### aludu CISCO.

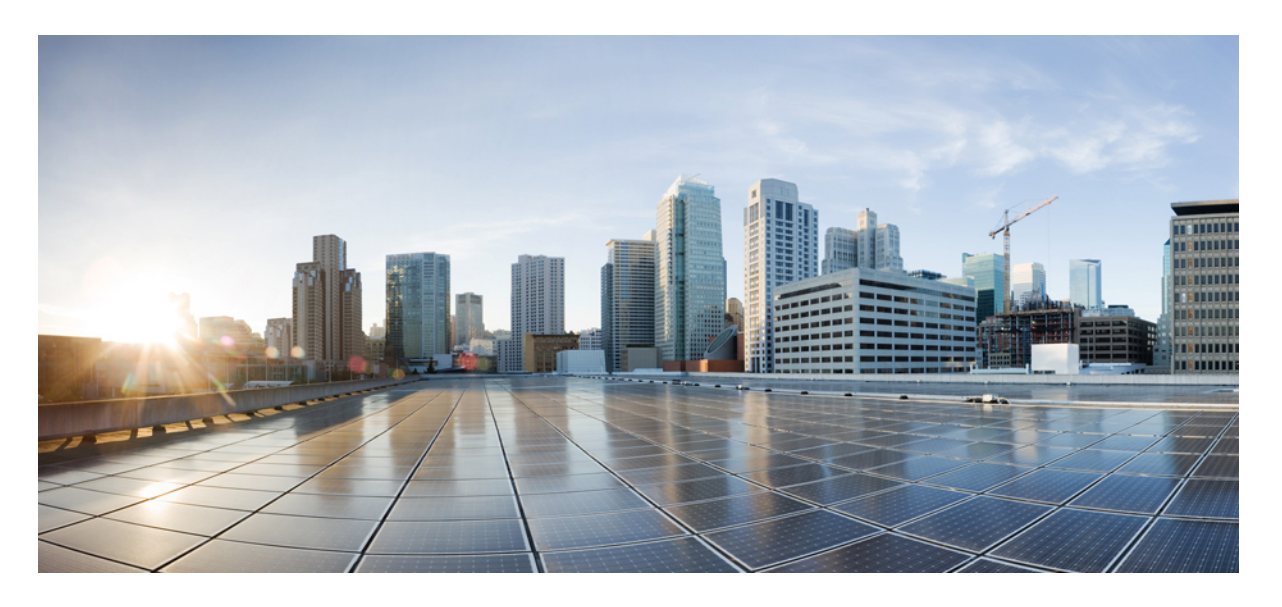

### **Cisco Secure Firewall Threat Defense** コマンド リファレンス

初版:2017 年 9 月 25 日 最終更新:2023 年 5 月 2 日

### シスコシステムズ合同会社

〒107-6227 東京都港区赤坂9-7-1 ミッドタウン・タワー http://www.cisco.com/jp お問い合わせ先:シスコ コンタクトセンター 0120-092-255 (フリーコール、携帯・PHS含む) 電話受付時間:平日 10:00~12:00、13:00~17:00 http://www.cisco.com/jp/go/contactcenter/

【注意】シスコ製品をご使用になる前に、安全上の注意( **www.cisco.com/jp/go/safety\_warning/** )をご確認ください。本書は、米国シスコ発行ド キュメントの参考和訳です。リンク情報につきましては、日本語版掲載時点で、英語版にアップデートがあり、リンク先のページが移動**/**変更され ている場合がありますことをご了承ください。あくまでも参考和訳となりますので、正式な内容については米国サイトのドキュメントを参照くだ さい。また、契約等の記述については、弊社販売パートナー、または、弊社担当者にご確認ください。

THE SPECIFICATIONS AND INFORMATION REGARDING THE PRODUCTS IN THIS MANUAL ARE SUBJECT TO CHANGE WITHOUT NOTICE. ALL STATEMENTS, INFORMATION, AND RECOMMENDATIONS IN THIS MANUAL ARE BELIEVED TO BE ACCURATE BUT ARE PRESENTED WITHOUT WARRANTY OF ANY KIND, EXPRESS OR IMPLIED. USERS MUST TAKE FULL RESPONSIBILITY FOR THEIR APPLICATION OF ANY PRODUCTS.

THE SOFTWARE LICENSE AND LIMITED WARRANTY FOR THE ACCOMPANYING PRODUCT ARE SET FORTH IN THE INFORMATION PACKET THAT SHIPPED WITH THE PRODUCT AND ARE INCORPORATED HEREIN BY THIS REFERENCE. IF YOU ARE UNABLE TO LOCATE THE SOFTWARE LICENSE OR LIMITED WARRANTY, CONTACT YOUR CISCO REPRESENTATIVE FOR A COPY.

The Cisco implementation of TCP header compression is an adaptation of a program developed by the University of California, Berkeley (UCB) as part of UCB's public domain version of the UNIX operating system. All rights reserved. Copyright © 1981, Regents of the University of California.

NOTWITHSTANDING ANY OTHER WARRANTY HEREIN, ALL DOCUMENT FILES AND SOFTWARE OF THESE SUPPLIERS ARE PROVIDED "AS IS" WITH ALL FAULTS. CISCO AND THE ABOVE-NAMED SUPPLIERS DISCLAIM ALL WARRANTIES, EXPRESSED OR IMPLIED, INCLUDING, WITHOUT LIMITATION, THOSE OF MERCHANTABILITY, FITNESS FOR A PARTICULAR PURPOSE AND NONINFRINGEMENT OR ARISING FROM A COURSE OF DEALING, USAGE, OR TRADE PRACTICE.

IN NO EVENT SHALL CISCO OR ITS SUPPLIERS BE LIABLE FOR ANY INDIRECT, SPECIAL, CONSEQUENTIAL, OR INCIDENTAL DAMAGES, INCLUDING, WITHOUT LIMITATION, LOST PROFITS OR LOSS OR DAMAGE TO DATA ARISING OUT OF THE USE OR INABILITY TO USE THIS MANUAL, EVEN IF CISCO OR ITS SUPPLIERS HAVE BEEN ADVISED OF THE POSSIBILITY OF SUCH DAMAGES.

Any Internet Protocol (IP) addresses and phone numbers used in this document are not intended to be actual addresses and phone numbers. Any examples, command display output, network topology diagrams, and other figures included in the document are shown for illustrative purposes only. Any use of actual IP addresses or phone numbers in illustrative content is unintentional and coincidental.

All printed copies and duplicate soft copies of this document are considered uncontrolled. See the current online version for the latest version.

Cisco has more than 200 offices worldwide. Addresses and phone numbers are listed on the Cisco website at www.cisco.com/go/offices.

Cisco and the Cisco logo are trademarks or registered trademarks of Cisco and/or its affiliates in the U.S. and other countries. To view a list of Cisco trademarks, go to this URL: <https://www.cisco.com/c/en/us/about/legal/trademarks.html>. Third-party trademarks mentioned are the property of their respective owners. The use of the word partner does not imply a partnership relationship between Cisco and any other company. (1721R)

© 2016–2023 Cisco Systems, Inc. All rights reserved.

【注意】シスコ製品をご使用になる前に、安全上の注意( **www.cisco.com/jp/go/safety\_warning/** )をご確認ください。本書は、米国シスコ発行ド キュメントの参考和訳です。リンク情報につきましては、日本語版掲載時点で、英語版にアップデートがあり、リンク先のページが移動**/**変更され ている場合がありますことをご了承ください。あくまでも参考和訳となりますので、正式な内容については米国サイトのドキュメントを参照くだ さい。また、契約等の記述については、弊社販売パートナー、または、弊社担当者にご確認ください。

Google, Google Play, Android and certain other marks are trademarks of Google Inc.

© 2016–2023 Cisco Systems, Inc. All rights reserved.

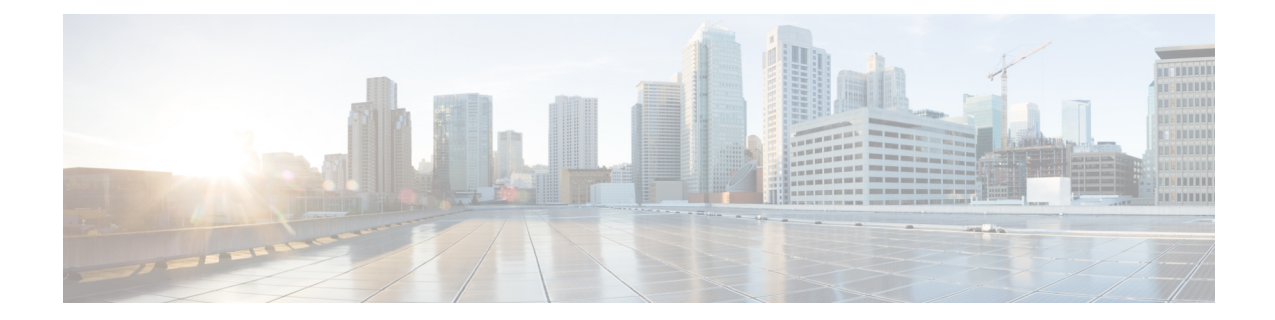

# コマンドライン インターフェイス(**CLI**) の使用方法

次のトピックでは、SecureFirewall Threat Defenseデバイスのコマンド ライン インターフェイス (CLI)を使用する方法と、コマンドリファレンストピックの解釈方法について説明します。 基本的なシステム設定およびトラブルシューティングに CLI を使用します。

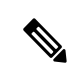

- Secure Firewall Management Centerまたは Secure Firewall デバイスマネージャを使用して設定変 更を展開する場合は、長時間実行されるコマンド(膨大な繰り返し回数やサイズのpingなど) に 脅威に対する防御 CLI を使用しないでください。これらのコマンドが原因で展開が失敗す る可能性があります。 (注)
	- CLI(コマンドライン インターフェイス)へのログイン (2 ページ)
	- コマンド モード (3 ページ)
	- 構文の書式 (5 ページ)
	- コマンドの入力 (6 ページ)
	- show コマンド出力のフィルタリング (7 ページ)
	- コマンドのヘルプ (9 ページ)

# **CLI**(コマンドライン インターフェイス)へのログイン

CLIにログインするには、SSHクライアントを使用して、管理IPアドレスに接続します。**admin** ユーザー名(デフォルトのパスワードは Admin123 です)または別の CLI のユーザー アカウン トを使用してログインします。

SSH 接続用のインターフェイスを開いている場合、データ インターフェイス上のアドレスに も接続できます。データ インターフェイスへの SSH アクセスはデフォルトで無効になってい ます。SSHアクセスを有効にするには、デバイスマネージャ(ManagementCenterまたはDevice Manager)を使用して、特定のデータインターフェイスへのSSH接続を許可します。診断イン ターフェイスに SSH 接続することはできません。

**configure user add** コマンドを使用して CLI にログイン可能なユーザーアカウントを作成でき ます。ただし、これらのユーザはCLIのみにログインできます。Device Manager Webインター フェイスにはログインできません。CLIはローカル認証のみをサポートします。外部認証を使 用して CLI にアクセスすることはできません。

#### コンソールポートアクセス

SSHの他に、デバイスのコンソールポートに直接接続することもできます。デバイスに付属の コンソール ケーブルを使用し、9600 ボー、8 データ ビット、パリティなし、1 ストップ ビッ ト、フロー制御なしに設定されたターミナル エミュレータを用いて PC をコンソールに接続し ます。コンソール ケーブルの詳細については、デバイスのハードウェア ガイドを参照してく ださい。

コンソール ポートでアクセスする最初の CLI は、デバイス タイプによって異なります。

- ASA ハードウェア プラットフォーム:コンソールポートの CLI は通常の 脅威に対する防 御 CLI です。
- その他のハードウェア プラットフォーム:コンソールポートの CLI は Secure Firewall eXtensible オペレーティングシステム です(FXOS)。**connect** コマンドを使用して 脅威 に対する防御 CLI にアクセスできます。FXOS CLI はシャーシ レベルの設定およびトラブ ルシューティングにのみ使用します。 Firepower 2100 の場合、FXOS CLI で設定を行うこ とはできません。基本設定、モニタリング、および通常のシステムのトラブルシューティ ングには脅威に対する防御CLIを使用します。FXOSコマンドの詳細については、Firepower 4100 および 9300 の FXOS コマンドに関する情報を参照してください。その他のモデルの FXOS コマンドについては、FXOS のトラブルシューティング ガイドを参照してくださ い。

# コマンド モード

脅威に対する防御 デバイスの CLI にはさまざまなモードがあります。これらのモードは、単 一のCLIのサブモードではなく、実際には別のCLIです。どのモードになっているかは、コマ ンドプロンプトで確認できます。

#### 通常の **Threat Defense CLI**

この CLI は、脅威に対する防御 の管理設定とトラブルシューティングに使用します。

>

#### 診断 **CLI**

このCLIを使用して、高度なトラブルシューティングを行います。このCLIでは、追加の show コマンドや、ASA 5506W-X ワイヤレスアクセスポイントの CLI へのアクセスに必要 な **session wlan console** コマンドなど、その他のコマンドが利用できます。この CLI には 2 つのサブモードがあり、特権 EXEC モードの方が使用できるコマンドが多くなります。

このモードを開始するには、脅威に対する防御 CLI で **system support diagnostic-cli** コマン ドを使用します。

• ユーザーEXECモード。プロンプトには、実行コンフィギュレーションで定義されて いるシステムホスト名が反映されます。

firepower>

• 特権EXECモード。このモードを開始するには、**enable**コマンドを入力します(パス ワードプロンプトに対してパスワードを入力せずに Enter を押します)。このモード ではパスワードを設定できないことに注意してください。アクセスは、脅威に対する 防御CLIへのアカウントログインによってのみ保護されます。ただし、ユーザーは特 権 EXEC モードでコンフィギュレーション モードを開始できないため、追加のパス ワード保護は必要ありません。

firepower#

#### エキスパート モード

マニュアルの手順で求められた場合、または Cisco Technical Assistance Center から求めら れた場合のみ、エキスパートモードを使用します。このモードを開始するには、脅威に対 する防御 CLI で **expert** コマンドを使用します。

管理者ユーザーでログインする場合、プロンプトは username@hostname です。別のユー ザーを使用する場合は、ホスト名のみが表示されます。ホスト名は、管理インターフェイ スに対して設定された名前です。次に例を示します。

```
admin@firepower:~$
```
#### **FXOS CLI**

ASA ハードウェアモデルを除き、FXOS はシャーシ全体を制御するオペレーティング シ ステムです。モデルによっては、設定とトラブルシューティングにFXOSを使用します。 FXOS から 脅威に対する防御 CLI にアクセスするには、**connect** コマンドを使用します。

すべてのアプライアンスモードモデル(Firepower 4100/9300以外のモデル)では、**connect fxos** コマンドを使用して 脅威に対する防御 CLI から FXOS CLI に移動できます。

FXOS コマンドプロンプトは次のようになりますが、プロンプトはモードによって変化し ます。FXOS CLI の使用方法の詳細については、FXOS のドキュメントを参照してくださ い。

Firepower-module2> Firepower-module2#

# 構文の書式

 $\overline{\phantom{a}}$ 

コマンド構文の説明には、次の表記法を使用しています。

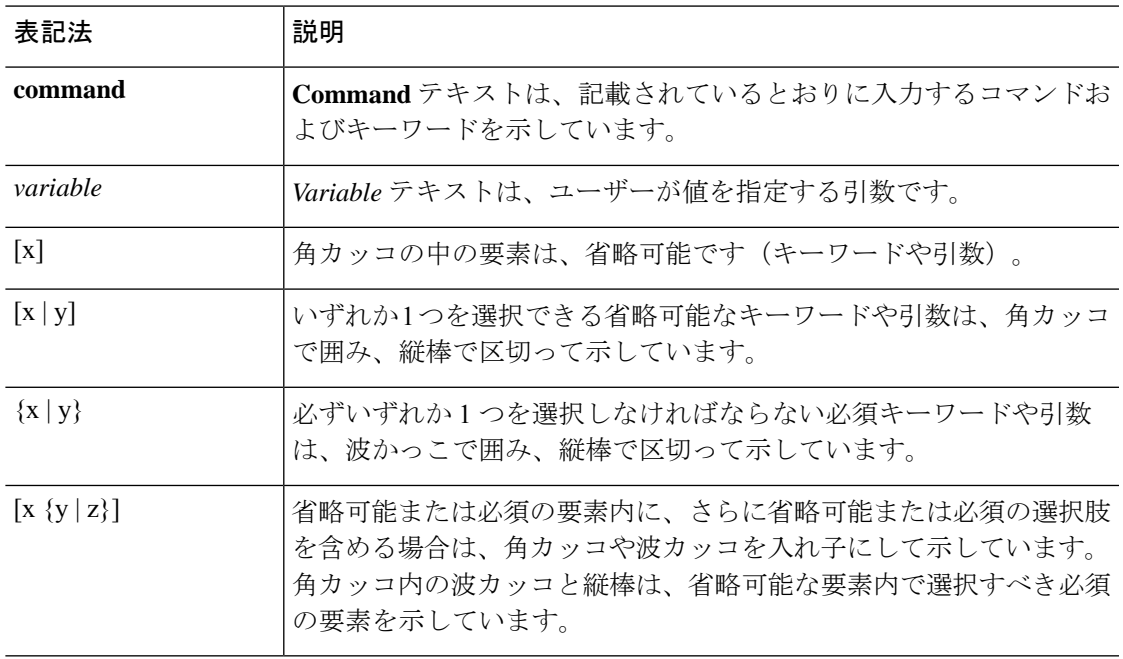

# コマンドの入力

コンソールポートまたは SSH セッションを使用して CLI にログインすると、次のコマンドプ ロンプトが表示されます。

>

コマンドを実行するには、プロンプトでコマンドを入力して Enter キーを押します。その他の 機能には次のものがあります。

- コマンド履歴のスクロール:上下矢印キーを使用すると、すでに入力したコマンドをスク ロールできます。履歴でコマンドを再入力、または編集して再入力できます。
- コマンドの完成:部分的な文字列を入力してコマンドまたはキーワードを完成させるに は、スペースキーまたはTabキーを押します。コマンドを完成させるには、部分的な文字 列が 1 つのコマンドまたはキーワードに一致する必要があります。
- コマンドの省略:通常のCLIでは、コマンドを省略できません。完全なコマンド文字列を 入力する必要があります。ただし診断CLIでは、ほとんどのコマンドは、コマンド固有の 最少の文字列に短縮できます。たとえば、**show version** の代わりに **show ver** を入力できま す。
- コマンド出力の停止:コマンドが大量の出力を生成する場合は、q キーを押すと出力を終 了できます。
- 長時間実行コマンドの停止:コマンドが十分な速度で出力を返さず、別のコマンドを試す ことにした場合は、Ctrl+C を押します。

# **show** コマンド出力のフィルタリング

出力をフィルタリングコマンドにパイピングすると、**show** コマンドの出力をフィルタリング できます。出力のパイピングはすべての **show** コマンドで使用できますが、大量のテキストを 生成するコマンドを処理する場合に最も役立ちます。

フィルタリング機能を使用するには、次の形式を使用します。この場合、show コマンドの後 の縦棒 | はパイプ文字であり、コマンドに含まれ、構文の説明の一部ではありません。フィル タリングオプションはコマンドの | 文字の後に入力します。

**show** *command* | {**grep** | **include** | **exclude** | **begin**} 正規表現

#### フィルタリングコマンド

次のフィルタリングコマンドを使用できます。

- **grep**:パターンと一致する行のみを表示します。
- **include**:パターンと一致する行のみを表示します。
- **exclude**:パターンと一致するすべての行を除外し、その他のすべての行を表示しま す。
- **begin**:パターンを含む最初の行を検索し、その行と後続のすべての行を表示します。

#### *regular\_expression*

通常は単純なテキスト文字列である正規表現です。式を一重引用符または二重引用符で囲 まないでください。式の一部と見なされます。また、末尾のスペースは式に含まれます。

次に、**show access-list** コマンドの出力を変更して、inside1\_2 インターフェイスに適用される ルールだけを表示する例を示します。

> **show access-list | include inside1\_2** access-list NGFW\_ONBOX\_ACL line 3 advanced trust ip ifc inside1\_2 any ifc inside1\_3 any rule-id 268435458 event-log both (hitcnt=0) 0x2c7f5801 access-list NGFW\_ONBOX\_ACL line 4 advanced trust ip ifc inside1 2 any ifc inside1 4 any rule-id 268435458 event-log both (hitcnt=0) 0xf170c15b access-list NGFW\_ONBOX\_ACL line 5 advanced trust ip ifc inside1\_2 any ifc inside1\_5 any rule-id 268435458 event-log both (hitcnt=0) 0xce627c77 access-list NGFW\_ONBOX\_ACL line 6 advanced trust ip ifc inside1 2 any ifc inside1 6 any rule-id 268435458 event-log both (hitcnt=0) 0xe37dcdd2 access-list NGFW\_ONBOX\_ACL line 7 advanced trust ip ifc inside1\_2 any ifc inside1\_7 any rule-id 268435458 event-log both (hitcnt=0) 0x65347856 access-list NGFW\_ONBOX\_ACL line 8 advanced trust ip ifc inside1 2 any ifc inside1 8 any rule-id 268435458 event-log both (hitcnt=0) 0x6d622775 access-list NGFW\_ONBOX\_ACL line 9 advanced trust ip ifc inside1\_3 any ifc inside1\_2 any rule-id 268435458 event-log both (hitcnt=0) 0xc1579ed7

access-list NGFW\_ONBOX\_ACL line 15 advanced trust ip ifc inside1\_4 any ifc inside1\_2 any rule-id 268435458 event-log both (hitcnt=0) 0x1d1a8032 access-list NGFW\_ONBOX\_ACL line 21 advanced trust ip ifc inside1\_5 any ifc inside1\_2 any rule-id 268435458 event-log both (hitcnt=0) 0xf508bbd8 access-list NGFW\_ONBOX\_ACL line 27 advanced trust ip ifc inside1\_6 any ifc inside1\_2 any rule-id 268435458 event-log both (hitcnt=0) 0xa6be4e58 access-list NGFW\_ONBOX\_ACL line 33 advanced trust ip ifc inside1\_7 any ifc inside1\_2 any rule-id 268435458 event-log both (hitcnt=0) 0x699725ea access-list NGFW\_ONBOX\_ACL line 39 advanced trust ip ifc inside1\_8 any ifc inside1\_2 any rule-id 268435458 event-log both (hitcnt=0) 0xd2014e58 access-list NGFW\_ONBOX\_ACL line 47 advanced trust ip ifc inside1 2 any ifc outside any rule-id 268435457 event-log both (hitcnt=0) 0xea5bdd6e

# コマンドのヘルプ

次のコマンドを入力すると、コマンドラインからヘルプ情報を利用できます。

- **?** :すべてのコマンドのリストを表示します。
- command\_name:コマンドのオプションを表示します。 **?** たとえば、**show ?** のようにな ります。
- string:文字列に一致するコマンドまたはキーワードを表示します。**?** たとえば、**n?** は、 文字 n で始まるすべてのコマンドを表示します。
- command\_name を使用して、コマンドのシンタックスと限定された使用法の情報を表示し ます。**help** ヘルプページがあるコマンドを表示するには、**help ?** と入力します。

コマンドのヘルプ

 $\mathbf l$ 

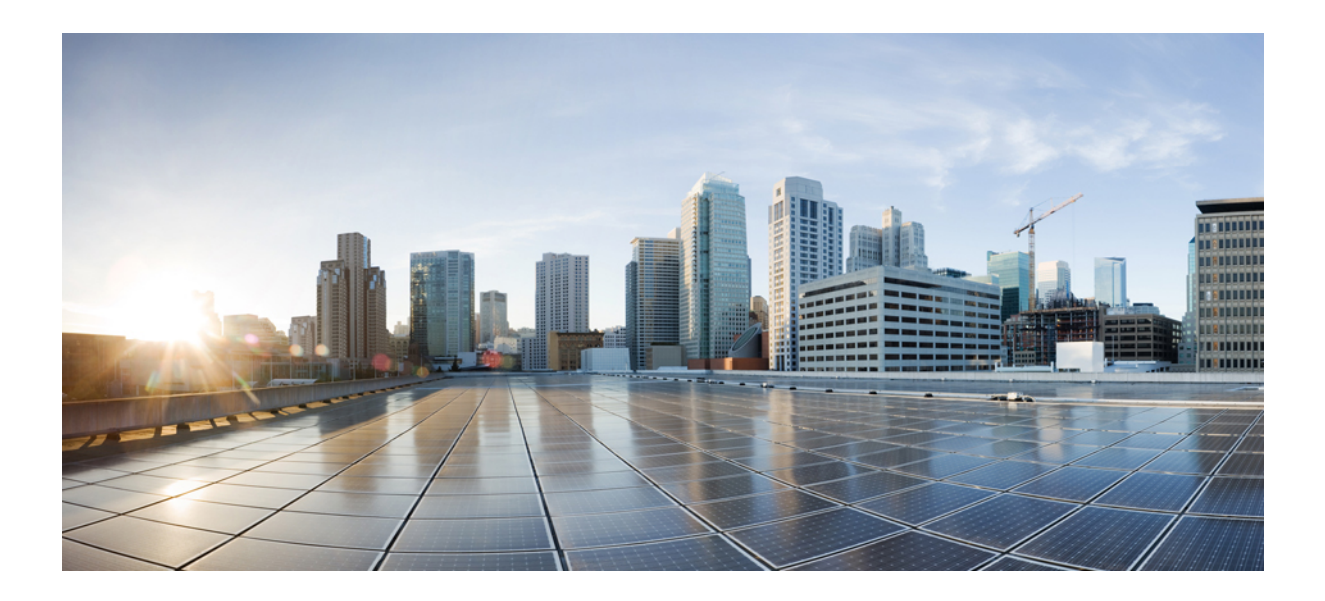

<sup>第</sup> **I** <sup>部</sup>

# **A** ~ **R** コマンド

- a clear e  $(13 \sim -\gamma)$
- clear f clear z  $(85 \sim \rightarrow \sim)$
- clf cz  $(163 \sim -\gamma)$
- $\bullet$  d r  $(301 \times -\circ)$

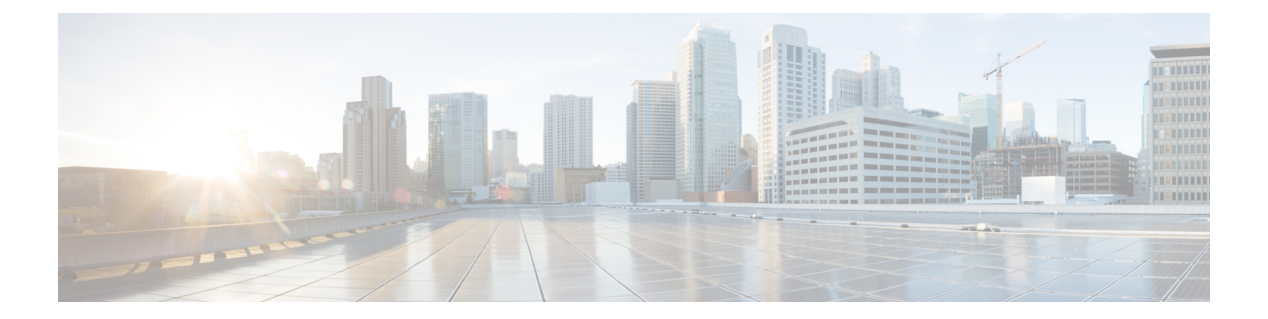

# **a - clear e**

- aaa-server active、fail  $(15 \sim -\gamma)$
- app-agent heartbeat  $(17 \sim -\gamma)$
- asp inspect-dp egress-optimization  $(19 \sim \rightarrow \sim)$
- asp load-balance per-packet  $(20 \sim \rightarrow \sim)$
- asp packet-profile  $(22 \lt \lt \lt \lt)$
- asp rule-engine transactional-commit  $(23 \sim \rightarrow \sim)$
- blocks  $(25 \sim -\gamma)$
- capture  $(27 \sim -\gamma)$
- capture-traffic  $(36 \sim \rightarrow \sim)$
- clear aaa-server statistics  $(42 \lt \lt \lt)$
- clear access-list  $(43 \sim \rightarrow \sim)$
- clear arp  $(44 \sim -\gamma)$
- clear asp  $(45 \sim -\gamma)$
- clear bfd  $(47 \sim -\gamma)$
- clear bgp  $(48 \sim -\gamma)$
- clear blocks  $(51 \sim \sim \sim)$
- clear capture (52 ページ)
- clear clns  $(53 \sim -\gamma)$
- clear cluster info  $(54 \sim +\gamma)$
- clear configure key chain  $(55 \sim \rightarrow \sim)$
- clear conn  $(56 \sim \rightarrow \sim)$
- clear console-output  $(59 \sim -\gamma)$
- clear counters  $(60 \sim \rightarrow \sim)$
- clear cpu profile  $(61 \sim +\gamma)$
- clear crashinfo (62 ページ)
- clear crypto accelerator statistics  $(63 \sim -\gamma)$
- clear crypto ca crls  $(64 \sim -\gamma)$
- clear crypto ca trustpool  $(65 \sim +\gamma)$
- clear crypto ikev $1 \quad (66 \le \ \ \ \ \ \ \ \ \ \ \ \$
- clear crypto ikev2  $(67 \sim 0)$
- clear crypto ipsec sa  $(68 \sim -\gamma)$
- clear crypto isakmp  $(70 \sim -\gamma)$
- clear crypto protocol statistics (71 ページ)
- clear crypto ssl  $(73 \sim -\gamma)$
- clear dhcpd  $(74 \sim -\frac{1}{2})$
- clear dhcprelay statistics  $(75 \sim -\gamma)$
- clear dns  $(76 \sim -\gamma)$
- clear dns-hosts cache (77 ページ)
- clear efd-throttle (78 ページ)
- clear eigrp events  $(80 \sim \rightarrow \sim)$
- clear eigrp neighbors (81 ページ)
- clear eigrp topology  $(83 \sim -\gamma)$

### **aaa-server active**、**fail**

障害とマークされた AAA サーバーを再度アクティブにするには、**aaa-server active** コマンド を使用します。アクティブな AAA サーバーを障害とマークするには、**aaa-server fail** コマン ドを使用します。

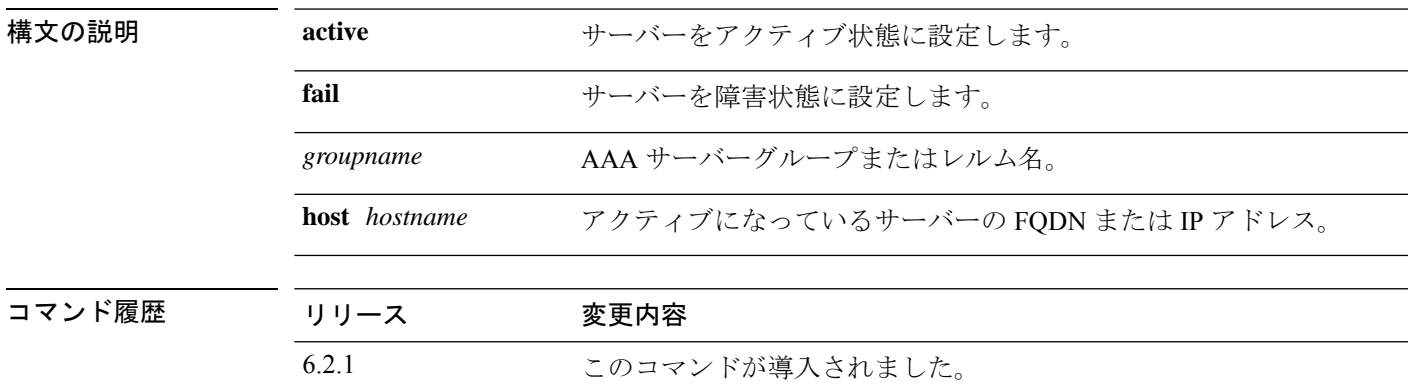

**aaa-server** *groupname* {**active** | **fail**} **host** *hostname*

使用上のガイドライン このコマンドを使用しないと、グループ内の障害が発生したサーバーは、グループ内のすべて のサーバーに障害が発生するまで障害状態のままになります。グループ内のすべてのサーバー に障害が発生した後に、サーバーはすべて再度アクティブにされます。**showaaa-server**コマン ドの出力で、サーバーグループまたはレルム名、およびすべての AAA サーバーの情報を確認 できます。

#### 例

次に、group1 のサーバー 192.168.125.60 の状態を表示し、手動で再度アクティブにす る例を示します。

```
> show aaa-server group1 host 192.68.125.60
Server Group: group1
Server Protocol: RADIUS
Server Address: 192.68.125.60
Server port: 1645
Server status: FAILED. Server disabled at 11:10:08 UTC Fri Aug...
>
> aaa-server group1 active host 192.168.125.60
>
> show aaa-server group1 host 192.68.125.60
Server Group: group1
Server Protocol: RADIUS
Server Address: 192.68.125.60
Server port: 1645
Server status: ACTIVE (admin initiated). Last Transaction at 11:40:09 UTC Fri Aug...
```
I

#### 関連コマンド

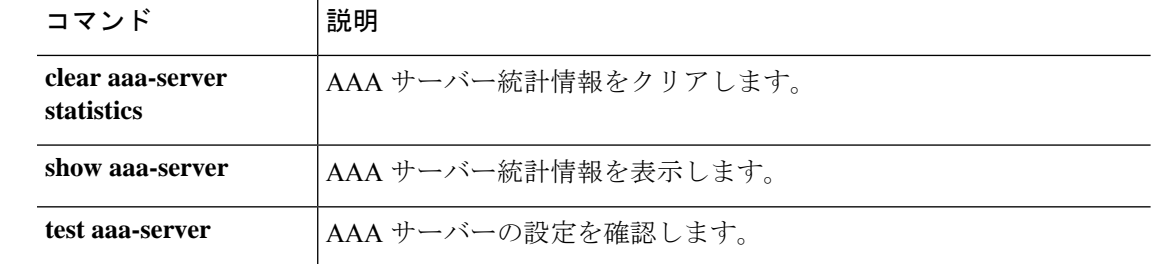

## **app-agent heartbeat**

脅威に対する防御 デバイスで実行されている app-agent(アプリケーション エージェント)の ハートビートメッセージ間隔を設定するには、**app-agent heartbeat** コマンドを使用します。

**app-agent heartbeat** [**interval** *milliseconds*] [**retry-count** *integer*]

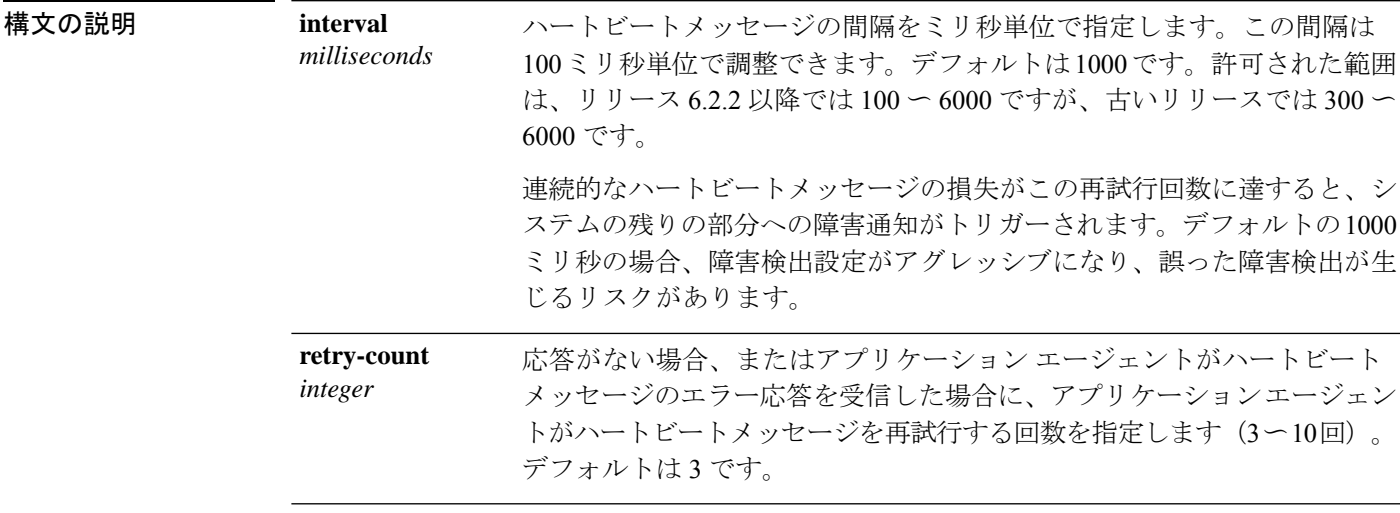

コマンド デフォルト 間隔のデフォルト値は 1000 ミリ秒です。

デフォルトの再試行回数は 3 です。

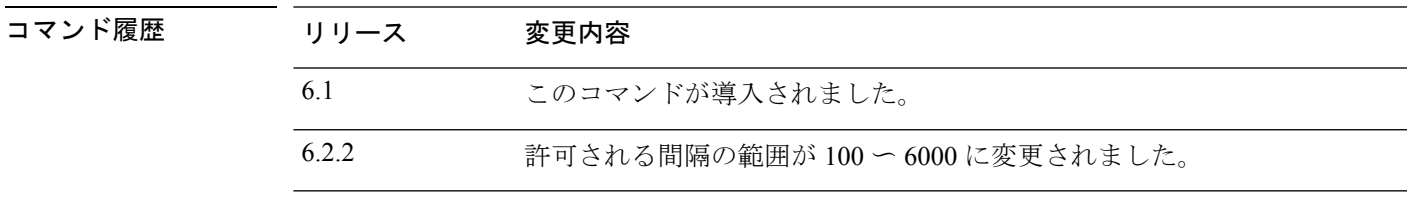

使用上のガイドライン 脅威に対する防御 デバイスで実行されているアプリケーション エージェントの主な役割は、 脅威に対する防御 モジュールと Firepower 2100、4100、および 9300FXOS のシャーシ間の接続 と通信です。

> ハートビート通信チャネルは、FXOSシャーシと脅威に対する防御アプリケーションエージェ ント間のリンクの正常性をモニターする目的で使用されます。脅威に対する防御 アプリケー ションは、一定の間隔で FXOS シャーシスーパーバイザに要求メッセージを送信し、FXOS シャーシスーパーバイザから適切な応答を受信するまで、設定された回数再試行します。

> 脅威に対する防御 アプリケーション エージェントと FXOS シャーシスーパーバイザ間のハー トビートメカニズムも、ハードウェアバイパス機能の障害をモニターします。Firepower 2100、 4100、9300シリーズの特定のインターフェイスモジュールでは、ハードウェアバイパス機能を 有効にできます。ハードウェアバイパスは、停電時にトラフィックがインラインインターフェ

イスペア間で流れ続けることを確認します。この機能は、ソフトウェアまたはハードウェア障 害の発生時にネットワーク接続を維持するために使用できます。

#### 例

次の例では、アプリケーション エージェントのハートビート間隔を 600 ミリ秒に、再 試行回数を 6 回に設定します。

> **app-agent heartbeat interval 600 retry-count 6**

#### 関連コマンド

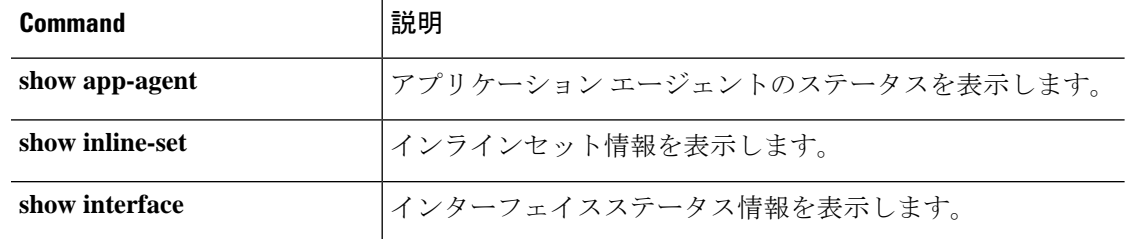

## **asp inspect-dp egress-optimization**

出力最適化を有効にするには、**aspinspect-dpegress-optimization** コマンドを使用します。出力 最適化をディセーブルにするには、このコマンドの **no** 形式を使用します。

出力最適化は、選択されたIPSトラフィックを対象としたパフォーマンス機能です。この機能 は、すべての Threat Defense プラットフォームでデフォルトで有効になっています。

# 

この機能は有効のままにしておくことが強く推奨されます。Cisco TAC から指示された場合に のみ無効にしてください。 (注)

#### **asp inspect-dp egress-optimization no asp inspect-dp egress-optimization**

コマンドデフォルト 出力最適化はデフォルトで有効になっています。

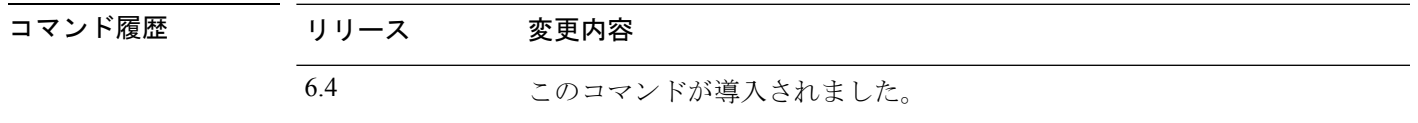

使用上のガイドライン 出力最適化は、パフォーマンスを向上させるため、常に有効化することが意図されています。 トラブルシューティングを目的として Cisco TAC からアドバイスがあった場合のみ、出力最適 化を無効化します。

#### 例

次に、出力最適化を有効にする例を示します。

> **asp inspect-dp egress-optimization**

**関連コマンド** 

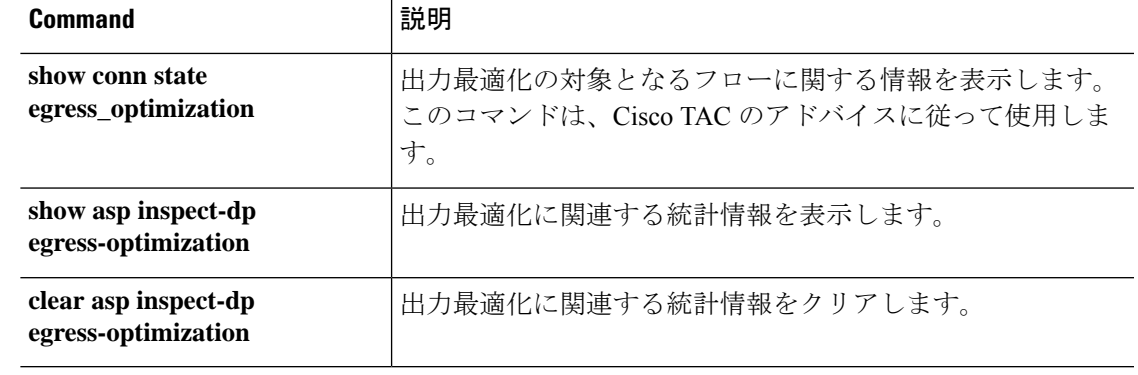

## **asp load-balance per-packet**

複数のコアのロードバランシング動作をパケットごとに変更するには、**asp load-balance per-packet** コマンドを使用します。デフォルトのロード バランシング メカニズムを復元する には、このコマンドの **no** 形式を使用します。

#### **asp load-balance per-packet no asp load-balance per-packet**

コマンドデフォルト パケット単位のロードバランシングはデフォルトで無効になっています。

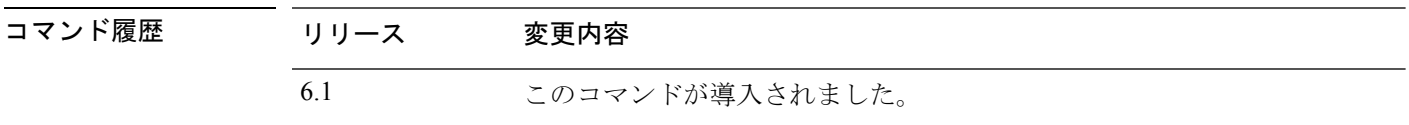

使用上のガイドライン ロード バランサのジョブは、パケットを CPU コアに配布し、パケットの順序を維持すること です。デフォルトでは、接続は一度に1つのコアでしか処理できません。この動作により、使 用中のインターフェイス/RXリングの数がコアの数に比べて少ない場合、コアは十分に活用さ れません。たとえば、脅威に対する防御 デバイスで 2 つのギガビット イーサネット インター フェイスのみを使用している場合は、2つのコアのみが使用されます。(10ギガビットイーサ ネット インターフェイスには 4 つの RX リングと、1 つの RX リングとしてギガビット イーサ ネット インターフェイスがあります)。パケット単位のロード バランシングを有効にして、 より多くのコアを使用できるようにすることで、ロード バランサを最適化することができま す。

> デフォルトのロードバランシング動作では、多数のインターフェイスが使用されている場合に システム全体のパフォーマンスが最適化され、パケット単位のロードバランサでは、アクティ ブなインターフェイスの数が少ない場合にシステム全体のパフォーマンスが最適化されます。

> パケット単位のロードバランシングを有効にすると、1つのコアがインターフェイスからのパ ケットを処理する場合に、別のコアが同じインターフェイスからの次のパケットを受信して処 理できます。したがって、すべてのコアが同じインターフェイスからのパケットを同時に処理 することが可能です。

パケット単位のロード バランシングにより、次の場合にパフォーマンスが向上します。

- システムがパケットをドロップする
- **show cpu** コマンドで、CPU 使用率が 100% を大きく下回っていることが示されている。 CPU使用率は、使用されているコアの数を示す良い指標です。たとえば、8コアシステム で、2つのコアが使用されている場合、**showcpu**は25%を示します。4コアの場合は50%、 6 コアの場合は 75% を示します。
- 使用中のインターフェイスの数が少ない

**関連コマン** 

 $\mathbf I$ 

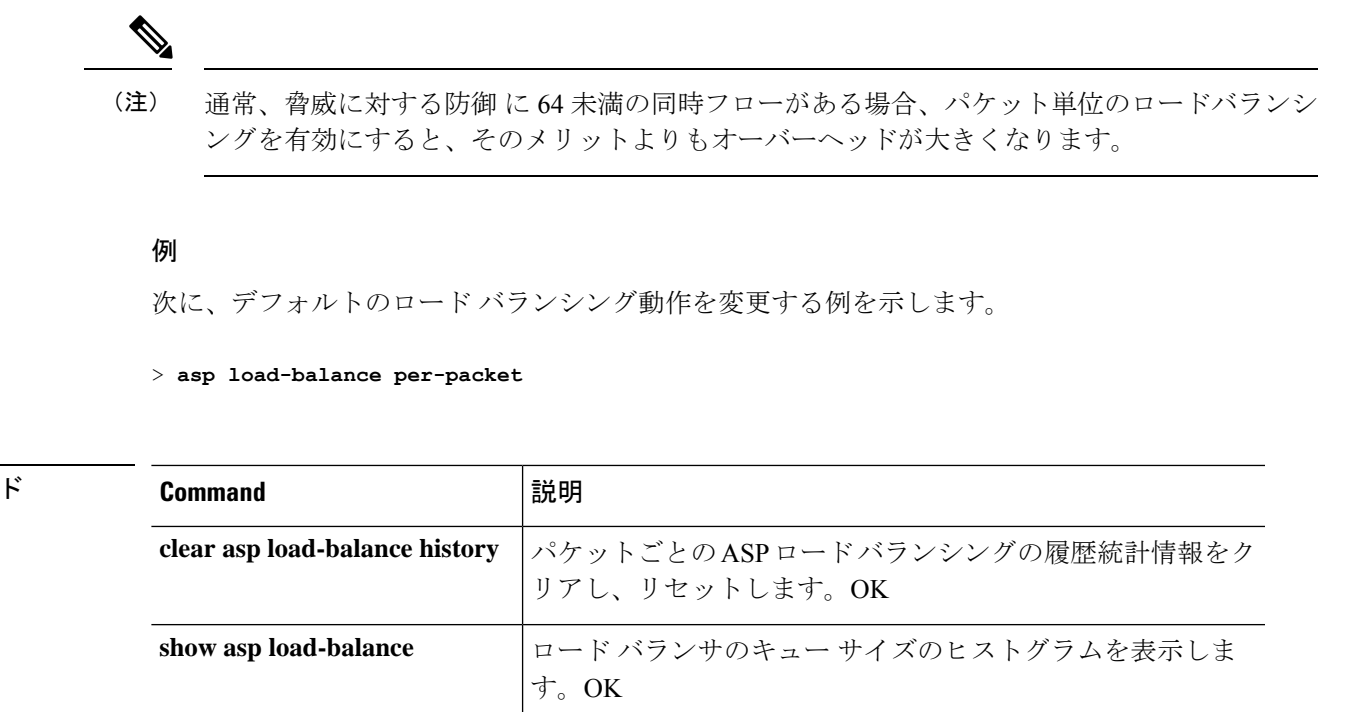

# **asp packet-profile**

脅威に対する防御デバイスによるネットワークトラフィックの処理方法に関する統計を取得す るには、**asppacket-profile**コマンドを使用します。パケットプロファイリングを無効にするに は、このコマンドの no 形式を使用します。

高速セキュリティパス(ASP)プロセスは、プレフィルタポリシーによって高速パス処理され たパケット数、大規模なフローとしてオフロードされたパケット数、アクセス制御(Snort)に よって完全に評価されたパケット数を判断します。

#### **asp packet-profile no asp packet-profile**

コマンドデフォルト パケットプロファイリングは、デフォルトでは有効になっています。

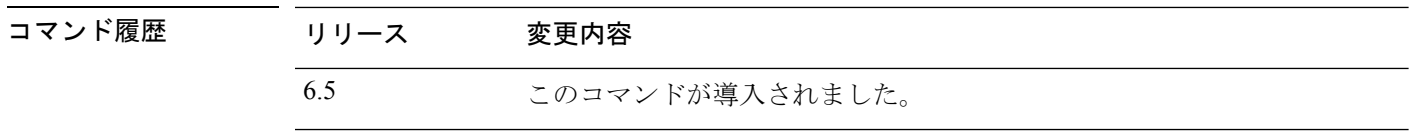

使用上のガイドライン パケットプロファイリングは、常に有効にすることが意図されていますが、統計情報の収集や 追加的な計算が原因で CPU 使用率が高くなっている場合は、無効にできます。

#### 例

次に、パケットプロファイリングを有効にする例を示します。

> **asp packet-profile**

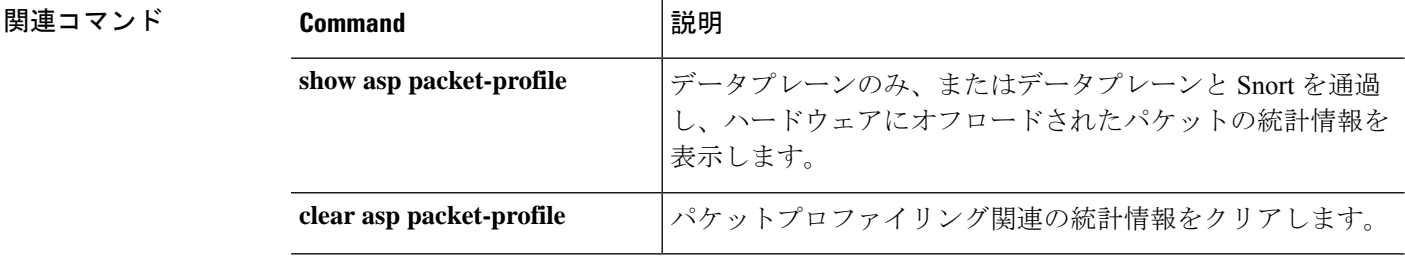

## **asp rule-engine transactional-commit**

ルールエンジンのトランザクション コミット モデルを有効または無効にするには、**asp rule-engine transactional-commit** コマンドを使用します。

**asp rule-engine transactional-commit** *option* **asp rule-engine transactional-commit** *option*

構文の説明 *option* 選択したポリシー用のルール エンジンのトランザクション コミット モデ ルをイネーブルにします。次のオプションがあります。 • **access-group**:グローバルに、またはインターフェイスに適用される アクセスルール。 *option*

• **nat**:ネットワークアドレス変換ルール。

コマンド デフォルト デフォルトでは、トランザクション コミット モデルはディセーブルになっています。

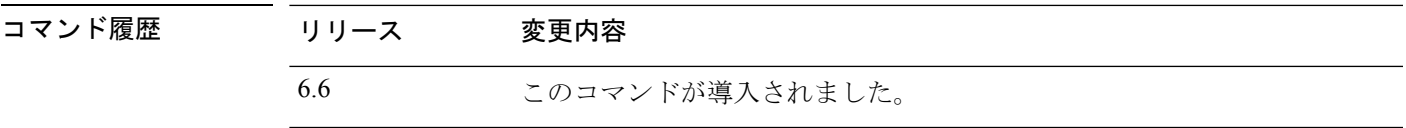

使用上のガイドライン デフォルトでは、ルール ベースのポリシー(アクセス ルールなど)を変更した場合、変更は ただちに有効になります。ただし、この即時性にはパフォーマンスにわずかなコストがかかり ます。パフォーマンスコストは、1 秒あたりの接続数が多い環境で大量のルールリストがある 場合に顕著です。たとえば、デバイスが 1 秒あたり 18,000 の接続を処理しながら、25,000 の ルールがあるポリシーを変更する場合などです。

> パフォーマンスに影響するのは、ルール検索を高速化するためにルールエンジンがルールをコ ンパイルするためです。デフォルトでは、新しいルールを適用できるように、接続試行を評価 するときに未コンパイルのルールも検索されます。新しいルールはコンパイルされていないた め、検索に時間がかかります。

> ルール変更を実装するときにルール エンジンがトランザクション モデルを使用するように、 この動作を変更できます。これにより、新しいルールがコンパイルされ、使用できるようにな るまで、引き続き古いルールが使用されます。トランザクションモデルを使用すると、ルール のコンパイル中、パフォーマンスは低下しないはずです。次の表は、その動作の違いを明確に します。

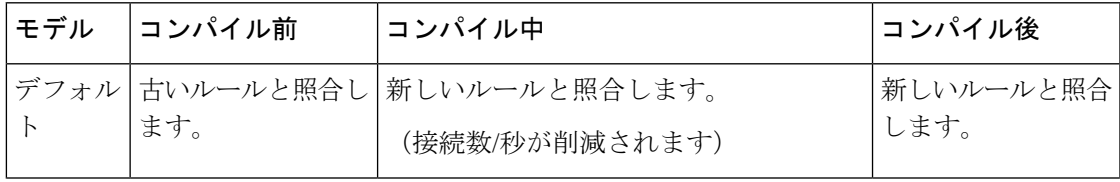

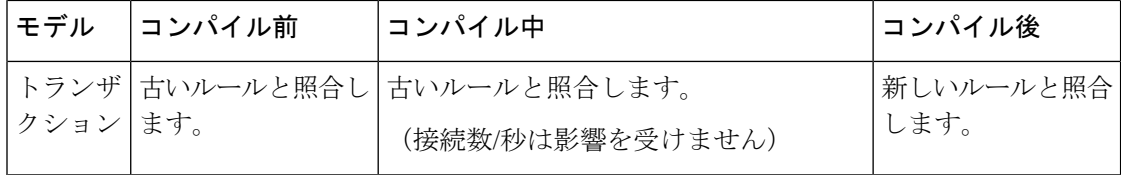

トランザクションモデルの他のメリットには、アクセスグループで使用されるインターフェイ ス上の ACL を置き換えるときに、古い ACL を削除して新しいポリシーを適用するまでの時間 差が生じないことがあります。これにより、動作中に許容可能な接続がドロップされる確率が 減少します。

### $\mathcal{Q}$

ルール タイプのトランザクション モデルをイネーブルにした場合、コンパイルの先頭と末尾 をマークする syslog メッセージが存在します。これらのメッセージには、780001 以降の番号 が付けられます。 ヒント

#### 例

次に、アクセス グループのトランザクション コミット モデルをイネーブルにする例 を示します。

> **asp rule-engine transactional-commit access-group**

## **blocks**

ブロック診断(**show blocks** コマンドで表示)に追加のメモリを割り当てるには、**blocks** コマ ンドを使用します。値をデフォルトに戻すには、このコマンドの **no** 形式を使用します。

**blocks queue history enable** [*memory\_size*] **no blocks queue history enable** [*memory\_size*]

構文の説明 memory\_size (任意)ダイナミックな値を適用するのではなく、ブロック診断用の メモリ サイズをバイト単位で設定します。この値が空きメモリより も大きい場合は、エラー メッセージが表示され、値は受け入れられ ません。この値が空きメモリの 50% を超える場合は、警告メッセー ジが表示されますが、値は受け入れられます。 *memory\_size* コマンド デフォルト ブロック診断の追跡に割り当てられるデフォルト メモリは、2136 バイトです。 コマンド履歴 リリース 変更内容 6.1 このコマンドが導入されました。 使用上のガイドライン 現在割り当てられているメモリを表示するには、**show blocks queue history** コマンドを入力し ます。 脅威に対する防御 デバイスをリロードすると、メモリ割り当てがデフォルトに戻ります。 割り当てられるメモリ量は最大 150 KB ですが、空きメモリの 50% を超えることはありませ ん。必要に応じて、メモリ サイズを手動で指定できます。 例 次に、ブロック診断用のメモリ サイズを増やす例を示します。 > **blocks queue history enable** 次に、メモリ サイズを 3000 バイトに増やす例を示します。 > **blocks queue history enable 3000** 次に、メモリ サイズを 3000 バイトに増やすことを試みるものの、この値が使用可能 な空きメモリを超えている例を示します。

> > **blocks queue history enable 3000** ERROR: memory size exceeds current free memory

次に、メモリ サイズを 3000 バイトに増やすものの、この値が空きメモリの 50% を超 えている例を示します。

#### > **blocks queue history enable 3000**

WARNING: memory size exceeds 50% of current free memory

**関連コマンド** 

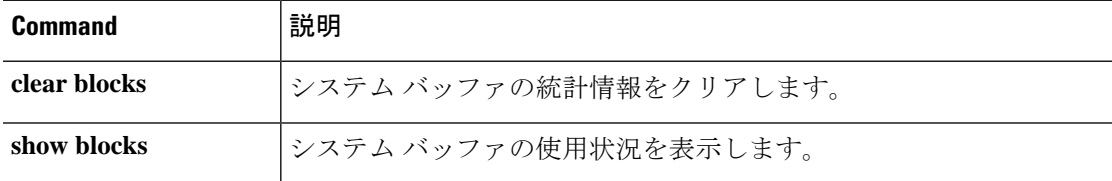

### **capture**

パケットスニッフィングおよびネットワーク障害の切り分けのためにパケットキャプチャ機能 を有効にするには、**capture** コマンドを使用します。パケットキャプチャ機能をディセーブル にするには、このコマンドの no 形式を使用します。

ネットワークトラフィックをキャプチャします。

**capture** *capture\_name* [ **type** { **asp-drop** [ **all** | *drop-code* ] | **raw-data** | **isakmp** [ **ikev1** | **ikev2** ] | **inline-tag** [ *tag* ] }] { **interface** { *interface\_name* | **data-plane | management-plane | cplane** } } [ **buffer** *buf\_size* ] [ **file-size** *file\_size* ] [ **ethernet-type** *type* ] [ **headers-only** ] [ **packet-length** *bytes* ] [ **circular-buffer** ] [ **trace** [ **trace-count** *number* ] [ **match** *protocol* { **host** *source\_ip* | *source\_ip mask* | **any4** | **any6** } [ *operator src\_port* ] { **host** *dest\_ip* | *dest\_ip mask* | **any4** | **any6** } [ *operator dest\_port* ]]

クラスタ制御リンク トラフィックをキャプチャします。

**capture** *capture\_name* **type lacp interface** *interface\_id* [ **buffer** *buf\_size* ] [ **packet-length** *bytes* ] [ **circular-buffer** ] [ **real-time** [ **dump** ] [ **detail** ]] **capture** *capture\_name* **interface cluster** [ **buffer** *buf\_size* ] [ **ethernet-type** *type* ] [ **packet-length** *bytes* ] [ **circular-buffer** ] [ **trace** [ **trace-count** *number* ]] [ **real-time** [ **dump** ] [ **detail** ]] [ **trace** ] [ **match** *protocol* { **host** *source\_ip* | *source\_ip mask* | **any4** | **any6** } [ *operator src\_port* ] { **host** *dest\_ip* | *dest\_ip mask* | **any4** | **any6** } [ *operator dest\_port* ]]

クラスタ全体のパケットをキャプチャします。

**cluster exec capture** *capture\_name* [ **persist** ] [ **include-decrypted** ]

キャプチャからパケットキャプチャまたはパラメータを削除します。キャプチャを完全に削除 することが目的の場合は、パラメータを省略します。

**no capture** *capture\_name* [ *arguments* ]

パケットキャプチャを削除せずに停止します。

**capture** *capture\_name* **stop**

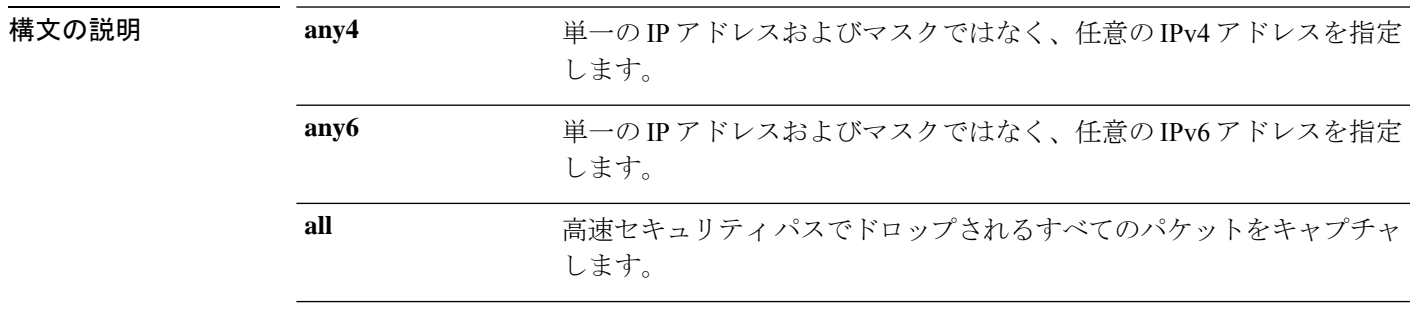

 $\mathbf l$ 

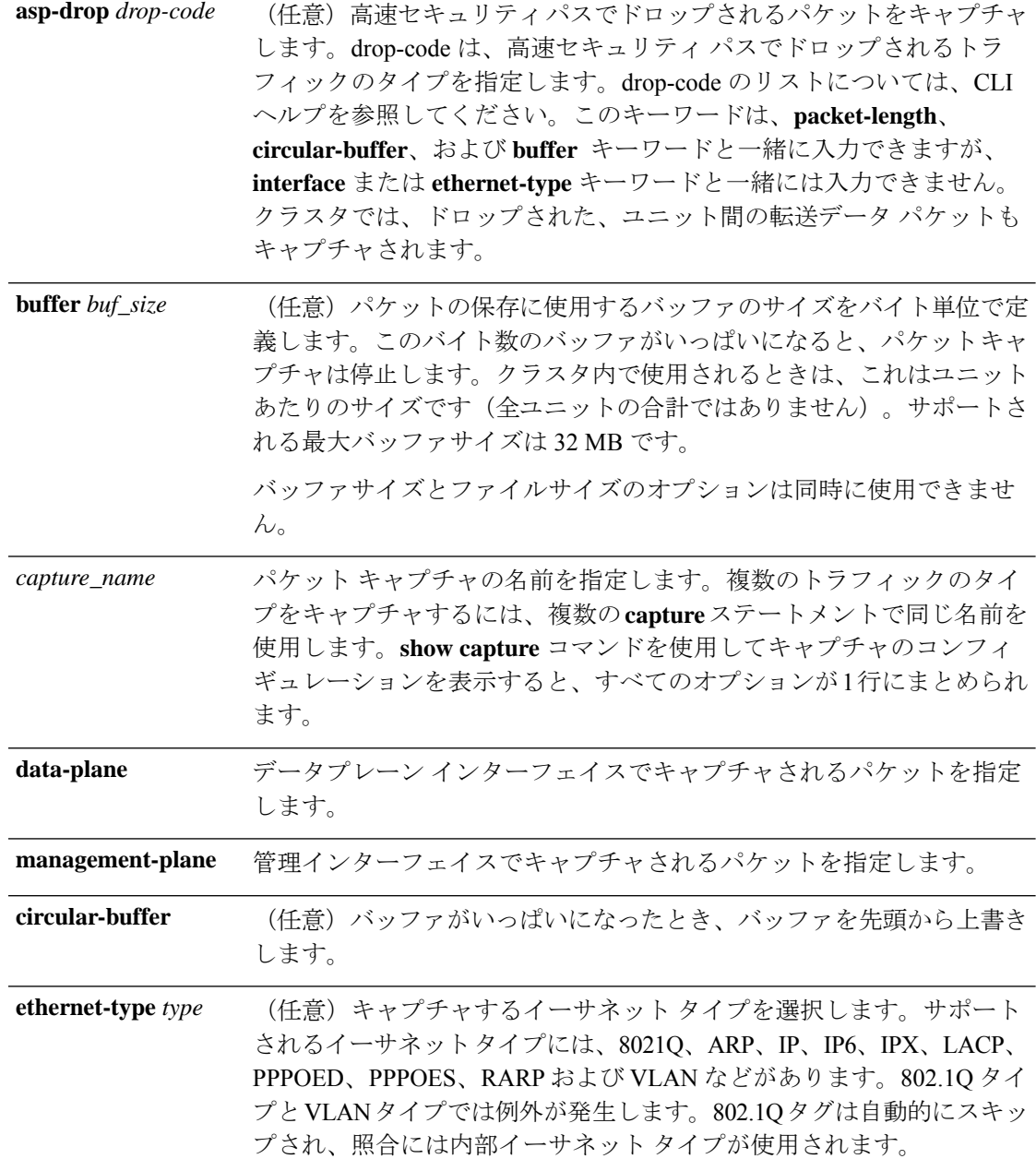

 $\mathbf I$ 

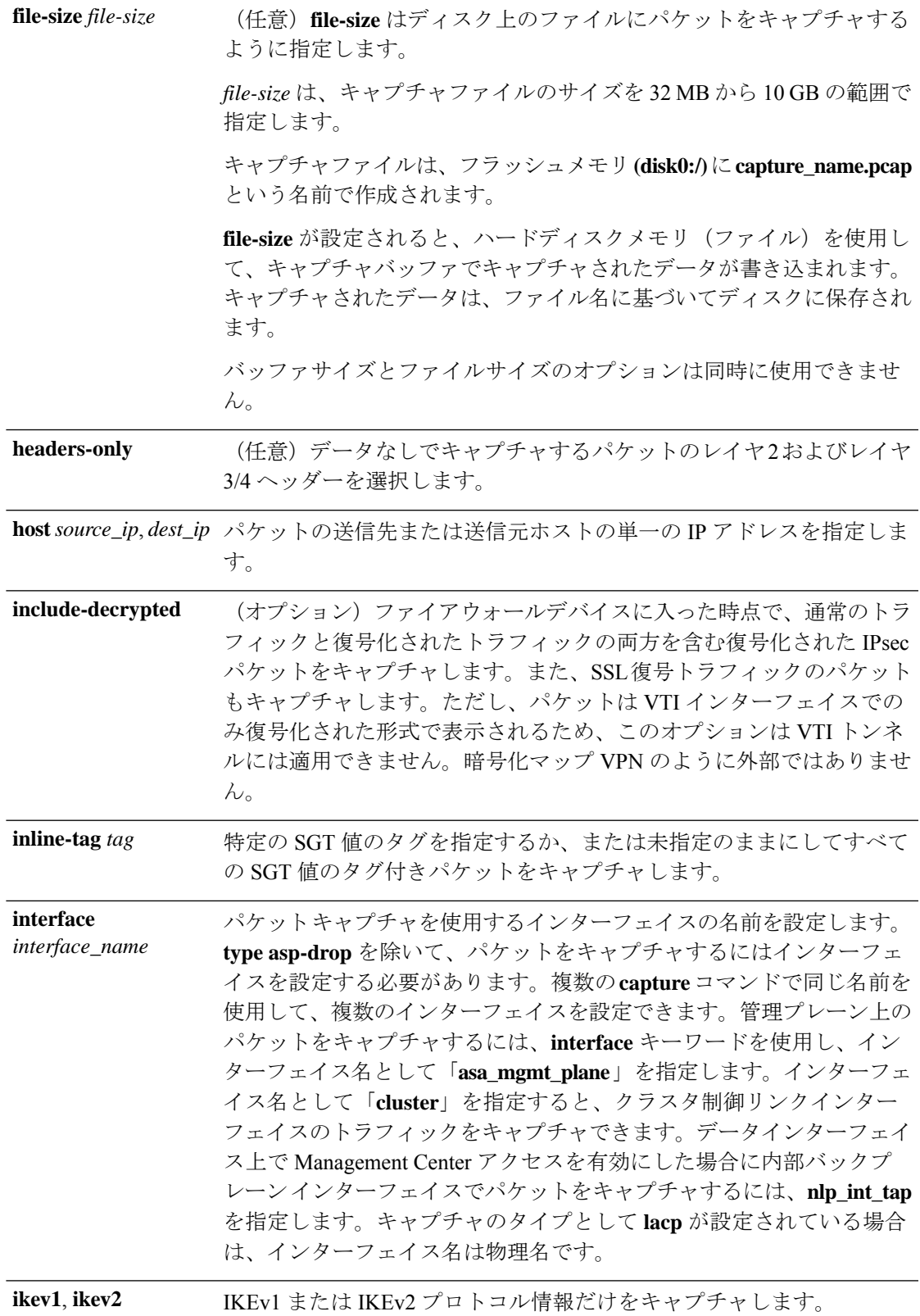

I

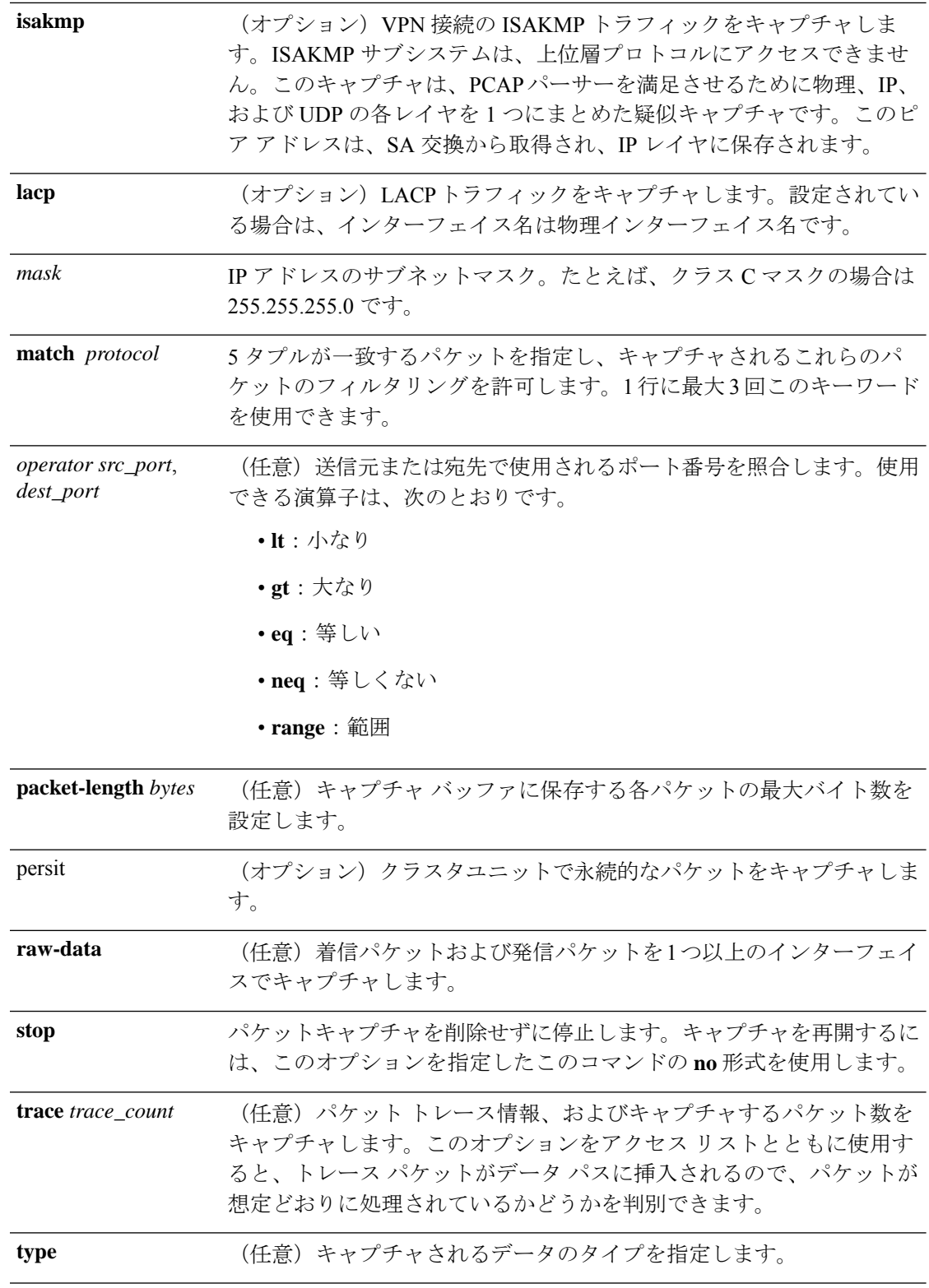

||<br>|コマンドデフォルト デフォルトの設定は次のとおりです。

- デフォルトの **type** は **raw-data** です。
- デフォルトの**buffer** サイズは 512 KB です。
- デフォルトのイーサネット タイプは IP パケットです。
- デフォルトの **packet-length** は 1518 バイトです。

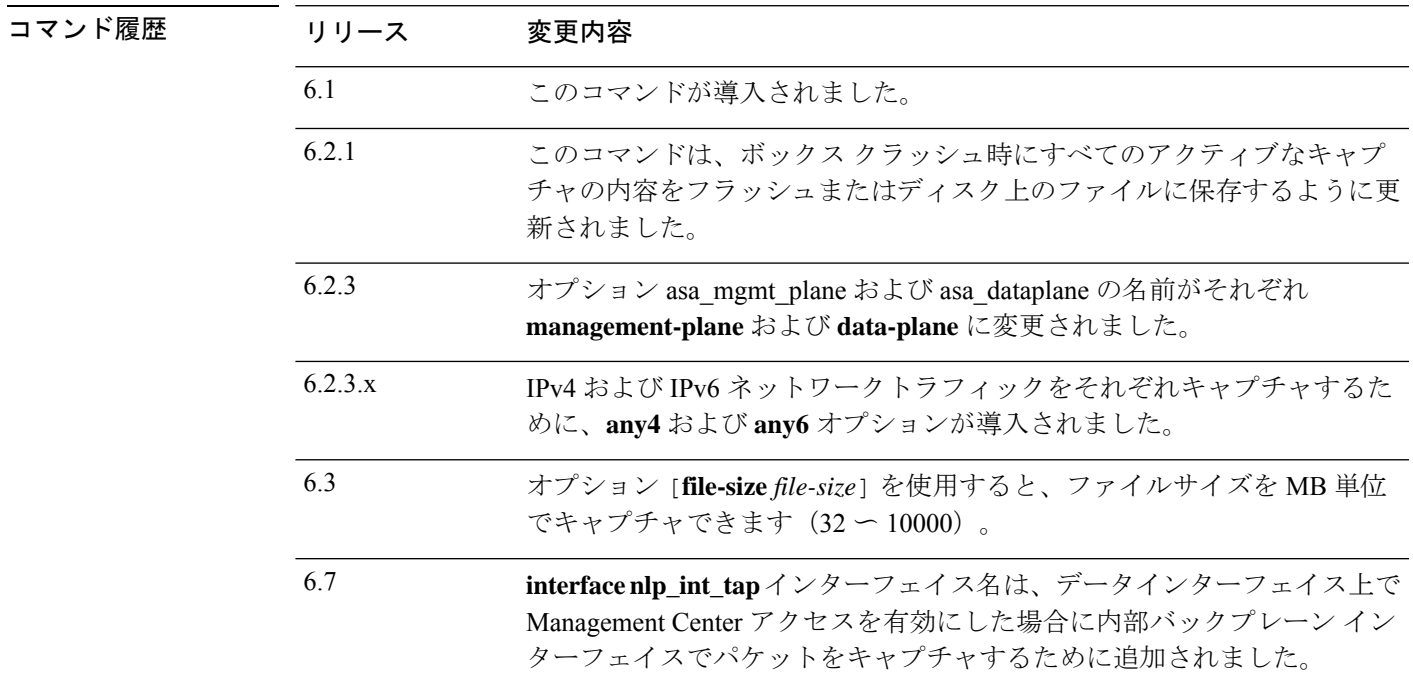

使用上のガイドライン パケットキャプチャは、接続の問題のトラブルシューティングまたは不審なアクティビティの モニタリングを行うときに役立ちます。複数のキャプチャを作成できます。**capture** コマンド は、実行コンフィギュレーションには保存されません。また、ハイアベイラビリティ時にスタ ンバイユニットにコピーされません。

> 脅威に対する防御 デバイスでは、通過するすべての IP トラフィックを追跡でき、すべての管 理トラフィック (SSH トラフィック、Telnet トラフィックなど) を含む、着信するすべての IP トラフィックをキャプチャできます。

> 脅威に対する防御のアーキテクチャは、パケット処理のための異なる3セットのプロセッサで 構成されています。このアーキテクチャに起因して、キャプチャ機能の性能に一定の制限が加 わります。通常は、脅威に対する防御デバイスのパケット転送機能の大部分が2個のフロント エンド ネットワーク プロセッサで処理され、アプリケーション インスペクションが必要なパ ケットに限り、コントロールプレーン汎用プロセッサに送信されます。パケットがセッション 管理パスネットワークプロセッサに送信されるのは、高速パスプロセッサで処理されないセッ ションがある場合だけです。

> 脅威に対する防御デバイスによって転送またはドロップされるすべてのパケットがこの2つの フロントエンドネットワークプロセッサを通るため、パケットキャプチャ機能はこれらのネッ トワークプロセッサに実装されています。したがって、該当するトラフィックインターフェイ

ス用の適切なキャプチャが設定されていれば、脅威に対する防御デバイスを通過するすべての パケットをこれらのフロントエンドプロセッサでキャプチャできます。入力側では、インター フェイスに到着した時点でパケットがキャプチャされ、出力側では、ネットワークに送信され る直前でパケットがキャプチャされます。

キャプチャされたデータを保存するため、パケットキャプチャはキャプチャされたデータをそ の場で自動的に物理ストレージに書き込むので、**copy**コマンドを使用する必要がありません。 キャプチャサイズは最大 10 GB までサポートされます。100 MB を超えるキャプチャは自動的 に圧縮されます。

#### キャプチャの保存

脅威に対する防御デバイス上のすべてのアクティブなキャプチャの内容は、ボックスがクラッ シュしたときに保存されます。トラブルシューティングプロセスの一部としてキャプチャをア クティブ化する場合は、次の点に注意する必要があります。

- 使用するキャプチャバッファのサイズ、およびフラッシュまたはディスクに十分なスペー スがあるかどうか。
- キャプチャされたパケットがクラッシュ前の最新のものになるように、キャプチャ バッ ファはすべての使用例で円形としてマークする必要があります。

アクティブなキャプチャの内容を保存するファイルの名前は、次の形式となります。

#### *[<context\_name>.]<capture\_name>.pcap*

*context\_name*は、マルチコンテキストモードでキャプチャがアクティブになっているユーザー コンテキストの名前を示します。シングル コンテキスト モードでは、context\_name は適用さ れません。

capture\_name は、アクティブ化されたキャプチャの名前を示します。

キャプチャの保存は、コンソールまたはクラッシュダンプの前に行われます。これにより、33 MB のキャプチャ バッファでクラッシュのダウンタイムが約 5 秒増加します。キャプチャした コンテンツをファイルにコピーするのは簡単なプロセスなので、ネストされたクラッシュのリ スクは最小限です。

#### キャプチャの表示

パケットキャプチャを表示するには、**show capture** *name* コマンドを使用します。キャプチャ をファイルに保存するには、**copy capture** コマンドを使用します。パケット キャプチャ情報を Webブラウザで表示するには、**https://***FTP-ip-address***/***admin***/capture/***capture\_name*[**/pcap**]コマン ドを使用します。**pcap** キーワードを指定すると、libpcap 形式のファイルが Web ブラウザにダ ウンロードされ、Web ブラウザを使用してこのファイルを保存できます(libcap ファイルは、 TCPDUMP または Ethereal で表示できます)。

バッファの内容を TFTP サーバーに ASCII 形式でコピーする場合、パケットの詳細および 16 進ダンプは表示されず、ヘッダーだけが表示されます。詳細および 16 進ダンプを表示するに は、バッファを PCAP 形式で転送し、TCPDUMP または Ethereal で読み取る必要があります。
### キャプチャの削除

キーワードを指定せずに**no capture**を入力すると、キャプチャが削除されます。キャプチャを 保持するには、**interface**キーワードを指定します。キャプチャは指定したインターフェイスか ら分離されて保持されます。

### クラスタ

**capture** コマンドの前に **cluster exec** を指定すると、あるユニットで **capture** コマンドを発行 し、そのコマンドを他のすべてのユニットで同時に実行できます。クラスタ全体のキャプチャ を実行した後、同じキャプチャファイルをクラスタ内のすべてのユニットから同時に TFTP サーバーにコピーするには、マスターユニットで **cluster exec copy** コマンドを入力します。

**cluster exec capture** *capture\_name arguments*

**cluster exec copy /pcap capture:** *cap\_name* **tftp://***location***/***path***/***filename***.pcap**

複数の PCAP ファイル (各ユニットから1つずつ) が TFTP サーバーにコピーされます。宛先 のキャプチャファイル名には自動的にユニット名が付加され、filename\_A.pcap、filename\_B.pcap などとなります。この例では、A と B がクラスタ ユニット名です。

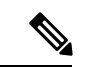

(注) ファイル名の末尾にユニット名を追加すると、別の宛先名が生成されます。

### 制限事項

次に、キャプチャ機能の制限の一部を示します。制限の大部分は、本質的に分散的な脅威に対 する防御 のアーキテクチャと、脅威に対する防御 デバイスで使用するハードウェアアクセラ レータによるものです。

- インライン SGT タグ付きパケットの場合、キャプチャされたパケットに含まれている追 加 CMD ヘッダーを、PCAP ビューアが認識しないことがあります。
- パケット内の 802.1Q タグが、設定されたサブインターフェイスのものと異なる場合、そ のようなパケットはキャプチャされません。パケットは名前付きインターフェイスに関連 付けられていないため、無視されます。
- 受信側インターフェイスがないためグローバルインターフェイスがない場合、バックプ レーン上で送信されるパケットは、制御パケットとして扱われます。これらのパケットは アクセス リスト チェックをバイパスし、常にキャプチャされます。
- 特定の asp-drop をキャプチャする場合に適切な理由を表示するには、show capture コマン ドを使用します。ただし、show capture コマンドは、すべての asp-drop をキャプチャする 場合は適切な理由を表示しません。

file-size オプションを使用したパケットキャプチャ機能には、次の制限があります。

- Firepower 4100/9300 シリーズのみに適用されます。
- 既存のキャプチャには、ファイルサイズオプションは追加できません。
- **copy** コマンドはサポートされていません。
- リアルタイム、トレース、リニア、および循環バッファはサポートされていません。
- ファイルサイズオプションを使用したキャプチャの数を増やすと、システムのパフォーマ ンスが低下します。
- システムの負荷が高いと、パケットキャプチャのデータが失われます。

#### 例

パケットをキャプチャするには、次のコマンドを入力します。

#### > **capture captest interface inside** > **capture captest interface outside**

Web ブラウザで、発行した「captest」という名前の **capture** コマンドの内容を次の場 所に表示できます。

### **https://171.69.38.95/admin/capture/captest**

libpcapファイル(Webブラウザが使用)をローカルマシンにダウンロードするには、 次のコマンドを入力します。

#### **https://171.69.38.95/capture/http/pcap**

次に、脅威に対する防御デバイスがクラッシュしたときにシングルモードでパケット をキャプチャする例を示します。

#### > **capture 789 interface inside**

キャプチャ「789」のコンテンツは、*789.pcap* ファイルとして保存されます。

次に、脅威に対する防御 がクラッシュしたときにマルチモードでパケットをキャプ チャする例を示します。

### >**capture 624 interface inside**

管理コンテキスト内のキャプチャ「624」のコンテンツは、*admin.624.pcap* ファイルと して保存されます。

次に、ARP パケットをキャプチャする例を示します。

> **capture arp ethernet-type arp interface outside**

## クラスタリングでのキャプチャ

クラスタ内のすべてのユニットでのキャプチャをイネーブルにするには、これらの各コマンド の前に cluster exec キーワードを追加します。

次の例では、クラスタリング環境の LACP キャプチャを作成する方法を示します。

> **capture lacp type lacp interface gigabitEthernet0/0**

次の例では、クラスタリング リンクでの制御パス パケットのキャプチャを作成する方法を示 します。

> **capture cp interface cluster match udp any eq 49495 any** > **capture cp interface cluster match udp any any eq 49495**

次の例では、クラスタを通過するデータパストラフィックをキャプチャする方法を示します。

> **capture abc interface inside match tcp host 1.1.1.1 host 2.2.2.2 eq www** > **capture abc interface inside match dup host 1.1.1.1 any**

関連コマンド

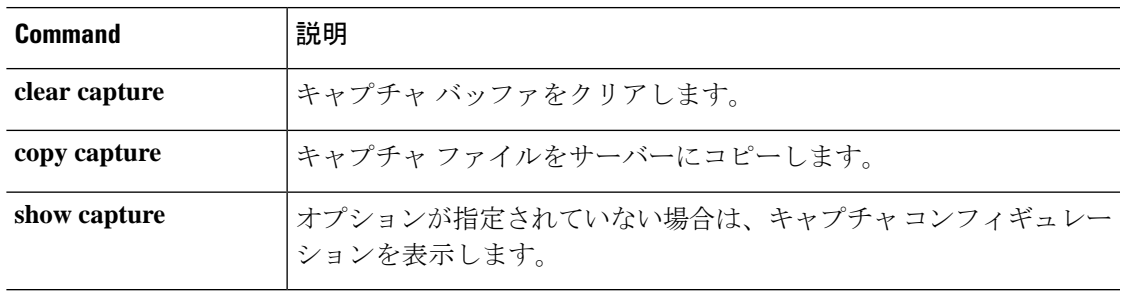

## **capture-traffic**

脅威に対する防御インターフェイスを通過するパケットを代行受信してキャプチャするには、 **capture-traffic** コマンドを使用します。指定されたオプションのリストの整数式に一致する、 指定された脅威に対する防御ドメイン上のトラフィックをキャプチャできます(管理インター フェイス(br1)またはトラフィック インターフェイス)。

### **capture-traffic**

ドメインと TCP ダンプオプションの入力が求められます。

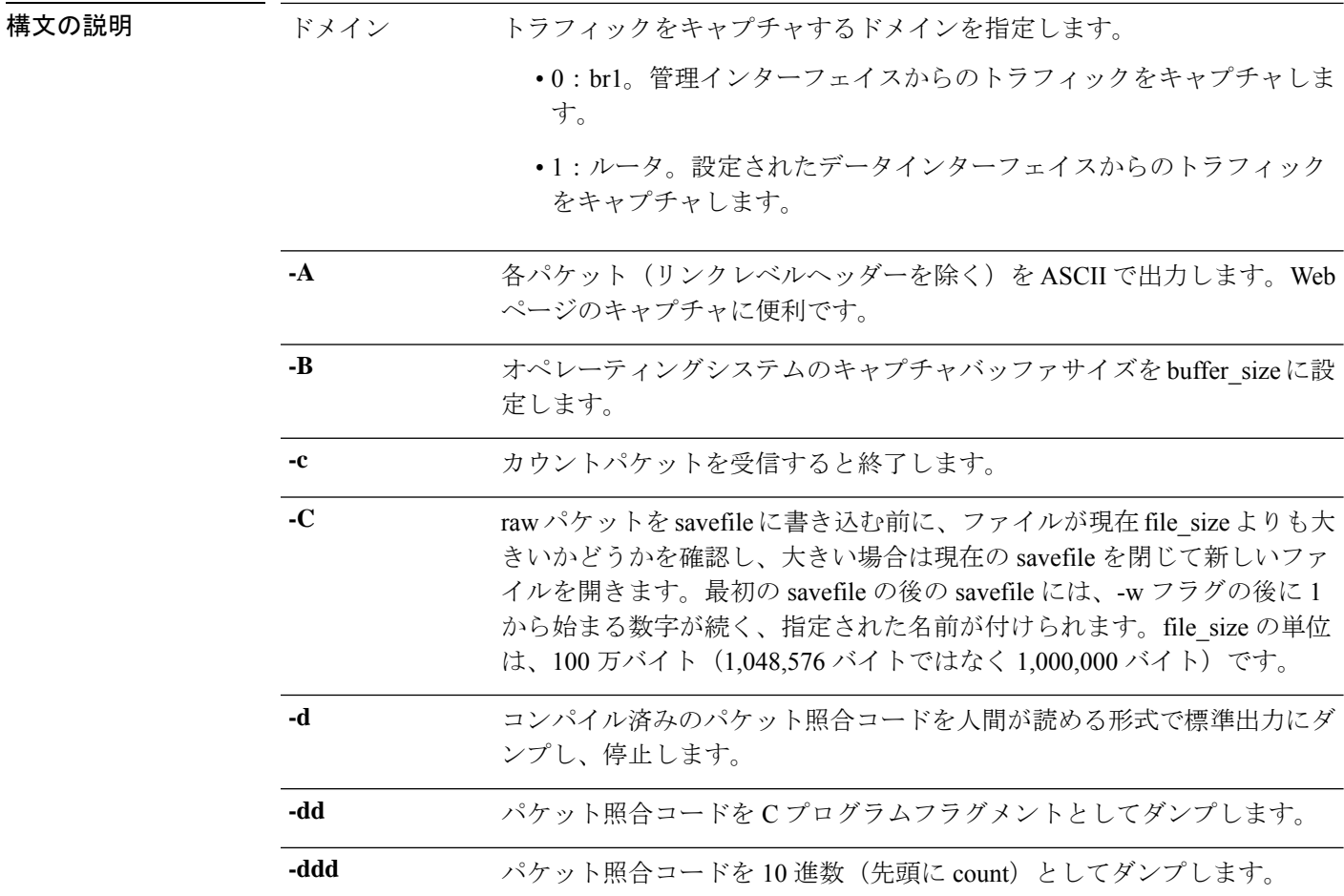

 $\mathbf I$ 

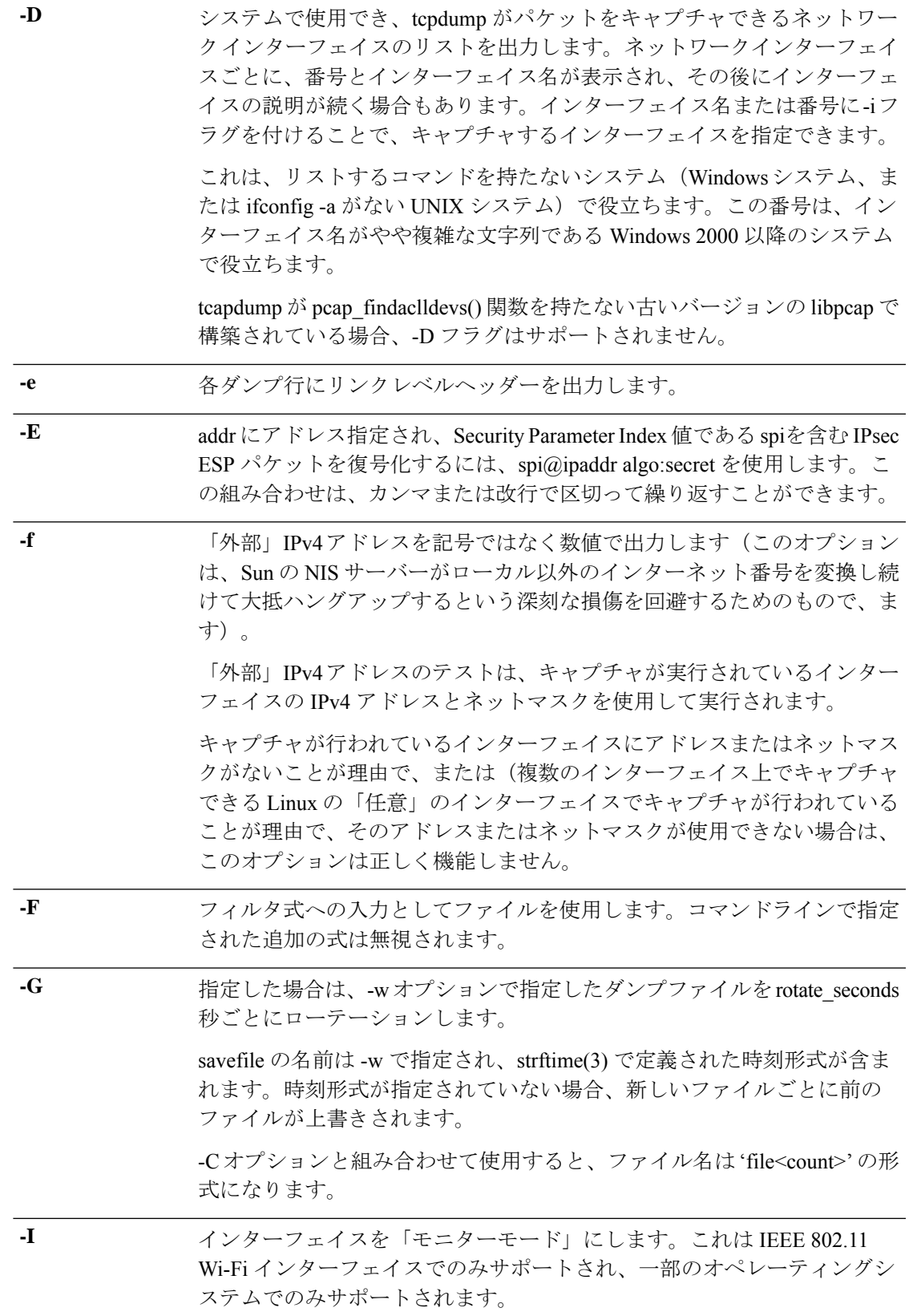

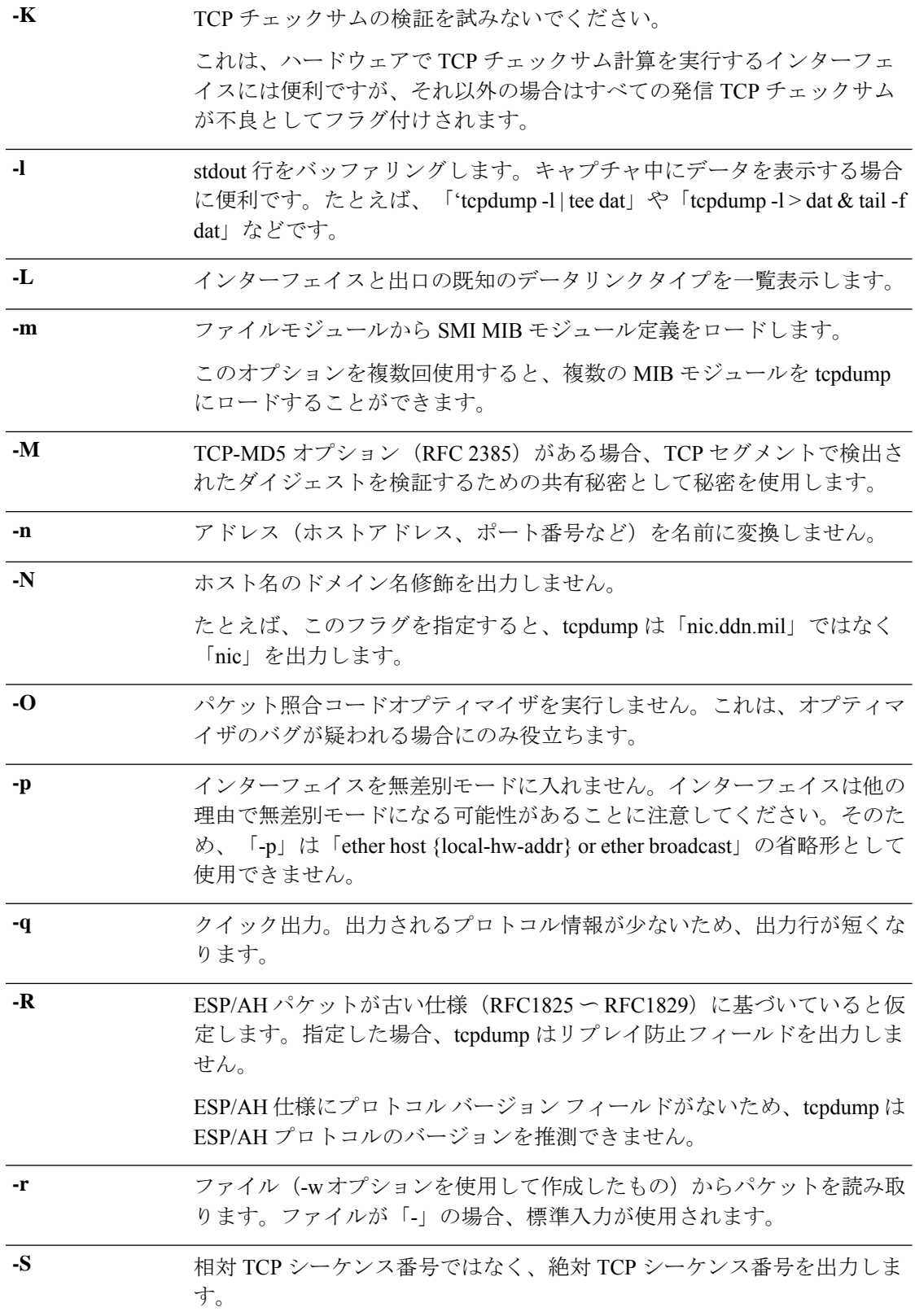

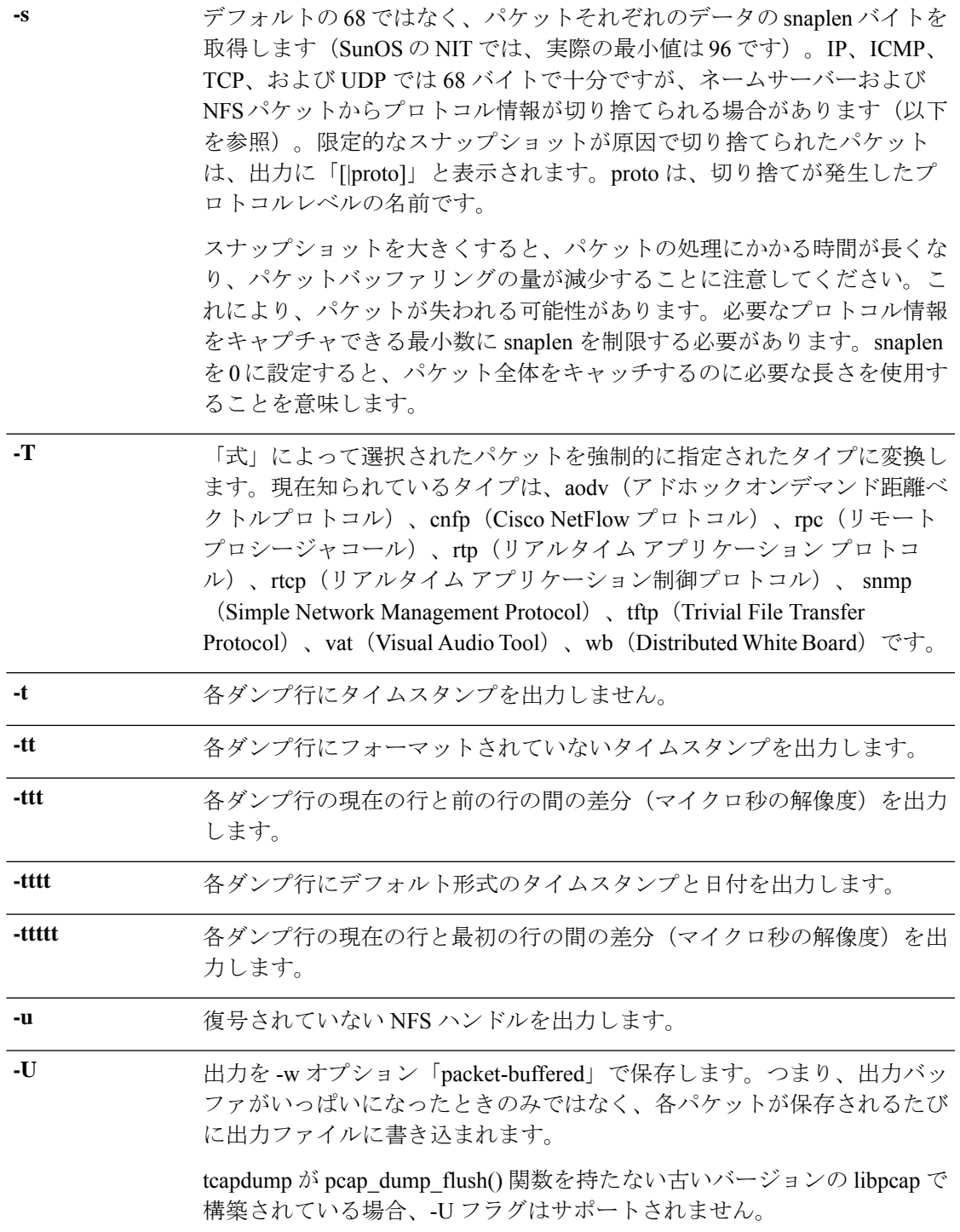

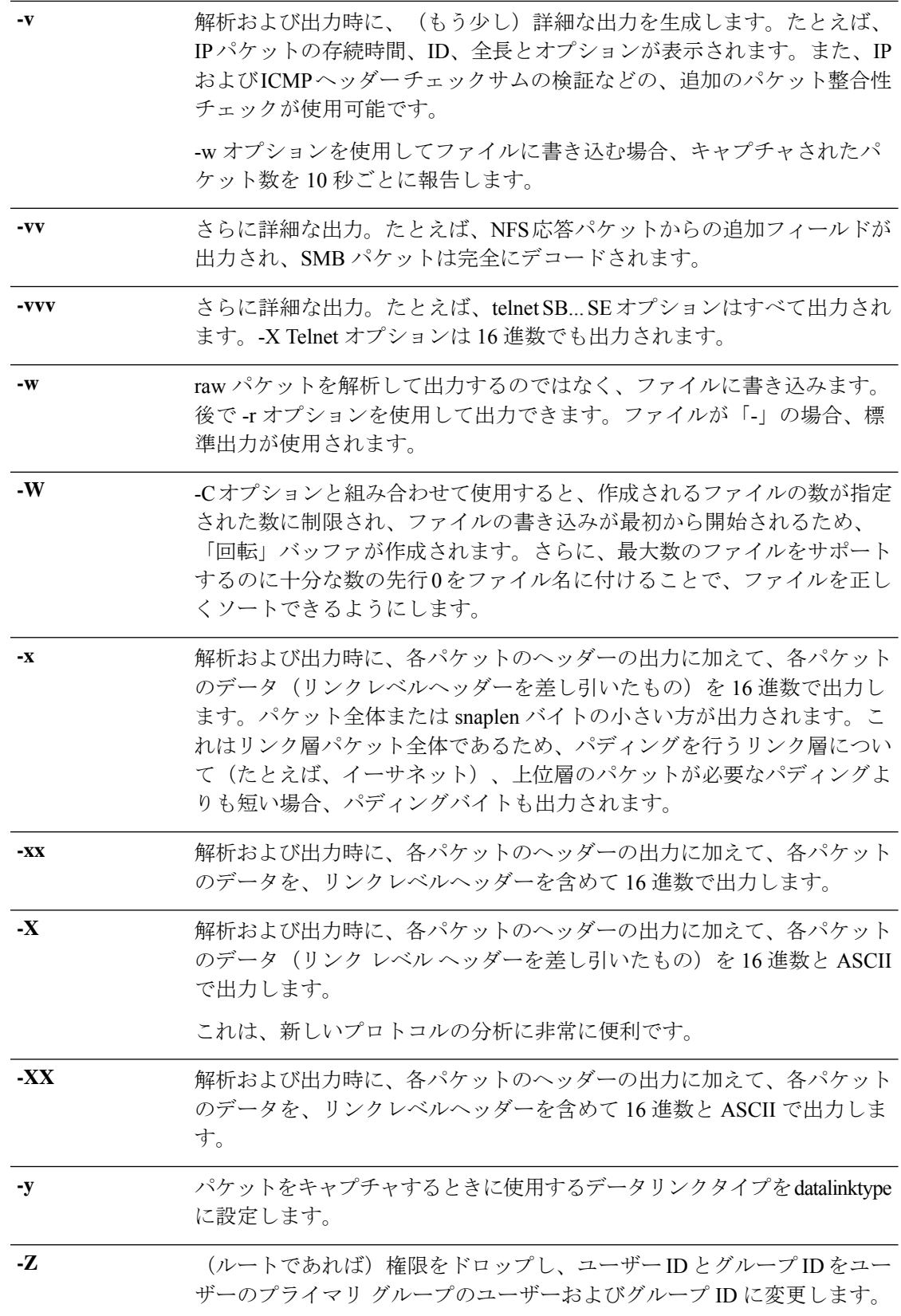

 $\mathbf{l}$ 

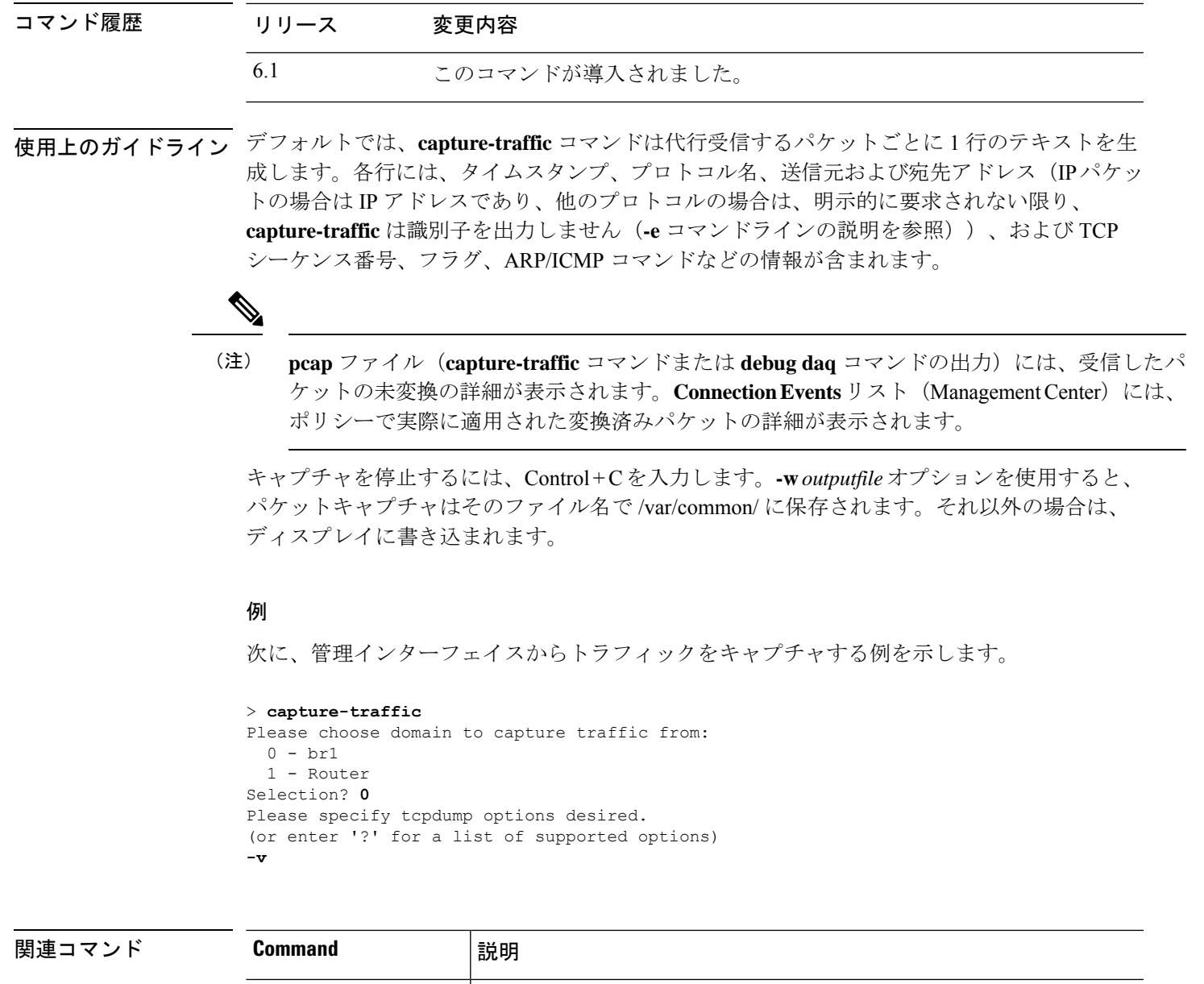

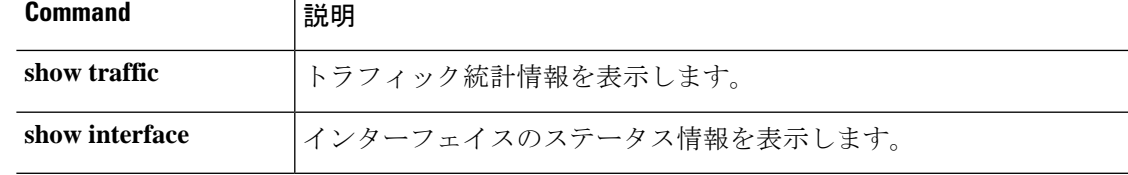

## **clear aaa-server statistics**

AAA サーバーの統計情報をリセットするには、**clear aaa-server statistics** コマンドを使用しま す。

**clear aaa-server statistics** [**LOCAL** | *groupname* [**host** *hostname*] | **protocol** *protocol*]

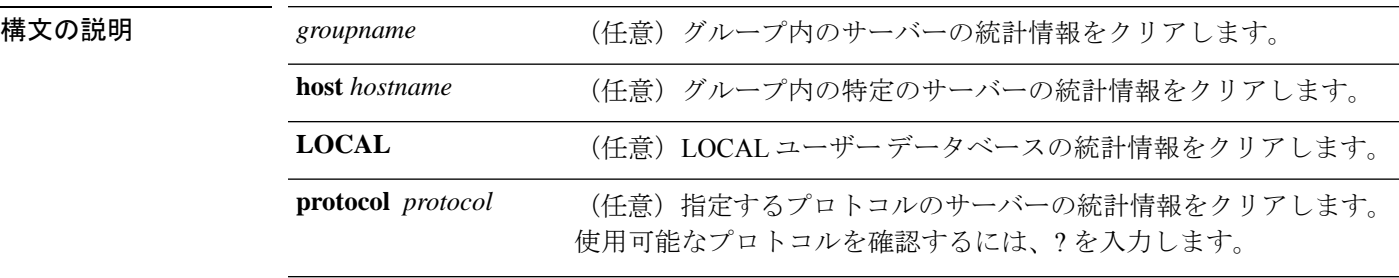

コマンド デフォルト すべてのグループのすべての AAA サーバーの統計情報を削除します。

コマンド履歴 リリース 変更内容 6.2.1 このコマンドが導入されました。

### 例

次に、すべてのサーバー グループの AAA 統計情報をリセットする例を示します。

> **clear aaa-server statistics**

次に、サーバー グループ全体の AAA 統計情報をリセットする例を示します。

> **clear aaa-server statistics svrgrp1**

次に、グループ内の特定のサーバーの AAA 統計情報をリセットする例を示します。

> **clear aaa-server statistics svrgrp1 host 10.2.3.4**

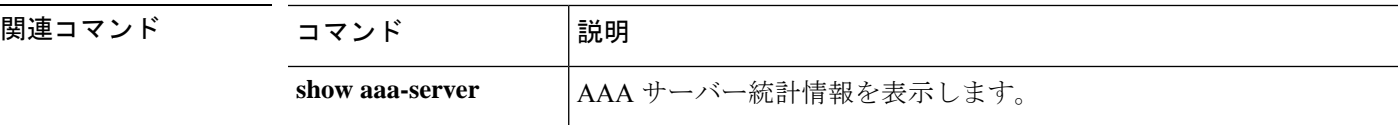

## **clear access-list**

アクセスリストカウンタをクリアするには、clear access-list コマンドを使用します。

**clear access-list** *id*

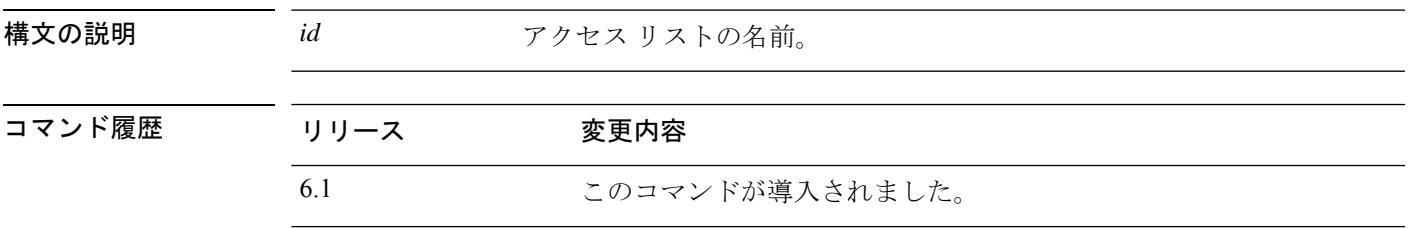

使用上のガイドライン **clear access-list**コマンドを入力する際には、カウンタをクリアするアクセスリストのidを指定 する必要があります。ACLのリストを表示するには、**showaccess-list**コマンドを使用します。

### 例

次に、特定のアクセス リスト カウンタをクリアする例を示します。

> **clear access-list inbound**

## 関連コマンド

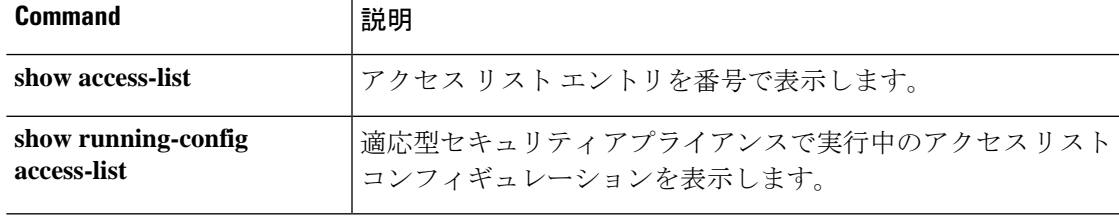

# **clear arp**

ダイナミック ARP エントリまたは ARP 統計情報をクリアするには、**clear arp** コマンドを使用 します。

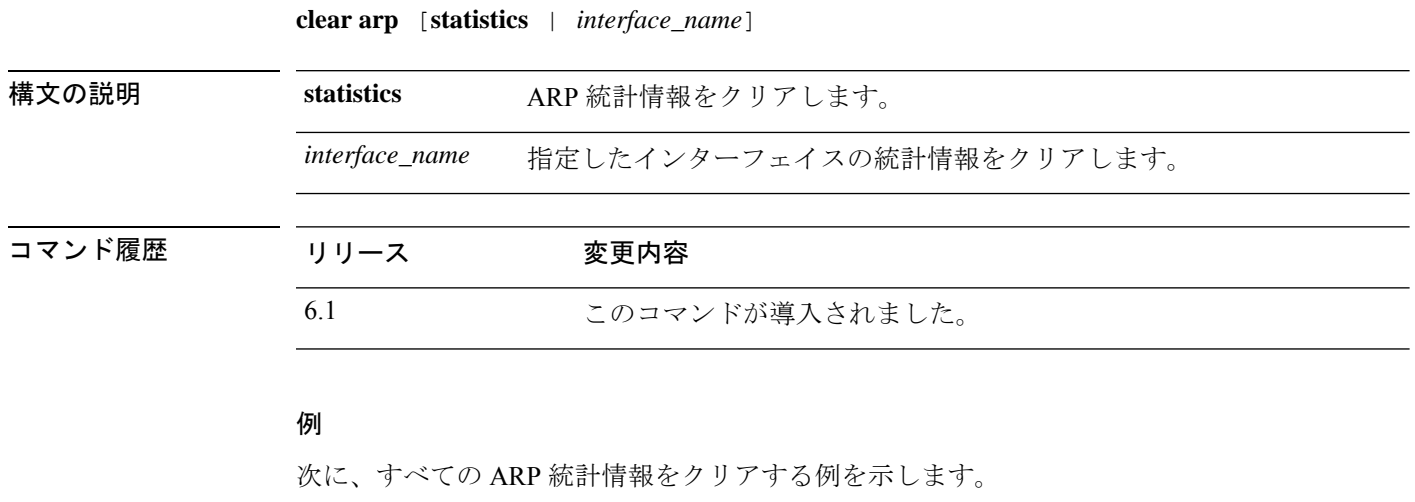

> **clear arp statistics**

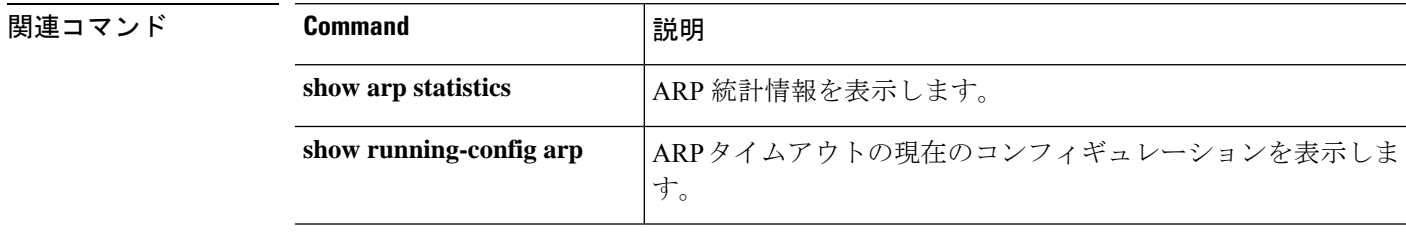

# **clear asp**

 $\mathbf I$ 

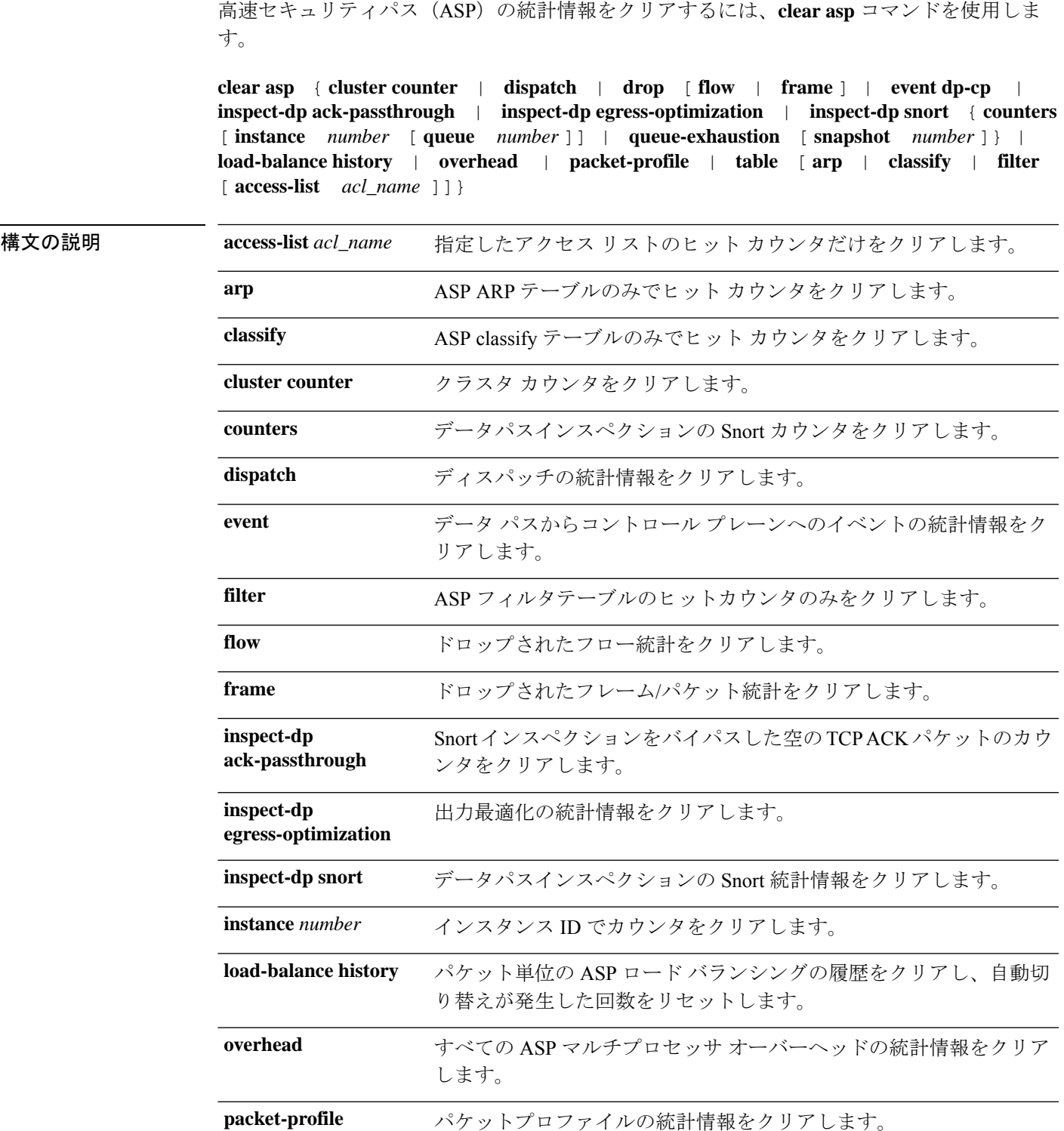

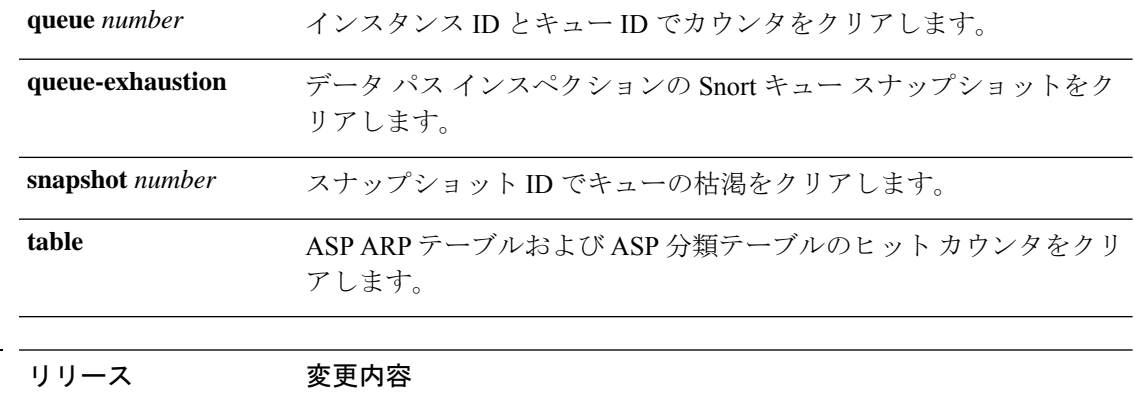

## コマンド履歴

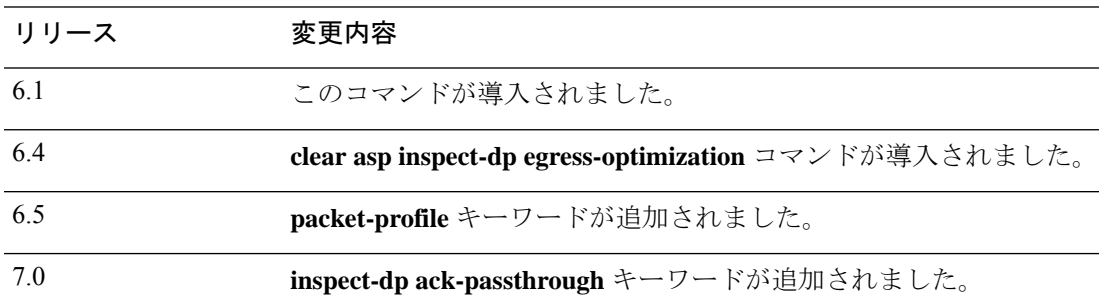

## 例

ディスパッチの統計情報をクリアする例を次に示します。

> **clear asp dispatch**

**|** 関連コマンド

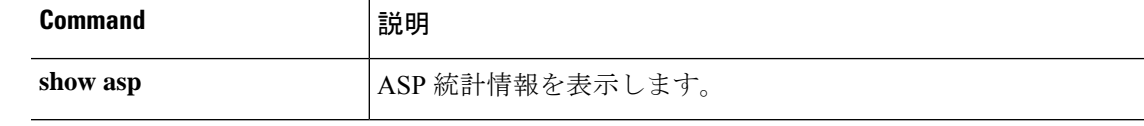

## **clear bfd**

双方向フォワーディング検出(BFD)カウンタをクリアするには、**clearbfdcounters** コマンド を使用します。

**clear bfd counters** [**ld** *local\_discr* | *interface\_name* | **ipv4** *ip\_address* | **ipv6** *ip\_address*]

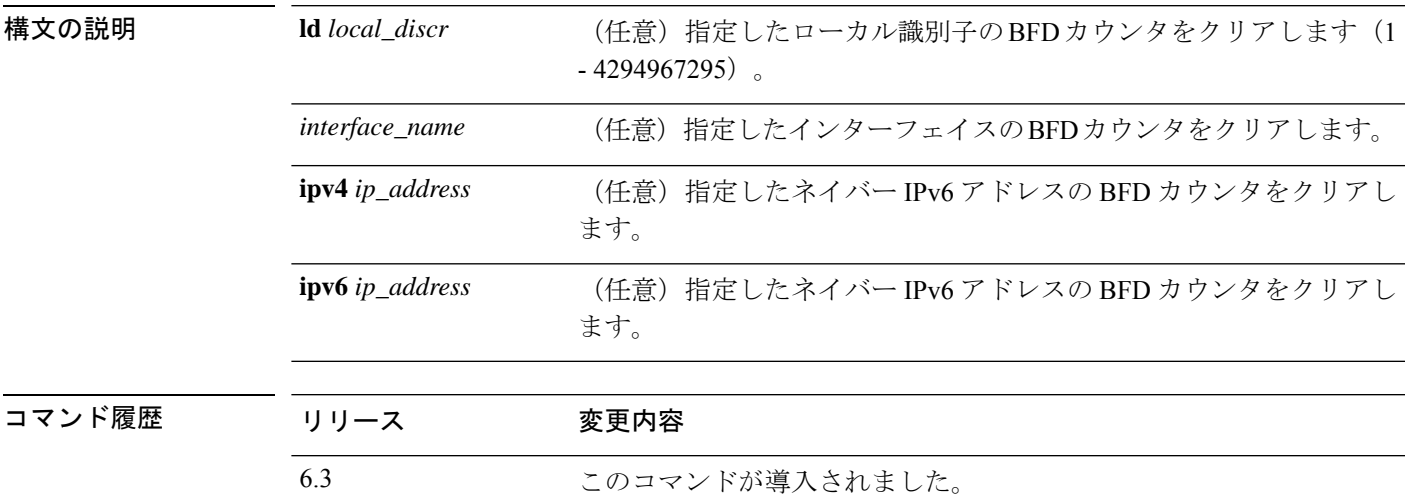

### 例

次に、すべての BFD カウンタをクリアする例を示します。

> **clear bfd counters**

## **関連コマンド**

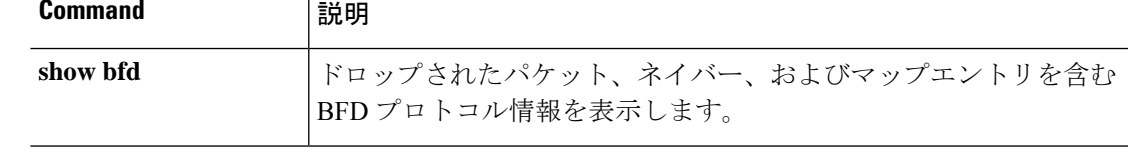

# **clear bgp**

ハードまたはソフト再構成を使用してボーダーゲートウェイプロトコル(BGP)接続をリセッ トするには、**clear bgp** コマンドを使用します。

**clear bgp** {[**\*** | **external** ] [**ipv4 unicast** [*as\_number* | *neighbor\_address* | **table-map**] | **ipv6 unicast** [*as\_number* | *neighbor\_address*]] [**soft**] [**in** | **out**] | *as\_number* [**soft**] [**in** | **out**] | *neighbor\_address* [**soft**] [**in** | **out**] | **table-map**}

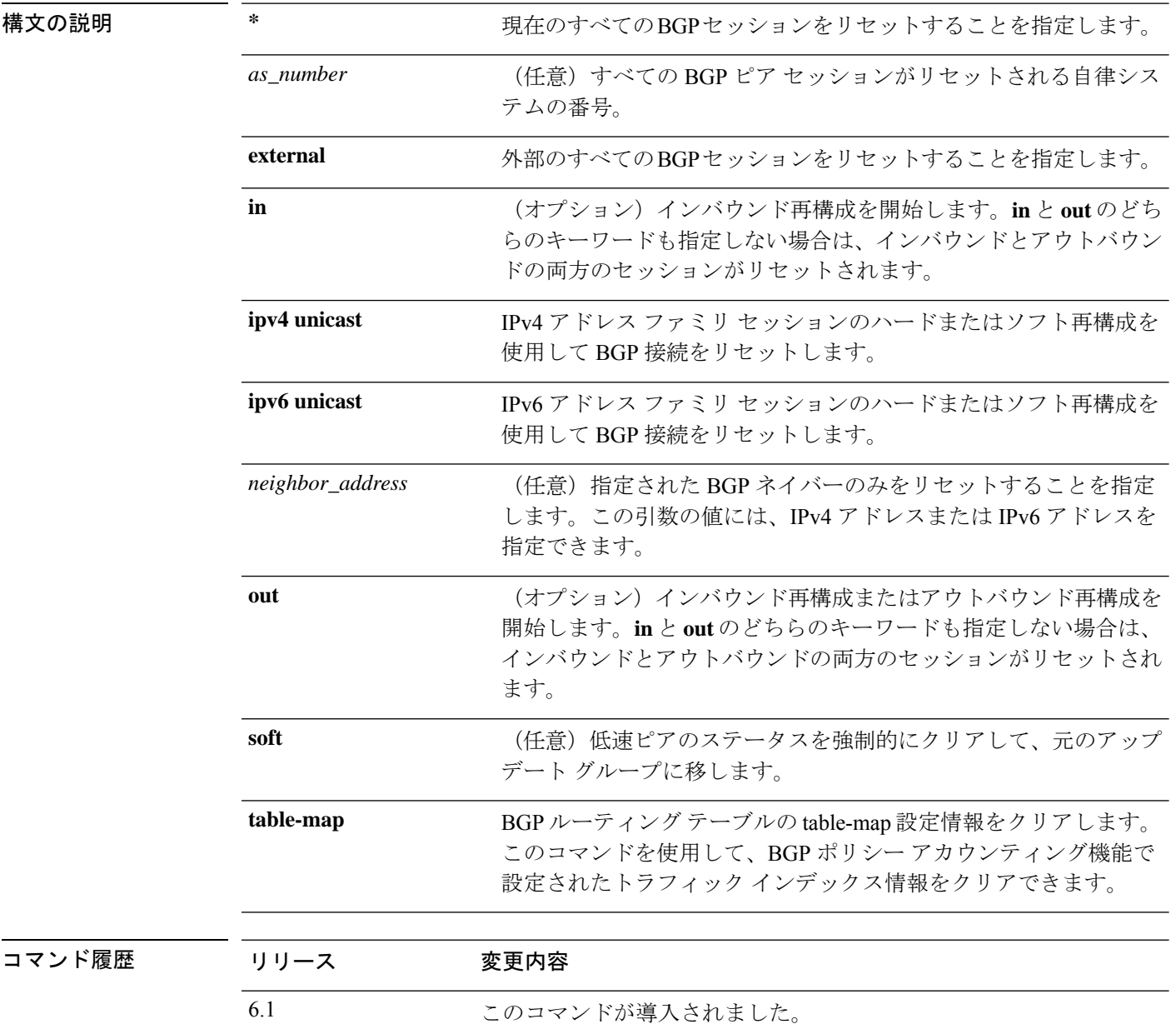

使用上のガイドライン **clear bgp** コマンドを使用して、ハードリセットまたはソフト再構成を開始できます。ハード リセットは、指定されたピアリング セッションを切断して再構築し、BGP ルーティング テー ブルを再構築します。ソフト再構成は、保存されたプレフィックス情報を使用し、既存のピア リング セッションを切断せずに BGP ルーティング テーブルの再構成とアクティブ化を行いま す。ソフト再構成では、保存されているアップデート情報が使用されます。アップデートを保 存するために追加のメモリが必要になりますが、ネットワークを中断せずに、新しい BGP ポ リシーを適用することができます。ソフト再構成は、インバウンドセッション、またはアウト バウンド セッションに対して設定できます。

### 例

次の例では、すべての BGP セッションが、リセットされます。

### > **clear bgp \***

次の例では、ネイバー 10.100.0.1 とのインバウンド セッションに対してソフト再構成 が開始され、アウトバウンド セッションは影響を受けません。

#### > **clear bgp 10.100.0.1 soft in**

次の例では、ルート リフレッシュ機能が BGP ネイバー ルータでイネーブルになって おり、ネイバー172.16.10.2とのインバウンドセッションに対してソフト再構成が開始 され、アウトバウンド セッションは影響を受けません。

#### > **clear bgp 172.16.10.2 in**

次の例では、自律システム番号 35700 のすべてのルータとのセッションに対してハー ド リセットが開始されます。

#### > **clear bgp 35700**

次の例では、すべてのインバウンド eBGP ピアリング セッションに対してソフト再構 成が設定されます。

#### > **clear bgp external soft in**

次の例では、すべてのアウトバウンド アドレス ファミリ IPv4 マルチキャスト eBGP ピアリング セッションがクリアされます。

#### > **clear bgp external ipv4 multicast out**

次の例では、自律システム 65400 の IPv4 ユニキャスト アドレス ファミリ セッション で BGP ネイバーのインバウンド セッションに対してソフト再構成が開始され、アウ トバウンド セッションは影響を受けません。

#### > **clear bgp ipv4 unicast 65400 soft in**

次の例では、asplain 表記の 4 バイトの自律システム番号 65538 の IPv4 ユニキャスト アドレス ファミリ セッションで BGP ネイバーに対してハード リセットが開始されま す。

#### > **clear bgp ipv4 unicast 65538**

次の例では、asdot 表記の 4 バイトの自律システム番号 1.2 の IPv4 ユニキャスト アド レス ファミリ セッションで BGP ネイバーに対してハード リセットが開始されます。

> **clear bgp ipv4 unicast 1.2**

次の例は、IPv4 ユニキャスト ピアリング セッションのテーブル マップをクリアしま す。

> **clear bgp ipv4 unicast table-map**

## **clear blocks**

枯渇状態や履歴情報などのパケットバッファカウンタをリセットするには、**clear blocks** コマ ンドを使用します。

**clearblocks** [**exhaustion** {**history** | **snapshot**} | **export-failed** | **queue** [**history** [**core-local** [*number*]]]]

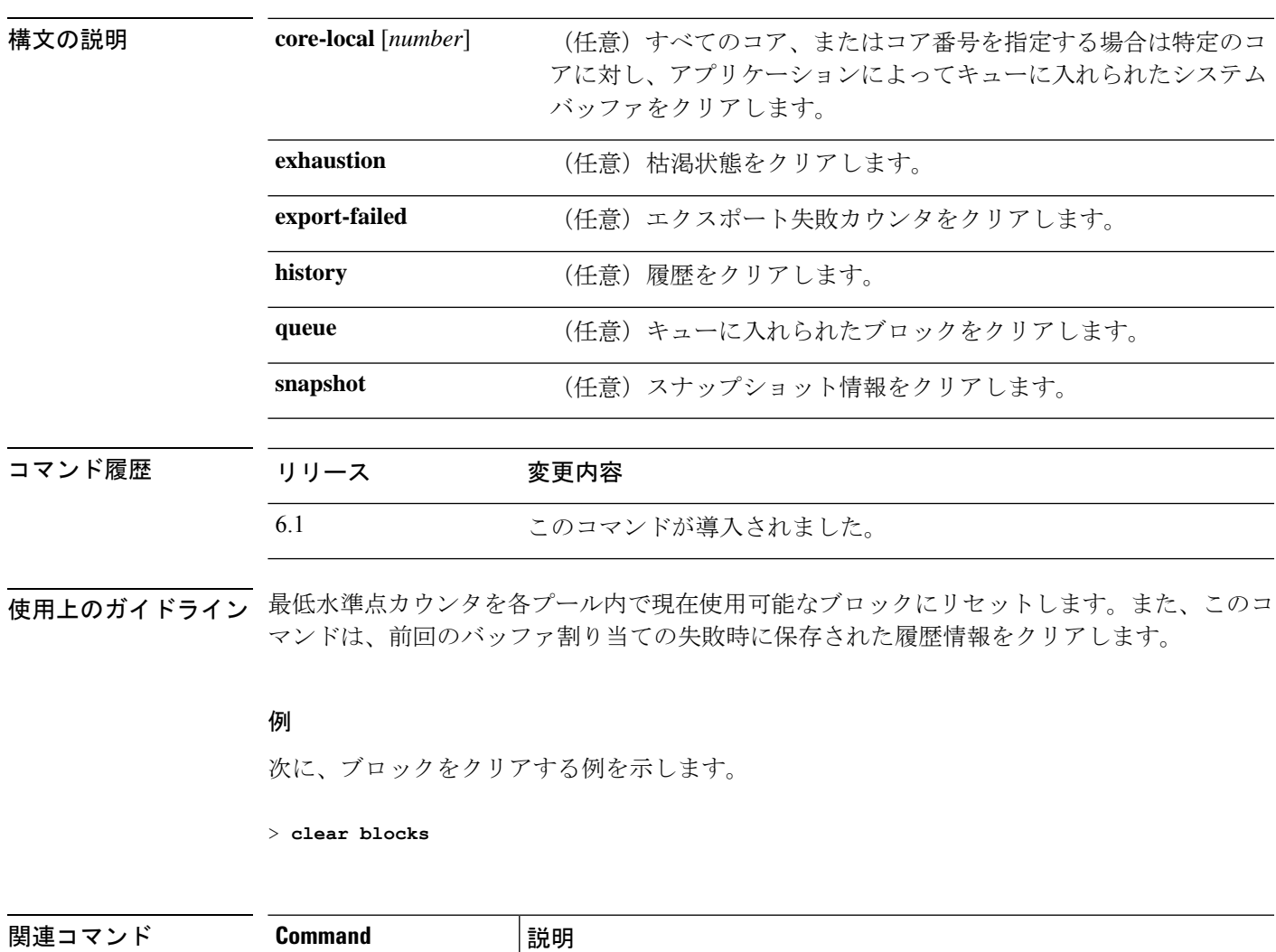

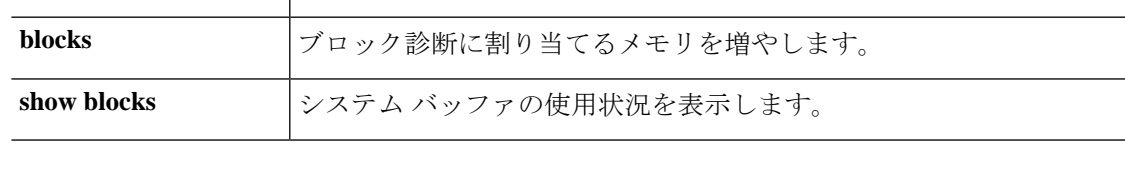

# **clear capture**

キャプチャバッファをクリアするには、**clear capture** コマンドを使用します。

**clear capture** {**/all** | *capture\_name*}

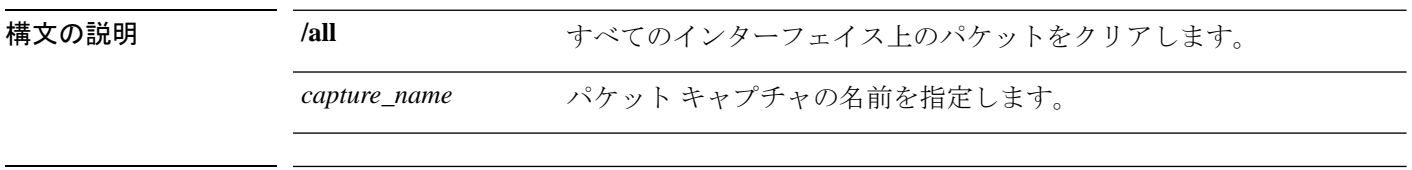

コマンド履歴 リリース 変更内容

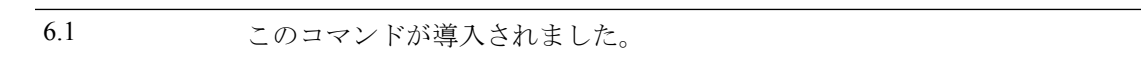

### 例

次に、キャプチャバッファ「example」のキャプチャバッファをクリアする例を示しま す。

> **clear capture example**

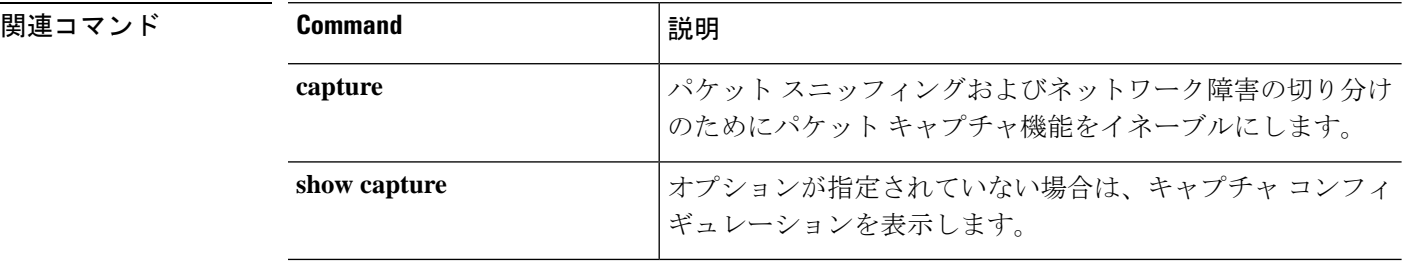

## **clear clns**

コネクションレスモードネットワークプロトコル(CLNP)情報をクリアするには、**clear clns** コマンドを使用します。

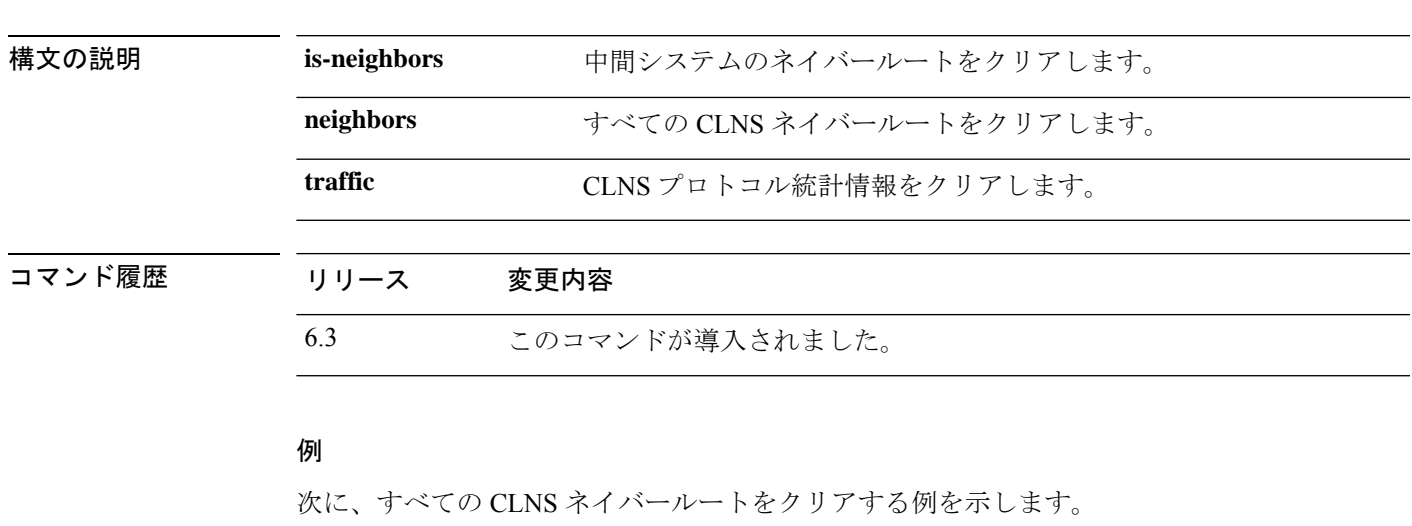

**clear clns** {**is-neighbors** | **neighbors** | **traffic**}

> **clear clns neighbors**

**関連コマンド** 

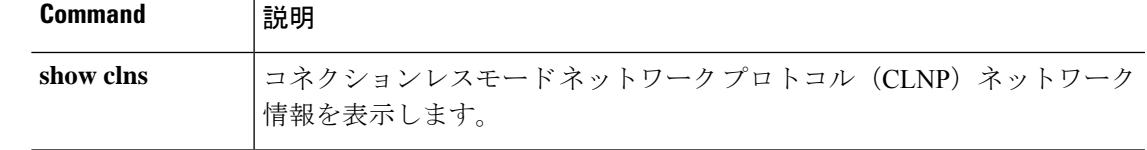

## **clear cluster info**

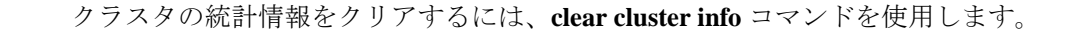

**clear cluster info** {**flow-mobility counters** | **health details** | **trace** | **transport**}

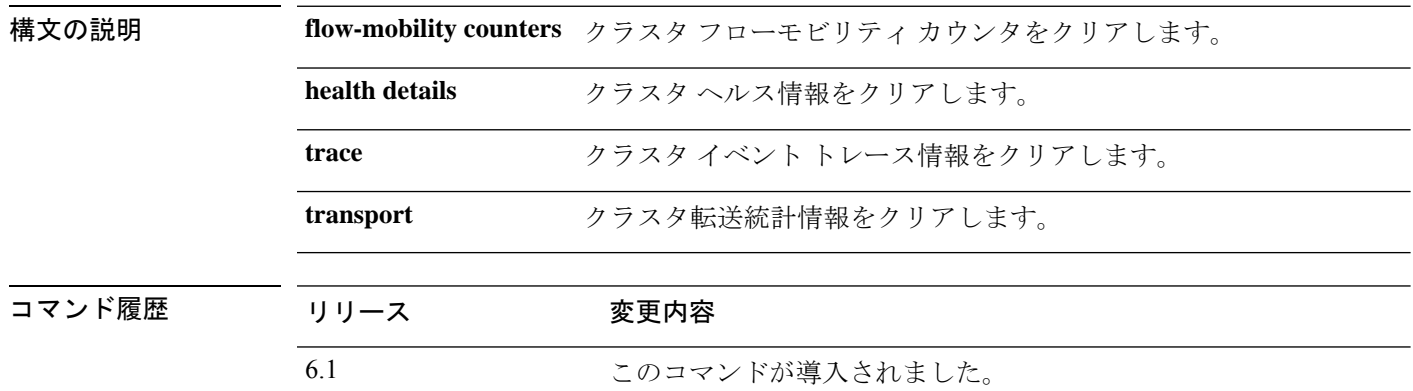

使用上のガイドライン クラスタ統計情報を表示するには、show cluster info コマンドを使用します。

### 例

次に、クラスタ イベント トレース情報をクリアする例を示します。

> **clear cluster info trace**

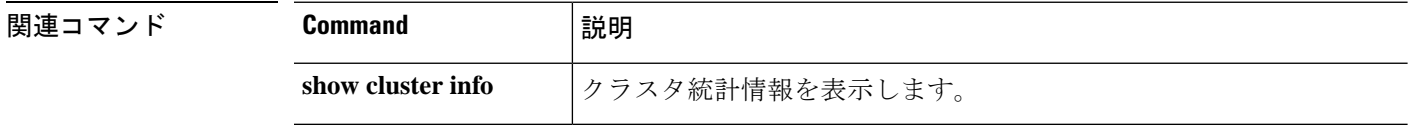

# **clear configure key chain**

設定されているキーチェーンを削除するには、**clear configure key chain** コマンドを使用しま す。

**clear configure key chain***key-chain-name*

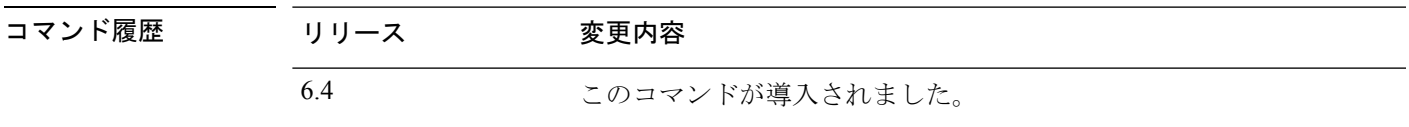

使用上のガイドライン **clear configure key chain** コマンドを使用して、設定されているキーチェーンを削除します。

例

>

次に、設定されているキーチェーンを削除する例を示します。

> clear configure key chain CHAIN1

**関連コマンド** 

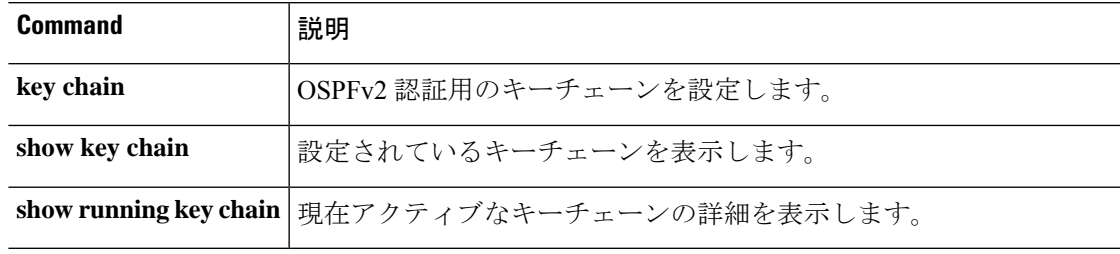

## **clear conn**

特定の接続または複数の接続をクリアするには、**clear conn** コマンドを使用します。

**clear conn** [ **vrf** { *name* | **global** }] { **all** | **protocol** { **tcp** | **udp** | **sctp** } | **address** *ip* [ **-** *ip* ] [ *netmask mask* ] | **port** *port* [ **-** *port* ] | **inline-set** *name* | **security-group** { **name** | **tag** } *attribute* } | **user** [ *domain\_nickname* **\** ] *user\_name* | **user-group** [ *domain\_nickname* **\\** ] *user\_group\_name* ] | **zone** [ *zone\_name* ] [ **data-rate** ] }

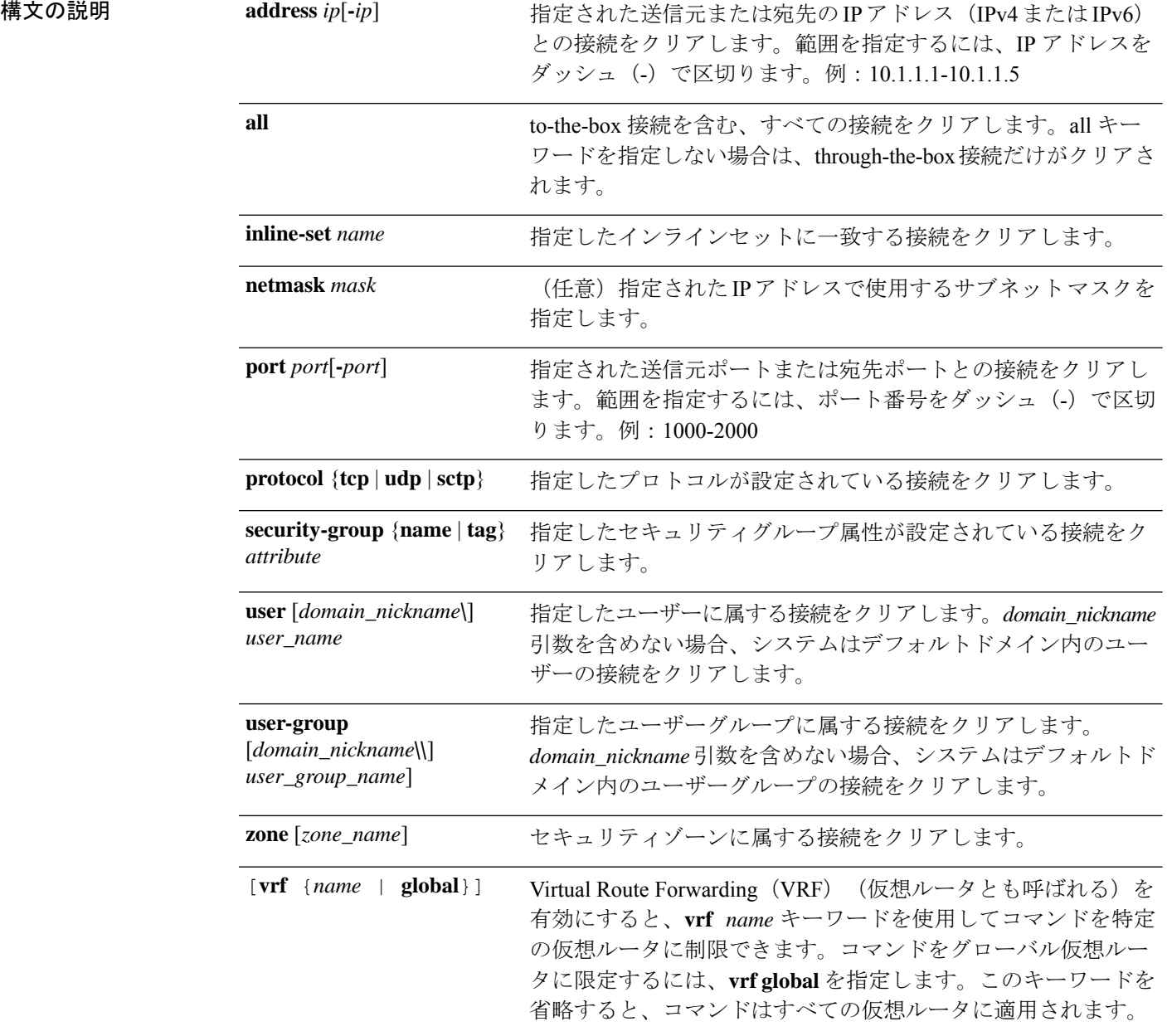

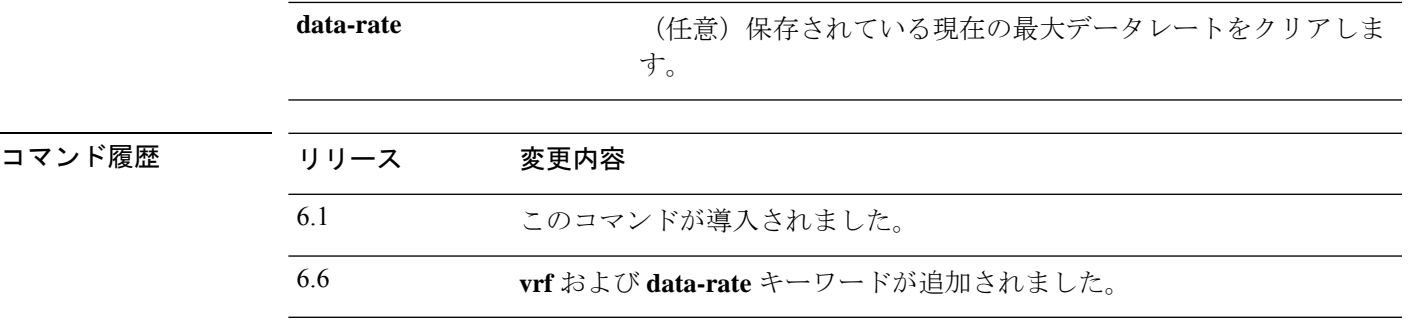

使用上のガイドライン コンフィギュレーションに対してセキュリティポリシーの変更を加えた場合は、すべての新し い接続で新しいセキュリティポリシーが使用されます。既存の接続では、その接続が確立され た時点で設定されていたポリシーの使用が続行されます。すべての接続で新しいポリシーが確 実に使用されるようにするには、**clear conn** コマンドを使用して、現在の接続を切断し、新し いポリシーを使用して再接続できるようにする必要があります。または、ホスト単位で接続を クリアするための **clear local-host** コマンドを使用したり、ダイナミック NAT を使用する接続 用の **clear xlate** コマンドを使用したりすることもできます。

> セカンダリ接続を許可するためのピンホールをデバイスが作成している場合は、これが **show conn** コマンドの出力に不完全な接続として表示されます。この不完全な接続をクリアするに は、**clear conn** コマンドを使用します。

このコマンドは、管理インターフェイスへの接続をクリアしません。データインターフェイス または診断インターフェイスへの管理接続のみをクリアできます。 (注)

### 例

すべての接続を表示して、10.10.10.108 からの管理接続をクリアする例を次に示しま す。

> **show conn all** TCP mgmt 10.10.10.108:4168 NP Identity Ifc 10.0.8.112:22, idle 0:00:00, bytes 3084, flags UOB > **clear conn address 10.10.10.108**

次の例では、拡張メモリに保存されている接続の最大データレートをクリアする方法 について示します。

#### > **clear conn data-rate**

Released conn extension memory for 10 connection(s)

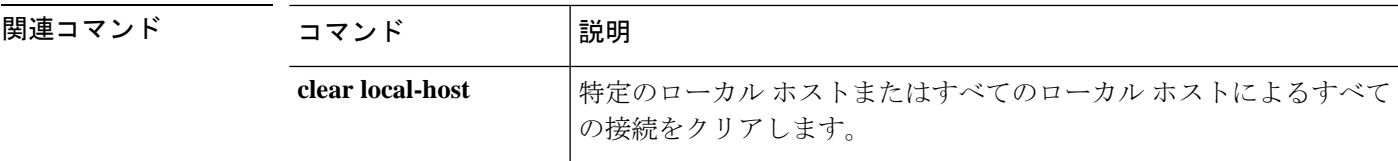

 $\mathbf l$ 

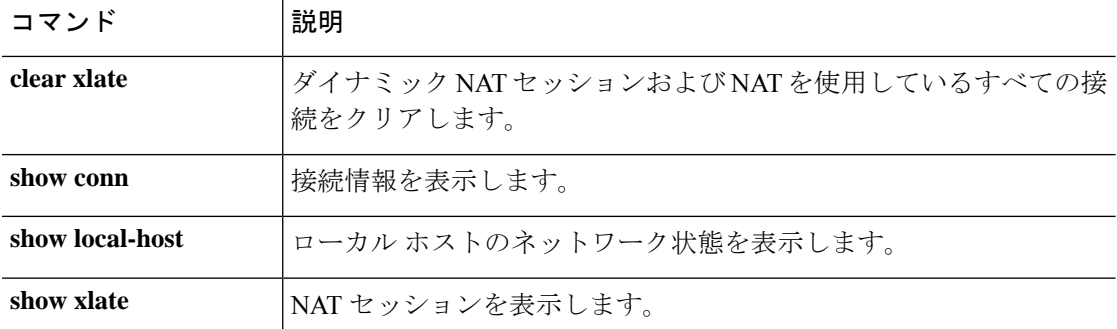

# **clear console-output**

現在キャプチャされているコンソール出力を削除するには、**clear console-output** コマンドを使 用します。

### **clear console-output**

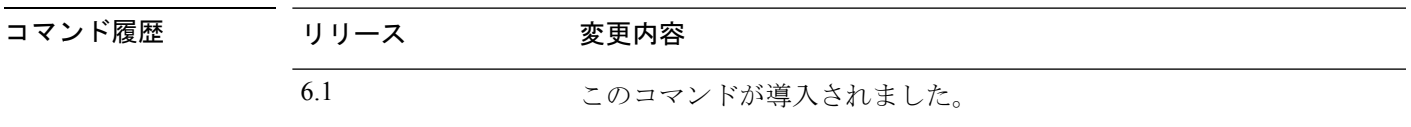

## 例

次に、現在キャプチャされているコンソール出力を削除する例を示します。

> **clear console-output**

## 関連コマンド

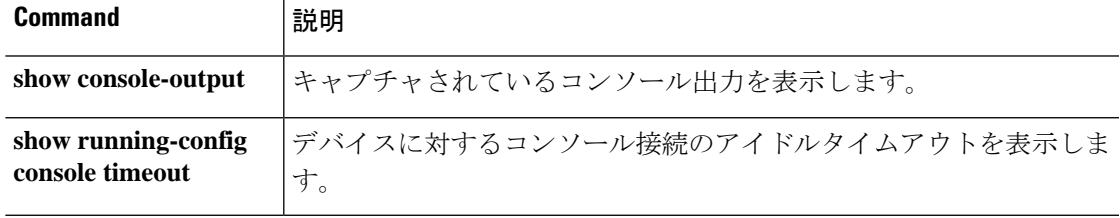

## **clear counters**

プロトコルスタックカウンタをクリアするには、**clear counters** コマンドを使用します。

**clear counters** [**all** | **summary** | **top** *n*] [**detail**] [**protocol** *protocol\_name* [*counter\_name*]] [**threshold** *n*]

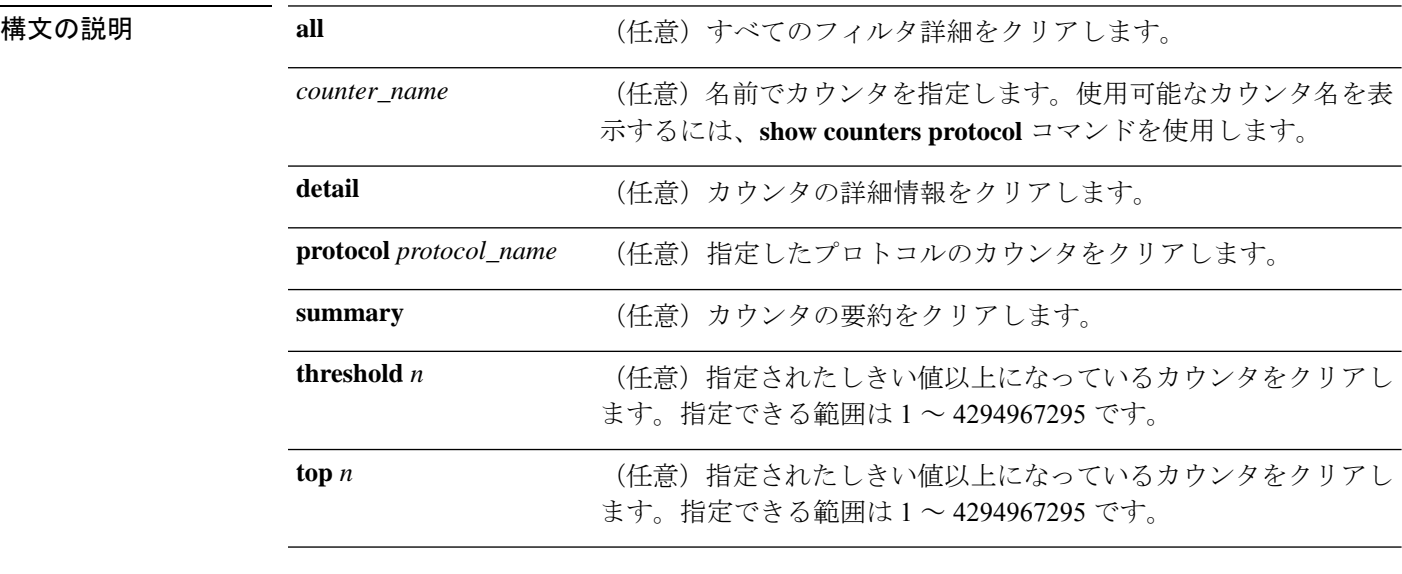

コマンド デフォルト **clear counters summary detail** コマンドはデフォルトです。

コマンド履歴 リリース 変更内容

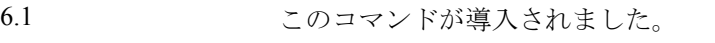

### 例

次に、プロトコル スタック カウンタをクリアする例を示します。

> **clear counters**

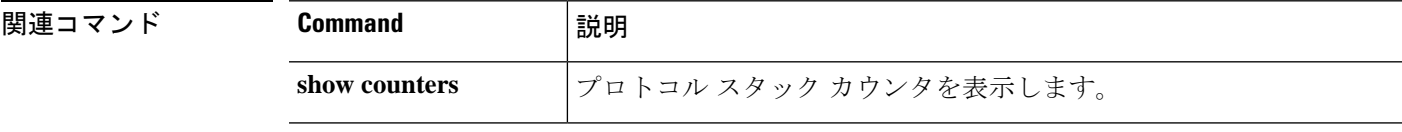

# **clear cpu profile**

CPU プロファイリングの統計情報をクリアするには、**clear cpu** コマンドを使用します。

## **clear cpu profile**

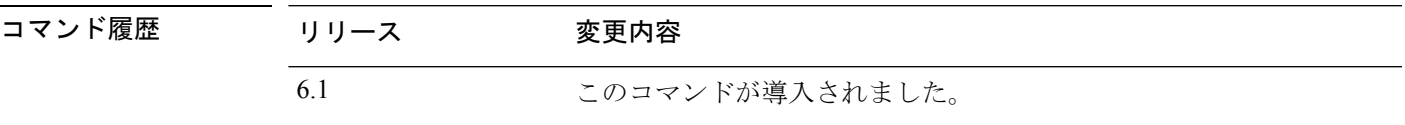

### 例

次に、クラッシュ ファイルを削除する例を示します。

> **clear cpu profile**

## **再開連コマンド**

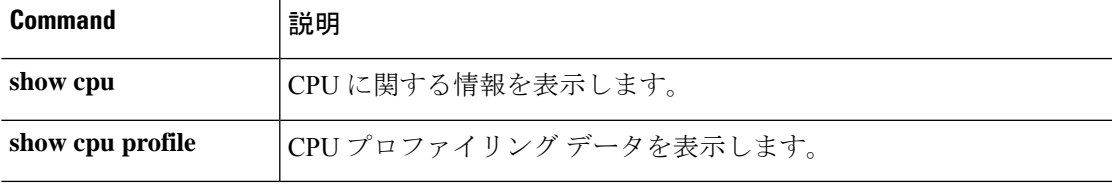

## **clear crashinfo**

フラッシュメモリ内のクラッシュファイルの内容を削除するには、**clear crashinfo** コマンドを 使用します。

**clear crashinfo** [**module** {**0** | **1**}]

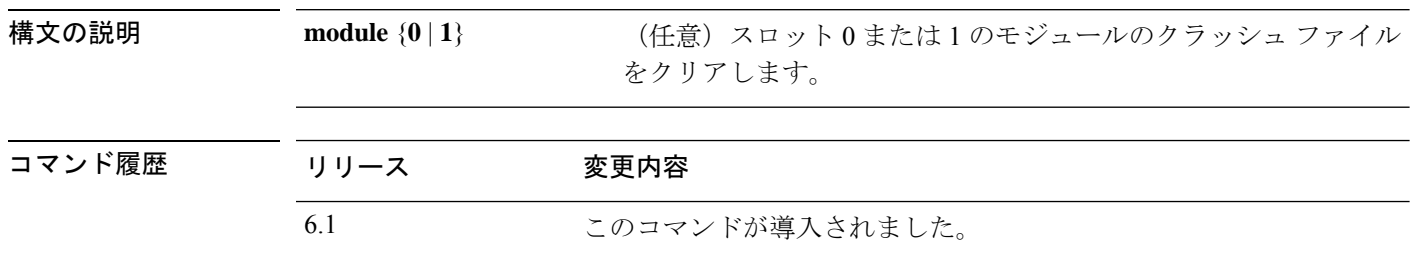

## 例

次に、クラッシュ ファイルを削除する例を示します。

> **clear crashinfo**

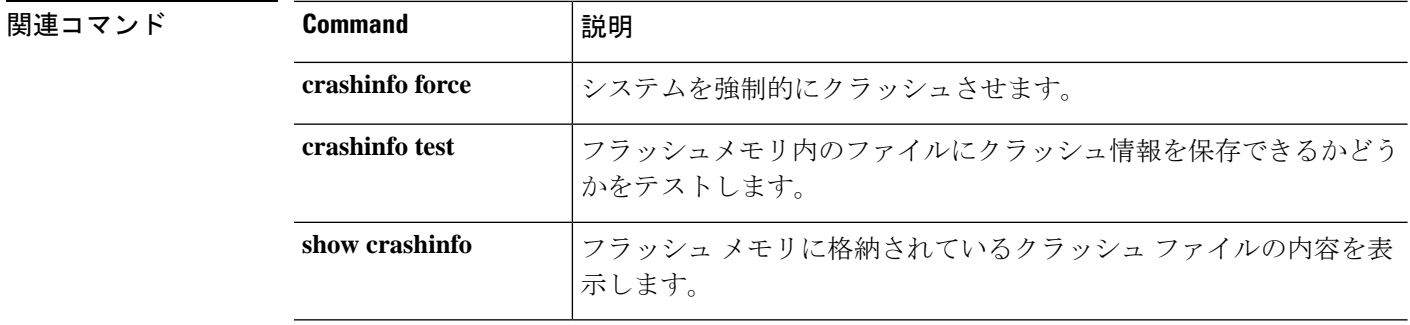

# **clear crypto accelerator statistics**

クリプトアクセラレータ MIB からグローバルおよびアクセラレータ固有の統計情報をクリア するには、**clear crypto accelerator statistics** コマンドを使用します。

### **clear crypto accelerator statistics**

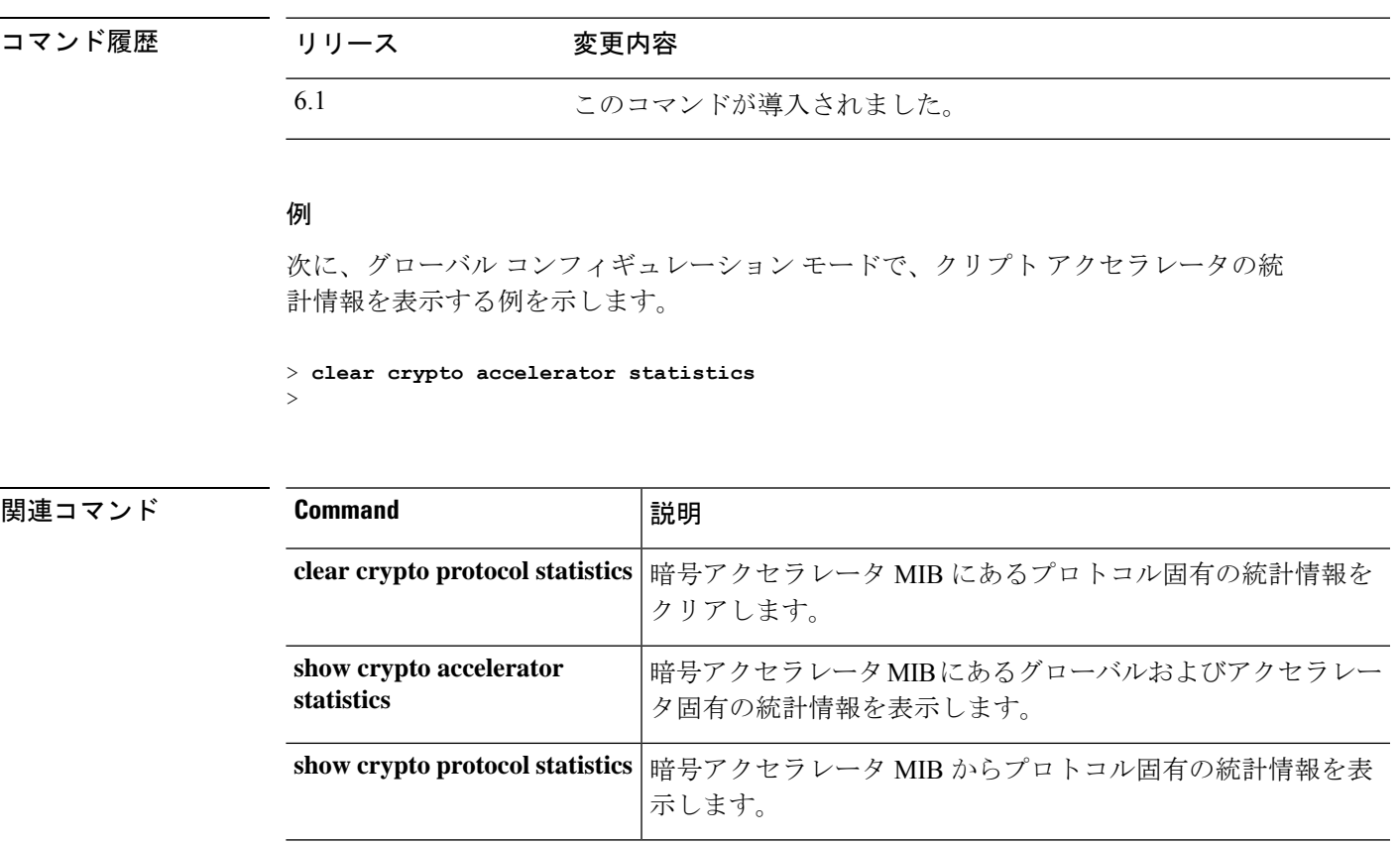

## **clear crypto ca crls**

指定したトラストポイントに関連付けられたすべての CRL の CRL キャッシュをクリアする か、trustpoolに関連付けられたすべてのCRLをキャッシュからクリアするか、またはすべての CRL の CRL キャッシュをクリアするには、**clear crypto ca crls** コマンドを使用します。

**clear crypto ca crls** [**trustpool** | **trustpoint** *trust\_point\_name*]

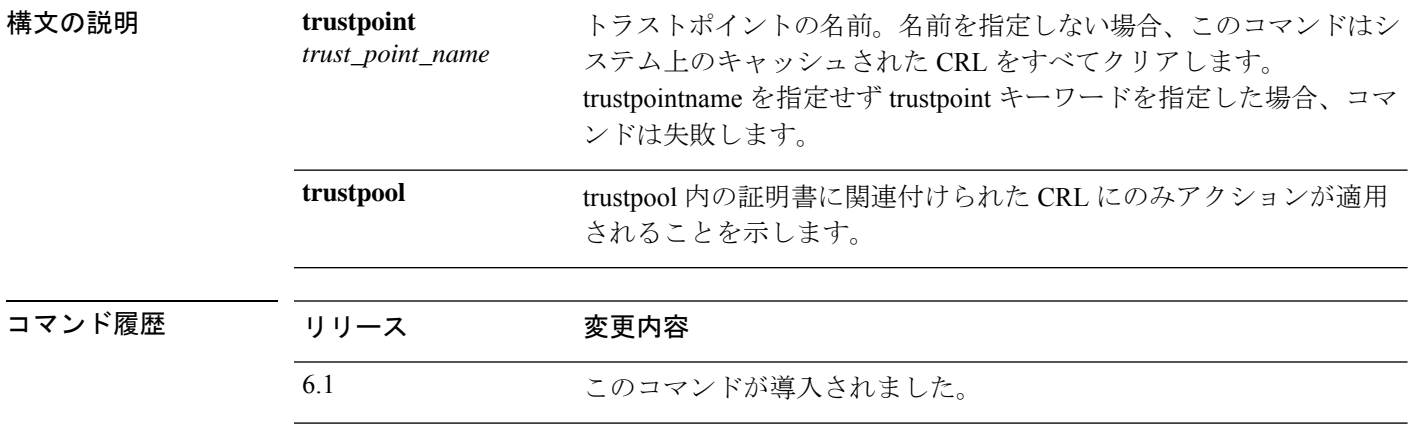

### 例

次に、デバイスからすべての trustpool CRL をクリアする例、trustpoint123 に関連付け られたすべての CRL をクリアする例、およびすべてのキャッシュされた CRL を削除 する例を個別に示します。

> **clear crypto ca crl trustpool** > **clear crypto ca crl trustpoint trustpoint123**

> **clear crypto ca crl**

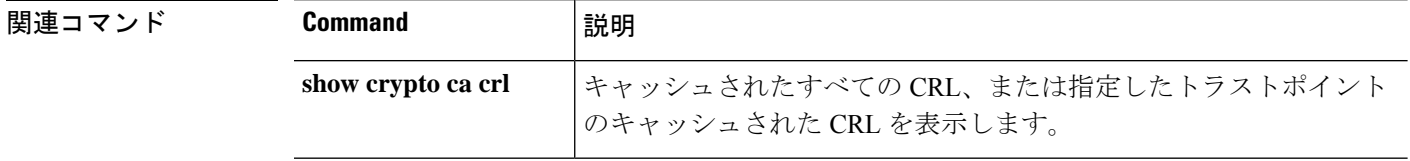

# **clear crypto ca trustpool**

trustpoolからすべての証明書を削除するには、**clear crypto ca trustpool**コマンドを使用します。

**clear crypto ca trustpool noconfirm**

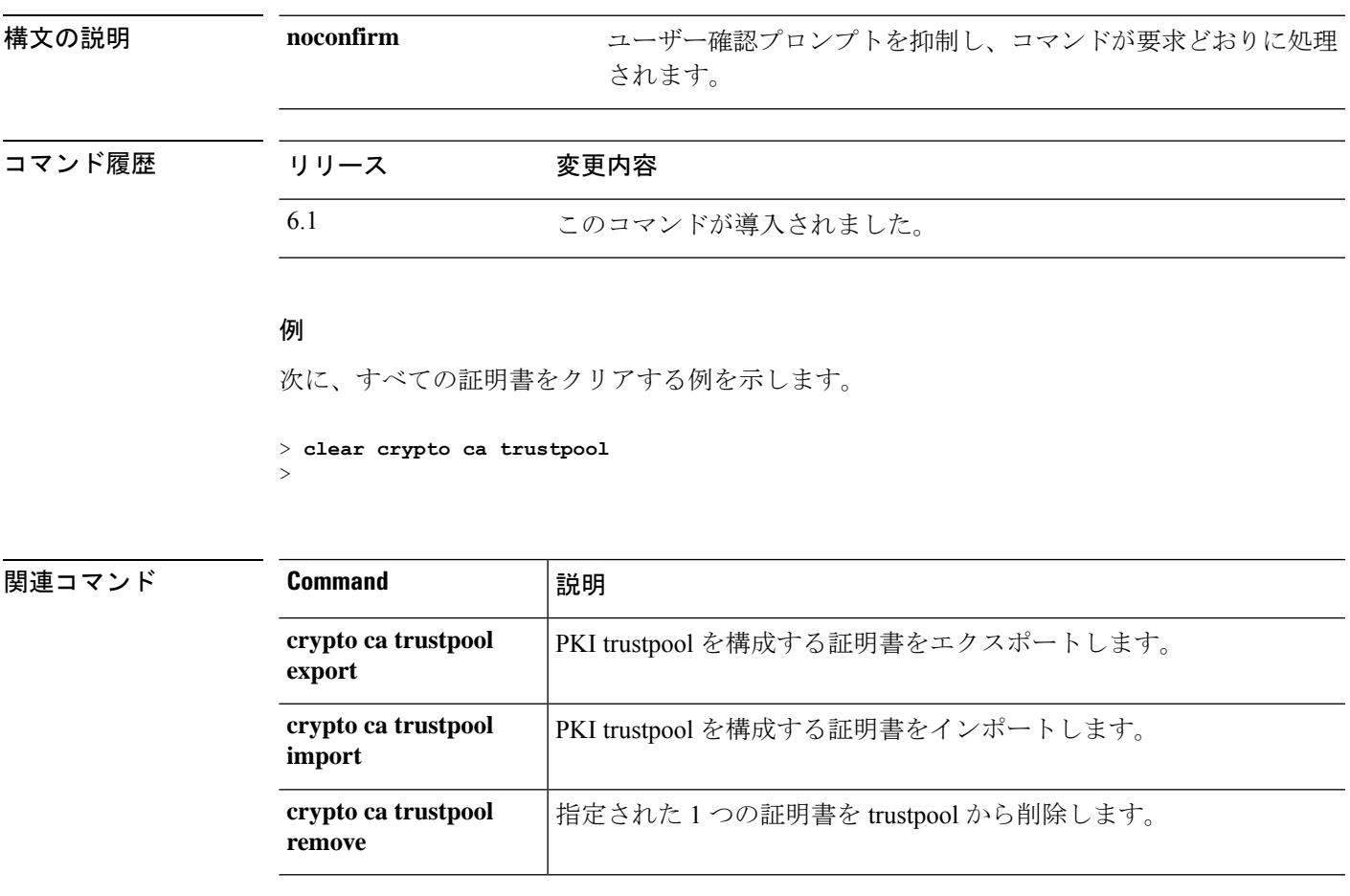

# **clear crypto ikev1**

IPsec IKEv2 SA または統計情報を削除するには、**clear crypto ikev1** コマンドを使用します。

**clear crypto ikev1** {**sa** [*ip\_address* ] | **stats**}

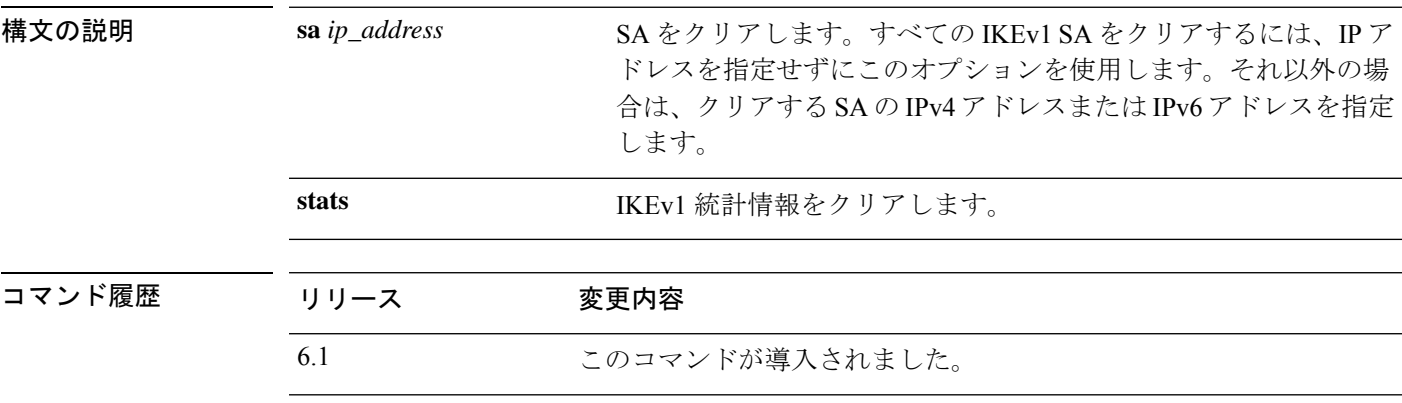

## 例

次に、脅威に対する防御 デバイスからすべての IPsec IKEv1 の統計を削除する例を示 します。

> **clear crypto ikev1 stats** > 次に、10.86.1.1 のピア IP アドレスを持つ SA を削除する例を示します。

> **clear crypto ikev1 sa 10.86.1.1** >

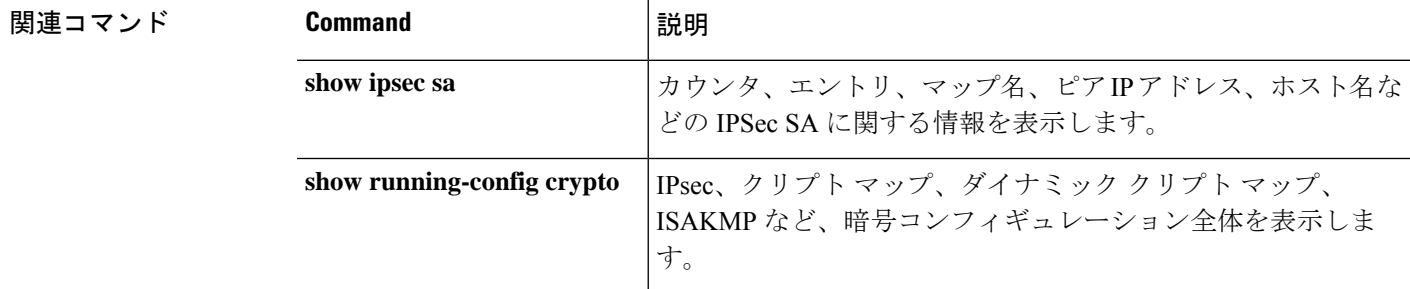

## **clear crypto ikev2**

IPsec IKEv2 SA または統計情報を削除するには、**clear crypto ikev2** コマンドを使用します。

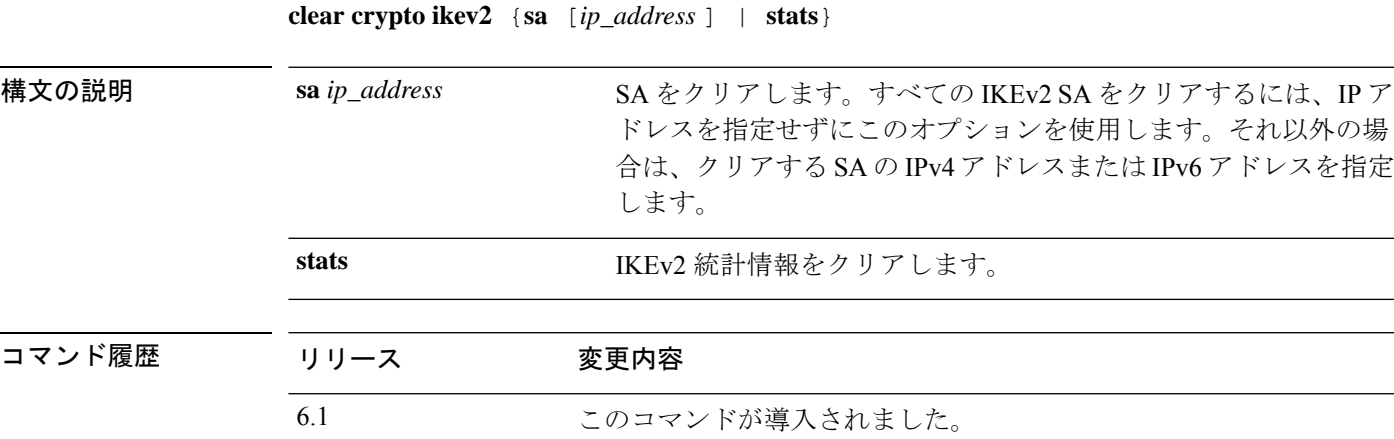

### 例

次に、脅威に対する防御 デバイスからすべての IPsec IKEv2 の統計を削除する例を示 します。

> **clear crypto ikev2 stats** >

次に、10.86.1.1 のピア IP アドレスを持つ SA を削除する例を示します。

> **clear crypto ikev2 sa 10.86.1.1** >

関連コマンド **Command** |説明 カウンタ、エントリ、マップ名、ピアIPアドレス、ホスト名な どの IPSec SA に関する情報を表示します。 **show ipsec sa** IPsec、クリプト マップ、ダイナミック クリプト マップ、 ISAKMP など、暗号コンフィギュレーション全体を表示しま す。 **show running-config crypto**

## **clear crypto ipsec sa**

IPsecSAのカウンタ、エントリ、クリプトマップ、またはピア接続を削除するには、**clear crypto ipsec sa** コマンドを使用します。

**clear crypto ipsec sa** [**counters** | **entry** *ip\_address* {**esp** | **ah**} *spi* | **inactive** | **map** *map\_name* | **peer** *ip\_address*]

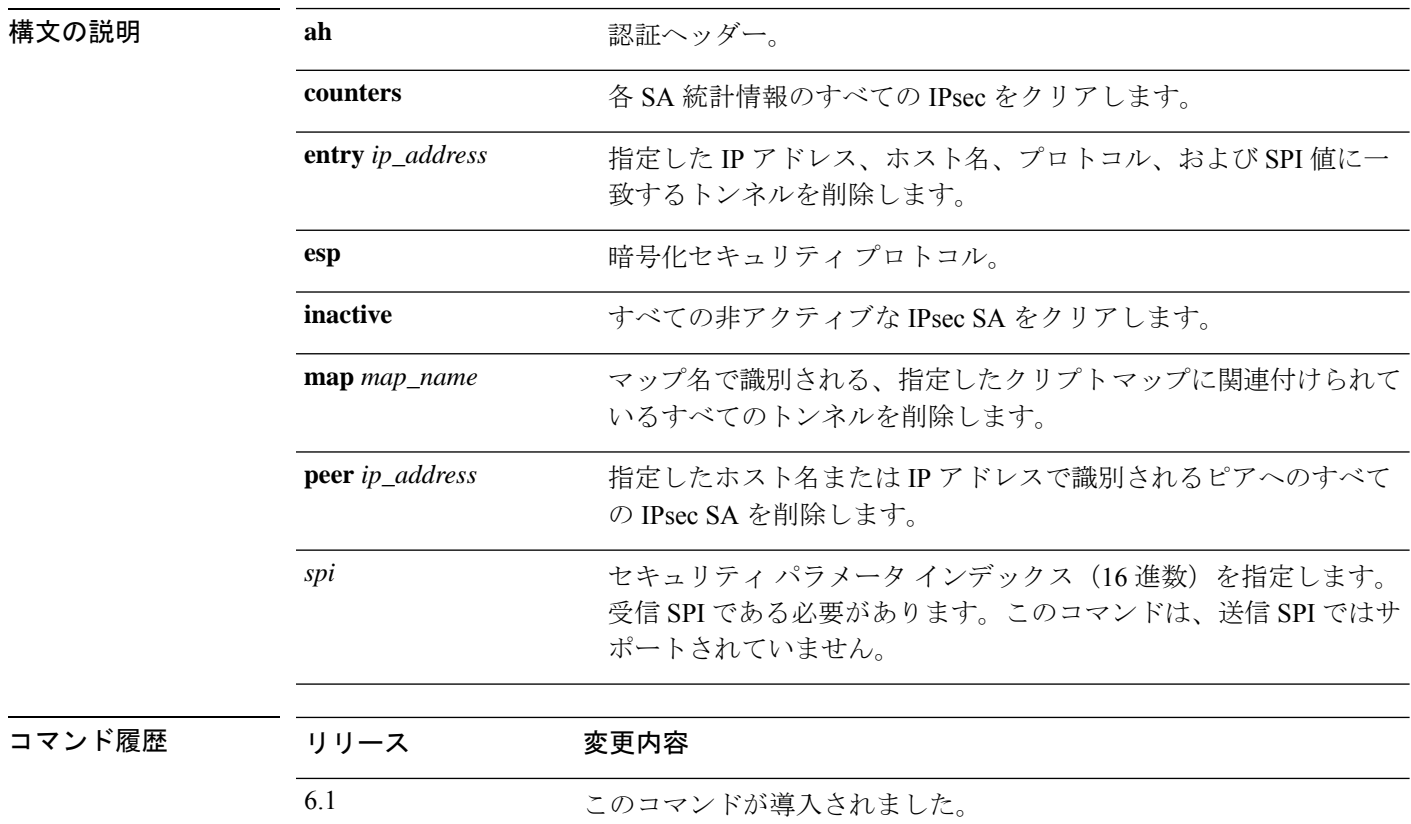

使用上のガイドライン すべての IPsec SA をクリアするには、このコマンドを引数なしで使用します。

### 例

>

次に、脅威に対する防御 からすべての IPsec SA を削除する例を示します。

### > **clear crypto ipsec sa**

次に、10.86.1.1 のピア IP アドレスを持つ SA を削除する例を示します。

> **clear crypto ipsec sa peer 10.86.1.1**
$\mathbf I$ 

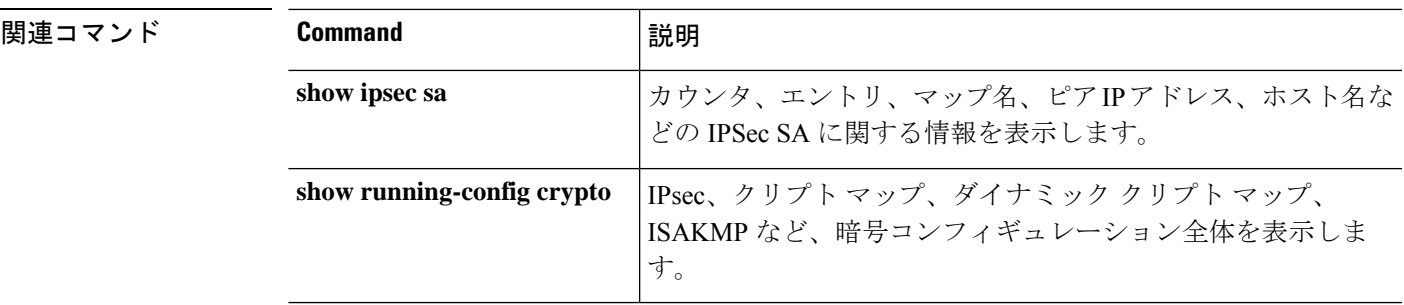

# **clear crypto isakmp**

ISAKMP SA または統計情報をクリアするには、**clear crypto isakmp** コマンドを使用します。

**clear crypto isakmp** [**sa** | **stats**]

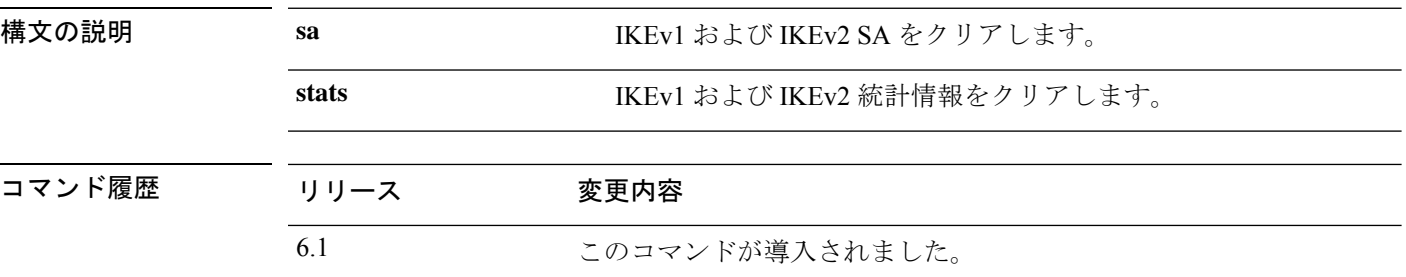

使用上のガイドライン すべての ISAKMP 運用データをクリアするには、このコマンドを引数なしで使用します。

### 例

次に、すべての ISAKMP SA を削除する例を示します。

> **clear crypto isakmp sa** >

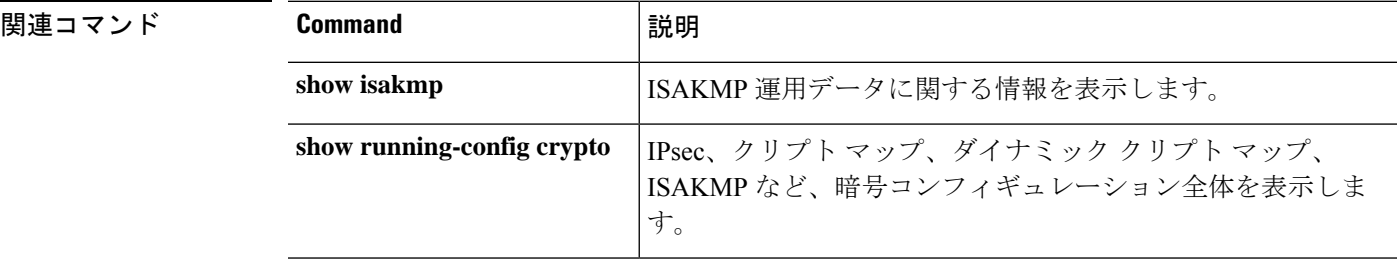

# **clear crypto protocol statistics**

クリプトアクセラレータMIBにあるプロトコル固有の統計情報をクリアするには、**clear crypto protocol statistics** コマンドを使用します。

**clear crypto protocol statistics** *protocol*

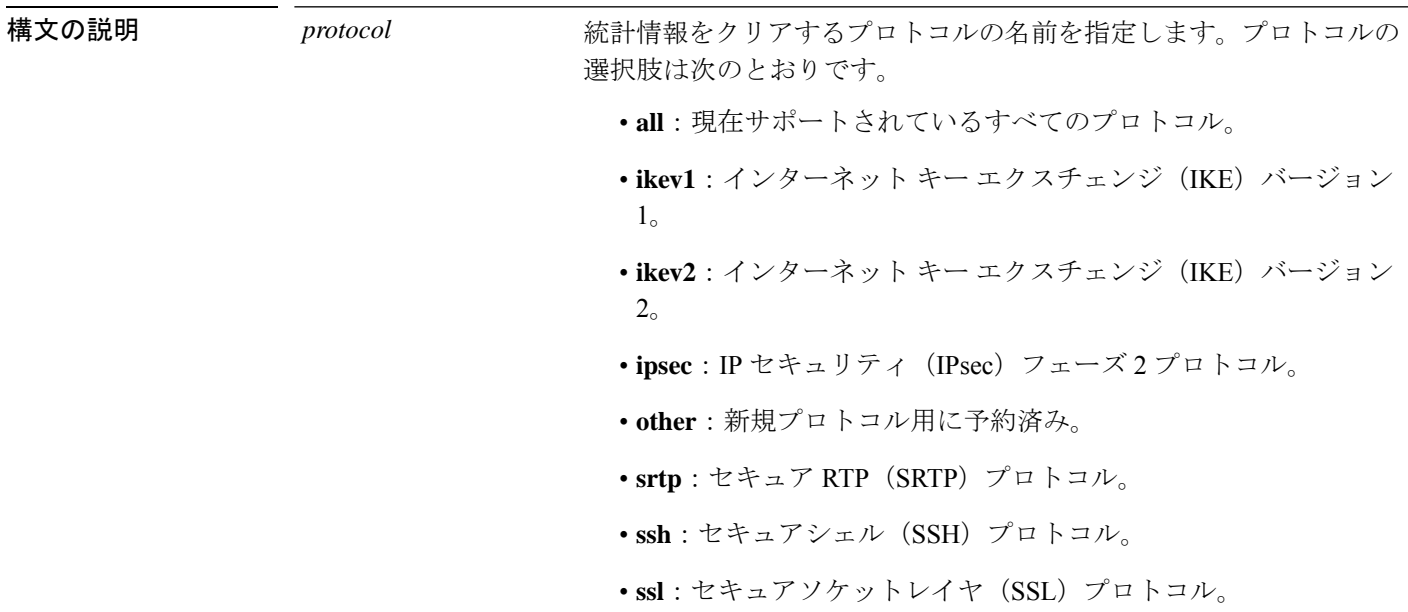

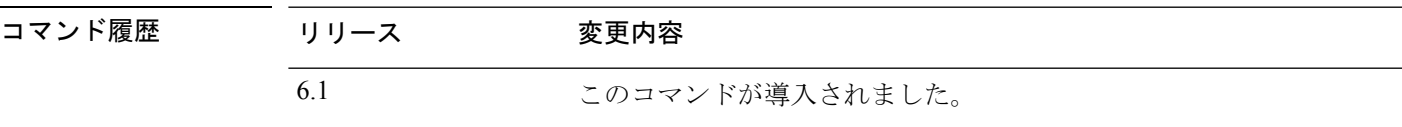

#### 例

>

次に、すべての暗号化アクセラレータ統計情報をクリアする例を示します。

> **clear crypto protocol statistics all**

### 関連コマンド

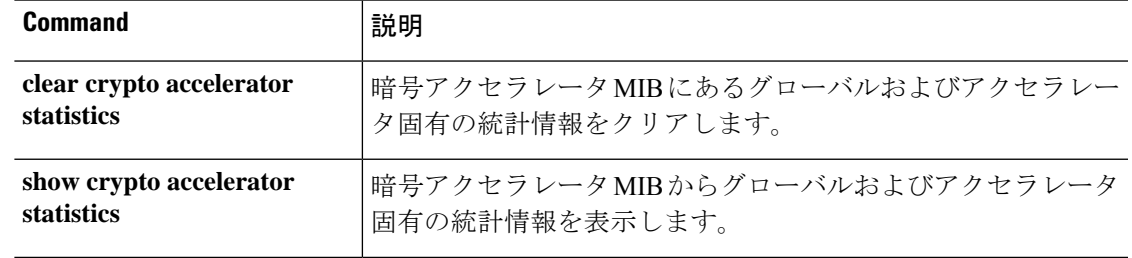

 $\mathbf l$ 

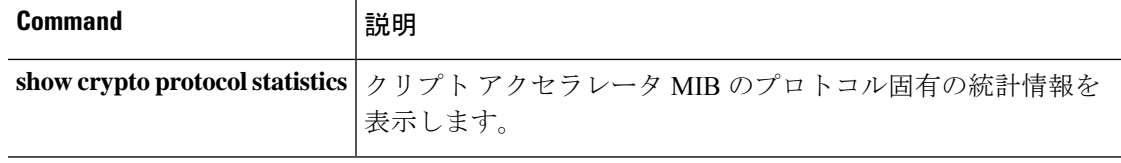

# **clear crypto ssl**

SSL 情報をクリアするには、**clear crypto ssl** コマンドを使用します。

**clear crypto ssl** {**cache** [**all**] | **errors** | **mib** | **objects**}

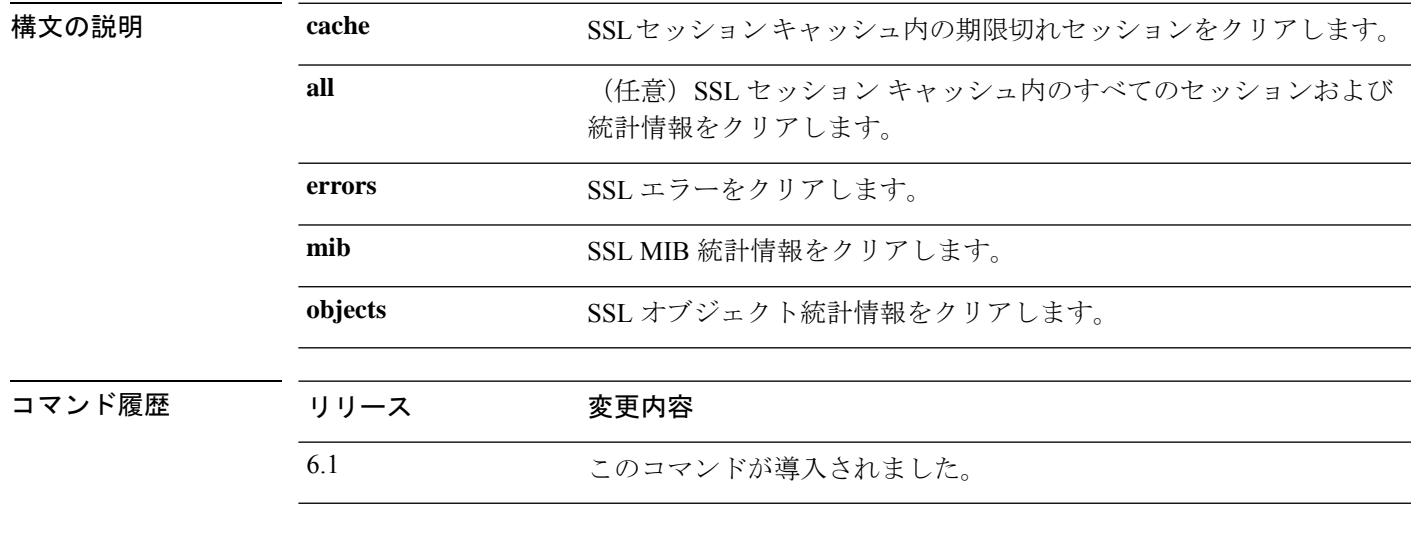

例

次に、すべての SSL キャッシュ セッションおよび統計情報をクリアする例を示しま す。

> **clear crypto ssl cache all**

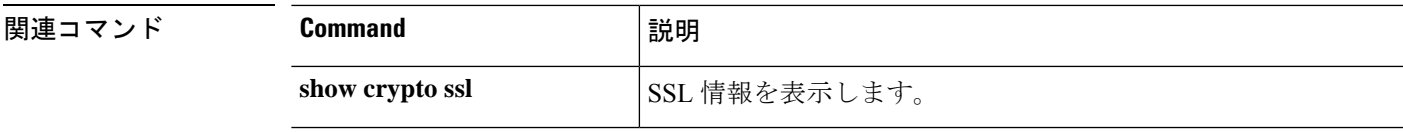

# **clear dhcpd**

DHCPサーバーのバインディングおよび統計情報をクリアするには、**cleardhcpd**コマンドを使 用します。

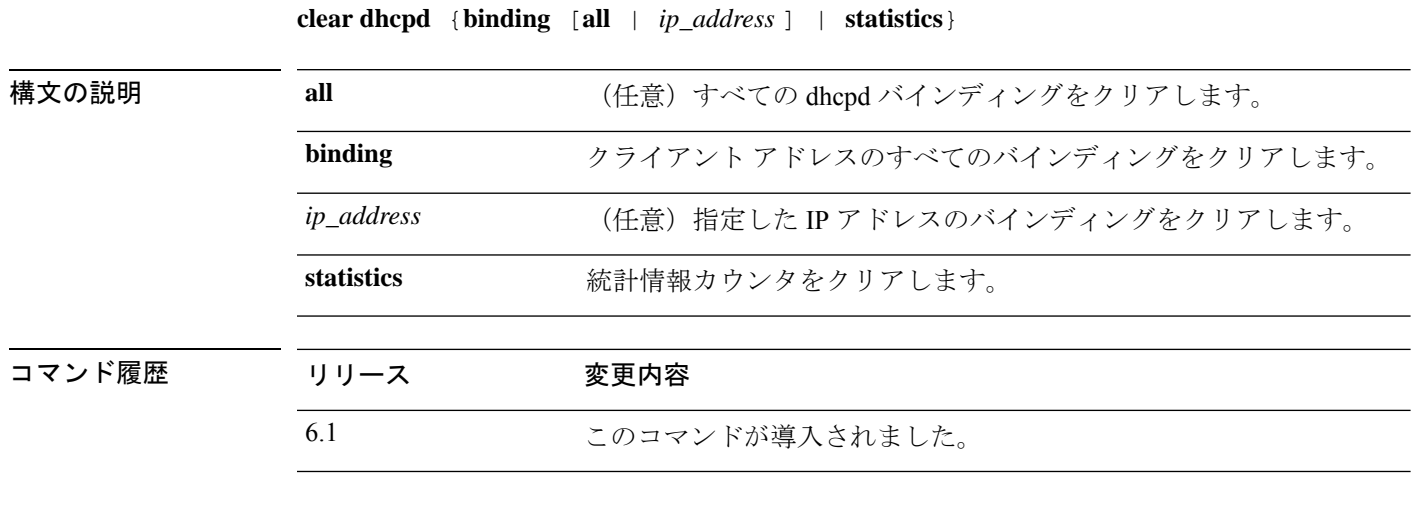

### 例

次に、dhcpd 統計情報をクリアする例を示します。

> **clear dhcpd statistics**

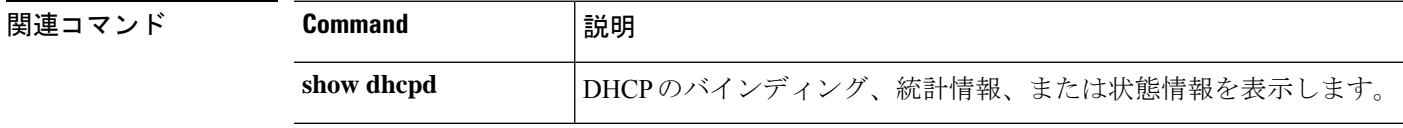

# **clear dhcprelay statistics**

DHCP リレー統計情報カウンタをクリアするには、**clear dhcprelay statistics** コマンドを使用し ます。

ションを表示します。

### **clear dhcprelay statistics**

**show running-config dhcprelay**

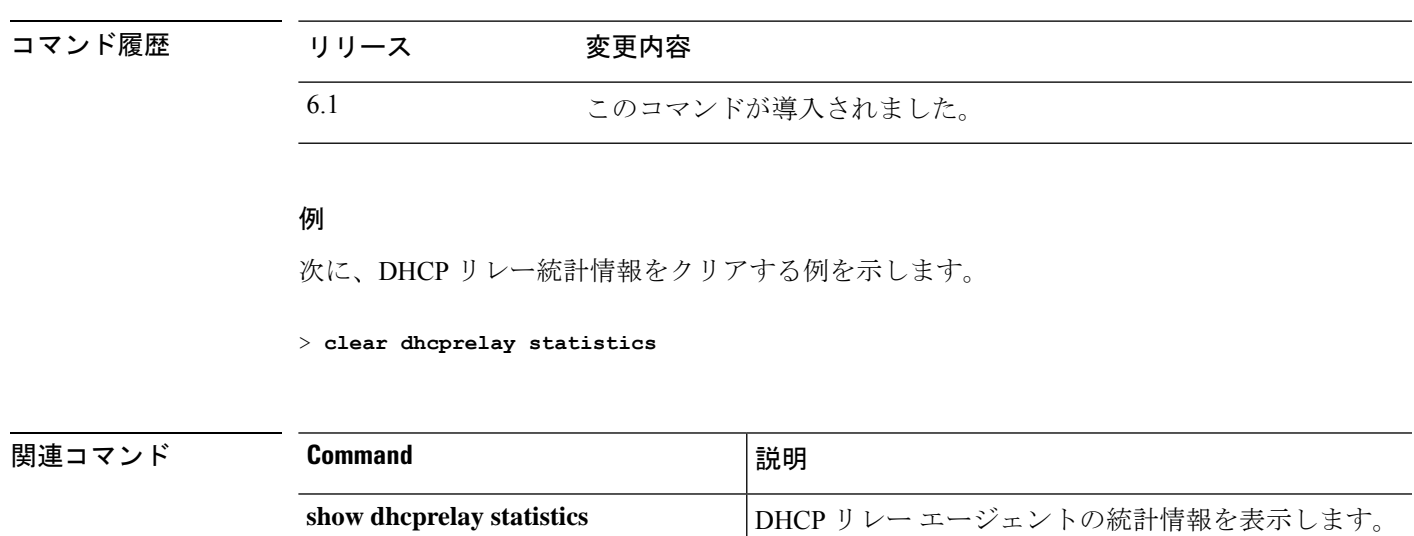

**Cisco Secure Firewall Threat Defense** コマンド リファレンス

DHCP リレー エージェントの現在のコンフィギュレー

### **clear dns**

完全修飾ドメイン名 (FQDN) ホストに関連付けられた IP アドレスをクリアするには、DNS 要求によって解決されているため、**clear dns** コマンドを使用します。

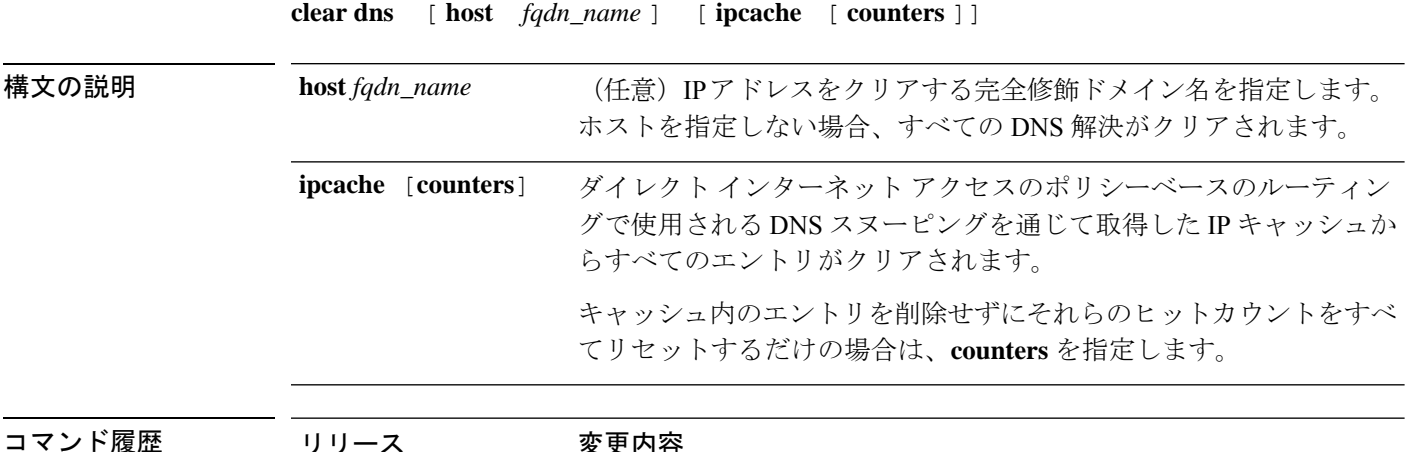

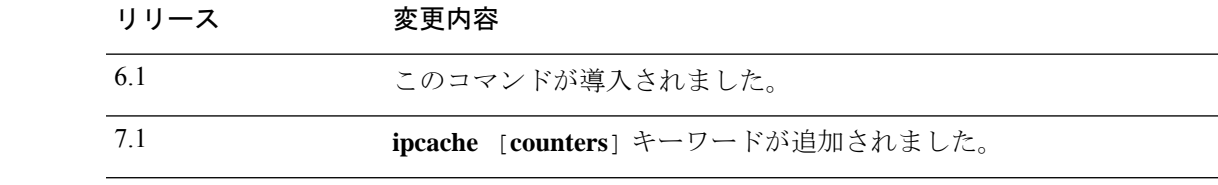

### 例

次に、指定した FQDN ホストに関連付けられた IP アドレスをクリアする例を示しま す。

#### > **clear dns host www.example.com**

次に、IP キャッシュをクリアする例を示します。IP キャッシュを削除すると、システ ムはネットワークサービスオブジェクトおよびオブジェクトグループ内のドメイン名 の新しい DNS クエリを使用してキャッシュを再度設定します。DNS クエリが完了す るまで、ドメイン名宛てのトラフィックは、クリアされたIPキャッシュエントリのド メイン名を含むネットワークサービス グループに分類されなくなります。

> clear dns ip-cache

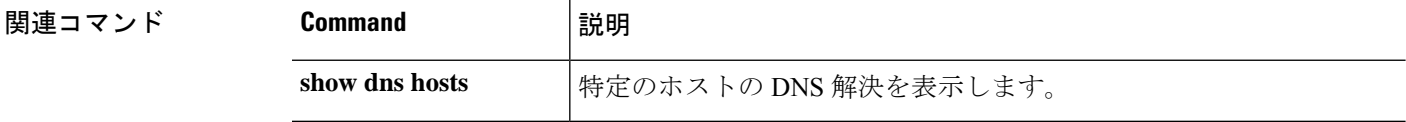

## **clear dns-hosts cache**

DNS キャッシュをクリアするには、**clear dns-hosts cache** コマンドを使用します。

#### **clear dns-hosts cache**

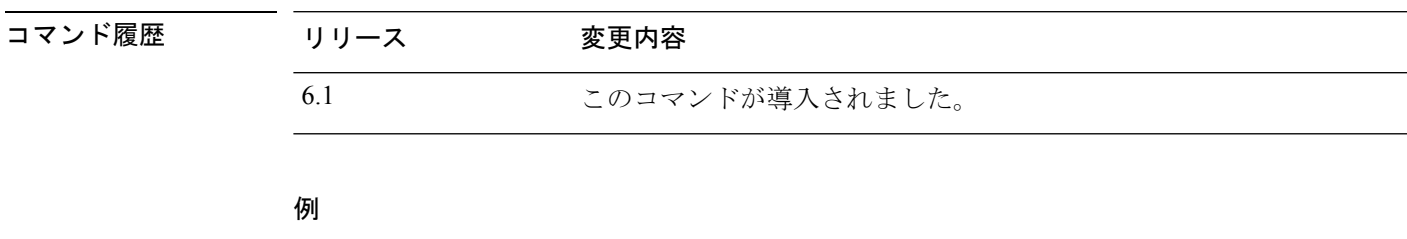

次に、DNS キャッシュをクリアする例を示します。

> **clear dns-hosts cache**

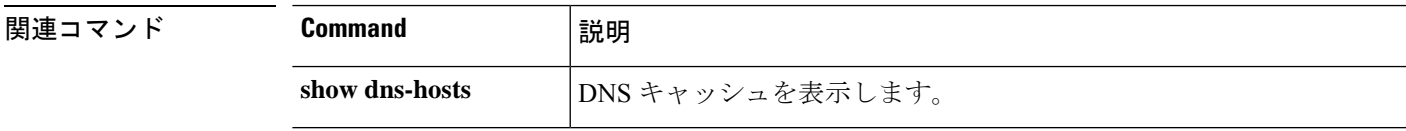

### **clear efd-throttle**

スロットルされたエレファントフローからスロットルをクリアし、Snort インスペクションを バイパスするには、**clear efd-throttle** コマンドを使用します。

**clear efd-throttle** { *IPv4\_address* | *IPv6\_address/prefix* | **all bypass** | **any** { *source\_port* { *destination\_IPv4\_address* | *destination\_IPv6\_address/prefix* | **any** } | **any** { *destination\_IPv4\_address* | *destination\_IPv6\_address/prefix* | **any** { *destination\_port* { **tcp bypass** | **udp bypass** } | **any** { **tcp bypass** | **udp bypass** } } } } }

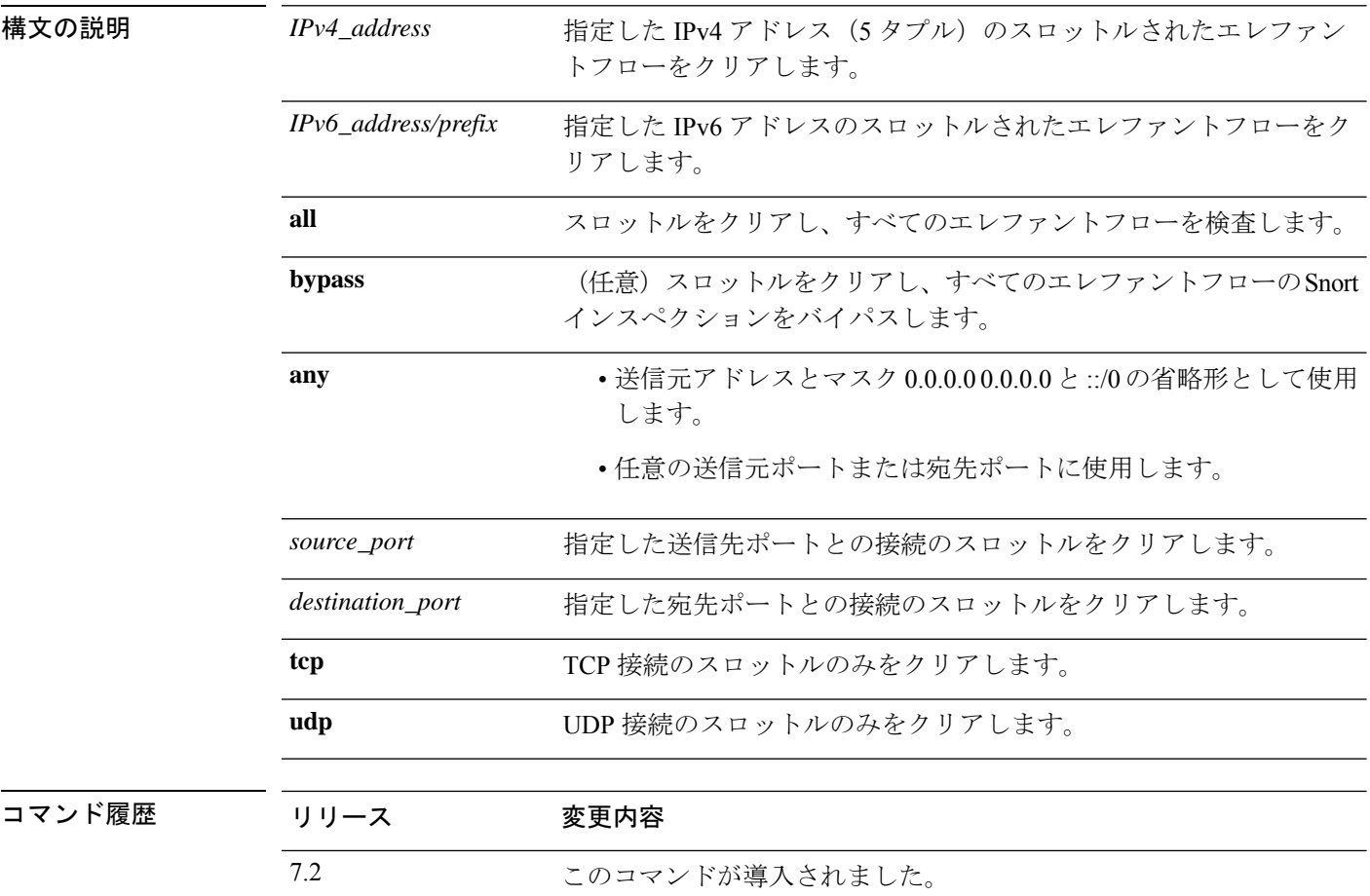

### 例

次に、スロットルされたエレファントフローのスロットルをクリアし、そのフローで Snort インスペクションを続行する例を示します。

> **clear efd-throttle 172.16.77.0 255.255.255.0 1234 172.16.4.0 255.255.255.0 80 tcp**

次に、スロットルされたエレファントフローのスロットルをクリアし、そのフローの Snort インスペクションをバイパスする例を示します。

> **clear efd-throttle 172.16.77.0 255.255.255.0 1234 172.16.4.0 255.255.255.0 80 tcp bypass**

次に、スロットルされたすべてのエレファントフローのスロットルをクリアし、それ らのすべてのフローで Snort インスペクションを続行する例を示します。

> **clear efd-throttle all**

次に、スロットルされたすべてのエレファントフローのスロットルをクリアし、それ らのすべてのフローの Snort インスペクションをバイパスする例を示します。

> **clear efd-throttle all bypass**

# **clear eigrp events**

EIGRP イベントログをクリアするには、**clear eigrp events** コマンドを使用します。

**clear eigrp** [*as\_number*] **events**

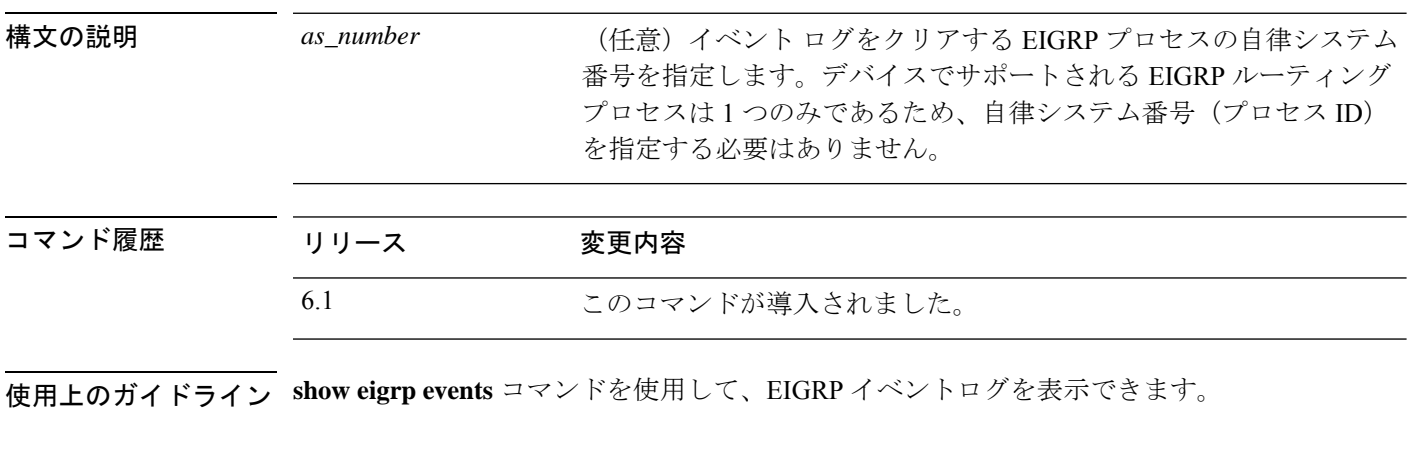

#### 例

次に、EIGRP イベント ログをクリアする例を示します。

> **clear eigrp events**

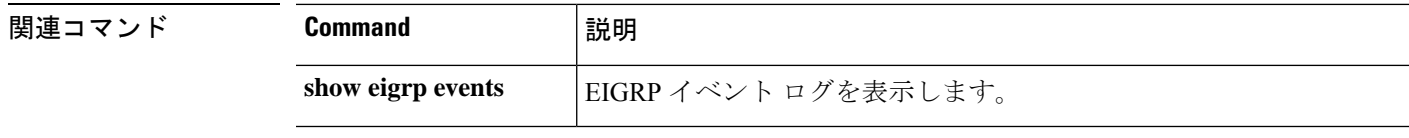

Ι

# **clear eigrp neighbors**

EIGRP ネイバーテーブルからエントリを削除するには、**clear eigrp neighbors** コマンドを使用 します。

**clear eigrp** [*as\_number*] **neighbors** [*ip\_addr* | *if\_name*] [**soft**]

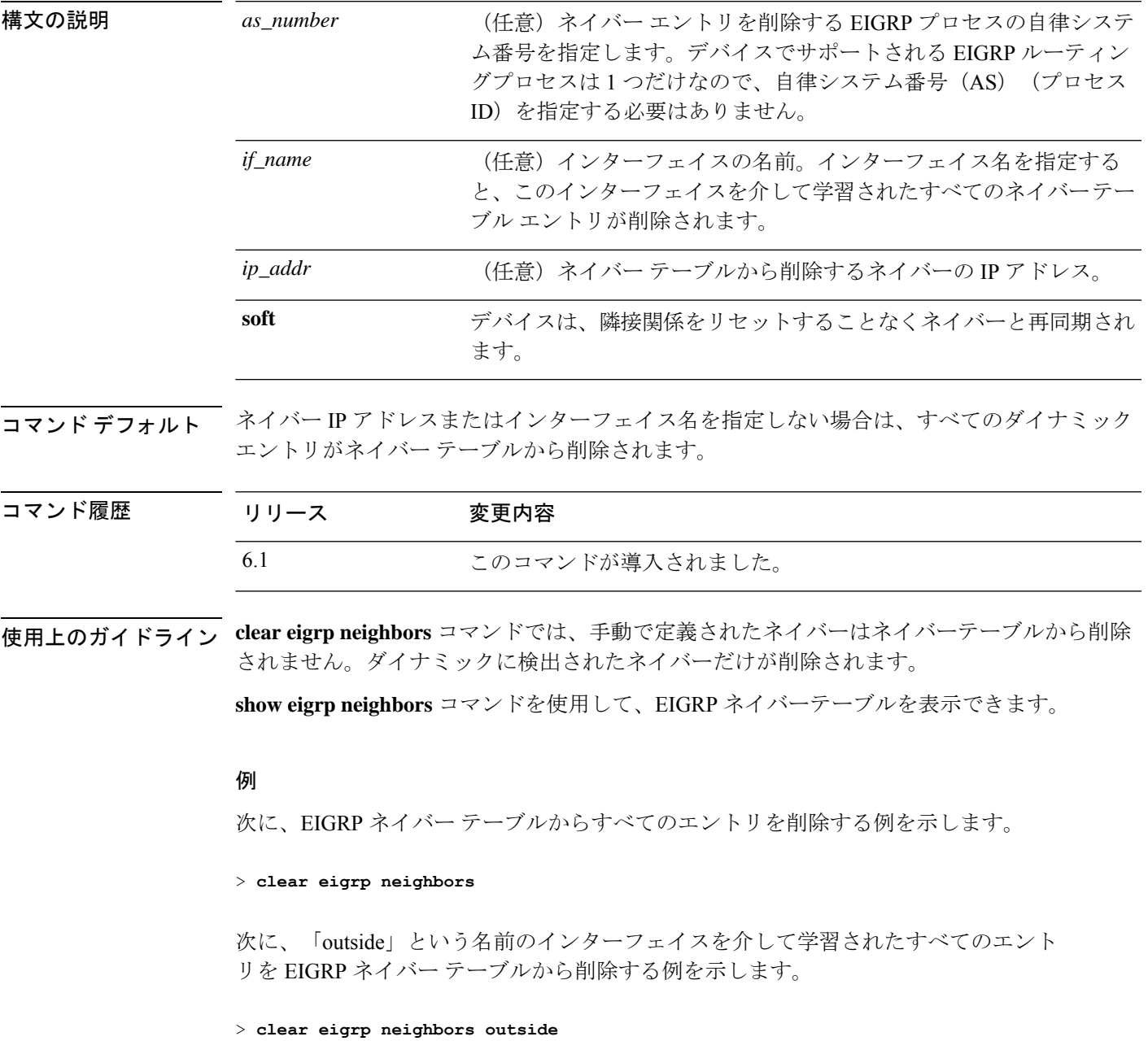

 $\mathbf l$ 

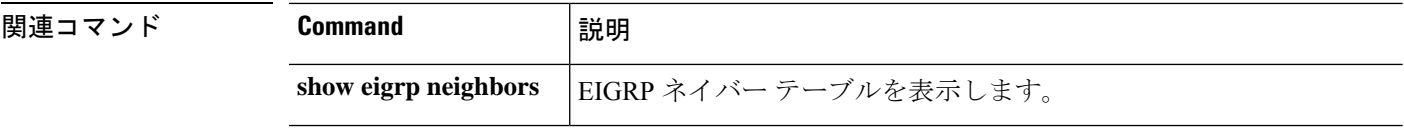

## **clear eigrp topology**

EIGRP トポロジテーブルからエントリを削除するには、**clear eigrp topology** コマンドを使用し ます。

**clear eigrp** [*as\_number*] **topology** *ip\_addr* [*mask*]

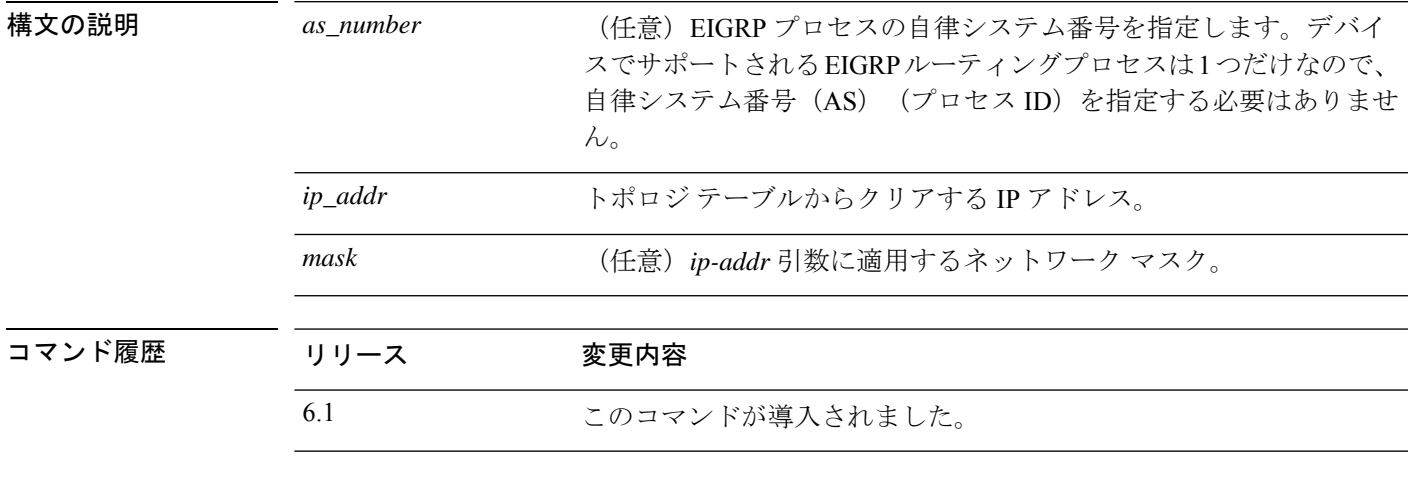

使用上のガイドライン このコマンドは、EIGRP トポロジ テーブルから既存の EIGRP エントリをクリアします。**show eigrp topology** コマンドを使用して、トポロジ ーブルのエントリを表示できます。

例

次に、EIGRPトポロジテーブルから192.168.1.0ネットワークのエントリを削除する例 を示します。

> **clear eigrp topology 192.168.1.0 255.255.255.0**

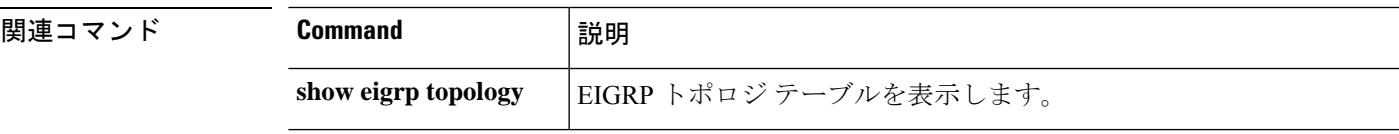

**clear eigrp topology**

 $\mathbf l$ 

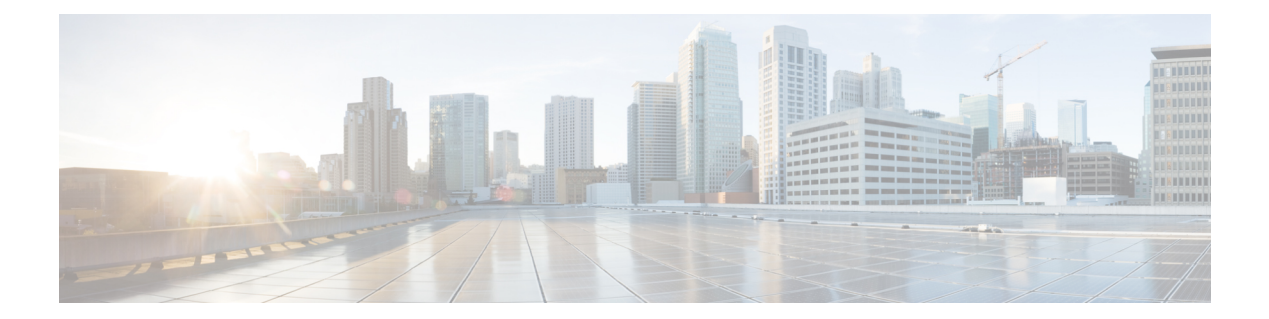

# **clear f - clear z**

- **clear facility-alarm output** (87 ページ)
- clear failover statistics  $(88 \sim -\gamma)$
- clear flow-export counters  $(89 \sim -\gamma)$
- clear flow-offload  $(90 \sim -\check{v})$
- clear flow-offload-ipsec  $(91 \sim -\gamma)$
- clear fragment  $(92 \sim \rightarrow \sim)$
- clear gc  $(93 \sim -\gamma)$
- clear igmp  $(94 \sim -\check{\vee})$
- clear ikev $1 \quad (95 \leq \leq \leq)$
- clear ikev2  $(96 \sim \rightarrow \sim)$
- clear interface  $(97 \sim -\gamma)$
- clear ip  $(98 \sim -\check{\mathcal{V}})$
- clear ipsec sa  $(99 \sim -\check{\vee})$
- clear ipv6 dhcp  $(101 \sim \rightarrow \gg)$
- clear ipv6 dhcprelay  $(102 \sim \rightarrow \sim)$
- clear ipv6 mld traffic  $(103 \sim -\gamma)$
- clear ipv6 neighbors  $(104 \sim \rightarrow \sim)$
- clear ipv6 ospf  $(105 \sim \rightarrow \sim)$
- clear ipv6 prefix-list  $(106 \sim \rightarrow \sim)$
- clear ipv6 route  $(107 \sim -\gamma)$
- clear ipv6 traffic  $(108 \sim \rightarrow \sim)$
- clear isakmp  $(109 \sim \rightarrow \sim)$
- clear isis  $(110 \sim \rightarrow \sim)$
- clear kernel cgroup-controller (112 ページ)
- clear lacp  $(113 \sim -\gamma)$
- clear lisp eid  $(114 \sim \rightarrow \circ)$
- clear local-host (廃止) (115 ページ)
- clear logging  $(117 \sim \rightarrow \sim)$
- clear mac-address-table  $(119 \sim \rightarrow \sim)$
- clear memory  $(120 \sim -\gamma)$
- clear mfib counters  $(121 \sim \rightarrow \sim)$
- clear nat counters  $(122 \sim \rightarrow \sim)$
- clear object  $(123 \sim \rightarrow \sim)$
- clear object-group  $(124 \sim \rightarrow \rightarrow)$
- clear ospf  $(125 \sim -\gamma)$
- clear packet-debugs  $(126 \sim \rightarrow \sim)$
- clear packet-tracer (127 ページ)
- clear path-monitoring  $(128 \sim -\gamma)$
- clear pclu  $(129 \sim \rightarrow \sim)$
- clear pim  $(130 \sim -\gamma)$
- clear prefix-list  $(132 \sim \rightarrow \sim)$
- clear priority-queue statistics  $(133 \sim \rightarrow \sim)$
- clear process  $(134 \sim \rightarrow \sim)$
- clear resource usage  $(135 \sim -\gamma)$
- clear route  $(137 \sim \rightarrow \sim)$
- clear rule hits  $(139 \sim \rightarrow \sim)$
- clear service-policy  $(141 \sim \rightarrow \sim)$
- clear service-policy inspect gtp  $(142 \sim \rightarrow \sim)$
- clear service-policy inspect m3ua  $(144 \sim \rightarrow \sim)$
- clear service-policy inspect radius-accounting  $(145 \sim \rightarrow \sim)$
- clear shun  $(146 \sim -\gamma)$
- clear snmp-server statistics (147 ページ)
- clear snort statistics  $(148 \sim \rightarrow \sim)$
- clear snort tls-offload (149 ページ)
- clear ssl  $(150 \sim \rightarrow \sim)$
- clear sunrpc-server active  $(151 \sim \rightarrow \sim)$
- clear threat-detection rate  $(152 \sim \rightarrow \sim)$
- clear threat-detection scanning-threat  $(153 \sim \sim)$
- clear threat-detection shun (154 ページ)
- clear threat-detection statistics (155 ページ)
- clear traffic  $(156 \sim \rightarrow \sim)$
- clear vpn-sessiondb statistics  $(157 \sim 10^{-10})$
- clear wccp  $(159 \sim -\gamma)$
- clear webvpn statistics  $(160 \sim +\ \ \ \ \ \ \ \ \ \ \$
- clear xlate  $(161 \sim +\gamma)$

## **clear facility-alarm output**

ISA 3000 で出力リレーの電源を切って、LED のアラーム状態をクリアするには、**clear facility-alarm output** コマンドを使用します。

#### **clear facility-alarm output**

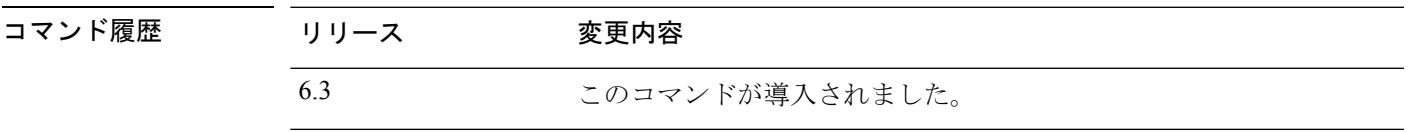

使用上のガイドライン このコマンドは、出力リレーの電源を切り、出力 LED のアラーム状態をクリアします。これ により、外部アラームがオフになります。ただし、このコマンドを実行しても、外部アラーム をトリガーしたアラーム条件は修正されません。問題を解決する必要があります。現在のア ラーム条件を確認するには、**show facility-alarm status** コマンドを使用します。

#### 例

次に、出力リレーの電源を切り、出力 LED のアラーム状態をクリアする例を示しま す。

> **clear facility-alarm output**

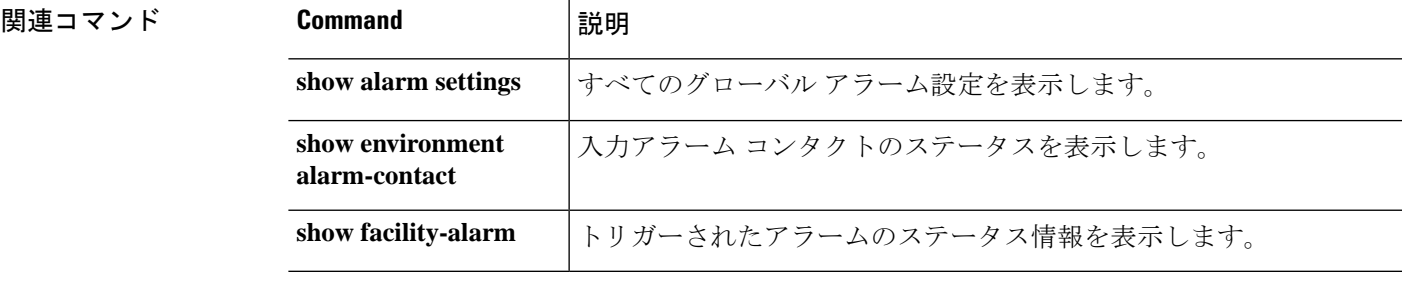

## **clear failover statistics**

高可用性統計情報カウンタをクリアするには、**clear failover statistics** コマンドを使用します。

### **clear failover statistics**

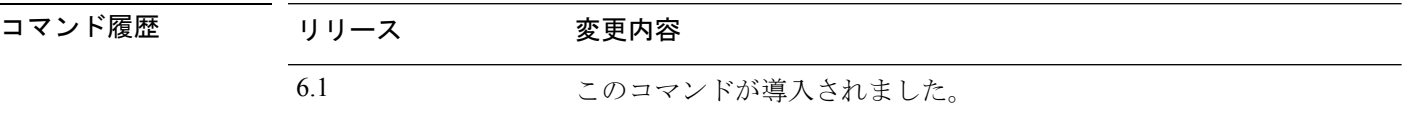

使用上のガイドライン このコマンドは、**show failover statistics** コマンドで表示される統計情報、および **show failover** コマンド出力の StatefulFailover Logical UpdateStatistics セクションのカウンタをクリアします。

#### 例

次に、高可用性統計情報カウンタをクリアする例を示します。

> **clear failover statistics**

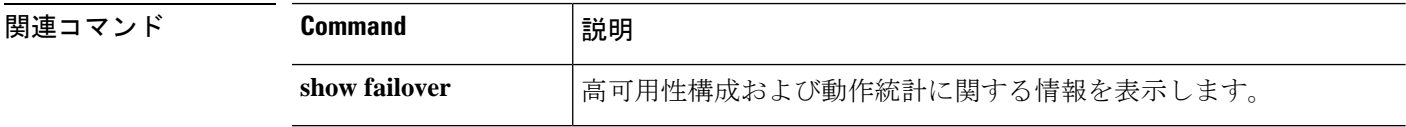

# **clear flow-export counters**

NetFlow 統計情報とエラーデータのランタイムカウンタを 0 にリセットするには、**clear flow-export counters** コマンドを使用します。

#### **clear flow-export counters**

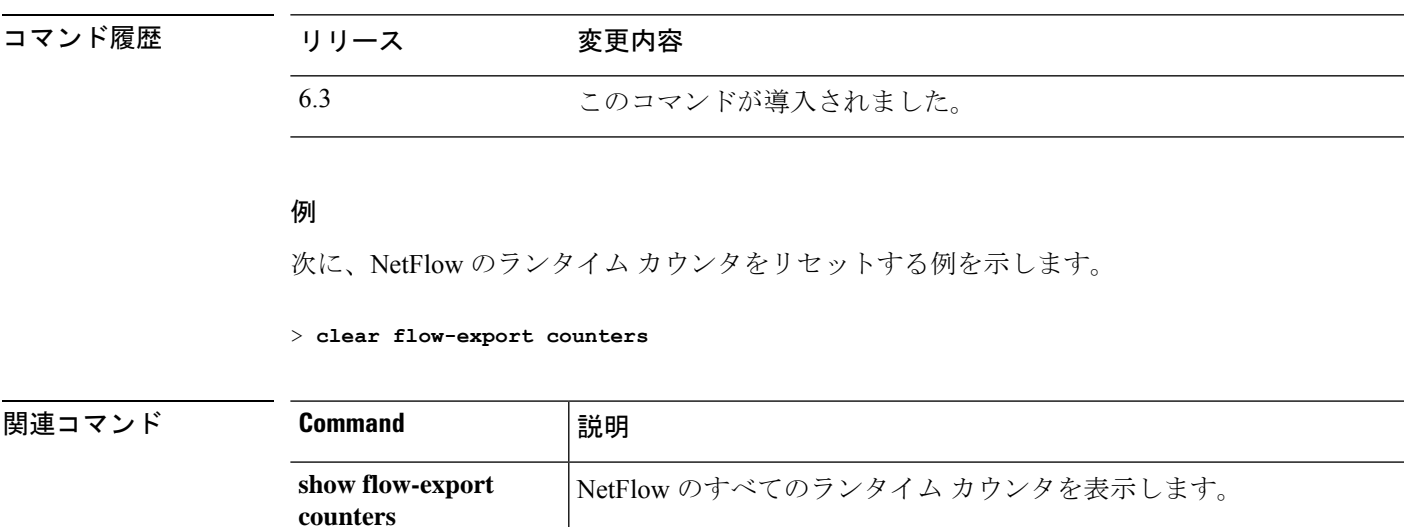

## **clear flow-offload**

オフロードされたフローのカウンタと統計情報をクリアするには、**clear flow-offload** コマンド を使用します。

このコマンドは Firepower 4100/9300 シャーシ の 脅威に対する防御で使用できます。

#### **clear flow-offload statistics**

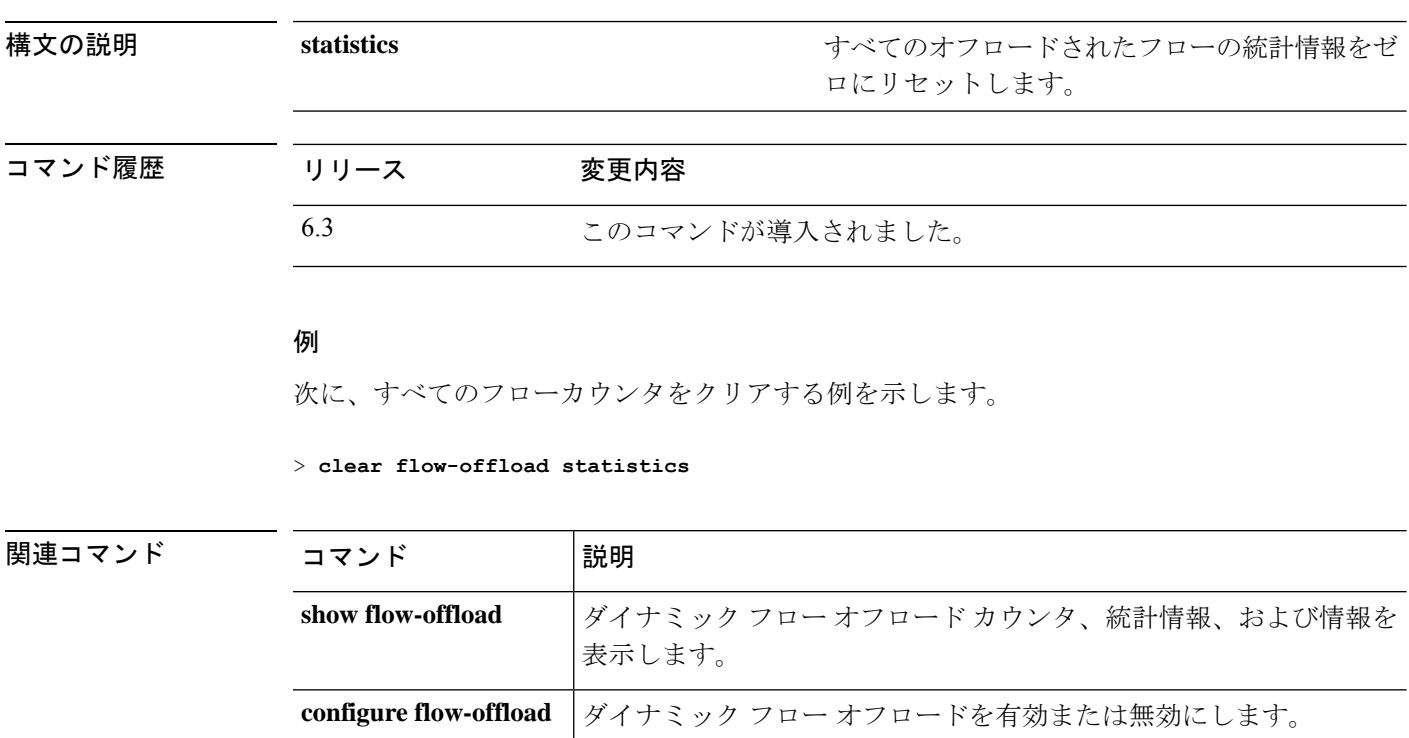

# **clear flow-offload-ipsec**

IPsec フローオフロードに関する情報をクリアするには、**clear flow-offload-ipsec** コマンドを使 用します。

**clear flow-offload-ipsec statistics**

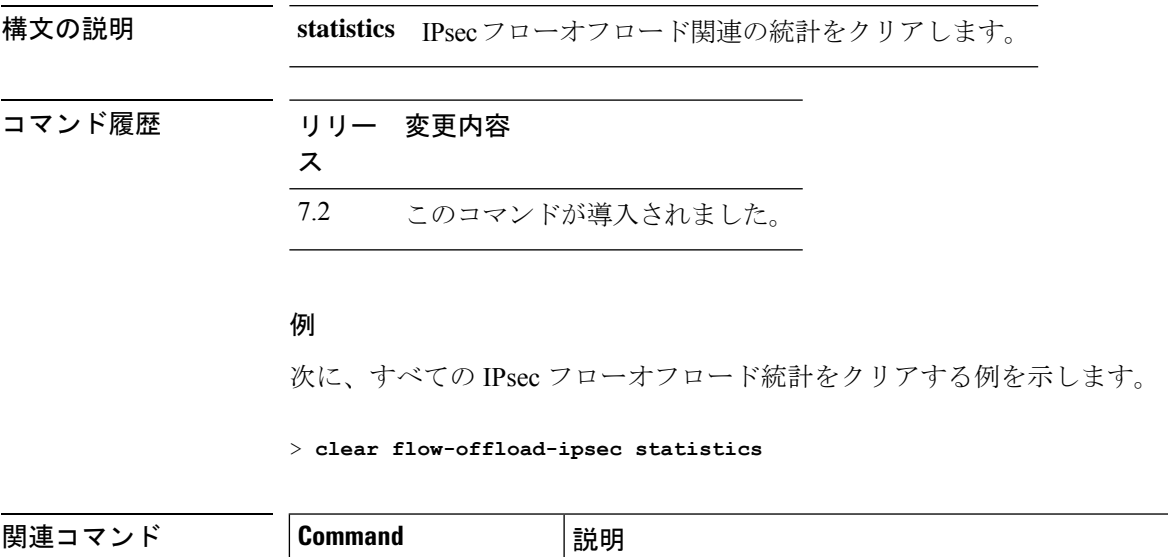

**show flow-offload-ipsec** | IPsec フローオフロード統計および情報を表示します。

## **clear fragment**

IP フラグメント再構成モジュールの動作データをクリアするには、**clear fragment** コマンドを 入力します。

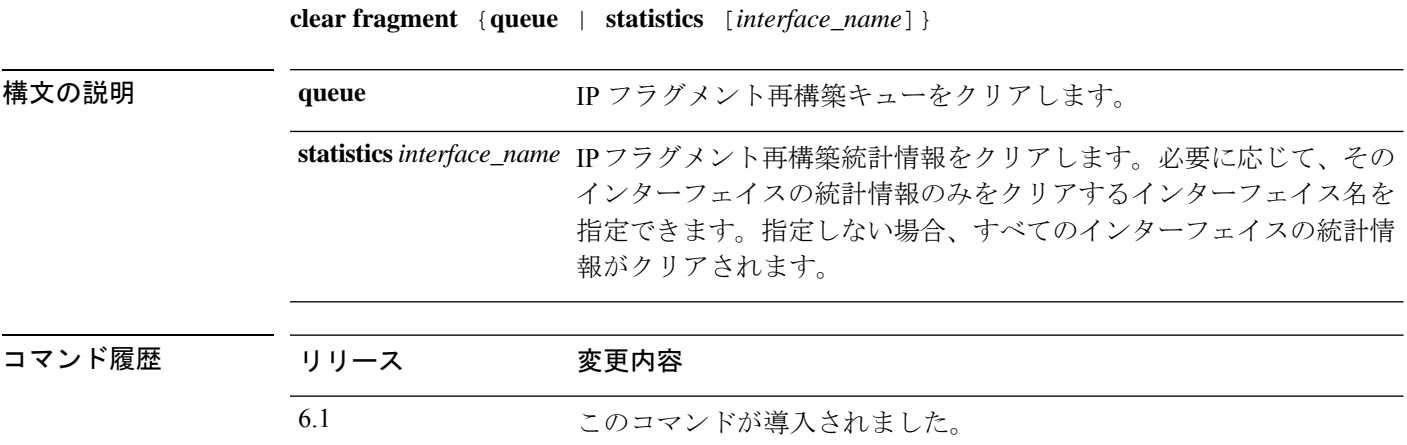

使用上のガイドライン このコマンドは、現在キューに入っている再構築待機中のフラグメント(**queue** キーワードが 入力されている場合)、またはすべての IP フラグメント再構築統計情報(**statistics** キーワー ドが入力されている場合)のいずれかをクリアします。統計情報は、再構築に成功したフラグ メントチェーンの数、再構築に失敗したチェーンの数、および最大サイズの超過によってバッ ファ オーバーフローが発生した回数を示すカウンタです。

#### 例

次に、IP フラグメント再構成モジュールの運用データをクリアする例を示します。

> **clear fragment queue**

### 関連コマンド

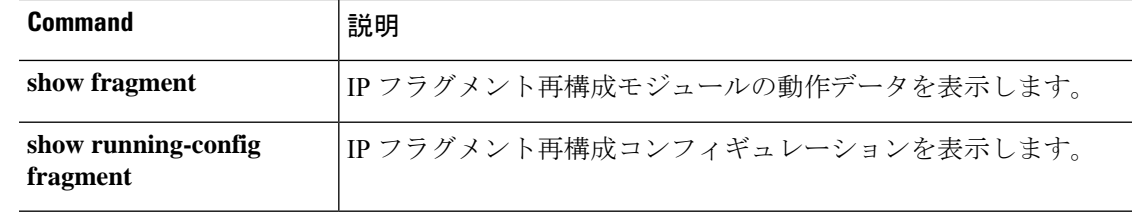

# **clear gc**

コマンド履歴

ガベージコレクション(GC)プロセスの統計情報を表示するには、**clear gc**コマンドを使用し ます。

### **clear gc**

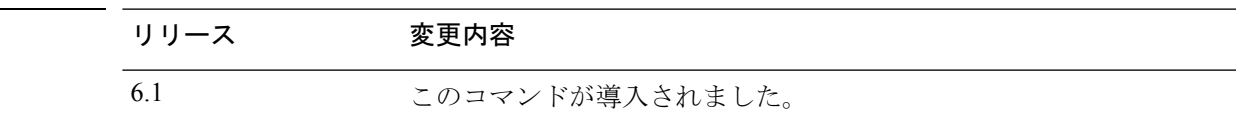

### 例

次に、GC プロセスの統計情報を削除する例を示します。

> **clear gc**

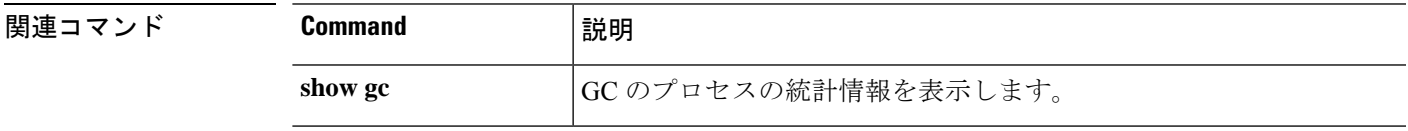

## **clear igmp**

すべてのIGMPカウンタ、グループキャッシュ、およびトラフィックをクリアするには、**clear igmp** コマンドを使用します。

**clear igmp** {**counters** [*if\_name*] | **group** [**interface** *name*] | **traffic**}

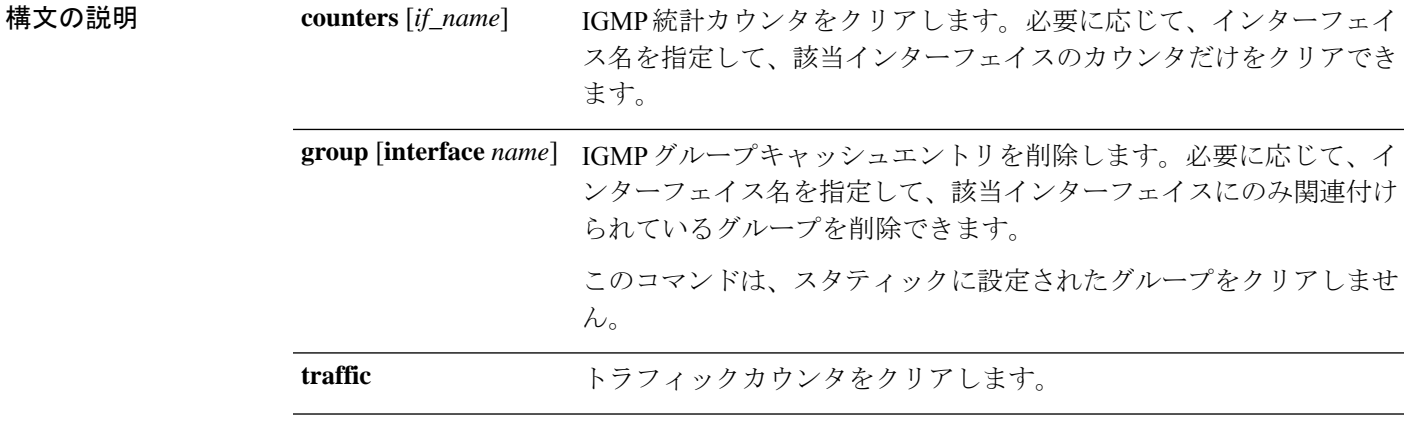

コマンド履歴 リリース 変更内容

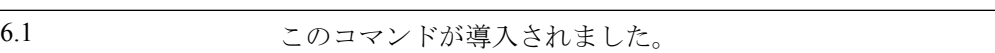

### 例

次に、IGMP 統計情報カウンタをクリアする例を示します。

> **clear igmp counters**

次に、検出されたすべての IGMP グループを IGMP グループ キャッシュからクリアす る例を示します。

> **clear igmp group**

次に、IGMP 統計情報トラフィック カウンタをクリアする例を示します。

> **clear igmp traffic**

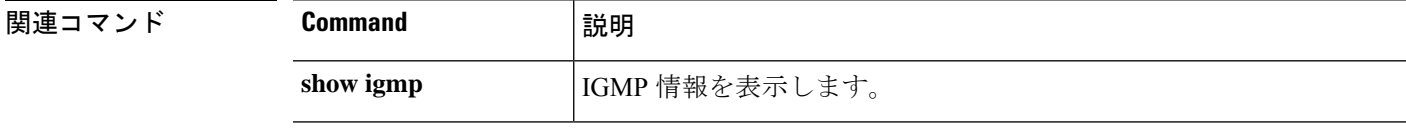

## **clear ikev1**

IPsec IKEv2 SA または統計情報を削除するには、**clear ikev1** コマンドを使用します。

**clear ikev1** {**sa** [*ip\_address* ] | **stats**}

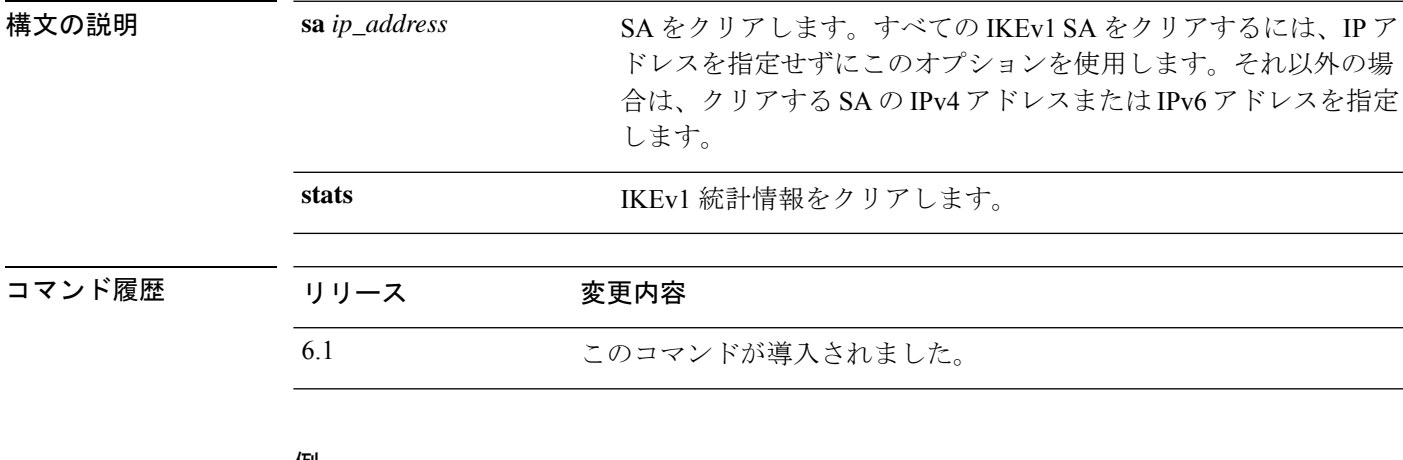

#### 例

次に、脅威に対する防御 デバイスからすべての IPsec IKEv1 の統計を削除する例を示 します。

> **clear ikev1 stats** > 次に、10.86.1.1 のピア IP アドレスを持つ SA を削除する例を示します。

> **clear ikev1 sa 10.86.1.1** >

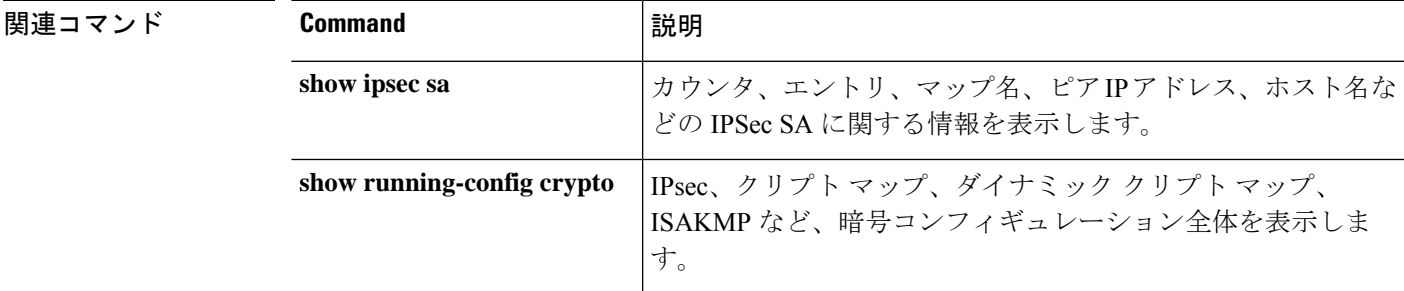

## **clear ikev2**

IPsec IKEv2 SA または統計情報を削除するには、**clear ikev2** コマンドを使用します。

**clear ikev2** {**sa** [*ip\_address* ] | **stats**}

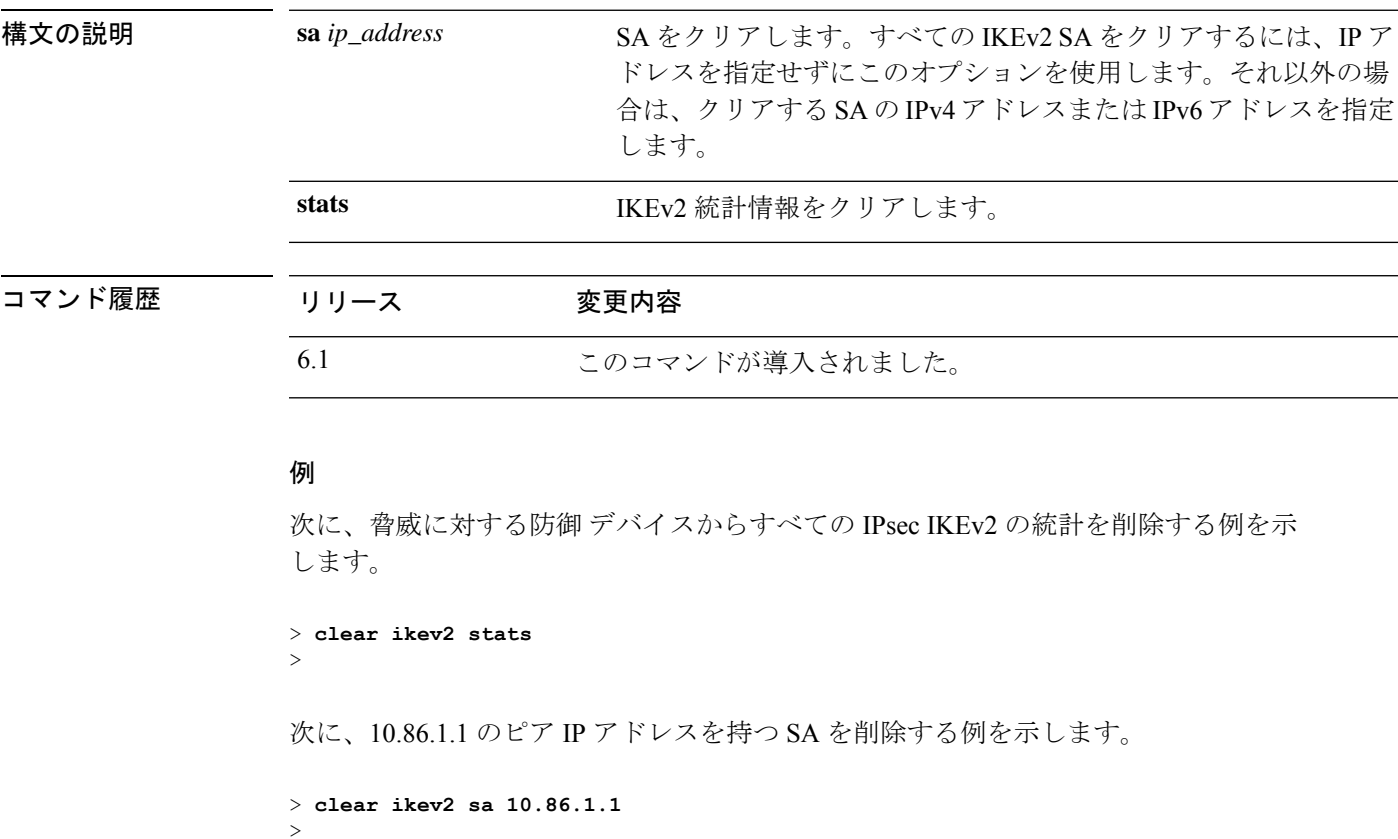

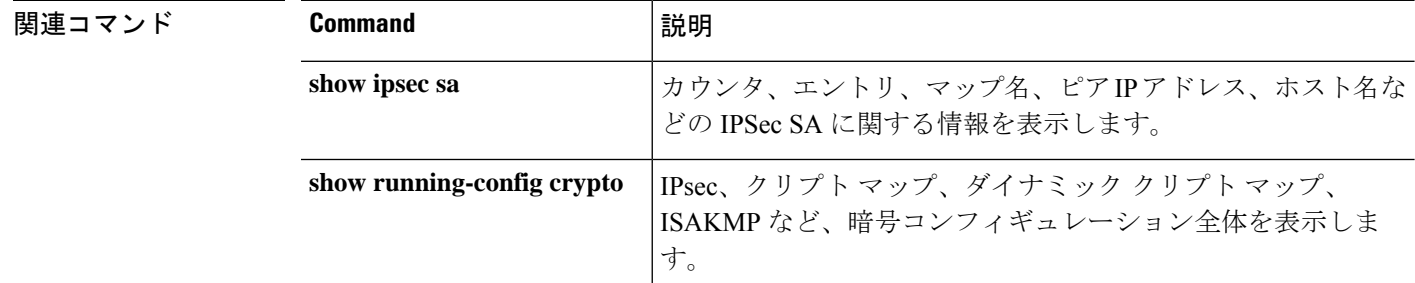

### **clear interface**

IP インターフェイスの統計情報を消去するには、**clear interface** コマンドを使用します。

**clear interface** [*physical\_interface*[**.***subinterface*] | *interface\_name*]

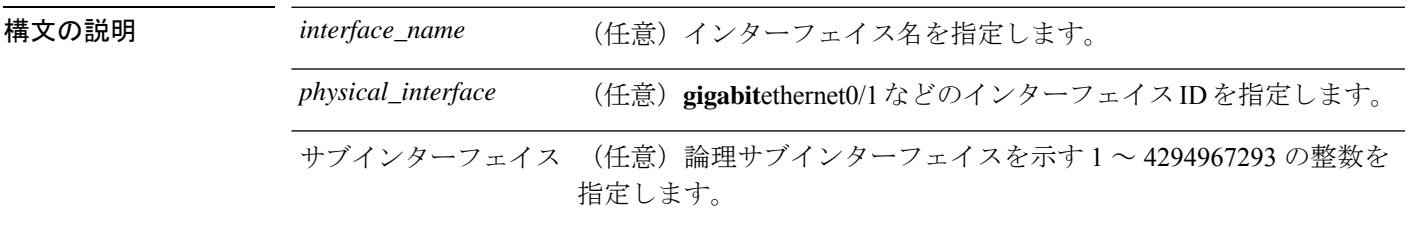

**コマンド デフォルト** デフォルトでは、このコマンドはすべてのインターフェイス統計情報をクリアします。

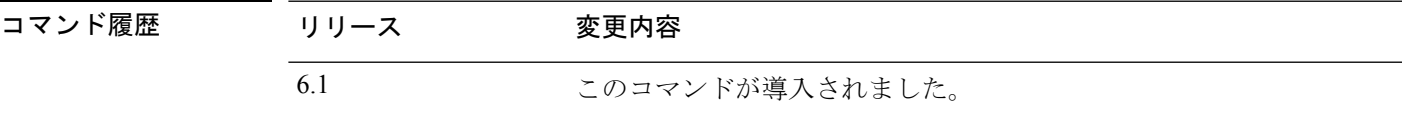

#### 例

次に、すべてのインターフェイス統計情報をクリアする例を示します。

> **clear interface**

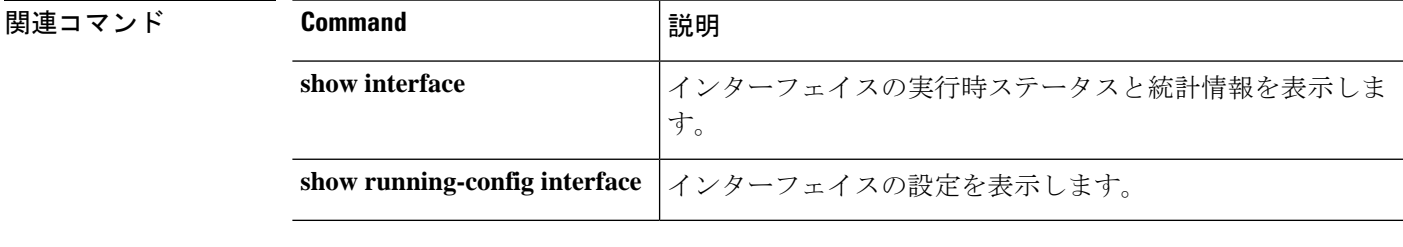

## **clear ip**

特定のレガシー機能の統計情報をクリアするには、**clear ip** コマンドを使用します。

**clear ip** {**audit count** [**global**] | **verify statistics**} [**interface** *interface\_name*]

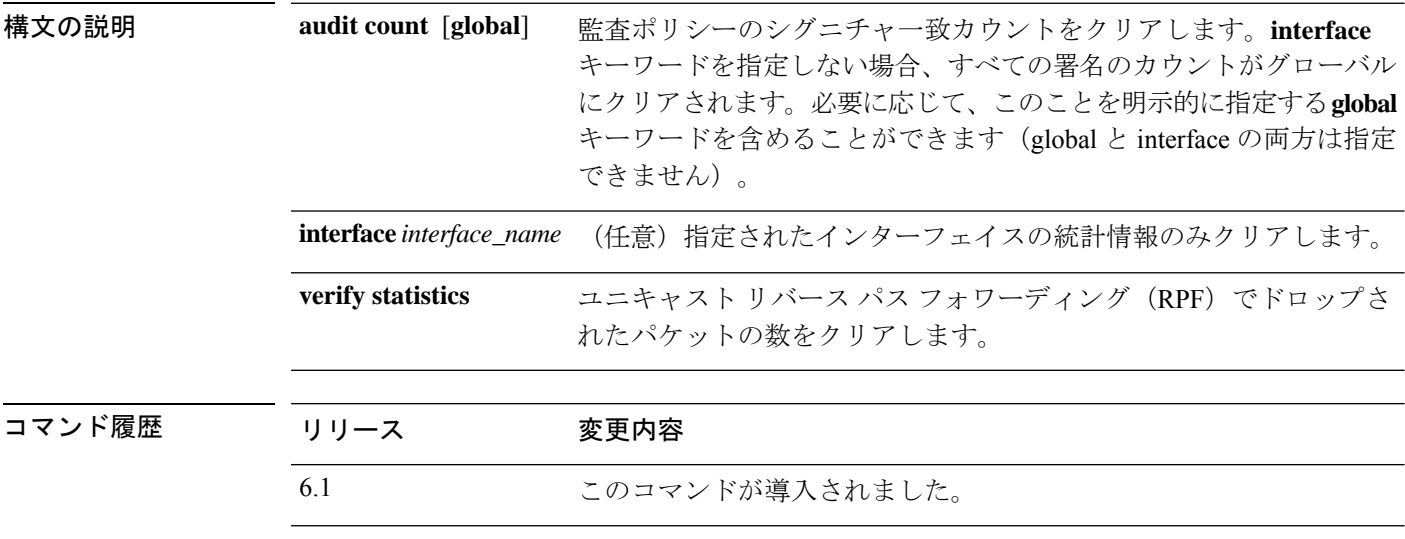

使用上のガイドライン 通常、これらの機能は有効になっていないため、クリアする統計情報はありません。

#### 例

次に、すべてのインターフェイスの IP 監査数をクリアする例を示します。

> **clear ip audit count**

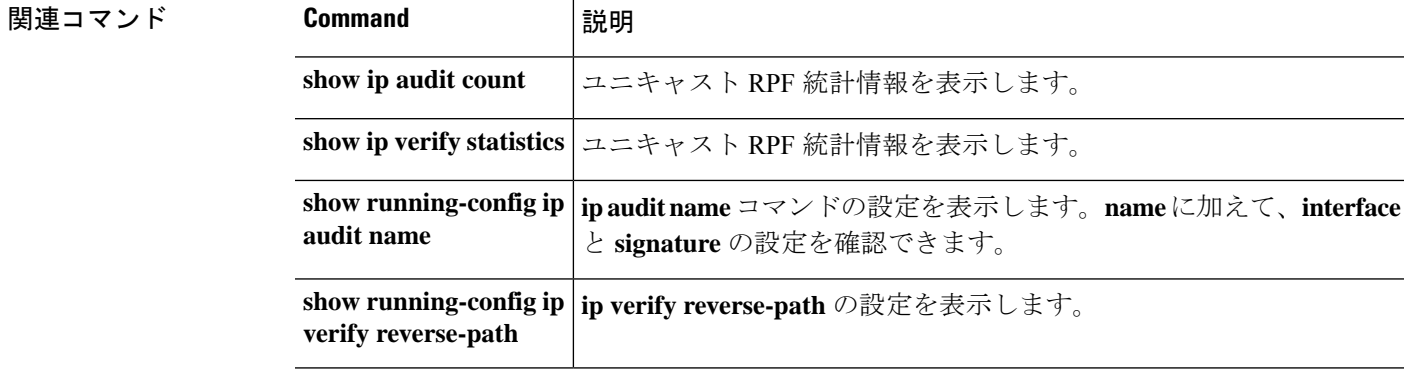

### **clear ipsec sa**

IPsecSAのカウンタ、エントリ、クリプトマップ、またはピア接続を削除するには、**clear ipsec sa** コマンドを使用します。

**clear ipsec sa** [**counters** | **entry** *ip\_address* {**esp** | **ah**} *spi* | **inactive** | **map** *map\_name* | **peer** *ip\_address*]

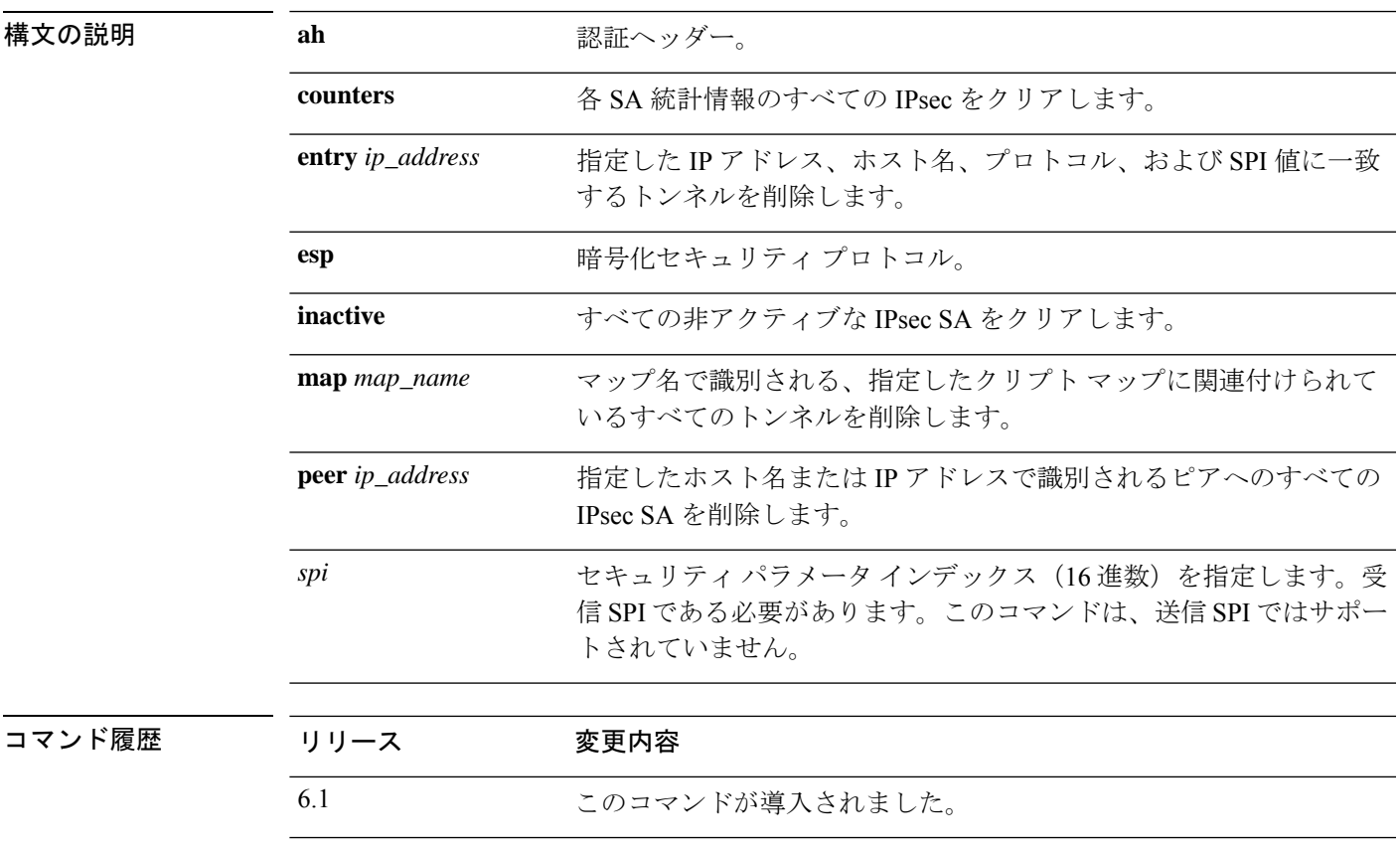

使用上のガイドライン すべての IPsec SA をクリアするには、このコマンドを引数なしで使用します。

#### 例

次に、グローバル コンフィギュレーション モードで、脅威に対する防御 からすべて の IPsec SA を削除する例を示します。

> **clear ipsec sa** >

次に、グローバル コンフィギュレーション モードで、10.86.1.1 のピア IP アドレスを 持つ SA を削除する例を示します。

 $\mathbf l$ 

> **clear ipsec sa peer 10.86.1.1**

**関連コマンド** 

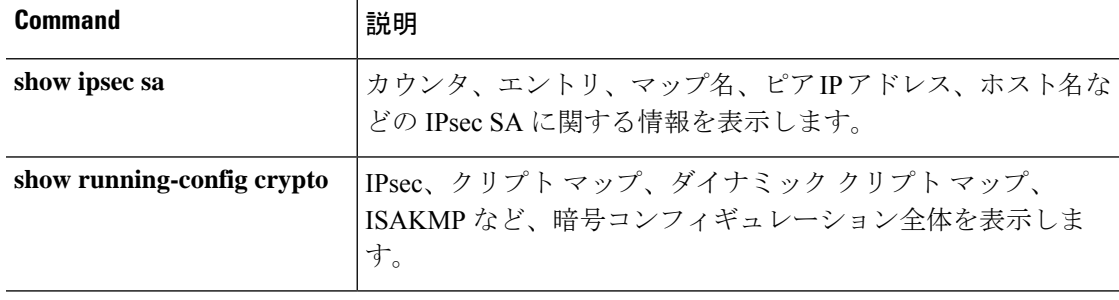

# **clear ipv6 dhcp**

DHCPv6 の統計情報をクリアするには、**clear ipv6 dhcp** コマンドを使用します。

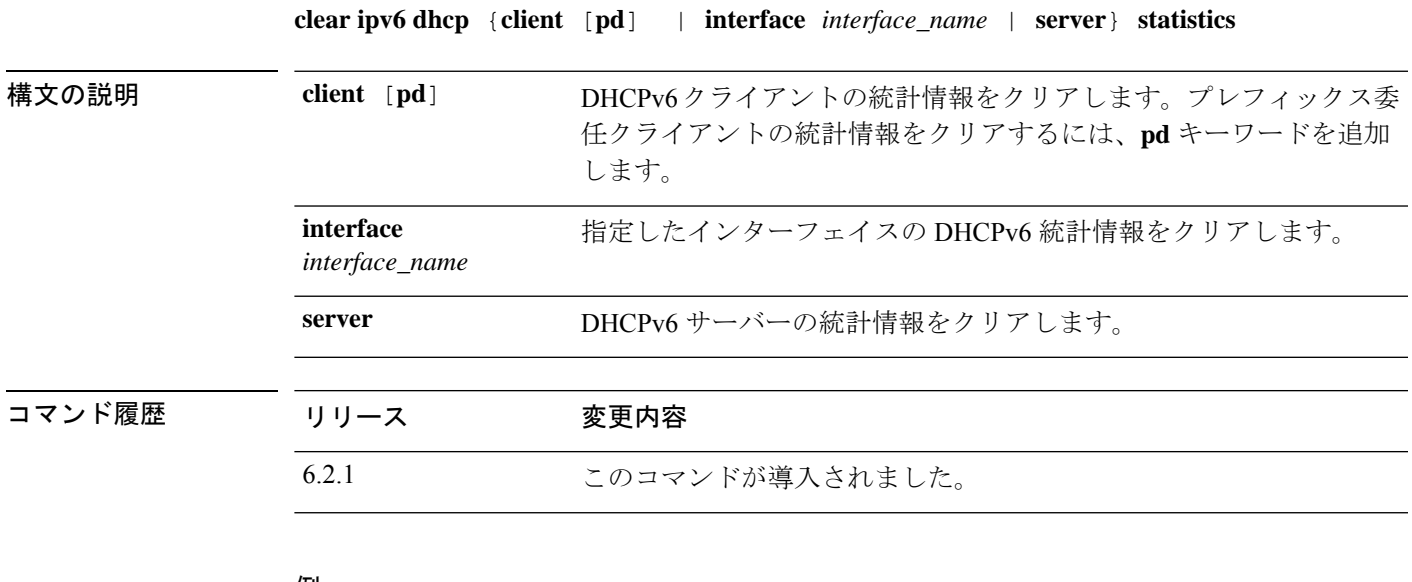

#### 例

次に、DHCPv6 クライアントの統計情報をクリアする例を示します。

> **clear ipv6 dhcp client statistics**

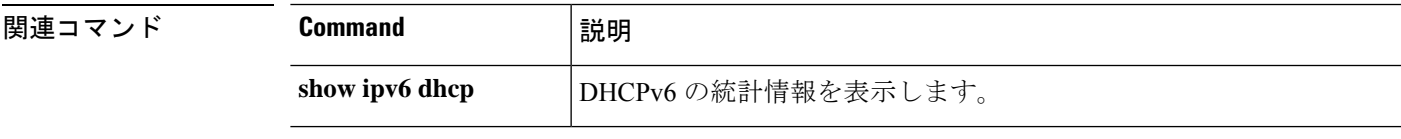

# **clear ipv6 dhcprelay**

IPv6 DHCP リレー バインディング エントリおよび統計情報をクリアするには、**clear ipv6 dhcprelay** コマンドを使用します。

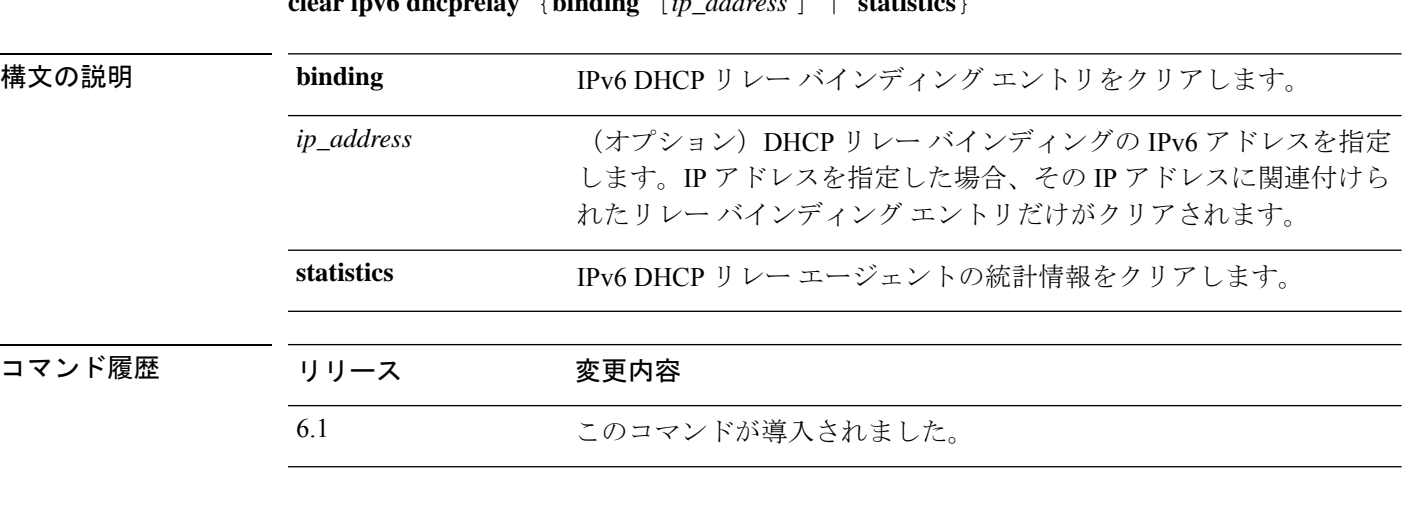

**clear ipv6 dhcprelay** {**binding** [*ip\_address* ] | **statistics**}

#### 例

次に、IPv6 DHCP リレー バインディングの統計情報データをクリアする例を示しま す。

> **clear ipv6 dhcprelay binding**  $\rightarrow$ 

次に、IPv6 DHCP リレー エージェントの統計情報データをクリアする例を示します。

> **clear ipv6 dhcprelay statistics**

### 関連コマンド

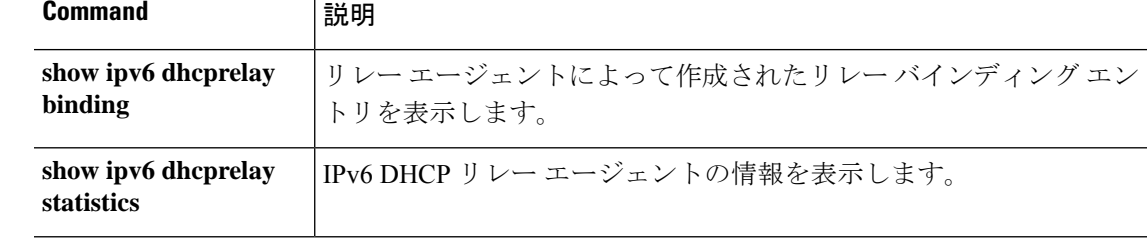

# **clear ipv6 mld traffic**

IPv6 マルチキャストリスナー検出(MLD)トラフィックカウンタをクリアして、リセットす るには、**clear ipv6 mld traffic** コマンドを使用します。

#### **clear ipv6 mld traffic**

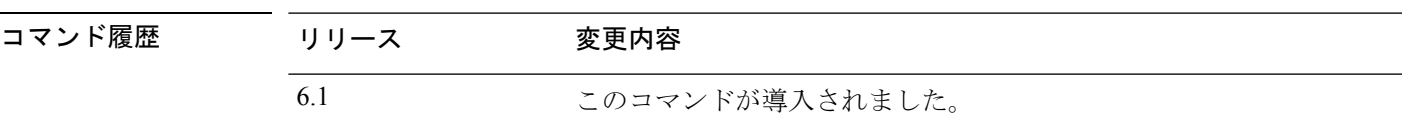

### 例

次に、IPv6 MLD のトラフィック カウンタをクリアする例を示します。

> **clear ipv6 mld traffic** >

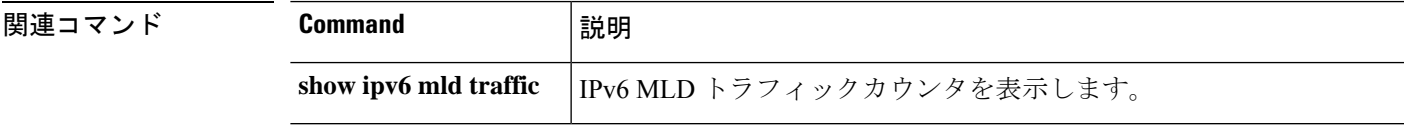

# **clear ipv6 neighbors**

IPv6 ネイバー探索キャッシュをクリアするには、**clear ipv6neighbors** コマンドを使用します。

#### **clear ipv6 neighbors**

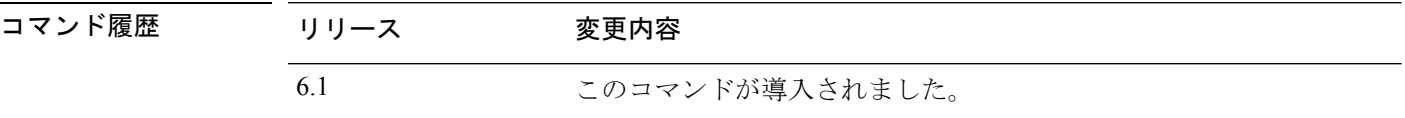

**使用上のガイドライン** このコマンドは、検出されたすべてのIPv6ネイバーをキャッシュから削除します。スタティッ ク エントリは削除しません。

### 例

次に、IPv6ネイバー探索キャッシュのすべてのエントリ(スタティックエントリは除 く)を削除する例を示します。

> **clear ipv6 neighbors** >

**関連コマンド** 

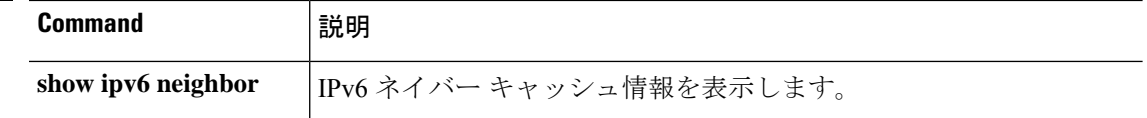
# **clear ipv6 ospf**

OSPFv3 ルーティングパラメータをクリアするには、**clear ipv6 ospf** コマンドを使用します。

**clear ipv6** [*process\_id*] [**counters**] [**events**] [**force-spf**] [**process**] [**redistribution**] [**traffic**]

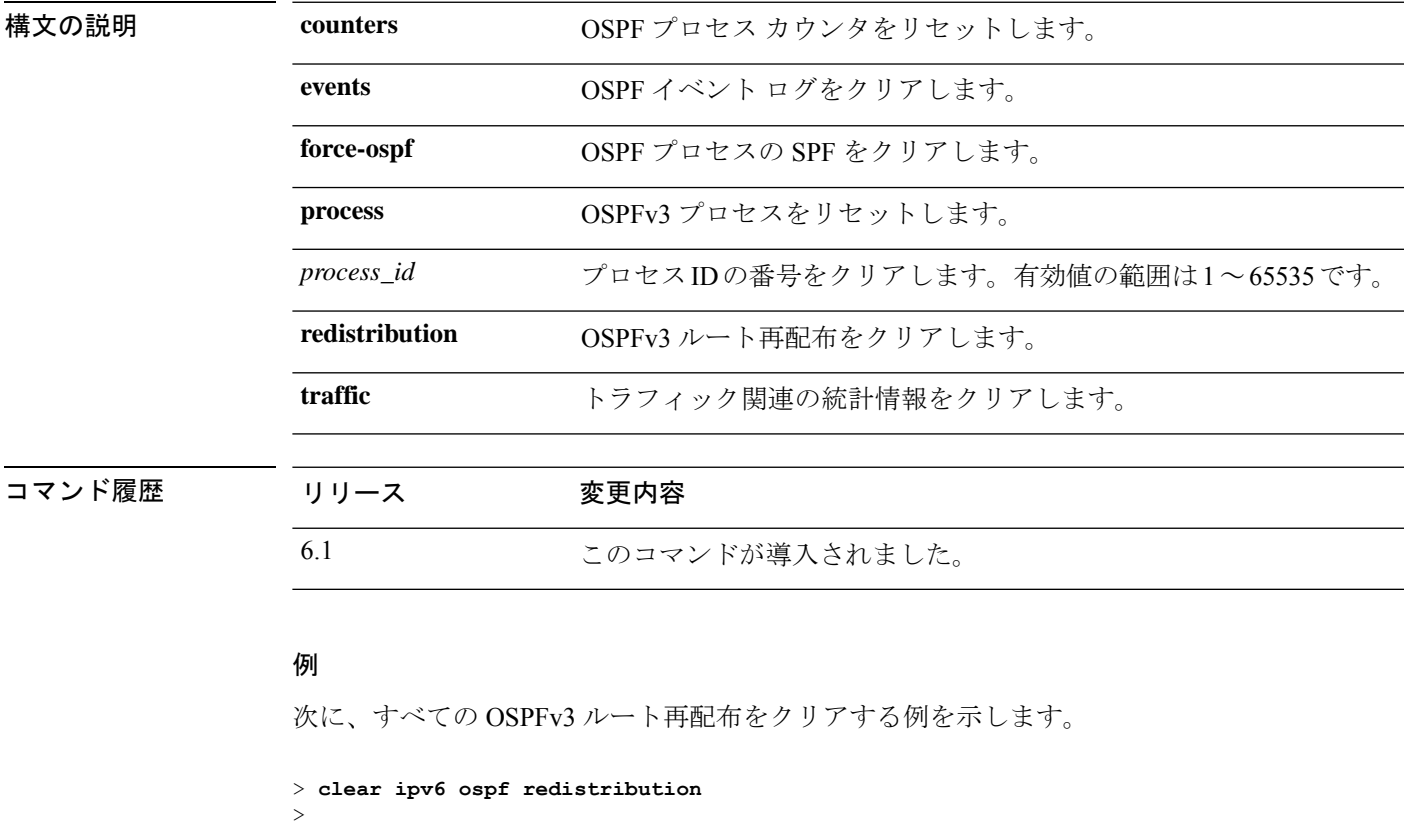

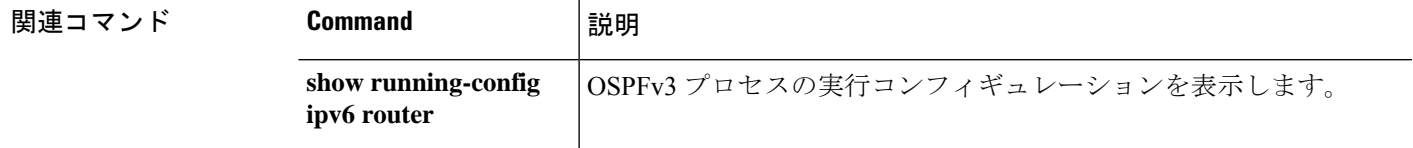

# **clear ipv6 prefix-list**

>

ルーティングIPv6プレフィックスリストをクリアするには、**clear ipv6prefix-list**コマンドを使 用します。

**clear ipv6 prefix-list** [*name*]

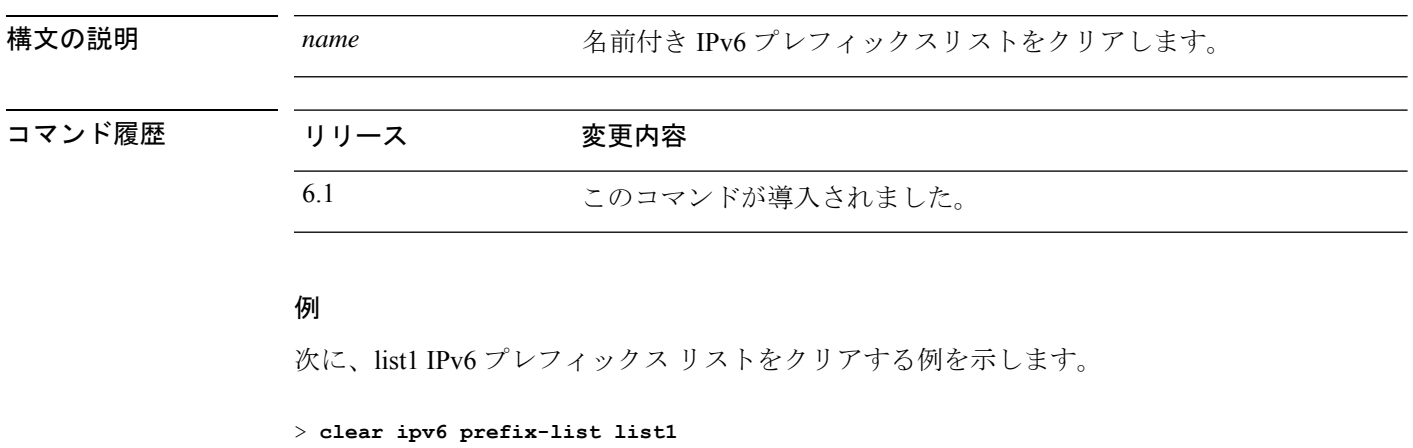

**Notation - Command - Command** - Command - Command

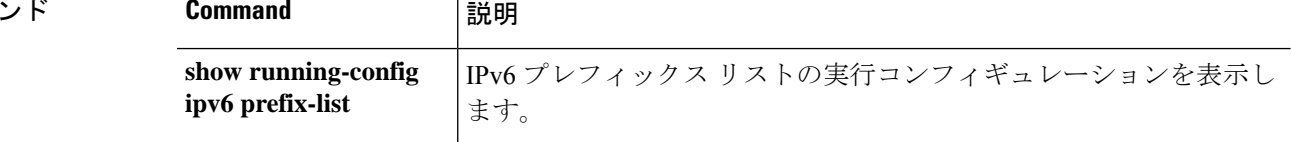

# **clear ipv6 route**

IPv6 ルーティング テーブルからルートを削除するには、clear ipv6 route コマンドを使用しま す。

**clear ipv6 route** [**management-only**] {**all** | *ipv6-prefix***/***prefix-length*}

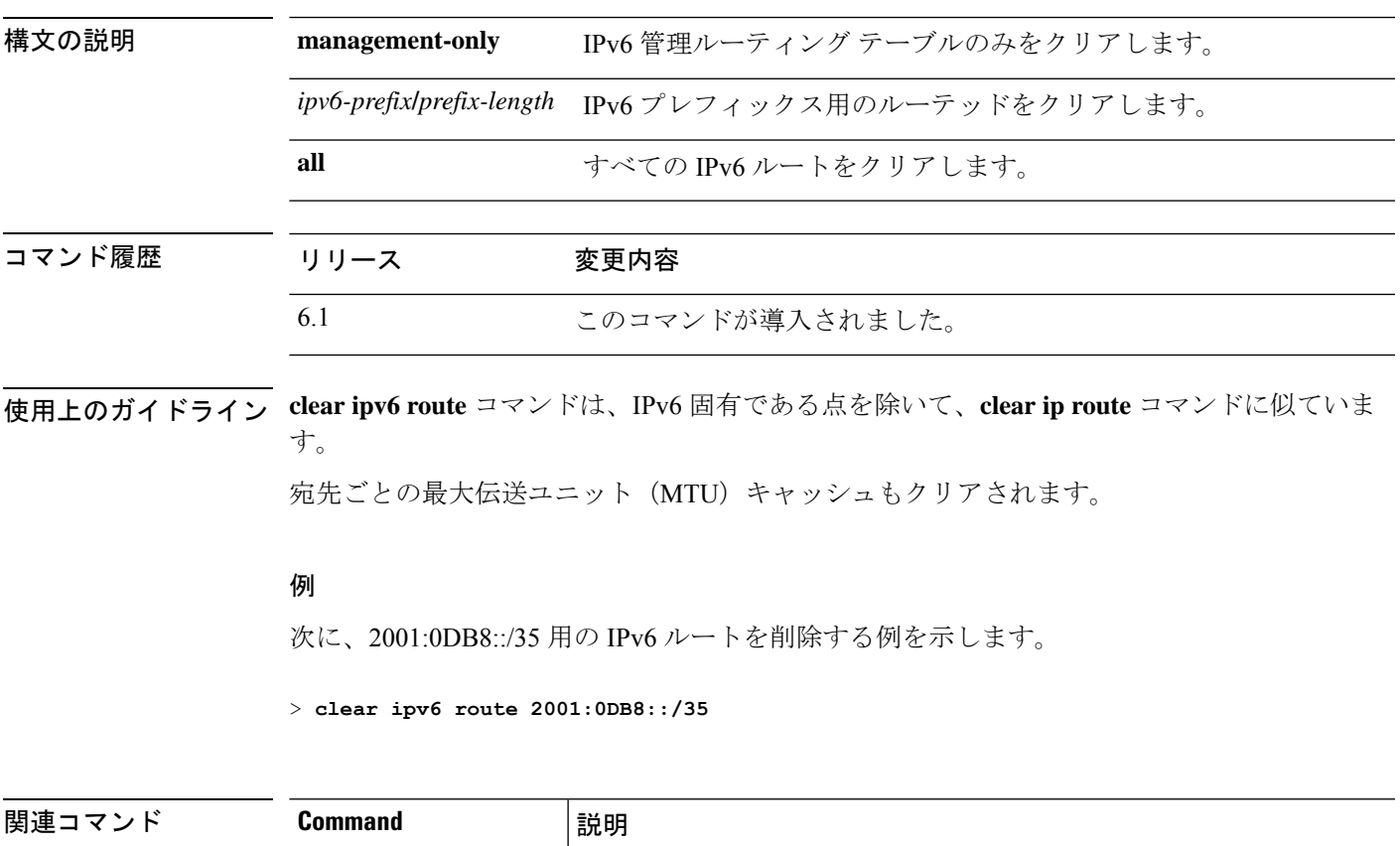

**show ipv6 route** IPv6 ルートを表示します。

### **clear ipv6 traffic**

IPv6 トラフィックカウンタをリセットするには、**clear ipv6 traffic** コマンドを使用します。

### **clear ipv6 traffic**

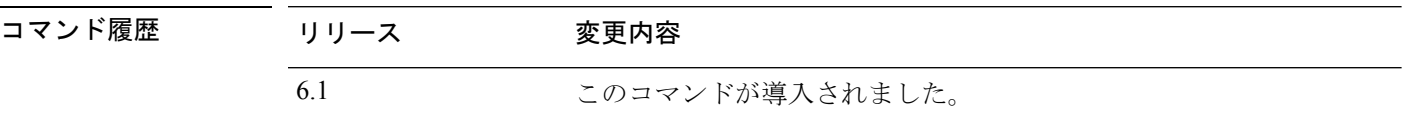

使用上のガイドライン このコマンドを使用すると、**showipv6 traffic**コマンドの出力内のカウンタをリセットします。

#### 例

次に、IPv6 トラフィック カウンタをリセットする例を示します。

> **clear ipv6 traffic**  $\rightarrow$ 

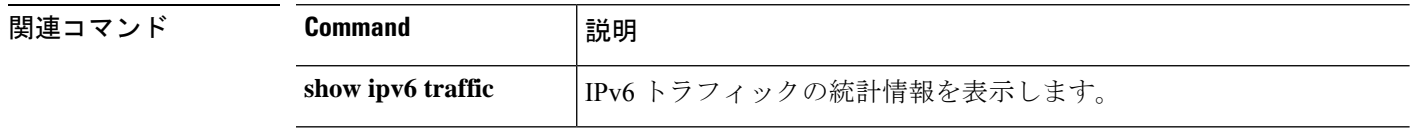

# **clear isakmp**

ISAKMP SA または統計情報をクリアするには、**clear isakmp** コマンドを使用します。

**clear isakmp** [**sa** | **stats**]

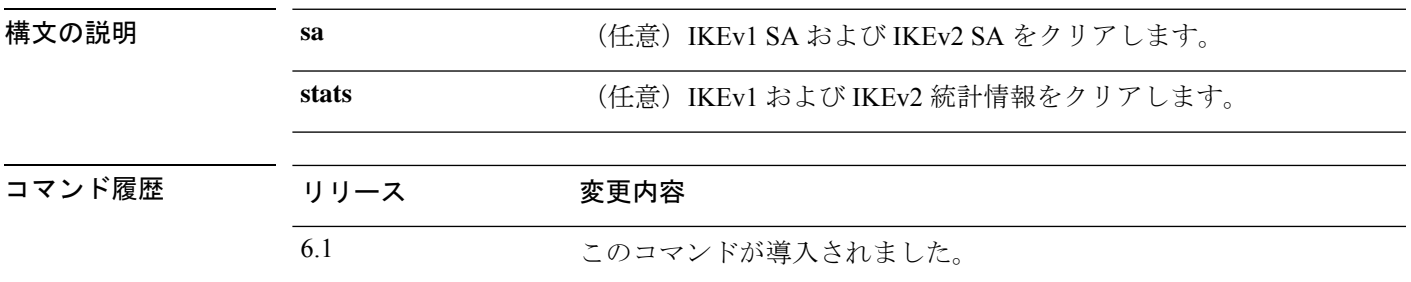

使用上のガイドライン すべての ISAKMP 運用データをクリアするには、このコマンドを引数なしで使用します。

#### 例

次に、すべての ISAKMP SA を削除する例を示します。

> **clear isakmp sa** >

関連コマンド

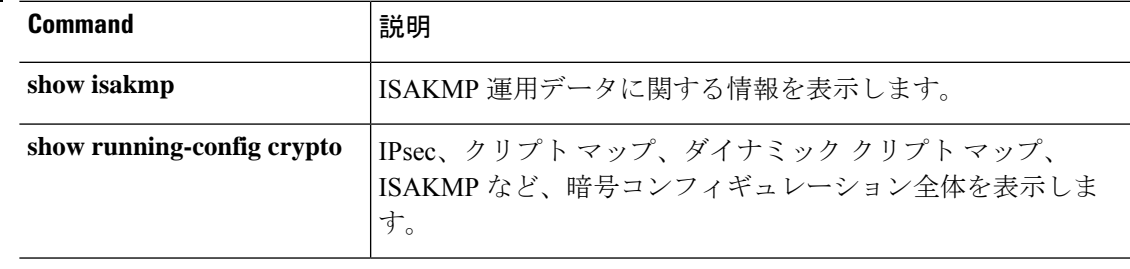

### **clear isis**

IS-IS データ構造をクリアするには、**clear isis** コマンドを使用します。

**clear isis** {**\*** | **lspfull** | **rib redistribution** [**level-1** | **level-2**] [*network\_prefix*] [*network\_mask*]}

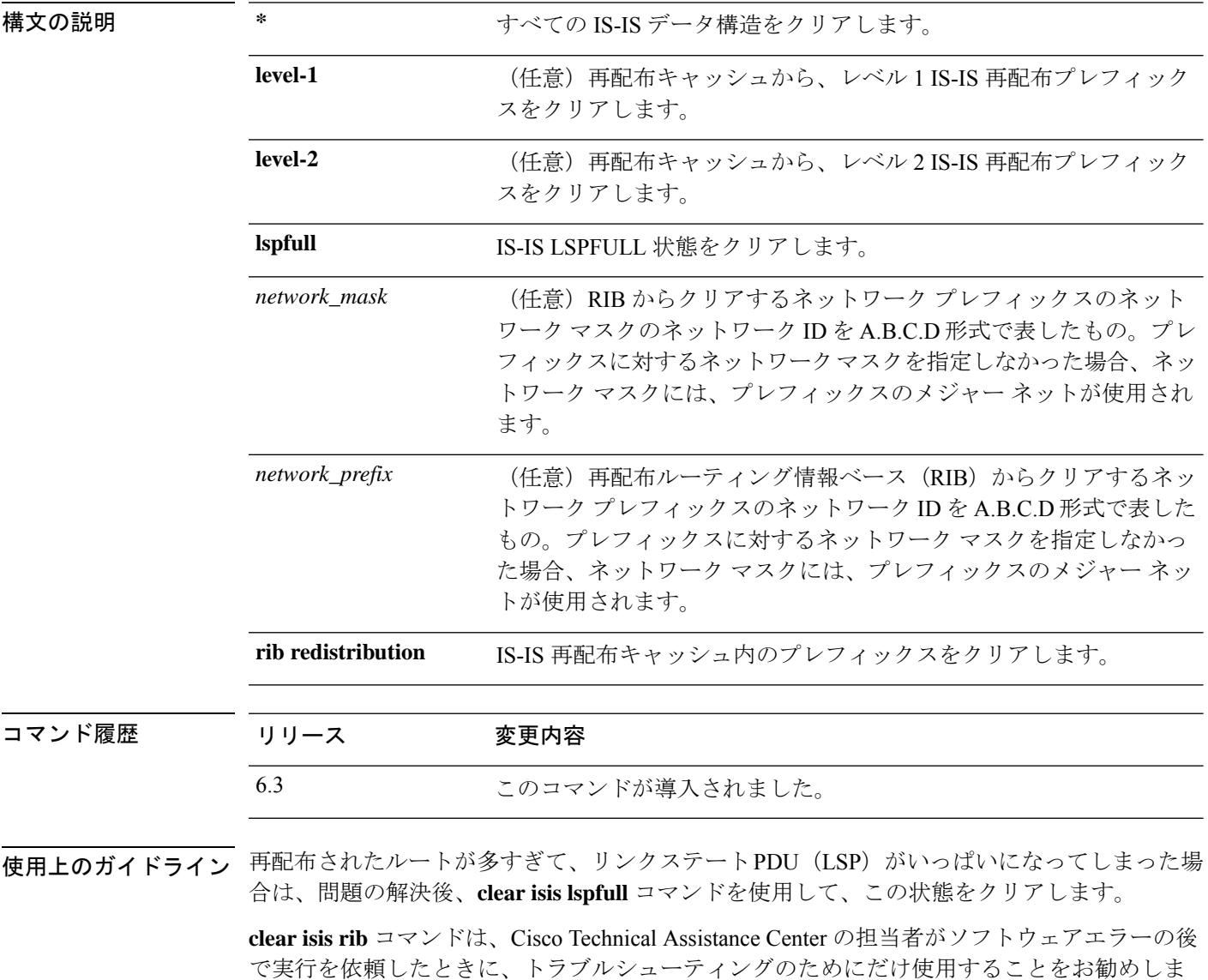

#### 例

す。

次に、LSPFULL 状態をクリアする例を示します。

#### > **clear isis lspfull**

次に、IP ローカル再配布キャッシュからネットワーク プレフィックス 10.1.0.0 をクリ アする例を示します。

> **clear isis rib redistribution 10.1.0.0 255.255.0.0**

**関連コマンド** 

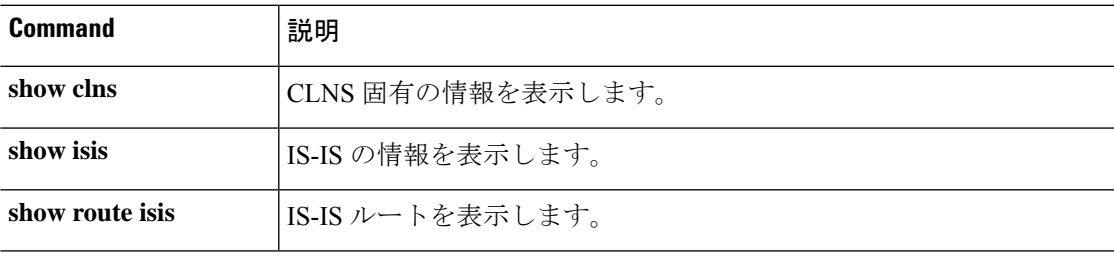

# **clear kernel cgroup-controller**

カーネルの cgroup コントローラの統計情報をクリアするには、**clear kernel cgroup-controller** コマンドを使用します。

**clear kernel cgroup-controller** [**cpu** | **memory**]

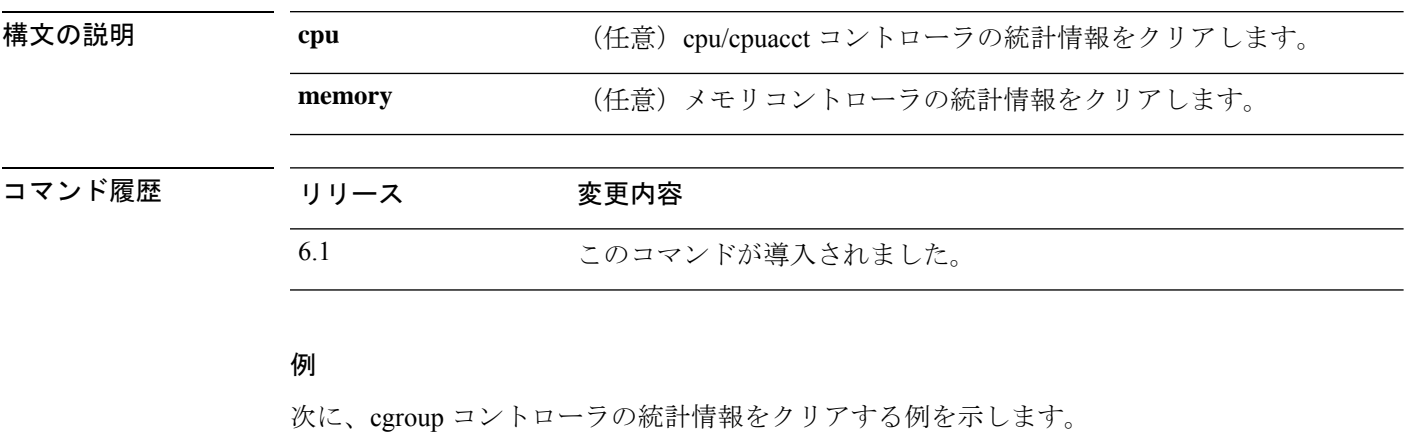

> **clear kernel cgroup-controller**

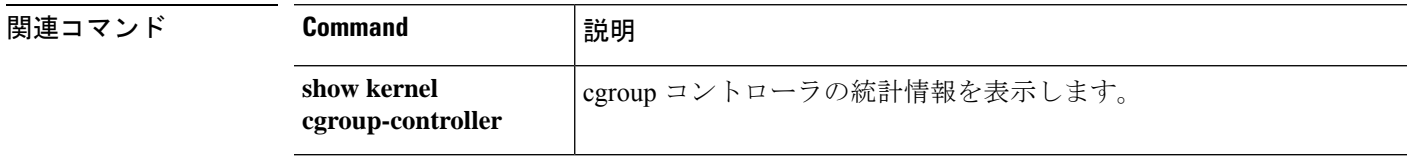

# **clear lacp**

Ι

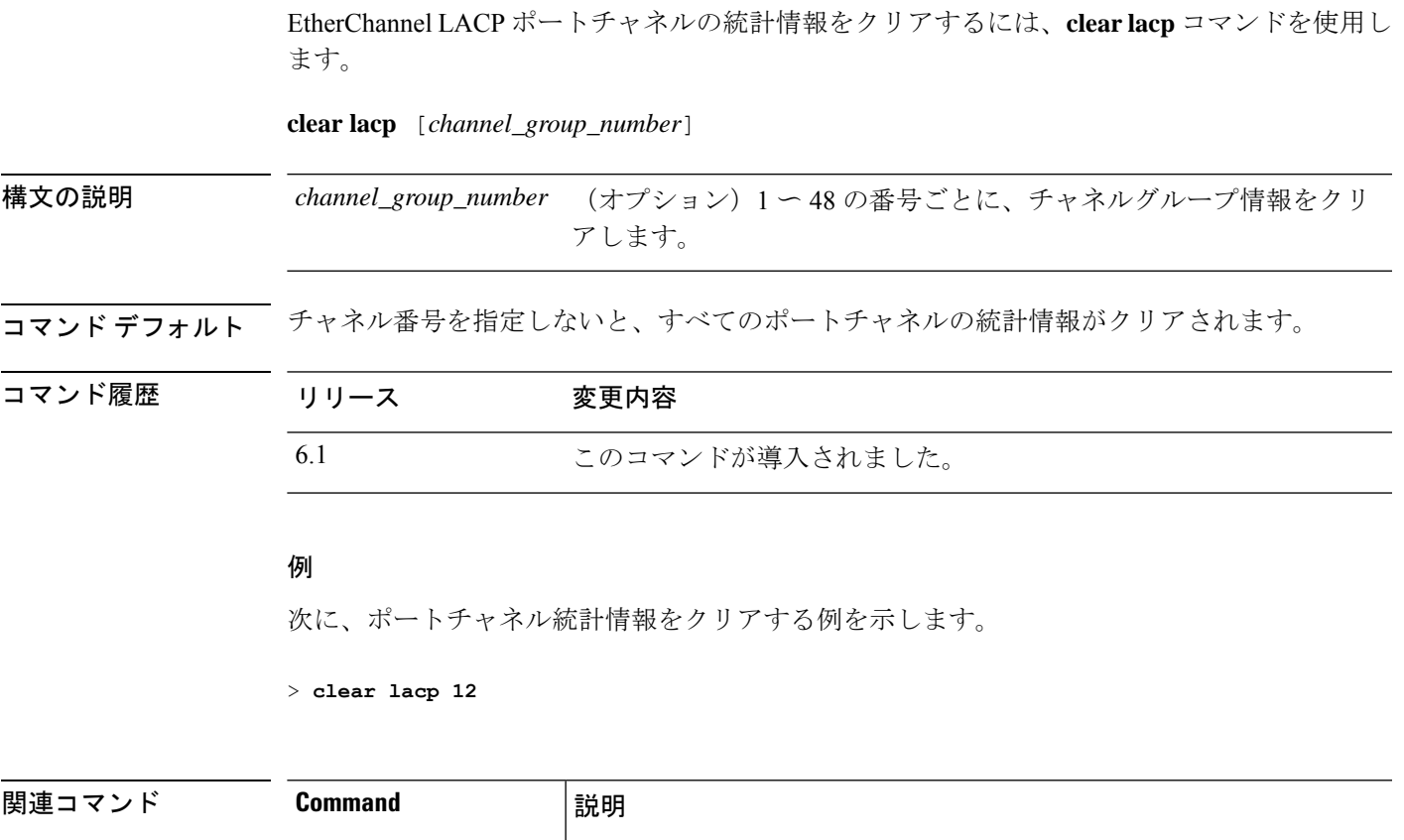

show lacp **hack** ポートチャネルの情報を表示します。

# **clear lisp eid**

LISP EID テーブルをクリアするには、**clear list eid** コマンドを使用します。

**clear lisp eid** [*ip\_address* ]

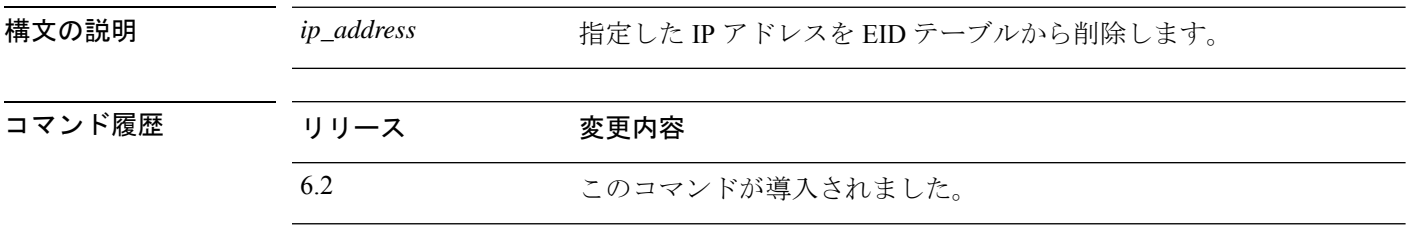

使用上のガイドライン デバイスは、EID とサイト ID を関連付ける EID テーブルを保持します。**clear lisp eid** コマン ドは、テーブルの EID エントリをクリアします。

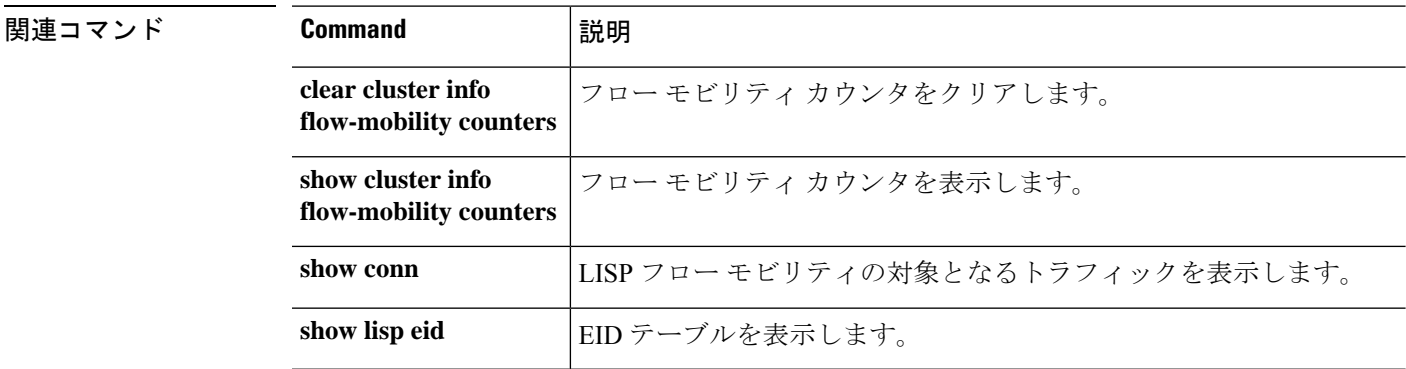

### **clear local-host** (廃止)

接続制限や初期接続制限など、クライアントごとのランタイム状態を再初期化するには、**clear local-host** コマンドを使用します。

**clear local-host** [*hostname* | *ip\_address*] [**all**] [**zone**]

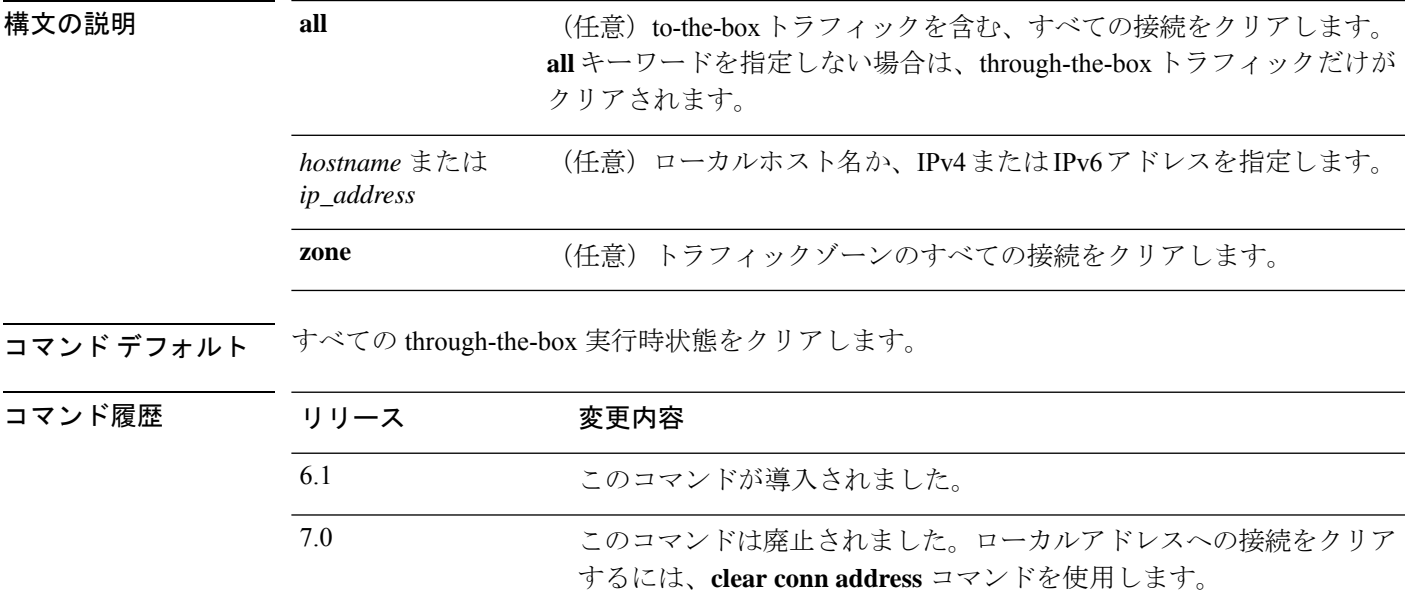

使用上のガイドライン コンフィギュレーションに対してセキュリティポリシーの変更を加えた場合は、すべての新し い接続で新しいセキュリティポリシーが使用されます。既存の接続では、その接続が確立され た時点で設定されていたポリシーの使用が続行されます。すべての接続で新しいポリシーが確 実に使用されるようにするには、**clear local-host** コマンドを使用して、現在の接続を切断し、 新しいポリシーを使用して再接続できるようにする必要があります。または、さらにきめ細か く接続をクリアするための **clear conn** コマンドや、ダイナミック NAT を使用する接続用の **clear xlate** コマンドを使用できます。

> **clear local-host** コマンドは、ホストライセンス制限からホストを解放します。ライセンス制限 にカウントされているホストの数は、**show local-host** コマンドを入力して確認できます。

#### 例

次に、10.1.1.15 のホストのランタイム状態および関連する接続をクリアする例を示し ます。

> **clear local-host 10.1.1.15**

I

### 関連コマンド

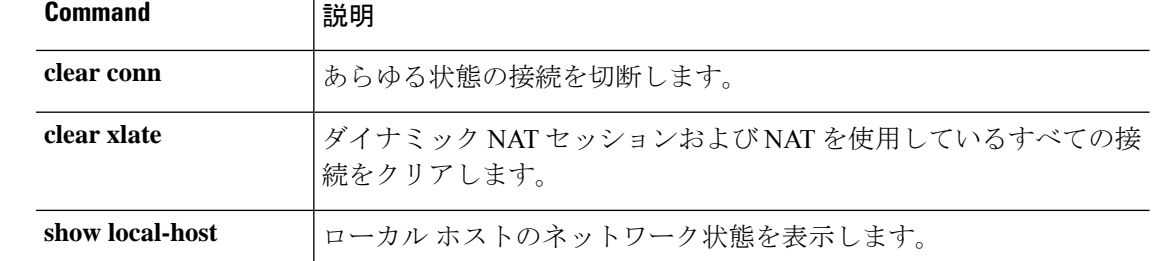

 $\overline{\phantom{a}}$ 

# **clear logging**

ロギングバッファをクリアするには、**clear logging** コマンドを使用します。

**clear logging** {**buffer** | **counter** *option* | **queue bufferwrap** | **unified-client**}

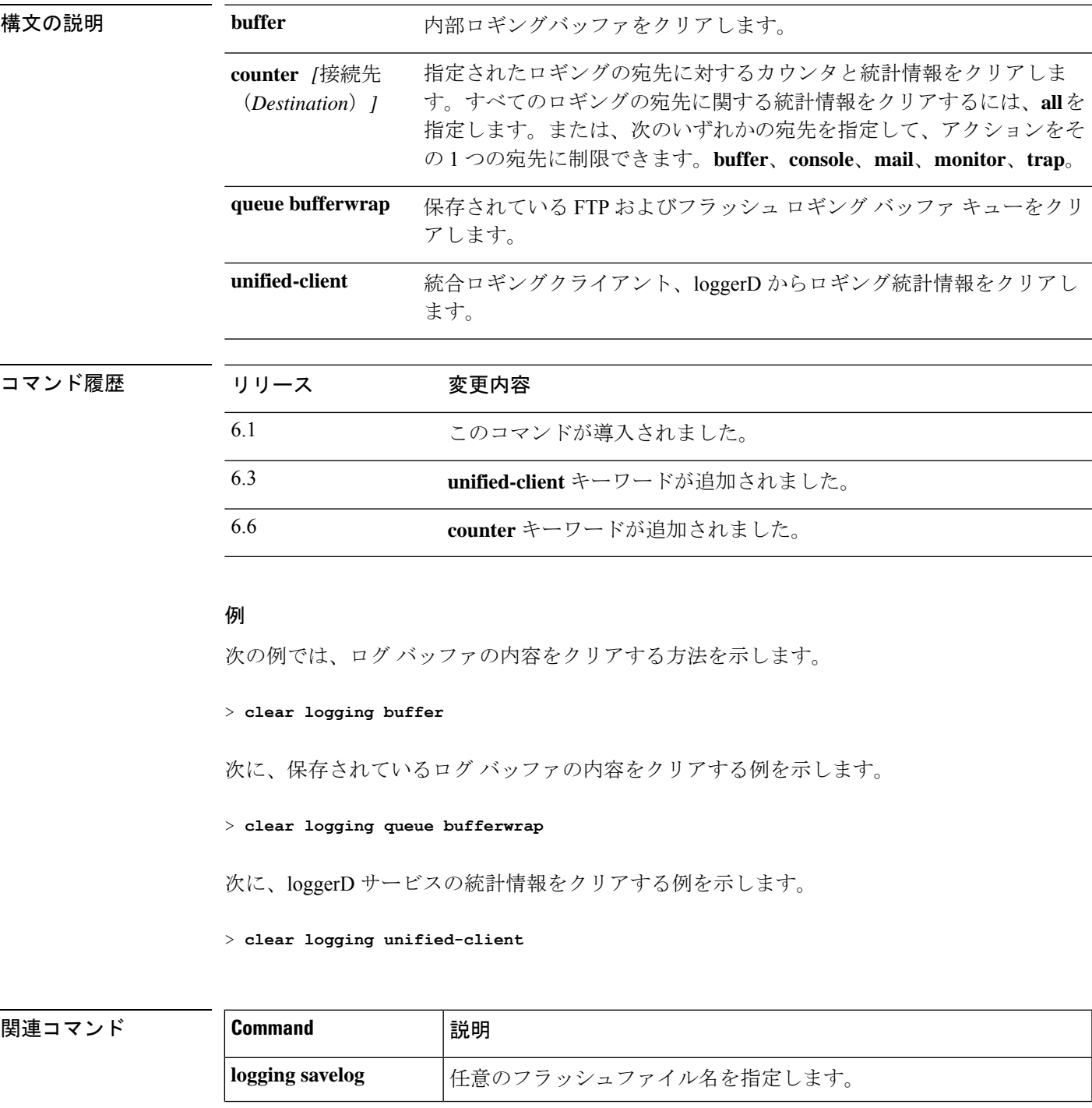

 $\mathbf l$ 

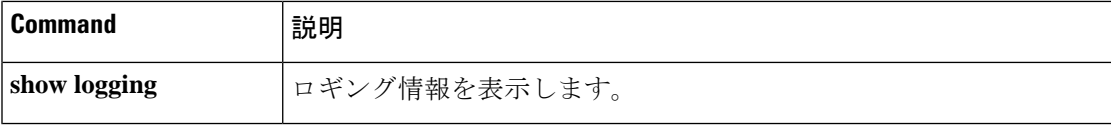

### **clear mac-address-table**

ダイナミックMACアドレステーブルエントリをクリアするには、**clear mac-address-table**コマ ンドを使用します。

**clear mac-address-table** [*interface\_name*]

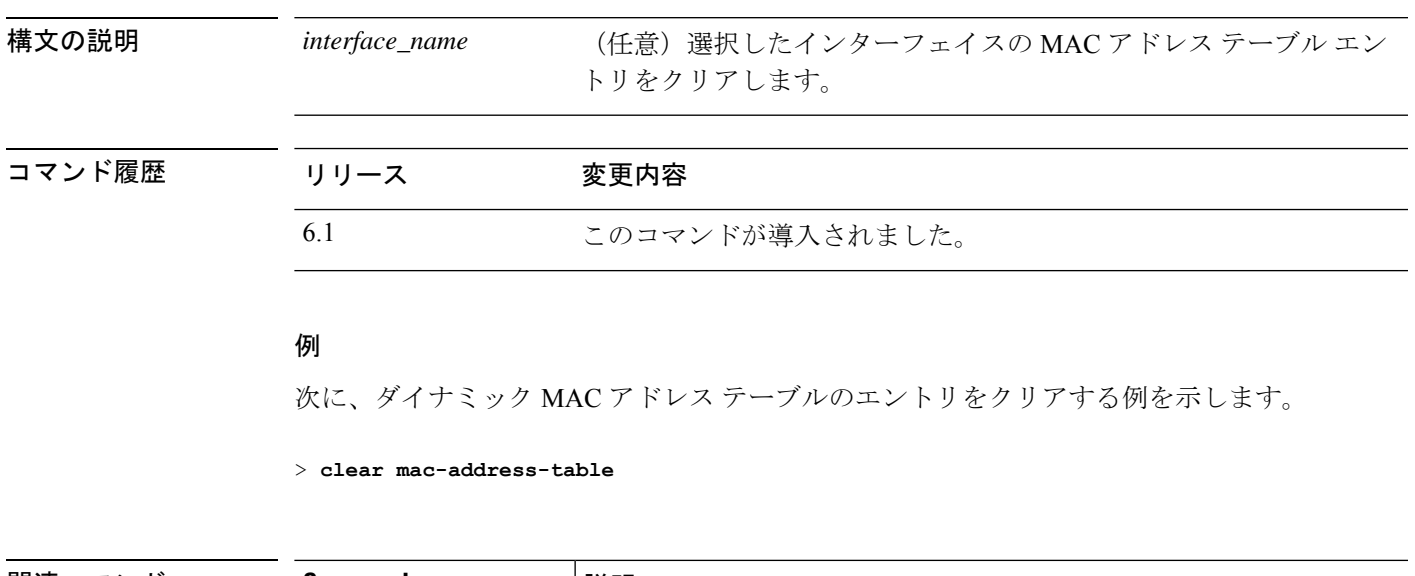

|関連コマンド **Command** |説明 **show mac-address-table** MAC アドレス テーブルのエントリを表示します。

# **clear memory**

メモリツールのキューと統計情報をクリアするには、**clear memory** コマンドを使用します。

**clear memory** {**delayed-free-poisoner** | **profile** [**peak**] | **tracking**}

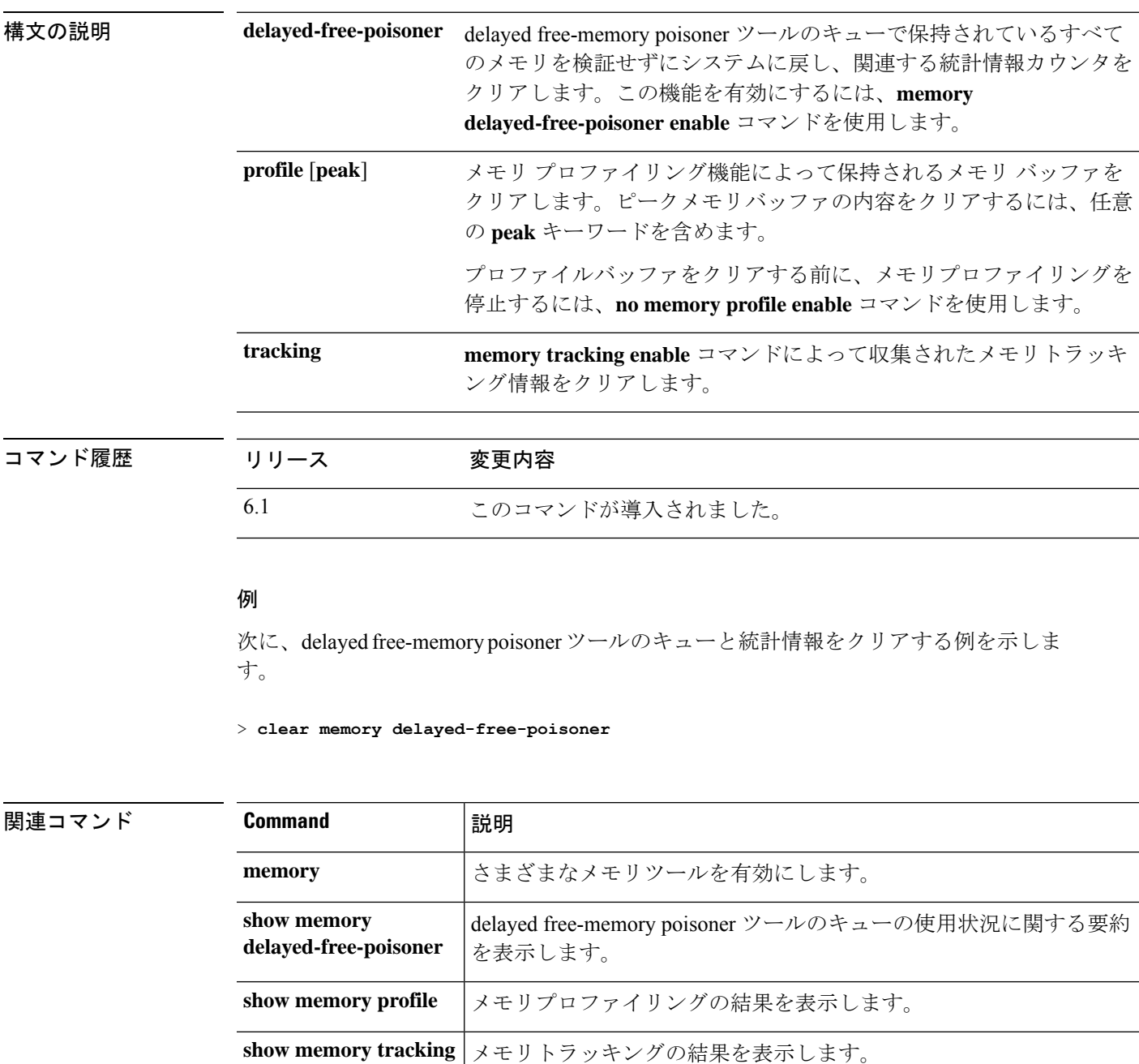

### **clear mfib counters**

マルチキャスト転送情報ベース(MFIB)ルートパケットカウンタをクリアするには、**clear mfib counters** コマンドを使用します。

**clear mfib** {**cluster-stats** | **counters** [*source\_or\_group* [*source*]]}

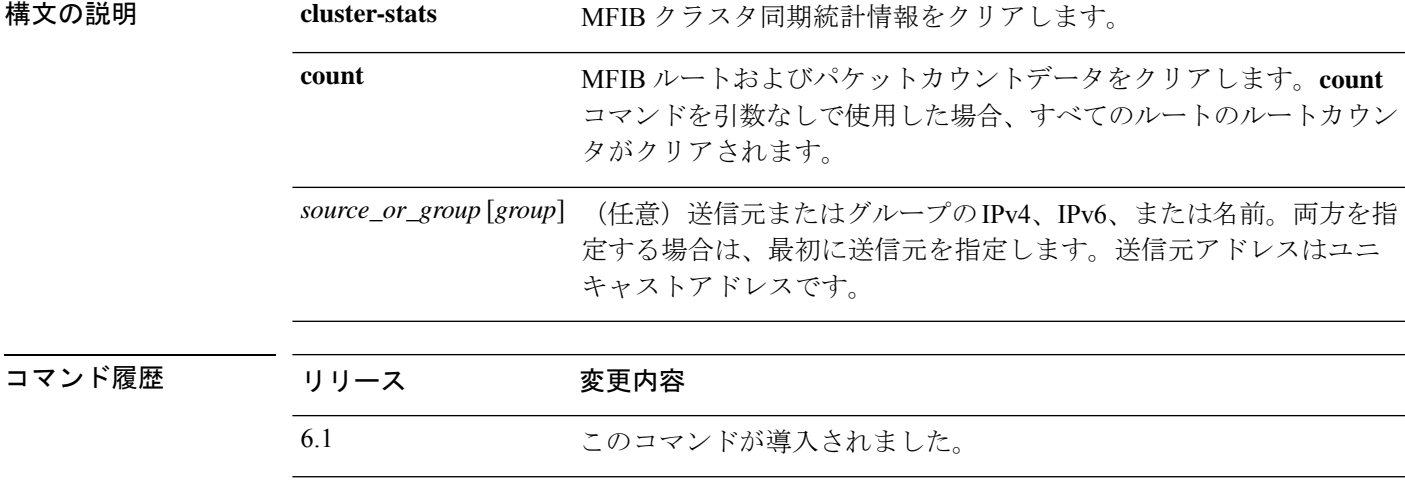

### 例

次に、すべての MFIB ルータ パケット カウンタをクリアする例を示します。

> **clear mfib counters**

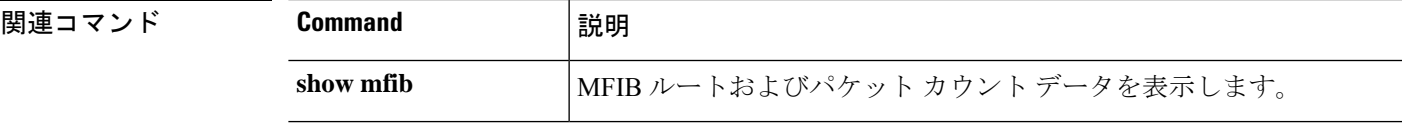

### **clear nat counters**

NAT ポリシーカウンタをクリアするには、clear nat counters コマンドを使用します。

**clear nat counters** [**interface** *name*] [*ip\_addr mask* | {**object** | **object-group**} *name*] [**translated** [**interface** *name*] [*ip\_addr mask* | {**object** | **object-group**} *name*]]]

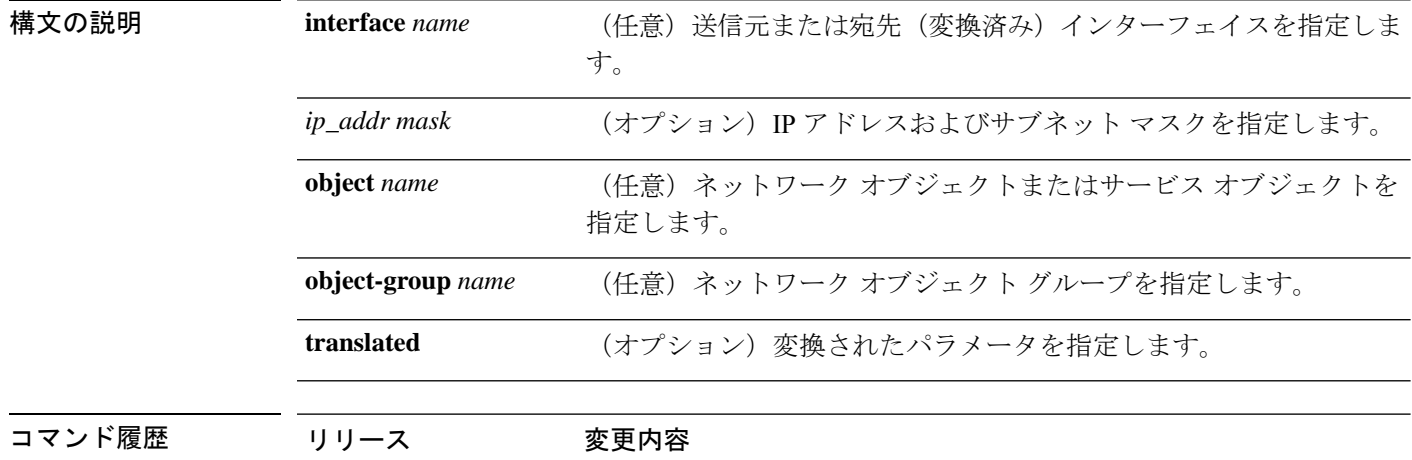

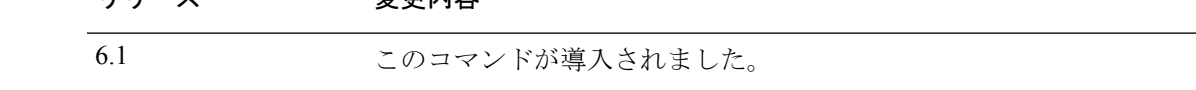

#### 例

次に、NAT ポリシー カウンタをクリアする例を示します。

> **clear nat counters**

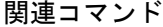

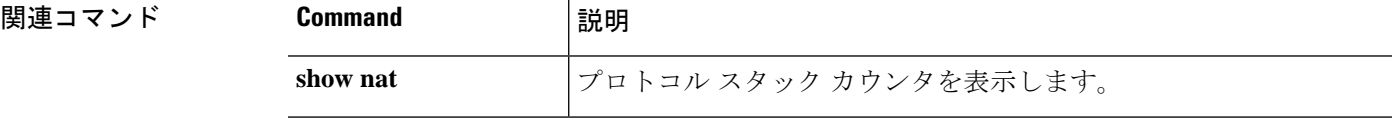

# **clear object**

ネットワークサービス オブジェクトのヒットカウントをクリアするには、**clear object** コマン ドを使用します。

**clear object** [ **id** *object\_name* | **network-service** ]

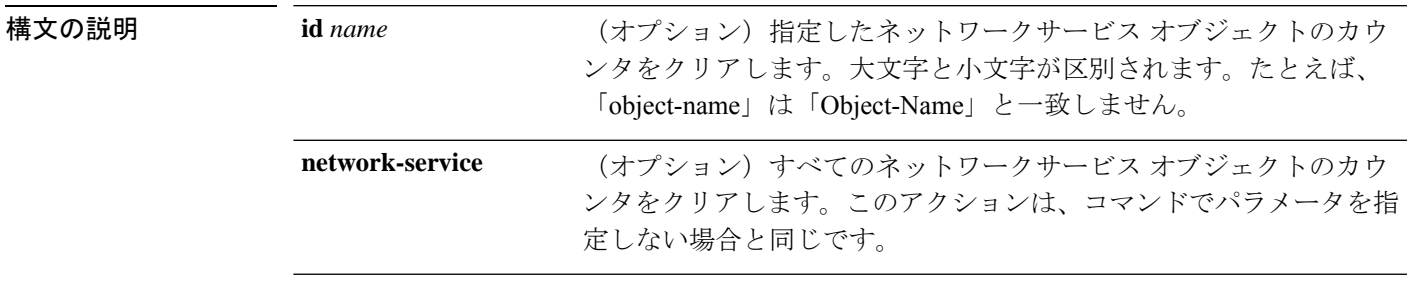

**コマンド デフォルト** パラメータを指定しない場合、すべてのオブジェクトのヒットカウントがクリアされます。

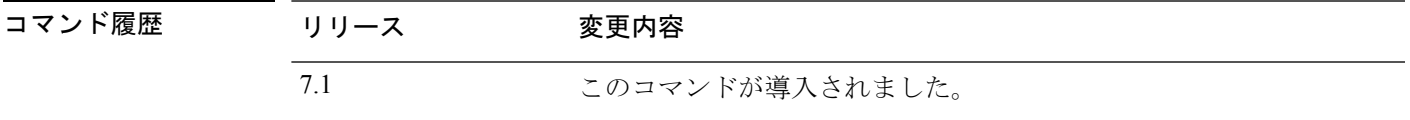

#### 例

次に、すべてのオブジェクトのヒットカウントをクリアする例を示します。

> **clear object**

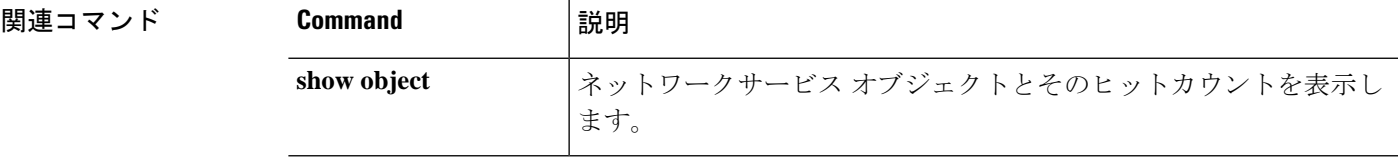

# **clear object-group**

ネットワーク オブジェクト グループまたはネットワークサービスオブジェクト グループにあ るオブジェクトのヒットカウントをクリアするには、**show object-group** コマンドを使用しま す。

**clear object-group** [ *object\_group\_name* ]

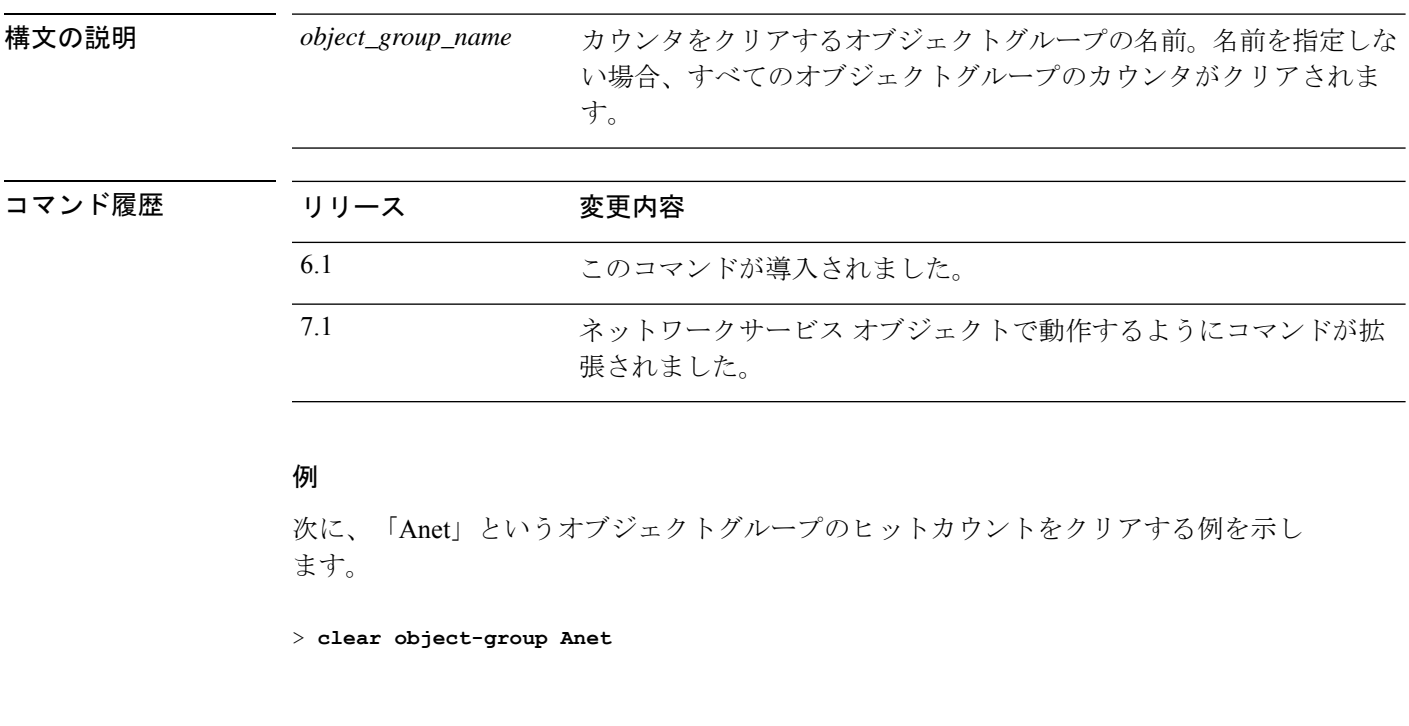

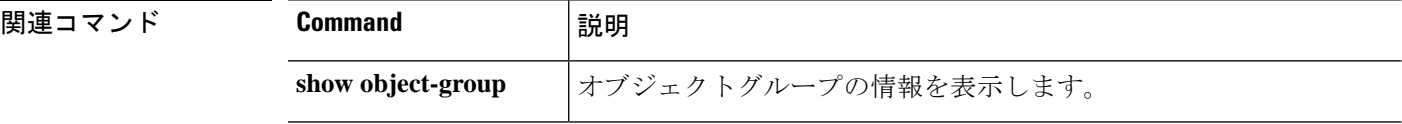

### **clear ospf**

OSPF プロセス情報をクリアするには、**clear ospf** コマンドを使用します。

**clear ospf** [**vrf** *name* | **all**] {**counters** [**neighbor** *interface*] | **events** | **force-spf** | **process /noconfirm** | **redistribution** | **traffic**}

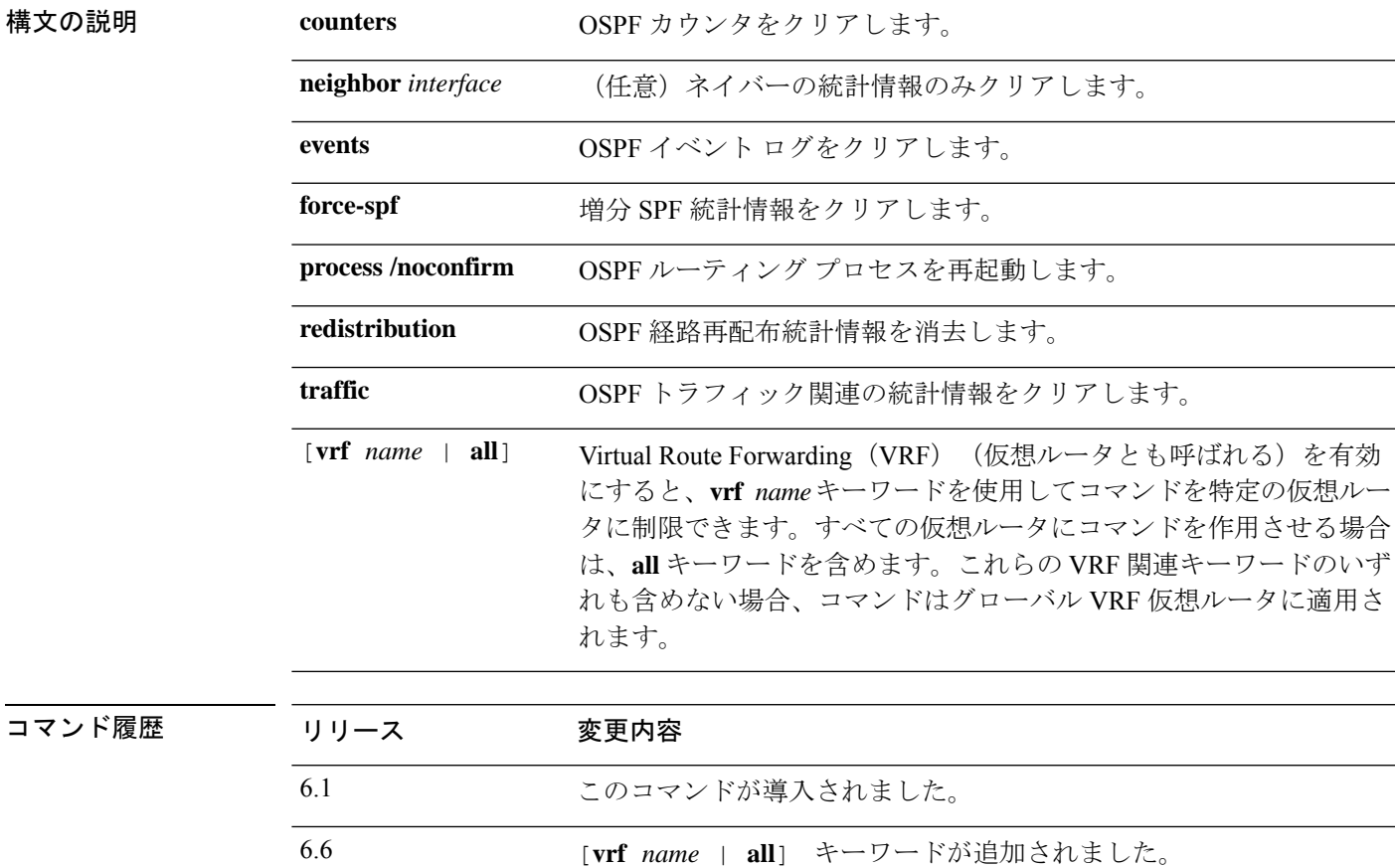

使用上のガイドライン このコマンドは、設定のいずれの部分も削除せず、統計情報のみクリアします。

### 例

次に、すべての OSPF ネイバーカウンタをクリアする例を示します。

> **clear ospf counters**

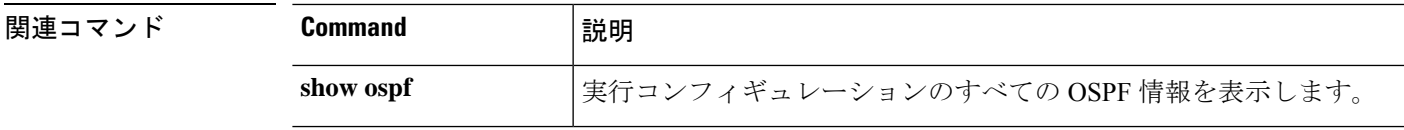

### **clear packet-debugs**

デバッグログをデータベースから削除するには、**clear packet-debugs** コマンドを使用します。

#### **clear packet-debugs**

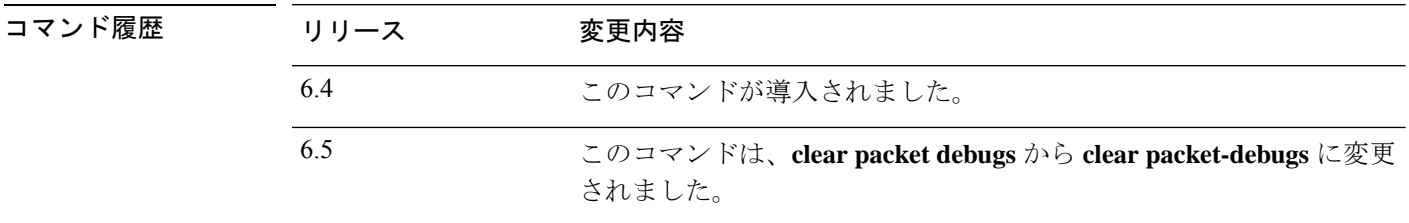

使用上のガイドライン データベースからすべてのデバッグログを削除するには、**clear packet-debugs** コマンドを使用 します。

#### 例

次に、デバッグログデータベースに保存されているすべてのデバッグログを削除する 例を示します。

> clear packet-debugs

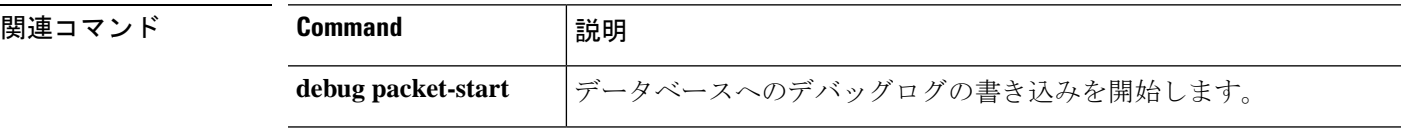

Ι

# **clear packet-tracer**

永続的なパケットトレーサを削除するには、**clear packet-tracer** コマンドを使用します。

### **clear packet-tracer**

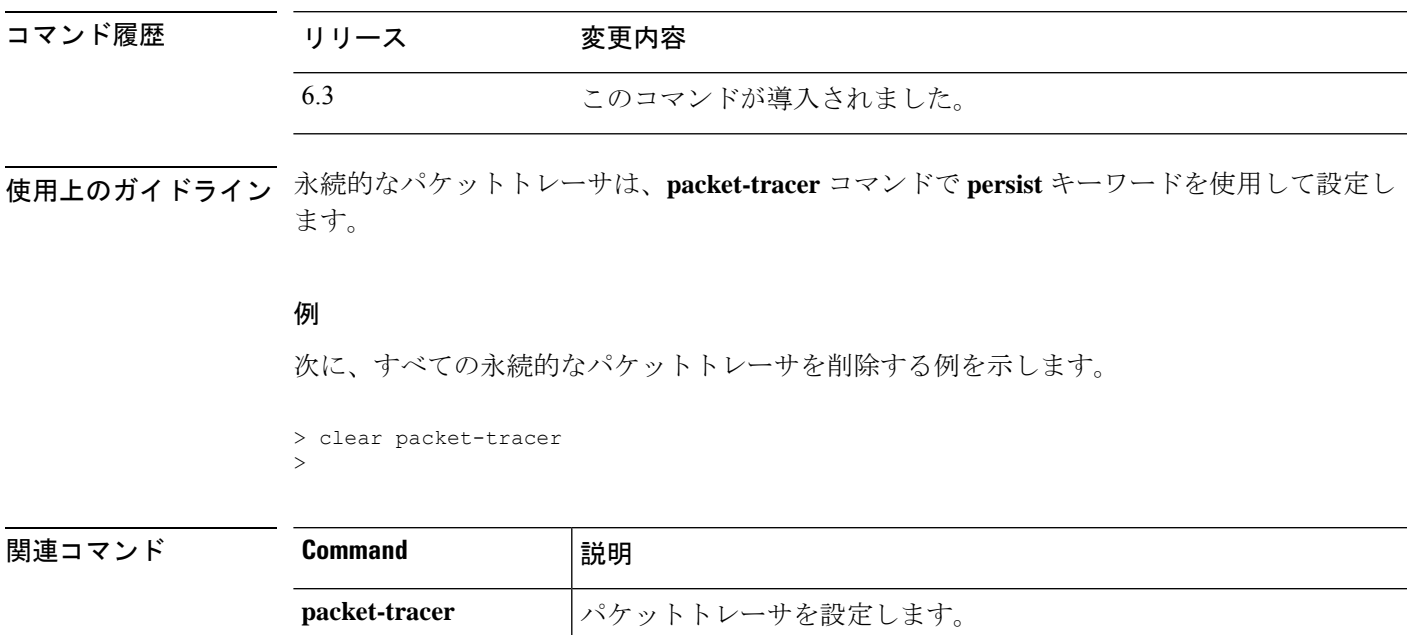

# **clear path-monitoring**

インターフェイスのパスモニタリング設定をクリアするには、**clear path-monitoring** コマンド を使用します。

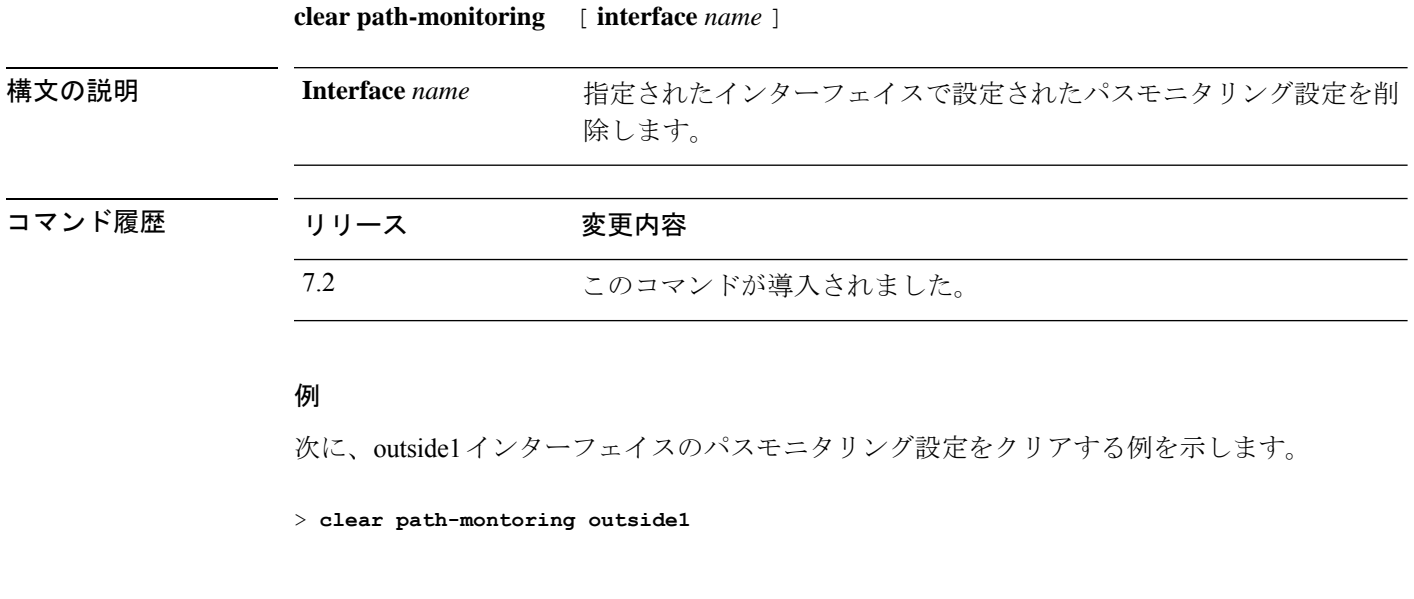

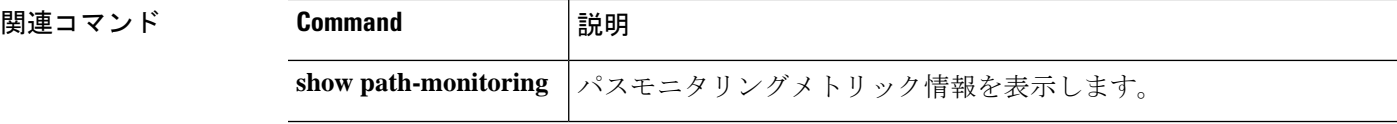

# **clear pclu**

 $\overline{\phantom{a}}$ 

PC の統計情報をクリアするには、**clear pclu** コマンドを使用します。

### **clear pclu**

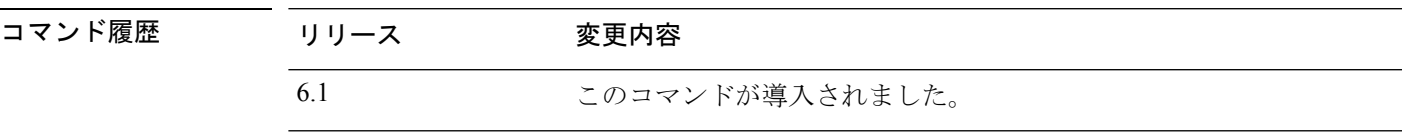

### 例

次に、PC 情報をクリアする例を示します。

> **clear pclu**

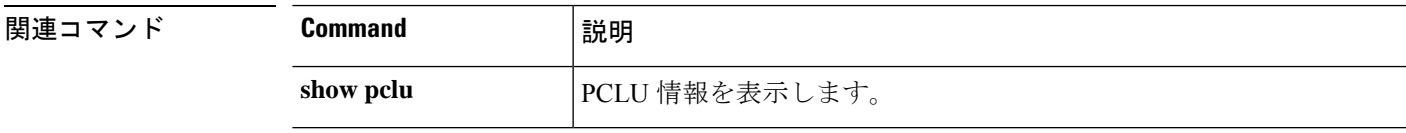

# **clear pim**

PIM トラフィックのカウンタとマッピングをクリアするには、**clear pim** コマンドを使用しま す。

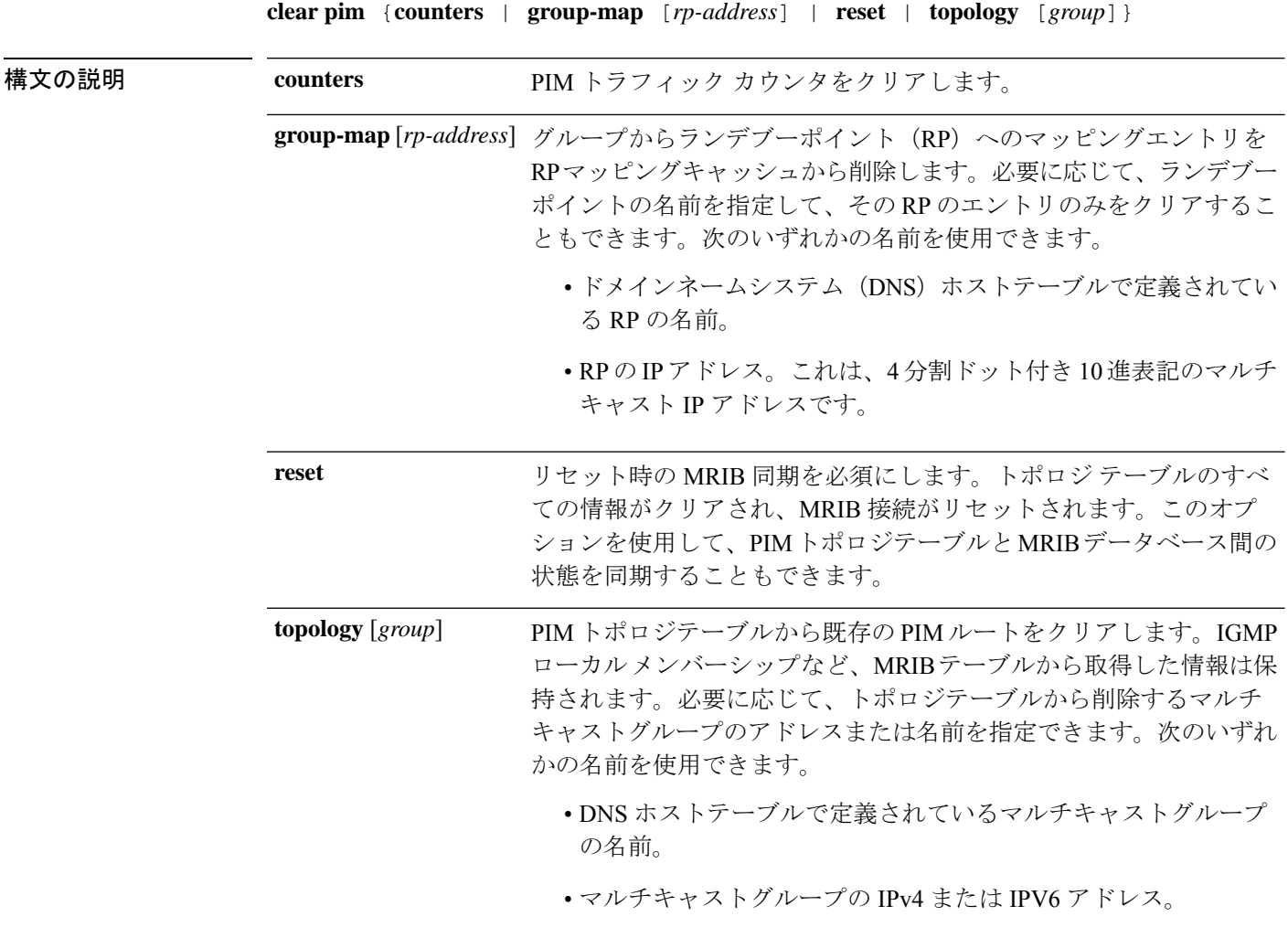

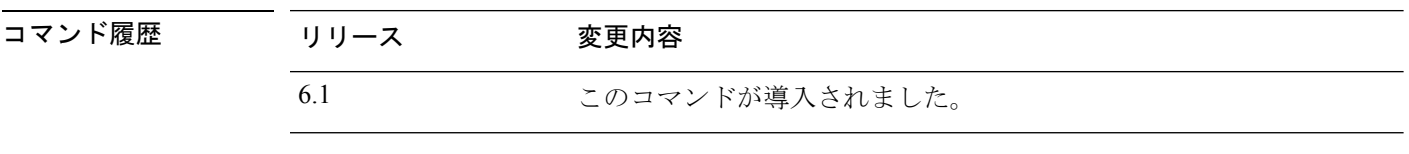

### 例

次に、PIM トラフィック カウンタをクリアする例を示します。

> **clear pim counters**

Ι

次に、RP アドレス 23.23.23.2 のグループから RP へのマッピングのエントリを削除す る例を示します。

> **show pim group-map**

|     |                        |                                                      |                                                                                                    | Info                                                                                                    |                       |
|-----|------------------------|------------------------------------------------------|----------------------------------------------------------------------------------------------------|----------------------------------------------------------------------------------------------------|-----------------------|
| DM  |                        |                                                      |                                                                                                    |                                                                                                    |                       |
| DM  |                        |                                                      |                                                                                                    |                                                                                                    |                       |
|     |                        |                                                      | 0.0.0.0                                                                                                    |                                                                                                    |                       |
| SSM |                        |                                                      |                                                                                                    |                                                                                                    |                       |
| SM  |                        |                                                      |                                                                                                    |                                                                                                    | RPF: , 0.0.0.0        |
| SM  | BSR                    |                                                      |                                                                                                    |                                                                                                    | RPF: Gi0/3,23.23.23.2 |
|     |                        |                                                      |                                                                                                    |                                                                                                    |                       |
|     |                        |                                                      |                                                                                                    |                                                                                                    |                       |
|     |                        |                                                      |                                                                                                    | Info                                                                                                    |                       |
| DM  |                        |                                                      |                                                                                                    |                                                                                                    |                       |
| DM  |                        |                                                      |                                                                                                    |                                                                                                    |                       |
|     |                        |                                                      | 0.0.0.0                                                                                                    |                                                                                                    |                       |
| SSM |                        |                                                      |                                                                                                    |                                                                                                    |                       |
| SM  |                        |                                                      |                                                                                                    |                                                                                                    | RPF: , 0.0.0.0        |
|     |                        |                                                      |                                                                                                    |                                                                                                    | RPF: , 0.0.0.0        |
|     | $>$ show pim group-map | $>$ clear pim group-map 23.23.23.2<br>static 0<br>SM | static 0<br>static O<br>L-Localstatic 1<br>config 0<br>config 0<br>$\overline{0}$<br>static 0<br>static O<br>L-Localstatic 1<br>config 0<br>config 0 | Proto Client Groups RP address<br>0.0.0.0<br>0.0.0.0<br>0.0.0.0<br>9.9.9.9<br>23.23.23.2<br>Proto Client Groups RP address<br>0.0.0.0<br>0.0.0.0<br>0.0.0.0<br>9.9.9.9<br>0.0.0.0 |                       |

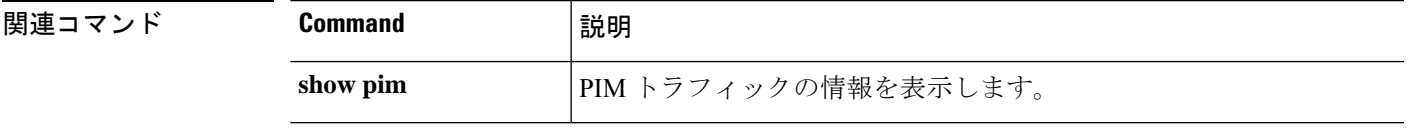

### **clear prefix-list**

プレフィックスリストのエントリのヒットカウントをリセットするには、**clear prefix-list** コマ ンドを使用します。

**clear prefix-list** [*prefix\_list\_name*]

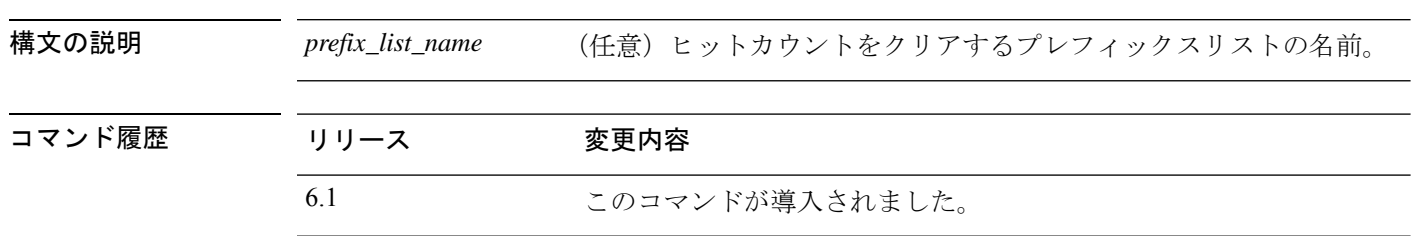

#### 例

次に、first listという名前のリストからプレフィックスリスト情報をクリアする例を示 します。

> **clear prefix-list first\_list** >

関連コマンド Command **諸**説明 プレフィックス リストまたはプレフィックス リスト エントリに関す る情報を表示します。 **show prefix-list**

# **clear priority-queue statistics**

特定のインターフェイス、またはすべての設定済みインターフェイスに関する priority-queue statistics のカウンタをクリアするには、**clear priority-queue statistics** コマンドを使用します。

**clear priority-queue statistics** *interface\_name*

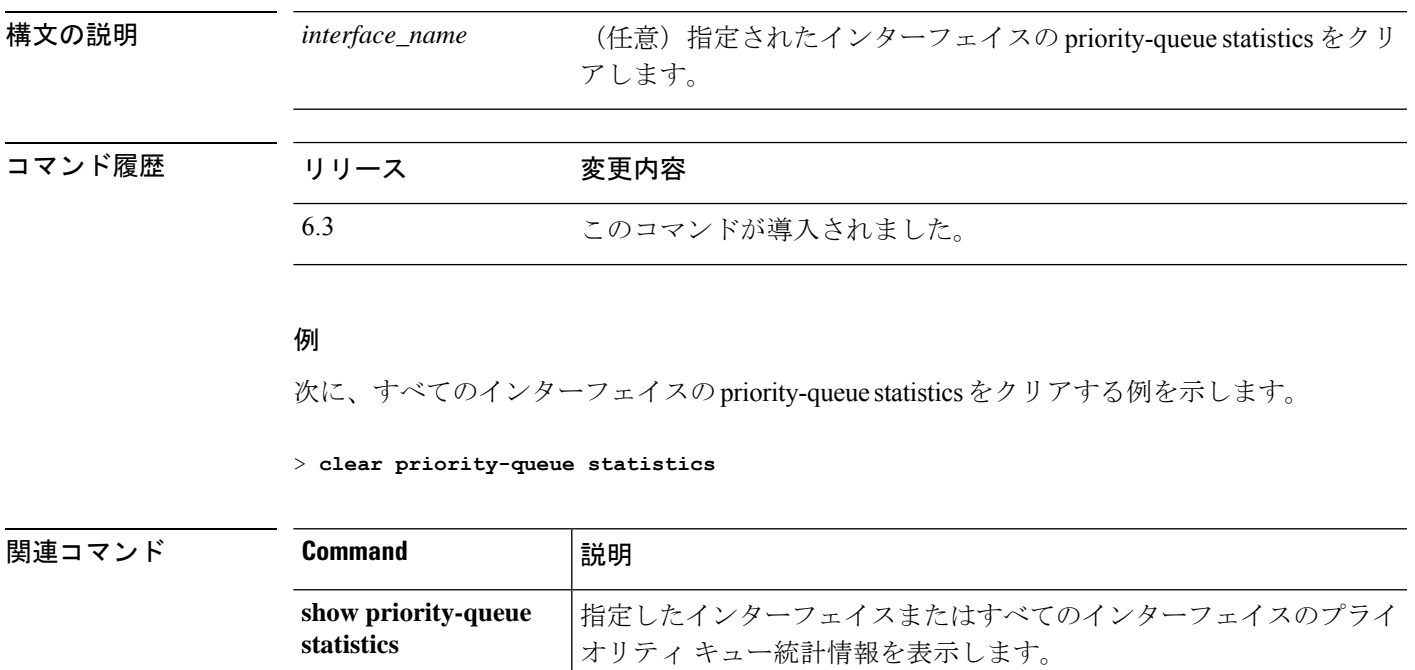

### **clear process**

脅威に対する防御 デバイスで実行されている特定のプロセスの統計をクリアするには、clear process コマンドを使用します。

**clear process** {**cpu-hog** | **internals**}

構文の説明 cpu-hog 高 CPU 負荷統計情報をクリアします。 **internals** プロセス内部統計情報をクリアします。

コマンド履歴 リリース 変更内容

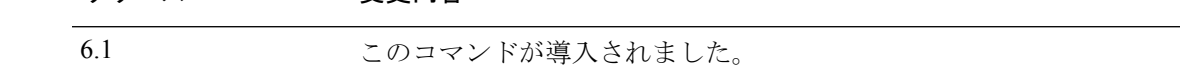

#### 例

次に、高 CPU 負荷統計情報をクリアする例を示します。

> **clear process cpu-hog**

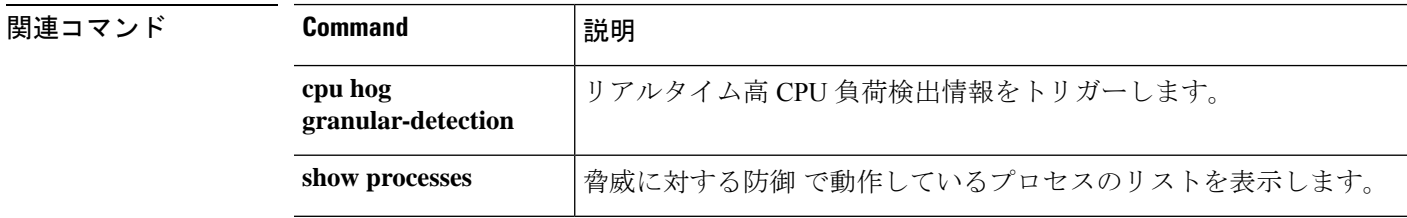

# **clear resource usage**

リソース使用状況の統計情報をクリアするには、**clear resourceusage** コマンドを使用します。

**clear resource usage** [**detail** | **resource** {[**rate**] *resource\_name* | **all**}]

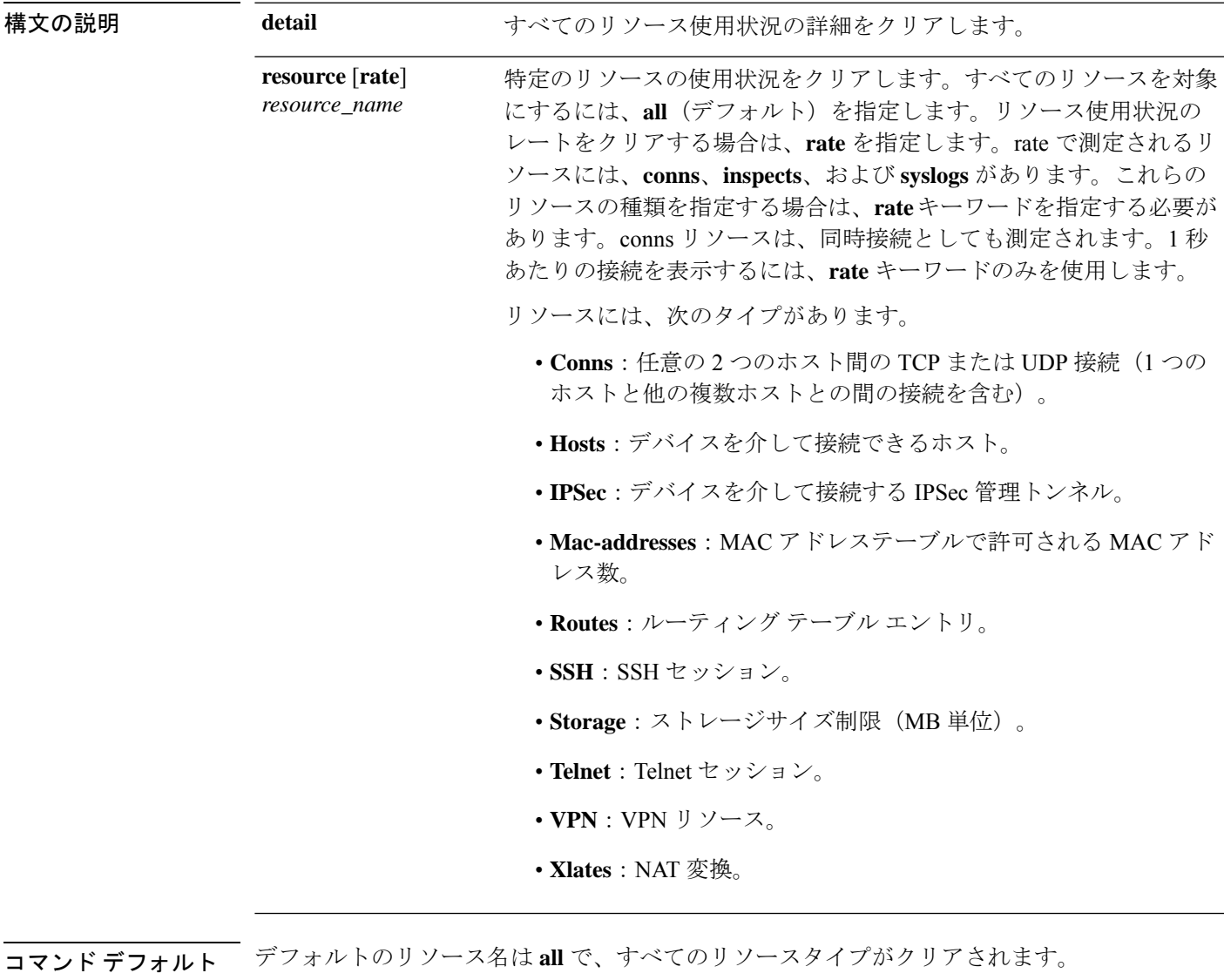

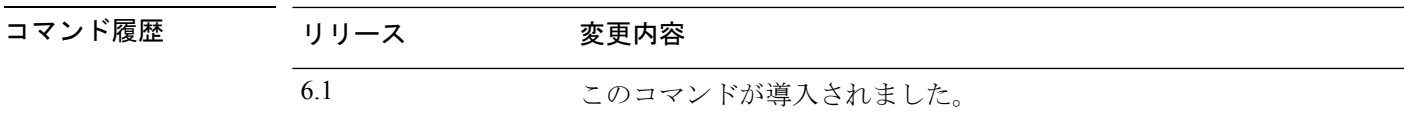

### 例

次に、システム全体の使用状況の統計情報をクリアする例を示します。

> **clear resource usage resource all**

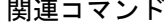

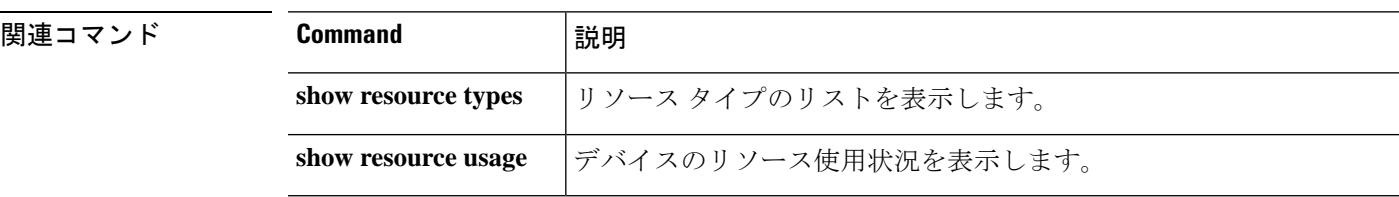

### **clear route**

ダイナミックに学習されたルートをルーティングテーブルから削除するには、**clear route** コマ ンドを使用します。

**clear route** [ **vrf** *name* | **all** ] [ **management-only** ] [ **all** | *ip\_address* [ *ip\_mask\_or\_prefix* ]]

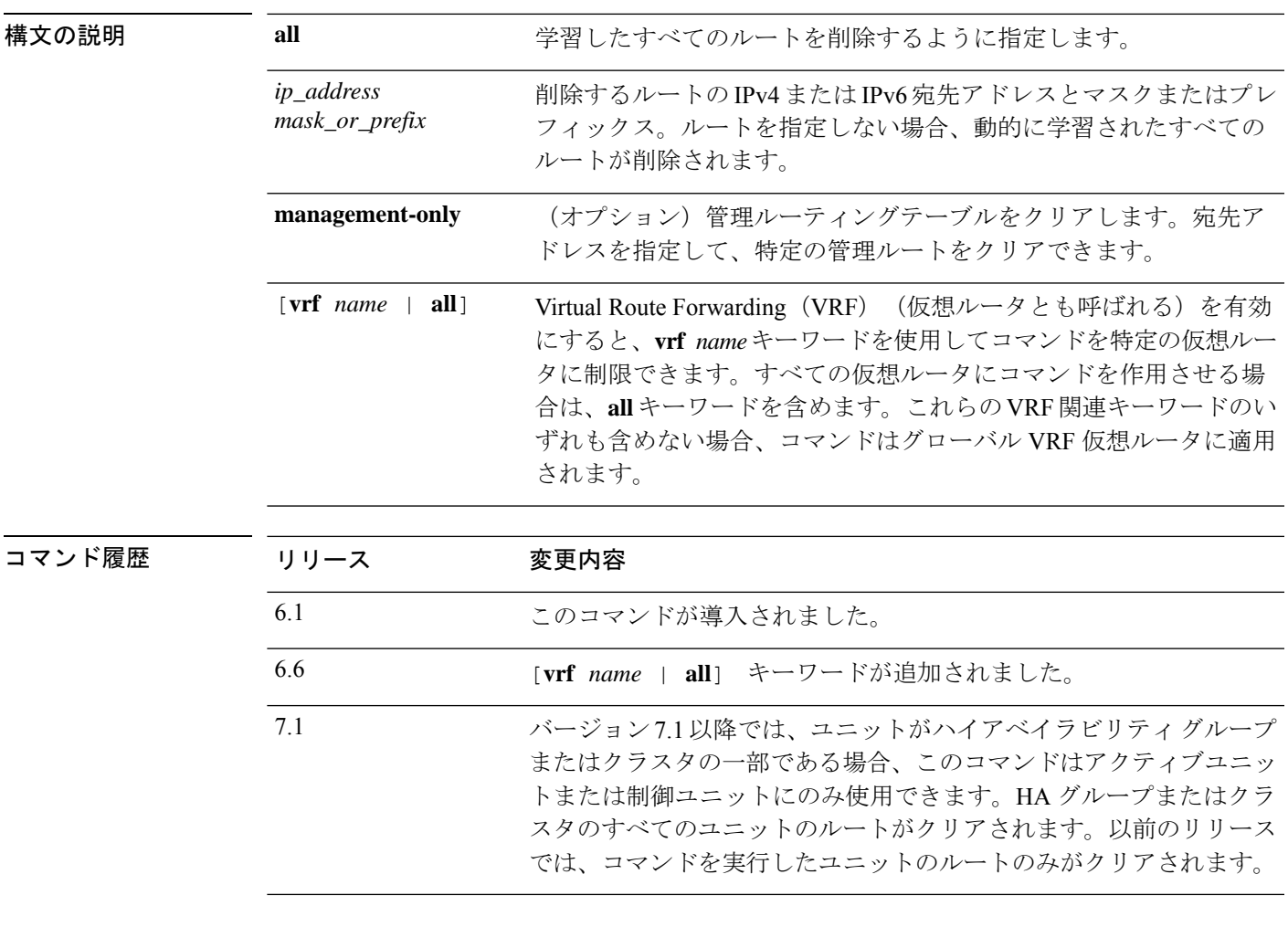

### 例

次に、すべてのダイナミックに学習されたルートを削除する例を示します。

> **clear route**

 $\mathbf l$ 

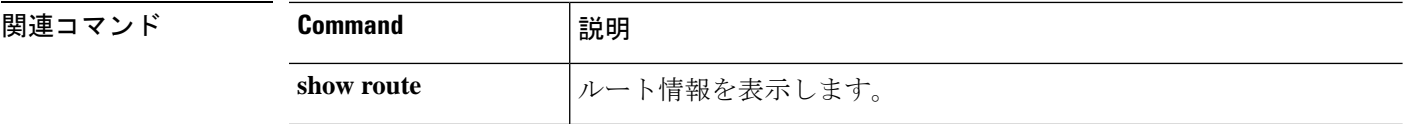

### **clear rule hits**

アクセスコントロールポリシーおよびプレフィルタポリシーのすべての評価済みルールのルー ルヒット情報をクリアし、ゼロにリセットするには、**clear rule hits** コマンドを使用します。

**clear rule hits** [*id*]

**cluster exec show rule**

**hits**

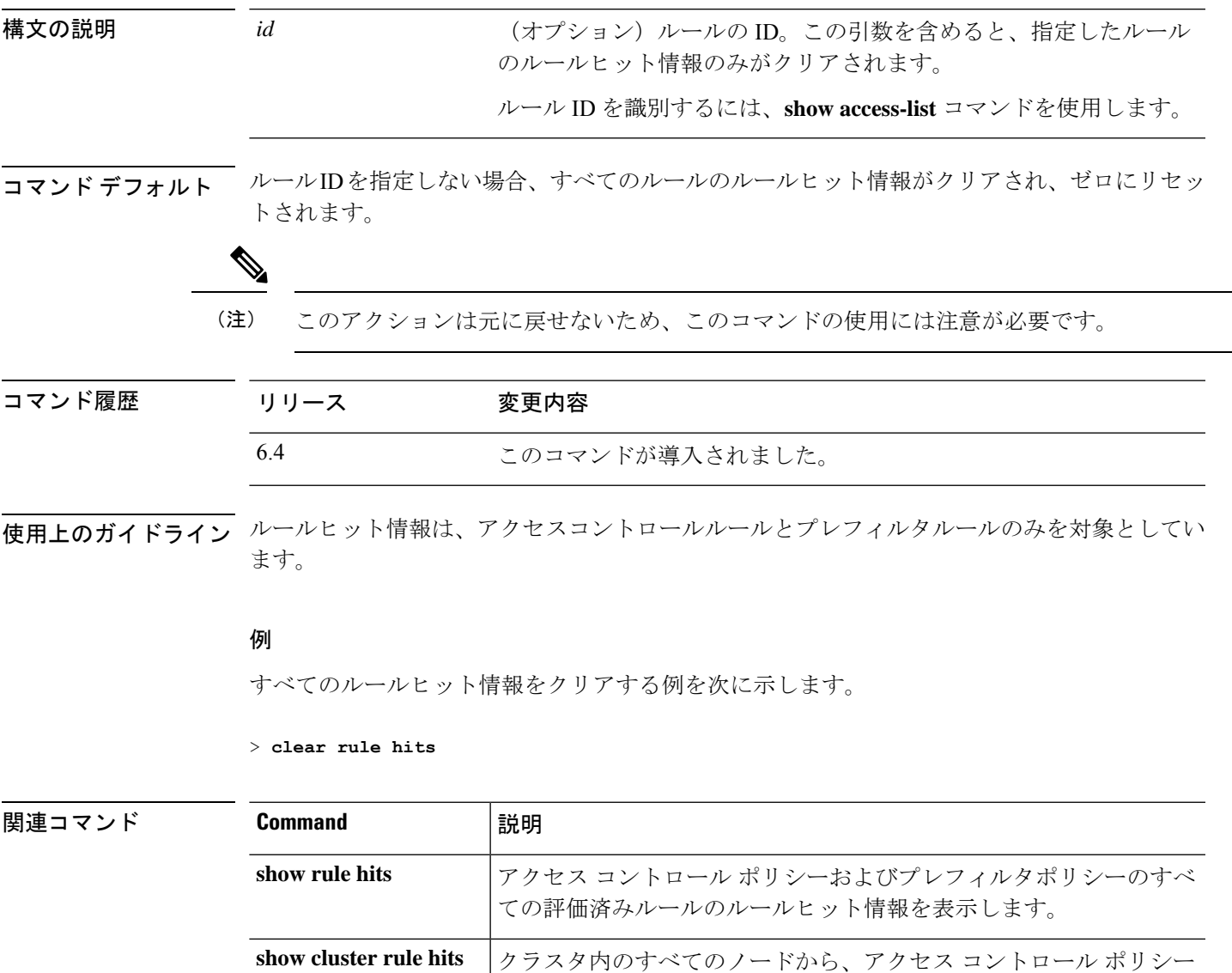

およびプレフィルタポリシーのすべての評価済みルールのルールヒッ

クラスタの各ノードから、アクセス コントロール ポリシーおよびプ レフィルタポリシーのすべての評価済みルールのルールヒット情報を

ト情報をクリアし、ゼロにリセットします。

分離形式で表示します。

 $\mathbf l$ 

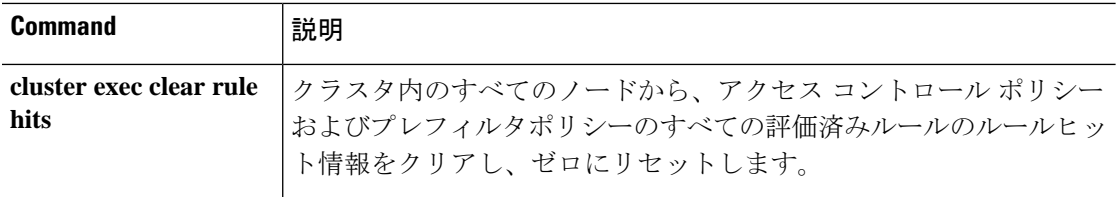
# **clear service-policy**

有効になっているポリシーの動作データまたは統計情報をクリアするには、**clear service-policy** コマンドを使用します。

**clear service-policy** [**global** | **interface** *intf* | **shape** | **user-statistics**]

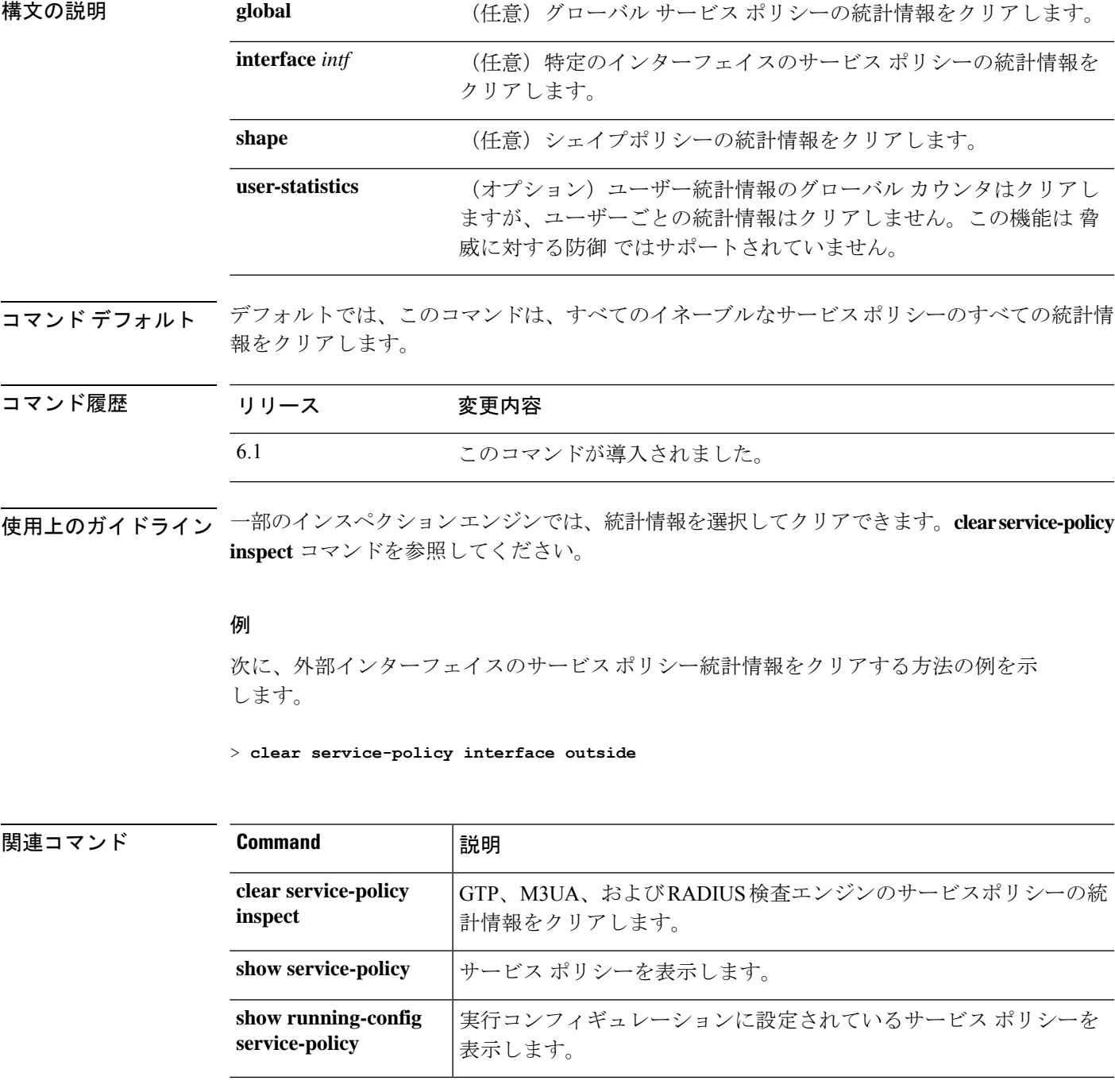

# **clear service-policy inspect gtp**

GTP インスペクションの統計情報をクリアするには、**clear service-policy inspect gtp** コマンド を使用します。

**clear service-policy inspect gtp** {**pdp-context** {**all** | **apn** *ap\_name* | **imsi** *IMSI\_value* | **ms-addr** *IP\_address* | **tid** *tunnel\_ID* | **version** *version\_num*} | **requests** [**map** *name* | **version** *version\_num*] | **statistics** [*IP\_address*]}

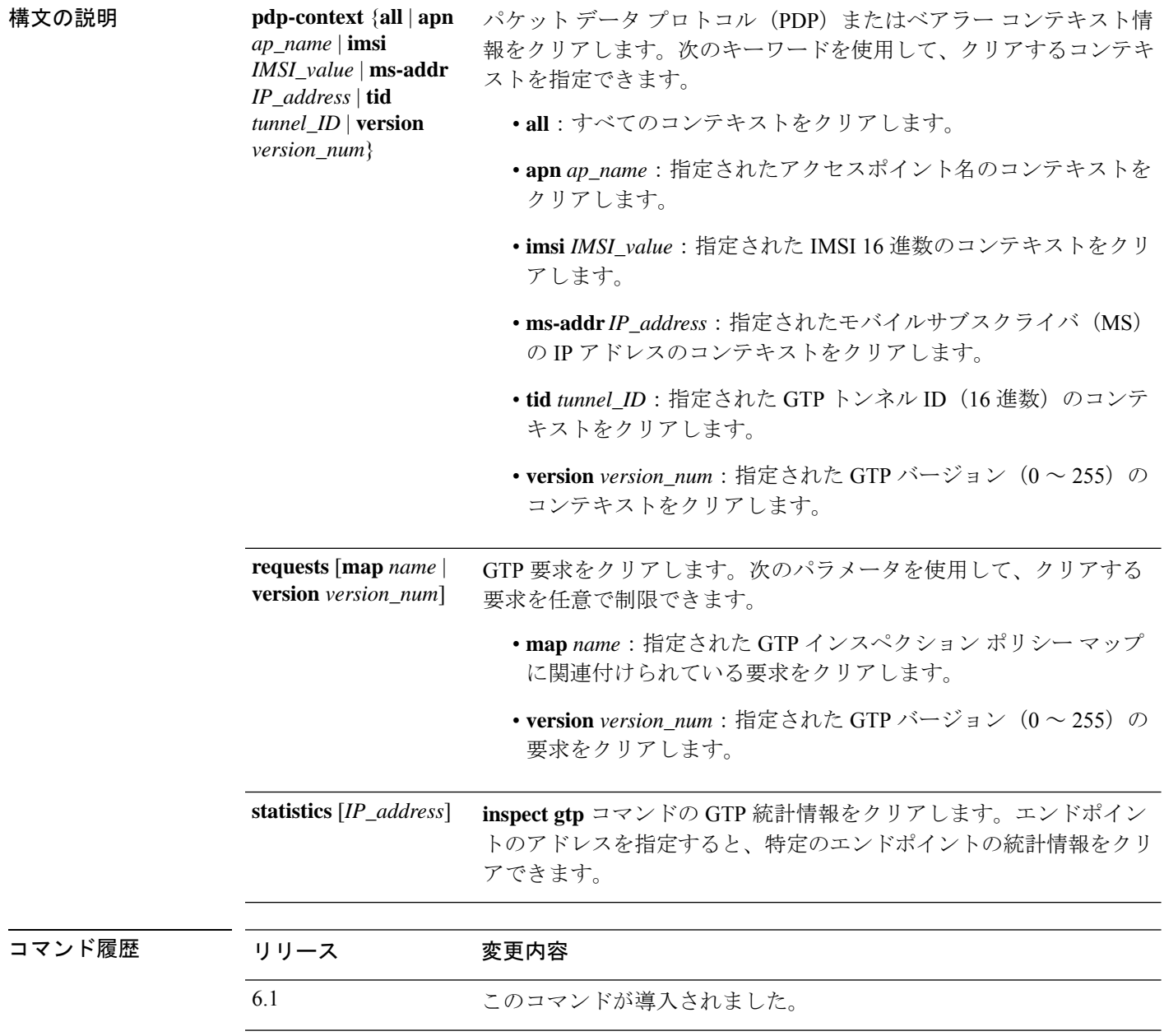

Ι

例

次に、GTP 統計情報をクリアする例を示します。

> **clear service-policy inspect gtp statistics**

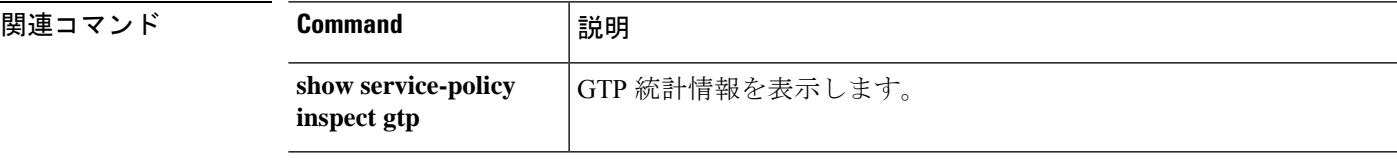

# **clear service-policy inspect m3ua**

M3UA インスペクションの統計情報をクリアするには、**clear service-policy inspect m3ua** コマ ンドを使用します。

**clear service-policy inspect m3ua** {**drops** | **endpoint** [*ip\_address* ]}

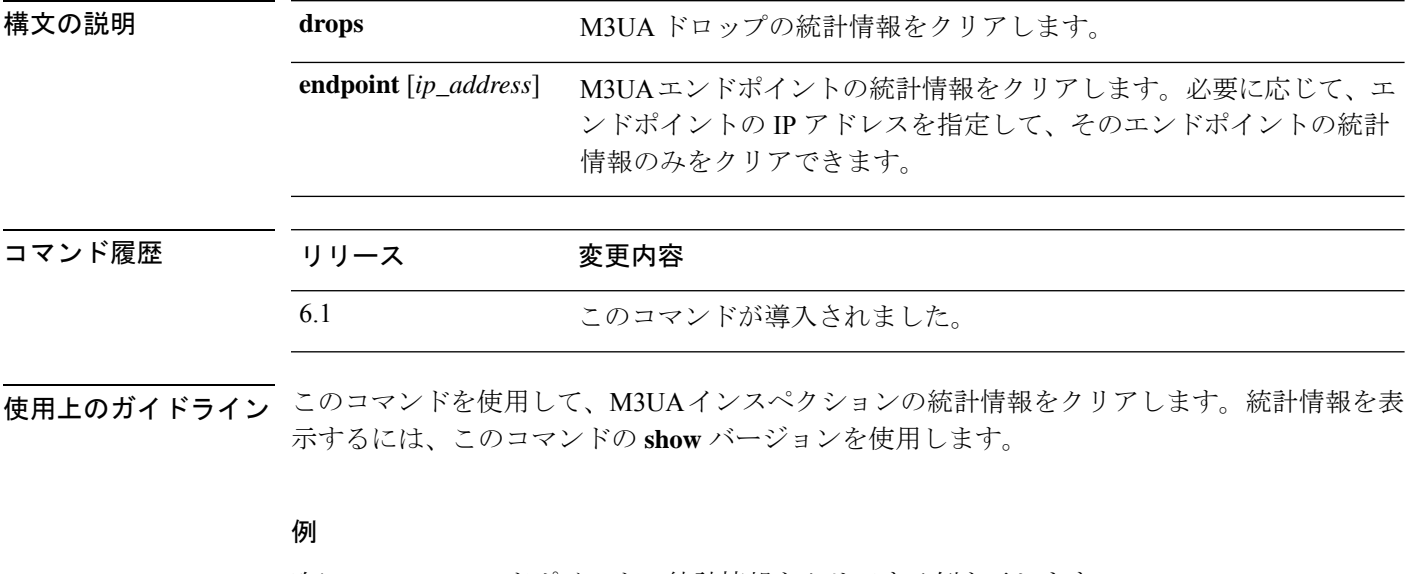

次に、M3UA エンドポイントの統計情報をクリアする例を示します。

> **clear service-policy inspect m3ua endpoint**

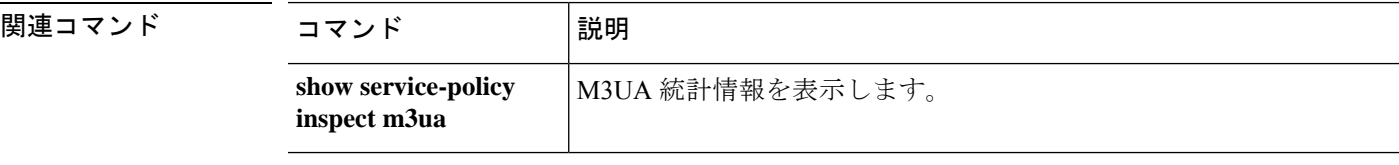

# **clear service-policy inspect radius-accounting**

RADIUS アカウンティングユーザーをクリアするには、**clear service-policy inspect radius-accounting** コマンドを使用します。

**clear service-policy inspect radius-accounting users** {**all** | *ip\_address* | *policy\_map*}

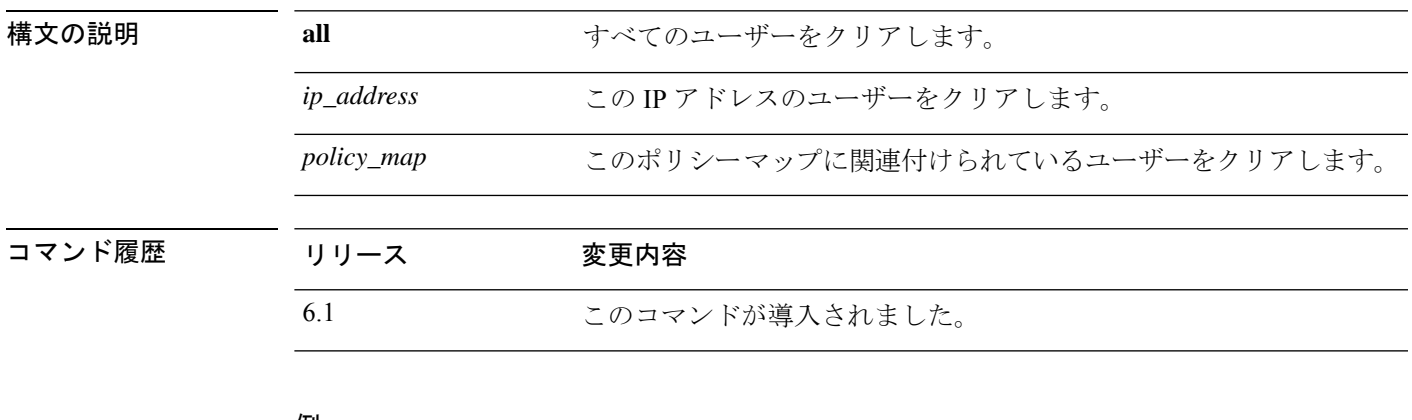

#### 例

次に、すべての RADIUS アカウンティング ユーザーをクリアする例を示します。

> **clear service-policy inspect radius-accounting users all**

# **clear shun**

現在有効になっているすべての shun を無効にして、shun 統計情報をクリアするには、**clear shun** コマンドを使用します。

#### **clear shun** [**statistics**]

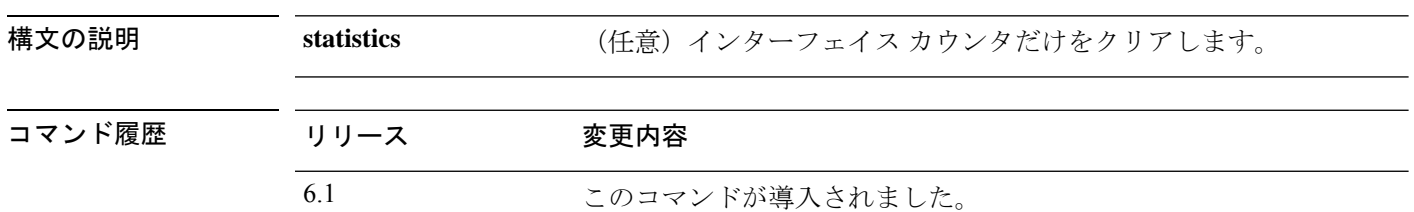

### 例

次に、現在イネーブルになっているすべてのshunをディセーブルにして、shun統計情 報をクリアする例を示します。

> **clear shun**

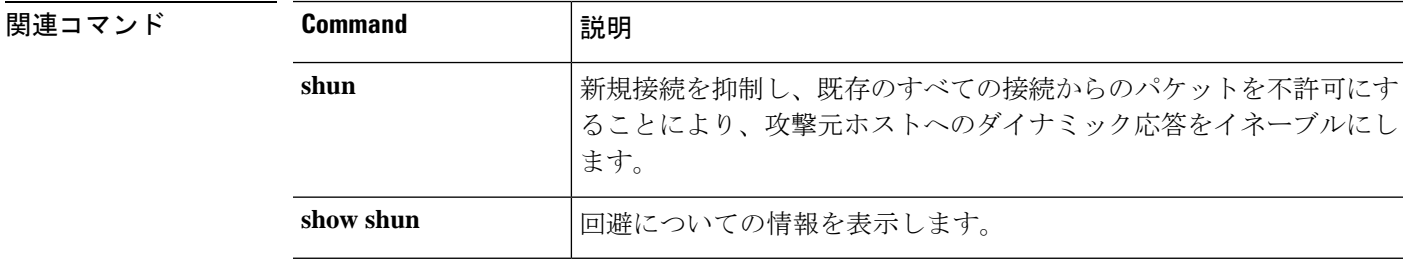

# **clear snmp-server statistics**

SNMP サーバー統計情報 (SNMP パケットの入力カウンタと出力カウンタ)をクリアするに は、**clear snmp-server statistics** コマンドを使用します。

#### **clear snmp-server statistics**

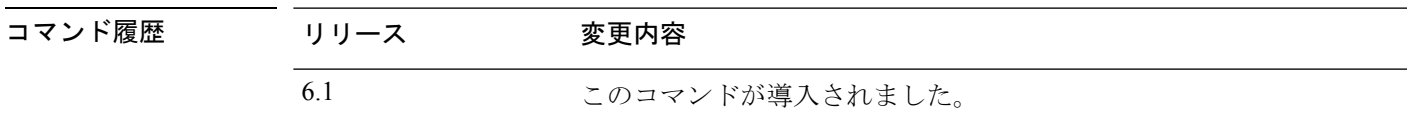

#### 例

次に、SNMP サーバー統計情報をクリアする例を示します。

> **clear snmp-server statistics**

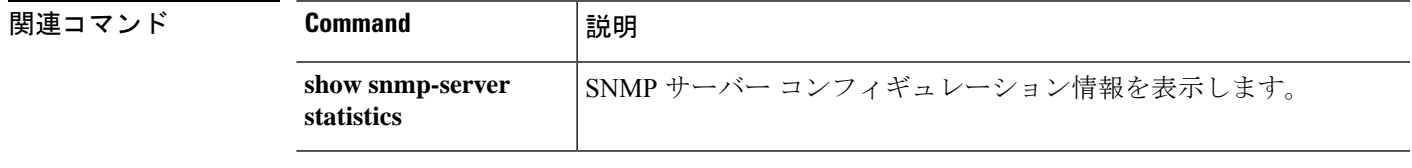

# **clear snort statistics**

Snort 統計情報(パケットカウンタ、フローカウンタ、およびイベントカウンタ)をクリアす るには、**clear snort statistics** コマンドを使用します。

#### **clear snort statistics**

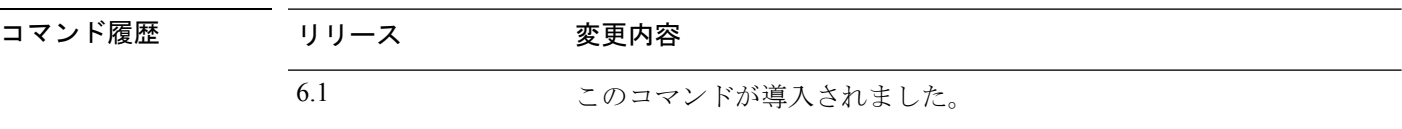

### 例

次に、Snort 統計情報をクリアする例を示します。

> **clear snort statistics**

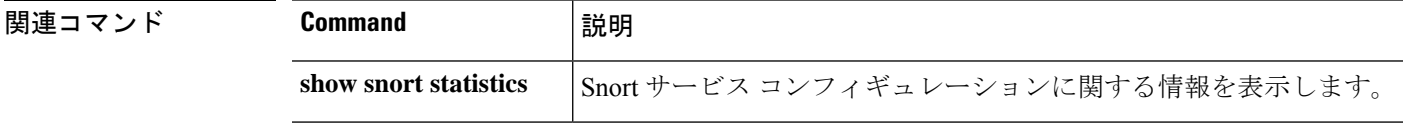

# **clear snort tls-offload**

SSL ハードウェア アクセラレーション(接続、暗号化、暗号解読)に関連した Snort 統計情報 をクリアするには、**clear snort tls-offload** コマンドを使用します。このコマンドを使用したシ ステム デバッグについて支援が必要な場合は、Cisco TAC にお問い合わせください。このコマ ンドは、SSLハードウェアアクセラレーションをサポートする次の管理対象デバイスでのみ使 用できます。

- Threat Defense を搭載した Firepower 2100
- を搭載した Firepower 4100/9300 Threat Defense

Firepower 4100/9300Threat DefenseコンテナインスタンスでのTLS暗号化アクセラレーショ ンのサポートの詳細については、『*FXOS Configuration Guide*』を参照してください。

仮想アプライアンス上および上記以外のハードウェアでの TLS 暗号化アクセラレーション は サポートされていません。

**clear snort tls-offload [proxy | tracker]**

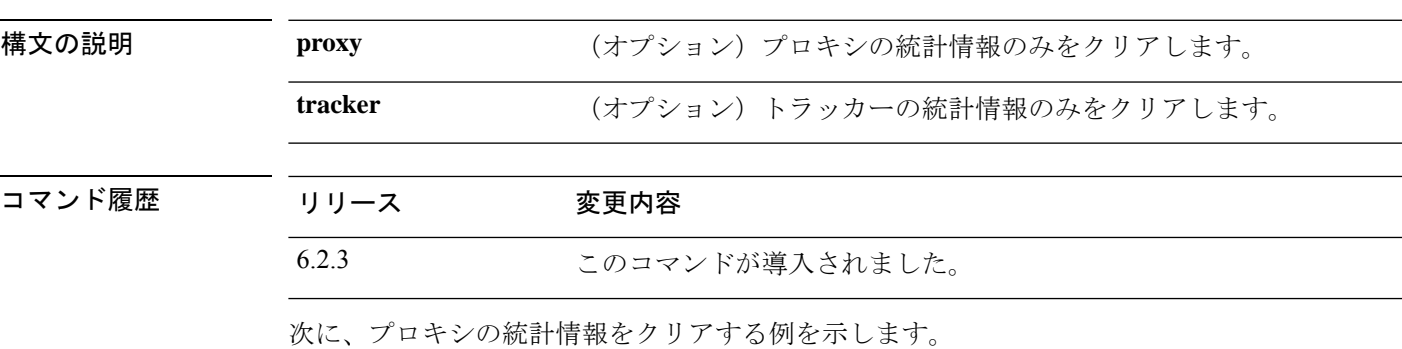

> **clear snort tls-offload proxy**

**関連コマンド** 

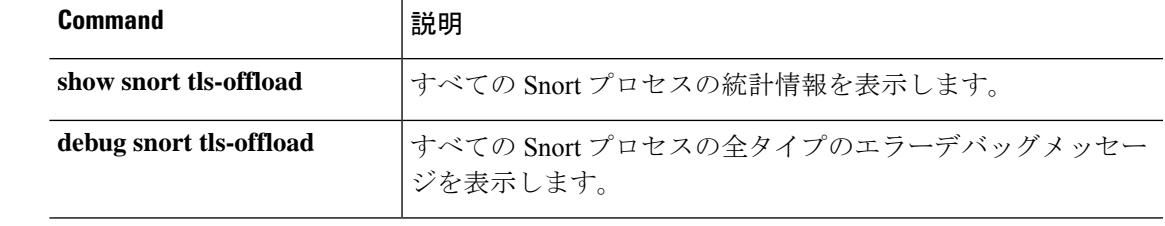

### **clear ssl**

デバッグ目的で SSL 情報をクリアするには、**clear ssl** コマンドを使用します。

**clear ssl** {**cache** [**all**] | **errors** | **mib** | **objects**}

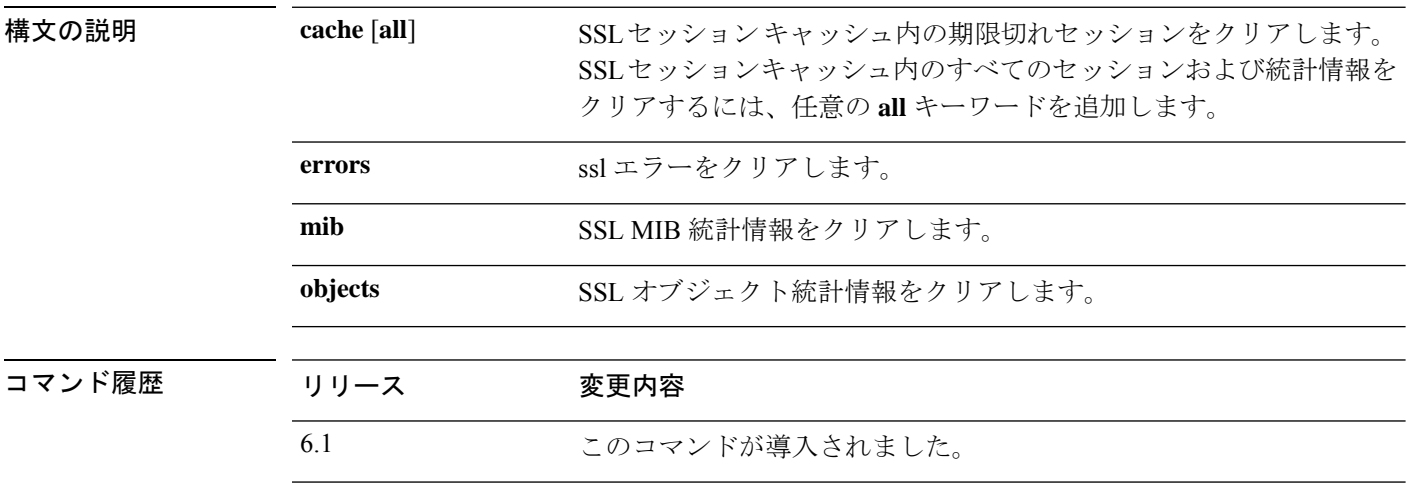

使用上のガイドライン AnyConnect 機能に影響するため、DTLS キャッシュがクリアされることはありません。

#### 例

次に、SSL キャッシュをクリアし、SSL セッション キャッシュ内のすべてのセッショ ンおよび統計情報をクリアする例を示します。

#### > **clear ssl cache** SSL session cache cleared: 2

No SSL VPNLB session cache No SSLDEV session cache DLTS caches are not cleared > **clear ssl cache all** Clearing all sessions and statistics SSL session cache cleared: 5 No SSL VPNLB session cache No SSLDEV session cache DLTS caches are not cleared

# **clear sunrpc-server active**

Sun RPC アプリケーション インスペクションによって開けられたピンホールをクリアするに は、**clear sunrpc-server active** コマンドを使用します。

#### **clear sunrpc-server active**

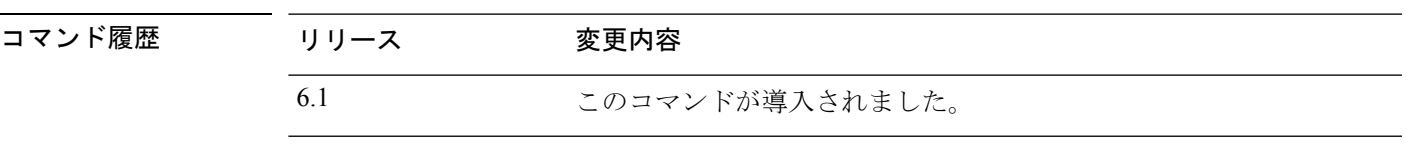

**THE AND AND ARPU アプリケーション インスペクションによって開けられた、NFS や NIS などのサービ** ストラフィックがデバイスを通過できるようにするピンホールをクリアするには、**clear sunrpc-server active** コマンドを使用します。

#### 例

次に、SunRPC サービス テーブルをクリアする例を示します。

> **clear sunrpc-server active**

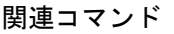

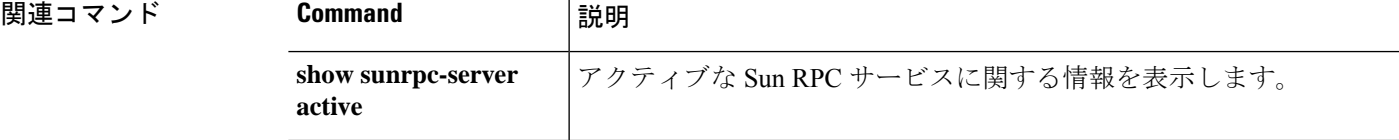

# **clear threat-detection rate**

脅威検出レート統計情報をゼロにリセットするには、**clear threat-detection rate** コマンドを使 用します。

### **clear threat-detection rate**

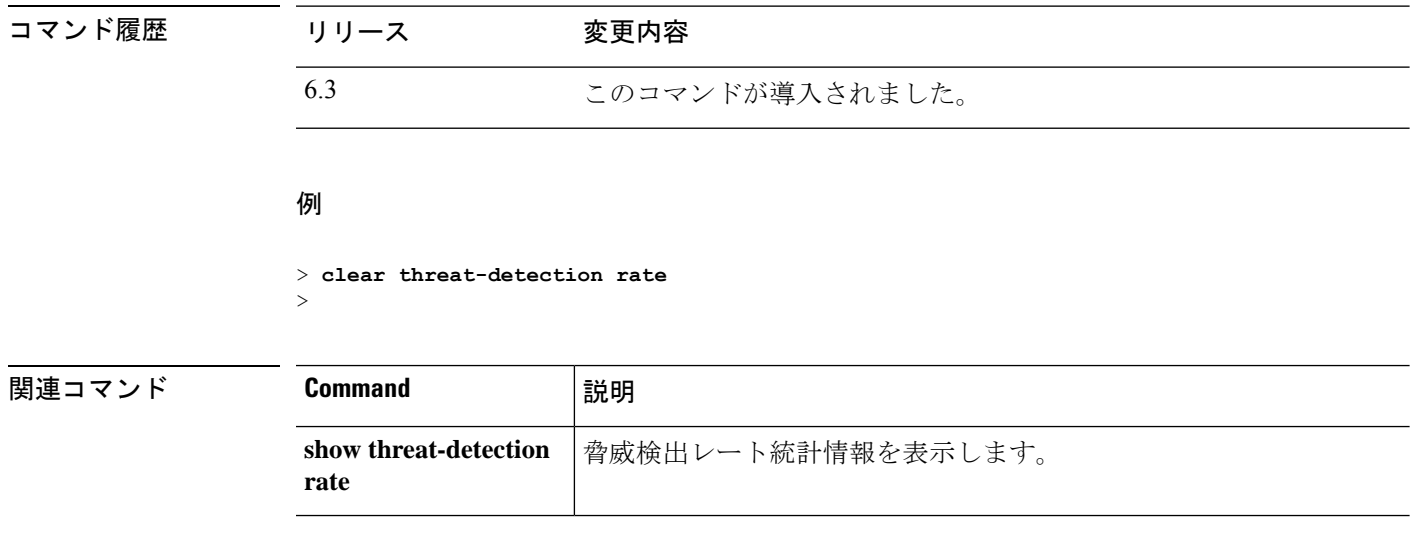

## **clear threat-detection scanning-threat**

スキャン脅威検出によって識別された攻撃者およびターゲットに関する情報を削除するには、 **clear threat-detection scanning-threat** コマンドを使用します。

**clear threat-detection scanning-threat** [**attacker** [*ip\_address* [*mask*]] | **target** [*ip\_address* [*mask*]]]

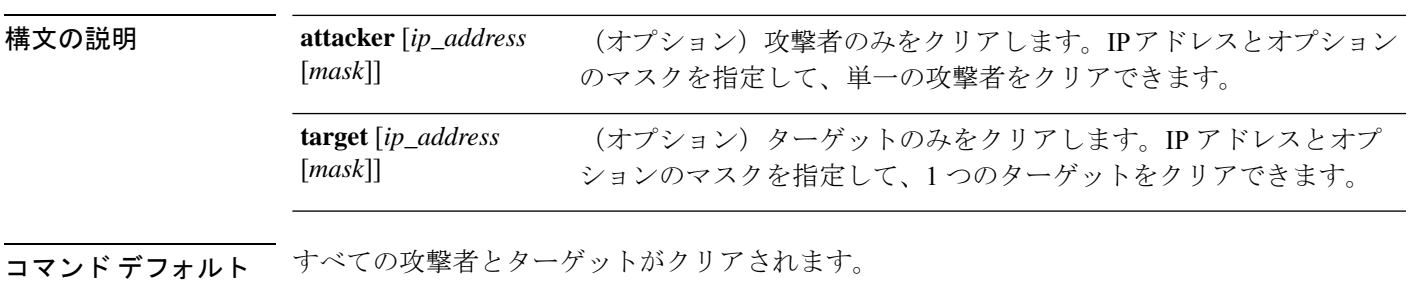

## コマンド履歴 リリース 変更内容 6.3 このコマンドが導入されました。

### 例

次の例では、現在のスキャンの脅威を表示してからクリアします。

```
> show threat-detection scanning-threat
Latest Target Host & Subnet List:
    192.168.1.0
    192.168.1.249
   Latest Attacker Host & Subnet List:
    192.168.10.234
    192.168.10.0
   192.168.10.2
    192.168.10.3
    192.168.10.4
    192.168.10.5
   192.168.10.6
    192.168.10.7
    192.168.10.8
    192.168.10.9
> clear threat-detection scanning-threat
```
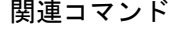

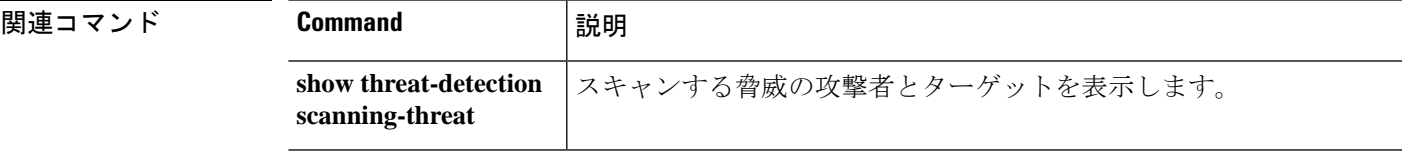

コマンド履歴

## **clear threat-detection shun**

攻撃者を自動的に回避するようにスキャン脅威検出を設定した場合は、**clear threat-detection shun** コマンドを使用して自動回避リストからホストを削除できます。**clear shun** コマンドを使 用して、手動で回避されたホストの回避を停止します。

**clear threat-detection shun** [*ip\_address* [*mask*]]

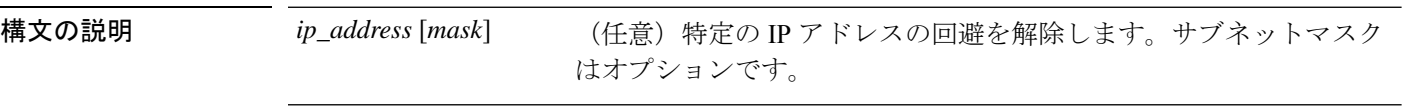

コマンドデフォルト すべての回避された攻撃者が解放されます。

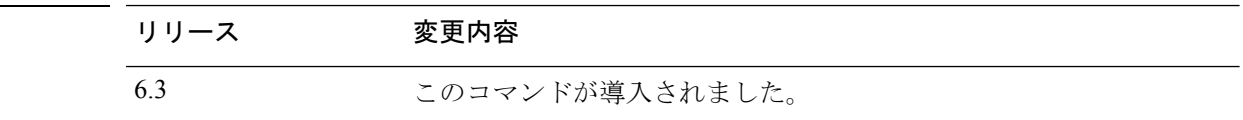

#### 例

次に、回避リストを表示し、ホスト 10.1.1.6 を解放する例を示します。

```
> show threat-detection shun
Shunned Host List:
10.1.1.6
198.1.6.7
> clear threat-detection shun 10.1.1.6
```
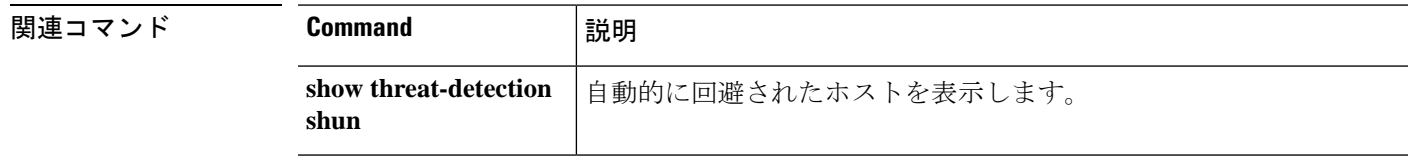

# **clear threat-detection statistics**

脅威検出統計情報をゼロにリセットするには、**clear threat-detection statistics** コマンドを使用 します。

**clear threat-detection statistics** [**tcp-intercept**]

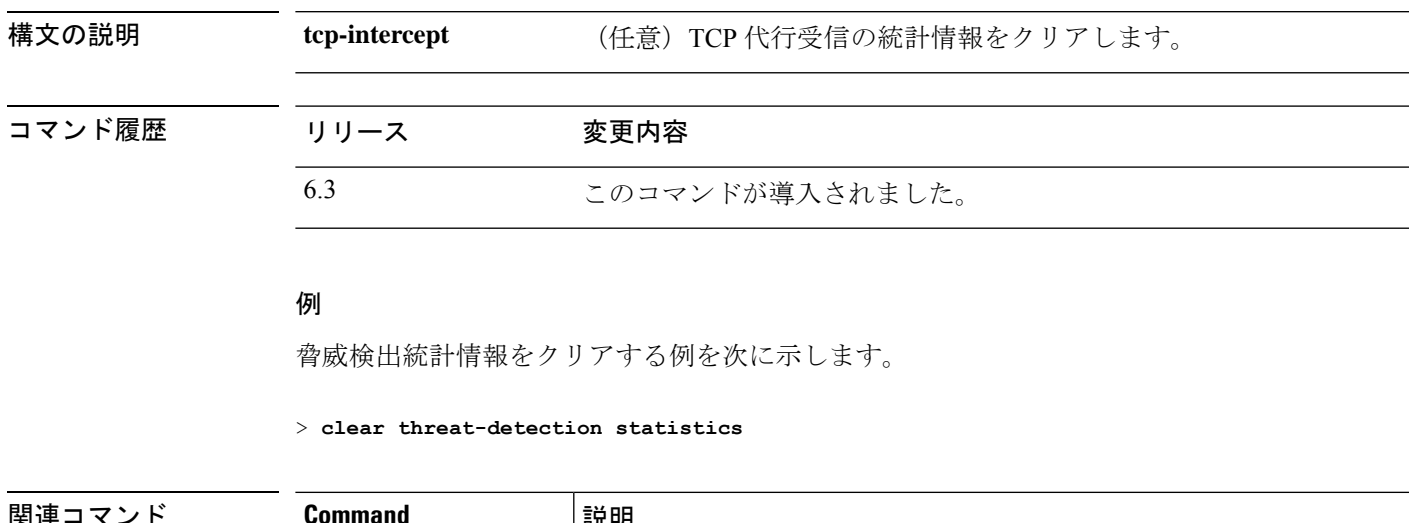

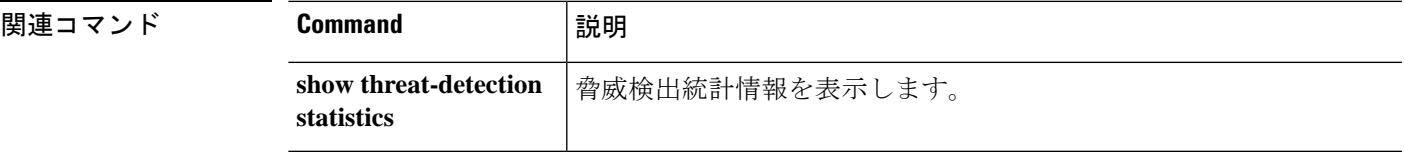

# **clear traffic**

送信アクティビティおよび受信アクティビティのカウンタをリセットするには、**clear traffic** コマンドを使用します。

#### **clear traffic**

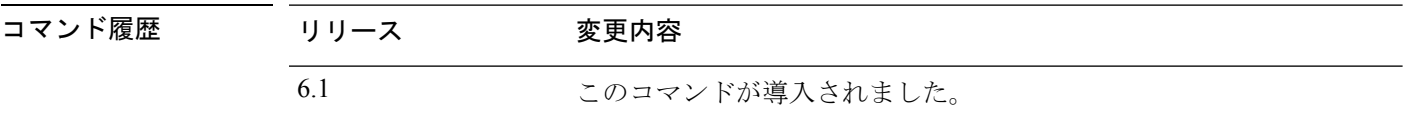

使用上のガイドライン **clear traffic**コマンドは、**show traffic**コマンドで表示される送信アクティビティと受信アクティ ビティのカウンタをリセットします。これらのカウンタは、最後にcleartrafficコマンドが入力 されてから、またはデバイスがオンラインになってから、各インターフェイスを通過したパ ケット数およびバイト数を示します。また、秒数は、デバイスが最後にリブートされてからオ ンラインである継続時間を示します。

#### 例

次に、**clear traffic** コマンドの例を示します。

> **clear traffic**

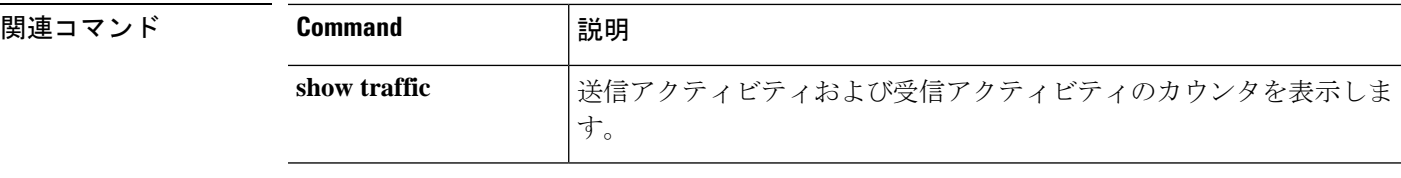

# **clear vpn-sessiondb statistics**

VPN セッションの統計情報をクリアするには、**clear vpn-sessiondb statistics** コマンドを使用し ます。

**clear vpn-sessiondb statistics** {**all** | **anyconnect** | **failover** | **global** | **index** *number* | **ipaddress** *IP\_address* | **l2l** | **name** *username* | **ospfv3** | **protocol** *protocol* | **ra-ikev1-ipsec** | **ra-ikev2-ipsec** | **tunnel-group** *name* | **vpn-lb** | **webvpn**}

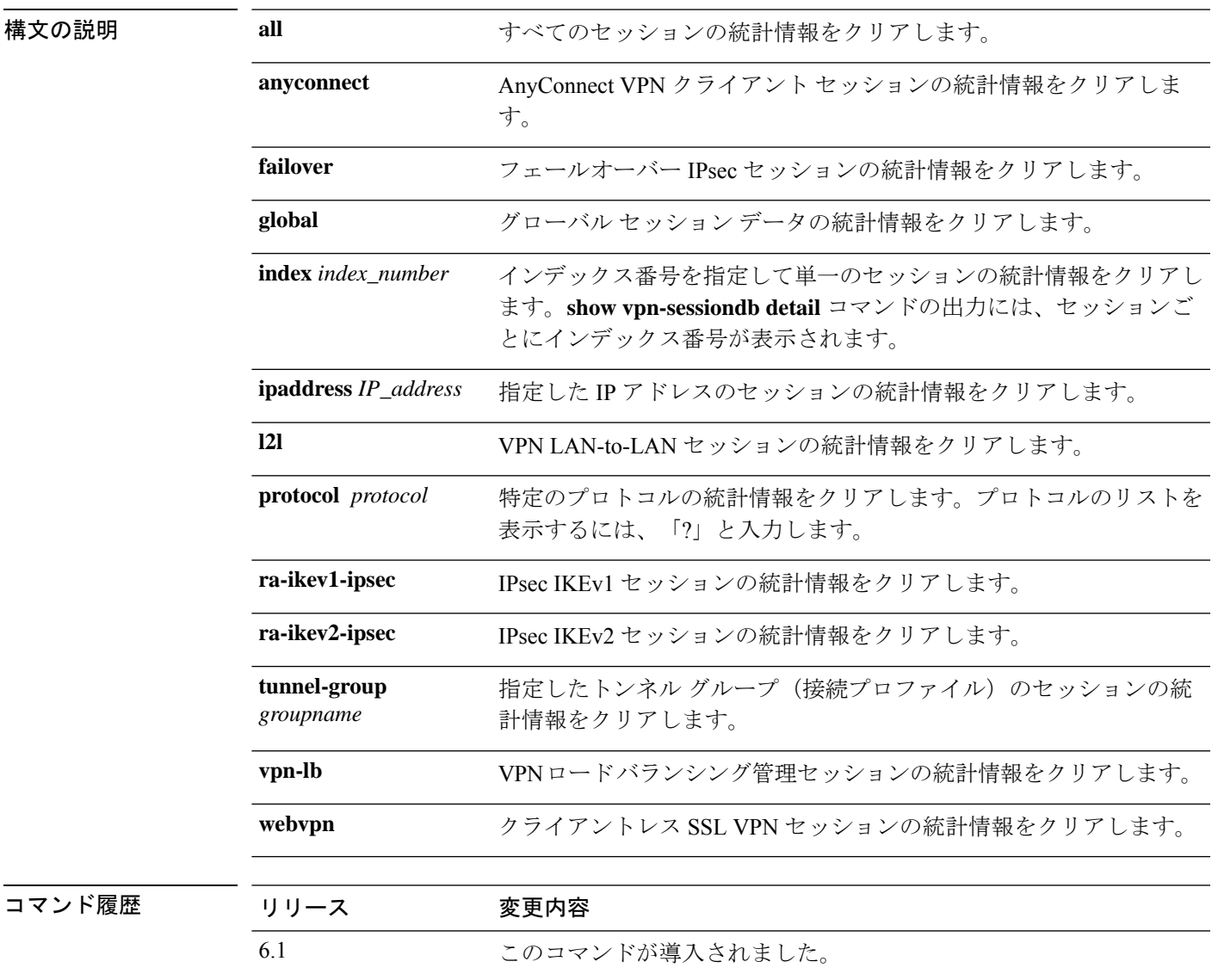

#### 例

次に、すべての VPN セッションの統計情報をクリアする例を示します。

I

#### > **clear vpn-sessiondb statistics all**

INFO: Number of sessions cleared : 20

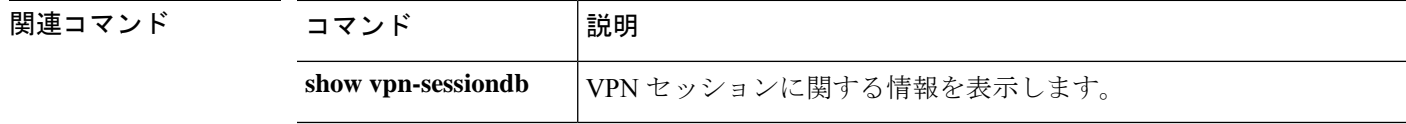

# **clear wccp**

Web Cache Communication Protocol(WCCP)情報をリセットするには、**clear wccp** コマンドを 使用します。

**clear wccp** [**web-cache** | *service\_number*]

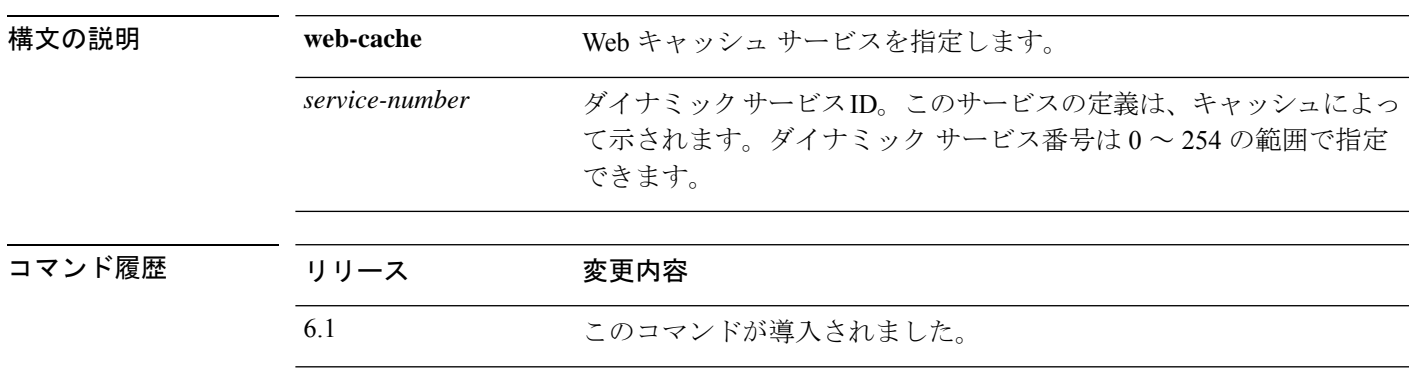

### 例

次に、Web キャッシュ サービスの WCCP 情報をリセットする例を示します。

> **clear wccp web-cache**

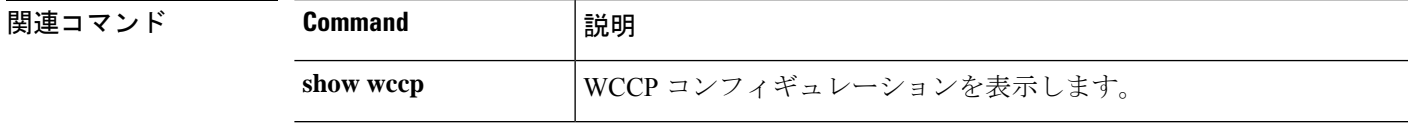

# **clear webvpn statistics**

リモートアクセス VPN の統計情報をクリアするには、**clear webvpn statistics** コマンドを使用 します。

#### **clear webvpn statistics**

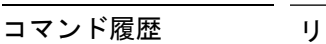

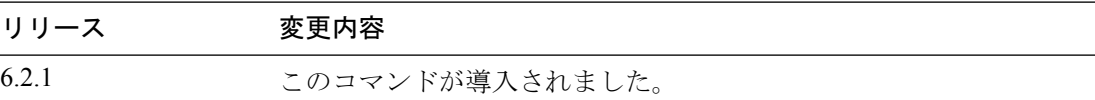

### 例

次に、リモートアクセス VPN の統計情報をクリアする例を示します。

> **clear webvpn statistics**

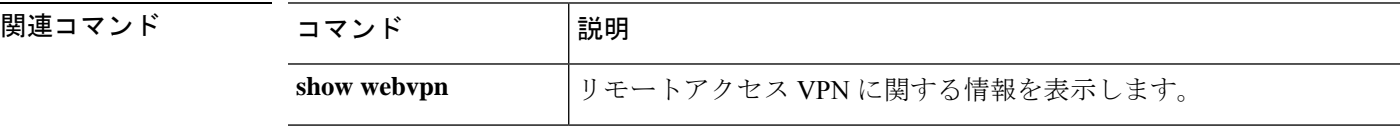

# **clear xlate**

現在のダイナミック NAT 変換および接続情報をクリアするには、**clear xlate** コマンドを使用 します。

**clear xlate** [**global** *ip1*[**-***ip2*] [**netmask** *mask*]] [**local** *ip1*[**-***ip2*] [**netmask** *mask*]] [**gport** *port1*[**-***port2*]] [**lport** *port1*[**-***port2*]] [**interface** *if\_name*] [**type** *type*]

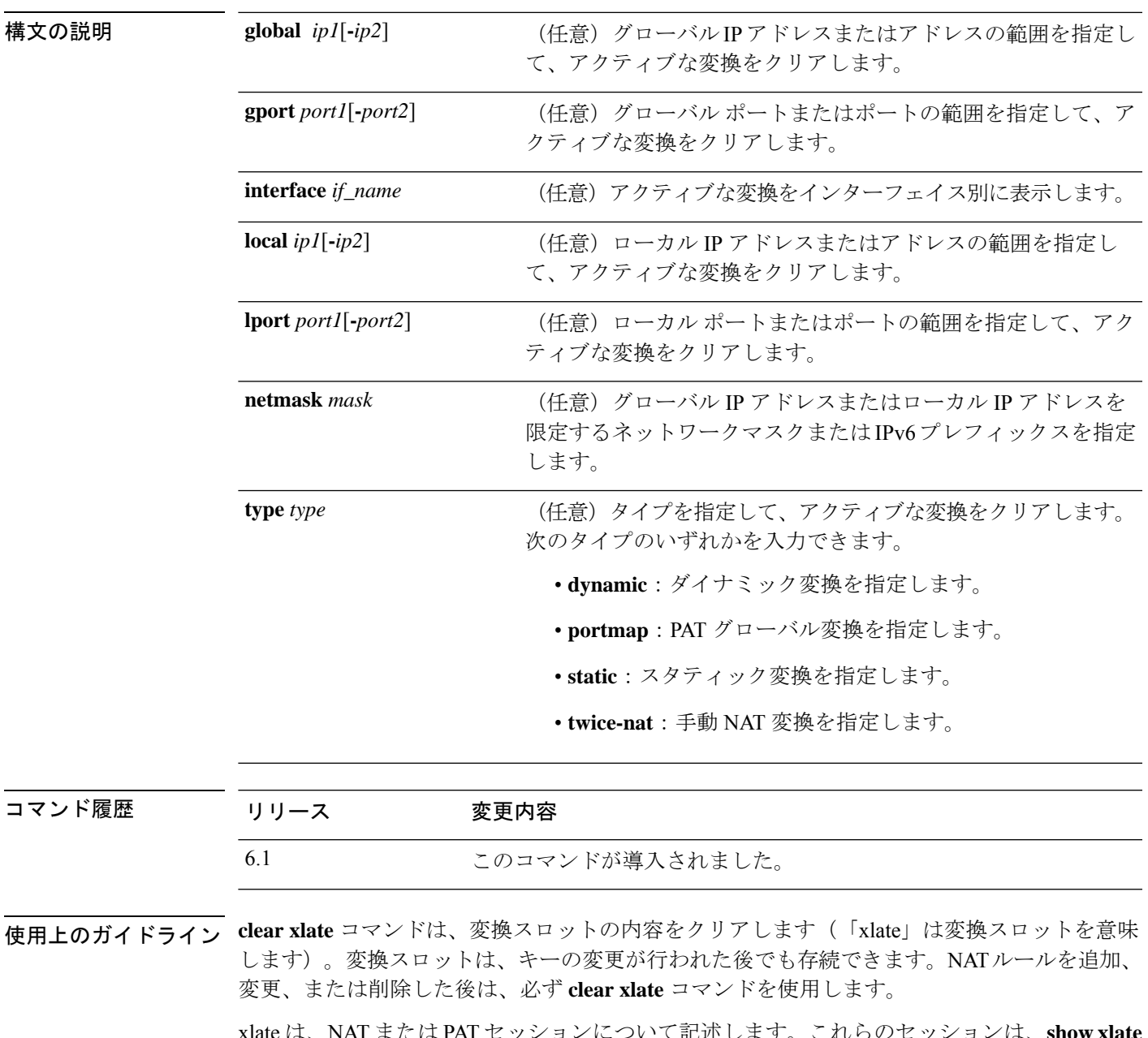

xlate は、NAT または PAT セッションについて記述します。これらのセッションは、**show xlate detail** コマンドで表示できます。

xlate には、スタティックとダイナミックという 2 つのタイプがあります。スタティック xlate は、スタティック NAT ルールを使用して作成される永続的な xlate です。**clear xlate** コマンド では、スタティックエントリは消去されません。スタティック xlate は、スタティック NAT ルールを設定から削除することによってのみ削除できます。設定からスタティックルールを削 除しても、スタティックルールを使用する既存の接続はトラフィックを引き続き転送できま す。これらの接続を非アクティブにするには、**clear local-host** コマンドか **clear conn** コマンド を使用します。

ダイナミック xlate は、トラフィック処理で必要に応じて作成される xlate です。**clear xlate** コ マンドを実行すると、ダイナミック xlate および関連した接続が削除されます。**clear local-host** または**clear conn**コマンドを使用して、xlateおよび関連した接続を消去することもできます。 設定から NAT ルールを削除した場合、ダイナミック xlate および関連した接続がアクティブの まま残る場合があります。これらの接続を削除するには、**clear xlate** コマンドを使用します。

#### 例

次に、現在の変換および接続スロット情報をクリアする例を示します。

> **clear xlate global**

**関連コマンド** 

| Command          | 説明                       |
|------------------|--------------------------|
| clear local-host | ローカルホストのネットワーク情報をクリアします。 |
| show conn        | すべてのアクティブ接続を表示します。       |
| show local-host  | ローカルホストネットワーク情報を表示します。   |
| show xlate       | 現在の変換情報を表示します。           |

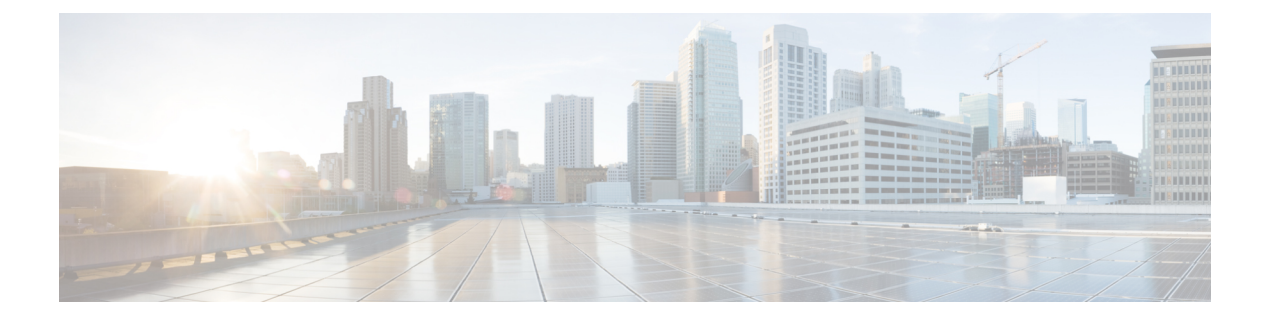

# **clf - cz**

- cluster disable  $(166 \sim \rightarrow \circ)$
- cluster enable  $(167 \sim \rightarrow \sim)$
- cluster exec  $(168 \sim \rightarrow \sim)$
- cluster exec clear rule hits  $(170 \sim 0)$
- cluster exec show rule hits  $(172 \& -\breve{\vee})$
- cluster master unit  $(174 \sim \rightarrow \sim)$
- cluster remove unit  $(175 \sim \rightarrow \sim)$
- cluster reset-interface-mode (176 ページ)
- configure cert-update auto-update  $(177 \sim -\gamma)$
- configure cert-update run-now (178 ページ)
- configure cert-update test  $(180 \sim +\ \ \ \ \ \ \ \ \ \ \$
- configure coredump packet-engine (181 ページ)
- configure disable-https-access (182 ページ)
- configure disable-ssh-access (183 ページ)
- configure firewall  $(184 \sim -\gamma)$
- configure flow-offload  $(186 \sim \rightarrow \sim)$
- configure high-availability  $(187 \sim \rightarrow \sim)$
- configure https-access-list  $(191 \sim \rightarrow \sim)$
- configure identity-subnet-filter  $(193 \sim \rightarrow \sim)$
- configure inspection  $(194 \sim \rightarrow \sim)$
- configure log-events-to-ramdisk  $(200 \sim \rightarrow \sim)$
- configure manager add  $(201 \sim -\gamma)$
- configure manager delete  $(203 \sim \rightarrow \sim)$
- configure manager edit  $(205 \sim \rightarrow \sim)$
- configure manager local  $(207 \sim \sim \gamma)$
- configure mini-coredump (209 ページ)
- configure network dns searchdomains  $(210 \sim \rightarrow \sim)$
- configure network dns servers  $(211 \sim \rightarrow \sim)$
- configure network hostname  $(212 \sim \rightarrow \rightarrow)$
- configure network http-proxy (213 ページ)
- configure network http-proxy-disable  $(214 \sim \rightarrow \sim)$
- configure network ipv4 delete  $(215 \sim \rightarrow \sim)$
- configure network ipv4 dhcp  $(217 \sim -\gamma)$
- configure network ipv4 dhcp-dp-route  $(219 \sim \rightarrow \sim)$
- configure network ipv4 dhcp-server-disable  $(220 \sim \sim \sim \mathcal{V})$
- configure network ipv4 dhcp-server-enable  $(221 \sim \sim \sim)$
- configure network ipv4 manual  $(223 \sim \sim)$
- configure network ipv6 delete (225 ページ)
- configure network ipv6 destination-unreachable (227 ページ)
- configure network ipv6 dhcp  $(228 \sim \rightarrow \sim)$
- configure network ipv6 dhcp-dp-route  $(230 \sim \rightarrow \sim)$
- configure network ipv6 echo-reply (231 ページ)
- configure network ipv6 manual  $(232 \sim \sim \mathcal{V})$
- configure network ipv6 router  $(234 \sim \rightarrow \sim)$
- configure network management-data-interface  $(236 \sim \rightarrow \sim)$
- configure network management-interface  $(241 \sim \rightarrow \sim)$
- configure network management-port (245 ページ)
- configure network mtu  $(246 \sim +\ \ \ \ \ \ \ \ \ \ \ \$
- configure network speed  $(248 \sim -\gamma)$
- configure network static-routes  $(250 \sim \rightarrow \sim)$
- configure password  $(253 \sim -\gamma)$
- configure policy rollback  $(254 \sim \sim \mathcal{V})$
- configure raid  $(256 \sim \sim \mathcal{V})$
- configure snort  $(258 \sim \sim \sim)$
- configure ssh-access-list  $(260 \sim \rightarrow \sim)$
- configure ssl-protocol (262 ページ)
- configure tcp-randomization  $(263 \sim \rightarrow \sim)$
- configure unlock time  $(266 \sim \rightarrow \sim)$
- configure user access  $(268 \sim \rightarrow \sim)$
- configure user add  $(269 \sim \rightarrow \sim)$
- configure user aging  $(271 \sim \rightarrow \sim)$
- configure user delete  $(273 \sim -\gamma)$
- configure user disable  $(274 \sim \rightarrow \sim)$
- configure user enable  $(275 \sim \sim \sim)$
- configure user forcereset  $(276 \sim \rightarrow \sim)$
- configure user maxfailed logins  $(277 \sim -\gamma)$
- configure user minpasswdlen  $(278 \sim \rightarrow \sim)$
- configure user password  $(279 \sim -\gamma)$
- configure user strengthcheck  $(280 \sim \rightarrow \sim)$
- configure user unlock  $(281 \sim -\gamma)$
- conn data-rate  $(282 \sim \sim)$

I

- connect fxos  $(284 \sim -\check{\mathcal{V}})$
- copy  $(285 \sim -\nu)$
- cpu hog granular-detection (289 ページ)
- cpu profile activate  $(290 \sim +\ \ \ \ \ \ \ \ \ \ \$
- cpu profile dump  $(292 \sim +\frac{1}{\sqrt{2}})$
- crashinfo force  $(294 \sim -\gamma)$
- crashinfo test  $(295 \sim -\check{\nu})$
- crypto ca trustpool export  $(296 \sim \rightarrow \circ)$
- crypto ca trustpool import  $(297 \sim 0)$
- crypto ca trustpool remove  $(300 \sim -\gamma)$

# **cluster disable**

ユニットでクラスタリングを無効にするには、**cluster disable** コマンドを使用します。

#### **cluster disable**

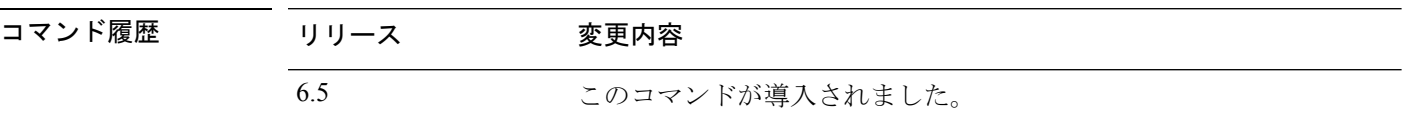

**||<br>|使用上のガイドライン** このコマンドを使用すると、クラスタからクラスタユニットを手動で削除できます。このコマ ンドではクラスタリング設定は変更されないため、後で **cluster enable** コマンドを使用してク ラスタに再追加できます。

### 例

次に、ユニットのクラスタリングを無効にする例を示します。

> **cluster disable**

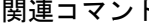

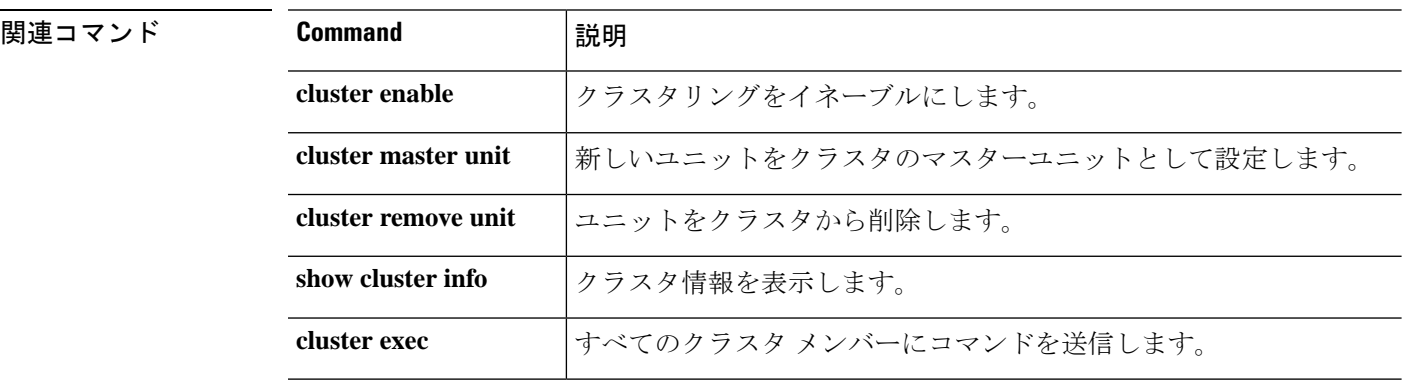

### **cluster enable**

ユニットでクラスタリングを有効にするには、**cluster enable** コマンドを使用します。

#### **cluster enable**

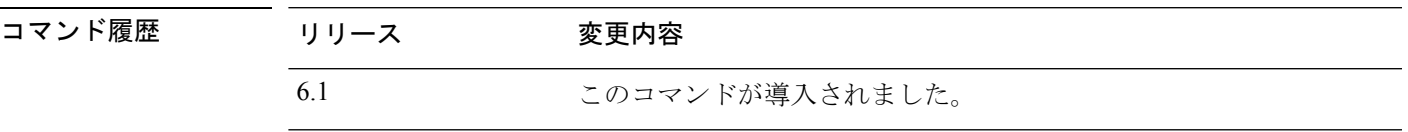

使用上のガイドライン 最初にイネーブルにしたユニットについては、マスターユニット選定が発生します。最初のユ ニットは、その時点でクラスタの唯一のメンバーであるため、そのユニットがマスターユニッ トになります。この期間中にコンフィギュレーション変更を実行しないでください。

#### 例

次に、ユニットでクラスタリングを有効にする例を示します。

> **cluster enable**

# **関連コマンド Command │説明 cluster disable** クラスタリングをディセーブルにします。 **cluster master unit** 新しいユニットをクラスタのマスターユニットとして設定します。 **cluster remove unit** ユニットをクラスタから削除します。 **show cluster info** クラスタ情報を表示します。 **cluster exec** すべてのクラスタ メンバーにコマンドを送信します。

## **cluster exec**

クラスタ内のすべてのユニット、または特定のメンバーに対してコマンドを実行するには、 **cluster exec** コマンドを使用します。

**cluster exec** [**unit** *unit\_name*] *command*

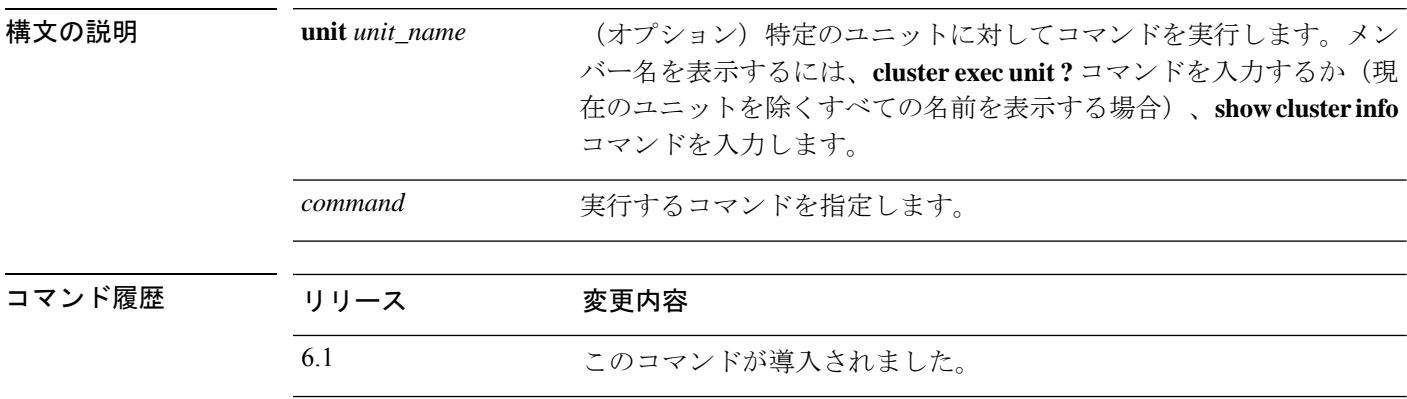

使用上のガイドライン **show** コマンドをすべてのメンバーに送信すると、すべての出力が収集されて現在のユニット のコンソールに表示されます。**capture** や **copy** などのその他のコマンドも、クラスタ全体での 実行を活用できます。

#### 例

同じキャプチャ ファイルをクラスタ内のすべてのユニットから同時に TFTP サーバー にコピーするには、マスター ユニットで次のコマンドを入力します。

> **cluster exec copy /pcap capture: tftp://10.1.1.56/capture1.pcap**

複数の PCAP ファイル(各ユニットから 1 つずつ)が TFTP サーバーにコピーされま す。宛先のキャプチャファイル名には、capture1\_device1.pcap、capture1\_device2.pcapな どのようにユニット名が自動的に付加されます、この例では、device1 と device2 がク ラスタユニット名です。

次の例では、**cluster exec show port-channel** summary コマンドの出力に、クラスタの各 メンバーの EtherChannel 情報が表示されています。

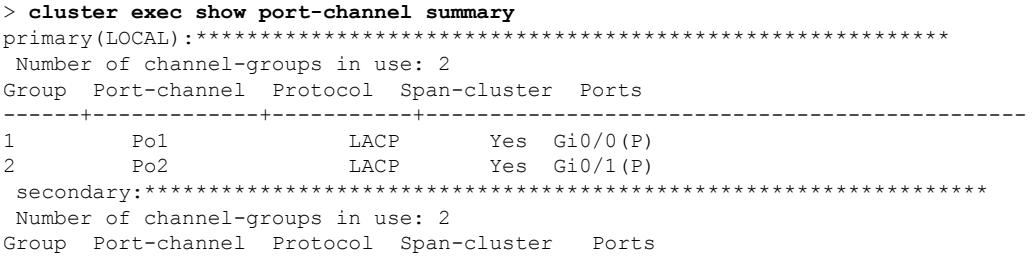

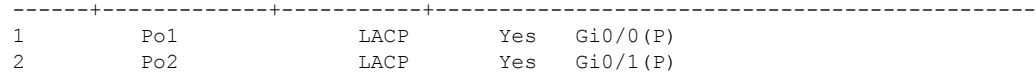

### **|** 関連コマンド

 $\mathbf I$ 

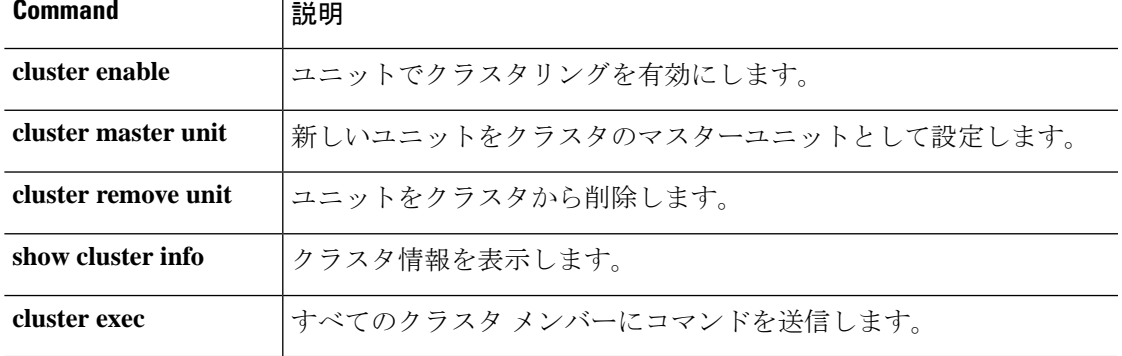

# **cluster exec clear rule hits**

クラスタ内のすべてのノードから、アクセス コントロール ポリシーおよびプレフィルタポリ シーのすべての評価済みルールのルールヒット情報をクリアし、ゼロにリセットするには、 **cluster exec clear rule hits** コマンドを使用します。

**cluster exec clear rule hits** [*id*]

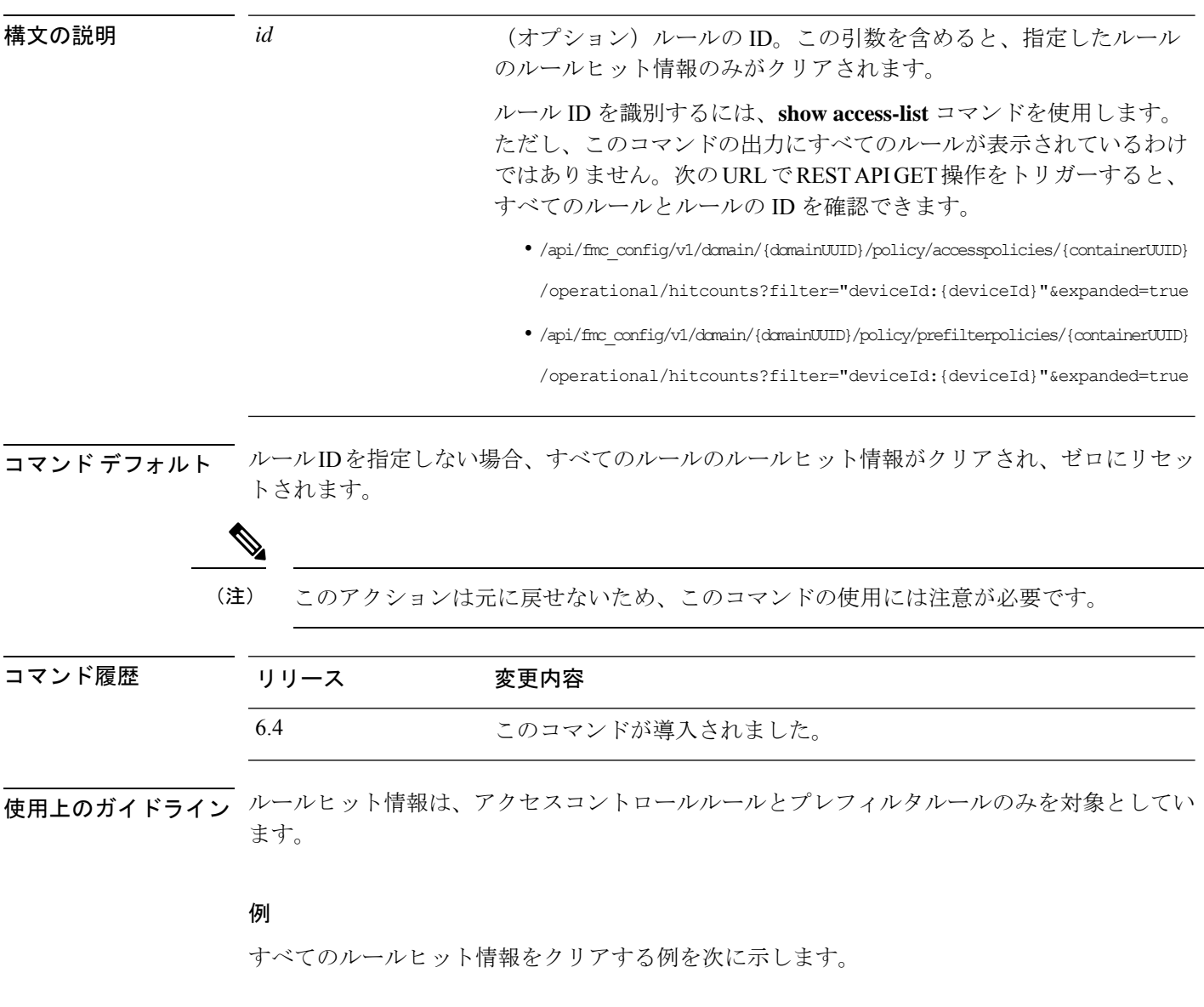

> **cluster exec clear rule hits**

 $\mathbf I$ 

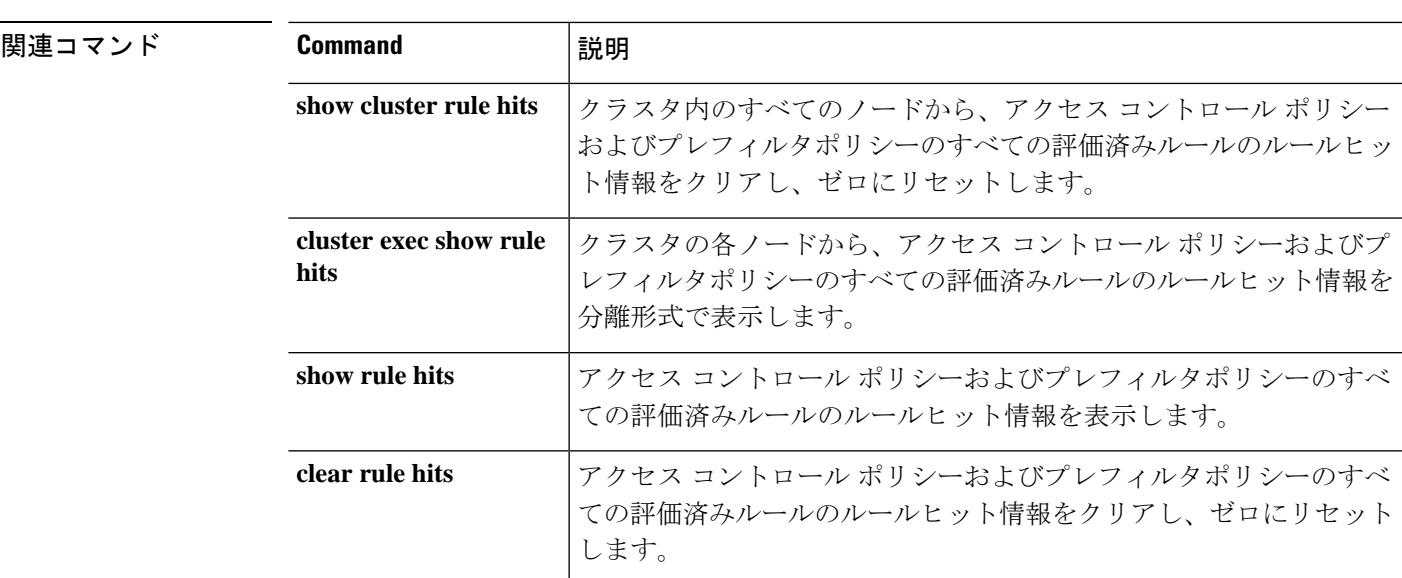

## **cluster exec show rule hits**

クラスタの各ノードから、アクセス コントロール ポリシーおよびプレフィルタポリシーのす べての評価済みルールのルールヒット情報を分離形式で表示するには、**cluster exec show rule hits** コマンドを使用します。

**cluster exec show rule hits** [*id* | **raw** | **gt** *#hit-count* | **lt** *#hit-count* | **range** *#hit-count1 #hit-count2*]

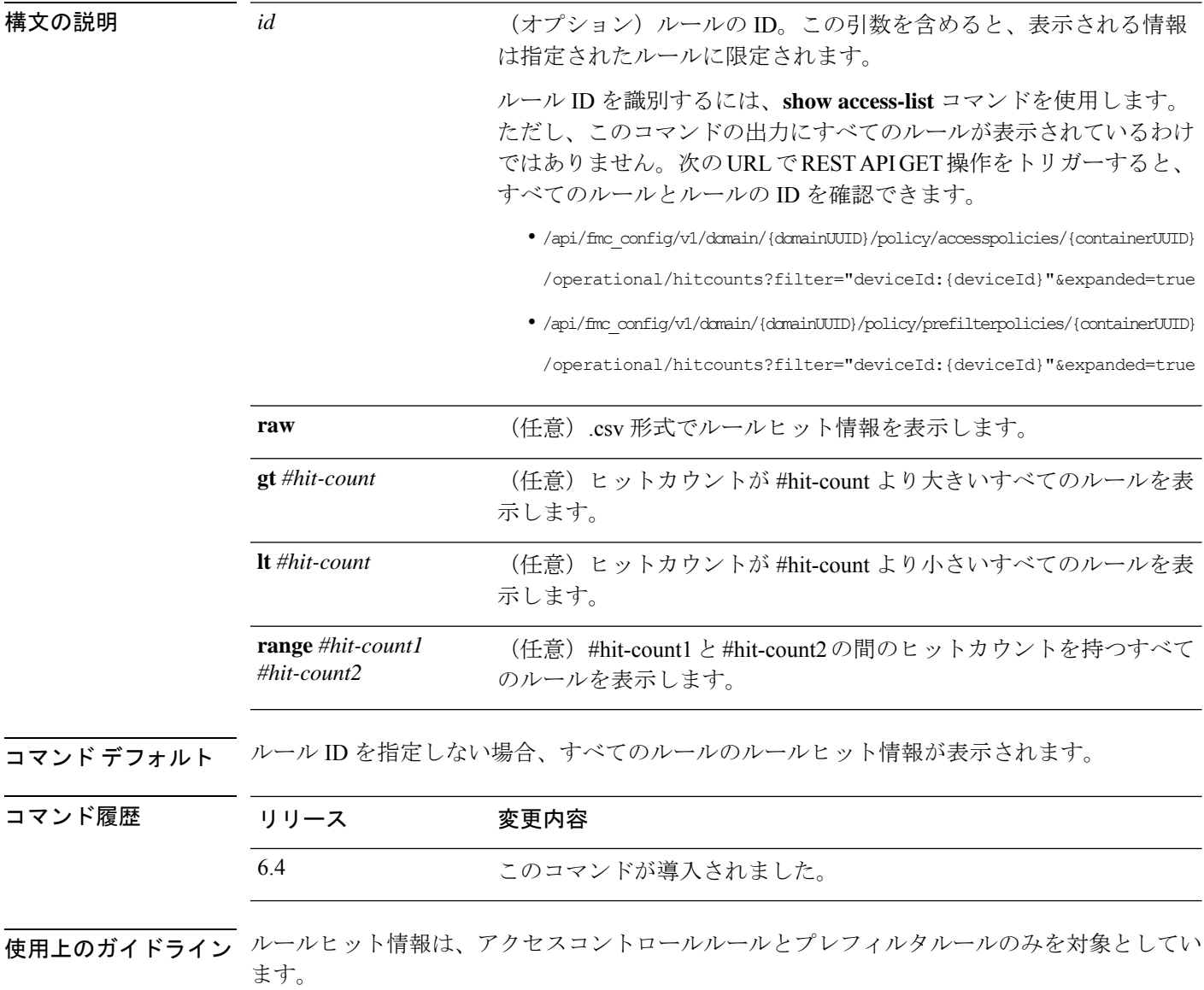

### 例

次に、クラスタの各ノードからのルールヒット情報を分離形式で表示する例を示しま す。

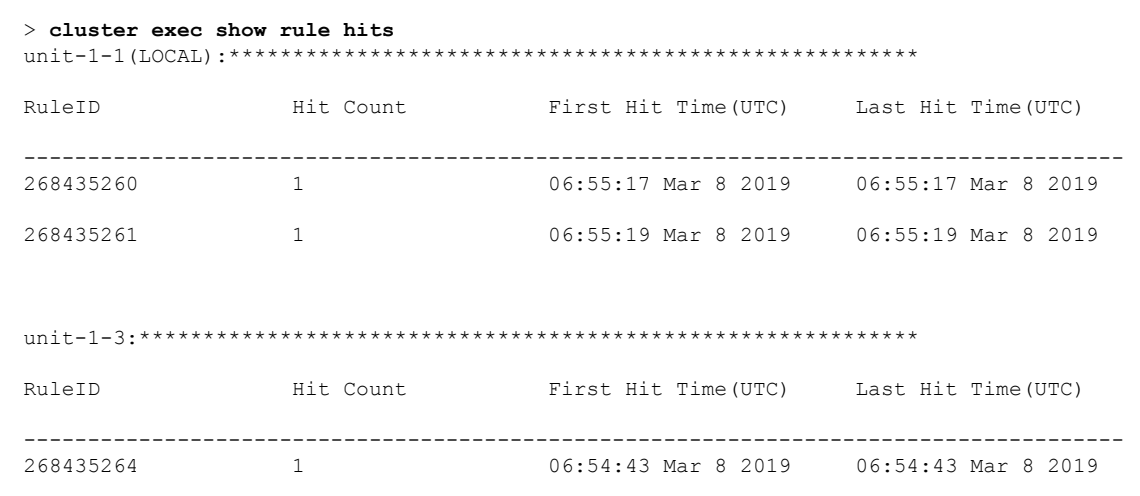

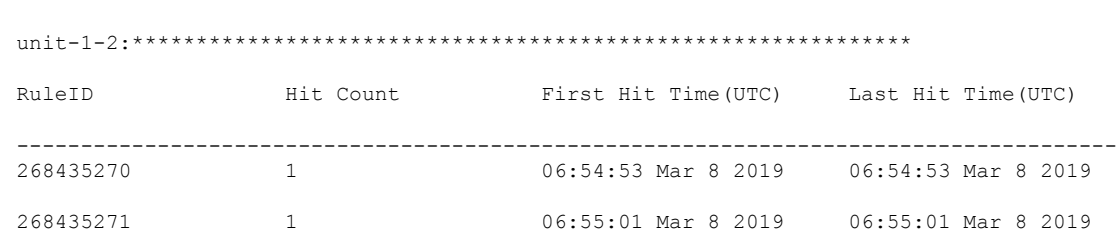

268435265 1 06:54:57 Mar 8 2019 06:54:57 Mar 8 2019

**関連コマンド** 

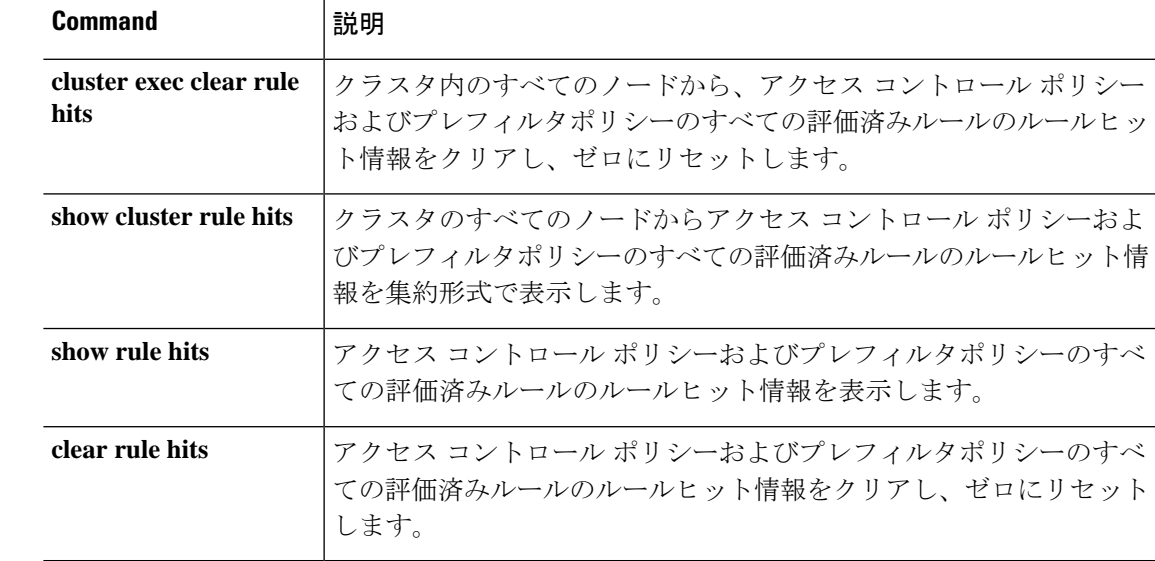

### **cluster master unit**

新しいユニットをデバイスクラスタのマスターユニットとして設定するには、**cluster master unit** コマンドを使用します。

**cluster master unit** *unit\_name*

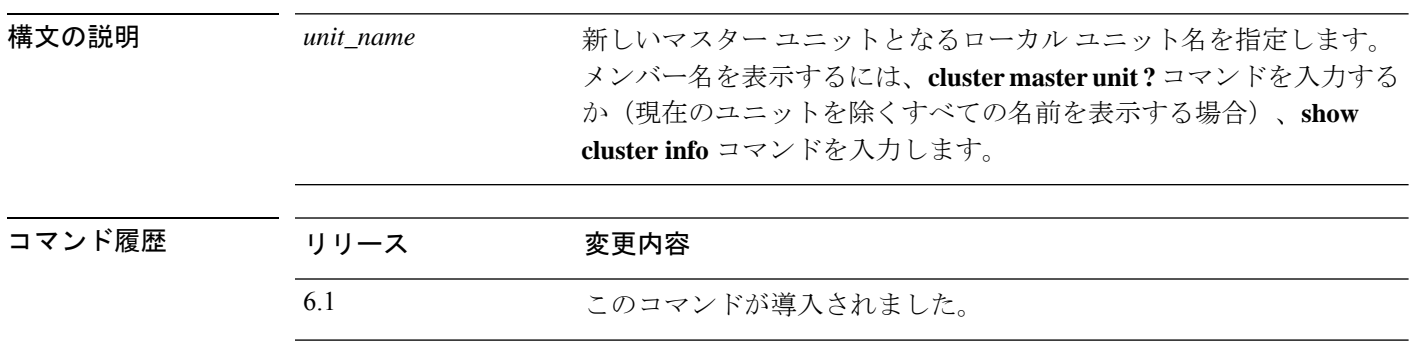

使用上のガイドライン メイン クラスタ IP アドレスへの再接続が必要になります。

例

次に、新しいマスターユニットとして **device2** を設定する例を示します。

> **cluster master unit device2**

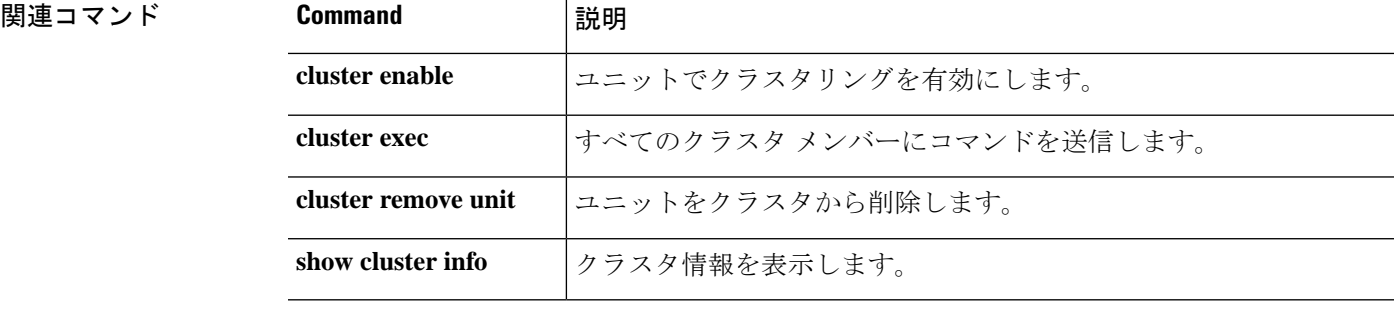

## **cluster remove unit**

クラスタからユニットを削除するには、**cluster remove unit** コマンドを使用します。

#### **cluster remove unit** *unit\_name*

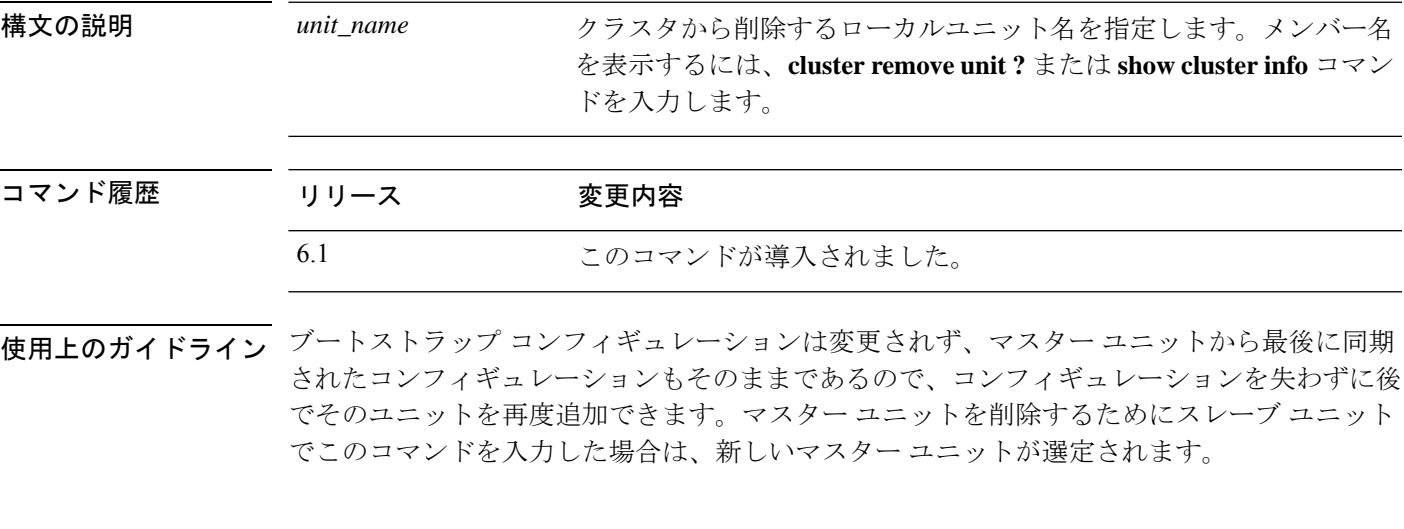

#### 例

次に、ユニット名を確認してから、device2 をクラスタから削除する例を示します。

> **cluster remove unit ?** Current active units in the cluster: device2 > **cluster remove unit device2** WARNING: Clustering will be disabled on unit device2. To bring it back to the cluster please logon to that unit and re-enable clustering

**関連コマンド** 

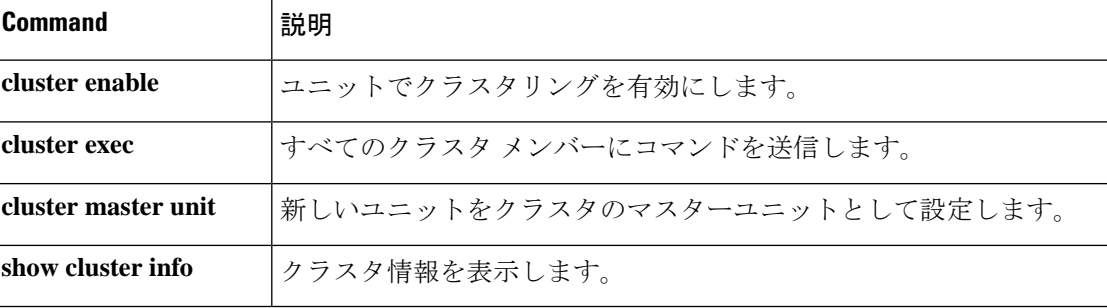

### **cluster reset-interface-mode**

クラスタリングを無効にした後でクラスタユニットをスタンドアロンモードに変換するには、 **cluster reset-interface-mode** コマンドを使用します。

#### **cluster reset-interface-mode**

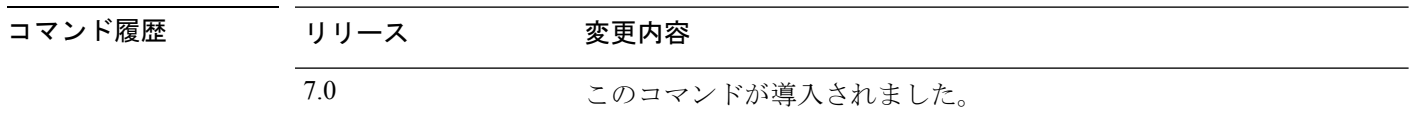

使用上のガイドライン **cluster disable** コマンドを使用して、最初にクラスタリングを無効にする必要があります。こ の **cluster reset-interface-mode** コマンドは 脅威に対する防御 の設定をクリアし、論理デバイス を再起動します。4100 シリーズの FXOS では、論理デバイスもスタンドアロンタイプのデバ イスに変換されます。ブートストラップ設定とインターフェイスの割り当ては維持されます。

#### 例

次に、クラスタリングを無効にしてから、クラスタリング設定を削除する例を示しま す。

> **cluster disable** > **cluster reset-interface-mode** Broadcast message from root@firepower (Tue Apr 27 18:36:12 2021): The system is going down for reboot NOW!

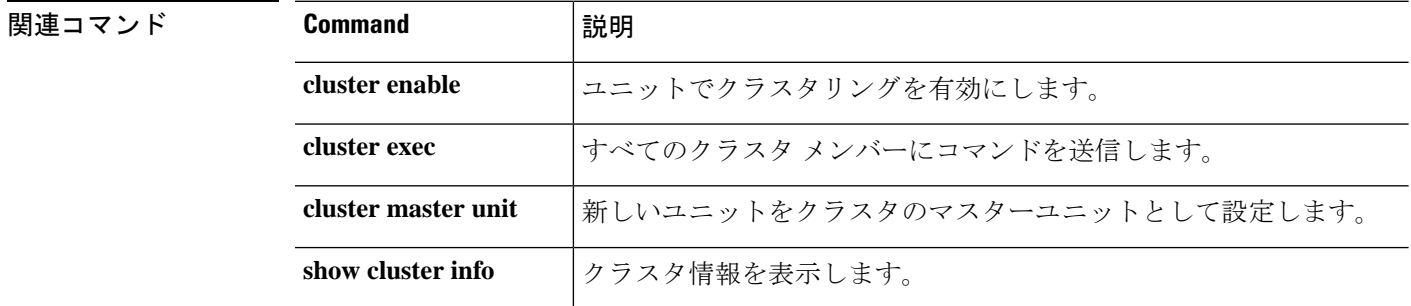
### **configure cert-update auto-update**

脅威に対する防御デバイスでのCA証明書の自動更新を有効または無効にするには、**configure cert-update auto-update** コマンドを使用します。

**configure cert-update auto-update** { **enable** | **disable** }

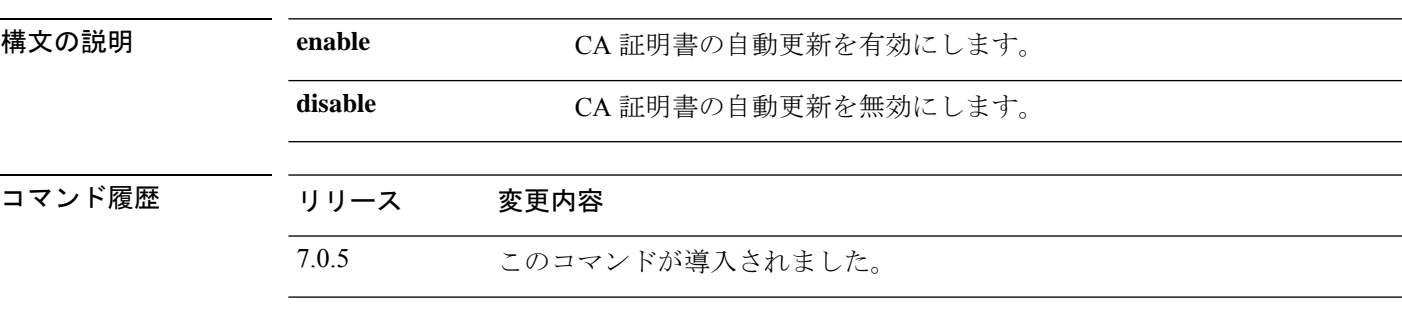

使用上のガイドライン デフォルトでは、バージョン 7.0.5 をインストールまたは 脅威に対する防御 をアップグレード すると、CA 証明書が自動的に更新されます。この機能を無効にするには、**disable** キーワード を使用します。CA バンドルの自動更新を再度有効にするには、**enable** キーワードを使用しま す。CA 証明書の自動更新を有効にすると、更新プロセスはシステムで定義された時刻に毎日 実行されます。

#### 例

次に、**configure cert-update auto-update** コマンドの出力例を示します。

```
> configure cert-update auto-update disable
Autoupdate is disabled
> configure cert-update auto-update enable
Autoupdate is enabled and set for every day at 12:18 UTC
```
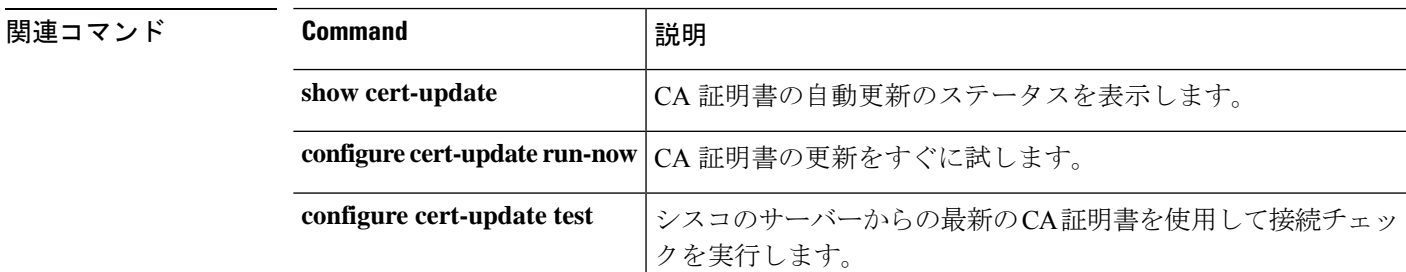

### **configure cert-update run-now**

CA 証明書の自動更新をすぐに実行するには、**configure cert-update run-now** コマンドを使用し ます。

**configure cert-update run-now** [ **force** ]

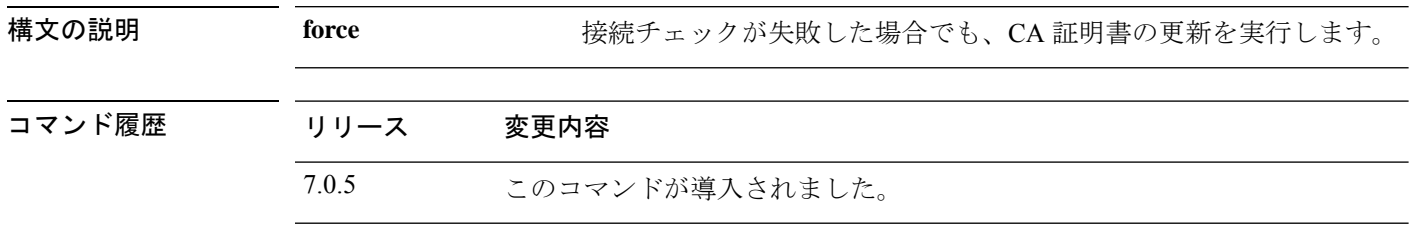

使用上のガイドライン CA 証明書をすぐに更新する場合は、**configure cert-update run-now** を使用します。ただし、シ スコのサーバーのうちの1つでもSSL接続チェックが失敗した場合、プロセスは終了します。 接続に失敗しても更新を続行するには、**force** キーワードを使用します。たとえば、ローカル CA バンドルには、スマートライセンス、AMP 登録、ThreatGrid サービスなどのいくつかのシ スコサービスにアクセスするための証明書があり、シスコのスマートライセンスサービスへの 接続に失敗した場合も、**configure cert-update run-now force** コマンドを使用すると、証明書の 更新プロセスが実行されます。

IPv6のみの展開では、一部のシスコのサーバーがIPv6をサポートしていないため、CA証明書 の自動更新が失敗することがあります。このような場合は、**configure cert-update run-now force** コマンドを使用して CA 証明書を強制的に更新します。 (注)

#### 例

次に、接続チェックが失敗した場合の **configure cert-update run-now** コマンドの出力 例を示します。

> **configure cert-update run-now** Certs failed some connection checks.

次に、接続チェックが成功し、ローカル CA バンドルが更新された場合の **configure cert-update run-now** コマンドの出力例を示します。

```
>configure cert-update run-now
Certs have been replaced or was already up to date.
```
次に、**configure cert-update run-now force** コマンドの出力例を示します。

```
> configure cert-update run-now force
Certs failed some connection checks, but replace has been forced.
```
### 関連コマンド

 $\mathbf I$ 

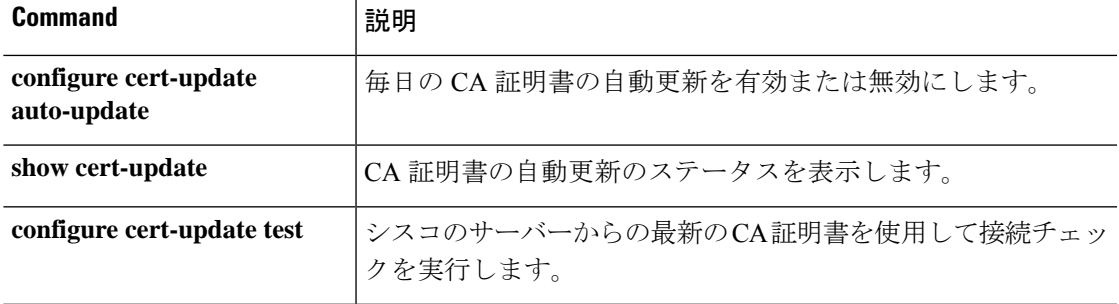

### **configure cert-update test**

ローカルシステムの CA 証明書が最新であることを確認し、古い場合は、新しい CA バンドル を使用してサーバーへの SSL 接続をテストするには、**configure cert-update test** コマンドを使 用します。

#### **configure cert-update test**

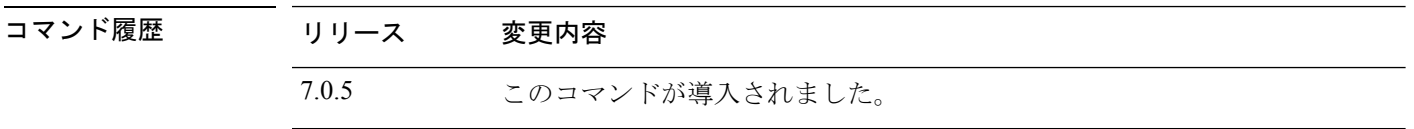

使用上のガイドライン この**configure cert-update test**コマンドは、ローカルシステムのCAバンドルを(シスコのサー バーからの)最新の CA バンドルと比較します。CA バンドルが最新の場合はチェックは実行 されず、次の例のセクションに示すようにテスト結果が表示されます。CA バンドルが古い場 合、ダウンロードされた CA バンドルに対して接続チェックが実行され、次の例のセクション に示すように結果が表示されます。

#### 例

次に、ローカル CA バンドルが最新の場合の **configure cert-update test** コマンドからの 出力例を示します。

> **configure cert-update test** Test succeeded, certs can safely be updated or are already up to date.

次に、ローカル CA バンドルが古く、ダウンロードしたバンドルの接続チェックが失 敗した場合の **configure cert-update test** コマンドの出力例を示します。

#### > **configure cert-update test**

Test failed, not able to fully connect.

次に、ローカル CA バンドルが古く、ダウンロードされたバンドルの接続チェックが 成功した場合、または CA バンドルがすでに最新の場合の **configure cert-update test** コ マンドからの出力の例を示します。

#### > **configure cert-update test**

Test succeeded, certs can safely be updated or are already up to date.

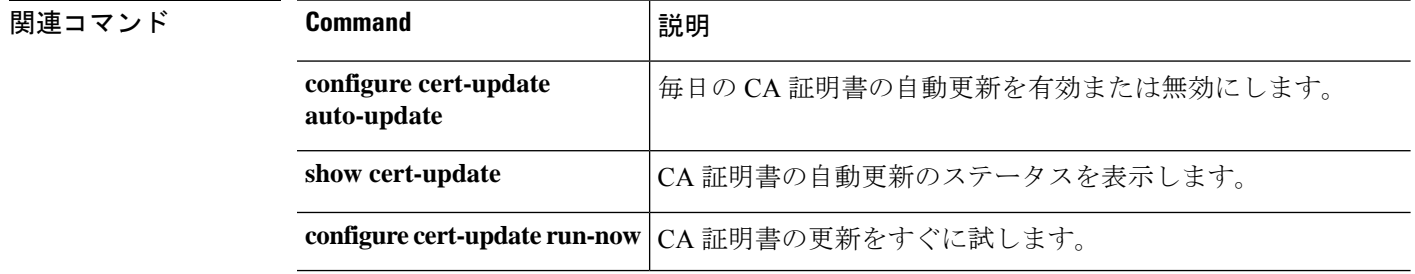

# **configure coredump packet-engine**

パケットエンジンのコアダンプ生成を有効または無効にするには、**configure coredump packet-engine** コマンドを使用します。

**configure coredump packet-engine** {**enable** | **disable**}

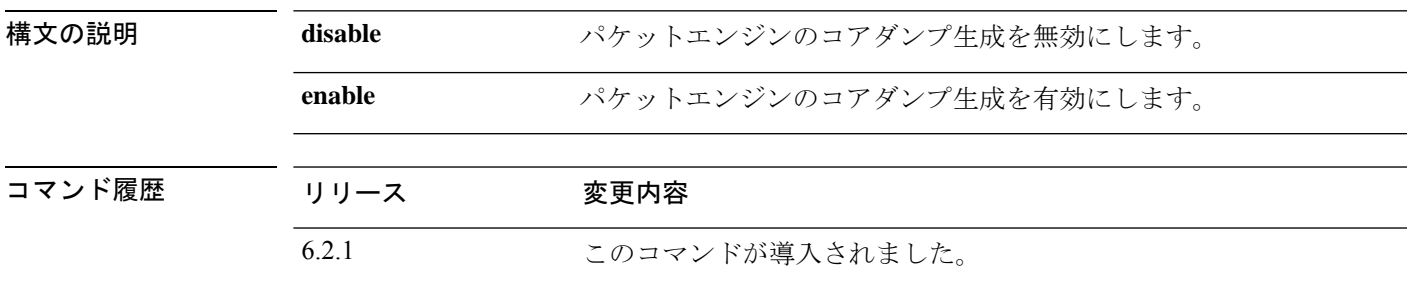

**||<br>|使用上のガイドライン** パケットエンジンのコアダンプ生成は、デフォルトで有効になっています。

このコマンドは、Firepower 2100 シリーズのみで使用できます。サポートされていないプラッ トフォームでこのコマンドを入力すると、次のメッセージが返されます。

This command is not available on this platform.

#### 例

次の例では、パケットエンジンのコアダンプ生成を無効にします。

> **configure coredump packet-engine disable**

**関連コマンド** 

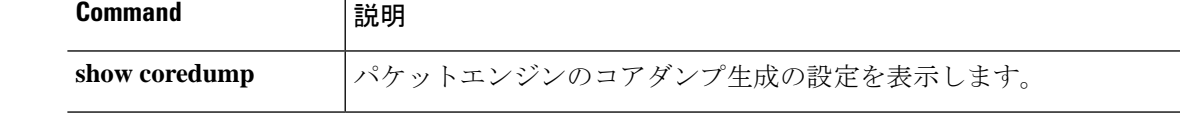

### **configure disable-https-access**

HTTPSアクセスリストをクリアし、すべてのIPアドレスからのHTTPS接続の試行を拒否する ようにデバイスを設定するには、**configure disable-https-access** コマンドを使用します。

#### **configure disable-https-access**

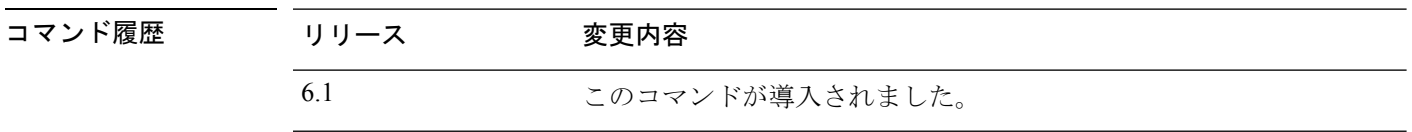

使用上のガイドライン このコマンドを使用して、デバイスへのHTTPSアクセスを無効にします。ローカルマネージャ である Device Manager を使用する場合は、HTTPS アクセスが必要です。

> デバイスがローカル管理の高可用性グループ内のユニットである場合、アクティブユニットが 次に設定の更新を展開するときに変更が上書きされます。これがアクティブユニットの場合、 展開中に変更がピアに伝播されます。

#### 例

次に、任意のアドレスからのHTTPS接続を拒否するようにデバイスを設定する例を示 します。

> **configure disable-https-access**

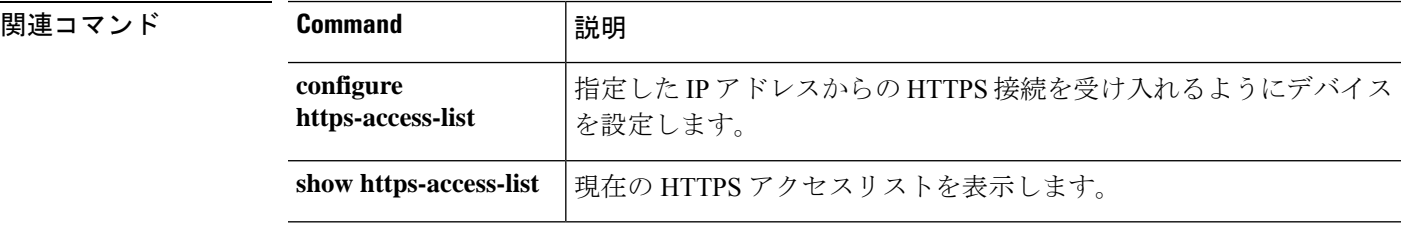

# **configure disable-ssh-access**

SSH アクセスリストをクリアし、すべての IP アドレスからの SSH 接続の試行を拒否するよう にデバイスを設定するには、**configure disable-ssh-access** コマンドを使用します。

#### **configure disable-ssh-access**

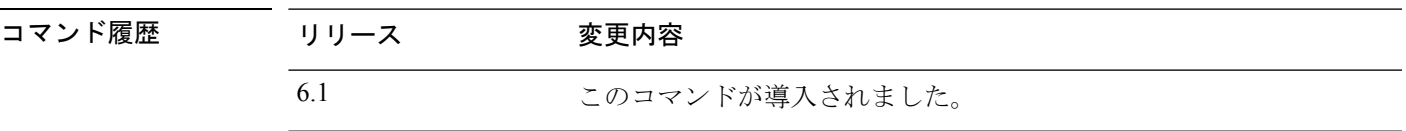

使用上のガイドライン デバイスへの SSH アクセスを無効にするには、このコマンドを使用します。これにより、コ ンソールポート経由以外の CLI アクセスが防止されます。

> デバイスがローカル管理の高可用性グループ内のユニットである場合、アクティブユニットが 次に設定の更新を展開するときに変更が上書きされます。これがアクティブユニットの場合、 展開中に変更がピアに伝播されます。

#### 例

次に、任意のアドレスからのSSH接続を拒否するようにデバイスを設定する例を示し ます。

> **configure disable-ssh-access**

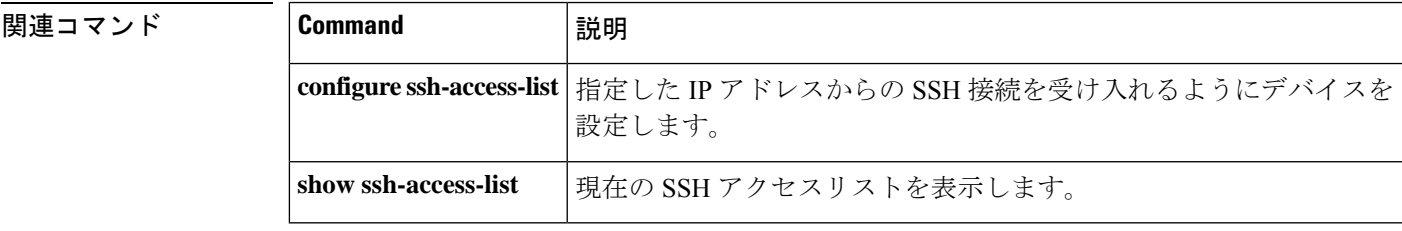

## **configure firewall**

ファイアウォールモードをトランスペアレントモードまたはルーテッドモードに設定するに は、**configure firewall** コマンドを使用します。

**configure firewall** {**routed** | **transparent**}

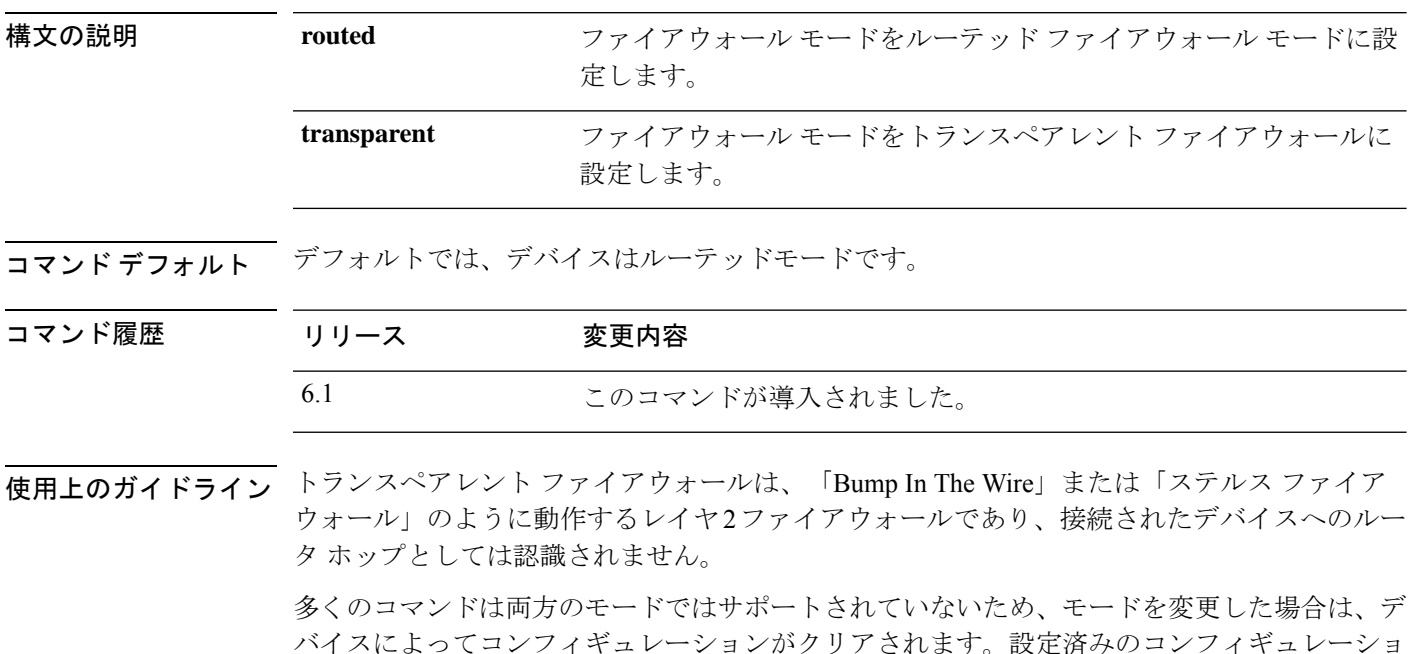

バイスによってコンフィギュレーションがクリアされます。設定済みのコンフィギュレーショ ンがある場合は、モードを変更する前にコンフィギュレーションをバックアップしてくださ い。新しいコンフィギュレーション作成時の参照としてこのバックアップを使用できます。

Device Manager を使用している場合、トランスペアレント ファイアウォール モードに切り替 えることはできません。ローカルマネージャを使用していて、トランスペアレントモードに変 換する場合は、まず **configure manager delete** を使用してマネージャを削除し、トランスペア レントモードに変換してから、**configure manager add** を使用して Management Center を指定す る必要があります。 (注)

#### 例

次に、ファイアウォール モードをトランスペアレントに変更する例を示します。

> **configure firewall transparent**

### 関連コマンド

I

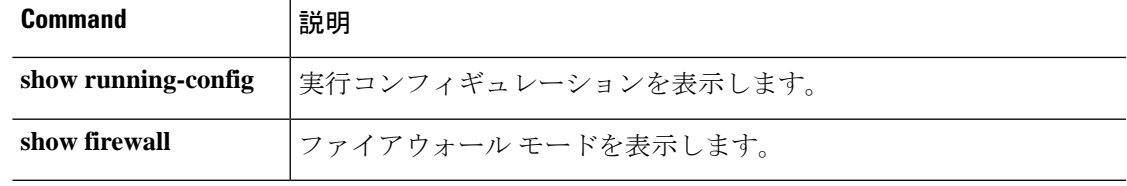

### **configure flow-offload**

このコマンドは、特定のフロー(つまり、トラフィック)をハードウェアで処理することで、 それらのフローの加速を有効または無効にします。フロー処理をハードウェアにオフロードす ると、パフォーマンスが向上するため、デフォルトで有効になっています。

ダイナミック フロー オフロードは、Firepower 4100/9300 シャーシの 脅威に対する防御 でサ ポートされます。ダイナミック フロー オフロードでは、ハードウェアにオフロードされるト ラフィックを選択できます。これは、脅威に対する防御 デバイスのソフトウェアや CPU で処 理されないことを意味します。

**configure flow-offload dynamic whitelist {enable | disable}**

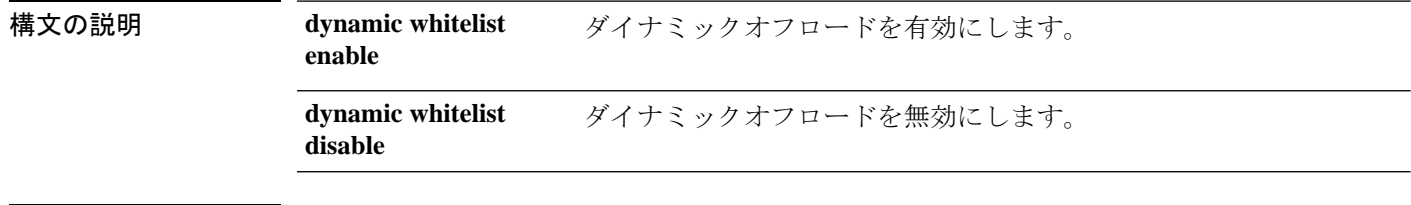

コマンド デフォルト デフォルトでは、イネーブルです。

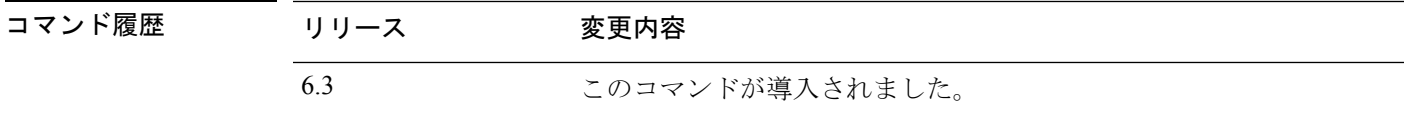

使用上のガイドライン ダイナミックフローオフロードのサポートと制限については、『*ManagementCenterConfiguration Guide*』の共通ルール特性に関する章を参照してください。

#### 例

次に、動的オフロードの無効化の例を示します。

> **configure flow-offload dynamic whitelist disable**

次に、動的オフロードの有効化の例を示します。

> **configure flow-offload dynamic whitelist enable**

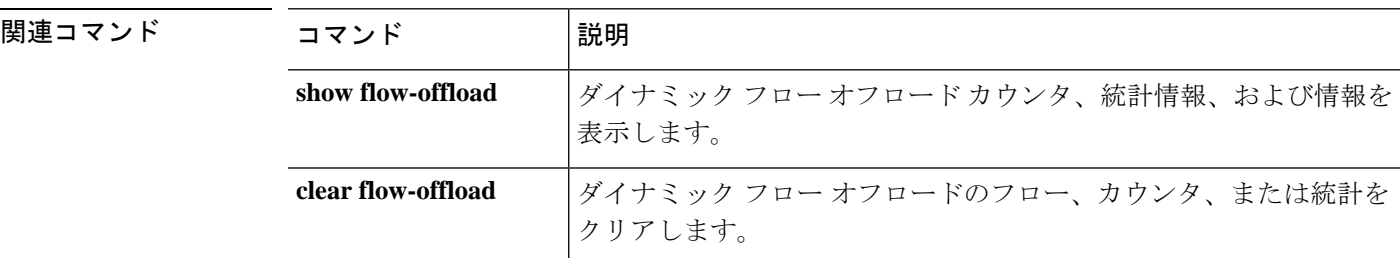

# **configure high-availability**

デバイス間のハイアベイラビリティ設定(フェールオーバー)を無効化、一時停止、または再 開するには、**configure high-availability** コマンドを使用します。

**configurehigh-availability** {**disable** [**clear-interfaces**] | **resume** | **suspend** [**clear-interfaces**]}

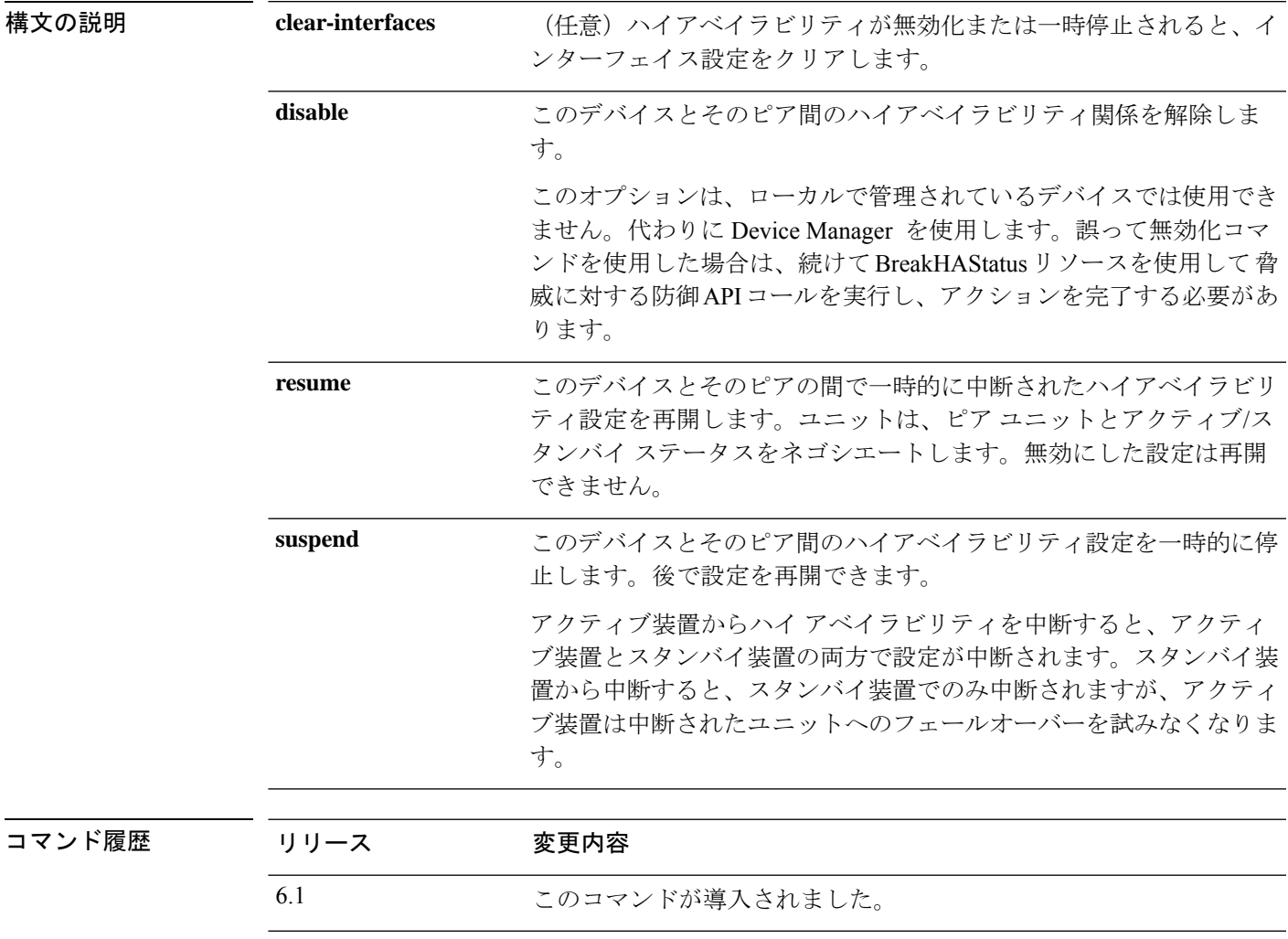

使用上のガイドライン 2つのデバイススタックをハイアベイラビリティペアとして設定できます。これはフェールオー バー設定とも呼ばれ、ペアの一方のデバイスに障害が発生した場合、もう一方のデバイスが引 き継ぎます。

> 何らかの理由でデバイスマネージャの設定を更新できない場合は、**configure high-availability** コマンドを使用してハイアベイラビリティペアを管理できます。たとえば、ハイアベイラビリ ティペアに到達できない場合は、**configure high-availability disable** を使用して両方のハイア ベイラビリティピアからフェールオーバー設定を削除できます。

フェールオーバー設定を一時的に停止して、後で再開することもできます。ユニットでHAを 一時的に停止することは、次の場合に役立ちます。

- 両方のユニットがアクティブ-アクティブの状況で、フェールオーバー リンクでの通信を 修復しても、問題が解決されない場合。
- アクティブユニットまたはスタンバイユニットをトラブルシューティングする間、ユニッ トのフェールオーバーを発生させたくない場合。
- スタンバイデバイスのソフトウェアアップグレードをインストール中のフェールオーバー を防ぎたい場合。

ハイ アベイラビリティを中断すると、デバイスのペアがフェールオーバー ユニットとして動 作しなくなります。現在アクティブなデバイスはアクティブなままで、すべてのユーザ接続を 処理します。ただし、フェールオーバー基準はモニタされなくなり、システムにより現在の擬 似-スタンバイ デバイスにフェールオーバーされることはなくなります。スタンバイ デバイス の設定は保持されますが、非アクティブのままです。

HA の中断と HA の破棄の主な違いは、中断された HA デバイスではハイ アベイラビリティ設 定が保持されることです。HA を破棄すると、この設定は消去されます。そのため、中断され たシステムでHAを再開するためのオプションがあります。これにより、既存の設定が有効に なり、2 台のデバイスがフェールオーバー ペアとして再び機能します。

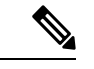

ハイ アベイラビリティの中断は一時的な状態です。ユニットをリロードすると、ハイ アベイ ラビリティ設定が自動的に再開され、ピアとアクティブ/スタンバイ ステータスがネゴシエー トされます。 (注)

#### 例

次の例は、ハイアベイラビリティ設定を一時的に停止してから再開する方法を示して います。

#### > **show failover**

```
Failover On
Failover unit Primary
Failover LAN Interface: failover GigabitEthernet0/2 (up)
Reconnect timeout 0:00:00
Unit Poll frequency 1 seconds, holdtime 15 seconds
Interface Poll frequency 5 seconds, holdtime 25 seconds
Interface Policy 1
Monitored Interfaces 3 of 61 maximum
MAC Address Move Notification Interval not set
failover replication http
Version: Ours 9.7(0)74, Mate 9.7(0)74
Serial Number: Ours 9A41CKDXQJU, Mate 9A3MFP0H1CP
Last Failover at: 19:23:17 UTC Oct 26 2016
        This host: Primary - Active
                Active time: 776671 (sec)
                slot 0: empty
                  Interface outside (192.168.77.1): Normal (Waiting)
                  Interface inside (192.168.87.1): Normal (Waiting)
```

```
Interface diagnostic (0.0.0.0): Normal (Waiting)
                slot 1: snort rev (1.0) status (up)
                slot 2: diskstatus rev (1.0) status (up)
        Other host: Secondary - Standby Ready
               Active time: 53 (sec)
                  Interface outside (0.0.0.0): Normal (Waiting)
                  Interface inside (0.0.0.0): Normal (Waiting)
                  Interface diagnostic (0.0.0.0): Normal (Waiting)
                slot 1: snort rev (1.0) status (up)
                slot 2: diskstatus rev (1.0) status (up)
(...Output truncated...)
> configure high-availability suspend
Please ensure that no deployment operation is in progress before suspending
high-availability.
Please enter 'YES' to continue if there is no deployment operation in progress and
'NO' if you wish to abort: Yes
Successfully suspended high-availability.
> show failover
Failover Off
Failover unit Primary
Failover LAN Interface: failover GigabitEthernet0/2 (up)
Reconnect timeout 0:00:00
Unit Poll frequency 1 seconds, holdtime 15 seconds
Interface Poll frequency 5 seconds, holdtime 25 seconds
Interface Policy 1
Monitored Interfaces 3 of 61 maximum
MAC Address Move Notification Interval not set
failover replication http
> configure high-availability resume
Successfully resumed high-availablity.
> show failover
Failover On
Failover unit Primary
Failover LAN Interface: failover GigabitEthernet0/2 (up)
Reconnect timeout 0:00:00
Unit Poll frequency 1 seconds, holdtime 15 seconds
Interface Poll frequency 5 seconds, holdtime 25 seconds
Interface Policy 1
Monitored Interfaces 3 of 61 maximum
MAC Address Move Notification Interval not set
failover replication http
Unit Enrollment Hold action is active, timeout in 1792 seconds
Version: Ours 9.7(0)74, Mate 9.7(0)74
Serial Number: Ours 9A41CKDXQJU, Mate Unknown
Last Failover at: 20:26:06 UTC Nov 4 2016
        This host: Primary - Active
                Active time: 778071 (sec)
                slot 0: empty
                  Interface outside (192.168.77.1): Normal (Waiting)
                  Interface inside (192.168.87.1): Normal (Waiting)
                  Interface diagnostic (0.0.0.0): Normal (Waiting)
                slot 1: snort rev (1.0) status (up)
                slot 2: diskstatus rev (1.0) status (up)
        Other host: Secondary - App Sync
                Active time: 53 (sec)
                  Interface outside (0.0.0.0): Unknown (Waiting)
                  Interface inside (0.0.0.0): Unknown (Waiting)
                  Interface diagnostic (0.0.0.0): Unknown (Waiting)
                slot 1: snort rev (1.0) status (up)
                slot 2: diskstatus rev (1.0) status (up)
(...Output truncated...)
```
I

#### 関連コマンド

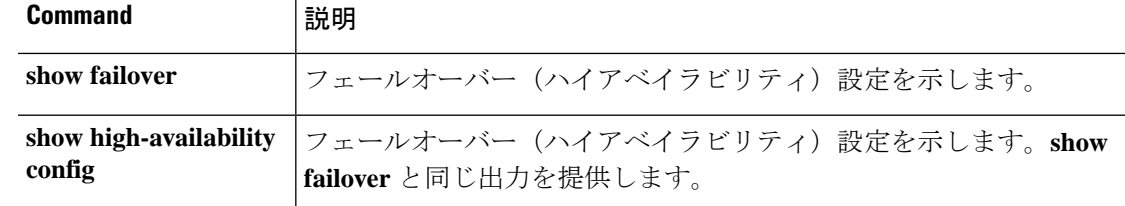

# **configure https-access-list**

指定したIPアドレスからのHTTPS接続を受け入れるようにデバイスを設定するには、**configure https-access-list** コマンドを使用します。

**configure https-access-list** *address\_list*

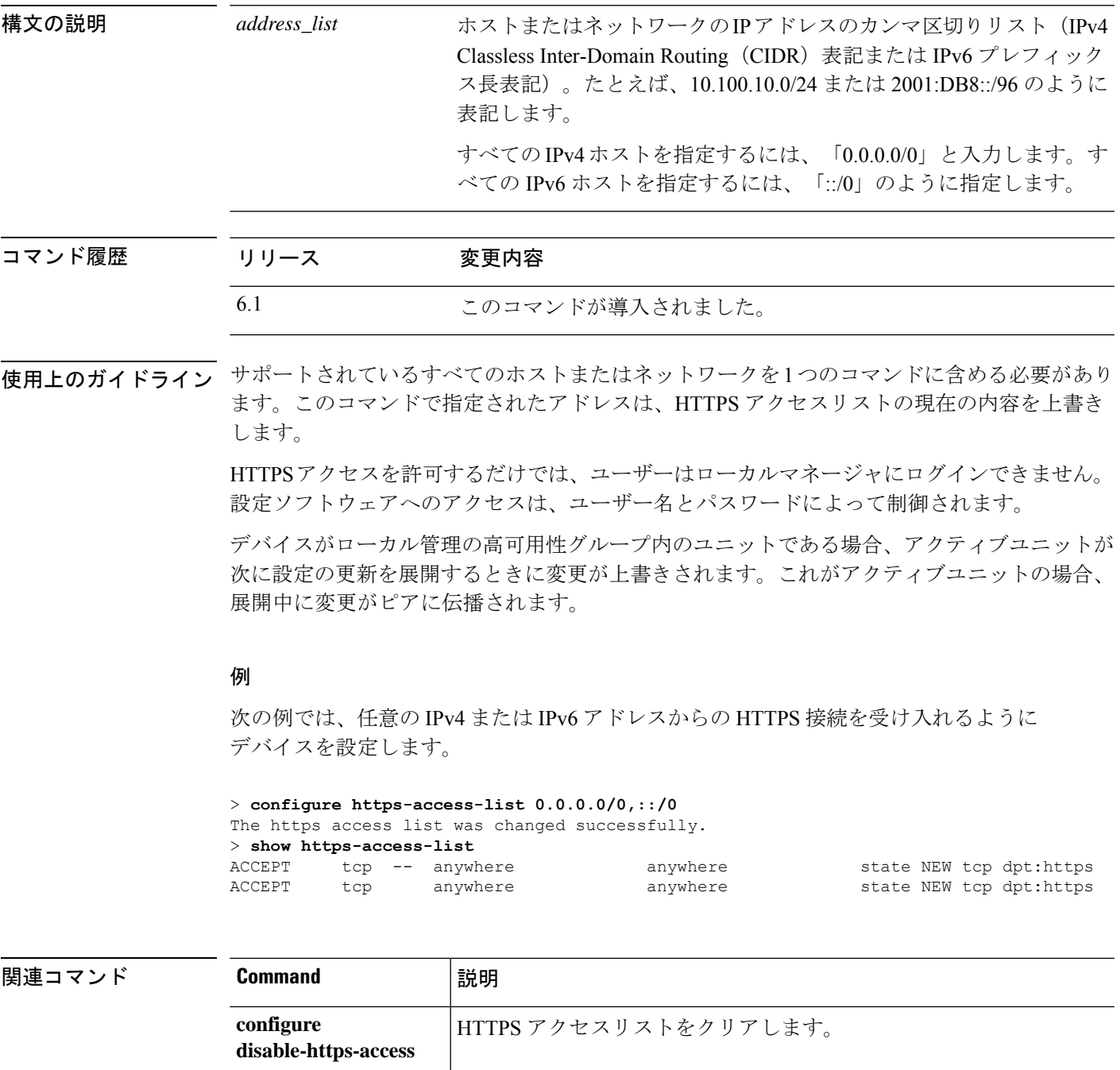

 $\mathbf l$ 

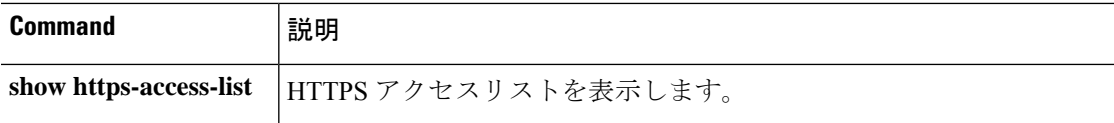

# **configure identity-subnet-filter**

ユーザーから IP へ、およびセキュリティグループタグ (SGT) から IP へのマッピングを ISE から受信するときに、サブネットを除外するには **configure identity-subnet-filter** コマンドを使 用します。通常は、Snort アイデンティティ正常性モニターのメモリエラーを防ぐために、メ モリの少ない管理対象デバイスに対してこれを行う必要があります。

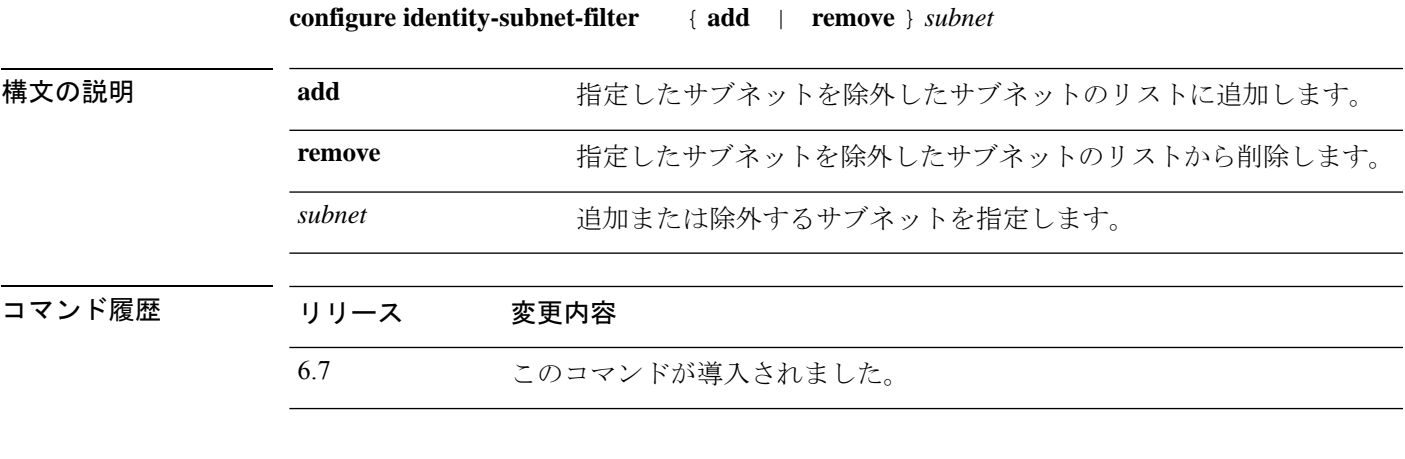

#### 例

次の例では、管理インターフェイスの静的 IPv6 アドレスを設定します。

> **configure identity-subnet-filter 192.0.2.0/24**

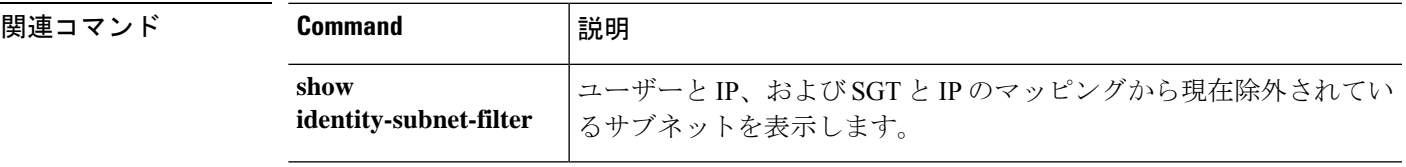

### **configure inspection**

デフォルトのアプリケーションプロトコル検査エンジンを有効または無効にするには、**configure inspection** コマンドを使用します。

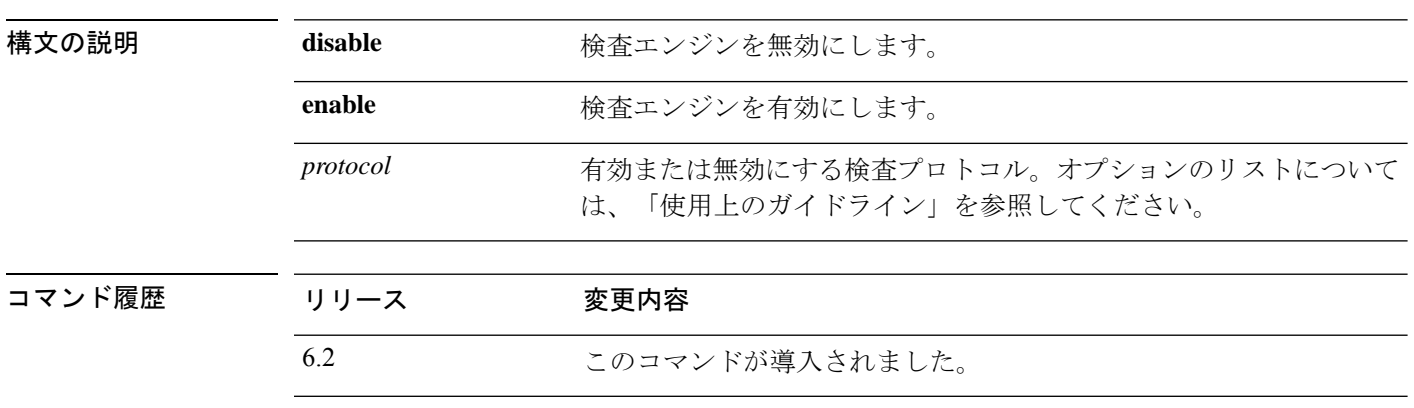

**configure inspection** *protocol* {**enable** | **disable**}

使用上のガイドライン デフォルトの検査エンジンは、シスコテクニカルサポートの指示がある場合、または関連する トラフィックタイプがネットワーク上で発生しないことが確実な場合にのみ無効にしてくださ い。たとえば、検査対象のポートですべてのトラフィックをブロックする場合、そのポートの 検査は安全に無効化できます。これらの検査は、すべてのデータインターフェイスに適用され ます。

> これらの検査エンジンは、Snort インスペクションとは別のものです。これらのエンジンは、 次のサービスを提供します。

- ピンホールの作成:一部のアプリケーションプロトコルは、標準ポートまたはネゴシエー トされたポートでセカンダリ TCP または UDP 接続を開きます。インスペクションでは、 これらのセカンダリポートのピンホールが開くため、ユーザーはそれらを許可するアクセ ス コントロール ルールを作成する必要はありません。
- NATの書き換え:プロトコルの一部としてのパケットデータ内のセカンダリ接続用のFTP 埋め込み型 IP アドレスおよびポートなどのプロトコル。エンドポイントのいずれかに関 与する NAT 変換がある場合、インスペクション エンジンは、埋め込まれたアドレスおよ びポートの NAT 変換を反映するようにパケット データを書き換えます。セカンダリ接続 はNATの書き換えがないと動作しません。NATの制限については、デバイス(Management Center または Device Manager)の設定に使用するマネージャの設定ガイドの「NAT」の章 を参照してください。
- プロトコルの強制:一部のインスペクションでは、検査対象プロトコルにある程度のRFC への準拠が強制されます。

次の検査エンジンは、無効にした後で有効にできます。現在有効になっている検査エンジンを 確認するには、**show running-config policy-map** コマンドを使用し、**inspect** コマンドを探しま

す。各検査のデフォルトパラメータの詳細を表示するには、**show running-config allpolicy-map** コマンドを使用します。

- **dcerpc**:(TCPポート135)。分散型コンピューティング環境/リモートプロシージャコー ル。DCERPC 検査エンジンは、Endpoint Mapper(EPM)とウェルノウン TCP ポート 135 上のクライアントとの間のネイティブTCP通信を検査します。DCERPCに基づくMicrosoft リモートプロシージャ コール (MSRPC) は、Microsoft 分散クライアントおよびサーバー アプリケーションで広く使用されているプロトコルであり、ソフトウェアクライアントが サーバー上のプログラムをリモートで実行できるようにします。検査は、ピンホールの作 成および NAT サービスを提供します。
- **dns**:(UDP ポート 53)。Domain Name System(ドメイン ネーム システム)。DNS は UDP ポート 53 で検査されます。検査は、NAT サービスとプロトコルの適用を提供しま す。NAT ルールで NAT の書き換えオプションを使用するには、この検査エンジンを有効 にする必要があります。NAT の書き換えは、IPv4 ネットワークと IPv6 ネットワーク (NAT64/46)間で NAT を実行するときに頻繁に必要になります。
- **esmtp**: (TCP ポート 25)。Extended Simple Mail Transfer Protocol。ESMTP インスペクショ ンでは、スパム、フィッシング、不正形式メッセージ攻撃、バッファ オーバーフロー/ア ンダーフロー攻撃などの攻撃を検出します。また、アプリケーションセキュリティとプロ トコル準拠により、正常な ESMTP メッセージだけを通し、送受信者およびメール中継の ブロックも行います。検査中に適用される制御の詳細については、**show running-config all policy-map** コマンドを使用し、「policy-map type inspect esmtp\_default\_esmtp\_map」行およ び後続のパラメータを探して確認してください。

ESMTPアプリケーションインスペクションは、ユーザーが使用できるコマンドとサーバー が返送するメッセージを制御し、その数を減らします。また、NAT サービスとプロトコ ル準拠を提供します。ESMTP インスペクションは、次の 3 つの主要なタスクを実行しま す。

• SMTP 要求を 7 つの基本 SMTP コマンドと 8 つの拡張コマンドに制限します。サポー トされるコマンドは次のとおりです。

拡張 SMTP:AUTH、EHLO、ETRN、HELP、SAML、SEND、SOML、STARTTLS、 および VRFY。

SMTP (RFC 821): DATA、HELO、MAIL、NOOP、QUIT、RCPT、RSET。

- SMTP コマンド応答シーケンスをモニターします。
- 監査証跡を生成します。Syslog 監査記録 108002 は、メールアドレスに埋め込まれた 無効な文字が置き換えられた場合に生成されます。詳細については、RFC 821 を参照 してください。
- **ftp**:(TCP ポート 21)。File Transfer Protocol(ファイル転送プロトコル)。検査は、ピ ンホールおよび NAT サービスを提供します。
- **h323 h225**: (TCP ポート 1720、UDP ポート 1718)。H.323 インスペクションは RAS、 H.225、H.245 をサポートし、埋め込まれた IP アドレスとポートをすべて変換する機能を 備えています。また、ステートトラッキングとフィルタリングを実行します。H.323 イン

スペクションは、Cisco CallManager などの H.323 準拠のアプリケーションをサポートしま す。H.323は、国際電気通信連合によって定義されている、LANを介したマルチメディア 会議用のプロトコル群です。デバイスは、H.323 v3機能の同一コールシグナリングチャネ ルでの複数コールを含めて、H.323 をバージョン 6 までサポートします。

H.323 インスペクションの 2 つの主要機能は次のとおりです。

- H.225 と H.245 の両メッセージ内に埋め込まれている必要な IPv4 アドレスを NAT 処 理します。H.323 メッセージは PER 符号化形式で符号化されているため、ASA では ASN.1 デコーダを使用して H.323 メッセージを復号化します。
- ネゴシエートされた H.245 と RTP/RTCP 接続をダイナミックに割り当てます。RAS を 使用すると、H.225 接続もダイナミックに割り当てることができます。
- **h323\_ras**:(UDPポート1718〜1719)。**h323\_h225**についての説明を参照してください。 この検査は、RAS シグナリング用です。
- **icmp**:(ICMP トラフィックのみ)。ICMP インスペクション エンジンを使用すると、 ICMP トラフィックが「セッション」を持つようになるため、TCP トラフィックや UDP トラフィックのように検査することが可能になります。ICMP 検査エンジンを使用しない 場合、ICMP にデバイスの通過を許可しない(アクセスコントロールルールでブロックす る)ことをお勧めします。ステートフルインスペクションを実行しないと、ICMPがネッ トワーク攻撃に利用される可能性があります。ICMPインスペクションエンジンは、要求 ごとに応答が1つだけであること、シーケンス番号が正しいことを確認します。検査は、 NAT サービスも提供します。
- **icmp\_error**:(ICMP トラフィックのみ)。ICMP エラーインスペクションを有効にする と、デバイスはNATの設定に基づいて、ICMPエラーメッセージを送信する中間ホップ用 の変換セッションを作成します。デバイスは、変換後の IP アドレスでパケットを上書き します。これは、デバイスを通過するトレースルートに意味のある情報を提供するために 必要です。
- **ip-options**:(RSVP トラフィックのみ)。IP オプションインスペクションは、パケット ヘッダーの [IP Options] フィールドの内容に基づいて許可する IP パケットを制御します。 RouterAlertオプションが設定されているパケットは許可されます。その他のオプションが 設定されているパケットはドロップされます。
- **netbios**:(UDP 送信元ポート 137、138)。NetBIOS Name Server over IP。NetBIOS アプリ ケーション インスペクションでは、NetBIOS ネーム サービス(NBNS)パケットおよび NetBIOS データグラム サービス パケットに埋め込まれている IP アドレスで NAT を実行 します。また、プロトコル準拠チェックを行って、さまざまなフィールドの数や長さの整 合性を確認します。
- **rsh**:(TCP ポート 514)。RSH プロトコルは、TCP ポート 514 で RSH クライアントから RSH サーバーへの TCP 接続を使用します。クライアントとサーバーは、クライアントが STDERR 出力ストリームを受信する TCP ポート番号をネゴシエートします。RSH インス ペクションは、必要に応じて、ピンホールを開き、ネゴシエートされたポート番号のNAT をサポートします。

- **rtsp**:(TCP ポート 554)。Real-timeStreamingProtocol。RTSP 検査エンジンを使用するこ とにより、デバイスはRTSPパケットを通過させることができます。RTSPは、RealAudio、 RealNetworks、Apple QuickTime、RealPlayer、および Cisco IP/TV 接続によって使用されま す。RTSP アプリケーションは、制御チャネルとしての TCP (例外的に UDP) とともに予 約済みポート 554 を使用します。デバイスは、RFC 2326 に準拠して TCP だけをサポート します。このTCP制御チャネルは、クライアント上で設定されているトランスポートモー ドに応じて、音声/ビデオ トラフィックの送信に使用されるデータ チャネルのネゴシエー ションに使用されます。サポートされているRDTトランスポートは、rtp/avp、rtp/avp/udp、 x-real-rdt、x-real-rdt/udp、x-pn-tng/udp です。
- **sqlnet**:(TCP ポート 1521)。インスペクション エンジンは、SQL\*Net バージョン 1 およ び 2 をサポートしていますが、形式は Transparent Network Substrate(TNS)のみです。イ ンスペクションでは、表形式データ ストリーム(TDS)形式をサポートしていません。 SQL\*Netメッセージは、埋め込まれたアドレスとポートについてスキャンされ、必要に応 じて NAT の書き換えが適用されます。

SQL 制御 TCP ポート 1521 と同じポートで SQL データ転送が行われる場合は、SQL\*Net のインスペクションをディセーブルにします。SQL\*Netインスペクションがイネーブルに なっていると、セキュリティ アプライアンスはプロキシとして機能し、クライアントの ウィンドウサイズを65000から約16000に減らすため、データ転送の問題が発生します。

- **sip**:(TCP/UDP ポート 5060)。セッション開始プロトコル。SIP は、インターネット会 議、テレフォニー、プレゼンス、イベント通知、およびインスタントメッセージングに広 く使用されているプロトコルです。テキストベースの性質とその柔軟性により、SIP ネッ トワークは数多くのセキュリティ脅威にさらされます。SIPアプリケーションインスペク ションでは、メッセージヘッダーおよび本文のアドレス変換、ポートの動的なオープン、 および基本的な健全性チェックが行われます。
- **skinny**: (TCP ポート 2000)。 Skinny Client Control Protocol (SCCP)。 SCCP (Skinny) アプリケーション インスペクションでは、パケット データ、ピンホールの動的開放に埋 め込まれている IP アドレスとポート番号を変換します。また、追加のプロトコル準拠 チェックと基本的なステート トラッキングも行います。
- **sunrpc**:(TCP/UDP ポート 111)。Sun RPC は、NFS および NIS で使用されます。Sun RPC サービスはどのポート上でも実行できます。サーバー上の Sun RPC サービスにアク セスしようとするクライアントは、そのサービスが実行されているポートを知る必要があ ります。そのためには、予約済みポート111でポートマッパープロセス(通常はrpcbind) に照会します。

クライアントがサービスの Sun RPC プログラム番号を送信すると、ポート マッパー プロ セスはサービスのポート番号を応答します。クライアントは、ポート マッパー プロセス によって特定されたポートを指定して、SunRPCクエリーをサーバーに送信します。サー バーが応答すると、デバイスはこのパケットを代行受信し、そのポートで TCP と UDP の 両方の初期接続を開きます。Sun RPC ペイロード情報の NAT または PAT はサポートされ ていません。

• **tftp**: (UDP ポート 69)。 Trivial File Transfer Protocol。インスペクション エンジンは、 TFTP 読み取り要求 (RRQ)、書き込み要求 (WRQ)、およびエラー通知 (ERROR)を 検査し、必要に応じてダイナミックに接続と変換を作成し、TFTPクライアントとサーバー の間のファイル転送を許可します。

有効な読み取り要求(RRQ)または書き込み要求(WRQ)を受信すると、必要に応じて、 ダイナミックなセカンダリ チャネルと PAT 変換が割り当てられます。このセカンダリ チャネルは、これ以降 TFTP によってファイル転送またはエラー通知用に使用されます。 TFTP サーバーだけがセカンダリ チャネル経由のトラフィックを開始できます。また、 TFTP クライアントとサーバーの間に存在できる不完全なセカンダリ チャネルは 1 つまで です。サーバーからのエラー通知があると、セカンダリ チャネルは閉じます。TFTP トラ フィックのリダイレクトにスタティック PAT が使用されている場合は、TFTP インスペク ションをイネーブルにする必要があります。

• **xdmcp**: (UDP ポート 177)。X Display Manager Control Protocol。XDMCP は、UDP ポー ト177を使用してXセッションをネゴシエートするプロトコルです。Xセッションは確立 時に TCP を使用します。XWindows セッションを正常にネゴシエートして開始するため に、デバイスは、Xhosted コンピュータからの TCP 戻り接続を許可する必要があります。 TCPポート経由の戻り接続を許可するには、アクセスコントロールルールを使用します。

XWindows セッション中、マネージャはウェルノウンポート 6000 | n 上でディスプレイ Xserverと通信します。次の端末設定を行うと、各ディスプレイは別々にXserverと接続し ます。**setenv DISPLAY Xserver:***n*、ここで n はディスプレイ番号です。

XDMCP が使用されている場合、デバイスが必要に応じて NAT を実行できる IP アドレス を使用して、ディスプレイがネゴシエートされます。XDCMPインスペクションでは、PAT はサポートされません。

#### 例

次に、現在のインスペクション設定を表示し、XDMCP インスペクションを無効にす る例を示します。検査エンジンは有効化または無効化できますが、デフォルトの動作 を変更することはできません。たとえば、次の出力は、DNS/TCPインスペクションが 無効になっていることを示しています。**configure inspection**コマンドを使用して、DNS インスペクションをTCPトラフィックに適用するように設定することはできません。

```
> show running-config policy-map
!
policy-map type inspect dns preset_dns_map
parameters
 message-length maximum client auto
 message-length maximum 512
 no tcp-inspection
policy-map global_policy
 class inspection_default
 inspect dns preset dns map
 inspect ftp
  inspect h323 h225
 inspect h323 ras
  inspect rsh
  inspect rtsp
  inspect esmtp
  inspect sqlnet
  inspect skinny
```

```
inspect sunrpc
  inspect xdmcp
  inspect sip
  inspect netbios
  inspect tftp
  inspect ip-options
  inspect icmp
  inspect icmp error
  inspect dcerpc
!
> configure inspection xdmcp disable
Building configuration...
Cryptochecksum: 46dbea1d 51c2089a fcc3e42f 3dafd2d5
12386 bytes copied in 0.160 secs
[OK]
> show running-config policy-map
!
policy-map type inspect dns preset_dns_map
parameters
 message-length maximum client auto
 message-length maximum 512
 no tcp-inspection
policy-map global_policy
class inspection_default
 inspect dns preset_dns_map
  inspect ftp
  inspect h323 h225
  inspect h323 ras
  inspect rsh
  inspect rtsp
  inspect esmtp
  inspect sqlnet
  inspect skinny
  inspect sunrpc
  inspect sip
  inspect netbios
  inspect tftp
  inspect ip-options
  inspect icmp
  inspect icmp error
  inspect dcerpc
  inspect ftp
```

```
関連コマンド
```
!

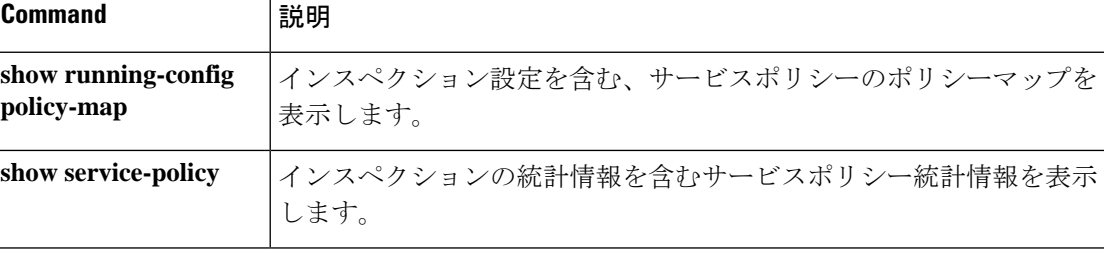

### **configure log-events-to-ramdisk**

RAM ディスクへの接続イベントのロギングを有効または無効にして、システムパフォーマン スを向上させ、ソリッドステートドライブ(SSD)への接続イベントの書き込みに伴うディス クの消耗を減らすには、**configure log-events-to-ramdisk** コマンドを使用します。

**configure log-events-to-ramdisk** {**enable** | **disable**}

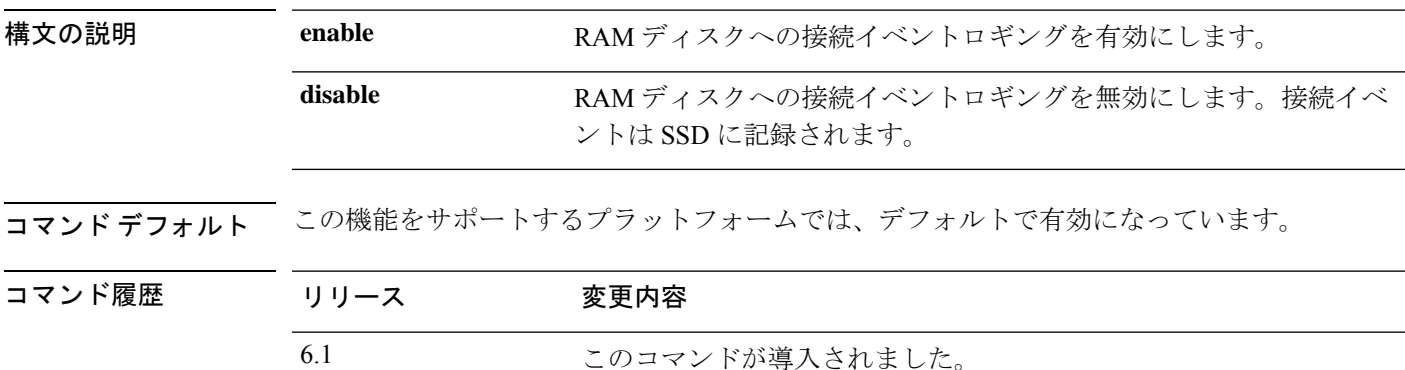

使用上のガイドライン 接続イベントを記録するために使用するRAMディスクと物理SSDを切り替えるには、このコ マンドを使用します。有効にすると、接続イベントは RAM ディスクに記録されます。無効に すると、接続イベントは SSD に記録されます。停電が発生すると、RAM ディスクに記録され た接続イベントは失われます。

> このコマンドは、すべてのデバイスタイプで使用できるわけではありません。サポートされて いないプラットフォームでこのコマンドを入力すると、次のメッセージが返されます。

This command is not available on this platform.

#### 例

次に、RAM ディスクへのロギングを無効にする例を示します。

> **configure log-events-to-ramdisk disable**

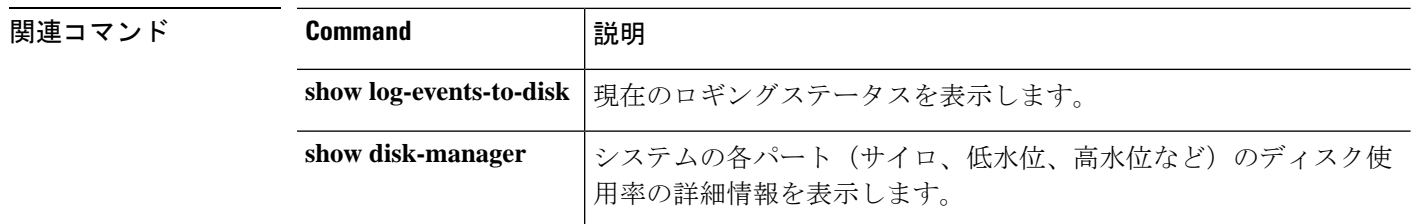

# **configure manager add**

Management Center または CDO、あるいはその両方からの接続、またはそれに対する接続を開 始するようにデバイスを設定するには、**configure manager add** コマンドを使用します。

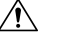

注意 リモートマネージャを追加すると、設定が工場出荷時のデフォルトにリセットされます。

**configure manager add** { *hostname* | *IPv4\_address* | *IPv6\_address* | **DONTRESOLVE** } *regkey* [ *nat\_id* ] [ *display\_name* ]

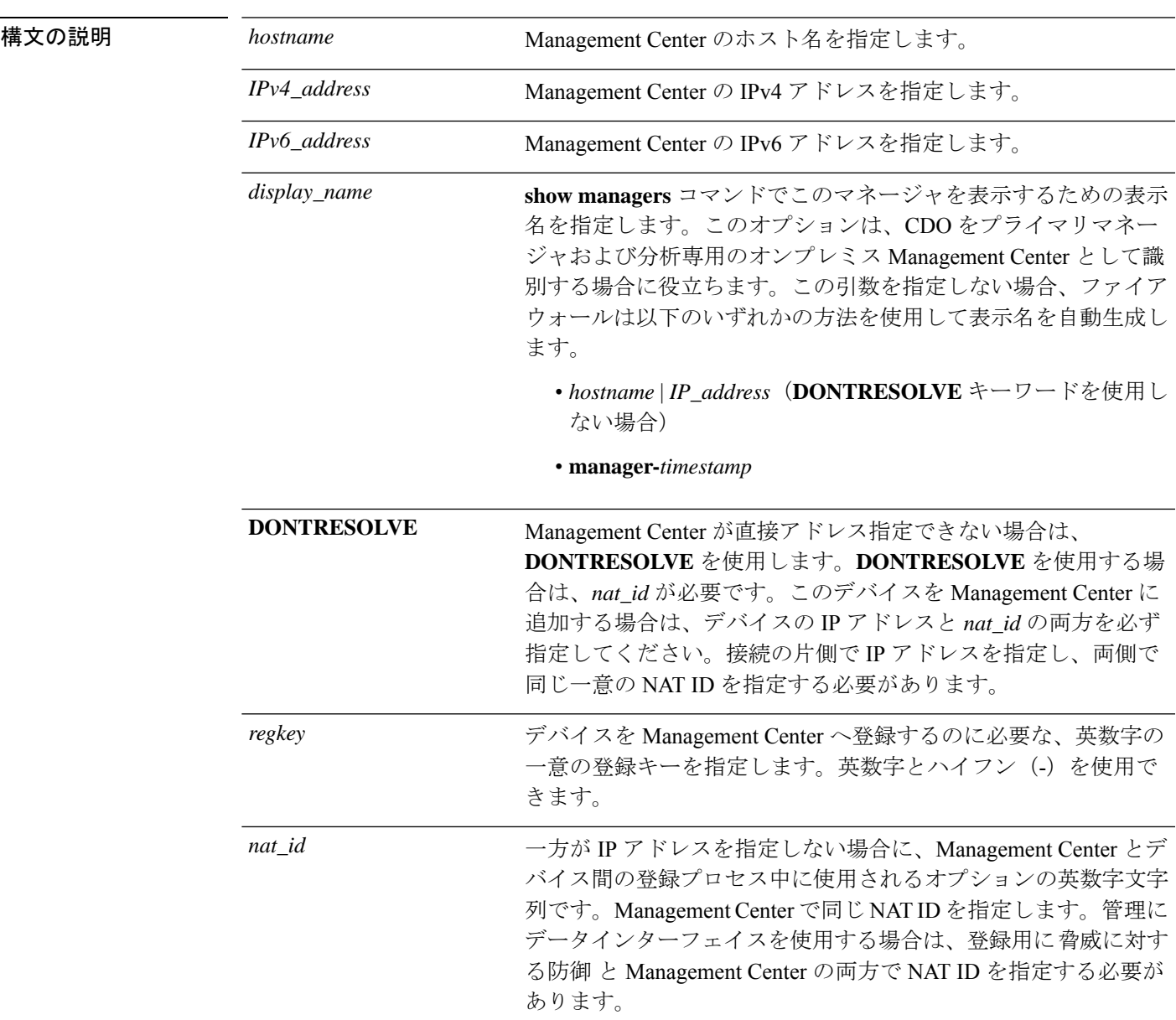

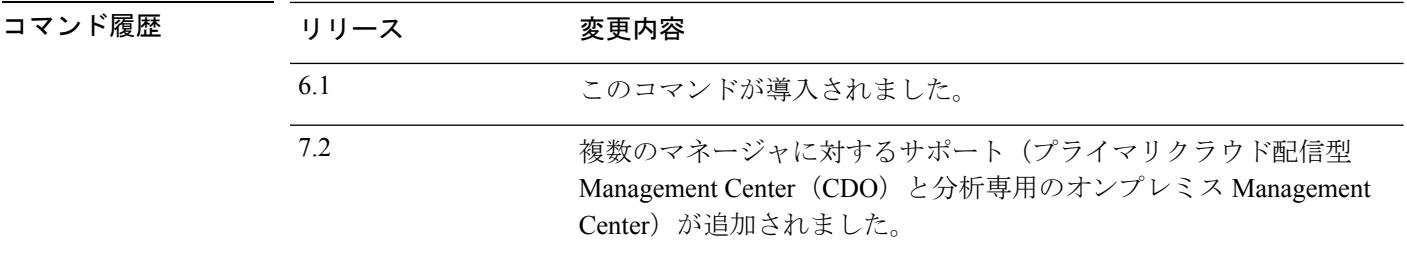

使用上のガイドライン デバイスを Management Center に登録するには、一意の英数字登録キーが常に必要です。

通常は、両方の IP アドレスが必要となります。つまり、Management Center でデバイスの IP ア ドレスを指定し、デバイスで Management Center の IP アドレスを指定します。ただし、IP アド レスの1つのみがわかっている場合は、最初の通信用に信頼を確立して正しい登録キーを検索 するために、接続の両側に一意の NAT ID を指定する必要もあります。Management Center の IPアドレスがわからない場合は、IPアドレスまたはホスト名の代わりに**DONTRESOLVE**キー ワードを使用します。

管理にデータインターフェイスを使用する場合は、登録用に 脅威に対する防御と Management Center の両方で NAT ID を指定する必要があります。 (注)

IPv4 を使用して登録した Management Center とデバイスを IPv6 に変換する場合は、デバイスを いったん削除してから Management Center で再登録する必要があります。

Management Center からローカルの Device Manager に変更するには、**configure manager delete** コマンドを使用してから **configure manager local** コマンドを使用します。

(注)

デバイスをある Management Center から別のものに移動したり、ローカルマネージャに変更し たりする前に、現在の Management Center から削除してください。

#### 例

> **configure manager add DONTRESOLVE abc123 efg456**

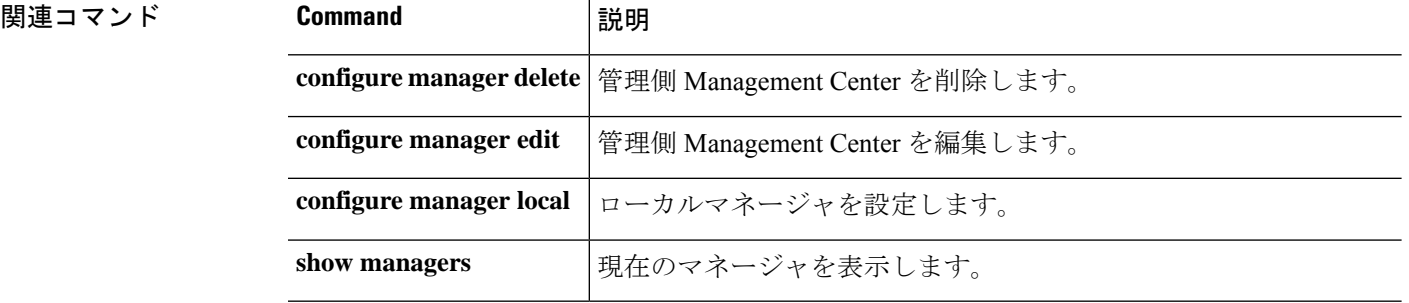

### **configure manager delete**

現在のマネージャを無効にして、ノーマネージャモードを開始するには、**configure manager delete** コマンドを使用します。

 $\wedge$ 

マネージャを削除すると、脅威に対する防御 設定が工場出荷時の初期状態にリセットされま す。ただし、管理ブートストラップ設定は維持されます。 注意

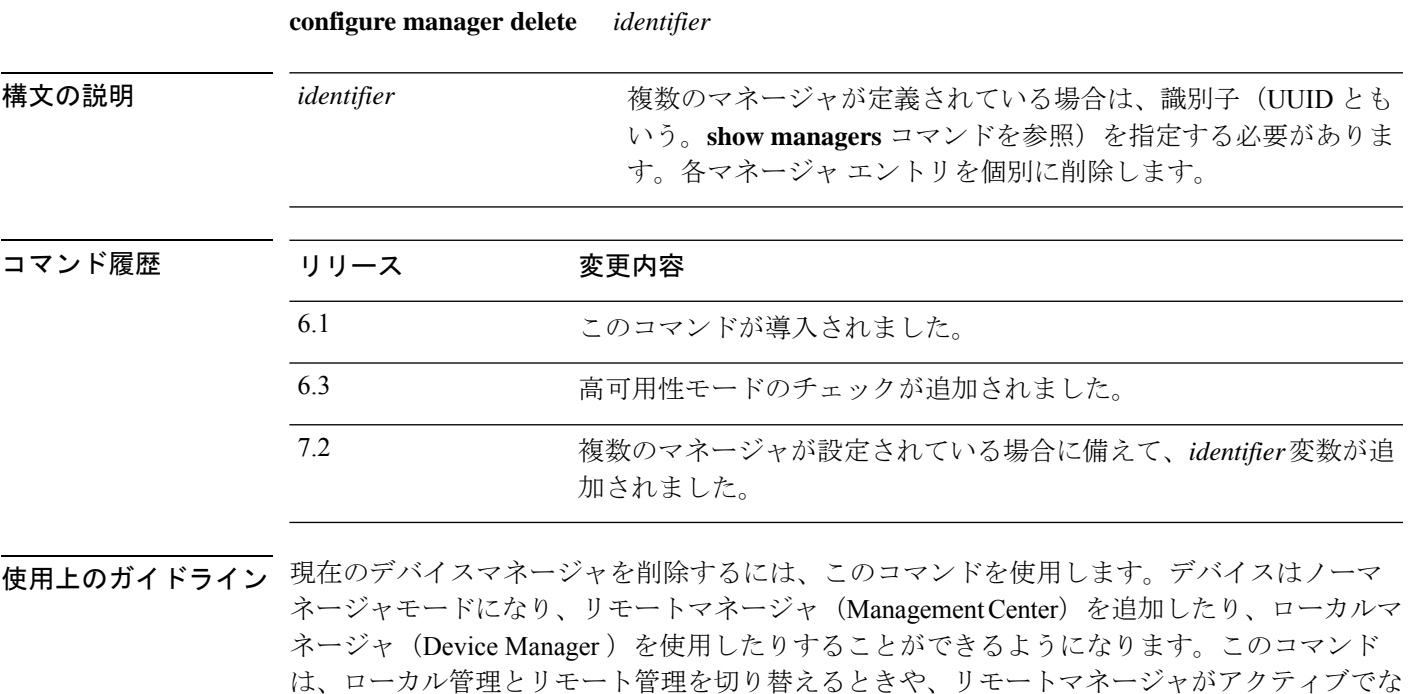

デバイスが高可用性用に設定されている場合は、まず、デバイスマネージャ(可能な場合)また は **configure high-availability disable** コマンドを使用して、高可用性設定を中断する必要があ ります。アクティブなユニットから HA を中断することをお勧めします

このコマンドの動作は、現在のマネージャによって異なります。

- Remote:Management Center に到達できません。Management Center がまだ 脅威に対する防 御 と通信している場合は、最初に Management Center のインベントリからデバイスを削除 します。その後、このコマンドを使用できます。
- Local:制限なし。すぐにノーマネージャモードに移行します。

#### 例

くなったときに使用します。

次の例では、現在のマネージャを削除して、ノーマネージャモードを開始します。

#### > **configure manager delete**

```
If you enabled any feature licenses, you must disable them in
Firepower Device Manager before deleting the local manager.
Otherwise, those licenses remain assigned to the device in
Cisco Smart Software Manager.
Do you want to continue[yes/no]:yes
```

```
DHCP Server Disabled
\, >
```
#### 関連コマンド

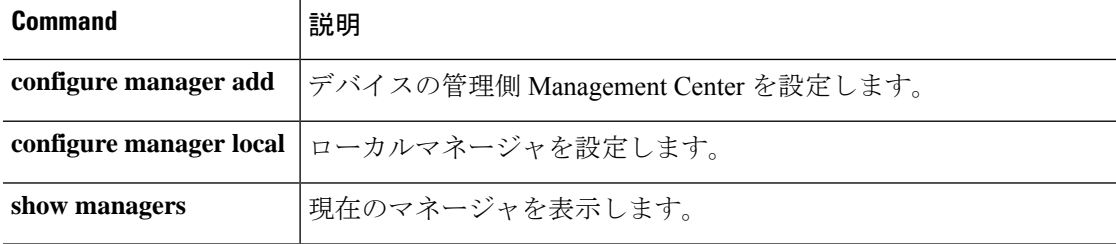

# **configure manager edit**

脅威に対する防御 設定の Management Center IP アドレスを編集するには、**configure manager edit** コマンドを使用します。

**configure manager edit** *identifier* { **hostname** { *ip\_address* | *hostname* } | **displayname** *display\_name* }

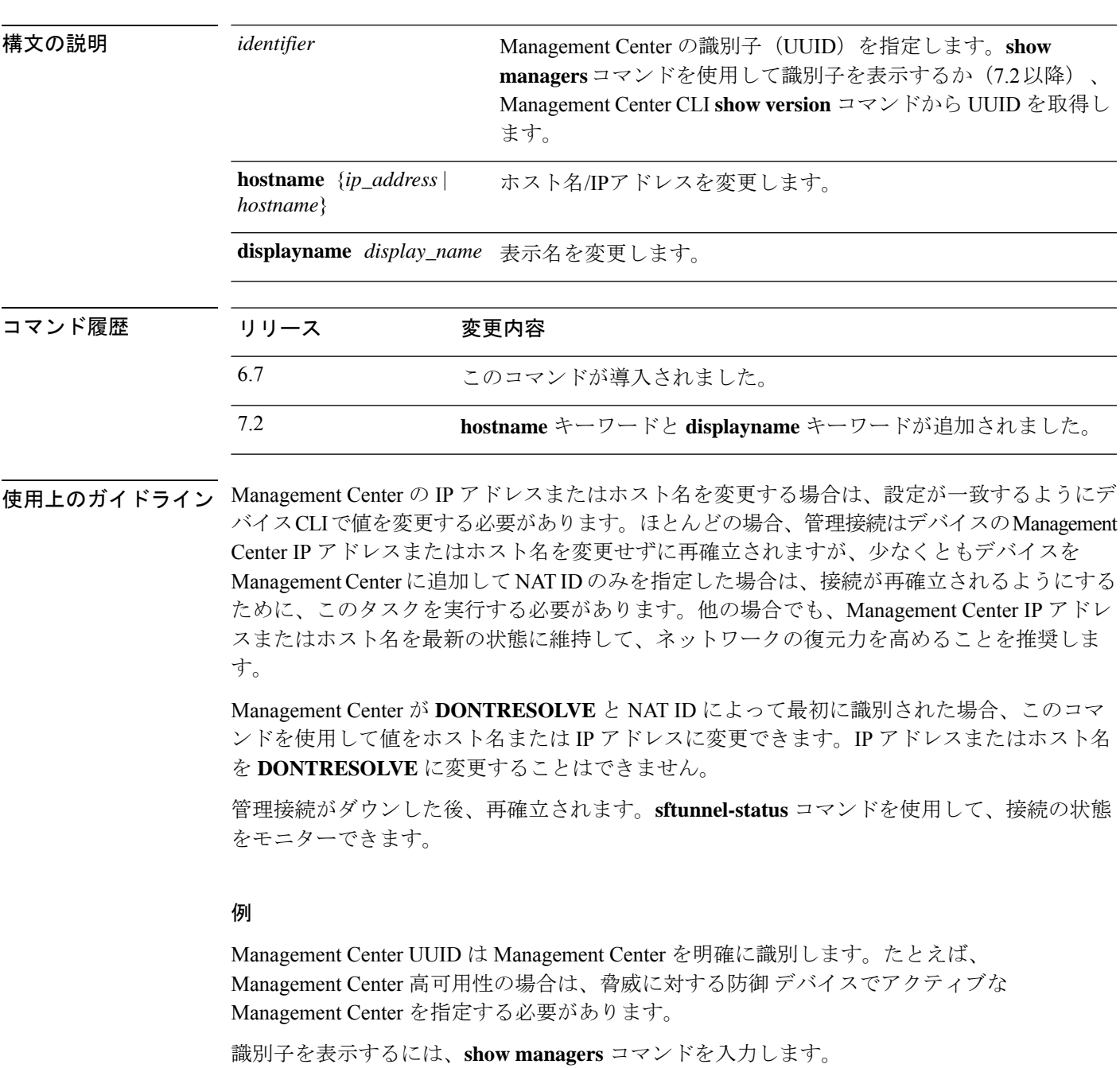

**|**<br>|関連コマンド

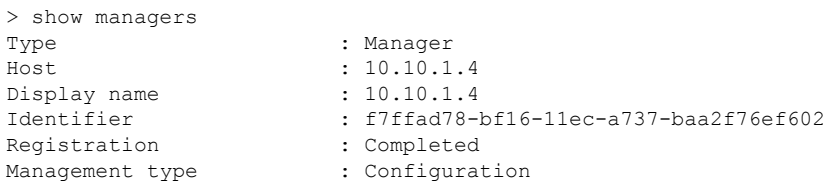

UUID を取得したら、脅威に対する防御 デバイスの IP アドレスを編集できます。次に 例を示します。

> configure manager edit f7ffad78-bf16-11ec-a737-baa2f76ef602 10.10.5.1

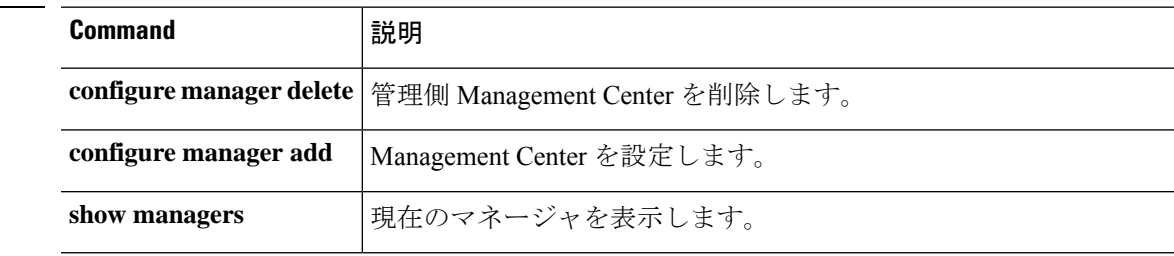

### **configure manager local**

ローカルマネージャであるDeviceManager を使用するようにデバイスを設定するには、**configure manager local** コマンドを使用します。

#### **configure manager local**

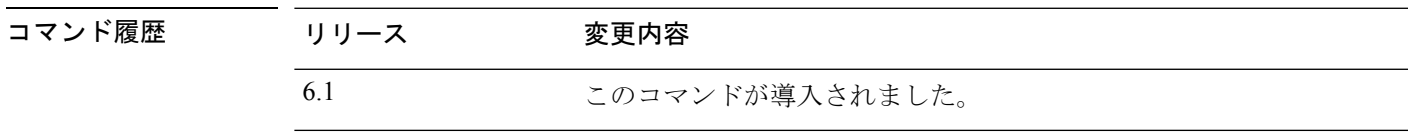

使用上のガイドライン このコマンドを使用して、ローカルマネージャである Device Manager を有効にします。個別 のManagementCenterを使用しない場合は、ローカルマネージャを使用します。ローカルマネー ジャを有効にすると、**http://***management\_ip\_address* でブラウザを使用して Device Manager を 開くことができます。

システムがデータベースを再初期化する必要があるため、コマンドの完了に最大 4 〜 6 分かか ります。Please be patient. (注)

ローカルマネージャは、6.5 以降のほとんどのプラットフォームで使用できます。使用してい るプラットフォームで使用できない場合は、**configure manager add**コマンドを使用してリモー トマネージャを設定します。

#### 追加の制限事項

- ローカルマネージャに切り替える前に、デバイスを No Manager モードにする必要があり ます。No Manager モードを開始するには、**configure manager delete** コマンドを使用しま す。現在のマネージャを確認するには、**show managers** コマンドを使用します。
- デバイスはトランスペアレント ファイアウォール モードでは動作できません(**configure firewall** コマンドを参照)。ローカルマネージャはルーテッドモードのみをサポートしま す。

#### 例

次に、ローカルマネージャを設定する例を示します。

> **configure manager local**

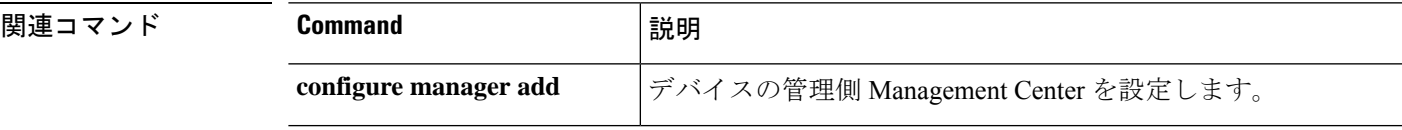

 $\mathbf I$ 

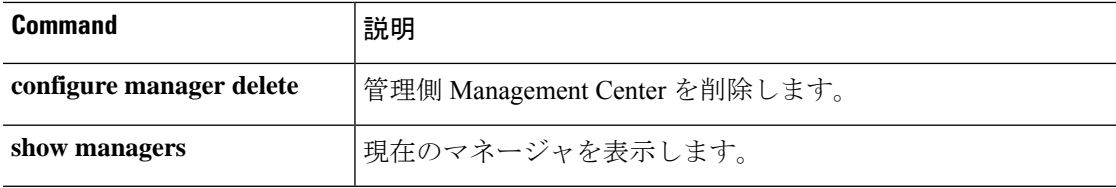

# **configure mini-coredump**

ミニコアダンプの生成を有効または無効にするには、**configure mini-coredump**コマンドを使用 します。

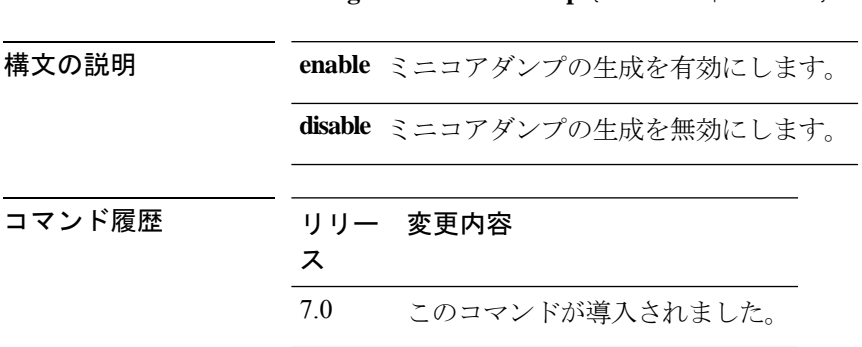

使用上のガイドライン ミニコアダンプの生成はデフォルトで有効になっています。

**configure mini-coredump** { **enable** | **disable** }

Snort3プロセスは、そのマルチスレッドの性質により、巨大なコアファイルをダンプします。 これらのダンプは、ハードディスクに書き込まれるまでに時間がかかります。コアが書き込ま れて新しいプロセスが開始されるまで、Snort のトラフィック検査は中断されます。ミニコア ダンプを作成すると、時間の遅延が回避されます。ミニコアダンプには、デバッグに役立つス タックとメモリ値の重要な詳細が含まれています。

#### 例

次に、ミニコアダンプの生成を無効にする例を示します。

> **configure mini-coredump disable**

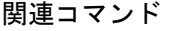

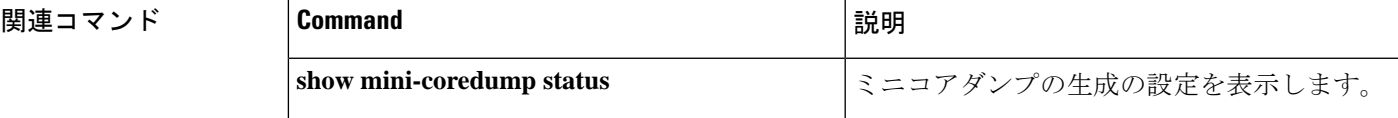

### **configure network dns searchdomains**

DNS 検索ドメインのリストを設定するには、**configure network dns searchdomains** コマンドを 使用します。

**configure network dns searchdomains** [*dnslist*]

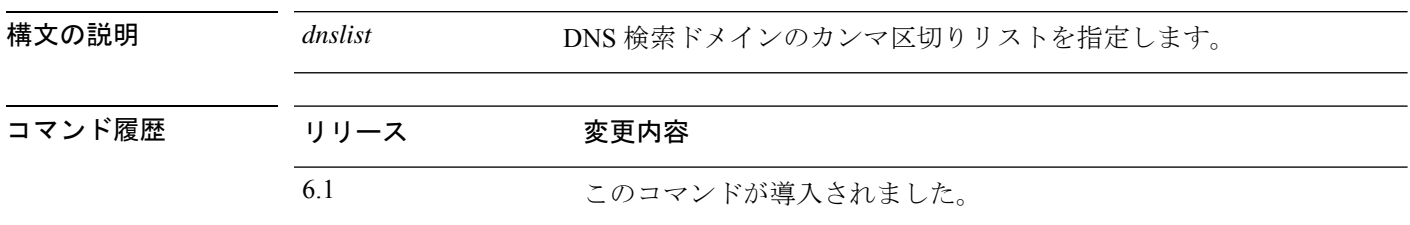

使用上のガイドライン DNS検索ドメインの現在のリストを新しいリストに置き換えるには、このコマンドを使用しま す。これらのドメインは、コマンド(**ping system** など)に完全修飾ドメイン名を指定しない 場合にホスト名に追加されます。ドメインは、管理インターフェイスまたは管理インターフェ イスを経由するコマンドでのみ、使用されます。

> デバイスがローカル管理の高可用性グループ内のユニットである場合、アクティブユニットが 次に設定の更新を展開するときに変更が上書きされます。これがアクティブユニットの場合、 展開中に変更がピアに伝播されます。

#### 例

次の例では、新しい検索ドメインリストを設定し、完全修飾ホスト名ではないホスト 名で ping を実行します。

```
> configure network dns searchdomains example.com
> show dns system
search example.com
nameserver 10.163.47.11
> ping system www
PING www.example.com (10.163.4.161) 56(84) bytes of data.
64 bytes from www.example.com (10.163.4.161): icmp_seq=1 ttl=242 time=8.01 ms
64 bytes from www.example.com (10.163.4.161): icmp_seq=2 ttl=242 time=16.7 ms
^{\wedge}C--- origin-www.cisco.com ping statistics ---
2 packets transmitted, 2 received, 0% packet loss, time 3003ms
rtt min/avg/max/mdev = 7.961/10.216/16.718/3.755 ms
```
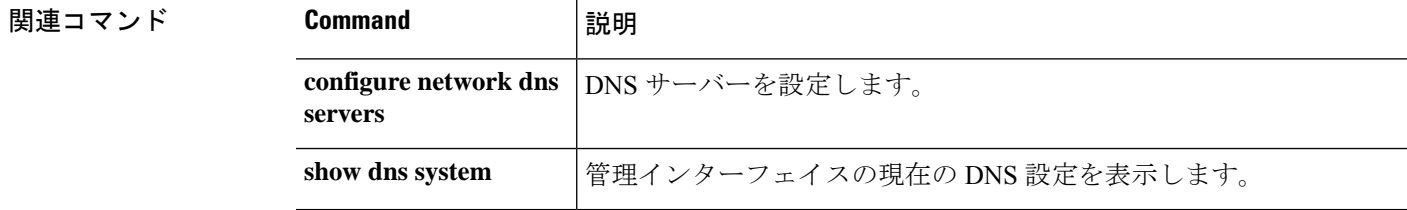

### **configure network dns servers**

管理インターフェイスの DNS サーバーを設定するには、**configure network dns servers** コマン ドを使用します。

**configure nework dns servers** [*dnslist*]

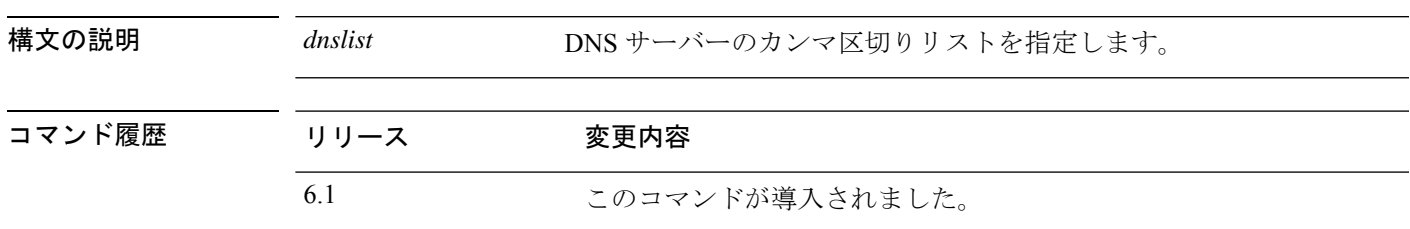

使用上のガイドライン DNSサーバーの現在のリストを新しいリストに置き換えるには、このコマンドを使用します。 これらのサーバーは管理インターフェイスでのみ使用されます。データインターフェイスを通 過するコマンドの完全修飾ドメイン名を解決することはできません。

> バージョン 6.3 以降、ローカル管理デバイス限定で、データインターフェイスおよび管理イン ターフェイスが同じ DNS グループを使用している場合、そのグループがマネージャからの次 の展開時に更新されます。これは、データインターフェイスで使用されている DNS グループ にも変更が適用されることを意味します。管理インターフェイスの変更はすぐに反映されま す。すべての DNS 変更は、このコマンドを使用するのではなく、ローカルマネージャから行 うことを推奨します。

> デバイスがローカル管理の高可用性グループ内のユニットである場合、アクティブユニットが 次に設定の更新を展開するときに変更が上書きされます。これがアクティブユニットの場合、 展開中に変更がピアに伝播されます。

#### 例

次に、管理インターフェイスの DNS サーバーを設定する例を示します。

> **configure network dns servers 10.163.47.11,10.124.1.10** > **show dns system** search example.com nameserver 10.163.47.11 nameserver 10.124.1.10

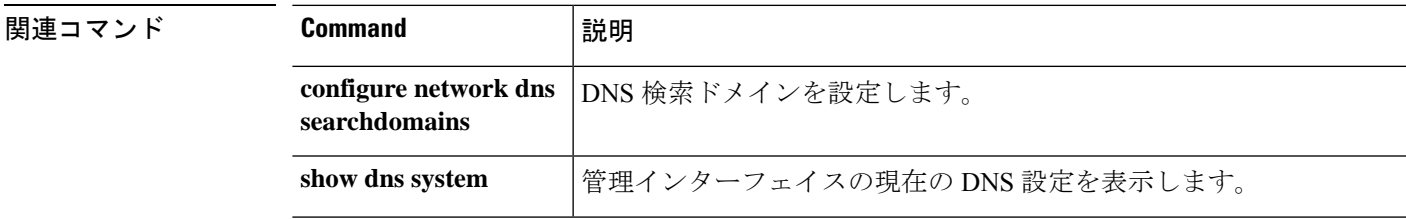

# **configure network hostname**

デバイスの管理インターフェイスのホスト名を設定するには、**configure network hostname** コ マンドを使用します。

#### **configure network hostname** *name*

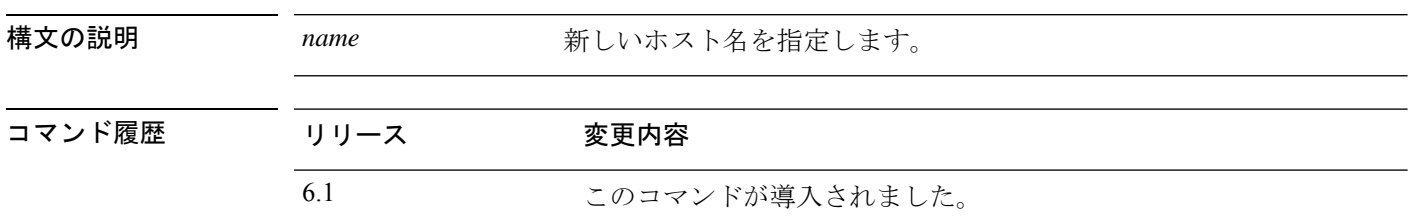

使用上のガイドライン システムホスト名は複数の場所で定義されます。マネージャからホスト名を更新すると、シス テムはすべてのプロセスでホスト名を同期します。Device Manager (ローカルマネージャ)を 使用しているときにこのコマンドを使用する場合は、すべてのシステムプロセスで同じ名前が 使用されるように、Device Manager から変更を展開して更新を完了する必要があります。

#### 例

次の例では、ホスト名を sfrocks に設定します。

> **configure network hostname sfrocks**

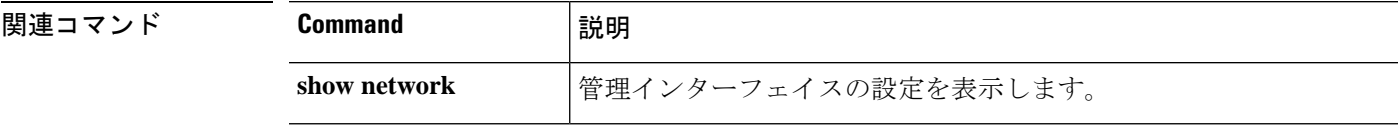
### **configure network http-proxy**

管理インターフェイスの HTTP プロキシを設定するには、**configure network http-proxy** コマン ドを使用します。

#### **configure network http-proxy**

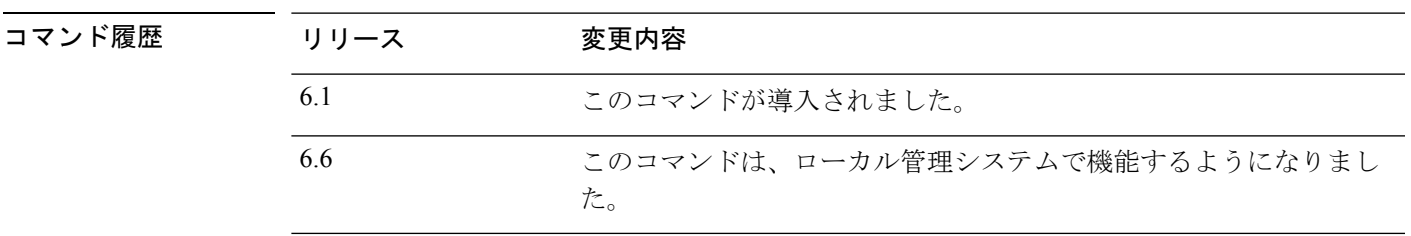

### 使用上のガイドライン このコマンドを使用して、デバイスのHTTPプロキシアドレスを設定します。コマンド発行後 に、HTTP プロキシのアドレスとポート、プロキシの認証が必要かどうかをユーザーは尋ねら れます。認証が必要な場合はプロキシのユーザー名、プロキシのパスワード、およびプロキシ のパスワードの確認を入力するよう要求されます。

### 例

次に、管理インターフェイスのHTTPプロキシを設定する例を示します。この例では、 認証が設定されます。入力したパスワードは CLI に表示されません。

> **configure network http-proxy** Manual proxy configuration Enter HTTP Proxy address: **10.100.10.10** Enter HTTP Proxy Port: **80** Use Proxy Authentication? (y/n) [n]: **Y** Enter Proxy Username: **proxyuser** Enter Proxy Password: **proxypassword** Confirm Proxy Password: **proxypassword**

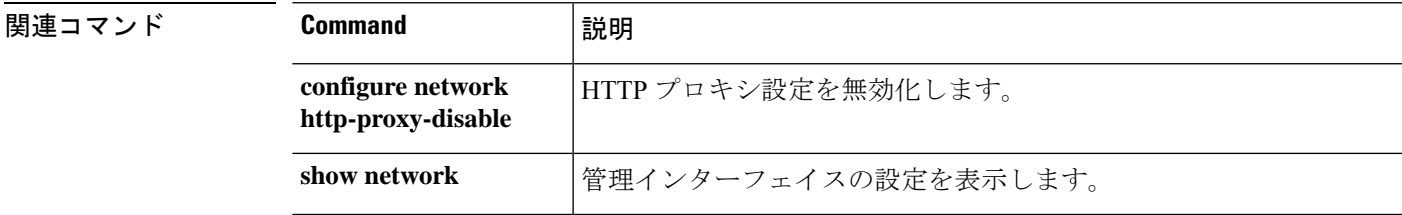

# **configure network http-proxy-disable**

管理インターフェイスの HTTP プロキシを削除するには、**configurenetworkhttp-proxy-disable** コマンドを使用します。

#### **configure network http-proxy-disable**

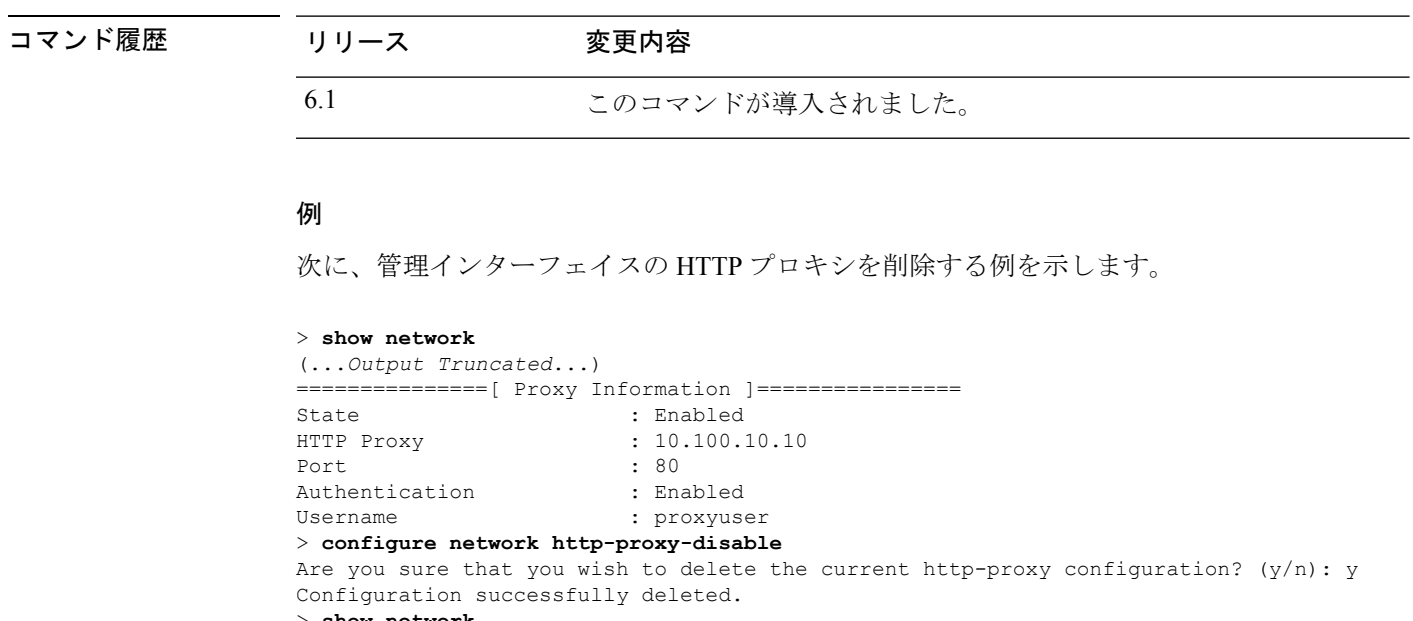

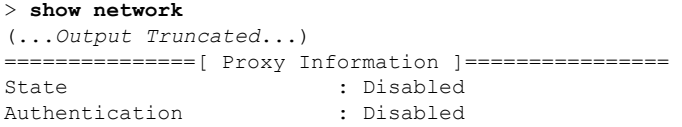

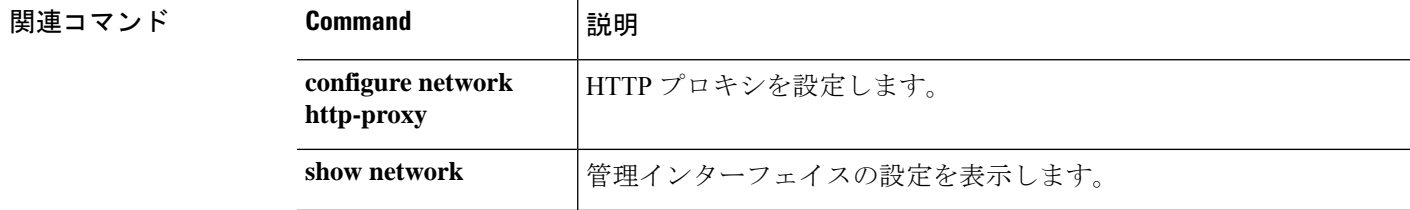

### **configure network ipv4 delete**

デバイスの管理インターフェイスの IPv4 設定を無効にするには、**configurenetworkipv4delete** コマンドを使用します。

**configure network ipv4 delete** [*management\_interface*]

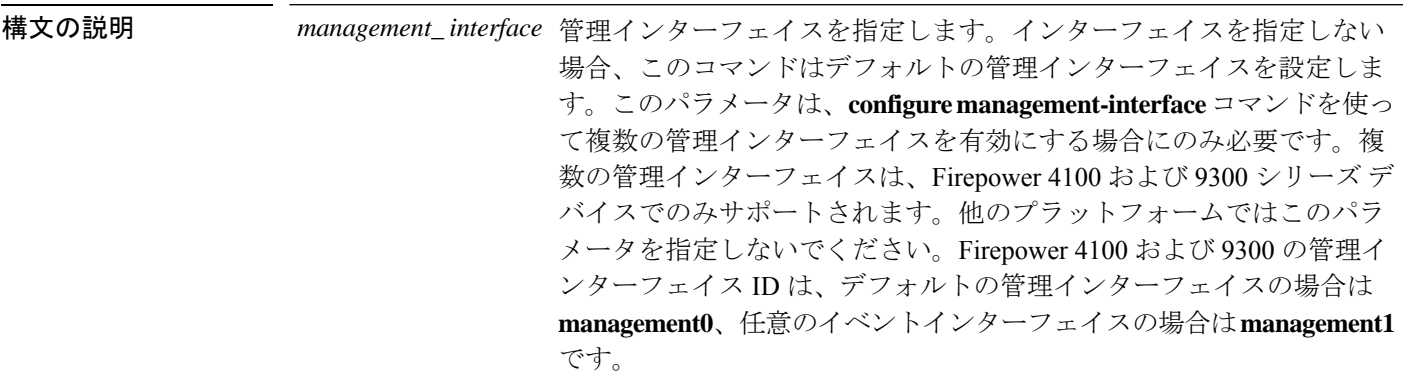

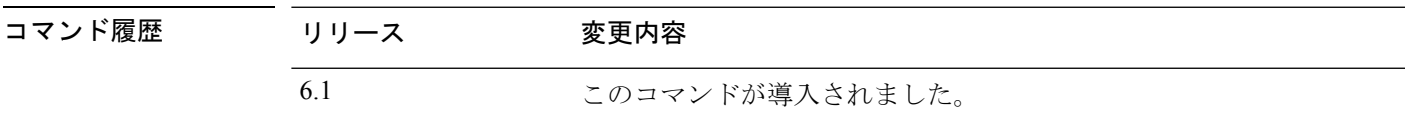

使用上のガイドライン デバイスの管理インターフェイスのIPv4設定を無効にするには、このコマンドを使用します。 削除した IP アドレスに接続すると、デバイスへの接続が失われます。IPv4 アドレスを削除す る前に、IPv6 アドレスが設定されていることを確認します。

> IPv4 アドレスを変更するために設定を削除する必要はありません。IPv4 アドレッシングを維 持しつつ、アドレスのみを変更する場合は、**configurenetworkipv4 manual**コマンドか**configure network ipv4 dhcp** コマンドを使用します。

#### 例

次の例では、IPv4 アドレス設定を削除します。

> **configure network ipv4 delete**

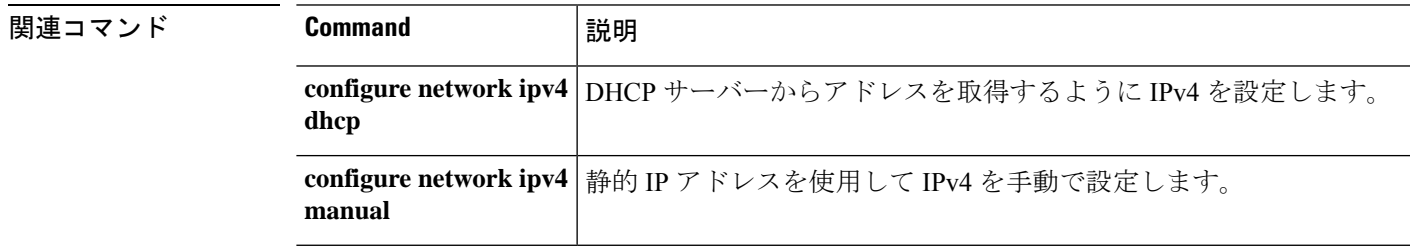

 $\mathbf l$ 

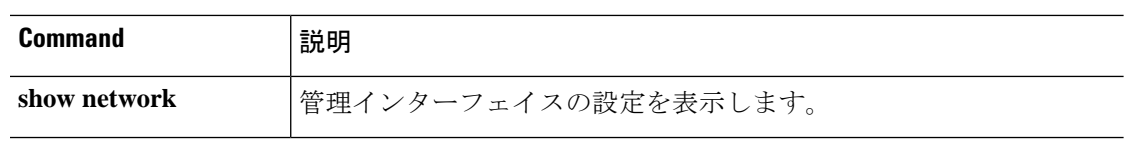

### **configure network ipv4 dhcp**

DHCP サーバーから IPv4 アドレスを取得するように管理インターフェイスを設定するには、 **configure network ipv4 dhcp** コマンドを使用します。

**configure network ipv4 dhcp** [*management\_interface*]

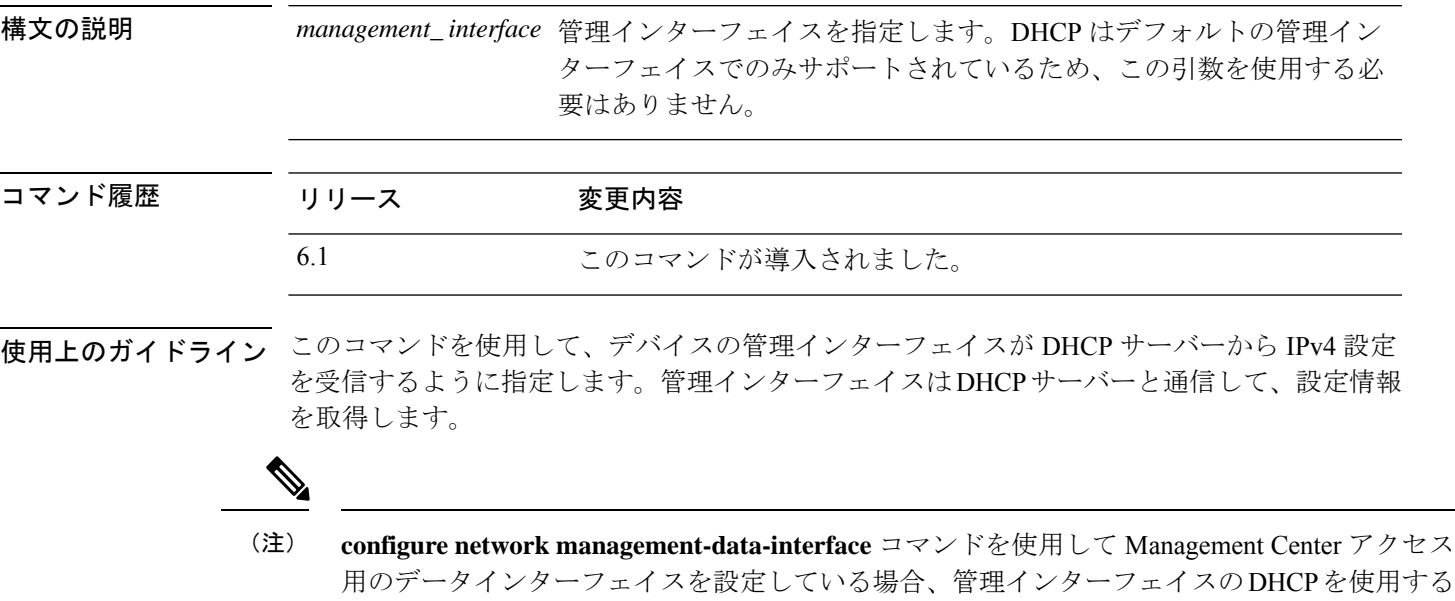

用のデータインターフェイスを設定している場合、管理インターフェイスのDHCPを使用する ことはできないため、IP アドレスを手動で設定する必要があります。これは、**data-interfaces** である必要があるデフォルトルートがDHCPサーバーから受信したルートで上書きされる可能 性があるためです。管理インターフェイスを使用する予定がない場合でも、プライベートアド レスなどの IP アドレスを設定する必要があります。この IP アドレスは、トラフィックがデー タインターフェイスに転送されるときに NAT 処理されます。

### 例

次の例では、DHCP を使用して IPv4 アドレスを取得するように管理インターフェイス を設定する方法を示します。

> **configure network ipv4 dhcp**

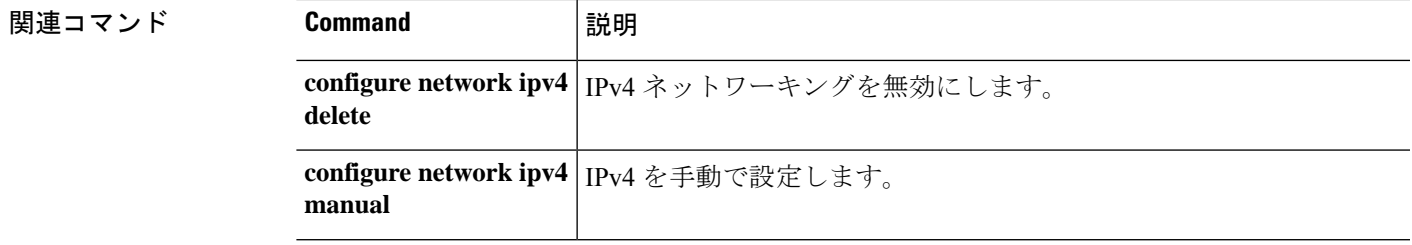

 $\mathbf l$ 

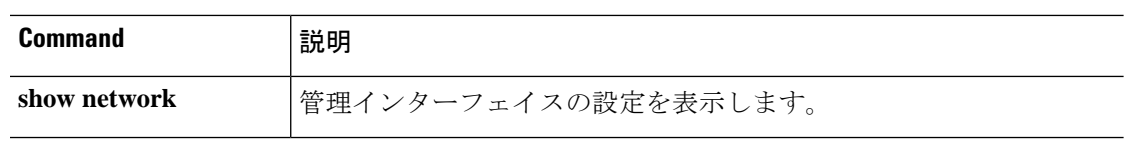

### **configure network ipv4 dhcp-dp-route**

管理インターフェイスのデフォルト IP アドレス、ネットワークマスク、およびゲートウェイ を復元するには、**configure network ipv4 dhcp-dp-route** コマンドを使用します。このコマンド では、DNS サーバーなどの他のネットワーク設定は変更されません。

# 

このコマンドは、Secure Firewall Threat Defense Virtual(Threat Defense Virtual)、Firepower 4100/9300、または ISA 3000 ではサポートされていません。 (注)

#### **configure network ipv4 dhcp-dp-route**

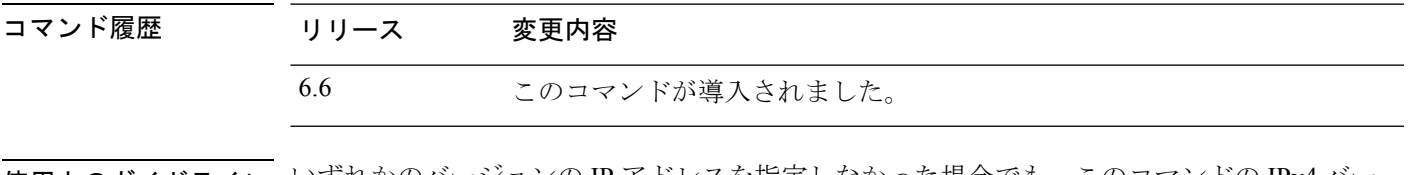

使用上のガイドライン いずれかのバージョンの IP アドレスを指定しなかった場合でも、このコマンドの IPv4 バー ジョンと IPv6 バージョンの両方を入力して、設定を工場出荷時のデフォルトに復元する必要 があります。

#### 例

次の例では、管理インターフェイスのデフォルト設定を復元します。

#### > **configure network ipv4 dhcp-dp-route**

Creating /etc/sf/sftunnel.conf with header line Set up management0 as DHCP ipv4 client with the default route through data interfaces. >

### 関連コマンド **Command** 説明 **configure network ipv4** IPv4 ネットワーキングを無効にします。 **delete configure network ipv4** | DHCP 経由で IPv4 を設定します。 **dhcp configure network ipv4** IPv4 を手動で設定します。 **manual show network** 管理インターフェイスの設定を表示します。

### **configure network ipv4 dhcp-server-disable**

管理インターフェイスで DHCP サーバーを無効にするには、**configure network ipv4 dhcp-server-disable** コマンドを使用します。

**configure network ipv4 dhcp-server-disable**

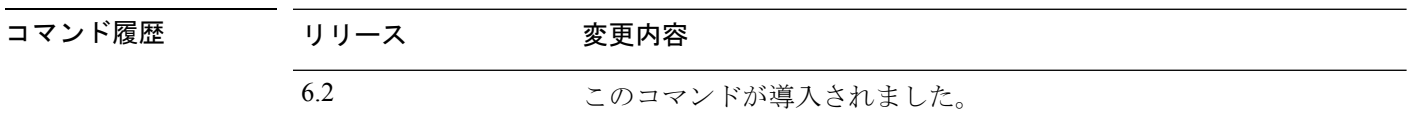

使用上のガイドライン 管理インターフェイスにアクティブなDHCPサーバーがある場合は、それを無効にできます。 無効になっている場合、管理ネットワーク上のクライアントに静的アドレスを設定するか、 ネットワーク上の別のデバイスをDHCPサーバーサービスを提供するデバイスとして設定する 必要があります。

> DHCPを使用してアドレスを取得するように管理IPアドレスを変更すると、DHCPサーバーは (有効な場合)自動的に無効になります。

#### 例

次の例は、DHCP サーバーが有効になっているかどうかを確認してから、無効にする 方法を示しています。

```
> show network-dhcp-server
DHCP Server Enabled
192.168.45.46-192.168.45.254
> configure network ipv4 dhcp-server-disable
DCHP Server Disabled
> show network-dhcp-server
DHCP Server Disabled
```
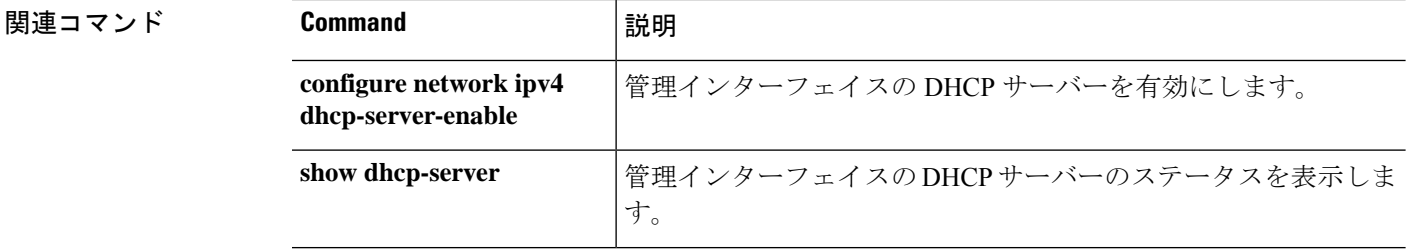

# **configure network ipv4 dhcp-server-enable**

管理インターフェイスでオプションの DHCP サーバーを有効にするには、**configure network ipv4 dhcp-server-enable** コマンドを使用します。

**configure network ipv4 dhcp-server-enable** *start\_ip\_address end\_ip\_address*

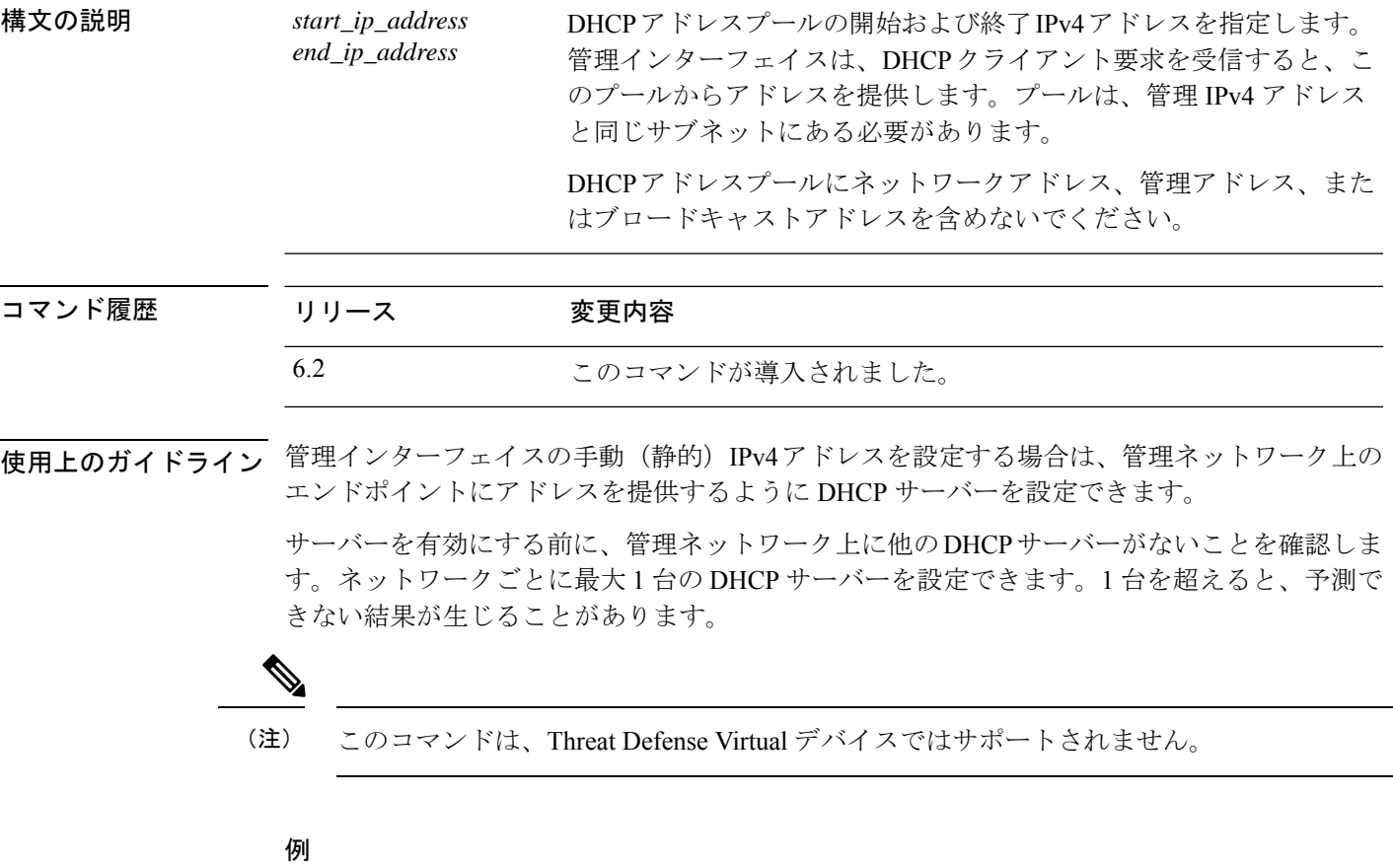

次に、DHCP サーバーを設定し、そのステータスを表示する例を示します。

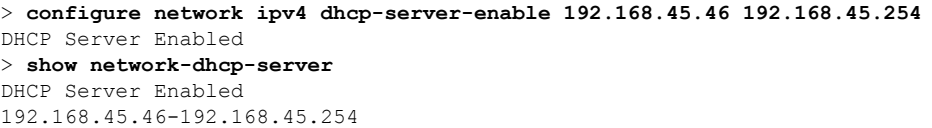

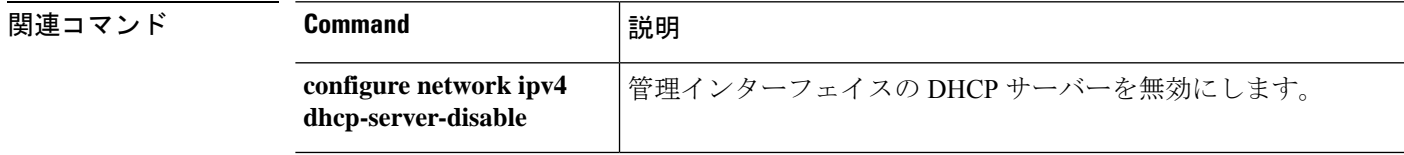

I

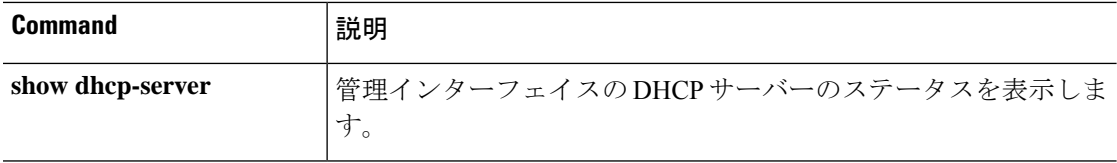

# **configure network ipv4 manual**

管理インターフェイスで静的 IPv4 アドレスを設定するには、**configure network ipv4 manual** コ マンドを使用します。

**configure network ipv4 manual** *ipaddr netmask gw* [*management\_interface*]

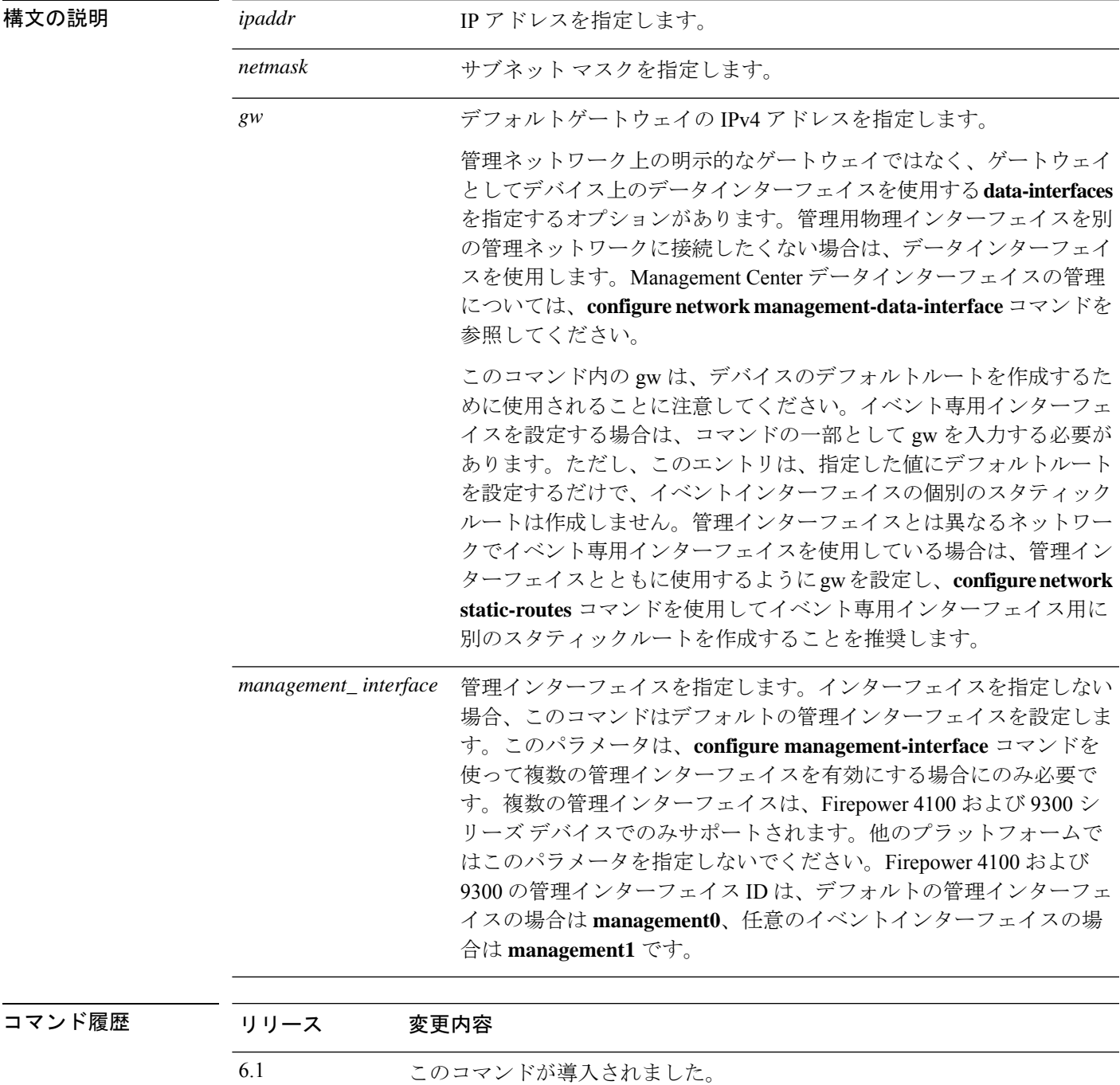

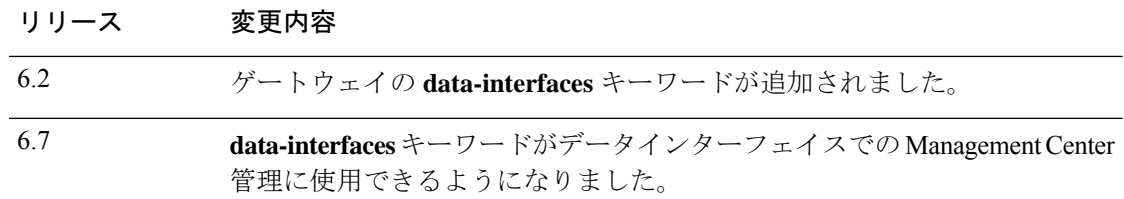

使用上のガイドライン **configure network management-data-interface** コマンドを使用して Management Center アクセス 用のデータインターフェイスを設定する場合は、手動 IP アドレス (IPv4 または IPv6) を設定 する必要があります。管理インターフェイスを使用する予定がない場合でも、プライベートア ドレスなどの IP アドレスを設定する必要があります。この IP アドレスは、トラフィックが データインターフェイスに転送されるときに NAT 処理されます。data-interfaces である必要が あるデフォルトルートは、DHCPサーバーから受信したルートで上書きされる可能性があるた め、DHCP(デフォルト)は使用できません。

### 例

次の例では、管理インターフェイスで静的 IPv4 アドレスを設定します。

> **configure network ipv4 manual 10.123.1.10 255.255.0.0 10.123.1.1**

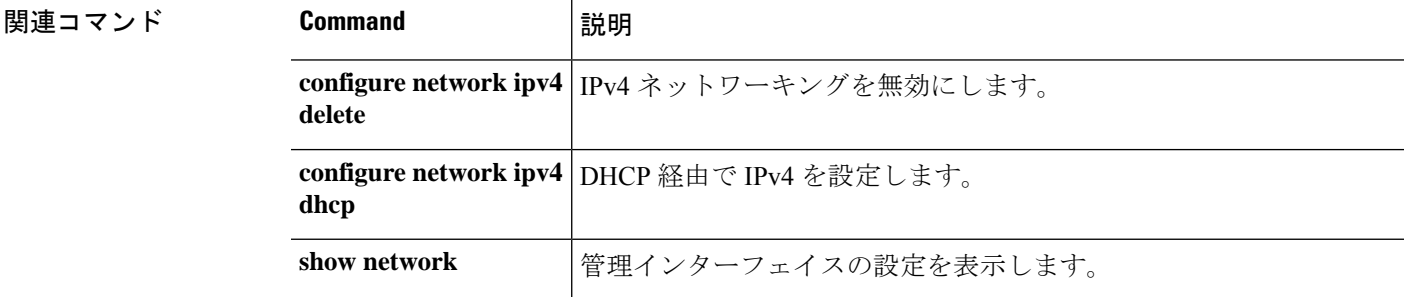

### **configure network ipv6 delete**

デバイスの管理インターフェイスの IPv6 設定を無効にするには、**configurenetworkipv4delete** コマンドを使用します。

**configure network ipv6 delete** [*management\_interface*]

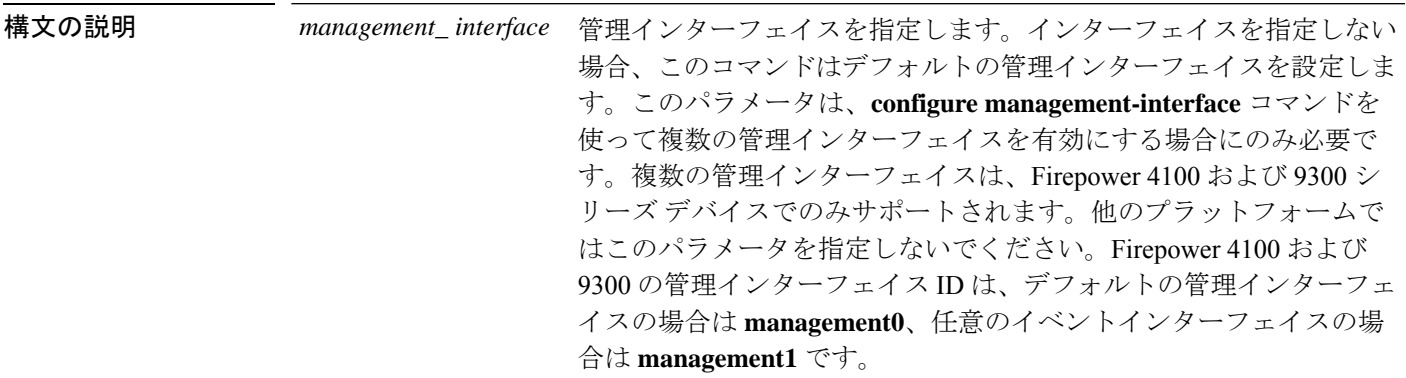

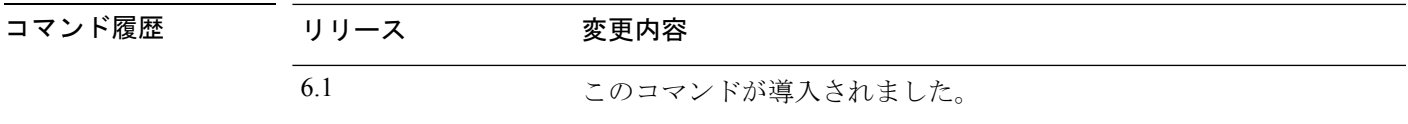

使用上のガイドライン このコマンドを使用して、デバイスの管理インターフェイスの IPv6 設定を無効にします。削 除する IP アドレスに接続している場合、デバイスへの接続が失われます。IPv6 アドレスを削 除する前に、IPv4 アドレスが設定されていることを確認します。

> IPv6 アドレスを変更するために設定を削除する必要はありません。IPv6 アドレッシングを維 持しつつ、アドレスのみを変更する場合は、**configure network ipv6** {**manual** | **dhcp** | **router**} コ マンドを使用します。

#### 例

次の例では、IPv6 アドレス設定を削除します。

> **configure network ipv6 delete**

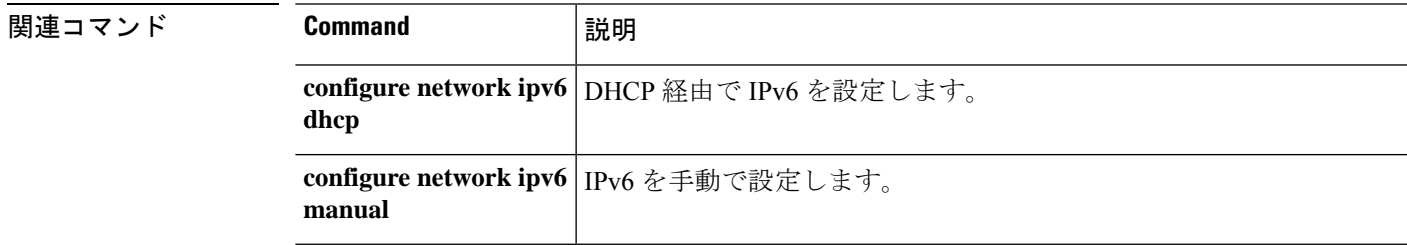

 $\mathbf I$ 

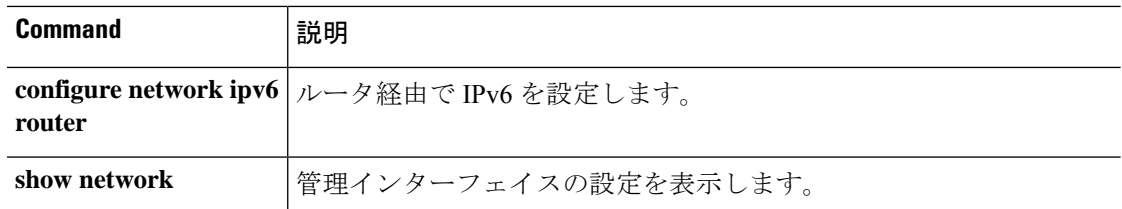

## **configure network ipv6 destination-unreachable**

管理インターフェイスで IPv6 を使用しているときに ICMPv6 宛先到達不能パケットを有効ま たは無効にするには、**configure network ipv6 destination-unreachable** コマンドを使用します。

**configure network ipv6 destination-unreachable** {**enable** | **disable**}

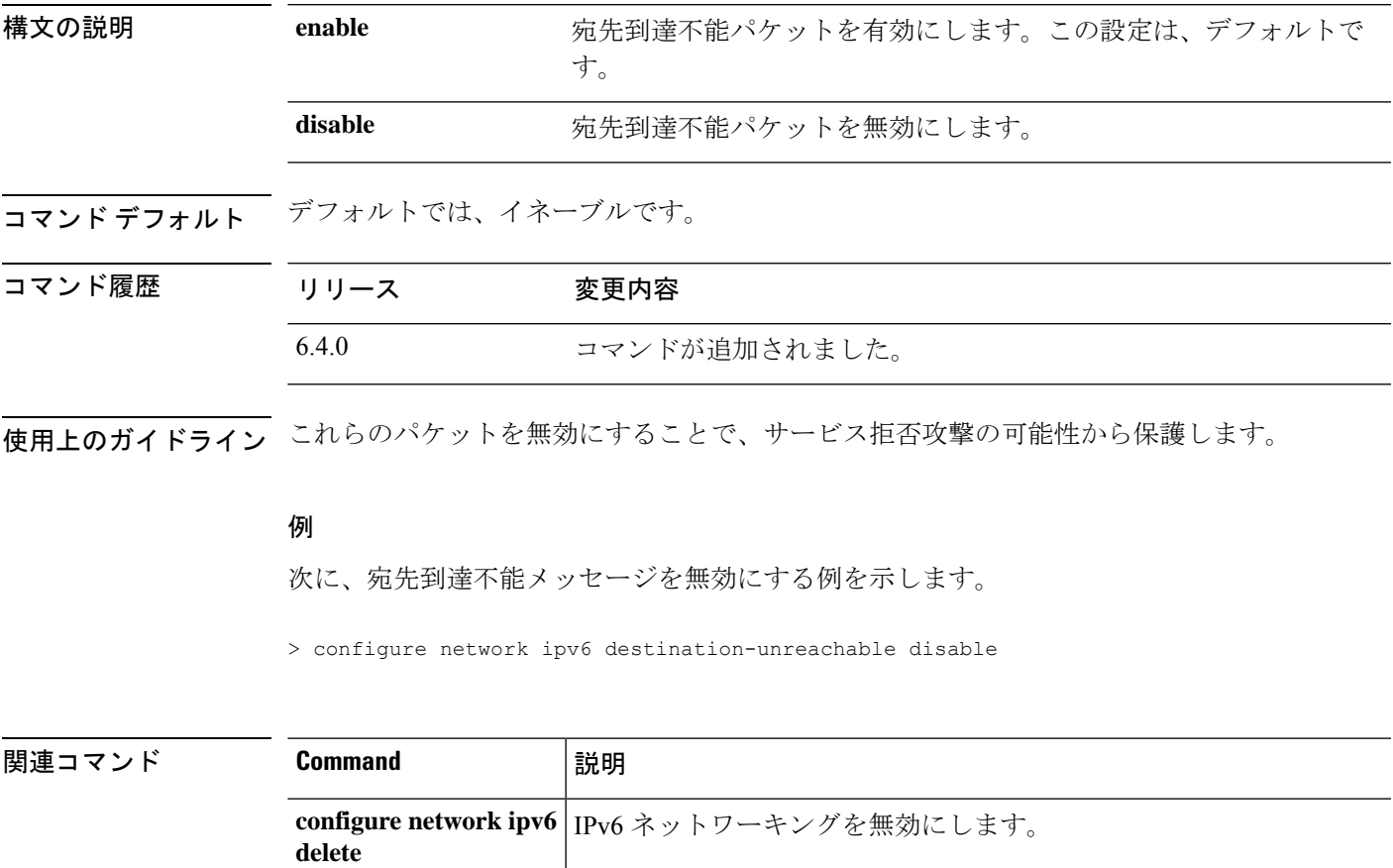

**configure network ipv6** エコー応答パケットを有効または無効にします。

**echo-reply**

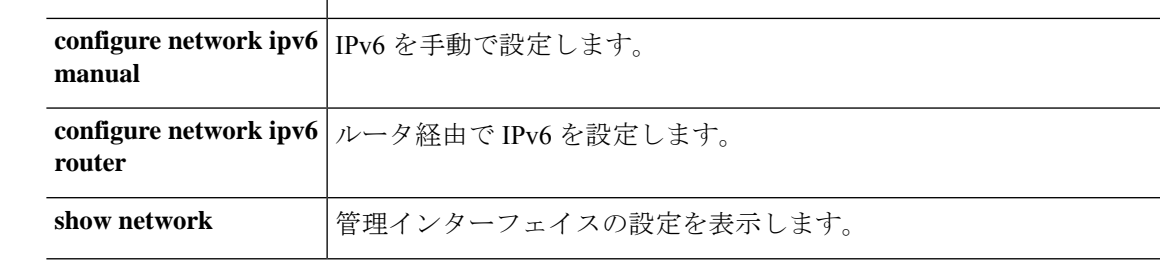

### **configure network ipv6 dhcp**

DHCP サーバーから IPv6 アドレスを取得するように管理インターフェイスを設定するには、 **configure network ipv6 dhcp** コマンドを使用します。

**configure network ipv6 dhcp** [*management\_interface*]

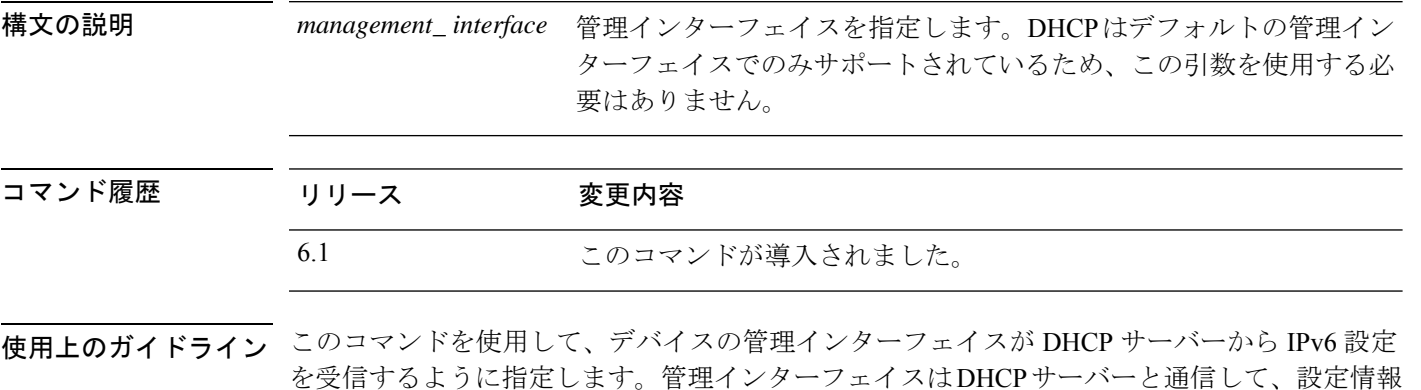

$$
\phi
$$

を取得します。

**configure network management-data-interface** コマンドを使用して Management Center アクセス 用のデータインターフェイスを設定している場合、管理インターフェイスのDHCPを使用する ことはできないため、IP アドレスを手動で設定する必要があります。これは、**data-interfaces** である必要があるデフォルトルートがDHCPサーバーから受信したルートで上書きされる可能 性があるためです。管理インターフェイスを使用する予定がない場合でも、プライベートアド レスなどの IP アドレスを設定する必要があります。この IP アドレスは、トラフィックがデー タインターフェイスに転送されるときに NAT 処理されます。 (注)

### 例

次の例では、DHCP を使用して IPv6 アドレスを取得するように管理インターフェイス を設定する方法を示します。

> **configure network ipv6 dhcp**

### 関連コマンド

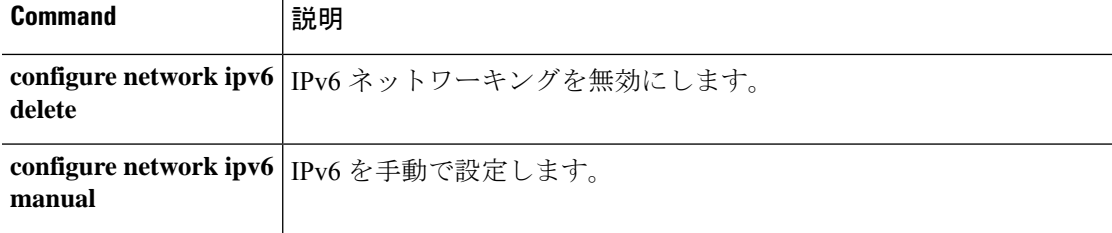

 $\mathbf I$ 

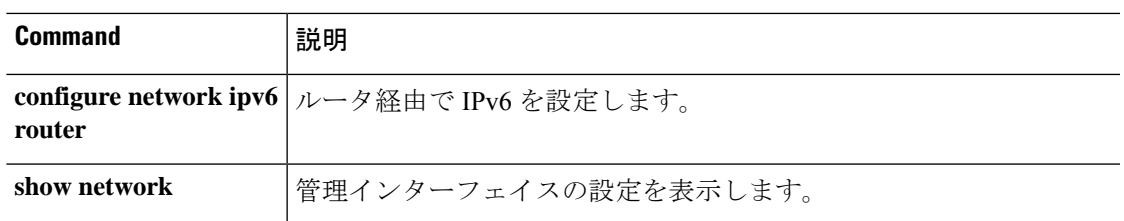

### **configure network ipv6 dhcp-dp-route**

管理インターフェイスのデフォルト IP アドレス、ネットワークマスク、およびゲートウェイ を復元するには、**configure network ipv6 dhcp-dp-route** コマンドを使用します。このコマンド では、DNS サーバーなどの他のネットワーク設定は変更されません。

$$
\mathscr{A}
$$

このコマンドは、Threat Defense Virtual、Firepower 4100/9300、または ISA 3000 ではサポートさ れていません。 (注)

#### **configure network ipv6 dhcp-dp-route**

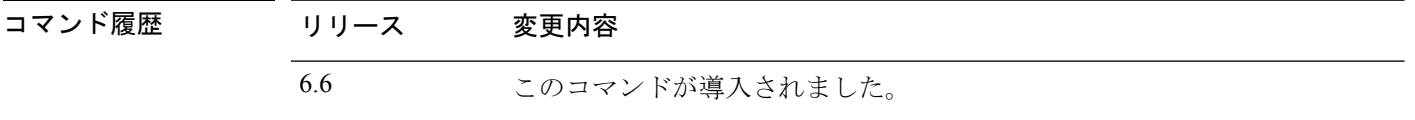

使用上のガイドライン いずれかのバージョンの IP アドレスを指定しなかった場合でも、このコマンドの IPv4 バー ジョンと IPv6 バージョンの両方を入力して、設定を工場出荷時のデフォルトに復元する必要 があります。

#### 例

次の例では、管理インターフェイスのデフォルト設定を復元します。

> **configure network ipv6 dhcp-dp-route** Set up management0 as DHCP ipv6 client with the default route through data interfaces.  $\ddotmark$ 

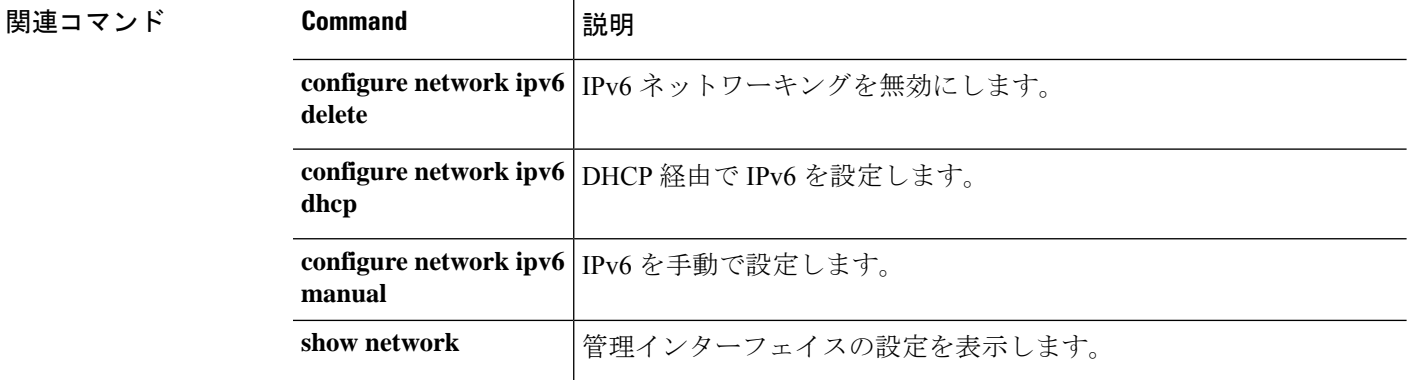

# **configure network ipv6 echo-reply**

管理インターフェイスで IPv6 を使用しているときに ICMPv6 エコー応答パケットを有効また は無効にするには、**configure network ipv6 echo-reply** コマンドを使用します。

**configure network ipv6 echo-reply** {**enable** | **disable**}

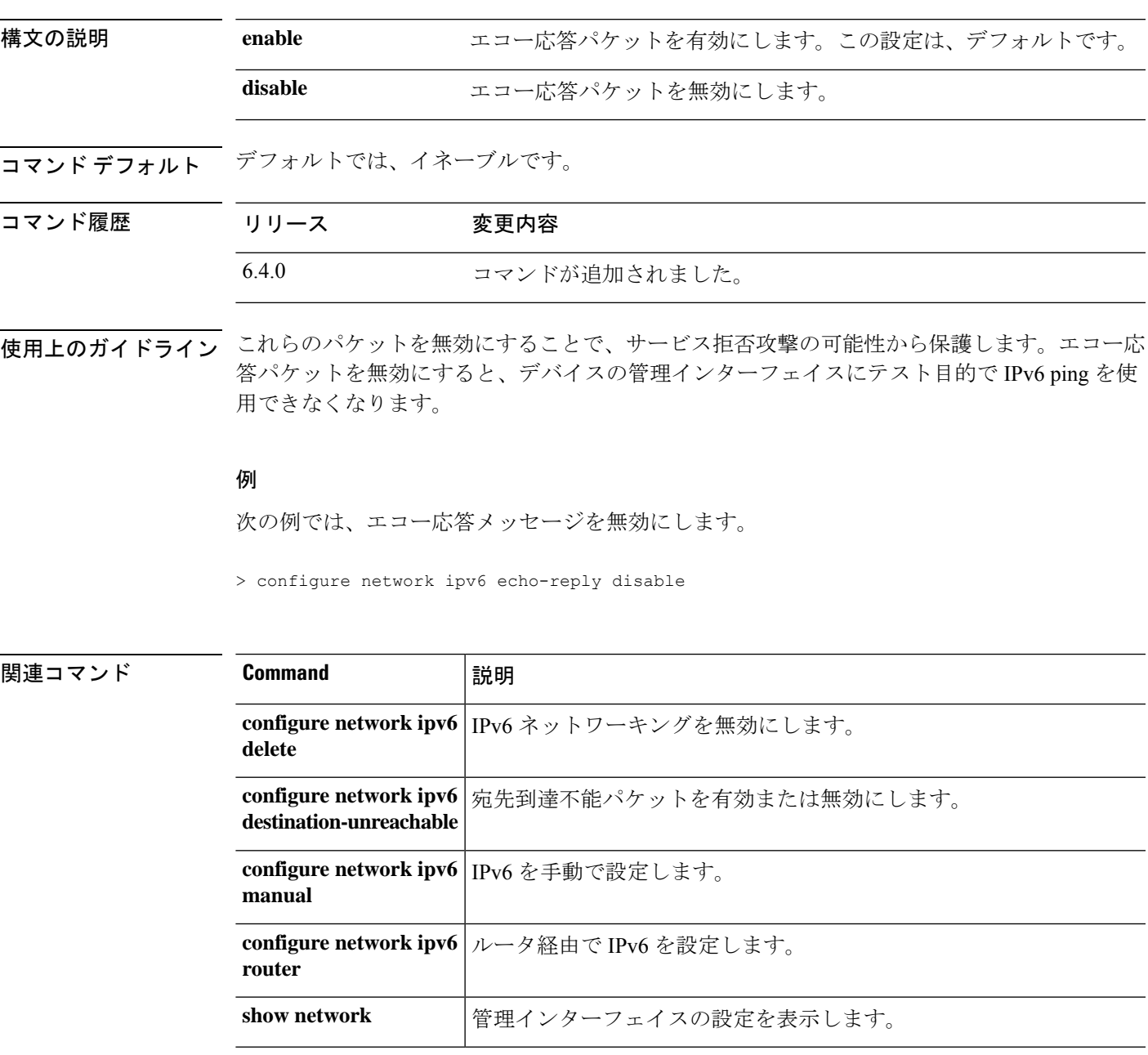

# **configure network ipv6 manual**

管理インターフェイスで静的 IPv6 アドレスを設定するには、**configure network ipv6 manual** コ マンドを使用します。

**configure network ipv6 manual** *ip6addr ip6prefix* [*ip6gw*] [*management\_interface*]

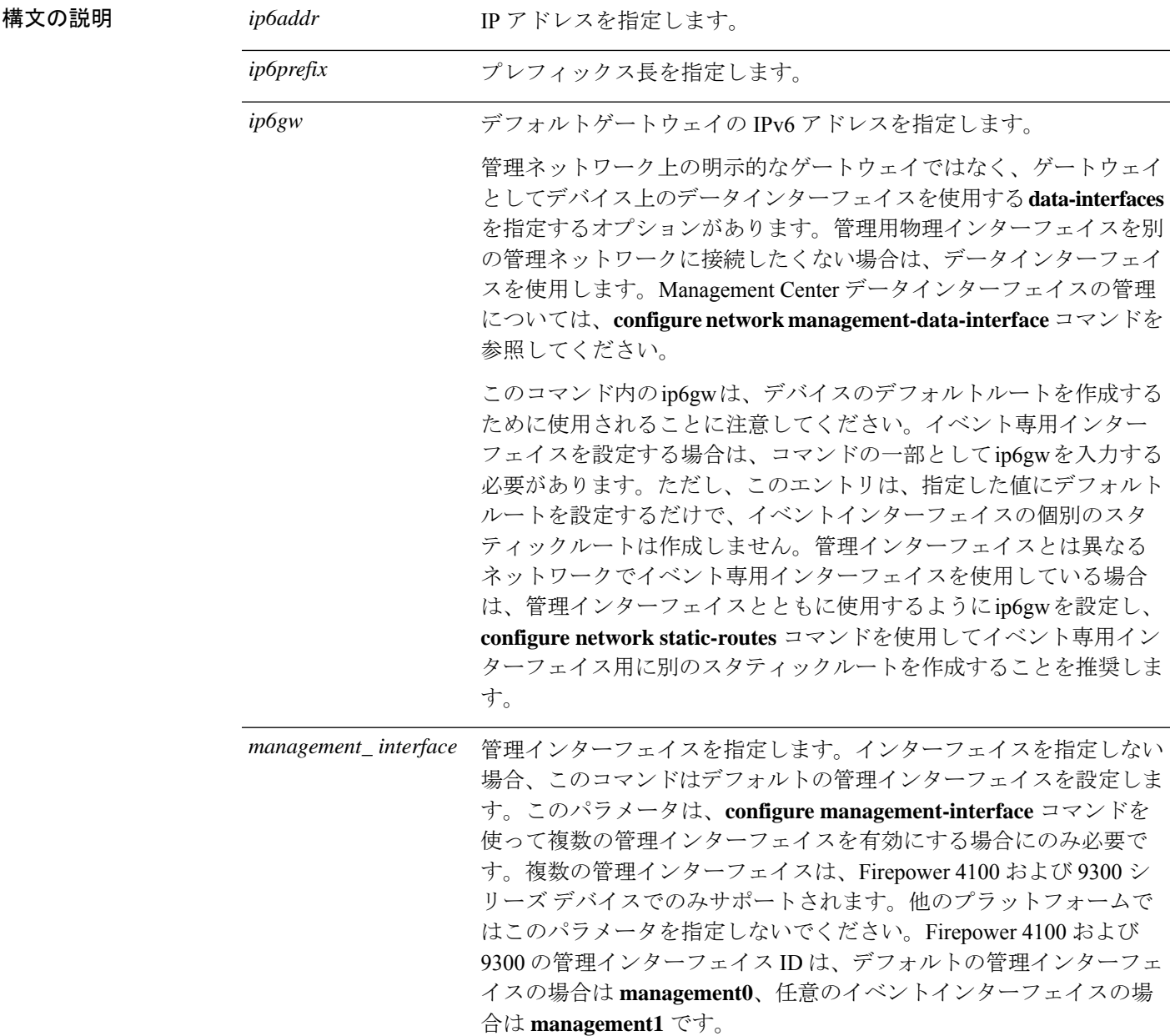

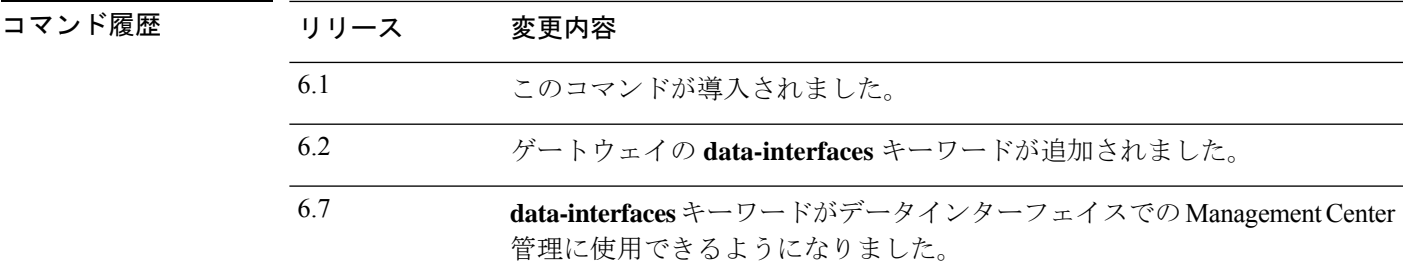

使用上のガイドライン **configure network management-data-interface** コマンドを使用して Management Center アクセス 用のデータインターフェイスを設定する場合は、手動 IP アドレス (IPv4 または IPv6) を設定 する必要があります。管理インターフェイスを使用する予定がない場合でも、プライベートア ドレスなどの IP アドレスを設定する必要があります。この IP アドレスは、トラフィックが データインターフェイスに転送されるときに NAT 処理されます。data-interfaces である必要が あるデフォルトルートは、DHCPサーバーから受信したルートで上書きされる可能性があるた め、DHCP(デフォルト)は使用できません。

### 例

次の例では、管理インターフェイスの静的 IPv6 アドレスを設定します。

> **configure network ipv6 manual 2001:DB8:3ffe:1900:4545:3:200:f8ff:fe21:67cf 64**

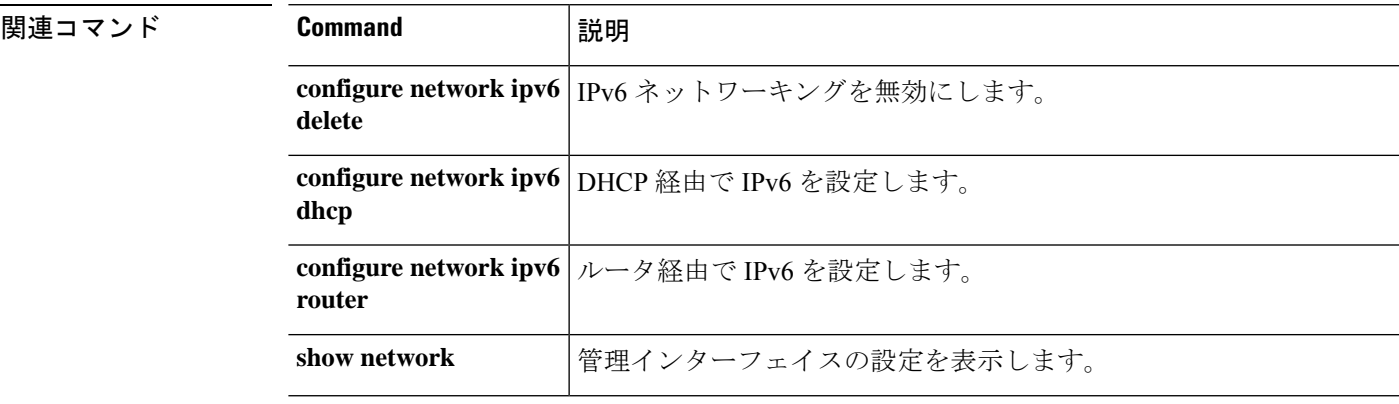

## **configure network ipv6 router**

ステートレス自動設定を使用してルータからIPv6アドレスを取得するように管理インターフェ イスを設定するには、**configure network ipv6 router** コマンドを使用します。

**configure network ipv6 router** [*management\_interface*]

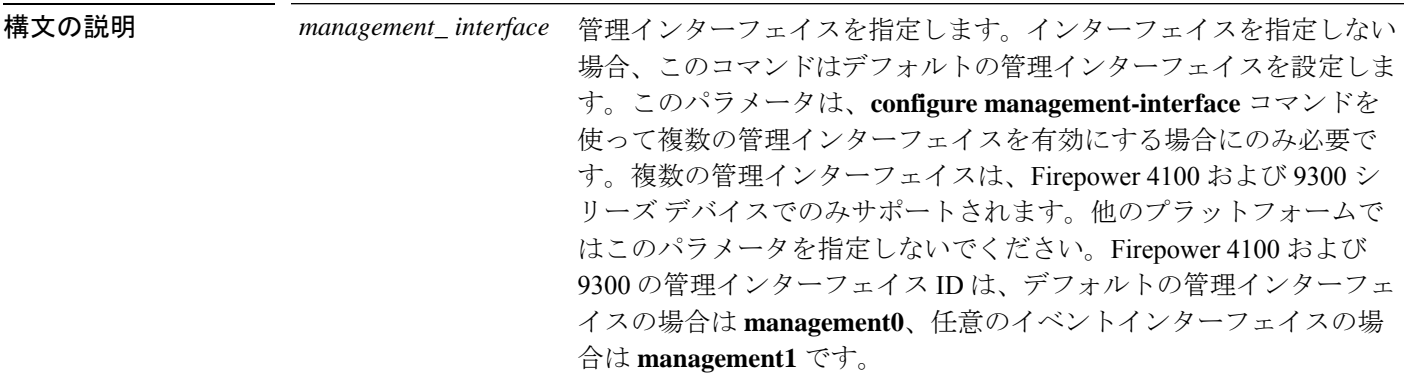

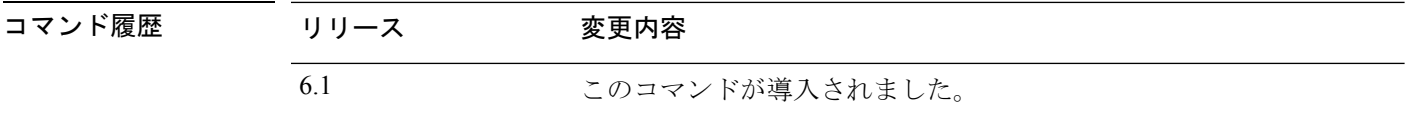

使用上のガイドライン このコマンドを使用して、デバイスの管理インターフェイスがルータから IPv6 の設定を受信 するように指定します。管理インターフェイスは IPv6 ルータと通信して、設定情報を取得し ます。

### 例

次に、ステートレス自動設定を使用してルータからIPv6アドレスを受信するように管 理インターフェイスを設定する例を示します。

> **configure network ipv6 router**

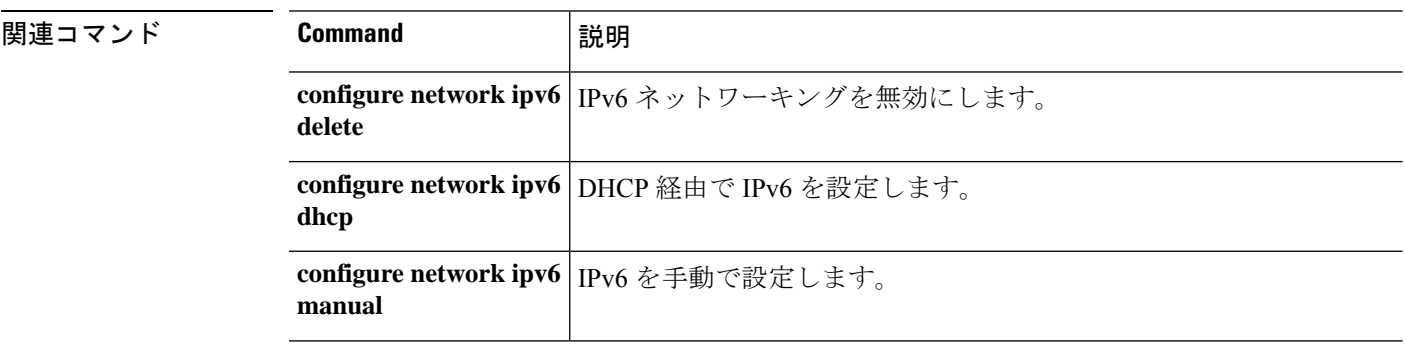

 $\mathbf I$ 

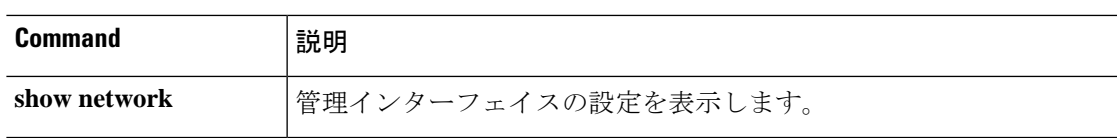

## **configure network management-data-interface**

管理インターフェイスの代わりにデータインターフェイスを Management Center の管理用に設 定するには、**configure network management-data-interface** コマンドを使用します。

**configure network managament-data-interface** [{ **ipv4** { **dhcp** | [ **manual** *ip\_address netmask* ] [ **default-gw** *gateway\_ip* ]} | **ipv6** { **manual** *ip\_address prefix* ] [ **default-gw** *gateway\_ip* ]} | **ddns update-url https://** *username* **:** *password* **@** *provider-domain* **/** *path* **?hostname=<h>&myip=<a>** | **nameif** *name* | **client** *ip\_address mask-or-prefix* | } **interface** *id* | **disable** ]

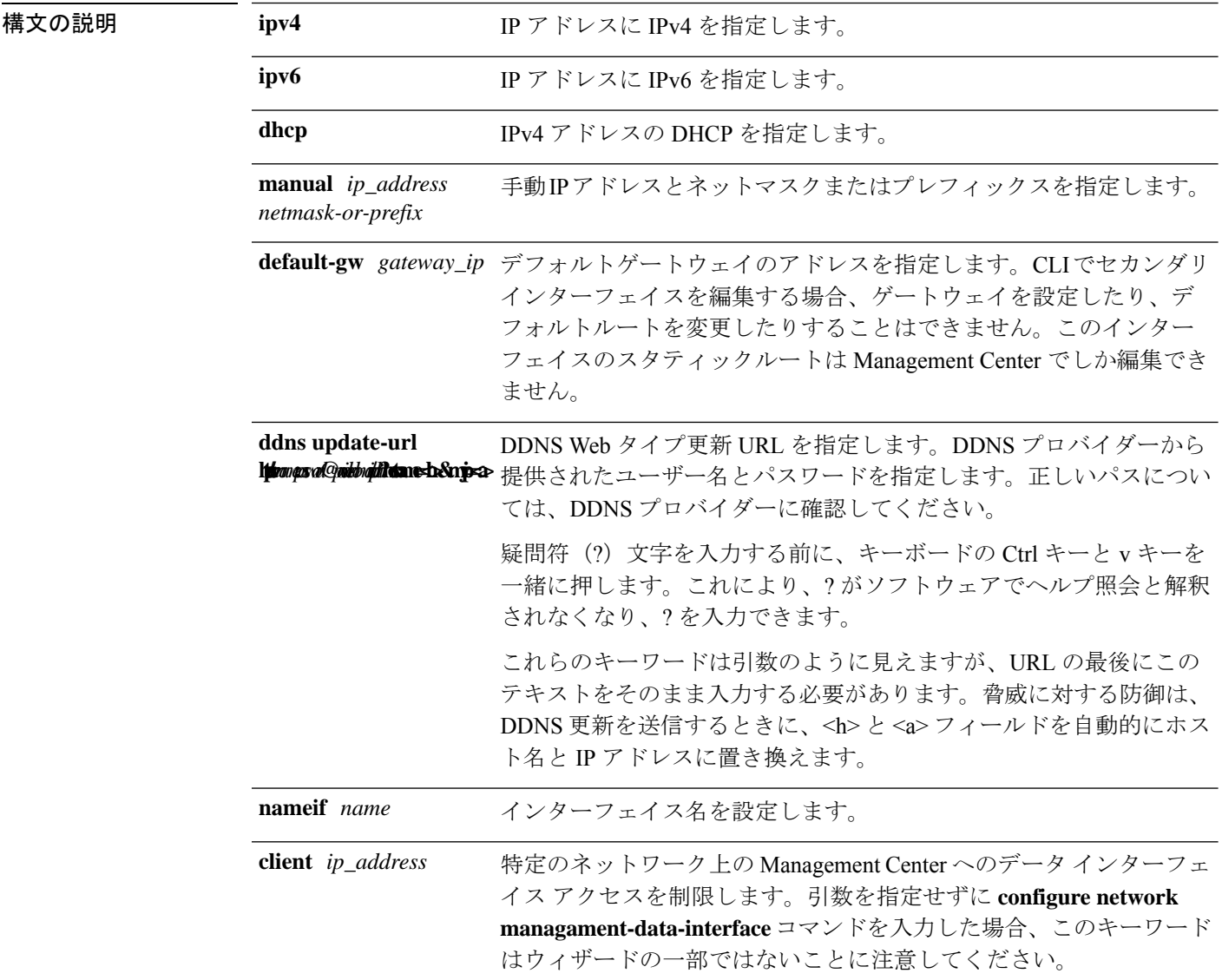

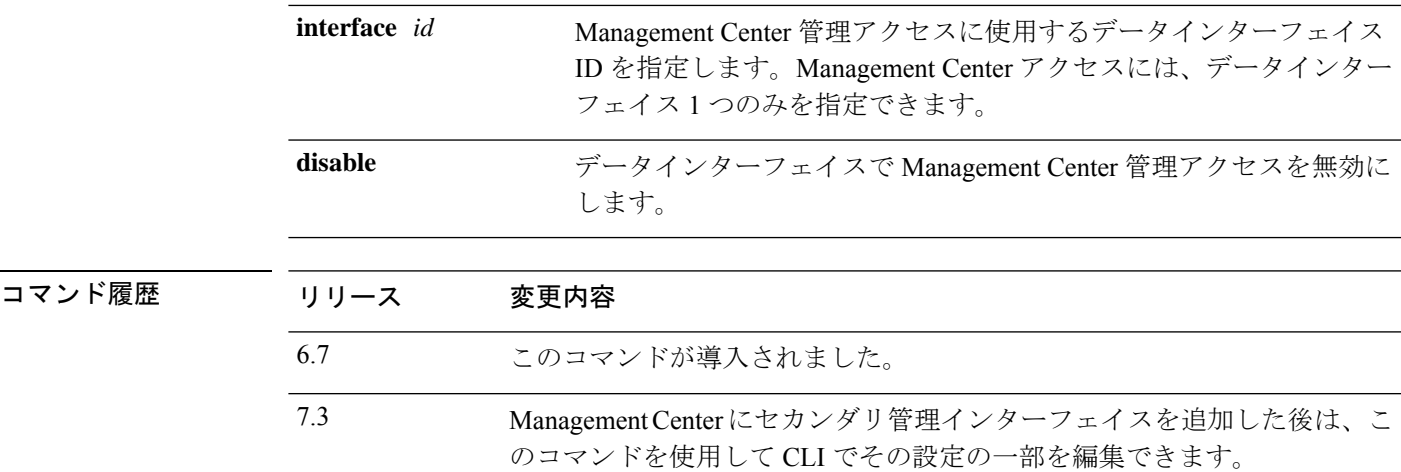

使用上のガイドライン 最初にこのコマンドを設定するときに引数を指定しない場合は、データインターフェイスの基 本的なネットワーク設定を行うためのウィザードが表示されます。

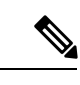

このコマンドを使用する場合は、コンソールポートを使用する必要があります。管理インター フェイスに SSH を使用すると、接続が切断され、コンソールポートに再接続する必要が生じ る場合があります。SSH の詳細な使用方法については、次を参照してください。 (注)

Management Center でセカンダリ管理インターフェイスを設定する場合、このコマンドを使用 して編集できます。CLIでセカンダリインターフェイスを手動で追加することはできません。 Management Center を使用する必要があります。

このコマンドの使用については、次の詳細を参照してください。

- データインターフェイスを管理に使用する場合、元の管理インターフェイスはDHCPを使 用できません。初期セットアップ時にIPアドレスを手動で設定しなかった場合は、**configure network**{**ipv4** |**ipv6**} **manual** コマンド を使用して設定できるようになりました。管理イン ターフェイスゲートウェイを**data-interfaces**に設定しなかった場合は、ここでこのコマン ドで設定します。
- データインターフェイスからの Management Center アクセスには、次の制限があります。
	- マネージャアクセスを有効にできるのは、1 つの物理的なデータインターフェイスの みです。サブインターフェイスとEtherChannelは使用できません。冗長性を目的とし て、Management Center の単一のセカンダリインターフェイスでマネージャアクセス を有効にすることもできます。
	- このインターフェイスは管理専用にできません。
	- ルーテッドインターフェイスを使用するルーテッドファイアウォールモードのみで す。
	- PPPoE はサポートされていません。ISP で PPPoE が必要な場合は、PPPoE をサポート するルータを Threat Defense と WAN モデムの間に配置する必要があります。

• インターフェイスを配置する必要があるのはグローバル VRF のみです。

- SSH はデータインターフェイスではデフォルトで有効になっていないため、後で ManagementCenterを使用してSSHを有効にする必要があります。また、管理インター フェイスゲートウェイがデータインターフェイスに変更されるため、**configurenetwork static-routes** コマンドを使用して管理インターフェイス用の静的ルートを追加しない 限り、リモートネットワークから管理インターフェイスに SSH 接続することはでき ません。Amazon Web Services の Threat Defense Virtual の場合、コンソールポートは使 用できないため、管理インターフェイスへの SSH アクセスを維持する必要がありま す。設定を続行する前に、管理用の静的ルートを追加します。または、マネージャア クセス用のデータインターフェイスを設定する前に、すべての CLI 構成(**configure manager add** コマンドを含む)を終了してから接続を切断します。
- 管理インターフェイスとイベント専用インターフェイスを別々に使用することはでき ません。
- ハイアベイラビリティはサポートされません。この場合、管理インターフェイスを使 用する必要があります。
- クラスタリングはサポートされません。この場合、管理インターフェイスを使用する 必要があります。
- 脅威に対する防御 を Management Center に追加すると、Management Center はインターフェ イス設定(インターフェイス名と IP アドレス、ゲートウェイへの静的ルート、DNS サー バー、DDNS サーバーなど)を検出して維持します。DNS サーバー設定の詳細について は、次を参照してください。Management Center では、後で Management Center アクセスイ ンターフェイス設定を変更できますが、脅威に対する防御 または Management Center が管 理接続による再確立を妨げるような変更を加えないようにしてください。管理接続が中断 された場合、脅威に対する防御 には以前の展開を復元する **configure policy rollback** コマ ンドが含まれます。
- DDNS サーバー更新の URL を設定すると、脅威に対する防御 は Cisco Trusted Root CA バ ンドルからすべての主要 CA の証明書を自動的に追加するため、脅威に対する防御 は HTTPS 接続の DDNS サーバー証明書を検証できます。脅威に対する防御 は、DynDNS リ モート API 仕様 (<https://help.dyn.com/remote-access-api/>) を使用するすべての DDNS サー バーをサポートします。
- このコマンドは、「データ」インターフェイス DNS サーバーを設定します。セットアッ プスクリプトで(または **configure network dns servers** コマンドを使用して)設定した管 理 DNS サーバーは、管理トラフィックに使用されます。データ DNS サーバーは、DDNS (設定されている場合)またはこのインターフェイスに適用されるセキュリティポリシー に使用されます。

Management Center では、この 脅威に対する防御 に割り当てるプラットフォーム設定ポリ シーでデータインターフェイス DNS サーバーが設定されます。Management Center に 脅威 に対する防御 を追加すると、ローカル設定が維持され、DNS サーバーはプラットフォー ム設定ポリシーに追加されません。ただし、DNS 設定を含む 脅威に対する防御 に後でプ ラットフォーム設定ポリシーを割り当てると、その設定によってローカル設定が上書きさ れます。Management Center と 脅威に対する防御 を同期させるには、この設定に一致する ように DNS プラットフォーム設定をアクティブに設定することをお勧めします。

また、ローカル DNS サーバーは、DNS サーバーが初期登録で検出された場合にのみ Management Center で保持されます。たとえば、管理インターフェイスを使用してデバイ スを登録し、後で **configure network management-data-interface** コマンドを使用してデー タインターフェイスを設定した場合、脅威に対する防御設定と一致するように、DNSサー バーを含むすべての設定を Management Center で手動で設定する必要があります。

- 管理インターフェイスは、脅威に対する防御 を Management Center に登録した後に、管理 インターフェイスまたは別のデータインターフェイスのいずれかに変更できます。
- セットアップウィザードで設定した FQDN がこのインターフェイスに使用されます。
- コマンドの一部としてデバイス設定全体をクリアできます。このオプションはリカバリシ ナリオで使用できますが、初期セットアップや通常の操作には使用しないでください。
- データ管理を無効にするには、**configure network management-data-interface disable** コマ ンドを入力します。

#### 例

次に、DHCP を使用して Ethernet1/1 を Management Center 管理インターフェイスとし て設定する例を示します。

> **configure network management-data-interface** Data interface to use for management: **ethernet1/1** Specify a name for the interface [outside]: IP address (manual / dhcp) [dhcp]: DDNS server update URL [none]: **https://jcrichton:pa\$\$w0rd17@domains.example.com/nic/update?hostname=<h>&myip=<a>** Do you wish to clear all the device configuration before applying ?  $(y/n)$  [n]:

Configuration done with option to allow FMC access from any network, if you wish to change the FMC access network use the 'client' option in the command 'configure network management-data-interface'.

Setting IPv4 network configuration. Network settings changed.

>

次に、手動 IP アドレスを使用して Ethernet1/1 を Management Center 管理インターフェ イスとして設定する例を示します。

```
> configure network management-data-interface
Data interface to use for management: ethernet1/1
Specify a name for the interface [outside]: internet
IP address (manual / dhcp) [dhcp]: manual
IPv4/IPv6 address: 10.10.6.7
Netmask/IPv6 Prefix: 255.255.255.0
Default Gateway: 10.10.6.1
Comma-separated list of DNS servers [none]: 208.67.222.222,208.67.220.220
```

```
DDNS server update URL [none]:
Do you wish to clear all the device configuration before applying ? (y/n) [n]:
Configuration done with option to allow FMC access from any network, if you wish to
change the FMC access network
use the 'client' option in the command 'configure network management-data-interface'.
Setting IPv4 network configuration.
Network settings changed.
```

```
>
```
#### 関連コマンド

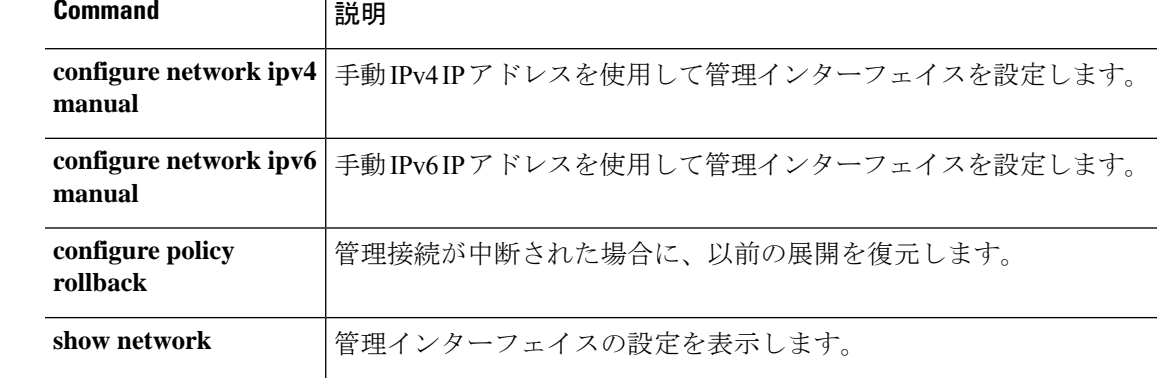

### **configure network management-interface**

Firepower 4100 または 9300 シリーズ デバイスでイベントと管理トラフィックを分離するため に複数の管理インターフェイスを設定するには、**configurenetwork management-interface** コマ ンドを使用します。脅威に対する防御 では、Firepower 4100 シリーズと 9300 シリーズのデバ イスでのみ複数の管理インターフェイスが使用できます。このコマンドを使用して、Management Center 通信に使用する MTU ポートと TCP ポートを設定することもできます。

**configure network management-interface** { [ **disable** | **disable-event-channel** | **disable-management-channel** | **enable** | **enable-event-channel** | **enable-management-channel** ] *interface\_id* ] | **tcpport** *number* | **mtu-event-channel** [ *bytes* ] | **mtu-management-channel** [ *bytes* ] }

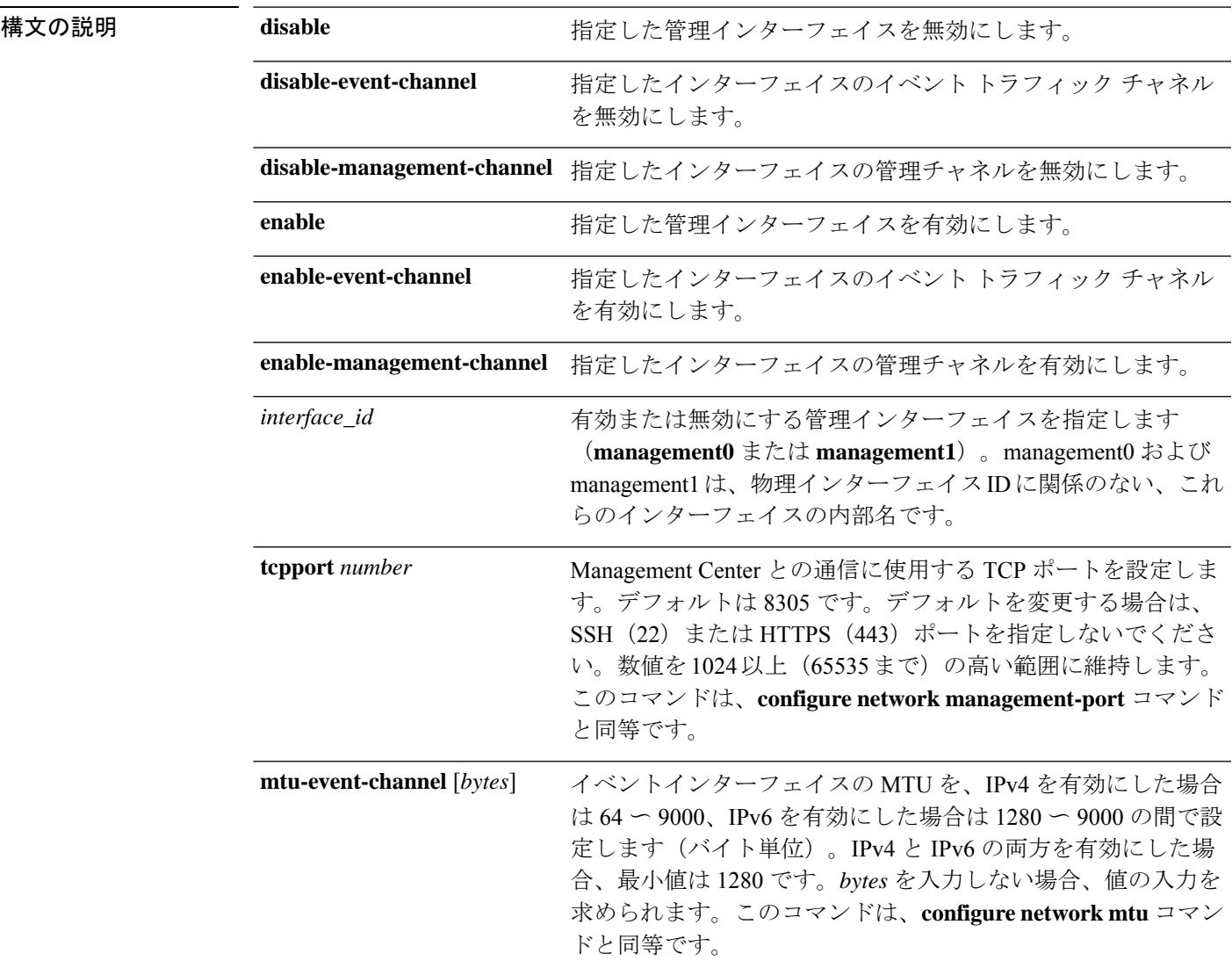

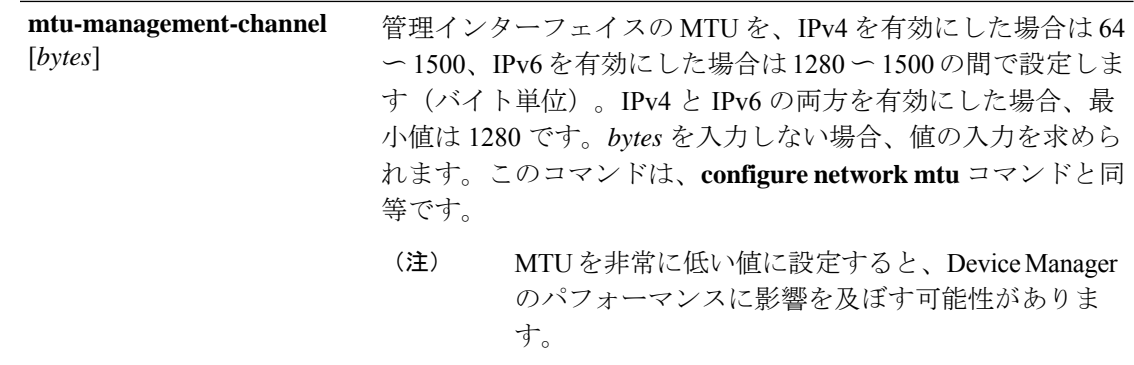

コマンドデフォルト management0インターフェイスが有効になり、イベントトラフィックと管理トラフィックの両 方に使用されます。 management1 は無効です。

デフォルトの TCP ポートは 8305 です。

デフォルトの MTU は管理インターフェイスでもイベントインターフェイスでも 1500 です。

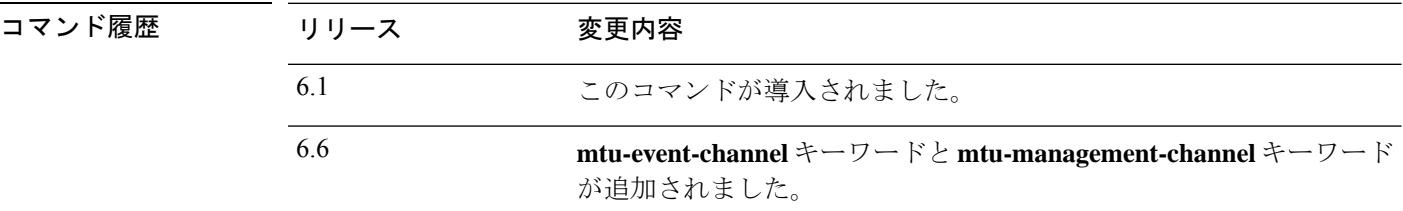

使用上のガイドライン デバイスを管理する場合、Management Center 管理インターフェイスには 2 つの別個のトラ フィック チャネルがあります。管理トラフィック チャネルはすべての内部トラフィック(デ バイスの管理に固有のデバイス間トラフィックなど)を伝送し、イベント トラフィック チャ ネルはすべてイベント トラフィック(Web イベントなど)を伝送します。必要に応じて、 Management Center で個別のイベント専用インターフェイスを設定し、イベントトラフィック を処理することもできます(Management Center Web インターフェースで、この設定が実行さ れていることを確認してください)。イベント専用インターフェイスは 1 つだけ設定できま す。イベントトラフィックは大量の帯域幅を使用する可能性があるので、管理トラフィックか らイベント トラフィックを分離することで、Management Center のパフォーマンスを向上させ ることができます。

> Firepower 4100 シリーズと 9300 シリーズのデバイスでは、論理デバイスに割り当てる mgmt タ イプのインターフェイスは、脅威に対する防御アプリケーションでデフォルトのmanagement0 インターフェイスとして指定されます。このインターフェイスには、デフォルトで管理チャン ネルとイベントチャンネルの両方が含まれています。Management Center で別のイベントイン ターフェイスを設定した場合は、Firepower 4100 または 9300 デバイスで、脅威に対する防御 論理デバイスにeventing-typeインターフェイスを割り当てることで分離を活用することができ ます。このインターフェイスは、management1インターフェイスとして指定されます。可能で あれば、デバイス イベント インターフェイスと Management Center イベント インターフェイ スの間で、イベント トラフィックが送信されます。イベント ネットワークがダウンすると、 イベントトラフィックは、デフォルトの管理インターフェイスに戻ります。可能な場合には別

個のイベントインターフェイスが使用されますが、管理インターフェイスが常にバックアップ となります。

Management Center イベント専用インターフェイスは管理チャネルのトラフィックを受け入れ ることができないので、デバイス イベント インターフェイスで管理チャネルを単に無効にし てください。必要に応じて、管理インターフェイスのイベントを無効にすることができます。 いずれの場合も、デバイスは、イベントのみのインターフェイス上でイベントを送信しようと します。そのインターフェイスがダウンしていた場合は、イベントチャネルが無効になってい ても、管理インターフェイス上でイベントを送信します。

イベントインターフェイスを論理デバイスに割り当てても、このインターフェイスは有効に なっておらず、ネットワーク設定も設定されていません。脅威に対する防御 CLI にアクセス し、**configurenetwork management-interface** コマンドを使用して有効にする必要があります。 次に、**configurenetwork**{**ipv4** |**ipv6**} **manual** コマンドを使用して管理インターフェイスのアド レスを設定します。

#### 例

次の例では、management1 を有効にし、管理チャネルを無効にします。デフォルトで は、両方のチャネルが有効になっています。

> **configure network management-interface enable management1** > **configure network management-interface disable-management-channel management1** >

次の例では、Management Center との通信に使用するポートを変更します。

> **configure network management-interface tcpport 8306** Management port changed to 8306.

次の例では、イベントインターフェイスの MTU を 9000 に設定します。

> **configure network management-interface mtu-event-channel 9000** MTU set successfully to 9000 from 1500 for management1 Refreshing Network Config... Interface management1 speed is set to '10000baseT/Full' >

次の例では、CLI プロンプトを使用して、管理インターフェイスの MTU を 1400 に設 定します。

> **configure network management-interface mtu-management-channel** Do you want to change the MTU [1500] for management0 interface?(Yes/No): **Yes** Enter the new value for MTU [1500]> **1400** MTU set successfully to 1400 from 1500 for management0 Refreshing Network Config... Interface management0 speed is set to '10000baseT/Full' >

I

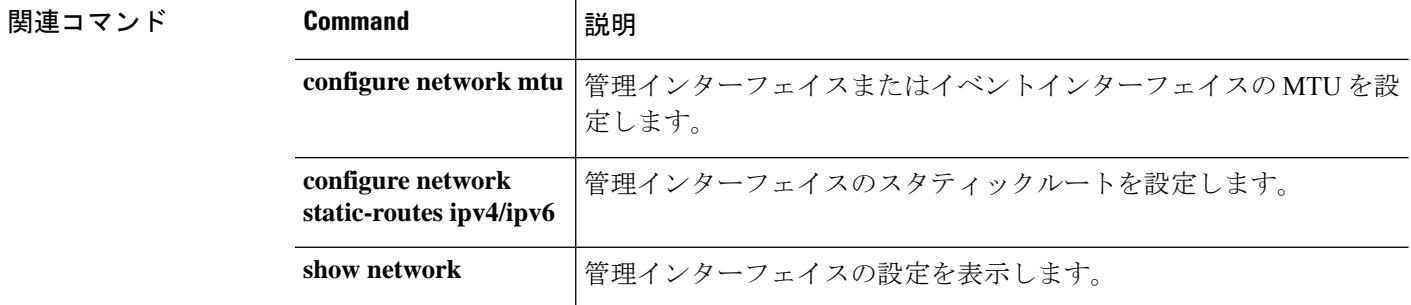

# **configure network management-port**

Management Center との通信に使用する TCP ポートを設定するには、**configure network management-port** コマンドを使用します。

**configure network management-port** *number*

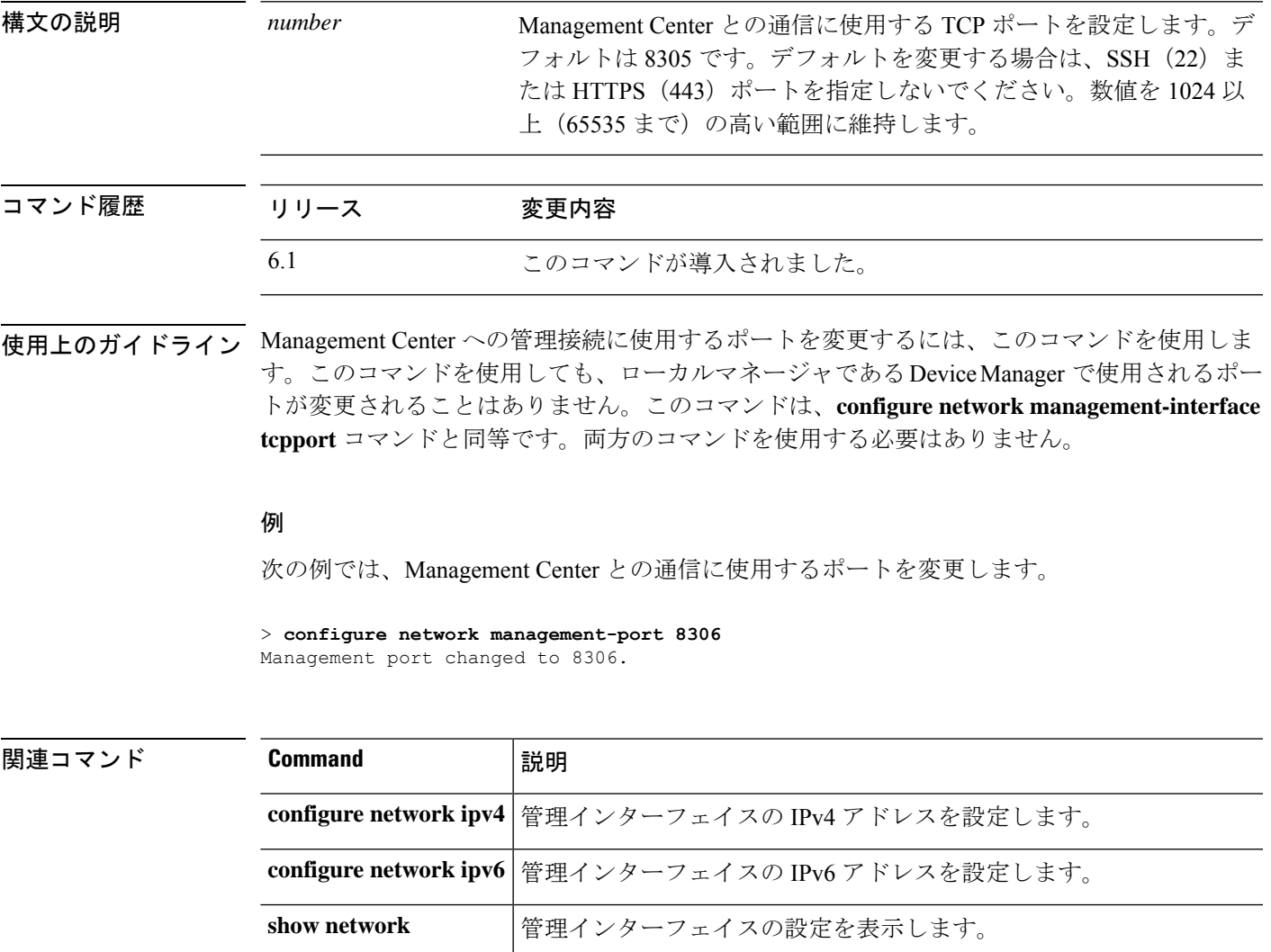

## **configure network mtu**

管理インターフェイスまたはイベントインターフェイスの MTU を設定するには、**configure network mtu** コマンドを使用します。

**configure network mtu** [ *interface\_id* ] [ *bytes* ]

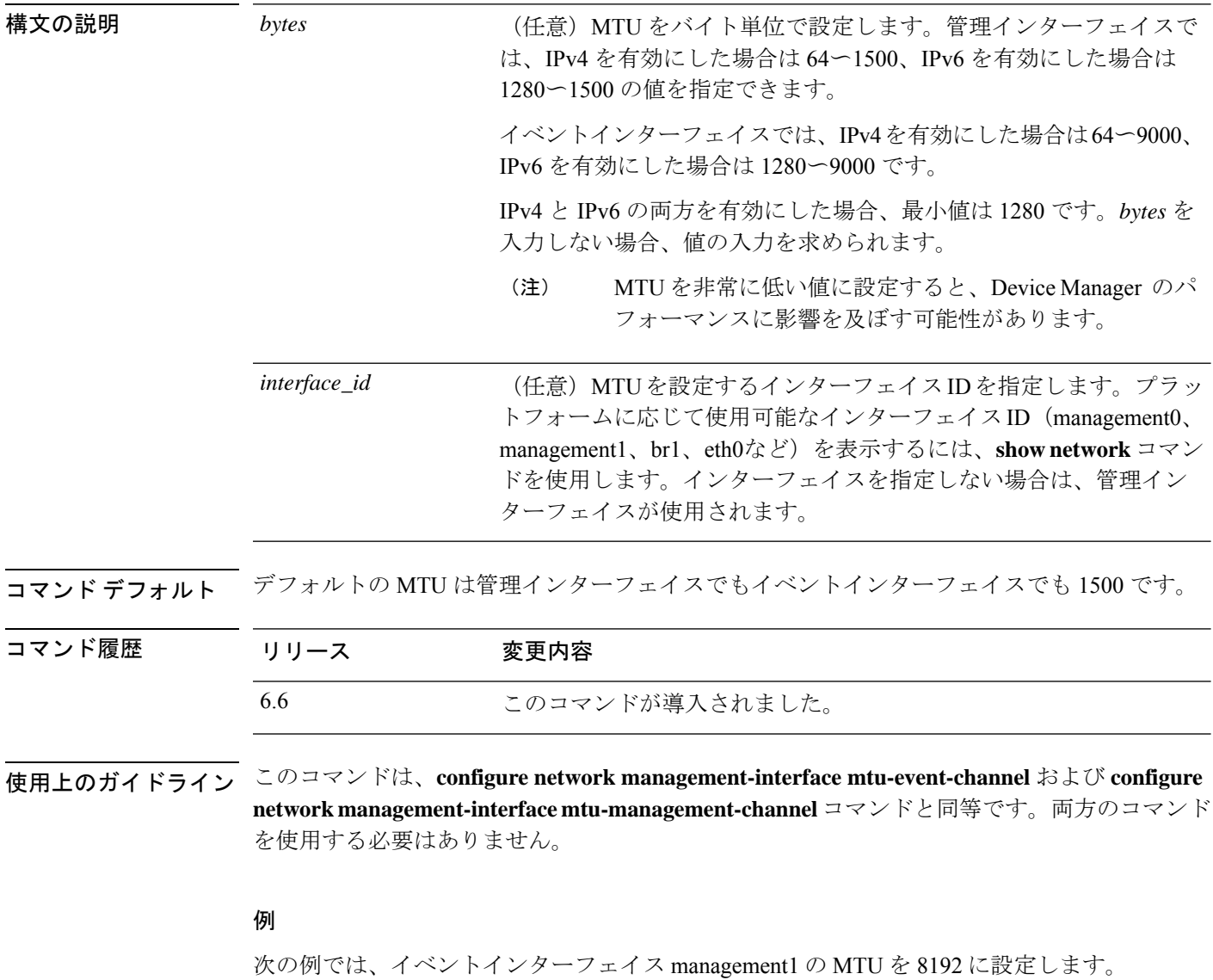

```
> configure network mtu 8192 management1
MTU set successfully to 8192 from 1500 for management1
Refreshing Network Config...
NetworkSettings::refreshNetworkConfig MTU value at start 8192
Interface management1 speed is set to '10000baseT/Full'
```
NetworkSettings::refreshNetworkConfig MTU value at end 8192

>

次の例では、CLI プロンプトを使用して、管理インターフェイスの MTU を 1400 に設 定します。

```
> configure network mtu
Do you want to change the MTU [1500] for management0 interface?(Yes/No): Yes
Enter the new value for MTU [1500]> 1400
MTU set successfully to 1400 from 1500 for management0
Refreshing Network Config...
Interface management0 speed is set to '10000baseT/Full'
>
```
関連コマンド

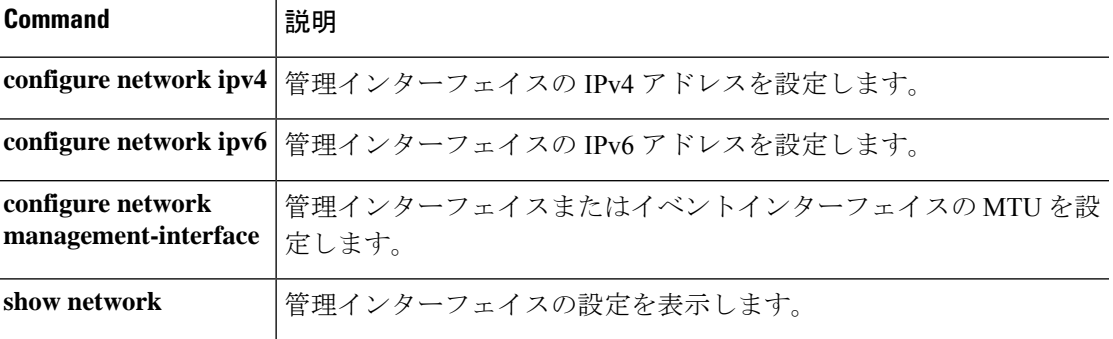

### **configure network speed**

管理インターフェイスまたはデータインターフェイスの速度を設定するには、**configurenetwork speed** コマンドを使用します。

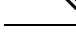

(注) このコマンドは、Cisco Secure Firewall 3100 でのみサポートされています。

**configure network speed** { *speed* | **sfp-detect** [ *interface\_id* ] 構文の説明 interface\_id (任意)速度を設定するインターフェイス ID を指定します。デフォ ルトは management0 です。 *interface\_id* インストールされているSFPモジュールの速度を検出し、適切な速度 を使用します。この設定は、デフォルトです。デュプレックスは常に 全二重で、自動ネゴシエーションは常に有効です。このオプション は、後でネットワークモジュールを別のモデルに変更し、速度を自動 的に更新する場合に便利です。 **sfp-detect** 特定の速度に速度を設定します。使用できる速度は、インターフェイ スによって異なります。 *speed*

コマンド デフォルト デフォルトの速度は **sfp-detect** です。

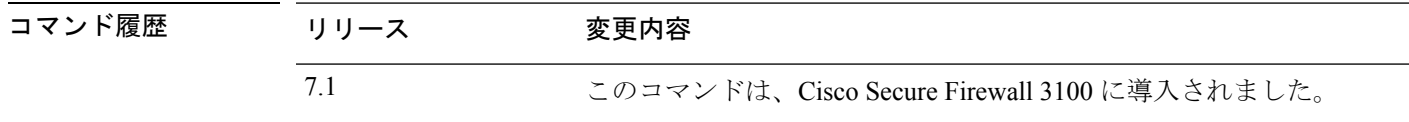

使用上のガイドライン SFP 機能に関係なく、速度を特定の速度に設定する場合を除き、デフォルトの **sfp-detect** を使 用することをお勧めします。

#### 例

次に、管理インターフェイスである management0 の速度を 1gbps に設定する例を示し ます。

> **configure network speed 1gbps**

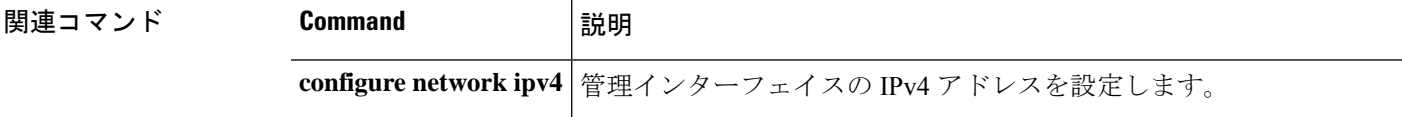
$\mathbf I$ 

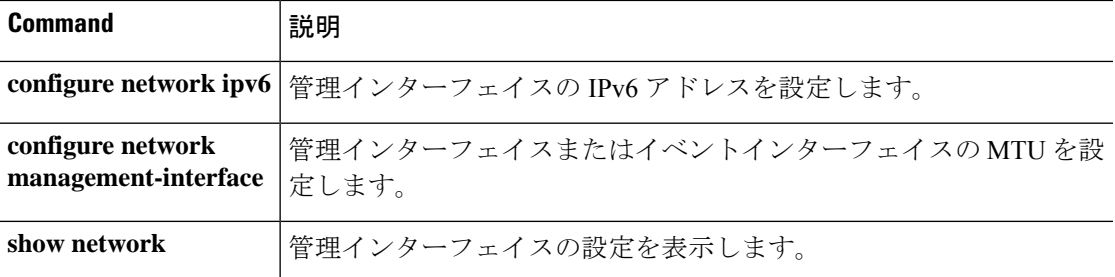

### **configure network static-routes**

スタティックルートを追加または削除するには、**configure network static-routes** コマンドを使 用します。

**configure network static-routes** {**ipv4** | **ipv6**} {**add** *interface destination netmask\_or\_prefix gateway* | **delete**}

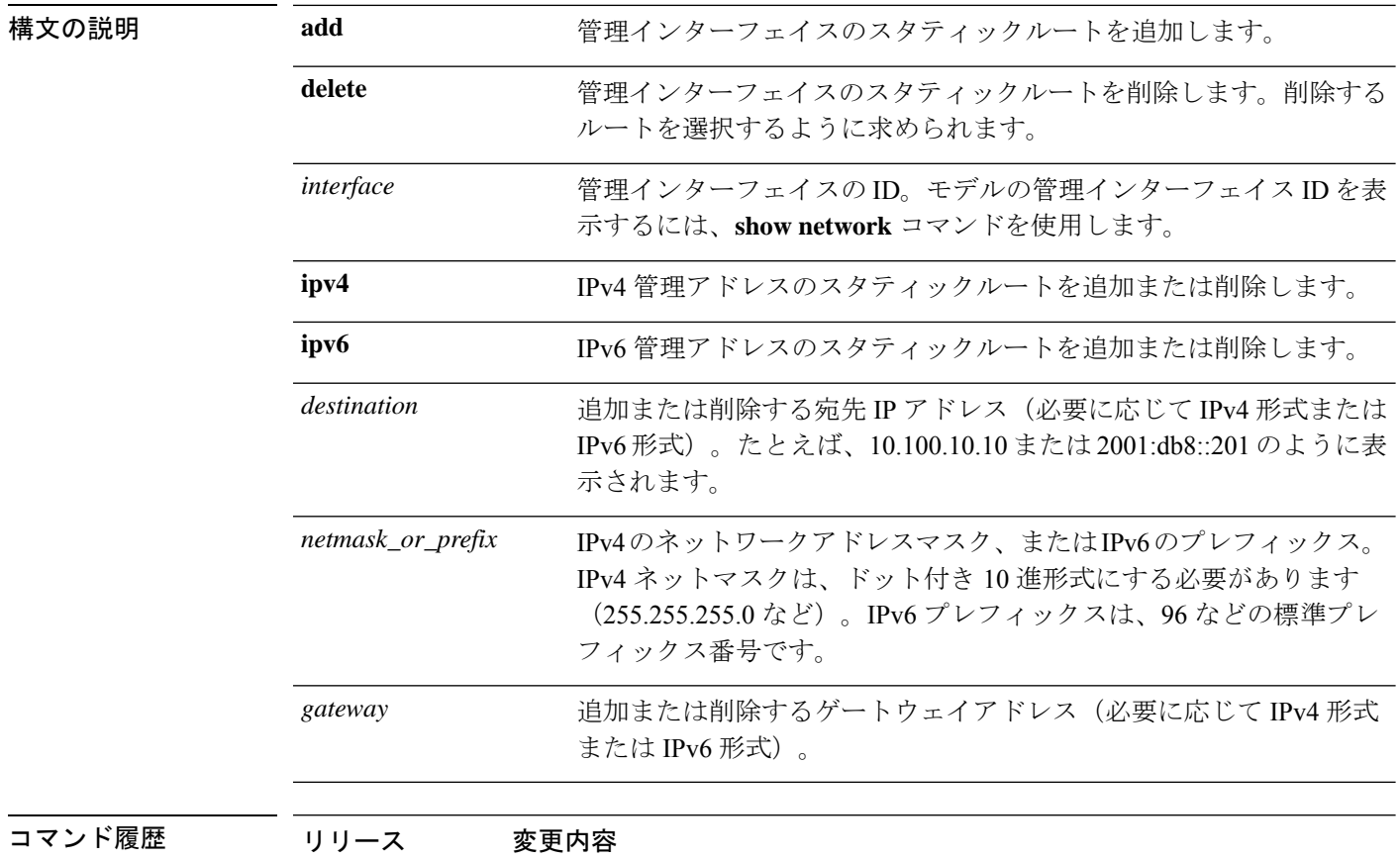

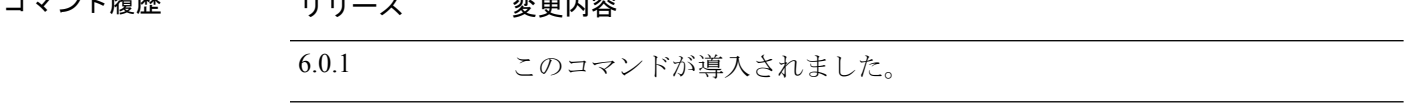

使用上のガイドライン **configurenetwork management-interface** コマンドを使用してイベント専用インターフェイスを 設定する際、そのインターフェイスが管理インターフェイスとは別のネットワーク上に存在す る場合は、スタティックルートを設定する必要があります。スタティックルートは、 through-the-boxトラフィック(データインターフェイス上のトラフィック)には影響しません。 スタティックルートがない場合、すべての管理トラフィックは、デフォルト管理インターフェ イスのゲートウェイとして指定されたデフォルトルートを使用します。通常、単一の管理イン ターフェイスを使用する場合、またはイベント専用インターフェイスが同じネットワーク上に ある場合、スタティックルートは必要ありません。

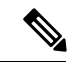

デフォルトルートの場合は、このコマンドを使用しないでください。デフォルト管理インター フェイスに対して **configure network ipv4** コマンドまたは **ipv6** コマンドを使用する場合は、デ フォルト ルート ゲートウェイの IP アドレスしか変更できません。 (注)

#### 例

次の例では、**10.115.24.0** の宛先アドレス、**255.255.255.0** のネットワークアドレスマス ク、および **10.115.9.2** のゲートウェイアドレスを使用して、管理インターフェイス **management1** の IPv4 スタティックルートを追加します。

> **configure network static-routes ipv4 add management1 10.115.24.0 255.255.255.0 10.115.9.2**

次の例では、**2001:db8::201** の宛先アドレス、**64** の IPv6 プレフィックス長、および **2001:db8::3657** のゲートウェイアドレスを使用して、管理インターフェイス **management1** の IPv6 スタティックルートを追加します。

> **configure network static-routes ipv6 add management1 2001:db8::201 64 2001:db8::3657**

次の例は、スタティックルートを削除する方法を示しています。

```
> show network-static-routes
---------------[ IPv4 Static Routes ]---------------
Interface : management1
Destination : 10.1.1.0
Gateway : 192.168.0.254
Netmask : 255.255.255.0
> configure network static-routes ipv4 delete
Please select which IPv4 Static Route to delete:
1) management1: dest 10.1.1.0 nmask 255.255.255.0 gw 192.168.0.254
Please enter number of route to delete: 1
Interface: management1
Destination: 10.1.1.0
Netmask: 255.255.255.0
Gateway: 192.168.0.254
Are you sure that you want to delete this route? (y/n) [n]: y
Configuration updated successfully
> show network-static-routes
No static routes currently configured.
```
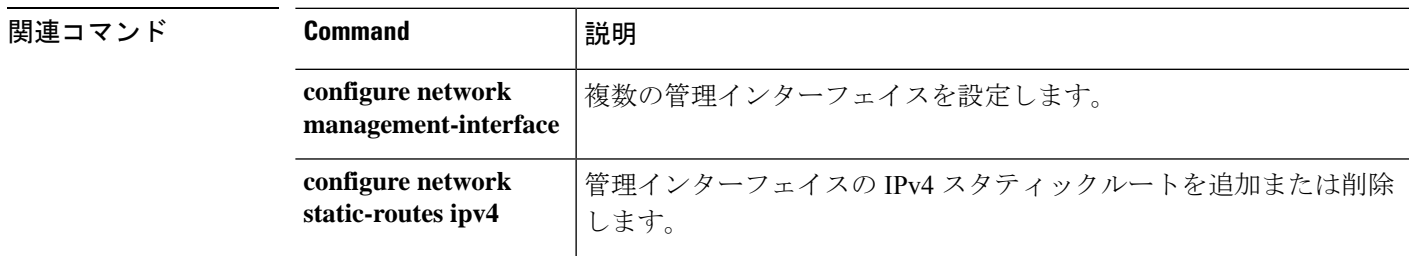

I

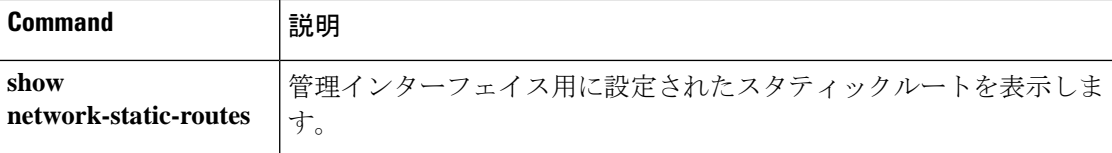

# **configure password**

現在ログインしているユーザーアカウントのパスワードを変更するには、**configure password** コマンドを使用します。

#### **configure password**

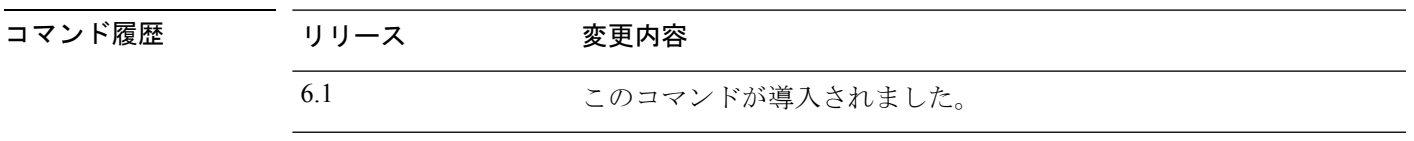

使用上のガイドライン このコマンドを使用すると、現在のユーザーはCLIでパスワードを変更できます。コマンドを 発行すると、CLIは現在の(古い)パスワードを入力するようユーザーに要求し、その後で新 しいパスワードを 2 回入力するよう要求します。

#### 例

次の例では、現在のユーザーアカウントのパスワードを変更します。

> **configure password** Enter current password: **oldpassword** Enter new password: **newpassword** Confirm new password: **newpassword**

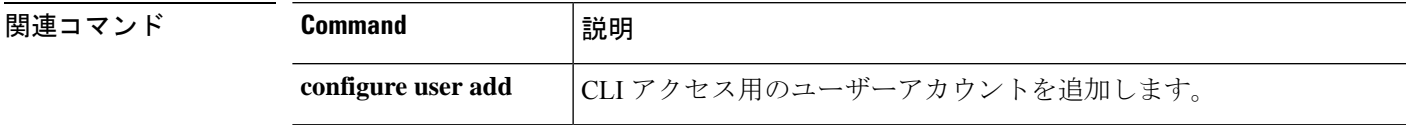

## **configure policy rollback**

脅威に対する防御の設定last-deployedに展開した設定にロールバックするには、**configurepolicy rollback** コマンドを使用します。

#### **configure policy rollback**

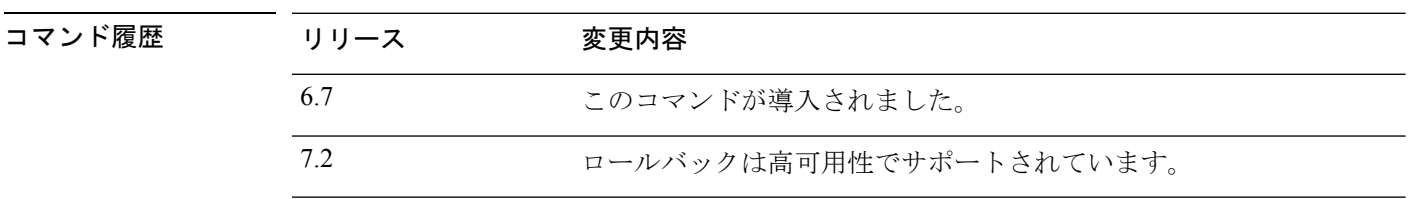

使用上のガイドライン Management Center の管理に 脅威に対する防御 でデータインターフェイスを使用し(**configure network management-data-interface** を参照)、ネットワーク接続に影響する Management Center からの設定変更を展開する場合、脅威に対する防御の設定をlast-deployed設定にロールバック するため、管理接続を復元できます。その後、ネットワーク接続が維持されるようにManagement Centerで構成設定を調整し、再展開できます。ロールバック機能は、接続が失われていない場 合でも使用でき、このトラブルシューティングの状況以外でも使用できます。

次のガイドラインを参照してください。

- 前回の展開のみ 脅威に対する防御 でローカルに使用できます。さらに以前の展開にロー ルバックすることはできません。
- ロールバックは Management Center 7.2 以降は高可用性でサポートされています。
- ロールバックは、クラスタリング展開ではサポートされていません。
- ロールバックは、ManagementCenterで設定できる設定にのみ影響します。たとえば、ロー ルバックは、脅威に対する防御CLIでのみ設定できる専用管理インターフェイスに関連す るローカル構成には影響しません。**configurenetwork management-data-interface** コマンド を使用した最後の Management Center 展開後にデータインターフェイス設定を変更し、 rollback コマンドを使用すると、それらの設定は保持されないことに注意してください。 最後に展開された Management Center 設定にロールバックされます。
- UCAPL/CC モードはロールバックできません。
- 以前の展開中に更新されたアウトオブバンド SCEP 証明書データはロールバックできませ  $h_{\circ}$
- ロールバック中に、現在の設定がクリアされるため、接続がドロップされます。

ロールバック後、脅威に対する防御はロールバックが正常に完了したことをManagementCenter に通知します。Management Center では、設定がロールバックされたことを示すバナーが展開 画面に表示されます。

ロールバックが失敗した場合、一般的な展開の問題について[https://www.cisco.com/c/en/us/support/](https://www.cisco.com/c/en/us/support/docs/security/firepower-ngfw-virtual/215258-troubleshooting-firepower-threat-defense.html) [docs/security/firepower-ngfw-virtual/215258-troubleshooting-firepower-threat-defense.html](https://www.cisco.com/c/en/us/support/docs/security/firepower-ngfw-virtual/215258-troubleshooting-firepower-threat-defense.html)を参照して

ください。場合によっては、Management Center 管理アクセスの復元後にロールバックが失敗 することがあります。この場合、ManagementCenter設定の問題を解決して、ManagementCenter から再展開できます。

### 例

次に、最後に展開された設定をロールバックする例を示します。

> configure policy rollback

The last deployment to this FTD was on June 1, 2020 and its status was Successful. Do you want to continue [Y/N]?

```
Y
```
Rolling back complete configuration on the FTD. This will take time. ..................... Policy rollback was successful on the FTD. Configuration has been reverted back to transaction id: Following is the rollback summary: ................... ....................  $\sim$ 

#### **関連コマンド**

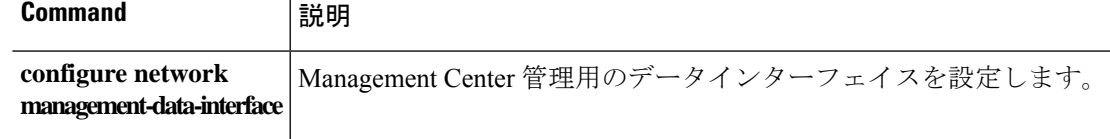

# **configure raid**

 $\mathbf{A}$ 

RAID 内で SSD を管理するには、**configure raid** コマンドを使用します。

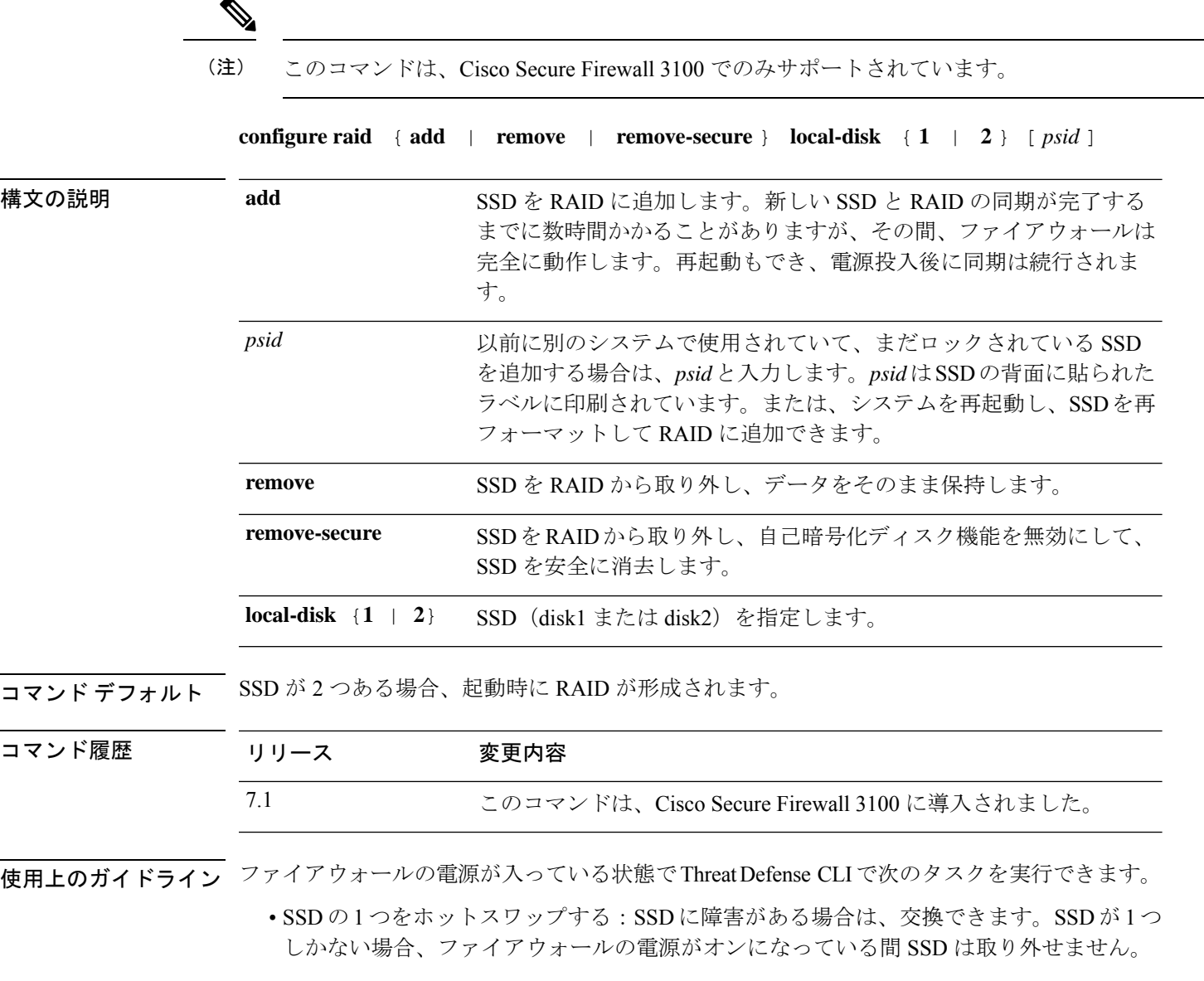

- SSD の 1 つを取り外す:SSD が 2 つある場合は、1 つを取り外すことができます。
- 2 つ目の SSD を追加する:SSD が 1 つの場合は、2 つ目の SSD を追加して RAID を形成で きます。

# $\triangle$

この手順を使用して、SSD を RAID から削除する前に SSD を取り外さないでください。デー タが失われる可能性があります。 注意

### 例

次に、RAID から disk2 が削除され、安全に消去される例を示します。

> configure raid remove-secure local-disk 2

### 関連コマンド

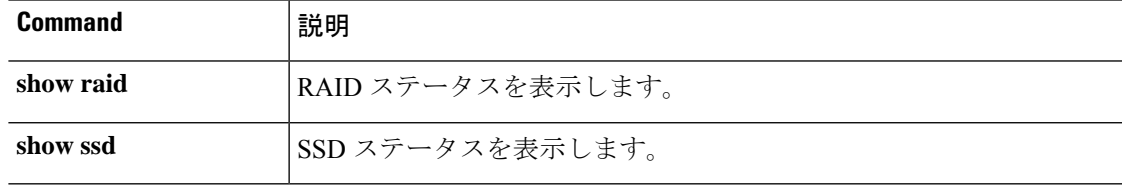

# **configure snort**

Snort 検査エンジンの高度な動作を設定するには、**configure snort** コマンドを使用します。

**configure snort preserve-connection** {**enable** | **disable**}

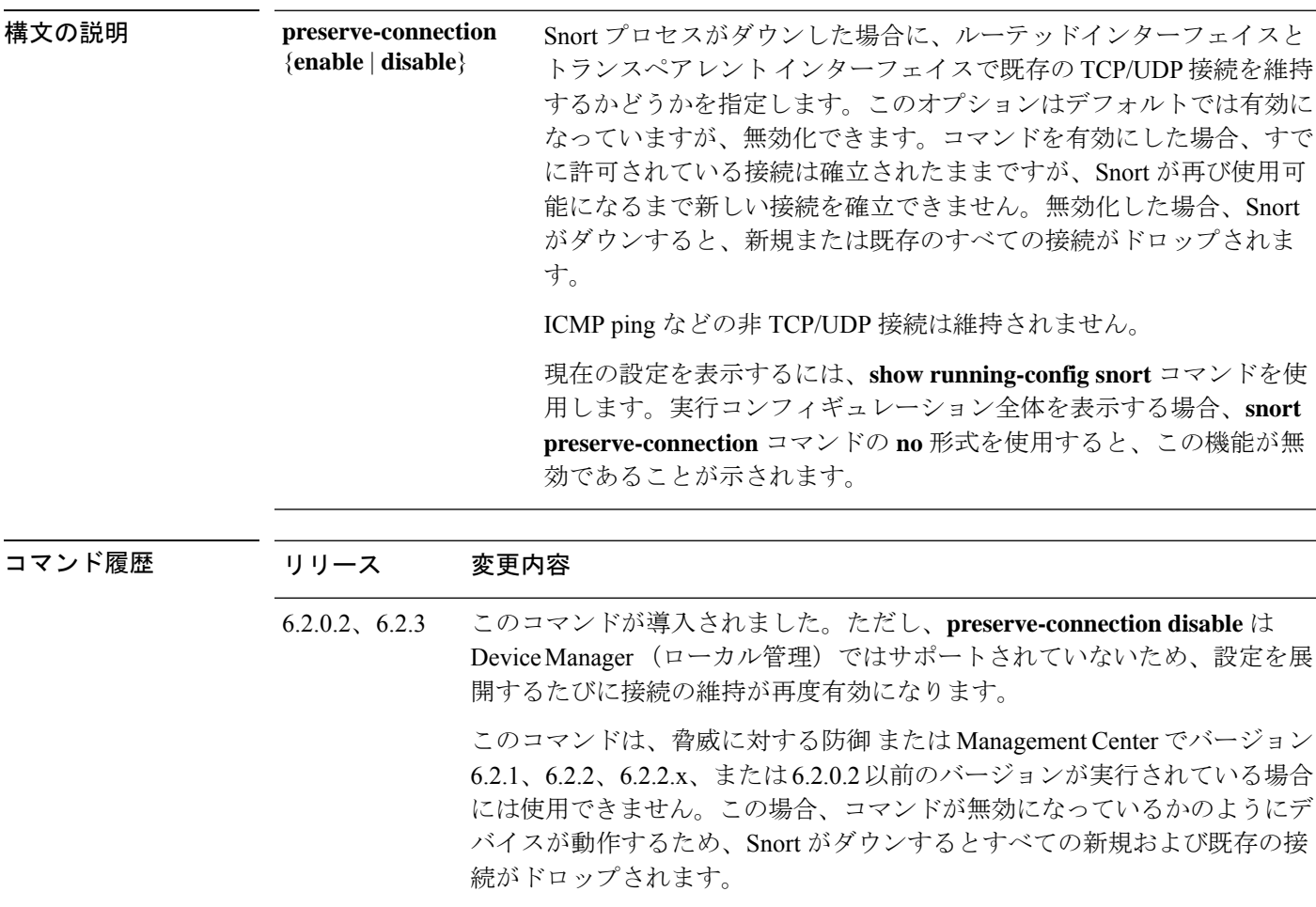

**THE ADガイドライン preserve-connection** を有効にすると、Snort がダウンしても、既存の接続は確立されたままに なります。Snortが使用可能になると、これらの確立された接続はSnort検査をバイパスし続け ます。Snort 検査が必要な新しい接続は、Snort が再び使用可能になるまでドロップされます。

### 例

次の例では、**preserve-connection** を無効化します。

> **configure snort preserve-connection disable**

### 関連コマンド

 $\mathbf I$ 

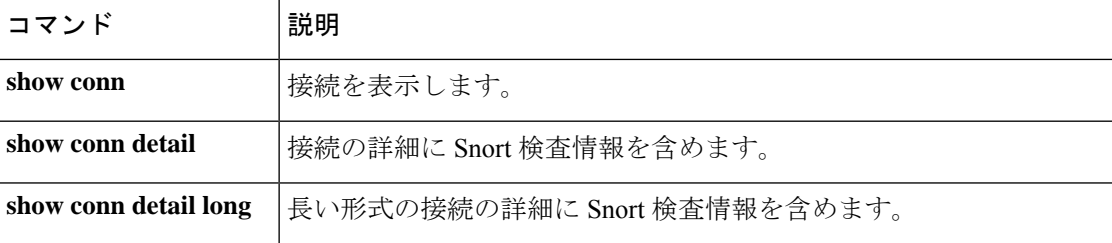

## **configure ssh-access-list**

指定した IP アドレスからの SSH 接続を受け入れるようにデバイスを設定するには、**configure ssh-access-list** コマンドを使用します。

**configure ssh-access-list** *address\_list*

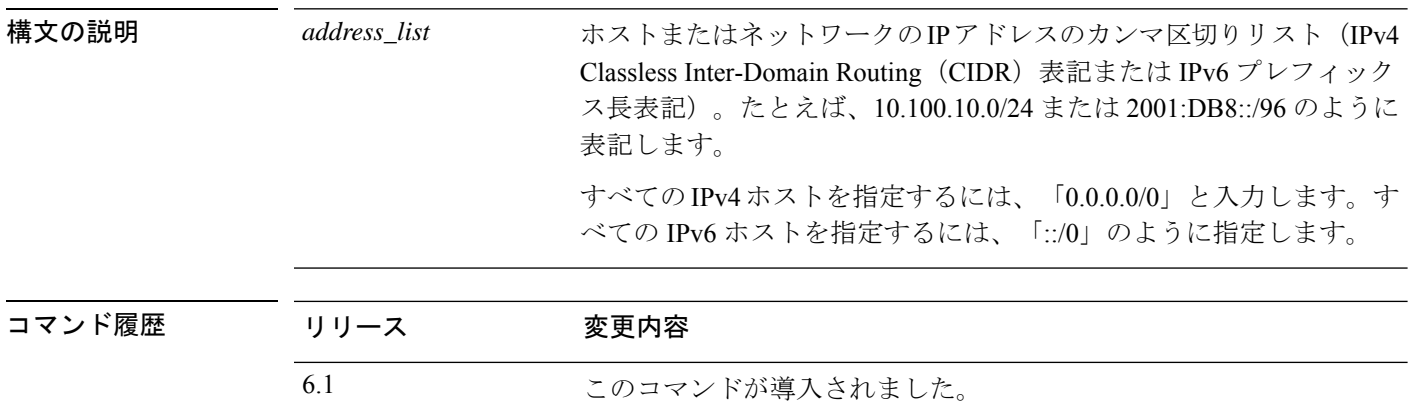

使用上のガイドライン サポートされているすべてのホストまたはネットワークを1つのコマンドに含める必要があり ます。このコマンドで指定したアドレスで、SSHアクセスリストの現在の内容が上書きされま す。

> SSHアクセスを許可するだけでは、ユーザーはローカルマネージャにログインできません。設 定ソフトウェアへのアクセスは、ユーザー名とパスワードによって制御されます。

現在 CLI にログインしている IP アドレスを除外すると、接続が切断されます。CLI に再度ア クセスするには、IP アドレスを変更する必要があります。

デバイスがローカル管理の高可用性グループ内のユニットである場合、アクティブユニットが 次に設定の更新を展開するときに変更が上書きされます。これがアクティブユニットの場合、 展開中に変更がピアに伝播されます。

#### 例

次の例では、任意の IPv4 または IPv6 アドレスからの SSH 接続を受け入れるようにデ バイスを設定します。

> **configure ssh-access-list 0.0.0.0/0,::/0** The ssh access list was changed successfully. > **show ssh-access-list** ACCEPT tcp -- anywhere anywhere state NEW tcp dpt:ssh<br>ACCEPT tcp anywhere anywhere state NEW tcp dpt:ssh ACCEPT tcp anywhere anywhere state NEW tcp dpt:ssh

### 関連コマンド

I

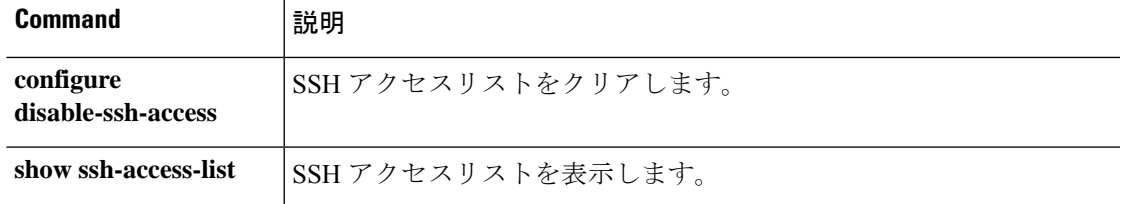

# **configure ssl-protocol**

クライアントがデバイスへの HTTPS 接続で使用できる SSL プロトコルを設定するには、ロー カルマネージャを使用するときに **configure ssl-protocol** コマンドを使用します。

**configure ssl-protocol** {*protocol\_list* | **default**}

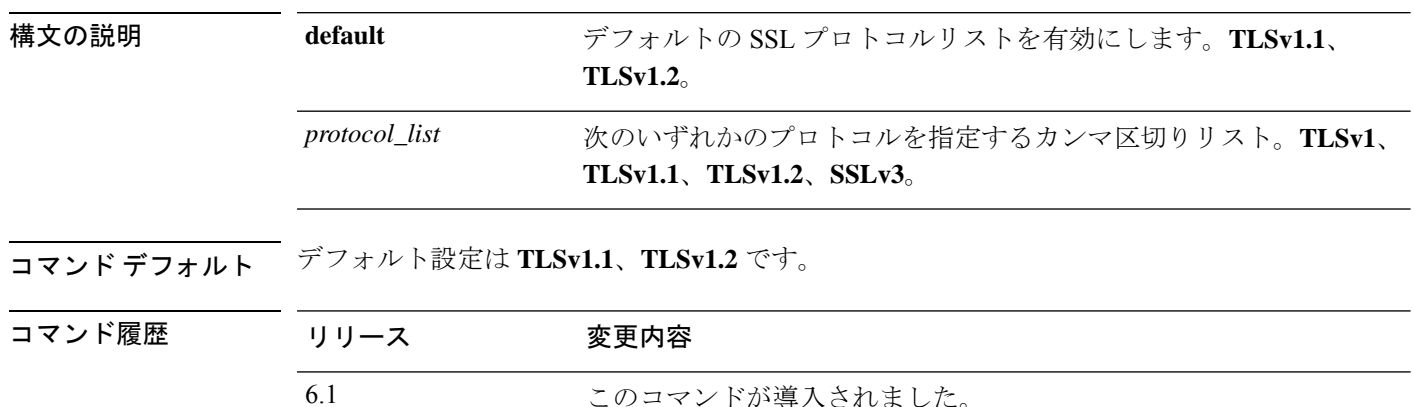

使用上のガイドライン このコマンドは、クライアントがデバイスへの HTTPS Web アクセスに使用できるプロトコル を設定します。これは、ローカルマネージャである Device Manager で使用されます。リモー トマネージャでは使用できません。

このコマンドを使用して、デバイスとの通信に現在使用しているプロトコルを無効にすると、 接続が失われます。 (注)

#### 例

次の例では、HTTPS接続のすべてのSSLプロトコルを受け入れるようにデバイスを設 定します。

```
> show ssl-protocol
The supported ssl protocols are TLSv1.1 TLSv1.2
> configure ssl-protocol TLSv1,TLSv1.1,TLSv1.2,SSLv3
The following ssl protocols are now enabled: TLSv1 TLSv1.1 TLSv1.2 SSLv3
> show ssl-protocol
The supported ssl protocols are TLSv1 TLSv1.1 TLSv1.2 SSLv3
```
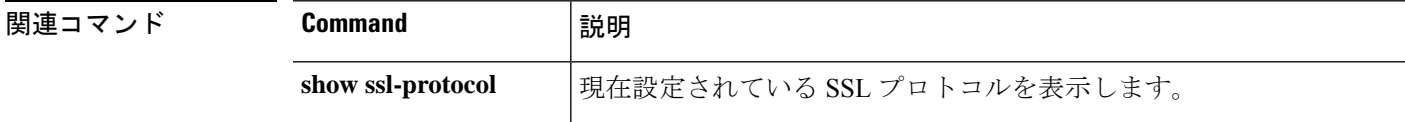

## **configure tcp-randomization**

TCP シーケンス番号のランダム化を無効にするには、**configure tcp-randomization** コマンドを 使用します。

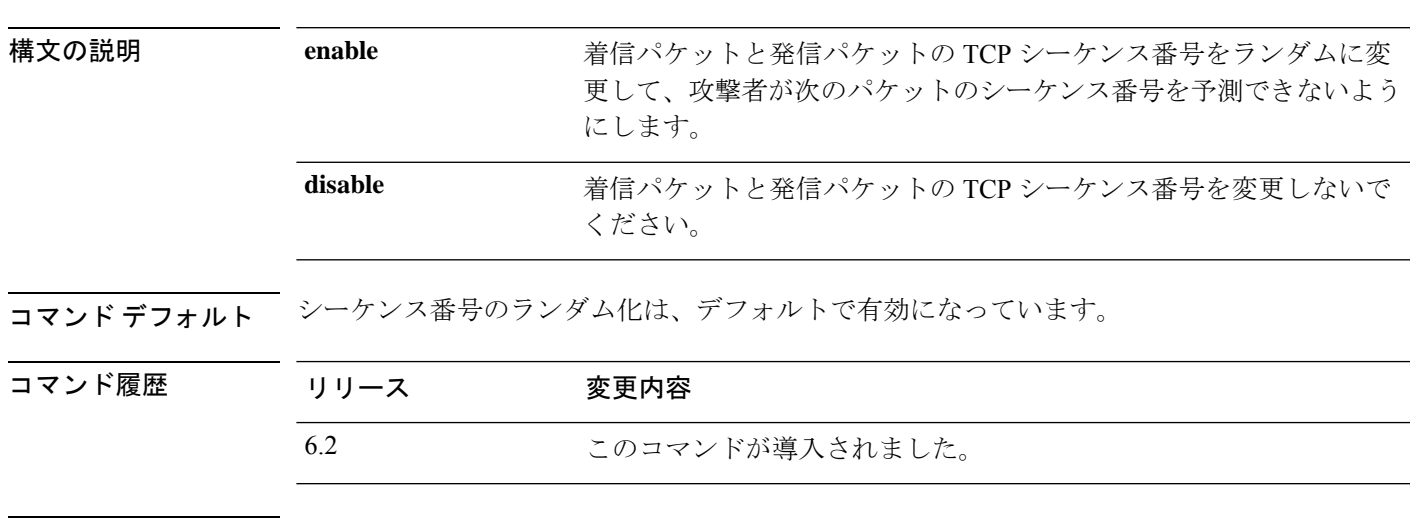

**configure tcp-randomization** {**enable** | **disable**}

使用上のガイドライン 個々の TCP 接続には2つの初期シーケンス番号(ISN)があり、そのうちの1つはクライアン トで生成され、もう1つはサーバーで生成されます。脅威に対する防御デバイスは、着信と発 信の両方向で通過する TCP SYN の ISN をランダム化します。

> 保護対象のホストのISNをランダム化することにより、攻撃者が新しい接続に使用される次の ISN を予測して新しいセッションをハイジャックするのを阻止します。

> たとえば、データがスクランブルされるため、必要に応じて TCP 初期シーケンス番号ランダ ム化をディセーブルにすることができます。たとえば、連続番号が付いた TCP パケットに依 存するソフトウェアテストツール、ソフトウェア製品、またはハードウェアデバイスを使用し ているとします。TCPランダム化設定を変更すると、デバイス上のすべてのインターフェイス とすべてのトラフィックに影響します。特定のインターフェイスまたはトラフィッククラスを 指定して変更することはできません。

> TCPシーケンス番号のランダム化は、ランダム化による特定の問題が発生した場合にのみ無効 にする必要があります。

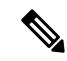

Device Manager を使用している場合は、TCP シーケンス番号のランダム化を無効にできます が、DeviceManager から設定を展開するたびに、この機能は再度有効になります。TCPシーケ ンス番号のランダム化を無効のままにしておく場合は、展開が完了するたびにコマンドを再入 力する必要があります。 (注)

#### 例

次の例では、TCP シーケンス番号のランダム化が無効になります。

> **configure tcp-randomization disable**

TCP シーケンス番号のランダム化が現在有効かそれとも無効かを確認するには、**set** connection random-sequence-number disable コマンドの実行コンフィギュレーションを 調べます。このコマンドは global\_policy ポリシーマップに含まれるため、**show running-configpolicy-map**コマンドを使用して設定の表示を制限できます。**set connection random-sequence-number**コマンドが設定に表示されない場合は、TCPシーケンス番号 のランダム化が有効になっています。

たとえば、次の例ではTCPシーケンス番号のランダム化が無効になっています(関連 するコマンドが強調表示されています)。

```
> show running-config policy-map
!
policy-map type inspect dns preset_dns_map
parameters
 message-length maximum client auto
 message-length maximum 512
 no tcp-inspection
policy-map global_policy
 class inspection_default
 inspect dns preset dns map
  inspect ftp
 inspect h323 h225
 inspect h323 ras
  inspect rsh
 inspect rtsp
  inspect sqlnet
  inspect skinny
  inspect sunrpc
 inspect xdmcp
 inspect sip
  inspect netbios
  inspect tftp
  inspect ip-options
 inspect icmp
 inspect icmp error
 class tcp
  set connection random-sequence-number disable
!
```
次の例では、set connection random-sequence-number コマンドが global policy ポリシー マップに含まれていないため、TCP シーケンス番号のランダム化が有効になっている ことがわかります。

```
> show running-config policy-map
!
policy-map type inspect dns preset dns map
 parameters
 message-length maximum client auto
 message-length maximum 512
```

```
no tcp-inspection
policy-map global_policy
class inspection default
 inspect dns preset_dns_map
 inspect ftp
  inspect h323 h225
  inspect h323 ras
  inspect rsh
 inspect rtsp
  inspect sqlnet
  inspect skinny
  inspect sunrpc
  inspect xdmcp
  inspect sip
  inspect netbios
  inspect tftp
  inspect ip-options
  inspect icmp
  inspect icmp error
```
# **configure unlock\_time**

失敗したログインの最大数を超えたためにユーザーアカウントがロックされた後、自動的に ロック解除されるまでの時間を設定するには、**configure unlock\_time** コマンドを使用します。 このコマンドは、CC/UCAPL コンプライアンスモードのみで動作します。

#### **configure unlock\_time** *number*

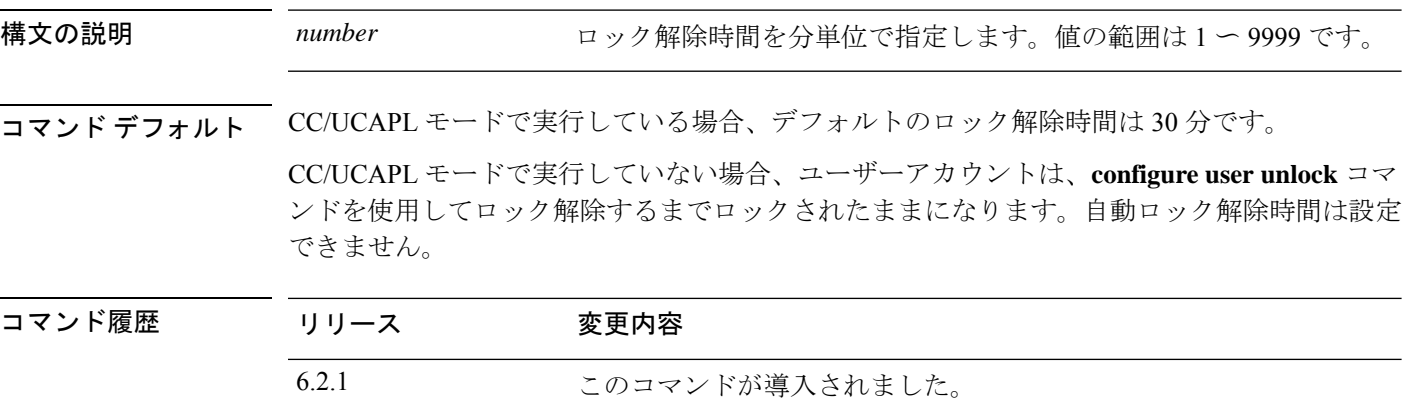

使用上のガイドライン CC/UCAPLコンプライアンスモードで実行している場合は、ロックアウトされたユーザーのグ ローバルロック解除時間を設定できます。設定された時間が経過すると、ユーザーアカウント の最大ログイン試行失敗回数を超えた特定のユーザーのアカウントはロック解除され、ユー ザーは再試行できるようになります。ログイン試行の失敗が許可される最大回数を設定するに は、**configure user maxfailedlogins** コマンドを使用します。

> ロック解除時間を設定した場合でも、**configure user unlock** コマンドを使用してユーザーアカ ウントをいつでもロック解除できます。ユーザーは、ロック解除時間が経過するまで待つ必要 はありません。

#### 例

次の例では、ロック解除時間を 60 分に設定します。

> configure unlock\_time 60

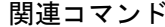

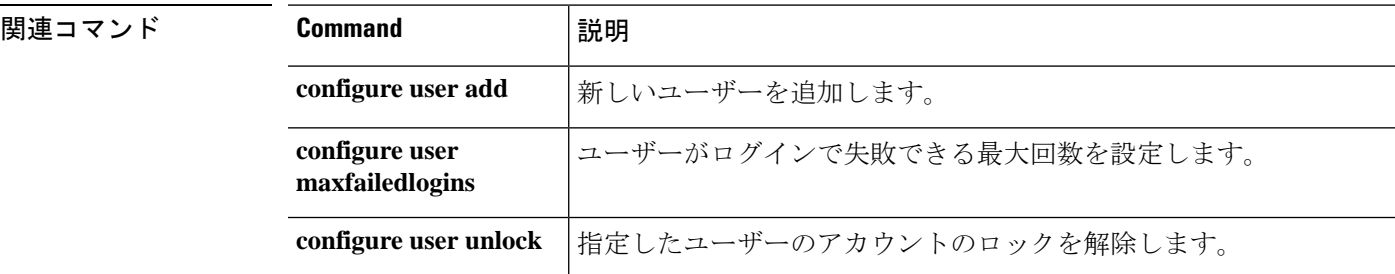

 $\mathbf I$ 

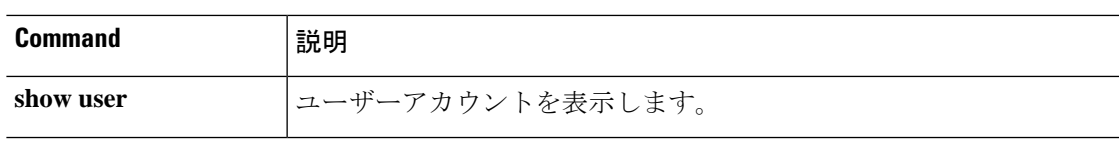

# **configure user access**

既存ユーザーのアクセス認証レベルを変更するには、**configureuser access**コマンドを使用しま す。

**configure user access** ユーザー名 {**basic** | **config**}

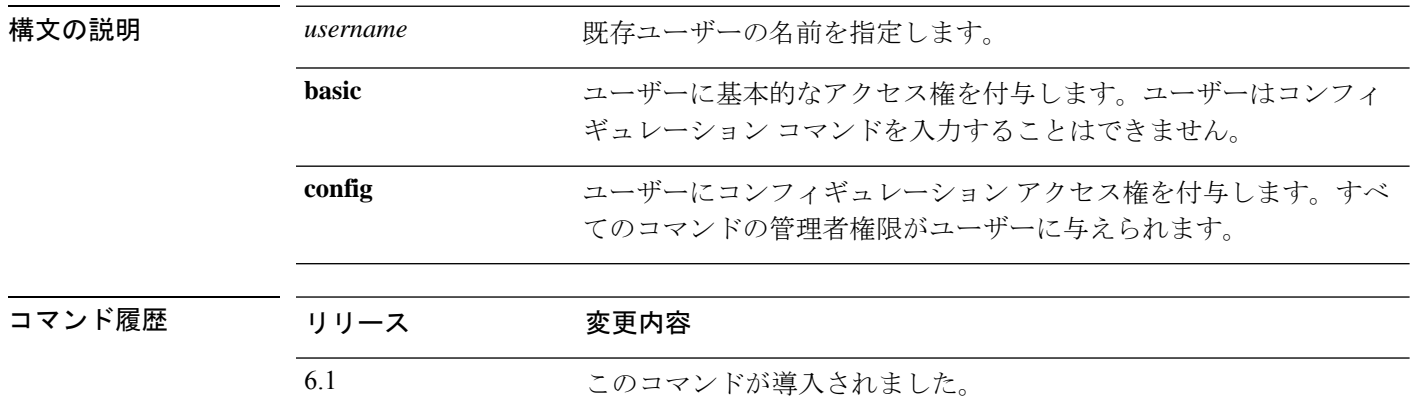

使用上のガイドライン ユーザーアカウントを作成するときに、ユーザーのアクセス権を指定します。**configure user access**コマンドを使用して、指定したユーザーのアクセスレベルを変更します。このコマンド は、該当ユーザーが次にログインするときに有効になります。

#### 例

次の例では、ユーザー jdoe のアクセス権を Basic に変更します。

> **configure user access jdoe basic**

関連コマンド

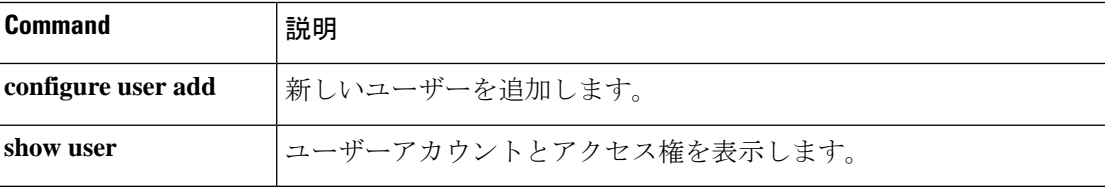

## **configure user add**

CLI アクセス用の新しいユーザーアカウントを作成するには、**configureuser add** コマンドを使 用します。

**configure user add** ユーザー名 {**basic** | **config**}

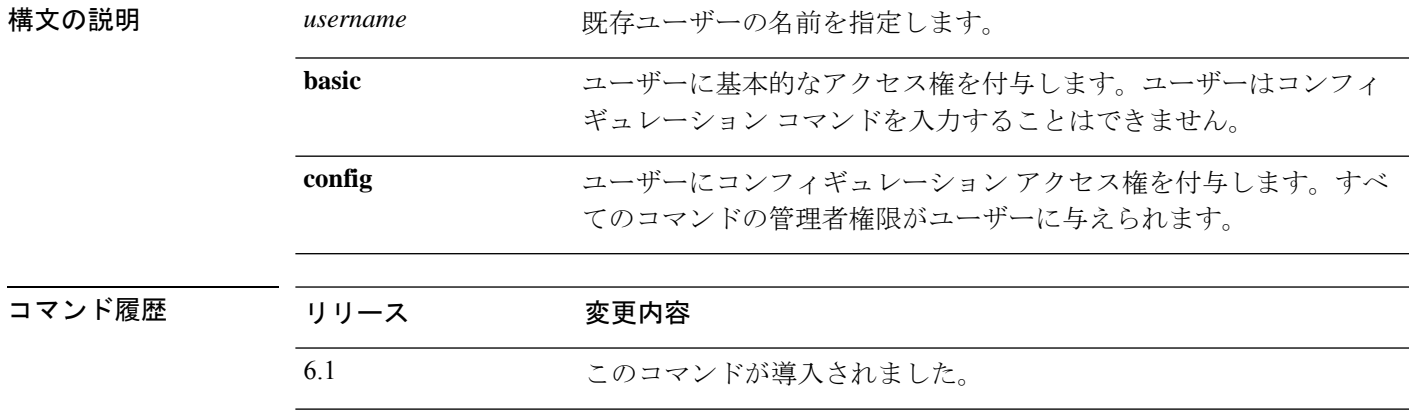

使用上のガイドライン 指定した名前、アクセスレベル、およびパスワードで新しいユーザーを作成するには、このコ マンドを使用します。このコマンドは、パスワードを要求するコマンドプロンプトを表示しま す。他のすべてのアカウントプロパティは、デフォルトのプロパティで設定されます。

### 例

次の例では、config アクセス権を使用して、joecool という名前のユーザ アカウントを 追加します。パスワードは入力時に非表示となります。

```
> configure user add joecool config
Enter new password for user joecool: newpassword
Confirm new password for user joecool: newpassword
> show user
Login UID Auth Access Enabled Reset Exp Warn Str Lock Max
admin 1000 Local Config Enabled No Never N/A Dis No N/A
               1001 Local Config Enabled No Never N/A Dis No 5
```
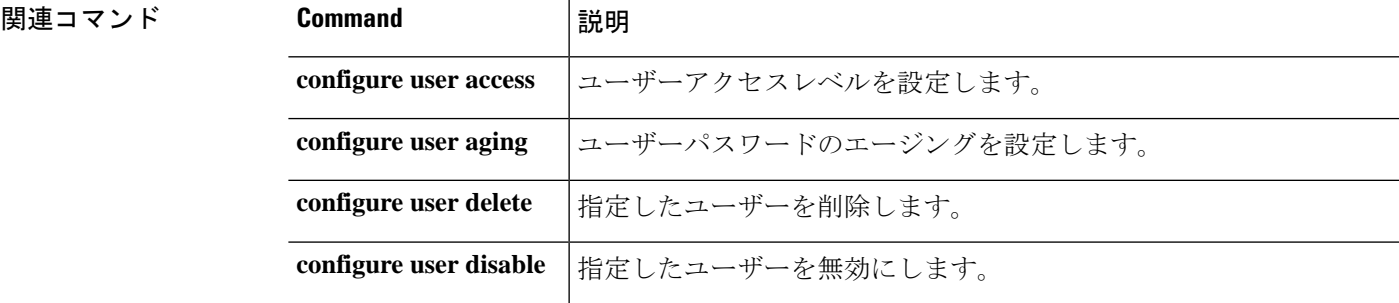

 $\mathbf I$ 

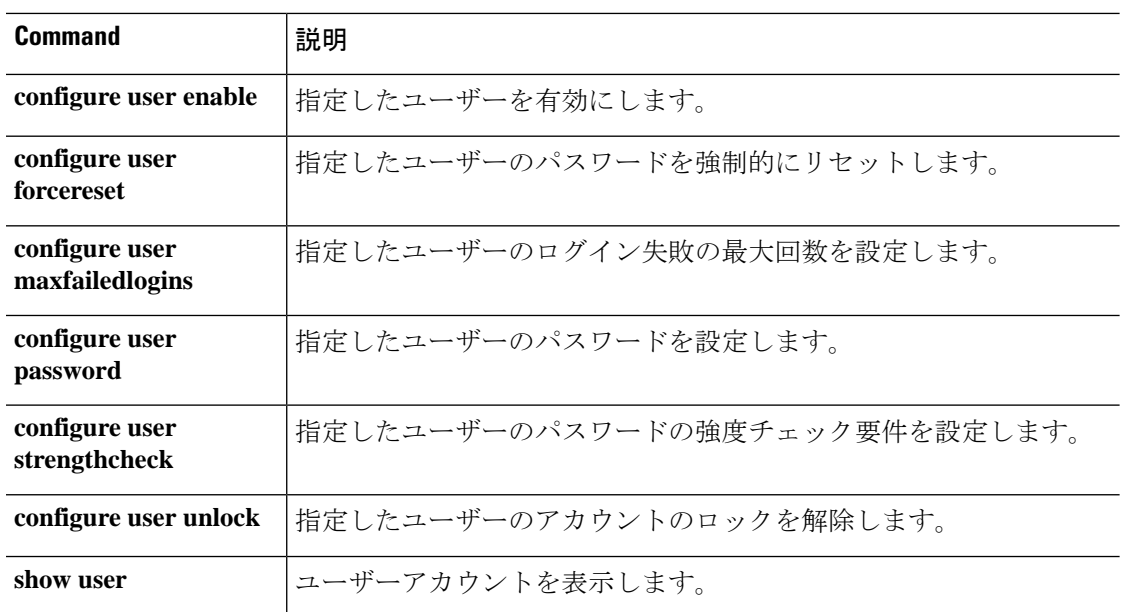

# **configure user aging**

ユーザーのパスワードの有効期限を設定するには、**configure user aging** コマンドを使用しま す。

**configure user aging** *username max\_days warn\_days* [ *grace\_period* ]

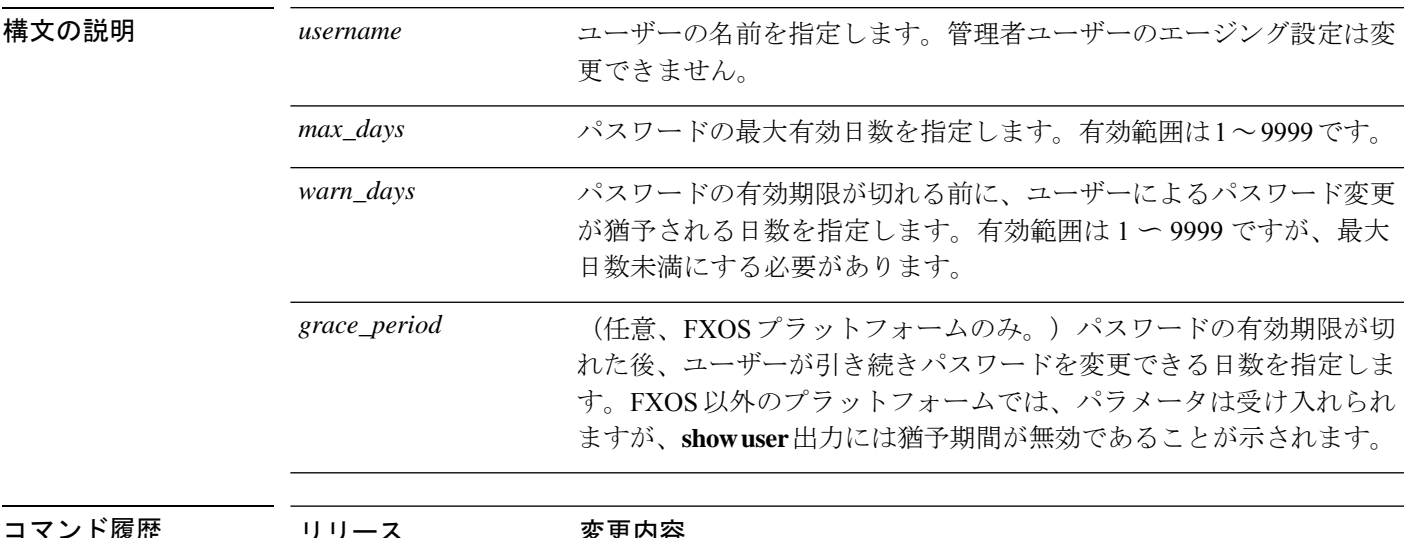

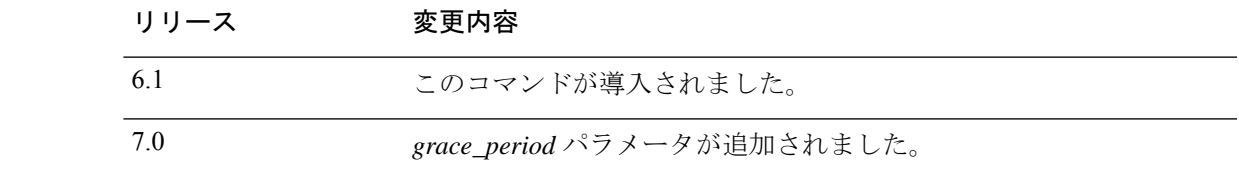

#### 例

次に、ユーザーのパスワードを 100日後に期限切れになるように設定し、パスワード の有効期限の30日前にユーザーに警告を開始する例を示します。showuserの出力で、 [Exp ]列と [Warn] 列の数値を確認します。

> **configure user aging jdoe 100 30** > **show user** Login UID Auth Access Enabled Reset Exp Warn Str Lock Max admin 1000 Local Config Enabled No Never N/A Dis No N/A jdoe 1001 Local Config Enabled No 100 30 Dis No 5

次に、パスワードを 180 日後に期限切れになるように設定し、期限切れになる 7 日前 にユーザーへの警告を開始し、7 日の猶予期間を含める例を示します。

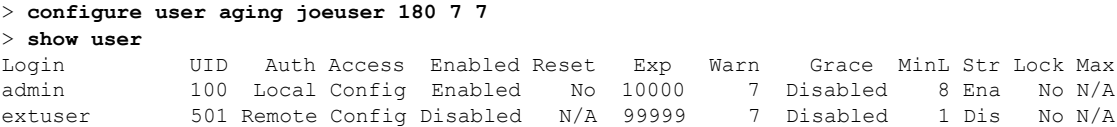

 $\mathbf I$ 

| joeuser<br>$\overline{\phantom{a}}$ |  | 1000 Local Config Enabled Yes 180 7 7 8 Dis No |  |  |  |
|-------------------------------------|--|------------------------------------------------|--|--|--|
|                                     |  |                                                |  |  |  |

**Home マンド** 

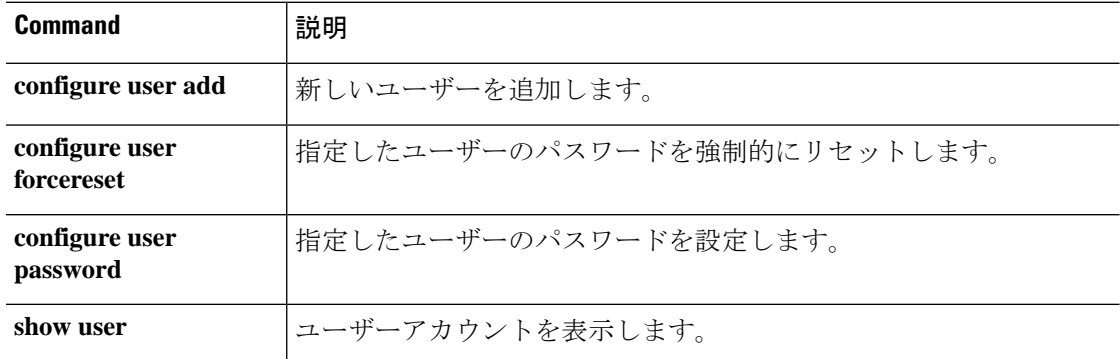

# **configure user delete**

ユーザーアカウントを削除するには、**configure user delete** コマンドを使用します。

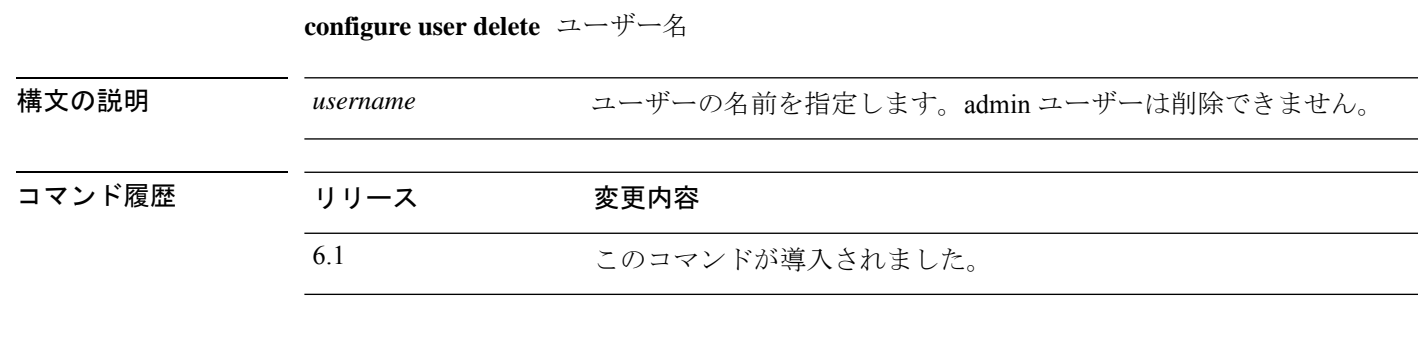

例

次の例では、ユーザーアカウントを削除します。

> **configure user delete jdoe**

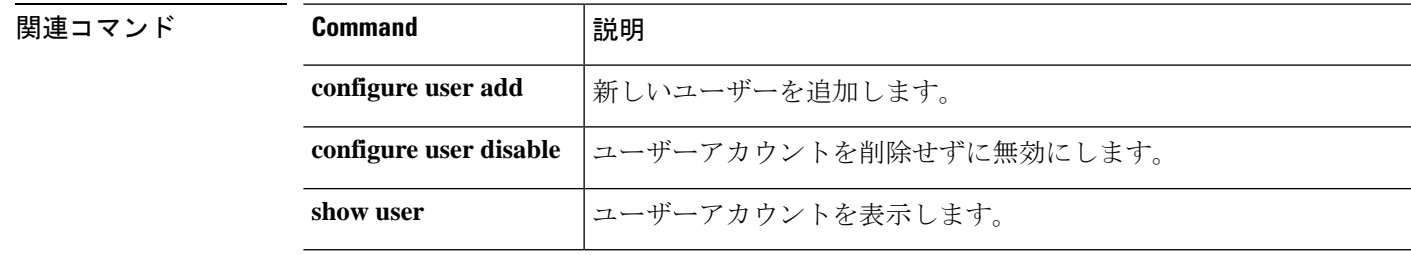

# **configure user disable**

ユーザーアカウントを削除せずに無効にするには、**configure user disable** コマンドを使用しま す。

**configure user disable** ユーザー名

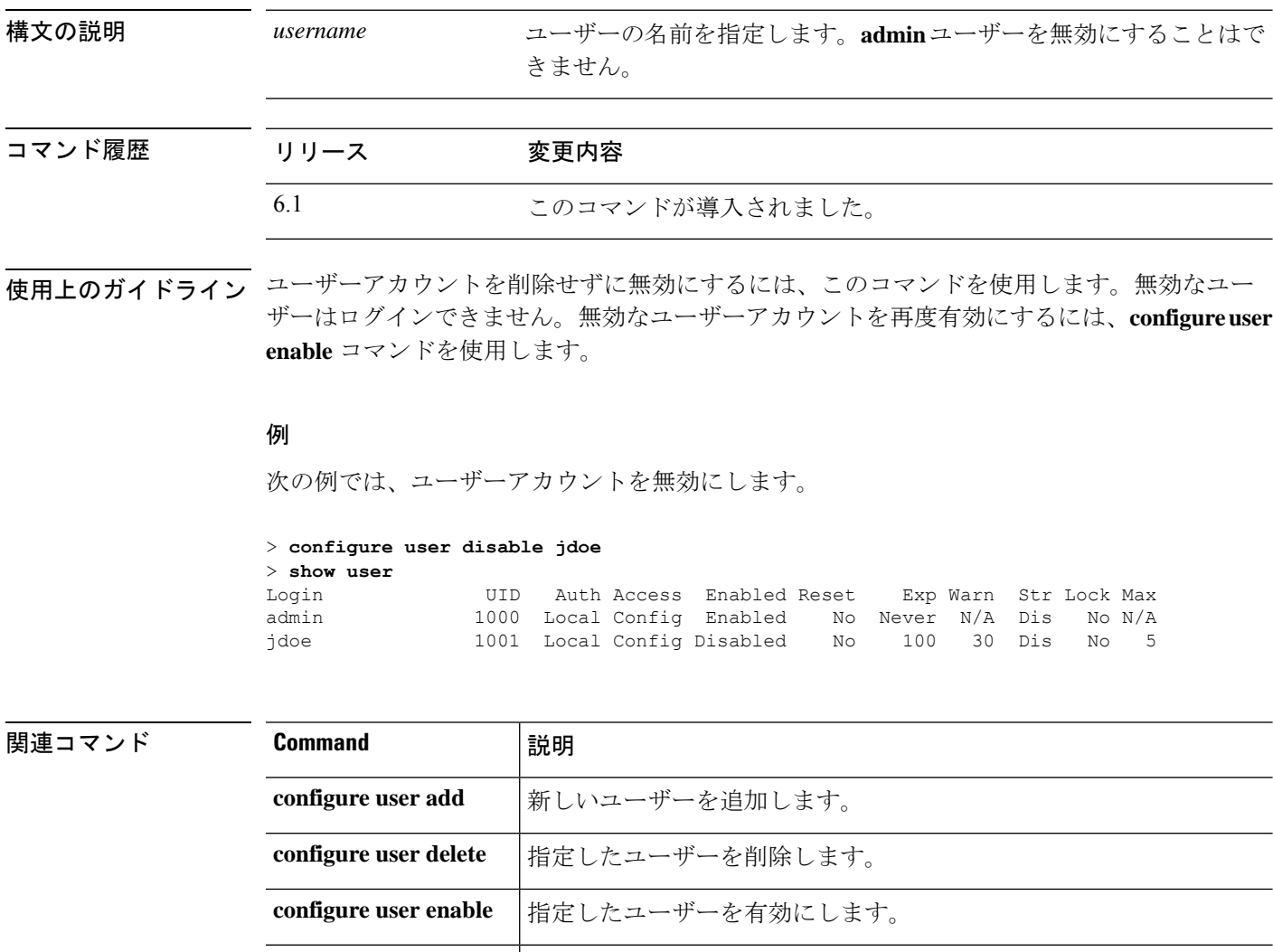

**configure user unlock 相定したユーザーのアカウントのロックを解除します。** show user  $\vert$ ユーザーアカウントを表示します。

# **configure user enable**

以前に無効にしたユーザーを有効にするには、**configure user enable** コマンドを使用します。

**configure user enable** ユーザー名

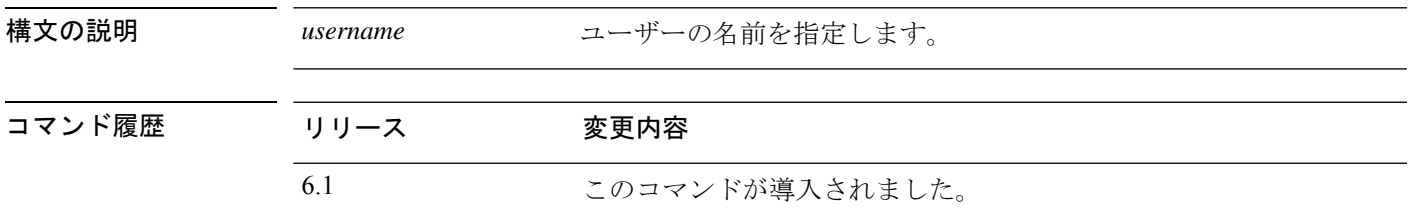

使用上のガイドライン ユーザーを有効にしてログインを許可するには、このコマンドを使用します。

#### 例

次の例では、無効なユーザーアカウントを有効にします。**show user**[Enabled]列が変更 されたことに注意してください。

> **show user** UID Auth Access Enabled Reset Exp Warn Str Lock Max admin 1000 Local Config Enabled No Never N/A Dis No N/A jdoe 1001 Local Config Disabled No 100 30 Dis No 5 > **configure user enable jdoe** > **show user** Login UID Auth Access Enabled Reset Exp Warn Str Lock Max admin 1000 Local Config Enabled No Never N/A Dis No N/A jdoe 1001 Local Config Enabled No 100 30 Dis No 5

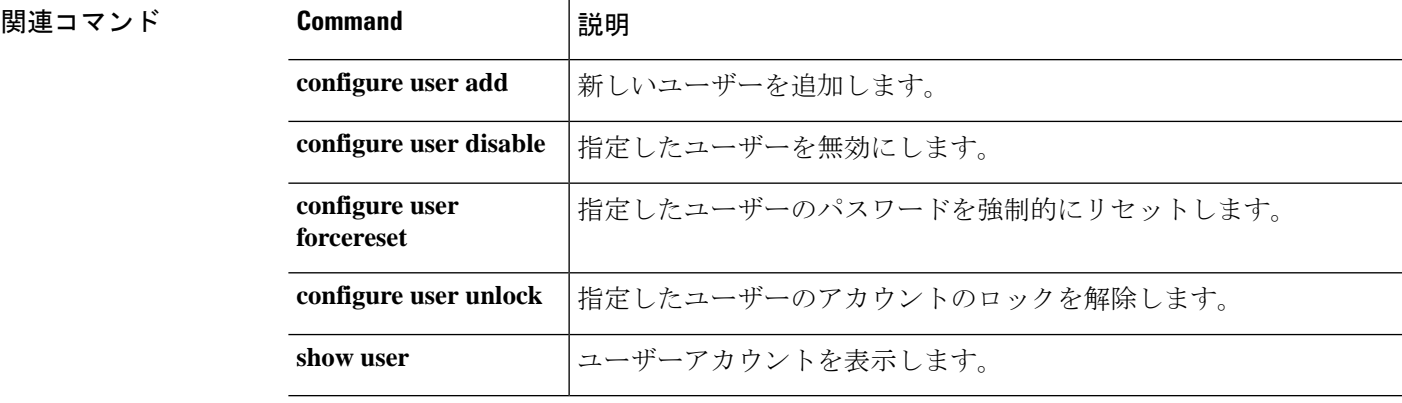

# **configure user forcereset**

ユーザーが次にログインするときにパスワードの変更を強制するには、**configureuser forcereset** コマンドを使用します。

**configure user forcereset** ユーザー名

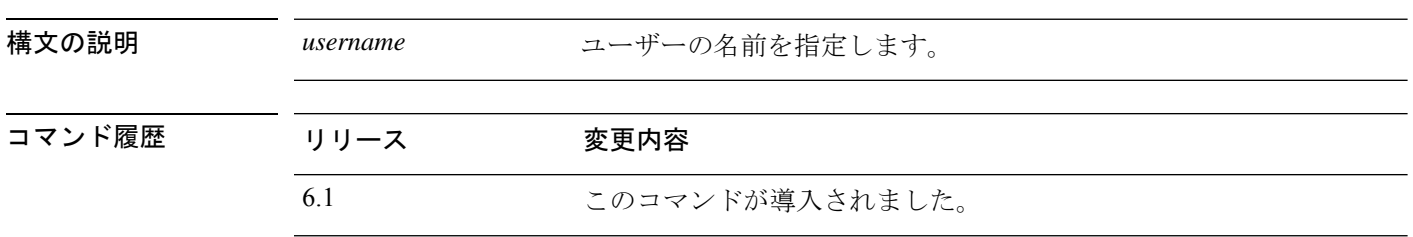

使用上のガイドライン ユーザーが次にログインするときにパスワードの変更を強制するには、このコマンドを使用し ます。ユーザーがログインしてパスワードを変更すると、強度のチェックが自動的に有効にな ります。

#### 例

次の例では、ユーザーが次にログインするときにパスワードのリセットを強制します。

> **configure user forcereset jdoe**

関連コマンド Command **I**説明 **configure user** 相定したユーザーのパスワードを設定します。 **password configure user** 指定したユーザーのパスワードの強度チェック要件を設定します。 **strengthcheck show user** |ユーザーアカウントを表示します。

# **configure user maxfailedlogins**

ユーザーの連続ログイン失敗回数の最大数を設定するには、**configure user maxfailedlogins** コ マンドを使用します。

**configure user maxfailedlogins** *username number*

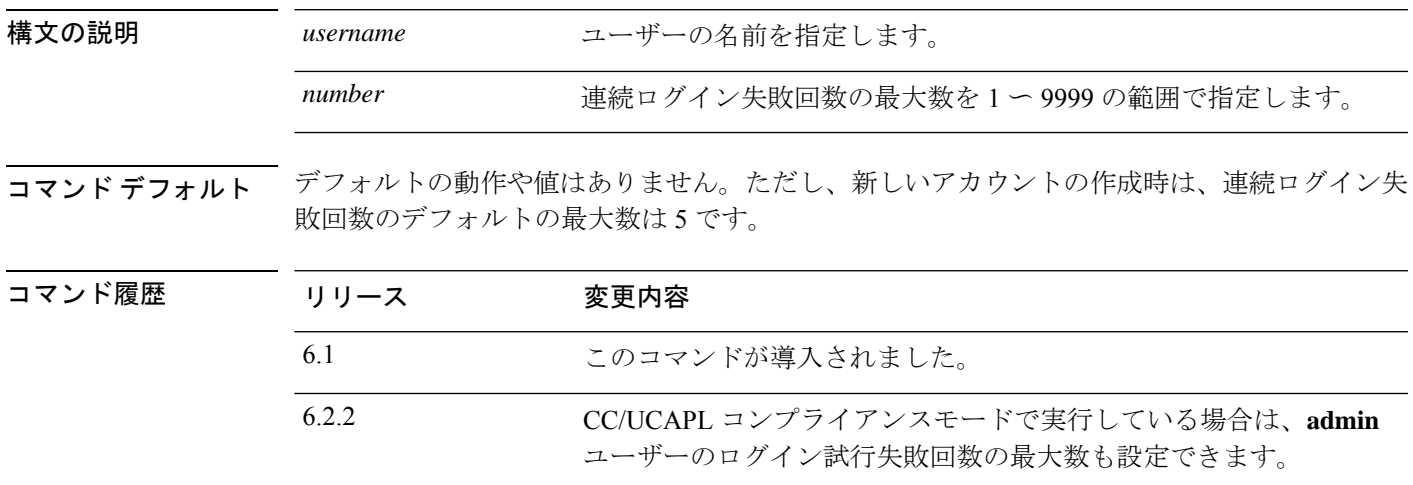

使用上のガイドライン このコマンドを使用して、指定したユーザーのアカウントがロックされるまでの連続ログイン 失敗回数の最大数を設定します。ユーザーアカウントがロックされた場合は、**configure user unlock** コマンドを使用してロックを解除します。

#### 例

次の例では、連続ログイン失敗回数の最大数を 3 に設定します。

> **configure user maxfailedlogins jdoe 3**

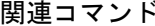

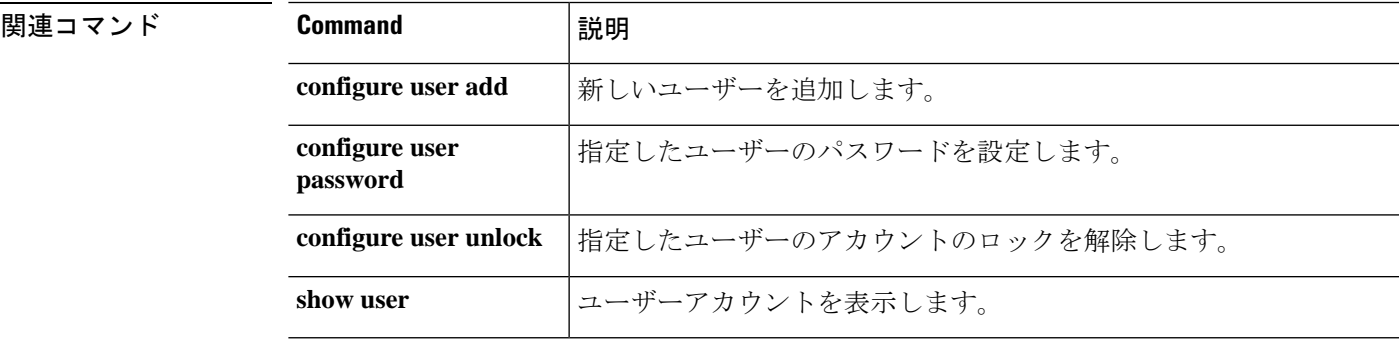

# **configure user minpasswdlen**

ユーザーパスワードの最小長を指定するには、**configure user minpasswdlen** コマンドを使用し ます。

**configure user minpasswdlen** *username number*

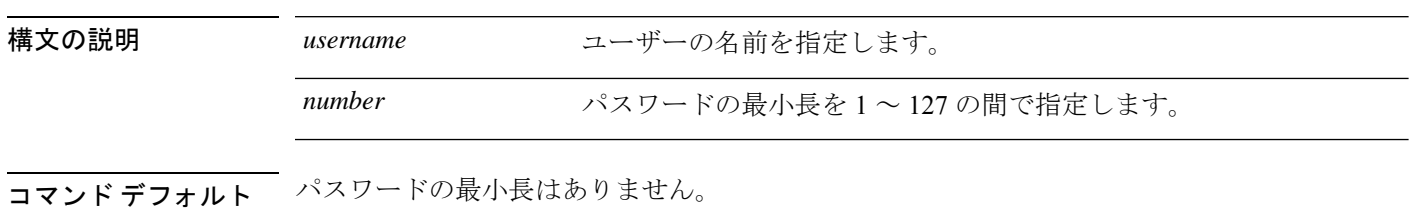

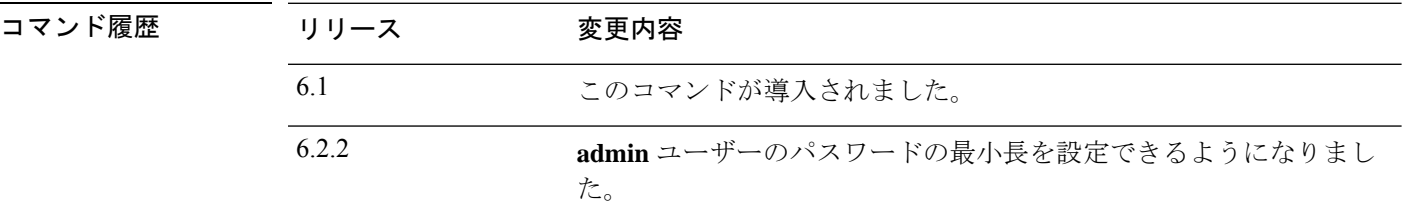

使用上のガイドライン 指定したユーザーのパスワードの最小長を設定するには、このコマンドを使用します。ユー ザーアカウントの現在のパスワードの入力が求められます。最小長が現在のパスワードの長さ よりも長い場合は、新しいパスワードを設定するように求められます。

#### 例

次の例では、パスワードの最小長を8文字に設定します。この例では、現在のパスワー ドが新しい最小長よりも短いため、新しいパスワードを設定する必要があります。

```
> configure user minpasswdlen jdoe 8
Setting minimum password length to 8
Enter current password: <enter old password>
Enter new password for user jdoe: <enter new password>
Confirm new password for user jdoe: <enter new password>
```
Setting Minimum password length succeeded

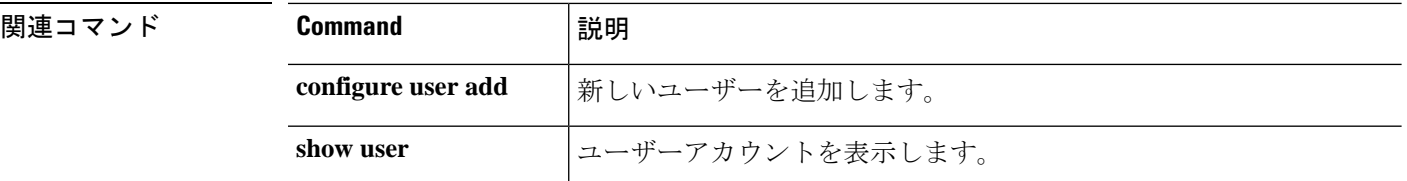

# **configure user password**

別のユーザーアカウントのパスワードを指定するには、**configure user password** コマンドを使 用します。

**configure user password** ユーザー名

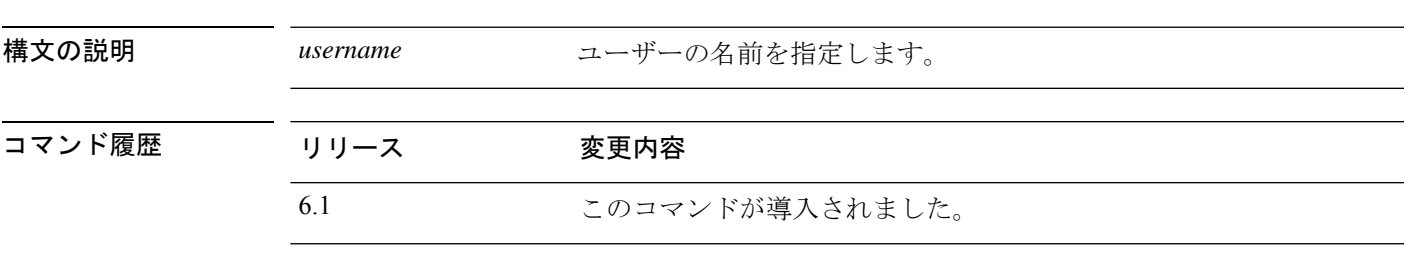

使用上のガイドライン 指定したユーザーのパスワードを設定するには、このコマンドを使用します。このコマンドで は、ユーザーのパスワードを入力するよう要求されます。自分のパスワードを変更するには、 このコマンドの代わりに **configure password** コマンドを使用します。

#### 例

次の例では、別のユーザーのアカウントにパスワードを設定します。パスワードは入 力時に非表示となります。

> **configure user password jdoe**

Enter new password for user jdoe: **newpassword** Confirm new password for user jdoe: **newpassword**

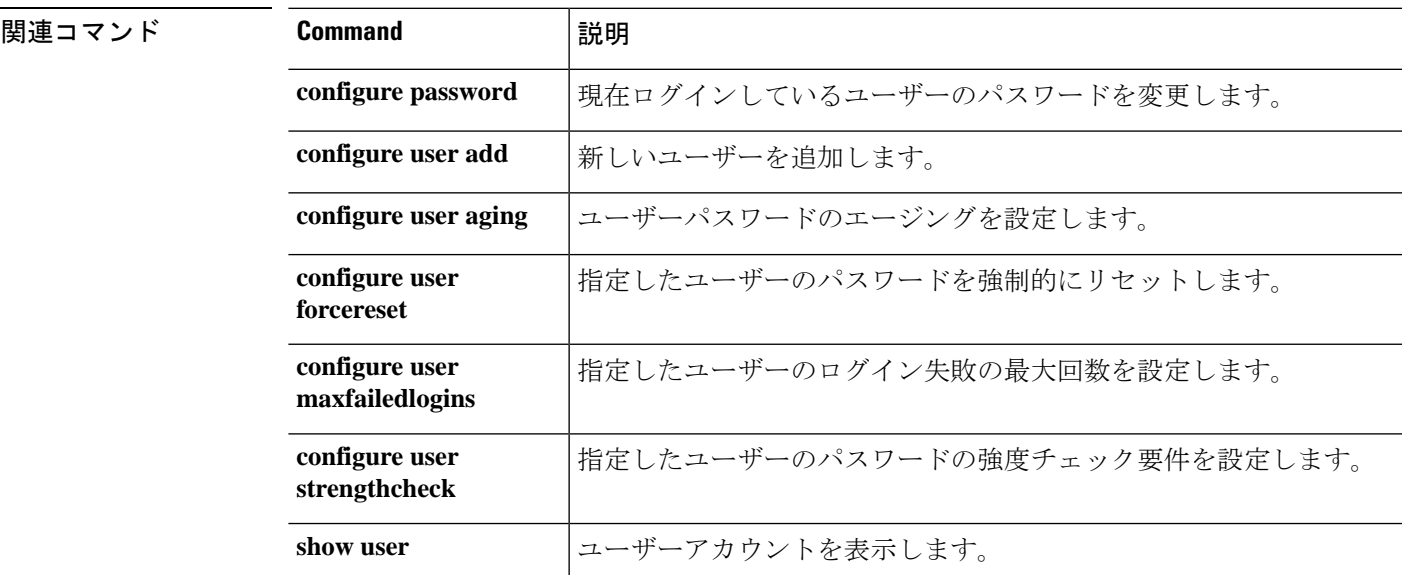

### **configure user strengthcheck**

ユーザーのパスワードに対する強度の要件を有効または無効にするには、**configure user strengthcheck** コマンドを使用します。

**configure user strengthcheck** ユーザー名 {**enable** | **disable**}

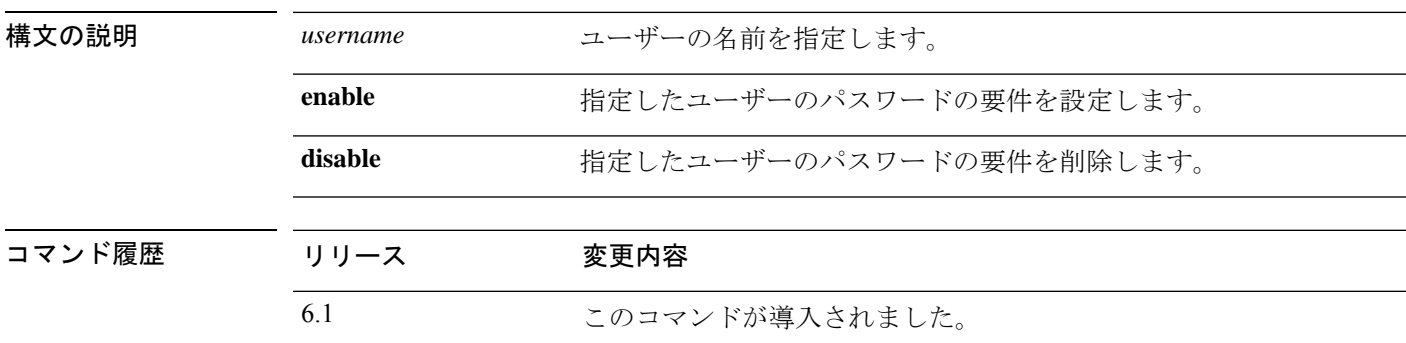

使用上のガイドライン このコマンドを使用して、パスワードの変更時にユーザーに対して特定のパスワード基準を満 たすように要求する、強度チェックを有効または無効にします。ユーザーパスワードの有効期 限が切れた場合、または **configureuser forcereset** コマンドを使用した場合は、ユーザーが次に ログインしたときにこの要件が自動的に有効になります。

#### 例

次の例では、ユーザーアカウントの強度チェックを有効にします。

> **configure user strengthcheck jdoe enable**

**関連コマンド Command |説明 configure user add** 新しいユーザーを追加します。 configure user 相定したユーザーのパスワードを強制的にリセットします。 **forcereset configure user** | 指定したユーザーのログイン失敗の最大回数を設定します。 **maxfailedlogins** configure user | 指定したユーザーのパスワードを設定します。 **password configure user unlock** | 指定したユーザーのアカウントのロックを解除します。 **show user** |ユーザーアカウントを表示します。

# **configure user unlock**

ログイン失敗の最大数を超過したユーザーアカウントのロックを解除するには、**configureuser unlock** コマンドを使用します。

**configure user unlock** ユーザー名

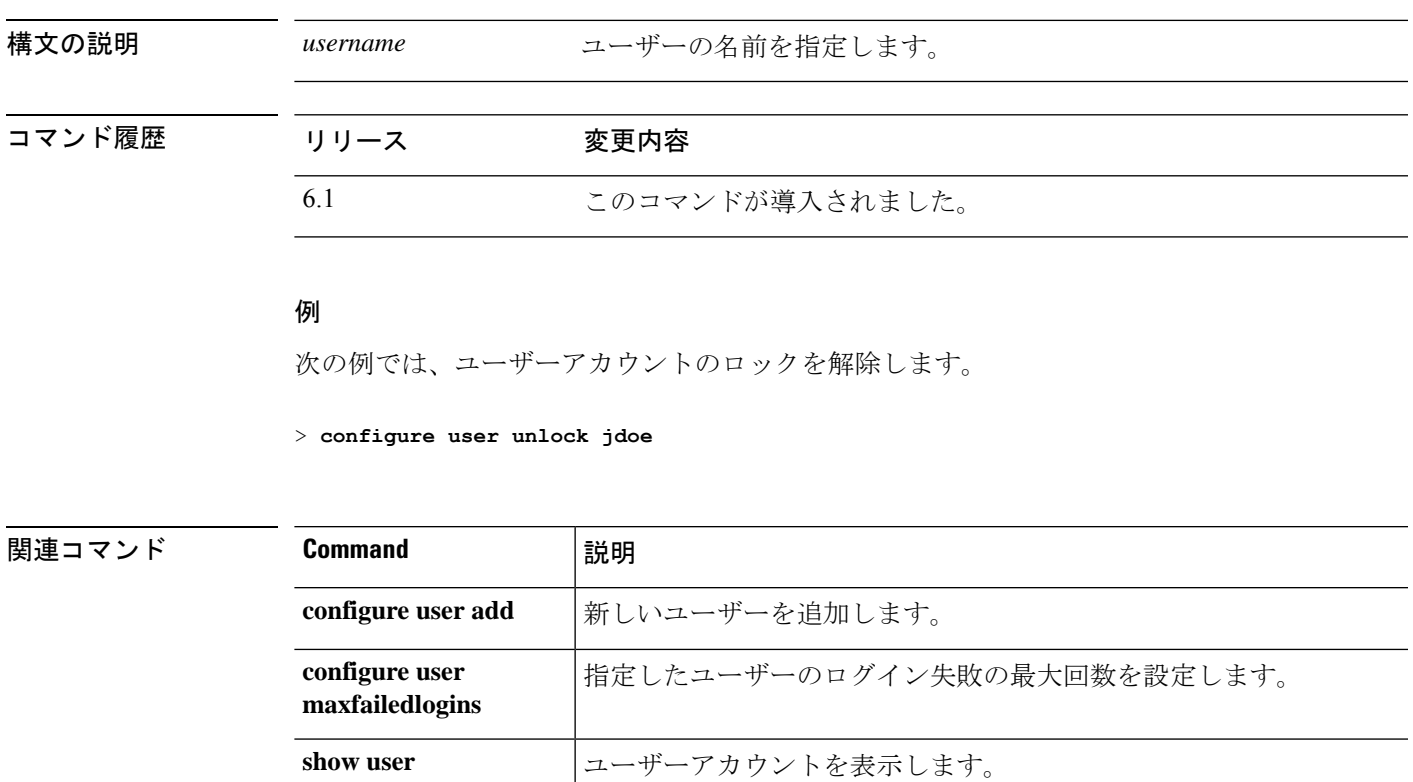

### **conn data-rate**

負荷の大きいデータを渡すデバイス上の接続を表示するには、**conn data-rate** コマンドを使用 します。このコマンドには、フローごとのデータレートが既存の接続情報とともに表示されま す。データレート別に接続の収集を無効にするには、このコマンドの **no** 形式を使用します。

#### **conn data-rate**

**no conn data-rate**

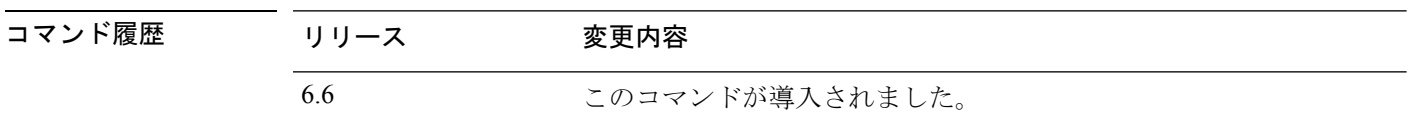

使用上のガイドライン **conn data-rate** コマンドは、デバイスの全体的な負荷の最も大きな部分を占めている可能性の ある接続やユーザーを特定する際に特に役立ちます。

> 有効にすると、**conn data-rate** 機能によって、すべての接続に関する次の 2 つの統計情報が追 跡されます。

- •接続の順方向および逆方向の現在の(1 秒)データレート。
- •接続の順方向および逆方向の最大(1秒)データレート。

#### 例

次の例では、接続データレート収集を有効にする方法、この機能が有効になっている ことを確認する方法、およびデータレートを表示する方法を示します。

```
> conn data-rate
> show conn data-rate
Connection data rate tracking is currently enabled.
Use 'show conn detail' to see the data rates of active connections.
```
#### > **show conn detail**

```
TCP outside: 198.51.100.1/46994 NP Identity Ifc: 203.0.113.1/22,
flags UOB , idle 0s, uptime 9m24s, timeout 1h0m, bytes 68627
Initiator: 198.51.100.1, Responder: 203.0.113.1
data-rate forward/reverse
current rate: 1194/0 bytes/sec <----------------current data rate for forward/reverse
flows
max rate: 2520/0 bytes/sec <----------------max data rate for forward/reverse flows
time since last max 0:08:54/NA <----------------time since last max data rate for
forward/reverse flows
```

```
関連コマンド C
```
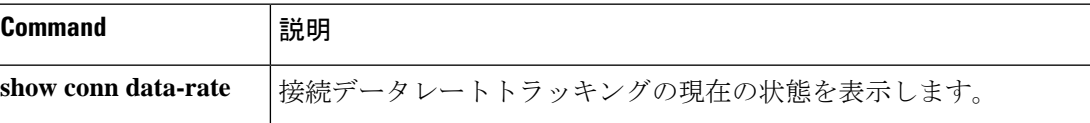

 $\mathbf{l}$ 

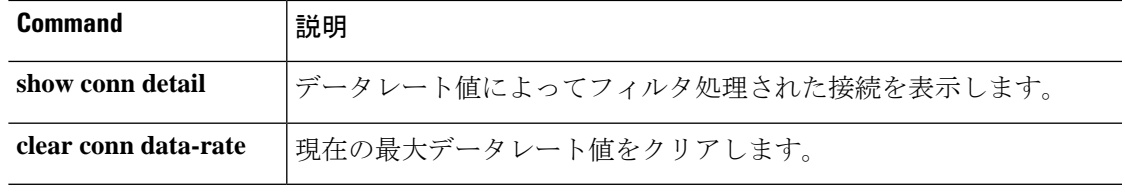

# **connect fxos**

FXOS Service Manager CLI モードを開始するには、**connect fxos** コマンドを使用します。

#### **connect fxos**

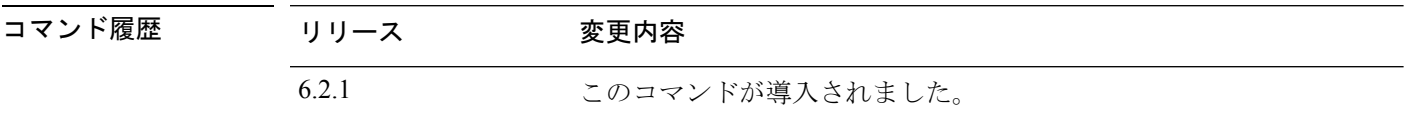

使用上のガイドライン FXOS は、Firepower 2100、4100、および 9300 シリーズ デバイスの基盤となるソフトウェアで す。

### 例

次に、脅威に対する防御 CLI で起動したときに FXOS CLI を開始する例を示します。? と入力し、FXOS で使用可能なコマンドを確認します。

#### > **connect fxos**

Cisco Firepower Extensible Operating System (FX-OS) Software TAC support: http://www.cisco.com/tac Copyright (c) 2009-2015, Cisco Systems, Inc. All rights reserved.

The copyrights to certain works contained in this software are owned by other third parties and used and distributed under license.

(...*remaining copyrights omitted*...)

kp-fpr2100-2#

次に、(**connect ftd** FXOS コマンドを使用して)最初に FXOS CLI から 脅威に対する 防御 CLI を開始した場合の動作の例を示します。

#### > **connect fxos**

You came from FXOS Service Manager. Please enter 'exit' to go back.
### **copy**

Ι

フラッシュメモリに、またはフラッシュメモリからファイルをコピーするには、**copy**コマンド を使用します。

**copy** [ **/noconfirm** | **/noverify** ] [ *interface\_name* ] { **/pcapcapture:/** [ *buffer\_name* ] | *src\_url* | **running-config** | **startup-config** } *dest\_url*

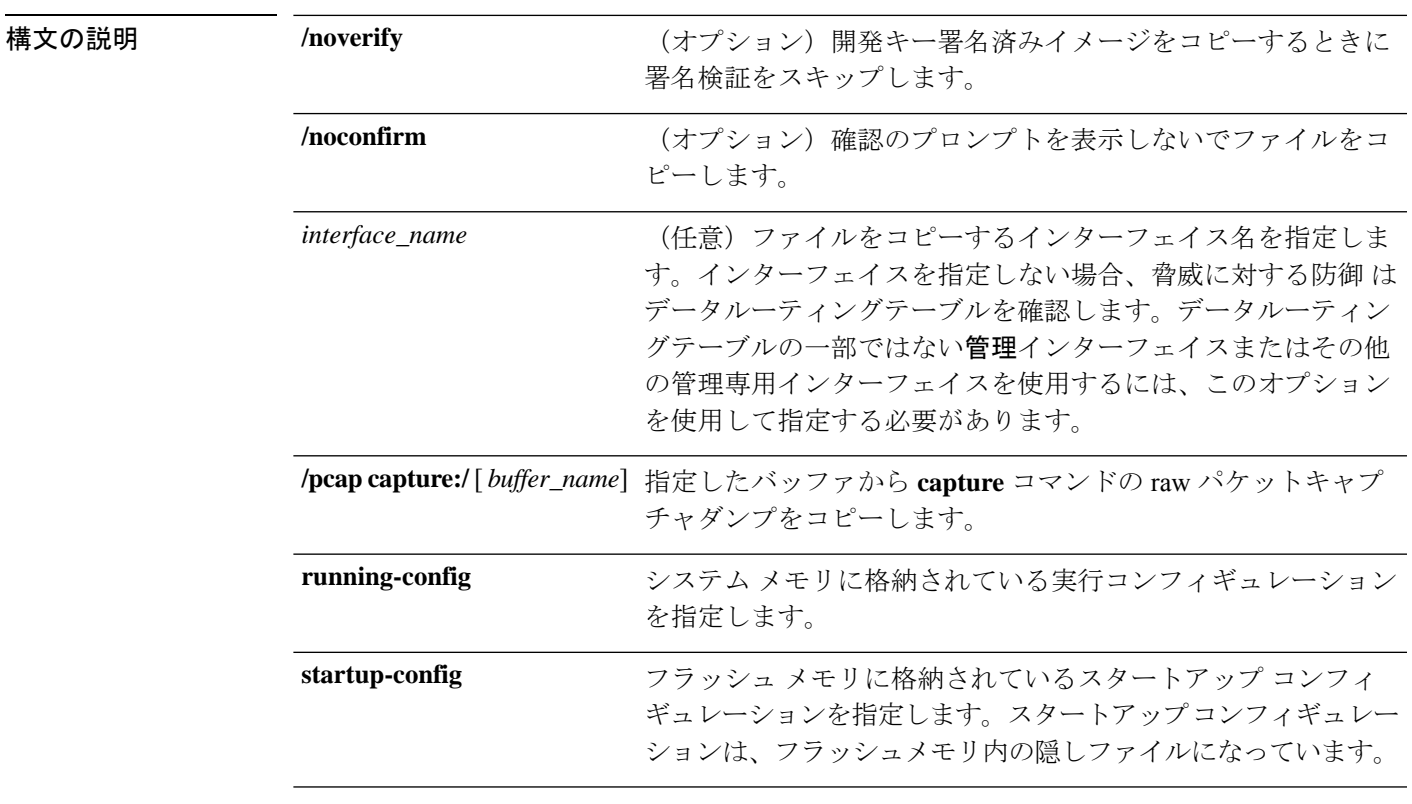

I

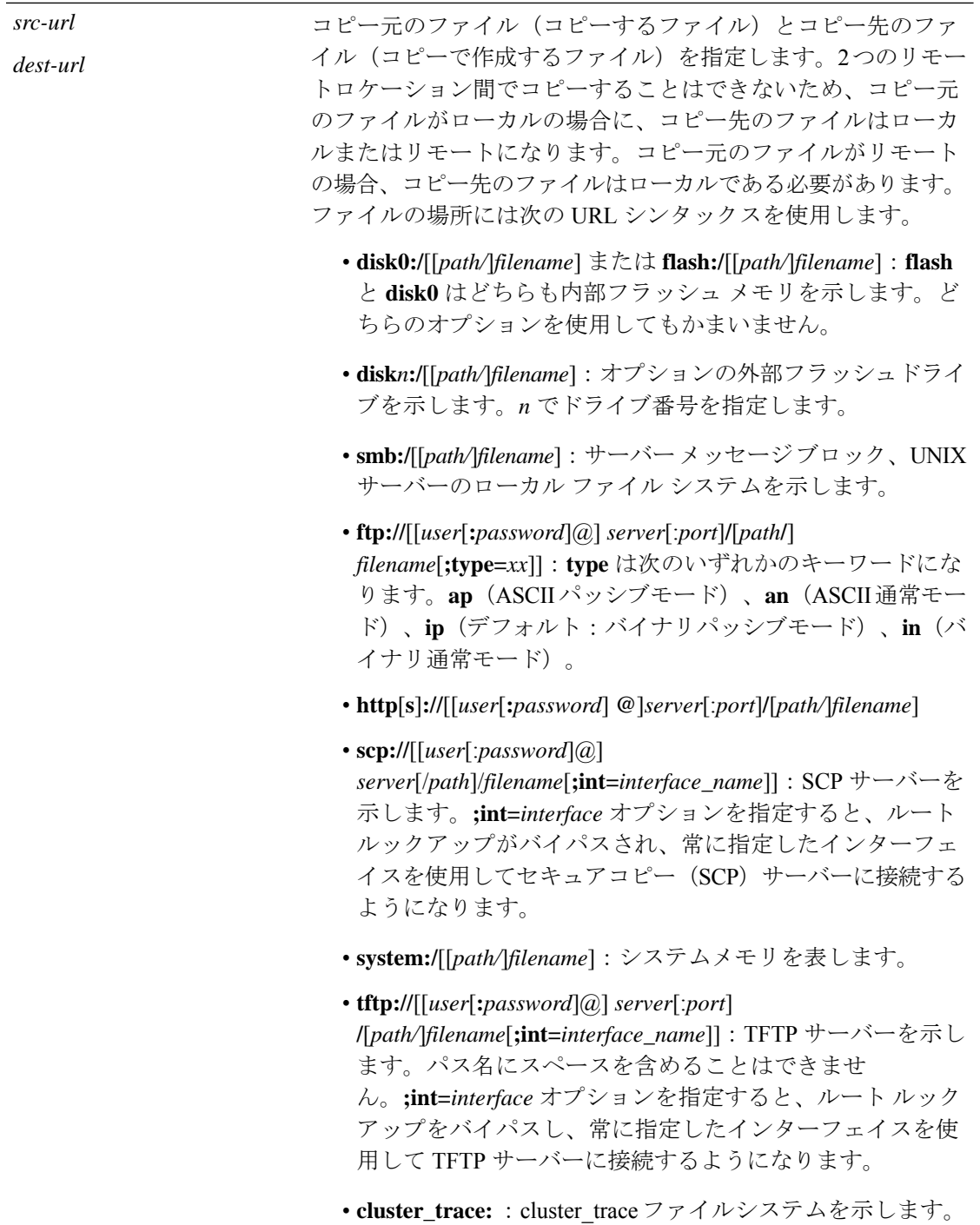

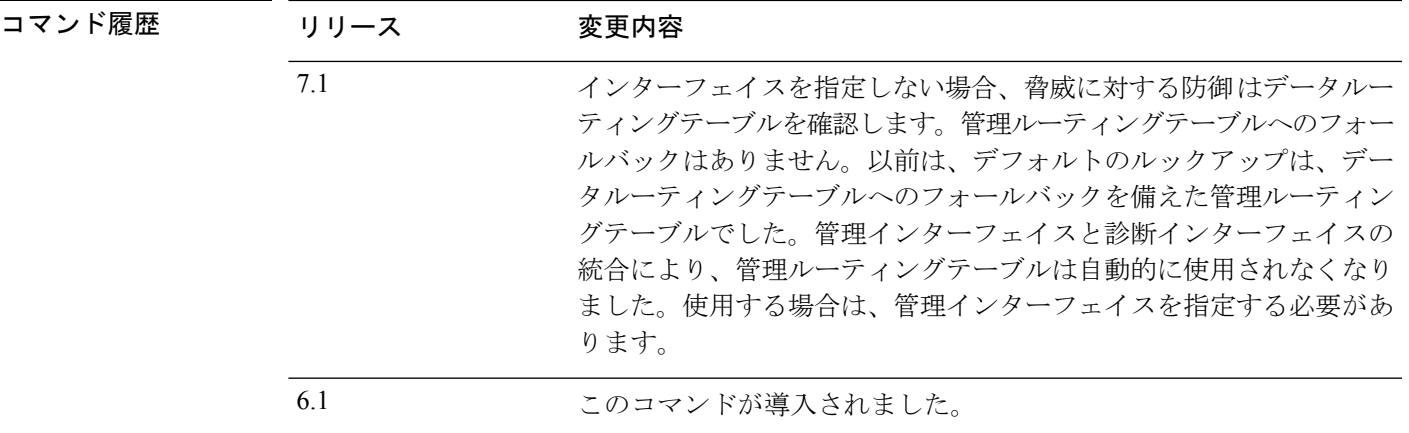

使用上のガイドライン クラスタ全体のキャプチャを実行後、マスターユニットで次のコマンドを入力して、クラスタ 内のすべてのユニットから同じキャプチャ ファイルを TFTP サーバーに同時にコピーできま す。

**cluster exec copy /noconfirm /pcap capture:***cap\_name* **tftp://***location*/*path*/*filename***.pcap**

複数の PCAP ファイル (各ユニットから1つずつ) が TFTP サーバーにコピーされます。宛先 のキャプチャファイル名には自動的にユニット名が付加され、filename A.pcap、filename B.pcap などとなります。ここで、A および B はクラスタ ユニット名です。

(注) ファイル名の末尾にユニット名を追加すると、別の宛先名が生成されます。

#### 例

次に、インストールログのコピーを作成する例を示します。

```
> copy /noconfirm flash:/install.log flash:/install.save.log
Copy in progress...CC
INFO: No digital signature found
150498 bytes copied in 0.20 secs
```
次に、システム実行スペースでファイルをディスクから TFTP サーバーにコピーする 例を示します。

> **copy /noconfirm disk0:/install.log tftp://10.7.0.80/install.log**

次に、実行コンフィギュレーションを TFTP サーバーにコピーする例を示します。

> **copy /noconfirm running-config tftp://10.7.0.80/firepower/device1.cfg**

次に、開発キー署名済みイメージを検証せずにコピーする例を示します。

```
> copy /noverify /noconfirm lfbff.SSA exa_lfbff.SSA
Source filename [lfbff.SSA]?
Destination filename [exa_lfbff.SSA]?
Copy in progress...CCCCCCCCCCCCCCCCCCCCCCCCCCCCCCCCCCCCCCCCCCCCCCC
CCCCCCCCCCCCCCCCCCCCCCCCCCCCCCCCCCCCCCCCCCCCCCCCCCCCCCCCCCCCCCCCCC
CCCCCCCCCCCCCCCCCCCCCCCCCCCCCCCCCCCCCC
Writing file disk0:/exa_lfbff.SSA...
!!!!!!!!!!!!!!!!!!!!!!!!!!!!!!!!!!!!!!!!!!!!!!!!!!!!!!!
!!!!!!!!!!!!!!!!!!!!!!!!!!!!!!!!!!!!!!!!!!!!!!!!!!!!!!!!!
!!!!!!!!!!!!!!!!!!!!!!!!!!!!!!!!!!!!!
Digital Signature was not verified
124125968 bytes copied in 61.740 secs (2034851 bytes/sec)
```
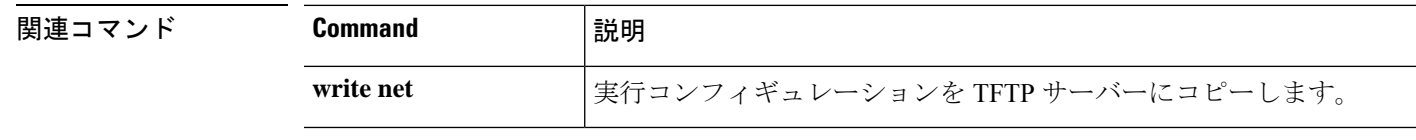

### **cpu hog granular-detection**

リアルタイムの占有検出を行い、短期間での CPU 占有しきい値を設定するには、**cpu hog granular-detection** コマンドを使用します。

**cpu hog granular-detection** [**count** *number*] [**threshold** *value*]

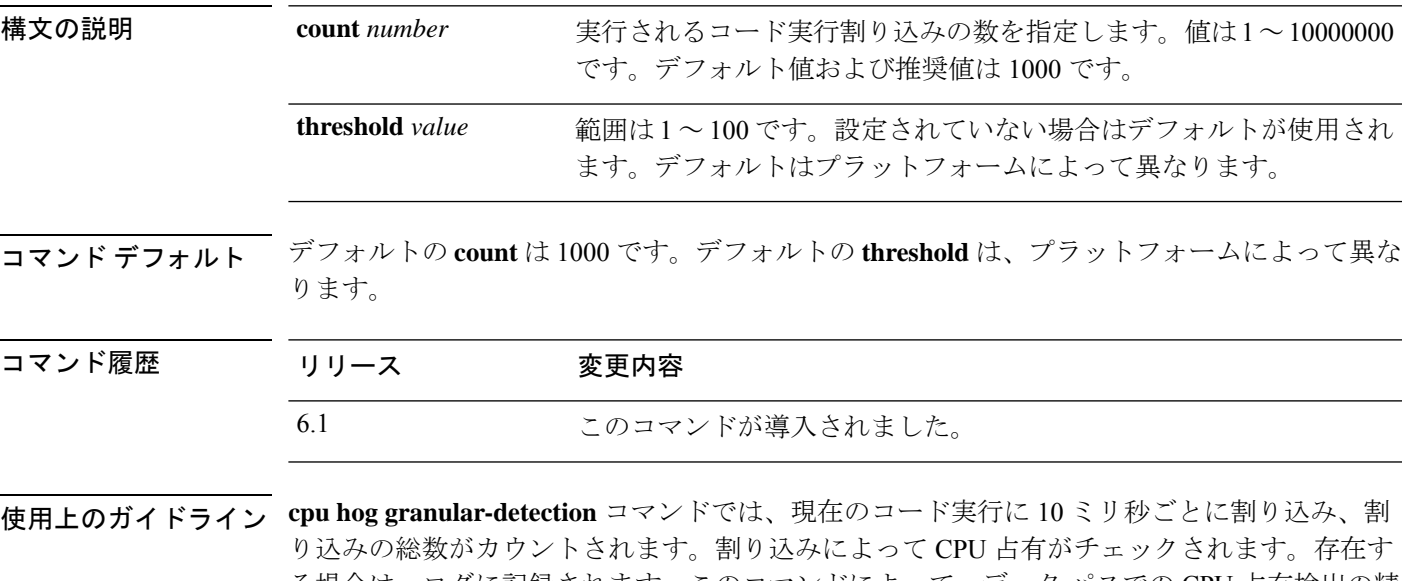

る場合は、ログに記録されます。このコマンドによって、データ パスでの CPU 占有検出の精 度が低下します。 各スケジューラベースの占有は、最大5つの割り込みベースの占有エントリに関連付けられま

す。各エントリには最大3つのトレースバックが含まれる場合があります。割り込みベースの 占有は上書きできません。空き領域がない場合は、新しい占有が廃棄されます。スケジューラ ベースの占有は、LRU ポリシーに従って引き続き再利用され、関連付けられている割り込み ベースの占有はそのときにクリアされます。

#### 例

次に、CPU 占有検出をトリガーする例を示します。

> **cpu hog granular-detection count 1000 threshold 10** Average time spent on 1000 detections is 10 seconds, and it may take longer under heavy traffic. Please leave time for it to finish and use show process cpu-hog to check results.

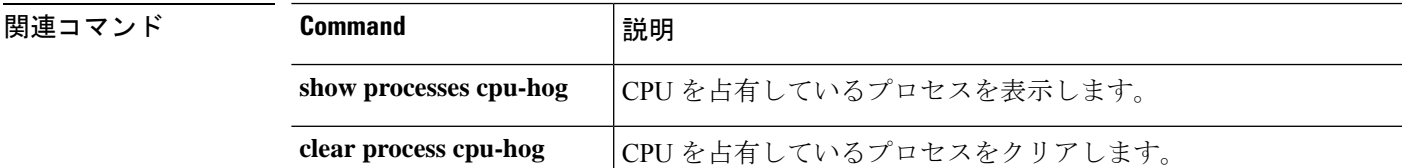

### **cpu profile activate**

CPU プロファイリングを開始するには、**cpu profile activate** コマンドを使用します。

**cpu profile activate** [*n\_samples* [**sample-process** *process\_name*] [**trigger cpu-usage** *cpu%* [*process\_name*]]]

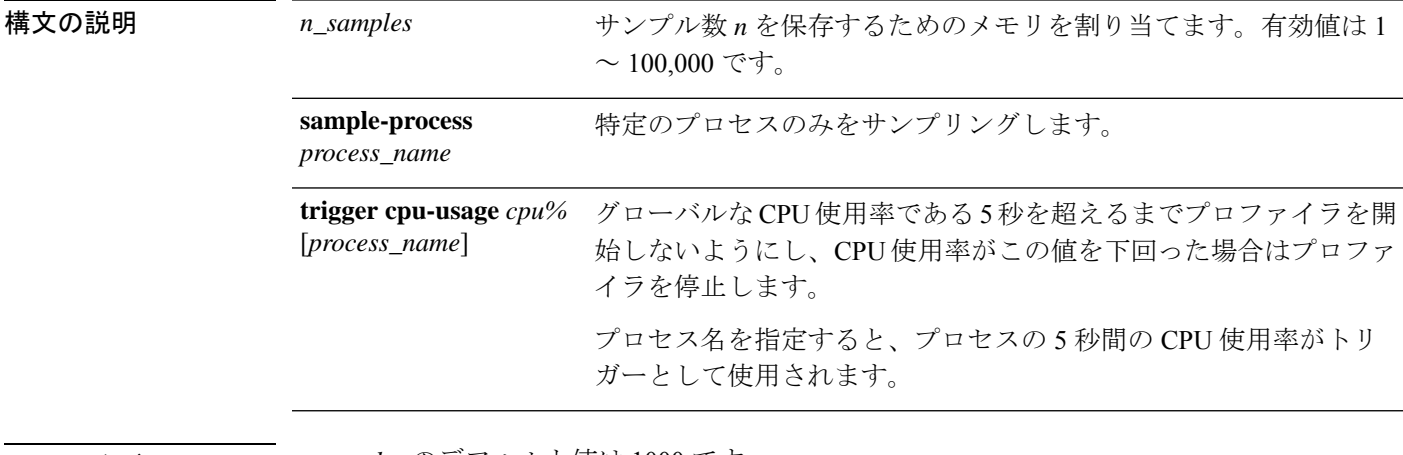

コマンド デフォルト *n\_samples* のデフォルト値は 1000 です。

*cpu%* のデフォルト値は 0 です。

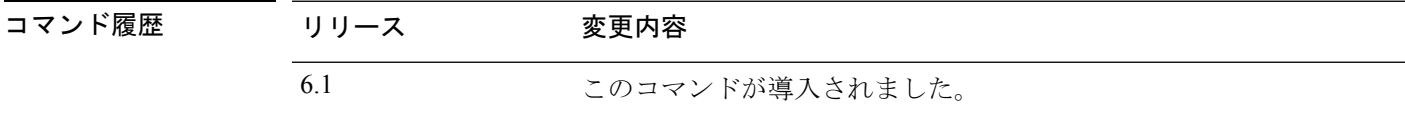

使用上のガイドライン CPU プロファイラは、CPU 使用率が高いプロセスの特定に役立ちます。CPU のプロファイリ ングでは、タイマー割り込みが発生したときにCPUで動作していたプロセスのアドレスをキャ プチャします。このプロファイリングは、CPU の負荷に関係なく、10 ミリ秒ごとに発生しま す。たとえば、5000 のサンプルを取得する場合、プロファイリングが完了するまで正確に 50 秒かかります。CPU プロファイラが使用する CPU 時間が比較的少ない場合は、サンプルの収 集に時間がかかります。CPU プロファイル レコードは、別のバッファでサンプリングされま す。

> **show cpu profile** コマンドを **cpu profile activate** コマンドとともに使用して、ユーザーが収集で きる情報、および TAC が CPU の問題のトラブルシューティングに使用できる情報を表示しま す。**show cpu profile dump** コマンドの出力は、16 進形式で表示されます。

> CPU プロファイラが開始条件の発生を待機している場合、**show cpu profile** コマンドは次の出 力を表示します。

```
CPU profiling started: 12:45:57.209 UTC Wed Nov 14 2012
CPU Profiling waiting on starting condition.
Core 0: 0 out of 10 samples collected.
Core 1: 0 out of 10 samples collected.
Core 2: 0 out of 10 samples collected.
```

```
Core 3: 0 out of 10 samples collected.
CP
0 out of 10 samples collected.
```
### 例

次の例では、プロファイラをアクティブ化して、デフォルトである1000個のサンプル を格納するように指示します。次に、**show cpu profile** コマンドは、プロファイリング が進行中であることを示します。いくらかの時間が経過してから、次の**showcpuprofile** コマンドは、プロファイリングが完了したことを示します。最後に、**show cpu profile dump** コマンドを使用して結果を取得します。出力をコピーし、シスコテクニカルサ ポートに提出します。完全な出力を得るには、SSH セッションをログに記録する必要 があります。

```
> cpu profile activate
Activated CPU profiling for 1000 samples.
Use "show cpu profile" to display the progress or "show cpu profile dump" to interrupt
profiling and display the incomplete results.
> show cpu profile
CPU profiling started: 16:13:48.279 UTC Thu Oct 20 2016
CPU profiling currently in progress:
    Core 0: 501 out of 1000 samples collected.
    CP: 586 out of 1000 samples collected.
Use "show cpu profile dump" to see the results after it is complete or to interrupt
profiling and display the incomplete results.
> show cpu profile
CPU profiling started: 16:13:48.279 UTC Thu Oct 20 2016
CPU Profiling has stopped.
   Core 0 done with 1000 samples
   CP done with 1000 samples
Use "show cpu profile dump" to see the results.
> show cpu profile dump
(...output omitted...)
```
### 関連コマンド

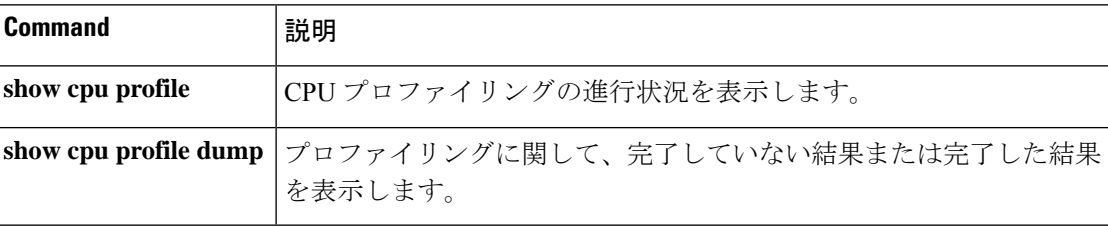

# **cpu profile dump**

CPU プロファイリングの結果をテキストファイルに保存するには、**cpu profile dump** コマンド を使用します。

**cpu profile dump** *dest\_url*

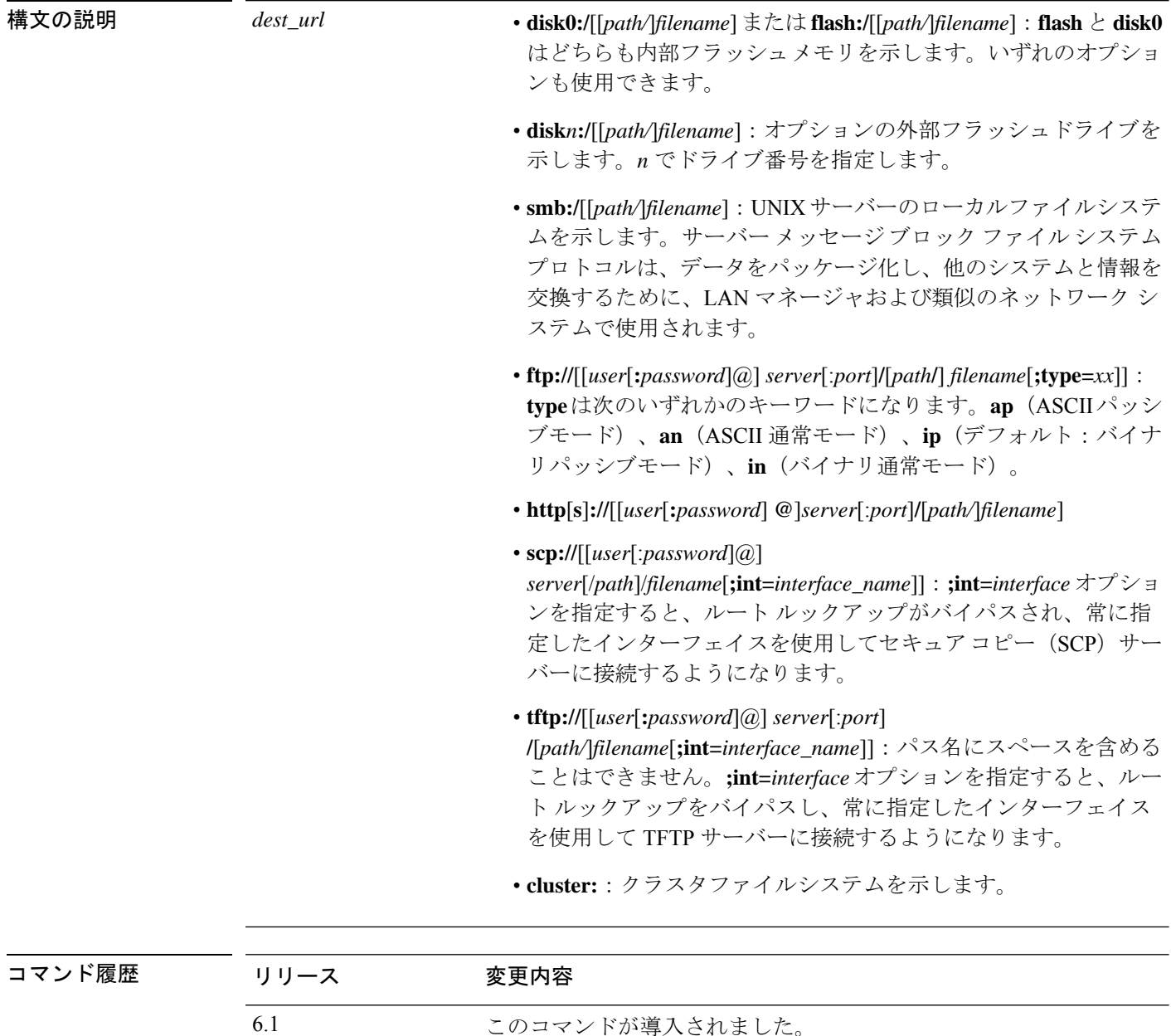

使用上のガイドライン **CPU profile dump** コマンドは、CPU プロファイラの出力を、指定されたテキストファイルに 16 進数形式で書き込みます。

### 例

次に、最新の CPU プロファイルダンプを cpudump.txt という名前のファイルに保存す る例を示します。

> **cpu profile dump disk0:/cpudump.txt**

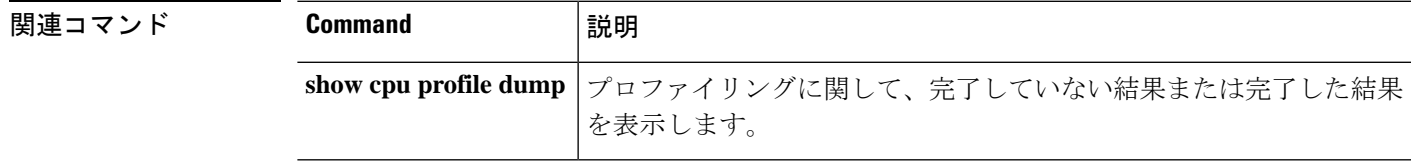

### **crashinfo force**

デバイスを強制的にクラッシュさせるには、**crashinfo force** コマンドを使用します。

**crashinfo force /noconfirm** {**page-fault** | **watchdog** | **process** *process\_ID*}

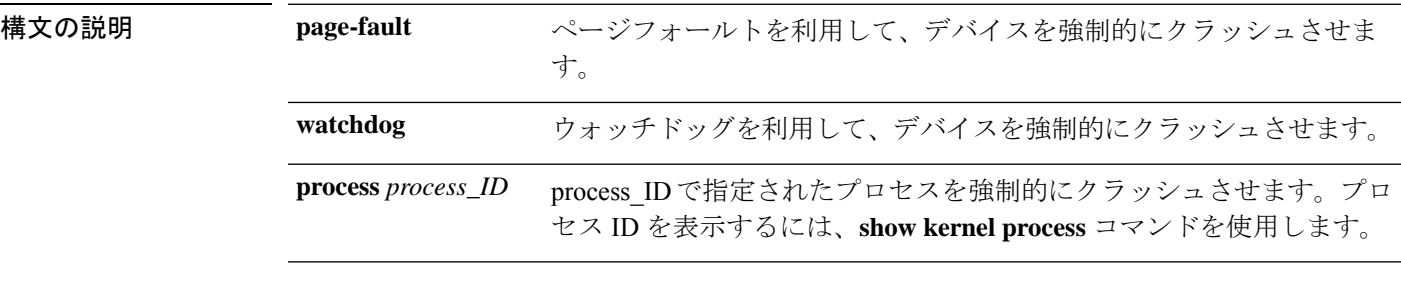

**コマンド デフォルト** デフォルトでは、デバイスはフラッシュメモリにクラッシュ情報ファイルを保存します。

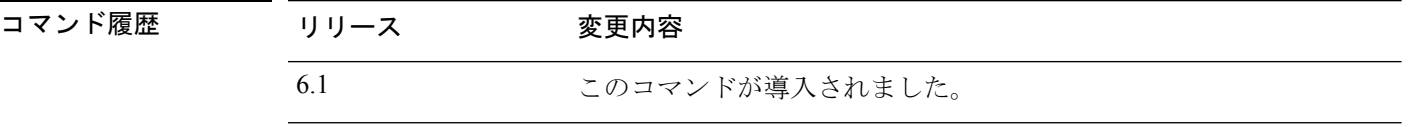

使用上のガイドライン **crashinfo force** コマンドを使用して、クラッシュ出力の生成をテストできます。クラッシュ出 力では、本物のクラッシュを、**crashinfo forcepage-fault**コマンドまたは**crashinfo force watchdog** コマンドによって発生したクラッシュと区別できません。これは、これらのコマンドによって 実際にクラッシュが発生しているためです。デバイスは、クラッシュのダンプが完了するとリ ロードします。

> 注意:実稼働環境では **crashinfo force** コマンドを使用しないでください。**crashinfo force** コマ ンドはデバイスをクラッシュさせて、強制的にリロードを実行します。

#### 例

次に、ページフォールトにより強制的にクラッシュを実行する例を示します。

> **crashinfo force /noconfirm page-fault**

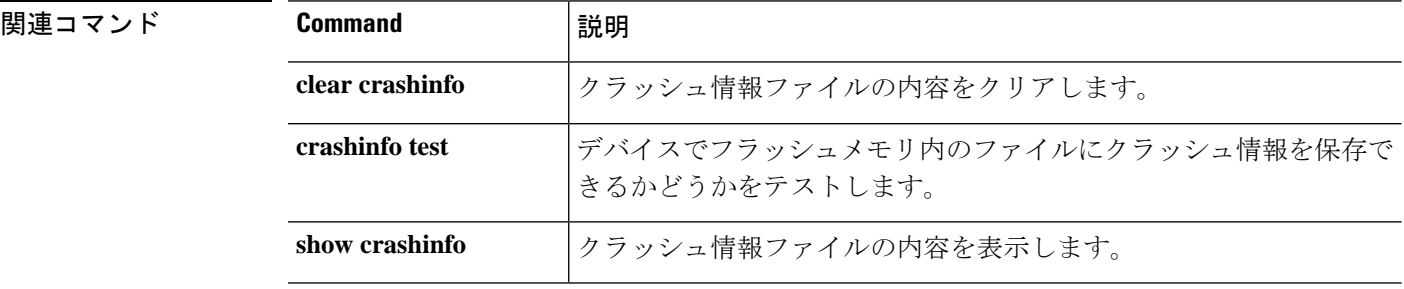

### **crashinfo test**

フラッシュメモリのファイルにクラッシュ情報を保存するデバイスの機能をテストするには、 **crashinfo test** コマンドを使用します。

### **crashinfo test**

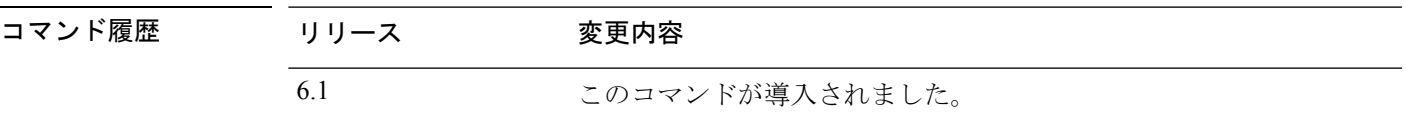

使用上のガイドライン **crashinfo test** コマンドを入力してもデバイスはクラッシュしません。フラッシュ メモリ内に 以前のクラッシュ情報ファイルがすでに存在する場合、そのファイルは上書きされます。

### 例

次に、クラッシュ情報ファイル テストの出力例を示します。

> **crashinfo test**

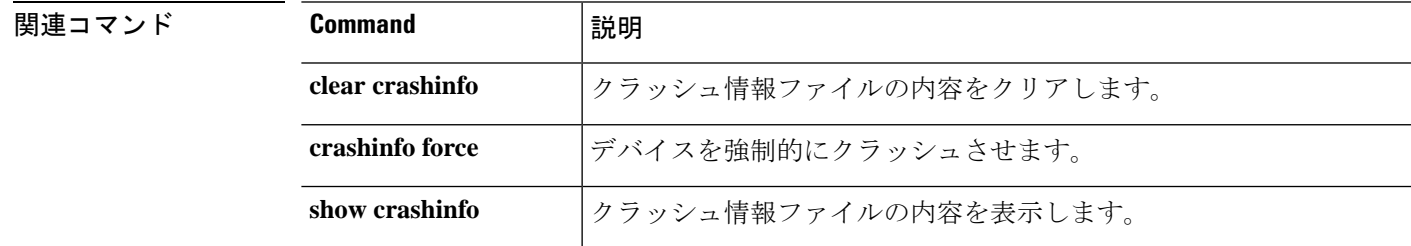

### **crypto ca trustpool export**

PKI trustpool を構成する証明書をエクスポートするには、**crypto ca trustpool export** コマンドを 使用します。

**crypto ca trustpool export** *filename*

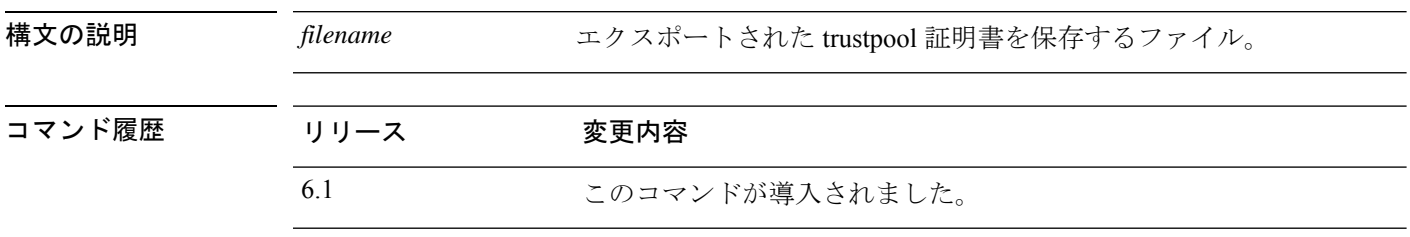

使用上のガイドライン このコマンドは、アクティブな trustpool の内容全体を、指定されたファイルパスに pem コー ド形式でコピーします。

例

```
> crypto ca trustpool export disk0:/exportfile.pem
Trustpool certificates exported to disk0:/exportfile.pem
>
> more exportfile.pem
-----BEGIN CERTIFICATE-----
MIIEMjCCAxqgAwIBAgIBATANBgkqhkiG9w0BAQUFADB7MQswCQYDVQQGEwJHQjEb
MBkGA1UECAwSR3JlYXRlciBNYW5jaGVzdGVyMRAwDgYDVQQHDAdTYWxmb3JkMRow
GAYDVQQKDBFDb21vZG8gQ0EgTGltaXRlZDEhMB8GA1UEAwwYQUFBIENlcnRpZmlj
YXRlIFNlcnZpY2VzMB4XDTA0MDEwMTAwMDAwMFoXDTI4MTIzMTIzNTk1OVowezEL
MAkGA1UEBhMCR0IxGzAZBgNVBAgMEkdyZWF0ZXIgTWFuY2hlc3RlcjEQMA4GA1UE
<More>
```
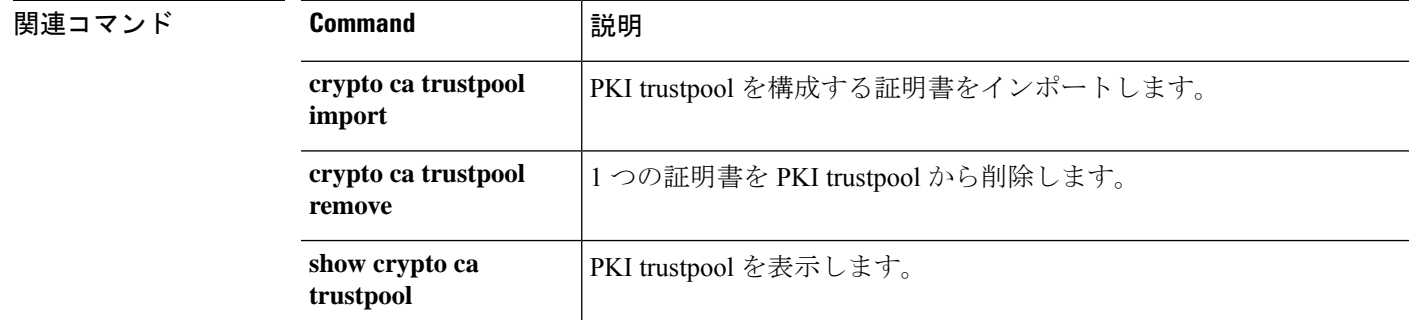

I

# **crypto ca trustpool import**

PKI trustpool を構成する証明書をインポートするには、**crypto ca trustpool import** コマンドを 使用します。

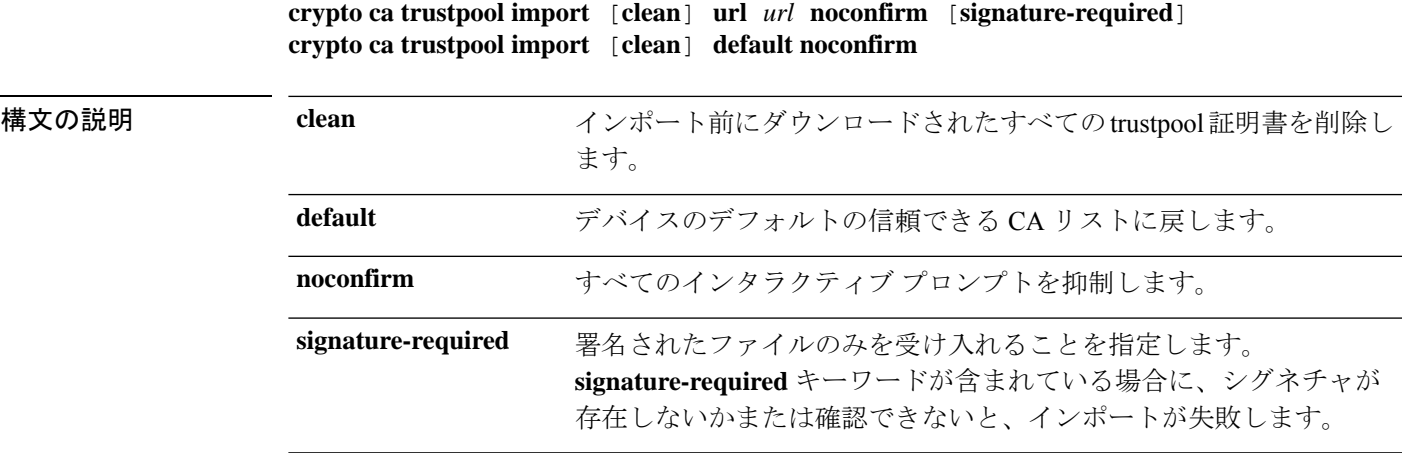

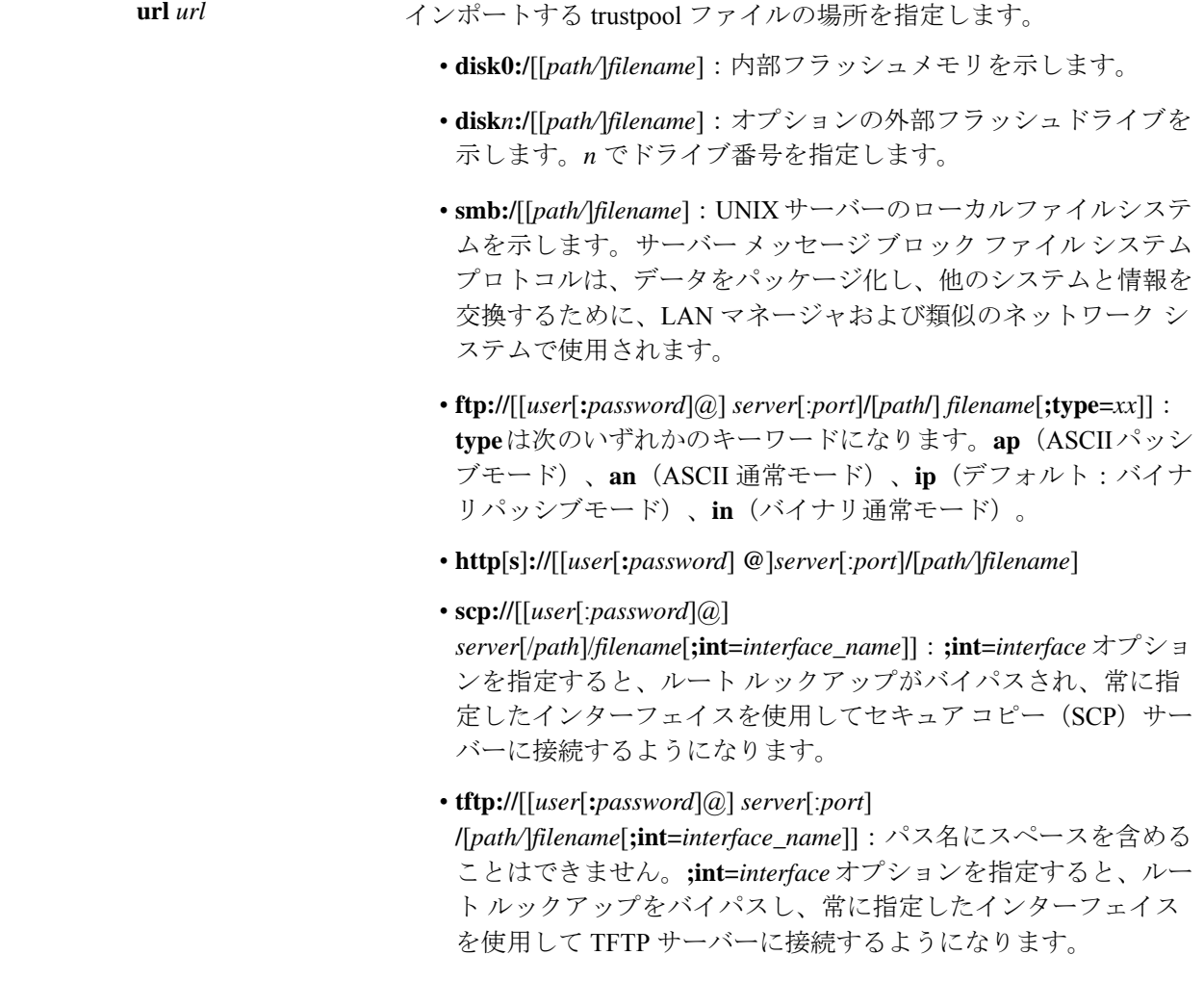

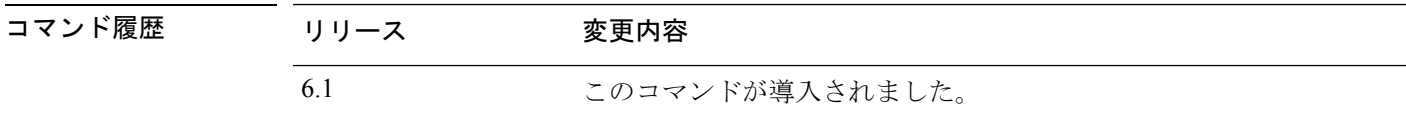

使用上のガイドライン このコマンドを使用すると、trustpoolバンドルをcisco.comからダウンロードするときに、ファ イルのシグネチャを検証できます。バンドルを他のソースからダウンロードする場合や、シグ ネチャをサポートしていない形式でダウンロードする場合は、有効なシグネチャは必須ではあ りません。ユーザーにはシグネチャのステータスが通知され、バンドルを受け入れるかどうか を選択できます。

表示される可能性のあるインタラクティブな警告は、次のとおりです。

- 無効なシグネチャを持つシスコ バンドル形式
- シスコ以外のバンドル形式
- 有効なシグネチャを持つシスコ バンドル形式

 $\mathbf I$ 

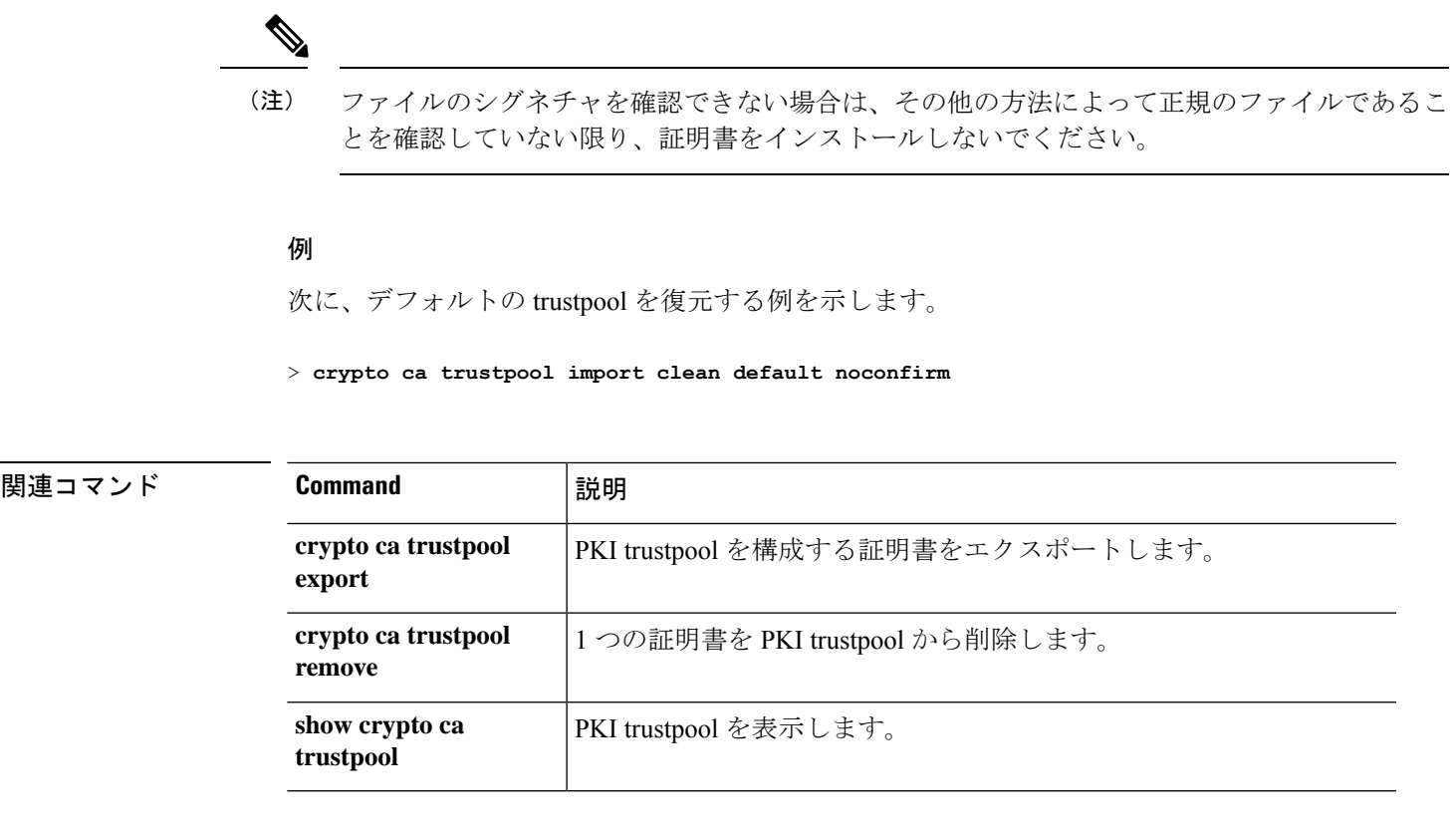

# **crypto ca trustpool remove**

PKI trustpool から指定した 1 つの証明書を削除するには、**crypto ca trustpool remove** コマンド を使用します。

**crypto ca trustpool remove** *cert\_fingerprint* [**noconfirm**]

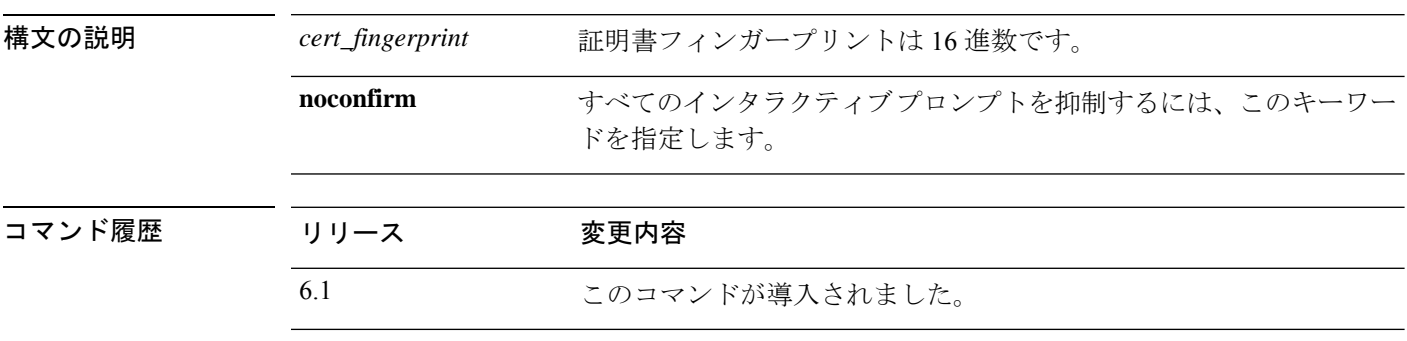

### 例

次に、証明書を削除する例を示します。

> **crypto ca trustpool remove 497904b0eb8719ac47b0bc11519b74d0**

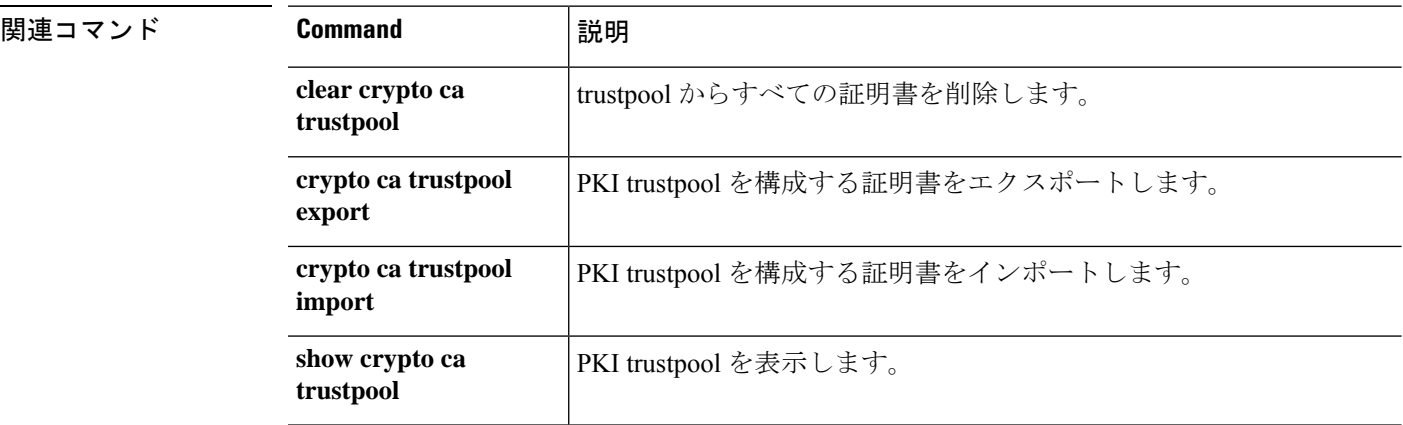

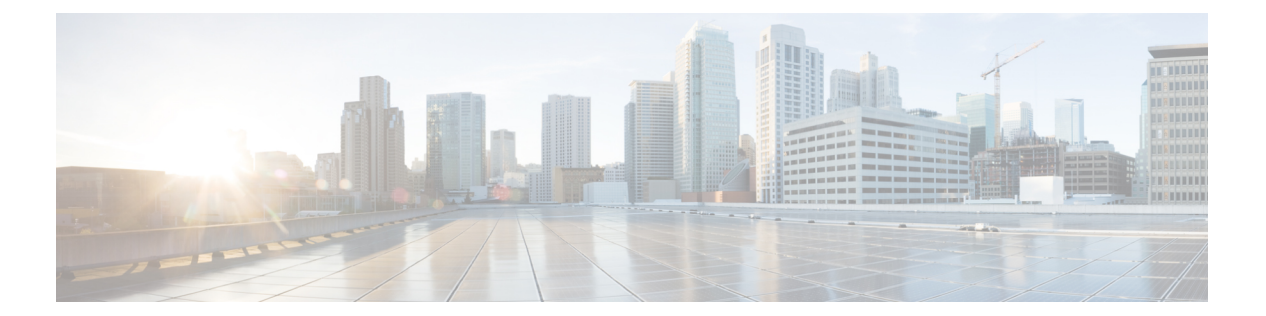

# **d - r**

- debug  $(303 \sim -\gamma)$
- debug packet-condition  $(305 \sim \rightarrow \sim)$
- debug packet-module  $(307 \sim -\gamma)$
- debug packet-module trace  $(309 \sim +\frac{1}{\sqrt{2}})$
- debug packet-start  $(312 \sim \rightarrow \sim)$
- debug packet-stop  $(313 \sim -\gamma)$
- delete  $(314 \sim -\gamma)$
- dig  $(316 \sim -\gamma)$
- dir (318 ページ)
- dns update  $(320 \sim -\check{\nu})$
- eotool コマンド (321 ページ)
- exit (322 ページ)
- expert  $(323 \sim -\gamma)$
- failover active  $(324 \sim \sim)$
- failover exec  $(325 \sim \sim \frac{1}{2})$
- failover reload-standby  $(328 \sim \rightarrow \sim)$
- failover reset  $(329 \sim \sim \gamma)$
- file copy  $(330 \sim -\gamma)$
- file delete  $(331 \times -\frac{1}{2})$
- file list  $(332 \lt \lt \lt \lt)$
- file secure-copy  $(333 \sim \rightarrow \circ)$
- fsck (334 ページ)
- help (335 ページ)
- history  $(336 \sim \rightarrow \sim)$
- logging savelog  $(337 \sim -\gamma)$
- logout  $(339 \sim -\gamma)$
- memory caller-address  $(340 \sim -\gamma)$
- memory delayed-free-poisoner (342 ページ)
- memory logging  $(346 \sim \sim \sim)$
- memory profile enable  $(347 \sim -\gamma)$
- memory profile text (348 ページ)
- memory tracking  $(350 \sim -\sqrt{v})$
- more  $(351 \sim -\frac{1}{2})$
- nslookup (非推奨) (354ページ)
- packet-tracer  $(356 \sim \sim \sim)$
- perfmon  $(366 \sim \rightarrow \sim)$
- pigtail コマンド (369 ページ)
- ping (370 ページ)
- pmtool コマンド (374 ページ)
- reboot  $(375 \sim -\gamma)$
- redundant-interface (376 ページ)
- restore  $(378 \sim -\gamma)$

### **debug**

特定の機能のデバッグ メッセージを表示するには、**debug** コマンドを使用します。デバッグ メッセージの表示を無効にするには、このコマンドの **no** 形式を使用します。すべてのデバッ グ コマンドをオフにするには、**no debug all** を使用します。

**debug** *feature* [*subfeature*] [*level*] **no debug** *feature* [*subfeature*]

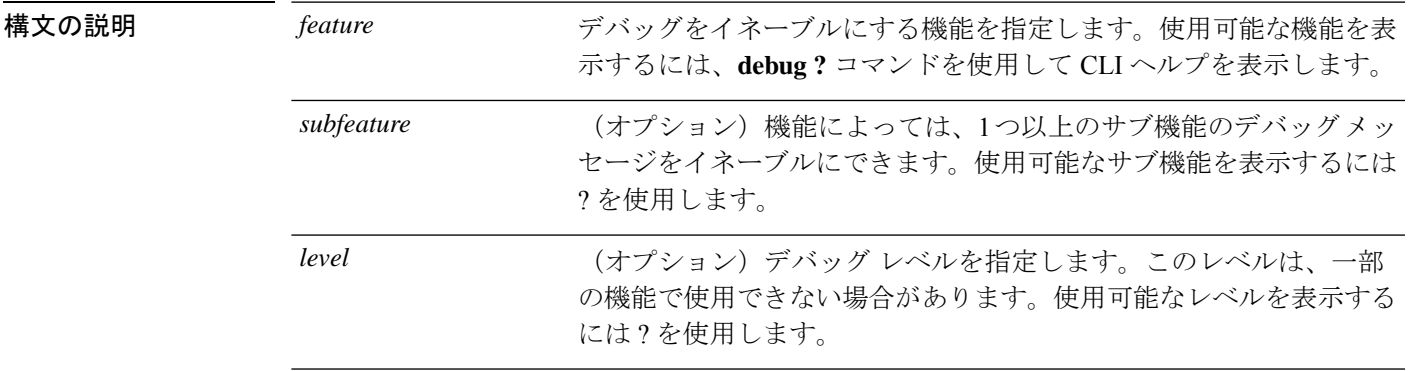

コマンドデフォルト デフォルトのデバッグレベルは1です。

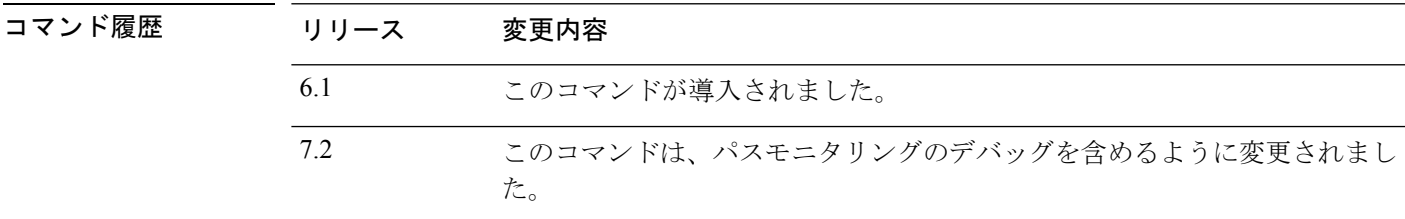

 $\sqrt{\text{F}}$   $\text{F}$   $\text{F}$   $\text{F}$   $\text{F}$   $\text{F}$  Because debugging output is assigned high priority in the CPU process, it can render the system unusable. したがって、**debug** コマンドを使用するのは、特定の問題のトラブルシューティング時か、ま たは Cisco Technical Assistance Center (TAC) とのトラブルシューティング セッション時に限 定してください。さらに、**debug**コマンドは、ネットワークトラフィックが少なく、ユーザも 少ないときに使用することを推奨します。デバッギングをこのような時間帯に行うと、**debug** コマンド処理のオーバーヘッドの増加によりシステムの使用に影響が及ぶ可能性が低くなりま す。

> デバッグ出力は、CLIセッションでのみ表示できます。出力は、コンソールポートに接続した ときか、または診断 CLI(**system support diagnostic-cli** と入力)で直接入手できます。また、 **show console-output** コマンドを使用して、通常の 脅威に対する防御 CLI からの出力を確認す ることもできます。

#### 例

次の例では、DNS デバッグを有効にし、診断 CLI でメッセージを生成するアクション を実行します。デバッグメッセージは、「ERROR:%InvalidHostname」というメッセー ジに続いて開始されます。Enterを押してプロンプトを表示します。次の例で、これら のデバッグメッセージが **show console-output** のディスプレイにどのように表示される かを示します。

#### > **debug dns**

debug dns enabled at level 1.

#### > **system support diagnostic-cli**

Attaching to Diagnostic CLI ... Press 'Ctrl+a then d' to detach. Type help or '?' for a list of available commands.

#### firepower# **ping www.example.com**  $\hat{ }$

ERROR: % Invalid Hostname firepower# DNS: get global group DefaultDNS handle 1fa0b047 DNS: Resolve request for 'www.example.com' group DefaultDNS DNS: No interfaces enabled DNS: get global group DefaultDNS handle 1fa0b047 DNS: Resolve request for 'www.example.com' group DefaultDNS DNS: No interfaces enabled

#### firepower# **(press Ctrl+a, then d, to return to the regular CLI.)**

Console connection detached. > **show console-output**

*... (output redacted)...* Message #75 : DNS: get global group DefaultDNS handle 1fa0b047 Message #76 : DNS: Resolve request for 'www.cisco.com' group DefaultDNS Message #77 : DNS: No interfaces enabled Message #78 : DNS: get global group DefaultDNS handle 1fa0b047 Message #79 : DNS: Resolve request for 'www.cisco.com' group DefaultDNS Message #80 : DNS: No interfaces enabled

### **関連コマンド**

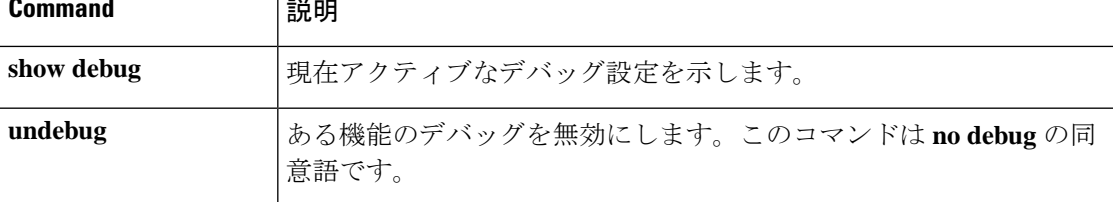

# **debug packet-condition**

デバッグする必要があるフローにフィルタを適用するには、**debug packet-condition** コマンド を使用します。フローのフィルタを削除するには、このコマンドの **no** 形式を使用します。フ ローのすべてのフィルタをオフにする場合、**no debug packet-condition** を使用します。

**debug packet-condition** [ **position** *<line>* ] **match** *<proto> {any|any4|any6|host <ip>|<ipv4>|<ipv4\_mask>|<ipv6>/<prefixlen>}* [ *<src\_operator> <ports> {any|any4|any6|host <ip>|<ipv4>|<ipv4\_mask>|<ipv6>/<prefixlen>}* ] [ *<dest\_operator> <ports>* ] [ *<icmp\_type>* | *<icmp6\_type>* ] [ *connection <connection-id>* ] [ *unidirectional* ]

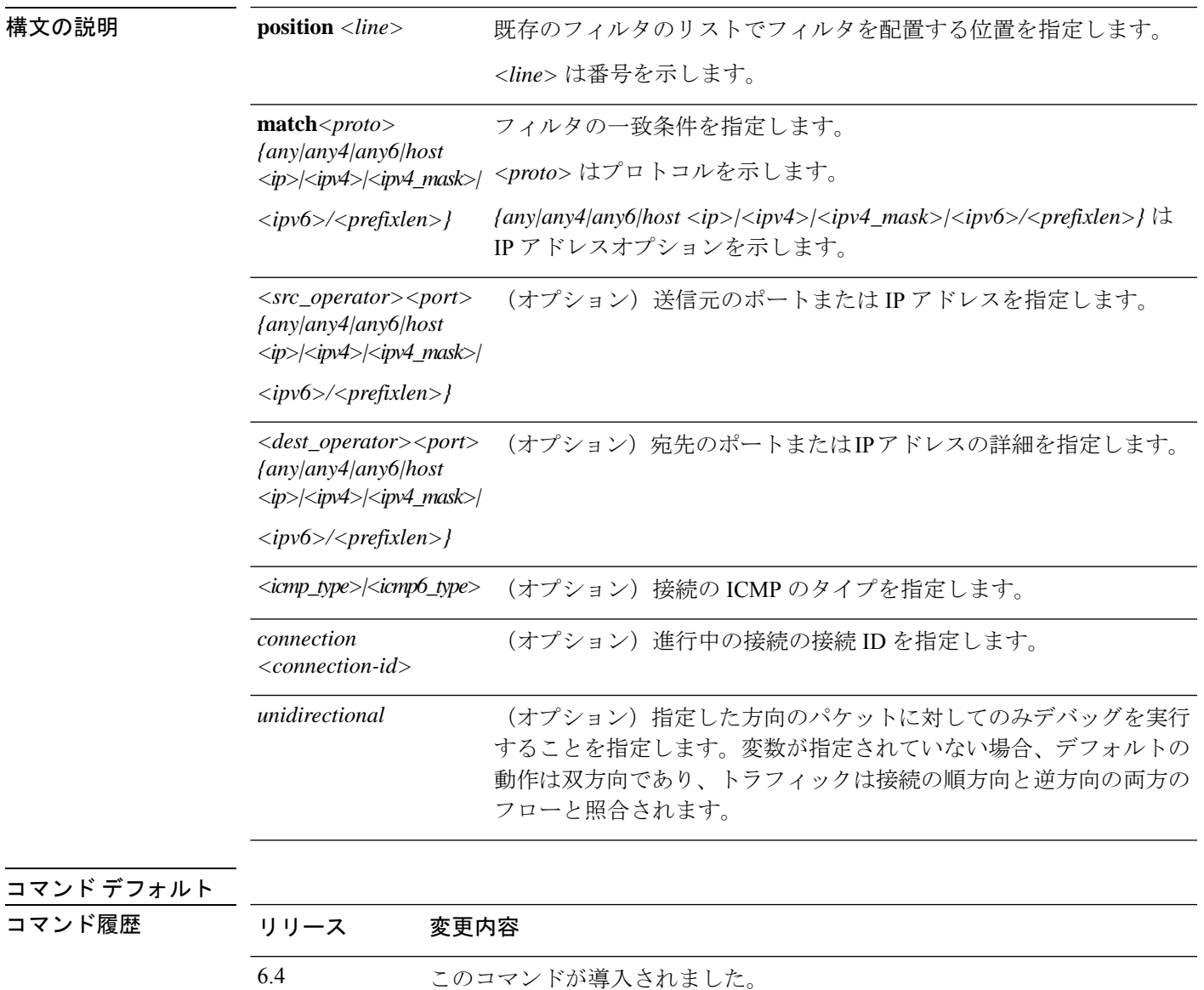

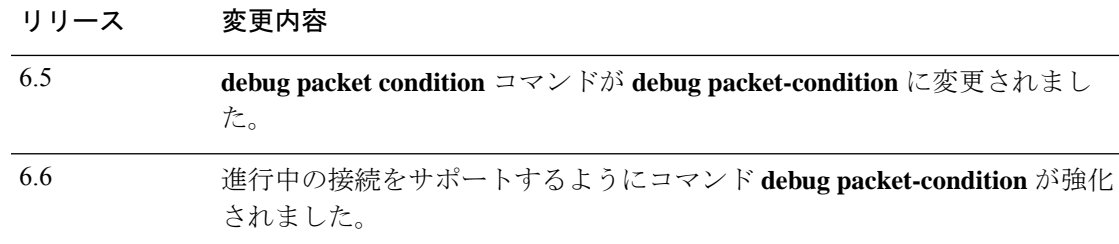

使用上のガイドライン Because debugging output is assigned high priority in the CPU process, it can render the system unusable. したがって、**debug** コマンドを使用するのは、特定の問題のトラブルシューティング時か、ま たは Cisco Technical Assistance Center (TAC) とのトラブルシューティング セッション時に限 定してください。さらに、**debug**コマンドは、ネットワークトラフィックが少なく、ユーザも 少ないときに使用することを推奨します。デバッギングをこのような時間帯に行うと、**debug** コマンド処理のオーバーヘッドの増加によりシステムの使用に影響が及ぶ可能性が低くなりま す。

> デバッグ出力は、CLIセッションでのみ表示できます。出力は、コンソールポートに接続した ときか、または診断 CLI(**system support diagnostic-cli** と入力)で直接入手できます。また、 **show console-output** コマンドを使用して、通常の 脅威に対する防御 CLI からの出力を確認す ることもできます。

#### 例

次に、デバッグする必要があるフローにフィルタを設定する方法の例を示します。

- > **debug packet-condition position 7 match tcp 1.2.3.0 255.255.255.0 any4**
- > **debug packet-condition match tcp 1.2.3.0 255.255.255.0 eq www any4 unidirectional**
- > **debug packet-condition match connection 70856531**

> **no debug packet-condition match tcp 1.2.3.0 255.255.255 eq www unidirectional**

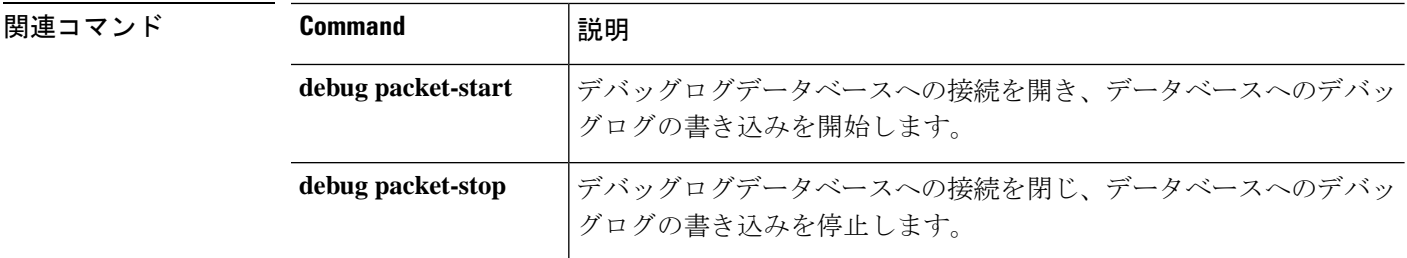

# **debug packet-module**

デバッグメッセージを送信する各モジュールのレベルを設定するには、**debug packet-module** コマンドを使用します。レベルは0(緊急) ー7(デバッグ)の範囲で設定できます。レベル を設定すると、シビラティ(重大度)が同等以上のすべてのメッセージがログに記録されま す。現在、サポートされているのは、DAQ、PDTS、ACL、およびSnortモジュールのみです。

**debug packet-module** [ **acl** | **all** | **daq** | **pdts** | **snort-engine** | **snort-fileprocessor** | **snort-firewall**  $1 < 0 \sim 7$ 

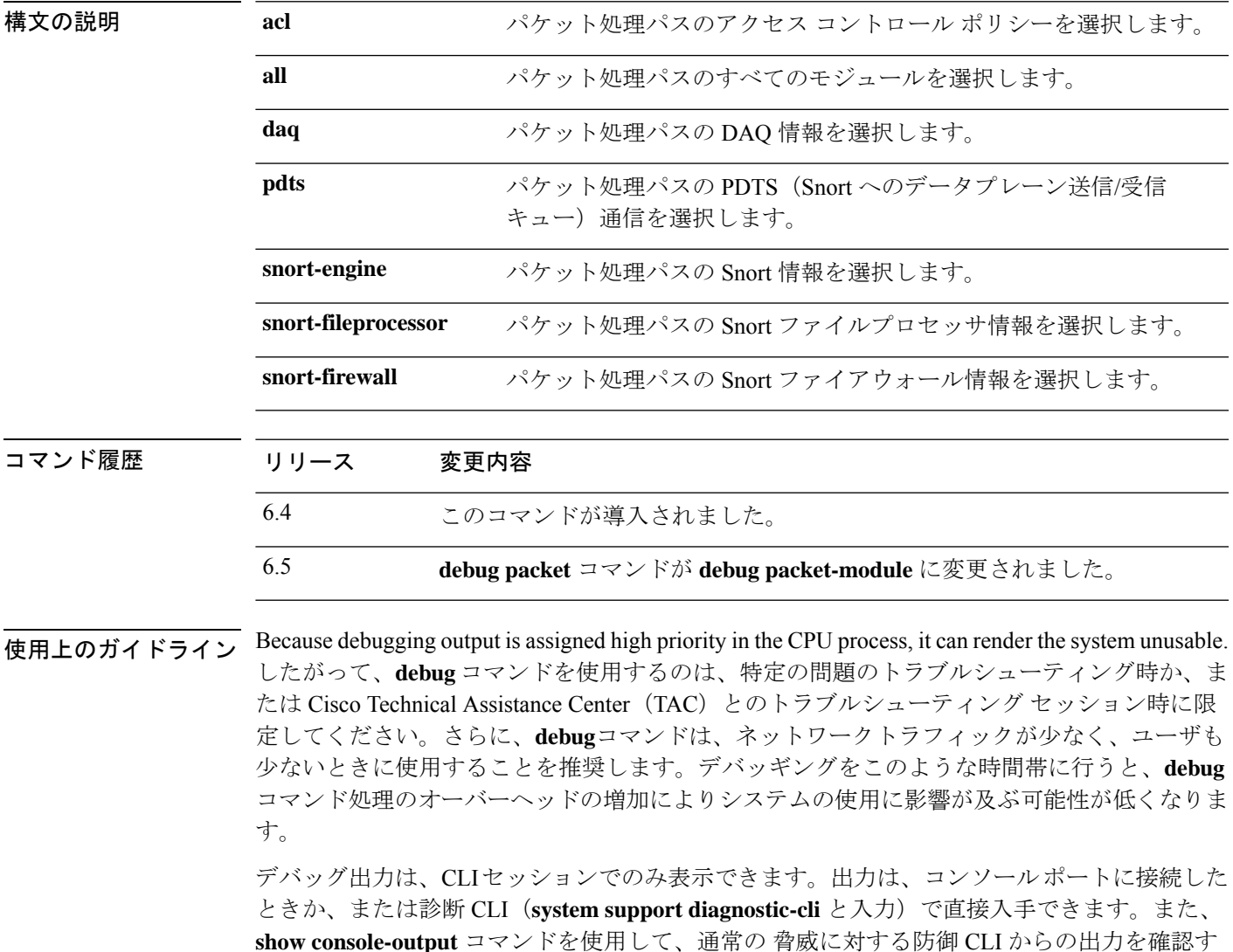

ることもできます。

### 例

次に、パケット処理パスの DAQ 情報にレベルを設定する例を示します。

> **debug packet daq 6**

### 関連コマンド

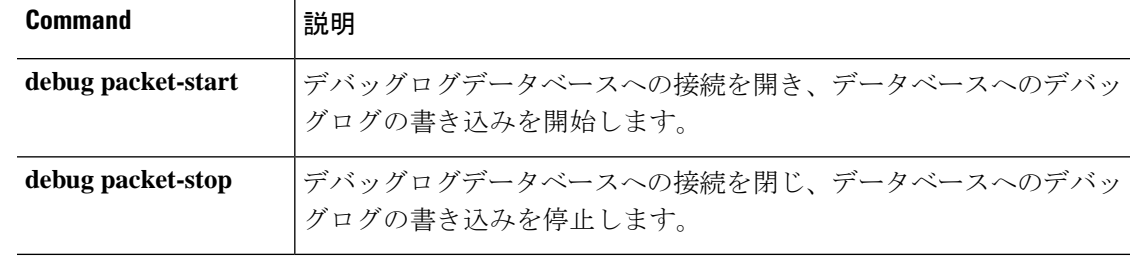

### **debug packet-module trace**

モジュールレベルのパケットトレースを有効にするには、**debug packet-module trace** コマンド を使用します。

#### **debug packet-module trace**

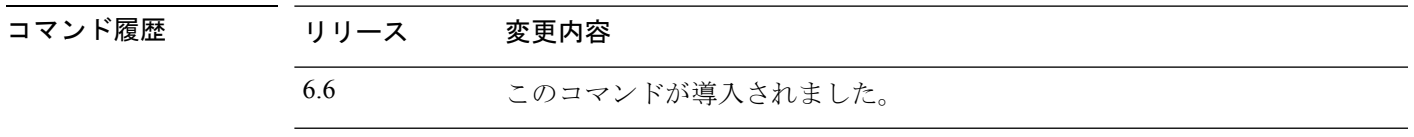

使用上のガイドライン Because debugging output is assigned high priority in the CPU process, it can render the system unusable. したがって、**debug** コマンドを使用するのは、特定の問題のトラブルシューティング時か、ま たは Cisco Technical Assistance Center (TAC) とのトラブルシューティング セッション時に限 定してください。さらに、**debug**コマンドは、ネットワークトラフィックが少なく、ユーザも 少ないときに使用することを推奨します。デバッギングをこのような時間帯に行うと、**debug** コマンド処理のオーバーヘッドの増加によりシステムの使用に影響が及ぶ可能性が低くなりま す。

> デバッグ出力は、CLIセッションでのみ表示できます。出力は、コンソールポートに接続した ときか、または診断 CLI(**system support diagnostic-cli** と入力)で直接入手できます。また、 **show console-output** コマンドを使用して、通常の 脅威に対する防御 CLI からの出力を確認す ることもできます。

#### 例

次に、モジュールレベルのパケットトレースを有効にする例を示します。

> **debug packet-module trace**

次に、**debug packet-module trace** コマンドの出力例を示します。

ID | Details | Time (ns) ----------- -------------------------------------------------------------------- ------------------------------ 6525759 | TCP 74.125.24.156 : 443 -> 192.168.0.31 : 58280 | 19-02-2020 06:48:43.050675868

さらに、次のコマンドを使用して、パケットの詳細を取得できます。

#### **> show packet debugs module trace packet-id 6525759**

```
Module: tcp-normalizer
Entry Time: 19-02-2020 06:48:43.050675868(ns)
********************************************
Module: translate
Entry Time: 19-02-2020 06:48:43.050684452(ns)
********************************************
Module: inspect_snort
Entry Time: 19-02-2020 06:48:43.050688028(ns)
********************************************
Module: pdts
Entry Time: 19-02-2020 06:48:43.050691843(ns)
```

```
********************************************
Module: pdts
Entry Time: 19-02-2020 06:48:43.051417112(ns)
********************************************
Module: pdts
Entry Time: 19-02-2020 06:48:43.051421642(ns)
 ********************************************
Module: tcp-normalizer
Entry Time: 19-02-2020 06:48:43.051424980(ns)
      ********************************************
Module: adjacency
Entry Time: 19-02-2020 06:48:43.051438331(ns)
                        ********************************************
Module: fragment
Entry Time: 19-02-2020 06:48:43.051442861(ns)
     ********************************************
Module: daq
Entry Time: 19-02-2020 06:48:43.750763893(ns)
     ********************************************
Module: daq
Entry Time: 19-02-2020 06:48:43.750815391(ns)
********************************************
Module: daq
Entry Time: 19-02-2020 06:48:43.750831365(ns)
********************************************
Module: daq
Entry Time: 19-02-2020 06:48:43.750843286(ns)
      ********************************************
Module: daq
Entry Time: 19-02-2020 06:48:43.750889778(ns)
      ********************************************
Module: daq
Entry Time: 19-02-2020 06:48:43.750911474(ns)
********************************************
Module: daq
Entry Time: 19-02-2020 06:48:43.750942230(ns)
********************************************
Module: snort_engine
Entry Time: 19-02-2020 06:48:43.750986576 (ns)
********************************************
Module: snort_engine
Entry Time: 19-02-2020 06:48:43.750999689(ns)
********************************************
Module: snort_engine
Entry Time: 19-02-2020 06:48:43.751020193(ns)
********************************************
Module: snort_engine
Entry Time: 19-02-2020 06:48:43.751051425(ns)
********************************************
Module: snort_firewall
Entry Time: 19-02-2020 06:48:43.751075029(ns)
      ********************************************
Module: snort_firewall
Entry Time: 19-02-2020 06:48:43.751084804(ns)
********************************************
Module: snort_engine
Entry Time: 19-02-2020 06:48:43.751099348(ns)
                    ********************************************
Module: snort_engine
Entry Time: 19-02-2020 06:48:43.751118421(ns)
      ********************************************
Module: snort_engine
Entry Time: 19-02-2020 06:48:43.751137018(ns)
********************************************
```

```
Module: daq
Entry Time: 19-02-2020 06:48:43.751152753(ns)
      ********************************************
Module: daq
Entry Time: 19-02-2020 06:48:43.751164197(ns)
********************************************
Module: daq
Entry Time: 19-02-2020 06:48:43.751177072(ns)
********************************************
Module: daq
Entry Time: 19-02-2020 06:48:43.751186609(ns)
********************************************
Module: daq
Entry Time: 19-02-2020 06:48:43.751203775(ns)
********************************************
Module: daq
Entry Time: 19-02-2020 06:48:43.751224517(ns)
********************************************
Module: daq
Entry Time: 19-02-2020 06:48:43.751236677(ns)
********************************************
```
関連コマンド

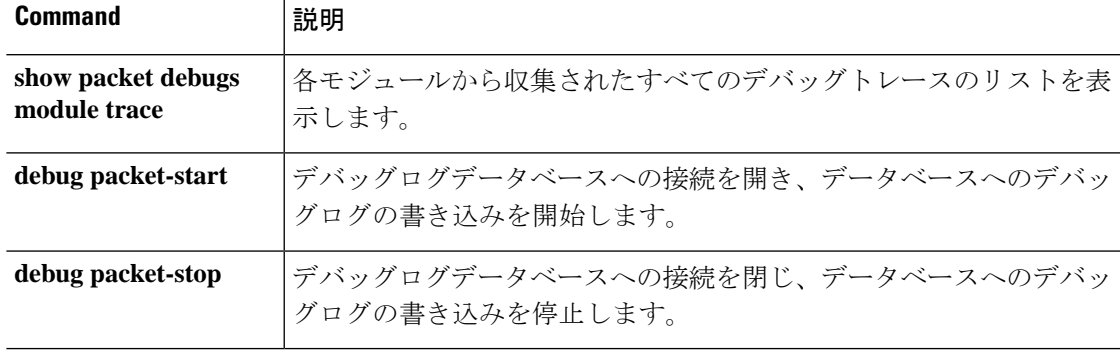

# **debug packet-start**

パケットのデバッグを開始し、デバッグログデータベースへのデバッグログの書き込みを開始 するには、**debug packet-start** コマンドを使用します。

### **debug packet-start**

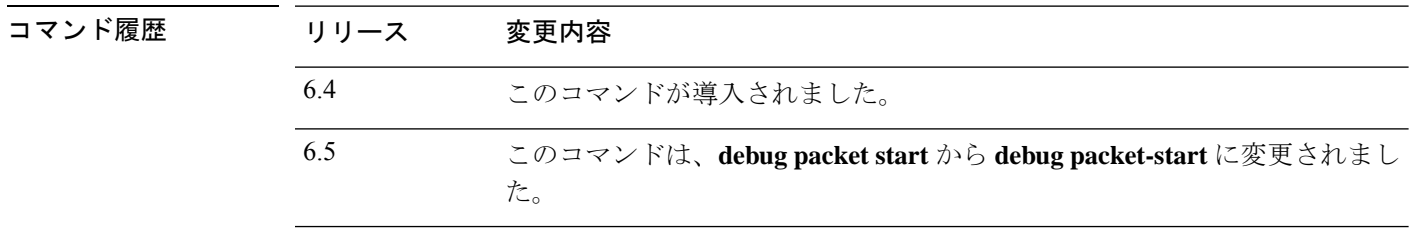

使用上のガイドライン **debug packet-start** は、デバッグログデータベースへの接続を開きます。このコマンドが呼び 出されない限り、デバッグログはデータベースに書き込まれません。

### 例

次に、パケットのデバッグを開始する例を示します。

> **debug packet-start**

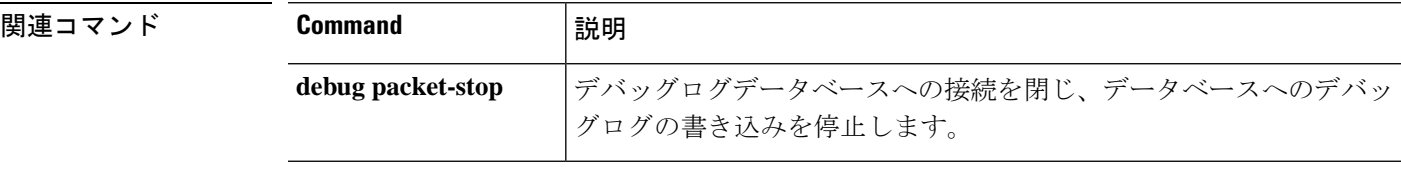

# **debug packet-stop**

パケットのデバッグを停止し、デバッグログデータベースへのデバッグログの書き込みを停止 するには、**debug packet-stop** コマンドを使用します。

### **debug packet-stop**

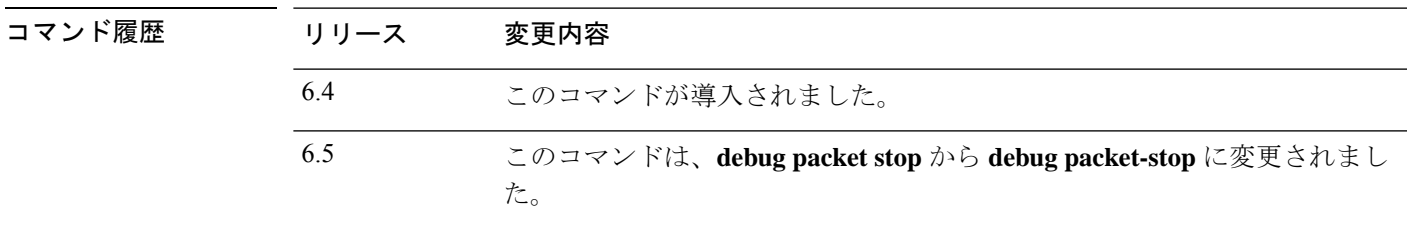

使用上のガイドライン **debug packet-stop** は、デバッグログデータベースへの接続を閉じます。

### 例

次に、パケットのデバッグを停止する例を示します。

> **debug packet-stop**

### 関連コマンド

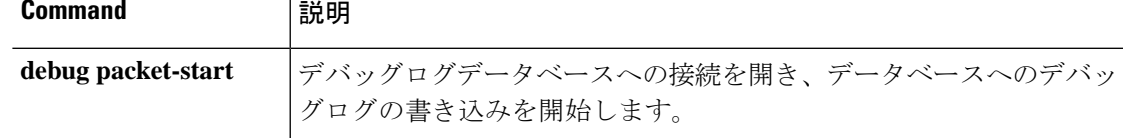

# **delete**

フラッシュメモリからファイルを削除するには、**delete** コマンドを使用します。

**delete /noconfirm** [**/recursive**] [**/replicate**] [**disk0:** | **disk***n***:** | **flash:**][*path/*]*filename*

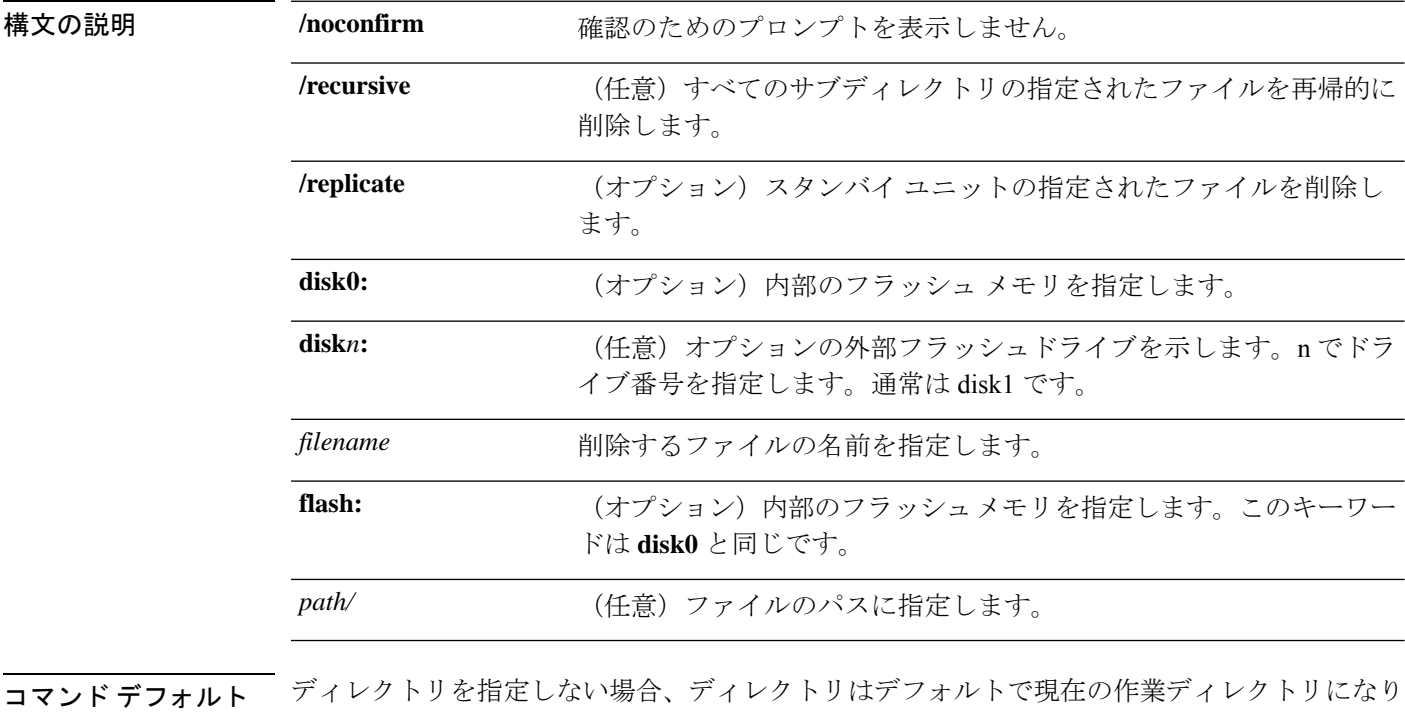

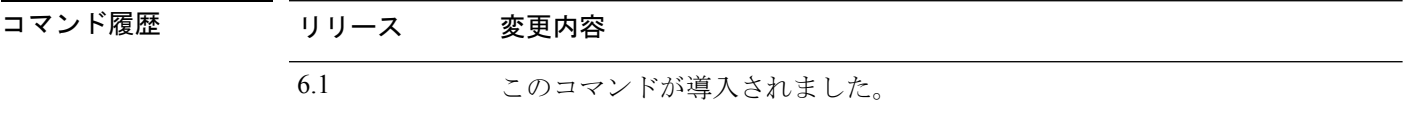

使用上のガイドライン パスを指定しない場合は、現在の作業ディレクトリからファイルが削除されます。ファイルの 削除では、ワイルドカードがサポートされています。

### 例

ます。

次に、現在の作業ディレクトリからtest.cfgという名前のファイルを削除する例を示し ます。

> **delete /noconfirm test.cfg**

### 関連コマンド

I

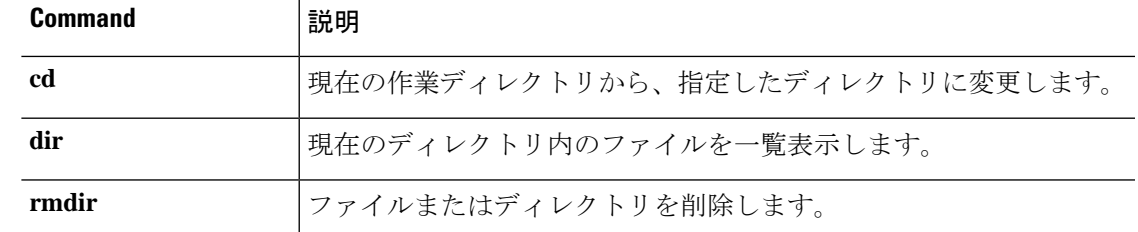

# **dig**

**dig**

完全修飾ドメイン名の IP アドレスを検索するには、**dig** コマンドを使用します。

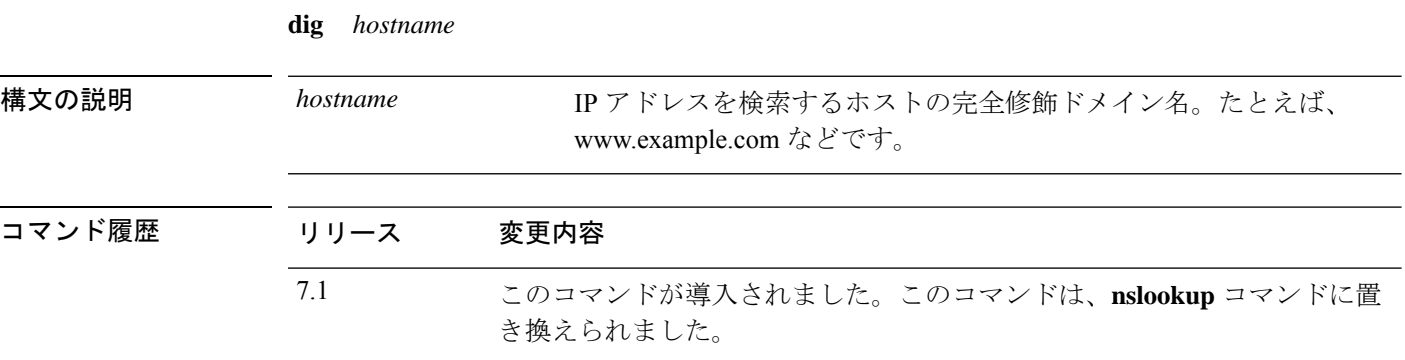

使用上のガイドライン 完全修飾ドメイン名を許可するコマンドの中には、管理インターフェイス用に設定されたDNS サーバーを使用して完全修飾ドメイン名からIPアドレスを検索できないものがあります。デー タインターフェイスを通過するコマンド用にDNSサーバーが設定されていない場合は、**dig**コ マンドを使用して IP アドレスを特定し、そのコマンドで IP アドレスを使用します。

> **dig** コマンドは、管理インターフェイスでのみ機能し、管理インターフェイス用に設定された DNSサーバーから情報を返します。データインターフェイスにさまざまなサーバーを設定する 場合、データインターフェイスを通過するコマンドで FQDN を使用すると、異なる IP アドレ スが返されたり、それらの DNS サーバーが名前を解決できない場合は IP アドレスがまったく 返されないことがあります。

#### 例

次に、FQDN www.example.com の IP アドレスを検索する例を示します。このアドレス は、出力のANSWERセクションで強調表示されます。出力の末尾近くにあるSERVER 表示は、解決を返した DNS サーバーの IP アドレスを示しています(この例の IP アド レスはサニタイズされています)。

ヘッダーの NOERROR ステータスは、要求が成功したことを示しています。その他の 値はエラーを表します。たとえば、NXDOMAIN は、応答側の DNS サーバーにドメイ ン名が存在しないことを意味します。Linuxのdigコマンドの出力の読み取りの詳細に ついては、インターネットを検索してください。

```
> dig www.example.com
; <<>> DiG 9.11.4 <<>> www.example.com
;; global options: +cmd
;; Got answer:
;; ->>HEADER<<- opcode: QUERY, status: NOERROR, id: 14008
;; flags: qr rd ra; QUERY: 1, ANSWER: 1, AUTHORITY: 2, ADDITIONAL: 2
;; OPT PSEUDOSECTION:
; EDNS: version: 0, flags:; udp: 1280
; COOKIE: 88335c9f3dc2ca124e36b5eb60db9067b6cae4de2ea5bffb (good)
```
 $\mathbf I$ 

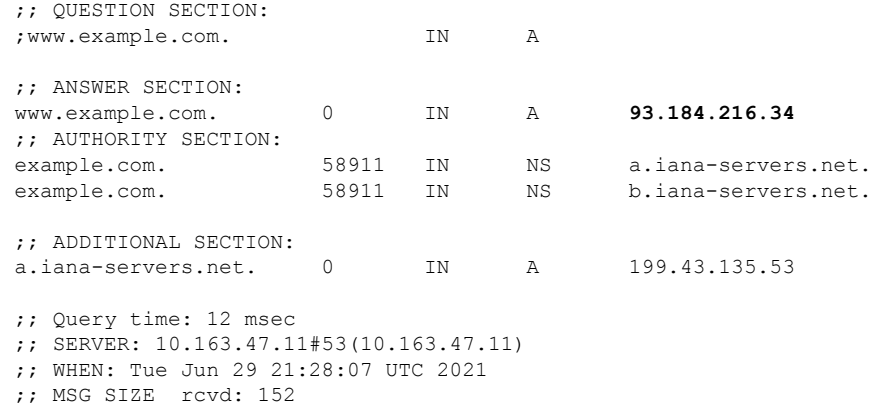

## **dir**

**dir**

ディレクトリの内容を表示するには、dir コマンドを使用します。

**dir** [**/all**] [**all-filesystems**] [**/recursive**] [ **disk0:** | **disk***n***:** | **flash:** | **system:**] [*path*] [*filename*]

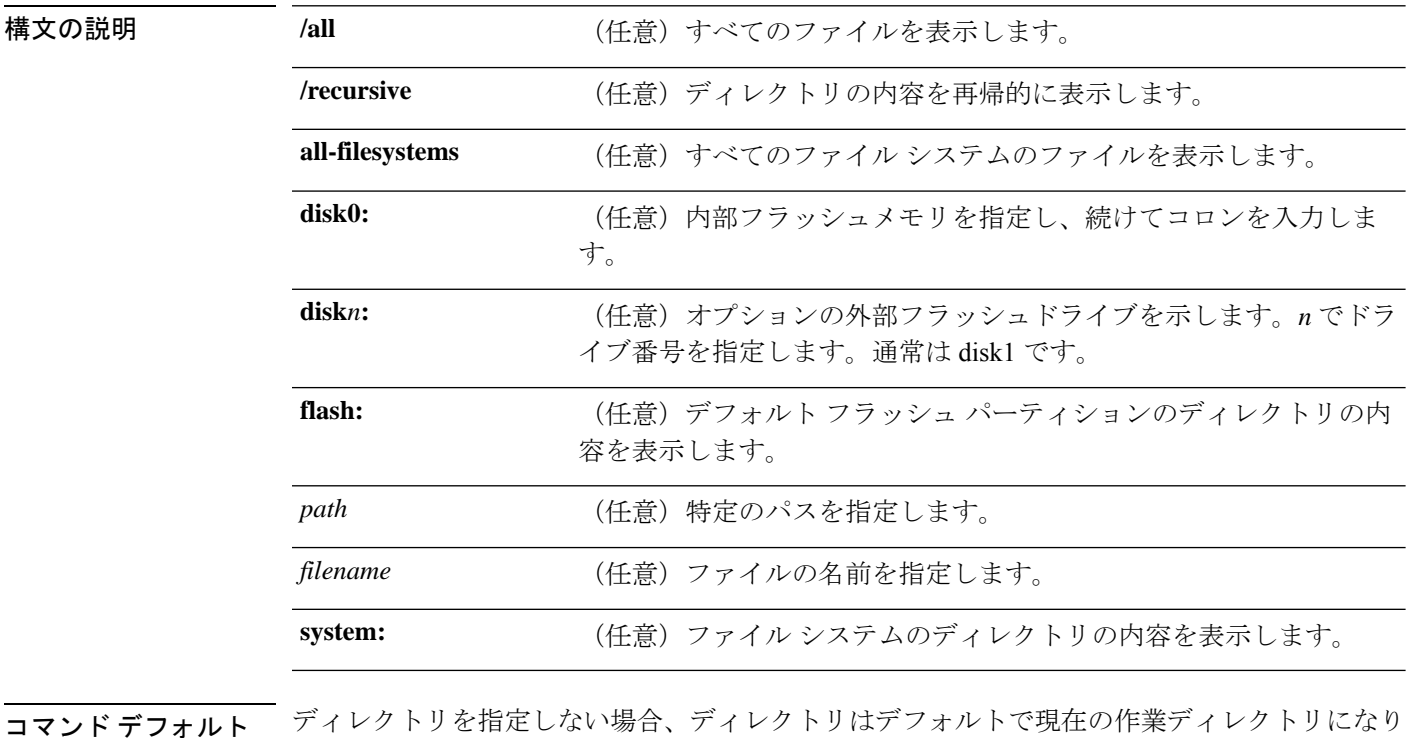

コマンド履歴 リリース 変更内容

6.1 このコマンドが導入されました。

#### 例

ます。

次に、ディレクトリの内容を表示する例を示します。

> **dir**

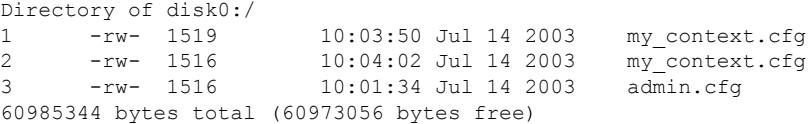

関連コマンド

I

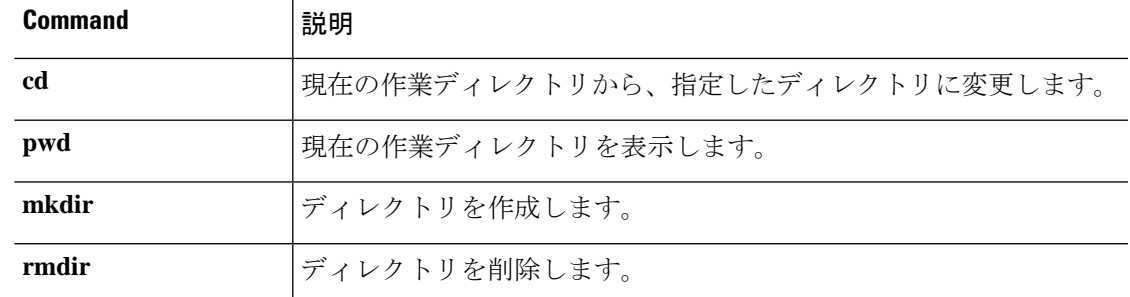

### **dns update**

DNS ポーリングタイマーの有効期限を待機せずに、指定されたホスト名を解決する DNS ルッ クアップを開始するには、**dns update** コマンドを使用します。

**dns update** [**host** *fqdn\_name*] [**timeout seconds** *number*]

6.3 このコマンドが導入されました。

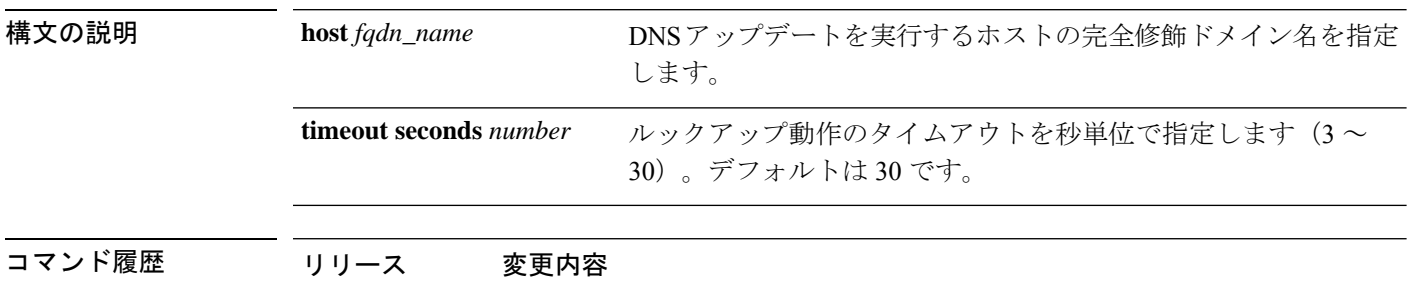

使用上のガイドライン このコマンドは、DNS ポーリング タイマーの有効期限を待機しないで、指定されたホスト名 を解決する DNS ルックアップをすぐに開始します。ホスト名を指定せずに DNS 更新を実行す ると、アクセス制御ルールで使用されるすべての名前(アクティブ化済みと認識される)が解 決されます。コマンドの実行が終了すると、システムのコマンドプロンプトに「Done」と表示 され、syslog メッセージが生成されます。

#### 例

次の例では、アクセス制御ルールで使用されるすべての FQDN の DNS 更新を実行し ます。

> **dns update** INFO: update dns process started > [Done]

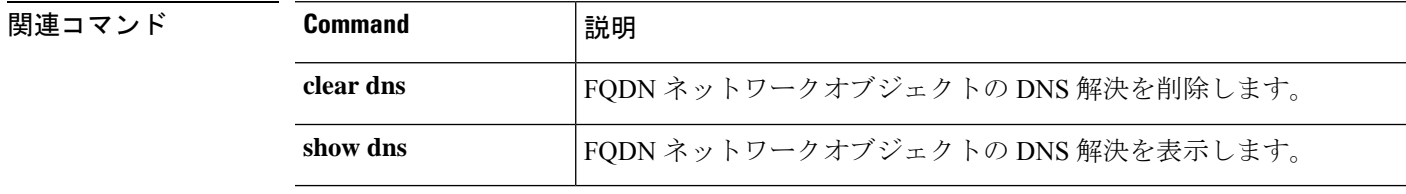
I

# **eotool** コマンド

**eotool** コマンドは、Cisco Technical Assistance Center の指示の下でのみ使用してください。

## **exit**

CLI を終了するには、**exit** コマンドを使用します。

**exit**

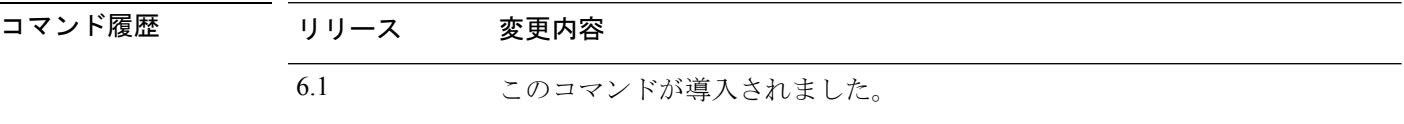

使用上のガイドライン 通常のCLIでは、**exit**および**logout**コマンドの動作は同じであり、デバイスとのSSHセッショ ンを閉じます。

> エキスパートモードの場合、**exit** を実行するとエキスパートモードが終了し、通常の CLI に戻 ります。

> 診断 CLI(**system supportdiagnostic-cli**)を使用している場合、**exit** コマンドを実行すると特権 EXEC モードからユーザー EXEC モードに戻ります。

#### 例

次に、**exit** コマンドを使用して CLI への SSH 接続を閉じる例を示します。

> **exit**

次に、**exit** コマンドを使用して、診断 CLI の特権 EXEC モード(プロンプトで#記号 で表される)からユーザー EXEC モードに戻る例を示します。ログオフメッセージは 無視できます。CLI セッションはアクティブなままです。

```
firepower# exit
Logoff
Type help or '?' for a list of available commands.
firepower>
```
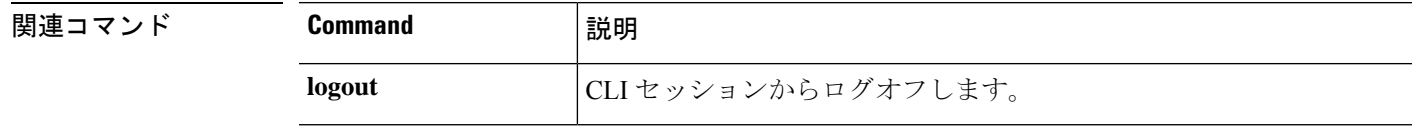

### **expert**

一部の手順で必要となるエキスパートモードを開始するには、**expert**コマンドを使用します。

**expert**

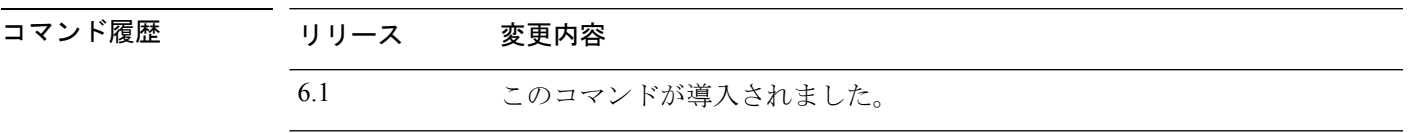

**使用上のガイドライン** マニュアルの手順で求められた場合、または Cisco Technical Assistance Center から求められた 場合のみ、エキスパートモードを使用します。

### $\triangle$

エキスパートモードでコマンドを実行しても、結果が Device Manager に反映されない場合が 注意 あります。意図しない結果を避けるために、エキスパートモードでのみ記載されたコマンド、 またはシスコテクニカルサポートから指示されたコマンドを使用してください。

### 例

次の例は、エキスパートモードを開始および終了する方法を示しています。エキスパー トモードのプロンプトには、username@hostname 情報が表示されます。

```
> expert
admin@firepower:~$
admin@firepower:~$ exit
logout
>
```
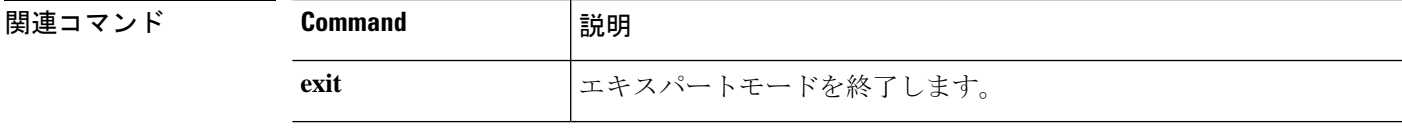

# **failover active**

スタンバイデバイスをアクティブ状態に切り替えるには、**failover active** コマンドを使用しま す。アクティブデバイスをスタンバイに切り替えるには、このコマンドの **no** 形式を使用しま す。

**failover active no failover active**

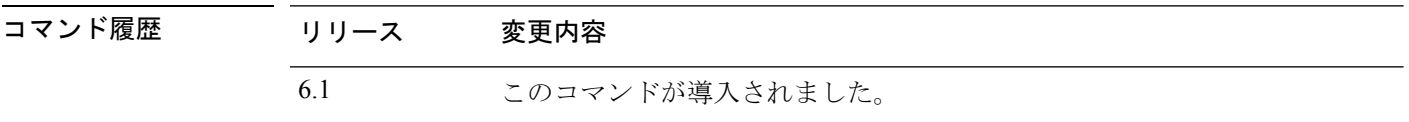

使用上のガイドライン スタンバイユニットからのフェールオーバー切り替えを開始するには **failover active** コマンド を使用し、アクティブユニットからのフェールオーバー切り替えを開始するには **no failover active**コマンドを使用します。この機能を使用して、障害が発生したユニットを稼働させたり、 メンテナンスのためにアクティブ ユニットをオフラインにしたりできます。ステートフル フェールオーバーを使用していない場合、すべてのアクティブ接続がドロップされるため、ク ライアントはフェールオーバーの発生後、接続を再確立する必要があります。

#### 例

次に、スタンバイユニットをアクティブに切り替える例を示します。

> **failover active**

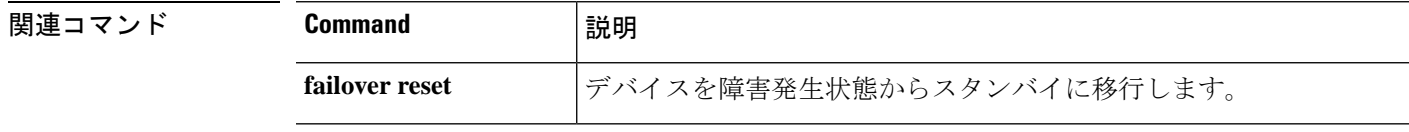

## **failover exec**

フェールオーバーペアの特定のユニットでコマンドを実行するには、 **failover exec** コマンドを 使用します。

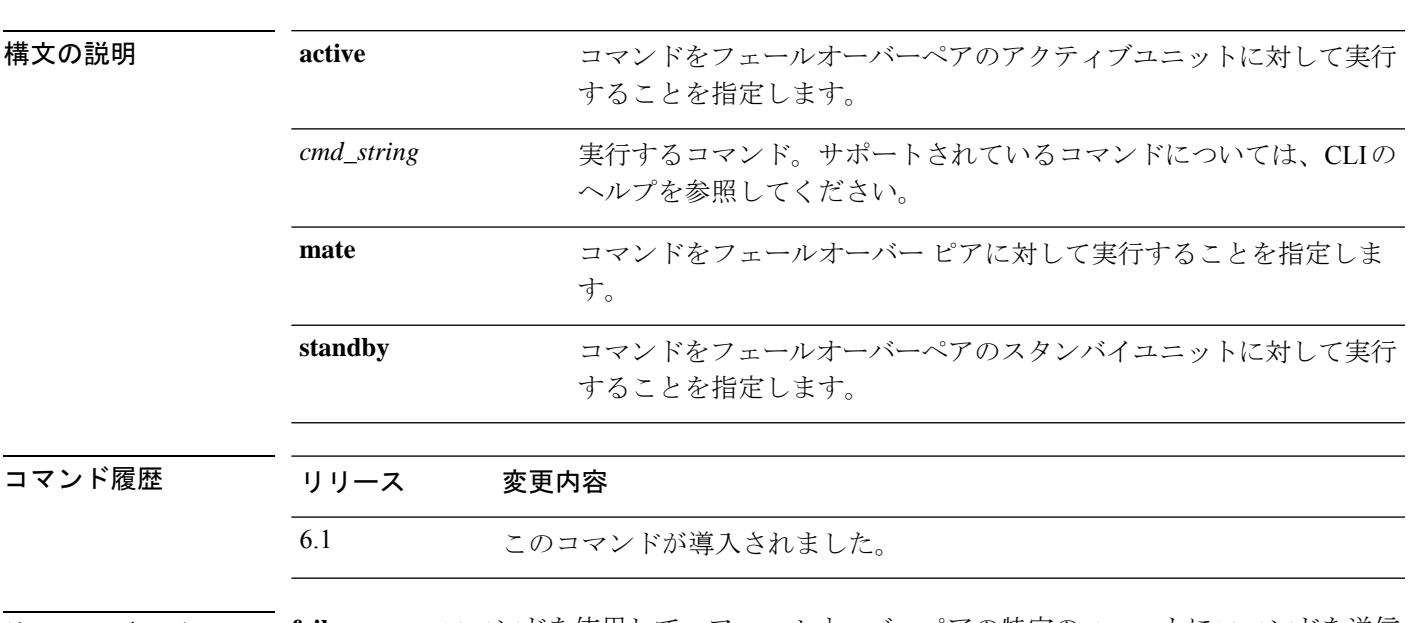

**failover exec** {**active** | **standby** | **mate**} *cmd\_string*

使用上のガイドライン **failover exec** コマンドを使用して、フェールオーバーペアの特定のユニットにコマンドを送信 できます。

> コマンドの出力は現在の端末セッションに表示されるため、**failover exec** コマンドを使用し、 ピア装置で **show** コマンドを発行して、その結果を現在の端末で確認できます。

ピア装置でコマンドを実行するには、ローカル装置でコマンドを実行できるだけの十分な権限 を持っている必要があります。

#### 制限事項

- コマンドの完成およびコンテキストヘルプは、*cmd\_string*引数のコマンドでは使用できま せん。
- **debug**(**undebug**)コマンドを**failover exec**コマンドと一緒に使用することはできません。
- スタンバイ装置が故障状態の場合、故障の原因がサービス カードの不具合であれば、 **failover exec** コマンドからのコマンドは受信できます。それ以外の場合、リモート コマン ドの実行は失敗します。
- **failover exec mate failover exec mate** コマンドのような、再帰的な **failover exec** コマンドは 入力できません。
- ユーザーの入力または確認が必要なコマンドでは、**/nonconfirm** オプションを使用する必 要があります。

#### 例

次に、**failover exec**コマンドを使用して、フェールオーバーピアのフェールオーバー設 定を表示する例を示します。コマンドはアクティブユニットであるプライマリユニッ トで実行されるため、セカンダリのスタンバイ ユニットの情報が表示されます。

```
> failover exec mate show running-config failover
failover
failover lan interface failover GigabitEthernet0/3
failover polltime unit 1 holdtime 3
failover polltime interface 3 holdtime 15
failover link failover GigabitEthernet0/3
failover interface ip failover 10.0.5.1 255.255.255.0 standby 10.0.5.2
```
次に、**failover exec** コマンドを使用して、**show interface** コマンドをスタンバイユニッ トに送信する例を示します。

```
> failover exec standby show interface
Interface GigabitEthernet0/0 "outside", is up, line protocol is up
 Hardware is i82546GB rev03, BW 1000 Mbps
     Auto-Duplex(Half-duplex), Auto-Speed(100 Mbps)
     MAC address 000b.fcf8.c290, MTU 1500
     IP address 192.168.5.111, subnet mask 255.255.255.0
     216 packets input, 27030 bytes, 0 no buffer
     Received 2 broadcasts, 0 runts, 0 giants
     0 input errors, 0 CRC, 0 frame, 0 overrun, 0 ignored, 0 abort
     0 L2 decode drops
     284 packets output, 32124 bytes, 0 underruns
     0 output errors, 0 collisions
      0 late collisions, 0 deferred
     input queue (curr/max blocks): hardware (0/0) software (0/0)
     output queue (curr/max blocks): hardware (0/1) software (0/0)
  Traffic Statistics for "outside":
     215 packets input, 23096 bytes
     284 packets output, 26976 bytes
     0 packets dropped
     1 minute input rate 0 pkts/sec, 21 bytes/sec
     1 minute output rate 0 pkts/sec, 23 bytes/sec
     1 minute drop rate, 0 pkts/sec
     5 minute input rate 0 pkts/sec, 21 bytes/sec
      5 minute output rate 0 pkts/sec, 24 bytes/sec
      5 minute drop rate, 0 pkts/sec
Interface GigabitEthernet0/1 "inside", is up, line protocol is up
  Hardware is i82546GB rev03, BW 1000 Mbps
     Auto-Duplex(Half-duplex), Auto-Speed(10 Mbps)
     MAC address 000b.fcf8.c291, MTU 1500
     IP address 192.168.0.11, subnet mask 255.255.255.0
     214 packets input, 26902 bytes, 0 no buffer
     Received 1 broadcasts, 0 runts, 0 giants
     0 input errors, 0 CRC, 0 frame, 0 overrun, 0 ignored, 0 abort
     0 L2 decode drops
     215 packets output, 27028 bytes, 0 underruns
      0 output errors, 0 collisions
     0 late collisions, 0 deferred
     input queue (curr/max blocks): hardware (0/0) software (0/0)
     output queue (curr/max blocks): hardware (0/1) software (0/0)
  Traffic Statistics for "inside":
      214 packets input, 23050 bytes
     215 packets output, 23140 bytes
```
 packets dropped minute input rate 0 pkts/sec, 21 bytes/sec minute output rate 0 pkts/sec, 21 bytes/sec minute drop rate, 0 pkts/sec minute input rate 0 pkts/sec, 21 bytes/sec minute output rate 0 pkts/sec, 21 bytes/sec minute drop rate, 0 pkts/sec Interface GigabitEthernet0/2 "failover", is up, line protocol is up Hardware is i82546GB rev03, BW 1000 Mbps Auto-Duplex(Full-duplex), Auto-Speed(100 Mbps) Description: LAN/STATE Failover Interface MAC address 000b.fcf8.c293, MTU 1500 IP address 10.0.5.2, subnet mask 255.255.255.0 packets input, 408734 bytes, 0 no buffer Received 1 broadcasts, 0 runts, 0 giants input errors, 0 CRC, 0 frame, 0 overrun, 0 ignored, 0 abort L2 decode drops packets output, 254114 bytes, 0 underruns 0 output errors, 0 collisions late collisions, 0 deferred input queue (curr/max blocks): hardware (0/0) software (0/0) output queue (curr/max blocks): hardware (0/2) software (0/0) Traffic Statistics for "failover": packets input, 345310 bytes packets output, 212452 bytes packets dropped minute input rate 1 pkts/sec, 319 bytes/sec minute output rate 1 pkts/sec, 194 bytes/sec minute drop rate, 0 pkts/sec minute input rate 1 pkts/sec, 318 bytes/sec minute output rate 1 pkts/sec, 192 bytes/sec minute drop rate, 0 pkts/sec ...

次に、ピアユニットに対して不正なコマンドを発行したときにエラーメッセージが返 され、そのエラー メッセージが表示される例を示します。

```
> failover exec mate bad command
bad command
  \hat{ }ERROR: % Invalid input detected at '^' marker.
```
次に、フェールオーバーが無効になっている場合に **failover exec** コマンドを使用する と返されるエラーメッセージの例を示します。

#### > **failover exec mate show failover**

ERROR: Cannot execute command on mate because failover is disabled

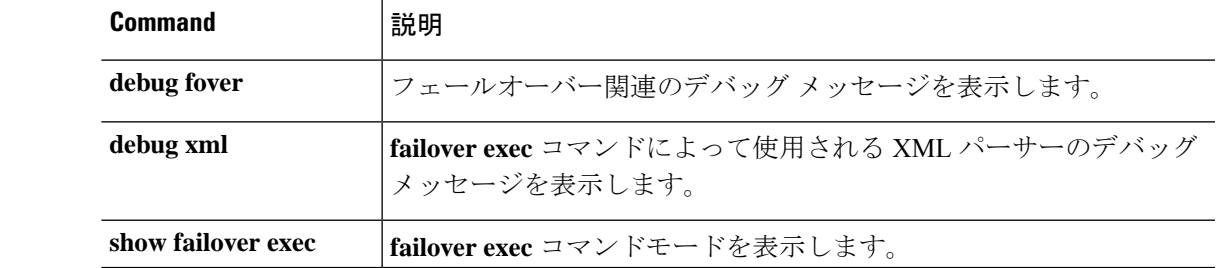

### **関連コマンド**

# **failover reload-standby**

スタンバイユニットを強制的にリブートするには、**failover reload-standby**コマンドを使用しま す。

#### **failover reload-standby**

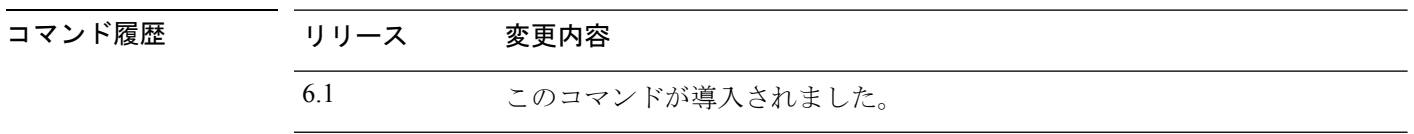

使用上のガイドライン フェールオーバー ユニットが同期化されないときにこのコマンドを使用します。スタンバイ ユニットが再起動し、起動終了後にアクティブ ユニットと再同期化されます。

#### 例

次に、アクティブユニットで **failover reload-standby** コマンドを使用して、スタンバ イユニットを強制的にリブートする例を示します。

> **failover reload-standby**

# **failover reset**

障害が発生したデバイスを障害のない状態に復元するには、**failover reset** コマンドを入力しま す。

#### **failover reset**

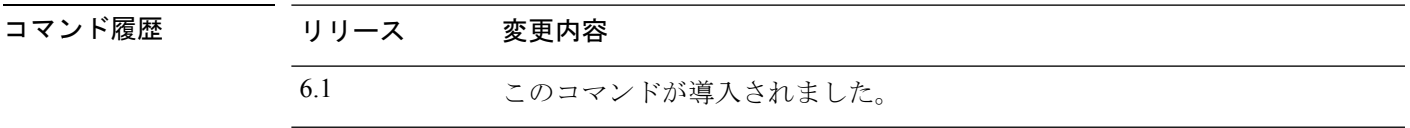

使用上のガイドライン **failover reset** コマンドを使用すると、障害が発生したユニットを、障害が発生していない状態 にすることができます。**failover reset** コマンドはいずれのユニットでも入力できますが、常に アクティブユニットでコマンドを入力することを推奨します。アクティブユニットで **failover reset** コマンドを入力すると、スタンバイユニットが障害の発生していない状態に復元されま す。

> **show failover** コマンドを使用することにより、ユニットのフェールオーバーステータスを表示 できます。

#### 例

次に、障害が発生したユニットを障害が発生していない状態に変更する例を示します。

> **failover reset**

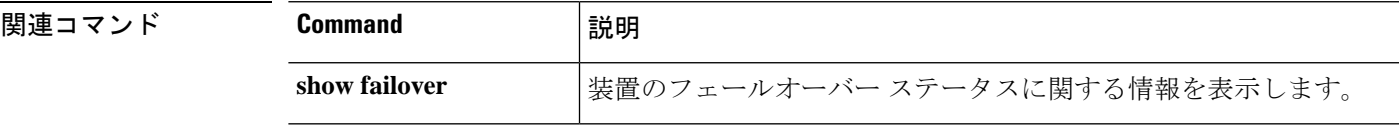

# **file copy**

FTP 経由で common ディレクトリからリモートホストにファイルを転送するには、**file copy** コ マンドを使用します。

**file copy** *host\_name user\_id path filename\_1* [*filename\_2* ... *filename\_n*]

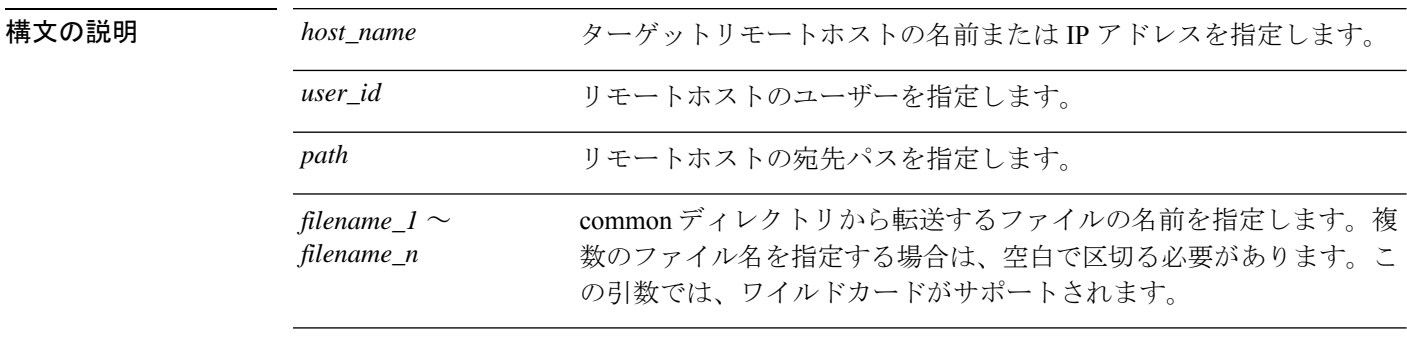

コマンドデフォルト このコマンドは、システムがトラブルシューティングファイルを書き込む commonディレクト リからのみファイルを転送します。

コマンド履歴 リリース 変更内容 6.0.1 このコマンドが導入されました。

#### 例

この例では、common ディレクトリ内のすべてのファイルをユーザー **jdoe** 経由でアク セスするリモートホスト **sentinel** 上の **/pub** ディレクトリに転送します。

> **file copy sentinel jdoe /pub \***

### 関連コマンド

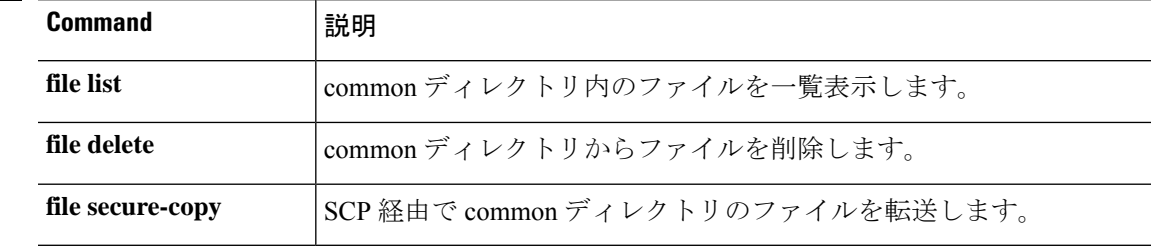

# **file delete**

common ディレクトリからファイルを消去するには、**file delete** コマンドを使用します。

**file delete** *filename\_1* [*filename\_2* ... *filename\_n*]

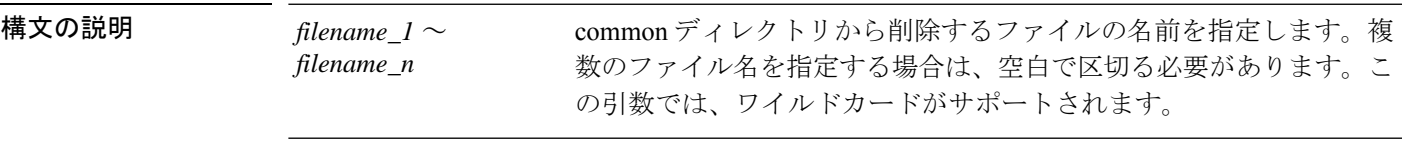

コマンドデフォルト<br>コマンドデフォルト このコマンドは、システムがトラブルシューティングファイルを書き込む commonディレクト リ内のファイルに対してのみ動作します。

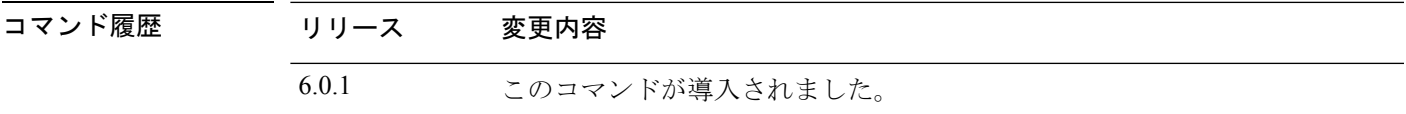

### 例

この例では、単一のファイルを削除します。

> **file delete 10.83.170.31-43235986-2363-11e6-b278-aff0a43948fe-troubleshoot.tar.gz**

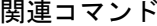

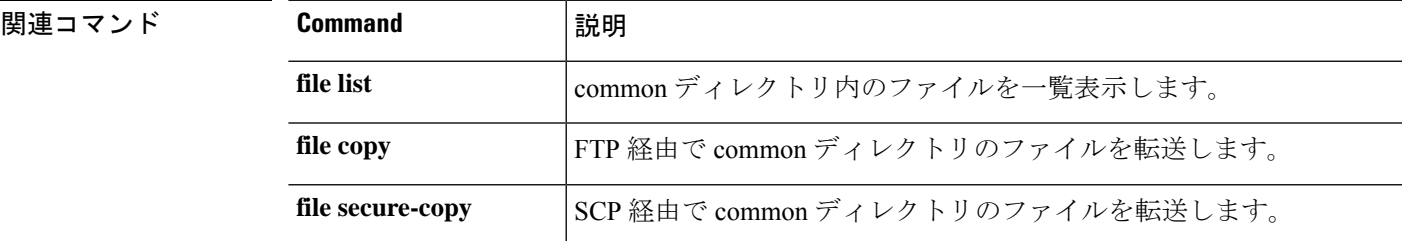

# **file list**

common ディレクトリ内のファイルを一覧表示するには、**file list** コマンドを使用します。

**file list** [*filename\_1* ... *filename\_n*]

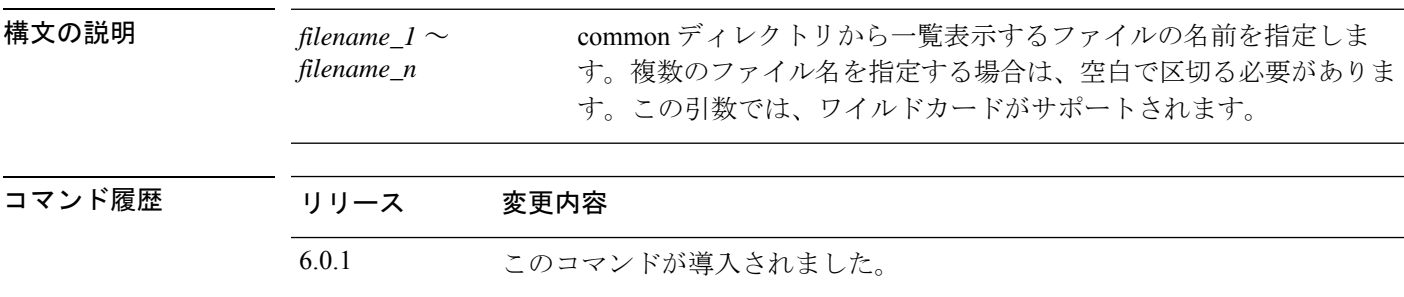

**使用上のガイドライン** このコマンドは、システムがトラブルシューティングファイルを書き込む commonディレクト リ内のファイルのみを一覧表示します。ファイル名を指定しない場合は、common ディレクト リ内のすべてのファイルがリストされます。

### 例

次に、common ディレクトリの内容を表示する例を示します。

> **file list** May 26 17:46 137474048 /core 1464284811 rackham-sfr.cisco.com diskmanager 11.21145 Jun 27 20:36 1464696832 /core\_1467059810\_rackham-sfr.cisco.com\_lina\_6.21293

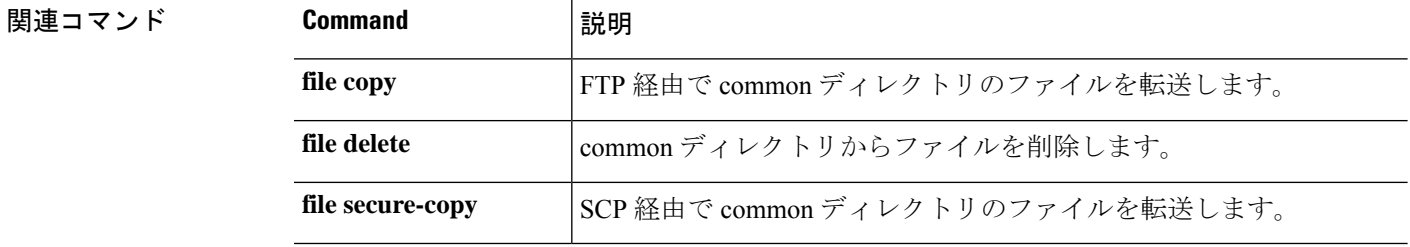

# **file secure-copy**

SCP経由でcommonディレクトリからリモートホストにファイルを転送するには、**filesecure-copy** コマンドを使用します。

**file secure-copy** *host\_name user\_id path filename\_1* [*filename\_2* ... *filename\_n*]

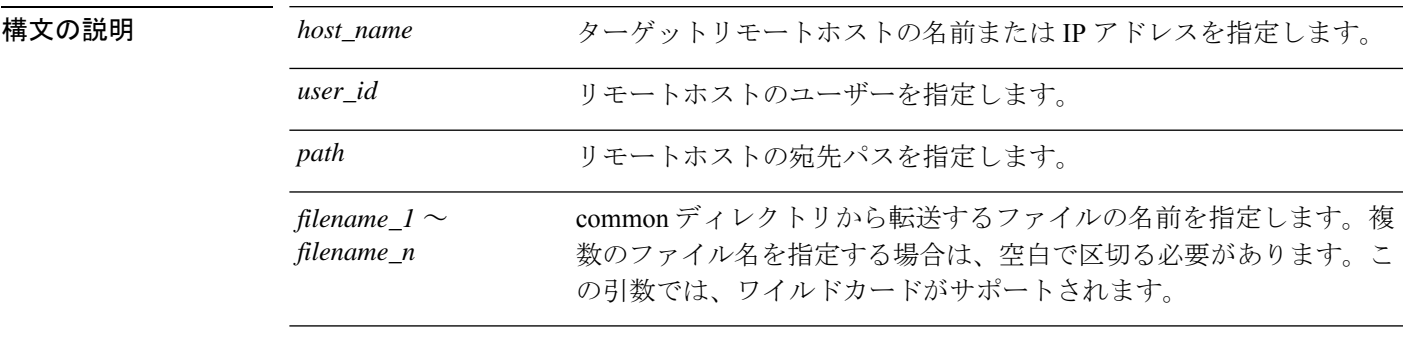

コマンドデフォルト このコマンドは、システムがトラブルシューティングファイルを書き込む commonディレクト リからのみファイルを転送します。

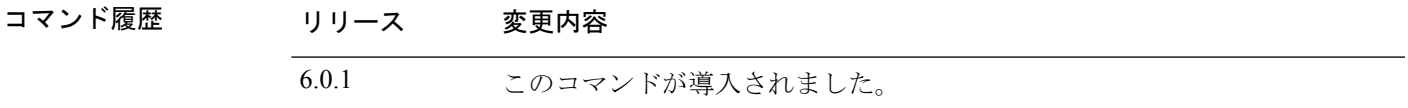

#### 例

この例では、common ディレクトリ内のすべてのファイルをユーザー **jdoe** 経由でアク セスするリモートホスト **101.123.31.1** 上の **/tmp** ディレクトリに転送します。

> **file secure-copy 101.123.31.1 jdoe /tmp \***

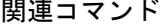

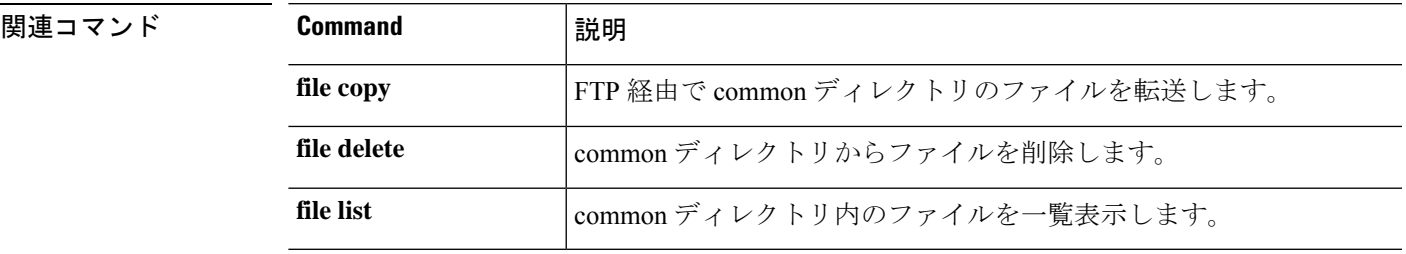

## **fsck**

ファイルシステムのチェックを実行して破損を修復するには、**fsck** コマンドを使用します。

**fsck /noconfirm disk***n***:**

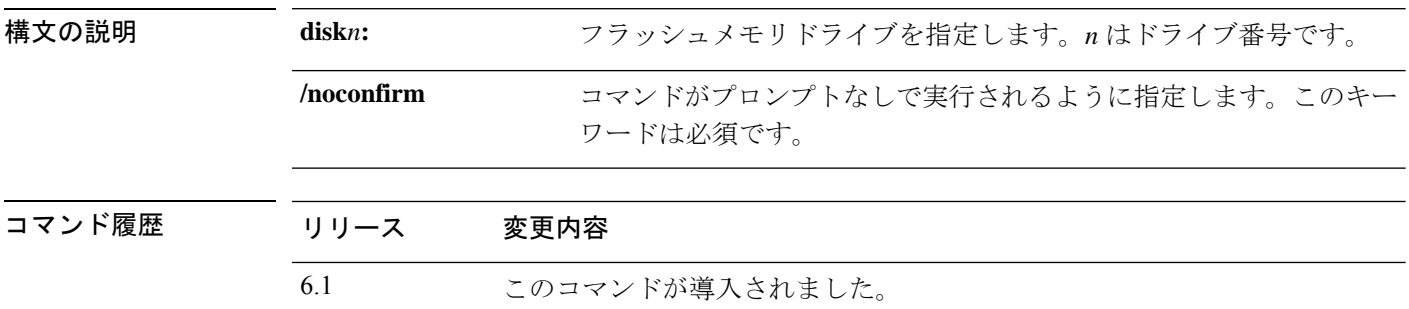

使用上のガイドライン **fsck**コマンドは、ファイルシステムに破損がないかどうかをチェックし、破損があった場合に は修復を試みます。より恒久的な手順を試みる前に、このコマンドを使用します。

> FSCK ユーティリティで(電源障害や異常なシャットダウンなどによる)ディスクの破損箇所 が修復される場合、FSCKxxx.REC という名前のリカバリファイルが作成されます。これらの ファイルには、FSCK 実行時に回復されたファイルの一部またはファイル全体が含まれていま す。まれに、データを回復するためにこれらのファイルを調べる必要がある場合があります。 通常、これらのファイルは必要なく、安全に削除できます。

FSCK ユーティリティは起動時に自動的に実行されるため、手動で **fsck** コマンドを入力してい ない場合でもこれらのリカバリファイルが存在する場合があります。 (注)

#### 例

次に、フラッシュ メモリのファイル システムをチェックする例を示します。

> **fsck /noconfirm disk0:**

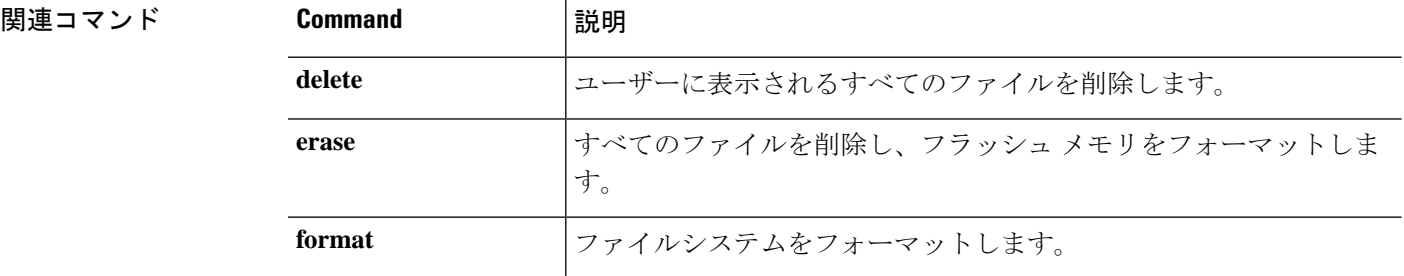

# **help**

特定のコマンドのヘルプ情報を表示するには、**help** コマンドを使用します。

**help** {*command* | **?**}

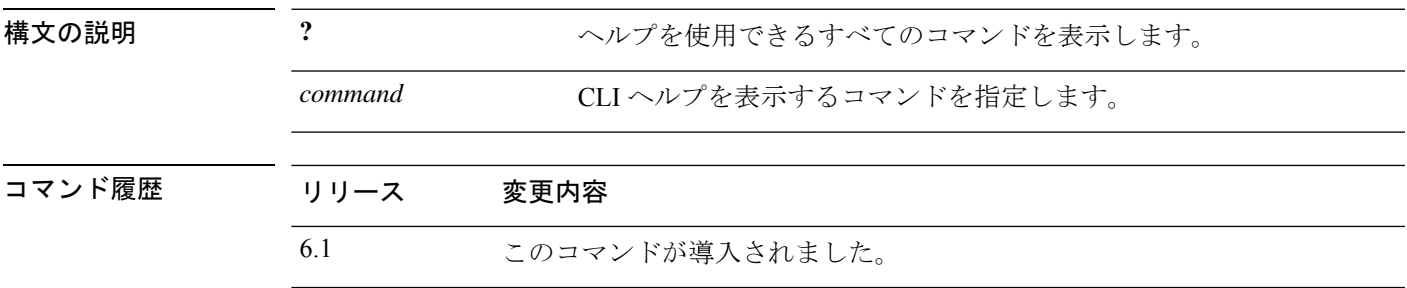

使用上のガイドライン **help**コマンドを使用すると、一部のコマンドのヘルプ情報が表示されます。**help**コマンドの後 にコマンド名を入力することによって、個々のコマンドのヘルプを参照できます。コマンド名 を指定せずに代わりに **?** を入力すると、ヘルプがあるすべてのコマンドがリストされます。

> コマンドの一部を入力した後に?を入力してヘルプを表示することもできます。これにより、 コマンド文字列内のその場所で有効なパラメータが表示されます。

#### 例

次に、**traceroute** コマンドのヘルプを表示する例を示します。

#### > **help traceroute** USAGE: traceroute <destination> [source <src\_address|src\_intf>] [numeric] [timeout <time>] [ttl <min-ttl> <max-ttl>] [probe <probes>] [port <port-value>] [use-icmp] DESCRIPTION: traceroute Print the route packets take to a network host SYNTAX: destination Address or hostname of destination src address Source address used in the outgoing probe packets src\_intf Interface through which the destination is accessible numeric Do not resolve addresses to hostnames time The time in seconds to wait for a response to a probe min-ttl Minimum time-to-live value used in probe packets max-ttl Maximum time-to-live value used in probe packets probes The number of probes to send for each TTL value port-value Base UDP destination port used in probes use-icmp Use ICMP probes instead of UDP probes

# **history**

現在のセッションのコマンドライン履歴を表示するには、**history** コマンドを使用します。

**history** *limit*

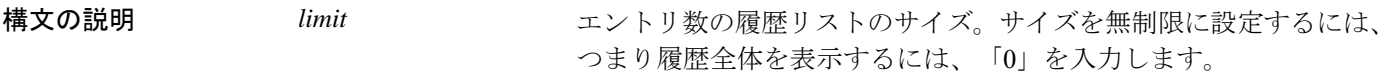

コマンド履歴 リリース 変更内容

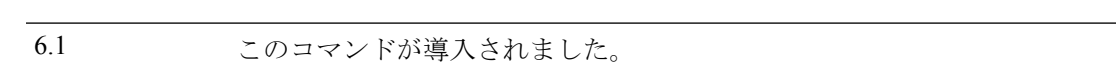

使用上のガイドライン 上矢印を使用して、過去のコマンドをスクロールすることもできます。

履歴ビューには、コマンドが入力された順序のシーケンス番号が含まれます。

### 例

このコマンドの出力例を次に示します。

#### > **history 0**

- 48 show environment
- 49 show network-static-routes
- 50 show network
- 51 show running-config
- 52 show service-policy
- 53 show ntp
- 54 show cpu
- 55 show memory
- 56 history 0

 $\ddot{\phantom{1}}$ 

## **logging savelog**

ログバッファをフラッシュメモリに保存するには、**logging savelog** コマンドを使用します。

**logging savelog** [*savefile*] 構文の説明 *savefile (オプション) 保存されたログのファイル名。ファイル名を指定し*な *savefile* い場合は、次に示すように、ログファイルはデフォルトのタイムスタ ンプフォーマットを使用して保存されます。 LOG-YYYY-MM-DD-HHMMSS.TXT *YYYY* は年、*MM* は月、*DD* は日付、*HHMMSS* は時間、分、および秒 で示された時刻です。 コマンド履歴 リリース 変更内容 6.1 このコマンドが導入されました。 使用上のガイドライン ログ バッファをフラッシュ メモリに保存する前に、バッファへのロギングをイネーブルにす る必要があります。イネーブルにしないと、ログ バッファのデータはフラッシュ メモリに保 存されません。ただし、設定されたロギングバッファサイズが 2MB を超える場合、内部ログ バッファはフラッシュメモリに書き込まれません。Management Center (リモート)または Device Manager (ローカル)を使用してバッファロギングを設定します。 (注) **logging savelog** コマンドによってバッファはクリアされません。バッファをクリアするには、 **clear logging buffer** コマンドを使用します。 例 次に、latest-logfile.txtというファイル名で、ログバッファをフラッシュメモリに保存す る例を示します。 > **logging savelog latest-logfile.txt** >

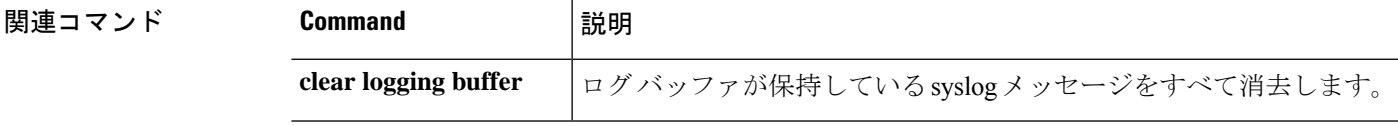

 $\mathbf l$ 

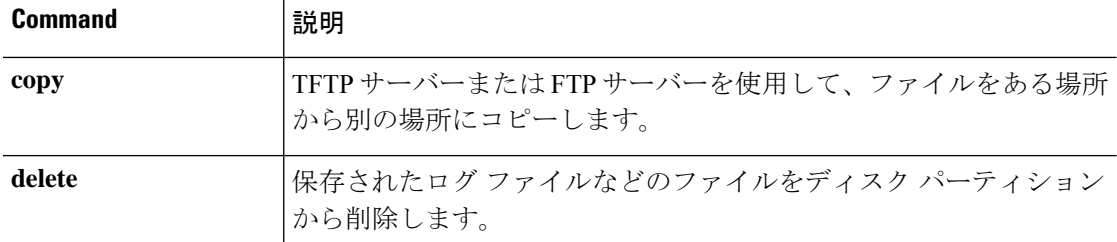

# **logout**

CLI を終了するには、**logout** コマンドを使用します。

**logout**

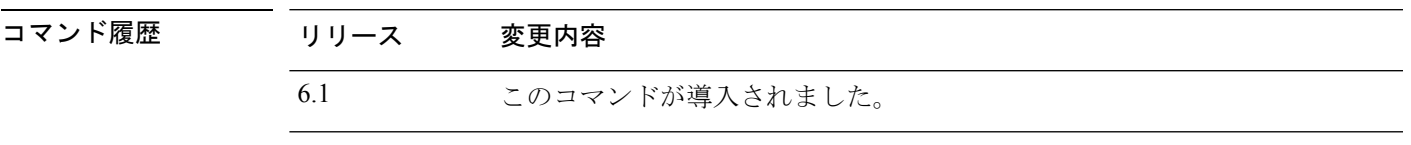

使用上のガイドライン **logout**コマンドを使用すると、デバイスからログアウトしてCLIセッションを終了できます。 **exit** コマンドを使用することもできます。

### 例

次に、デバイスからログアウトする方法の例を示します。

> **logout**

### **memory caller-address**

コールトレースまたは発信元 PC 用にプログラムメモリの特定の範囲を設定して、メモリの問 題を容易に特定できるようにするには、**memory caller-address**コマンドを使用します。発信元 PC は、メモリ割り当てプリミティブを呼び出したプログラムのアドレスです。アドレス範囲 を削除するには、このコマンドの no 形式を使用します。

**memory caller-address** *startPC endPC* **no memory caller-address**

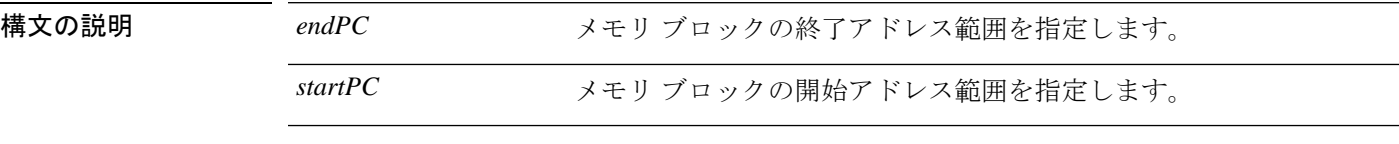

コマンド デフォルト メモリを追跡できるように、実際の発信元 PC が記録されます。

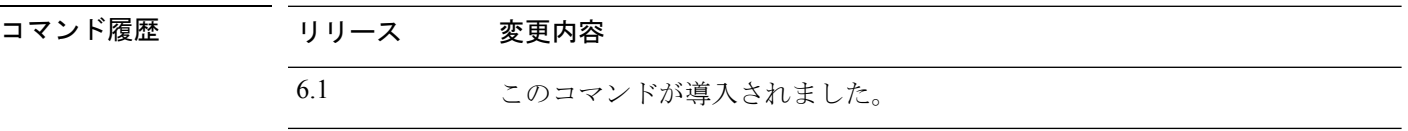

使用上のガイドライン メモリの問題を特定のメモリブロックに限定するには、**memory caller-address**コマンドを使用 します。

> 場合によっては、メモリ割り当てプリミティブの実際の発信元 PC が、プログラムの多くの場 所で使用されている既知のライブラリ関数であることがあります。プログラムの個々の場所を 特定するには、そのライブラリ関数の開始プログラム アドレスおよび終了プログラム アドレ スを設定し、それによってライブラリ関数の呼び出し元のプログラムアドレスを記録します。

# $\label{eq:1} \bigotimes_{\mathbf{k}} \mathbb{I}_{\mathbf{k}}$

発信元アドレスの追跡を有効にすると、デバイスのパフォーマンスが一時的に低下することが あります。 (注)

#### 例

次に、**memory caller-address**コマンドで設定したアドレスの範囲、および**show memory caller-address** コマンドによる表示結果の例を示します。

```
> memory caller-address 0x00109d5c 0x00109e08
> memory caller-address 0x009b0ef0 0x009b0f14
> memory caller-address 0x00cf211c 0x00cf4464
> show memory caller-address
Move down stack frame for the addresses:
pc = 0x00109d5c-0x00109e08
pc = 0x009b0ef0-0x009b0f14
pc = 0x00cf211c-0x00cf4464
```
 $\mathbf I$ 

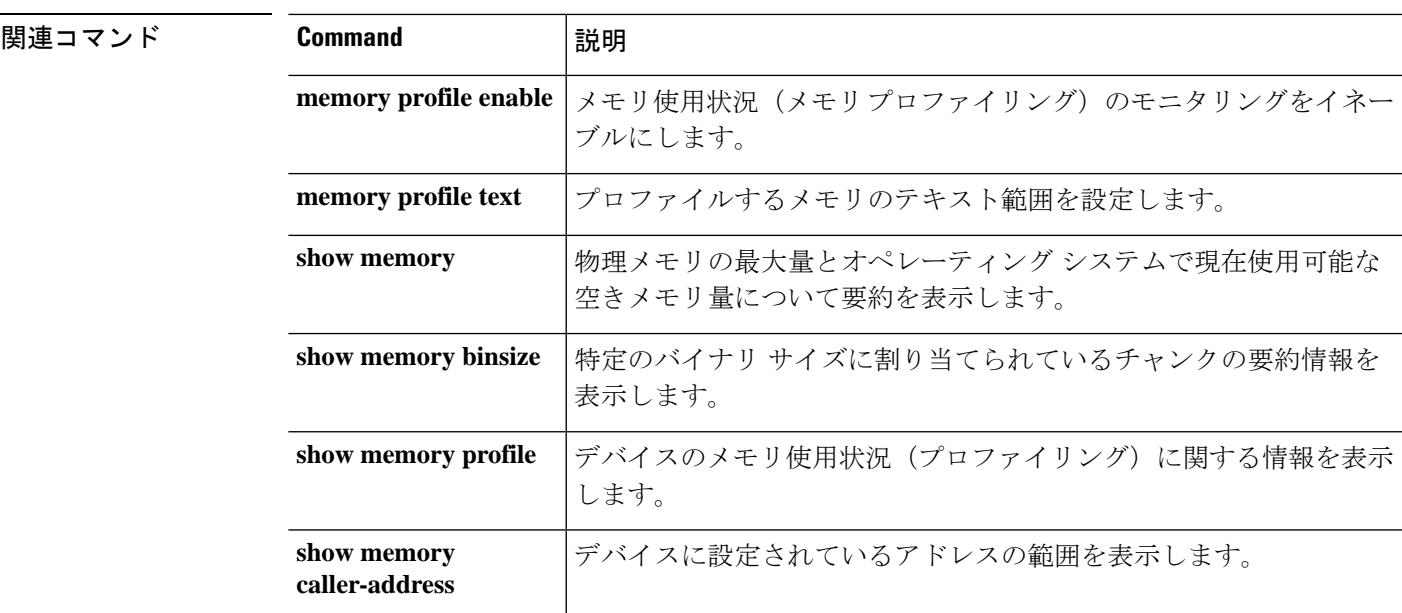

## **memory delayed-free-poisoner**

**memory delayed-free-poisoner** コマンドを使用して、delayed free-memory poisoner ツールのパラ メータを設定します。delayed free-memory poisoner ツールを有効にするには、**memory**

**delayed-free-poisoner enable** コマンドを使用します。delayed free-memory poisoner ツールを無効 にするには、このコマンドの **no** 形式を使用します。delayed free-memory poisoner ツールを使用 すると、アプリケーションによってメモリが解放された後、解放メモリの変化をモニターでき ます。

**memory delayed-free-poisoner** {**enable** | **desired-fragment-count** *frag\_count* | **desired-fragment-size** *frag-size* | **threshold** *heap\_use\_percent* | **validate** | **watchdog-percent** *watchdog\_limit*}

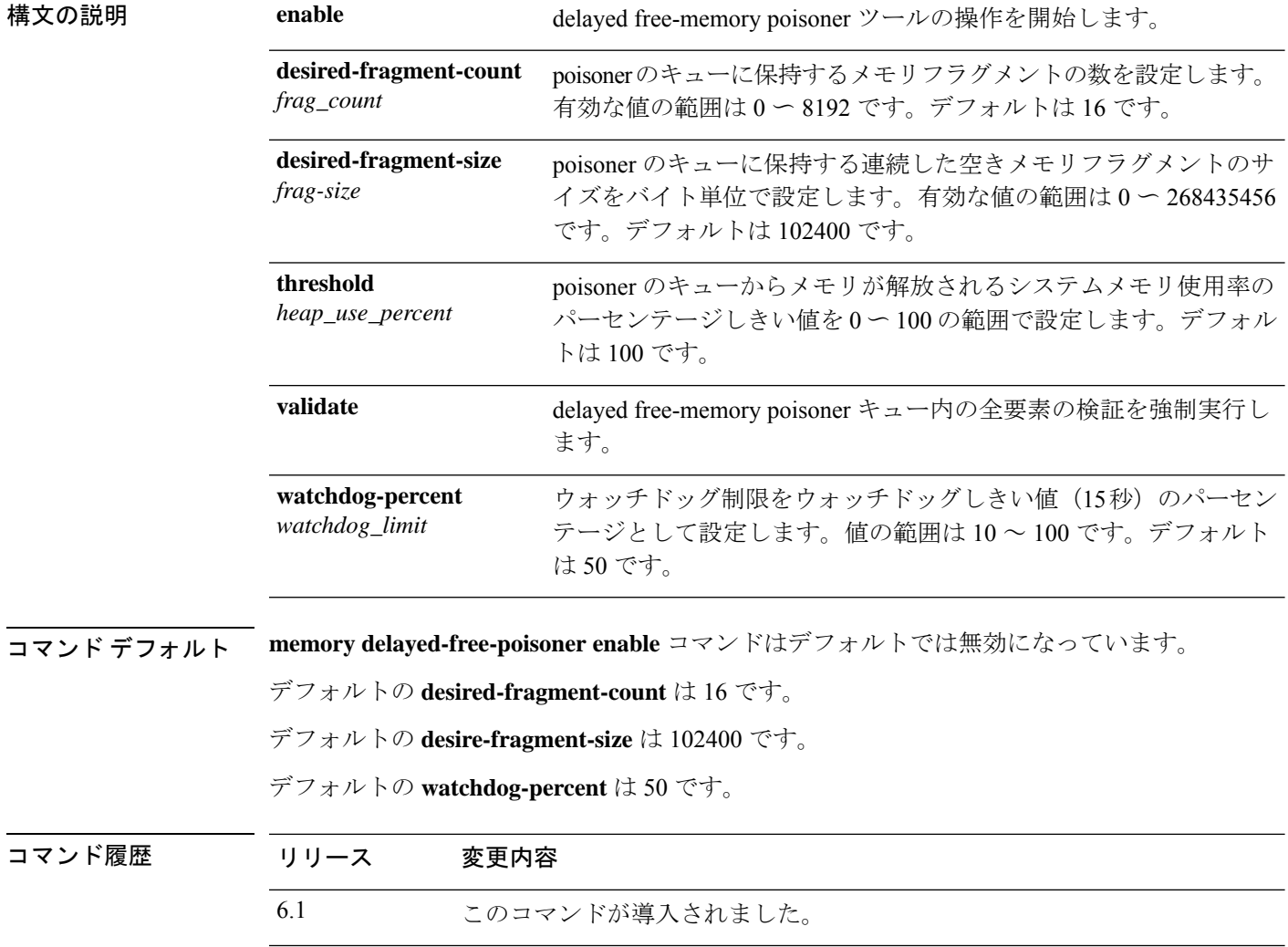

**no memory delayed-free-poisoner enable**

使用上のガイドライン delayed free-memory poisoner ツールをイネーブルにすると、メモリ使用状況およびシステム パ フォーマンスに大きな影響を及ぼします。このコマンドは、Cisco Technical Assistance Center の 指示の下でのみ使用してください。システムの使用率が高い間は、実働環境では実行しないで ください。

> このツールを有効にすると、デバイスで実行されているアプリケーションによるメモリ解放要 求が FIFO キューに書き込まれます。要求が poisoner のキューに書き込まれるたびに、それに 伴うメモリバイトのうち、下位メモリ管理には必要ないバイトが、値0xccで書き込まれて「改 ざん」されます。

> メモリ解放要求は、システムの空きメモリプールにある量よりも多くのメモリがアプリケー ションで必要になるまで、キューに残ります。より多くのメモリが必要になると、poisonerは キュー内の少なくとも **desired-fragment-count** メモリバッファの **desired-fragment-size** バイト をシークし、そのメモリをキューからプルして検証します。**desired-fragment-size** と

> **desired-fragment-count**の値を変更することで、poisonerが大量のメモリ要求を処理するのにか かる時間を調整できます。

> メモリに変更がない場合、メモリはシステムの空きメモリプールに返され、poisoner は最初に 要求を行ったアプリケーションからのメモリ要求を再発行します。このプロセスは、要求元の アプリケーションに対して十分なメモリが解放されるまで繰り返されます。

> 改ざんされたメモリに変更があった場合、システムは強制的にクラッシュし、クラッシュの原 因を確認するために使用できる診断出力を生成します。

> delayed free poisoner には、プロセスの過剰なリソース使用を防ぐためのウォッチドッグメカニ ズムが含まれています。ウォッチドッグしきい値は 15 秒で、その間 CPU を放棄せずにプロセ スが継続的に実行されると、poisoner はシステムを強制的にクラッシュさせます。

> ウォッチドッグの動作は、ウォッチドッグ制限を設定することで調整できます。ウォッチドッ グ制限は 15 秒のウォッチドッグしきい値の割合を示します。デフォルトは 50% です。した がって、delayed free poisoner がアクティブな場合、デフォルトでは、プロセスが CPU を放棄 せずに 7.5 秒間連続して実行されると、そのプロセスからの追加のメモリ割り当て要求は、プ ロセスが再スケジュールされるまで失敗します。この動作は、ウォッチドッグ制限の値を変更 することで調整できます。

> 過剰なメモリフラグメンテーションを防止し、システムCPUの負荷を軽減するために、poisoner がメモリをキューからシステムメモリプールに自動的に解放する空きメモリ使用率のパーセン テージ**threshold**を設定できます。(デフォルトでは、poisonerはシステムメモリが使い果たさ れるまでメモリをキューから解放しません)。

> delayed free-memory poisonerツールは、定期的にキューのすべての要素を自動的に検証します。 **memorydelayed-free-poisoner validate** コマンドを使用して手動で検証を開始することもできま す。要素に予期しない値が含まれている場合、システムは強制的にクラッシュし、クラッシュ の原因を突き止めるための診断出力を作成します。予期しない値が存在しない場合、要素は キューに残り、ツールによって正常に処理されます。**memorydelayed-free-poisoner validate** コ マンドを実行しても、キュー内のメモリはシステムメモリプールに返されません。

> このコマンドの **no** 形式を実行すると、キュー内の要求で参照されるすべてのメモリが検証さ れずに空きメモリプールに返され、すべての統計カウンタがクリアされます。

#### 例

次に、delayed free-memory poisoner ツールをイネーブルにする例を示します。

```
> memory delayed-free-poisoner enable
```
次に、delayed free-memory poisonerツールが不正なメモリ再利用を検出した場合の出力 例を示します。

```
delayed-free-poisoner validate failed because a
       data signature is invalid at delayfree.c:328.
   heap region: 0x025b1cac-0x025b1d63 (184 bytes)
   memory address: 0x025b1cb4
   byte offset: 8
   allocated by: 0x0060b812
    freed by: 0x0060ae15
Dumping 80 bytes of memory from 0x025b1c88 to 0x025b1cd7
025b1c80: ef cd 1c a1 e1 00 00 00 | .........
025b1c90: 23 01 1c a1 b8 00 00 00 15 ae 60 00 68 ba 5e 02 | #....................
025b1ca0: 88 1f 5b 02 12 b8 60 00 00 00 00 00 6c 26 5b 02 | ..[...`.....1&[.
025b1cb0: 8e a5 ea 10 ff ff ff ff cc cc cc cc cc cc cc cc | ................
025b1cc0: cc cc cc cc cc cc cc cc cc cc cc cc cc cc cc cc | ................
025b1cd0: cc cc cc cc cc cc cc cc cc \frac{1}{1}........
An internal error occurred. Specifically, a programming assertion was
violated. Copy the error message exactly as it appears, and get the
output of the show version command and the contents of the configuration
file. Then call your technical support representative.
assertion "0" failed: file "delayfree.c", line 191
```
次の表では、出力の重要な部分について説明されています。

#### 表 **<sup>1</sup> :** 不正なメモリ使用に関する出力の説明

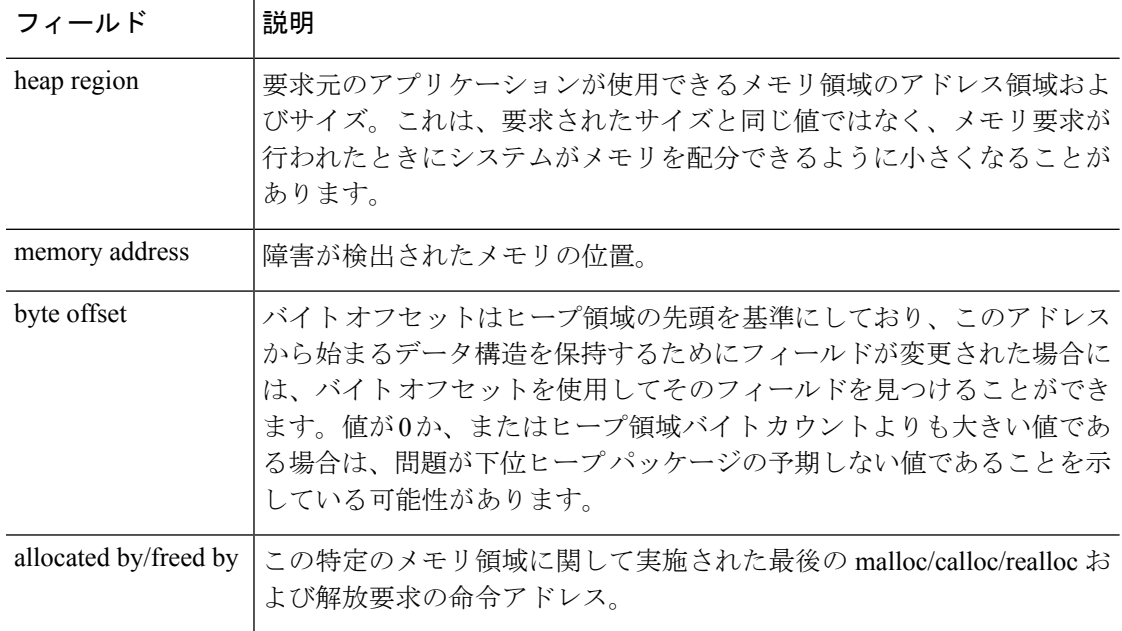

#### **Cisco Secure Firewall Threat Defense** コマンド リファレンス

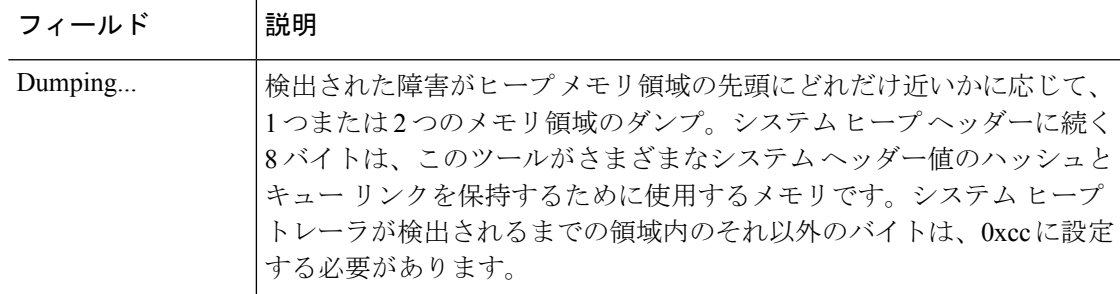

### **関連コマンド**

I

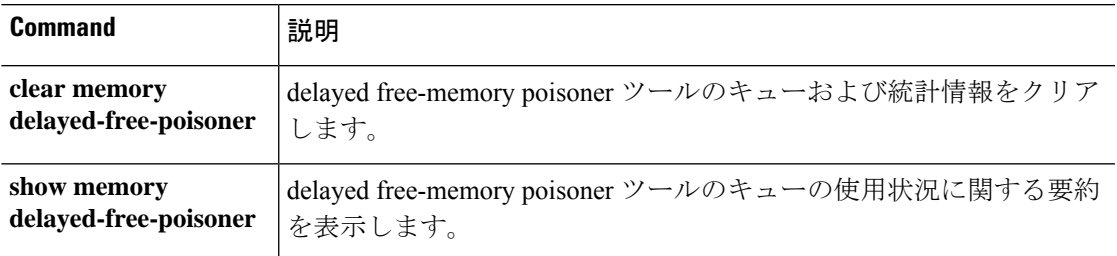

# **memory logging**

メモリロギングを有効にするには、**memory logging**コマンドを使用します。メモリロギングを 無効にするには、このコマンドの **no** 形式を使用します。

**memory logging 1024-4194304** [**wrap** [**size** [**1-2147483647**] | **process** *process-name* ] **no memory logging**

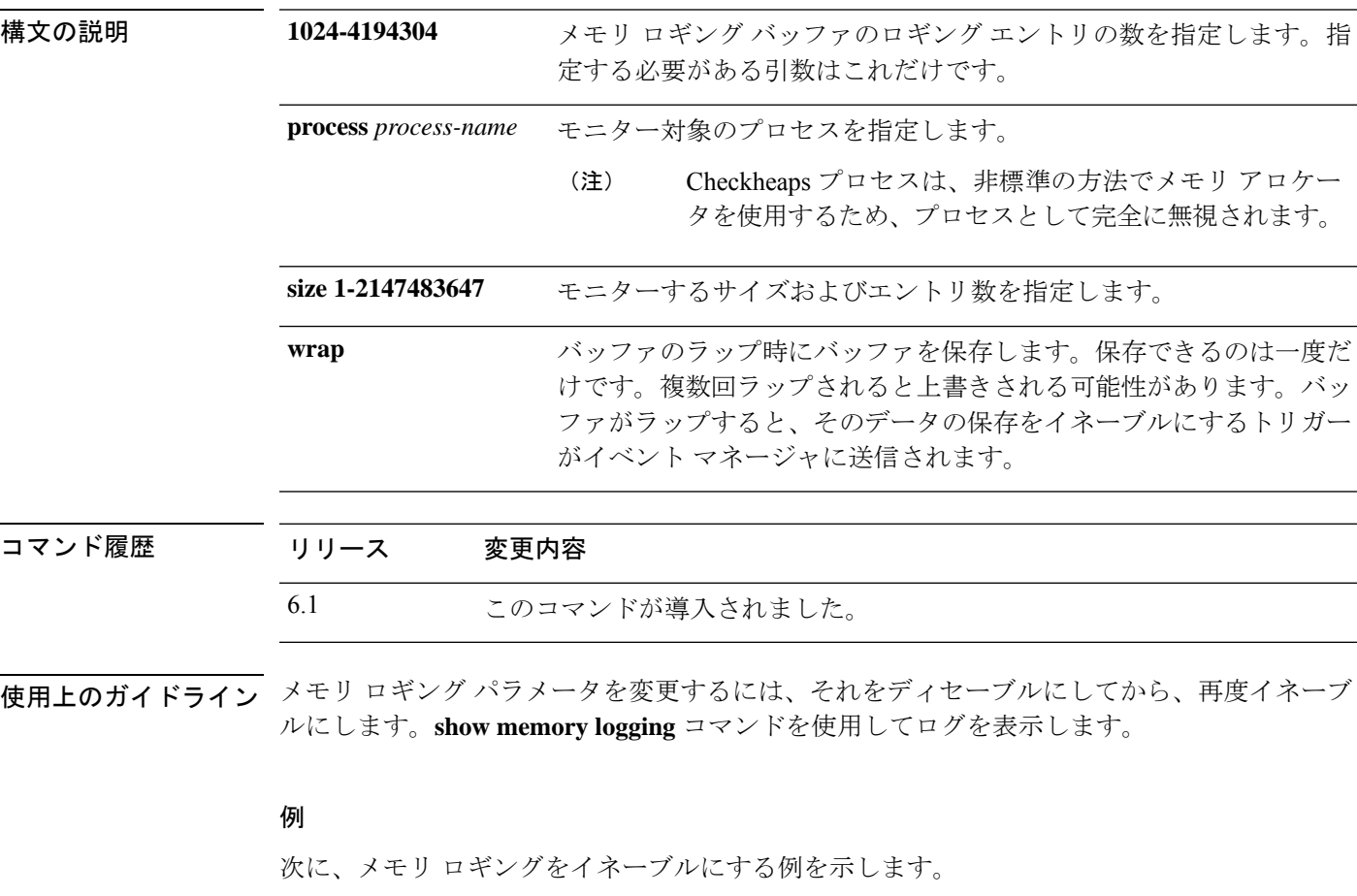

> **memory logging 202980**

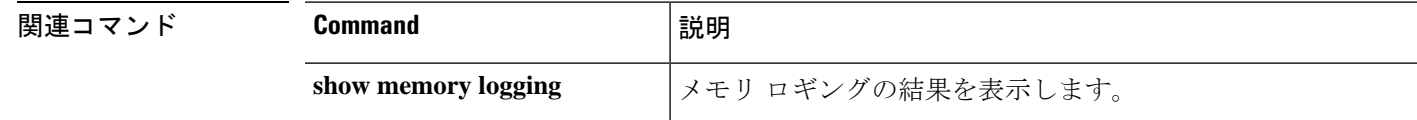

## **memory profile enable**

メモリ使用状況(メモリプロファイリング)のモニタリングを有効にするには、**memoryprofile enable**コマンドを使用します。メモリプロファイルリングを無効にするには、このコマンドの **no** 形式を使用します。

**memory profile enable** [**peak** *peak\_value*] **no memory profile enable** [**peak** *peak\_value*]

構文の説明 Peak peak\_value メモリ使用状況のスナップショットを使用率ピーク バッファに保存 するメモリ使用状況しきい値を指定します。このバッファの内容を後 で分析して、システムのピーク時のメモリ ニーズを判断できます。 **peak** *peak\_value*

コマンドデフォルト デフォルトでは、メモリ プロファイリングはディセーブルになっています。

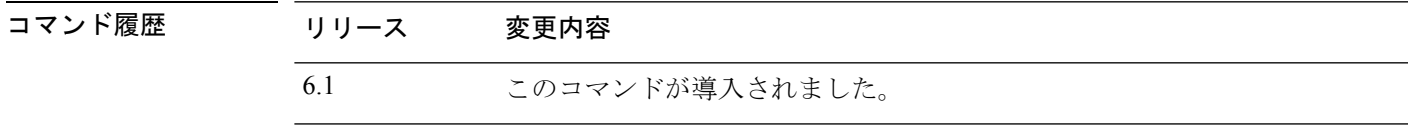

使用上のガイドライン メモリプロファイリングを有効にする前に、**memoryprofile text**コマンドを使用して、プロファ イリングするメモリのテキスト範囲を設定する必要があります。

> **clear memory profile** コマンドを入力するまで、一部のメモリはプロファイリングシステムに よって保持されます。**show memory profile status** コマンドの出力を参照してください。

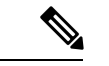

メモリプロファイリングをイネーブルにすると、デバイスのパフォーマンスが一時的に低下す る場合があります。 (注)

#### 例

次に、メモリ プロファイリングをイネーブルにする例を示します。

> **memory profile enable**

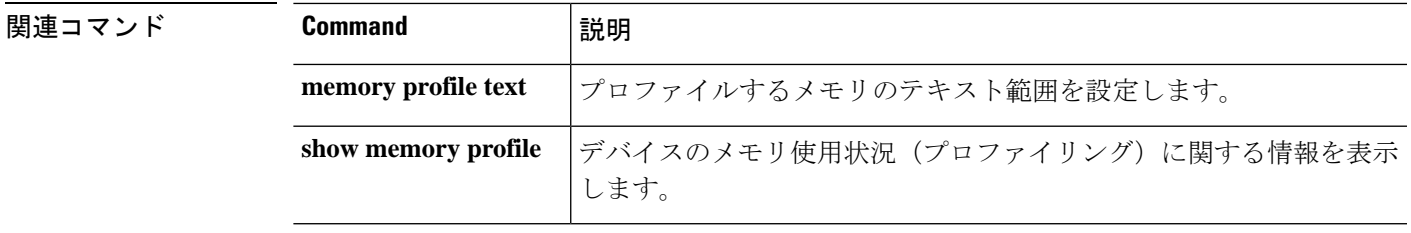

### **memory profile text**

プロファイリングするメモリのプログラムテキスト範囲を設定するには、**memory profile text** コマンドを使用します。無効にするには、このコマンドの no 形式を使用します。

**memory profile text** {*startPC endPC* | **all**} *resolution* **no memory profile text** {*startPC endPC* | **all**} *resolution*

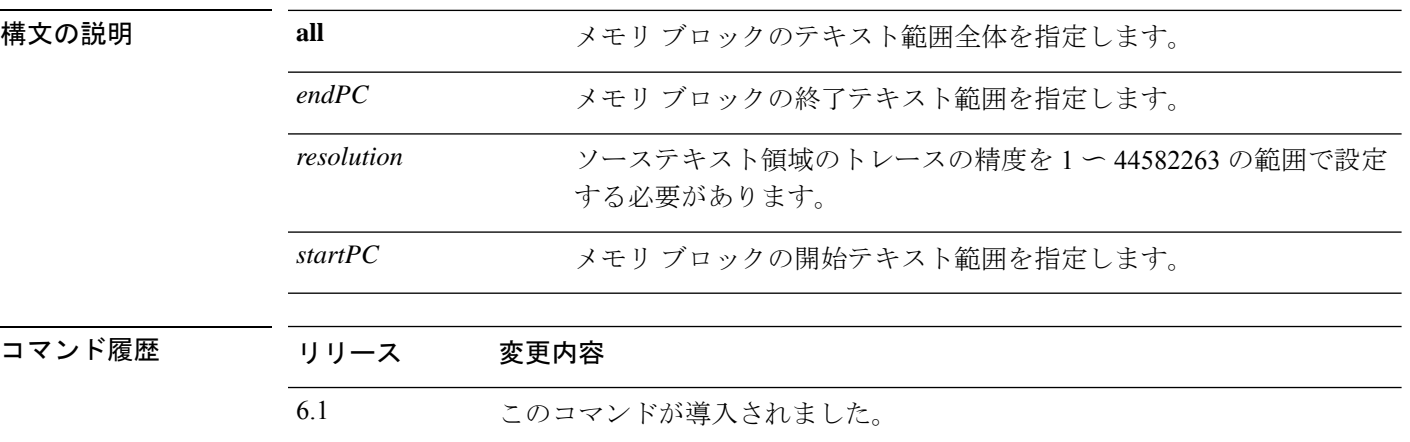

使用上のガイドライン テキスト範囲が小さい場合、精度を「4」にすると、命令への呼び出しが正常に追跡されます。 テキスト範囲が大きい場合、精度を粗くしても初回通過には十分であり、範囲は次回の通過で さらに小さな領域にまで絞り込むことができます。

> メモリプロファイリングを開始するには、**memory profile text** コマンドでテキスト範囲を入力 した後、続けて**memoryprofile enable**コマンドを入力する必要があります。デフォルトでは、 メモリプロファイリングはディセーブルになっています。

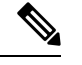

メモリプロファイリングをイネーブルにすると、デバイスのパフォーマンスが一時的に低下す る場合があります。 (注)

#### 例

次に、精度を 100 にして、プロファイリングするメモリのテキスト範囲を設定する例 を示します。

> **memory profile text all 100**

次に、メモリ プロファイリングのテキスト範囲のコンフィギュレーションおよびス テータス(OFF)を表示する例を示します。

> **show memory profile status**

```
InUse profiling: OFF
Peak profiling: OFF
Memory used by profile buffers: 0 bytes
Profile:
0x00007efc3e0227a8-0x00007efc40aa1f8e(00000100)
```
 $\label{eq:1} \mathscr{D}_{\mathbb{Z}}$ 

```
(注)
```
メモリプロファイリングを開始するには、**memory profile enable** コマンドを入力する 必要があります。デフォルトでは、メモリプロファイリングはディセーブルになって います。

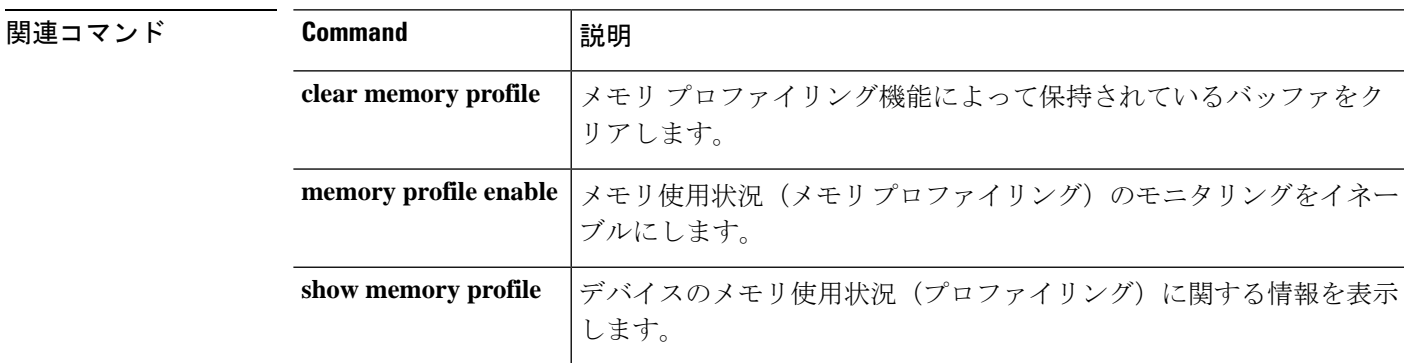

## **memory tracking**

ヒープメモリ要求の追跡を有効にするには、**memory tracking** コマンドを使用します。メモリ 追跡を無効にするには、このコマンドの **no** 形式を使用します。

**memory tracking** {**enable** | **allocates-by-threshold** *min\_allocates* | **bytes-threshold** *min\_bytes* | **filter-from-address-pool** *address*} **no memory tracking enable**

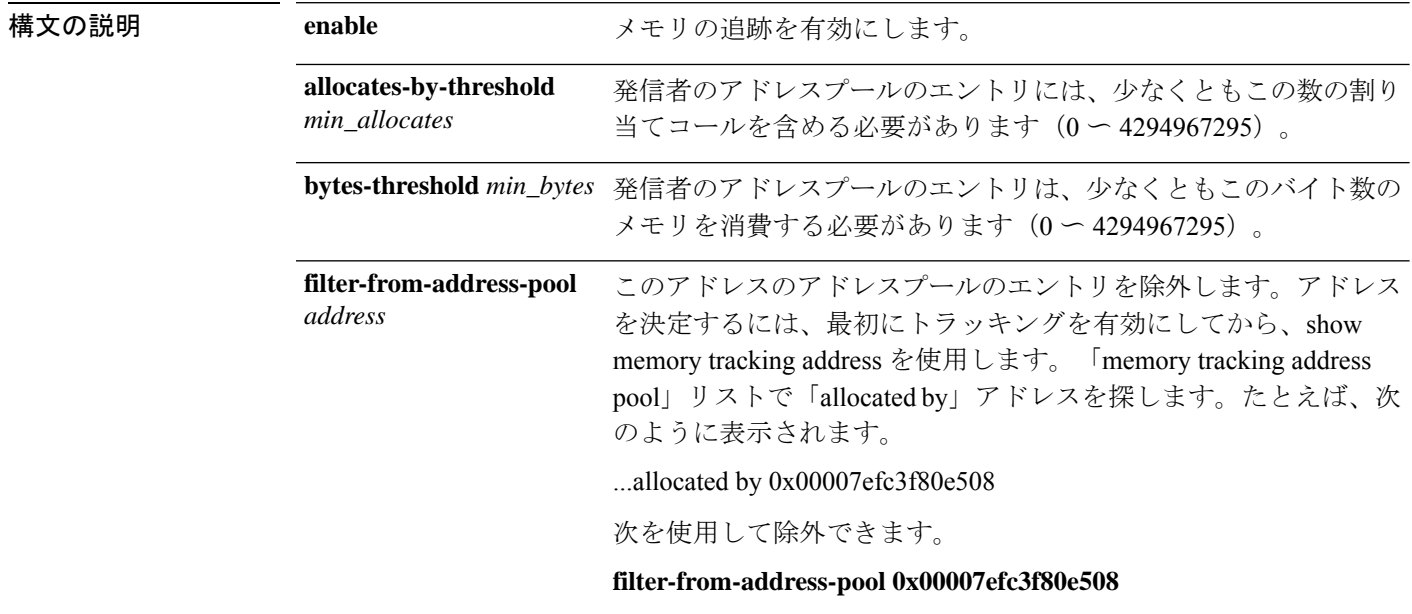

コマンド履歴 リリース 変更内容

6.1 このコマンドが導入されました。

#### 例

次に、ヒープ メモリ要求の追跡をイネーブルにする例を示します。

> **memory tracking enable**

関連コマンド

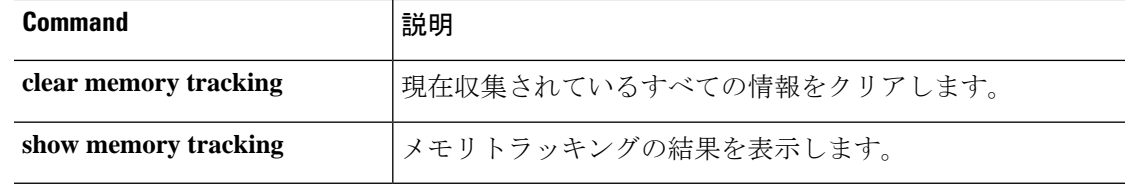

### **more**

ファイルの内容を表示するには、**more** コマンドを使用します。

**more** [**/ascii** | **/binary** | **/ebcdic** | **disk0:** | **disk1:** | **flash:** | **ftp:** | **http:** | **https:** | **tftp:**]*filename*

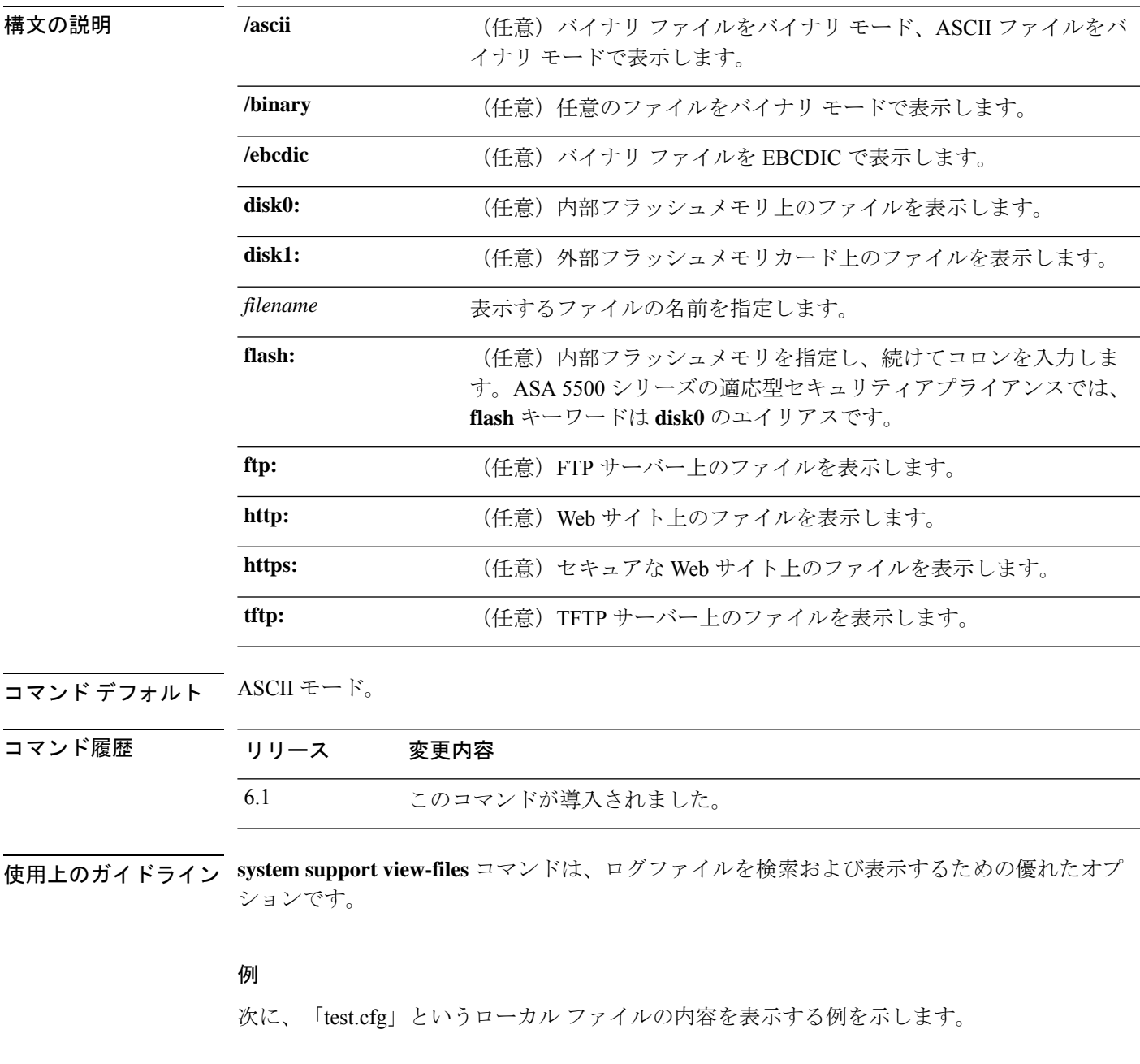

> **more test.cfg** : Saved

Ι

```
: Written by enable_15 at 10:04:01 Apr 14 2005
XXX Version X.X(X)
nameif vlan300 outside security10
enable password 8Ry2YjIyt7RRXU24 encrypted
passwd 2KFQnbNIdI.2KYOU encrypted
ciscoasa test
fixup protocol ftp 21
fixup protocol h323 H225 1720
fixup protocol h323 ras 1718-1719
fixup protocol ils 389
fixup protocol rsh 514
fixup protocol smtp 25
fixup protocol sqlnet 1521
fixup protocol sip 5060
fixup protocol skinny 2000
names
access-list deny-flow-max 4096
access-list alert-interval 300
access-list 100 extended permit icmp any any
access-list 100 extended permit ip any any
pager lines 24
icmp permit any outside
mtu outside 1500
ip address outside 172.29.145.35 255.255.0.0
no asdm history enable
arp timeout 14400
access-group 100 in interface outside
!
interface outside
!
route outside 0.0.0.0 0.0.0.0 172.29.145.1 1
timeout xlate 3:00:00
timeout conn 1:00:00 half-closed 0:10:00 udp 0:02:00 icmp 0:00:02 rpc 0:10:00 h3
23 0:05:00 h225 1:00:00 mgcp 0:05:00 sip 0:30:00 sip_media 0:02:00
timeout uauth 0:05:00 absolute
aaa-server TACACS+ protocol tacacs+
aaa-server RADIUS protocol radius
aaa-server LOCAL protocol local
snmp-server host outside 128.107.128.179
snmp-server location my_context, USA
snmp-server contact admin@example.com
snmp-server community public
no snmp-server enable traps
floodguard enable
fragment size 200 outside
no sysopt route dnat
telnet timeout 5
ssh timeout 5
terminal width 511
gdb enable
mgcp command-queue 0
Cryptochecksum:00000000000000000000000000000000
: end
```
#### **関連コマンド**

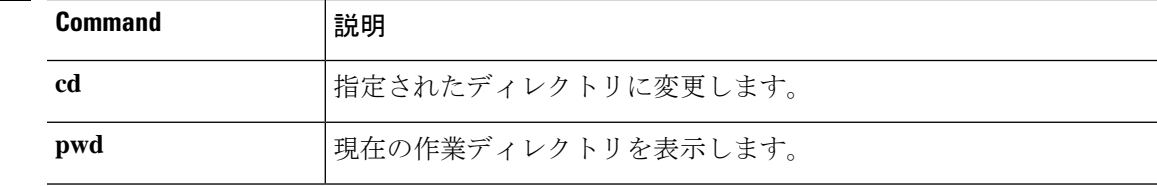

 $\mathbf I$ 

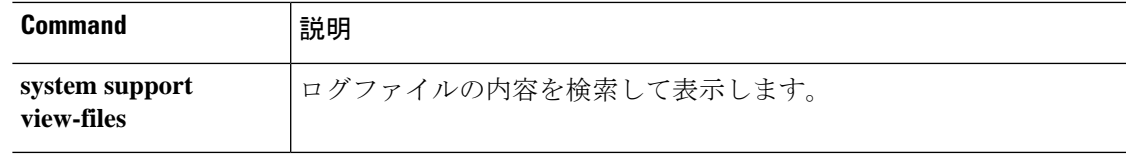

# **nslookup**(非推奨)

完全修飾ドメイン名の IP アドレスを検索する、または IP アドレスの完全修飾ドメイン名を検 索するには、**nslookup** コマンドを使用します。

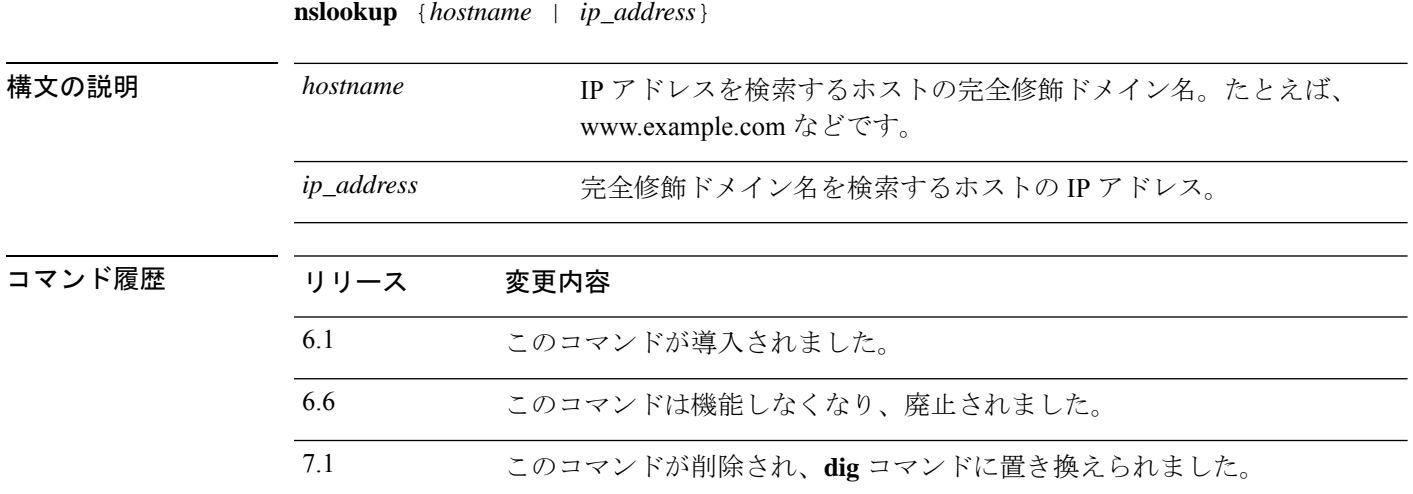

使用上のガイドライン 完全修飾ドメイン名を許可するコマンドの中には、管理インターフェイス用に設定されたDNS サーバーを使用して完全修飾ドメイン名からIPアドレスを検索できないものがあります。デー タインターフェイスを通過するコマンド用にDNSサーバーが設定されていない場合は、**nslookup** コマンドを使用して IP アドレスを特定し、そのコマンドで IP アドレスを使用します。

> **nslookup** コマンドは、特定の IP アドレスの完全修飾ドメイン名を判断する場合にも役立ちま す。

#### 例

次に、www.cisco.com の IP アドレスを検索する例を示します。最初の [Server] および [Address]情報には、DNSサーバー(完全修飾ドメイン名の場合もあります)、IPアド レス、およびポートが表示されます(この例では偽のアドレスを使用しています)。 その後の情報は、入力した名前の正規の(実際の)ホスト名と IP アドレスを示しま す。

> **nslookup www.cisco.com** Server: 10.102.6.247 Address: 10.102.6.247#53 www.cisco.com canonical name = origin-www.cisco.com. Name: origin-www.cisco.com Address: 173.37.145.84

次の例は、逆引き参照を実行し、IP アドレスのホスト名を決定する方法を示していま す。最初の情報は、使用されているDNSサーバーに関するものです。マッピングされ たホスト名が **name =** フィールドに示されます。

## > **nslookup 173.37.145.84**

Server: 10.102.6.247 Address: 10.102.6.247#53

84.145.37.173.in-addr.arpa name = www2.cisco.com.

### **packet-tracer**

ファイアウォールルールをテストする5つのタプルを指定して、トラブルシューティング用に パケットトレーシングを有効にするには、**packet-tracer**コマンドを使用します。ここでは、わ かりやすいように、ICMP、TCP、および IP の各パケットのモデリング別に構文を示します。 複数のパケットを再生し、 **pcap** キーワードを使用して完全なワークフローをトレースできま す。

**packet-tracer input** *ifc\_name* **icmp** {*sip* | **user** *username*} *type code* [*ident*] {*dip* | **fqdn** *fqdn-string*} [**detailed**] [**xml**] **packet-tracer input** *ifc\_name* {**tcp** | **udp**} {*sip* | **user** *username*} *sport* {*dip* | **fqdn** *fqdn-string*} *dport* [**detailed**] [**xml**] **packet-tracer input** *ifc\_name* **rawip** {*sip* | **user** *username*} *protocol* {*dip* | **fqdn** *fqdn-string*} [**detailed**] [**xml**] **packet-tracer input** *ifc\_name* **pcap** *pcap\_filename* [ **bypass-checks** | **decrypted** | **detailed** | **persist** | **transmit** | **xml** | **json** | **force** ]

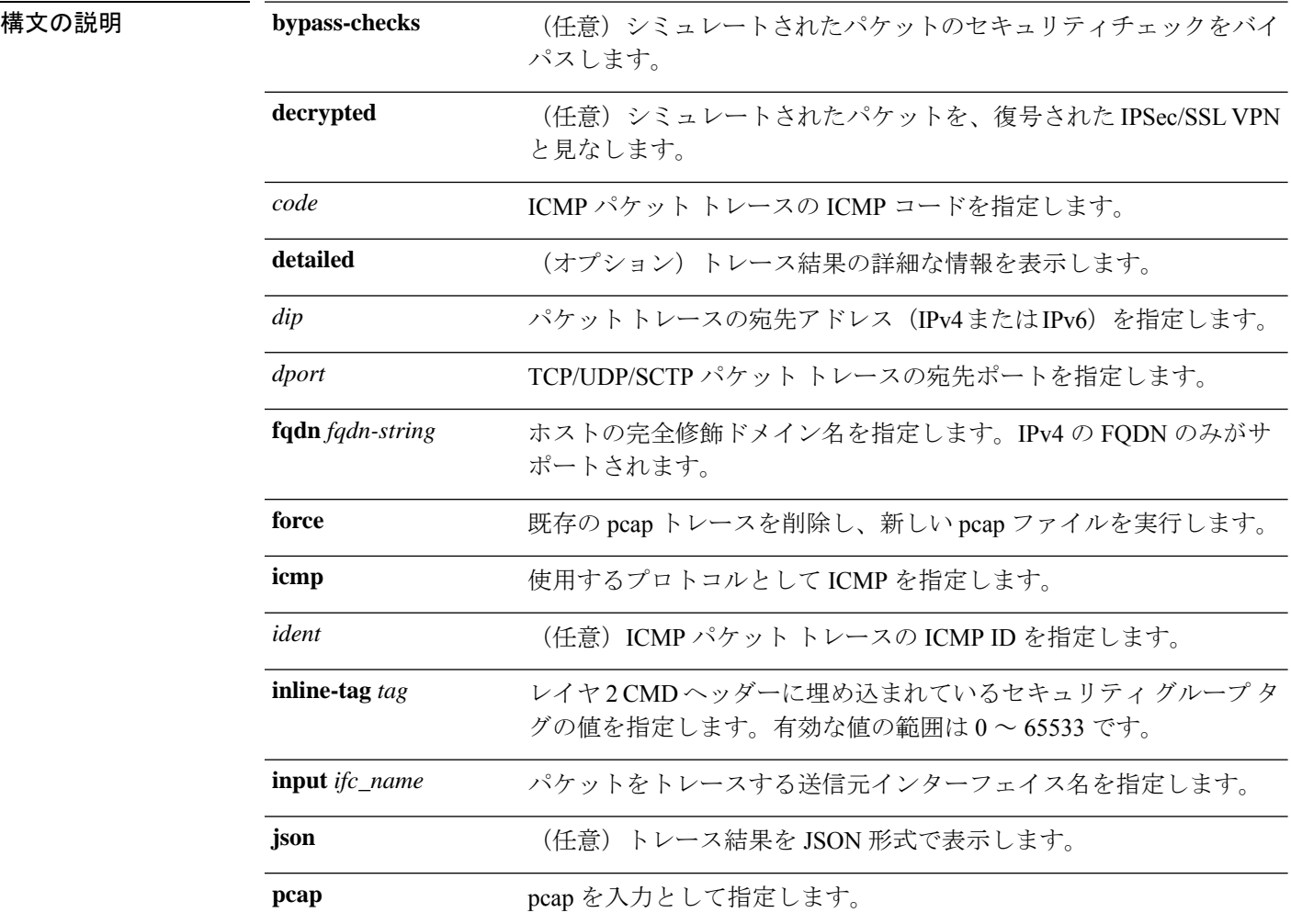
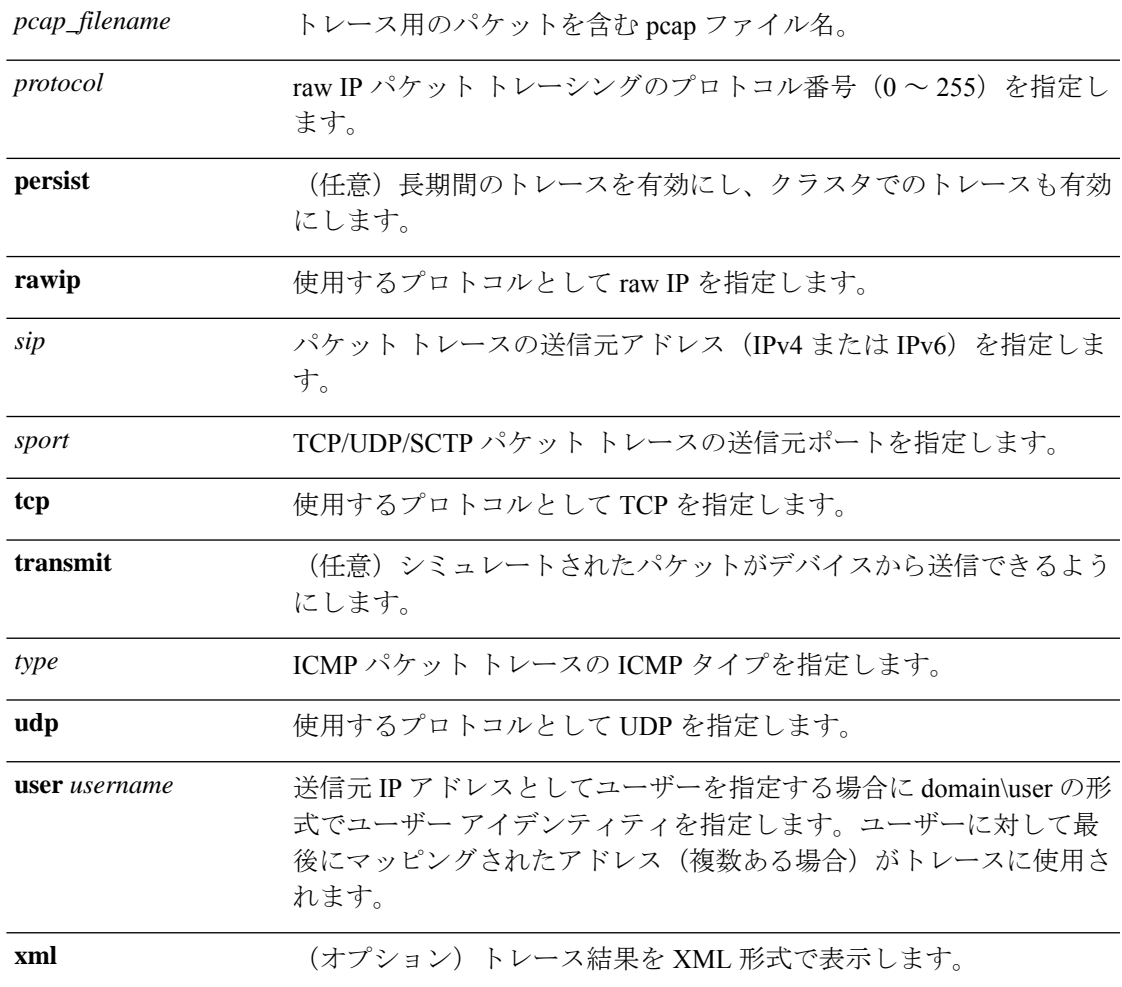

コマンド履歴 リリース 変更内容 6.1 このコマンドが導入されました。 出力が強化され、パケットのルーティング中にパケットを許可/拒否する特 定の理由を提供するようになりました。 6.6 トレースの入力としてpcapファイルを使用できるように、packet-tracerコマ ンドが拡張されました。 7.1

使用上のガイドライン パケットのキャプチャに加えて、脅威に対する防御デバイスを介してパケットの寿命をトレー スして、想定どおりに動作しているかどうかを確認できます。**packet-tracer**コマンドを使用す ると、次の操作を実行できます。

- 実働ネットワークにおけるすべてのパケット ドロップをデバッグします。
- コンフィギュレーションが意図したとおりに機能しているかを確認する。
- パケットに適用可能なすべてのルール、およびルールが追加される原因となったCLI行を 表示する。
- データ パス内でのパケット変化を時系列で表示する。
- データ パスにトレーサ パケットを挿入する。

**packet-tracer** コマンドは、パケットに関する詳細情報と、脅威に対する防御 デバイスによる パケットの処理方法を表示します。コンフィギュレーションからのコマンドが原因でパケット がドロップしたのではない場合、**packet-tracer**コマンドにより、原因に関する詳細な情報が読 みやすい形式で表示されます。たとえば、ヘッダーの検証が無効なためパケットがドロップさ れた場合、「packet dropped due to bad ip header (reason)」メッセージが表示されます。

**packet-tracer** が単一のパケットを注入してトレースしている間、**pcap** キーワードにより、パ ケットトレーサは複数のパケット(最大100パケット)を再生し、フロー全体をトレースでき ます。pcap ファイルを入力として提供し、さらに分析するために XML または JSON 形式で結 果を取得できます。トレース出力をクリアするには、**clear packet-tracer** の **pcap trace** サブコ マンドを使用します。トレースの進行中は、トレース出力を使用できません。

## 例

次に、入力として pcap ファイルを使用してパケットトレーサを実行する例を示しま す。

#### > **packet-tracer input inside pcap http\_get.pcap detailed xml**

次に、既存の pcap トレースバッファをクリアし、入力として pcap ファイルを提供す ることにより、パケットトレーサを実行する例を示します。

### > **packet-tracer input inside pcap http\_get.pcap force**

次に、HTTP ポート 10.100.10.10 から 10.100.11.11 への TCP パケットをトレースする例 を示します。暗黙の拒否アクセスルールによってパケットがドロップされることを示 す結果が表示されます。

```
> packet-tracer input outside tcp 10.100.10.10 80 10.100.11.11 80
Phase: 1
Type: ROUTE-LOOKUP
Subtype: Resolve Egress Interface
Result: ALLOW
Config:
Additional Information:
found next-hop 10.86.116.1 using egress ifc outside
Phase: 2
Type: ACCESS-LIST
Subtype:
Result: DROP
Config:
Implicit Rule
Additional Information:
Result:
input-interface: outside
input-status: up
```
input-line-status: up output-interface: NP Identity Ifc output-status: up output-line-status: up Action: drop Drop-reason: (acl-drop) Flow is denied by configured rule

次の例では、ネクストホップのARPエントリが含まれる直接接続されたホストでTCP パケットを追跡します。

#### **firepower(config)# packet-tracer input inside tcp 192.168.100.100 12345 192.168.102.102 80 detailed** Phase: 1

Type: ROUTE-LOOKUP Subtype: No ECMP load balancing Result: ALLOW Config: Additional Information: Destination is locally connected. No ECMP load balancing. Found next-hop 192.168.102.102 using egress ifc outside(vrfid:0) Phase: 2 Type: ACCESS-LIST Subtype: log Result: ALLOW Config: access-group TEST global access-list TEST advanced trust ip any any Additional Information: Forward Flow based lookup yields rule: in id=0x2ae2a8aa5e90, priority=12, domain=permit, trust hits=17, user\_data=0x2ae29aabc100, cs\_id=0x0, use\_real\_addr, flags=0x0, protocol=0 src ip/id=0.0.0.0, mask=0.0.0.0, port=0, tag=any, ifc=any dst ip/id=0.0.0.0, mask=0.0.0.0, port=0, tag=any, ifc=any, vlan=0, dscp=0x0 input\_ifc=any, output\_ifc=any Phase: 3 Type: NAT Subtype: per-session Result: ALLOW Config: Additional Information: Forward Flow based lookup yields rule: in id=0x2ae2a69a7240, priority=0, domain=nat-per-session, deny=false hits=34, user data=0x0, cs\_id=0x0, reverse, use real\_addr, flags=0x0, protocol=6  $src ip/id=0.0.0.0, mask=0.\overline{0.0.0}$ , port=0, tag=any dst  $ip/id=0.0.0.0$ , mask=0.0.0.0, port=0, tag=any, dscp=0x0 input\_ifc=any, output\_ifc=any Phase: 4 Type: IP-OPTIONS Subtype: Result: ALLOW Config: Additional Information: Forward Flow based lookup yields rule: in id=0x2ae2a8488800, priority=0, domain=inspect-ip-options, deny=true hits=22, user data=0x0, cs\_id=0x0, reverse, flags=0x0, protocol=0 src ip/id=0.0.0.0, mask=0.0.0.0, port=0, tag=any dst ip/id=0.0.0.0, mask=0.0.0.0, port=0, tag=any, dscp=0x0 input\_ifc=inside(vrfid:0), output\_ifc=any

```
Phase: 5
Type: NAT
Subtype: per-session
Result: ALLOW
Config:
Additional Information:
Reverse Flow based lookup yields rule:
in id=0x2ae2a69a7240, priority=0, domain=nat-per-session, deny=false
hits=36, user data=0x0, cs_id=0x0, reverse, use real_addr, flags=0x0, protocol=6
src ip/id=0.0.0.0, mask=0.0.0.0, port=0, tag=any
dst ip/id=0.0.0.0, mask=0.0.0.0, port=0, tag=any, dscp=0x0
input_ifc=any, output_ifc=any
Phase: 6
Type: IP-OPTIONS
Subtype:
Result: ALLOW
Config:
Additional Information:
Reverse Flow based lookup yields rule:
in id=0x2ae2a893e230, priority=0, domain=inspect-ip-options, deny=true
hits=10, user_data=0x0, cs_id=0x0, reverse, flags=0x0, protocol=0
src ip/id=0.0.0.0, mask=0.0.0.0, port=0, tag=any
dst ip/id=0.0.0.0, mask=0.0.0.0, port=0, tag=any, dscp=0x0
input_ifc=outside(vrfid:0), output_ifc=any
Phase: 7
Type: FLOW-CREATION
Subtype:
Result: ALLOW
Config:
Additional Information:
New flow created with id 21, packet dispatched to next module
Module information for forward flow ...
snp_fp_inspect_ip_options
snp fp tcp normalizer
snp fp translate
snp_fp_adjacency
snp_fp_fragment
snp_fp_tracer_drop
snp_ifc_stat
Module information for reverse flow ...
snp fp_inspect_ip_options
snp_fp_translate
snp_fp_tcp_normalizer
snp_fp_adjacency
snp_fp_fragment
snp_fp_tracer_drop
snp_ifc_stat
Phase: 8
Type: INPUT-ROUTE-LOOKUP-FROM-OUTPUT-ROUTE-LOOKUP
Subtype: Resolve Preferred Egress interface
Result: ALLOW
Config:
Additional Information:
Found next-hop 192.168.102.102 using egress ifc outside(vrfid:0)
Phase: 9
Type: ADJACENCY-LOOKUP
Subtype: Resolve Nexthop IP address to MAC
Result: ALLOW
Config:
```

```
Additional Information:
found adjacency entry for next-hop 192.168.102.102 on interface outside
Adjacency :Active
mac address 0aaa.0bbb.00cc hits 5 reference 1
```
Result: input-interface: inside(vrfid:0) input-status: up input-line-status: up output-interface: outside(vrfid:0) output-status: up output-line-status: up Action: allow

次の例では、ネクストホップに対する有効なARPエントリがないためにドロップされ たTCPパケットを追跡します。ドロップされた理由では、ARPテーブルをチェックす るためのヒントも提供されています。

<Displays same phases as in the previous example till Phase 8>

```
Result:
input-interface: inside(vrfid:0)
input-status: up
input-line-status: up
output-interface: outside(vrfid:0)
output-status: up
output-line-status: up
Action: drop
Drop-reason: (no-v4-adjacency) No valid V4 adjacency. Check ARP table (show arp) has
entry for nexthop., Drop-location: frame snp_fp_adj_process_cb:200 flow (NA)/NA
```
次の例では、NAT と到達可能なネクストホップを使用した準最適ルーティングのパ ケットトレーサを示しています。

#### **firepower(config)# sh run route**

route inside 0.0.0.0 0.0.0.0 192.168.100.100 1 route outside 0.0.0.0 0.0.0.0 192.168.102.102 10

#### **firepower(config)# sh nat detail**

```
Manual NAT Policies (Section 1)
1 (outside) to (dmz) source static src_real src_mapped destination static dest_real
dest mapped
translate hits = 3, untranslate hits = 3
Source - Origin: 9.9.9.0/24, Translated: 10.10.10.0/24
Destination - Origin: 192.168.104.0/24, Translated: 192.168.104.0/24
firepower(config)# packet-tracer input dmz tcp 192.168.104.104 12345 10.10.10.10 80
detailed
```

```
Phase: 1
Type: UN-NAT
Subtype: static
Result: ALLOW
Config:
nat (outside,dmz) source static src_real src_mapped destination static dest_real
dest_mapped
Additional Information:
NAT divert to egress interface outside(vrfid:0)
Untranslate 10.10.10.10/80 to 9.9.9.10/80
```
Phase: 2 Type: ACCESS-LIST Subtype: log Result: ALLOW

Config: access-group TEST global access-list TEST advanced trust ip any any Additional Information: Forward Flow based lookup yields rule: in id=0x2ae2a8aa5e90, priority=12, domain=permit, trust hits=20, user\_data=0x2ae29aabc100, cs\_id=0x0, use\_real\_addr, flags=0x0, protocol=0 src ip/id=0.0.0.0, mask=0.0.0.0, port=0, tag=any, ifc=any dst ip/id=0.0.0.0, mask=0.0.0.0, port=0, tag=any, ifc=any, vlan=0, dscp=0x0 input\_ifc=any, output\_ifc=any Phase: 3 Type: NAT Subtype: Result: ALLOW Config: nat (outside,dmz) source static src\_real src\_mapped destination static dest\_real dest mapped Additional Information: Static translate 192.168.104.104/12345 to 192.168.104.104/12345 Forward Flow based lookup yields rule: in id=0x2ae2a8aa4ff0, priority=6, domain=nat, deny=false hits=4, user data=0x2ae2a8a9d690, cs\_id=0x0, flags=0x0, protocol=0 src ip/id=192.168.104.0, mask=255.255.255.0, port=0, tag=any dst ip/id=10.10.10.0, mask=255.255.255.0, port=0, tag=any, dscp=0x0 input\_ifc=dmz(vrfid:0), output\_ifc=outside(vrfid:0) Phase: 4 Type: NAT Subtype: per-session Result: ALLOW Config: Additional Information: Forward Flow based lookup yields rule: in id=0x2ae2a69a7240, priority=0, domain=nat-per-session, deny=false hits=40, user data=0x0, cs\_id=0x0, reverse, use\_real\_addr, flags=0x0, protocol=6 src ip/id=0.0.0.0, mask=0.0.0.0, port=0, tag=any dst ip/id=0.0.0.0, mask=0.0.0.0, port=0, tag=any, dscp=0x0 input\_ifc=any, output\_ifc=any Phase: 5 Type: IP-OPTIONS Subtype: Result: ALLOW Config: Additional Information: Forward Flow based lookup yields rule: in id=0x2ae2a89de1b0, priority=0, domain=inspect-ip-options, deny=true hits=4, user\_data=0x0, cs\_id=0x0, reverse, flags=0x0, protocol=0 src ip/id=0.0.0.0, mask=0.0.0.0, port=0, tag=any dst ip/id=0.0.0.0, mask=0.0.0.0, port=0, tag=any, dscp=0x0 input\_ifc=dmz(vrfid:0), output\_ifc=any Phase: 6 Type: NAT Subtype: rpf-check Result: ALLOW Config: nat (outside,dmz) source static src\_real src\_mapped destination static dest\_real dest mapped Additional Information: Forward Flow based lookup yields rule: out id=0x2ae2a8aa53d0, priority=6, domain=nat-reverse, deny=false hits=5, user data=0x2ae2a8a9d580, cs\_id=0x0, use\_real\_addr, flags=0x0, protocol=0

```
src ip/id=192.168.104.0, mask=255.255.255.0, port=0, tag=any
dst ip/id=9.9.9.0, mask=255.255.255.0, port=0, tag=any, dscp=0x0
input_ifc=dmz(vrfid:0), output_ifc=outside(vrfid:0)
Phase: 7
Type: NAT
Subtype: per-session
Result: ALLOW
Config:
Additional Information:
Reverse Flow based lookup yields rule:
in id=0x2ae2a69a7240, priority=0, domain=nat-per-session, deny=false
hits=42, user data=0x0, cs_id=0x0, reverse, use real_addr, flags=0x0, protocol=6
src ip/id=0.0.0.0, mask=0.0.0, port=0, tag=anydst ip/id=0.0.0.0, mask=0.0.0.0, port=0, tag=any, dscp=0x0
input_ifc=any, output_ifc=any
Phase: 8
Type: IP-OPTIONS
Subtype:
Result: ALLOW
Config:
Additional Information:
Reverse Flow based lookup yields rule:
in id=0x2ae2a893e230, priority=0, domain=inspect-ip-options, deny=true
hits=13, user data=0x0, cs id=0x0, reverse, flags=0x0, protocol=0
src ip/id=0.0.0.0, mask=0.0.0.0, port=0, tag=any
dst ip/id=0.0.0.0, mask=0.0.0.0, port=0, tag=any, dscp=0x0
input_ifc=outside(vrfid:0), output_ifc=any
Phase: 9
Type: FLOW-CREATION
Subtype:
Result: ALLOW
Config:
Additional Information:
New flow created with id 24, packet dispatched to next module
Module information for forward flow ...
snp fp inspect ip options
snp fp tcp normalizer
snp_fp_translate
snp_fp_adjacency
snp_fp_fragment
snp_fp_tracer_drop
snp_ifc_stat
Module information for reverse flow ...
snp fp_inspect_ip_options
snp_fp_translate
snp_fp_tcp_normalizer
snp_fp_adjacency
snp_fp_fragment
snp_fp_tracer_drop
snp_ifc_stat
Phase: 10
Type: INPUT-ROUTE-LOOKUP-FROM-OUTPUT-ROUTE-LOOKUP
Subtype: Resolve Preferred Egress interface
Result: ALLOW
Config:
Additional Information:
Found next-hop 192.168.100.100 using egress ifc inside(vrfid:0)
Phase: 11
```
Type: SUBOPTIMAL-LOOKUP Subtype: suboptimal next-hop Result: ALLOW Config: Additional Information: Input route lookup returned ifc inside is not same as existing ifc outside Doing adjacency lookup lookup on existing ifc outside Phase: 12 Type: NEXTHOP-LOOKUP-FROM-OUTPUT-ROUTE-LOOKUP

Subtype: Lookup Nexthop on interface Result: ALLOW Config: Additional Information: Found next-hop 192.168.102.102 using egress ifc outside(vrfid:0)

Phase: 13 Type: ADJACENCY-LOOKUP Subtype: Resolve Nexthop IP address to MAC Result: ALLOW Config: Additional Information: found adjacency entry for Next-hop 192.168.102.102 on interface outside Adjacency :Active mac address 0aaa.0bbb.00cc hits 5 reference 1

```
Result:
input-interface: dmz(vrfid:0)
input-status: up
input-line-status: up
output-interface: outside(vrfid:0)
output-status: up
output-line-status: up
Action: allow
```
次の例では、NAT を使用した準最適ルーティングのパケットトレーサを示していま す。ここでは、到達不能なネクストホップが原因でパケットがドロップされます。

#### **firepower(config)# sh run route**

route inside 0.0.0.0 0.0.0.0 192.168.100.100 1

#### **firepower(config)# sh nat detail**

```
Manual NAT Policies (Section 1)
1 (outside) to (dmz) source static src_real src_mapped destination static dest_real
dest_mapped
translate hits = 3, untranslate hits = 3
Source - Origin: 9.9.9.0/24, Translated: 10.10.10.0/24
Destination - Origin: 192.168.104.0/24, Translated: 192.168.104.0/24
```
<Displays same phases as in the previous example till Phase 11>

```
Result:
input-interface: dmz(vrfid:0)
input-status: up
input-line-status: up
output-interface: outside(vrfid:0)
output-status: up
output-line-status: up
Action: drop
Drop-reason: (no-adjacency) No valid adjacency, Drop-location: frame
snp_fp_adjacency_internal:5890 flow (NA)/NA
```
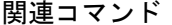

 $\mathbf I$ 

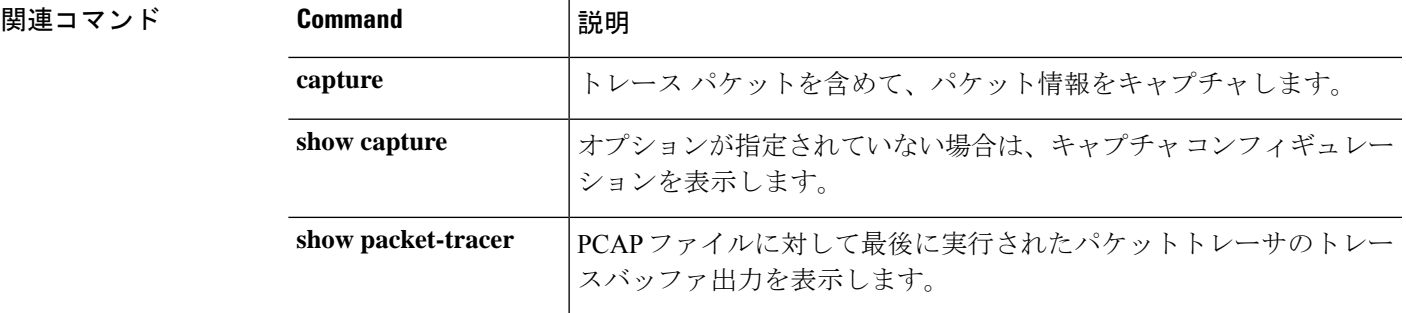

## **perfmon**

コンソールにパフォーマンス情報を表示するには、**perfmon** コマンドを使用します。

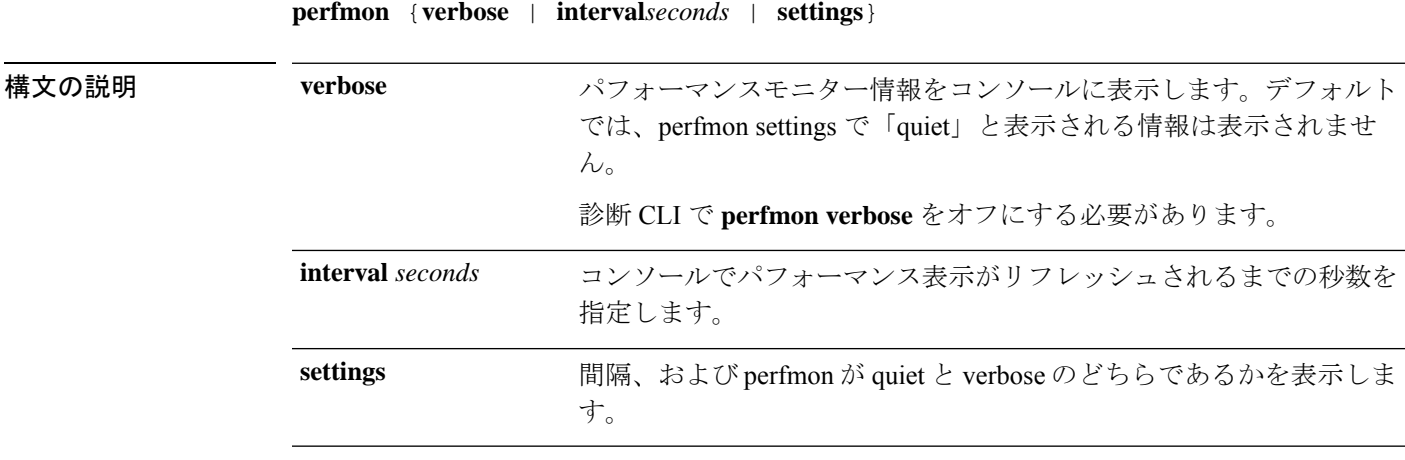

コマンド デフォルト デフォルトの間隔は、120 秒です。

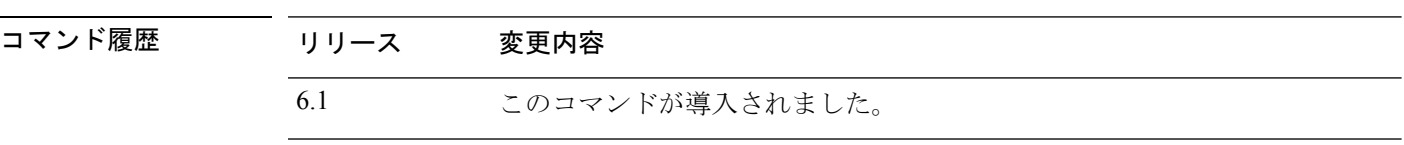

使用上のガイドライン **perfmon**コマンドを使用すると、デバイスのパフォーマンスをモニターできます。**showperfmon** コマンドを使用すると、情報がすぐに表示されます。

**perfmon verbose** コマンドを使用すると、間隔ごとにコンソールに情報が表示されます。

情報は、コンソールポートでCLIに実際に接続している場合、または診断CLI(**system support diagnostic-cli**)を使用している場合のみ自動的に表示されます。別のポートで CLI(管理イン ターフェイスを含む)を使用している場合は、**show console-output**コマンドを使用して自動的 に生成された情報を表示します。または、このコマンドを使用せず、**show perfmon** コマンド を直接使用します。

このコマンドは、診断 CLI でのみ使用することを推奨します。

通常の CLI から **verbose** をオフにすることはできません。代わりに、診断 CLI で特権 EXEC モードからオフにする必要があります。「例」の項を参照してください。 (注)

## 例

...

次に、パフォーマンスモニター統計情報を 120 秒間隔でコンソールに表示する例を示 します。出力の「Fixup」統計情報は、関連するプロトコル検査エンジンを指していま す。

> **perfmon verbose** > **perfmon settings** interval: 120 (seconds) verbose > **show console-output**

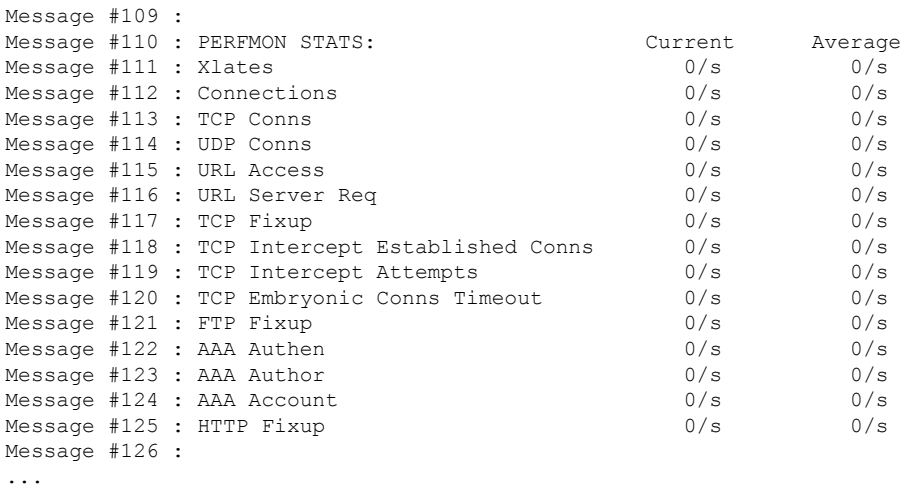

次に、冗長モードをオフにする例を示します。これは、診断 CLI から行う必要があり ます。

```
> system support diagnostic-cli
Attaching to Diagnostic CLI ... Press 'Ctrl+a then d' to detach.
Type help or '?' for a list of available commands.
```
firepower> **enable** Password: **<Press return, do not enter a password>**

firepower# **perfmon quiet** firepower# **perfmon settings** interval: 120 (seconds) quiet firepower# **<Press Ctrl+a, d>**

Console connection detached. > **perfmon settings** interval: 120 (seconds) quiet

 $\mathbf l$ 

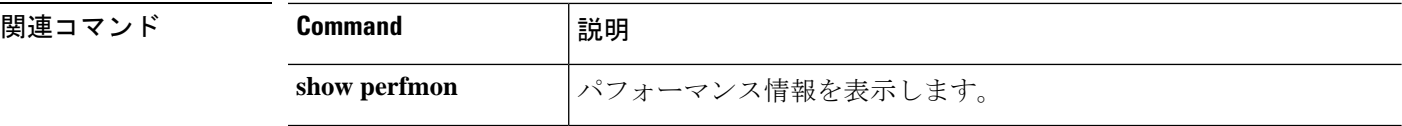

# **pigtail** コマンド

**pigtail** コマンドは、Cisco Technical Assistance Center の指示の下でのみ使用してください。

書き込まれたログを表示する場合は、**pigtail** の代わりに **tail-logs** コマンドを使用します。

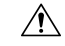

ディスク使用率が高くなる可能性があるため、pigtail プロセスを実行中のままにしないでくだ さい。このプロセスがポリシーの展開中に実行されていると、展開の妨げになる可能性があり ます。pigtail プロセスを停止する方法については、Cisco Technical Assistance Center にお問い合 わせください。 注意

# **ping**

指定したインターフェイスから IP アドレスへの接続をテストするには、**ping** コマンドを使用 します。使用できるパラメータは、通常の ICMP ベースの ping、TCP の ping、および「システ ム」の ping とで異なります。また、システムの ping は管理インターフェイスから実行されま すが、他のタイプの ping はデータインターフェイスを通過します。テストでは、必ず正しい タイプの ping を使用してください。

**ping** [**interface** *if\_name* | **vrf** *name*] *host* [**repeat** *count*] [**timeout** *seconds*] [**data** *pattern*] [**size** *bytes*] [**validate**] **ping tcp** [**interface** *if\_name* | **vrf** *name*] *host port* [**repeat** *count*] [**timeout** *seconds*] [**source** *host port*] **ping system** *host*

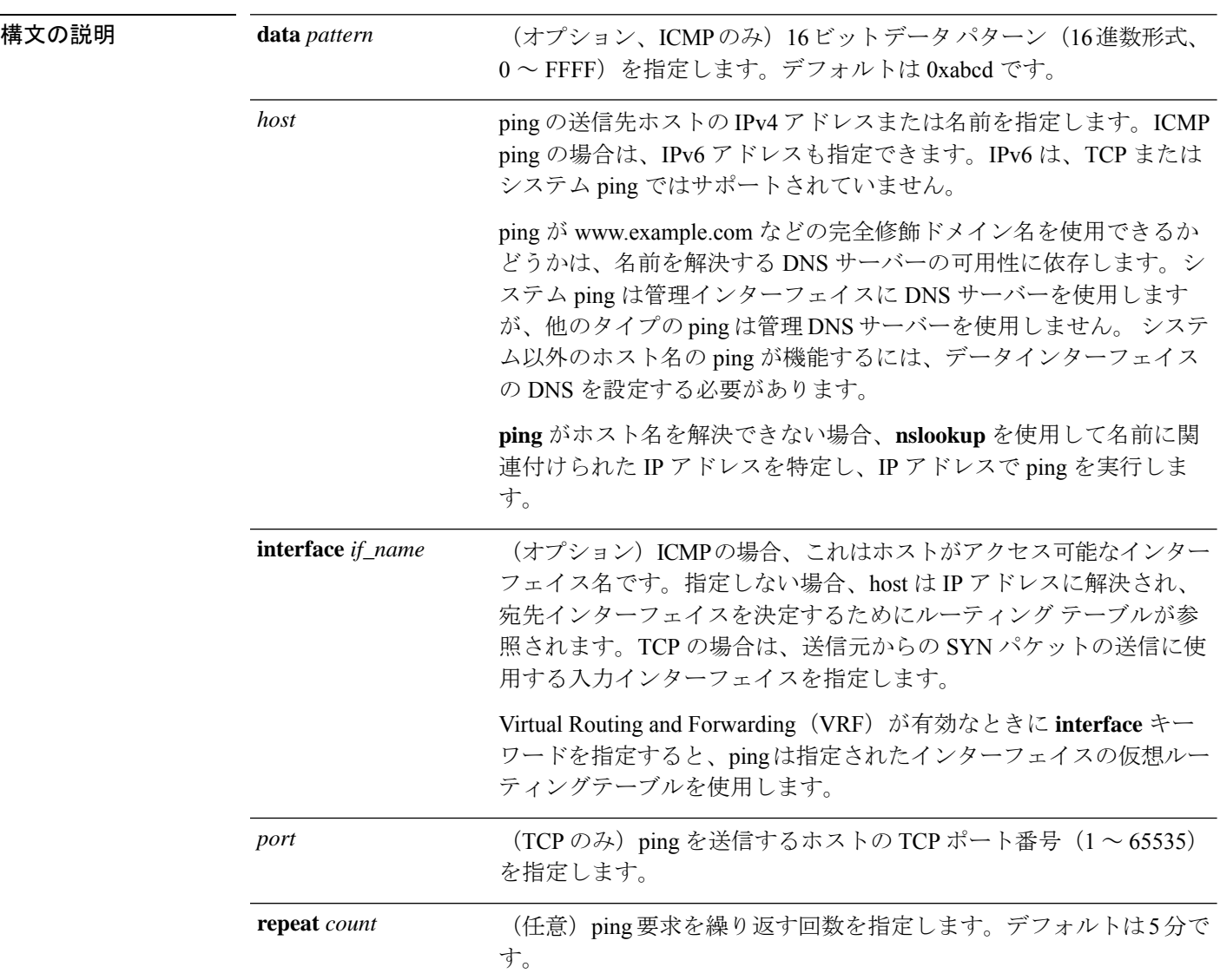

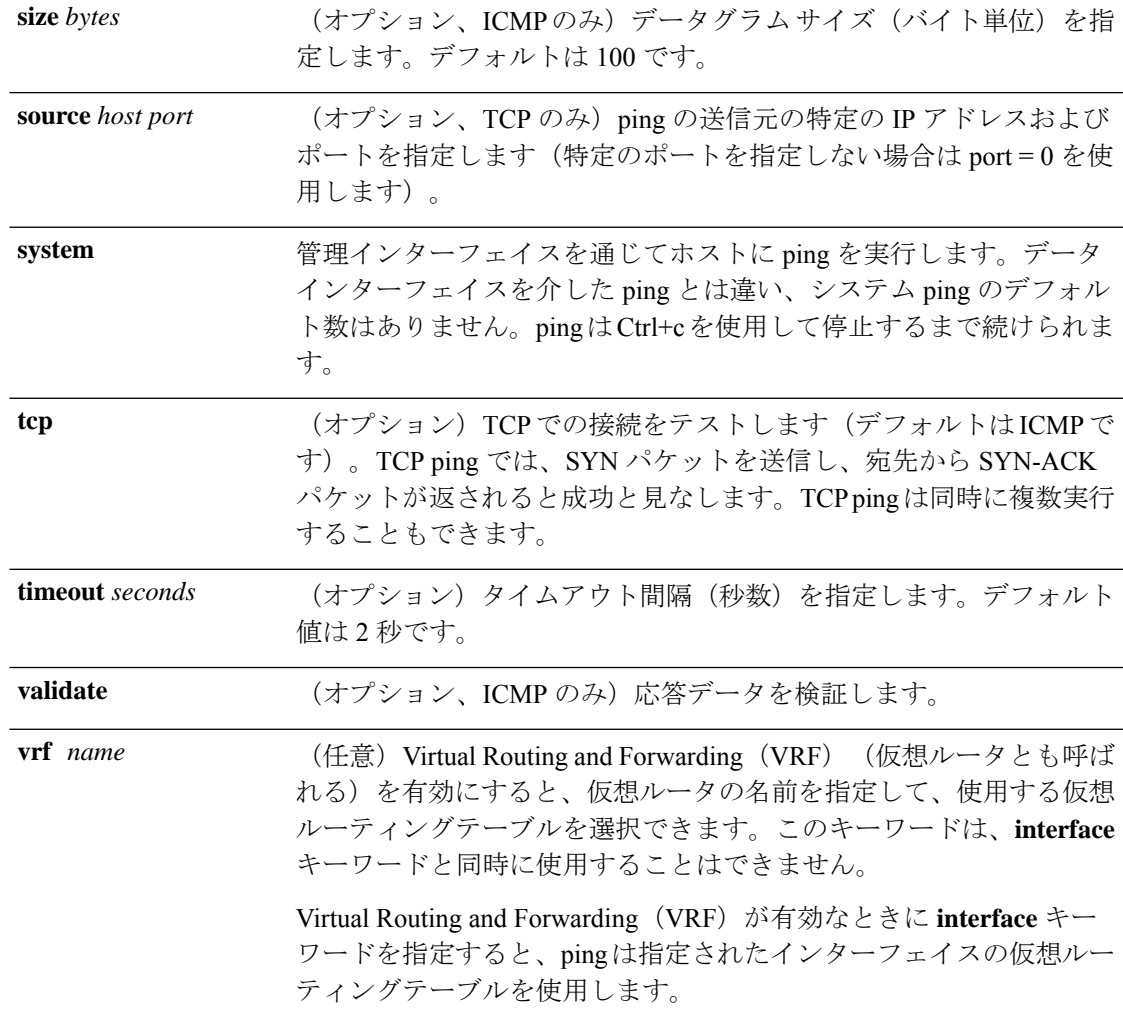

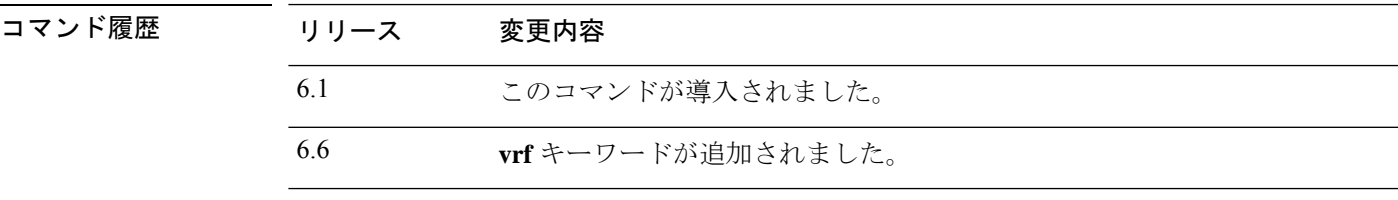

使用上のガイドライン **ping**コマンドを使用すると、デバイスが接続可能かどうか、またはホストがネットワークで使 用可能かどうかを判断できます。

> 通常の ICMP ベースの ping を使用する場合、それらのパケットの送信を禁止する ICMP ルール がないことを確認してください(ICMP ルールを使用していなければ、すべての ICMP トラ フィックが許可されます)。

> TCP ping を使用する場合は、指定したポートでの TCP トラフィックの送受信がアクセス ポリ シーで許可されている必要があります。

> このコンフィギュレーションは、**ping**コマンドで生成されたメッセージに対して、デバイスが 応答したり受け入れたりするために必要です。**ping**コマンドの出力は、応答が受け入れられた

かどうかを示します。ホストが応答しない場合は、**ping** コマンドを入力すると、次のような メッセージが表示されます。

> **ping 10.1.1.1** Sending 5, 100-byte ICMP Echos to 10.1.1.1, timeout is 2 seconds: ????? Success rate is 0 percent (0/5)

デバイスがネットワークに接続していて、トラフィックを送受信していることを確認するに は、**show interface** コマンドを使用します。指定されたインターフェイスの名前は、ping の送 信元アドレスとして使用されます。

### 例

次に、データインターフェイスを介してIPアドレスにアクセスできるかどうかを判断 する例を示します。インターフェイスが指定されていないため、アドレスへの到達方 法を判断するためにルーティングテーブルが使用されます。

## > **ping 171.69.38.1**

Sending 5, 100-byte ICMP Echos to 171.69.38.1, timeout is 2 seconds: !!!!! Success rate is 100 percent (5/5), round-trip  $min/avg/max = 1/2/10$  ms

次の例では、TCP ping を使用して、データインターフェイスを介してホストにアクセ ス可能かどうかを判断します。

#### > **ping tcp 10.0.0.1 21**

Type escape sequence to abort. No source specified. Pinging from identity interface. Sending 5 TCP SYN requests to 10.0.0.1 port 21 from 10.0.0.10, timeout is 2 seconds: !!!!! Success rate is 100 percent  $(5/5)$ , round-trip min/avg/max =  $1/1/1$  ms

#### > **ping tcp 10.0.0.1 21 source 192.168.1.1 2002 repeat 10**

Type escape sequence to abort. Sending 10 TCP SYN requests to 10.0.0.1 port 21 from 192.168.1.1 starting port 2002, timeout is 2 seconds: !!!!!!!!!! Success rate is 100 percent  $(10/10)$ , round-trip min/avg/max =  $1/2/2$  ms

次の例では、システム ping を実行して、管理インターフェイスから www.cisco.com に アクセスできるかどうかを判断します。ping を停止するには、Ctrl+c を使用する必要 があります(出力では ^C で示されます)。

#### > **ping system www.cisco.com**

PING origin-www.cisco.COM (72.163.4.161) 56(84) bytes of data. 64 bytes from www1.cisco.com (72.163.4.161): icmp\_seq=1 ttl=242 time=10.6 ms 64 bytes from www1.cisco.com (72.163.4.161): icmp\_seq=2 ttl=242 time=8.13 ms 64 bytes from www1.cisco.com (72.163.4.161): icmp\_seq=3 ttl=242 time=8.51 ms 64 bytes from www1.cisco.com (72.163.4.161): icmp\_seq=4 ttl=242 time=8.40 ms  $^{\wedge}$ C --- origin-www.cisco.COM ping statistics ---

```
4 packets transmitted, 4 received, 0% packet loss, time 3003ms
rtt min/avg/max/mdev = 8.139/8.927/10.650/1.003 ms
>
```
次の例では、redという名前の仮想ルータのルーティングテーブルを使用して、アドレ スに ping を実行します。

### > **ping vrf red 2002::2**

Type escape sequence to abort. Sending 5, 100-byte ICMP Echos to 2002::2, timeout is 2 seconds: !!!!! Success rate is 100 percent (5/5), round-trip  $min/avg/max = 1/4/20$  ms

## 関連コマンド

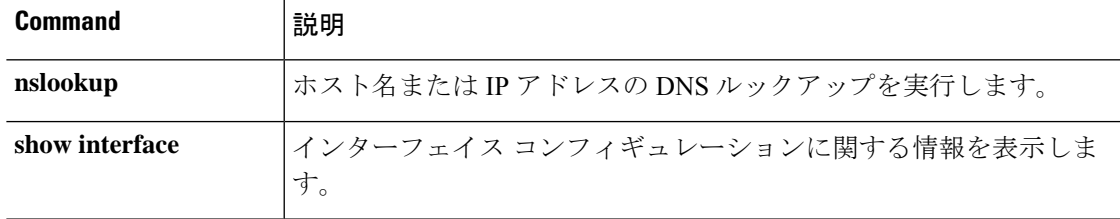

# **pmtool** コマンド

**pmtool** コマンドは、Cisco Technical Assistance Center の指示の下でのみ使用してください。

# **reboot**

デバイスをリブートするには、**reboot** コマンドを使用します。

## **reboot**

## コマンド履歴 リ

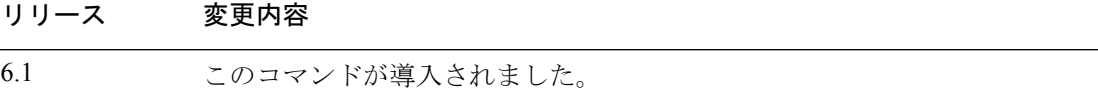

## 例

> **reboot** This command will reboot the system. Continue? Please enter 'YES' or 'NO': **yes**

Broadcast message from root@firepower

The system is going down for reboot NOW! ...

# **redundant-interface**

アクティブにする冗長インターフェイスのメンバーインターフェイスを設定するには、 **redundant-interface** コマンドを使用します。

**redundant-interface redundant** *number* **active-member** *physical\_interface*

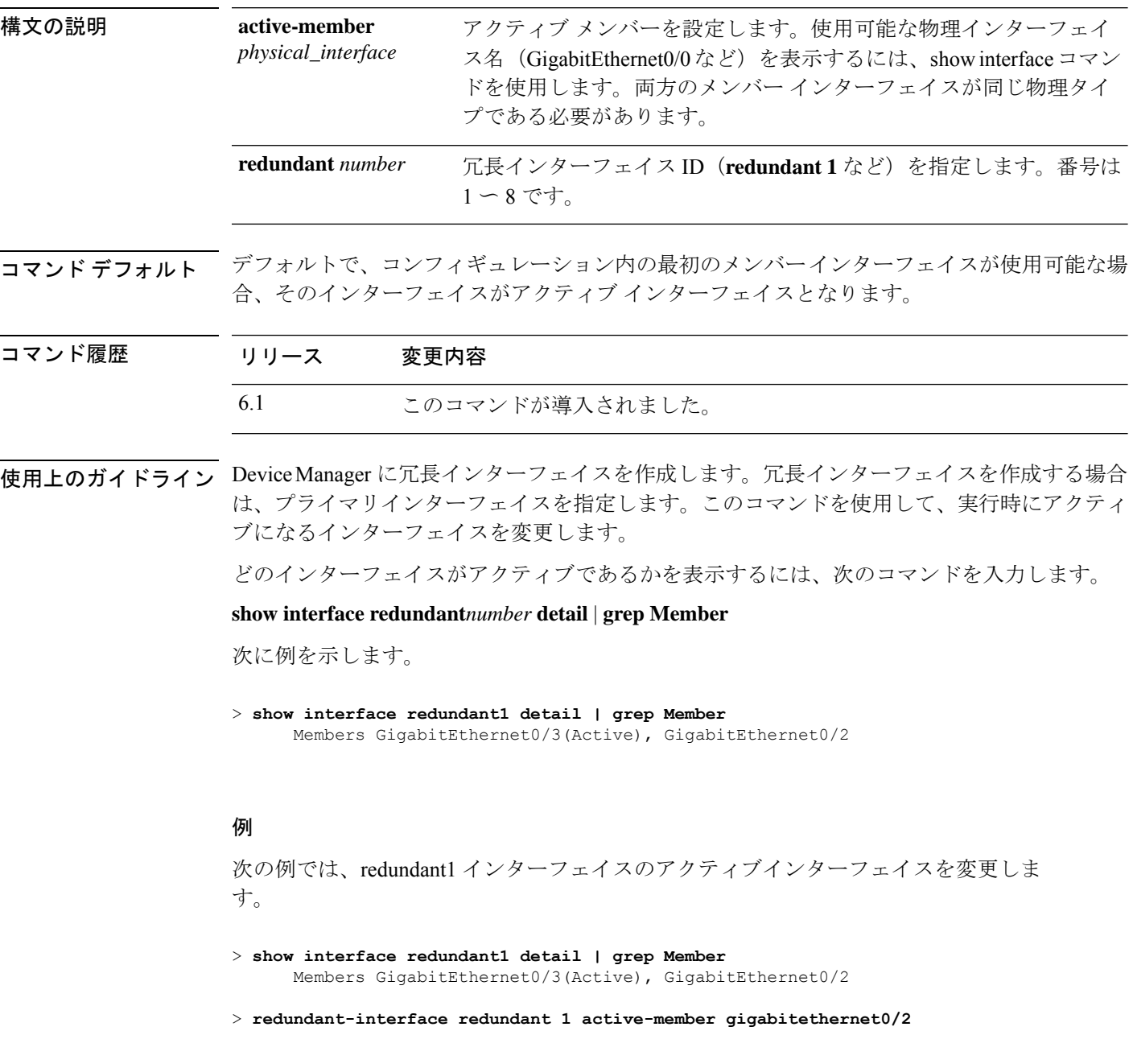

## 関連コマンド

I

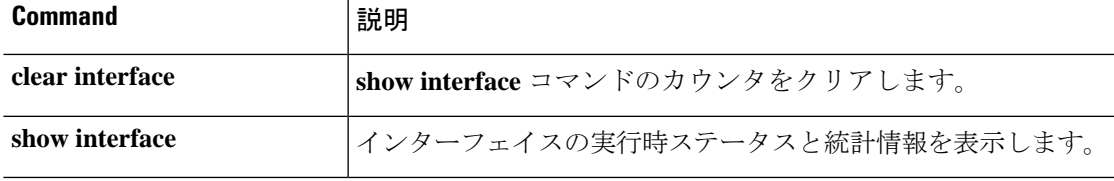

## **restore**

Secure Firewall Management Centerによって管理されている Secure Firewall Threat Defense デバイ スからローカルにバックアップされた設定を復元するには、**restore**コマンドを使用します。リ モートの場所に保存されたバックアップを復元するには、バックアップファイルの場所とユー ザー名に対して追加パラメータを指定します。

**restore remote-manager-backup**[ *backup tar-file*|**location** [*scp-hostname username filepath backup tar-file*] ]

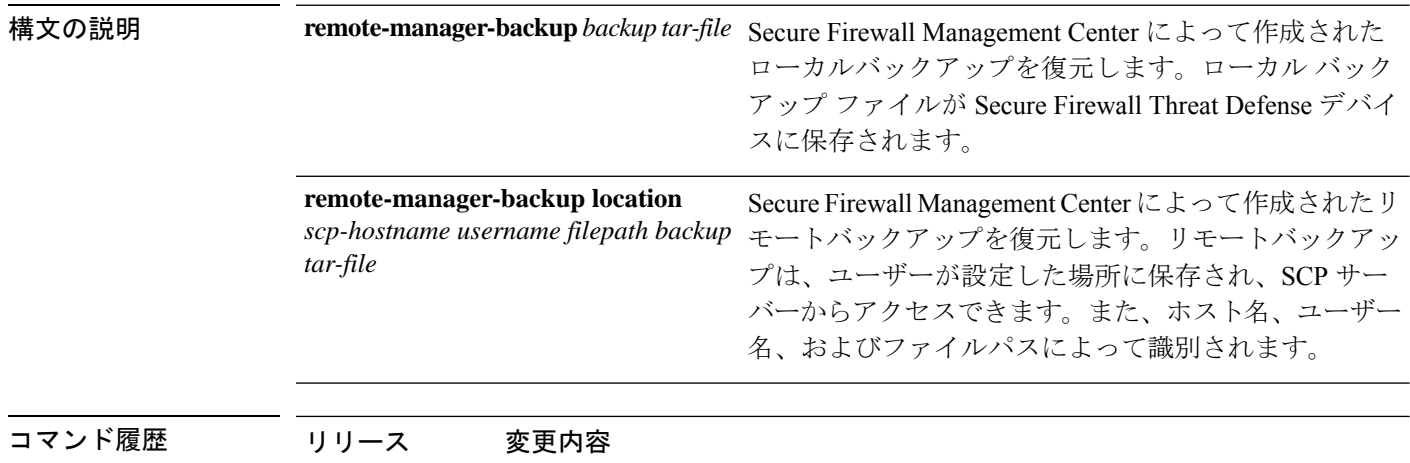

6.3 このコマンドが導入されました。

使用上のガイドライン **restore** コマンドは、新しい/交換用 SecureFirewall Threat Defense の SecureFirewall Threat Defense システムファイル、Snort DB テーブル、および LINA 実行コンフィギュレーションを復元しま す。また、**restore** コマンドを使用すると、実際の復元操作を実行する前に、Secure Firewall Threat Defense デバイス上の既存の LINA 実行コンフィギュレーションが削除されます。これ により、Secure Firewall Threat Defense デバイスはバックアップが実行された時点で存在する設 定のみを保持します。復元操作が成功すると、交換用デバイスのシリアル番号を除くすべての デバイス設定が交換されます。

> 復元操作により、元のデバイスに割り当てられた汎用一意識別子(UUID)を使用して、交換 用/新規 Secure Firewall Threat Defense デバイスと元の Secure Firewall Management Center デバイ スとの接続が再確立されます。復元が正常に完了すると、Secure Firewall Management Center は デバイスのすべてのポリシーを期限切れとしてマークし、デバイスの交換手順が完了したとき に、交換用 Secure Firewall Threat Defense に影響する可能性のある Secure Firewall Management Centerの設定変更が展開されるようにします。これにより、新しいSecureFirewallThreat Defense および Secure Firewall Management Center 設定が同期されます。

## 例

次に、ローカルバックアップファイルからの復元操作の例を示します。

> **restore remote-manager-backup 10.10.1.168\_PRIMARY\_20180614055906.tar**

次に、リモートバックアップファイルからの復元操作の例を示します。

>**restore remote-manager-backup location 10.106.140.100 admin /Volume/home/admin 10.10.1.168\_PRIMARY\_20180614055906.tar**

**restore**

 $\mathbf l$ 

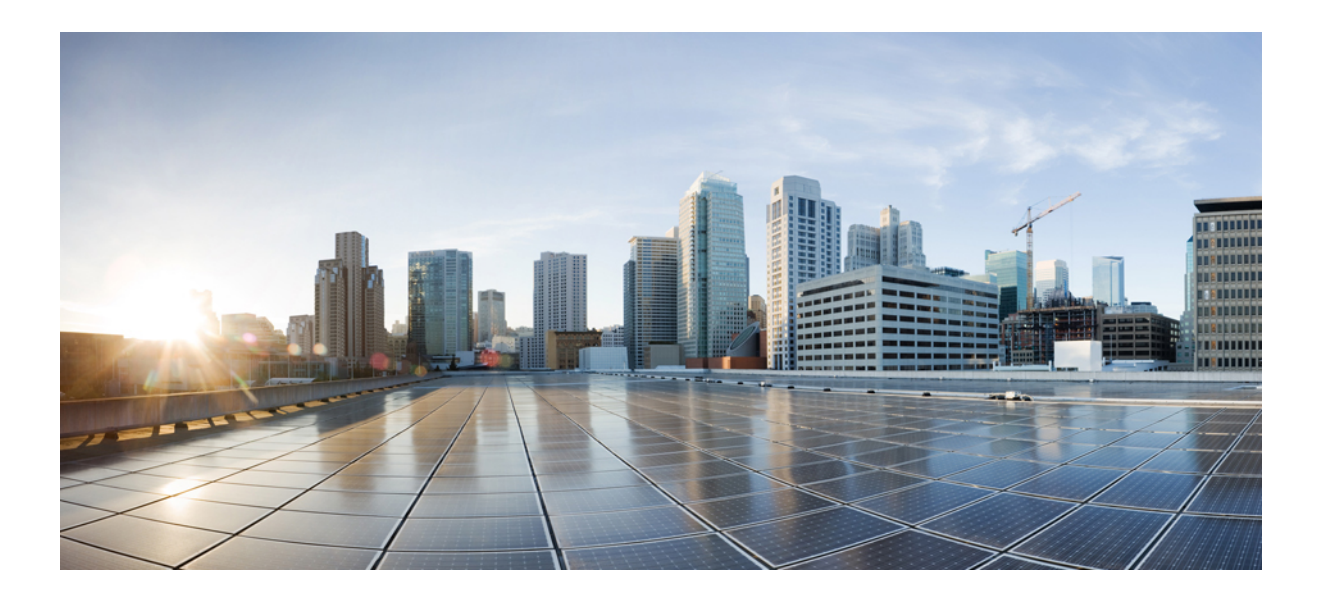

<sup>第</sup> **II** <sup>部</sup>

# **S** コマンド

- sa show a  $(383 \sim -\gamma)$
- show b  $(455 \sim -\gamma)$
- show c  $(533 \sim -\gamma)$
- show d-show h  $(637 \sim -\gamma)$
- show i  $(715 \sim -\gamma)$
- show j show o  $(841 \sim -\gamma)$
- show p show r  $(951 \sim +\frac{1}{2})$
- show s sz  $(1035 \sim \rightarrow \sim)$

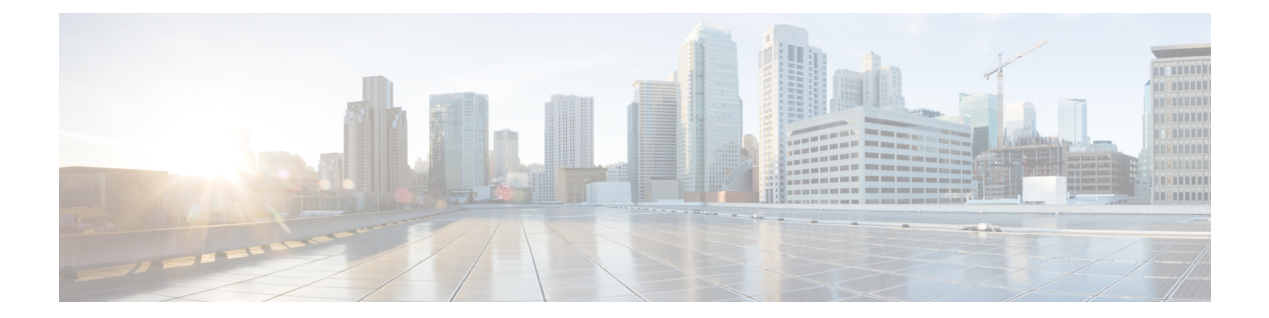

# **sa - show a**

- sftunnel-status  $(385 \sim \sim)$
- sftunnel-status-brief  $(389 \sim \rightarrow \sim)$
- show aaa-server  $(390 \sim -\nu)$
- show access-control-config  $(393 \sim -\gamma)$
- show access-list  $(397 \sim -\check{\mathcal{V}})$
- show alarm settings  $(402 \sim -\gamma)$
- show allocate-core  $(404 \sim \rightarrow \sim)$
- show app-agent heartbeat  $(406 \sim \rightarrow \sim)$
- show arp  $(407 \sim -\gamma)$
- show arp-inspection  $(408 \sim \rightarrow \sim)$
- show arp statistics  $(409 \sim \rightarrow \sim)$
- show as-path-access-list  $(411 \sim \sim \sim)$
- show asp cluster counter  $(412 \sim \rightarrow \sim)$
- show asp dispatch  $(413 \sim -\check{v})$
- show asp drop  $(414 \sim -\gamma)$
- show asp event  $(416 \sim \rightarrow \sim)$
- show asp inspect-dp ack-passthrough  $(417 \sim \rightarrow \sim)$
- show asp inspect-dp egress-optimization  $(418 \sim \rightarrow \sim)$
- show asp inspect-dp snapshot  $(420 \sim \rightarrow \sim)$
- show asp inspect-dp snort  $(421 \sim \sim \mathcal{V})$
- show asp inspect-dp snort counters  $(423 \sim \rightarrow \sim)$
- show asp inspect-dp snort counters summary  $(426 \sim \rightarrow \sim)$
- show asp inspect-dp snort queues  $(428 \sim \rightarrow \sim)$
- show asp inspect-dp snort queue-exhaustion  $(430 \sim \sim \sim)$
- show asp load-balance  $(431 \sim \rightarrow \sim)$
- show asp multiprocessor accelerated- features  $(433 \sim +\sqrt{y})$
- show asp overhead  $(434 \sim \rightarrow \sim)$
- show asp packet-profile  $(435 \sim \rightarrow \sim)$
- show asp rule-engine  $(437 \sim -\gamma)$
- show asp table arp  $(438 \sim -\gamma)$
- show asp table classify  $(439 \sim 0)$
- show asp table cluster chash-table  $(442 \sim \rightarrow \sim)$
- show asp table interfaces  $(443 \sim \rightarrow \sim)$
- show asp table network-service  $(444 \sim +\circ)$
- show asp table routing  $(446 \sim \rightarrow \sim)$
- show asp table socket  $(448 \sim +\gamma)$
- show asp table vpn-context  $(450 \sim +\gamma)$
- show asp table zone  $(452 \sim \sim)$
- show audit-log  $(453 \sim +\frac{1}{2})$

## **sftunnel-status**

デバイスと管理側 Management Center 間の接続 (トンネル)のステータスを表示するには、 **sftunnel-status** コマンドを使用します。

## **sftunnel-status**

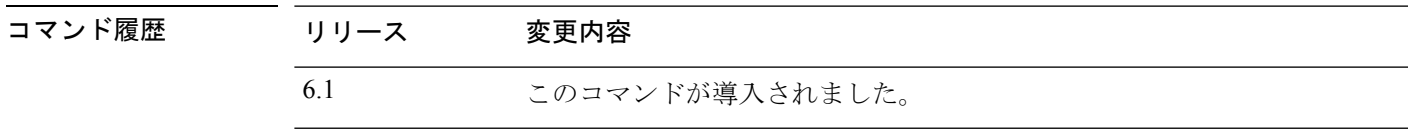

使用上のガイドライン デバイスと管理側 Management Center 間の接続 (トンネル)のステータスを表示するには、 **sftunnel-status** コマンドを使用します。ローカルマネージャである Device Manager を使用して いる場合、このコマンドを実行しても情報は表示されません。

ステータス情報には、次のセクションが含まれます。

- [SFTUNNEL Status]:接続が確立された時刻、および接続で使用される管理インターフェ イスに関する情報。
- [RUN STATUS]:IP アドレス、暗号化、および登録ステータス情報。
- [PEERINFO]:ManagementCenterとこのデバイスへの接続に関する情報。このセクション には、ID、正常性イベント、RPC、NTP、IDS、マルウェアルックアップ、CSM CCM(デ バイスの設定に使用)、eStreamer、UEチャネル、およびFSTREAMなど、さまざまなサー ビスのためにシステム間で送信される可能性がある複数のタイプのメッセージの統計ブ ロックも含まれます。
- [RPC status]。

## 例

次に、**sftunnel-status** コマンドの出力例を示します。

### > **sftunnel-status**

```
SFTUNNEL Start Time: Tue Oct 11 21:44:44 2016
       Both IPv4 and IPv6 connectivity is supported
       Broadcast count = 2
        Reserved SSL connections: 0
       Management Interfaces: 1
       br1 (control events) 10.83.57.37,2001:420:2710:2556:1:0:0:37
***********************
**RUN STATUS****10.83.57.41**************
       Cipher used = AES256-GCM-SHA384 (strength:256 bits)
       ChannelA Connected: Yes, Interface br1
```

```
Cipher used = AES256-GCM-SHA384 (strength:256 bits)
ChannelB Connected: Yes, Interface br1
Registration: Completed.
```
 $\mathbf l$ 

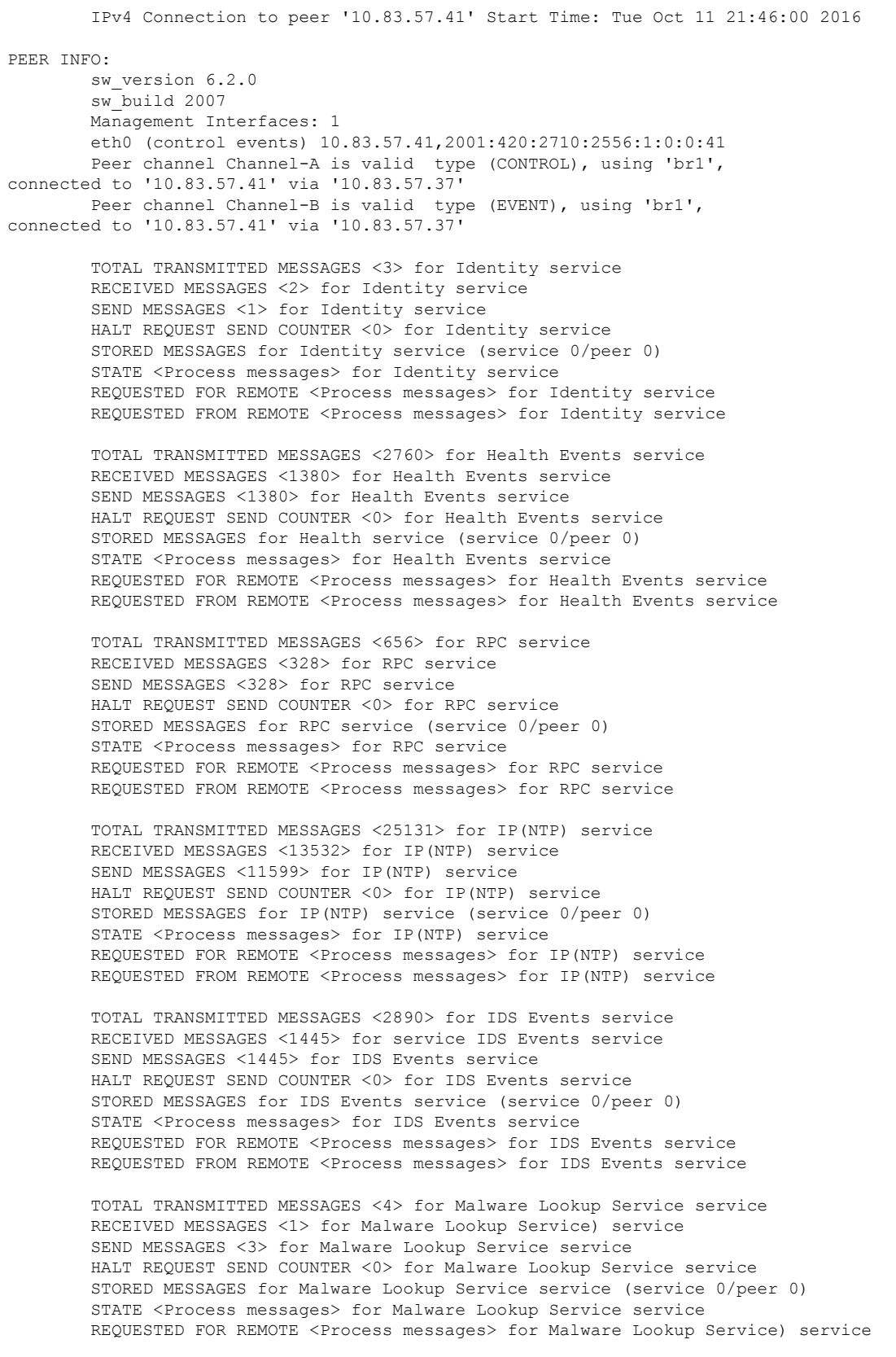

REQUESTED FROM REMOTE <Process messages> for Malware Lookup Service service

TOTAL TRANSMITTED MESSAGES <372> for CSM\_CCM service RECEIVED MESSAGES <186> for CSM\_CCM service SEND MESSAGES <186> for CSM\_CCM service HALT REQUEST SEND COUNTER <0> for CSM CCM service STORED MESSAGES for CSM\_CCM (service 0/peer 0) STATE <Process messages> for CSM CCM service REQUESTED FOR REMOTE <Process messages> for CSM CCM service REQUESTED FROM REMOTE <Process messages> for CSM CCM service

TOTAL TRANSMITTED MESSAGES <2907> for EStreamer Events service RECEIVED MESSAGES <1453> for service EStreamer Events service SEND MESSAGES <1454> for EStreamer Events service HALT REQUEST SEND COUNTER <0> for EStreamer Events service STORED MESSAGES for EStreamer Events service (service 0/peer 0) STATE <Process messages> for EStreamer Events service REQUESTED FOR REMOTE <Process messages> for EStreamer Events service REQUESTED FROM REMOTE <Process messages> for EStreamer Events service

Priority UE Channel 1 service

TOTAL TRANSMITTED MESSAGES <2930> for UE Channel service RECEIVED MESSAGES <11> for UE Channel service SEND MESSAGES <2919> for UE Channel service HALT REQUEST SEND COUNTER <0> for UE Channel service STORED MESSAGES for UE Channel service (service 0/peer 0) STATE <Process messages> for UE Channel service REQUESTED FOR REMOTE <Process messages> for UE Channel service REQUESTED FROM REMOTE <Process messages> for UE Channel service

Priority UE Channel 0 service

TOTAL TRANSMITTED MESSAGES <2942> for UE Channel service RECEIVED MESSAGES <11> for UE Channel service SEND MESSAGES <2931> for UE Channel service HALT REQUEST SEND COUNTER <0> for UE Channel service STORED MESSAGES for UE Channel service (service 0/peer 0) STATE <Process messages> for UE Channel service REQUESTED FOR REMOTE <Process messages> for UE Channel service REQUESTED FROM REMOTE <Process messages> for UE Channel service

TOTAL TRANSMITTED MESSAGES <29286> for FSTREAM service RECEIVED MESSAGES <14648> for FSTREAM service SEND MESSAGES <14638> for FSTREAM service

Heartbeat Send Time: Wed Oct 12 21:58:31 2016 Heartbeat Received Time: Wed Oct 12 21:59:48 2016

```
***********************
```

```
**RPC STATUS****10.83.57.41*************
  'ip' => '10.83.57.41',
  'uuid' => 'c03cb3c2-8fe2-11e6-bce8-8c278d49b0dd',
  'ipv6' => '2001:420:2710:2556:1:0:0:41',
  'name' => '10.83.57.41',
  'active' \Rightarrow '1',
  'uuid qw' => '',
  'last_changed' => 'Tue Oct 11 19:32:20 2016'
```
Check routes:

 $\mathbf l$ 

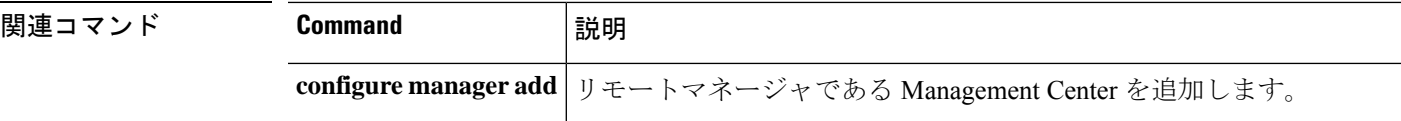

## **sftunnel-status-brief**

デバイスと管理側 Management Center の間の接続(トンネル)の簡単なステータスを表示する には、**sftunnel-status-brief** コマンドを使用します。

## **sftunnel-status-brief**

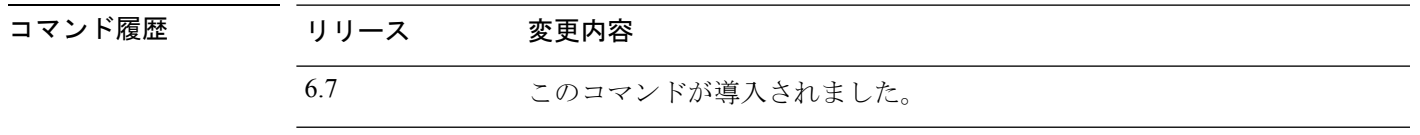

使用上のガイドライン 管理接続のステータスを表示するには、**sftunnel-status-brief** コマンドを入力します。 **sftunnel-status** を使用して、より完全な情報を表示することもできます。

## 例

ダウン状態の接続の出力例を次に示します。ピアチャネルの「接続先」情報やハート ビート情報が表示されていません。

> sftunnel-status-brief PEER:10.10.17.202 Registration: Completed. Connection to peer '10.10.17.202' Attempted at Mon Jun 15 09:21:57 2020 UTC Last disconnect time : Mon Jun 15 09:19:09 2020 UTC Last disconnect reason : Both control and event channel connections with peer went down

アップ状態の接続の出力例を次に示します。ピアチャネルとハートビート情報が表示 されています。

> sftunnel-status-brief PEER:10.10.17.202 Peer channel Channel-A is valid type (CONTROL), using 'eth0', connected to '10.10.17.202' via '10.10.17.222' Peer channel Channel-B is valid type (EVENT), using 'eth0', connected to '10.10.17.202' via '10.10.17.222' Registration: Completed. IPv4 Connection to peer '10.10.17.202' Start Time: Wed Jun 10 14:27:12 2020 UTC Heartbeat Send Time: Mon Jun 15 09:02:08 2020 UTC Heartbeat Received Time: Mon Jun 15 09:02:16 2020 UTC

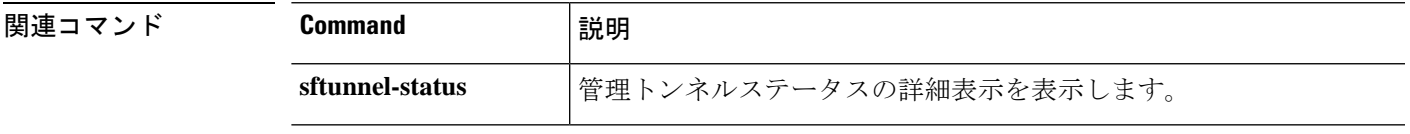

# **show aaa-server**

AAA サーバーの統計情報を表示するには、**show aaa-server** コマンドを使用します。

**show aaa-server** [ **LOCAL** | *groupname* [**host** *hostname*] | **protocol** *protocol*]

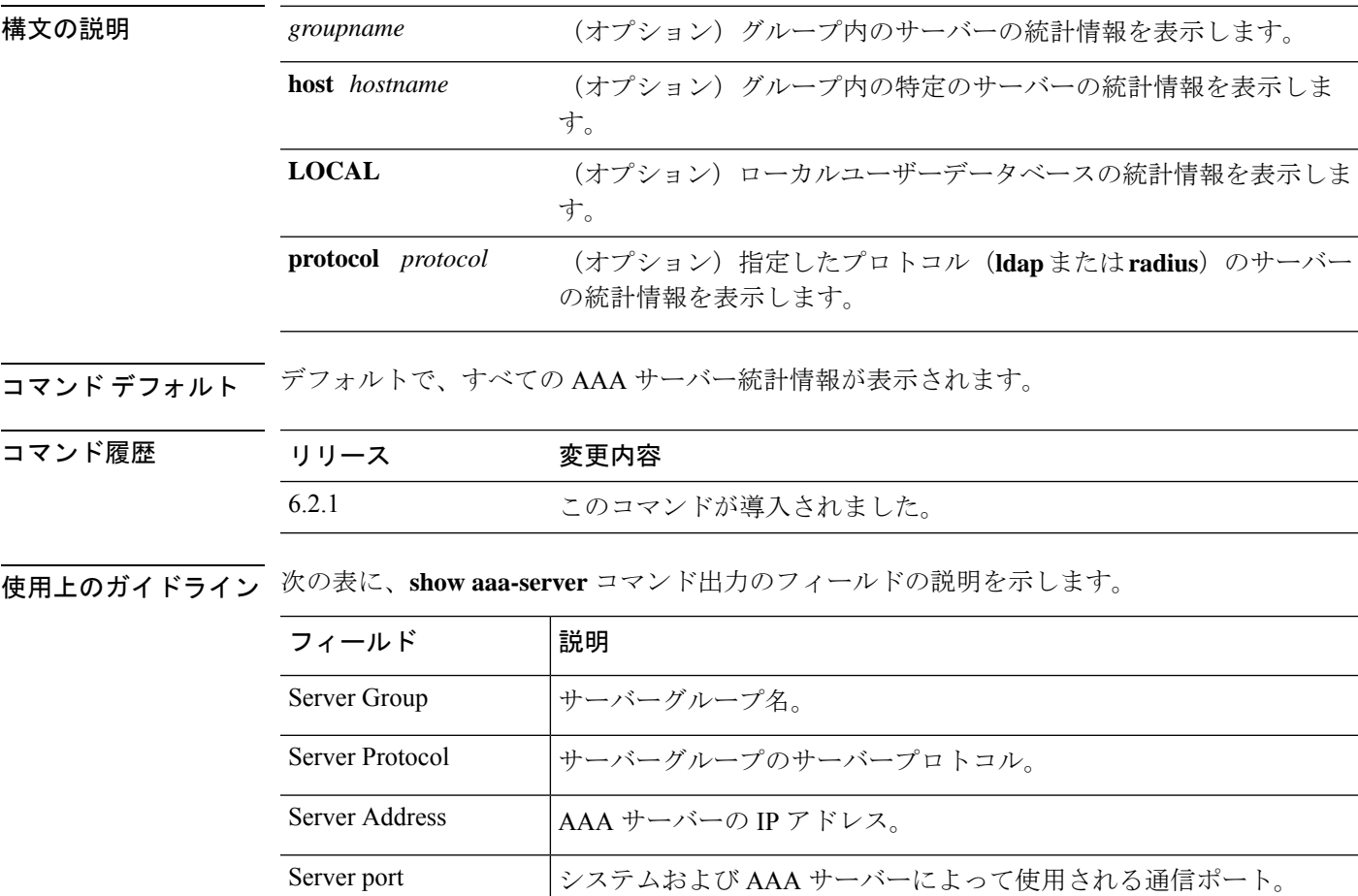

 $\mathbf I$ 

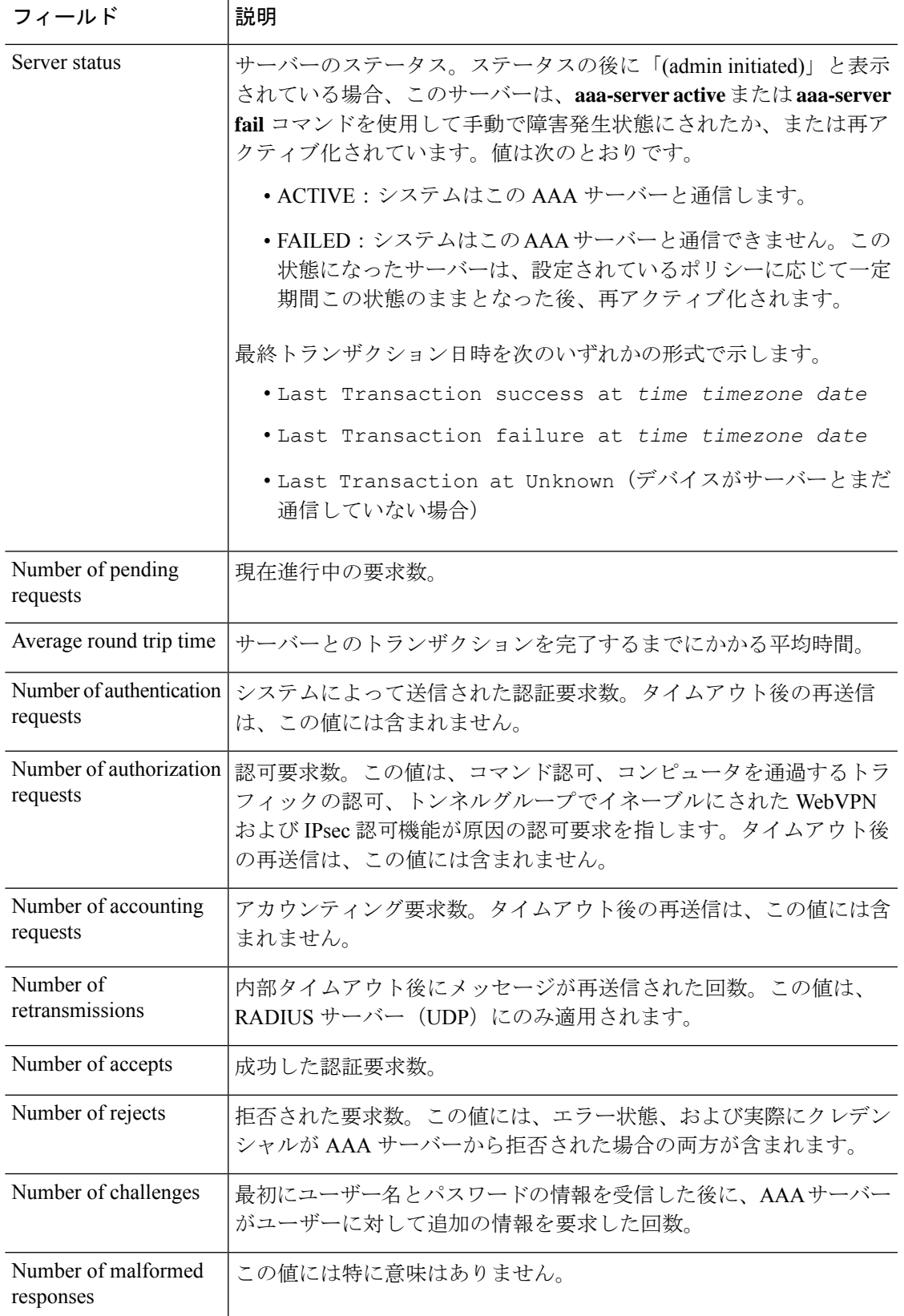

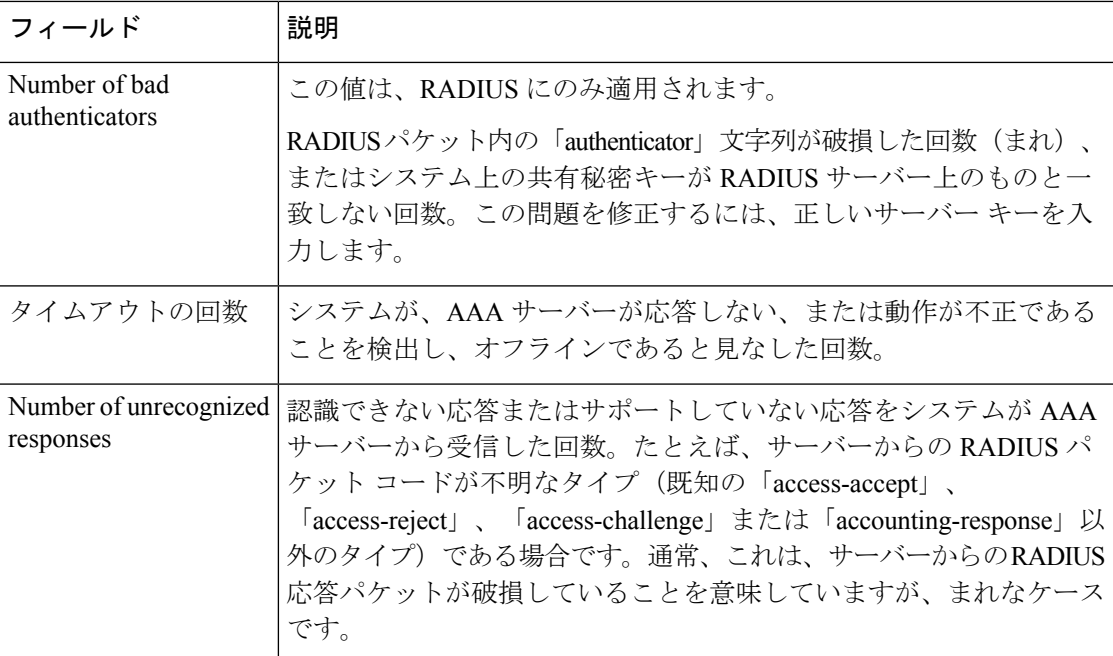

## 例

次に、グループ内の特定のサーバーの AAA 統計情報を表示する例を示します。

```
> show aaa-server group1 host 192.68.125.60
Server Group: group1
Server Protocol: RADIUS
Server Address: 192.68.125.60
Server port: 1645
Server status: ACTIVE. Last transaction (success) at 11:10:08 UTC Fri Aug 22
Number of pending requests 20
Average round trip time 4ms
Number of authentication requests 20
Number of authorization requests 0
Number of accounting requests 0
Number of retransmissions 1
Number of accepts 16
Number of rejects 4
Number of challenges 5
Number of malformed responses 0
Number of bad authenticators 0
Number of timeouts 0
Number of unrecognized responses 0
```
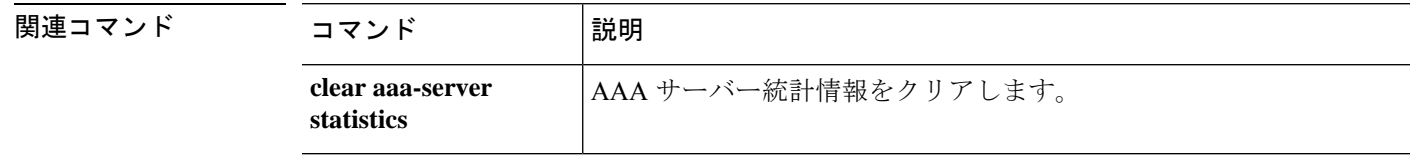
## **show access-control-config**

アクセス コントロール ポリシーに関する要約情報を表示するには、**show access-control-config** コマンドを使用します。

#### **show access-control-config**

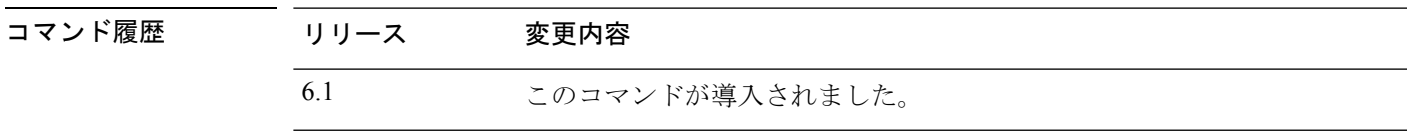

使用上のガイドライン このコマンドを実行すると、各アクセスコントロールルールの特性を含む、アクセス コント ロール ポリシーの概要が表示されます。出力には、アクセス コントロール ポリシーの名前と 説明、デフォルトのアクション、セキュリティ インテリジェンス ポリシー、およびアクセス コントロールルールのセットと各アクセスコントロールルールに関する情報が表示されます。 また、参照されたSSLポリシー、ネットワーク分析ポリシー、侵入ポリシー、およびファイル ポリシーの名前、侵入変数セットのデータ、ロギング設定、およびポリシーレベルのパフォー マンス、前処理、一般設定などのその他の詳細設定も表示されます。

> 情報には、送信元と宛先のポートデータ (ICMP エントリのタイプとコードを含む)および各 アクセスコントロールルールに一致した接続数(ヒット数)など、ポリシー関連の接続情報が 含まれます。

> 情報には、URL フィルタリングのブロックアクションおよびインタラクティブ ブロック アク ションに使用される HTML も表示されます。

> Device Manager (ローカルマネージャ)を使用している場合、サポートされていない機能はデ フォルト設定の表示になるか、または空の表示になります。Management Center を使用してい る場合は、マネージャを使用してこれらの設定を調整できます。CLIを使用して、この出力に 表示されているルールやオプションを設定することはできません。マネージャを使用する必要 があります。

### 例

次に、ローカルマネージャである Device Manager を使用して管理されるデバイスのア クセス制御の設定例を示します。

#### > **show access-control-config**

===============[ NGFW-Access-Policy ]=============== Description : =================[ Default Action ]================= Default Action : Block Logging Configuration DC : Enabled Beginning : Disabled End : Disabled Rule Hits : 0 Variable Set : Default-Set

```
===[ Security Intelligence - Network Whitelist ]====
===[ Security Intelligence - Network Blacklist ]====
Logging Configuration : Disabled
   DC : Disabled
=====[ Security Intelligence - URL Whitelist ]======
=====[ Security Intelligence - URL Blacklist ]======
Logging Configuration : Disabled
   DC : Disabled
=======[ Security Intelligence - DNS Policy ]=======
   Name : Default DNS Policy
======[ Rule Set: admin_category (Built-in) ]=======
=====[ Rule Set: standard_category (Built-in) ]=====
------------[ Rule: Inside_Inside_Rule ]------------
  Action : Fast-path
   Source Zones : inside zone
   Destination Zones : inside zone
   Users
   URLs
   Logging Configuration
    DC : Enabled
    Beginning : Enabled
    End : Enabled
    Files : Disabled
   Safe Search : No
   Rule Hits : 0<br>Variable Set : De
                     : Default-Set
-----------[ Rule: Inside_Outside_Rule ]------------
   Action : Fast-path
   Source Zones : inside zone
   Destination Zones : outside zone
   Users
   URLs
   Logging Configuration
    DC : Enabled
    Beginning : Enabled
    End : Enabled
    Files : Disabled
   Safe Search
   Rule Hits : 0
   Variable Set : Default-Set
=========[ Rule Set: root category (Built-in) ]=======
===============[ Advanced Settings ]================
General Settings
  Maximum URL Length : 1024
  Interactive Block Bypass Timeout : 600
 Do not retry URL cache miss lookup : No
 Inspect Traffic During Apply : Yes
Network Analysis and Intrusion Policies
 Initial Intrusion Policy : Balanced Security and Connectivity
 Initial Variable Set
 Default Network Analysis Policy : Balanced Security and Connectivity
Files and Malware Settings
 File Type Inspect Limit : 1460
```

```
Cloud Lookup Timeout : 2
 Minimum File Capture Size : 6144<br>Maximum File Capture Size : 1048576
 Maximum File Capture Size
 Min Dynamic Analysis Size : 15360<br>Max Dynamic Analysis Size : 2097152
 Max Dynamic Analysis Size
 Malware Detection Limit : 10485760
Transport/Network Layer Preprocessor Settings
 Detection Settings
   Ignore VLAN Tracking Connections : No
 Maximum Active Responses : No Maximum<br>Minimum Response Seconds : No Minimum
 Minimum Response Seconds
 Session Termination Log Threshold : 1048576
Detection Enhancement Settings
 Adaptive Profile : Disabled :
Performance Settings
 Event Queue
   Maximum Queued Events : 5
   Disable Reassembled Content Checks: False
 Performance Statistics
   Sample time (seconds) : 300
   Minimum number of packets : 10000
   Summary : False
   Log Session/Protocol Distribution : False
 Regular Expression Limits
   Match Recursion Limit : Default
   Match Limit \qquad \qquad : Default
 Rule Processing Configuration
   Logged Events : 5
   Maximum Queued Events : 8
   Events Ordered By (3) (3) Separate School of the Length
Intelligent Application Bypass Settings
    State : Off
Latency-Based Performance Settings
  Packet Handling : Disabled :
============[ HTTP Block Response HTML ]============
HTTP/1.1 403 Forbidden
Connection: close
Content-Length: 506
Content-Type: text/html; charset=UTF-8
<!DOCTYPE html>
<html><head>
<meta http-equiv="content-type" content="text/html; charset=UTF-8" />
<title>Access Denied</title>
<style type="text/css">body {margin:0;font-family:verdana,sans-serif;} h1 {margin:0;pa
dding:12px 25px;background-color:#343434;color:#ddd} p {margin:12px 25px;} strong {col
or:#E0042D;}</style>
</head>
<body>
<h1>Access Denied</h1>
< p ><strong>You are attempting to access a forbidden site.</strong><br/>>br/>>>>>>
Consult your system administrator for details.
\langle/p>
</body>
</html>
```
 $\mathbf l$ 

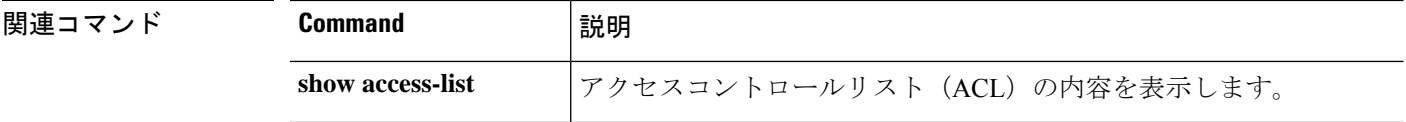

## **show access-list**

アクセスリストのルールおよびヒットカウンタを表示するには、**show access-list** コマンドを使 用します。

**show access-list** [ *id* [ *ip\_address* | **brief** | **numeric** ] | **element-count** ]

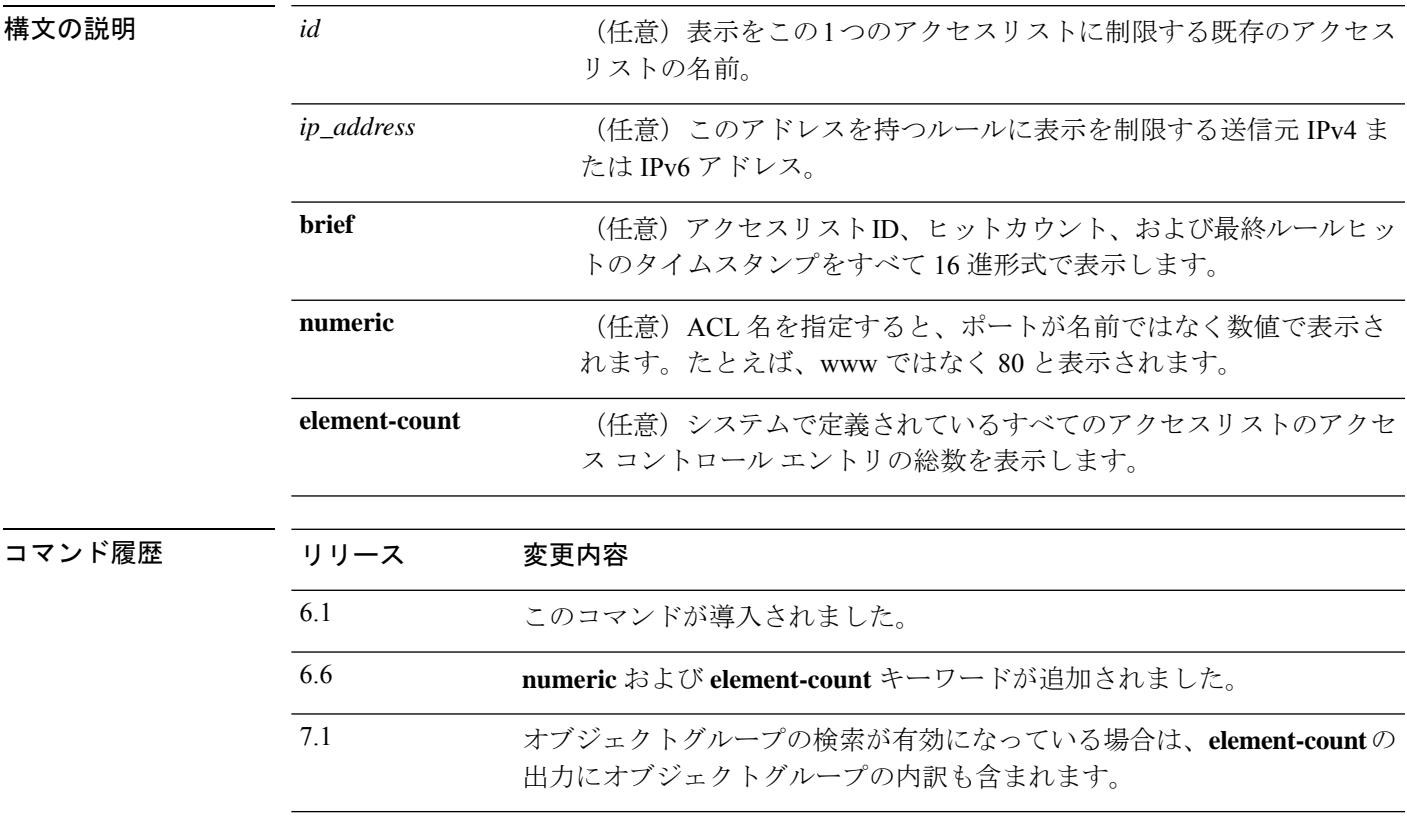

使用上のガイドライン アクセス コントロール ポリシーの一部の要素は、拡張アクセスコントロールリスト (ACL) エントリとして構成されます。可能な場合、レイヤ3基準に基づいてトラフィックをブロック するアクセスコントロールルールが ACL の拒否ルールになります。信頼アクセスコントロー ルルールと一致する信頼 ACL ルールが表示されることもあります。

> ただし、アクセスコントロールルールで検査が要求されている場合、ルールアクションがブ ロックの場合でも、ACL エントリは実際にトラフィックを許可します。この許可されたトラ フィックは、最終的に不要なトラフィックをブロックできる Snort などの検査エンジンに渡さ れます。

> したがって、**show access-list** に示されている低レベル ACL ルールとデバイスのアクセス コン トロール ポリシー ルールの間に 1 対 1 の関係はありません。高度な ACL を使用すると、シス テムは早期にトラフィックのドロップや信頼の決定を下すことができるため、検査を必要とし ない接続をできる限り迅速に通過させたり、ドロップしたりできます。

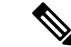

アクセス制御のルールとプレフィルタのルールのヒットカウント情報を表示することが目的の 場合は、このコマンドの代わりに **show rule hits** コマンドを使用します。 (注)

ACLは、ルートマップやサービスポリシーの一致基準など、他の目的にも使用できます。標準 および拡張 ACL は、これらの目的で使用されます。

1つのコマンドに複数のアクセスリスト識別子を入力することによって、一度に複数のアクセ ス リストを表示できます。

**brief**キーワードを指定して、アクセスリストヒットカウント、ID、およびタイムスタンプ情 報を 16 進形式で表示できます。16 進形式で表示されるコンフィギュレーション ID は、3 列に 表示され、Syslog 106023 および 106100 で使用されるものと同じ ID です。

アクセス リストが最近変更された場合、リストは出力から除外されます。この場合は、メッ セージにそのことが示されます。

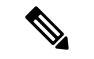

出力には、ACL に含まれる要素の数が表示されます。この番号は、必ずしも ACL 内のアクセ ス コントロール エントリ (ACE) の数と同じではありません。たとえば、アドレス範囲をもつ ネットワークオブジェクトを使用する場合、システムは追加の要素を作成することがあります が、これらの追加要素は出力に含まれません。 (注)

### クラスタリングのガイドライン

クラスタリングを使用する場合、トラフィックが単一のユニットで受信された場合でも、クラ スタリングのダイレクタロジックにより、その他のユニットに ACL のヒットカウントが表示 される場合があります。これは予期された動作です。クライアントから直接パケットを受信し なかったユニットは、所有者要求に応じてクラスタ制御リンクを介して転送されたパケットを 受信することがあるため、ユニットはパケットを受信ユニットに戻す前に ACL をチェックす ることがあります。このため、トラフィックがユニットを通過しなかった場合でも ACL ヒッ ト カウントが増分されます。

#### 例

次に、**show access-list** コマンドの出力例を示します。Device Manager (ローカルまた は「オンボックス」マネージャ)を使用している場合、アクセス コントロール ポリ シー用に生成された高度なアクセスリストが表示されます。注釈はシステムによって 生成され、アクセスコントロールエントリ(ACE)を理解するのに役立ちます。注釈 には関連ルールの名前が表示され、その後にルールから生成されたACEが表示されま す。次の例では、注釈が強調表示されています。

```
> show access-list
access-list cached ACL log flows: total 0, denied 0 (deny-flow-max 4096)
            alert-interval 300
access-list NGFW ONBOX ACL; 50 elements; name hash: 0xf5cc3f88
access-list NGFW_ONBOX_ACL line 1 remark rule-id 268435458: ACCESS POLICY:
```
 $\mathbf I$ 

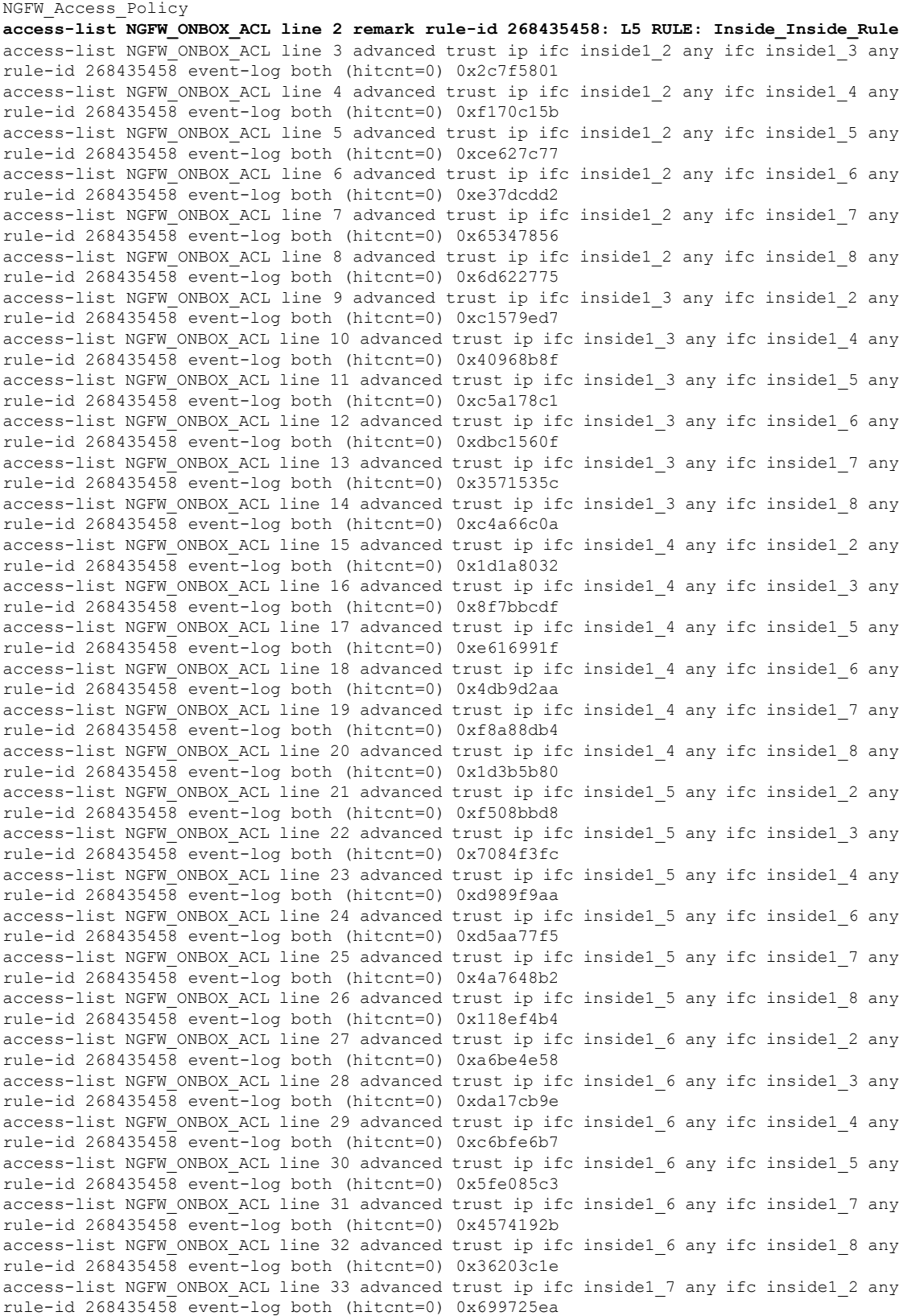

access-list NGFW\_ONBOX\_ACL line 34 advanced trust ip ifc inside1 7 any ifc inside1 3 any rule-id 268435458 event-log both (hitcnt=0) 0x36a1e6a1 access-list NGFW\_ONBOX\_ACL line 35 advanced trust ip ifc inside1 7 any ifc inside1 4 any rule-id 268435458 event-log both (hitcnt=0) 0xe415bb76 access-list NGFW\_ONBOX\_ACL line 36 advanced trust ip ifc inside1 7 any ifc inside1 5 any rule-id 268435458 event-log both (hitcnt=0) 0x18ebff70 access-list NGFW ONBOX ACL line 37 advanced trust ip ifc inside1 7 any ifc inside1 6 any rule-id 268435458 event-log both (hitcnt=0) 0xf9bfd690 access-list NGFW\_ONBOX\_ACL line 38 advanced trust ip ifc inside1 7 any ifc inside1 8 any rule-id 268435458 event-log both (hitcnt=0) 0xf08a88b4 access-list NGFW\_ONBOX\_ACL line 39 advanced trust ip ifc inside1\_8 any ifc inside1\_2 any rule-id 268435458 event-log both (hitcnt=0) 0xd2014e58 access-list NGFW\_ONBOX\_ACL line 40 advanced trust ip ifc inside1\_8 any ifc inside1\_3 any rule-id 268435458 event-log both (hitcnt=0) 0x952c7254 access-list NGFW\_ONBOX\_ACL line 41 advanced trust ip ifc inside1\_8 any ifc inside1\_4 any rule-id 268435458 event-log both (hitcnt=0) 0xfc38a46f access-list NGFW\_ONBOX\_ACL line 42 advanced trust ip ifc inside1\_8 any ifc inside1\_5 any rule-id 268435458 event-log both (hitcnt=0) 0x3f878e23 access-list NGFW\_ONBOX\_ACL line 43 advanced trust ip ifc inside1\_8 any ifc inside1\_6 any rule-id 268435458 event-log both (hitcnt=0) 0x48e852ce access-list NGFW\_ONBOX\_ACL line 44 advanced trust ip ifc inside1\_8 any ifc inside1\_7 any rule-id 268435458 event-log both (hitcnt=0) 0x83c65e52 access-list NGFW\_ONBOX\_ACL line 45 remark rule-id 268435457: ACCESS POLICY: NGFW\_Access\_Policy **access-list NGFW\_ONBOX\_ACL line 46 remark rule-id 268435457: L5 RULE: Inside\_Outside\_Rule** access-list NGFW\_ONBOX\_ACL line 47 advanced trust ip ifc inside1\_2 any ifc outside any rule-id 268435457 event-log both (hitcnt=0) 0xea5bdd6e access-list NGFW\_ONBOX\_ACL line 48 advanced trust ip ifc inside1\_3 any ifc outside any rule-id 268435457 event-log both (hitcnt=0) 0xd7461ffc access-list NGFW\_ONBOX\_ACL line 49 advanced trust ip ifc inside1\_4 any ifc outside any rule-id 268435457 event-log both (hitcnt=0) 0x6e13508e access-list NGFW\_ONBOX\_ACL line 50 advanced trust ip ifc inside1\_5 any ifc outside any rule-id 268435457 event-log both (hitcnt=0) 0xfe1fcdd6 access-list NGFW ONBOX ACL line 51 advanced trust ip ifc inside1 6 any ifc outside any rule-id 268435457 event-log both (hitcnt=0) 0xa4dba9a8 access-list NGFW ONBOX ACL line 52 advanced trust ip ifc inside1 7 any ifc outside any rule-id 268435457 event-log both (hitcnt=0) 0x2cfd43cd access-list NGFW\_ONBOX\_ACL line 53 advanced trust ip ifc inside1\_8 any ifc outside any rule-id 268435457 event-log both (hitcnt=0) 0xc3c3fafb access-list NGFW\_ONBOX\_ACL line 54 remark rule-id 1: ACCESS POLICY: NGFW\_Access\_Policy **access-list NGFW\_ONBOX\_ACL line 55 remark rule-id 1: L5 RULE: DefaultActionRule** access-list NGFW\_ONBOX\_ACL line 56 advanced deny ip any any rule-id 1 (hitcnt=0) 0x84953cae >

次に、16 進形式で指定されたアクセス ポリシー(ヒット カウントがゼロではない) ACE)に関する簡単な情報の例を示します。最初の 2 列には、ID が 16 進形式で表示 され、3 番めの列にはヒット カウントがリストされ、4 番めの列には、タイムスタン プ値が 16 進形式で表示されます。ヒット カウントの値は、トラフィックがルールに ヒットした回数を表します。タイムスタンプ値は、最終ヒットの時刻を報告します。 ヒット カウントがゼロの場合、情報は表示されません。

次に、Telnet トラフィックが通過する際の **show access-list brief** コマンドの出力例を示 します。

```
> show access-list test brief
```
access-list test; 3 elements; name hash: 0xcb4257a3 7b1c1660 44ae5901 00000001 4a68ab51

次に、SSH トラフィックが通過する際の **show access-listbrief** コマンドの出力例を示し ます。

#### > **show access-list test brief**

access-list test; 3 elements; name hash: 0xcb4257a3 7b1c1660 44ae5901 00000001 4a68ab51 3666f922 44ae5901 00000001 4a68ab66

次に、システムで定義されているすべてのアクセスリストのアクセスコントロールエ ントリの総数である要素カウントの例を示します。アクセスグループとして割り当て られているアクセスリストの場合、アクセスをグローバルに、またはインターフェイ ス上で制御するために、(実行コンフィギュレーションの **object-group-search** access-control コマンドで表される)オブジェクトグループ検索を有効にすることで要 素カウントを減らすことができます。オブジェクトグループ検索をイネーブルにする と、ネットワークオブジェクトがアクセスコントロールエントリで使用されます。そ れ以外の場合、オブジェクトはそのオブジェクトに含まれる個々のIPアドレスに展開 され、送信元/宛先アドレスのペアごとに個別のエントリが書き込まれます。したがっ て、5 つの IP アドレスを持つ送信元ネットワークオブジェクトと 6 つのアドレスを持 つ宛先オブジェクトを使用する単一のルールは、1つではなく30の要素(5 x 6 エント リ)に展開されます。要素カウントが多いほど、アクセスリストが大きくなり、パ フォーマンスに影響を与える可能性が高くなります。

#### > **show access-list element-count**

Total number of access-list elements: 33934

7.1以降では、オブジェクトグループ検索を有効にしている場合、ルールに含まれるオ ブジェクトグループの数(OBJGRP)、送信元オブジェクト(SRC OBJ)と宛先オブ ジェクト(DSTOBJ)の数、および追加されたグループと削除されたグループの数に 関する追加情報が提供されます。

#### > **show access-list element-count**

Total number of access-list elements: 892

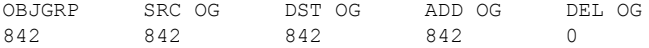

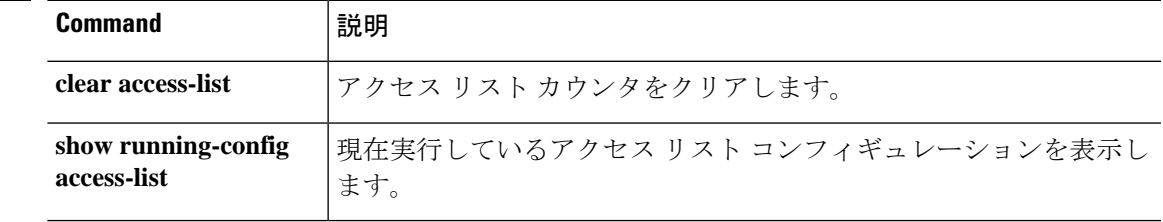

### **関連コマンド**

# **show alarm settings**

ISA 3000 で各タイプのアラームの構成を表示するには、**show alarm settings** コマンドを使用し ます。

### **show alarm settings**

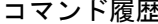

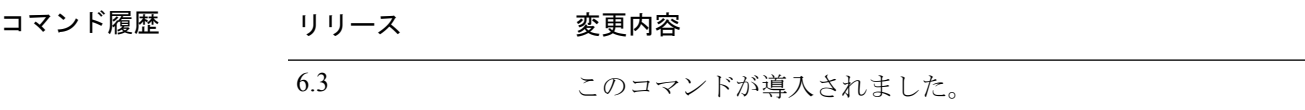

## 例

次に、**show alarm settings** コマンドの出力例を示します。

## > **show alarm settings**

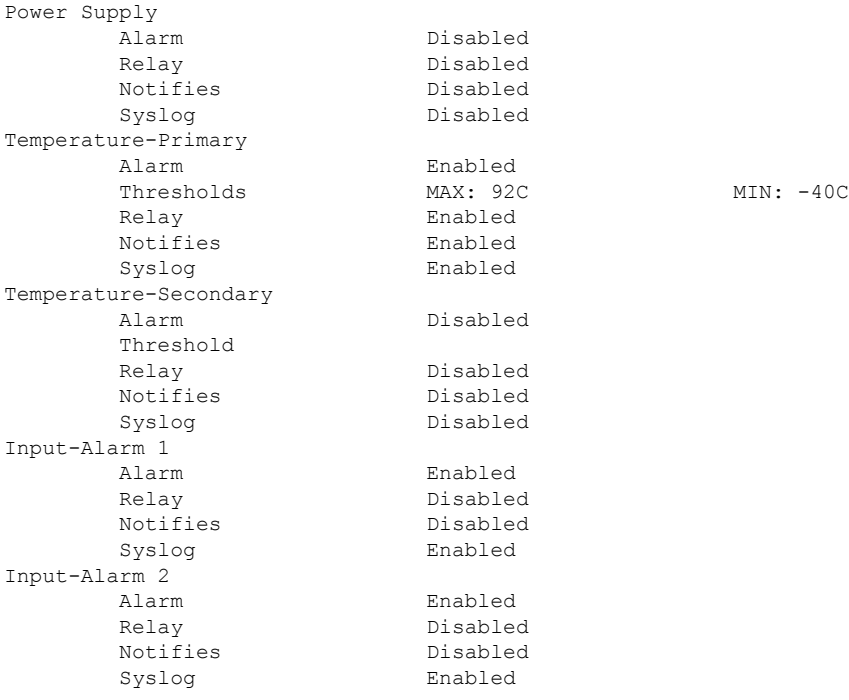

## 関連コマンド

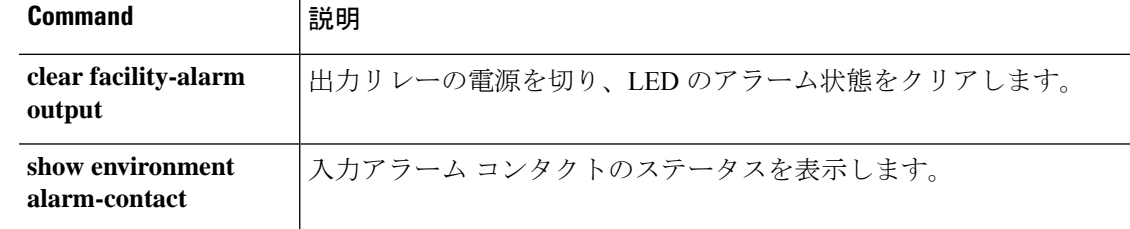

 $\mathbf{l}$ 

 $\overline{a}$ 

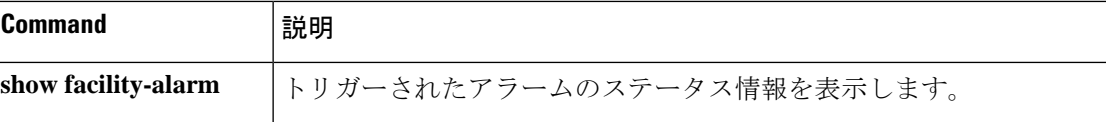

## **show allocate-core**

CPU コアの割り当て方法に関する情報を表示するには、**show allocate-core** コマンドを使用し ます。

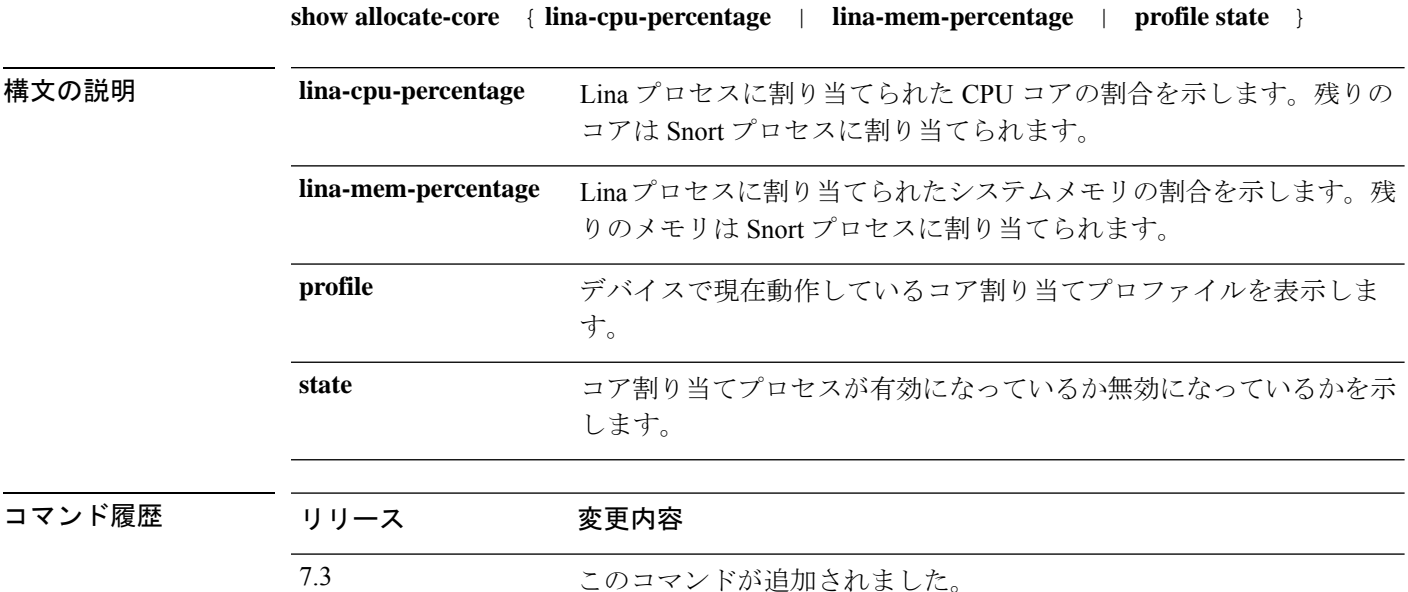

使用上のガイドライン 管理ソフトウェアから CPU コア割り当てプロファイルを割り当てることができます。このコ マンドを使用して、デバイスで実行されているプロファイルを表示および確認します。可能な プロファイルは次のとおりです。

- default:Lina プロセスと Snort プロセスのコア割り当てのデフォルトスキーム。正確な割 り当ては、ハードウェアプラットフォームによって異なります。他のオプションを使用し て、割合を決定します。
- ips-heavy:IPSの負荷が高いユースケース用に、より多くのCPUをSnortに割り当てます。 30% を Lina、70% を Snort に割り当てます。
- vpn-heavy-prefilter-fastpath:VPN トラフィックを高速パスするプレフィルタポリシーも設 定するときに、VPN 負荷の高いユースケース用により多くの CPU を Lina に割り当てま す。90% を Lina、10% を Snort に割り当てます。
- vpn-heavy-with-inspection:VPNトラフィックを高速パス処理するプレフィルタポリシーを 設定せず、その代わりにアクセスコントロールポリシーでトラフィックを検査する場合、 VPN の多いユースケース用により多くの CPU を Lina に割り当てます。60% を Lina、40% を Snort に割り当てます。

### 例

次に、Lina CPU とメモリの割合、プロファイル、およびコア割り当ての状態を表示す る例を示します。

> **show allocate-core lina-cpu-percentage**

Lina CPU percentage is set to : 48 > **show allocate-core lina-mem-percentage**

Lina memory percentage is set to : 50 > **show allocate-core profile**

Core allocation profile is set to : default > **show allocate-core state** Core allocation is disabled

## **show app-agent heartbeat**

アプリケーション エージェントのステータスを表示するには、**show app-agent heartbeat** コマ ンドを使用します。

#### **show app-agent heartbeat**

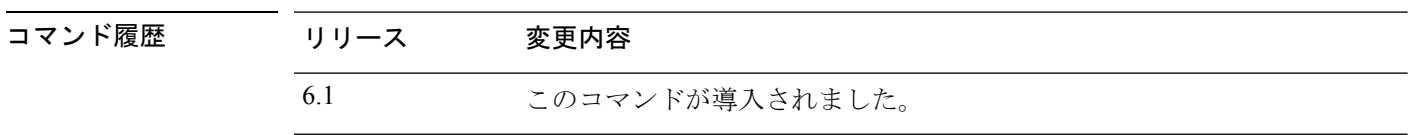

使用上のガイドライン アプリケーションエージェントのハートビート通信チャネルは、FXOSシャーシのスーパーバ イザと 脅威に対する防御 のアプリケーション エージェント間のリンクの正常性をモニタリン グする目的で使用されます。これは、Firepower 4100 または 9300 シリーズ デバイスでハード ウェアバイパスを設定する場合に使用されます。脅威に対する防御ソフトウェアを実行する他 のデバイスモデルでは使用されません。

> **show app-agent heartbeat** コマンドを使用して、アプリケーション エージェントのハートビー ト通信チャネルのステータスを表示します。

### 例

次に、アプリケーション エージェントのハートビートステータスの例を示します。

> **show app-agent heartbeat** appagent heartbeat timer 1 retry-count 3

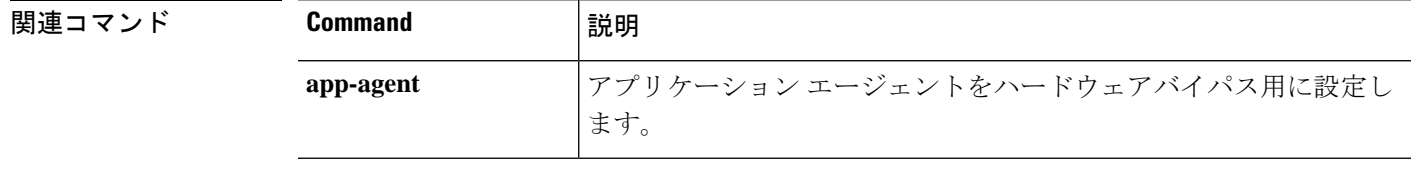

## **show arp**

ARP テーブルを表示するには、**show arp** コマンドを使用します。

**show arp**

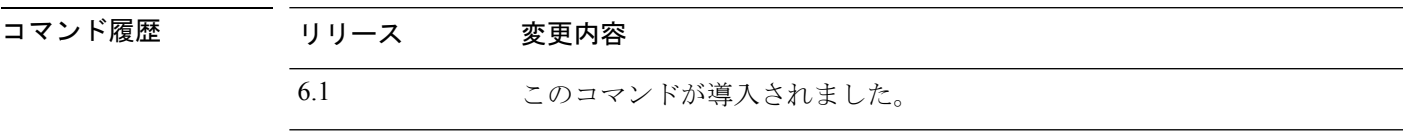

使用上のガイドライン 表示出力には、ダイナミック、スタティック、およびプロキシARPエントリが表示されます。 ダイナミックARPエントリには、ARPエントリの秒単位のエージングが含まれています。エー ジングの代わりに、スタティック ARPエントリにはダッシュ(-)が、プロキシARPエントリ には「alias」という状態が含まれています。

> ARPテーブルには、システム通信に使用されるnlp\_int\_tapなどの内部インターフェイスのエン トリを含めることができます。

### 例

次に、**show arp** コマンドの出力例を示します。1 つめのエントリは、2 秒間エージン グされているダイナミック エントリです。2 つめのエントリはスタティック エント リ、3 つめのエントリはプロキシ ARP のエントリです。

> **show arp** outside 10.86.194.61 0011.2094.1d2b 2 outside 10.86.194.1 001a.300c.8000 outside 10.86.195.2 00d0.02a8.440a alias

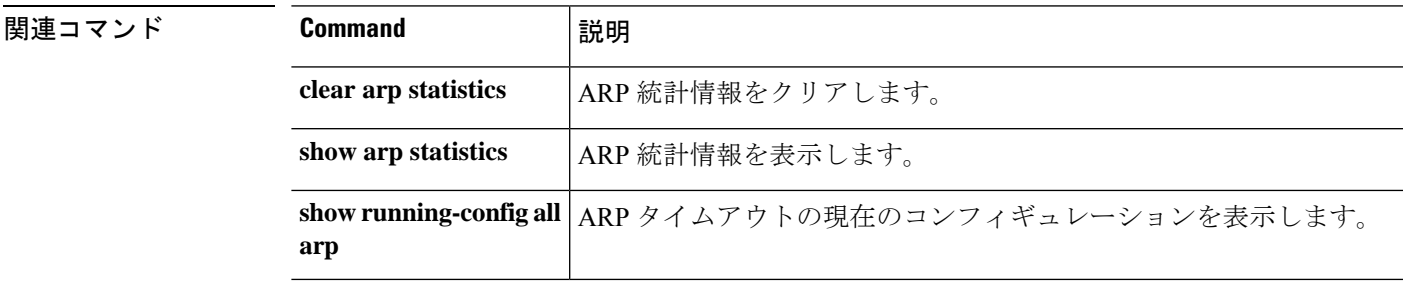

# **show arp-inspection**

各インターフェイスの ARP インスペクション設定を表示するには、**show arp-inspection** コマ ンドを使用します。

### **show arp-inspection**

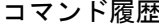

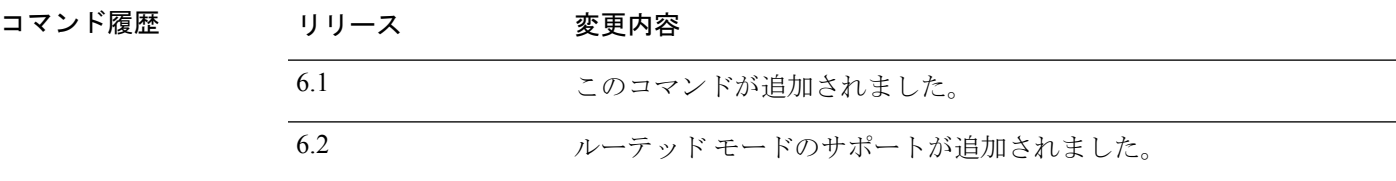

## 例

次に、**show arp-inspection** コマンドの出力例を示します。

> **show arp-inspection**

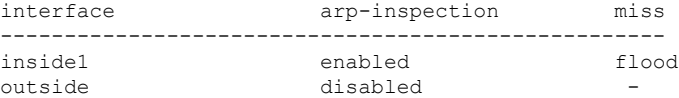

miss 列には、ARP インスペクションがイネーブルの場合に一致しないパケットに対し て実行するデフォルトのアクション(「flood」または「no-flood」)が表示されます。

## 関連コマンド

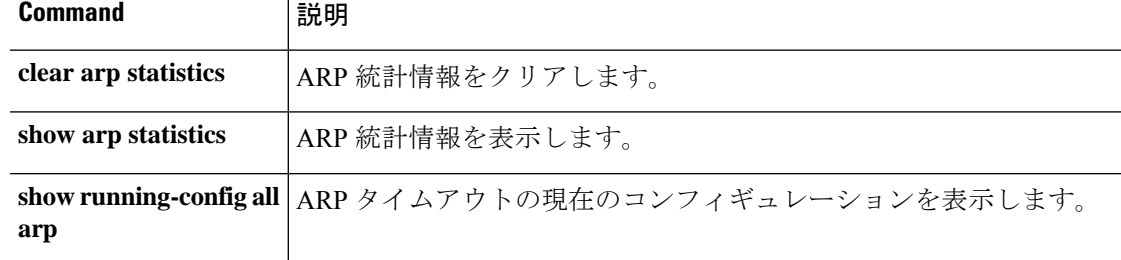

# **show arp statistics**

ARP 統計情報を表示するには、**show arp statistics** コマンドを使用します。

**show arp statistics**

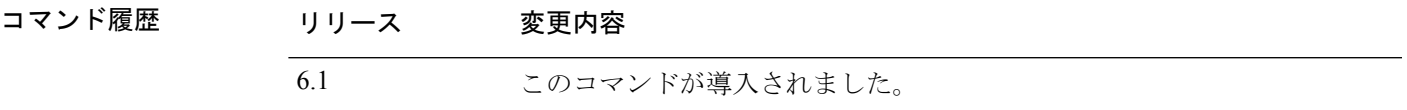

## 例

次に、**show arp statistics** コマンドの出力例を示します。

```
> show arp statistics
        Number of ARP entries:
        ASA : 6
        Dropped blocks in ARP: 6
        Maximum Queued blocks: 3
        Queued blocks: 1
        Interface collision ARPs Received: 5
        ARP-defense Gratuitous ARPS sent: 4
        Total ARP retries: 15
        Unresolved hosts: 1
        Maximum Unresolved hosts: 2
```
次の表で各フィールドについて説明します。

表 **<sup>2</sup> : show arp statistics** のフィールド(続き)

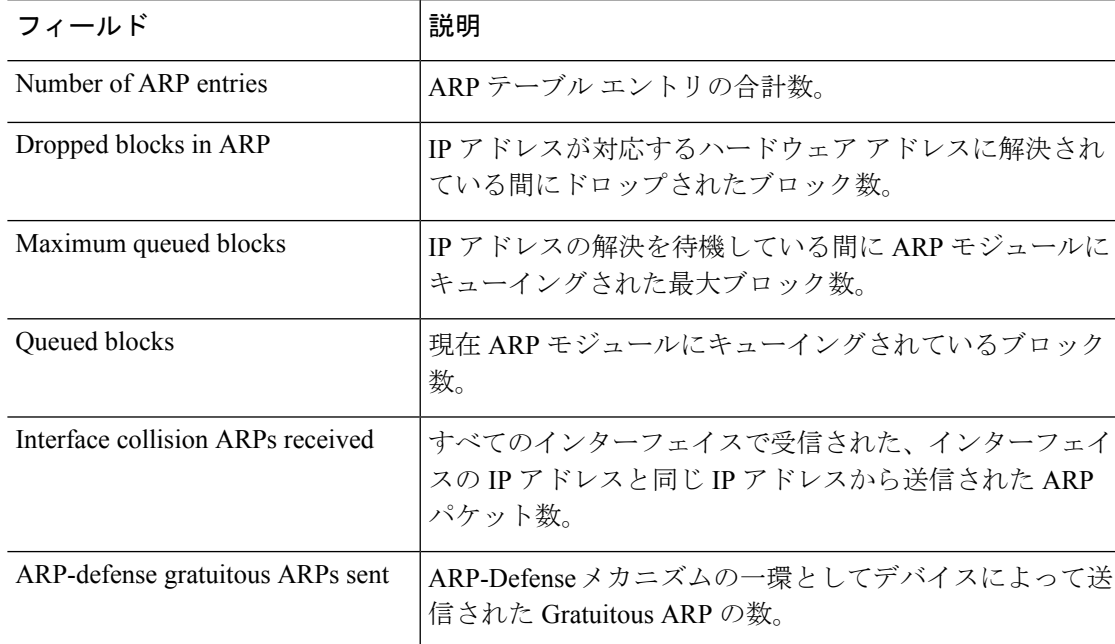

 $\mathbf l$ 

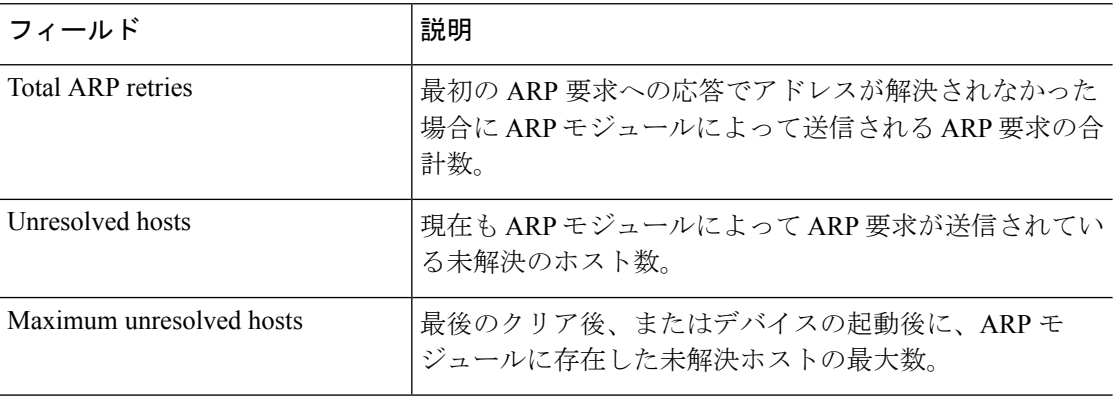

## **| 関連コマンド**

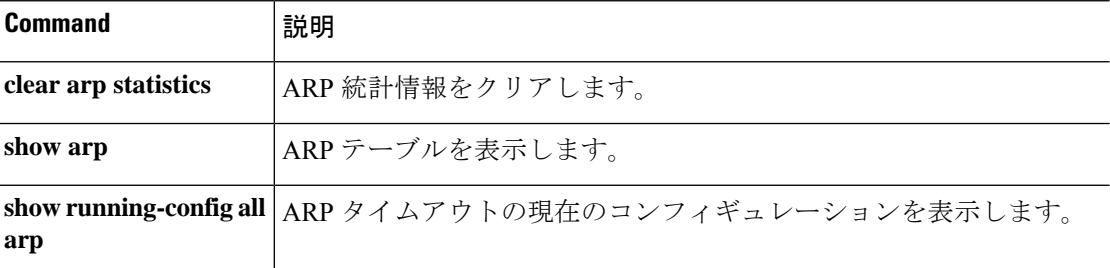

# **show as-path-access-list**

現在のすべての自律システム (AS) パスアクセスリストの内容を表示するには、 **show as-path-access-list** コマンドを使用します。

**show as-path-access-list** [*number*]

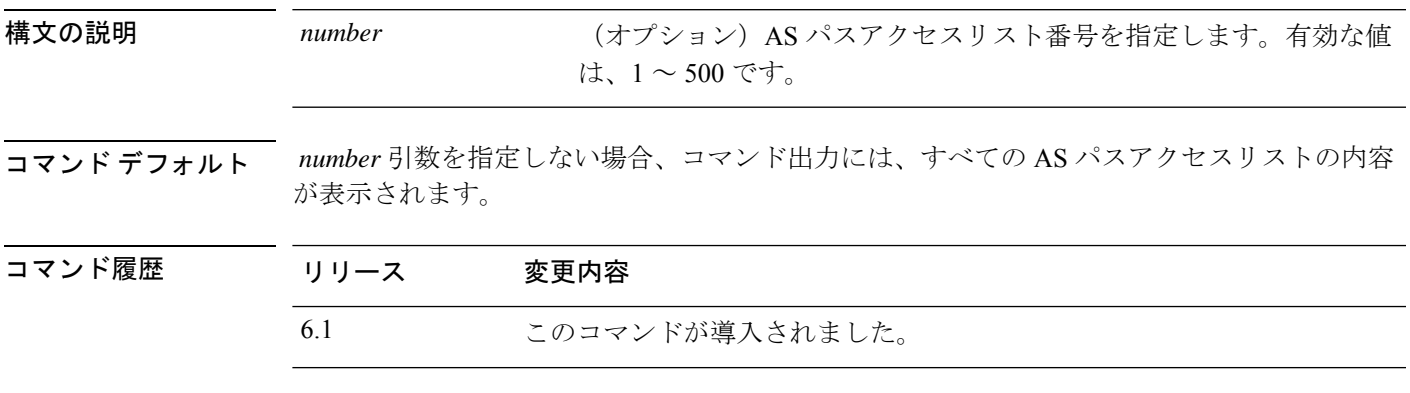

## 例

次に、**show as-path-access-list** コマンドの出力例を示します。

```
> show as-path-access-list
AS path access list 1
```
AS path access list 2

## **show asp cluster counter**

クラスタリング環境のグローバル情報またはコンテキストに固有の情報をデバッグするには、 **show asp cluster counter** コマンドを使用します。

#### **show asp cluster counter**

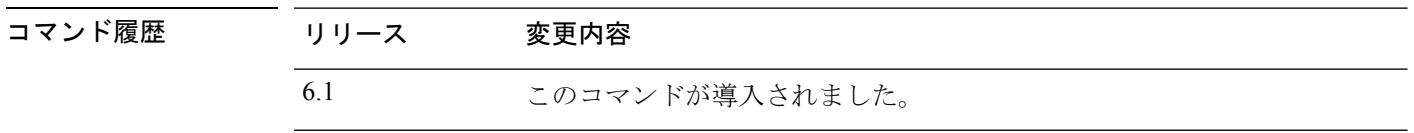

使用上のガイドライン **show aspcluster counter** コマンドは、グローバル DP カウンタおよびコンテキストに固有の DP カウンタを表示します。この情報は、問題のトラブルシューティングに役立つ場合がありま す。この情報はデバッグの目的でのみ使用されます。また、情報の出力は変更される可能性が あります。このコマンドを使用したシステム デバッグについて支援が必要な場合は、Cisco TAC にお問い合わせください。

### 例

次に、**show asp cluster counter** コマンドの出力例を示します。

```
> show asp cluster counter
Global dp-counters:
Context specific dp-counters:
MCAST_FP_TO_SP 361136
MCAST SP_TOTAL 361136
MCAST SP_PKTS 143327
MCAST_SP_PKTS_TO_CP 143327
MCAST_FP_CHK_FAIL_NO_HANDLE 217809
MCAST_FP_CHK_FAIL_NO_ACCEPT_IFC 81192
MCAST_FP_CHK_FAIL_NO_FP_FWD 62135
```
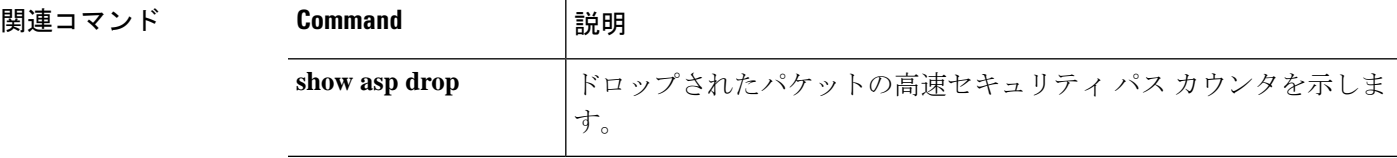

## **show asp dispatch**

パフォーマンス問題の診断に役立つ、デバイスのロードバランス ASP ディスパッチャの統計 情報を表示するには、**show aspdispatch** コマンドを使用します。このコマンドは、ハイブリッ ドポーリング/割り込みモードの Threat Defense Virtual デバイスでのみ使用できます。

### **show asp dispatch**

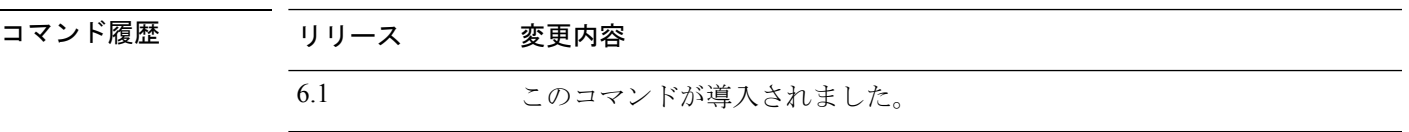

### 例

次に、**show asp dispatch** コマンドの出力例を示します。

#### > **show asp dispatch**

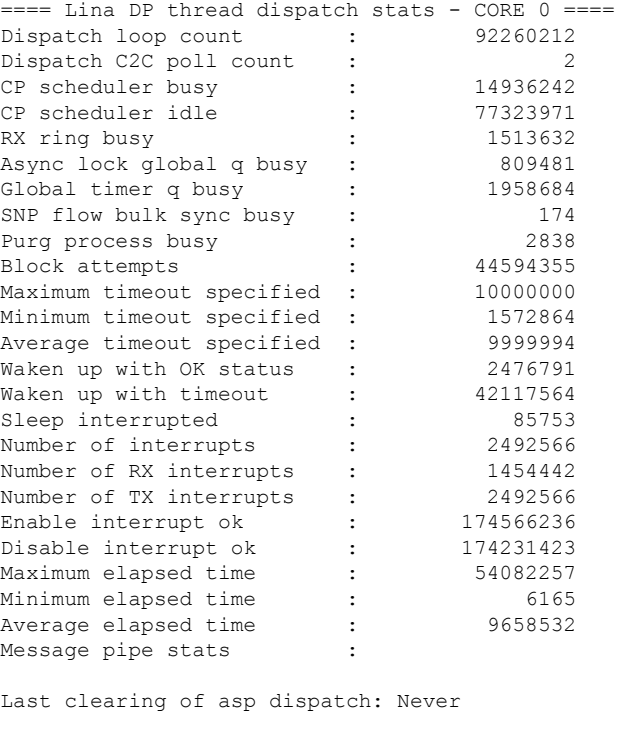

==== Lina DP thread home-ring/interface list - CORE 0 ==== Interface Internal-Data0/0: port-id 0 irq 10 fd 37 Interface GigabitEthernet0/0: port-id 256 irq 5 fd 38 Interface GigabitEthernet0/1: port-id 512 irq 9 fd 39 Interface GigabitEthernet0/2: port-id 768 irq 11 fd 40 >

## **show asp drop**

高速セキュリティパスでドロップされたパケットまたは接続をデバッグするには、**show asp drop** コマンドを使用します。

**show asp drop** [**flow** [*flow\_drop\_reason*] | **frame** [*frame\_drop\_reason*]]

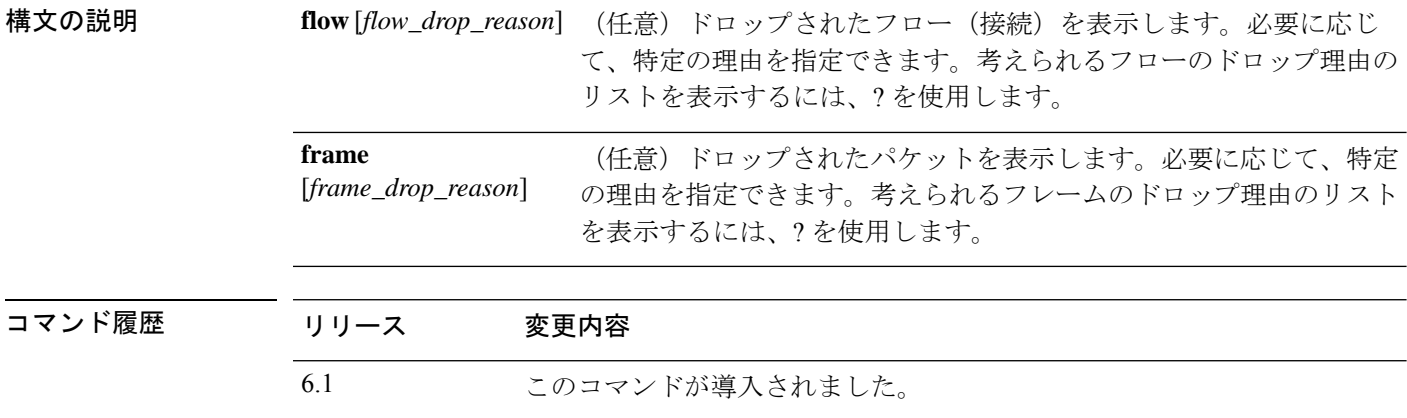

使用上のガイドライン **show asp drop** コマンドは、高速セキュリティパスによってドロップされたパケットまたは接 続を表示します。この情報は、問題のトラブルシューティングに役立つ場合があります。この 情報はデバッグの目的でのみ使用されます。また、情報の出力は変更される可能性がありま す。このコマンドを使用したシステム デバッグについて支援が必要な場合は、Cisco TAC にお 問い合わせください。

> 考えられるドロップの理由については、 [https://www.cisco.com/c/ja\\_jp/td/docs/security/asa/asa-command-reference/show\\_asp\\_drop/show\\_asp\\_drop.html](http://www.cisco.com/c/en/us/td/docs/security/asa/asa-command-reference/show_asp_drop/show_asp_drop.html) にある『show asp drop コマンドの使用方法』を参照してください。

### 例

次に、**show aspdrop** コマンドの出力例を示します。タイムスタンプは、カウンタが最 後にクリアされた時間を示しています。

### > **show asp drop**

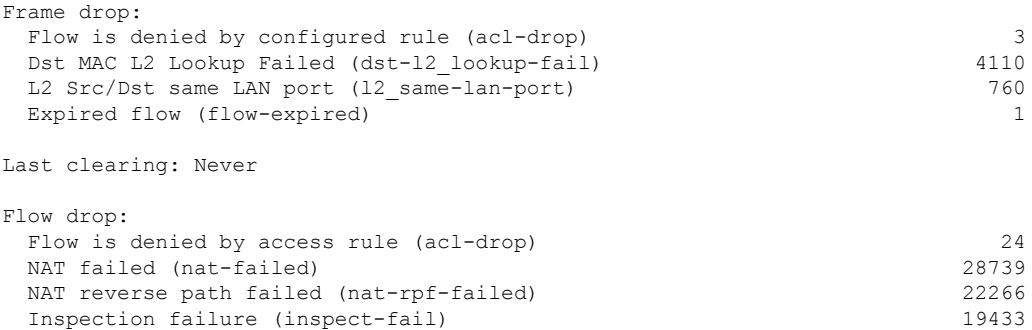

 $\mathbf I$ 

Last clearing: 17:02:12 UTC Jan 17 2012 by enable\_15

# **show asp event**

データパスまたは制御パスのイベントキューをデバッグするには、**show asp event** コマンドを 使用します。

**show asp event {dp-cp** | **cp-dp**}

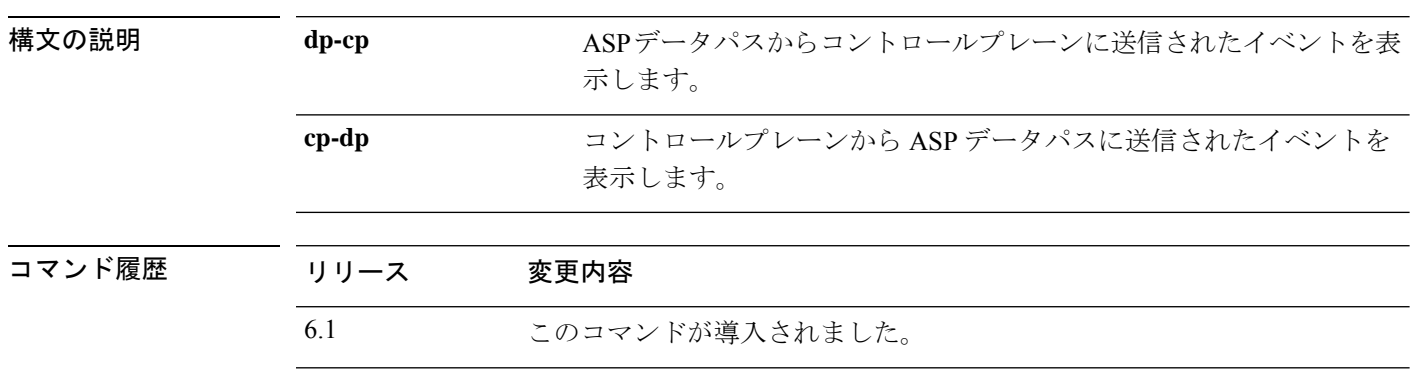

使用上のガイドライン **show asp event** コマンドは、データパスおよび制御パスの内容を表示します。この情報は、問 題のトラブルシューティングに役立つ場合があります。これらの表はデバッグ目的でのみ使用 され、情報出力は変更されることがあります。このコマンドを使用したシステムデバッグにつ いて支援が必要な場合は、Cisco TAC にお問い合わせください。

### 例

次に、**show asp event dp-cp** コマンドの出力例を示します。

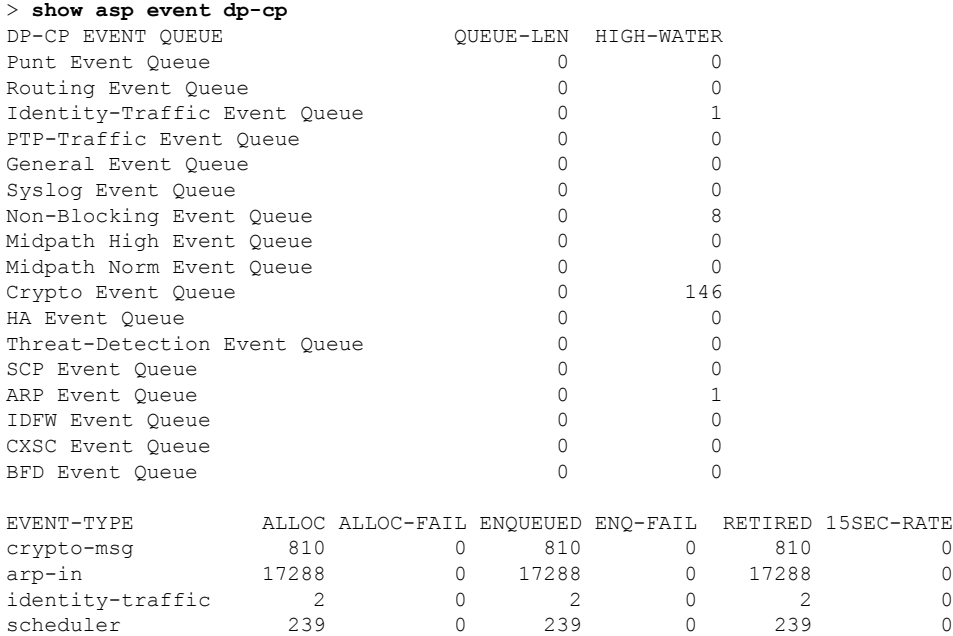

# **show asp inspect-dp ack-passthrough**

Snort インスペクションをバイパスする空の ACK パケットに関連する統計を表示するには、 **show asp inspect-dp ack-passthrough** コマンドを使用します。

**show asp inspect-dp ack-passthrough**

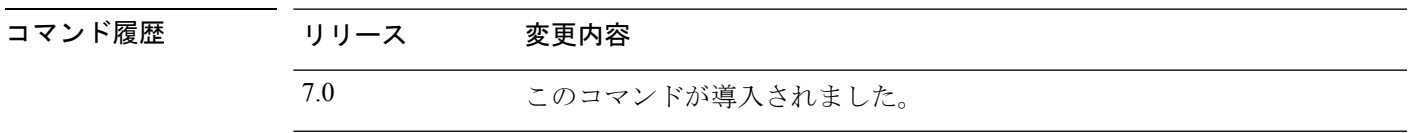

使用上のガイドライン これらの統計をリセットするには、**clear asp inspect-dp ack-passthrough** コマンドを使用しま す。

### 例

次に出力例を示します。情報には、ACKパススルーが有効かどうかと次の統計が含ま れます。

- •バイパスされたACKパケット:検査のためにSnortへ転送されなかった空のACK パケットの数。
- 送信されたメタ ACK:Snort に送信された後続のデータパケットにピギーバック された空のACKの数。同じ方向の後続のデータパケットがより高いシーケンス番 号の ACK を持っている場合、以前に保存された空の ACK 情報は必要なく、含ま れていないため、この数はバイパスされたパケットの数よりも少ないことがあり ます。

> **show asp inspect-dp ack-passthrough**

Current running state: Enabled

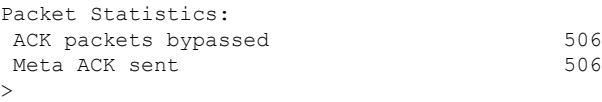

## **show asp inspect-dp egress-optimization**

出力最適化(パフォーマンスを向上させる機能)に関する統計情報を表示します。このコマン ドは、Cisco TAC のアドバイスに従って使用します。

**show asp inspect-dp egress optimization**

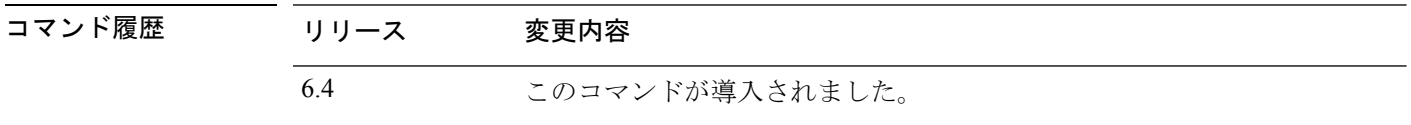

使用上のガイドライン **show asp inspect-dp egress-optimization** コマンドは、出力最適化(パフォーマンスを向上させ る機能)の対象となる接続についての情報を表示します。出力には、次の情報が表示されま す。

- [Current running state]:出力最適化が有効か無効か。
- •フロー(フローは1つ以上のパケットで構成されます):
	- [Current]:現在出力最適化の対象となっているフローの数。
	- [Maximum]:検査エンジンが最後に再起動された後、または出力最適化統計情報がク リアされてからの、出力最適化の対象となるフローの合計数。
- パケット:
	- [Processed]:処理されたパケットの合計数。
	- [Excepted]:最初は出力最適化の対象と判断されたが、その後に出力最適化の対象外 と判断されたパケットの数。

### 例

次に、**show asp inspect-dp egress-optimization** コマンドの出力例を示します。

```
> show asp inspect-dp egress-optimization
Current running state: Enabled
Flow:
  current: 1, maximum: 3
  snort-unreachable: 0, snort-unsupported-header: 1, snort-unsupported-verdict: 2
Packet:
 processed: 5
  excepted: 0
```
## 関連コマンド

I

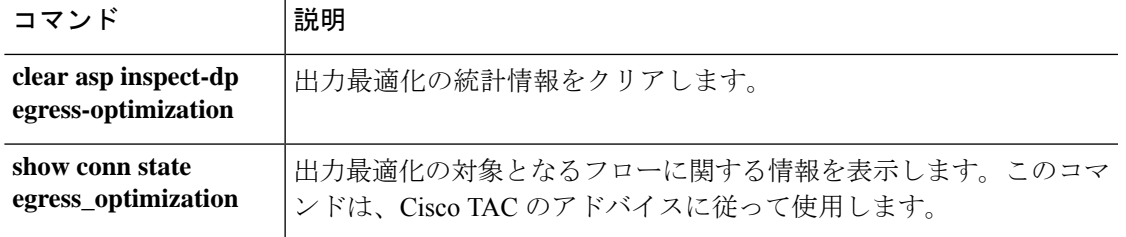

## **show asp inspect-dp snapshot**

PDTS(Snort へのデータプレーン送信/受信キュー)リングのスナップショットを表示するに は、**show asp inspect-dp snapshot** コマンドを使用します。

**show asp inspect-dp snapshot** {**config** | **instance** *instance\_id* **queue** *queue\_id*}

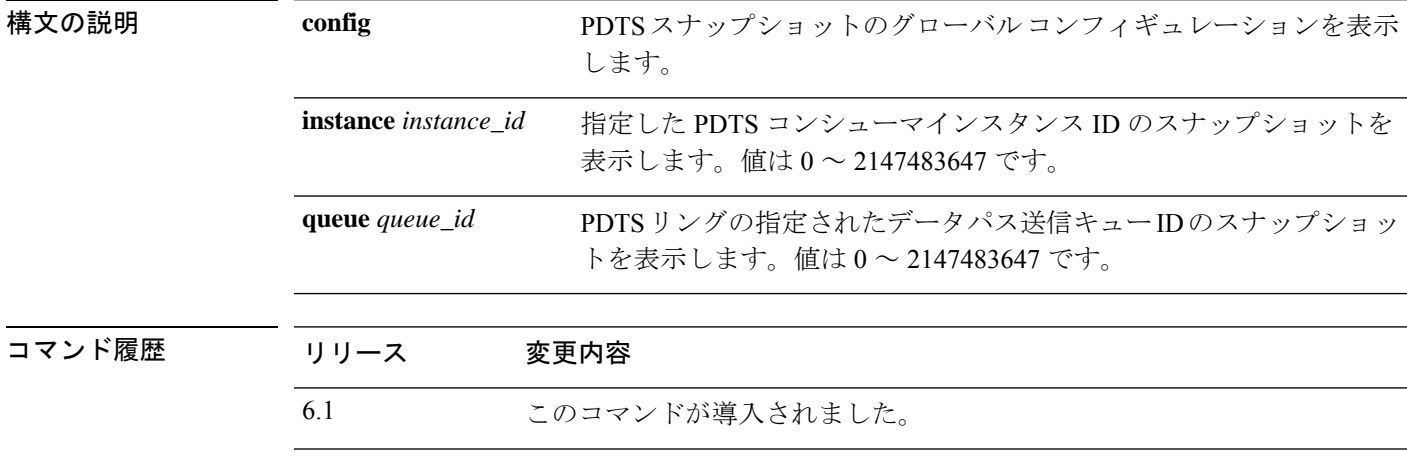

使用上のガイドライン **show asp inspect-dp snapshot** コマンドは、PDTS リングスナップショット機能のグローバル コ ンフィギュレーションを表示します。出力には、次の情報が表示されます。

- Max snapshots:許可される自動スナップショットの最大数。
- Current in use:これまでに保存されたスナップショットの数。
- Interval:同じ PDTS リングで 2 つのスナップショットが許可される期間を指定する時間間 隔。
- Auto Snapshot:自動 PDTS スナップショット機能が有効か無効かを表示します。

#### 例

次に、**show asp inspect-dp snapshot config** コマンドの出力例を示します。

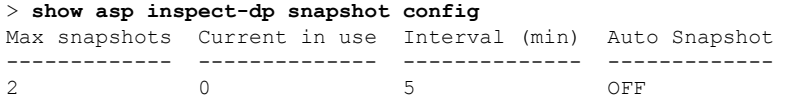

次に、**show asp inspect-dp snapshot instance** コマンドの出力例を示します。

```
> show asp inspect-dp snapshot instance 2 queue 1
0 packet captured
0 packet shown
```
# **show asp inspect-dp snort**

すべての Snort インスタンスのステータスを表示するには、**show asp inspect-dp snort** コマンド を使用します。

**show asp inspect-dp snort [instance** *instance\_id***]**

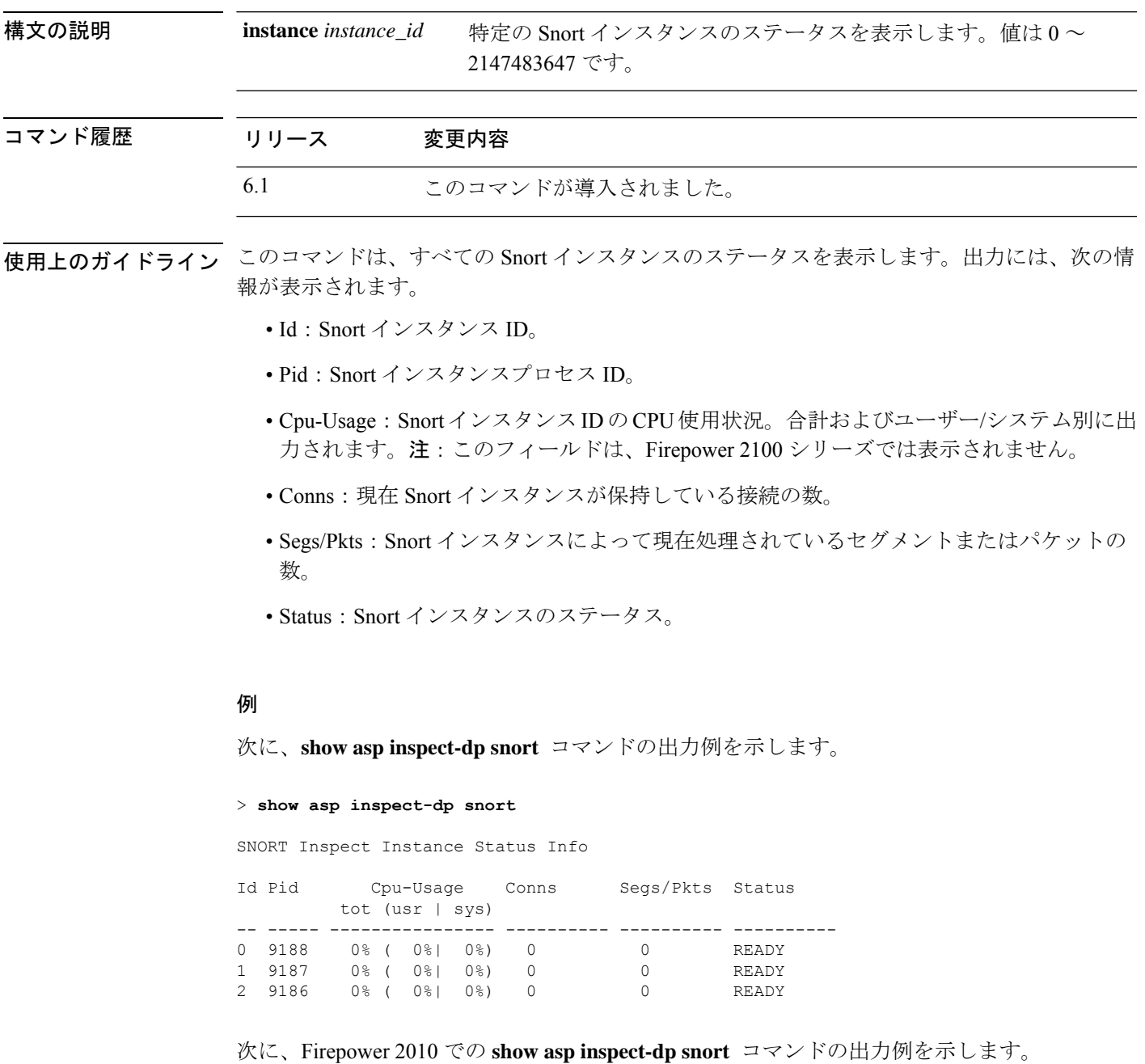

I

### > **show asp inspect-dp snort**

SNORT Inspect Instance Status Info

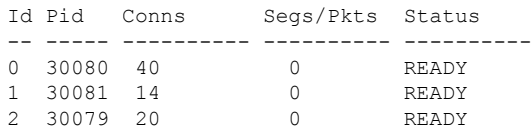

# **show asp inspect-dp snort counters**

SnortインスタンスのPDTS関連rawカウンタを表示するには、**show aspinspect-dpsnort counters** コマンドを使用します。

**show asp inspect-dp snort counters [instance** *instance\_id***] [queues] [rate] [debug] [zeros]**

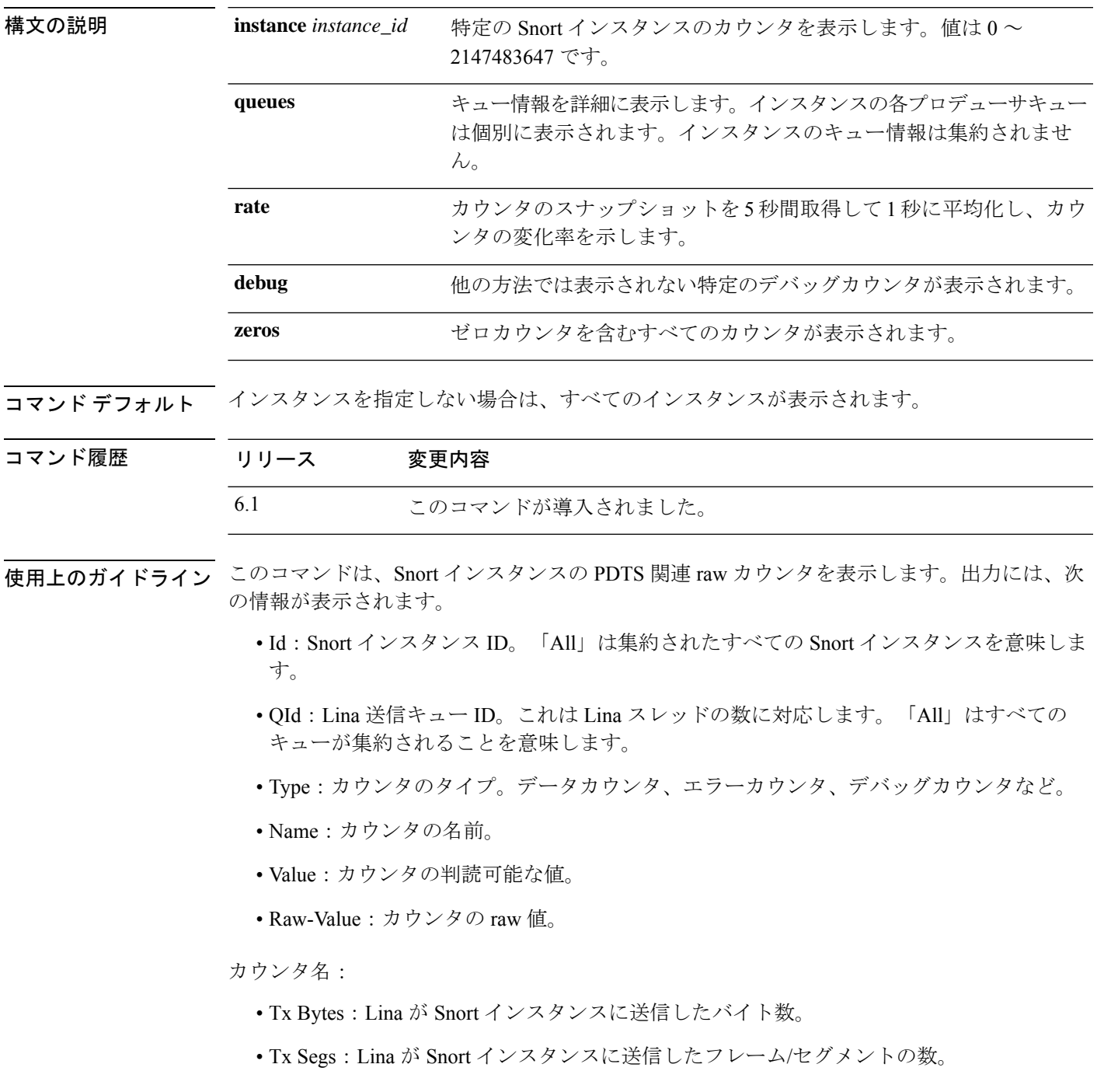

- Rx Bytes:Lina が Snort インスタンスから受信したバイト数。
- Rx Segs:Lina が Snort インスタンスから受信したフレーム/セグメントの数。
- NewConns: Snort インスタンスに送信された接続の数。
- RxQ-Wakeup
- TxQ-Wakeup
- TxQ-LB-Dynamic:PDTS ダイナミック ロード バランシングが開始された回数。
- TxQ-Data-Hi-Thresh:Lina の送信キューの上限しきい値に達した回数。
- RxQ-Full:Lina の受信キューがいっぱいになった回数。
- TxQ-Full:Lina の送信キューがいっぱいになった回数。
- TxQ-Data-Limit:Lina の送信キューのデータ制限に達した回数。
- TxQ-LB-Failed:PDTS ダイナミック ロード バランシングに失敗した回数。
- TxQ-Unavail:Lina の送信キューが使用できなかった回数。
- TxQ-Not-Ready:Lina の送信キューの準備ができていなかった回数。
- TxQ-Suspended:Lina の送信キューが中断された回数。
- RxQ-Unavail:Lina の受信キューが使用できなかった回数。
- RxQ-Not-Ready:Lina の受信キューの準備ができていなかった回数。
- RxQ-Suspended:Lina の受信キューが中断された回数。

### 例

次に、**show asp inspect-dp snort counters** コマンドの出力例を示します。

> **show asp inspect-dp snort counters summary instance 5 debug zeros** SNORT Inspect Instance Counters

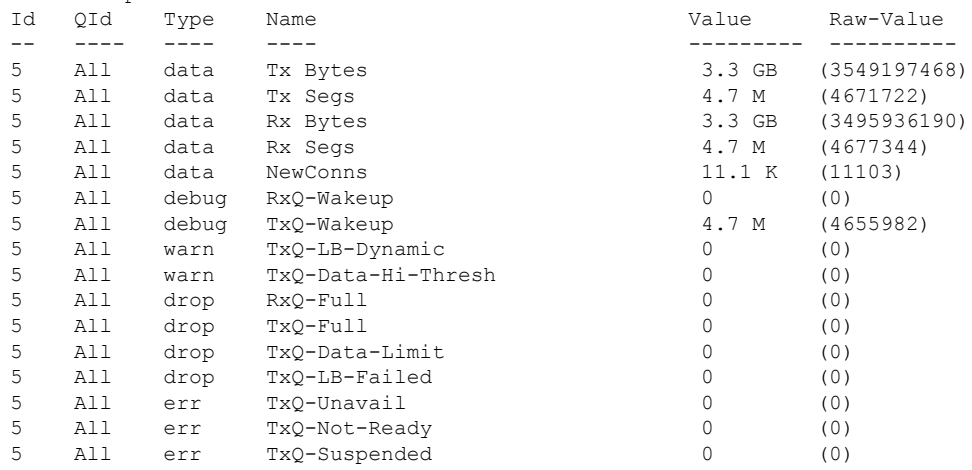

 $\mathbf I$ 

## **show asp inspect-dp snort counters summary**

Snort インスタンスの PDTS 関連カウンタを表示するには、**show asp inspect-dp snort counters summary** コマンドを使用します。カウンタは各インスタンスに集約されます。

**show asp inspect-dp snort counters summary [instance** *instance\_id***] [queues] [rate]**

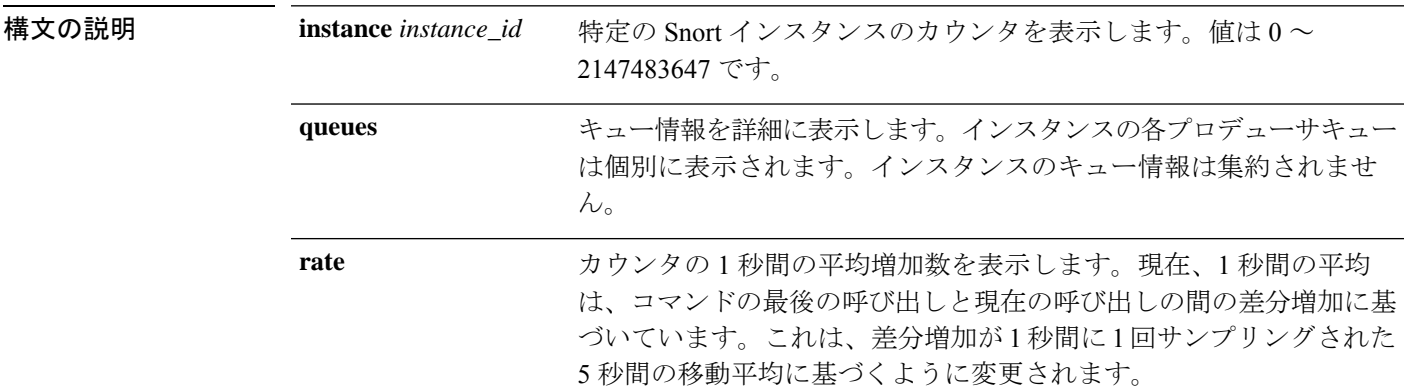

**| コマンド デフォルト インスタンスを指定しない場合は、すべてのインスタンスが表示されます。** 

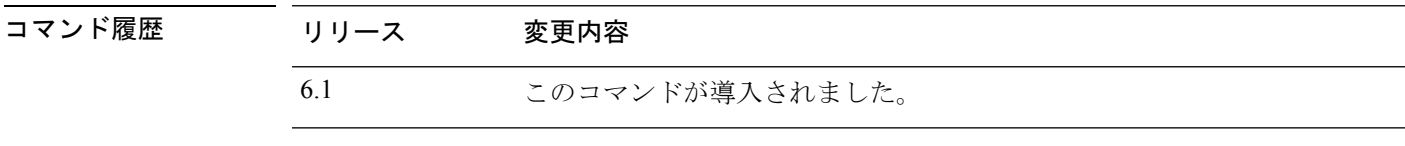

- 使用上のガイドライン このコマンドは、Snort インスタンスの PDTS 関連カウンタを表示します。出力には、次の情 報が表示されます。
	- Id:Snort インスタンス ID。「All」は集約されたすべての Snort インスタンスを意味しま す。
	- QId:Lina 送信キュー ID。これは Lina スレッドの数に対応します。「All」はすべての キューが集約されることを意味します。
	- TxBytes:Lina が Snort インスタンスに送信した合計バイト数。
	- TxFrames:Lina が Snort インスタンスに送信したフレーム/セグメントの合計数。
	- RxBytes:Lina が Snort インスタンスから受信した合計バイト数。
	- RxFrames:Lina が Snort インスタンスから受信したフレーム/セグメントの合計数。
	- Conns: Snort インスタンスによって処理された接続の合計数。

### 例

次に、**show asp inspect-dp snort counters summary** コマンドの出力例を示します。

 $\mathbf I$ 

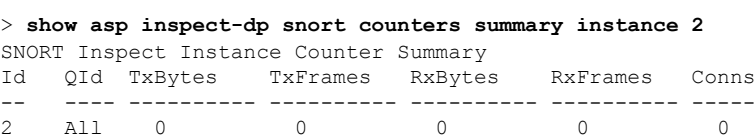

## **show asp inspect-dp snort queues**

すべてのキューを同じインスタンスに集約するすべての Snort インスタンス (プロセス)の キュー情報を表示するには、**show asp inspect-dp snort queues** コマンドを使用します。

**show asp inspect-dp snort queues [instance** *instance\_id***] [detail] [debug]**

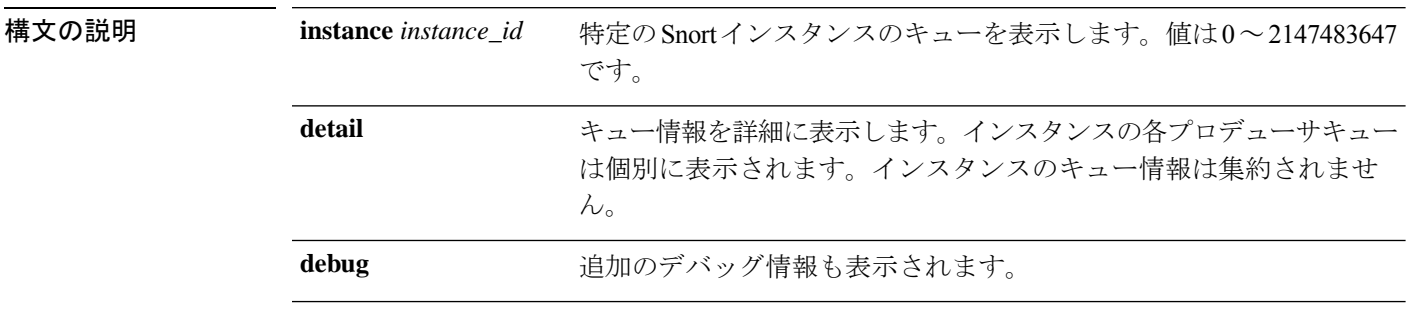

コマンドデフォルト インスタンスを指定しない場合は、すべてのインスタンスが表示されます。

## コマンド履歴 リリース 変更内容

6.1 このコマンドが導入されました。

使用上のガイドライン このコマンドは、すべてのキューを同じインスタンスに集約するすべての Snort インスタンス (プロセス)のキュー情報を表示します。出力には次の情報が表示されます。

- Id:Snort インスタンス ID。「All」は集約されたすべての Snort インスタンスを意味しま す。
- QId:Lina 送信キュー ID。これは Lina スレッドの数に対応します。「All」はすべての キューが集約されることを意味します。
- Rx Queue:Lina の受信キュー。「Used」はデータ量を示し、「util」はキュー使用率を示 し、「state」は共有メモリの状態を示します。
- TxQ:Lina の送信キュー。「Used」はデータ量を示し、「util」はキュー使用率を示し、 「state」は共有メモリの状態を示します。

Counters:

- RxQ-Size:Lina の受信キューサイズ。
- TxQ-Size:Lina の送信キューサイズ。
- TxQ-Data-Limit:送信キューのデータ制限。このしきい値を超えると、データパケットは ドロップされます。パーセンテージは、送信キューのしきい値を示します。
• TxQ-Data-Hi-Thresh:送信キューの高しきい値。このしきい値を超えると、PDTS動的ロー ドバランシングが開始され、他の Snort インスタンスへのフローのバランシングが試行さ れます。

### 例

次に、**show asp inspect-dp snort queues** コマンドの出力例を示します。

> **show asp inspect-dp snort counters summary instance 2** SNORT Inspect Instance Queue Configuration

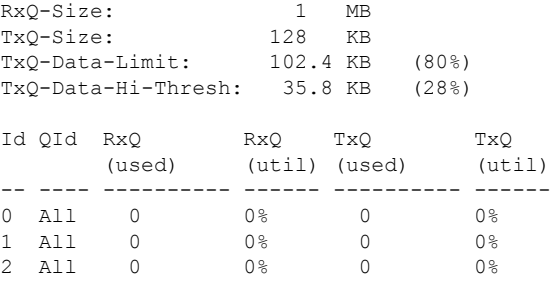

# **show asp inspect-dp snort queue-exhaustion**

Snortキューの枯渇が発生した場合の自動スナップショットを表示するには、**showaspinspect-dp snort queue-exhaustion** コマンドを使用します。

**show asp inspect-dp snort queue-exhaustion** [**snapshot** *snapshot\_id*] [**export** *location*]

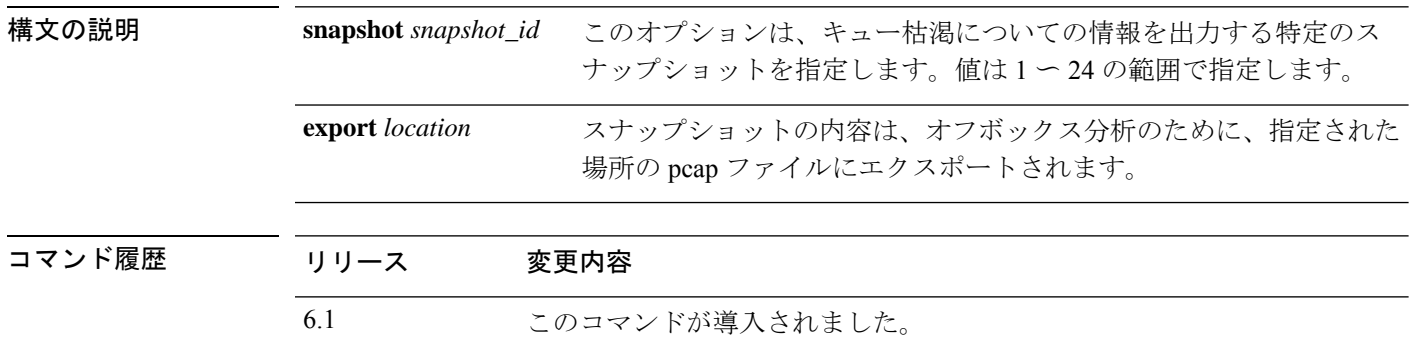

使用上のガイドライン **show asp inspect-dp snort queue-exhaustion** コマンドは、Snort キューが枯渇したときに取得さ れたスナップショットの内容を表示します。選択したスナップショットの内容が表示されま す。この出力は、**show capture** コマンドの出力に似ています。

#### 例

次に、**show asp inspect-dp snort queue-exhaustion** コマンドの出力例を示します。

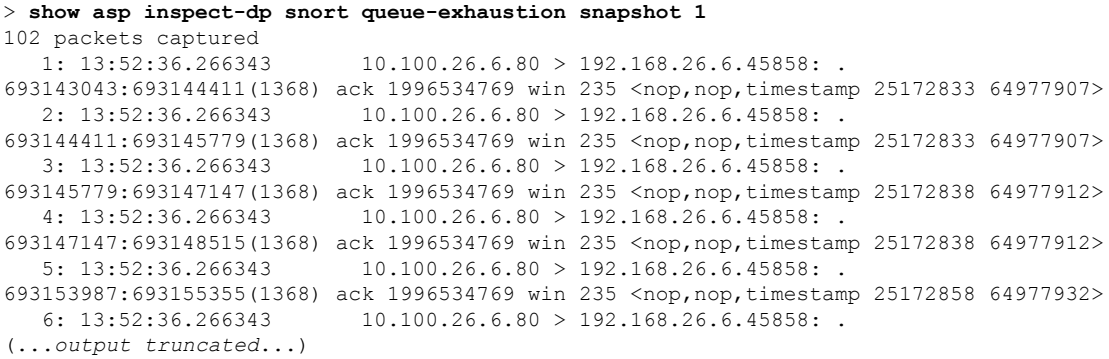

### **show asp load-balance**

ロードバランサのキューサイズのヒストグラムを表示するには、**show asp load-balance** コマン ドを使用します。

**show asp load-balance** [**detail**]

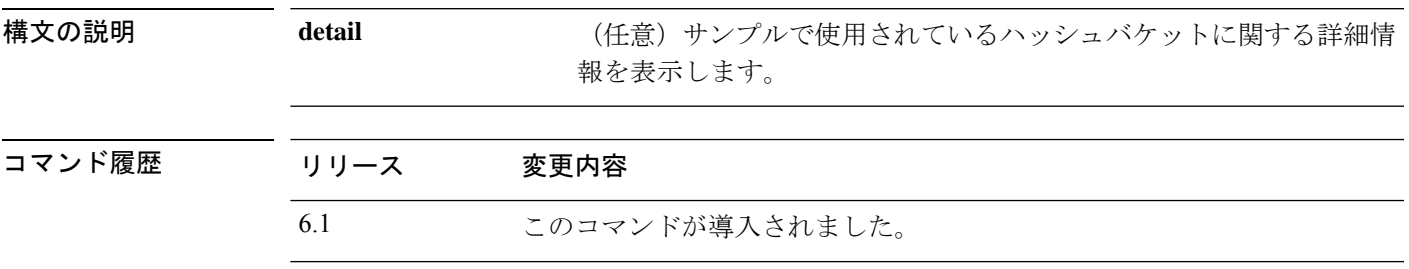

使用上のガイドライン **show asp load-balance** コマンドは、問題のトラブルシューティングに役立つ場合があります。 通常、パケットはインターフェイス受信リングからプルした同じコアによって処理されます。 ただし、別のコアが受信したパケットと同じ接続をすでに処理している場合、パケットは、そ のコアにキューイングされます。このキューイングによって、他のコアがアイドル状態であっ ても、ロードバランサキューが大きくなることがあります。詳細については、**aspload-balance per-packet** コマンドを参照してください。

#### 例

次に、**show asp load-balance** コマンドの出力例を示します。X 軸は異なるキューに キューイングされているパケットの数を表します。Y 軸は、パケットがキューイング されているロード バランサのハッシュ バケットを表します (ヒストグラム バケット を示すヒストグラムのバケットと混同しないでください)。キューを持つハッシュバ ケットの正確な数を確認するには、**detail** キーワードを使用します。

```
> show asp load-balance
Histogram of 'ASP load balancer queue sizes'
  64 buckets sampling from 1 to 65 (1 per bucket)
  6 samples within range (average=23)
                     ASP load balancer queue sizes
  100 +\vert\vert\vert\mathbf S\overline{a}m\mathbf pl 10 +
\epsilon\mathbf{s} |
      \vert\vert| #
      | # # # # #
```
 $\mathbf l$ 

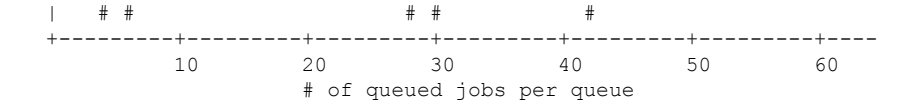

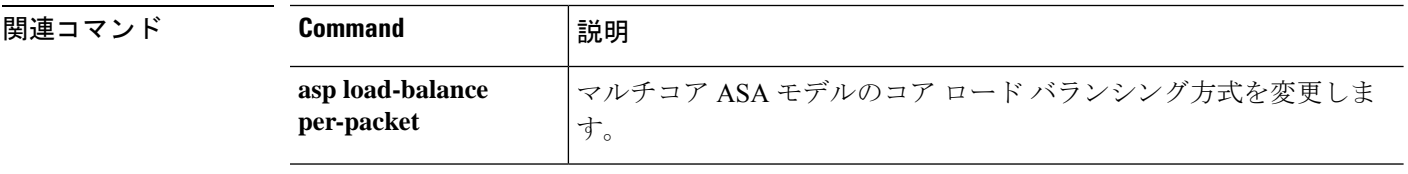

# **show asp multiprocessor accelerated- features**

高速セキュリティ パス マルチプロセッサ アクセラレーションをデバッグするには、**show asp multiprocessor accelerated-features** コマンドを使用します。

**show asp multiprocessor accelerated-features**

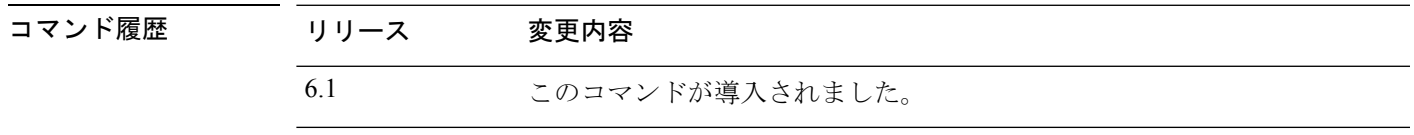

使用上のガイドライン **show asp multiprocessor accelerated-features** コマンドを実行すると、マルチプロセッサの高速 化機能のリストが表示されます。このリストは、パフォーマンス上の問題をトラブルシュー ティングするのに役立ちます。

#### 例

次に、**show asp multiprocessor accelerated-features** コマンドの出力例を示します。

```
> show asp multiprocessor accelerated-features
MultiProcessor accelerated feature list:
        Access Lists
        DNS Guard
        Failover Stateful Updates
        Flow Operations(create, update, and tear-down)
        Inspect HTTP URL Logging
        Inspect HTTP (AIC)
        Inspect IPSec Pass through
        Inspect ICMP and ICMP error
        Inspect RTP/RTCP
        IP Audit
        IP Fragmentation & Re-assembly
        IPSec data-path
        MPF L2-L4 Classify
        Multicast forwarding
        NAT/PAT
        Netflow using UDP transport
        Non-AIC Inspect DNS
        Packet Capture
        QOS
        Resource Management
        Routing Lookup
        Shun
        SSL data-path
        Syslogging using UDP transport
        TCP Intercept
        TCP Security Engine
        TCP Transport
        Threat Detection
        Unicast RPF
        WCCP Re-direct
Above list applies to routed, transparent, single and multi mode.
```
# **show asp overhead**

スピンロックおよび非同期損失の統計情報を追跡および表示するには、**show asp overhead** コ マンドを使用します。

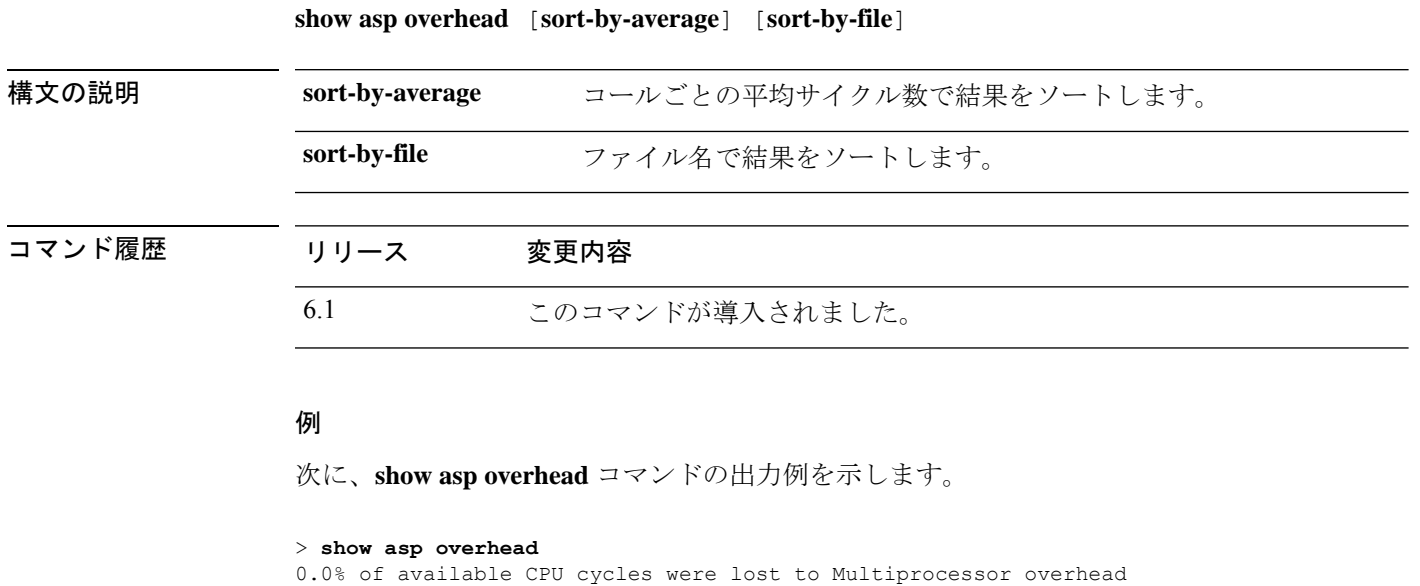

since last the MP overhead statistics were last cleared

----------------------- ---- ---------------------- ----- ------------- -----

File Name Line Function Call Manus Avg Cycles %

# **show asp packet-profile**

プレフィルタポリシーによって高速パス処理されたパケット数、大規模なフローとしてオフ ロードされたパケット数、アクセス制御(Snort)によって完全に評価されたパケット数などを 表示するには、**show asp packet-profile** コマンドを使用します。

**show asp packet-profile [data-path offload snort]**

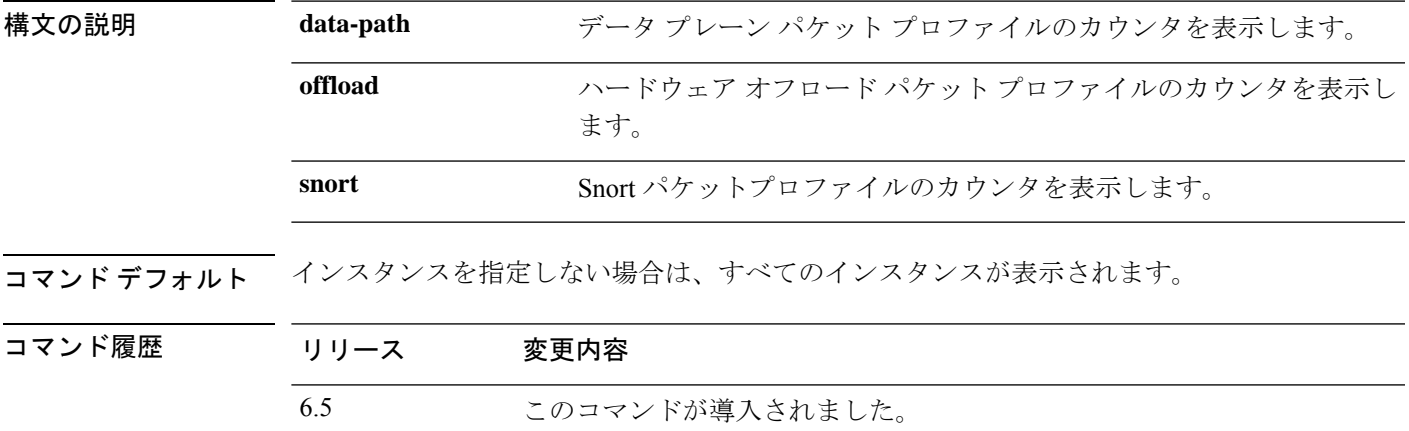

使用上のガイドライン 脅威に対する防御デバイスを通過する各パケットは、設定されているアクセスポリシー、Snort の判定、およびフローオフロードサポートなどのハードウェア機能に応じて、さまざまな処理 段階を経由します。

> グローバルカウンタは、これらの統計情報を追跡するために使用され、各セッションの終了時 に更新されます。これらのグローバルカウンタは収集され、ヒストグラムの形式で表示されま す。任意の時点で、デバイスのブートアップ時または最後の再起動以降にシステムによって処 理された累積パケットカウンタがヒストグラムに表示されます。

#### 例

次に、**show asp packet-profile** コマンドの出力例を示します。

#### > **show asp packet-profile**

Current config state: Enabled

Packets Processed =================

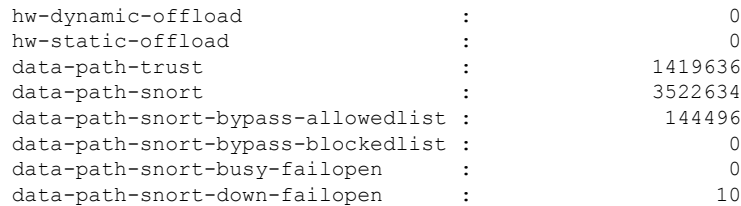

I

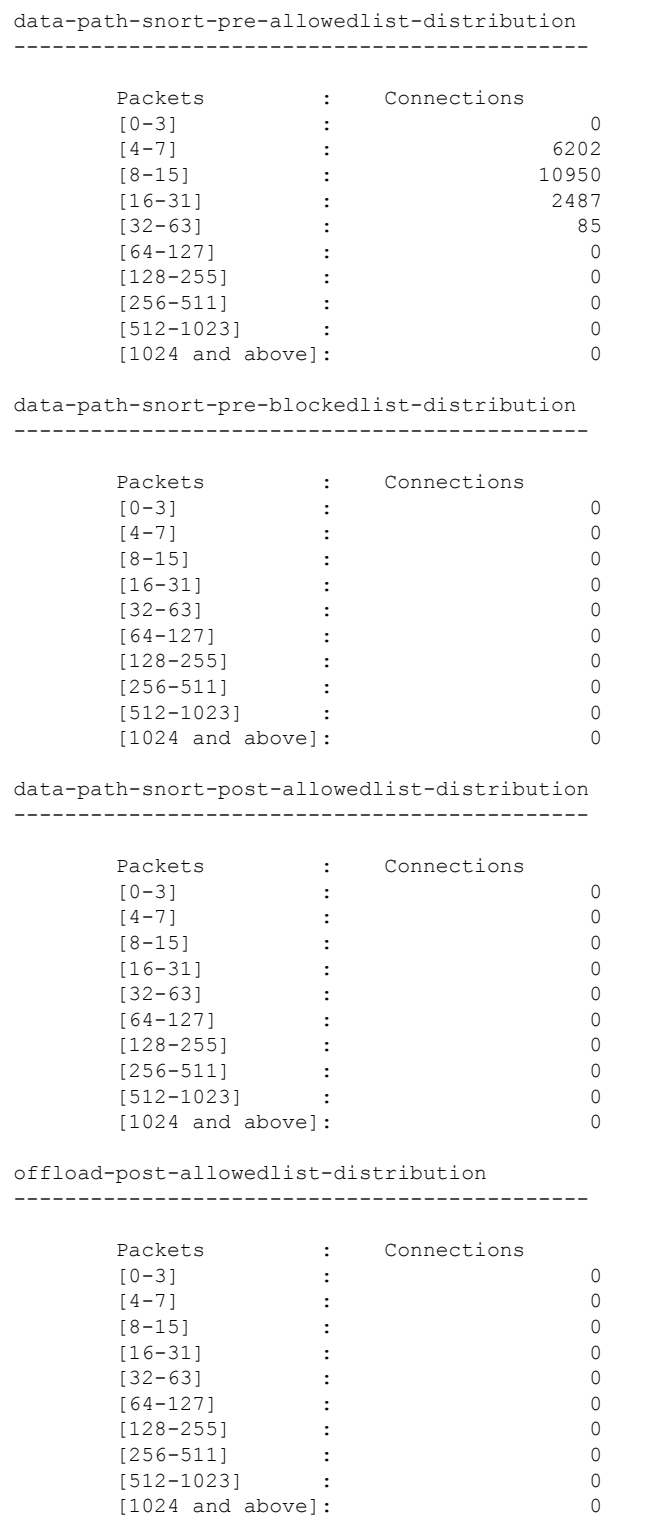

> >

**436**

# **show asp rule-engine**

tmatchコンパイルプロセスのステータスを確認するには、**show asprule-engine**コマンドを使用 します。

#### **show asp rule-engine**

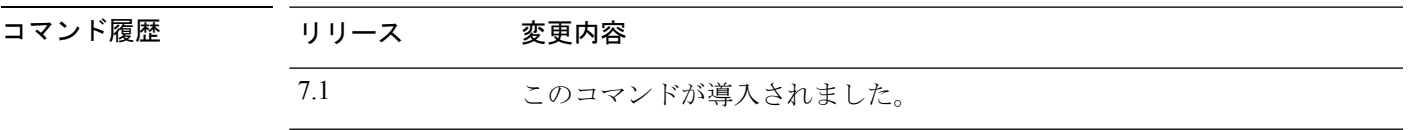

#### 例

次に、アクセスグループとして使用されるアクセスリストのコンパイルが進行中か完 了しているのかを確認する例を示します。コンパイル時間は、アクセスリストのサイ ズによって異なります。時間ステータスのStart(開始)とCompleted(完了)は、バッ チプロセスであり、モジュールに固有ではないため、すべてのルールに共通です。ほ とんどのモジュール要素数がテーブルに表示されます。ステータスには、NAT ルー ル、ルート、オブジェクト、およびインターフェイスのコンパイルも表示されます。

#### > **show asp rule-engine**

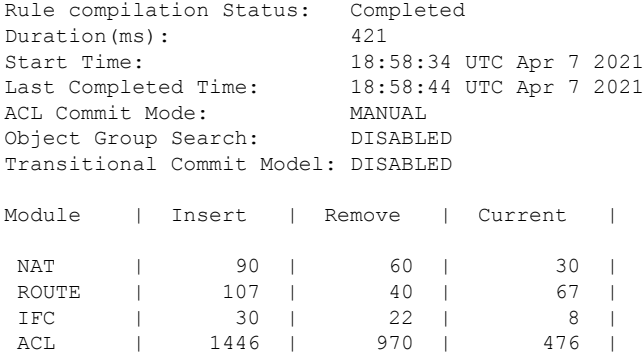

## **show asp table arp**

高速セキュリティパスの ARP テーブルをデバッグするには、**show asp table arp** コマンドを使 用します。

**show asp table arp** [**interface** *interface\_name*] [**address** *ip\_address* [**netmask** *mask*]]

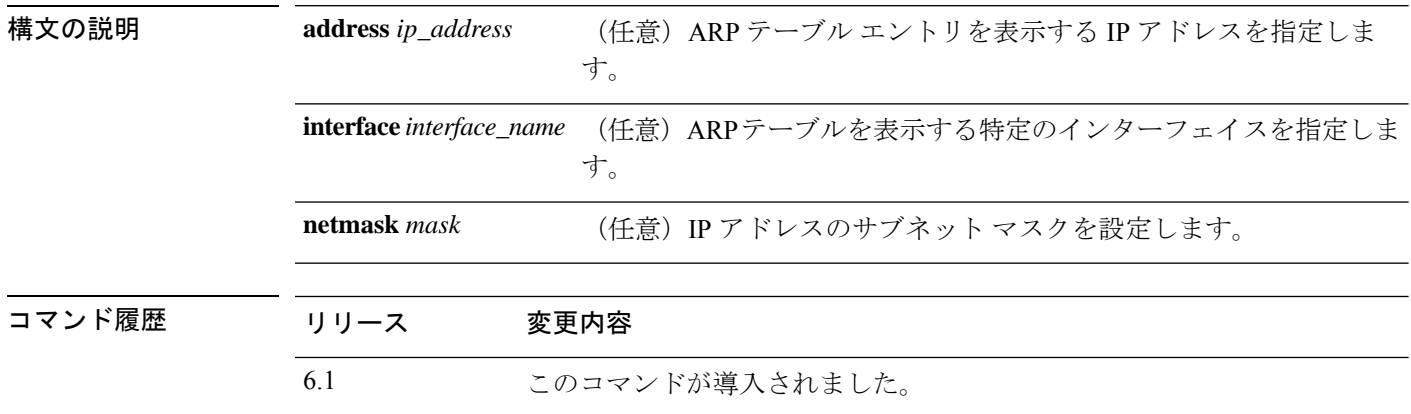

使用上のガイドライン **show arp** コマンドがコントロールプレーンの内容を表示するのに対して、**show asp table arp** コマンドは高速セキュリティパスの内容を表示します。この情報は、問題のトラブルシュー ティングに役立つ場合があります。これらの表はデバッグ目的でのみ使用され、情報出力は変 更されることがあります。このコマンドを使用したシステムデバッグについて支援が必要な場 合は、Cisco TAC にお問い合わせください。

#### 例

次に、**show asp table arp** コマンドの出力例を示します。

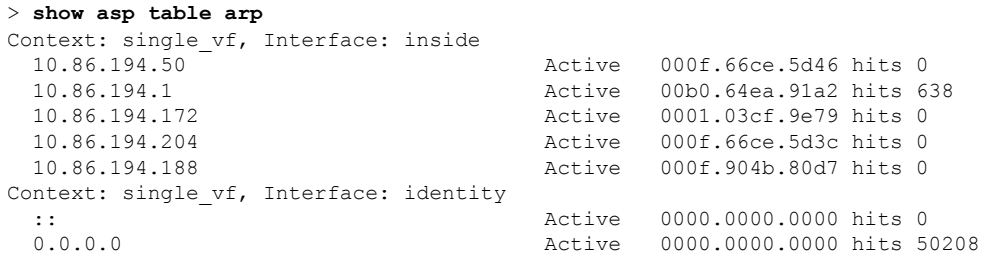

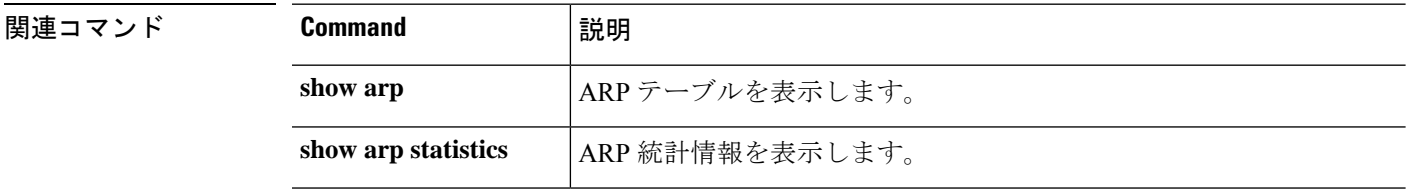

## **show asp table classify**

高速セキュリティパスの分類子テーブルをデバッグするには、**show asptable classify** コマンド を使用します。

**show asp table classify** [**interface** *interface\_name*] [**crypto** | **domain** *domain\_name*] [**hits**] [**match** *regexp*]

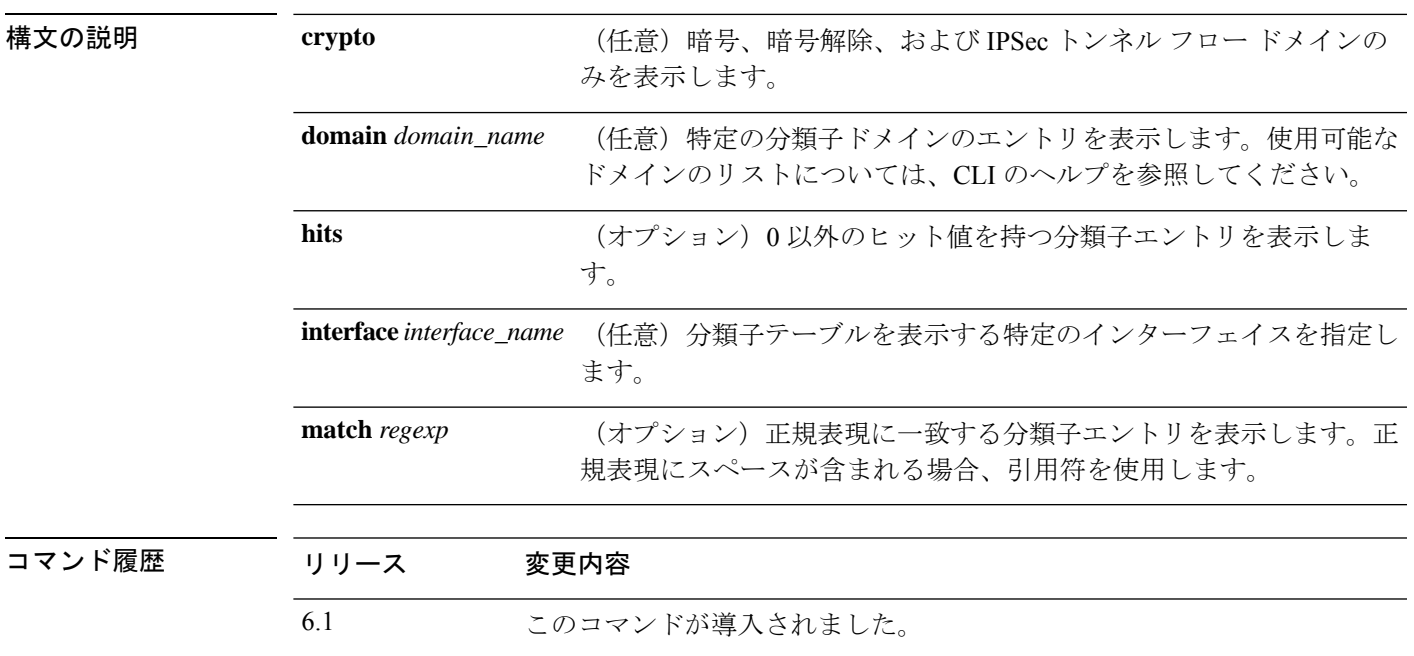

使用上のガイドライン **show asp table classify** コマンドは、高速セキュリティパスの分類子の内容を表示します。この 情報は、問題のトラブルシューティングに役立つ場合があります。分類子は、着信パケットの プロパティ(プロトコル、送信元アドレス、宛先アドレスなど)を検査して、各パケットを適 切な分類ルールと対応付けます。それぞれのルールには、パケットのドロップや通過の許可な ど、どのタイプのアクションを実行するかを規定した分類ドメインのラベルが付けられます。 表示される情報はデバッグの目的でのみ使用されます。また、出力は変更される可能性があり ます。このコマンドを使用したシステム デバッグについて支援が必要な場合は、Cisco TAC に お問い合わせください。

#### 例

次に、**show asp table classify** コマンドの出力例を示します。

```
> show asp table classify
Interface test:
No. of aborted compiles for input action table 0x33b3d70: 29
in id=0x36f3800, priority=10, domain=punt, deny=false
        hits=0, user_data=0x0, flags=0x0
        src ip=0.0.0.0, mask=0.0.0.0, port=0, tag=any
        dst ip=10.86.194.60, mask=255.255.255.255, port=0, tag=any
```

```
in id=0x33d3508, priority=99, domain=inspect, deny=false
       hits=0, user data=0x0, use real addr, flags=0x0
       src ip=0.0.0.0, mask=0.0.0.0, port=0, tag=anydst ip=0.0.0.0, mask=0.0.0.0, port=0, tag=any
in id=0x33d3978, priority=99, domain=inspect, deny=false
       hits=0, user_data=0x0, use_real_addr, flags=0x0
       src ip=0.0.0.0, mask=0.0.0.0, port=53, tag=any
       dst ip=0.0.0.0, mask=0.0.0.0, port=0, tag=any
...
次に、show asptable classifyhitsコマンドの出力例を示します。ヒットカウンタの最後
のクリアに関するレコードが示されています。
Interface mgmt:
in id=0x494cd88, priority=210, domain=permit, deny=true
      hits=54, user data=0x1, cs id=0x0, reverse, flags=0x0, protocol=0 src ip=0.0.0.0,
      mask=0.0.0.0, port=0 dst ip=255.255.255.255, mask=255.255.255.255, port=0,
      dscp=0x0
in id=0x494d1b8, priority=112, domain=permit, deny=false
      hits=1, user_data=0x0, cs_id=0x0, reverse, flags=0x0, protocol=1 src ip=0.0.0.0,
      mask=0.0.0.0, port=0 dst ip=0.0.0.0, mask=0.0.0.0, port=0, dscp=0x0
Interface inside:
in id=0x48f1580, priority=210, domain=permit, deny=true
      hits=54, user data=0x1, cs id=0x0, reverse, flags=0x0, protocol=0 src ip=0.0.0.0,
      mask=0.0.0.0, port=0 dst ip=255.255.255.255, mask=255.255.255.255, port=0,
      dscp=0x0
in id=0x48f09e0, priority=1, domain=permit, deny=false
      hits=101, user data=0x0, cs id=0x0, 13 type=0x608 src mac=0000.0000.0000,
      mask=0000.0000.0000 dst mac=0000.0000.0000, mask=0000.0000.0000
Interface outside:
in id=0x48c0970, priority=210, domain=permit, deny=true
      hits=54, user data=0x1, cs id=0x0, reverse, flags=0x0, protocol=0 src ip=0.0.0.0,
     mask=0.0.0.0, port=0 dst ip=255.255.255.255, mask=255.255.255.255, port=0, dscp=0x0
```
#### 次に、レイヤ 2 情報を含む **show asp table classify hits** コマンドの出力例を示します。

```
Input Table
in id=0x7fff2de10ae0, priority=120, domain=permit, deny=false
   hits=4, user_data=0x0, cs_id=0x0, reverse, flags=0x0, protocol=1
    src ip/id=0.0.0.0, mask=0.0.0.0, icmp-type=0
   dst ip/id=0.0.0.0, mask=0.0.0.0, icmp-code=0, dscp=0x0
   input_ifc=LAN-SEGMENT, output_ifc=identity in id=0x7fff2de135c0, priority=0,
domain=inspect-ip-options, deny=true
   hits=41, user_data=0x0, cs_id=0x0, reverse, flags=0x0, protocol=0
    src ip/id=0.0.0.0, mask=0.0.0.0, port=0
   dst ip/id=0.0.0.0, mask=0.0.0.0, port=0, dscp=0x0
   input_ifc=LAN-SEGMENT, output_ifc=any
...
Output Table:
L2 - Output Table:
L2 - Input Table:
```

```
in id=0x7fff2de0e080, priority=1, domain=permit, deny=false
```
hits=30, user data=0x0, cs\_id=0x0, l3\_type=0x608 src mac=0000.0000.0000, mask=0000.0000.0000 dst mac=0000.0000.0000, mask=0000.0000.0000 input\_ifc=LAN-SEGMENT, output\_ifc=any in id=0x7fff2de0e580, priority=1, domain=permit, deny=false hits=382, user\_data=0x0, cs\_id=0x0, l3\_type=0x8 src mac=0000.0000.0000, mask=0000.0000.0000 dst mac=0000.0000.0000, mask=0100.0000.0000 input\_ifc=LAN-SEGMENT, output\_ifc=any

in id=0x7fff2de0e800, priority=1, domain=permit, deny=false hits=312, user\_data=0x0, cs\_id=0x0, l3\_type=0x8 src mac=0000.0000.0000, mask=0000.0000.0000 dst mac=ffff.ffff.ffff, mask=ffff.ffff.ffff input\_ifc=LAN-SEGMENT, output\_ifc=any

# **show asp table cluster chash-table**

クラスタリングのために高速セキュリティパスの cHash テーブルをデバッグするには、**show asp table cluster chash-table** コマンドを使用します。

**show asp table cluster chash-table**

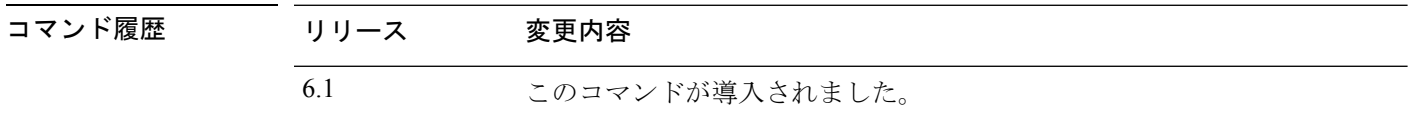

使用上のガイドライン **show asp table cluster chash-table** コマンドは、高速セキュリティパスの内容を表示します。こ の情報は、問題のトラブルシューティングに役立つ場合があります。これらの表はデバッグ目 的でのみ使用され、情報出力は変更されることがあります。このコマンドを使用したシステム デバッグについて支援が必要な場合は、Cisco TAC にお問い合わせください。

#### 例

次に、**show asp table cluster chash-table** コマンドの出力例を示します。

> **show asp table cluster chash-table** Cluster current chash table: 00003333

21001200 22000033 02222223 33331111 21110000 00133103 22222223 30000102 11222222 23222331 00002223 (...*output truncated*...)

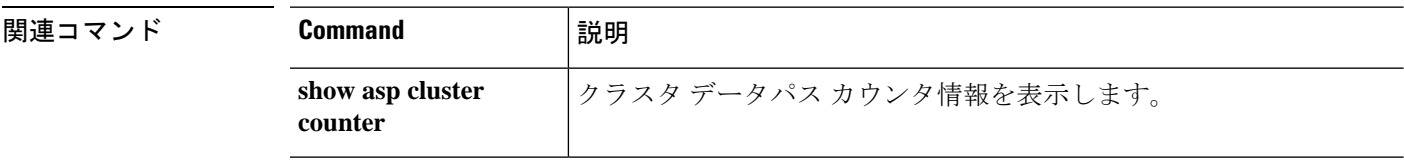

## **show asp table interfaces**

高速セキュリティパスのインターフェイステーブルをデバッグするには、**showasptableinterfaces** コマンドを使用します。

#### **show asp table interfaces**

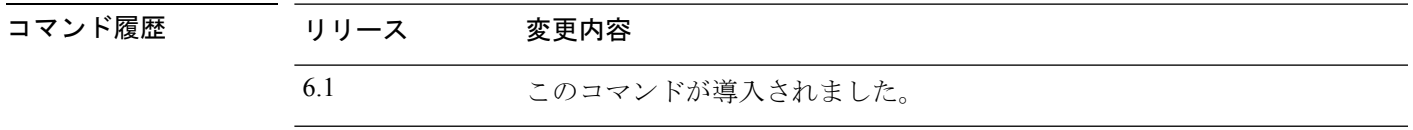

使用上のガイドライン **show asp table interfaces** コマンドは、高速セキュリティパスのインターフェイステーブルの内 容を表示します。この情報は、問題のトラブルシューティングに役立つ場合があります。これ らの表はデバッグ目的でのみ使用され、情報出力は変更されることがあります。このコマンド を使用したシステム デバッグについて支援が必要な場合は、Cisco TAC にお問い合わせくださ い。

#### 例

次に、**show asp table interfaces** コマンドの出力例を示します。

```
> show asp table interfaces
** Flags: 0x0001-DHCP, 0x0002-VMAC, 0x0010-Ident Ifc, 0x0020-HDB Initd,
  0x0040-RPF Enabled
Soft-np interface 'dmz' is up
    context single vf, nicnum 0, mtu 1500
       vlan 300, Not shared, seclvl 50
        0 packets input, 1 packets output
       flags 0x20
Soft-np interface 'foo' is down
    context single vf, nicnum 2, mtu 1500
        vlan <None>, Not shared, seclvl 0
        0 packets input, 0 packets output
        flags 0x20
Soft-np interface 'outside' is down
    context single vf, nicnum 1, mtu 1500
        vlan <None>, Not shared, seclvl 50
        0 packets input, 0 packets output
       flags 0x20
Soft-np interface 'inside' is up
    context single_vf, nicnum 0, mtu 1500
        vlan <None>, Not shared, seclvl 100
        680277 packets input, 92501 packets output
        flags 0x20
...
```
# **show asp table network-service**

高速セキュリティパスのネットワークサービス オブジェクト テーブルをデバッグするには、 **show asp table network-service** コマンドを使用します。

#### **show asp table network-service**

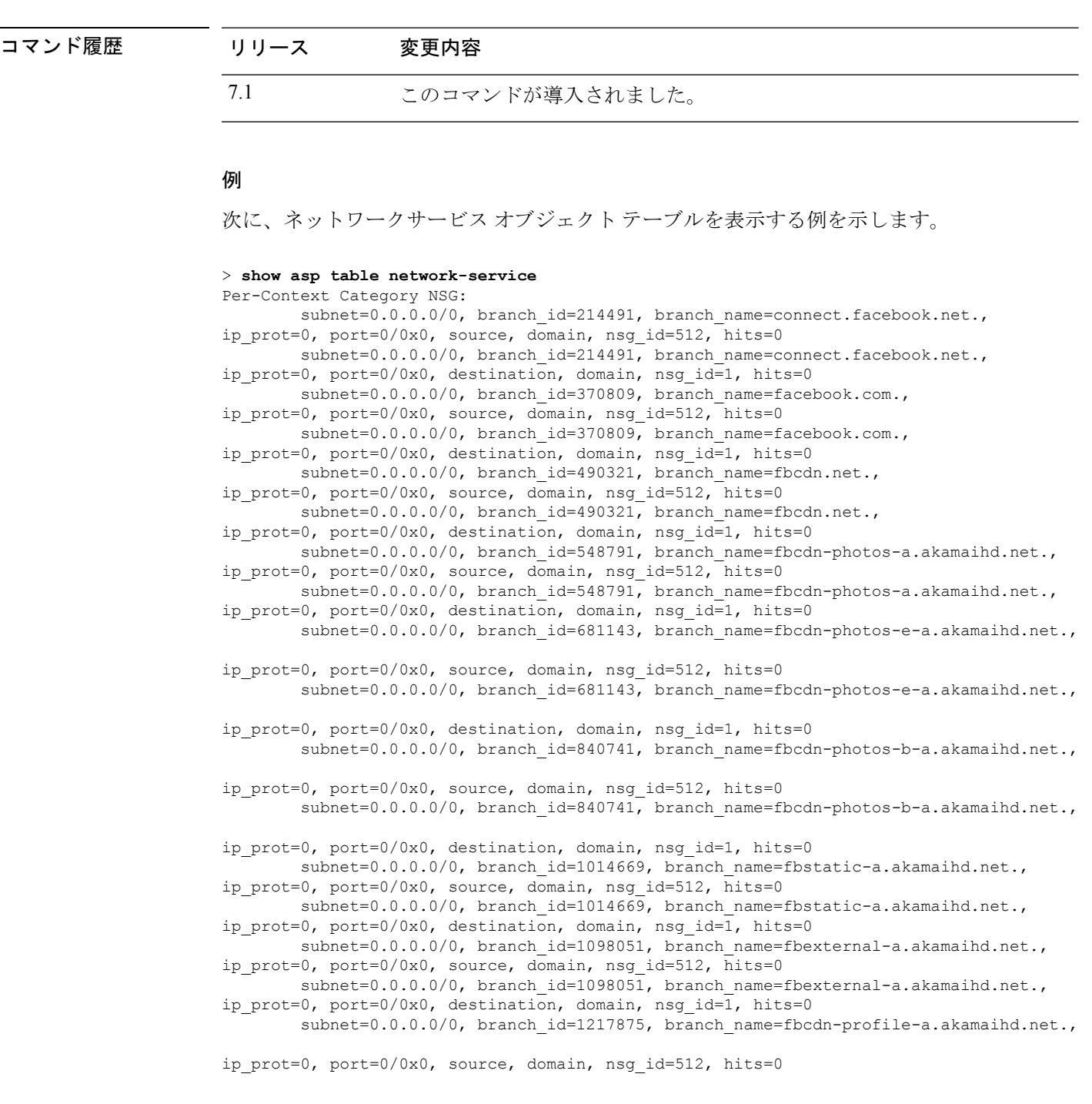

**Cisco Secure Firewall Threat Defense** コマンド リファレンス

subnet=0.0.0.0/0, branch\_id=1217875, branch\_name=fbcdn-profile-a.akamaihd.net., ip\_prot=0, port=0/0x0, destination, domain, nsg\_id=1, hits=0 subnet=0.0.0.0/0, branch id=1379985, branch name=fbcdn-creative-a.akamaihd.net., ip\_prot=0, port=0/0x0, source, domain, nsg\_id=512, hits=0 subnet=0.0.0.0/0, branch id=1379985, branch name=fbcdn-creative-a.akamaihd.net., ip\_prot=0, port=0/0x0, destination, domain, nsg\_id=1, hits=0 subnet=0.0.0.0/0, branch\_id=1524617, branch\_name=channel.facebook.com., ip\_prot=0, port=0/0x0, source, domain, nsg\_id=512, hits=0 subnet=0.0.0.0/0, branch id=1524617, branch name=channel.facebook.com., ip prot=0, port=0/0x0, destination, domain, nsg id=1, hits=0 subnet=0.0.0.0/0, branch\_id=1683343, branch\_name=fbcdn-dragon-a.akamaihd.net., ip\_prot=0, port=0/0x0, source, domain, nsg\_id=512, hits=0 subnet=0.0.0.0/0, branch id=1683343, branch name=fbcdn-dragon-a.akamaihd.net., ip\_prot=0, port=0/0x0, destination, domain, nsg\_id=1, hits=0 subnet=0.0.0.0/0, branch id=1782703, branch name=contentcache-a.akamaihd.net., ip\_prot=0, port=0/0x0, source, domain, nsg\_id=512, hits=0 subnet=0.0.0.0/0, branch\_id=1782703, branch\_name=contentcache-a.akamaihd.net., ip prot=0, port=0/0x0, destination, domain, nsg id=1, hits=0 subnet=0.0.0.0/0, branch\_id=1868733, branch\_name=facebook.net., ip prot=0, port=0/0x0, source, domain, nsg\_id=512, hits=0 subnet=0.0.0.0/0, branch id=1868733, branch name=facebook.net., ip\_prot=0, port=0/0x0, destination, domain, nsg\_id=1, hits=0 subnet=0.0.0.0/0, branch\_id=2068293, branch\_name=plus.google.com., ip\_prot=0, port=0/0x0, source, domain, nsg\_id=512, hits=0 subnet=0.0.0.0/0, branch\_id=2068293, branch\_name=plus.google.com., ip\_prot=0, port=0/0x0, destination, domain, nsg\_id=1, hits=0 subnet=0.0.0.0/0, branch\_id=2176667, branch\_name=instagram.com., ip prot=0, port=0/0x0, source, domain, nsg id=512, hits=0 subnet=0.0.0.0/0, branch id=2176667, branch name=instagram.com., ip\_prot=0, port=0/0x0, destination, domain, nsg\_id=1, hits=0 subnet=0.0.0.0/0, branch id=2317259, branch name=linkedin.com., ip prot=0, port=0/0x0, source, domain, nsg\_id=512, hits=0 subnet=0.0.0.0/0, branch id=2317259, branch name=linkedin.com., ip prot=0, port=0/0x0, destination, domain, nsg id=1, hits=0

# **show asp table routing**

高速セキュリティパスのルーティングテーブルをデバッグするには、**show asp table routing** コ マンドを使用します。このコマンドは IPv4 および IPv6 のアドレスをサポートします。

**show asp table routing** [**vrf** *name* | **all**] [**management-only**] [**input** | **output**] [**address** *ip\_address* [**netmask** *mask*] | **interface** *interface\_name*]

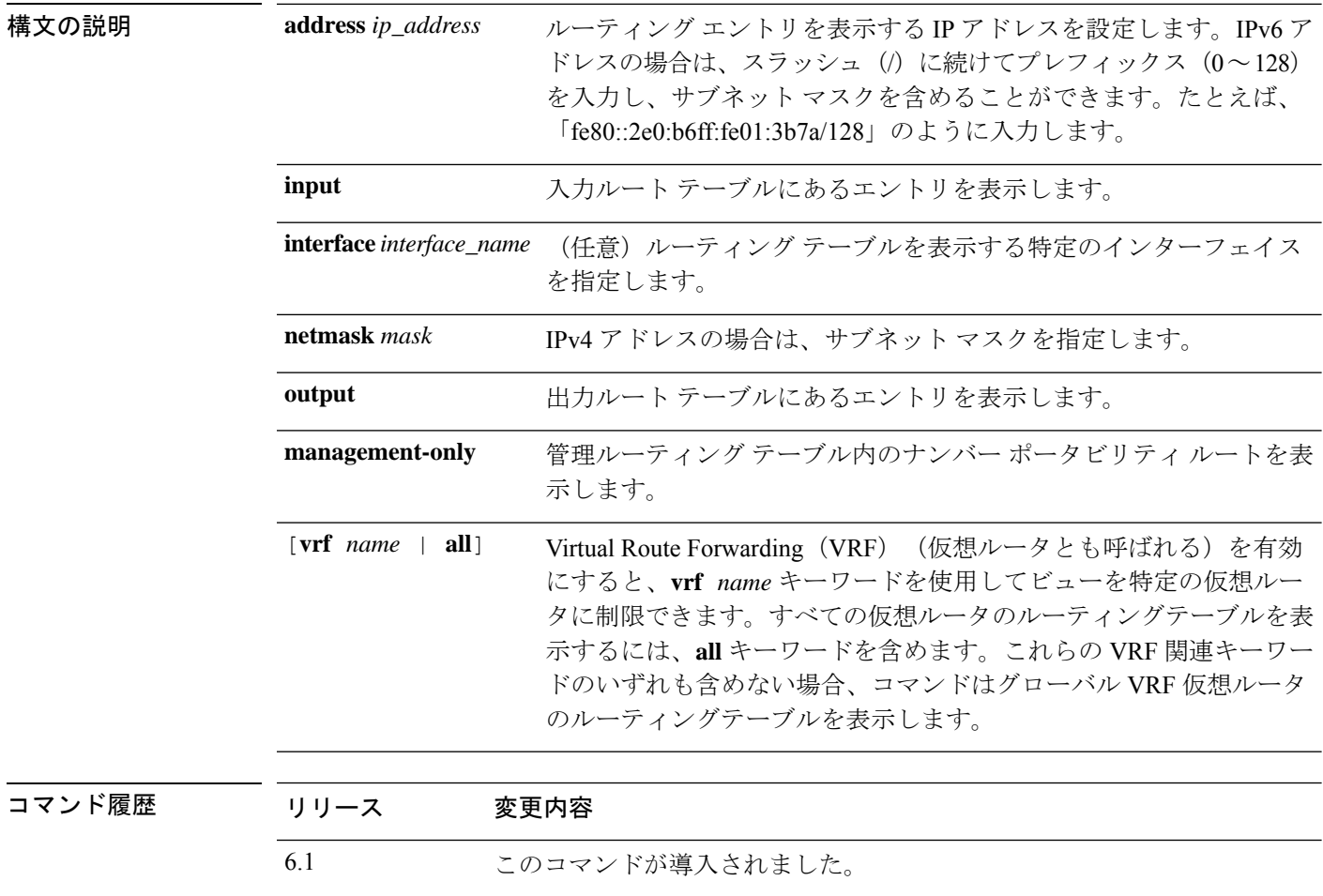

使用上のガイドライン **show asp table routing** コマンドは、高速セキュリティパスのルーティングテーブルの内容を表 示します。この情報は、問題のトラブルシューティングに役立つ場合があります。これらの表 はデバッグ目的でのみ使用され、情報出力は変更されることがあります。このコマンドを使用 したシステム デバッグについて支援が必要な場合は、Cisco TAC にお問い合わせください。 management-onlyキーワードは、管理ルーティングテーブル内のナンバーポータビリティルー トを表示します。

6.6 [**vrf** *name* | **all**] キーワードが追加されました。

次に、**show asp table routing** コマンドの出力例を示します。 > **show asp table routing** in 255.255.255.255 255.255.255.255 identity<br>in 224.0.0.9 255.255.255.255 identity in 224.0.0.9 255.255.255.255 identity in 10.86.194.60 255.255.255.255 identity in 10.86.195.255 255.255.255.255 identity in 10.86.194.0 255.255.255.255 identity in 209.165.202.159 255.255.255.255 identity<br>in 209.165.202.255 255.255.255.255 identity in 209.165.202.255 255.255.255.255 identity in 209.165.201.30 255.255.255.255 identity in 209.165.201.0 255.255.255.255 identity in 10.86.194.0 255.255.254.0 inside in 224.0.0.0 240.0.0.0 identity in 0.0.0.0 0.0.0.0 inside out 255.255.255.255 255.255.255.255 foo out 224.0.0.0 240.0.0.0 foo out 255.255.255.255 255.255.255.255 test out 224.0.0.0 240.0.0.0 test out 255.255.255.255 255.255.255.255 inside out 10.86.194.0 255.255.254.0 inside out 224.0.0.0 240.0.0.0 inside out 0.0.0.0 0.0.0.0 via 10.86.194.1, inside<br>out 0.0.0.0 0.0.0.0 0.0.0.0.0, identity  $0.0.0.0$   $via 0.0.0.0$ , identity out ::  $\qquad \qquad \vdots$  ::  $\qquad \qquad$  via 0.0.0.0, identity

次の例は、alpha という名前の仮想ルータのルーティングテーブルを示しています。

> **show asp table routing vrf alpha** Routing table for vrf alpha route table timestamp: 3916283895 in 1.1.1.1 255.255.255.255 identity in 1.1.1.0 255.255.255.0 i1 out 255.255.255.255 255.255.255.255 i1 255.255.255 il out 1.1.1.0 255.255.255.0 i1 out 224.0.0.0 240.0.0.0 i1

**関連コマンド** 

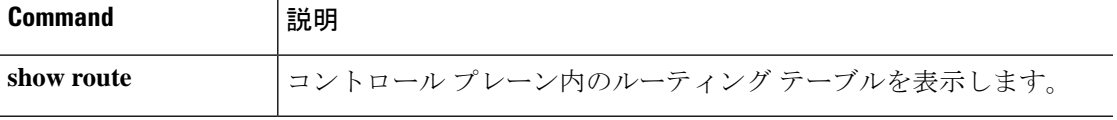

例

### **show asp table socket**

高速セキュリティパスのソケット情報をデバッグするには、**show asp table socket** コマンドを 使用します。

**show asp table socket** [*handle*] [**stats**]

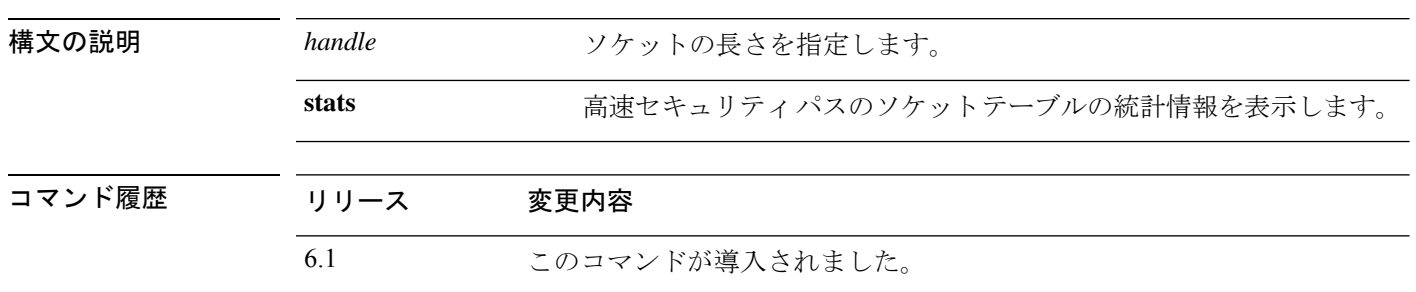

使用上のガイドライン **show asp table socket** コマンドは、高速セキュリティ スのソケット情報を表示します。この情 報は、高速セキュリティパスのソケットにおける問題のトラブルシューティングに役立つ場合 があります。これらの表はデバッグ目的でのみ使用され、情報出力は変更されることがありま す。このコマンドを使用したシステム デバッグについて支援が必要な場合は、Cisco TAC にお 問い合わせください。

#### 例

次に、**show asp table socket** コマンドの出力例を示します。

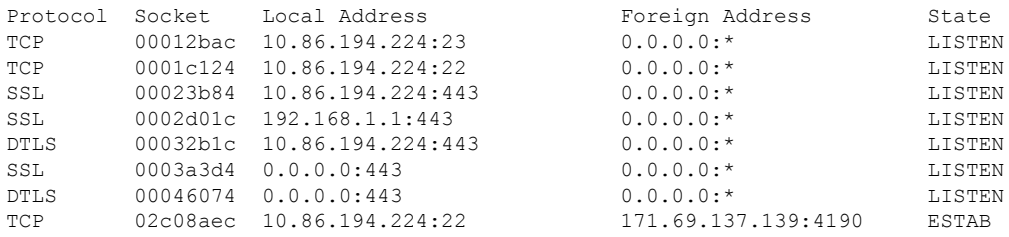

次に、**show asp table socket stats** コマンドの出力例を示します。

```
TCP Statistics:
 Rcvd:
     total 14794
     checksum errors 0
    no port 0
  Sent:
     total 0
UDP Statistics:
  Rcvd:
     total 0
     checksum errors 0
  Sent:
     total 0
```
copied 0 NP SSL System Stats: Handshake Started: 33 Handshake Complete: 33 SSL Open: 4 SSL Close: 117 SSL Server: 58 SSL Server Verify: 0 SSL Client: 0

TCP/UDP統計情報は、送受信したパケットのうち、デバイスで実行またはリッスンし ているサービス(Telnet、SSH、HTTPSなど)に転送されるパケットの数を示すパケッ トカウンタです。チェックサムエラーは、計算されたパケットチェックサムがパケッ トに保存されているチェックサム値と一致しなかった(つまり、パケットが破損した) ため、ドロップされたパケットの数です。NP SSL 統計情報は、受信した各タイプの メッセージの数を示します。ほとんどが、SSL サーバーまたは SSL クライアントイン スタンスへの新しい SSL 接続の開始と終了を示します。

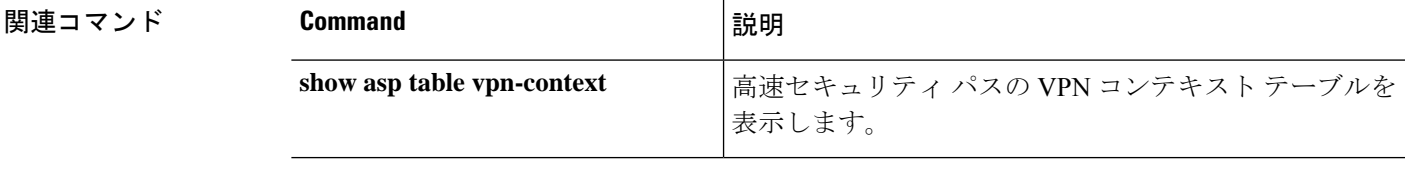

## **show asp table vpn-context**

高速セキュリティパスの VPN コンテキストテーブルをデバッグするには、**show asp table vpn-context** コマンドを使用します。

**show asp table vpn-context** [**detail**]

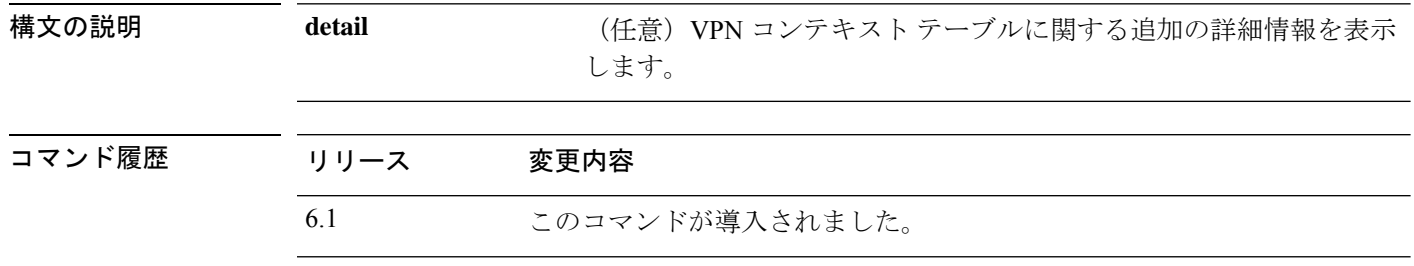

使用上のガイドライン **show asp table vpn-context** コマンドは、高速セキュリティ スの VPN コンテキストの内容を表 示します。この情報は、問題のトラブルシューティングに役立つ場合があります。これらの表 はデバッグ目的でのみ使用され、情報出力は変更されることがあります。このコマンドを使用 したシステム デバッグについて支援が必要な場合は、Cisco TAC にお問い合わせください。

#### 例

次に、**show asp table vpn-context** コマンドの出力例を示します。

#### > **show asp table vpn-context**

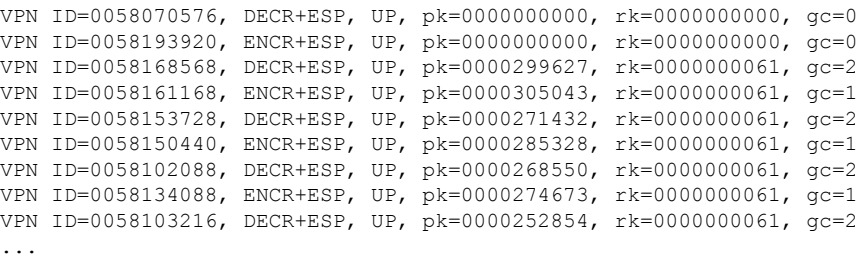

次に、PRESERVE フラグで示されているように固定の IPsec トンネルフロー機能が有 効になっている場合の **show asp table vpn-context** コマンドの出力例を示します。

#### > **show asp table vpn-context**

```
VPN CTX=0x0005FF54, Ptr=0x6DE62DA0, DECR+ESP+PRESERVE, UP, pk=0000000000,
rk=0000000000, gc=0
VPN CTX=0x0005B234, Ptr=0x6DE635E0, ENCR+ESP+PRESERVE, UP, pk=0000000000,
rk=0000000000, gc=0
```
次に、**show asp table vpn-context detail** コマンドの出力例を示します。固定の IPsec ト ンネルフロー機能が有効になっている場合、フラグにはPRESERVEフラグが含まれま す。

```
> show asp table vpn-context detail
VPN Ctx = 0058070576 [0x03761630]
State = UP<br>Flags = DEO
       = DECR+ESP
SA = 0x037928F0
SPI = 0xEAOF21F0Group = 0Pkts = 0Bad Pkts = 0Bad SPI = 0Spoof = 0Bad Crypto = 0
Rekey Pkt = 0Rekey Call = 0
VPN Ctx = 0058193920 [0x0377F800]
State = UP<br>Flags = ENO
       = ENCR+ESP
SA = 0x037B4B70<br>SPI = 0x900FDC32= 0x900FDC32Group = 0
Pkts = 0Bad Pkts = 0Bad SPI = 0Spoof = 0Bad Crypto = 0
Rekey Pkt = 0
Rekey Call = 0
...
```
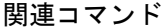

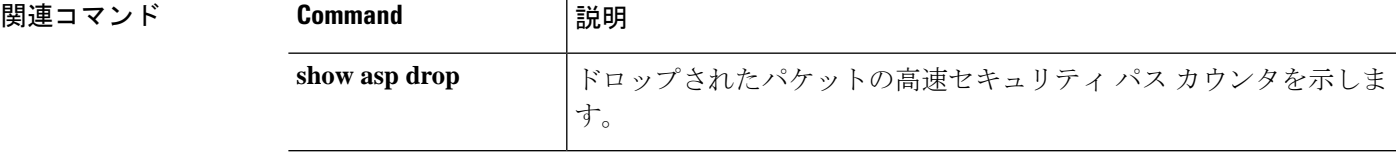

### **show asp table zone**

高速セキュリティパスのゾーンテーブルをデバッグするには、**show asp table zone** コマンドを 使用します。

#### **show asp table zone**

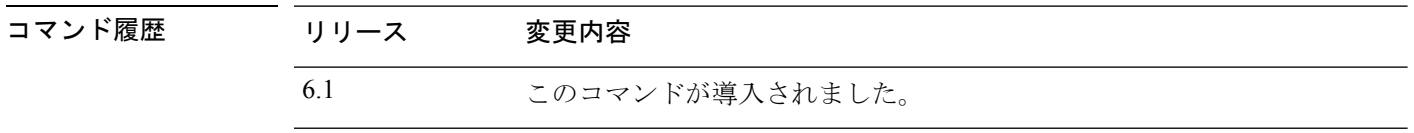

使用上のガイドライン **show asp table zone** コマンドは、高速セキュリティパスの内容を表示します。この情報は、問 題のトラブルシューティングに役立つ場合があります。これらの表はデバッグ目的でのみ使用 され、情報出力は変更されることがあります。このコマンドを使用したシステムデバッグにつ いて支援が必要な場合は、Cisco TAC にお問い合わせください。

#### 例

次に、**show asptable zone** コマンドの出力例を示します。この例では、is-154 という名 前のゾーンは実際にはインラインセットであり、トラフィックゾーンではありません。

```
> show asp table zone
Zone: krjones-passive-security-zone id: 48947
  Security-level: 0
   Context : single_vf
  Zone member(s):
    passive GigabitEthernet0/0
Zone: passive_default_context_0 id: 1
   Security-level: 0
   Context : single_vf
   Zone member(s):
Zone: is-154 id: 34309
   Security-level: 0
   Context : single vf
   Zone member(s):
    out GigabitEthernet0/2
    in GigabitEthernet0/1
```
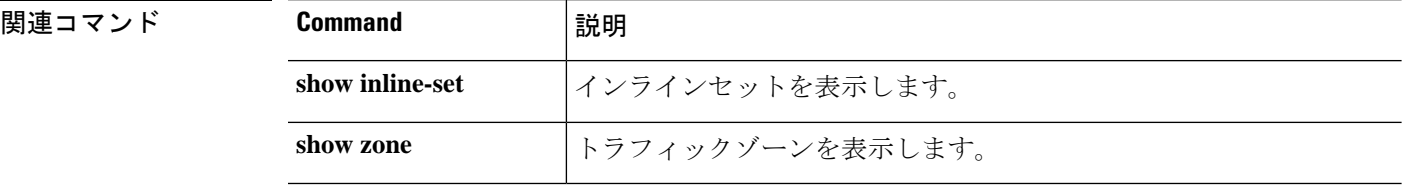

# **show audit-log**

システムの監査ログを表示するには、**show audit-log** コマンドを使用します。

#### **show audit-log**

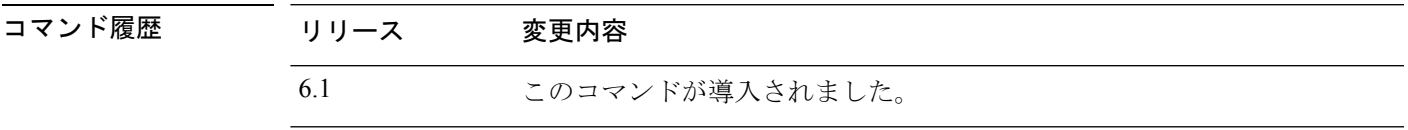

使用上のガイドライン このコマンドでは、監査ログが時系列の逆順に表示され、最も新しい監査ログイベントが最初 に示されます。

> イベントには、システムの更新、権限の問題、設定の変更、ポリシーアプリケーションなどが 含まれます。この情報は、Management Center によってリモート管理されるデバイスのみで使 用できます。ローカル管理システムの監査ログは空になっています。

#### 例

次の例は、監査ログを示しています。

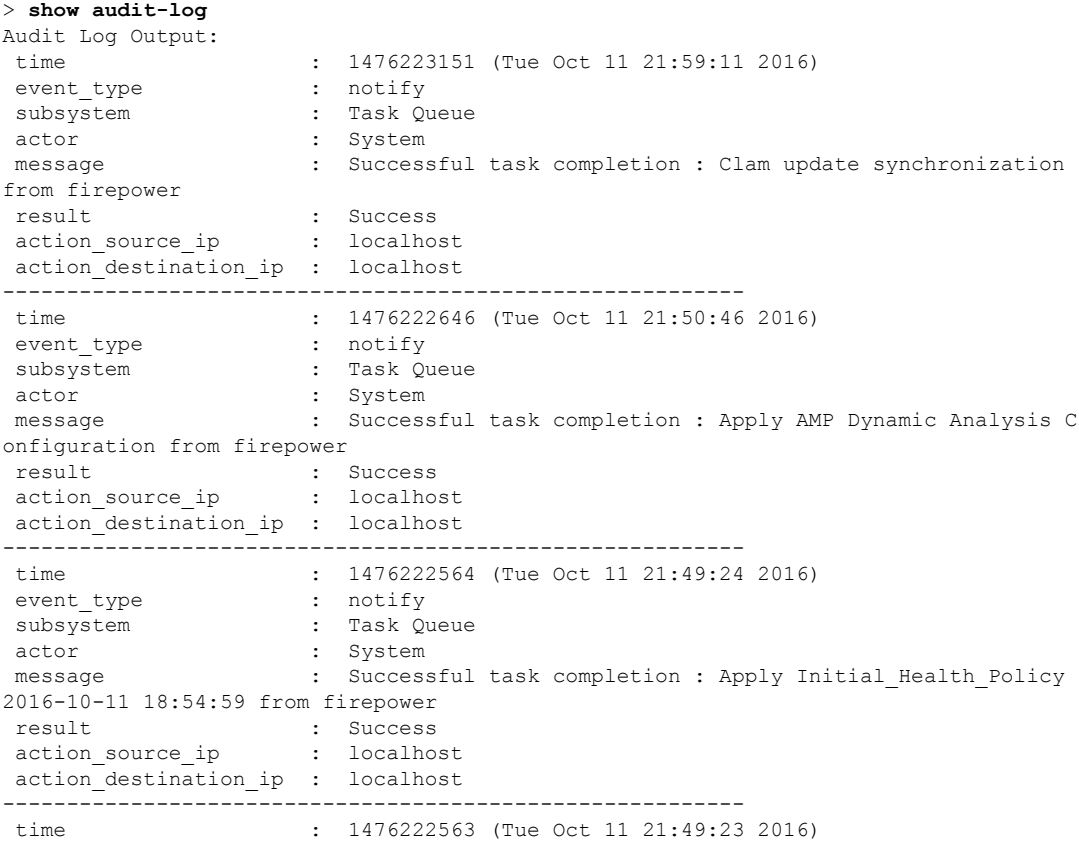

 $\mathbf I$ 

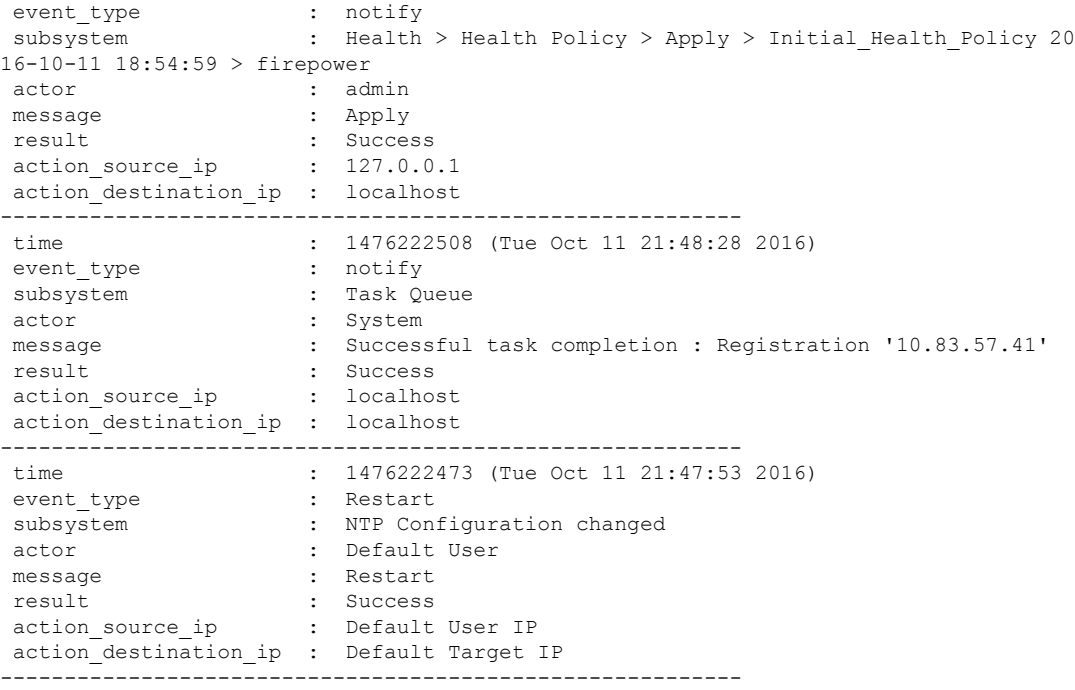

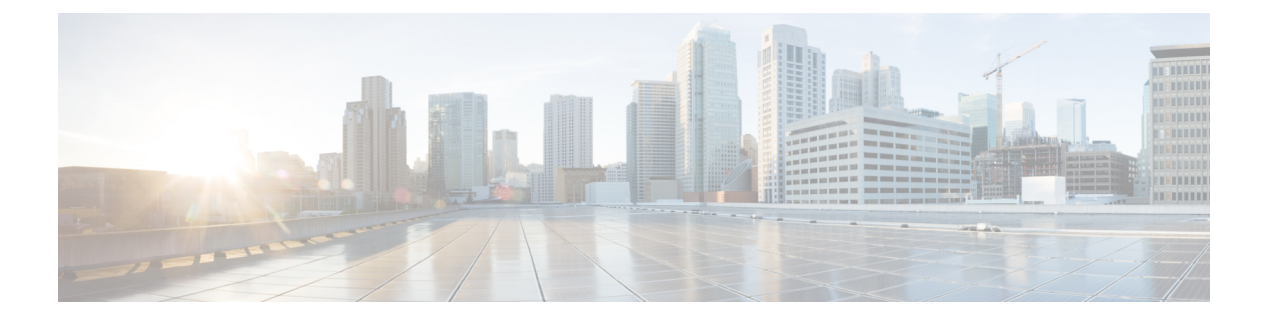

# **show b**

- show banner  $(457 \sim -\gamma)$
- show bfd drops  $(458 \sim \sim)$
- show bfd map  $(459 \sim -\sqrt{y})$
- show bfd neighbors  $(460 \sim -\gamma)$
- show bfd summary  $(462 \sim -\gamma)$
- show bgp  $(464 \sim -\frac{1}{2})$
- show bgp cidr-only  $(471 \sim -\gamma)$
- show bgp community  $(472 \sim \rightarrow \sim)$
- show bgp community-list  $(474 \sim -\gamma)$
- show bgp filter-list  $(476 \sim \rightarrow \sim)$
- show bgp injected-paths  $(478 \sim -\gamma)$
- show bgp ipv4 unicast  $(479 \sim \rightarrow \sim)$
- show bgp ipv6 unicast  $(480 \sim \rightarrow \sim)$
- show bgp ipv4/ipv6 unicast community  $(482 \sim \sim \mathcal{V})$
- show bgp ipv4/ipv6 unicast community-list  $(484 \sim \rightarrow \sim)$
- show bgp ipv4/ ipv6 unicast neighbors  $(486 \sim \rightarrow \sim)$
- show bgp ipv4/ ipv6 unicast paths  $(493 \sim \rightarrow \sim)$
- show bgp ipv4/ ipv6 unicast prefix-list  $(495 \sim \sim \mathcal{V})$
- show bgp ipv4/ ipv6 unicast regexp  $(496 \sim \rightarrow \sim)$
- show bgp ipv4/ ipv6 unicast route-map  $(497 \sim \rightarrow \sim)$
- show bgp ipv4/ ipv6 unicast summary  $(498 \sim \rightarrow \sim)$
- show bgp neighbors  $(500 \sim -\gamma)$
- show bgp paths  $(510 \sim -\check{\vee})$
- show bgp prefix-list  $(512 \sim -\gamma)$
- show bgp regexp  $(514 \sim +\gamma)$
- show bgp rib-failure  $(515 \sim -\gamma)$
- show bgp summary  $(517 \sim \sim \sim \sim)$
- show bgp update-group  $(521 \sim \sim \sim)$
- show blocks  $(525 \sim \sim \sim)$
- show bootvar  $(530 \sim -\gamma)$

 $\mathbf I$ 

• show bridge-group (531 ページ)

I

# **show banner**

設定されているバナーメッセージを表示するには、**show banner** コマンドを入力します。

**show banner** [**login**]

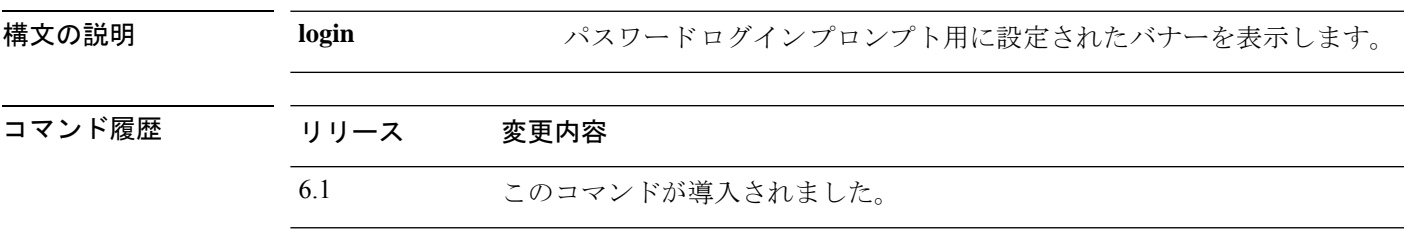

#### 例

> **show banner**

# **show bfd drops**

BFD でドロップされたパケットの数を表示するには、**show bfddrops** コマンドを使用します。

#### **show bfd drops**

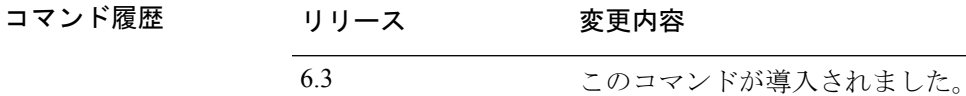

#### 例

次に、BFD でドロップされたパケットを表示する例を示します。

#### > **show bfd drops**

BFD Drop Statistics

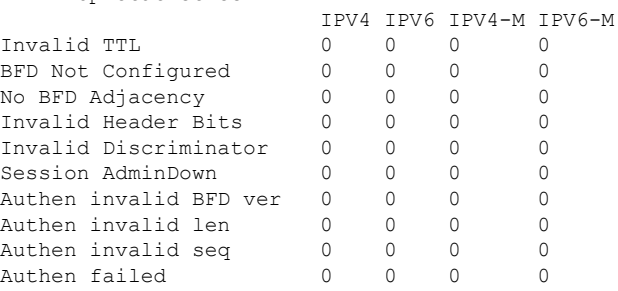

### 関連コマンド

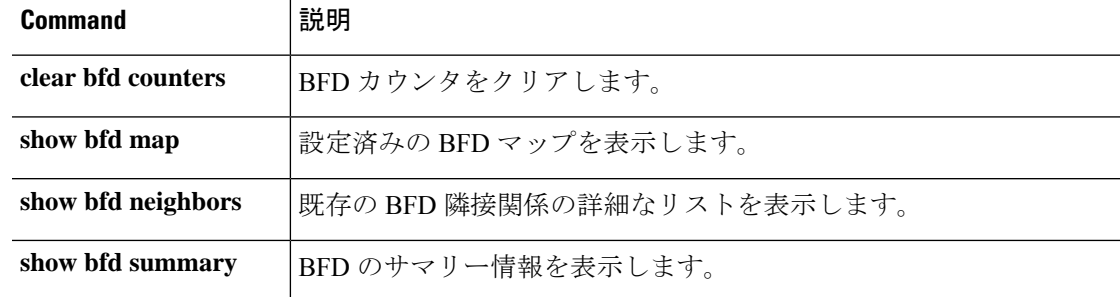

# **show bfd map**

設定された BFD マップを表示するには、**show bfd map** コマンドを使用します。

#### **show bfd map**

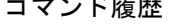

コマンド履歴 リリース 変更内容 6.3 このコマンドが導入されました。

#### 例

次に、BFD マップを表示する例を示します。

#### > **show bfd map**

```
Destination: 40.40.40.2/24
Source: 50.50.50.2/24
Template: mh
Authentication(Type): sha-1
```
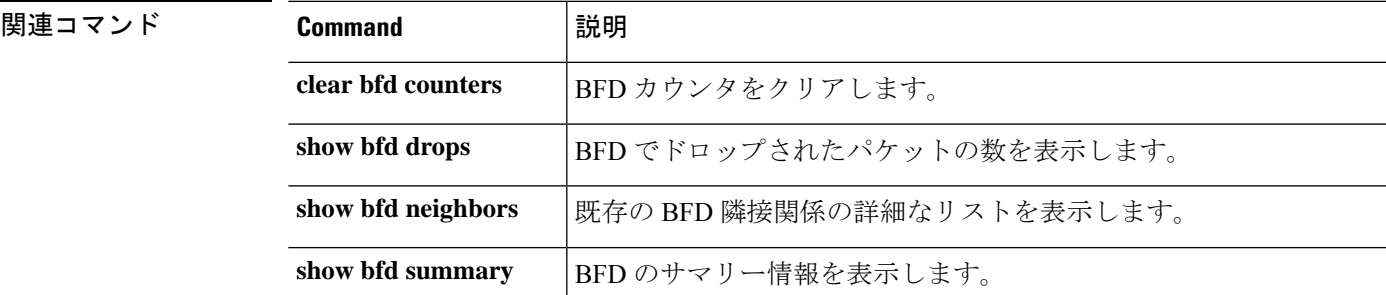

# **show bfd neighbors**

既存の BFD 隣接関係の行単位のリストを表示するには、**show bfdneighbors** コマンドを使用し ます。

**show bfd neighbors** [**client bgp**] [**ipv4** [*ip\_address*] | **ipv6** [*ipv6\_address*] | **multihop-ipv4** [*ip\_address*] | **multihop-ipv6** [*ipv6\_address*]] [**inactive**] [**detail**]

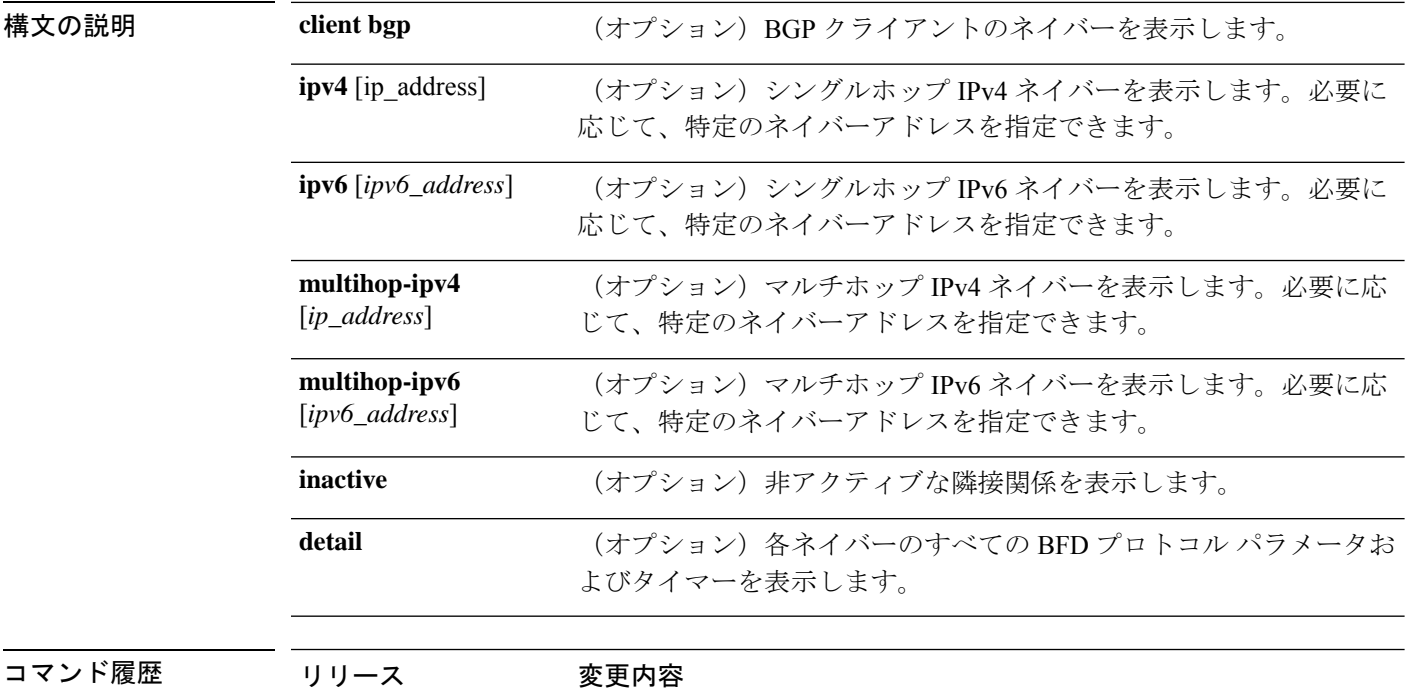

#### 例

次に、BFD ネイバーを表示する例を示します。

6.3 このコマンドが導入されました。

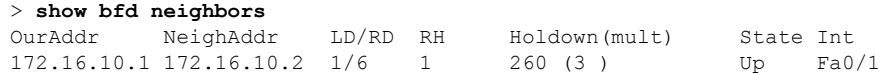

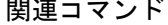

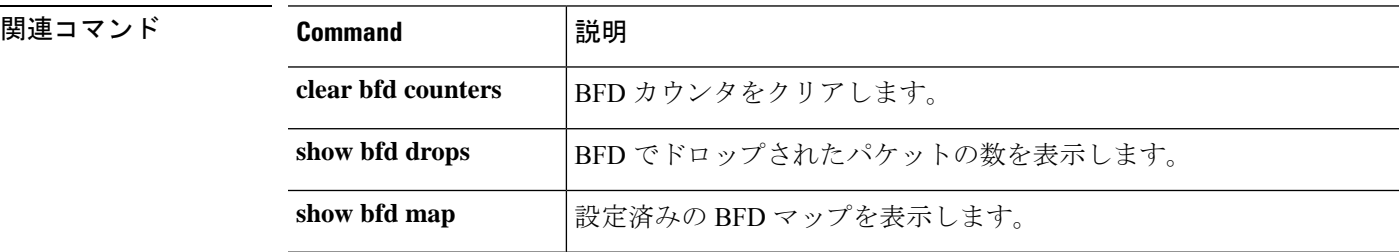

 $\mathbf{l}$ 

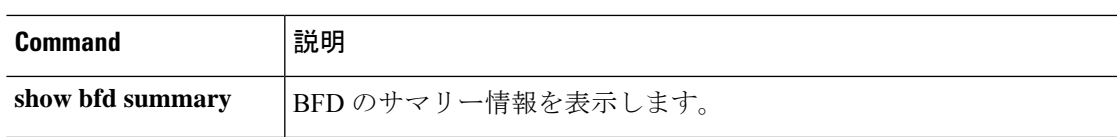

# **show bfd summary**

BFD の要約情報を表示するには、**show bfd summary** コマンドを使用します。

**show bfd summary** [**client** | **session**]

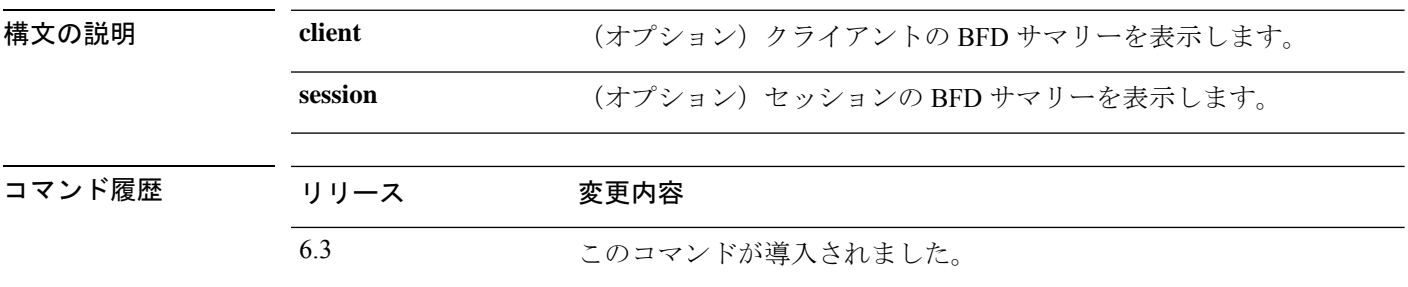

使用上のガイドライン このコマンドを使用して、BFD、BFD クライアント、または BFD セッションのサマリー情報 を表示できます。BFDクライアントがピアとのセッションを開始すると、BFDは定期的にBFD 制御パケットをピアに送信します。次のセッションの状態に関する情報が、このコマンドの出 力に含まれます。

- Up:別の BFD インターフェイスが BFD 制御パケットに確認応答すると、セッションは アップ状態に移行します。
- Down:データ パスで障害が生じ、BFD が設定された時間内に制御パケットを受信しない 場合は、セッションとデータパスがダウンとして宣言されます。セッションがダウンした 場合は、BFDクライアントがトラフィックを再ルーティングするために必要なアクション を実行できるように、BFD が BFD クライアントに通知します。

#### 例

次に、BFD サマリーを表示する例を示します。

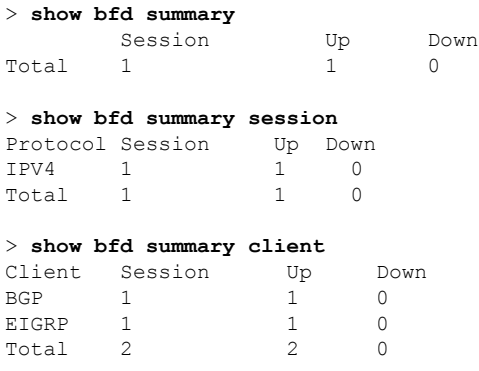

### **関連コマンド**

I

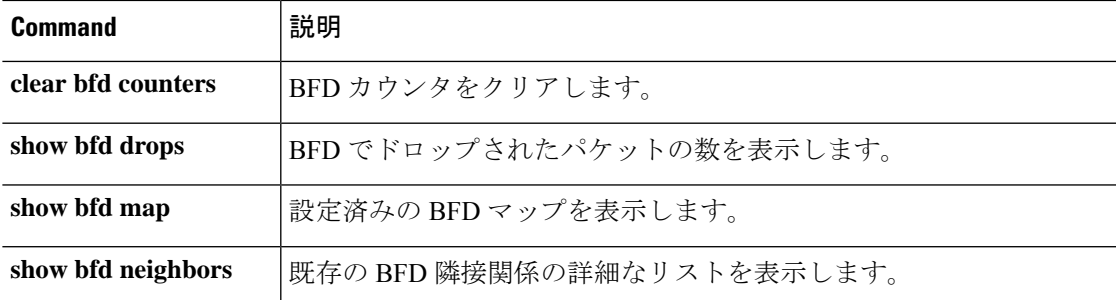

# **show bgp**

ボーダー ゲートウェイ プロトコル (BGP) ルーティングテーブル内のエントリを表示するに は、**show bgp** コマンドを使用します。

**show bgp** [**vrf** *name* | **all**] [*ip-address* [*mask* [**longer-prefixes** [**injected**] | **shorter-prefixes** [*length*] | **bestpath** | **multipaths** | **subnets**] | **bestpath** | **multipaths**] | **all** | **prefix-list** *name* | **pending-prefixes** | **route-map** *name*]]

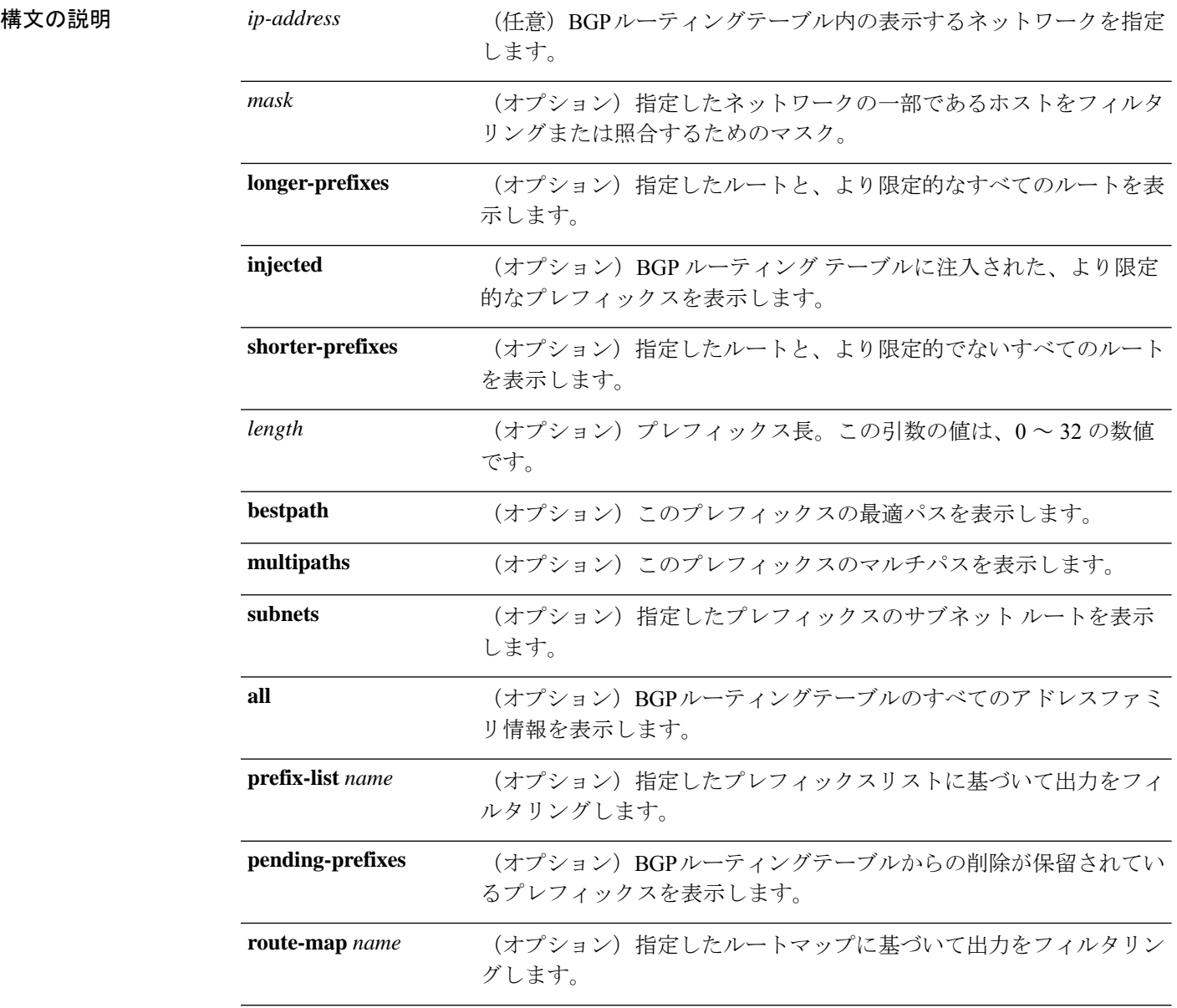
- Virtual Route Forwarding (VRF) (仮想ルータとも呼ばれる)を有効 にすると、**vrf** *name*キーワードを使用してコマンドを特定の仮想ルー タに制限できます。すべての仮想ルータにコマンドを作用させる場合 は、**all** キーワードを含めます。これらの VRF 関連キーワードのいず れも含めない場合、コマンドはグローバル VRF 仮想ルータに適用さ れます。 [**vrf** *name* | **all**]
- コマンド履歴 リリース 変更内容 6.1 このコマンドが導入されました。 6.6 [**vrf** *name* | **all**] キーワードが追加されました。
- 使用上のガイドライン **show bgp** コマンドは、BGP ルーティングテーブルの内容を表示するために使用します。出力 は、特定のプレフィックスのエントリ、特定のプレフィックス長のエントリ、および、プレ フィックスリスト、ルートマップ、または条件付きアドバタイズメントを介して注入されたプ レフィックスのエントリを表示するようにフィルタリングできます。

### 例

次に、BGP ルーティング テーブルの出力例を示します。

#### > **show bgp**

```
BGP table version is 22, local router ID is 10.1.1.1
Status codes: s suppressed, d damped, h history, * valid, > best, i - internal,
r RIB-failure, S Stale, m multipath, b backup-path, x best-external
Origin codes: i - IGP, e - EGP, ? - incomplete
Network Next Hop Metric LocPrf Weight Path<br>
\star > 10.1.1.1/32 0.0.0.0 0 32768 i
*> 10.1.1.1/32 0.0.0.0 0 32768 i
*>i10.2.2.2/32 172.16.1.2 0 100 0 i
*bi10.9.9.9/32 192.168.3.2 0 100 0 10 10 i
*> 192.168.1.2 0 10 10 i
\begin{array}{cccc} \star & \texttt{i172.16.1.0/24} & \texttt{172.16.1.2} & & & & 0 & \texttt{100} & \texttt{0} \; \star & & & & & \\ \star & \texttt{2} & & \texttt{0.0.0} & & & & & \\ \end{array}*> 0.0.0.0 0 32768 i
*> 192.168.1.0 0.0.0.0 0 32768 i
*>i192.168.3.0    172.16.1.2    0    100    0    i
*bi192.168.9.0 192.168.3.2 0 100 0 10 10 i
*> 192.168.1.2 0 10 10 i<br>*bi192.168.13.0 192.168.3.2 0 100 0 10 10 i
*bi192.168.13.0 192.168.3.2 0 100
*> 192.168.1.2 0 10 10 i
```
次の表では、各フィールドについて説明されています。

#### 表 **<sup>3</sup> : show bgp** のフィールド

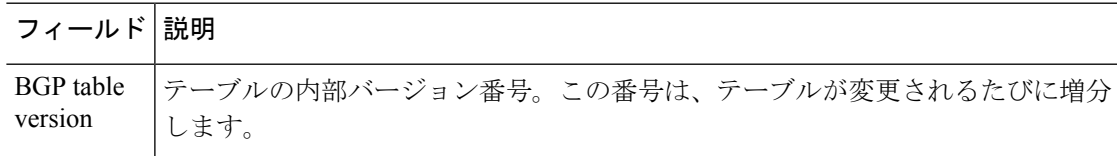

 $\mathbf l$ 

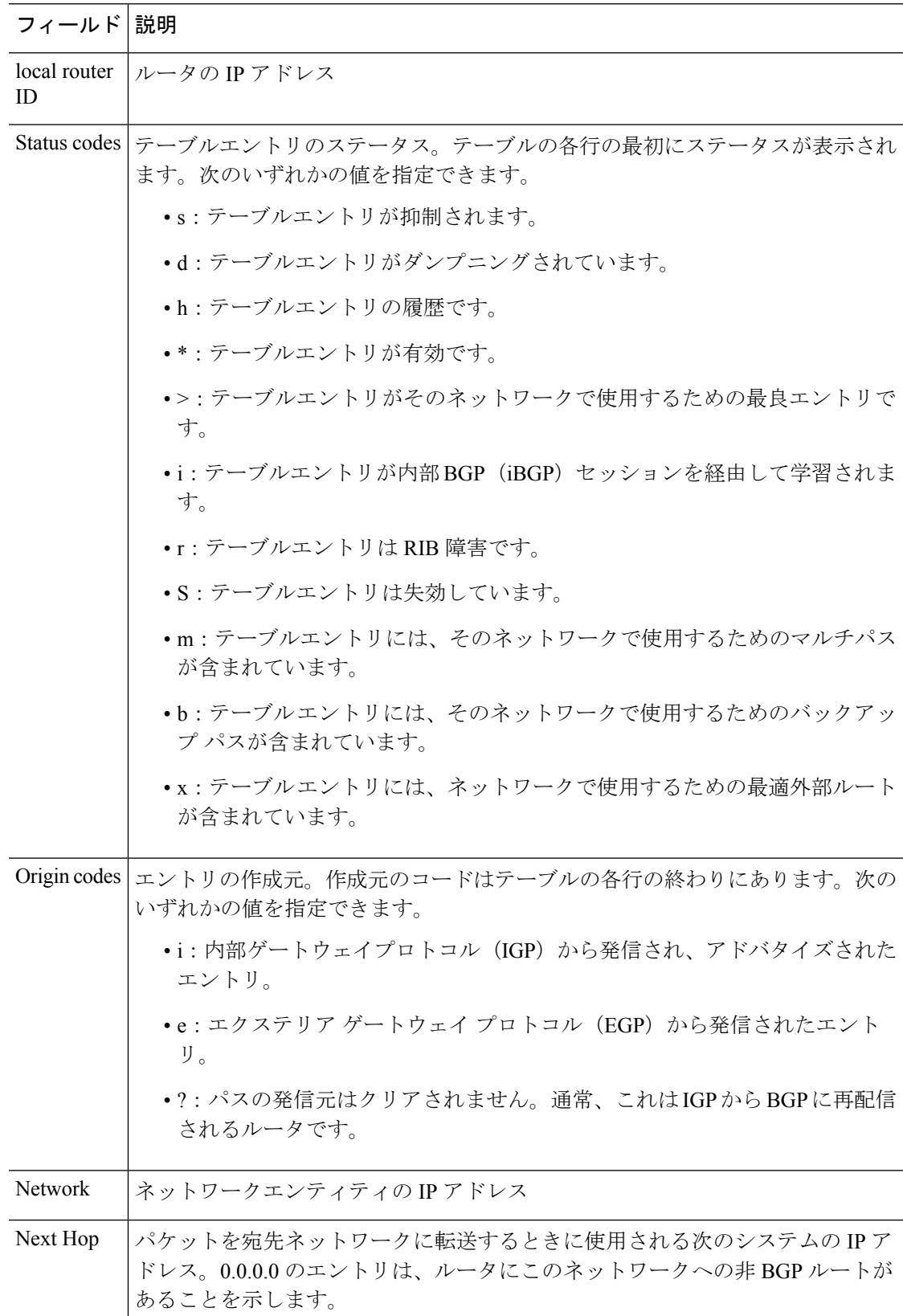

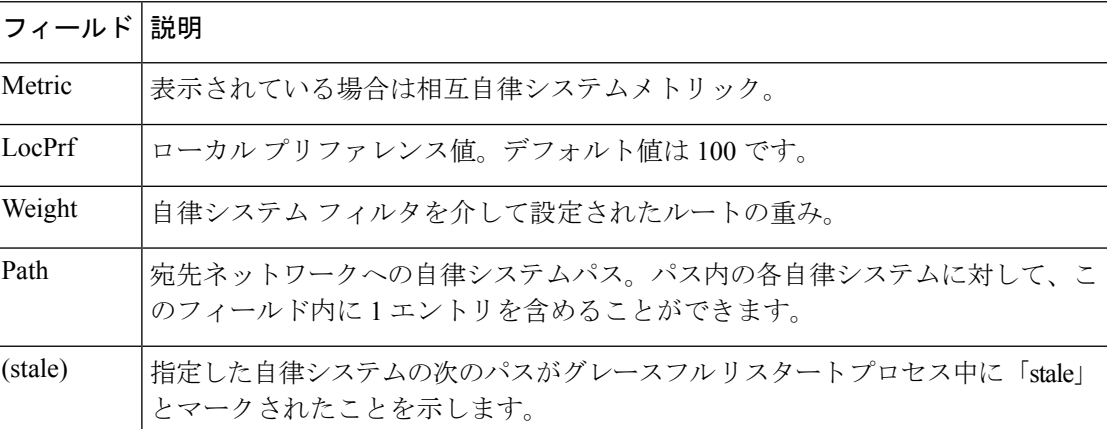

次に、BGPルーティングテーブルの192.168.1.0エントリに関する情報の出力例を示し ます。

```
> show bgp 192.168.1.0
```

```
BGP routing table entry for 192.168.1.0/24, version 22
Paths: (2 available, best #2, table default)
  Additional-path
  Advertised to update-groups:
    3
  10 10
    192.168.3.2 from 172.16.1.2 (10.2.2.2)
      Origin IGP, metric 0, localpref 100, valid, internal, backup/repair
  10 10
    192.168.1.2 from 192.168.1.2 (10.3.3.3)
      Origin IGP, localpref 100, valid, external, best , recursive-via-connected
```
次に、BGP ルーティングテーブルの 10.3.3.3 255.255.255.255 エントリに関する情報の 出力例を示します。

> **show bgp 10.3.3.3 255.255.255.255**

BGP routing table entry for 10.3.3.3/32, version 35 Paths: (3 available, best #2, table default) Multipath: eBGP Flag: 0x860 Advertised to update-groups: 1 200 10.71.8.165 from 10.71.8.165 (192.168.0.102) Origin incomplete, localpref 100, valid, external, backup/repair Only allowed to recurse through connected route 200 10.71.11.165 from 10.71.11.165 (192.168.0.102) Origin incomplete, localpref 100, weight 100, valid, external, best Only allowed to recurse through connected route 200 10.71.10.165 from 10.71.10.165 (192.168.0.104) Origin incomplete, localpref 100, valid, external, Only allowed to recurse through connected route

次の表では、各フィールドについて説明されています。

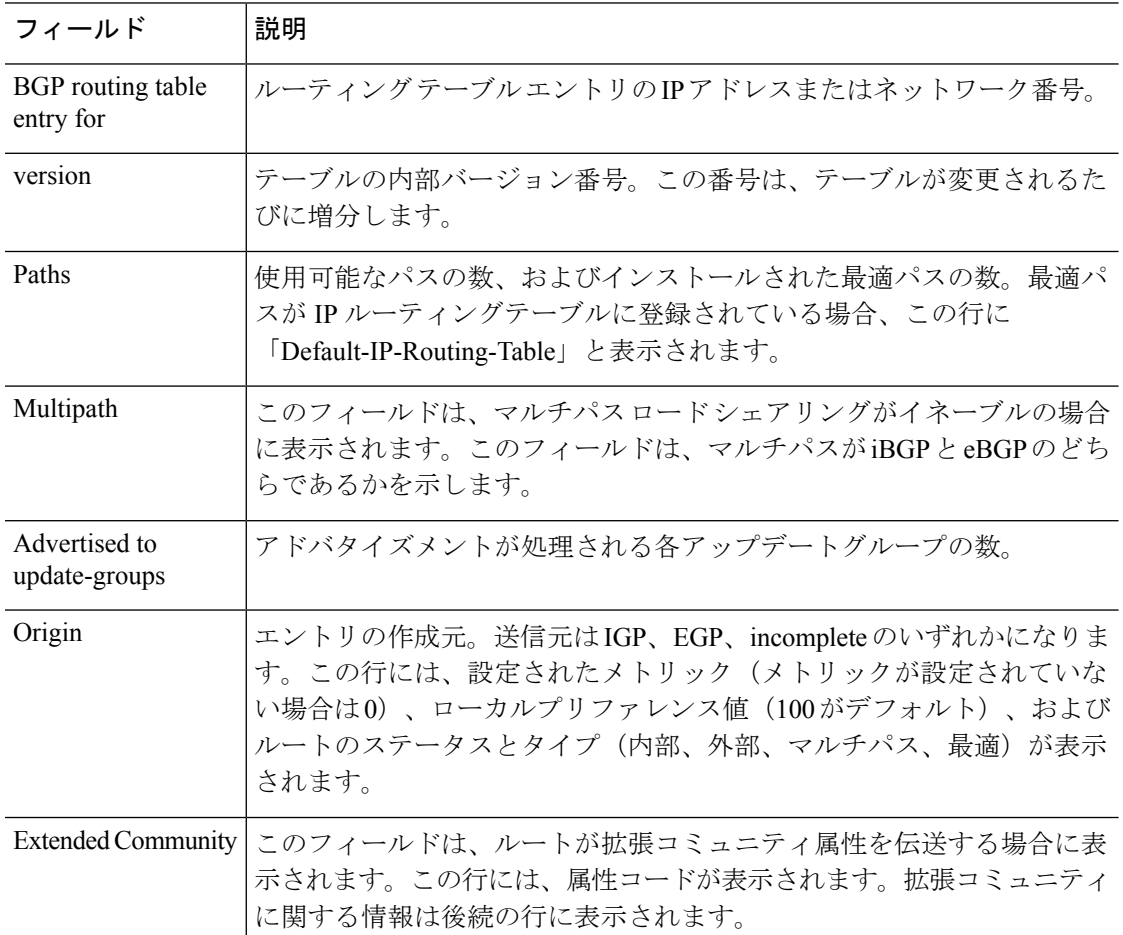

表 **<sup>4</sup> : show bgp**(**<sup>4</sup>** バイト自律システム番号)のフィールド

次に、**all** キーワードを指定した **show bgp** コマンドの出力例を示します。設定された すべてのアドレスファミリに関する情報が表示されます。

#### > **show bgp all**

```
For address family: IPv4 Unicast *****
BGP table version is 27, local router ID is 10.1.1.1
Status codes: s suppressed, d damped, h history, * valid, > best, i - internal,
             r RIB-failure
Origin codes: i - IGP, e - EGP, ? - incomplete
```
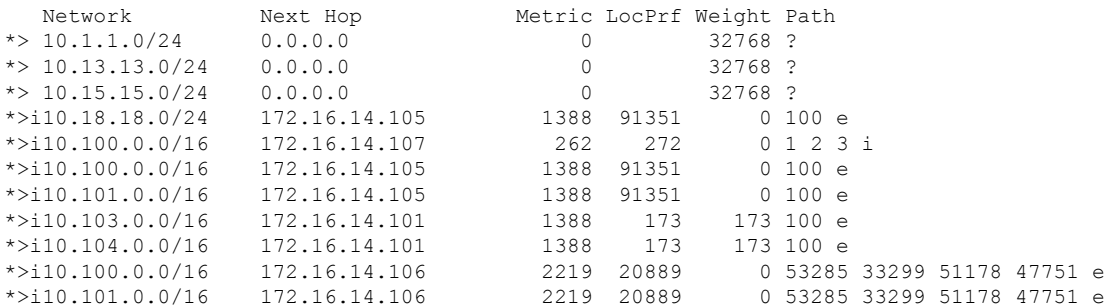

|         | $* 10.100.0.0/16$      | 172.16.14.109 | 2309     |         |        | 0,200,300 e |  |
|---------|------------------------|---------------|----------|---------|--------|-------------|--|
| $*$     |                        | 172.16.14.108 | 1388     |         | 0100e  |             |  |
| $\star$ | 10.101.0.0/16          | 172.16.14.109 | 2309     |         |        | 0 200 300 e |  |
| $\star$ |                        | 172.16.14.108 | 1388     |         | 0100e  |             |  |
|         | $\star$ 10.102.0.0/16  | 172.16.14.108 | 1388     |         | 0100e  |             |  |
|         | *> $172.16.14.0/24$    | 0.0.0.0       | $\Omega$ | 32768 ? |        |             |  |
|         | $\star$ > 192.168.5.0  | 0.0.0.0       | $\Omega$ | 32768 ? |        |             |  |
|         | $\star$ > 10.80.0.0/16 | 172.16.14.108 | 1388     |         | 050e   |             |  |
|         | $\star$ > 10.80.0.0/16 | 172.16.14.108 | 1388     |         | 0,50 e |             |  |
|         |                        |               |          |         |        |             |  |

次に、**longer-prefixes** キーワードを指定した **show bgp** コマンドの出力例を示します。

#### > **show bgp 10.92.0.0 255.255.0.0 longer-prefixes**

BGP table version is 1738, local router ID is 192.168.72.24 Status codes: s suppressed, \* valid, > best, i - internal Origin codes: i - IGP, e - EGP, ? - incomplete

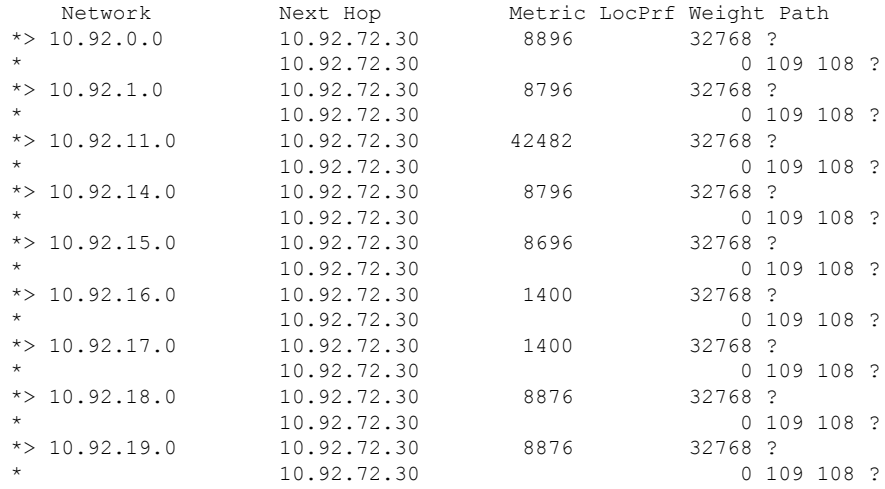

次に、**shorter-prefixes**キーワードを指定した**show bgp**コマンドの出力例を示します。 8 ビットプレフィックス長を指定しています。

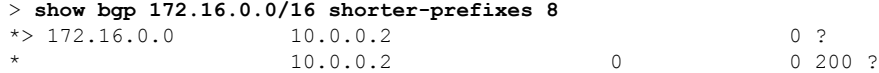

次に、**prefix-list** キーワードを指定した **show bgp** コマンドの出力例を示します。

#### > **show bgp prefix-list ROUTE**

BGP table version is 39, local router ID is 10.0.0.1 Status codes:s suppressed, d damped, h history, \* valid, > best, i internal Origin codes:i - IGP, e - EGP, ? - incomplete

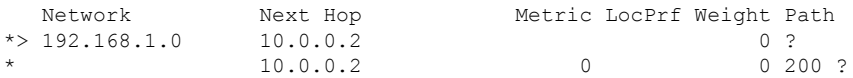

次に、**route-map** キーワードを指定した **show bgp** コマンドの出力例を示します。

### > **show bgp route-map LEARNED\_PATH**

BGP table version is 40, local router ID is 10.0.0.1 Status codes:s suppressed, d damped, h history, \* valid, > best, i internal Origin codes:i - IGP, e - EGP, ? - incomplete

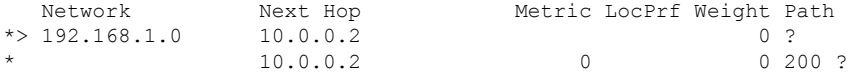

# **show bgp cidr-only**

Classless Inter-Domain Routing(CIDR)を使用したルートを表示するには、**show bgp cidr-only** コマンドを使用します。

**show bgp cidr-only** [**vrf** *name* | **all**]

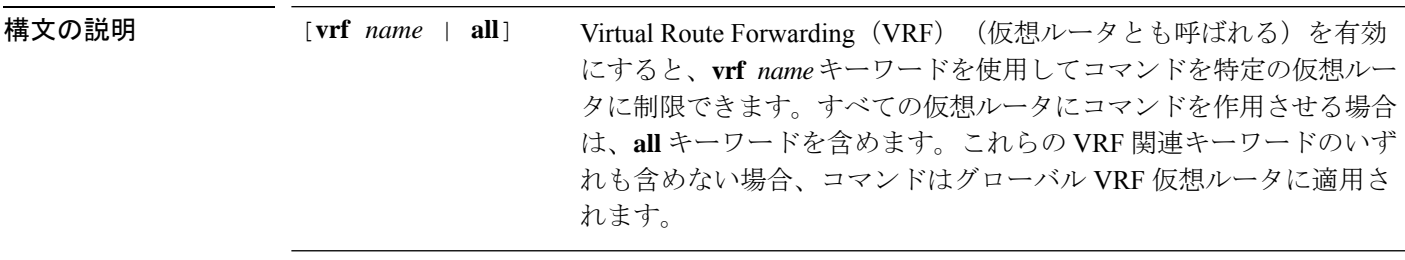

コマンド履歴 リリース 変更内容 6.1 このコマンドが導入されました。 6.6 [**vrf** *name* | **all**] キーワードが追加されました。

#### 例

次に、**showbgpcidr-only**コマンドの出力例を示します。出力の説明については、**show bgp** コマンドを参照してください。

#### > **show bgp cidr-only**

BGP table version is 220, local router ID is 172.16.73.131 Status codes: s suppressed, \* valid, > best, i - internal Origin codes: i - IGP, e - EGP, ? - incomplete

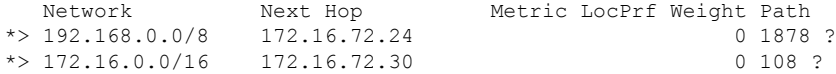

## **show bgp community**

指定された BGP コミュニティに属するルートを表示するには、**show bgp community** コマンド を使用します。

**show bgp community** [**vrf** *name* | **all**] [*community-number*] [**exact-match**] [**no-advertise**] [**no-export**]

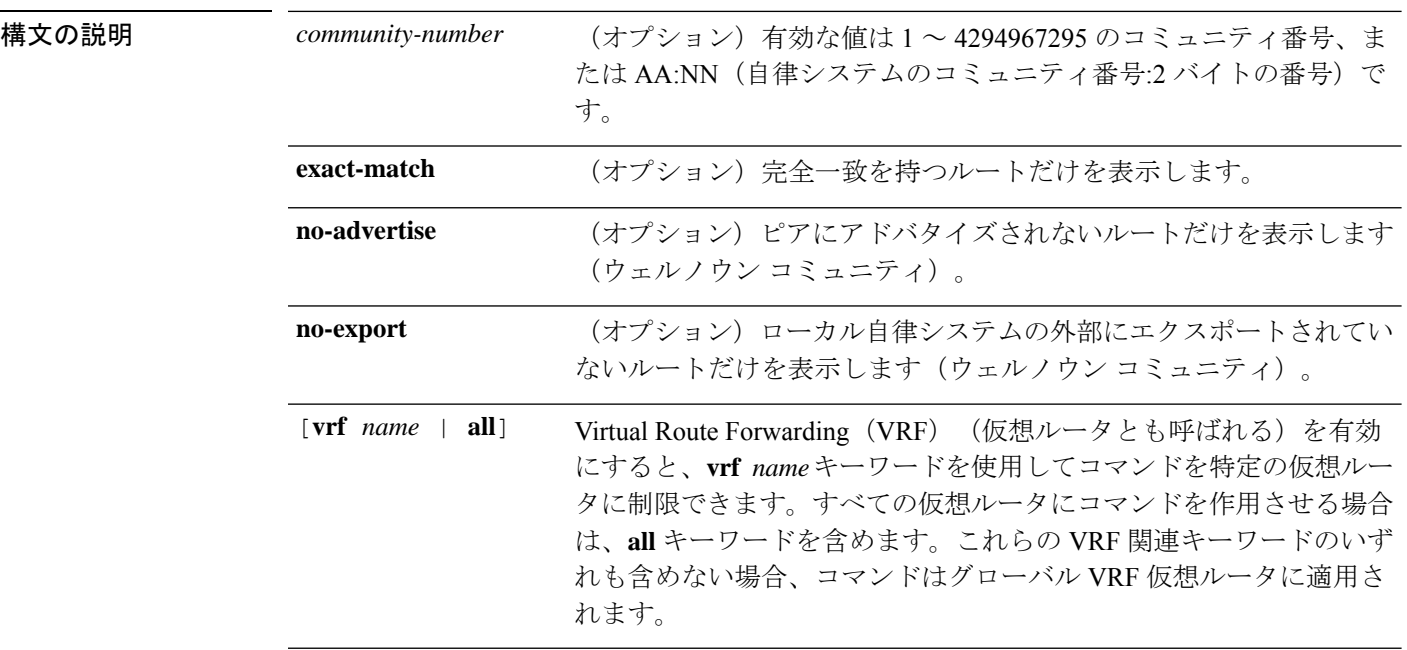

コマンド履歴 リリース 変更内容

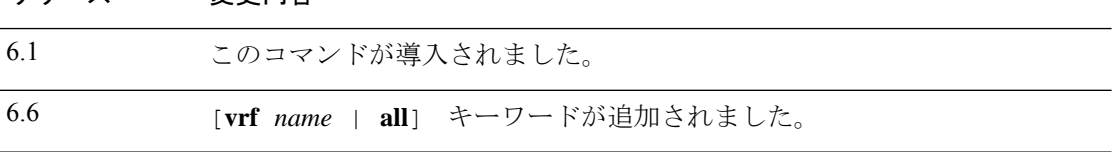

### 例

次に、**show bgp community** コマンドの出力例を示します。出力の説明については、 **show bgp** コマンドを参照してください。

> show bgp community 111:12345 BGP table version is 10, local router ID is 224.0.0.10 Status codes: s suppressed, d damped, h history, \* valid, > best, i - internal Origin codes: i - IGP, e - EGP, ? - incomplete

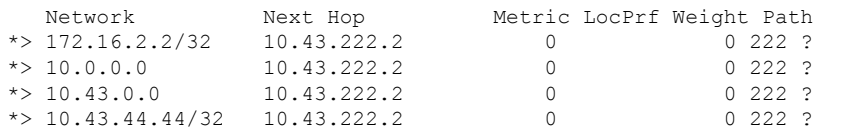

 $\mathbf{l}$ 

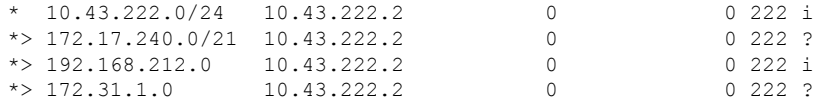

# **show bgp community-list**

ボーダー ゲートウェイ プロトコル (BGP) コミュニティリストによって許可されたルートを 表示するには、**show bgp community-list** コマンドを使用します。

**show bgp community-list** [**vrf** *name* | **all**] {*community-list-number* | *community-list-name* [**exact-match**]}

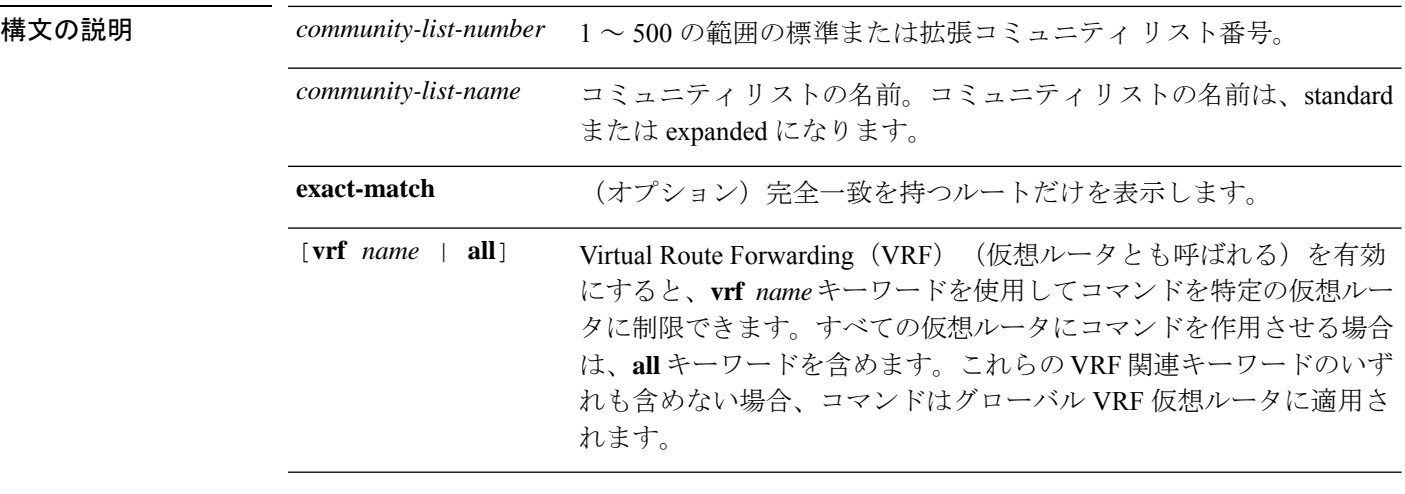

コマンド履歴 リリース 変更内容

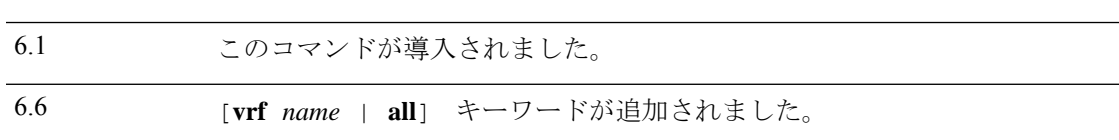

### 例

次に、**show bgp community-list** の出力例を示します。出力の説明については、**show bgp** コマンドを参照してください。

```
> show bgp community-list 20
BGP table version is 716977, local router ID is 192.168.32.1
```

```
Status codes: s suppressed, * valid, > best, i - internal
Origin codes: i - IGP, e - EGP, ? - incomplete
```
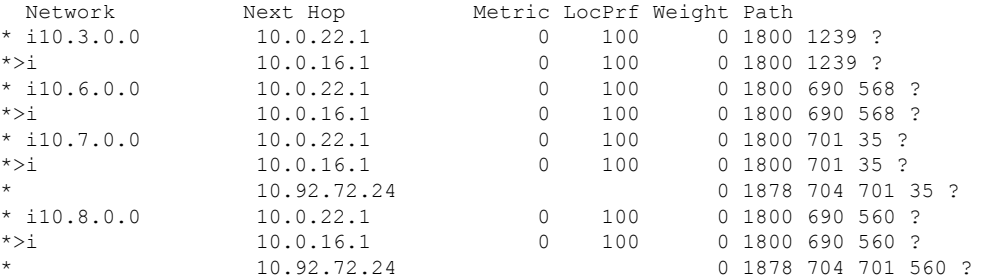

 $\mathbf{l}$ 

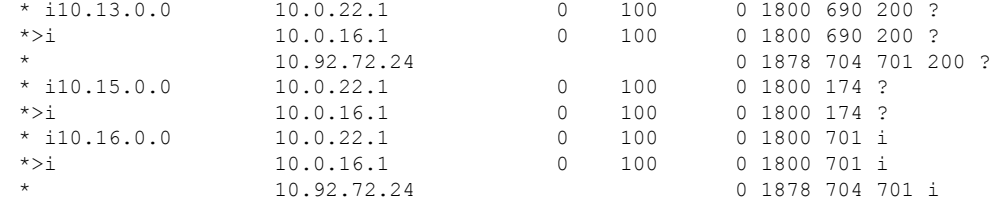

# **show bgp filter-list**

指定したフィルタリストと一致するルートを表示するには、**show bgpfilter-list**コマンドを使用 します。

**show bgp filter-list** [**vrf** *name* | **all**] *access-list-name*

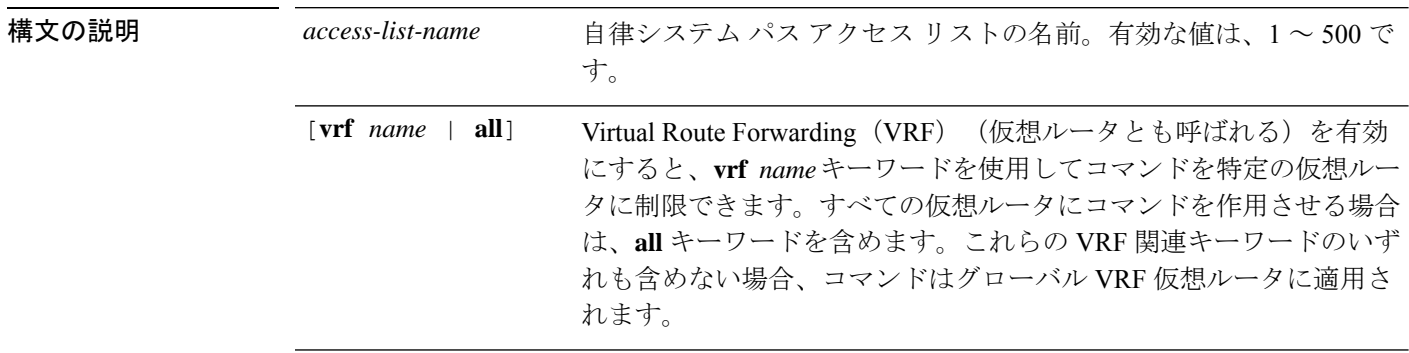

コマンド履歴 リリース 変更内容

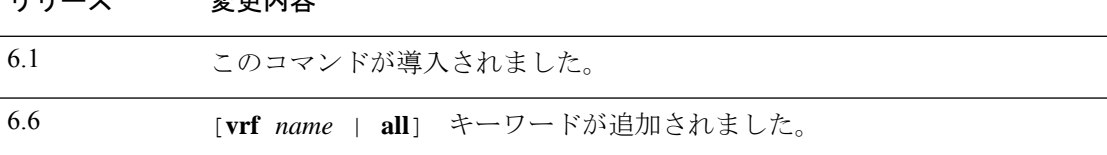

### 例

次に、**show bgpfilter-list** コマンドの出力例を示します。出力の説明については、**show bgp** コマンドを参照してください。

```
> show bgp filter-list filter-list-acl
BGP table version is 1738, local router ID is 172.16.72.24
Status codes: s suppressed, * valid, > best, i - internal
Origin codes: i - IGP, e - EGP, ? - incomplete
```
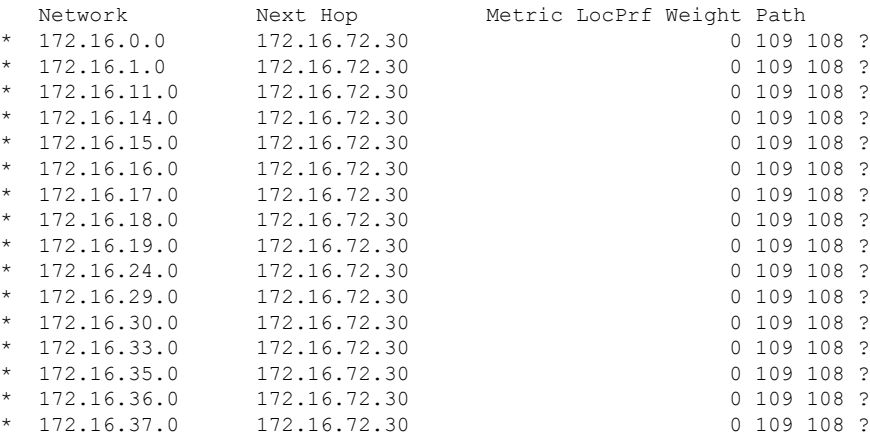

 $\mathbf{l}$ 

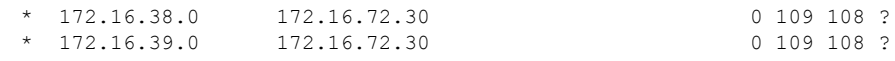

# **show bgp injected-paths**

ボーダー ゲートウェイ プロトコル (BGP) ルーティングテーブルに注入されたすべてのパス を表示するには、**show bgp injected-paths** コマンドを使用します。

**show bgp injected-paths** [**vrf** *name* | **all**]

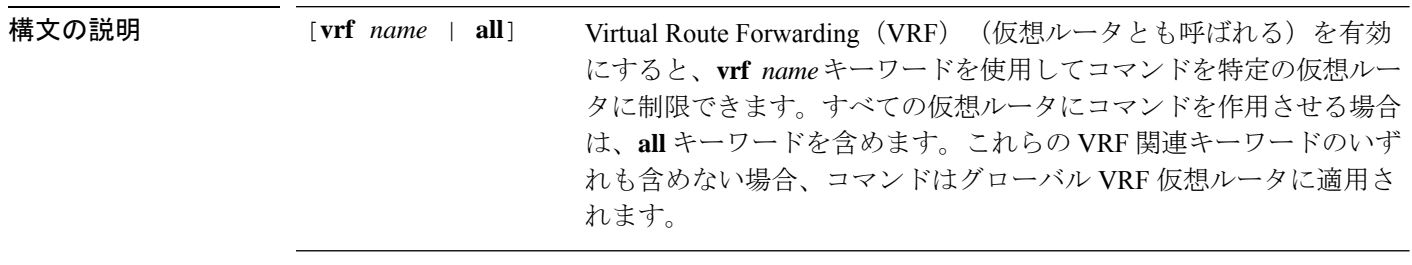

コマンド履歴 リリース 変更内容

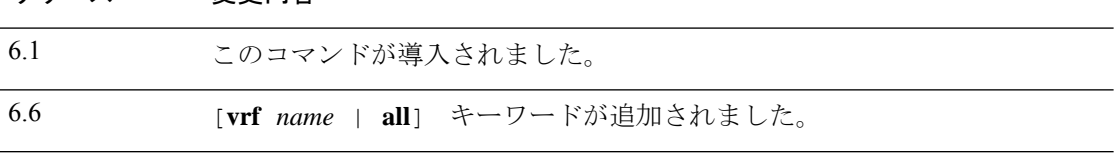

### 例

次に、**show bgpinjected-paths**コマンドの出力例を示します。出力の説明については、 **show bgp** コマンドを参照してください。

```
> show bgp injected-paths
BGP table version is 11, local router ID is 10.0.0.1
Status codes:s suppressed, d damped, h history, * valid, > best, i -
internal
Origin codes:i - IGP, e - EGP, ? - incomplete
  Network Next Hop Metric LocPrf Weight Path
```
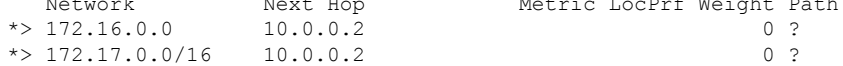

# **show bgp ipv4 unicast**

IPバージョン4 (IPv4) ボーダー ゲートウェイプロトコル (BGP) ルーティングテーブル内の エントリを表示するには、**show bgp ipv4 unicast** コマンドを使用します。

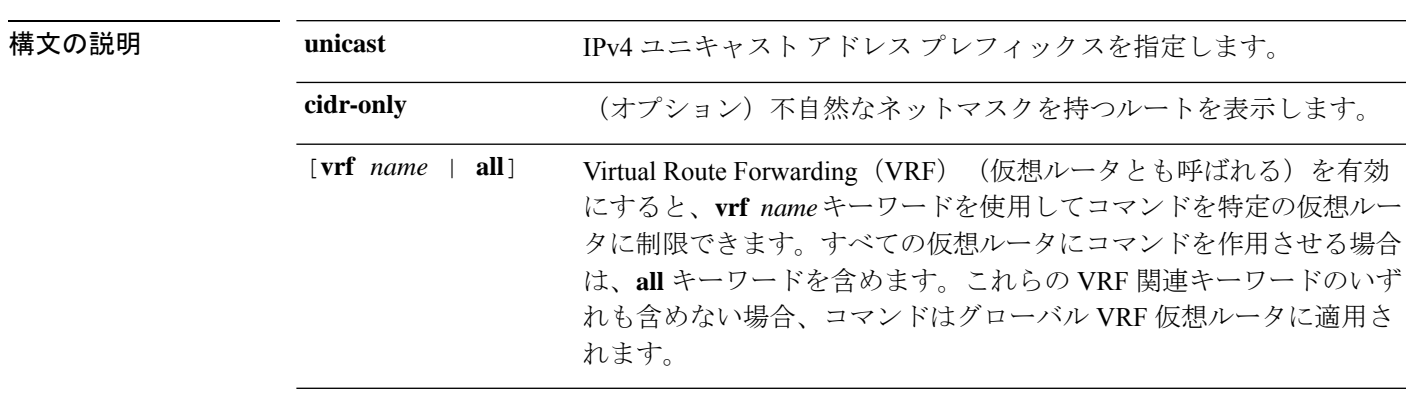

**show bgp ipv4 unicast** [**vrf** *name* | **all**] [**cidr-only**]

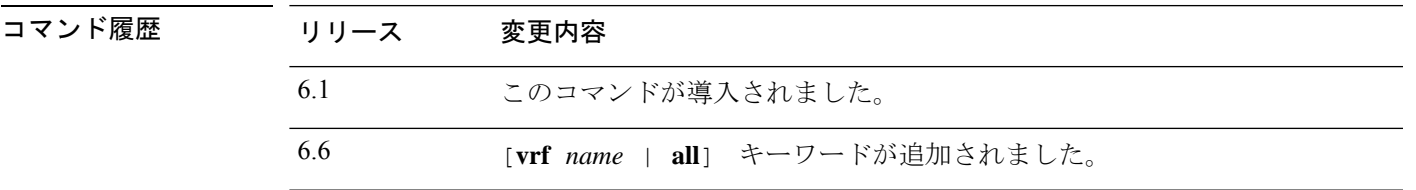

### 例

次に、**show bgp ipv4 unicast** コマンドの出力例を示します。出力の説明については、 **show bgp** コマンドを参照してください。

#### > **show bgp ipv4 unicast**

BGP table version is 4, local router ID is 10.0.40.1 Status codes: s suppressed, d damped, h history, \* valid, > best, i - internal Origin codes: i - IGP, e - EGP, ? - incomplete

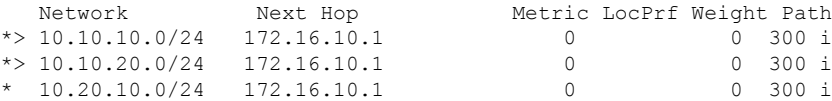

# **show bgp ipv6 unicast**

IPv6 ボーダー ゲートウェイ プロトコル (BGP) ルーティングテーブル内のエントリを表示す るには、**show bgp ipv6** コマンドを使用します。

**show bgpipv6unicast** [**vrf** *name* | **all**] [*ipv6-prefix/prefix-length*] [**longer-prefixes**] [**labels**]

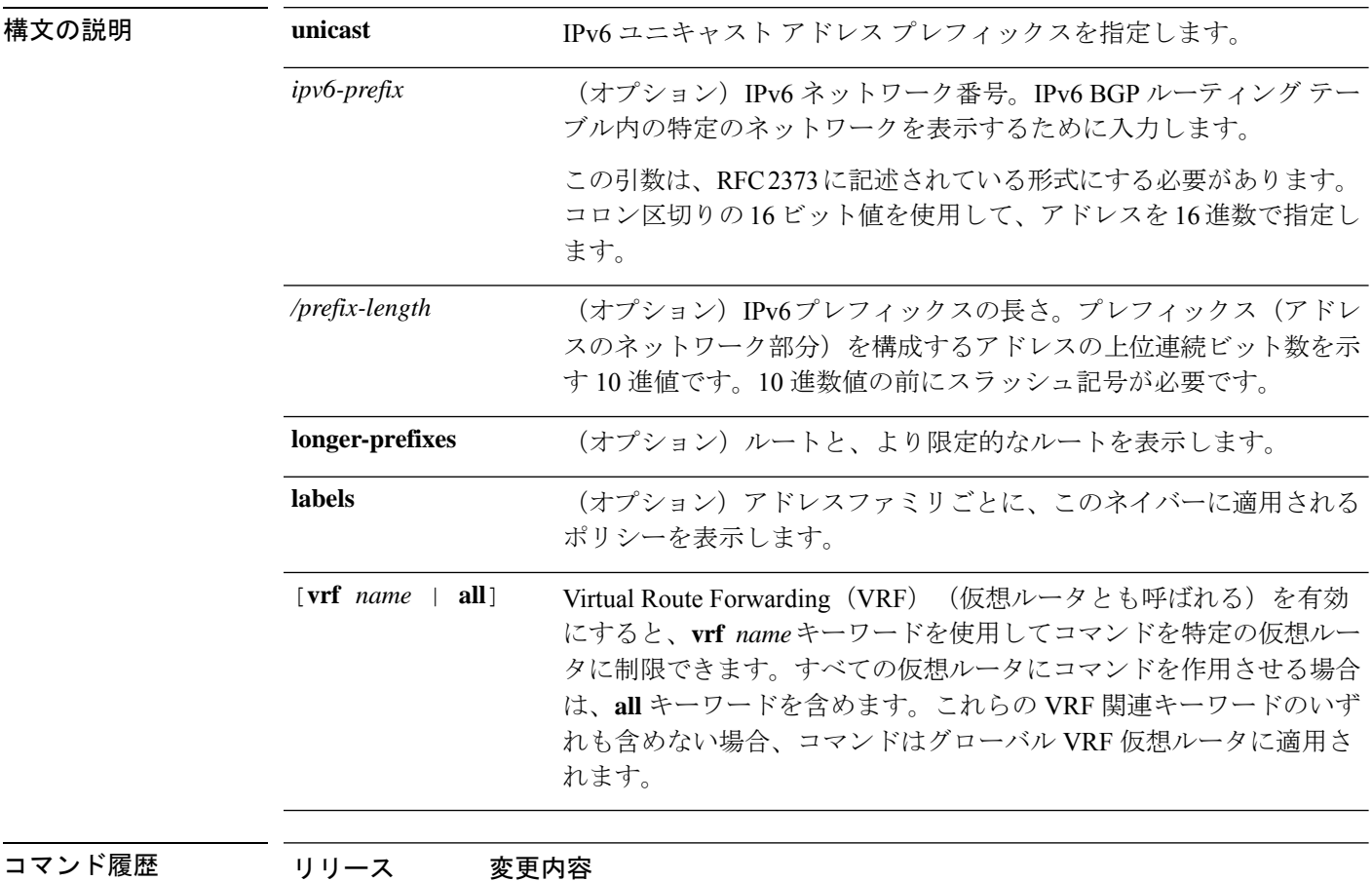

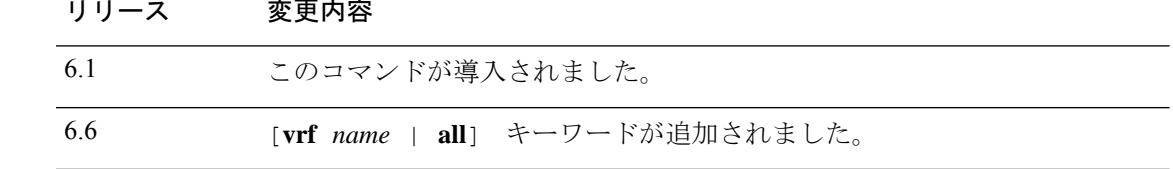

### 例

次に、**show bgp ipv6 unicast** コマンドの出力例を示します。ここでは、プレフィック ス3FFE:500::/24に関する情報を示しています。出力の説明については、**showbgp**コマ ンドを参照してください。

> **show bgp ipv6 unicast 3FFE:500::/24** BGP routing table entry for 3FFE:500::/24, version 19421

```
Paths: (6 available, best #1)
  293 3425 2500
   3FFE:700:20:1::11 from 3FFE:700:20:1::11 (192.168.2.27)
     Origin IGP, localpref 100, valid, external, best
 4554 293 3425 2500
   3FFE:C00:E:4::2 from 3FFE:C00:E:4::2 (192.168.1.1)
     Origin IGP, metric 1, localpref 100, valid, external
 33 293 3425 2500
   3FFE:C00:E:5::2 from 3FFE:C00:E:5::2 (209.165.18.254)
     Origin IGP, localpref 100, valid, external
  6175 7580 2500
    3FFE:C00:E:1::2 from 3FFE:C00:E:1::2 (209.165.223.204)
     Origin IGP, localpref 100, valid, external
1849 4697 2500, (suppressed due to dampening)
   3FFE:1100:0:CC00::1 from 3FFE:1100:0:CC00::1 (172.31.38.102)
     Origin IGP, localpref 100, valid, external
237 10566 4697 2500
    3FFE:C00:E:B::2 from 3FFE:C00:E:B::2 (172.31.0.3)
     Origin IGP, localpref 100, valid, external
> show bgp ipv6 unicast
BGP table version is 28, local router ID is 172.10.10.1
Status codes:s suppressed, h history, * valid, > best, i -
internal,
             r RIB-failure, S Stale
Origin codes:i - IGP, e - EGP, ? - incomplete
  Network Next Hop Metric LocPrf Weight Path
*>i4004::/64 ::FFFF:172.11.11.1
                                           0 100 0 ?
* i ::FFFF:172.30.30.1
                                           0 100 0 ?
```
# **show bgp ipv4/ipv6 unicast community**

IPv4 または IPv6 ボーダー ゲートウェイ プロトコル (BGP) ルーティングテーブル内のエント リを表示するには、それぞれ **show bgp ipv4 unicast community** または **show bgp ipv6 unicast community** コマンドを使用します。

**show bgp** [**vrf** *name* | **all**] {**ipv4** | **ipv6**} **unicast community** [*community-number*] [**exact-match**] [**local-as** | **no-advertise** | **no-export**]

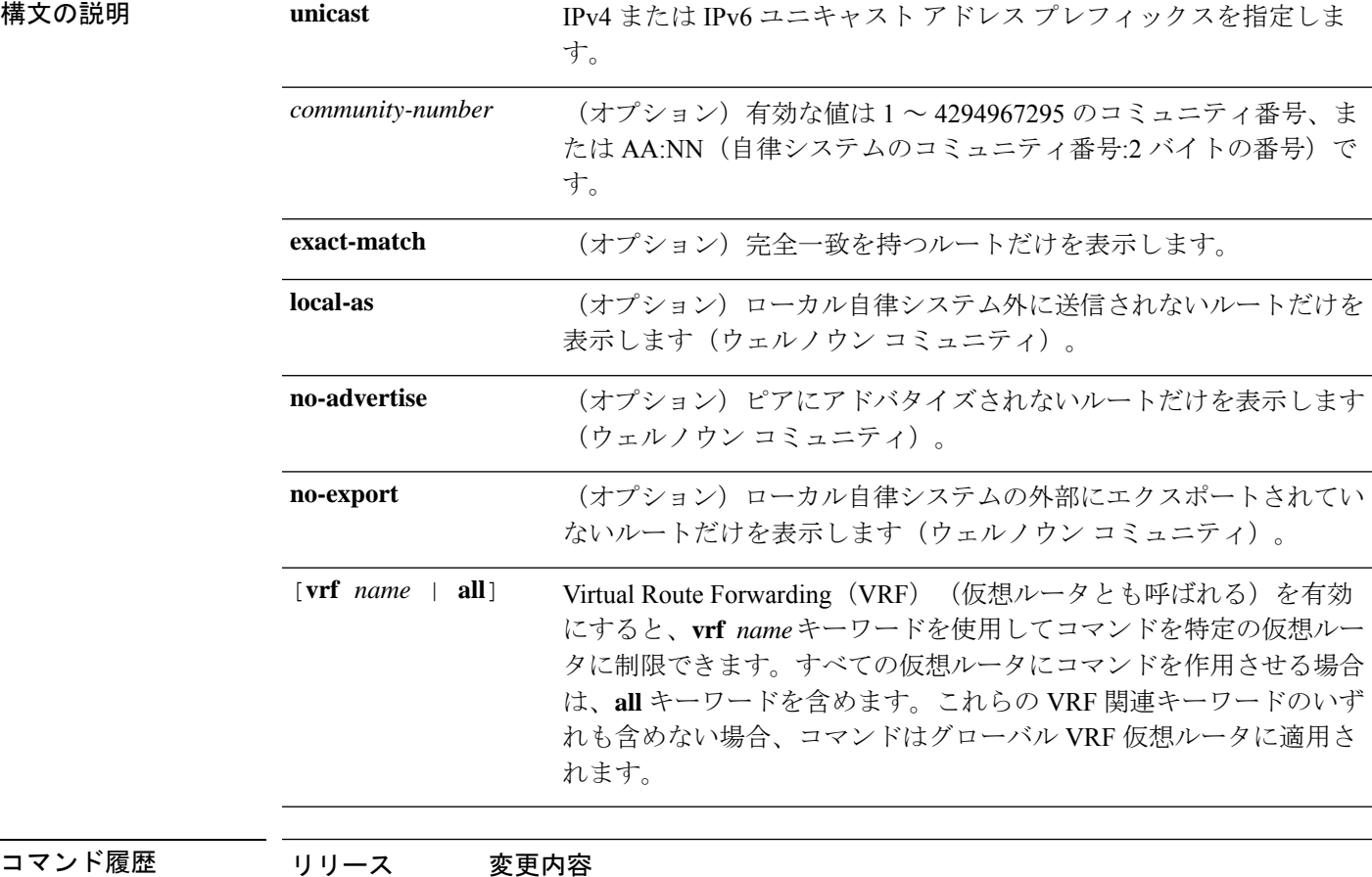

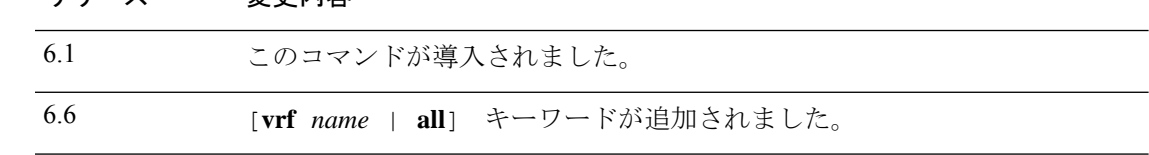

### 例

次に、**show bgp ipv6 unicast community** コマンドの出力例を示します。出力の説明に ついては、**show bgp** コマンドを参照してください。

 $\mathbf{l}$ 

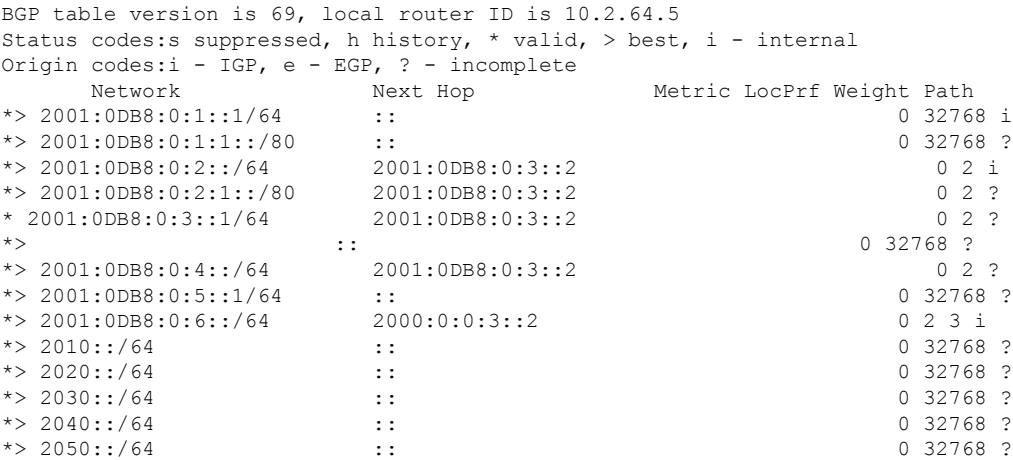

## **show bgp ipv4/ipv6 unicast community-list**

IPv4 または IPv6 ボーダー ゲートウェイ プロトコル(BGP)コミュニティリストで許可されて いるルートを表示するには、それぞれ **show bgp ipv4 unicast community-list** または **show bgp ipv6 unicast community-list** コマンド使用します。

**show bgp** [**vrf** *name* | **all**] {**ipv4** | **ipv6**} **unicast community-list** {*number* | *name*} [**exact-match**]

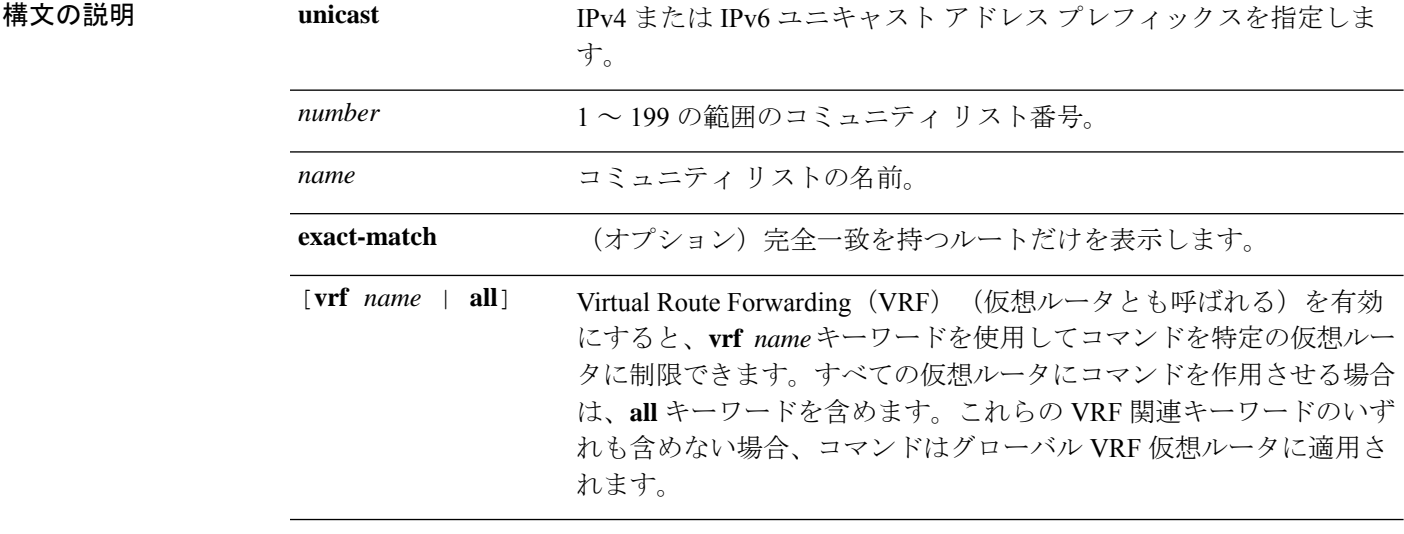

コマンド履歴 リリース 変更内容 6.1 このコマンドが導入されました。 6.6 [**vrf** *name* | **all**] キーワードが追加されました。

### 例

次に、コミュニティリスト番号 3 に対する **show bgpipv6unicast community-list** コマン ドの出力例を示します。出力の説明については、**show bgp** コマンドを参照してくださ い。

> **show bgp ipv6 unicast community-list 3** BGP table version is 14, local router ID is 10.2.64.6 Status codes:s suppressed, h history, \* valid, > best, i - internal Origin codes:i - IGP, e - EGP, ? - incomplete

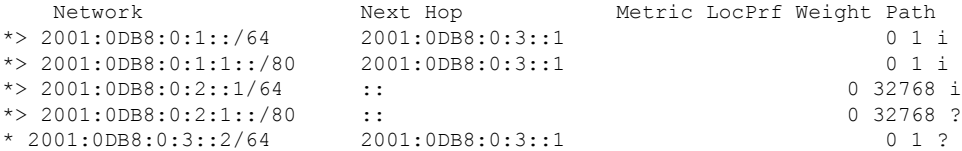

 $\mathbf{l}$ 

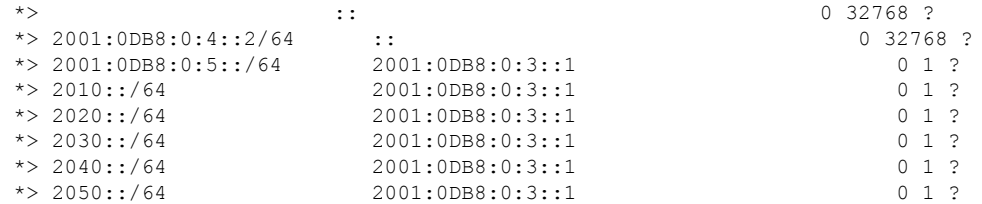

# **show bgp ipv4/ ipv6 unicast neighbors**

ネイバーへの IPv4 または IPv6 ボーダー ゲートウェイプロトコル (BGP) 接続に関する情報を 表示するには、**show bgpipv4unicastneighbors** または **show bgpipv6neighbors** コマンドを使用 します。

**show bgp** [**vrf** *name* | **all**] {**ipv4** | **ipv6**} **unicastneighbors** [*ip-address*] [**received-routes** | **routes** | **advertised-routes** | **paths** *regular-expression*]

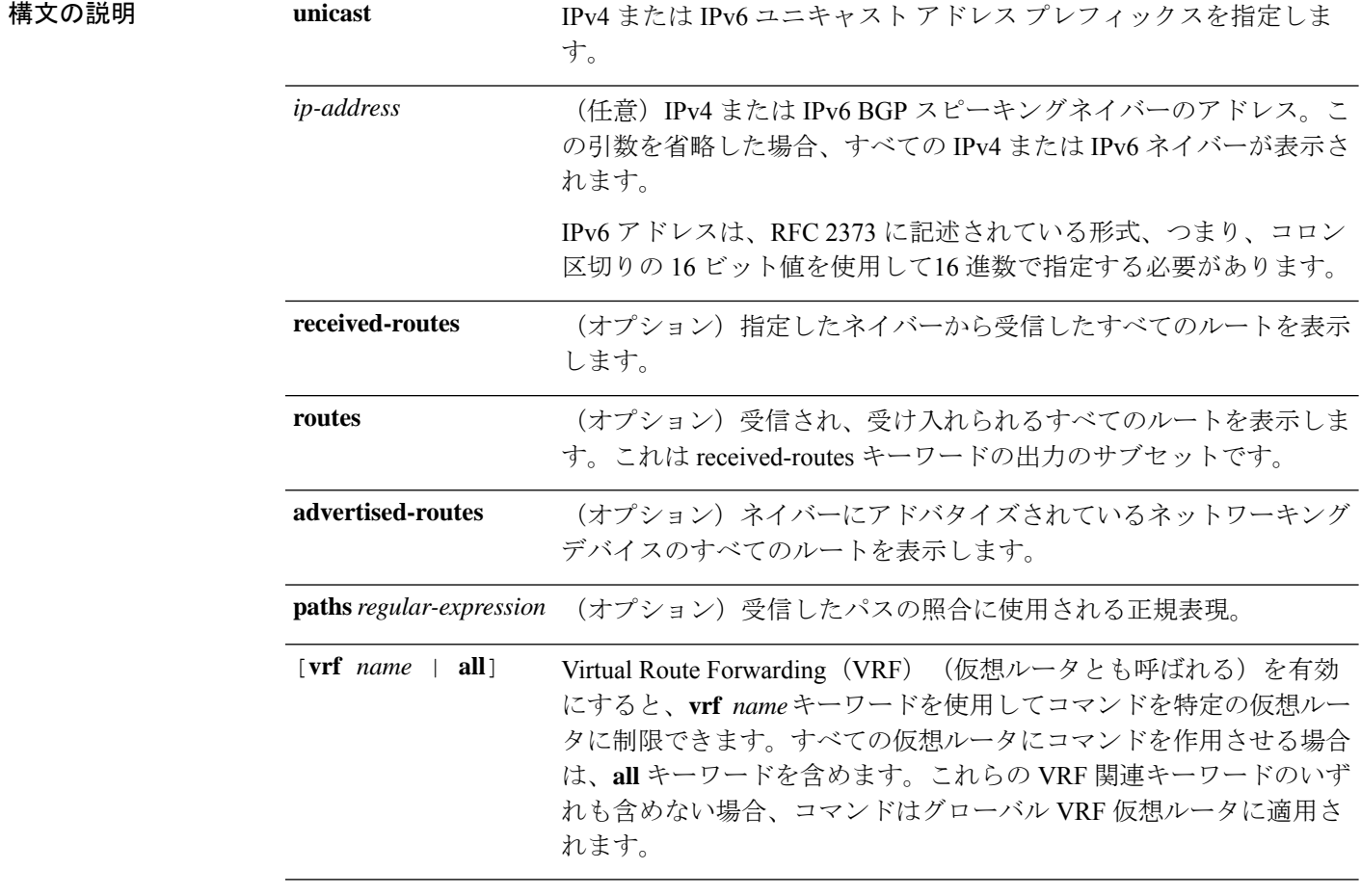

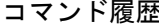

コマンド履歴 リリース 変更内容

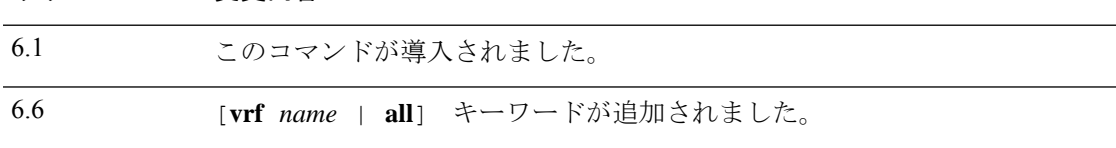

### 例

次に、**show bgp ipv6 unicast neighbors** コマンドの出力例を示します。

> **show bgp ipv6 unicast neighbors** BGP neighbor is 3FFE:700:20:1::11, remote AS 65003, external link BGP version 4, remote router ID 192.168.2.27 BGP state = Established, up for  $13:40:17$ Last read 00:00:09, hold time is 180, keepalive interval is 60 seconds Neighbor capabilities: Route refresh: advertised and received Address family IPv6 Unicast: advertised and received Received 31306 messages, 20 notifications, 0 in queue Sent 14298 messages, 1 notifications, 0 in queue Default minimum time between advertisement runs is 30 seconds For address family: IPv6 Unicast BGP table version 21880, neighbor version 21880 Index 1, Offset 0, Mask 0x2 Route refresh request: received 0, sent 0 Community attribute sent to this neighbor Outbound path policy configured Incoming update prefix filter list is bgp-in Outgoing update prefix filter list is aggregate Route map for outgoing advertisements is uni-out 77 accepted prefixes consume 4928 bytes Prefix advertised 4303, suppressed 0, withdrawn 1328 Number of NLRIs in the update sent: max 1, min 0 1 history paths consume 64 bytes Connections established 22; dropped 21 Last reset 13:47:05, due to BGP Notification sent, hold time expired Connection state is ESTAB, I/O status: 1, unread input bytes: 0 Local host: 3FFE:700:20:1::12, Local port: 55345 Foreign host: 3FFE:700:20:1::11, Foreign port: 179 Enqueued packets for retransmit: 0, input: 0 mis-ordered: 0 (0 bytes) Event Timers (current time is 0x1A0D543C): Timer Starts Wakeups Next Retrans 1218 5 0x0  $T$ imeWait 0 0 0 $\sqrt{2}$ AckHold 3327 3051 0x0 SendWnd 0 0 0 0x0 KeepAlive 0 0 0x0 GiveUp 0 0 0x0 PmtuAger 0 0 0x0 DeadWait  $0$  0 0  $0 \times 0$ iss: 1805423033 snduna: 1805489354 sndnxt: 1805489354 sndwnd: 15531 irs: 821333727 rcvnxt: 821591465 rcvwnd: 15547 delrcvwnd: 837 SRTT: 300 ms, RTTO: 303 ms, RTV: 3 ms, KRTT: 0 ms minRTT: 8 ms, maxRTT: 300 ms, ACK hold: 200 ms Flags: higher precedence, nagle Datagrams (max data segment is 1420 bytes): Rcvd: 4252 (out of order: 0), with data: 3328, total data bytes: 257737 Sent: 4445 (retransmit: 5), with data: 4445, total data bytes: 244128

次の表で、この出力に表示される重要なフィールドを説明します。

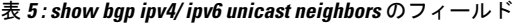

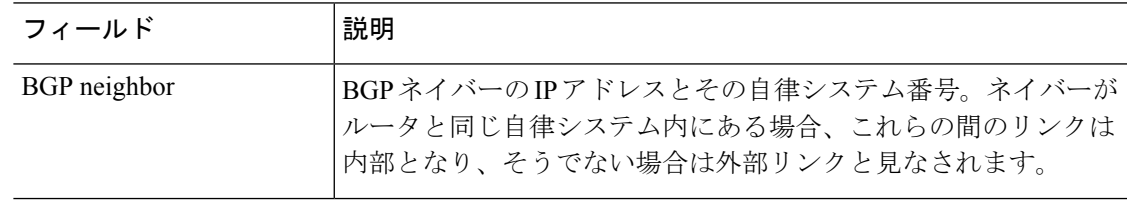

I

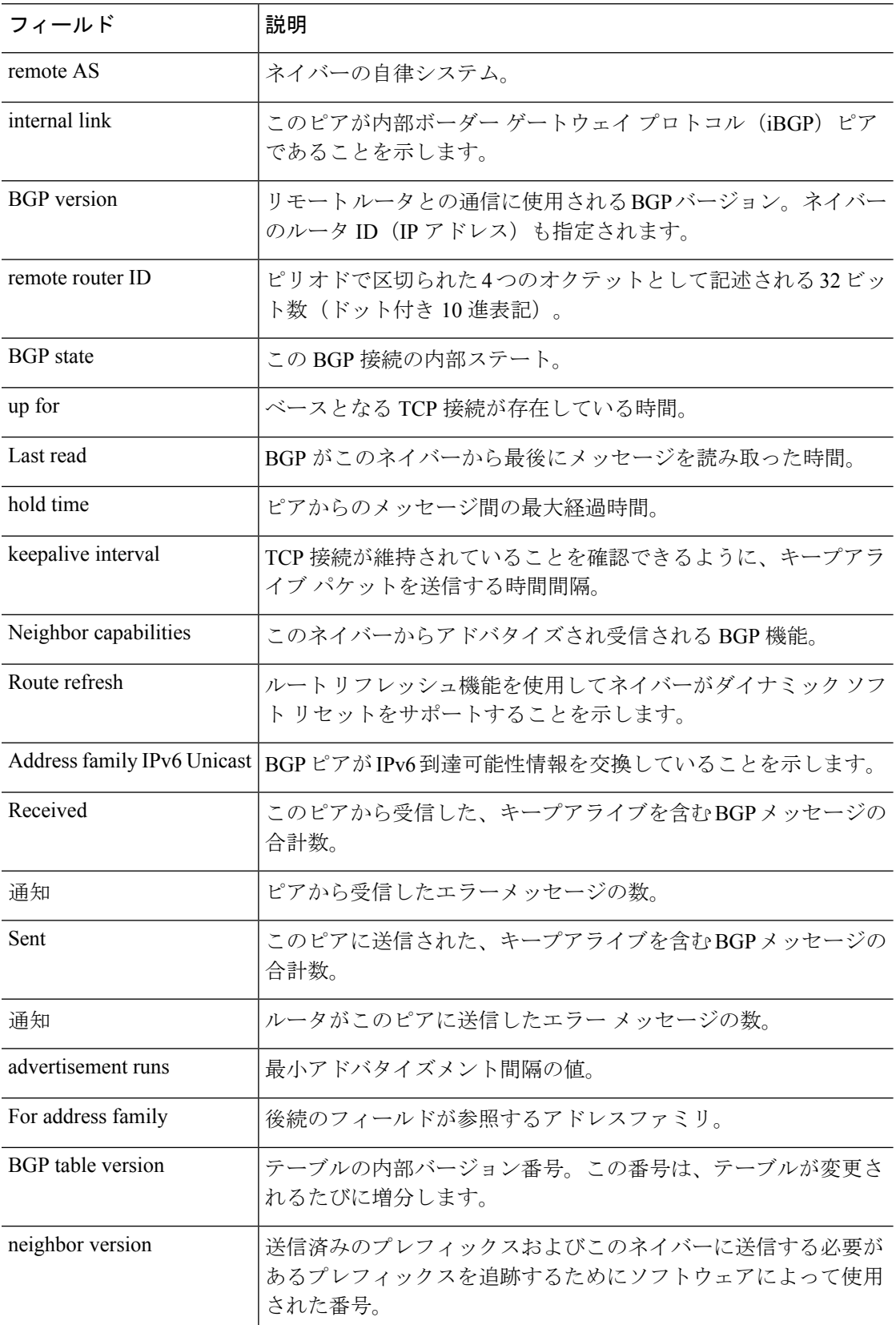

 $\mathbf I$ 

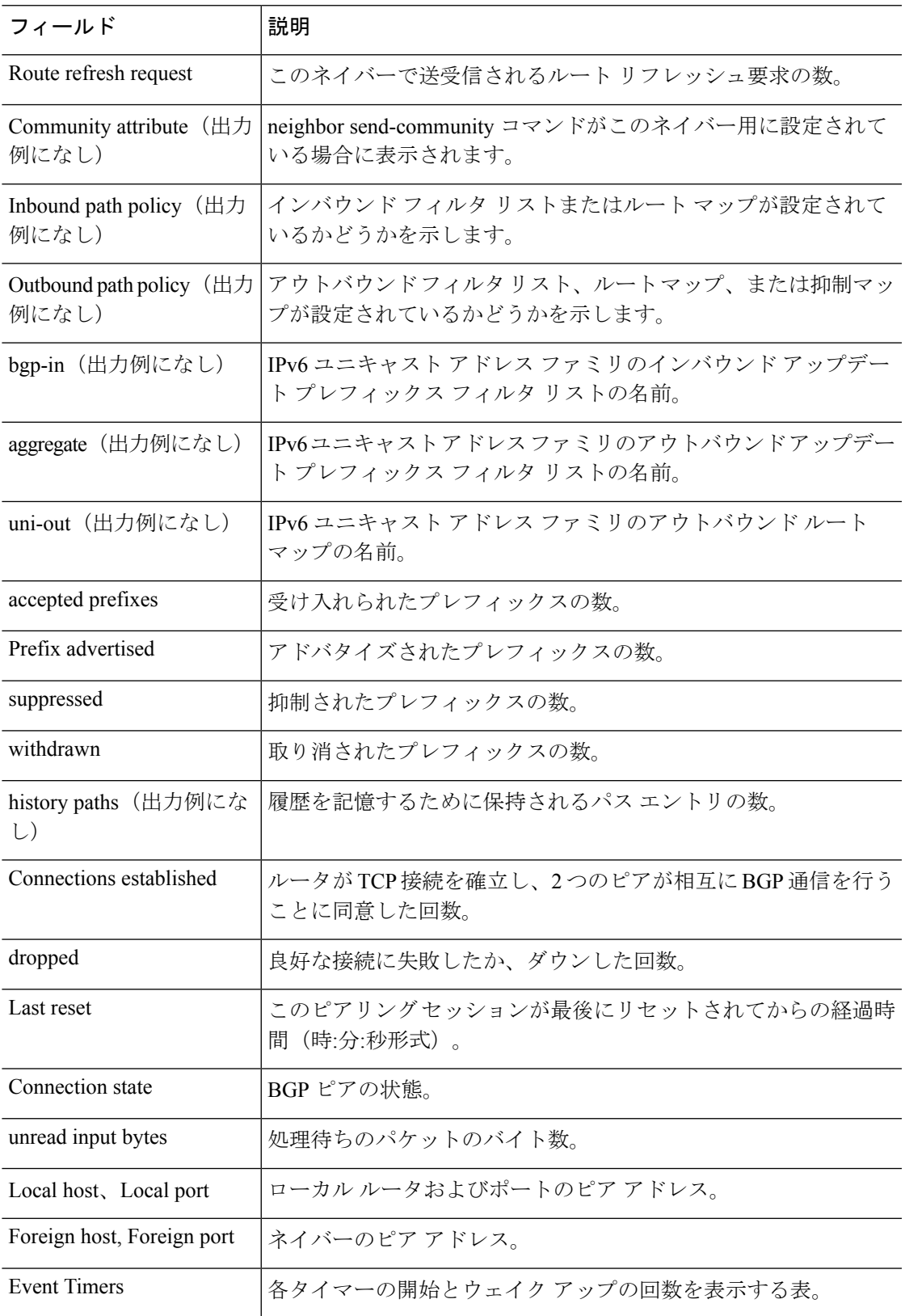

I

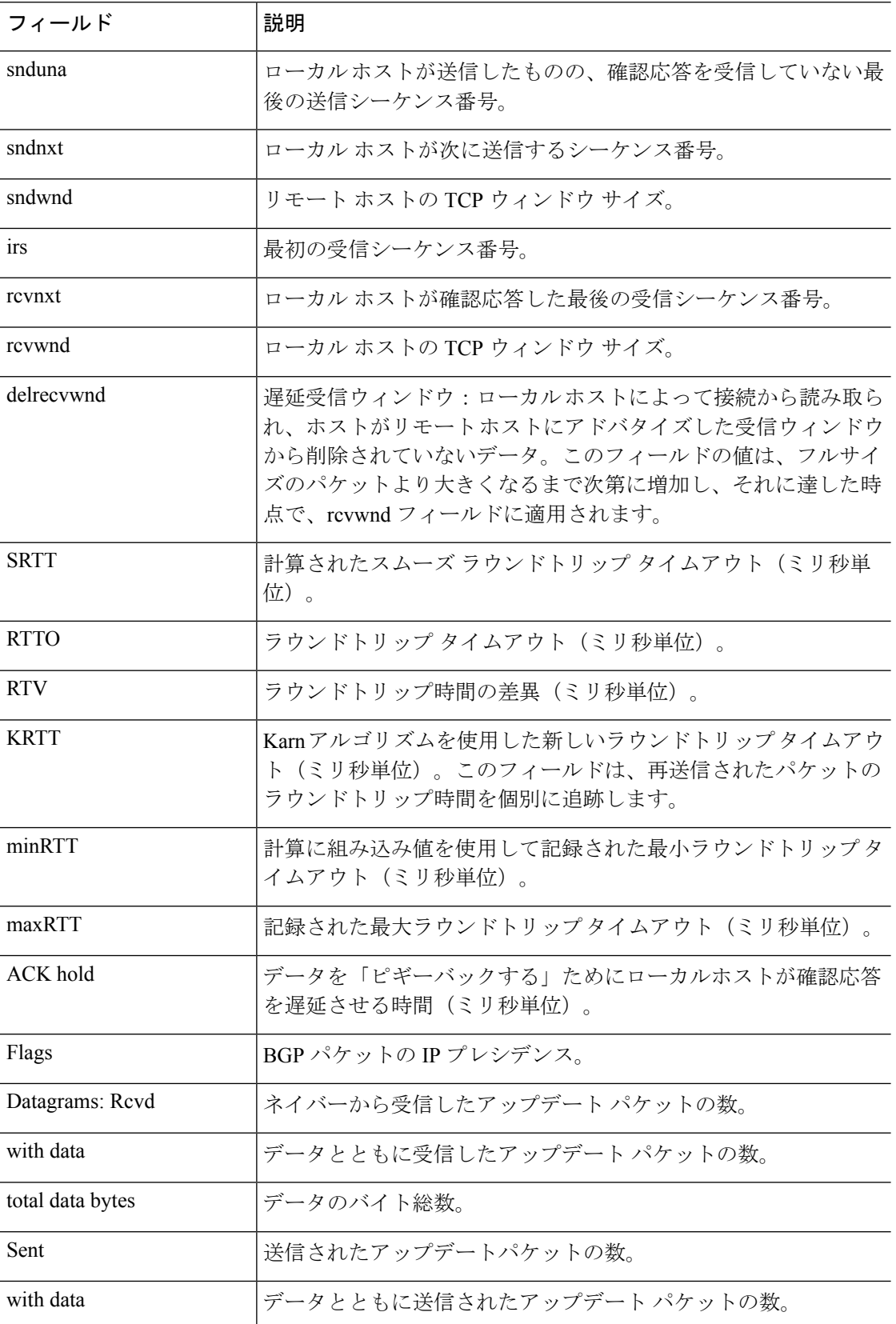

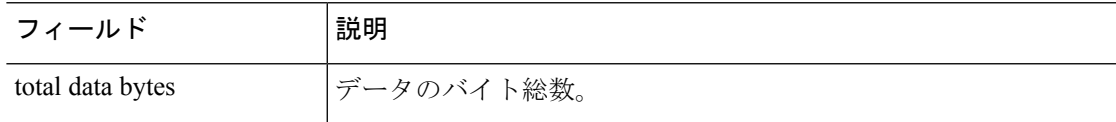

次に、**advertised-routes** キーワードを指定した場合の **show bgp ipv6 unicast neighbors** コマンドの出力例を示します。出力の説明については、**show bgp** コマンドを参照して ください。

> **show bgp ipv6 unicast neighbors 3FFE:700:20:1::11 advertised-routes** BGP table version is 21880, local router ID is 192.168.7.225 Status codes: s suppressed, h history, \* valid, > best, i - internal Origin codes: i - IGP, e - EGP, ? - incomplete

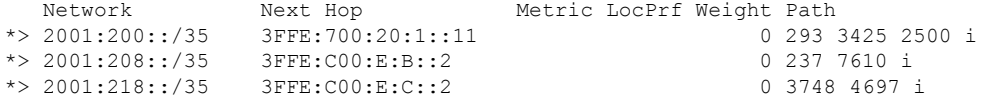

次に、**routes** キーワードを指定した場合の **show bgp ipv6 unicast neighbors** コマンドの 出力例を示します。

> **show bgp ipv6 unicast neighbors 3FFE:700:20:1::11 routes** BGP table version is 21885, local router ID is 192.168.7.225 Status codes: s suppressed, h history, \* valid, > best, i - internal Origin codes: i - IGP, e - EGP, ? - incomplete

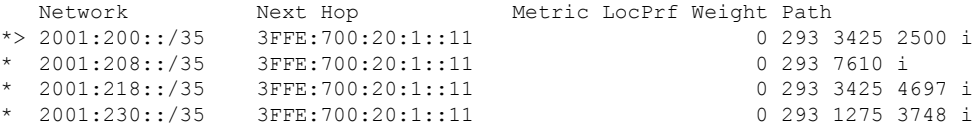

次に、**paths** キーワードを指定した場合の **show bgp ipv6 neighbors** コマンドの出力例 を示します。

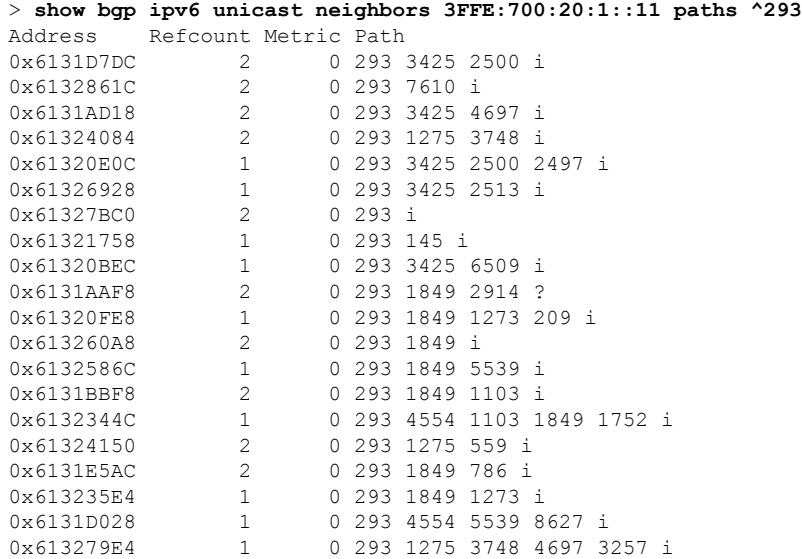

#### **Cisco Secure Firewall Threat Defense** コマンド リファレンス

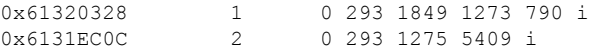

次の表で、この出力に表示される重要なフィールドを説明します。

表 **<sup>6</sup> : show bgp ipv6 neighbors paths** のフィールド

| フィールド  説明         |                                                                                              |
|-------------------|----------------------------------------------------------------------------------------------|
| アドレス<br>(Address) | パスが保存される内部アドレス。                                                                              |
| Refcount          | そのパスを使用しているルートの数。                                                                            |
|                   | メトリック   パスの Multi Exit Discriminator (MED) メトリック (BGP バージョン2および3<br>のこのメトリック名は INTER AS です)。 |
| Path              | そのルートの自律システム パスと、そのルートの発信元コード。                                                               |

次に、**show bgp ipv6 neighbors** コマンドの出力例を示します。ここでは、IPv6 アドレ ス 2000:0:0:4::2 の **received routes** を示しています。

> **show bgp ipv6 unicast neighbors 2000:0:0:4::2 received-routes** BGP table version is 2443, local router ID is 192.168.0.2

Status codes:s suppressed, h history, \* valid, > best, i - internal Origin codes:i - IGP, e - EGP, ? - incomplete

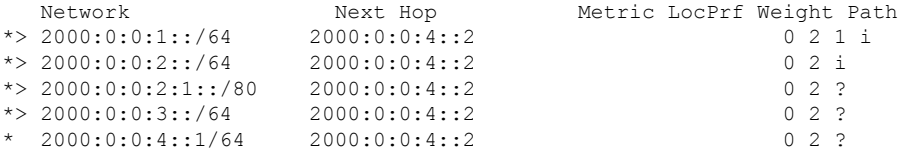

# **show bgp ipv4/ ipv6 unicast paths**

データベース内のすべての IPv4 または IPv6 ボーダー ゲートウェイプロトコル (BGP) パスを 表示するには、それぞれ **show bgp ipv4 unicast paths** または **show bgp ipv6 unicast paths** コマン ドを使用します。

**show bgp** [**vrf** *name* | **all**] {**ipv4** | **ipv6**} **unicast paths** [*regular-expression*]

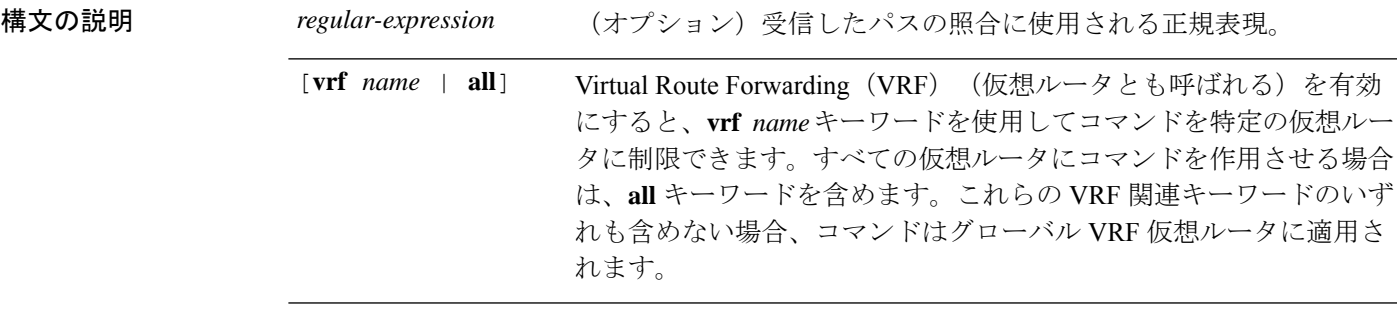

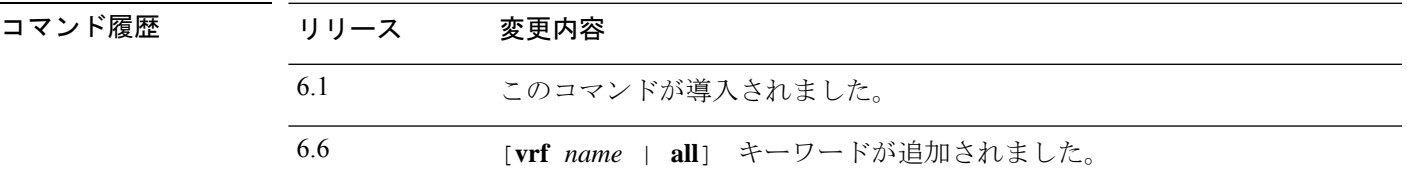

### 例

次に、**show bgp ipv6 unicast paths** コマンドの出力例を示します。

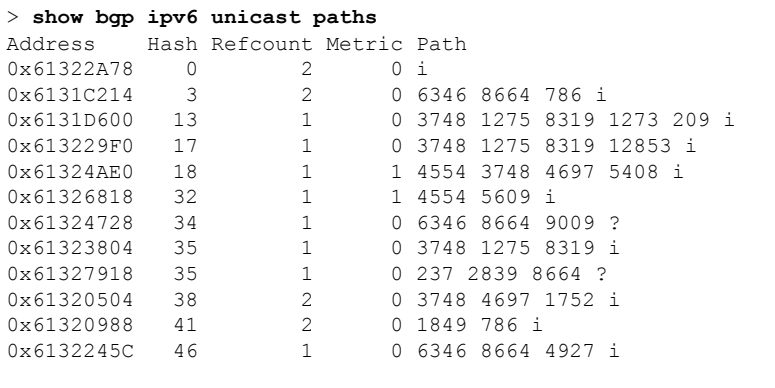

次の表に、この出力で表示される重要なフィールドの説明を示します。

 $\mathbf l$ 

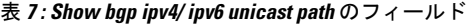

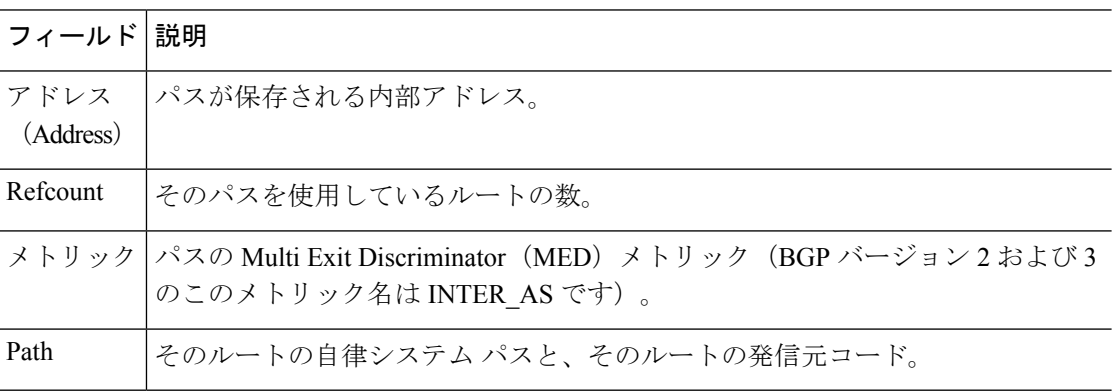

## **show bgp ipv4/ ipv6 unicast prefix-list**

プレフィックスリストに一致するルートを表示するには、**show bgp ipv4 prefix-list** コマンドま たは **show bgp ipv6 prefix-list** コマンドを使用します。

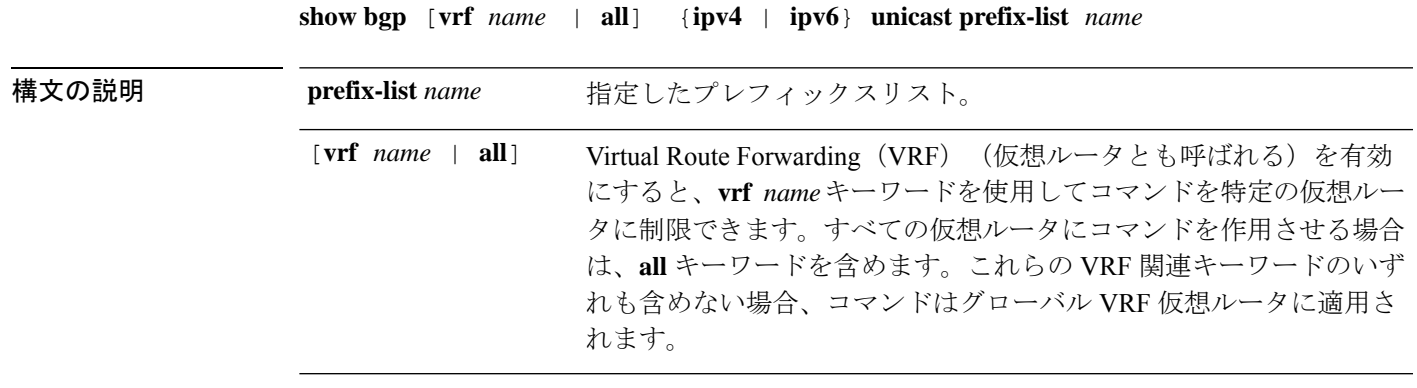

コマンド履歴 リリース 変更内容

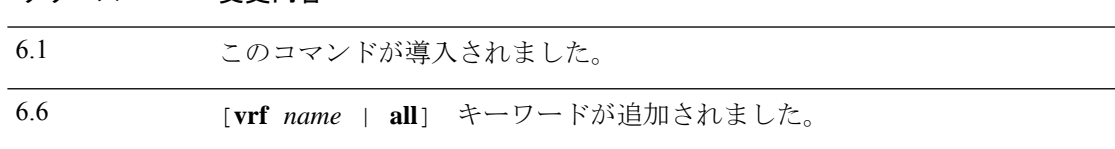

### 例

次に、**show bgp ipv6 prefix-list** コマンドの出力例を示します。

```
> show bgp ipv6 unicast prefix-list pin
ipv6 prefix-list pin:
   count:4, range entries:3, sequences:5 - 20, refcount:2
   seq 5 permit 747::/16 (hit count:1, refcount:2)
  seq 10 permit 747:1::/32 ge 64 le 64 (hit count:2, refcount:2)
   seq 15 permit 747::/32 ge 33 (hit count:1, refcount:1)
   seq 20 permit 777::/16 le 124 (hit count:2, refcount:1)
The ipv6 prefix-list match the following prefixes:
  seq 5: matches the exact match 747::/16
  seq 10:first 32 bits in prefix must match with a prefixlen of /64
  seq 15:first 32 bits in prefix must match with any prefixlen up to /128
   seq 20:first 16 bits in prefix must match with any prefixlen up to /124
```
## **show bgp ipv4/ ipv6 unicast regexp**

自律システムパスの正規表現と一致する IPv4 または IPv6 ボーダー ゲートウェイ プロトコル (BGP)ルートを表示するには、**show bgpipv4 regexp** または **show bgpipv6 regexp** コマンドを 使用します。

**show bgp** [**vrf** *name* | **all**] {**ipv4** | **ipv6**} **unicast regexp** *regular-expression*

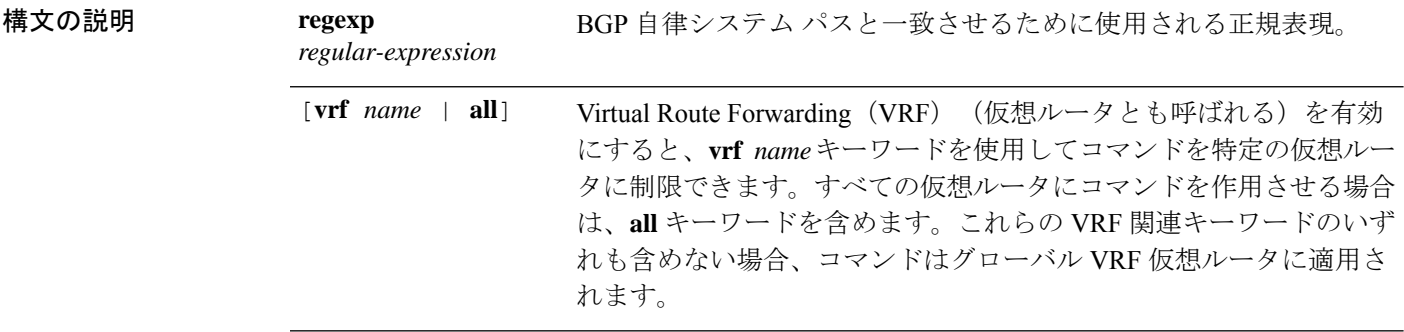

コマンド履歴

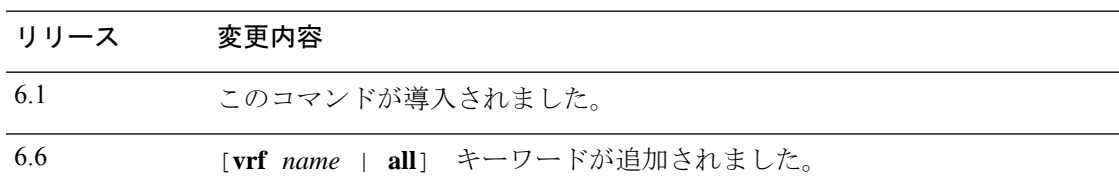

### 例

次に、**show bgp ipv6 unicast regexp** コマンドの出力例を示します。ここでは、33 で始 まるパスまたは 293 を含むパスを示しています。出力の説明については、**show bgp** コ マンドを参照してください。

```
> show bgp ipv6 unicast regexp ^33|293
BGP table version is 69964, local router ID is 192.168.7.225
Status codes: s suppressed, h history, * valid, > best, i - internal
Origin codes: i - IGP, e - EGP, ? - incomplete
  Network Next Hop Metric LocPrf Weight Path
* 2001:200::/35 3FFE:C00:E:4::2 1 0 4554 293 3425 2500 i
  2001:208::/35<br>2001:208::/35<br>3FFE:C00:E:4::2 1 0 4554 293 7610 i
               3FFE:C00:E:4::2 1 0 4554 293 7610 i
* 2001:228::/35 3FFE:C00:E:F::2 0 6389 1849 293 2713 i
                * 3FFE::/24 3FFE:C00:E:5::2 0 33 1849 4554 i
```
\* 3FFE:100::/24 3FFE:C00:E:5::2 0 33 1849 3263 i \* 3FFE:300::/24 3FFE:C00:E:5::2 0 33 293 1275 1717 i

3FFE:C00:E:F::2 0 6389 1849 293 1275

## **show bgp ipv4/ ipv6 unicast route-map**

ルーティングテーブルにインストールできなかった IPv4 または IPv6 ボーダー ゲートウェイ プロトコル(BGP)ルートを表示するには、**show bgp ipv4 unicast route-map** または **show bgp ipv6 unicast route-map** コマンドを使用します。

**show bgp** [**vrf** *name* | **all**] {**ipv4** | **ipv6**} **unicast route-map** *name*

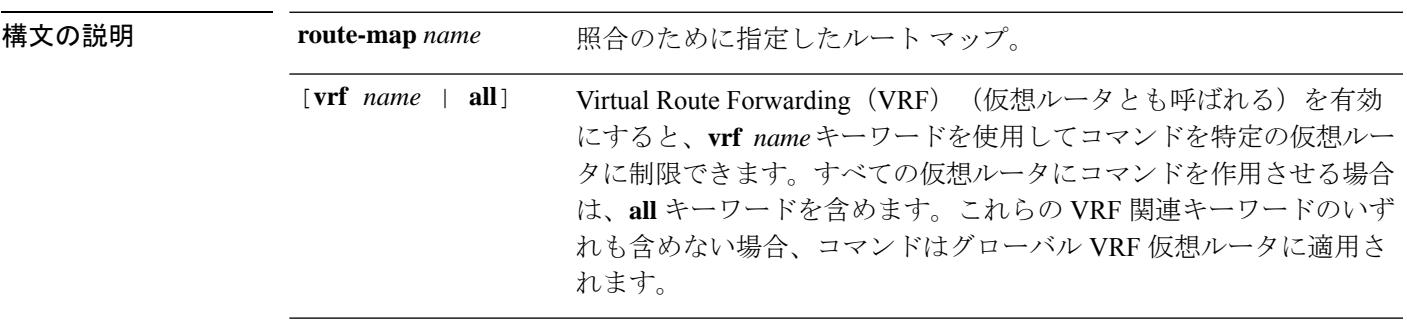

コマンド履歴 リリース 変更内容

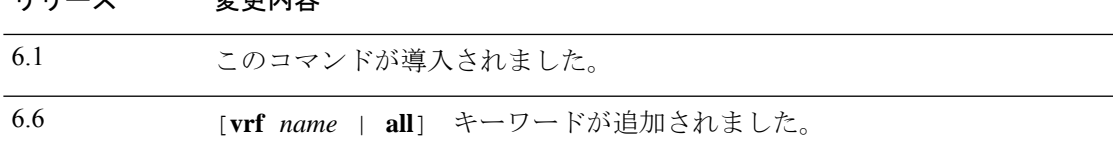

### 例

次に、rmap という名前のルートマップに対する **show bgp ipv6 unicast route-map** コマ ンドの出力例を示します。出力の説明については、**show bgp** コマンドを参照してくだ さい。

```
> show bgp ipv6 unicast route-map rmap
BGP table version is 16, local router ID is 172.30.242.1
Status codes:s suppressed, h history, * valid, > best, i - internal,
           r RIB-failure, S Stale
Origin codes:i - IGP, e - EGP, ? - incomplete
Network Next Hop Metric LocPrf Weight Path<br>*>i12:12::/64 2001:0DB8:101::1 0 100 50 ?
                                         0 100 50 ?
*>i12:13::/64 2001:0DB8:101::1 0 100 50 ?
*>i12:14::/64   2001:0DB8:101::1   0 100 50 ?
*>i543::/64 2001:0DB8:101::1 0 100 50 ?
```
## **show bgp ipv4/ ipv6 unicast summary**

すべての IPv4 または IPv6 ボーダー ゲートウェイ プロトコル(BGP)接続のステータスを表示 するには、それぞれ **how bgp ipv4 unicast summary** または **show bgp ipv6 unicast summary** コマ ンドを使用します。

**show bgp** [**vrf** *name* | **all**] {**ipv4** | **ipv6**} **unicast summary**

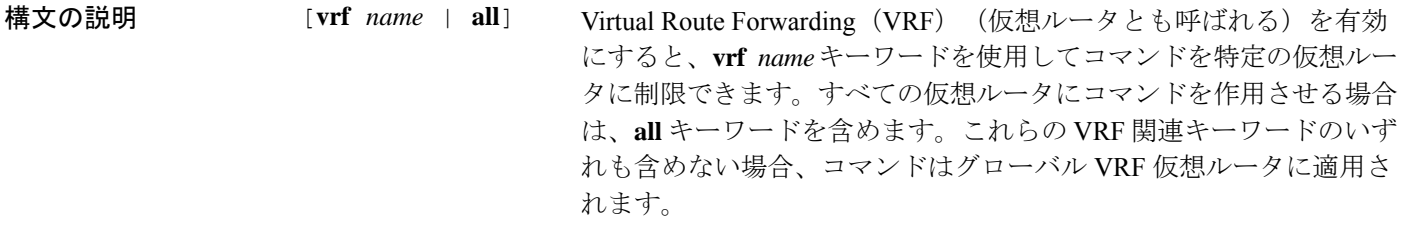

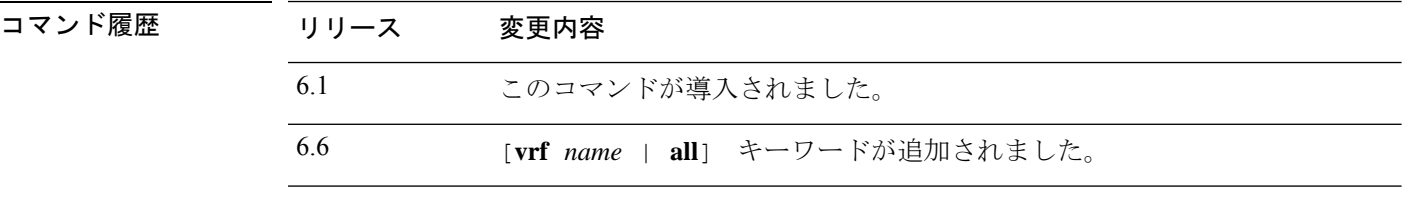

### 例

次に、**show bgp ipv6 unicast summary** コマンドの出力例を示します。

```
> show bgp ipv6 unicast summary
BGP device identifier 172.30.4.4, local AS number 200
BGP table version is 1, main routing table version 1<br>Neighbor V AS MsgRcvd MsgSent TblVer
                        AS MsgRcvd MsgSent TblVer InQ OutQ Up/Down State/PfxRcd
```
2001:0DB8:101::2 4 200 6869 6882 0 0 0 06:25:24 Active

次の表で、この出力に表示される重要なフィールドを説明します。

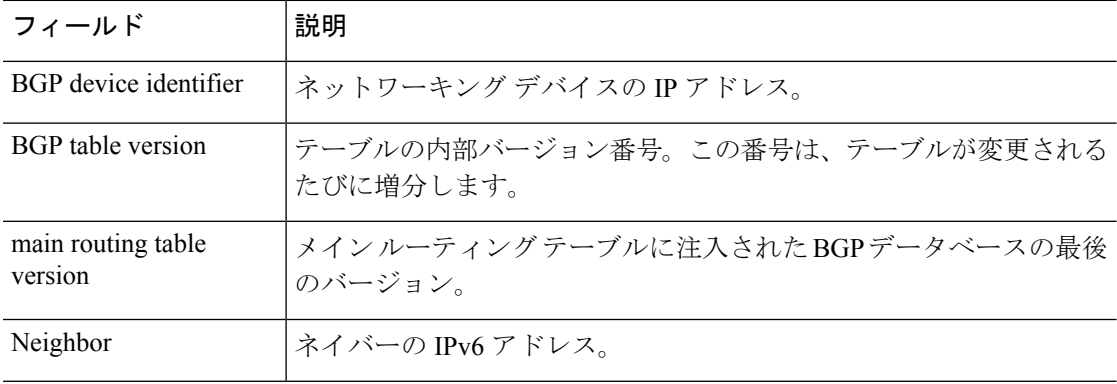

#### 表 **<sup>8</sup> : show bgp ipv4/ ipv6 unicast summary** のフィールド

 $\mathbf{l}$ 

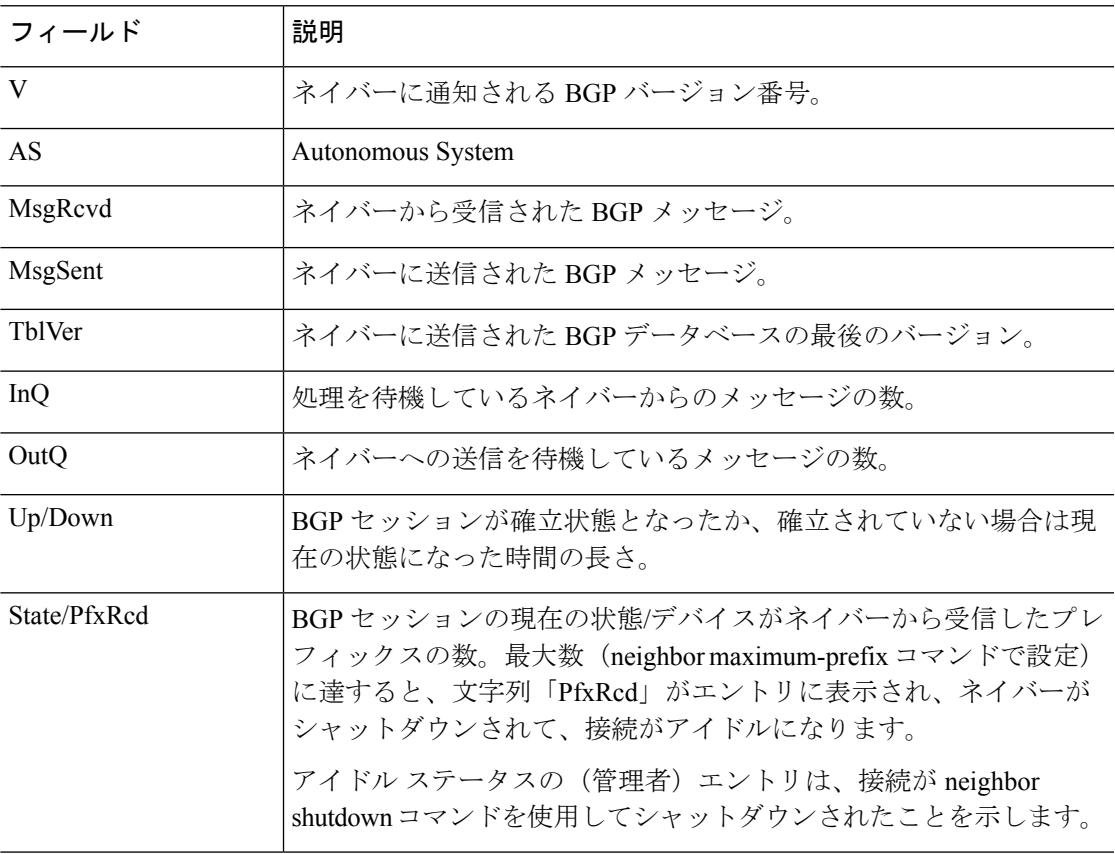

# **show bgp neighbors**

ネイバーへのボーダー ゲートウェイ プロトコル (BGP) および TCP 接続に関する情報を表示 するには、show bgp neighbors コマンドを使用します。

**show bgp neighbors** [**vrf** *name* | **all**] [**slow** | *ip-address* [**advertised-routes** | **paths** [*reg-exp*] | **policy** [**detail**] | **received prefix-filter** | **received-routes** | **routes**]]

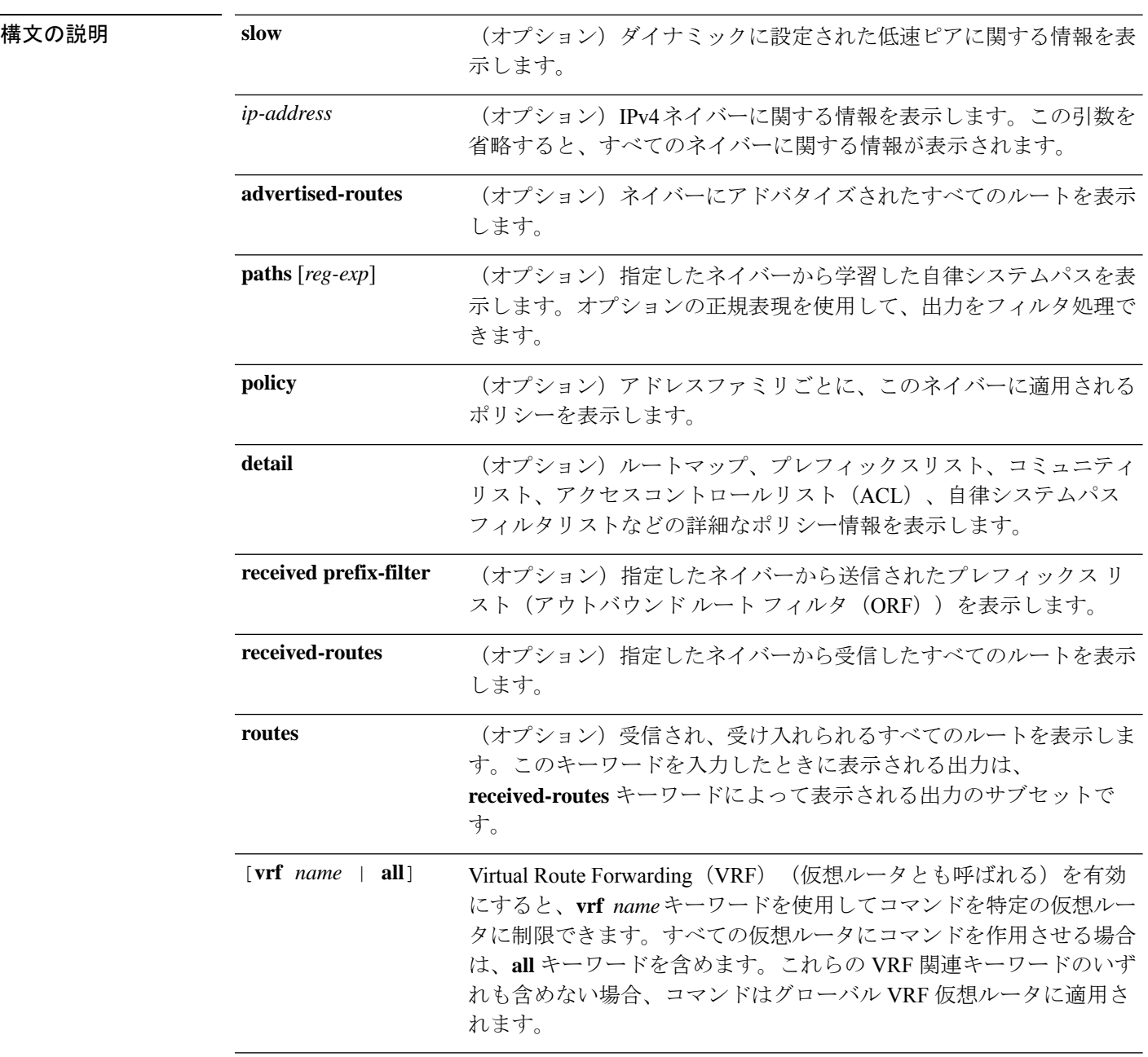
コマンドデフォルト このコマンドの出力には、すべてのネイバーの情報が表示されます。

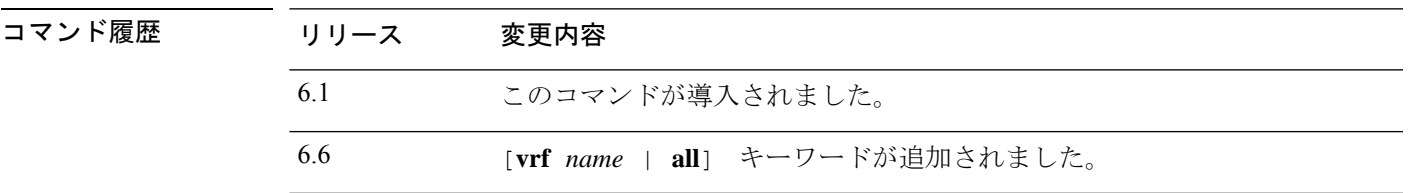

使用上のガイドライン **show bgp neighbors** コマンドを使用して、ネイバーセッションの BGP および TCP 接続情報を 表示します。BGPの場合、これには詳細なネイバー属性、機能、パス、およびプレフィックス 情報が含まれています。TCP の場合、これには BGP ネイバー セッション確立およびメンテナ ンスに関連した統計が含まれています。

> アドバタイズされ、取り消されたプレフィックスの数に基づいて、プレフィックスアクティビ ティが表示されます。ポリシー拒否には、アドバタイズされたものの、その後、出力に表示さ れている機能または属性に基づいて無視されたルートの数が表示されます。

### 例

次に、10.108.50.2 の BGP ネイバーの出力例を示します。このネイバーは、内部 BGP (iBGP)ピアです。ルート更新とグレースフル リスタート機能をサポートしていま す。

```
> show bgp neighbors 10.108.50.2
BGP neighbor is 10.108.50.2, remote AS 1, internal link
 BGP version 4, remote router ID 192.168.252.252
 BGP state = Established, up for 00:24:25Last read 00:00:24, last write 00:00:24, hold time is 180, keepalive interval is
  60 seconds
 Neighbor capabilities:
   Route refresh: advertised and received(old & new)
   MPLS Label capability: advertised and received
   Graceful Restart Capability: advertised
   Address family IPv4 Unicast: advertised and received
 Message statistics:
   InQ depth is 0
   OutQ depth is 0
                     Sent Rcvd
   Opens: 3 3 3
   Notifications: 0 0 0
   Updates: 0 0 0
   Keepalives: 113 112
   Route Refresh: 0 0 0
   Total: 116 115
 Default minimum time between advertisement runs is 5 seconds
 For address family: IPv4 Unicast
 BGP additional-paths computation is enabled
 BGP advertise-best-external is enabled
 BGP table version 1, neighbor version 1/0
 Output queue size : 0
  Index 1, Offset 0, Mask 0x2
 1 update-group member
                            Sent Rcvd
 Prefix activity: --- ----
```
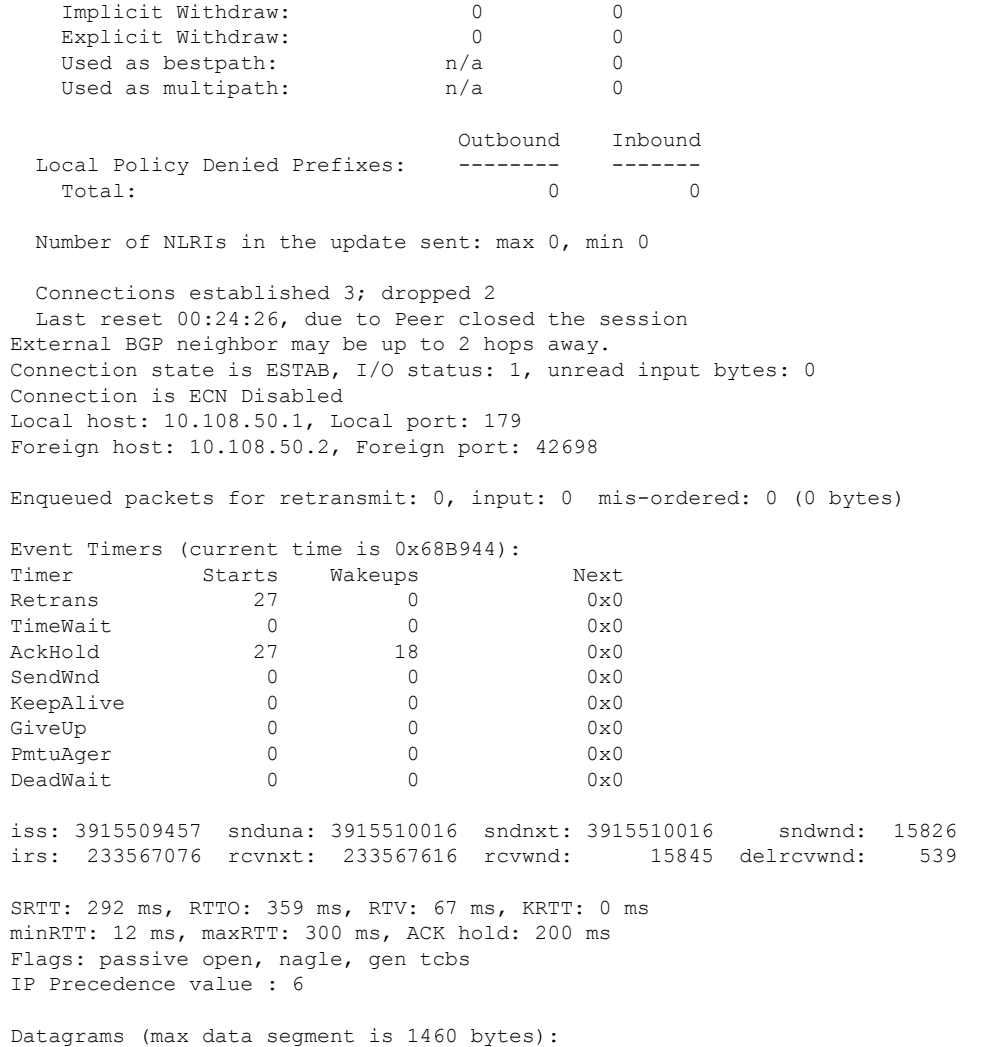

Prefixes Current: 0 0 Prefixes Total: 0 0

Rcvd: 38 (out of order: 0), with data: 27, total data bytes: 539 Sent: 45 (retransmit: 0, fastretransmit: 0, partialack: 0, Second Congestion: 08

次の表に、この出力で表示される重要なフィールドの説明を示します。アスタリスク 文字(\*)の後ろにあるフィールドは、カウンタが非ゼロ値の場合だけ表示されます。

#### 表 **<sup>9</sup> : show bgp neighbors** のフィールド

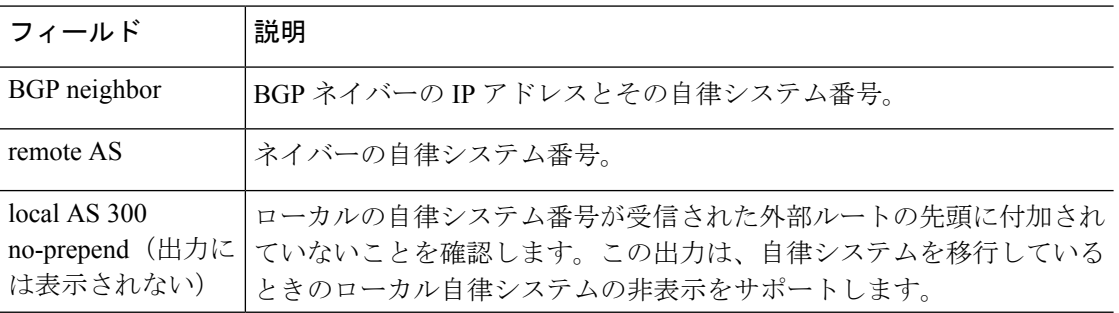

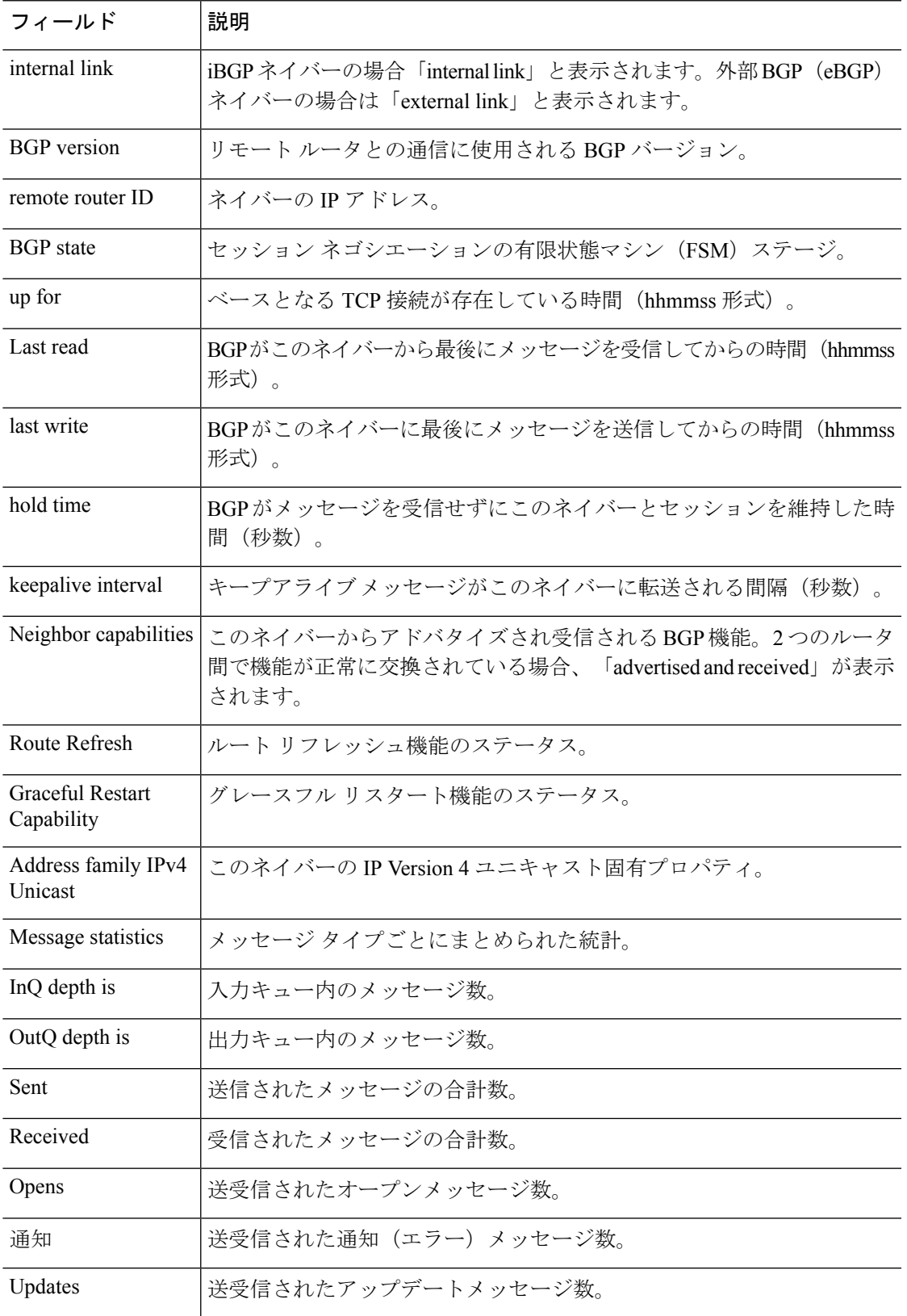

 $\mathbf l$ 

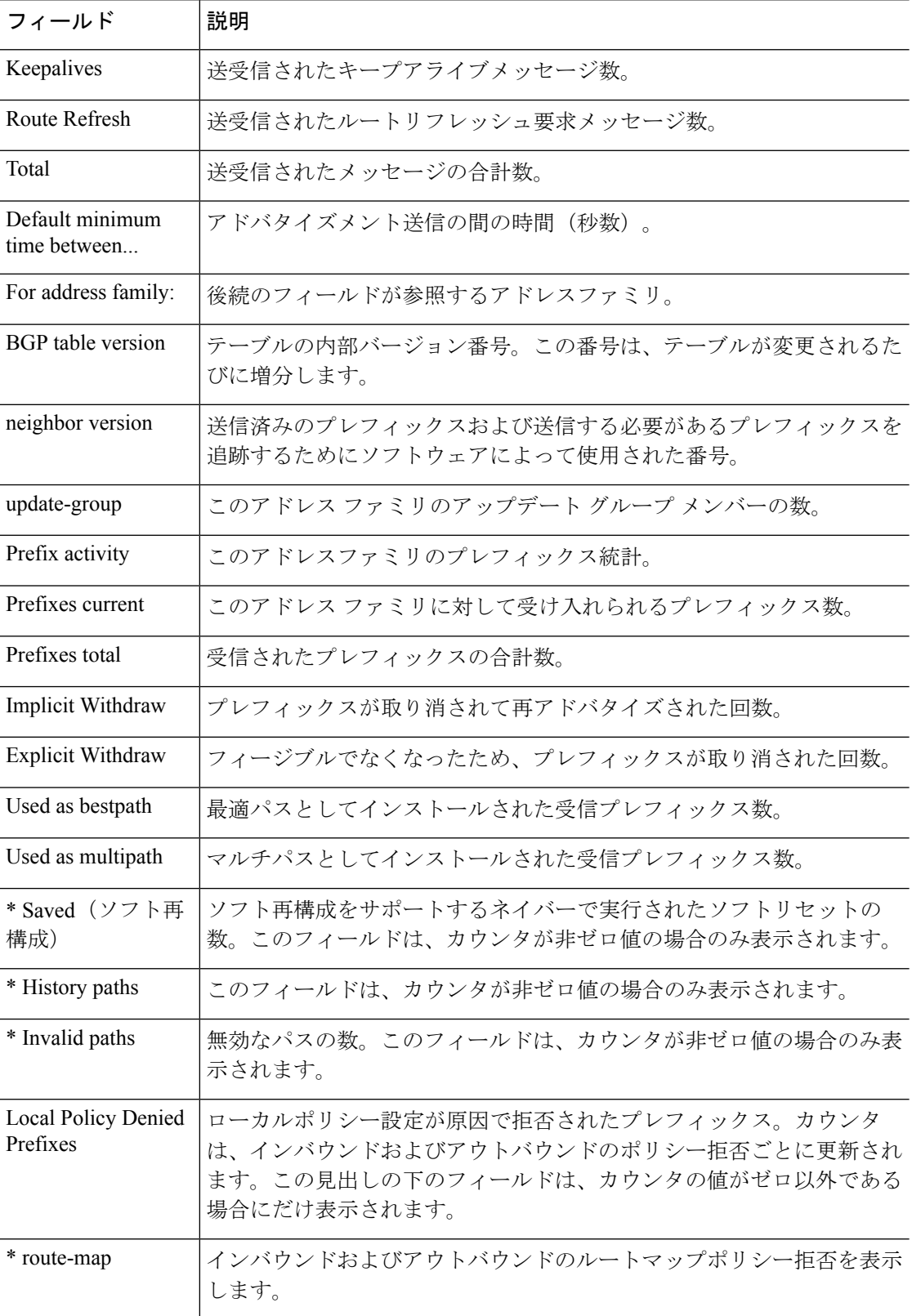

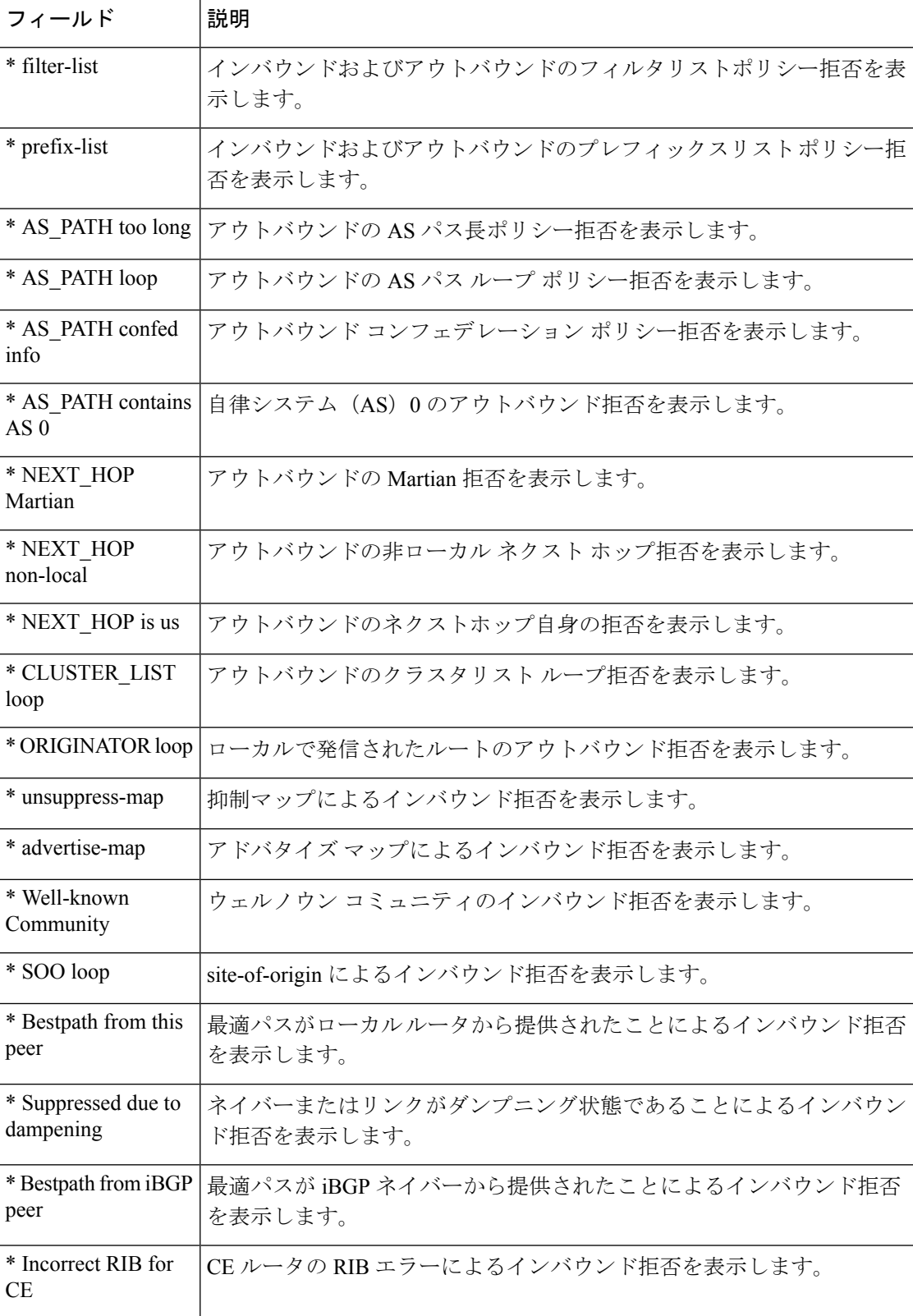

 $\mathbf l$ 

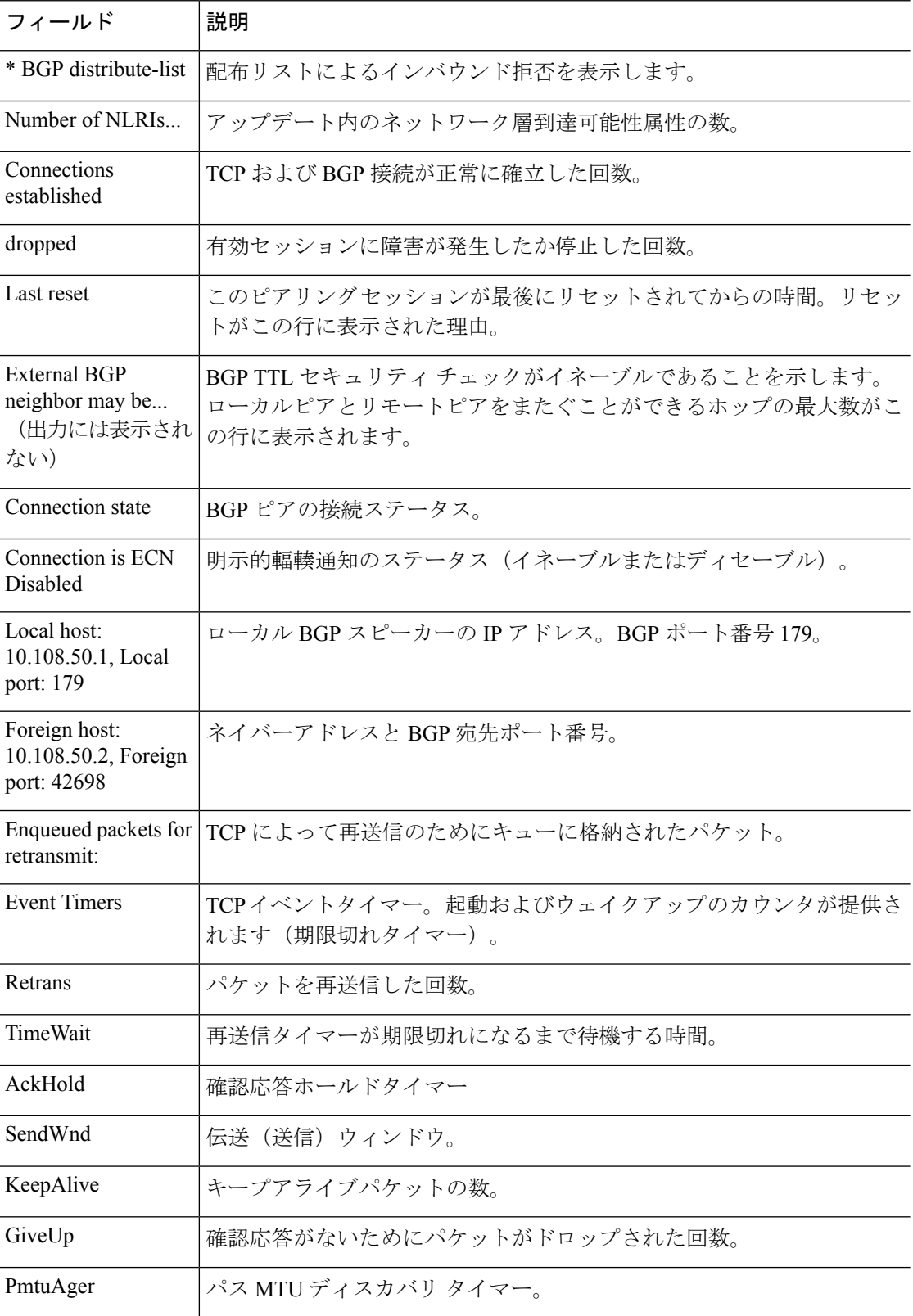

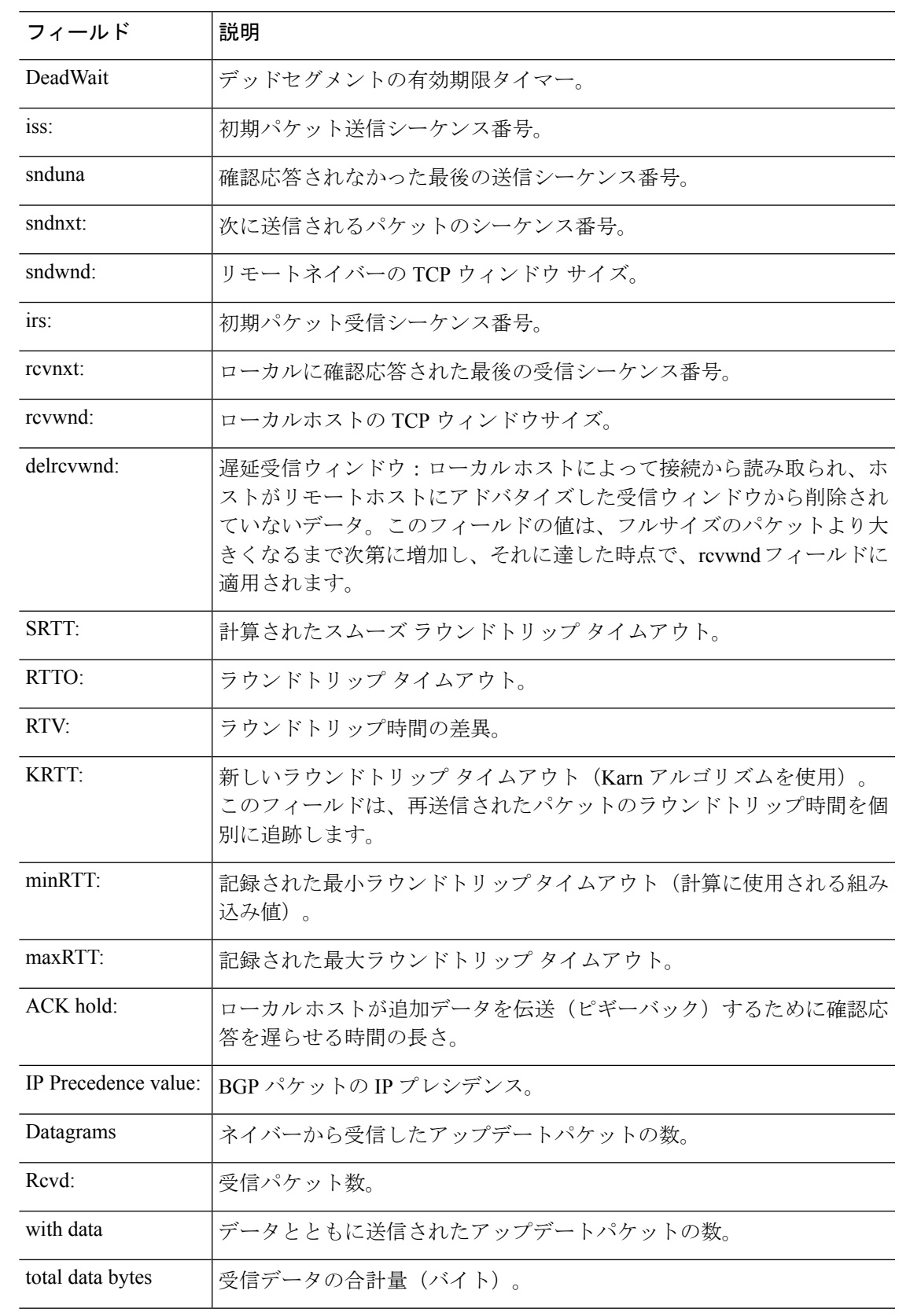

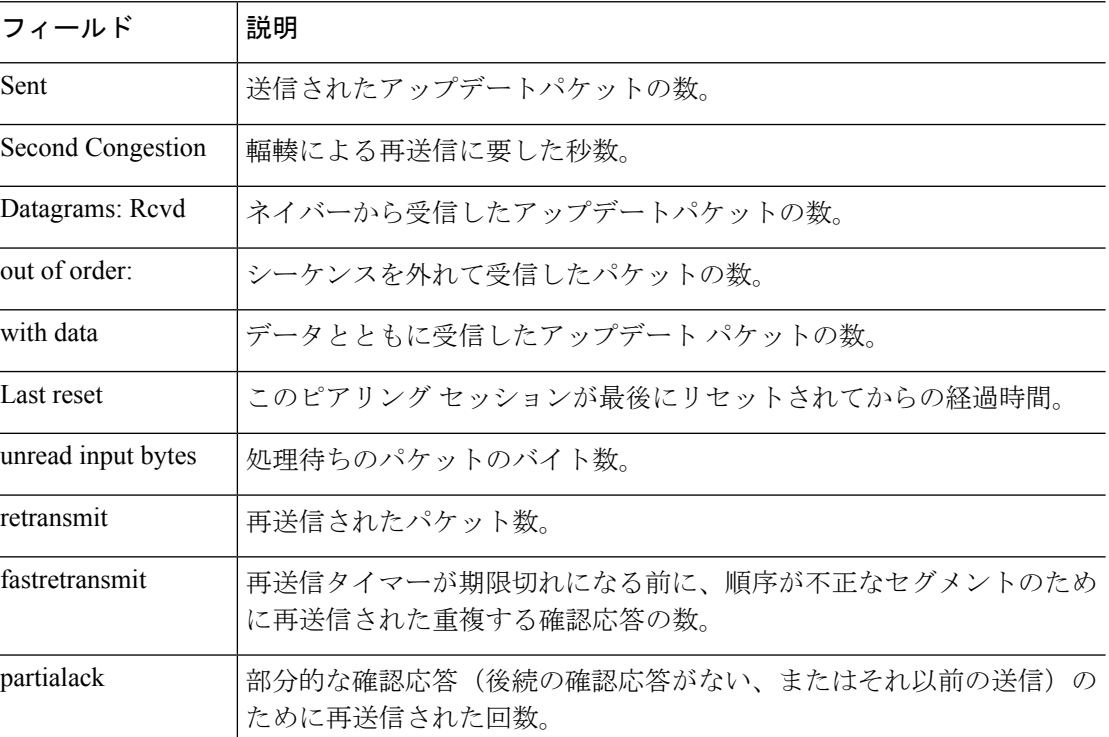

次に、172.16.232.178ネイバーのみにアドバタイズされたルートを表示する例を示しま す。出力の説明については、**show bgp** コマンドを参照してください。

#### > **show bgp neighbors 172.16.232.178 advertised-routes**

```
BGP table version is 27, local router ID is 172.16.232.181
Status codes: s suppressed, d damped, h history, * valid, > best, i - internal
Origin codes: i - IGP, e - EGP, ? - incomplete
Network Next Hop Metric LocPrf Weight Path
*>i10.0.0.0 172.16.232.179 0 100 0 ?
            10.0.0.0
```
次に、**paths** キーワードを指定した **show bgpneighbors** コマンドの出力例を示します。

> **show bgp neighbors 172.29.232.178 paths ^10** Address Refcount Metric Path 0x60E577B0 2 40 10 ?

次の表では、各フィールドについて説明されています。

#### 表 **<sup>10</sup> : show bgp neighbors paths** のフィールド

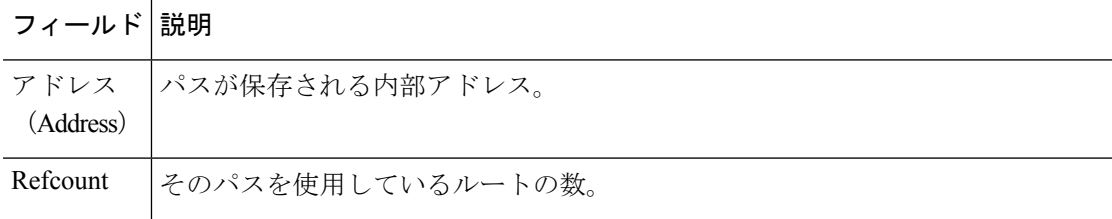

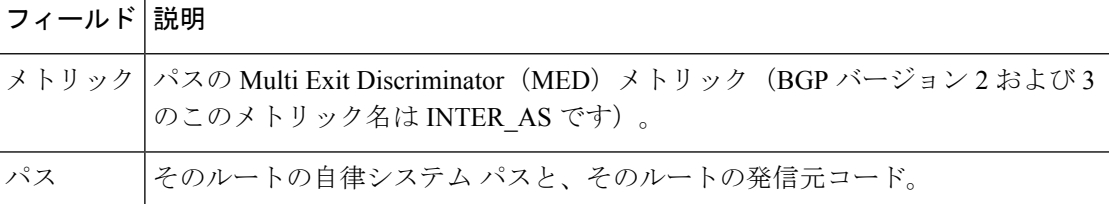

次の例は、10.0.0.0ネットワークのすべてのルートをフィルタリングするプレフィック ス リストが 192.168.20.72 ネイバーから受信されたことを示しています。

```
> show bgp neighbors 192.168.20.72 received prefix-filter
Address family:IPv4 Unicast
```

```
ip prefix-list 192.168.20.72:1 entries
   seq 5 deny 10.0.0.0/8 le 32
```
次の出力例に表示されているのは、192.168.1.2 にあるネイバーに適用されたポリシー です。ネイバー デバイスで設定されたポリシーが表示されます。

```
> show bgp neighbors 192.168.1.2 policy
Neighbor: 192.168.1.2, Address-Family: IPv4 Unicast
Locally configured policies:
route-map ROUTE in
Inherited polices:
prefix-list NO-MARKETING in
route-map ROUTE in
weight 300
maximum-prefix 10000
```
次に、**show bgp neighbors** コマンドの出力例を示します。ここでは、BGP TCP パス最 大伝送ユニット(MTU)ディスカバリが 172.16.1.2 にある BGP ネイバーに対して有効 になっていることを確認します。

```
> show bgp neighbors 172.16.1.2
BGP neighbor is 172.16.1.2, remote AS 45000, internal link
 BGP version 4, remote router ID 172.16.1.99
....
For address family: IPv4 Unicast
 BGP table version 5, neighbor version 5/0
...
 Address tracking is enabled, the RIB does have a route to 172.16.1.2
  Address tracking requires at least a /24 route to the peer
  Connections established 3; dropped 2
 Last reset 00:00:35, due to Router ID changed
 Transport(tcp) path-mtu-discovery is enabled
....
SRTT: 146 ms, RTTO: 1283 ms, RTV: 1137 ms, KRTT: 0 ms
minRTT: 8 ms, maxRTT: 300 ms, ACK hold: 200 ms
Flags: higher precedence, retransmission timeout, nagle, path mtu capable
```
# **show bgp paths**

データベース内のすべてのBGPパスを表示するには、**showbgppaths**コマンドを使用します。

**show bgp paths** [**vrf** *name* | **all**] [*regexp*]

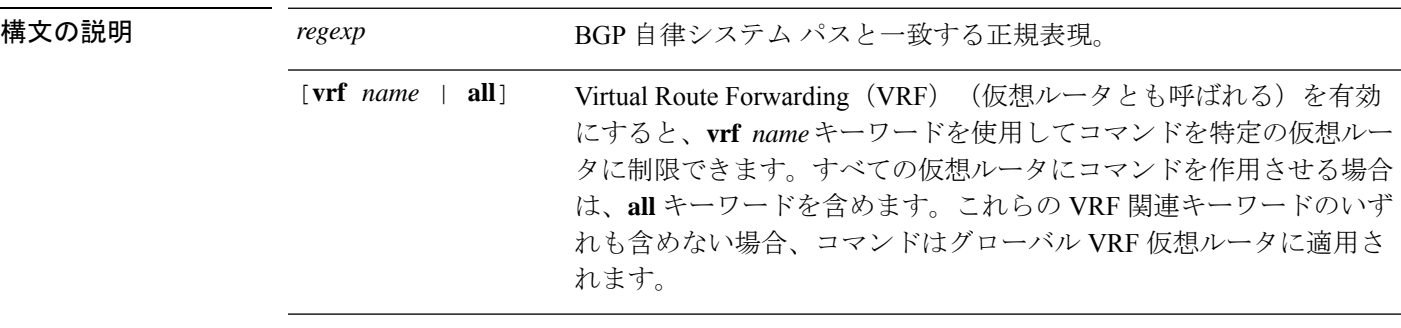

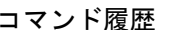

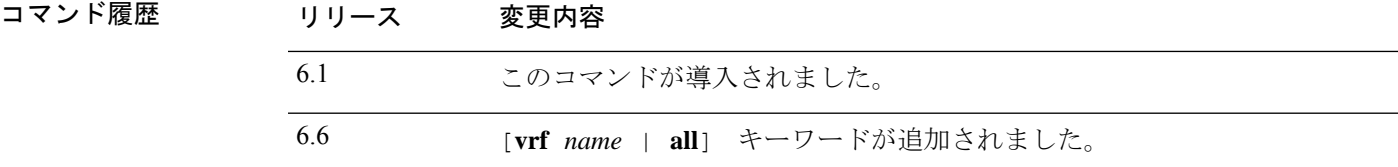

## 例

次に、**show bgp paths** コマンドの出力例を示します。

### > **show bgp paths**

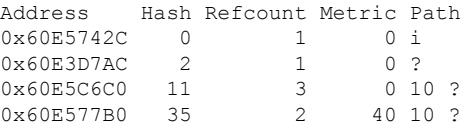

次の表で各フィールドについて説明します。

#### 表 **<sup>11</sup> : show bgp paths** のフィールド

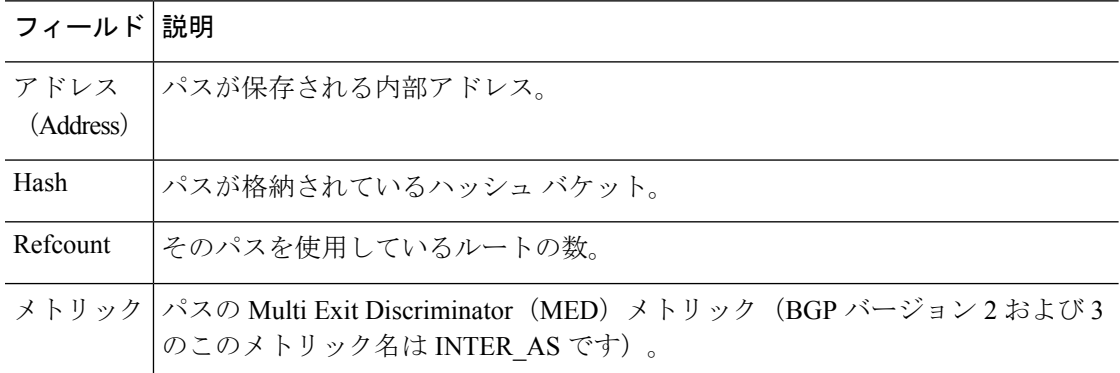

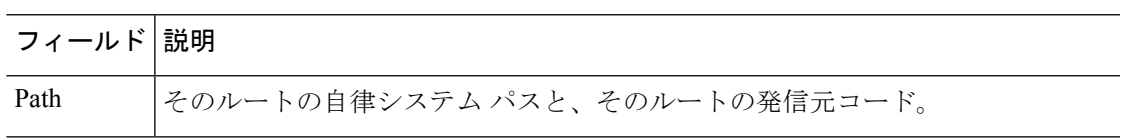

## **show bgp prefix-list**

プレフィックスリストまたはプレフィックスリストのエントリに関する情報を表示するには、 **show bgp prefix-list** コマンドを使用します。

**show bgp prefix-list** [**vrf** *name* | **all**] [**detail** | **summary**] [*prefix-list-name* [**seq** *sequence-number* | *network/length* [**longer** | **first-match**]]]

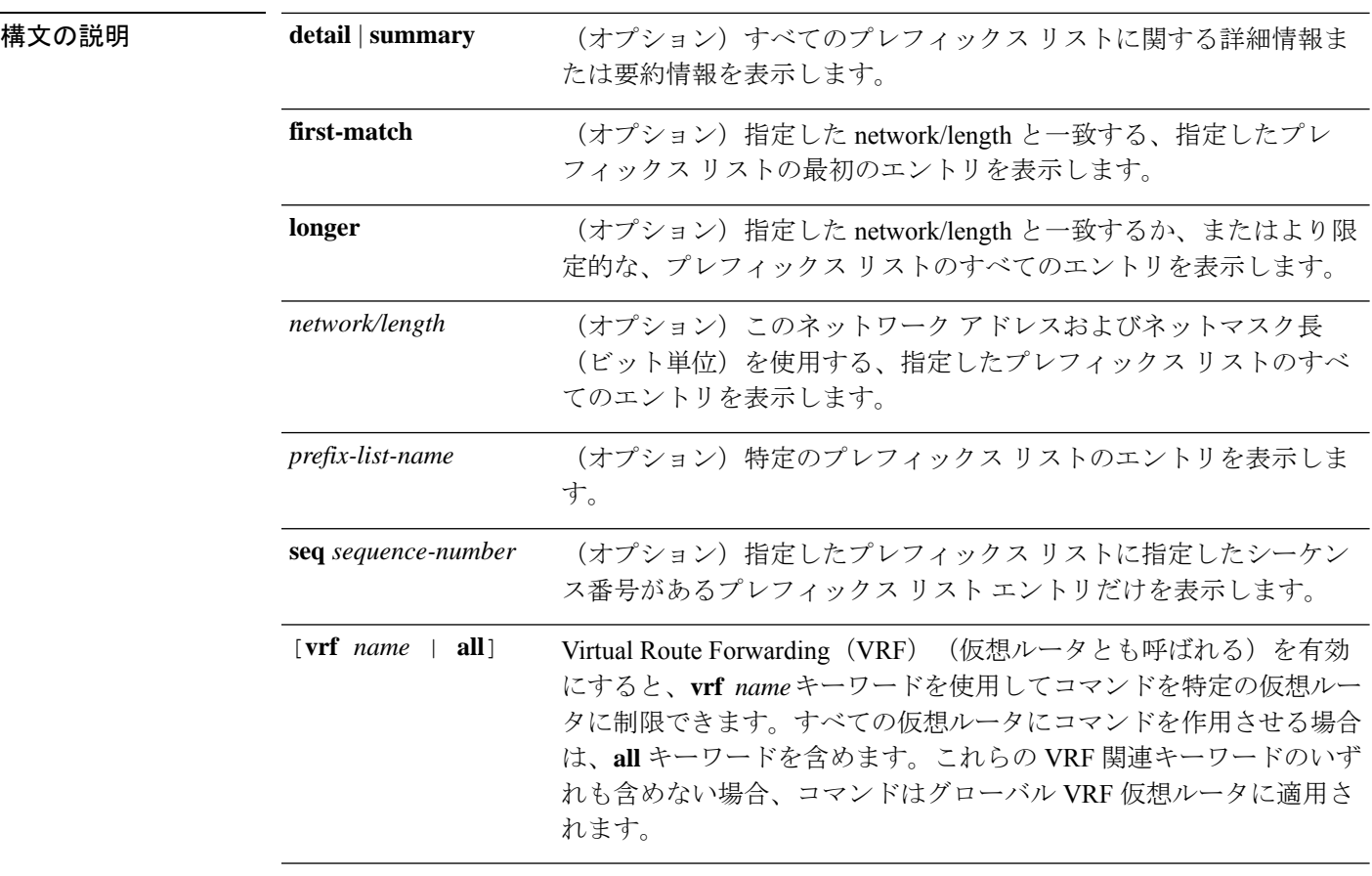

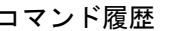

リリース 変更内容

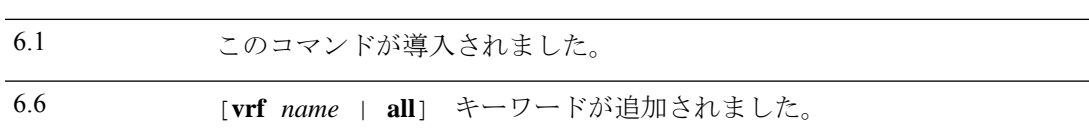

## 例

次に、**show bgp prefix-list** コマンドの出力例を示します。ここでは、test という名前の プレフィックスリストの詳細を示しています。

 $\overline{\phantom{a}}$ 

> **show bgp prefix-list detail test** ip prefix-list test: Description: test-list count: 1, range entries: 0, sequences: 10 - 10, refcount: 3 seq 10 permit 10.0.0.0/8 (hit count: 0, refcount: 1)

# **show bgp regexp**

自律システムパスの正規表現と一致するルートを表示するには、**show bgp regexp** コマンドを 使用します。

**show bgp regexp** [**vrf** *name* | **all**] *regexp*

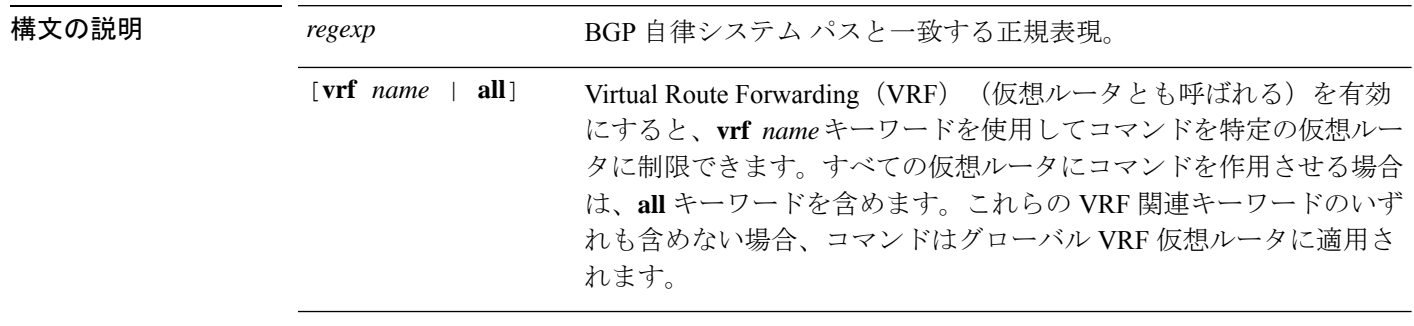

コマンド履歴 リリース 変更内容

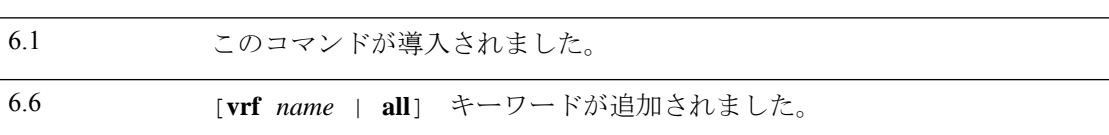

## 例

次に、**show bgp regexp** コマンドの出力例を示します。

#### > **show bgp regexp 108\$**

BGP table version is 1738, local router ID is 172.16.72.24 Status codes: s suppressed, \* valid, > best, i - internal<br>Origin codes: i - IGP, e - EGP, ? - incomplete Origin codes: i

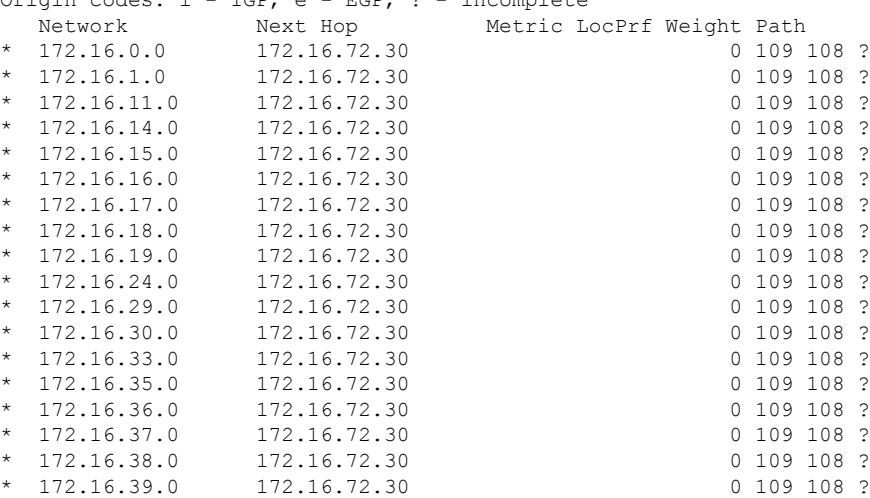

# **show bgp rib-failure**

ルーティング情報ベース (RIB) テーブルへの登録に失敗したボーダーゲートウェイプロトコ ル(BGP)ルートを表示するには、**show bgp rib-failure** コマンドを使用します。

**show bgp rib-failure** [**vrf** *name* | **all**]

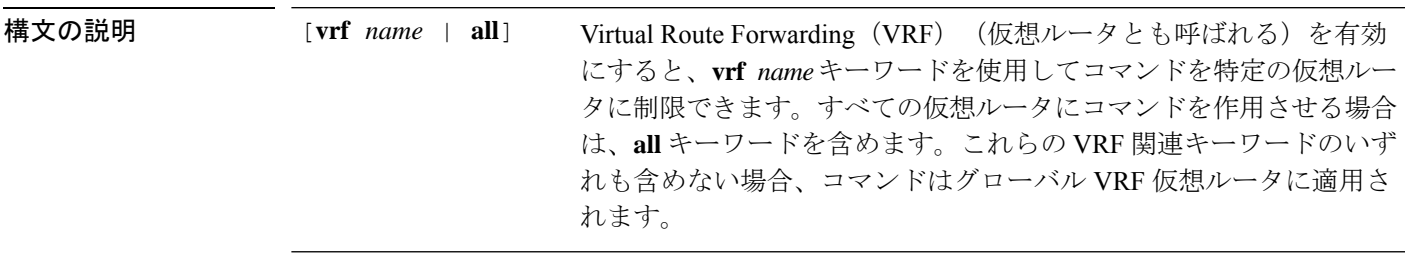

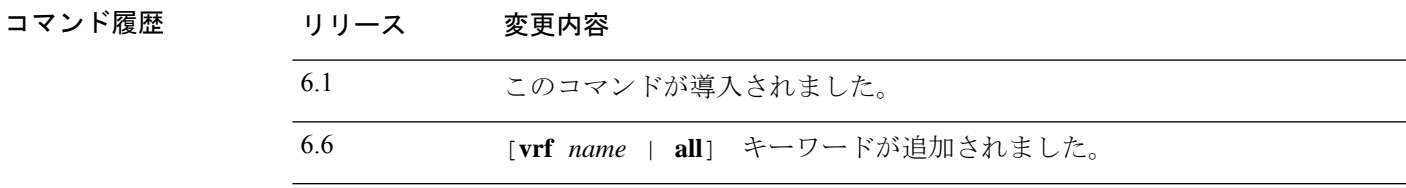

## 例

次に、**show bgp rib-failure** コマンドの出力例を示します。

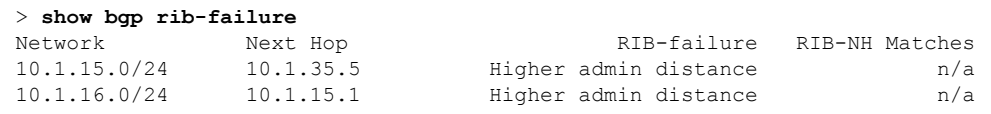

次の表では、各フィールドについて説明されています。

表 **<sup>12</sup> : show bgp rib-failure** のフィールド

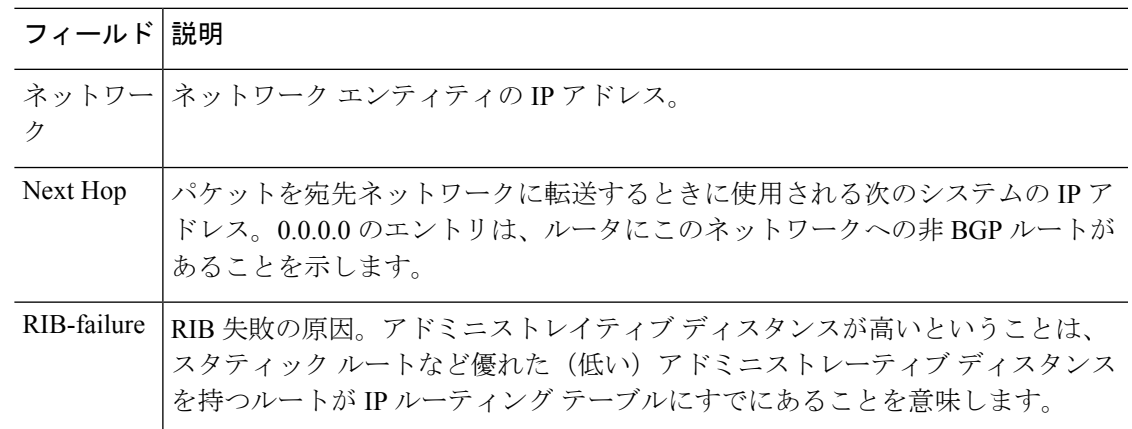

 $\mathbf l$ 

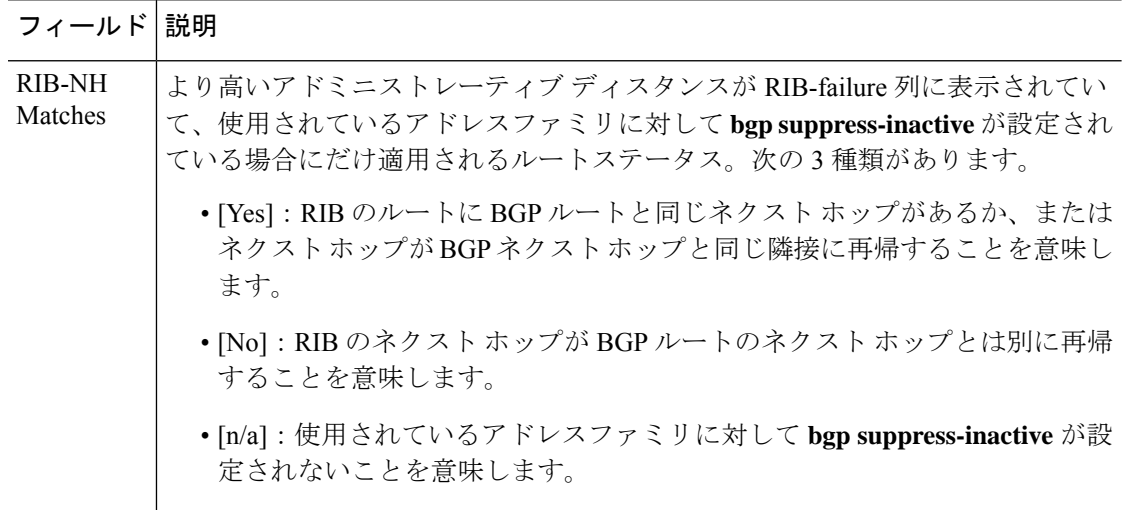

## **show bgp summary**

すべてのボーダー ゲートウェイ プロトコル(BGP)接続のステータスを表示するには、**show bgp summary** コマンドを使用します。

**show bgp summary** [**vrf** *name* | **all**]

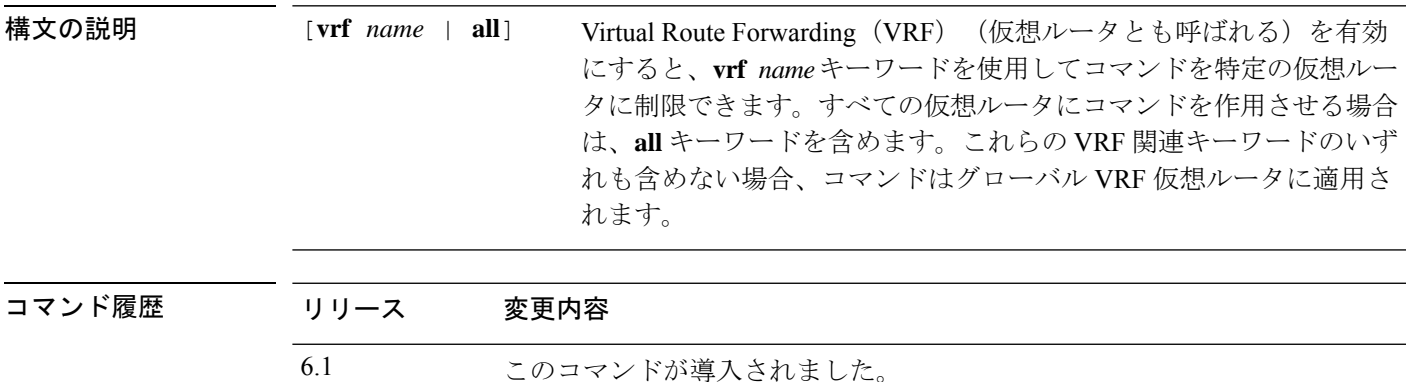

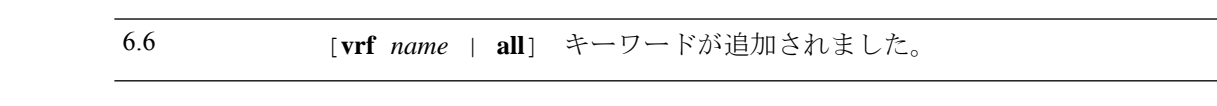

使用上のガイドライン **showbgpsummary**コマンドは、BGPネイバーへのすべての接続に関するBGPパス、プレフィッ クス、および属性情報を表示するために使用します。

> プレフィックスは、IP アドレスとネットワーク マスクです。これはネットワーク全体、ネッ トワークのサブセット、または単一のホストルートを表すことができます。パスは、所定の宛 先へのルートです。デフォルトでは、BGP は宛先ごとに 1 つのパスだけをインストールしま す。マルチパス ルートが設定されている場合、BGP は各マルチパス ルートにパス エントリを インストールし、1 つのマルチパス ルートにのみ最適パスとマークされます。

> BGP 属性とキャッシュ エントリは個別にも組み合わせても表示され、これは最適パス選択プ ロセスに影響を与えます。この出力のフィールドは、関連するBGP機能が設定されているか、 または属性が受信されたときに表示されます。メモリ使用量はバイト単位で表示されます。

#### 例

次に、特権 EXEC モードでの **show bgp summary** コマンドからの出力例を示します。

### > **show bgp summary**

BGP router identifier 172.16.1.1, local AS number 100 BGP table version is 199, main routing table version 199 network entries using 2850 bytes of memory path entries using 5713 bytes of memory BGP path attribute entries using 936 bytes of memory multipath network entries and 4 multipath paths BGP AS-PATH entries using 240 bytes of memory BGP community entries using 168 bytes of memory BGP route-map cache entries using 0 bytes of memory BGP filter-list cache entries using 0 bytes of memory

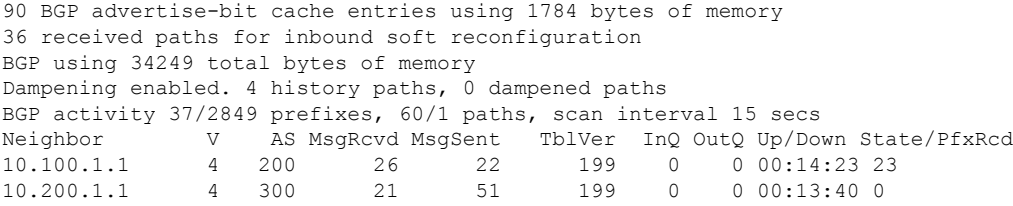

次の表で各フィールドについて説明します。

## 表 **<sup>13</sup> : show bgp summary** のフィールド

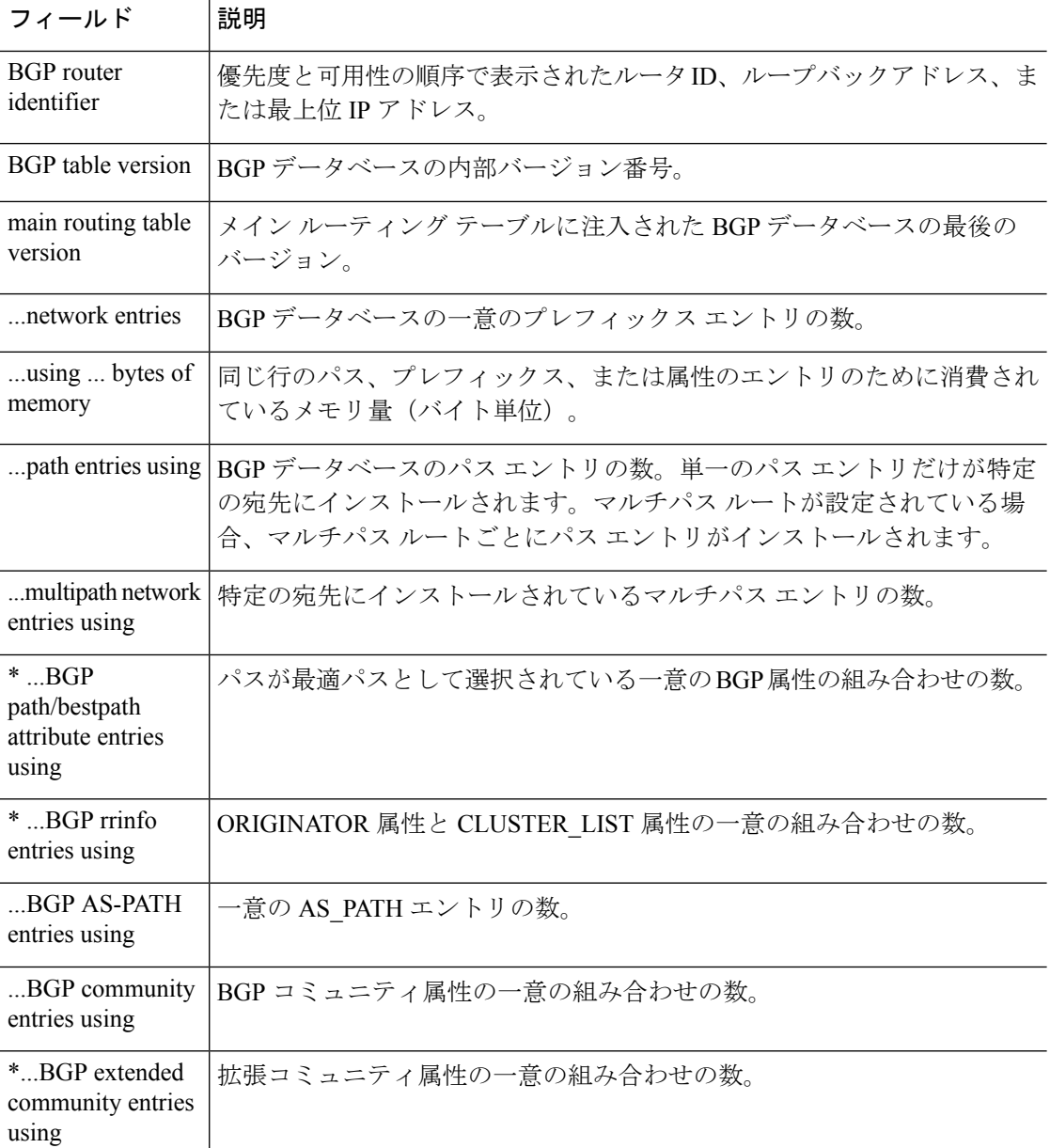

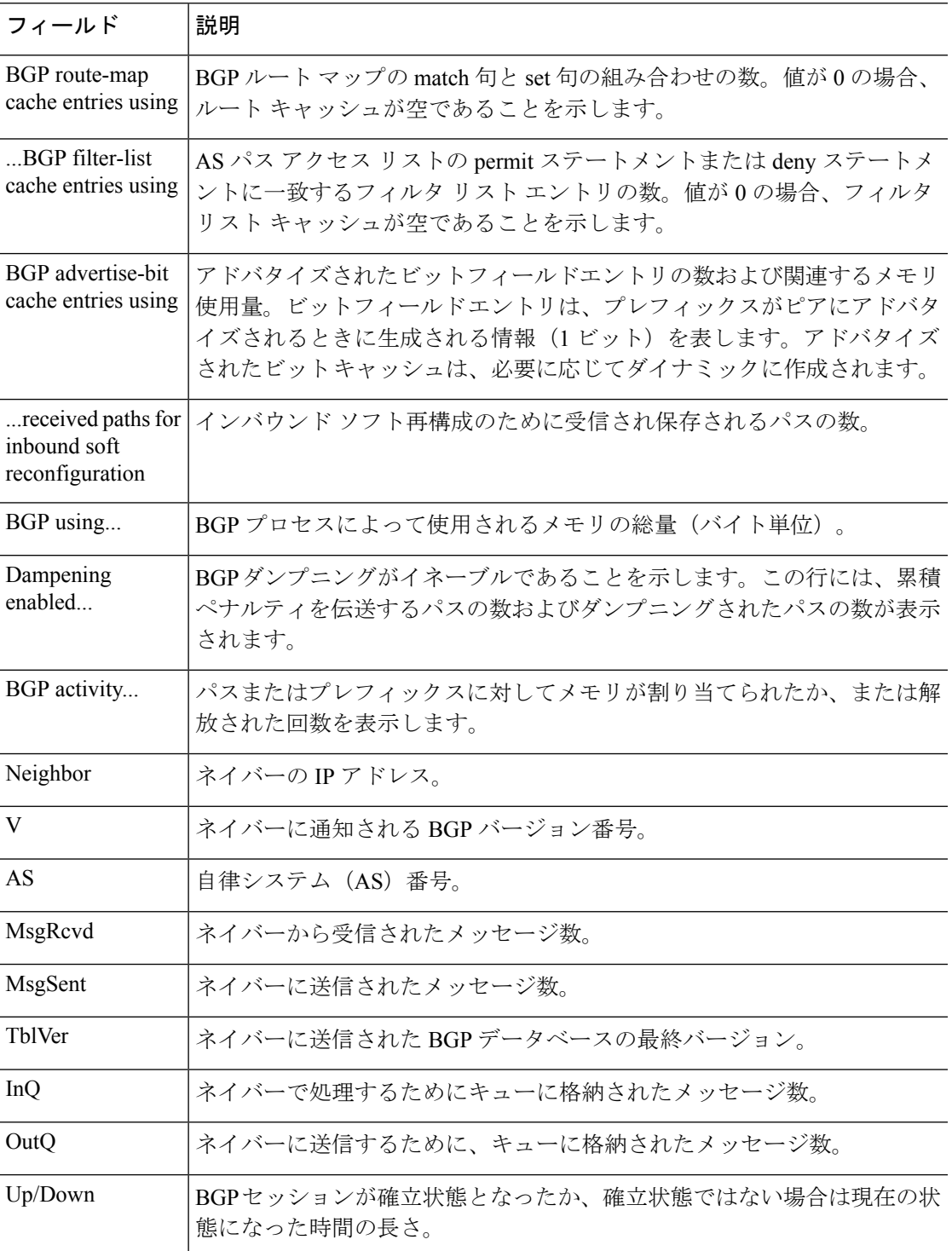

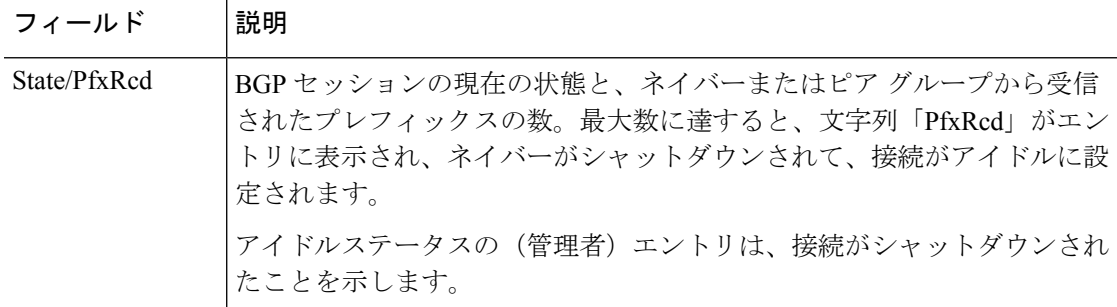

**show bgp summary** コマンドの次の出力は、BGP ネイバー 192.168.3.2 が、ダイナミッ クに作成されたもので、受信範囲グループgroup192のメンバであることを示します。 この出力は、IP プレフィックス範囲 192.168.0.0/16 がグループ 192 という名前の受信 範囲グループに定義されることも示します。

#### > **show bgp summary**

BGP router identifier 192.168.3.1, local AS number 45000 BGP table version is 1, main routing table version 1

Neighbor V AS MsgRcvd MsgSent TblVer InQ OutQ Up/Down State/PfxRcd \*192.168.3.2 4 50000 2 2 0 0 0 00:00:37 0 \* Dynamically created based on a listen range command Dynamically created neighbors: 1/(200 max), Subnet ranges: 1

BGP peergroup group192 listen range group members: 192.168.0.0/16

**showbgpsummary**コマンドの次の出力は、4バイトの異なる自律システム番号(65536 および 65550)の2つの BGP ネイバー (192.168.1.2 および 192.168.3.2)を示していま す。ローカルな自律システム 65538 は、4 バイト自律システム番号でもあり、その番 号はデフォルトの asplain 形式で表示されます。

#### > **show bgp summary**

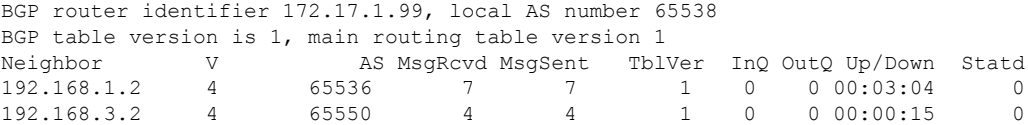

**show bgpsummary**コマンドの次の出力は同じ2つのBGPネイバーを示していますが、 4 バイト自律システム番号は asdot 表記法の形式で表示されます。

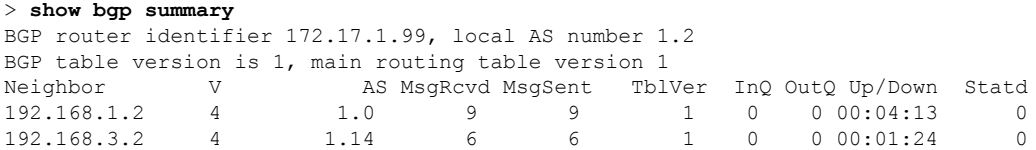

## **show bgp update-group**

BGP アップデートグループに関する情報を表示するには、**show bgp update-group** コマンドを 使用します。

**show bgp update-group** [**vrf** *name* | **all**] [*index-group* | *ip-address*] [**summary**]

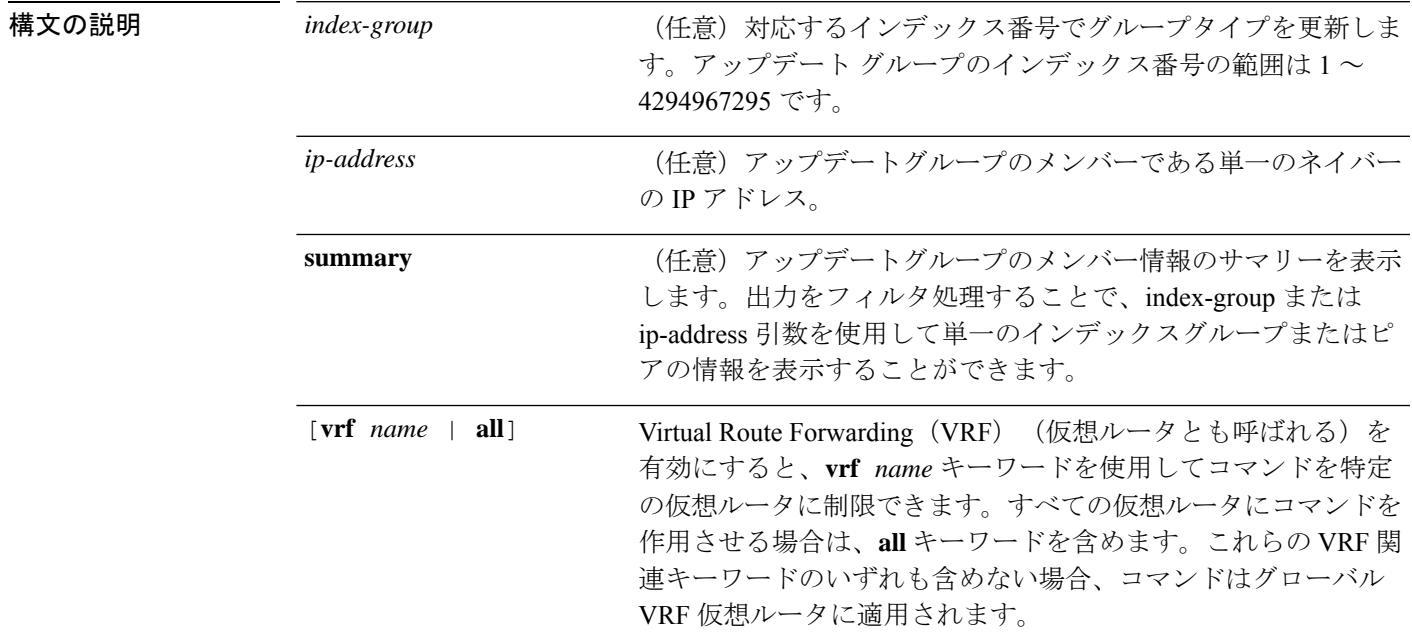

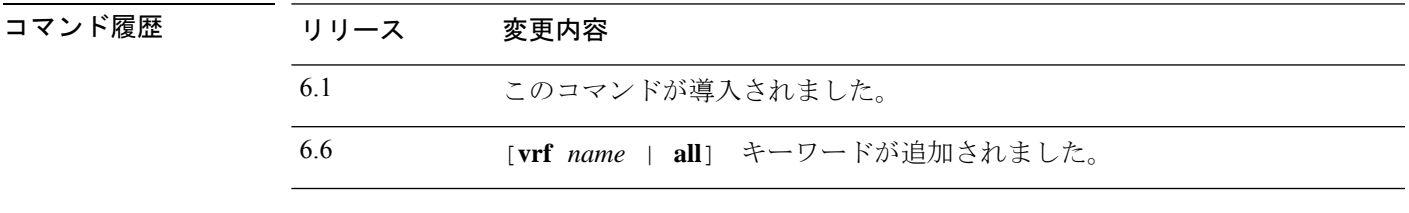

使用上のガイドライン このコマンドは、BGPアップデートグループに関する情報を表示するために使用します。BGP アウトバウンドポリシーが変更された場合、ルータは、1 分間のタイマー期限が切れた後で、 アウトバウンド ソフト リセットをトリガーすることにより、自動的にアップデート グループ メンバーシップを再計算し、変更を適用します。この動作は、ネットワークオペレータがミス を犯した場合に、コンフィギュレーションを変更する時間を与えるように設計されています。

## 例

次の **show bgp update-group** コマンドからの出力例には、すべてのネイバーに関する アップデートグループ情報が表示されます。

> **show bgp update-group**

BGP version 4 update-group 1, internal, Address Family: IPv4 Unicast

```
BGP Update version : 0, messages 0/0
  Route map for outgoing advertisements is COST1
  Update messages formatted 0, replicated 0
  Number of NLRIs in the update sent: max 0, min 0
 Minimum time between advertisement runs is 5 seconds
  Has 1 member:
  10.4.9.21
BGP version 4 update-group 2, internal, Address Family: IPv4 Unicast
 BGP Update version : 0, messages 0/0
 Update messages formatted 0, replicated 0
 Number of NLRIs in the update sent: max 0, min 0
 Minimum time between advertisement runs is 5 seconds
 Has 2 members:
 10.4.9.5 10.4.9.8
```

```
次の表で各フィールドについて説明します。
```

| フィールド                                                  | 説明                                                                                                    |
|--------------------------------------------------------|----------------------------------------------------------------------------------------------------|
| <b>BGP</b> version                                     | BGP バージョン。                                                                                                    |
| update-group                                           | アップデートグループの番号とタイプ (内部または外部)。                                                                                                    |
| update messages<br>formatted,<br>replicated            | フォーマットされ、複製されたアップデートメッセージの数。                                                                                                    |
| Number of NLRIs                                        | アップデートで送信された NLRI 情報。                                                                                                    |
| Minimum time<br>between                                | 同じ行のパス、プレフィックス、または属性のエントリのために消費され<br>ているメモリ量(バイト単位)。                                                                               |
|                                                        | path entries using   BGP データベースのパス エントリの数。単一のパス エントリだけが特定<br>の宛先にインストールされます。マルチパスルートが設定されている場<br>合、マルチパス ルートごとにパス エントリがインストールされます。 |
| multipath network<br>entries using                     | 特定の宛先にインストールされているマルチパスエントリの数。                                                                                                    |
| $*$ BGP<br>path/bestpath<br>attribute entries<br>using | パスが最適パスとして選択されている一意のBGP属性の組み合わせの数。                                                                                                 |
| * BGP rrinfo<br>entries using                          | ORIGINATOR 属性と CLUSTER LIST 属性の一意の組み合わせの数。                                                                                         |
| $$ BGP AS-PATH<br>entries using                        | 一意の AS PATH エントリの数。                                                                                                    |
| BGP community<br>entries using                         | BGP コミュニティ属性の一意の組み合わせの数。                                                                                                    |

表 **<sup>14</sup> : show bgp update-group** フィールド

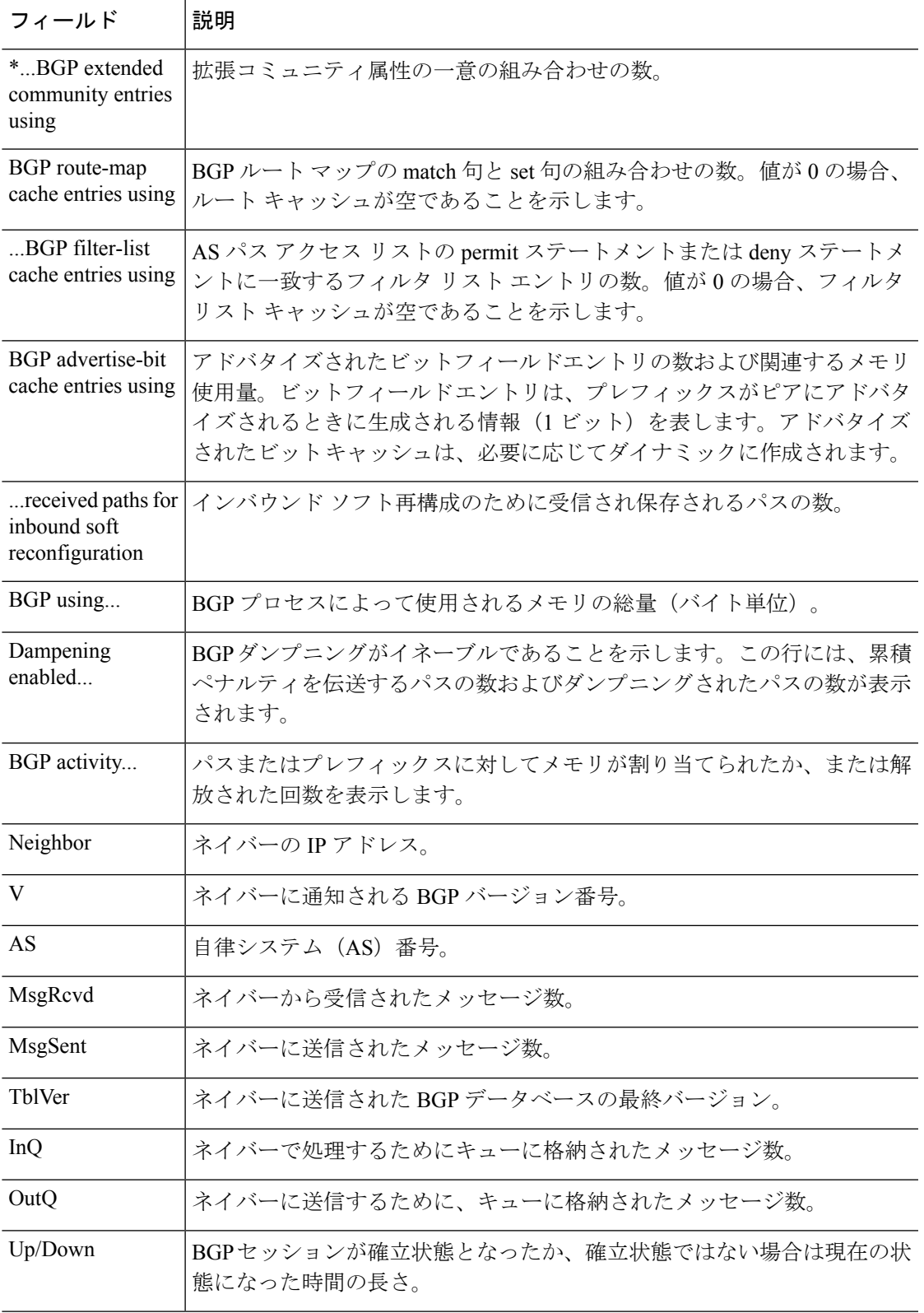

 $\mathbf l$ 

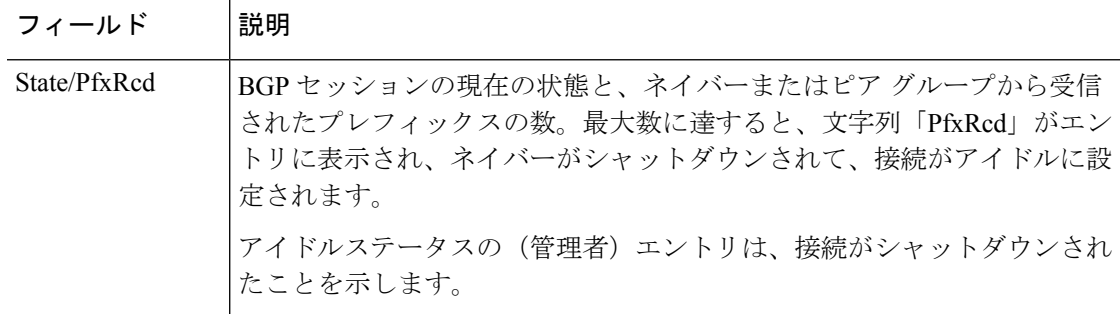

# **show blocks**

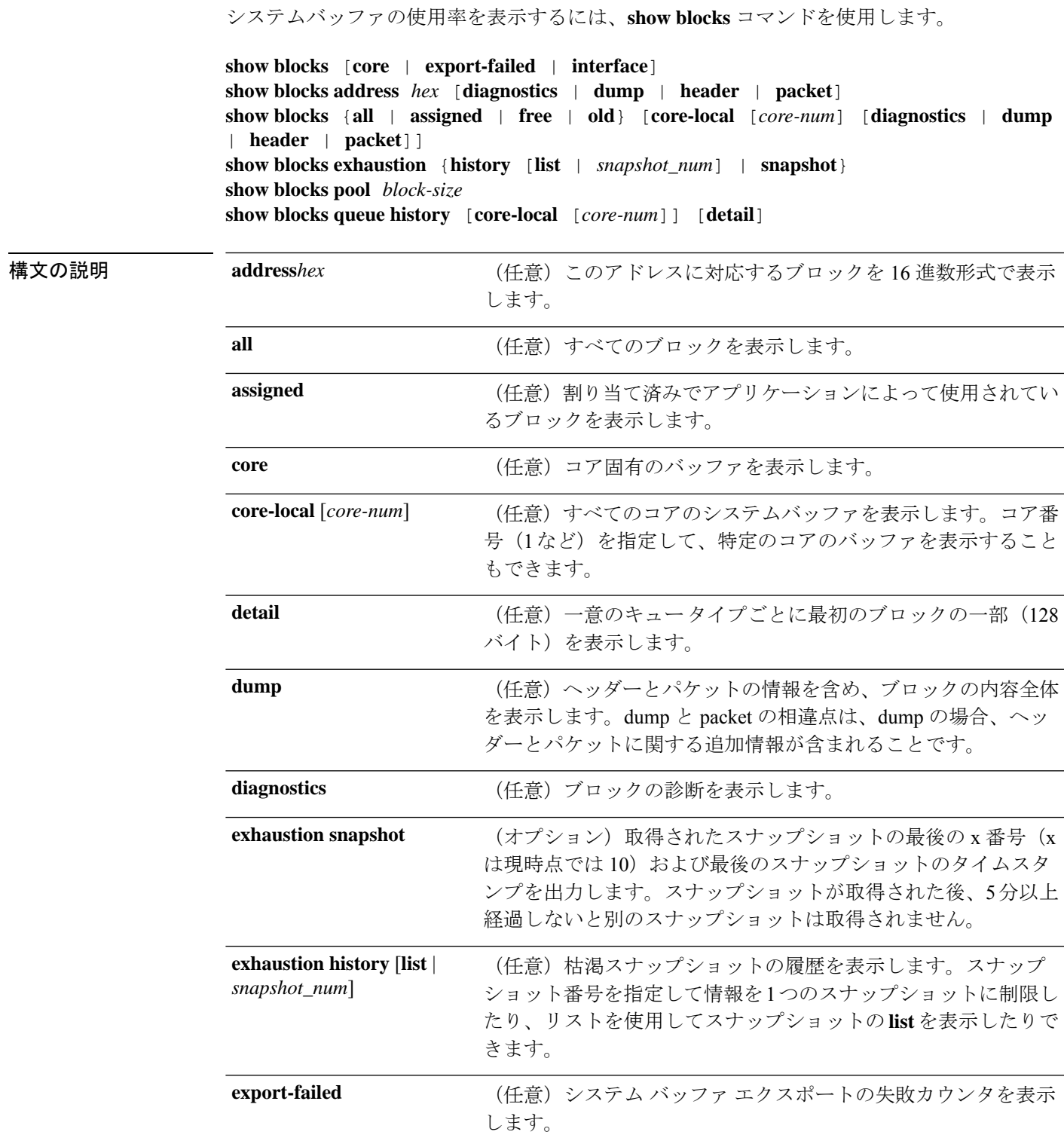

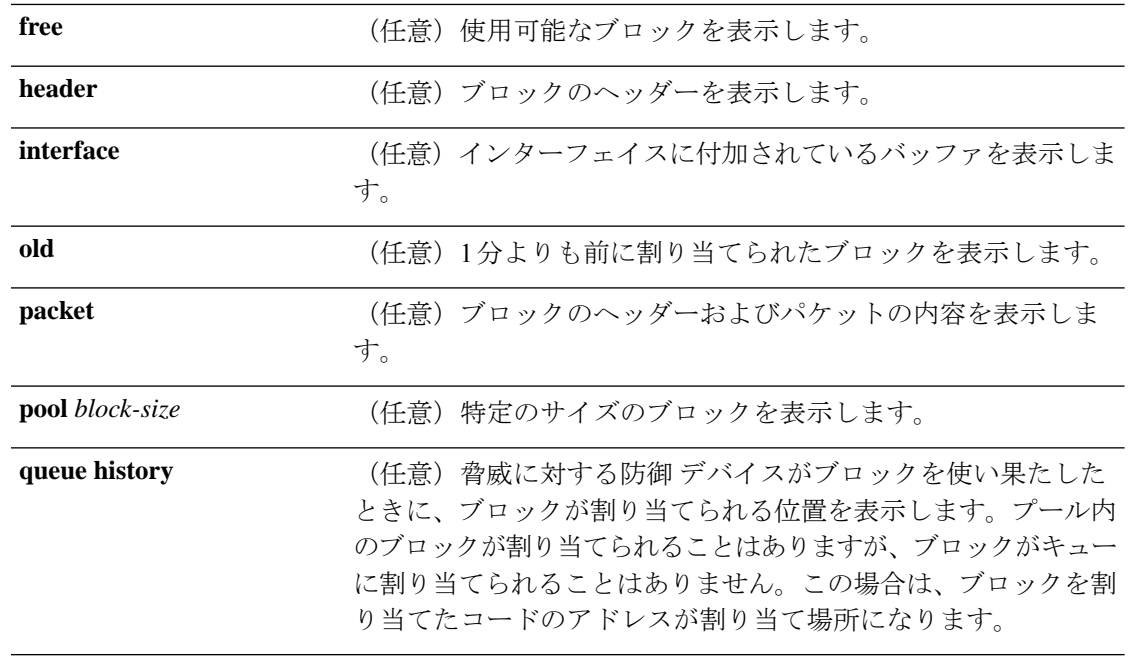

## コマンド履歴 リリース 変更内容

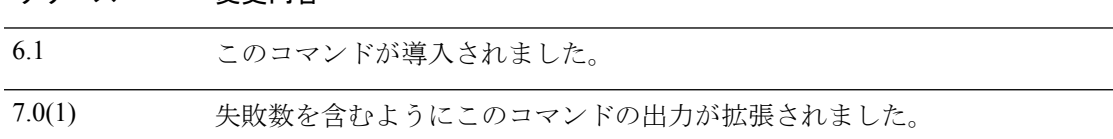

使用上のガイドライン **show blocks** コマンドは、脅威に対する防御 デバイスが過負荷になっているかどうかを判断す る場合に役立ちます。このコマンドは、事前割り当て済みのシステムバッファの使用状況を表 示します。トラフィックが 脅威に対する防御 デバイス経由で伝送されている限り、メモリが いっぱいになっている状態は問題にはなりません。**show conn** コマンドを使用すると、トラ フィックが伝送されているかどうかを確認できます。トラフィックが伝送されておらず、かつ メモリがいっぱいになっている場合は、問題がある可能性があります。この情報は、SNMPを 使用して表示することもできます。

### 例

次に、**show blocks** コマンドの出力例を示します。

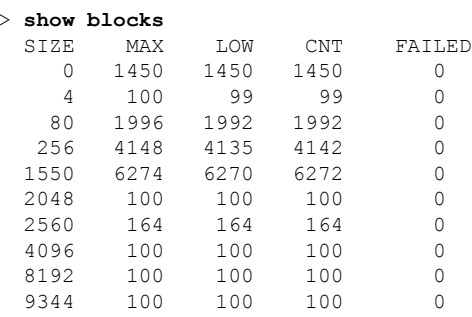

Ι

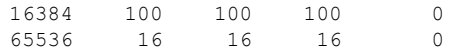

次の表で各フィールドについて説明します。

表 **15 : show blocks** のフィールド

| フィールド          | 説明                                                                                                    |
|----------------|----------------------------------------------------------------------------------------------------|
| <b>SIZE</b>    | ブロックプールのサイズ(バイト単位)。それぞれのサイズは、特定のタイプ<br>を表しています。                                                                                                    |
| $\Omega$       | dupbブロックで使用されます。                                                                                                    |
| $\overline{4}$ | DNS、ISAKMP、URL フィルタリング、uauth、TFTP、TCP モジュールなどのア<br>プリケーションの既存ブロックを複製します。またこのサイズのブロックは、通<br>常、パケットをドライバに送信するコードなどで使用されます。                                                                                                    |
| 80             | TCP 代行受信で確認応答パケットを生成するために、およびフェールオーバー<br>hello メッセージに使用されます。                                                                                                    |
| 256            | ステートフル フェールオーバーの更新、syslog 処理、およびその他の TCP 機能<br>に使用されます。                                                                                                    |
|                | これらのブロックは、主にステートフル フェールオーバーのメッセージに使用<br>されます。アクティブな 脅威に対する防御 デバイスは、パケットを生成してス<br>タンバイ状態の 脅威に対する防御 デバイスに送信し、変換と接続のテーブルを<br>更新します。接続が頻繁に作成または切断されるバーストトラフィックが発生<br>すると、使用可能なブロックの数が0まで低下することがあります。この状況<br>は、1つ以上の接続がスタンバイ状態の 脅威に対する防御デバイスに対して更<br>新されなかったことを示しています。 ステートフル フェールオーバー プロトコ<br>ルは、不明な変換または接続を次回に捕捉します。256 バイトブロックの CNT<br>カラムが長時間にわたって0またはその付近で停滞している場合は、脅威に対す<br>る防御デバイスが処理している1秒あたりの接続数が非常に多いために、変換<br>テーブルと接続テーブルの同期が取れている状態を 脅威に対する防御 デバイス<br>が維持できない問題が発生します。 |
|                | 脅威に対する防御デバイスから送信される syslog メッセージも256バイトブロッ<br>クを使用しますが、256バイトブロックプールが枯渇するような量が発行される<br>ことは通常ありません。CNT カラムの示す 256 バイト ブロックの数が 0 に近い<br>場合は、Debugging (レベル7)のログを syslog サーバーに記録していないこと<br>を確認してください。この情報は、脅威に対する防御 コンフィギュレーション<br>の logging trap 行に示されています。ロギングは、デバッグのために詳細な情報<br>が必要となる場合を除いて、Notification (レベル 5) 以下に設定することを推奨<br>します。                                                                                                    |

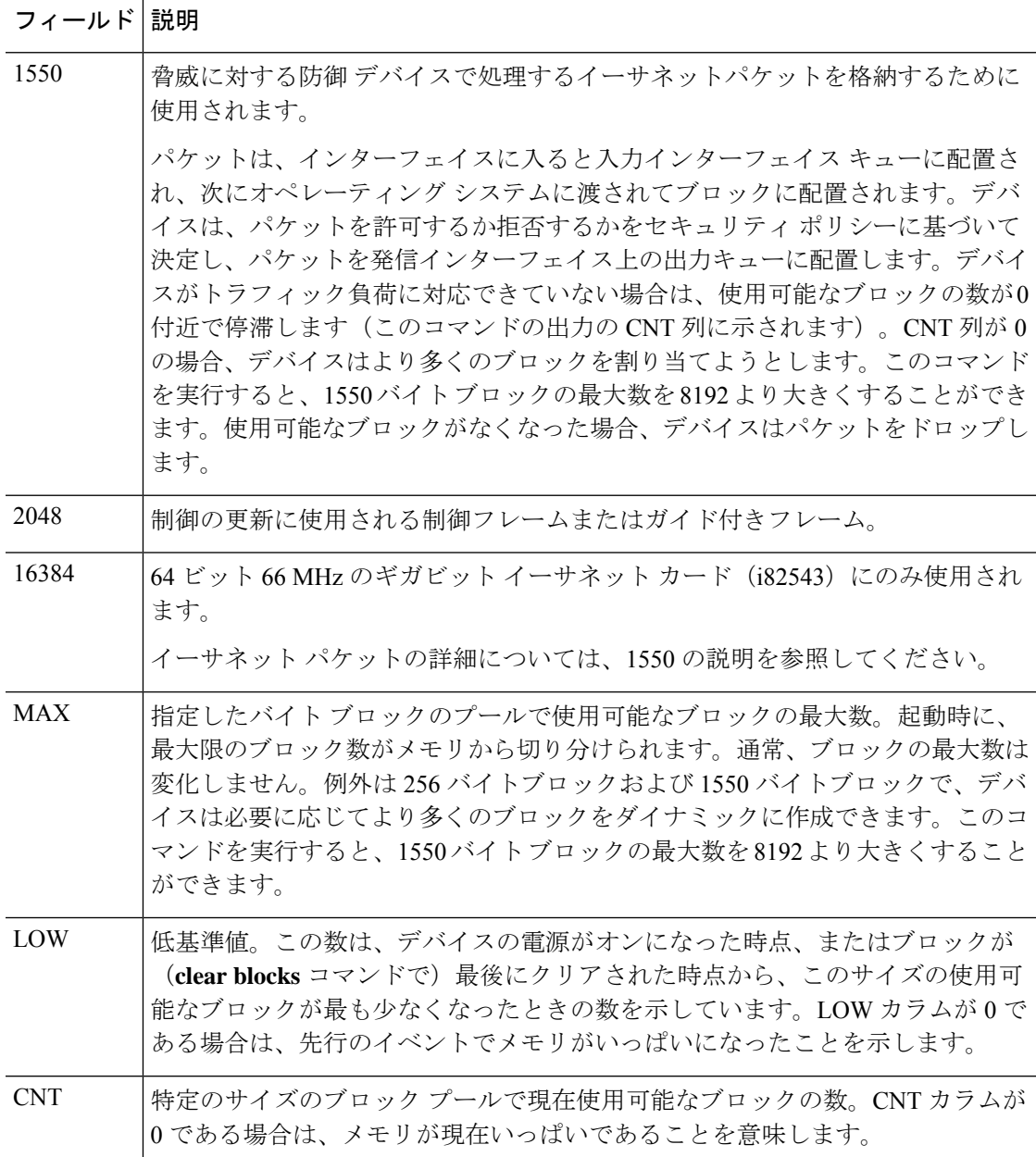

次に、**show blocks all** コマンドの出力例を示します。

#### > **show blocks all** Class 0, size 4 Block allocd by freed by data size alloccnt dup cnt oper location 0x01799940 0x00000000 0x00101603 0 0 0 alloc not\_specified 0x01798e80 0x00000000 0x00101603 0 0 0 alloc not\_specified 0x017983c0 0x00000000 0x00101603 0 0 0 alloc not\_specified ... Found 1000 of 1000 blocks Displaying 1000 of 1000 blocks

次の表で各フィールドについて説明します。

表 **16 : show blocks all** のフィールド

| フィールド 説明        |                                                                                    |
|-----------------|------------------------------------------------------------------------------------|
| ブロック<br>(Block) | ブロックのアドレス。                                                                         |
| allocd by       | ブロックを最後に使用したアプリケーションのプログラム アドレス(使用され<br>ていない場合は0)。                                 |
| freed by        | ブロックを最後に解放したアプリケーションのプログラム アドレス。                                                   |
| data size       | ブロック内部のアプリケーション バッファまたはパケット データのサイズ。                                               |
| alloccnt        | このブロックが作成されてから使用された回数。                                                             |
| $dup_$ cnt      | このブロックに対する現時点での参照回数(このブロックが使用されている場<br>合)。0は1回の参照、1は2回の参照を意味します。                   |
| oper            | ブロックに対して最後に実行された操作。alloc、get、put、free の4つのいずれ<br>かです。                              |
| 場所              | ブロックを使用しているアプリケーション。または、ブロックを最後に割り当て<br>たアプリケーションのプログラム アドレス (allocd by フィールドと同じ)。 |

次に、**show blocks exhaustion history list** コマンドの出力例を示します。

```
> show blocks exhaustion history list
```
- 1 Snapshot created at 18:01:03 UTC Feb 19 2014: Snapshot created due to 16384 blocks running out
- 2 Snapshot created at 18:02:03 UTC Feb 19 2014: Snapshot created due to 16384 blocks running out
- 3 Snapshot created at 18:03:03 UTC Feb 19 2014: Snapshot created due to 16384 blocks running out
- 4 Snapshot created at 18:04:03 UTC Feb 19 2014: Snapshot created due to 16384 blocks running out

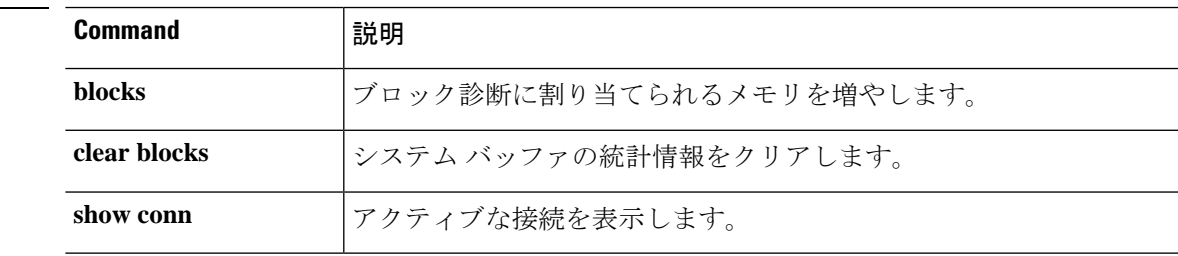

## **show bootvar**

ブートファイルとコンフィギュレーションのプロパティを表示するには、**showbootvar**コマン ドを使用します。

#### **show bootvar**

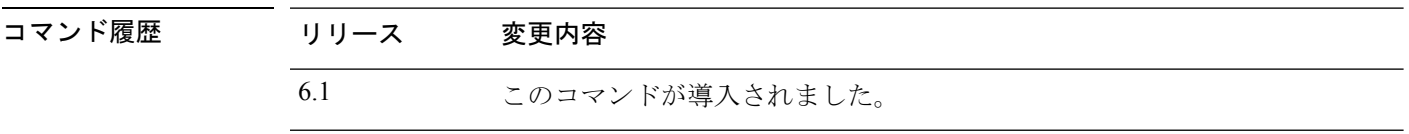

使用上のガイドライン BOOT 変数は、さまざまなデバイス上の起動イメージのリストを指定します。CONFIG\_FILE 変数は、システム初期化中に使用されるコンフィギュレーション ファイルを指定します。

このコマンドの出力は、脅威に対する防御 にはおそらく意味がありません。

## 例

次に、脅威に対する防御のブート変数を表示する例を示します。変数は空ですが、こ の例は機能しているシステムのものです。

> **show bootvar**

BOOT variable = Current BOOT variable = CONFIG FILE variable  $=$ Current CONFIG FILE variable =

## **show bridge-group**

割り当てられたインターフェイス、MAC アドレス、IP アドレスなどブリッジグループ情報を 表示するには、**show bridge-group** コマンドを使用します。

**show bridge-group** [*bridge\_group\_number*]

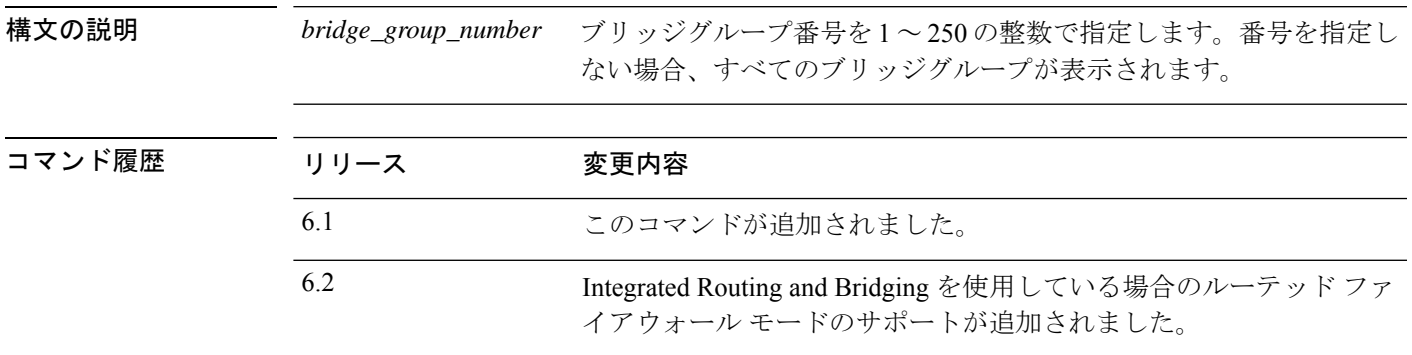

## 例

次に、**show bridge-group** コマンドの出力例を示します。

```
> show bridge-group
Static mac-address entries: 0 (in use), 16384 (max)
Dynamic mac-address entries: 0 (in use), 16384 (max)
Bridge Group: 1
Interfaces:
GigabitEthernet1/2
GigabitEthernet1/3
GigabitEthernet1/4
GigabitEthernet1/5
GigabitEthernet1/6
GigabitEthernet1/7
GigabitEthernet1/8
Management System IP Address: 192.168.1.1 255.255.255.0
Management Current IP Address: 192.168.1.1 255.255.255.0
Management IPv6 Global Unicast Address(es):
    2000:100::1, subnet is 2000:100::/64
Static mac-address entries: 0
 Dynamic mac-address entries: 0
```
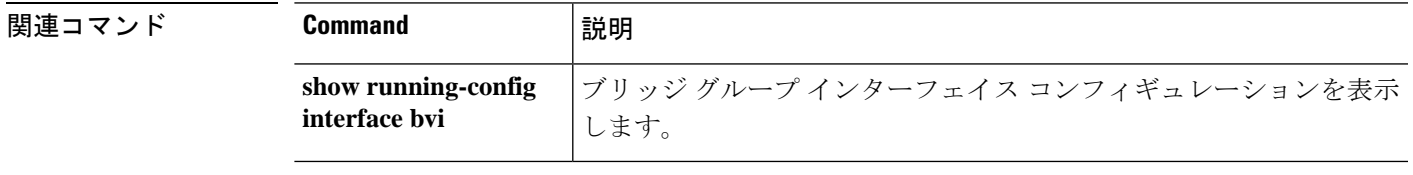

**show bridge-group**

 $\mathbf l$ 

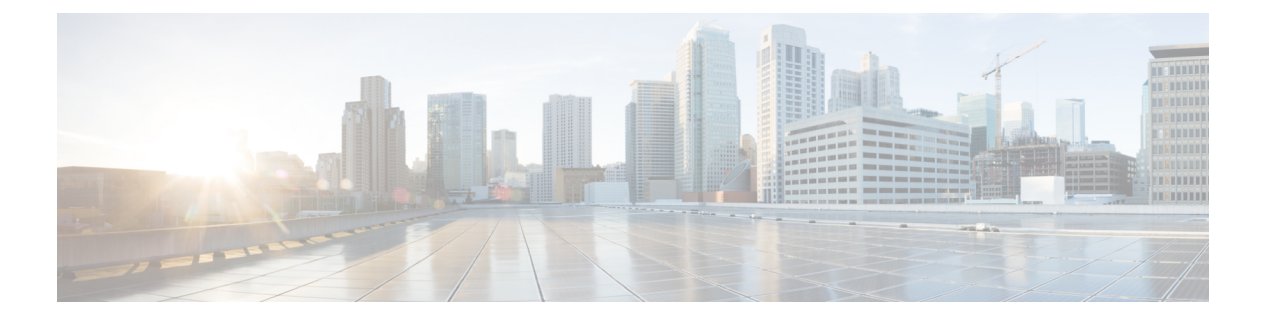

# **show c**

- show capture  $(535 \sim \rightarrow \sim)$
- show cert-update  $(538 \sim \sim \gamma)$
- show checkheaps  $(539 \sim 0)$
- show checksum  $(540 \sim \rightarrow \sim)$
- show chunkstat  $(541 \sim -\gamma)$
- show clns  $(542 \lt \lt \lt \lt)$
- show cluster  $(549 \sim -\gamma)$
- show cluster history  $(551 \sim -\gamma)$
- show cluster info  $(554 \sim \sim \frac{1}{2})$
- show cluster rule hits  $(559 \sim 0.9)$
- show community-list  $(561 \sim +\circ\circ)$
- show conn  $(562 \sim \sim \sim)$
- show console-output  $(576 \sim \rightarrow \sim)$
- show coredump  $(577 \sim -\sqrt{2})$
- show counters  $(578 \sim -\sqrt{v})$
- show cpu  $(580 \sim \rightarrow \sim)$
- show crashinfo  $(584 \sim \sim \sim)$
- show crypto accelerator load-balance  $(586 \sim \rightarrow \sim)$
- show crypto accelerator statistics  $(588 \sim \rightarrow \sim)$
- show crypto accelerator usage  $(597 \sim 3)$
- show crypto ca certificates  $(598 \sim \sim \gamma)$
- show crypto ca crls  $(599 \sim -\gamma)$
- show crypto ca trustpoints  $(600 \sim +\ \ \ \ \ \ \ \ \ \ \$
- show crypto ca trustpool  $(601 \sim +\gamma)$
- show crypto debug-condition  $(603 \sim \rightarrow \sim)$
- show crypto ikev1  $(604 \sim \rightarrow \sim)$
- show crypto ikev2  $(606 \sim \rightarrow \sim)$
- show crypto ipsec df-bit  $(609 \sim +\circ)$
- show crypto ipsec fragmentation  $(610 \sim \sim \gamma)$
- show crypto ipsec policy  $(611 \sim \rightarrow \sim)$
- show crypto ipsec sa  $(612 \sim -\gamma)$
- show crypto ipsec stats  $(620 \sim 0)$
- show crypto isakmp  $(622 \sim +\ \ \ \ \ \ \ \ \ \ \$
- show crypto key mypubkey  $(625 \sim \rightarrow \sim)$
- show crypto protocol statistics  $(626 \sim \rightarrow \sim)$
- show crypto sockets  $(628 \sim +\gamma)$
- show crypto ssl  $(630 \sim \rightarrow \sim)$
- show ctiqbe  $(633 \sim -\gamma)$
- show ctl-provider  $(635 \sim +\gamma)$
- show curpriv  $(636 \sim \rightarrow \sim)$

# **show capture**

オプションを指定しないでキャプチャの設定を表示するには、**showcapture** コマンドを使用し ます。

**show capture** [*capture\_name*] [**access-list** *access\_list\_name*] [**count** *number*] [**decode**] [**detail**] [**dump**] [**packet-number** *number*] [**trace**]

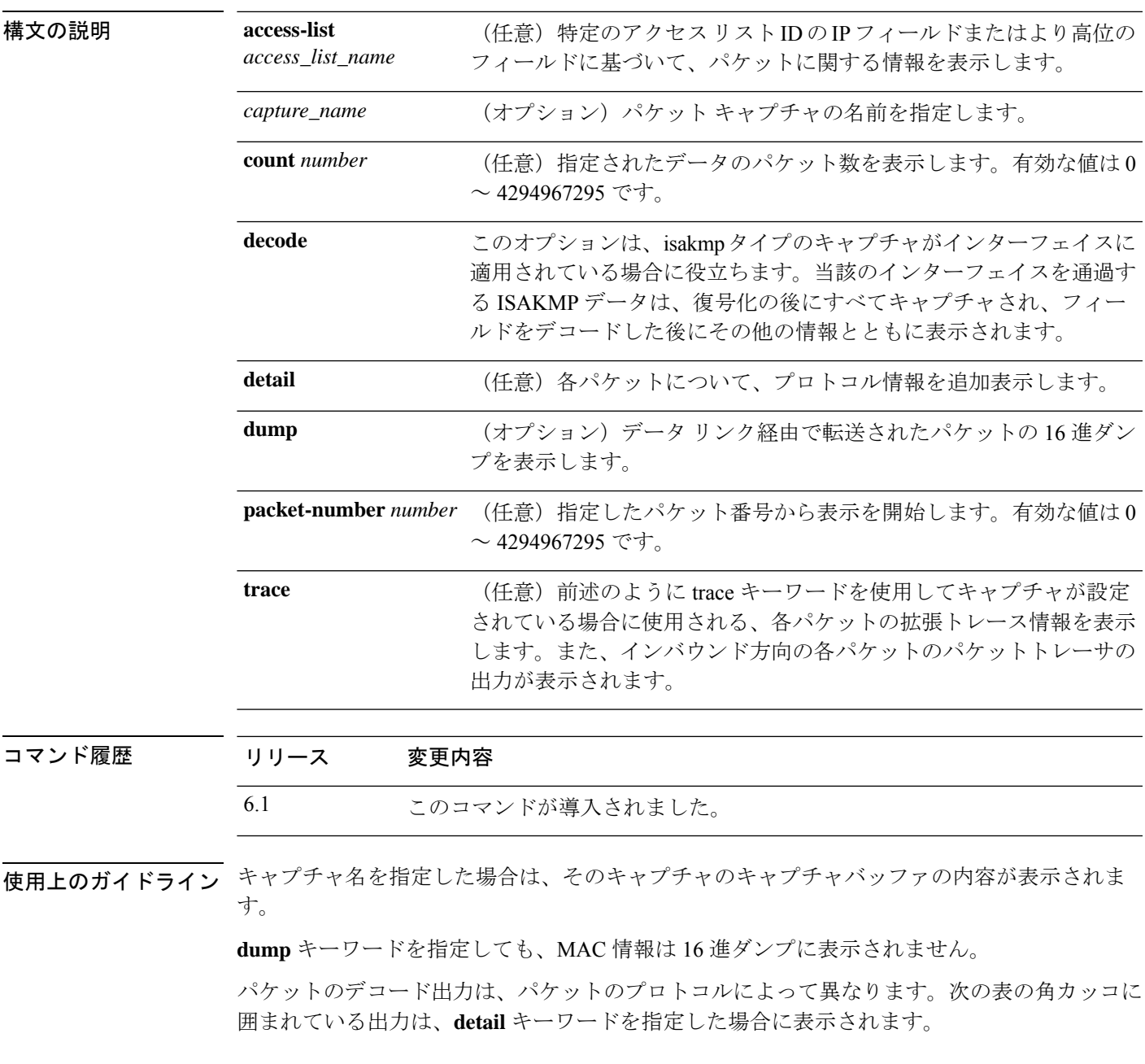

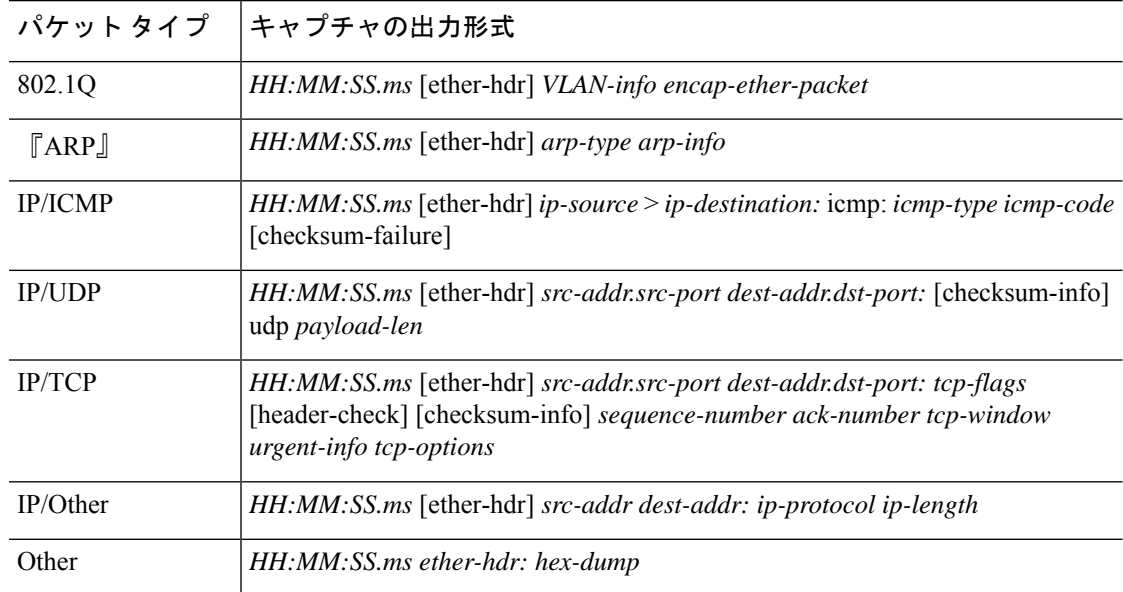

#### 表 **<sup>17</sup> :** パケット キャプチャの出力形式

脅威に対する防御デバイスが不正な形式のTCPヘッダー付きのパケットを受信し、ASPドロッ プの理由が invalid-tcp-hdr-length でそのパケットをドロップした場合、そのパケットを受信し たインターフェイスでは**showcapture**コマンドの出力にそれらのパケットは表示されません。

 $\label{eq:1} \bigotimes_{\mathbb{Z}}\mathbb{Z}_{\mathbb{Z}}$ 

ファイルサイズオプションを使用する場合: (注)

- **show capture** [*capture\_name*] コマンドは、キャプチャされてスキップされたパケットの 数を表示します。
- **show capture** コマンドは、キャプチャされたデータを KB および MB 単位で表示します。

## 例

次に、キャプチャのコンフィギュレーションを表示する例を示します。

#### > **show capture**

capture arp ethernet-type arp interface outside capture http access-list http packet-length 74 interface inside

次に、ARP キャプチャによってキャプチャされたパケットを表示する例を示します。

```
> show capture arp
```

```
2 packets captured
19:12:23.478429 arp who-has 171.69.38.89 tell 171.69.38.10
19:12:26.784294 arp who-has 171.69.38.89 tell 171.69.38.10
```
次に、クラスタリング環境の 1 つのユニットでキャプチャされたパケットを表示する 例を示します。

### > **show capture**

capture 1 cluster type raw-data interface primary interface cluster [Buffer Full - 524187 bytes]

capture 2 type raw-data interface cluster [Capturing - 232354 bytes]

次に、クラスタリング環境のすべてのユニットでキャプチャされたパケットを表示す る例を示します。

### > **cluster exec show capture**

mycapture (LOCAL):--------------------------------------------------------- capture 1 type raw-data interface primary [Buffer Full - 524187 bytes] capture 2 type raw-data interface cluster [Capturing - 232354 bytes]

yourcapture:--------------------------------------------------------------- capture 1 type raw-data interface primary [Capturing - 191484 bytes] capture 2 type raw-data interface cluster [Capturing - 532354 bytes]

次に、SGTとイーサネットタギングがインターフェイスでイネーブルになっている場 合にキャプチャされたパケットの例を示します。

#### > **show capture my-inside-capture**

1: 11:34:42.931012 INLINE-TAG 36 10.0.101.22 > 11.0.101.100: icmp: echo request 2: 11:34:42.931470 INLINE-TAG 48 11.0.101.100 > 10.0.101.22: icmp: echo reply 3: 11:34:43.932553 INLINE-TAG 36 10.0.101.22 > 11.0.101.100: icmp: echo request 4: 11.34.43.933164 INLINE-TAG 48 11.0.101.100 > 10.0.101.22: icmp: echo reply

SGTとイーサネットタギングがインターフェイスでイネーブルの場合、インターフェ イスは引き続きタグ付きパケットまたはタグなしパケットを受信できます。この例は、 出力に INLINE-TAG 36 があるタグ付きパケット用です。同じインターフェイスがタグ なしパケットを受信した場合も、出力は変わりません(つまり、「INLINE-TAG 36」 エントリは出力に含まれません)。

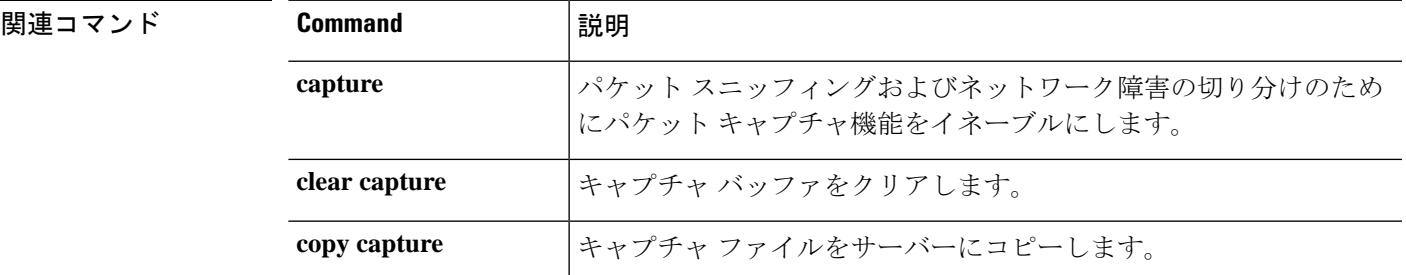

# **show cert-update**

脅威に対する防御 デバイスの CA 証明書の自動更新のステータスを表示するには、**show cert-update** コマンドを使用します。

### **show cert-update**

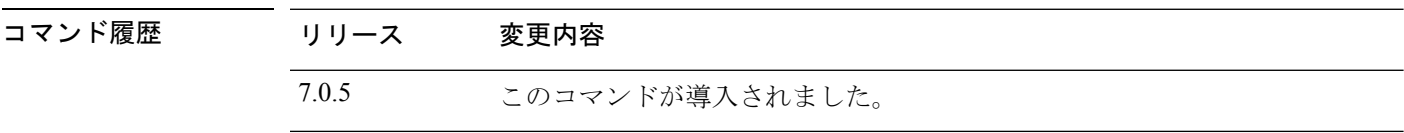

## 例

次に、**show cert-update** コマンドの出力例を示します。

### > **show cert-update**

Autoupdate is enabled and set for every day at 09:34 UTC CA bundle was last modified 'Thu Sep 15 16:12:35 2022'

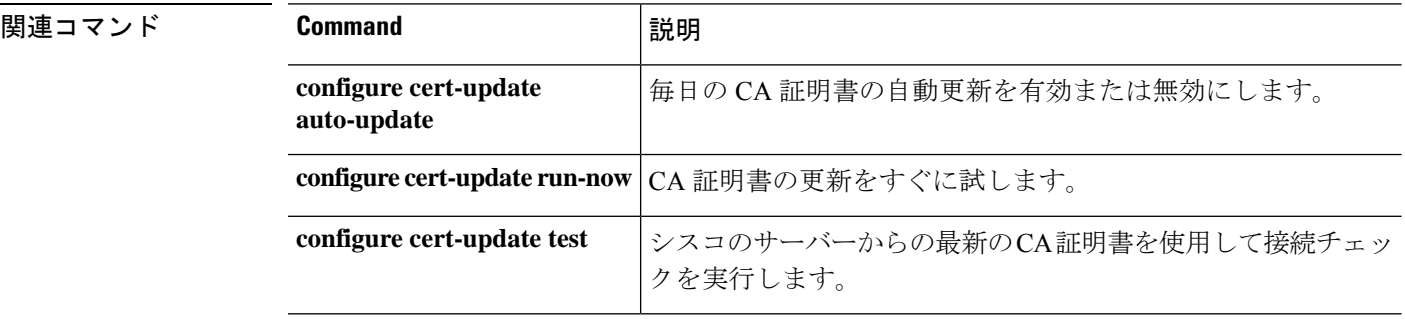

チェックヒープ統計情報を表示するには、**show checkheaps** コマンドを使用します。チェック ヒープは、ヒープ メモリ バッファの正常性およびコード領域の完全性を検証する定期的なプ ロセスです(ダイナミック メモリはシステム ヒープ メモリ領域から割り当てられます)。

## **show checkheaps**

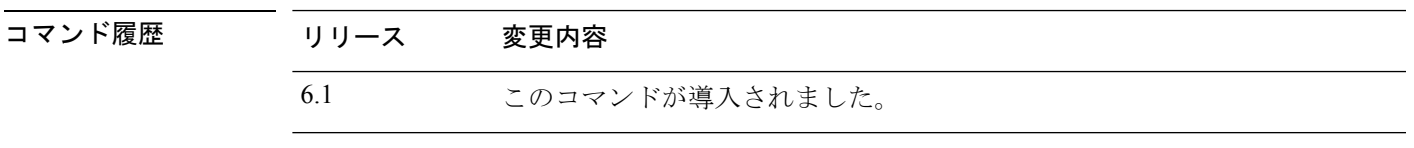

## 例

次に、**show checkheaps** コマンドの出力例を示します。

### > **show checkheaps**

Checkheaps stats from buffer validation runs --------------------------------------------

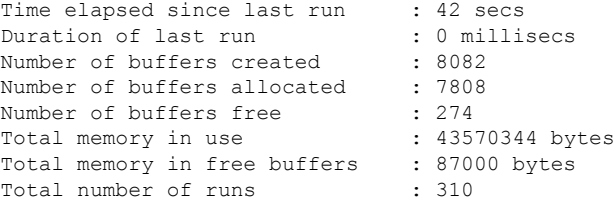

## **show checksum**

設定のチェックサムを表示するには、**show checksum** コマンドを使用します。

## **show checksum**

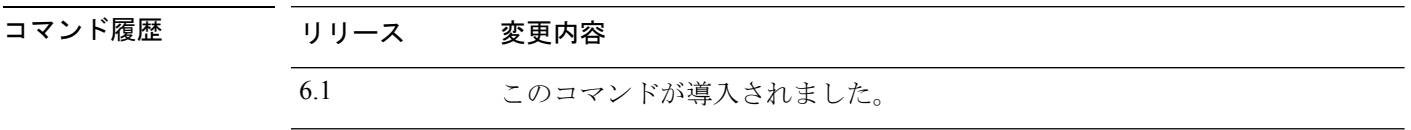

使用上のガイドライン **show checksum** コマンドを使用すると、設定内容のデジタルサマリーとして機能する 4 つのグ ループの16進数を表示できます。このチェックサムが計算されるのは、コンフィギュレーショ ンをフラッシュ メモリに格納するときのみです。

> **show running-config** コマンドまたは **show checksum** コマンドの出力でチェックサムの前にドッ ト(「.」)が表示された場合、この出力は、通常の設定の読み込みまたは書き込みモードのイ ンジケータを示しています(脅威に対する防御のフラッシュパーティションからの読み込みま たはフラッシュパーティションへの書き込み時)。「.」は、脅威に対する防御 デバイスが操 作ですでに占有されているものの、「ハングアップ」しているわけではないことを示します。 このメッセージは、「system processing, please wait」メッセージに似ています。

## 例

次に、コンフィギュレーションまたはチェックサムを表示する例を示します。

> **show checksum**

Cryptochecksum: 1a2833c0 129ac70b 1a88df85 650dbb81

## **show chunkstat**

チャンク統計情報を表示するには、**show chunkstat** コマンドを使用します。

## **show chunkstat**

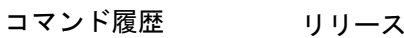

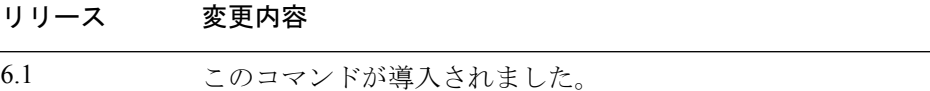

## 例

次に、チャンクに関する統計情報を表示する例を示します。

### > **show chunkstat**

Global chunk statistics: created 181, destroyed 34, siblings created 94, siblings destroyed 34

Per-chunk statistics: siblings created 0, siblings trimmed 0 Dump of chunk at 01edb4cc, name "Managed Chunk Queue Elements", data start @ 01edbd24, end @ 01eddc54 next: 01eddc8c, next\_sibling: 00000000, prev\_sibling: 00000000 flags 00000001 maximum chunk elt's: 499, elt size: 16, index first free 498 # chunks in use: 1, HWM of total used: 1, alignment: 0 Per-chunk statistics: siblings created 0, siblings trimmed 0 Dump of chunk at Oleddc8c, name "Registry Function List", data start @ Oleddea4, end @ 01ede348 next: 01ede37c, next\_sibling: 00000000, prev\_sibling: 00000000 flags 00000001 maximum chunk elt's: 99, elt size: 12, index first free 42 # chunks in use: 57, HWM of total used: 57, alignment: 0

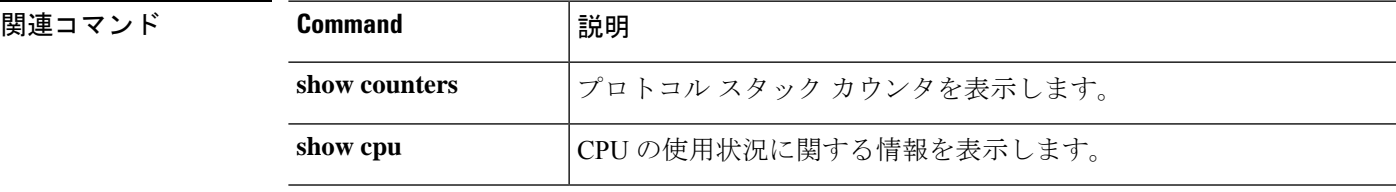

I

# **show clns**

IS-IS の Connectionless Network Service(CLNS)情報を表示するには、**show clns** コマンドを使 用します。

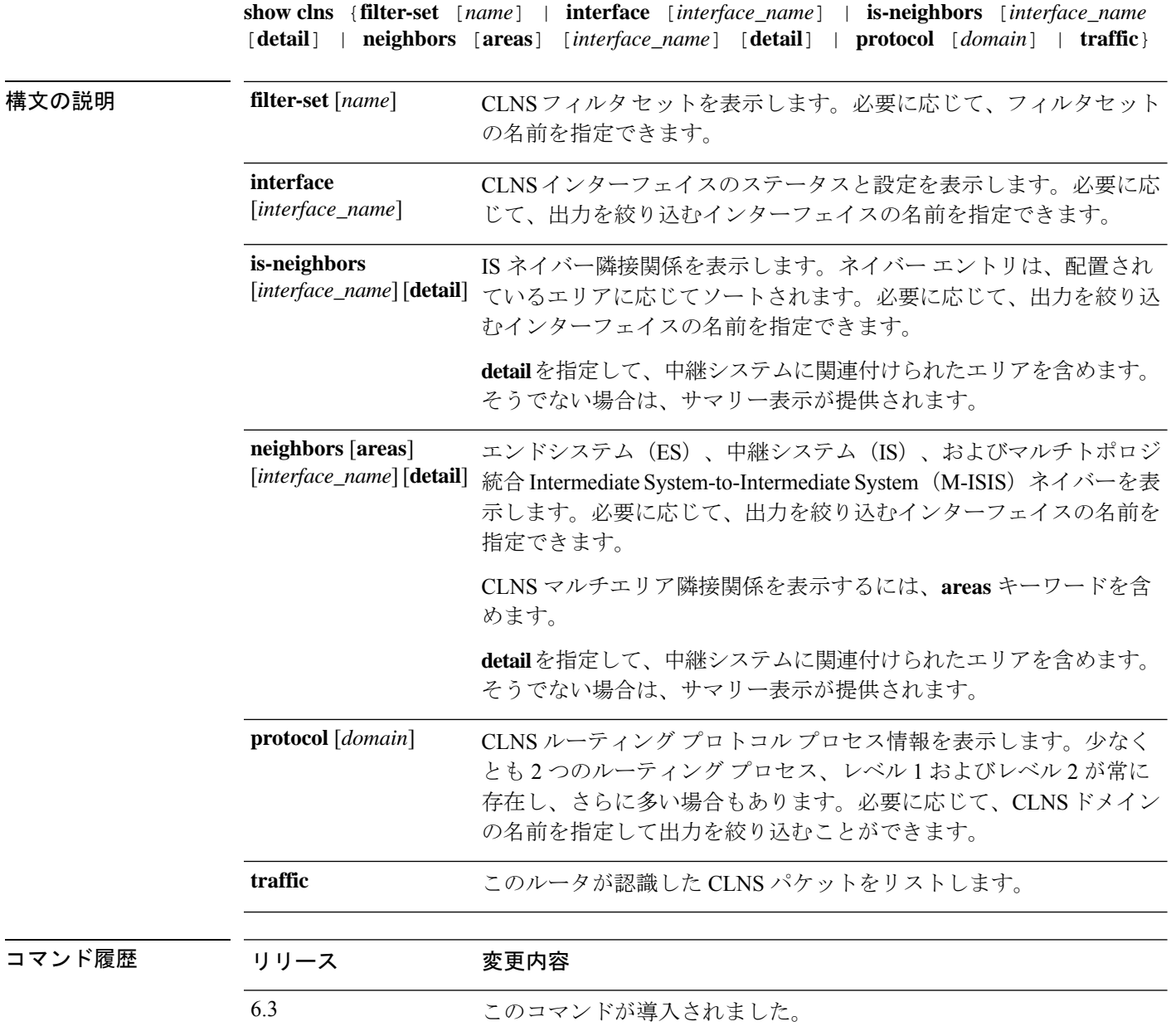

## 例

次に、実行コンフィギュレーションで定義されているCLNSフィルタセットを表示し、 **show clns filter-set** コマンドを使用して表示する例を示します。

```
> show running-config clns
clns filter-set US-OR-NORDUNET permit 47.0005...
clns filter-set US-OR-NORDUNET permit 47.0023...
clns filter-set LOCAL permit 49.0003
> show clns filter-set
CLNS filter set US-OR-NORDUNET
      permit 47.0005...
      permit 47.0023...
CLNS filter set LOCAL
      permit 49.0003...
```
次に、**show clns interface** コマンドの出力例を示します。[Routing Protocol: IS-IS] の下 の情報には、レベル 1 とレベル 2 のメトリック、優先順位、回線 ID、アクティブなレ ベル1とレベル2の隣接関係の数など、IntermediateSystem-to-IntermediateSystem(IS-IS) に関する情報が表示されます。

```
> show clns interface
```

```
GigabitEthernet0/1 is up, line protocol is up
  Checksums enabled, MTU 1500
  ERPDUs enabled, min. interval 10 msec.
  DEC compatibility mode OFF for this interface
  Next ESH/ISH in 0 seconds
  Routing Protocol: IS-IS
    Circuit Type: level-1-2
   Interface number 0x0, local circuit ID 0x1
   Level-1 Metric: 10, Priority: 64, Circuit ID: c2.01
   DR ID: c2.01
   Level-1 IPv6 Metric: 10
   Number of active level-1 adjacencies: 3
    Level-2 Metric: 10, Priority: 64, Circuit ID: c2.01
    DR ID: c2.01
   Level-2 IPv6 Metric: 10
   Number of active level-2 adjacencies: 3
    Next IS-IS LAN Level-1 Hello in 1 seconds
    Next IS-IS LAN Level-2 Hello in 1 seconds
```
次に、**show clns neighbors** コマンドの出力例を示します。

### > **show clns neighbors**

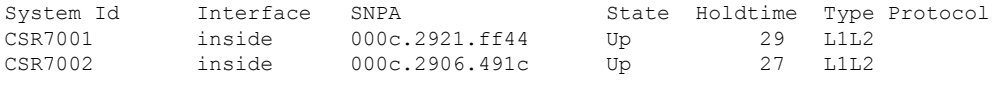

次の表で、ネイバー出力の各フィールドについて説明します。

### 表 **18 :** ネイバー出力のフィールド

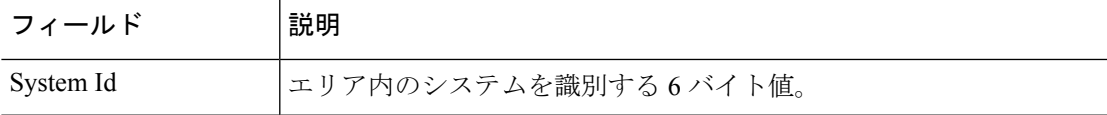

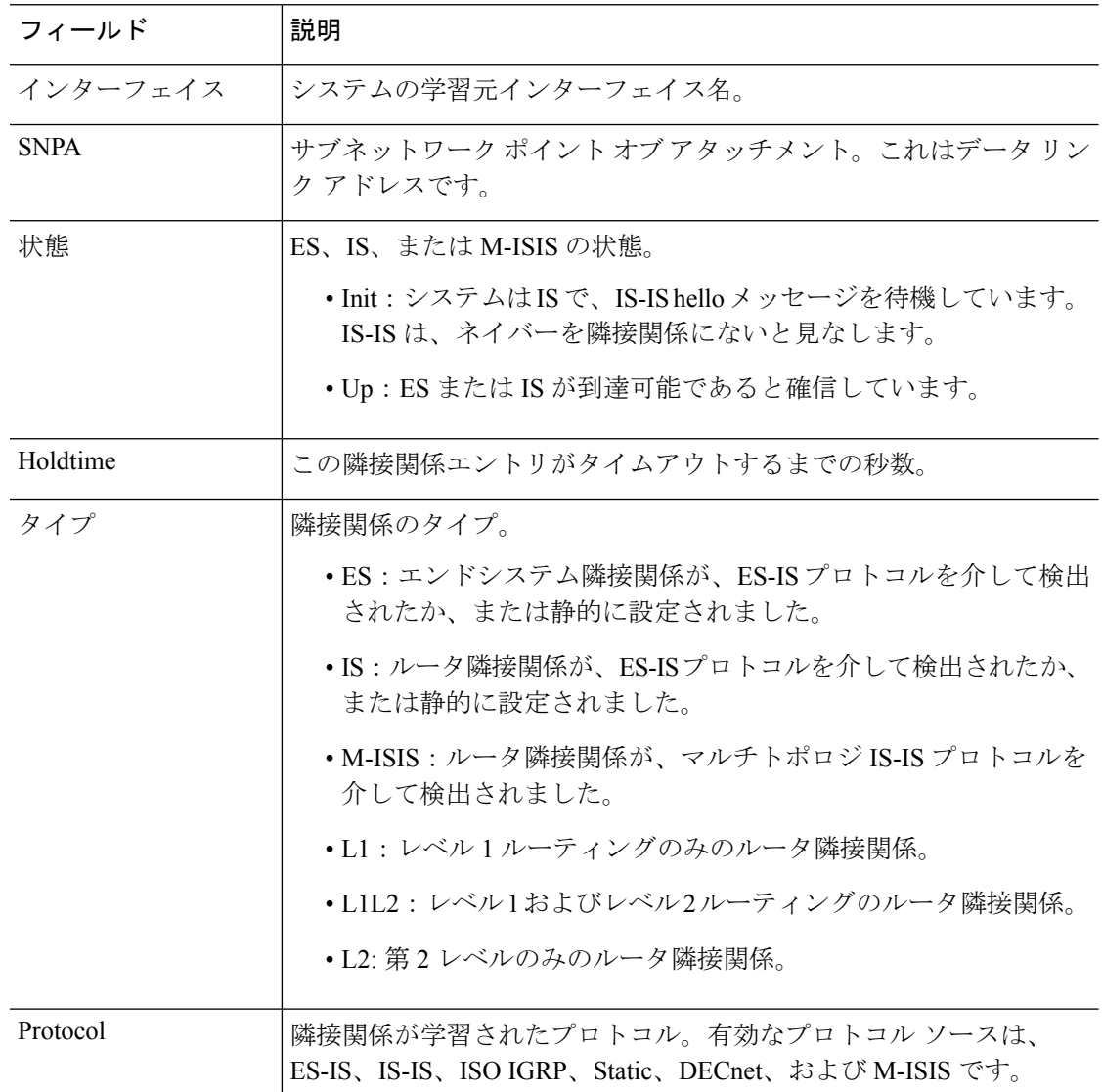

次に、**show clns neighbors detail** コマンドの出力例を示します。

## > **show clns neighbors detail**

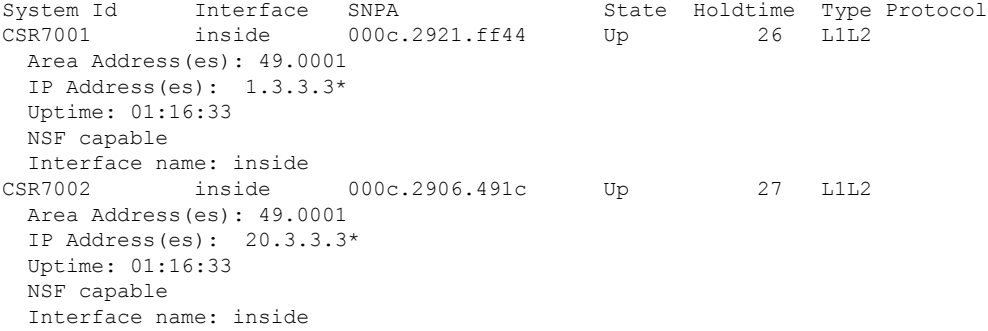

次に、**show clns is-neighbors** コマンドの出力例を示します。

> s**how clns is-neighbors**

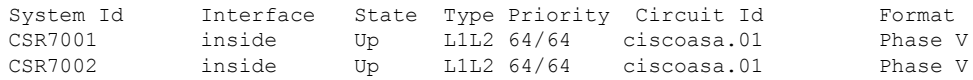

次の表で、IS ネイバー出力の列について説明します。

表 **19 : IS** ネイバー出力のフィールド

| フィールド      | 説明                                                                                        |
|------------|-------------------------------------------------------------------------------------------|
| System Id  | システムの ID 値。                                                                               |
| インターフェイス   | ルータが検出されたインターフェイス。                                                                        |
| 状態         | 隣接状態。Up および Init が状態です。詳細については、show clns<br>neighbors の説明を参照してください。                       |
| タイプ        | 隣接関係のタイプ:L1、L2、またはL1L2。詳細については、show<br>clns neighbors の説明を参照してください。                       |
| プライオリティ    | 関連ネイバーがアドバタイズしている IS-IS のプライオリティ。イン<br>ターフェイスの指定 IS-IS ルータに対して最もプライオリティの高い<br>ネイバーが選ばれます。 |
| Circuit Id | インターフェイスにとって指定 IS-IS ルータが何であるかについての<br>ネイバーの認識。                                           |
| 書式         | ネイバーがフェーズV (OSI) 隣接またはフェーズIV (DECnet) 隣接<br>のいずれであるかを示すフォーマット。                            |

次に、**show clns is-neighbors detail** コマンドの出力例を示します。

### > **show clns is-neighbors detail**

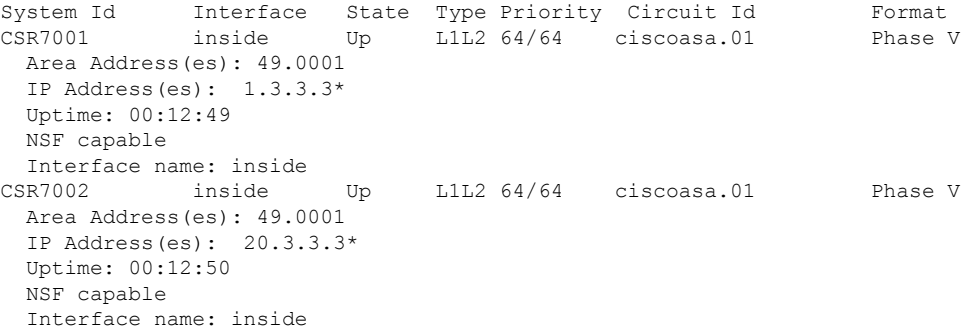

次に、**show clns protocol** コマンドの出力例を示します。

> **show clns protocol**

```
IS-IS Router
 System Id: 0050.0500.5008.00 IS-Type: level-1-2
 Manual area address(es):
       49.0001
 Routing for area address(es):
       49.0001
 Interfaces supported by IS-IS:
      outside - IP
 Redistribute:
   static (on by default)
 Distance for L2 CLNS routes: 110
 RRR level: none
 Generate narrow metrics: level-1-2
 Accept narrow metrics: level-1-2
 Generate wide metrics: none
 Accept wide metrics: none
```
次に、**show clns traffic** コマンドの出力例を示します。

### > **show clns traffic**

CLNS: Time since last clear: never CLNS & ESIS Output: 0, Input: 8829 CLNS Local: 0, Forward: 0 CLNS Discards: Hdr Syntax: 0, Checksum: 0, Lifetime: 0, Output cngstn: 0 No Route: 0, Discard Route: 0, Dst Unreachable 0, Encaps. Failed: 0 NLP Unknown: 0, Not an IS: 0 CLNS Options: Packets 0, total 0 , bad 0, GQOS 0, cngstn exprncd 0 CLNS Segments: Segmented: 0, Failed: 0 CLNS Broadcasts: sent: 0, rcvd: 0 Echos: Rcvd 0 requests, 0 replies Sent 0 requests, 0 replies ESIS(sent/rcvd): ESHs: 0/0, ISHs: 0/0, RDs: 0/0, QCF: 0/0 Tunneling (sent/rcvd): IP: 0/0, IPv6: 0/0 Tunneling dropped (rcvd) IP/IPV6: 0 ISO-IGRP: Querys (sent/rcvd): 0/0 Updates (sent/rcvd): 0/0 ISO-IGRP: Router Hellos: (sent/rcvd): 0/0 ISO-IGRP Syntax Errors: 0 IS-IS: Time since last clear: never IS-IS: Level-1 Hellos (sent/rcvd): 1928/1287 IS-IS: Level-2 Hellos (sent/rcvd): 1918/1283 IS-IS: PTP Hellos (sent/rcvd): 0/0 IS-IS: Level-1 LSPs sourced (new/refresh): 7/13 IS-IS: Level-2 LSPs sourced (new/refresh): 7/14 IS-IS: Level-1 LSPs flooded (sent/rcvd): 97/2675 IS-IS: Level-2 LSPs flooded (sent/rcvd): 73/2628 IS-IS: LSP Retransmissions: 0 IS-IS: Level-1 CSNPs (sent/rcvd): 642/0 IS-IS: Level-2 CSNPs (sent/rcvd): 639/0 IS-IS: Level-1 PSNPs (sent/rcvd): 0/554 IS-IS: Level-2 PSNPs (sent/rcvd): 0/390 IS-IS: Level-1 DR Elections: 1 IS-IS: Level-2 DR Elections: 1

IS-IS: Level-1 SPF Calculations: 9 IS-IS: Level-2 SPF Calculations: 8 IS-IS: Level-1 Partial Route Calculations: 0 IS-IS: Level-2 Partial Route Calculations: 0 IS-IS: LSP checksum errors received: 0 IS-IS: Update process queue depth: 0/200 IS-IS: Update process packets dropped: 0

I

次の表で、トラフィック出力のフィールドについて説明します。

表 **20 :** トラフィック出力のフィールド

| フィールド                                | 説明                                                                                   |
|--------------------------------------|--------------------------------------------------------------------------------------|
| CLNS & ESIS Output                   | このルータが送信したパケットの合計数。                                                                  |
| 入力                                   | このルータが受信したパケットの合計数。                                                                  |
| <b>CLNS</b> Local                    | このルータによって生成されたパケット数。                                                                 |
| Forward                              | このルータが転送したパケット数。                                                                     |
| <b>CLNS</b> Discards                 | CLNS が廃棄したパケット数(廃棄理由ごとに分類されたもの)。                                                     |
| <b>CLNS</b> Options                  | CLNS パケット内で見つかったオプション。                                                               |
| <b>CLNS</b> Segments                 | セグメント化されたパケットの数と、パケットをセグメント化できな<br>かったことによって発生した障害数。                                 |
| <b>CLNS</b> Broadcasts               | 送受信された CLNS ブロードキャストの数。                                                              |
| Echos                                | 受信されたエコー要求パケットとエコー応答パケットの数。このフィー<br>ルドの後ろの行には、送信されたエコー要求パケットとエコー応答パ<br>ケットの数をリストします。 |
| ESIS (sent/rcvd)                     | 送受信されたエンドシステム Hello(ESH)、中継システム Hello<br>(ISH)、およびリダイレクトの数。                          |
| <b>ISO IGRP</b>                      | 送受信された ISO Interior Gateway Routing Protocol(IGRP)のクエリー<br>および更新の数。                  |
| Router Hellos                        | 送受信された ISO IGRP ルータ hello パケットの数。                                                    |
| IS-IS: Level-1 hellos<br>(sent/rcvd) | 送受信されたレベル 1 IS-IS hello パケットの数。                                                      |
| IS-IS: Level-2 hellos<br>(sent/rcvd) | 送受信されたレベル2 IS-IS hello パケットの数。                                                       |
| IS-IS: PTP hellos<br>(sent/rcvd)     | シリアルリンクを通して送受信されたポイントツーポイントの IS-IS<br>helloパケットの数。                                   |
| IS-IS: Level-1 LSPs<br>(sent/rcvd)   | 送受信されたレベル1のリンクステート プロトコル データ ユニット<br>(PDU)の数。                                        |
| IS-IS: Level-2 LSPs<br>(sent/rcvd)   | 送受信されたレベル2のリンクステートPDUの数。                                                             |
| IS-IS: Level-1 CSNPs<br>(sent/rcvd)  | 送受信されたレベル 1 Complete Sequence Number Packet (CSNP) の<br>数。                           |

 $\mathbf I$ 

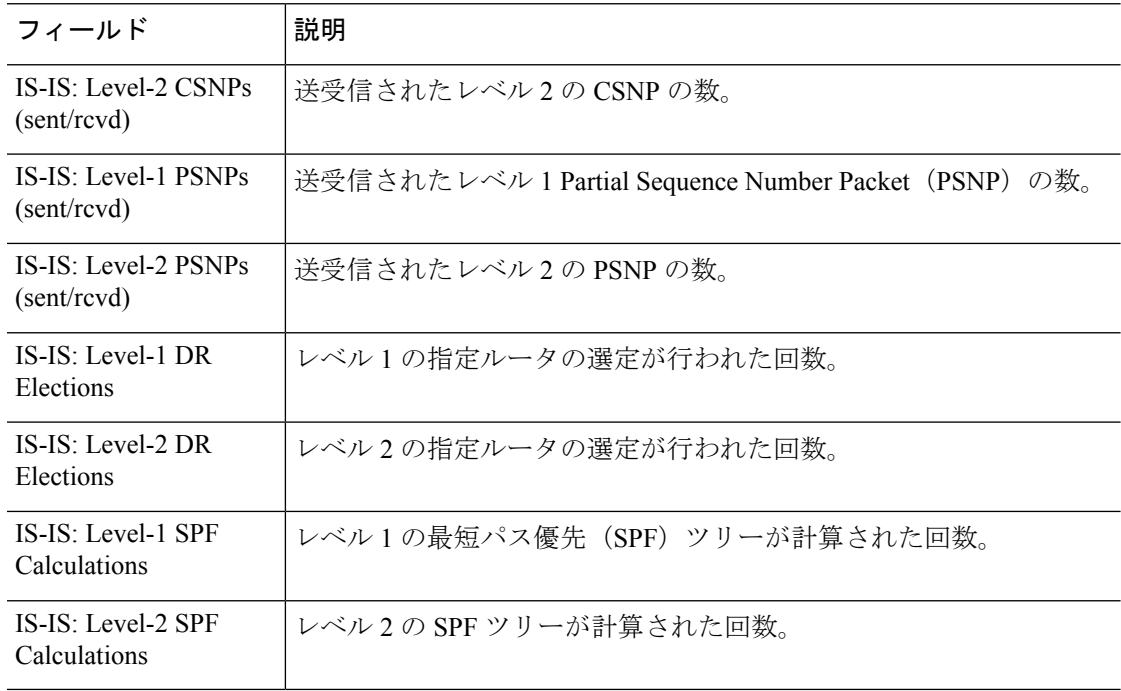

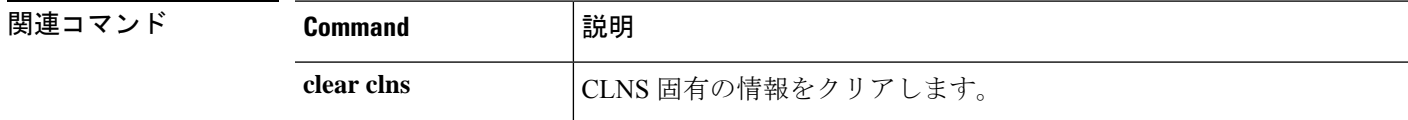

## **show cluster**

クラスタ全体の集約データまたはその他の情報を表示するには、**show cluster** コマンドを使用 します。

**show cluster { access-list** [ *acl\_name* ] | **conn** [ **count** ] | **cpu** [ **usage** ] | **interface-mode** | **memory** | **resource usage** | **rule hits** [ **raw** ] | **service-policy** | **traffic** | **xlate count** }

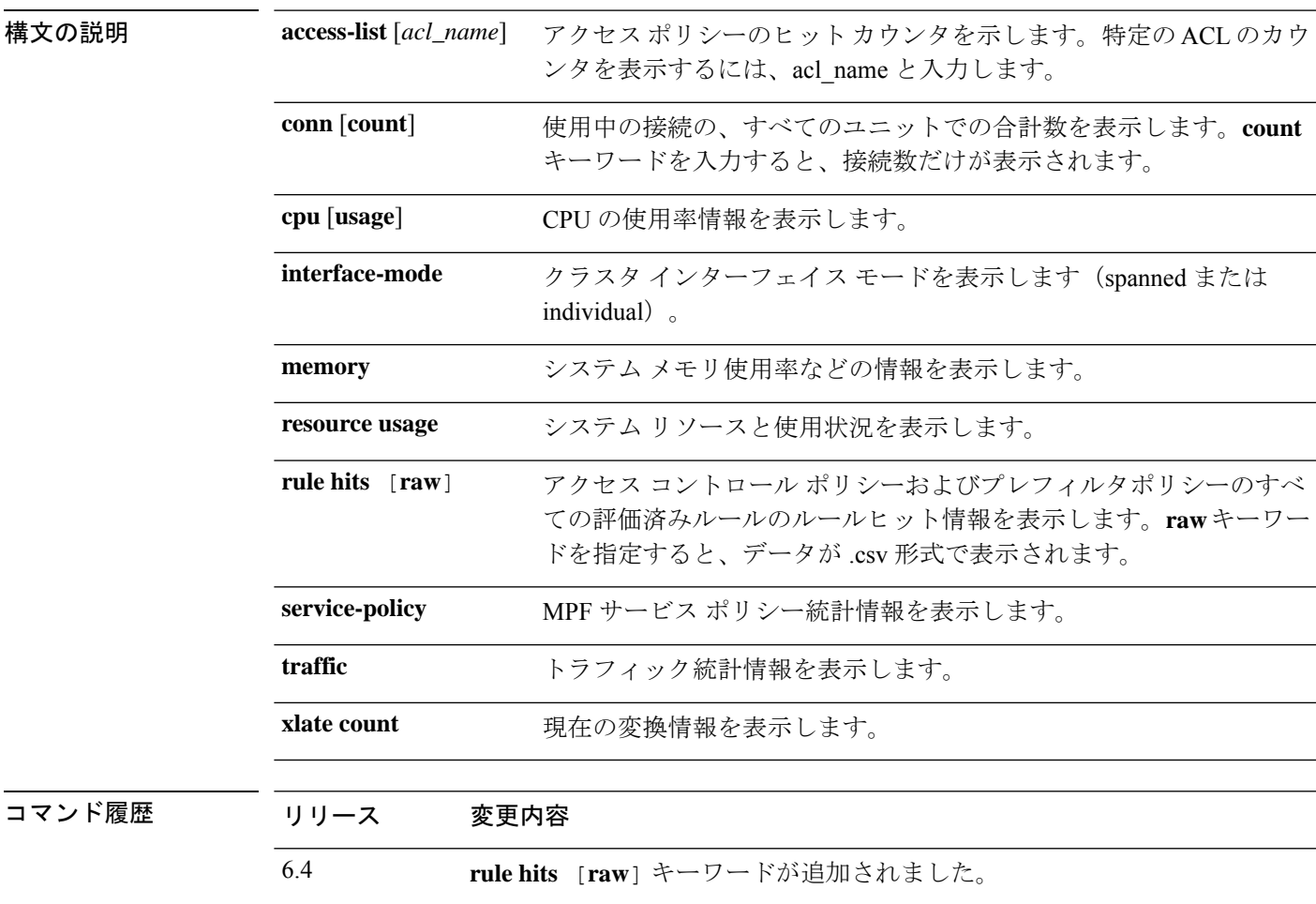

## 例

次に、**show cluster access-list** コマンドの出力例を示します。

6.1 このコマンドが導入されました。

### > **show cluster access-list**

hitcnt display order: cluster-wide aggregated result, unit-A, unit-B, unit-C, unit-D access-list cached ACL log flows: total 0, denied 0 (deny-flow-max 4096) alert-interval

300 access-list 101; 122 elements; name hash: 0xe7d586b5 access-list 101 line 1 extended permit tcp 192.168.143.0 255.255.255.0 any eq www (hitcnt=0, 0, 0, 0, 0) 0x207a2b7d access-list 101 line 2 extended permit tcp any 192.168.143.0 255.255.255.0 (hitcnt=0, 0, 0, 0, 0) 0xfe4f4947 access-list 101 line 3 extended permit tcp host 192.168.1.183 host 192.168.43.238 (hitcnt=1, 0, 0, 0, 1) 0x7b521307 access-list 101 line 4 extended permit tcp host 192.168.1.116 host 192.168.43.238 (hitcnt=0, 0, 0, 0, 0) 0x5795c069 access-list 101 line 5 extended permit tcp host 192.168.1.177 host 192.168.43.238 (hitcnt=1, 0, 0, 1, 0) 0x51bde7ee access list 101 line 6 extended permit tcp host 192.168.1.177 host 192.168.43.13 (hitcnt=0, 0, 0, 0, 0) 0x1e68697c access-list 101 line 7 extended permit tcp host 192.168.1.177 host 192.168.43.132 (hitcnt=2, 0, 0, 1, 1) 0xc1ce5c49 access-list 101 line 8 extended permit tcp host 192.168.1.177 host 192.168.43.192 (hitcnt=3, 0, 1, 1, 1) 0xb6f59512 access-list 101 line 9 extended permit tcp host 192.168.1.177 host 192.168.43.44 (hitcnt=0, 0, 0, 0, 0) 0xdc104200 access-list 101 line 10 extended permit tcp host 192.168.1.112 host 192.168.43.44 (hitcnt=429, 109, 107, 109, 104)0xce4f281d access-list 101 line 11 extended permit tcp host 192.168.1.170 host 192.168.43.238 (hitcnt=3, 1, 0, 0, 2) 0x4143a818 access-list 101 line 12 extended permit tcp host 192.168.1.170 host 192.168.43.169 (hitcnt=2, 0, 1, 0, 1) 0xb18dfea4 access-list 101 line 13 extended permit tcp host 192.168.1.170 host 192.168.43.229 (hitcnt=1, 1, 0, 0, 0) 0x21557d71 access-list 101 line 14 extended permit tcp host 192.168.1.170 host 192.168.43.106 (hitcnt=0, 0, 0, 0, 0) 0x7316e016 access-list 101 line 15 extended permit tcp host 192.168.1.170 host 192.168.43.196 (hitcnt=0, 0, 0, 0, 0) 0x013fd5b8 access-list 101 line 16 extended permit tcp host 192.168.1.170 host 192.168.43.75 (hitcnt=0, 0, 0, 0, 0) 0x2c7dba0d

使用中の接続の、すべてのユニットでの合計数を表示するには、次のとおりに入力し ます。

```
> show cluster conn count
Usage Summary In Cluster:*********************************************
  200 in use (cluster-wide aggregated)
    cl2(LOCAL):***********************************************************
 100 in use, 100 most used
  cl1:******************************************************************
  100 in use, 100 most used
```
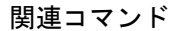

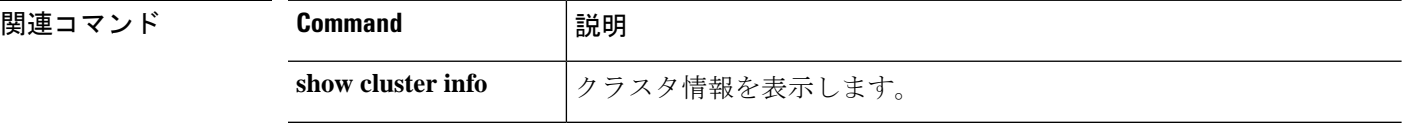

# **show cluster history**

クラスタのイベント履歴を表示するには、特権 EXEC モードで **show cluster history** コマンド を使用します。

**show cluster history** [ **brief** ] [ **latest** [ *number* ] ] [ **reverse** ] [ **time** [ *year month day* ] *hh* **:** *mm* **:** *ss* ]

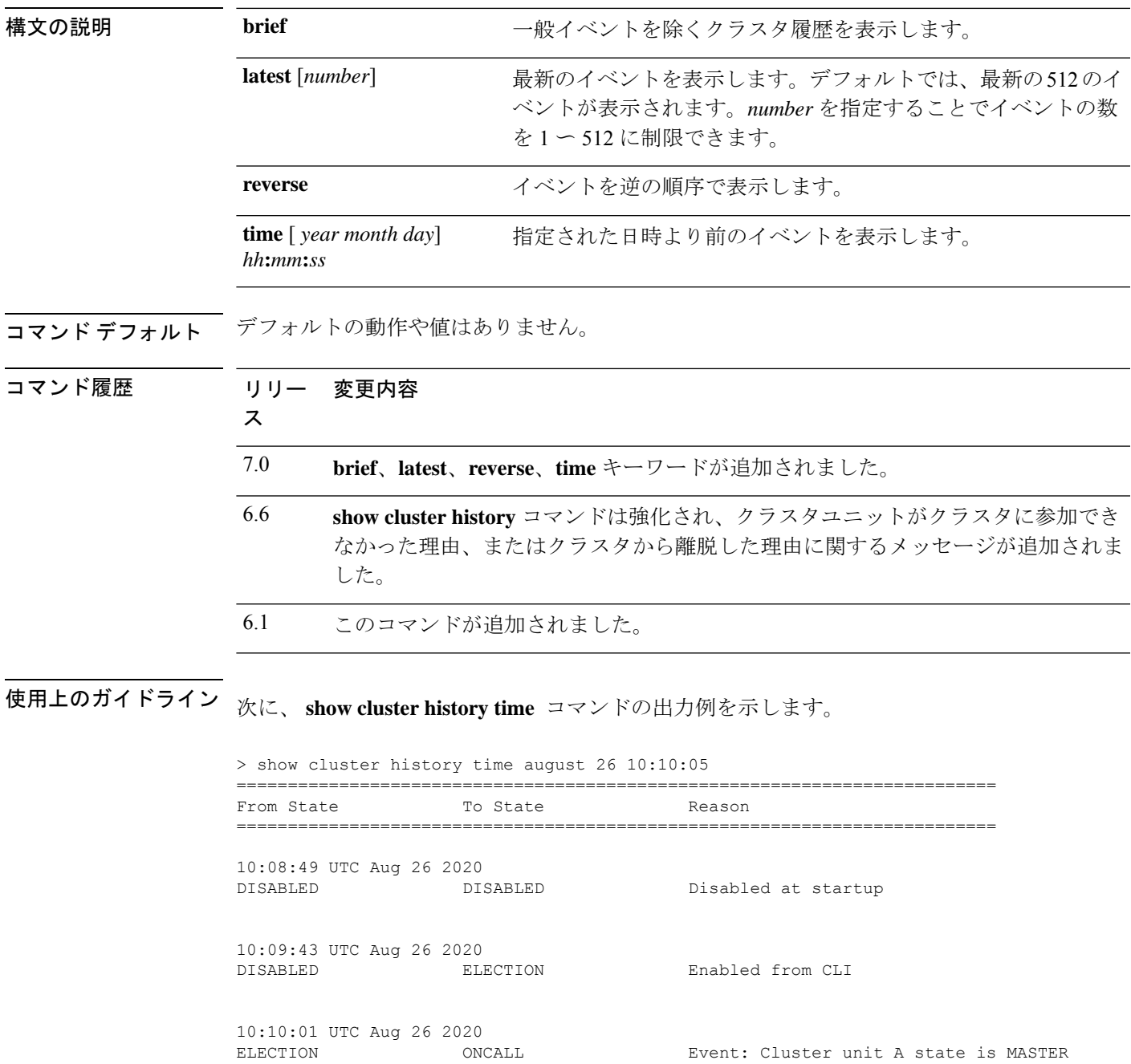

10:10:02 UTC Aug 26 2020 ONCALL SLAVE COLD Slave proceeds with configuration sync 10:10:02 UTC Aug 26 2020 SLAVE COLD SLAVE CONFIG Client progression done 10:10:04 UTC Aug 26 2020 SLAVE\_CONFIG SLAVE\_FILESYS Configuration replication finished 10:10:05 UTC Aug 26 2020 SLAVE\_FILESYS SLAVE\_BULK\_SYNC Client progression done 次に、 **show cluster history brief** コマンドの出力例を示します。 > show cluster history brief ========================================================================== From State To State Reason ========================================================================== 10:08:49 UTC Aug 26 2020 DISABLED DISABLED Disabled at startup 10:09:43 UTC Aug 26 2020 ELECTION Enabled from CLI 10:10:02 UTC Aug 26 2020 ONCALL SLAVE COLD Slave proceeds with configuration sync 10:10:02 UTC Aug 26 2020 SLAVE\_COLD SLAVE\_CONFIG Client progression done 10:10:04 UTC Aug 26 2020 SLAVE\_CONFIG SLAVE\_FILESYS Configuration replication finished 10:10:05 UTC Aug 26 2020 SLAVE\_FILESYS SLAVE\_BULK\_SYNC Client progression done 次に、 **show cluster history latest** コマンドの出力例を示します。 > show cluster history latest 3 ========================================================================== To State ========================================================================== 10:10:05 UTC Aug 26 2020 SLAVE\_FILESYS SLAVE\_BULK\_SYNC Client progression done

10:10:04 UTC Aug 26 2020 SLAVE\_CONFIG SLAVE\_FILESYS Configuration replication finished

10:10:02 UTC Aug 26 2020 SLAVE COLD SLAVE CONFIG Client progression done

## **関連コマンド**

I

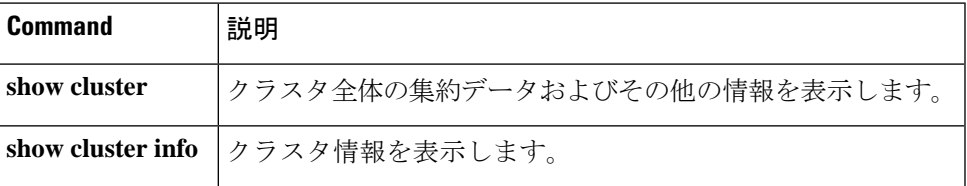

I

# **show cluster info**

クラスタ情報を表示するには、**show cluster info** コマンドを使用します。

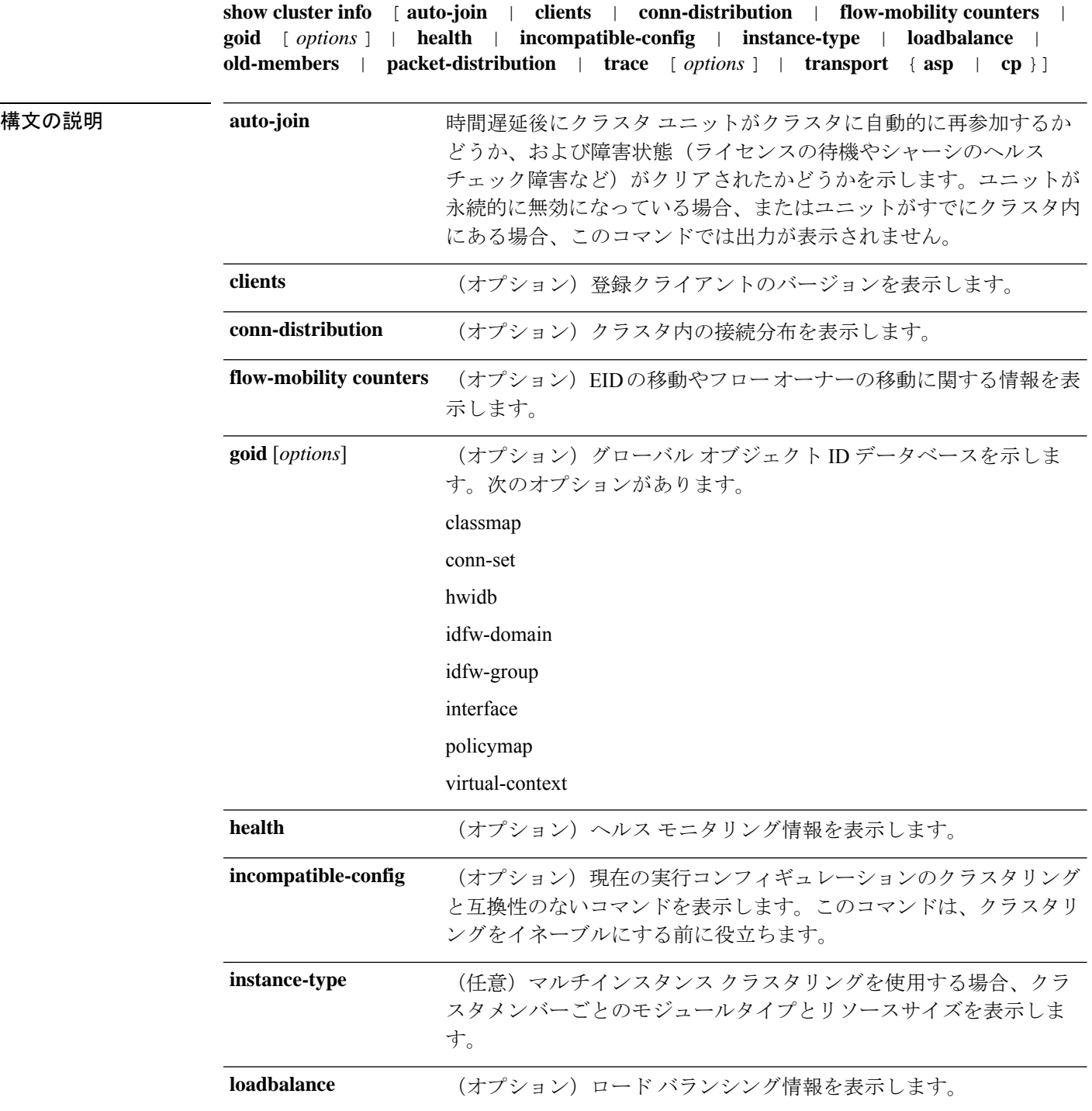

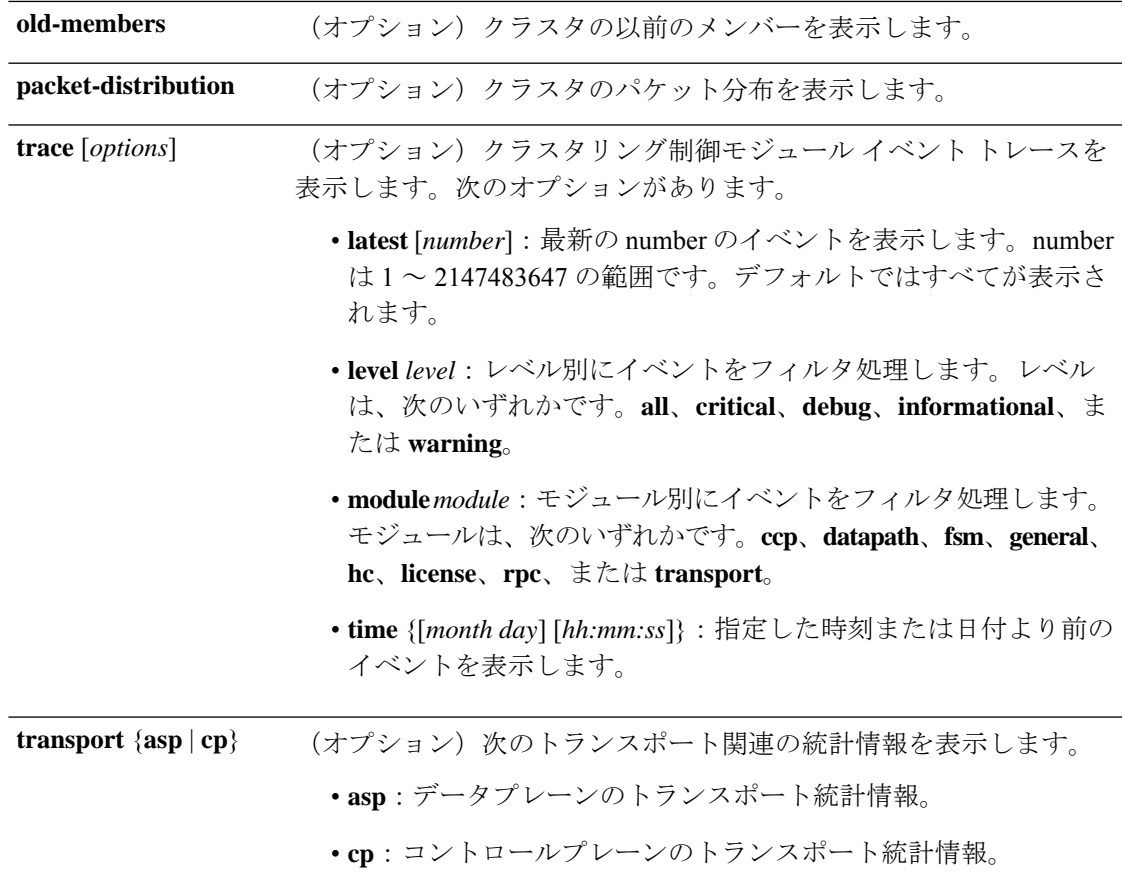

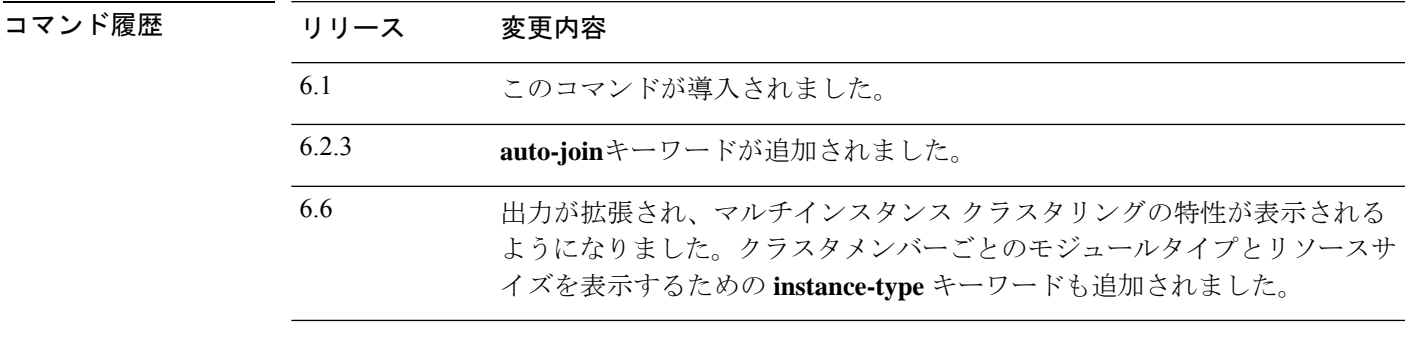

使用上のガイドライン オプションを指定しない場合、**show cluster info** コマンドはクラスタの名前とステータス、ク ラスタメンバー、メンバーの状態など、一般的なクラスタ情報を表示します。

**clear cluster info** コマンドを使用して、統計情報をクリアします。

## 例

次に、**show cluster info** コマンドの出力例を示します。

> **show cluster info** Cluster stbu: On

This is "C" in state SLAVE ID : 0 Site ID : 1 Version : 6.2 Serial No.: P3000000025 CCL IP : 10.0.0.3 CCL MAC : 000b.fcf8.c192 Last join : 17:08:59 UTC Sep 26 2011 Last leave: N/A Other members in the cluster: Unit "D" in state SLAVE ID : 1 Site ID : 1 Version : 6.2 Serial No.: P3000000001 CCL IP : 10.0.0.4 CCL MAC : 000b.fcf8.c162 Last join : 19:13:11 UTC Sep 23 2011 Last leave: N/A Unit "A" in state MASTER ID : 2 Site ID : 2 Version : 6.2 Serial No.: JAB0815R0JY CCL IP : 10.0.0.1 CCL MAC : 000f.f775.541e Last join : 19:13:20 UTC Sep 23 2011 Last leave: N/A Unit "B" in state SLAVE<br>ID : 3  $\cdot$  3 Site ID : 2 Version : 6.2 Serial No.: P3000000191 CCL IP : 10.0.0.2 CCL MAC : 000b.fcf8.c61e Last join : 19:13:50 UTC Sep 23 2011 Last leave: 19:13:36 UTC Sep 23 2011

次に、マルチインスタンス クラスタリングを使用ている場合の **show cluster info** コマ ンドの出力例を示します

```
> show cluster info
Cluster MI: On
   Interface mode: spanned
   This is "unit-3-1" in state MASTER
      ID : 0
      Site ID : 1
      Version : 6.6<br>Serial No. : FLM2
                     : FLM2123050F12T
      CCL IP : 127.2.3.1
      CCL MAC : a28e.6000.0012
      Module.
: FPR4K-SM-12
      Resource.
: 10 cores / 23876 MB RAM
      Last join : 19:48:33 UTC Nov 13 2018
      Last leave: N/A
Other members in the cluster:
   Unit "unit-4-1" in state SLAVE
      ID : 1
      Site ID : 1
      Version : 6.6
```

```
Serial No. : FLM212305ELPXW
       CCL IP : 127.2.4.1<br>CCL MAC : a2f7.2000.0009
                  : a2f7.2000.0009Module
: FPR4K-SM-12
       Resource
: 6 cores / 14426 MB RAM
       Last join : 20:29:55 UTC Nov 14 2018
       Last leave : 19:07:53 UTC Nov 14 2018
```
Warning: Mixed module and / or mismatched resource profile size in cluster. System may not run in an optimized state.

次に、マルチインスタンス クラスタリングを使用ているた場合の **show cluster info instance-type** コマンドの出力例を示します。

> **show cluster info instance-type**

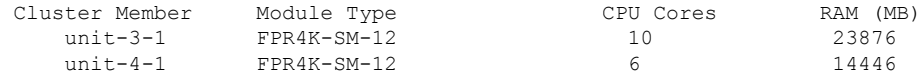

Warning: Mixed module type and / or mismatched resource profile in cluster. System may not run in an optimized state.

次に、**show cluster info incompatible-config** コマンドの出力例を示します。

### > **show cluster info incompatible-config**

```
INFO: Clustering is not compatible with following commands which given a
user's confirmation upon enabling clustering, can be removed automatically
from running-config.
policy-map global_policy
class scansafe-http
  inspect scansafe http-map fail-close
policy-map global_policy
class scansafe-https
 inspect scansafe https-map fail-close
INFO: No manually-correctable incompatible configuration is found.
```
次に、**show cluster info trace** コマンドの出力例を示します。

#### > **show cluster info trace**

```
Feb 02 14:19:47.456 [DBUG]Receive CCP message: CCP MSG LOAD BALANCE
Feb 02 14:19:47.456 [DBUG]Receive CCP message: CCP MSG LOAD BALANCE
Feb 02 14:19:47.456 [DBUG] Send CCP message to all: CCP MSG KEEPALIVE from 80-1 at MASTER
```
次に、**show cluster info flow-mobility counters** コマンドの出力例を示します。

```
> show cluster info flow-mobility counters
EID movement notification received : 0
EID movement notification processed : 0
Flow owner moving requested : 0
```
**show cluster info auto-join** コマンドについては、次の出力を参照してください。

> show cluster info auto-join Unit will try to join cluster in 253 seconds. Quit reason: Received control message DISABLE > show cluster info auto-join Unit will try to join cluster when quit reason is cleared. Quit reason: Master has application down that slave has up. > show cluster info auto-join Unit will try to join cluster when quit reason is cleared. Quit reason: Chassis-blade health check failed. > show cluster info auto-join Unit will try to join cluster when quit reason is cleared. Quit reason: Service chain application became down. > show cluster info auto-join Unit will try to join cluster when quit reason is cleared. Quit reason: Unit is kicked out from cluster because of Application health check failure. > show cluster info auto-join Unit join is pending (waiting for the smart license entitlement: ent1)

> show cluster info auto-join Unit join is pending (waiting for the smart license export control flag)

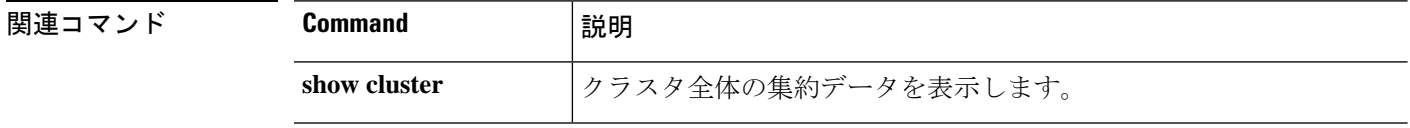

# **show cluster rule hits**

クラスタのすべてのノードから、アクセスコントロールポリシーおよびプレフィルタポリシー のすべての評価済みルールのルールヒット情報を集約形式で表示するには、**show cluster rule hits** コマンドを使用します。

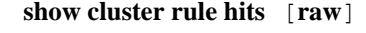

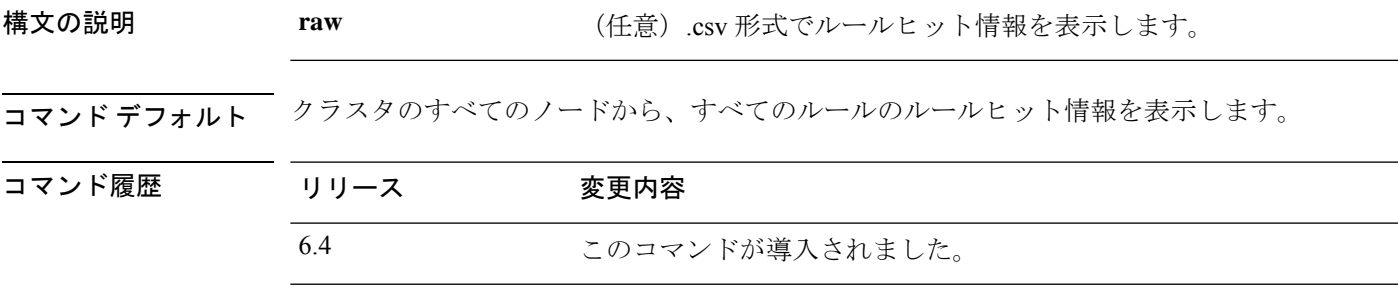

使用上のガイドライン ルールヒット情報は、アクセスコントロールルールとプレフィルタルールのみを対象としてい ます。

## 例

次に、クラスタの各ノードからのルールヒット情報を分離形式で表示する例を示しま す。

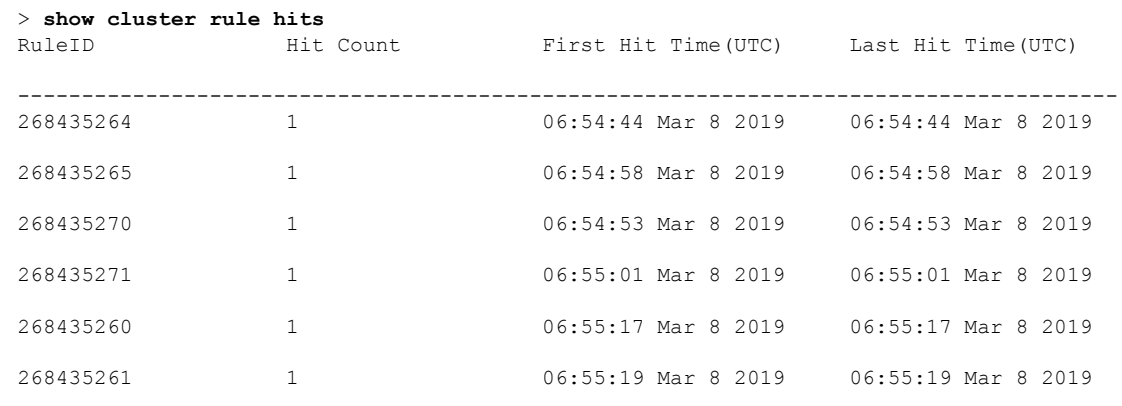

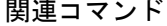

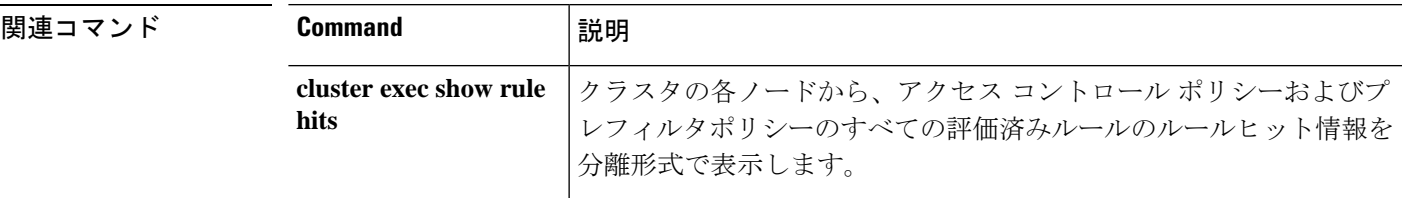

 $\mathbf I$ 

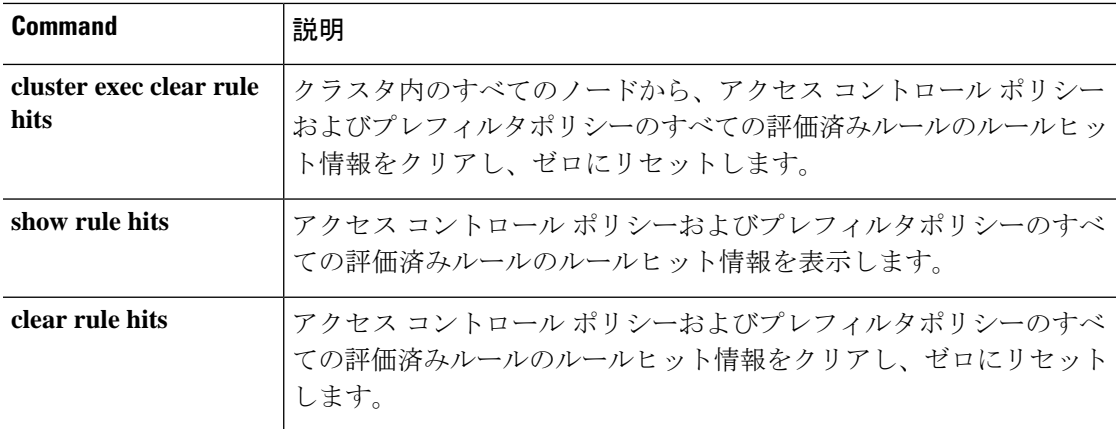

# **show community-list**

特定のコミュニティリストによって許可されたルートを表示するには、**show community-list**コ マンドを使用します。

**show community-list** [*community\_list\_name*]

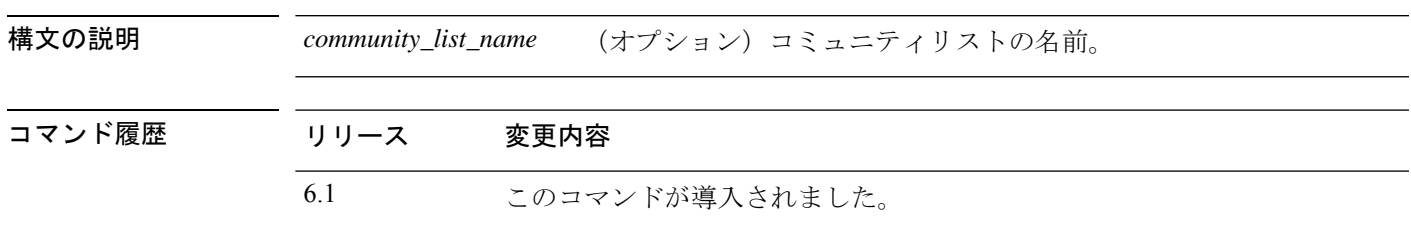

## 例

次に、**show community-list** コマンドの出力例を示します。

```
> show community-list
```

```
Named Community expanded list comm2
   permit 10
Named Community standard list excomm1
   permit internet 100 no-export no-advertise
```
## **show conn**

指定した接続タイプの接続状態を表示するには、**show conn** コマンドを使用します。このコマ ンドは IPv4 および IPv6 のアドレスをサポートします。

**show conn** [ **vrf** { *name* | **global** }] [ **count** | [ **all** ] [ **detail** ] [ **data-rate-filter** { **lt** | **eq** | **gt** } **value** }] ] [ **long** ] [ **state** *state\_type* ] [ **flow-rule** ] [ **inline-set** ] [ **protocol** { **tcp** | **udp** | **sctp** }] [ **address** *src\_ip* [- *src\_ip* ] [ **netmask** *mask* ]] [ **port** *src\_port* [- *src\_port* ]] [ **address** *dest\_ip* [- *dest\_ip* ] [ **netmask** *mask* ]] [ **port** *dest\_port* [- *dest\_port* ]] [ **state** *state\_type* ] [ **zone** [ *zone\_name* ]]

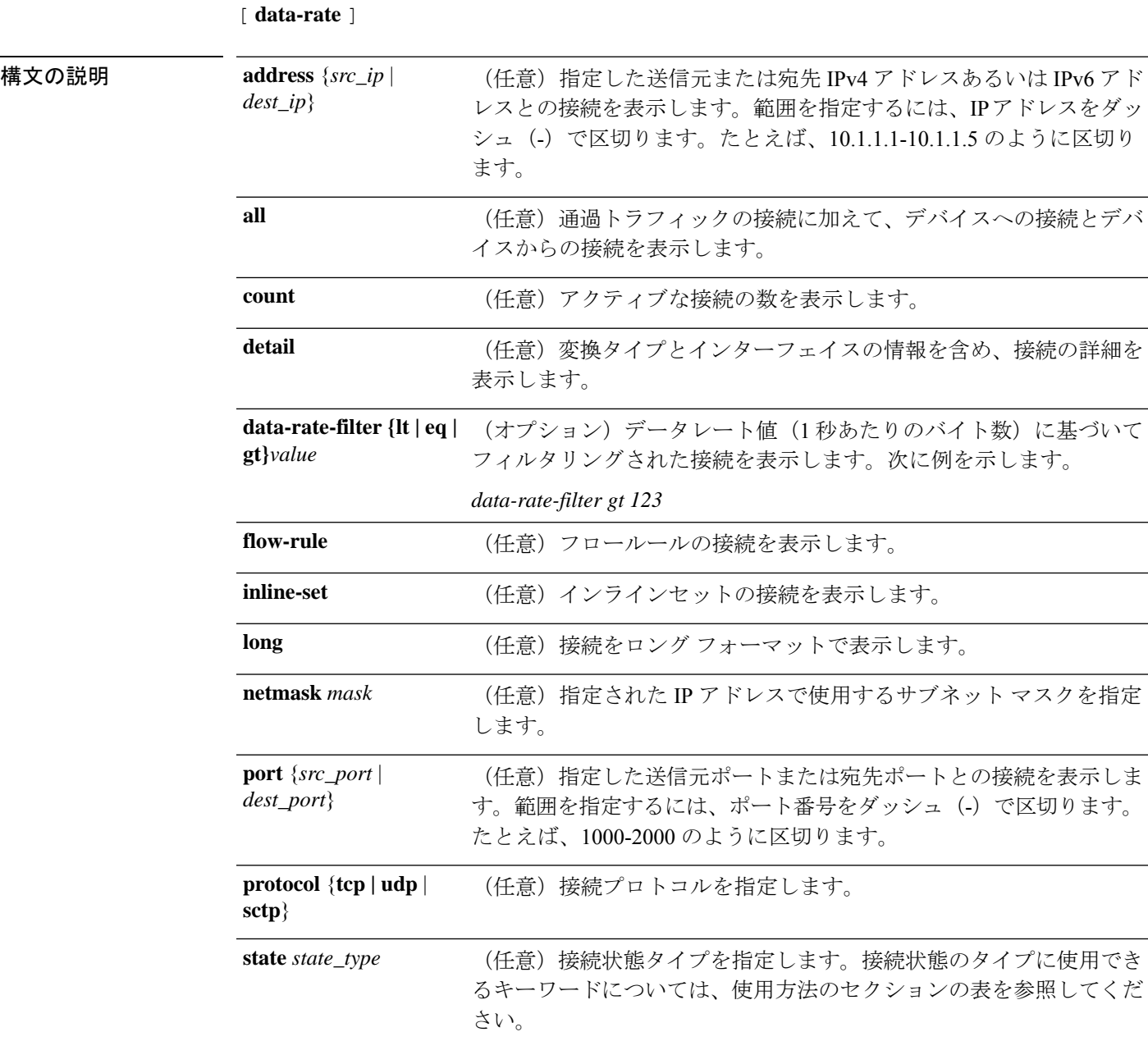

コマンド履歴

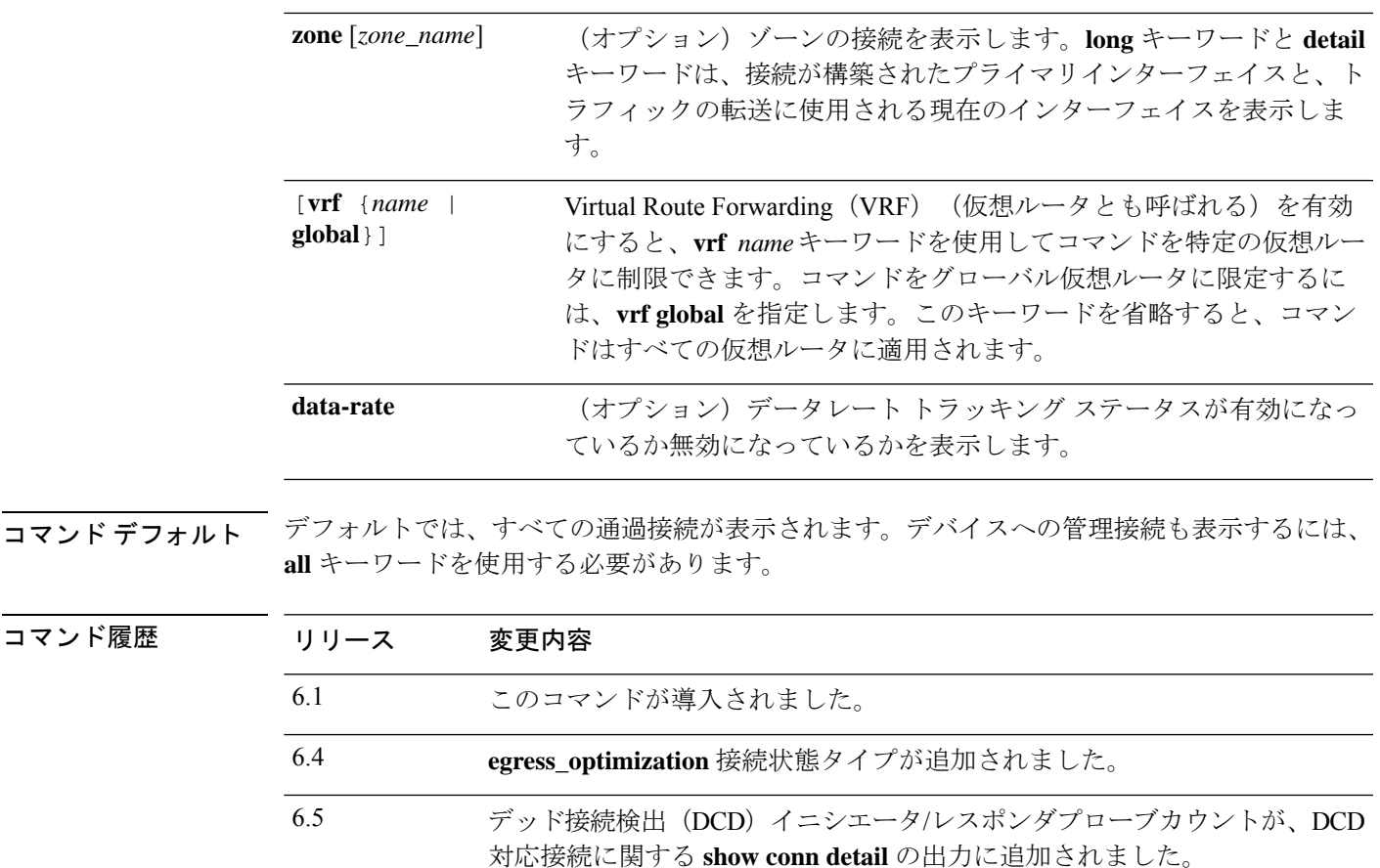

#### 次の変更が導入されました。 6.6

- **vrf** キーワードが追加されました。
	- 接続データレート トラッキング ステータスが追加されました。
	- ユーザー指定のデータレート値によって接続をフィルタ処理するため に、show conn detail コマンドに **data-rate-filter** キーワードが追加 されました。
- **show conn detail** コマンド出力の packet id パラメータが Connection lookup **keyid** に変更されました。
- TCP フローが TLS サーバー証明書の取得に使用されることを示すため、コ マンド出力に B フラグが追加されました。 6.7 コマンド出力に対する N フラグが拡張され、エレファントフロー接続とそ れらに対して実行されるアクションを示す 3、4、および 5 が含まれていま す。 7.2 7.3 QUIC プロトコルの Q フラグが追加されました。

使用上のガイドライン **show conn** コマンドは、アクティブな TCP 接続および UDP 接続の数を表示し、さまざまなタ イプの接続に関する情報を提供します。接続のテーブル全体を参照するには、**show connall**コ マンドを使用します。このコマンドを使用して、特定の QoS ルール ID によってレート制限さ れているライブ接続を検索できます。

(注)

脅威に対する防御デバイスでセカンダリ接続できるようにピンホールを作成すると、**showconn** コマンドではこのピンホールが不完全な接続として表示されます。この不完全な接続をクリア するには、**clear conn** コマンドを使用します。

次の表に、**show connstate** コマンドを使用して指定できる接続タイプを示します。複数の接続 タイプを指定する場合、キーワードの区切りにはカンマを使用します。ただし、スペースは必 要ありません。次に、アップ状態の RPC 接続、H.323 接続、および SIP 接続に関する情報を表 示する例を示します。

> **show conn state up,rpc,h323,sip**

### 表 **21 :** 接続状態のタイプ

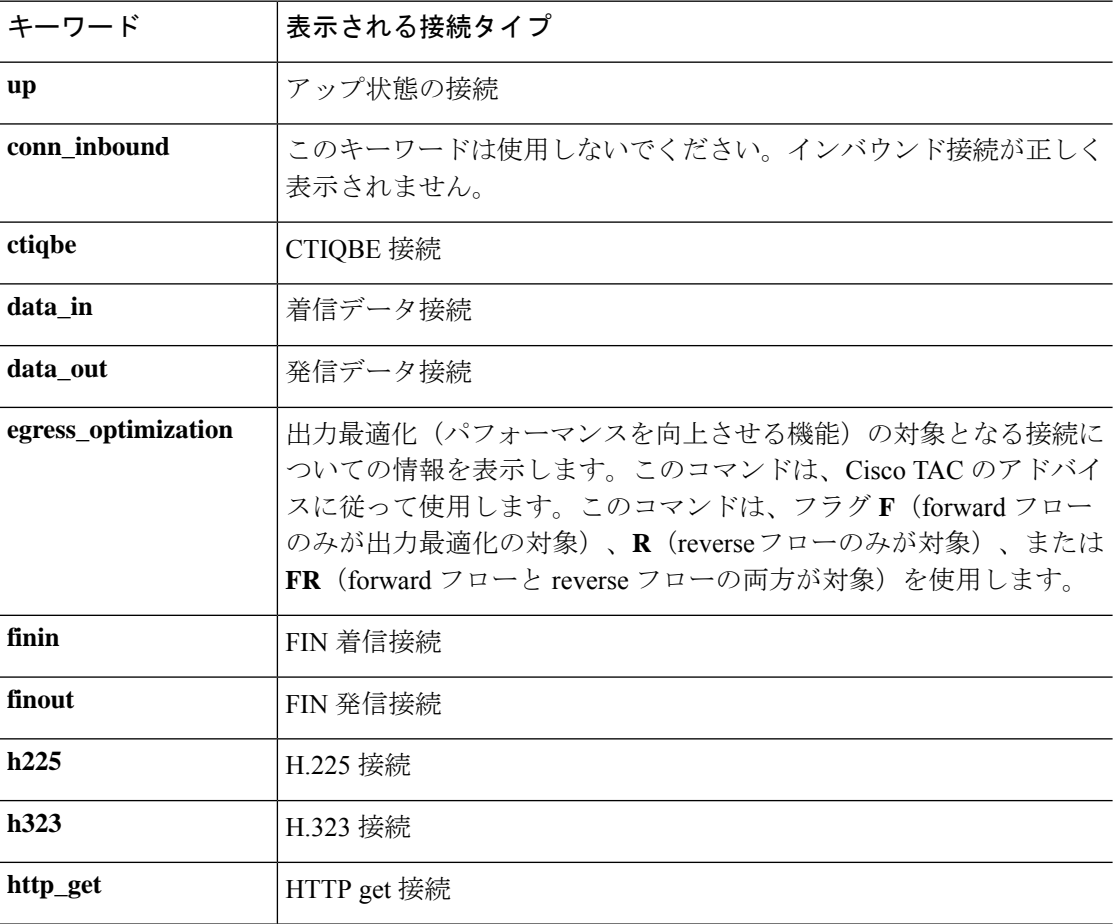

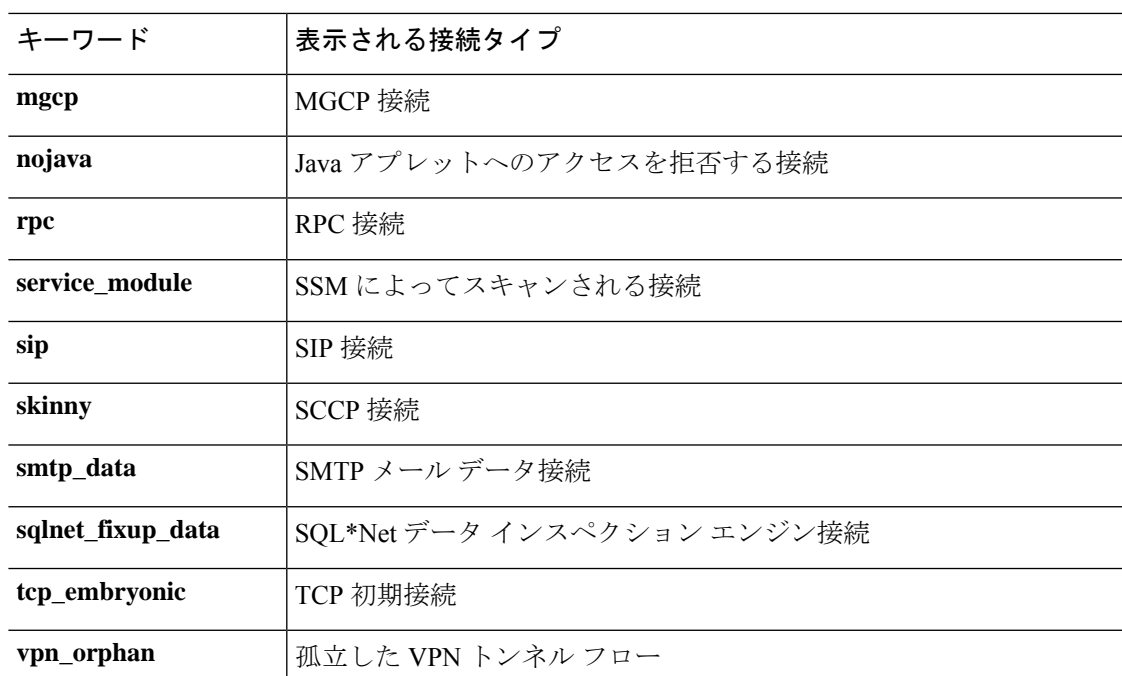

**detail** オプションを使用すると、次の表で定義されている接続フラグを使用して、変換タイプ とインターフェイスに関する情報が表示されます。

## 表 **22 :** 接続フラグ

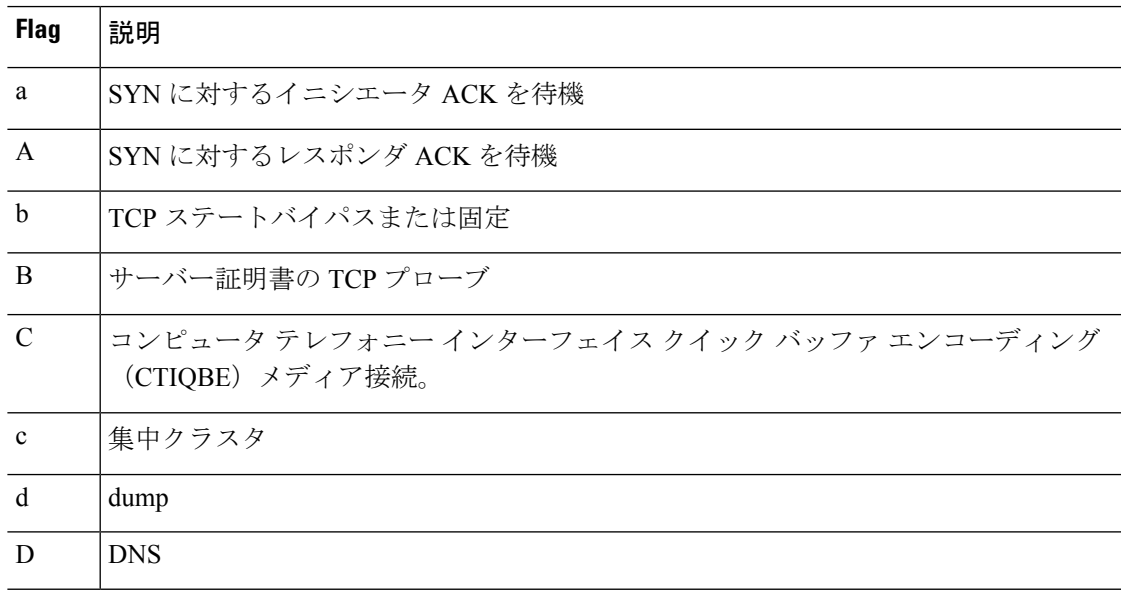

 $\mathbf I$ 

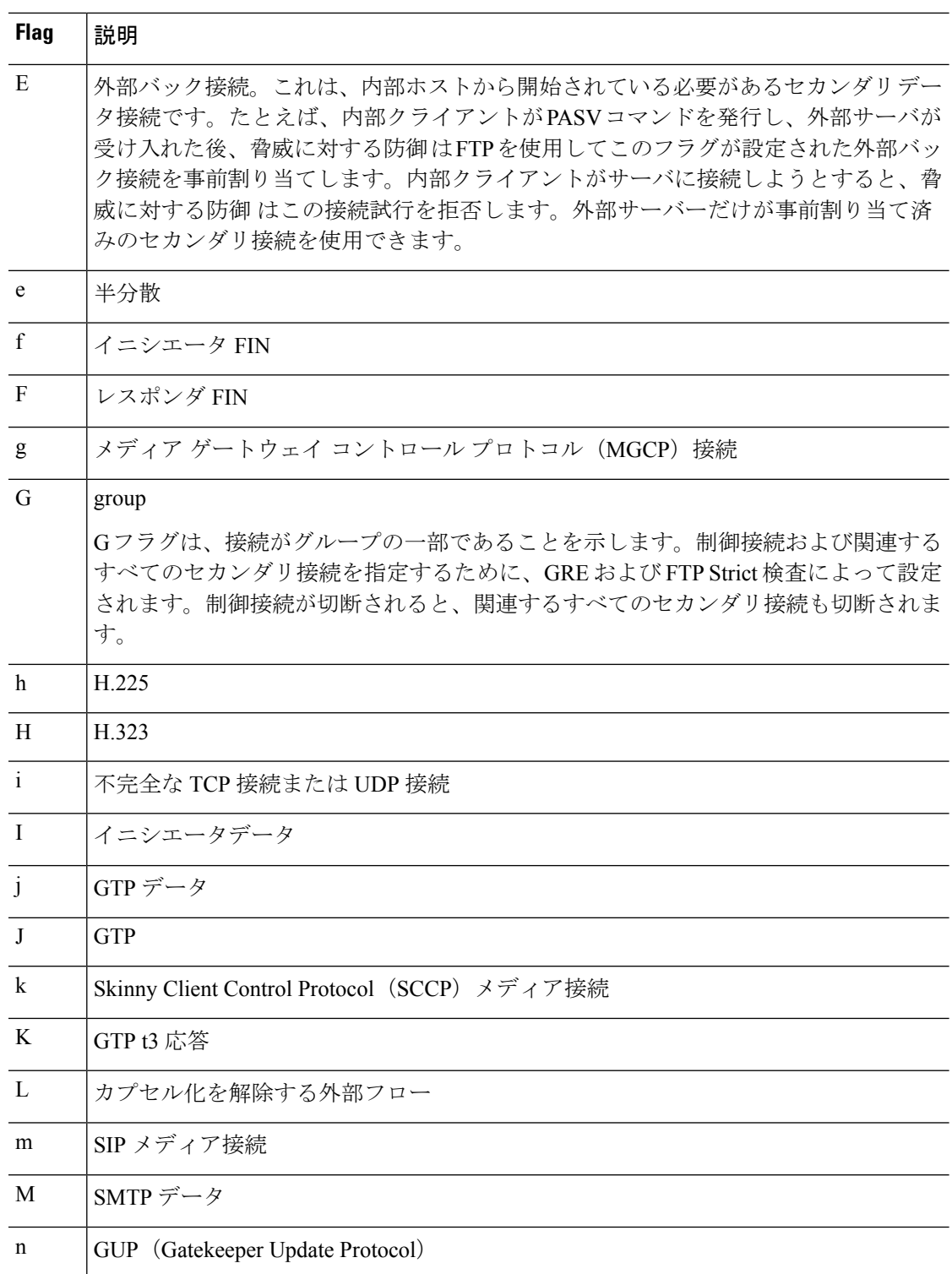

 $\mathbf{l}$ 

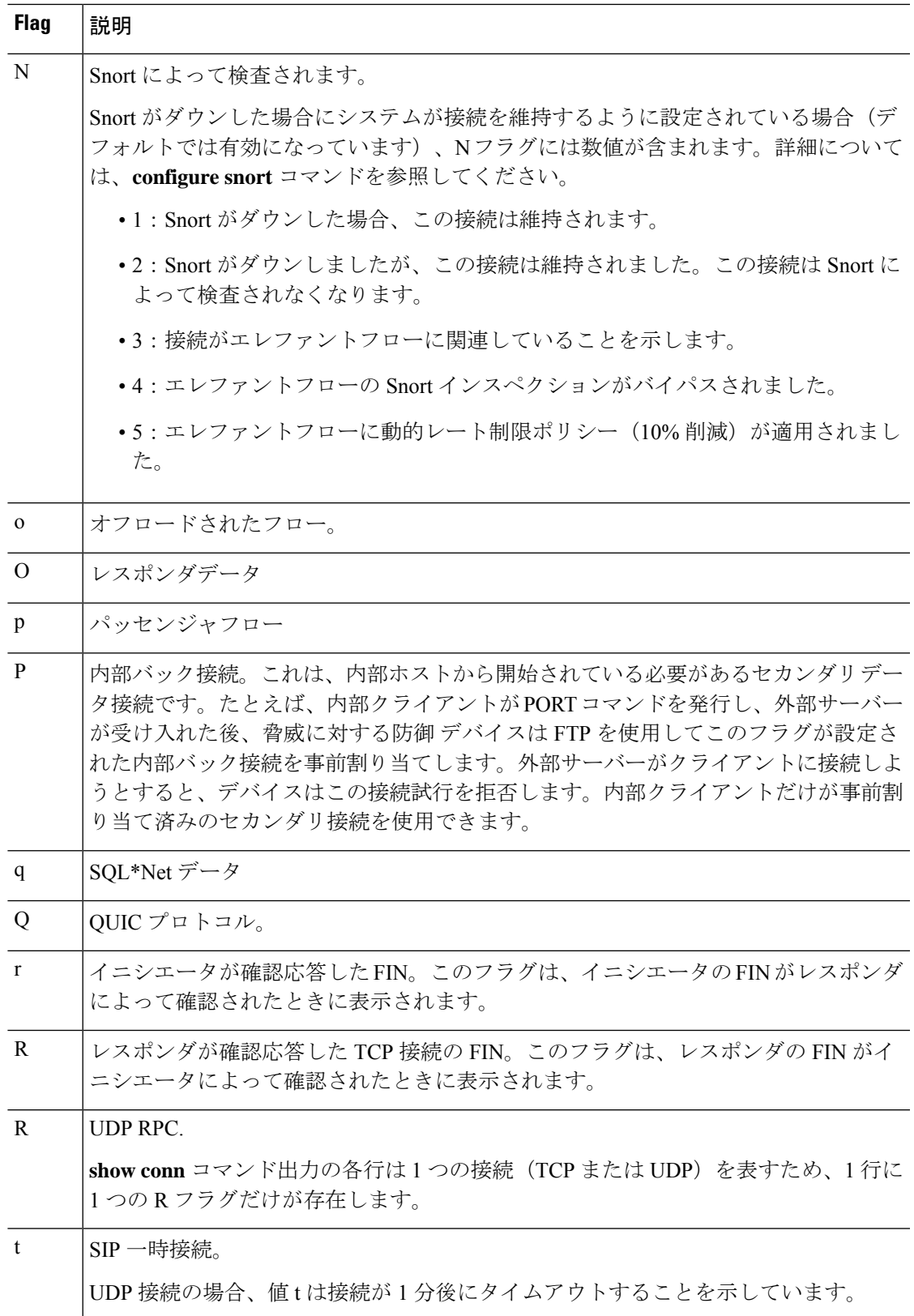

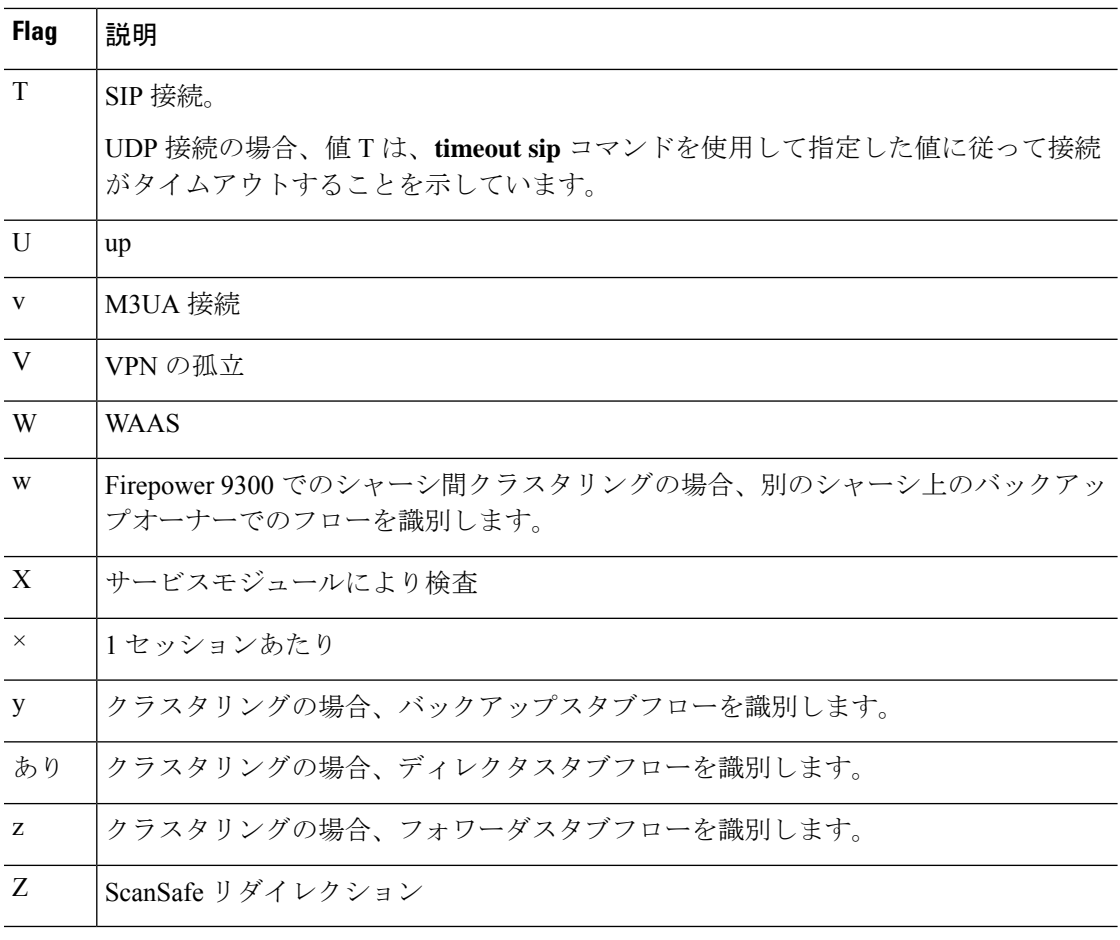

DNS サーバーを使用する接続の場合、**show conn** コマンドの出力で、接続の送信元ポートが DNS サーバーの IP アドレスに置き換えられることがあります。 (注)

複数の DNS セッションが同じ 2 つのホスト間で発生し、それらのセッションの 5 つのタプル (送信元/宛先IPアドレス、送信元/宛先ポート、およびプロトコル)が同じものである場合、 それらのセッションに対しては接続が 1 つだけ作成されます。DNS ID は *app\_id* で追跡され、 各 app\_id のアイドル タイマーは独立して実行されます。

app\_id の有効期限はそれぞれ独立して満了するため、正当な DNS 応答が 脅威に対する防御 デ バイスを通過できるのは、限られた期間内だけであり、リソースの継続使用はできません。た だし、**showconn**コマンドを入力すると、DNS接続のアイドルタイマーが新しいDNSセッショ ンによってリセットされているように見えます。これは共有 DNS 接続の性質によるものであ り、仕様です。

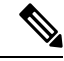

接続の非アクティブ期間(デフォルトは 1:00:00)中に TCP トラフィックがまったく発生しな かった場合は、接続が終了し、対応する接続フラグエントリも表示されなくなります。 (注)

LAN-to-LANトンネルまたはネットワーク拡張モードトンネルがドロップし、回復しない場合 は、孤立したトンネル フローが数多く発生します。このようなフローはトンネルのダウンに よって切断されませんが、これらのフローを介して通過を試みるすべてのデータがドロップさ れます。**show conn** コマンドの出力では、このような孤立したフローを V フラグで示します。

バージョン 6.2.0.2 および 6.2.3 以降で **count** オプションを使用すると、次の表で定義されてい るステータスを使用して、接続数に関する情報が表示されます。

表 **23 :** 接続状況(**Connection Status**)

| ステータス (Status) | 説明                                   |
|----------------|--------------------------------------|
| enabled        | 現在 preserve-connection が有効になっている接続数。 |
| in effect      | 現在 preserve-connection が実行されている接続数。  |
| most enabled   | 保持された接続の最大数。                         |
| most in effect | 同時に保持された接続の最大数。                      |

接続データレートトラッキング機能の現在の状態(有効または無効)を表示するには、**data-rate** キーワードを使用します。**data-rate filter** キーワードを使用して、データレート値(1 秒あた りのバイト数)を基に接続をフィルタ処理します。接続データをフィルタリングするには、比 較演算子(より小さい、等しい、より大きい)を使用します。出力には、順方向と逆方向の両 方のフローについて、アクティブな接続と2つのデータレート値 (瞬時 (1秒) および最大デー タレート値)が表示されます。

## 例

次に、**show conn** コマンドの出力例を示します。次に、内部ホスト 10.1.1.15 から 10.10.49.10 の外部 Telnet サーバーへの TCP セッション接続の例を示します。B フラグ が存在しないため、接続は内部から開始されています。「U」、「I」および「O」フ ラグは、接続がアクティブであり、着信データと発信データを受信したことを示しま す。

### > **show conn**

54 in use, 123 most used TCP out 10.10.49.10:23 in 10.1.1.15:1026 idle 0:00:22, bytes 1774, flags UIO UDP out 10.10.49.10:31649 in 10.1.1.15:1028 idle 0:00:14, bytes 0, flags D-TCP dmz 10.10.10.50:50026 inside 192.168.1.22:5060, idle 0:00:24, bytes 1940435, flags **UTTOB** TCP dmz 10.10.10.50:49764 inside 192.168.1.21:5060, idle 0:00:42, bytes 2328346, flags UTIOB TCP dmz 10.10.10.51:50196 inside 192.168.1.22:2000, idle 0:00:04, bytes 31464, flags UIB TCP dmz 10.10.10.51:52738 inside 192.168.1.21:2000, idle 0:00:09, bytes 129156, flags UIOB TCP dmz 10.10.10.50:49764 inside 192.168.1.21:0, idle 0:00:42, bytes 0, flags Ti TCP outside 192.168.1.10(20.20.20.24):49736 inside 192.168.1.21:0, idle 0:01:32, bytes 0, flags Ti TCP dmz 10.10.10.50:50026 inside 192.168.1.22:0, idle 0:00:24, bytes 0, flags Ti TCP outside 192.168.1.10(20.20.20.24):50663 inside 192.168.1.22:0, idle 0:01:34, bytes 0, flags Ti TCP dmz 10.10.10.50:50026 inside 192.168.1.22:0, idle 0:02:24, bytes 0, flags Ti

```
TCP outside 192.168.1.10(20.20.20.24):50663 inside 192.168.1.22:0, idle 0:03:34, bytes
0, flags Ti
TCP dmz 10.10.10.50:50026 inside 192.168.1.22:0, idle 0:04:24, bytes 0, flags Ti
TCP outside 192.168.1.10(20.20.20.24):50663 inside 192.168.1.22:0, idle 0:05:34, bytes
0, flags Ti
TCP dmz 10.10.10.50:50026 inside 192.168.1.22:0, idle 0:06:24, bytes 0, flags Ti
TCP outside 192.168.1.10(20.20.20.24):50663 inside 192.168.1.22:0, idle 0:07:34, bytes
0, flags Ti
```
次に、**show conn count** コマンドの出力例を示します。

```
> show conn count
30 in use, 3194964 most used
Cluster:
        fwd connections: 1 in use, 52 most used
        dir connections: 7 in use, 43826206 most used
        centralized connections: 0 in use, 15 most used
Inspect Snort:
        preserve-connection: 100 enabled, 80 in effect, 400 most enabled, 300 most in
effect
```

```
次に、show conndetailコマンドの出力例を示します。次に、外部ホスト10.10.49.10か
ら内部ホスト 10.1.1.15 への UDP 接続の例を示します。D フラグは、DNS 接続である
ことを示しています。1028 は、接続上の DNS ID です。
```

```
> show conn detail
2 in use, 39 most used
Inspect Snort:
       preserve-connection: 2 enabled, 0 in effect, 39 most enabled, 0 most in effect
Flags: A - awaiting responder ACK to SYN, a - awaiting initiator ACK to SYN,
      b - TCP state-bypass or nailed,
       C - CTIQBE media, c - cluster centralized,
       D - DNS, d - dump, E - outside back connection, e - semi-distributed,
      F - initiator FIN, f - responder FIN,
       G - group, g - MGCP, H - H.323, h - H.225.0, I - initiator data,
       i - incomplete, J - GTP, j - GTP data, K - GTP t3-response
       k - Skinny media, L - decap tunnel, M - SMTP data, m - SIP media
       N - inspected by Snort (1 - preserve-connection enabled, 2 - preserve-connection
 in effect)
       n - GUP, O - responder data, o - offloaded,
       P - inside back connection, p - passenger flow
       q - SQL*Net data, R - initiator acknowledged FIN,
      R - UDP SUNRPC, r - responder acknowledged FIN,
       T - SIP, t - SIP transient, U - up,
      V - VPN orphan, v - M3UA W - WAAS,
       w - secondary domain backup,
      X - inspected by service module,
      x - per session, Y - director stub flow, y - backup stub flow,Z - Scansafe redirection, z - forwarding stub flow
TCP out: 151.101.128.134/443 in: 192.168.1.9/51570,
    flags UfrxIO N1, idle 39s, uptime 10m39s, timeout 10m0s, bytes 4698, xlate id
0x2b8a6ec9b140
  Initiator: 192.168.1.9, Responder: 151.101.128.134
  Connection lookup keyid: 23610071
TCP out: 151.101.120.134/443 in: 192.168.1.9/51568,
   flags UfrxIO N1, idle 39s, uptime 10m40s, timeout 10m0s, bytes 5564, xlate id
0x2b8a6ec9ad40
```
Initiator: 192.168.1.9, Responder: 151.101.120.134 Connection lookup keyid: 23388003

次に、**show conn** コマンドの出力例を示します。V フラグで示されているとおり、孤 立したフローが存在します。

#### > **show conn**

16 in use, 19 most used TCP out 192.168.110.251:7393 in 192.168.150.252:21 idle 0:00:00, bytes 1048, flags UOVB TCP out 192.168.110.251:21137 in 192.168.150.252:21 idle 0:00:00, bytes 1048, flags UIOB

孤立したフローがあるこのような接続へのレポートを制限するには、次の例で示すよ うに、**show conn state** コマンドに **vpn\_orphan** オプションを追加します。

### > **show conn state vpn\_orphan**

14 in use, 19 most used TCP out 192.168.110.251:7393 in 192.168.150.252:5013, idle 0:00:00, bytes 2841019, flags UOVB

クラスタリングの場合、接続フローをトラブルシュートするには、最初にすべてのユ ニットの接続を一覧表示します。一覧表示するには、マスターユニットで **cluster exec showconn**コマンドを入力します。ディレクタ(Y)、バックアップ(y)、およびフォ ワーダ (z) のフラグを持つフローを探します。次の例には、3つのすべてのデバイス での 172.18.124.187:22 から 192.168.103.131:44727 への SSH 接続が示されています。脅 威に対する防御1 には z フラグがあり、この接続のフォワーダであることを表してい ます。脅威に対する防御3 には Y フラグがあり、この接続のディレクタであることを 表しています。脅威に対する防御2 には特別なフラグはなく、これがオーナーである ことを表しています。アウトバウンド方向では、この接続のパケットは脅威に対する 防御2 の内部インターフェイスに入り、外部インターフェイスから出ていきます。イ ンバウンド方向では、この接続のパケットは 脅威に対する防御1 および 脅威に対する 防御3 の外部インターフェイスに入り、クラスタ制御リンクを介して 脅威に対する防 御2に転送され、次に脅威に対する防御2の内部インターフェイスから出ていきます。

```
> cluster exec show conn
FTD1(LOCAL):**************************************************
18 in use, 22 most used
Cluster stub connections: 0 in use, 5 most used
TCP outside 172.18.124.187:22 inside 192.168.103.131:44727,
idle 0:00:00, bytes 37240828, flags z
FTD2:*********************************************************
12 in use, 13 most used
Cluster stub connections: 0 in use, 46 most used
TCP outside 172.18.124.187:22 inside 192.168.103.131:44727,
idle 0:00:00, bytes 37240828, flags UIO
FTD3:*********************************************************
10 in use, 12 most used
Cluster stub connections: 2 in use, 29 most used
TCP outside 172.18.124.187:22 inside 192.168.103.131:44727,
idle 0:00:03, bytes 0, flags Y
```
脅威に対する防御2 での show conn detail の出力は、最新のフォワーダが 脅威に対する 防御1 であったことを示しています。

```
> show conn detail
12 in use, 13 most used
Cluster stub connections: 0 in use, 46 most used
Flags: A - awaiting inside ACK to SYN, a - awaiting outside ACK to SYN,
      b - TCP state-bypass or nailed,
      C - CTIQBE media, c - cluster centralized,
      D - DNS, d - dump, E - outside back connection, e - semi-distributed,
      F - outside FIN, f - inside FIN,
      G - group, q - MGCP, H - H.323, h - H.225.0, I - inbound data,
      i - incomplete, J - GTP, j - GTP data, K - GTP t3-response
      k - Skinny media, L - LISP triggered flow owner mobility,
      M - SMTP data, m - SIP media, n - GUP
      O - outbound data, o - offloaded,
      P - inside back connection,
      Q - Diameter, q - SQL*Net data,
      R - outside acknowledged FIN,
      R - UDP SUNRPC, r - inside acknowledged FIN, S - awaiting inside SYN,
      s - awaiting outside SYN, T - SIP, t - SIP transient, U - up,
      V - VPN orphan, W - WAAS,
      w - secondary domain backup,
      X - inspected by service module,
      x - per session, Y - director stub flow, y - backup stub flow,Z - Scansafe redirection, z - forwarding stub flow
TCP outside: 172.18.124.187/22 inside: 192.168.103.131/44727,
   flags UIO , idle 0s, uptime 25s, timeout 1h0m, bytes 1036044,
cluster sent/rcvd bytes 0/1032983, cluster sent/rcvd total bytes 0/1080779, owners (1,255)
Traffic received at interface outside
       Locally received: 0 (0 byte/s)
       From most recent forwarder FTD1: 1032983 (41319 byte/s)
Traffic received at interface inside
       Locally received: 3061 (122 byte/s)
detail キーワードを使用すると、デッド接続検出(DCD)プローブの情報が表示され
ます。この情報は、発信側と応答側で接続がプローブされた頻度を示します。たとえ
ば、DCD 対応接続の接続詳細は次のようになります。
TCP dmz: 10.5.4.11/5555 inside: 10.5.4.10/40299,
   flags UO , idle 1s, uptime 32m10s, timeout 1m0s, bytes 11828,
cluster sent/rcvd bytes 0/0, owners (0,255)
 Traffic received at interface dmz
       Locally received: 0 (0 byte/s)
  Traffic received at interface inside
       Locally received: 11828 (6 byte/s)
  Initiator: 10.5.4.10, Responder: 10.5.4.11
  DCD probes sent: Initiator 5, Responder 5
次の例では、接続データレートトラッキング機能のステータスを表示する方法につい
て示します。
ciscoasa# show conn data-rate
Connection data rate tracking is currently enabled.
次の例では、指定したデータレートに基づいて接続をフィルタリングする方法につい
て示します。
firepower# show conn detail data-rate-filter ?
eq Enter this keyword to show conns with data-rate equal to specified value
gt Enter this keyword to show conns with data-rate greater than specified value
lt Enter this keyword to show conns with data-rate less than specified value
firepower# show conn detail data-rate-filter gt ?
```
<0-4294967295> Specify the data rate value in bytes per second firepower# show conn detail data-rate-filter gt 123 | grep max rate max rate: 3223223/399628 bytes/sec max rate: 3500123/403260 bytes/sec

B フラグを使用した **show conn** と **show conn detail** の出力例を次に示します。B フラグ は、TCP フローを使用して TLS1.3 サーバー証明書を取得することを示します。TLS 1.3 証明書の要求がクライアントから 脅威に対する防御 接続に取得されると、TLS 1.3 サーバーと脅威に対する防御の間に別の接続が確立されます。結果として、脅威に対 する防御 とクライアントの間に 1 つの接続が確立され、TLS 1.3 サーバーと 脅威に対 する防御 の間には別の接続が確立されます。

```
>show conn
```
1 in use, 3 most used Inspect Snort: preserve-connection: 1 enabled, 0 in effect, 1 most enabled, 0 most in effect TCP outside 33.33.33.2:80 inside 1.1.1.2:35226, idle 0:00:00, bytes 246324931, flags UIOBN1 > **show conn detail** 1 in use, 3 most used Inspect Snort: preserve-connection: 1 enabled, 0 in effect, 1 most enabled, 0 most in effect Flags: A - awaiting responder ACK to SYN, a - awaiting initiator ACK to SYN, b - TCP state-bypass or nailed, B - TCP probe for server certificate C - CTIQBE media, c - cluster centralized, D - DNS, d - dump, E - outside back connection, e - semi-distributed, F - initiator FIN, f - responder FIN, G - group, g - MGCP, H - H.323, h - H.225.0, I - initiator data, i - incomplete, J - GTP, j - GTP data, K - GTP t3-response k - Skinny media, L - decap tunnel, M - SMTP data, m - SIP media N - inspected by Snort (1 - preserve-connection enabled, 2 - preserve-connection in effect) n - GUP, O - responder data, o - offloaded, P - inside back connection, p - passenger flow q - SQL\*Net data, R - initiator acknowledged FIN, R - UDP SUNRPC, r - responder acknowledged FIN, T - SIP, t - SIP transient, U - up,  $V - VPN$  orphan,  $v - M3UA$   $W - WAAS$ , w - secondary domain backup, X - inspected by service module,  $x - per session, Y - director stub flow, y - backup stub flow,$ Z - Scansafe redirection, z - forwarding stub flow TCP outside: 33.33.33.2/80 inside: 1.1.1.2/35226, flags UIOBN1, idle 0s, uptime 12s, timeout 1h0m, bytes 698500915 Initiator: 1.1.1.2, Responder: 33.33.33.2 Connection lookup keyid: 865399 次に、**show conn detail** コマンドの出力例を示します。この例では N4 が表示され、エ レファントフローに対する Snort インスペクションがバイパスされたことが示されて います。 > **show conn detail**

```
0 in use, 19 most used
Inspect Snort:
preserve-connection: 0 enabled, 0 in effect, 1 most enabled, 0 most in effect
Flags: A - awaiting responder ACK to SYN, a - awaiting initiator ACK to SYN,
       B - TCP probe for server certificate,
```

```
b - TCP state-bypass or nailed,
       C - CTIQBE media, c - cluster centralized,
       D - DNS, d - dump, E - outside back connection, e - semi-distributed,
       F - initiator FIN, f - responder FIN,
       G - group, g - MGCP, H - H.323, h - H.225.0, I - initiator data,
       i - incomplete, J - GTP, j - GTP data, K - GTP t3-response
       k - Skinny media, L - decap tunnel, M - SMTP data, m - SIP media
      N - inspected by Snort (1 - preserve-connection enabled, 2 - preserve-connection
 in effect,
           3 - elephant-flow, 4 - elephant-flow bypassed, 5 - elephant-flow throttled)
       n - GUP, O - responder data, o - offloaded,
       P - inside back connection, p - passenger flow
       q - SQL*Net data, R - initiator acknowledged FIN,
      R - UDP SUNRPC, r - responder acknowledged FIN,
       T - SIP, t - SIP transient, U - up,
      V - VPN orphan, v - M3UA W - WAAS,
       w - secondary domain backup,
      X - inspected by service module,
       x - per session, Y - director stub flow, y - backup stub flow, y - bc, z = 0Z - Scansafe redirection, z - forwarding stub flow
TCP outside_https: 172.16.4.1/80 inside_https: 172.16.77.1/38992,
    flags UIO N1N4, idle 0s, uptime 2m24s, timeout 1h0m, bytes 1891172595
  Initiator: 172.16.77.1, Responder: 172.16.4.1
  Connection lookup keyid: 1556755610
この例では出力に N5 が表示され、エレファントフローに動的なレート制限ポリシー
 (10% 削減) が適応されたことが示されています。
> show conn detail
0 in use, 19 most used
Inspect Snort:
preserve-connection: 0 enabled, 0 in effect, 1 most enabled, 0 most in effect
Flags: A - awaiting responder ACK to SYN, a - awaiting initiator ACK to SYN,
       B - TCP probe for server certificate,
      b - TCP state-bypass or nailed,
       C - CTIQBE media, c - cluster centralized,
       D - DNS, d - dump, E - outside back connection, e - semi-distributed,
       F - initiator FIN, f - responder FIN,
       G - group, g - MGCP, H - H.323, h - H.225.0, I - initiator data,
       i - incomplete, J - GTP, j - GTP data, K - GTP t3-response
       k - Skinny media, L - decap tunnel, M - SMTP data, m - SIP media
       N - inspected by Snort (1 - preserve-connection enabled, 2 - preserve-connection
 in effect,
          3 - elephant-flow, 4 - elephant-flow bypassed, 5 - elephant-flow throttled)
       n - GUP, O - responder data, o - offloaded,
       P - inside back connection, p - passenger flow
       q - SQL*Net data, R - initiator acknowledged FIN,
       R - UDP SUNRPC, r - responder acknowledged FIN,
       T - SIP, t - SIP transient, U - up,
       V - VPN orphan, v - M3UA W - WAAS,
       w - secondary domain backup,
      X - inspected by service module,
       x - per session, Y - director stub flow, y - backup stub flow,
       Z - Scansafe redirection, z - forwarding stub flow
TCP outside_https: 172.16.4.1/80 inside_https: 172.16.77.1/38822,
   flags UIO N1N5, qos-rule-id 20000, idle 0s, uptime 4m8s, timeout 1h0m, bytes 585732628
  Initiator: 172.16.77.1, Responder: 172.16.4.1
  Connection lookup keyid: 1933458538
```
# **コマンド**

 $\mathbf I$ 

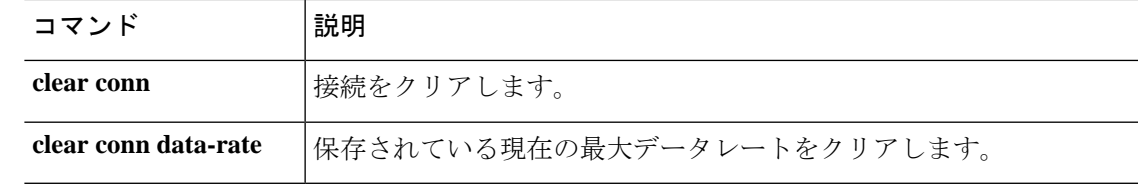

# **show console-output**

現在キャプチャされているコンソール出力を表示するには、**show console-output**コマンドを使 用します。

#### **show console-output**

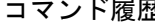

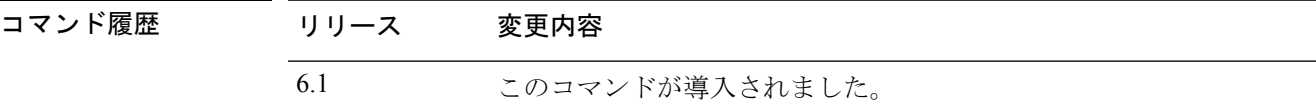

### 例

次に、**show console-output** コマンドの出力例を示します。

```
> show console-output
```

```
Message #1 : Message #2 : Setting the offload CPU count to 0
Message #3 :
Compiled on Fri 20-May-16 13:36 PDT by builders
Message #4 :
Total NICs found: 14
Message #5 : i354 rev03 Gigabit Ethernet @ irq255 dev 20 index 08 MAC: e865.49b8.97f1
Message #6 : ivshmem rev03 Backplane Data Interface @ index 09 MAC: 0000.0001.0002
Message #7 : en_vtun rev00 Backplane Control Interface @ index 10 MAC: 0000.0001.0001
Message #8 : en vtun rev00 Backplane Int-Mgmt Interface @ index 11 MAC: 0000.0001.0003
Message #9 : en_vtun rev00 Backplane Ext-Mgmt Interface @ index 12 MAC: 0000.0000.0000
Message #10 : en vtun rev00 Backplane Tap Interface
Message #11 : Running Permanent Message
#12 : Activation Key: Message
#13 : 0x00000000 Message
#14 : 0x00000000 Message
#15 : 0x00000000 Message
#16 : 0x00000000 Message
#17 : 0x00000000 Message #18 :
Message #19 : The Running Activation Key is not valid, using default settings:
Message #20 :
(...output truncated...)
```
# **show coredump**

パケットエンジンのコアダンプ生成の設定を表示するには、**showcoredump**コマンドを入力し ます。

### **show coredump**

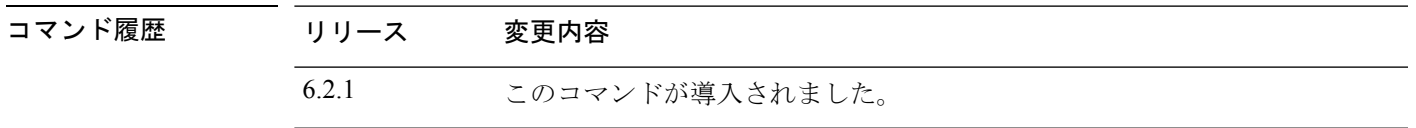

使用上のガイドライン パケットエンジンのコアダンプ生成は、デフォルトで有効になっています。

このコマンドは、Firepower 2100 シリーズのみで使用できます。サポートされていないプラッ トフォームでこのコマンドを入力すると、次のメッセージが返されます。

This command is not available on this platform.

## 例

次に、パケットエンジンのコアダンプの生成が有効になっている例を示します。

> **show coredump**

**Process Type: Coredump State: packet-engine enabled**

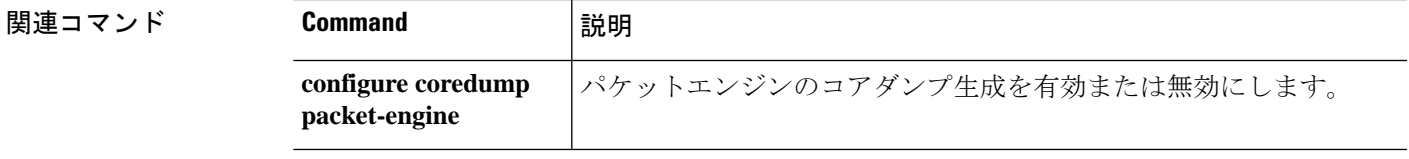

# **show counters**

プロトコルスタックカウンタを表示するには、**show counters** コマンドを使用します。

**show counters** [**all** | **summary** | **top** *N*] [**description**] [**detail**] [**protocol** *protocol\_name* [:*counter\_name*]] [ **threshold** *N*]

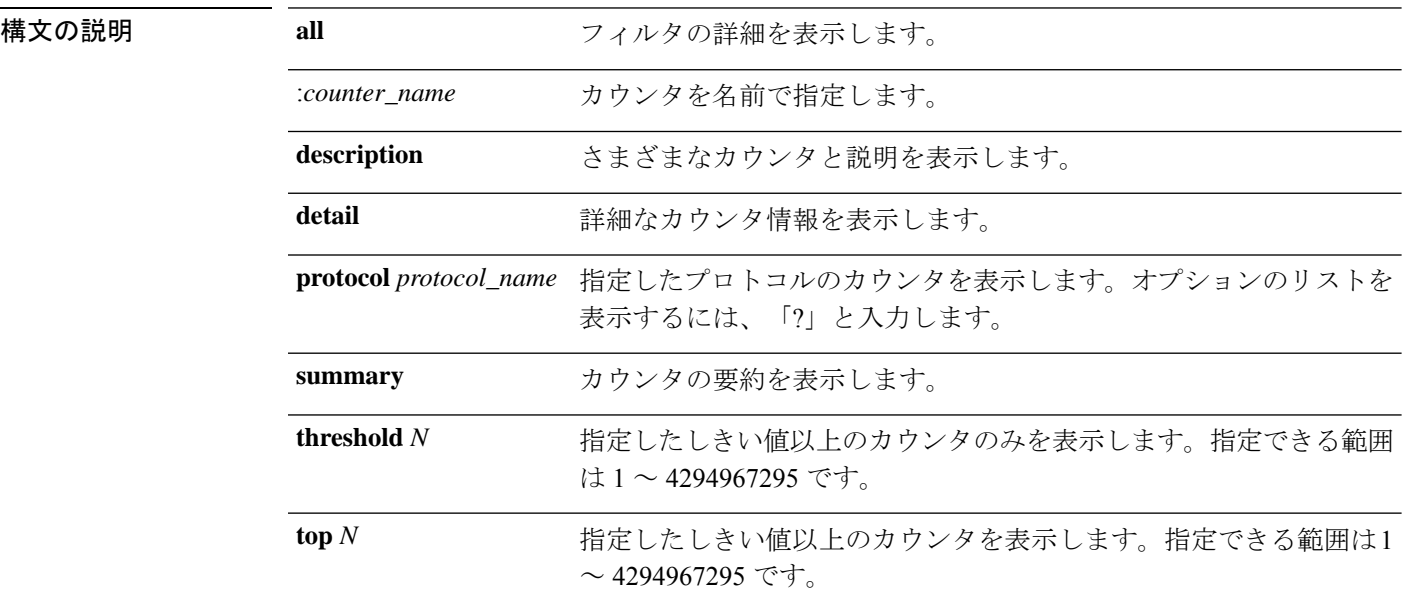

# コマンド デフォルト デフォルトは **show counters summary detail threshold 1** です。

コマンド履歴 リリース 変更内容

### 例

次に、デフォルトの情報を表示する例を示します。

6.1 このコマンドが導入されました。

#### > **show counters**

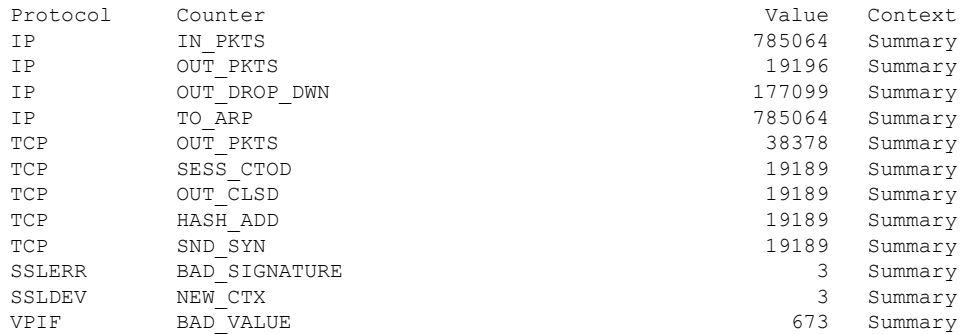

 $\mathbf I$ 

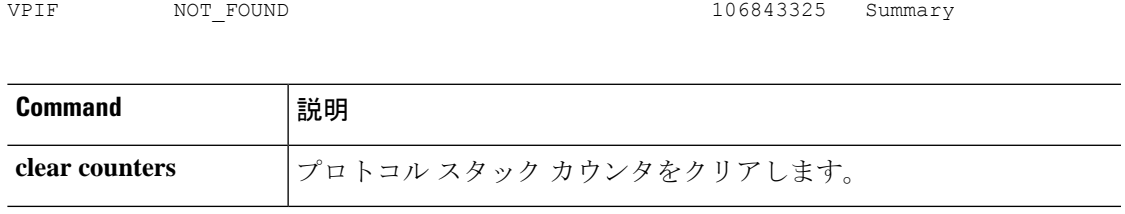

# **show cpu**

CPU の使用状況についての情報を表示するには、**show cpu** コマンドを使用します。

**show cpu** [**detailed** | **external** | **profile** [**dump**] | **system** [*processor\_num*]] **show cpu core** [**all** | *core\_id*] **show cpu usage** [**detailed** | **core** [**all** | *core\_id*] ]

構文の説明 core [all | core\_id] 各コアのCPU統計情報を表示します。すべてのコアを表示するか(デ フォルト)、番号でコアを指定できます。デバイスで使用可能なコア 番号を表示するには、パラメータなしでキーワードを使用します。コ ア番号は 0 から始まります。 **core** [**all** | *core\_id*]

> **show cpu core** コマンドと **show cpu usage core** コマンドは、同じ情報 を提供します。

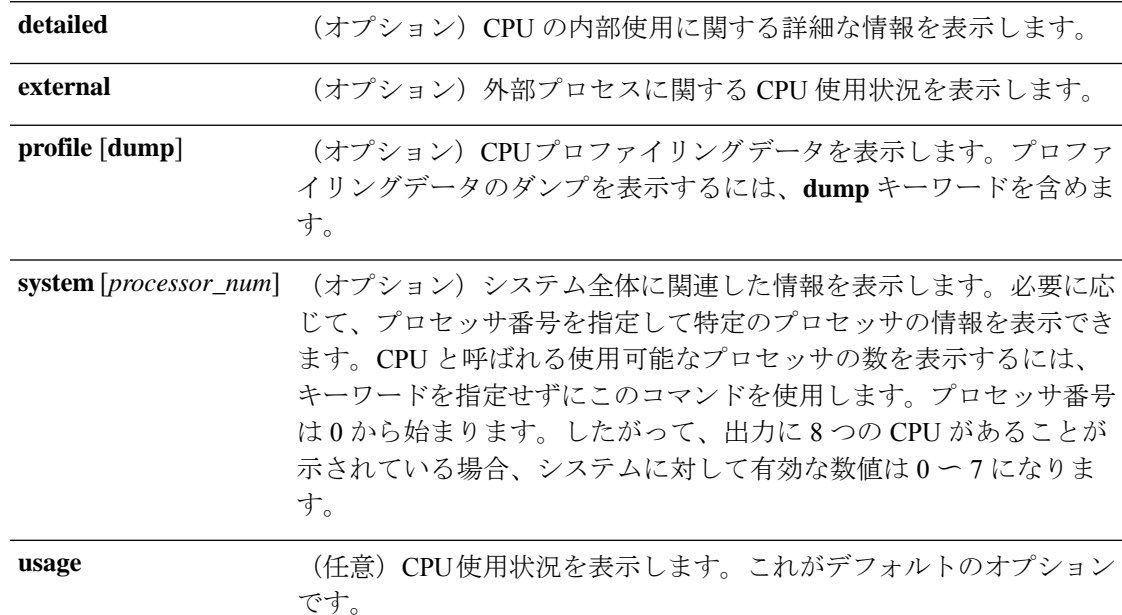

コマンド履歴 リリース 変更内容

6.1 このコマンドが導入されました。

使用上のガイドライン CPU 使用状況は、5 秒ごとの負荷の近似値を使用し、この概算値をさらに以降の 2 つの移動平 均に適用することによって算出されます。

> **show cpu profile dump** コマンドを **cpu profile activate** コマンドとともに使用して、CPU 問題の トラブルシューティング時に TAC が使用する情報を収集できます。**show cpu profile dump** コ マンドの出力は、16 進形式で表示されます。

**detailed** ビューと **core** ビューでは、全体的な CPU 使用率が低いときにコアの使用率がゼロに なっていることは珍しくありません。

Threat Defense Virtual の場合、**show cpu** コマンドは、VM に割り当てられた CPU の数が vCPU プラットフォームライセンスの制限に基づいて許可された制限内にあるかどうかも示します。 ステータスは、Compliant、Noncompliant: Over-provisioned、またはNoncompliant: Under-provisioned のいずれかになります。この情報は正確ではない可能性があります。

### 例

次に、CPU 使用状況を表示する例を示します。

```
> show cpu
```

```
CPU utilization for 5 seconds = 18\frac{1}{6}; 1 minute: 18\frac{1}{6}; 5 minutes: 18\frac{1}{6}
```
次に、CPU の使用状況に関する情報を表示する例を示します。

```
> show cpu detailed
Break down of per-core data path versus control point cpu usage:
Core 5 sec 1 min 5 min
Core 0 0.0 (0.0 + 0.0) 3.3 (0.0 + 3.3) 2.4 (0.0 + 2.4)Current control point elapsed versus the maximum control point elapsed for:
     5 seconds = 99.0%; 1 minute: 99.8%; 5 minutes: 95.9%
CPU utilization of external processes for:
     5 seconds = 0.2%; 1 minute: 0.0%; 5 minutes: 0.0%
Total CPU utilization for:
     5 seconds = 0.2%; 1 minute: 3.3%; 5 minutes: 2.5%
```

```
(注)
```
「Current control point elapsed versus the maximum control point elapsed for」という文は、 コントロールポイントの現在の負荷が、定義された期間内に検出された最大負荷と比 較されることを意味します。これは絶対値ではなく比率です。5 秒間隔に対して 99% という数値は、コントロール ポイントの現在の負荷が、その 5 秒間隔における最大負 荷の 99% であることを意味します。負荷が常に増加し続ける場合、負荷は常に 100% になります。ただし、最大絶対値が定義されていないため、実際のCPUには引き続き 多くの空き容量がある可能性があります。

次に、システムレベルの CPU 使用状況を表示する例を示します。最初の行の「(2 CPU)」という表示に注目してください。これはデバイス上のプロセッサの数です。

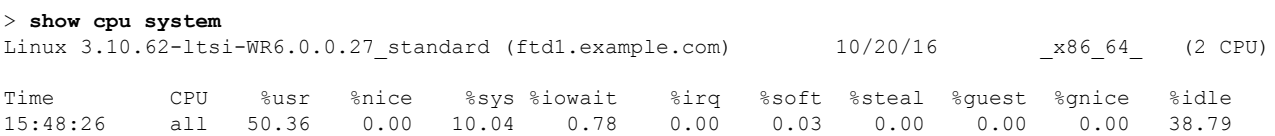

次の表で、**show cpu system** 出力の各フィールドについて説明します。

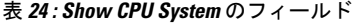

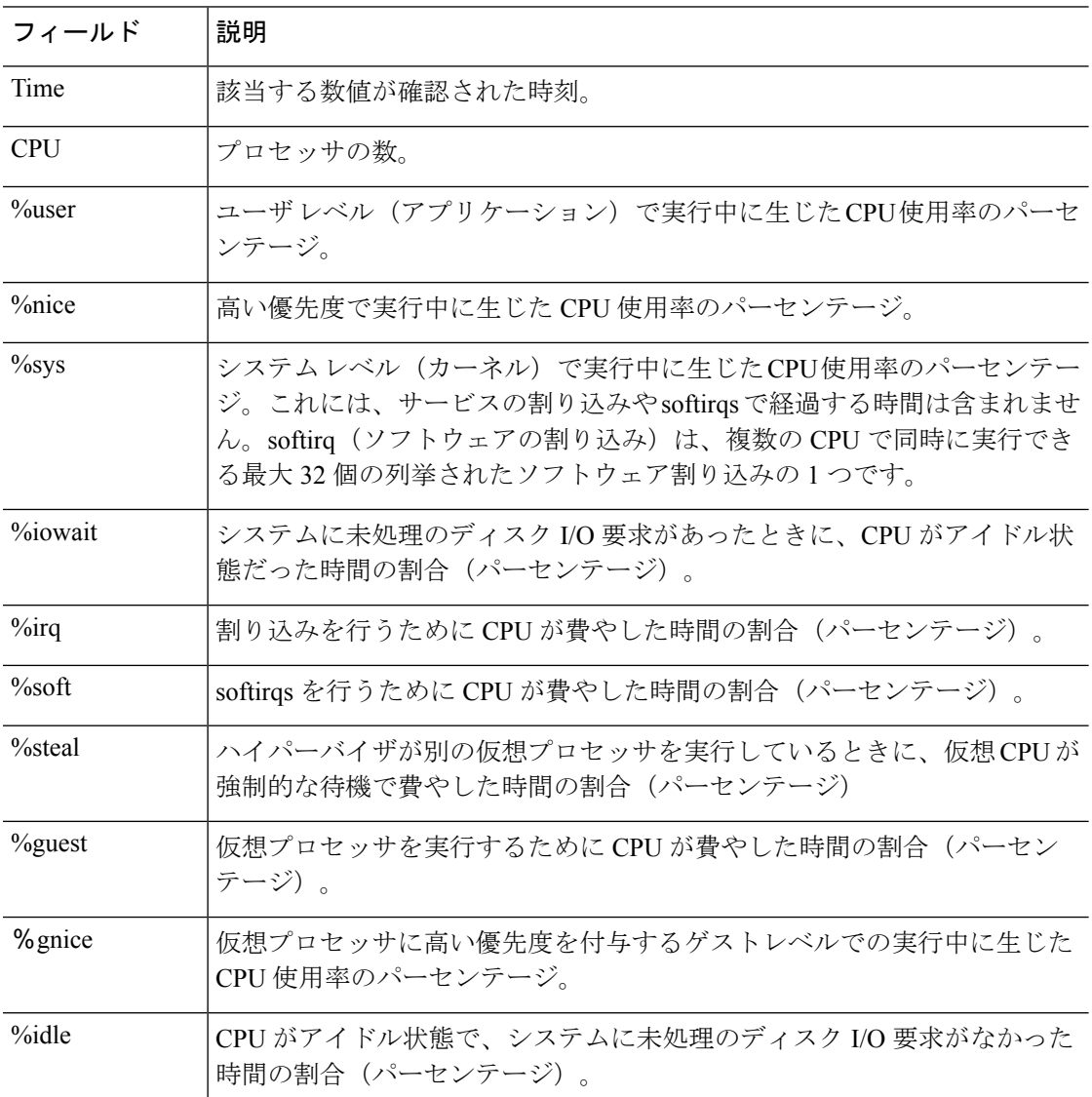

次の例では、プロファイラをアクティブ化して、デフォルトである1000個のサンプル を格納するように指示します。次に、**show cpu profile** コマンドは、プロファイリング が進行中であることを示します。いくらかの時間が経過してから、次の**showcpuprofile** コマンドは、プロファイリングが完了したことを示します。最後に、**show cpu profile dump** コマンドを使用して結果を取得します。出力をコピーし、シスコテクニカルサ ポートに提出します。完全な出力を得るには、SSH セッションをログに記録する必要 があります。

```
> cpu profile activate
Activated CPU profiling for 1000 samples.
Use "show cpu profile" to display the progress or "show cpu profile dump" to interrupt
profiling and display the incomplete results.
> show cpu profile
CPU profiling started: 16:13:48.279 UTC Thu Oct 20 2016
```

```
CPU profiling currently in progress:
   Core 0: 501 out of 1000 samples collected.
   CP: 586 out of 1000 samples collected.
Use "show cpu profile dump" to see the results after it is complete or to interrupt
profiling and display the incomplete results.
> show cpu profile
CPU profiling started: 16:13:48.279 UTC Thu Oct 20 2016
CPU Profiling has stopped.
   Core 0 done with 1000 samples
    CP done with 1000 samples
Use "show cpu profile dump" to see the results.
> show cpu profile dump
(...output omitted...)
```
関連コマンド

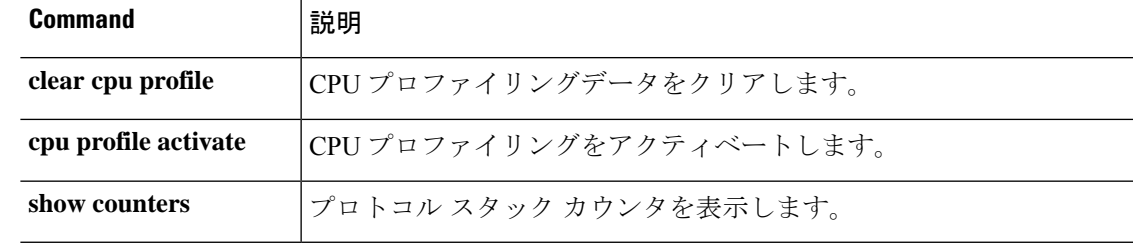

# **show crashinfo**

フラッシュメモリに格納されたクラッシュファイルの内容を表示するには、**show crashinfo** コ マンドを入力します。

構文の説明 **console** (オプション)crashinfo コンソール出力のステータスを表示します。 (オプション)指定されたモジュールから取得したクラッシュ情報を 表示します。モジュールは番号で示されます(例:1)。 **module** *number* (オプション)クラッシュ情報をフラッシュメモリに保存するように デバイスが設定されているかどうかを表示します。 **save webvpn** [**detailed**] (任意)脅威に対する防御のクラッシュリカバリダンプを表示します。 コマンド履歴 リリース 変更内容

**show crashinfo** [**console** | **module** *number* | **save** | **webvpn** [**detailed**]]

使用上のガイドライン クラッシュファイルがテストクラッシュから生成された(**crashinfo test** コマンドで生成され た)場合、クラッシュファイルの最初の文字列は「:Saved Test Crash」であり、最後の文字列 は「:End Test Crash」です。クラッシュファイルが実際のクラッシュから生成されたる場合、 クラッシュファイルの最初の行の文字列は「:Saved\_Crash」で、最後の文字列は「:End\_Crash」 です(これには、**crashinfo force page-fault** または **crashinfo force watchdog** コマンドの使用に よるクラッシュが含まれます)。

> FIPS 140-2 に準拠していることにより、キーやパスワードなどのクリティカル セキュリティ パラメータをクリプト境界(シャーシ)の外側に配布することが禁止されています。アサート またはチェックヒープのエラーによってデバイスがクラッシュしたとき、コンソールにダンプ されるスタック領域やメモリ領域には、機密データが含まれていることがあります。この出力 は、FIPS モードでは表示されないようにする必要があります。

### 例

次に、crashinfo 情報がない場合の例を示します。

6.1 このコマンドが導入されました。

#### > **show crashinfo**

-------- show crashinfo module 1 ---------------INFO: This module has no crashinfo available.

次に、現在のクラッシュ情報コンフィギュレーションを表示する例を示します。

> **show crashinfo save**

crashinfo save enable

次に、crashinfo コンソール出力のステータスの例を示します。

> **show crashinfo console** crashinfo console enable

次に、クラッシュファイルテストの出力例を示しますこのテストでは、脅威に対する 防御デバイスは実際にはクラッシュしません。このテストで提供されるのは、シミュ レートされたサンプルファイルです。

```
> crashinfo test
> show crashinfo
: Saved_Test_Crash
Thread Name: ci/console (Old pc 0x001a6ff5 ebp 0x00e88920)
Traceback:
0: 00323143
1: 0032321b
2: 0010885c
(...Remaining output truncated...)
```
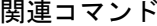

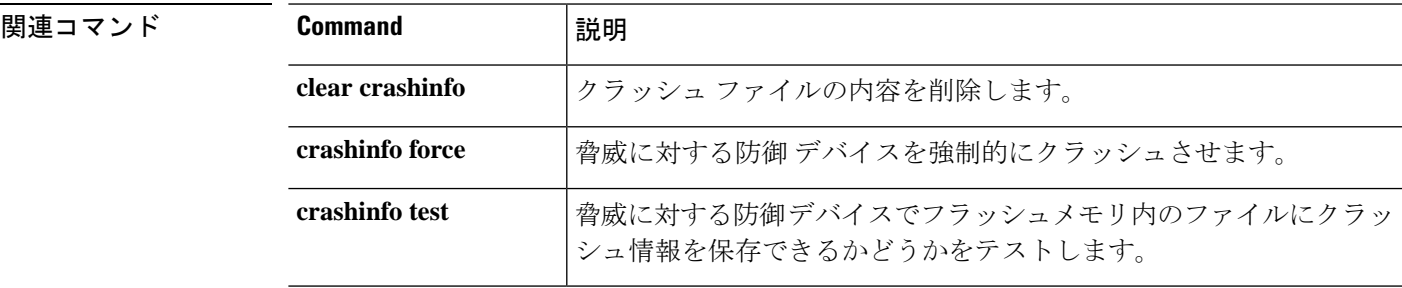

# **show crypto accelerator load-balance**

ハードウェア暗号化アクセラレータ MIB からのアクセラレータ固有のロードバランシング情 報を表示するには、**show crypto accelerator load-balance** コマンドを使用します。

**show crypto accelerator load-balance** [**ipsec** | **ssl** | **detail** [**ipsec | ssl**]]

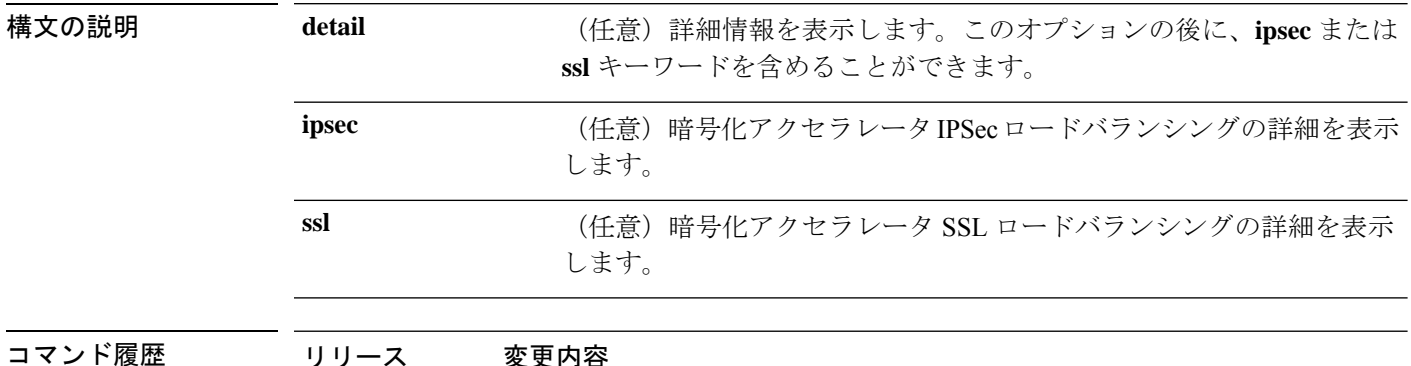

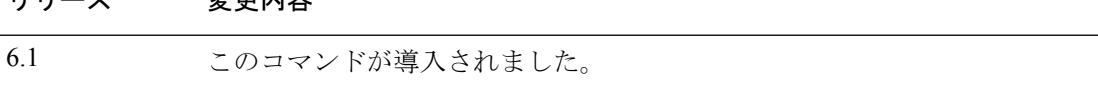

### 例

次に、グローバルな暗号化アクセラレータのロードバランシング統計情報を表示する 例を示します。

> **show crypto accelerator load-balance**

Crypto IPSEC Load Balancing Stats: ==================================

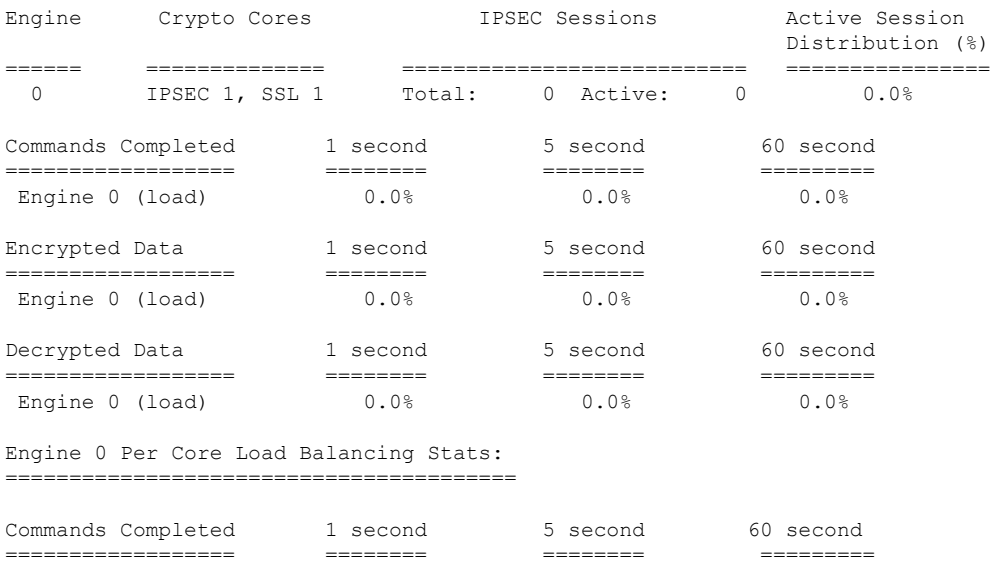

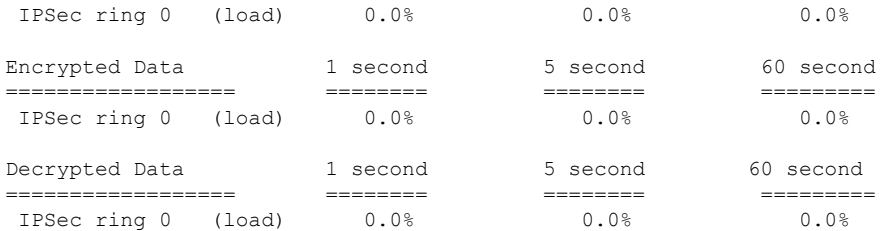

#### Crypto SSL Load Balancing Stats: ==================================

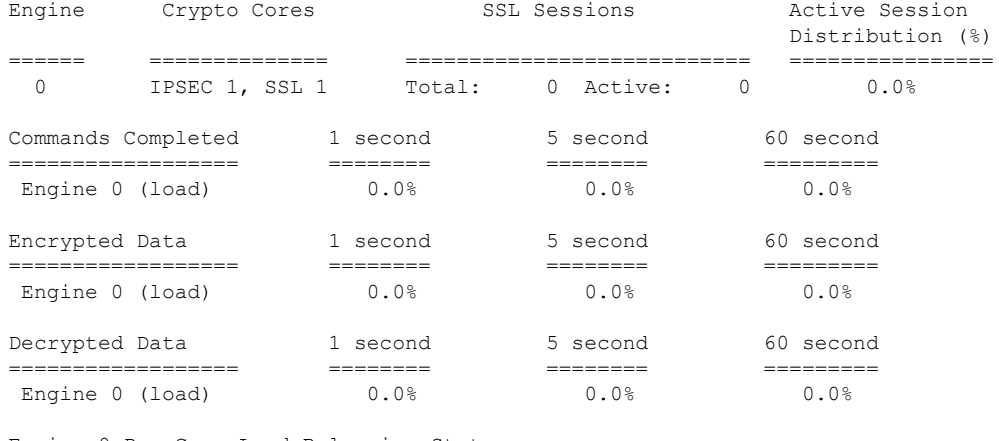

Engine 0 Per Core Load Balancing Stats: ========================================

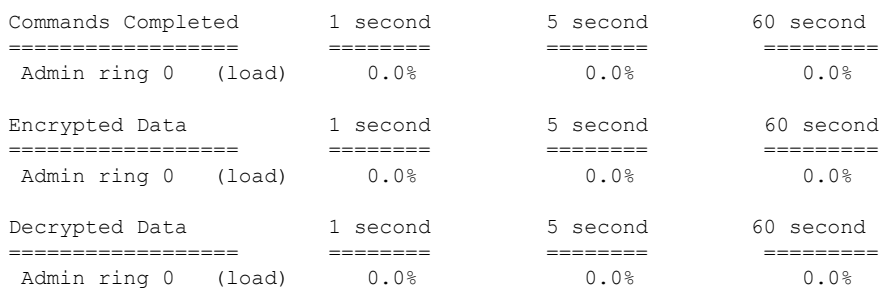

# **NUMB** マンド

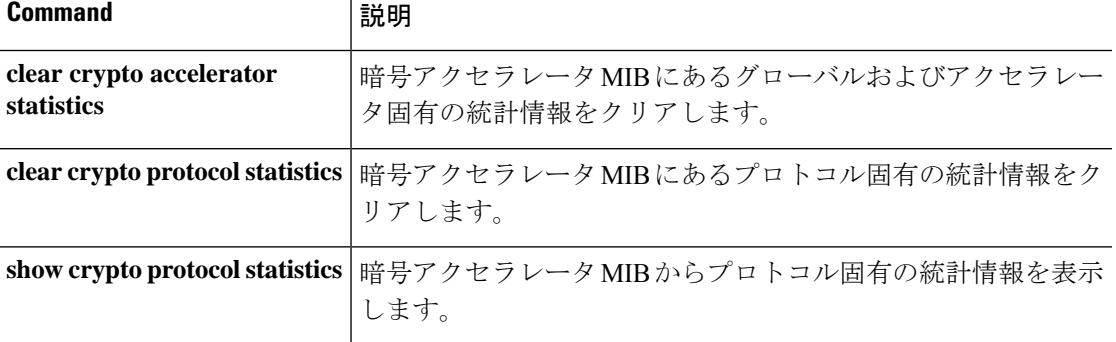

# **show crypto accelerator statistics**

ハードウェア クリプト アクセラレータ MIB からグローバルおよびアクセラレータ固有の統計 情報を表示するには、**show crypto accelerator statistics** コマンドを使用します。

**show crypto accelerator statistics**

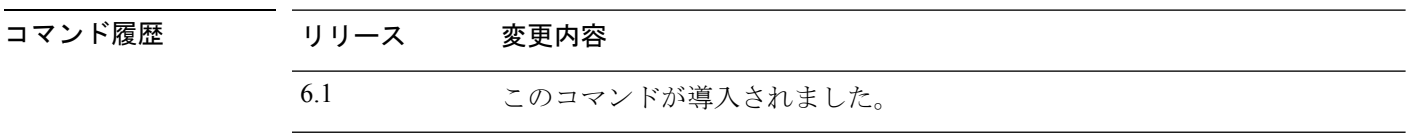

使用上のガイドライン 出力統計情報は、次のように定義されます。

Accelerator 0 はソフトウェア ベースの暗号エンジンの統計情報を示します。

Accelerator 1 はハードウェア ベースの暗号エンジンの統計情報を示します。

RSA 統計情報には、デフォルトでソフトウェアで実行される、2048 ビット キーの RSA 処理が 表示されます。つまり、2048 ビット キーがある場合、IKE/SSL VPN は、IPsec/SSL ネゴシエー ション フェーズ中にソフトウェアで RSA 処理を実行します。実際の IPsec/SSL トラフィック は、引き続きハードウェアを使用して処理されます。これにより、同時に開始された同時セッ ションが数多くある場合、CPUの高使用となります。このため、RSAキー処理が複数発生し、 CPU の高使用となる可能性があります。このようにして CPU の高使用状態となった場合は、 1024 ビット キーを使用して、ハードウェアで RSA キー処理を実行する必要があります。この ためには、アイデンティティ証明書を再度登録する必要があります。リリース 8.3(2) 以降で は、5510 から 5550 のプラットフォームで crypto engine large-mod-accel コマンドを使用して、 ハードウェアでこれらの処理を実行することもできます。

2048 ビットの RSA キーを使用しており、ソフトウェアで RSA 処理が実行されている場合は、 CPU プロファイリングを使用して、CPU の高使用状況の原因となっている関数を特定できま す。通常、bn \*関数と BN \*関数は RSA に使用される大規模なデータ セットでの数学的処理 であり、ソフトウェアでの RSA 処理中に CPU の使用状況を確認する場合に最も役立ちます。 次に例を示します。

@@@@@@@@@@@@@@@@@@................................ 36.50% : \_bn\_mul\_add\_words @@@@@@@@@......................................... 19.75% : \_bn\_sqr\_comba8

Diffie-Hellman統計情報には、ソフトウェアで1024より大きいモジュラスサイズの暗号処理が 実行されたことが表示されます (DH5 (Diffie-Hellman グループ 5 が 1536 を使用しています) など)。この場合、2048 ビット キー証明書はソフトウェアで処理されます。このため、数多 くのセッションが実行されるときに CPU の高使用状況となります。

DSA統計情報には、2つのフェーズでのキー生成が表示されます。最初のフェーズは、アルゴ リズムパラメータの選択です。このパラメータは、システムの他のユーザーと共有することが あります。2 番めのフェーズは、1 人のユーザー用の秘密キーと公開キーの算出です。

SSL 統計情報には、ハードウェア クリプト アクセラレータへの SSL トランザクションで使用 される、プロセッサ集約的な公開キーの暗号化アルゴリズムに関するレコードが表示されま す。

RNG 統計情報には、キーとして使用する同じ乱数のセットを自動的に生成できる送信元とレ シーバに関するレコードが表示されます。

### 例

次に、グローバルなクリプトアクセラレータの統計情報を表示する例を示します。

```
> show crypto accelerator statistics
Crypto Accelerator Status
  -------------------------
[Capacity]
   Supports hardware crypto: True
   Supports modular hardware crypto: False
   Max accelerators: 1
   Max crypto throughput: 100 Mbps
   Max crypto connections: 750
[Global Statistics]
   Number of active accelerators: 1
   Number of non-operational accelerators: 0
   Input packets: 700
   Input bytes: 753488
   Output packets: 700
   Output error packets: 0
   Output bytes: 767496
[Accelerator 0]
   Status: Active
   Software crypto engine
   Slot: 0
   Active time: 167 seconds
   Total crypto transforms: 7
   Total dropped packets: 0
   [Input statistics]
      Input packets: 0
      Input bytes: 0
      Input hashed packets: 0
      Input hashed bytes: 0
      Decrypted packets: 0
      Decrypted bytes: 0
   [Output statistics]
      Output packets: 0
      Output bad packets: 0
      Output bytes: 0
      Output hashed packets: 0
      Output hashed bytes: 0
      Encrypted packets: 0
      Encrypted bytes: 0
   [Diffie-Hellman statistics]
      Keys generated: 0
      Secret keys derived: 0
   [RSA statistics]
      Keys generated: 0
      Signatures: 0
      Verifications: 0
      Encrypted packets: 0
      Encrypted bytes: 0
```

```
Decrypted packets: 0
     Decrypted bytes: 0
   [DSA statistics]
     Keys generated: 0
     Signatures: 0
     Verifications: 0
   [SSL statistics]
     Outbound records: 0
     Inbound records: 0
   [RNG statistics]
     Random number requests: 98
     Random number request failures: 0
[Accelerator 1]
  Status: Active
  Encryption hardware device : Cisco ASA-55x0 on-board accelerator
(revision 0x0)
                             Boot microcode : CNlite-MC-Boot-Cisco-1.2
                             SSL/IKE microcode: CNlite-MC-IPSEC-Admin-3.03
                             IPsec microcode : CNlite-MC-IPSECm-MAIN-2.03
  Slot: 1
  Active time: 170 seconds
  Total crypto transforms: 1534
  Total dropped packets: 0
  [Input statistics]
     Input packets: 700
     Input bytes: 753544
     Input hashed packets: 700
     Input hashed bytes: 736400
     Decrypted packets: 700
     Decrypted bytes: 719944
   [Output statistics]
     Output packets: 700
     Output bad packets: 0
     Output bytes: 767552
     Output hashed packets: 700
     Output hashed bytes: 744800
     Encrypted packets: 700
     Encrypted bytes: 728352
   [Diffie-Hellman statistics]
     Keys generated: 97
     Secret keys derived: 1
   [RSA statistics]
     Keys generated: 0
     Signatures: 0
     Verifications: 0
     Encrypted packets: 0
     Encrypted bytes: 0
     Decrypted packets: 0
     Decrypted bytes: 0
  [DSA statistics]
     Keys generated: 0
     Signatures: 0
     Verifications: 0
   [SSL statistics]
     Outbound records: 0
     Inbound records: 0
   [RNG statistics]
     Random number requests: 1
     Random number request failures: 0
```
次の表は出力について示しています。

 $\mathbf I$ 

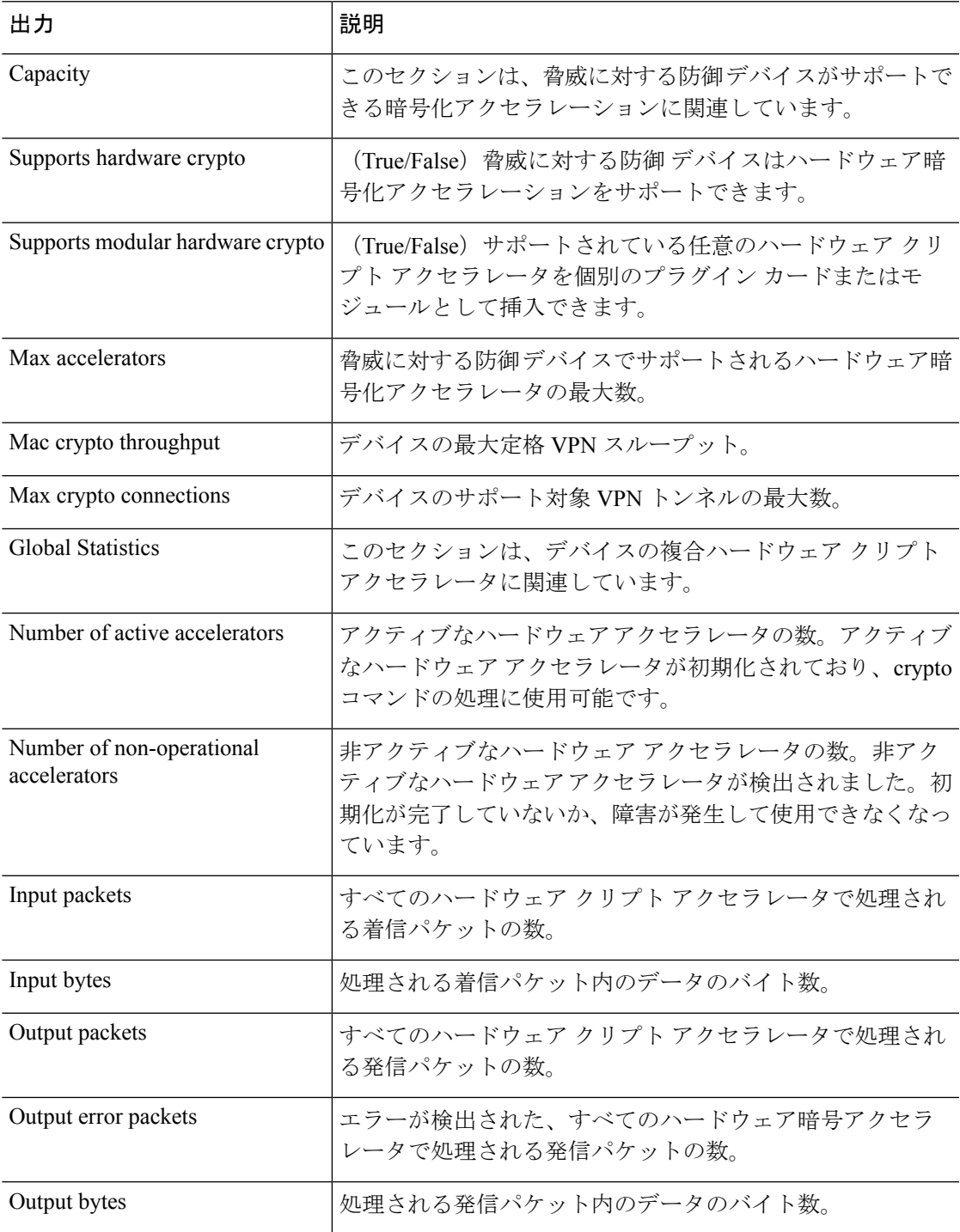

I

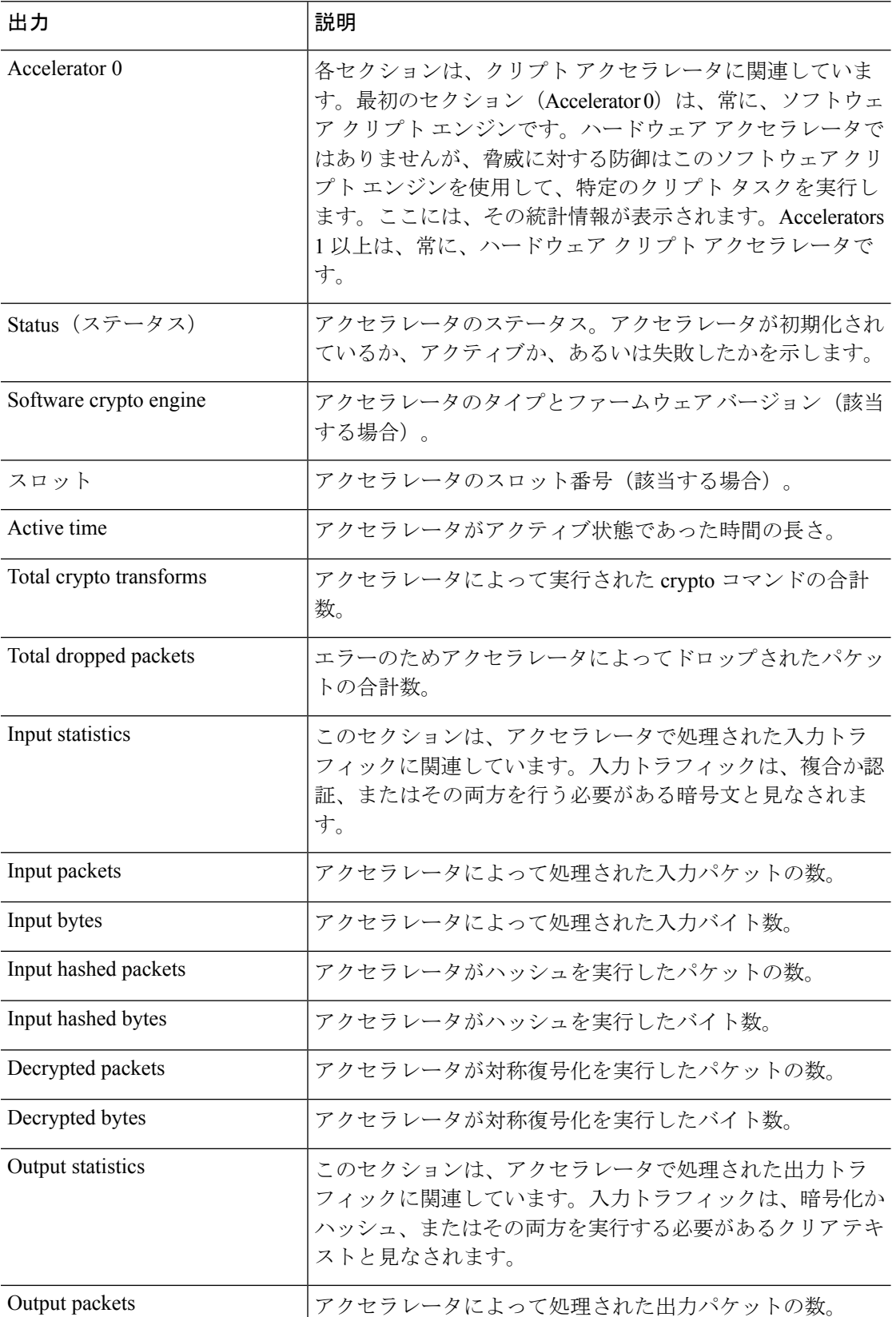

 $\mathbf I$ 

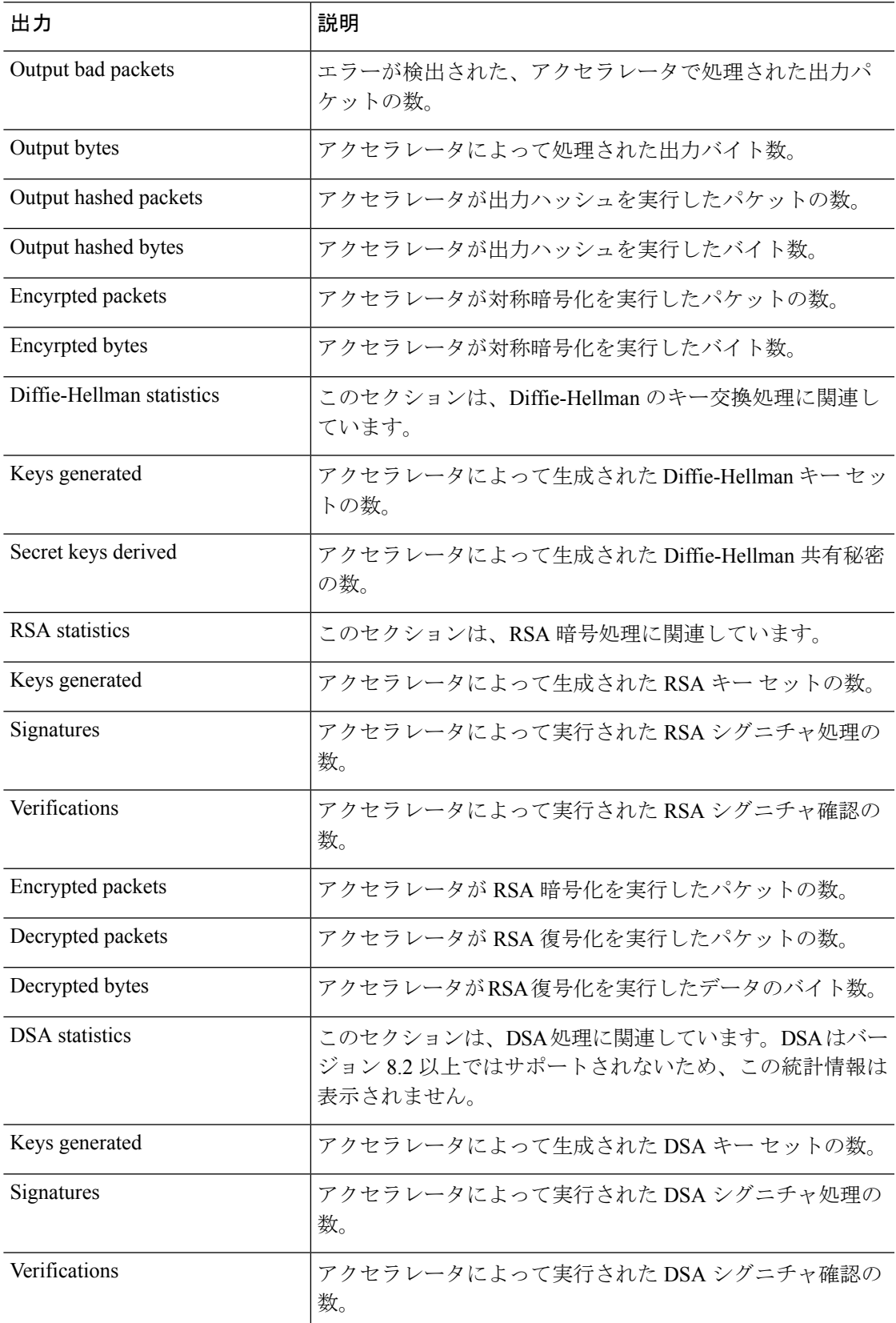

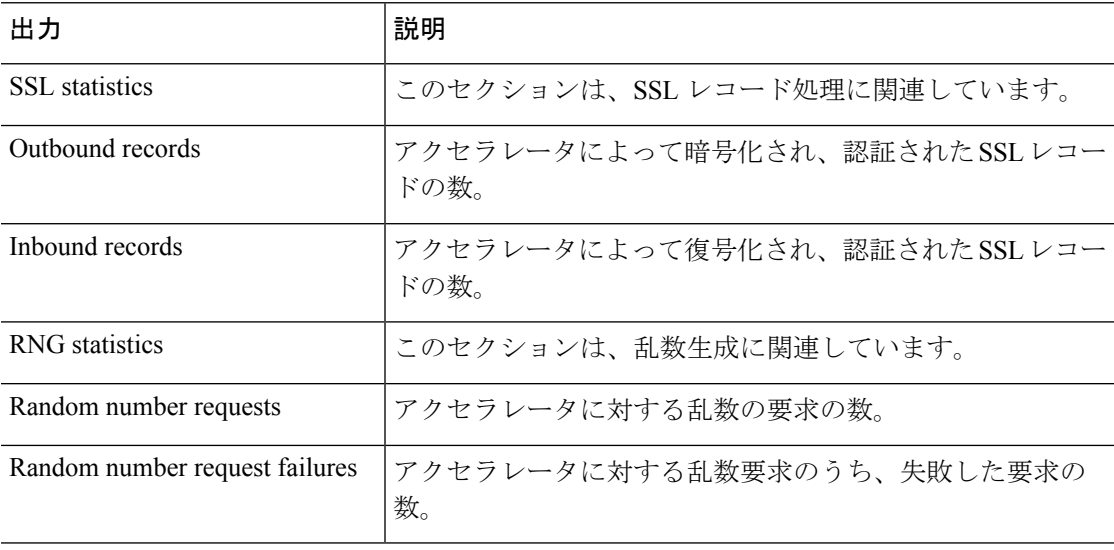

IPsecフローオフロードをサポートするプラットフォームでは、出力にはオフロードフ ローの統計が表示されますが、グローバルカウンタには、デバイス上のすべてのアク セラレータエンジンのオフロードフローと非オフロードフローの合計が表示されます。

#### > **show crypto accelerator statistics**

```
Crypto Accelerator Status
-------------------------
[Capability]
   Supports hardware crypto: True
   Supported TLS Offload Mode: HARDWARE
   Supports modular hardware crypto: False
   Max accelerators: 3
  Max crypto throughput: 3000 Mbps
  Max crypto connections: 3000
[Global Statistics]
   Number of active accelerators: 2
   Number of non-operational accelerators: 0
   Input packets: 108
   Input bytes: 138912
   Output packets: 118
   Output error packets: 0
   Output bytes: 142329
[Accelerator 0]
   Status: OK
   Software crypto engine
   Slot: 0
   Active time: 489 seconds
   Total crypto transforms: 2770
   Total dropped packets: 0
   [Input statistics]
      Input packets: 0
      Input bytes: 19232
      Input hashed packets: 0
      Input hashed bytes: 0
      Decrypted packets: 0
      Decrypted bytes: 19232
   [Output statistics]
      Output packets: 0
```

```
Output bad packets: 0
     Output bytes: 18784
     Output hashed packets: 0
     Output hashed bytes: 0
     Encrypted packets: 0
     Encrypted bytes: 18784
   [Diffie-Hellman statistics]
     Keys generated: 0
     Secret keys derived: 0
   [RSA statistics]
     Keys generated: 1
     Signatures: 1
     Verifications: 1
     Encrypted packets: 1
     Encrypted bytes: 28
     Decrypted packets: 1
     Decrypted bytes: 256
   [ECDSA statistics]
     Keys generated: 13
     Signatures: 12
     Verifications: 15
   [EDDSA statistics]
     Keys generated: 0
     Signatures: 0
     Verifications: 0
   [SSL statistics]
     Outbound records: 0
     Inbound records: 0
   [RNG statistics]
     Random number requests: 0
     Random number request failures: 0
   [HMAC statistics]
     HMAC requests: 54
[Accelerator 1]
  Status: OK
  Encryption hardware device : Cisco ASA Crypto on-board accelerator (revision 0x1)
                            AE microcode : CNN5x-MC-AE-MAIN-0007
                            SE SSL microcode : CNN5x-MC-SE-SSL-0018
  Slot: 1
  Active time: 497 seconds
  Total crypto transforms: 2910
  Total dropped packets: 0
  [Input statistics]
     Input packets: 4
     Input bytes: 13056
     Input hashed packets: 0
     Input hashed bytes: 0
     Decrypted packets: 4
     Decrypted bytes: 6528
   [Output statistics]
     Output packets: 14
     Output bad packets: 0
     Output bytes: 20786
     Output hashed packets: 0
     Output hashed bytes: 0
     Encrypted packets: 14
     Encrypted bytes: 10393
   [Offloaded Input statistics]
     Input packets: 106
     Input bytes: 115328
     Input hashed packets: 0
     Input hashed bytes: 0
     Decrypted packets: 107
```
Decrypted bytes: 112992 [Offloaded Output statistics] Output packets: 107 Output bytes: 116416 Output hashed packets: 0 Output hashed bytes: 0 Encrypted packets: 107 Encrypted bytes: 112992 Total dropped packets: 0 [Diffie-Hellman statistics] Keys generated: 194 Secret keys derived: 1 [RSA statistics] Keys generated: 0 Signatures: 2 Verifications: 1 Encrypted packets: 3 Encrypted bytes: 162 Decrypted packets: 2 Decrypted bytes: 512 [ECDSA statistics] Keys generated: 0 Signatures: 0 Verifications: 0 [EDDSA statistics] Keys generated: 0 Signatures: 0 Verifications: 0 [SSL statistics] Outbound records: 14 Inbound records: 4 [RNG statistics] Random number requests: 34 Random number request failures: 0 [HMAC statistics] HMAC requests: 26

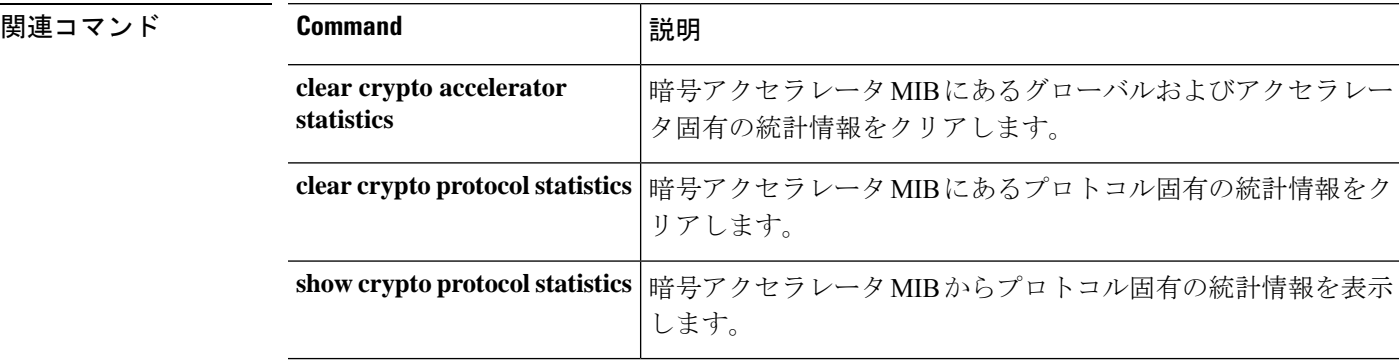

### **Cisco Secure Firewall Threat Defense** コマンド リファレンス

# **show crypto accelerator usage**

このコマンドを使用すると、すべてのコアにおける TLS 暗号化アクセラレーション コア使用 率と平均使用率を表示できます。このコマンドは、すべてのハードウェアプラットフォームで 使用できるわけではありません。

TLS 暗号化アクセラレーション のガイドラインと制限事項については、『*Management Center Configuration Guide*』を参照してください。

**show crypto accelerator usage** [ **detail** ]

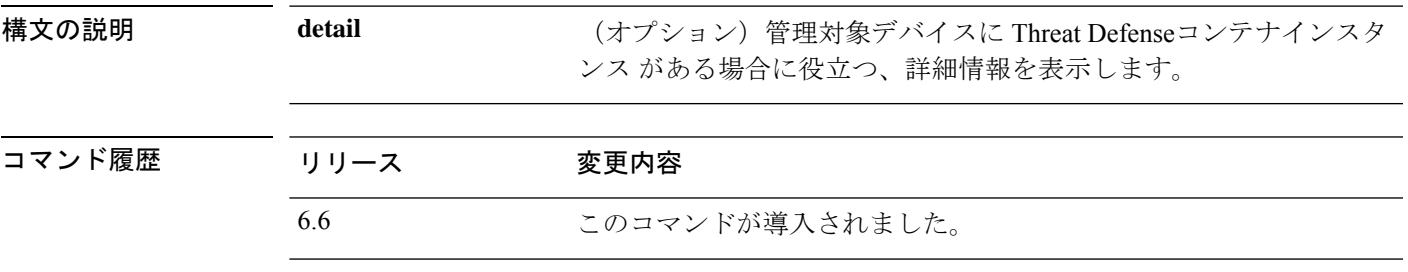

使用上のガイドライン 各コアのコア使用率と平均使用率を表示します。ハードウェアモデルによっては、このコマン ドを使用できない場合や、異なる統計情報が表示される場合があります。

### 例

次に、TLS 暗号化アクセラレーション のコア使用率を表示する例を示します。

> show crypto accelerator usage Crypto engine 0: 64 ADMIN SE cores, utilization 18.8% Crypto engine 1: 64 ADMIN SE cores, utilization 17.2% Total 128 ADMIN SE cores, utilization18% Crypto engine 0: 64 ADMIN AE cores, utilization 0% Crypto engine 1: 64 ADMIN AE cores, utilization 0% Total 128 ADMIN AE cores, utilization0%

次に、詳細な使用状況情報を表示する例を示します。

show crypto accelerator usage detail Crypto engine 0: 64 IPSec/SSL crypto cores, utilization 18.8% Crypto engine 1: 64 IPSec/SSL crypto cores, utilization 17.2% Total 128 IPSec/SSL cryto cores, utilization 18% Crypto engine 0: 64 Asymmetric crypto cores, utilization 0% Crypto engine 1: 64 Asymmetric crypto cores, utilization 0% Total 128 Asymmetric crypto cores, utilization 0%

# **show crypto ca certificates**

特定のトラストポイントに関連した証明書、またはシステムにインストールされたすべての証 明書を表示するには、**show crypto ca certificates** コマンドを使用します。

**show crypto ca certificates** [*trustpointname*]

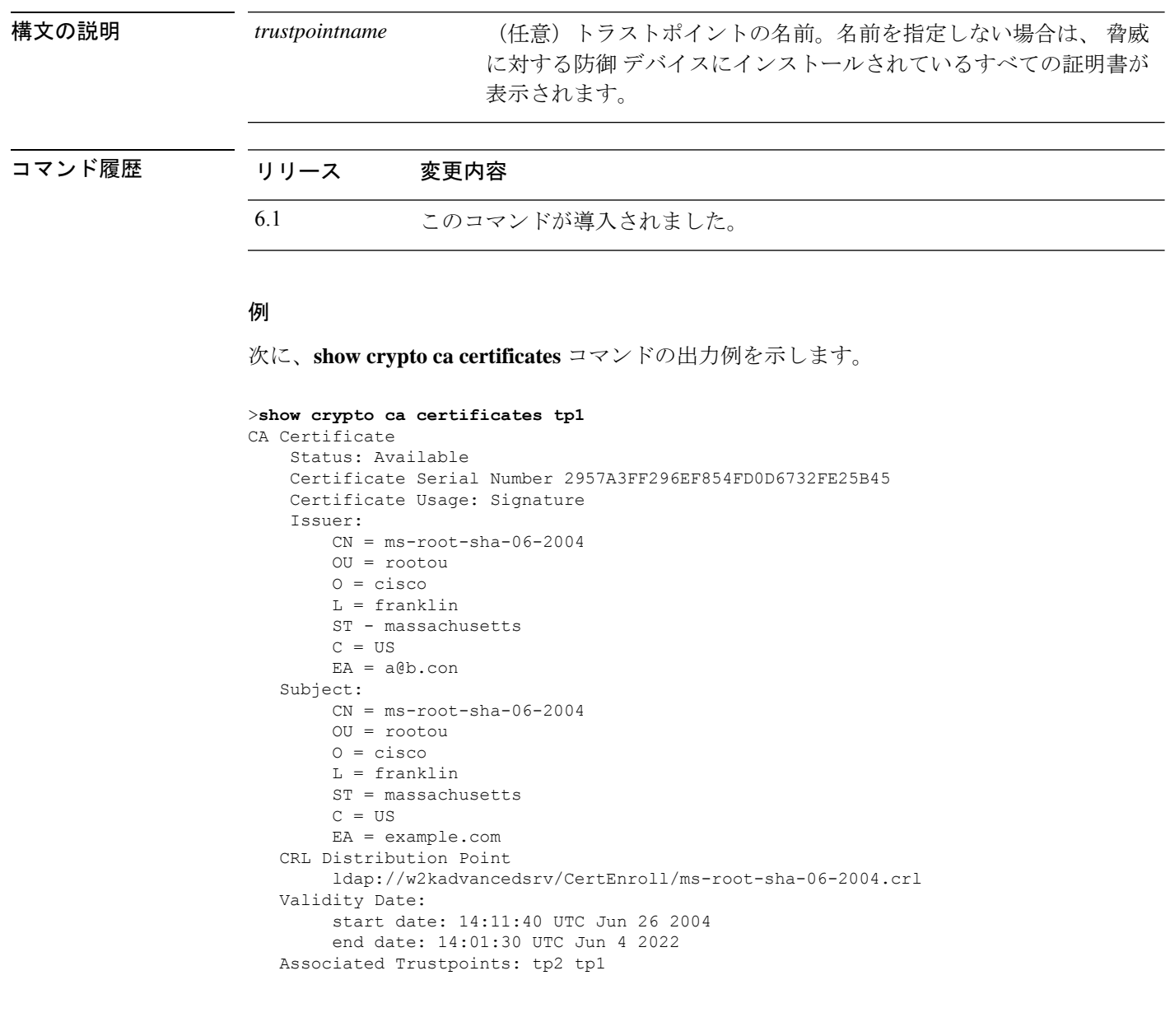

**Cisco Secure Firewall Threat Defense** コマンド リファレンス

# **show crypto ca crls**

キャッシュされたすべての証明書失効リスト(CRL)を表示、または指定したトラストポイン トにキャッシュされたすべての CRL を表示するには、**show crypto ca crl** コマンドを使用しま す。

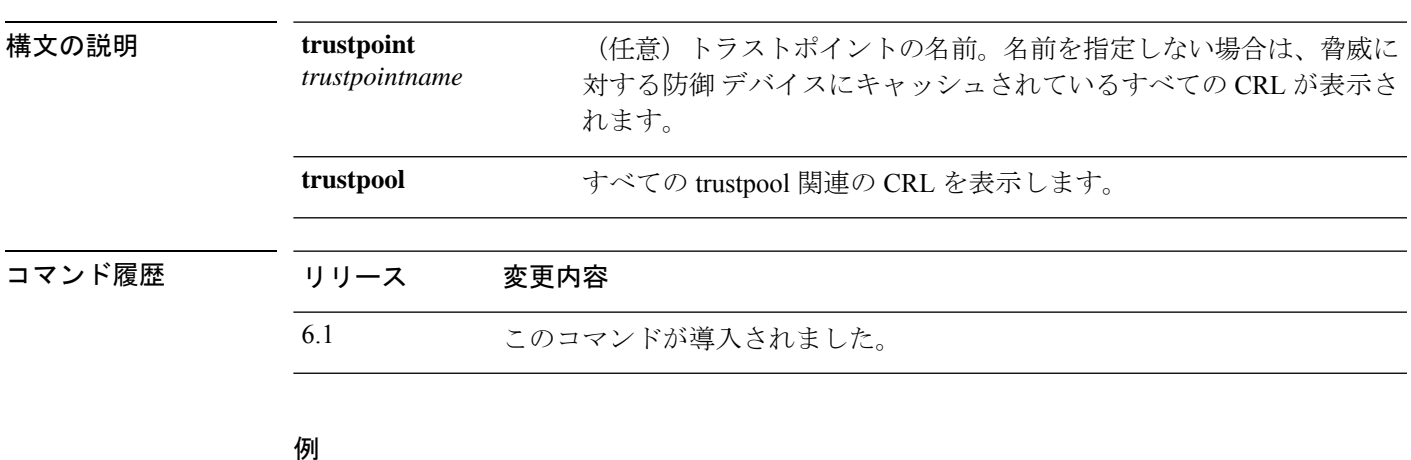

**show crypto ca crls** [**trustpool** | **trustpoint** *trustpointname*]

### 例

次に、**show crypto ca crl** コマンドの出力例を示します。

```
> show crypto ca crl trustpoint tp1
CRL Issuer Name:
    cn=ms-sub1-ca-5-2004,ou=Franklin DevTest,o=Cisco
Systems,l=Franklin,st=MA,c=US,ea=user@example.com
   LastUpdate: 19:45:53 UTC Dec 24 2004
   NextUpdate: 08:05:53 UTC Jan 1 2005
   Retrieved from CRL Distribution Point:
     http://win2k-ad2.frk-ms-pki.cisco.com/CertEnroll/ms-sub1-ca-5-2004.crl
   Associated Trustpoints: tp1
```
# **show crypto ca trustpoints**

CA トラストポイントを表示するには、**show crypto ca trustpoints** コマンドを使用します。

**show crypto ca trustpoints** [*trustpoint\_name*]

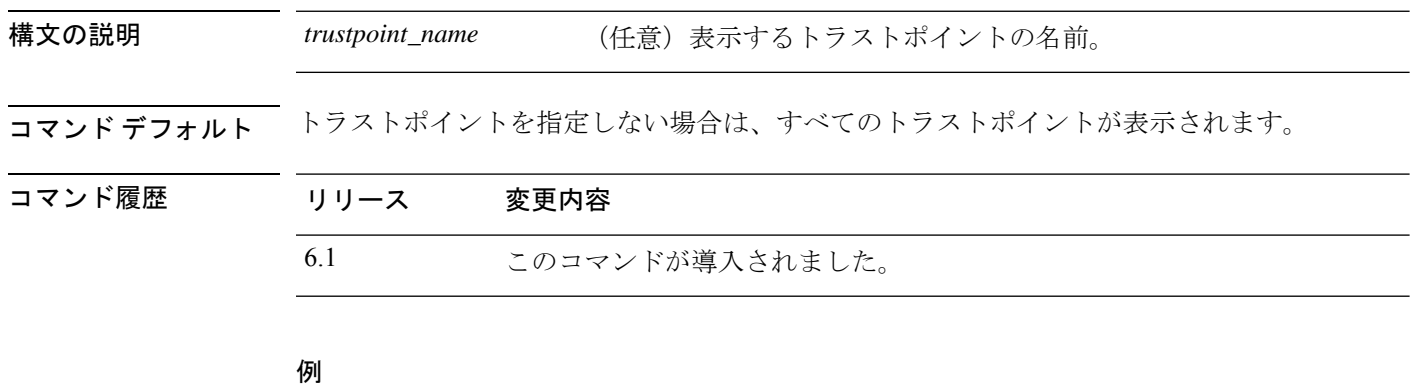

次に、CA トラストポイントを表示する例を示します。

#### > **show crypto ca trustpoints**

Trustpoint ftd-self:

Configured for self-signed certificate generation.

# **show crypto ca trustpool**

trustpool を構成する証明書を表示するには、**show crypto ca trustpool** コマンドを使用します。

**show crypto ca trustpool** [**detail** | **policy**]

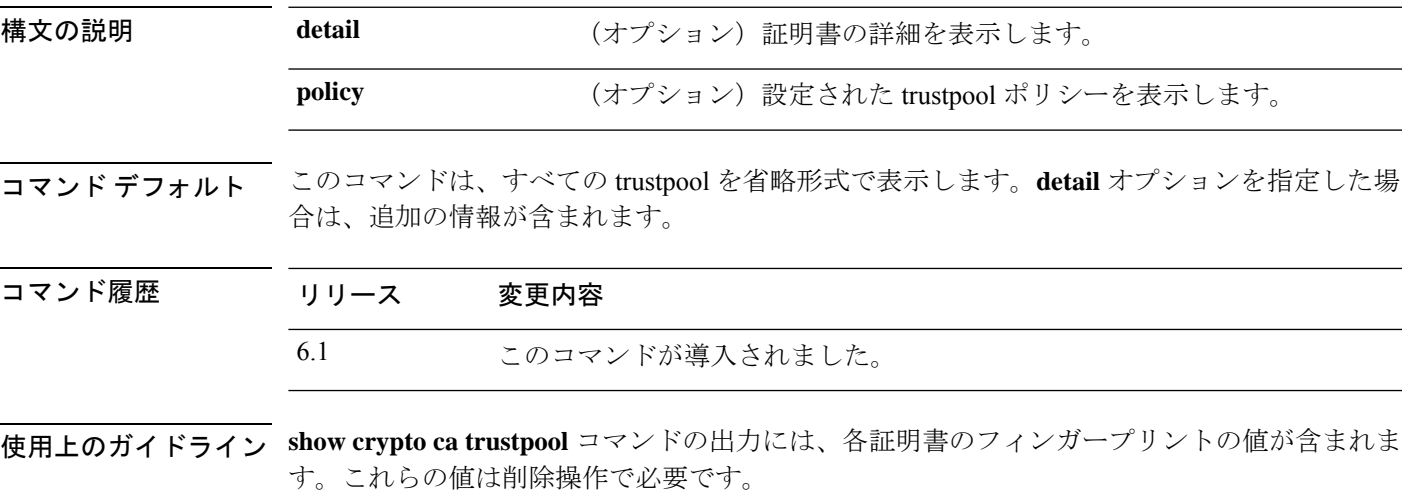

### 例

次に、trustpool 内の証明書を表示する方法の例を示します。

```
> show crypto ca trustpool
CA Certificate
Status: Available
Certificate Serial Number: 6c386c409f4ff4944154635da520ed4c
Certificate Usage: Signature
Public Key Type: RSA (2048 bits)
Signature Algorithm: SHA1 with RSA Encryption
Issuer Name: cn=bxb2008-root
dc=bdb2008
dc=mycompany
dc=com
Subject Name:
cn=bxb2008-root
dc=bxb2008
dc=cisco
dc=com
Validity Date:
start date:17:21:06 EST Jan 14 2009
end date:17:31:06 EST Jan 14 2024
CA Certificate
Status: Available
Certificate Serial Number: 58d1c756000000000059
Certificate Usage: Signature
Public Key Type: RSA (2048 bits)
Signature Algorithm: SHA1 with RSA Encryption
Issuer Name:
cn=bxb2008-root
dc=bxb2008
```

```
dc=mycompany
dc=com
Subject Name:
cn=BXB2008SUB1-CA
dc=bxb2008
dc=cisco
dc=com
OCSP AIA:
URL: http://bxb2008-1.bxb2008.mycompany.com/ocsp
CRL Distribution Points:
(1) http://bxb2008-1.bxb2008.mycompany.com/CertEnroll/bxb2008-root.crl
Validity Date:
start date:11:54:34 EST May 18 2009
end date:12:04:34 EST May 18 2011
次に、trustpool ポリシーを表示する方法の例を示します。
> show crypto ca trustpool policy
800 trustpool certificates installed
Trustpool auto import statistics:
Last import result: SUCCESS
Next scheduled import at 22:00:00 Tues Jul 21 2015
Trustpool Policy
Trustpool revocation checking is disabled
CRL cache time: 123 seconds
CRL next update field: required and forced
Automatic import of trustpool certificates is enabled
Automatic import URL: http://www.thawte.com
Download time: 22:00:00
Policy overrides:
map: map1
match:issuer-name eq cn=Mycompany Manufacturing CA
match:issuer-name eq cn=Mycompany CA
action:skip revocation-check
```

```
match: issuer-name eq cn=mycompany CA2
action: allowed expired certificates
```
match: issuer-name eq cn=mycompany Manufacturing CA

map: map2

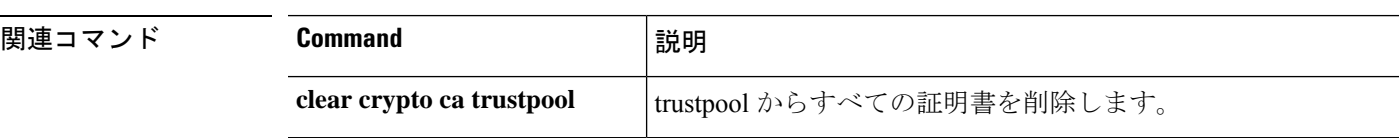

# **show crypto debug-condition**

IPsec および ISAKMP のデバッグメッセージに関して、現在設定されているフィルタ、一致し ない状態、およびエラー状態を表示するには、グローバル コンフィギュレーション モードで **show crypto debug-condition** コマンドを使用します。

### **show crypto debug-condition**

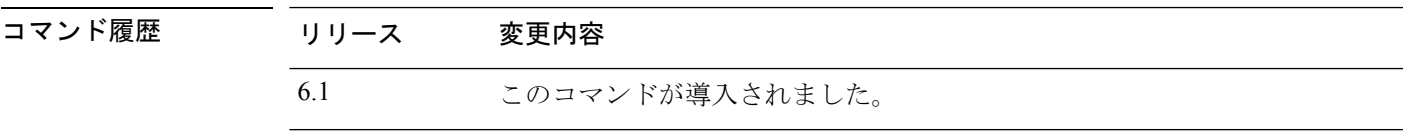

### 例

my\_user

次に、フィルタリング条件を表示する例を示します。

```
> show crypto debug-condition
Crypto conditional debug is turned ON
IKE debug context unmatched flag: OFF
IPsec debug context unmatched flag: ON
IKE peer IP address filters:
1.1.1.0/24 2.2.2.2
IKE user name filters:
```

```
関連コマンド Command 説明
                                IPsec および ISAKMP デバッグ メッセージのフィルタリング条
                                件を設定します。
              debug crypto condition
                                フィルタリング条件が指定されているかどうかのデバッグメッ
                                セージを表示します。
              debug crypto condition error
                                フィルタリングに十分なコンテキスト情報が含まれていない
                                IPsec および ISAKMP のデバッグ メッセージを表示します。
              debug crypto condition
              unmatched
```
# **show crypto ikev1**

インターネット キー エクスチェンジ バージョン 1 (IKEv1) に関する情報を表示するには、 **show crypto ikev1** コマンドを使用します。

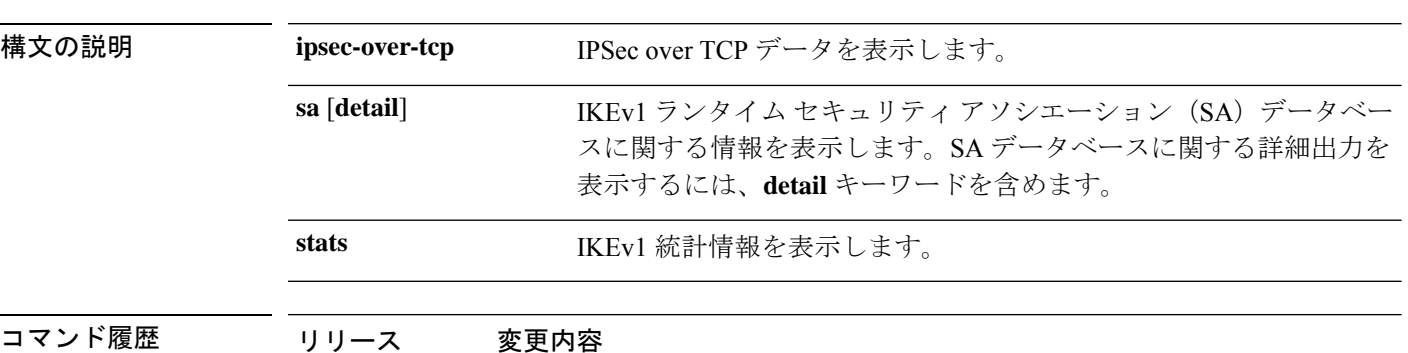

6.1 このコマンドが導入されました。

**show crypto ikev1** {**ipsec-over-tcp** | **sa** [**detail**] | **stats**}

### 例

次に、SA データベースに関する詳細情報を表示する例を示します。detail キーワード を含めない場合、IKE Peer、Type、Dir、Rky、および State 列だけが表示されます。

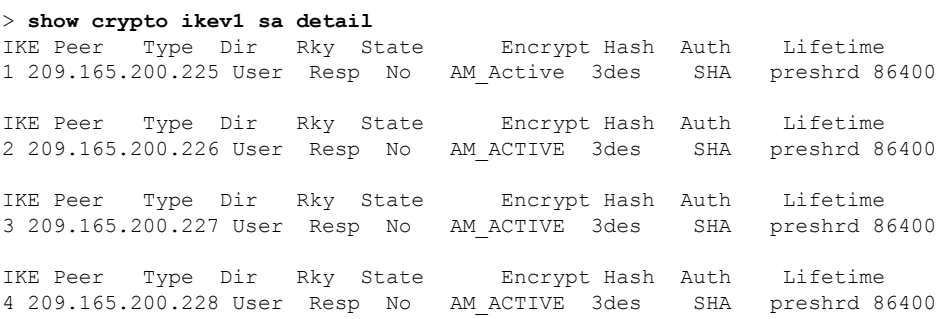

次に、IPSec over TCP データを表示する例を示します。

```
> show crypto ikev1 ipsec-over-tcp
Global IKEv1 IPSec over TCP Statistics
--------------------------------
Embryonic connections: 0
Active connections: 0
Previous connections: 0
Inbound packets: 0
Inbound dropped packets: 0
Outbound packets: 0
Outbound dropped packets: 0
RST packets: 0
```

```
Recevied ACK heart-beat packets: 0
Bad headers: 0
Bad trailers: 0
Timer failures: 0
Checksum errors: 0
Internal errors: 0
```
次に、グローバル IKEv1 統計情報を表示する例を示します。

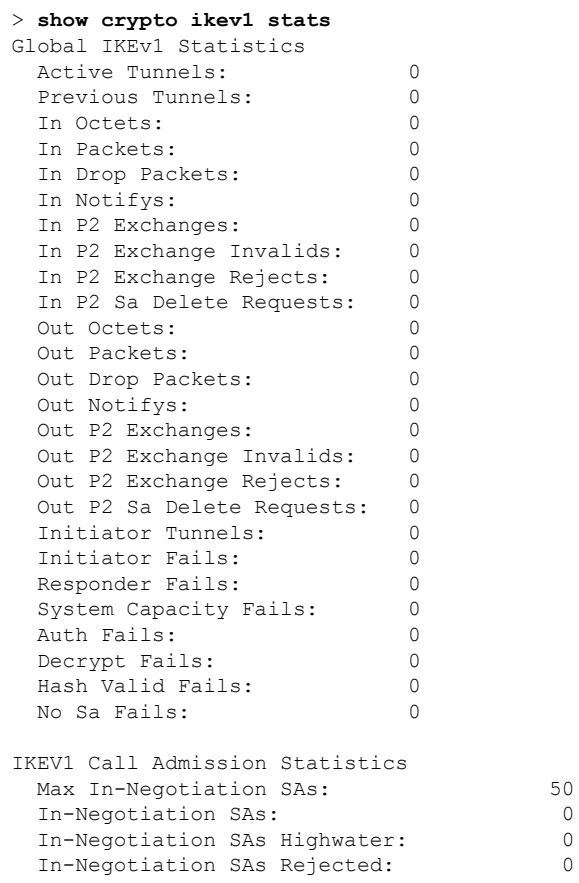

関連コマンド

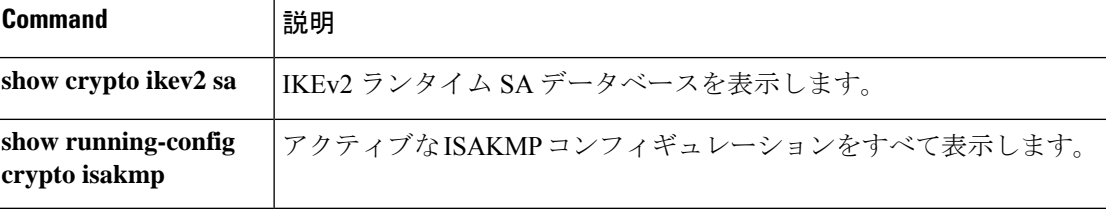

# **show crypto ikev2**

インターネット キー エクスチェンジ バージョン 2 (IKEv2) に関する情報を表示するには、 **show crypto ikev2** コマンドを使用します。

**show crypto ikev2** {**sa** [**detail**] | **stats**}

構文の説明 IKEv2 ランタイム セキュリティ アソシエーション(SA)データベー スに関する情報を表示します。SA データベースに関する詳細出力を 表示するには、**detail** キーワードを含めます。 **sa** [**detail**]

stats IKEv2 統計情報を表示します。

```
コマンド履歴 リリース 変更内容
```
6.1 このコマンドが導入されました。

### 例

次に、SA データベースに関する詳細情報を表示する例を示します。

```
> show crypto ikev2 sa detail
IKEv2 SAs:
Session-id:1, Status:UP-ACTIVE, IKE count:1, CHILD count:1
Tunnel-id Local Remote Status Role
671069399 10.0.0.0/500 10.255.255.255/500 READY INITIATOR
     Encr: AES-GCM, keysize: 256, Hash: N/A, DH Grp:20, Auth sign: PSK, Auth verify:
PSK
     Life/Active Time: 86400/188 sec
     Session-id: 1
     Status Description: Negotiation done<br>Local spi: 80173A0373C2D403 Rem
                                    Remote spi: AE8AEFA1B97DBB22
     Local id: asa
     Remote id: asa1
     Local req mess id: 8 Remote req mess id: 7
     Local next mess id: 8 Remote next mess id: 7
     Local req queued: 8 Remote req queued: 7
     Local window: 1 Remote window: 1
     DPD configured for 10 seconds, retry 2
     NAT-T is not detected
Child sa: local selector 0.0.0.0/0 - 255.255.255.255/65535
         remote selector 0.0.0.0/0 - 255.255.255.255/65535
         ESP spi in/out: 0x242a3da5/0xe6262034
         AH spi in/out: 0x0/0x0
         CPI in/out: 0x0/0x0
         Encr: AES-GCM, keysize: 128, esp hmac: N/A
         ah hmac: None, comp: IPCOMP_NONE, mode tunnel
```
次に、IKEv2 統計情報を表示する例を示します。

> **show crypto ikev2 stats**

 $\mathbf{l}$ 

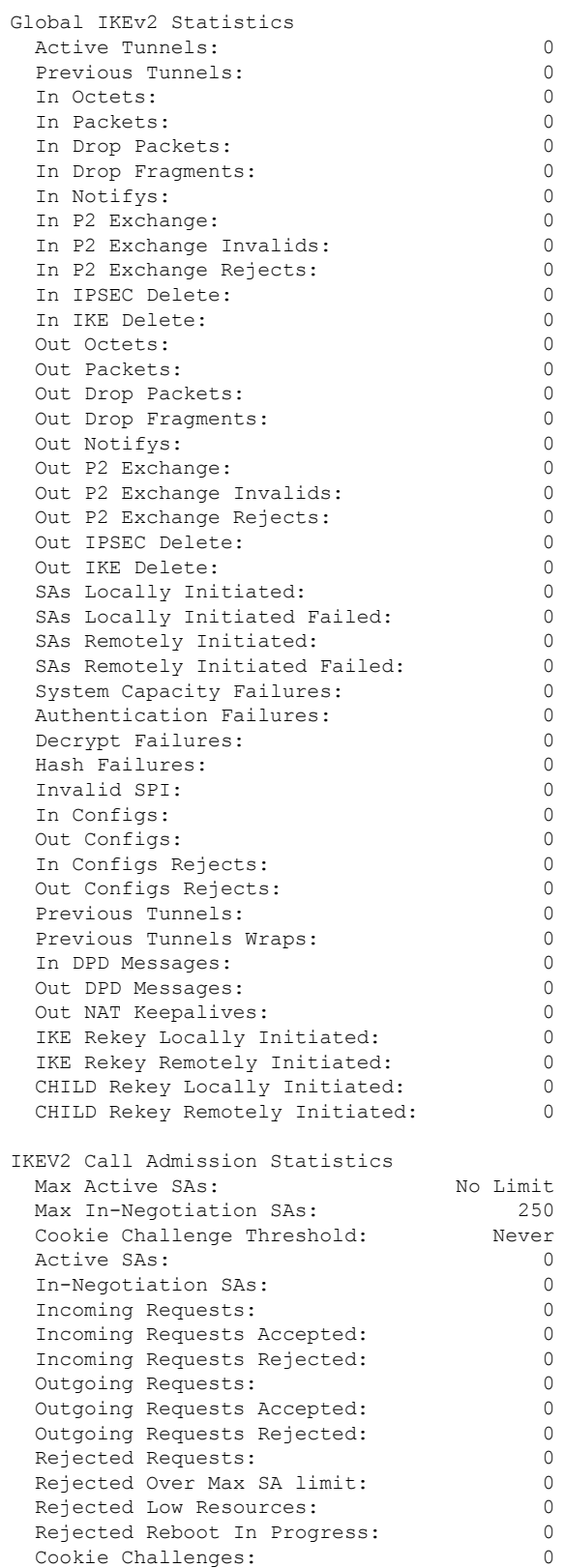

**Home マンド** 

 $\mathbf l$ 

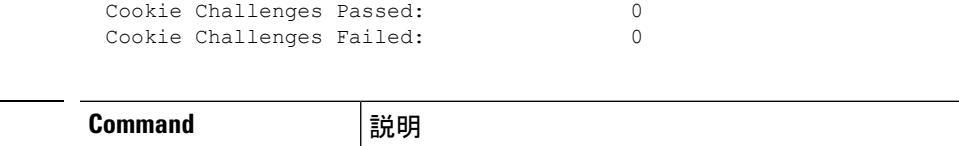

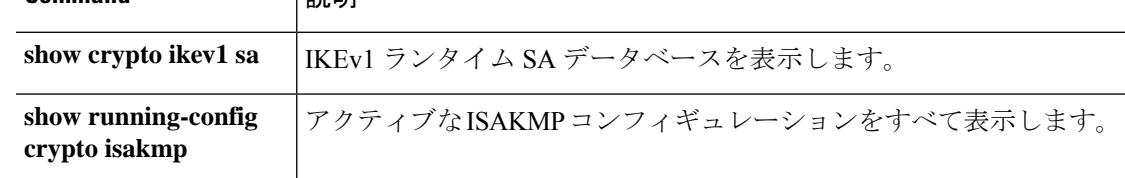

**Cisco Secure Firewall Threat Defense** コマンド リファレンス
# **show crypto ipsec df-bit**

指定されたインターフェイスの IPsec パケットの IPsec do-not-fragment (DF ビット) ポリシー を表示するには、**show crypto ipsec df-bit** コマンドを使用します。同じ意味を持つ **show ipsec df-bit** コマンドも使用できます。

**show crypto ipsec df-bit** *interface*

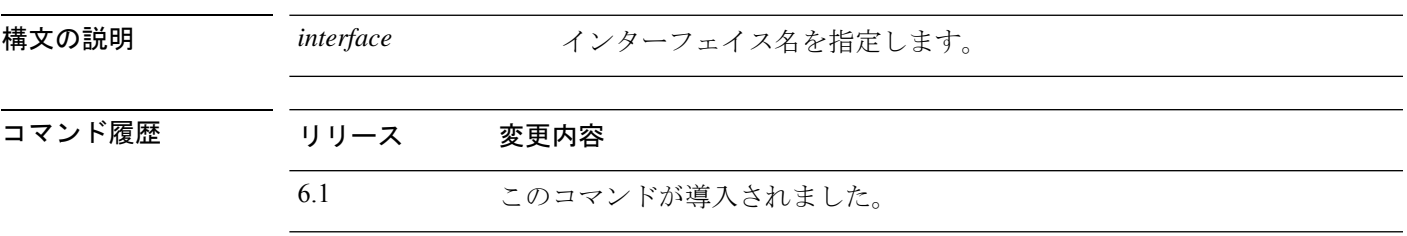

**使用上のガイドライン** df ビットの設定によって、カプセル化されたヘッダーの do-not-fragment (DF) ビットのシス テムによる処理方法が決まります。IP ヘッダー内の DF ビットにより、デバイスがパケットを フラグメント化できるかどうかが決定されます。この設定に基づき、システムは暗号の適用時 に外側のIPsecヘッダーに対するクリアテキストパケットのDFビットの設定をクリアするか、 設定するか、コピーするかのいずれかを実行します。

#### 例

次に、inside というインターフェイスの IPsec DF ビット ポリシーを表示する例を示し ます。

> **show crypto ipsec df-bit inside** df-bit inside copy

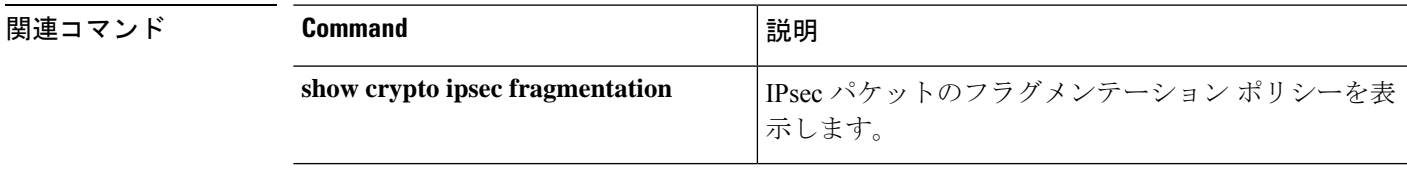

### **show crypto ipsec fragmentation**

IPsecパケットのフラグメンテーションポリシーを表示するには、**showcrypto ipsec fragmentation** コマンドを使用します。同じ意味を持つ **show ipsec fragmentation** コマンドも使用できます。

**show crypto ipsec fragmentation** *interface*

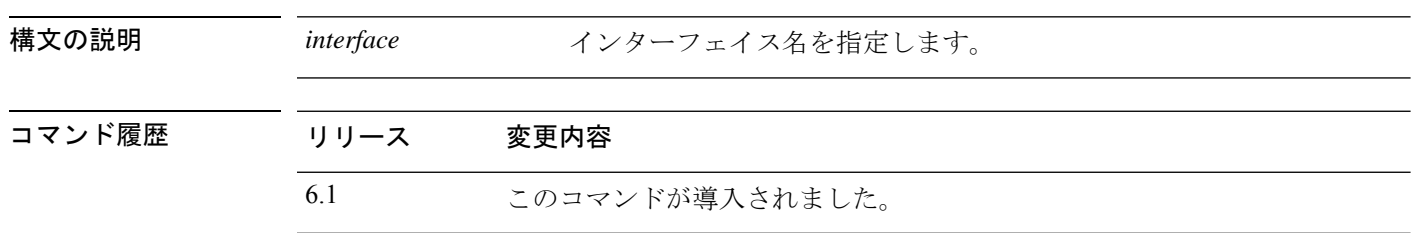

使用上のガイドライン VPNに対するパケットを暗号化する際、システムはパケット長をアウトバウンドインターフェ イスの MTU と比較します。パケットの暗号化が MTU を超える場合は、パケットをフラグメ ント化する必要があります。このコマンドは、パケットを暗号化した後(after-encryption)、 または暗号化する前(before-encryption)にシステムがパケットをフラグメント化するかどうか を表示します。暗号化前のパケットのフラグメント化は、事前フラグメント化とも呼ばれ、暗 号化パフォーマンス全体を向上させるため、システムのデフォルト動作になっています。

#### 例

次に、insideというインターフェイスのIPsecフラグメンテーションポリシーを表示す る例を示します。

> **show crypto ipsec fragmentation inside** fragmentation inside before-encryption

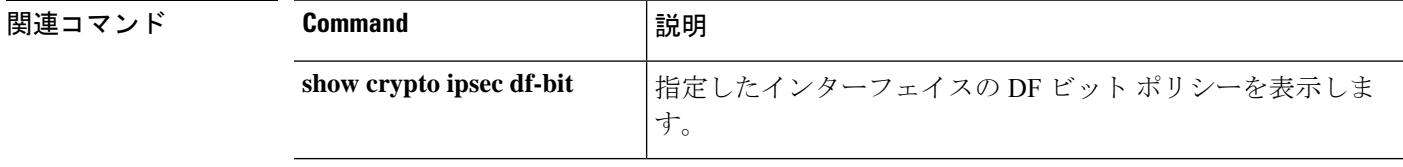

# **show crypto ipsec policy**

OSPFv3 に設定されている IPsec セキュアソケット API (SS API) セキュリティポリシーを表示 するには、**show crypto ipsec policy** コマンドを使用します。このコマンドの代替形式である **show ipsec policy** を使用することもできます。

**show crypto ipsec policy**

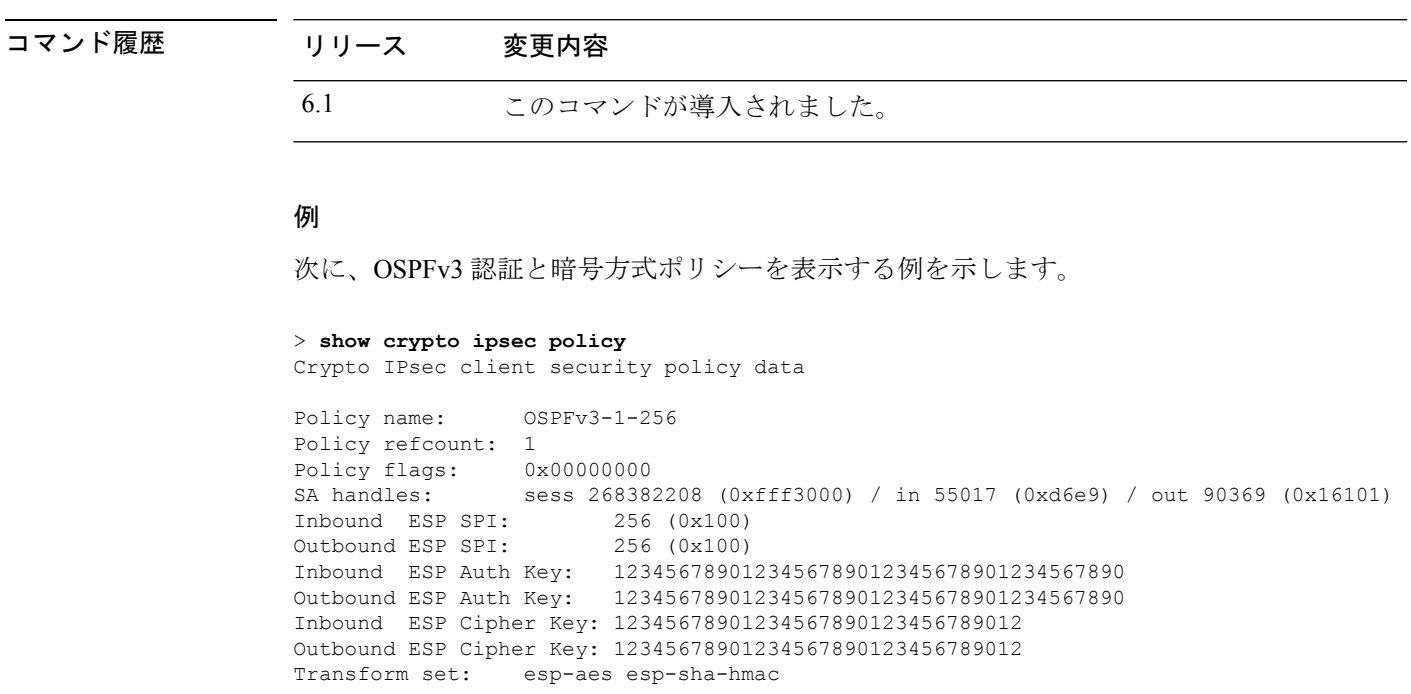

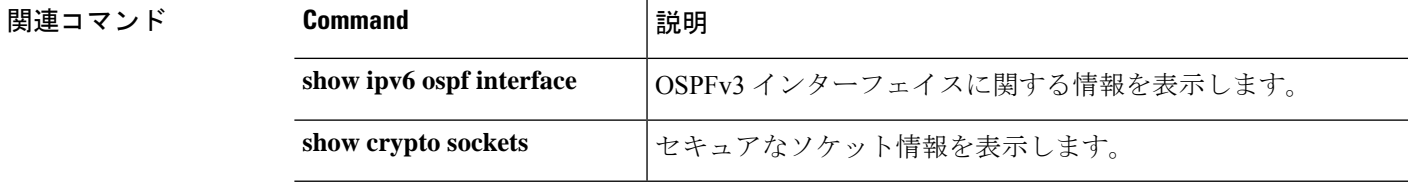

### **show crypto ipsec sa**

IPsec SA のリストを表示するには、**show crypto ipsec sa** コマンドを使用します。このコマンド の代替形式である **show ipsec sa** を使用することもできます。

**show crypto ipsec sa** [**assigned-address** | **entry** | **identity** | **inactive** | **map** *map-name* | **peer** *peer-addr* | **spi** | **summary** | **user**] [**detail**]

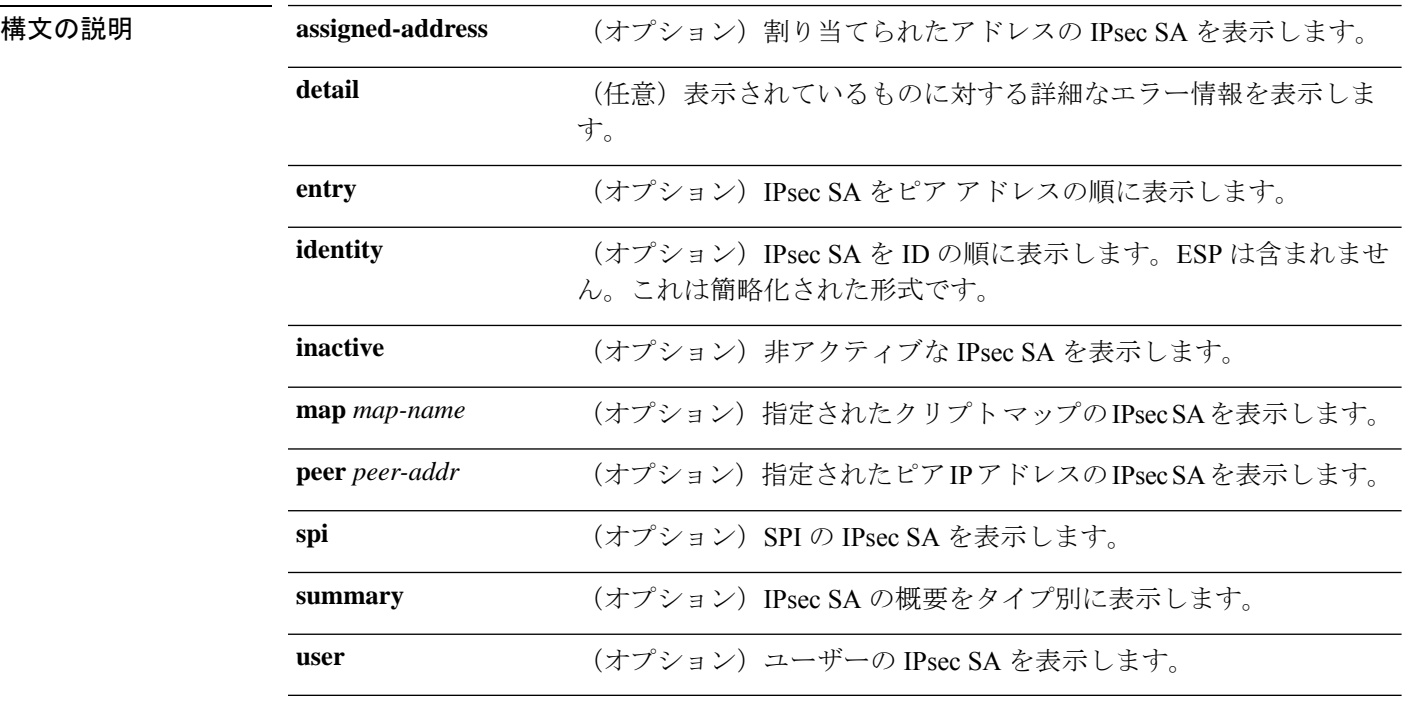

コマンド履歴 リリース 変更内容

6.1 このコマンドが導入されました。

#### 例

次に、OSPFv3 として識別されるトンネルを含む IPsec SA を表示する例を示します。

```
> show crypto ipsec sa
interface: outside2
   Crypto map tag: def, local addr: 10.132.0.17
     local ident (addr/mask/prot/port): (0.0.0.0/0.0.0.0/0/0)
     remote ident (addr/mask/prot/port): (172.20.0.21/255.255.255.255/0/0)
     current_peer: 172.20.0.21
     dynamic allocated peer ip: 10.135.1.5
     #pkts encaps: 0, #pkts encrypt: 0, #pkts digest: 0
      #pkts decaps: 1145, #pkts decrypt: 1145, #pkts verify: 1145
```
#pkts compressed: 0, #pkts decompressed: 0 #pkts not compressed: 0, #pkts comp failed: 0, #pkts decomp failed: 0 #pre-frag successes: 2, #pre-frag failures: 1, #fragments created: 10 #PMTUs sent: 5, #PMTUs rcvd: 2, #decapstulated frags needing reassembly: 1 #send errors: 0, #recv errors: 0 local crypto endpt.: 10.132.0.17, remote crypto endpt.: 172.20.0.21 path mtu 1500, ipsec overhead 60, media mtu 1500 current outbound spi: DC15BF68 inbound esp sas: spi: 0x1E8246FC (511854332) transform: esp-3des esp-md5-hmac in use settings ={L2L, Transport, Manual key, (OSPFv3), } slot: 0, conn id: 3, crypto-map: def sa timing: remaining key lifetime (sec): 548 IV size: 8 bytes replay detection support: Y outbound esp sas: spi: 0xDC15BF68 (3692412776) transform: esp-3des esp-md5-hmac in use settings ={L2L, Transport, Manual key, (OSPFv3), } slot: 0, conn id: 3, crypto-map: def sa timing: remaining key lifetime (sec): 548 IV size: 8 bytes replay detection support: Y Crypto map tag: def, local addr: 10.132.0.17 local ident (addr/mask/prot/port): (0.0.0.0/0.0.0.0/0/0)

- (注)
- IPSec SA ポリシーに、フラグメンテーションは IPsec 処理の前に発生すると明記され ている場合、フラグメンテーション統計情報は、フラグメンテーション前の統計情報 です。SA ポリシーに、フラグメンテーションは IPsec 処理の後に発生すると明記され ている場合、フラグメンテーション後の統計情報が表示されます。

次に、def という名前のクリプトマップの IPsec SA を表示する例を示します。

```
> show crypto ipsec sa map def
cryptomap: def
    Crypto map tag: def, local addr: 172.20.0.17
      local ident (addr/mask/prot/port): (0.0.0.0/0.0.0.0/0/0)
      remote ident (addr/mask/prot/port): (10.132.0.21/255.255.255.255/0/0)
     current_peer: 10.132.0.21
     dynamic allocated peer ip: 90.135.1.5
      #pkts encaps: 0, #pkts encrypt: 0, #pkts digest: 0
      #pkts decaps: 1146, #pkts decrypt: 1146, #pkts verify: 1146
      #pkts compressed: 0, #pkts decompressed: 0
      #pkts not compressed: 0, #pkts comp failed: 0, #pkts decomp failed: 0
      #send errors: 0, #recv errors: 0
     local crypto endpt.: 172.20.0.17, remote crypto endpt.: 10.132.0.21
     path mtu 1500, ipsec overhead 60, media mtu 1500
     current outbound spi: DC15BF68
```

```
inbound esp sas:
  spi: 0x1E8246FC (511854332)
    transform: esp-3des esp-md5-hmac
    in use settings ={RA, Tunnel, }
    slot: 0, conn_id: 3, crypto-map: def
    sa timing: remaining key lifetime (sec): 480
    IV size: 8 bytes
    replay detection support: Y
outbound esp sas:
  spi: 0xDC15BF68 (3692412776)
    transform: esp-3des esp-md5-hmac
    in use settings ={RA, Tunnel, }
    slot: 0, conn id: 3, crypto-map: def
    sa timing: remaining key lifetime (sec): 480
    IV size: 8 bytes
    replay detection support: Y
Crypto map tag: def, local addr: 172.20.0.17
 local ident (addr/mask/prot/port): (0.0.0.0/0.0.0.0/0/0)
 remote ident (addr/mask/prot/port): (192.168.132.0/255.255.255.0/0/0)
 current_peer: 10.135.1.8
 dynamic allocated peer ip: 0.0.0.0
 #pkts encaps: 73672, #pkts encrypt: 73672, #pkts digest: 73672
  #pkts decaps: 78824, #pkts decrypt: 78824, #pkts verify: 78824
  #pkts compressed: 0, #pkts decompressed: 0
  #pkts not compressed: 73672, #pkts comp failed: 0, #pkts decomp failed: 0
  #send errors: 0, #recv errors: 0
 local crypto endpt.: 172.20.0.17, remote crypto endpt.: 10.135.1.8
 path mtu 1500, ipsec overhead 60, media mtu 1500
 current outbound spi: 3B6F6A35
inbound esp sas:
 spi: 0xB32CF0BD (3006066877)
    transform: esp-3des esp-md5-hmac
    in use settings ={RA, Tunnel, }
    slot: 0, conn id: 4, crypto-map: def
    sa timing: remaining key lifetime (sec): 263
    IV size: 8 bytes
    replay detection support: Y
outbound esp sas:
  spi: 0x3B6F6A35 (997157429)
    transform: esp-3des esp-md5-hmac
    in use settings ={RA, Tunnel, }
    slot: 0, conn_id: 4, crypto-map: def
    sa timing: remaining key lifetime (sec): 263
    IV size: 8 bytes
    replay detection support: Y
```
次に、キーワード **entry** に関する IPsec SA の例を示します。

```
> show crypto ipsec sa entry
peer address: 10.132.0.21
   Crypto map tag: def, local addr: 172.20.0.17
      local ident (addr/mask/prot/port): (0.0.0.0/0.0.0.0/0/0)
      remote ident (addr/mask/prot/port): (10.132.0.21/255.255.255.255/0/0)
      current_peer: 10.132.0.21
```

```
dynamic allocated peer ip: 90.135.1.5
      #pkts encaps: 0, #pkts encrypt: 0, #pkts digest: 0
      #pkts decaps: 1147, #pkts decrypt: 1147, #pkts verify: 1147
      #pkts compressed: 0, #pkts decompressed: 0
      #pkts not compressed: 0, #pkts comp failed: 0, #pkts decomp failed: 0
      #send errors: 0, #recv errors: 0
      local crypto endpt.: 172.20.0.17, remote crypto endpt.: 10.132.0.21
      path mtu 1500, ipsec overhead 60, media mtu 1500
      current outbound spi: DC15BF68
    inbound esp sas:
      spi: 0x1E8246FC (511854332)
         transform: esp-3des esp-md5-hmac
         in use settings ={RA, Tunnel, }
         slot: 0, conn id: 3, crypto-map: def
         sa timing: remaining key lifetime (sec): 429
         IV size: 8 bytes
         replay detection support: Y
    outbound esp sas:
      spi: 0xDC15BF68 (3692412776)
         transform: esp-3des esp-md5-hmac
         in use settings ={RA, Tunnel, }
         slot: 0, conn id: 3, crypto-map: def
         sa timing: remaining key lifetime (sec): 429
         IV size: 8 bytes
         replay detection support: Y
peer address: 10.135.1.8
    Crypto map tag: def, local addr: 172.20.0.17
      local ident (addr/mask/prot/port): (0.0.0.0/0.0.0.0/0/0)
      remote ident (addr/mask/prot/port): (192.168.132.0/255.255.255.0/0/0)
      current_peer: 10.135.1.8
      dynamic allocated peer ip: 0.0.0.0
      #pkts encaps: 73723, #pkts encrypt: 73723, #pkts digest: 73723
      #pkts decaps: 78878, #pkts decrypt: 78878, #pkts verify: 78878
      #pkts compressed: 0, #pkts decompressed: 0
      #pkts not compressed: 73723, #pkts comp failed: 0, #pkts decomp failed: 0
      #send errors: 0, #recv errors: 0
      local crypto endpt.: 172.20.0.17, remote crypto endpt.: 10.135.1.8
      path mtu 1500, ipsec overhead 60, media mtu 1500
      current outbound spi: 3B6F6A35
    inbound esp sas:
      spi: 0xB32CF0BD (3006066877)
         transform: esp-3des esp-md5-hmac
         in use settings ={RA, Tunnel, }
         slot: 0, conn_id: 4, crypto-map: def
         sa timing: remaining key lifetime (sec): 212
         IV size: 8 bytes
         replay detection support: Y
    outbound esp sas:
      spi: 0x3B6F6A35 (997157429)
        transform: esp-3des esp-md5-hmac
         in use settings ={RA, Tunnel, }
         slot: 0, conn id: 4, crypto-map: def
         sa timing: remaining key lifetime (sec): 212
         IV size: 8 bytes
```

```
replay detection support: Y
次に、キーワード entry detail を使用した IPsec SA の例を示します。
> show crypto ipsec sa entry detail
peer address: 10.132.0.21
    Crypto map tag: def, local addr: 172.20.0.17
      local ident (addr/mask/prot/port): (0.0.0.0/0.0.0.0/0/0)
      remote ident (addr/mask/prot/port): (10.132.0.21/255.255.255.255/0/0)
      current_peer: 10.132.0.21
      dynamic allocated peer ip: 90.135.1.5
      #pkts encaps: 0, #pkts encrypt: 0, #pkts digest: 0
      #pkts decaps: 1148, #pkts decrypt: 1148, #pkts verify: 1148
      #pkts compressed: 0, #pkts decompressed: 0
      #pkts not compressed: 0, #pkts comp failed: 0, #pkts decomp failed: 0
      #pkts no sa (send): 0, #pkts invalid sa (rcv): 0
      #pkts encaps failed (send): 0, #pkts decaps failed (rcv): 0
      #pkts invalid prot (rcv): 0, #pkts verify failed: 0
      #pkts invalid identity (rcv): 0, #pkts invalid len (rcv): 0
      #pkts replay rollover (send): 0, #pkts replay rollover (rcv): 0
      #pkts replay failed (rcv): 0
      #pkts internal err (send): 0, #pkts internal err (rcv): 0
     local crypto endpt.: 172.20.0.17, remote crypto endpt.: 10.132.0.21
     path mtu 1500, ipsec overhead 60, media mtu 1500
      current outbound spi: DC15BF68
    inbound esp sas:
      spi: 0x1E8246FC (511854332)
        transform: esp-3des esp-md5-hmac
         in use settings ={RA, Tunnel, }
         slot: 0, conn id: 3, crypto-map: def
        sa timing: remaining key lifetime (sec): 322
        IV size: 8 bytes
        replay detection support: Y
    outbound esp sas:
      spi: 0xDC15BF68 (3692412776)
         transform: esp-3des esp-md5-hmac
        in use settings ={RA, Tunnel, }
        slot: 0, conn id: 3, crypto-map: def
        sa timing: remaining key lifetime (sec): 322
         IV size: 8 bytes
         replay detection support: Y
peer address: 10.135.1.8
    Crypto map tag: def, local addr: 172.20.0.17
      local ident (addr/mask/prot/port): (0.0.0.0/0.0.0.0/0/0)
      remote ident (addr/mask/prot/port): (192.168.132.0/255.255.255.0/0/0)
      current_peer: 10.135.1.8
      dynamic allocated peer ip: 0.0.0.0
      #pkts encaps: 73831, #pkts encrypt: 73831, #pkts digest: 73831
      #pkts decaps: 78989, #pkts decrypt: 78989, #pkts verify: 78989
      #pkts compressed: 0, #pkts decompressed: 0
      #pkts not compressed: 73831, #pkts comp failed: 0, #pkts decomp failed: 0
      #pkts no sa (send): 0, #pkts invalid sa (rcv): 0
      #pkts encaps failed (send): 0, #pkts decaps failed (rcv): 0
```

```
#pkts invalid identity (rcv): 0, #pkts invalid len (rcv): 0
      #pkts replay rollover (send): 0, #pkts replay rollover (rcv): 0
      #pkts replay failed (rcv): 0
      #pkts internal err (send): 0, #pkts internal err (rcv): 0
     local crypto endpt.: 172.20.0.17, remote crypto endpt.: 10.135.1.8
     path mtu 1500, ipsec overhead 60, media mtu 1500
     current outbound spi: 3B6F6A35
    inbound esp sas:
      spi: 0xB32CF0BD (3006066877)
         transform: esp-3des esp-md5-hmac
        in use settings ={RA, Tunnel, }
        slot: 0, conn id: 4, crypto-map: def
         sa timing: remaining key lifetime (sec): 104
         IV size: 8 bytes
         replay detection support: Y
    outbound esp sas:
      spi: 0x3B6F6A35 (997157429)
        transform: esp-3des esp-md5-hmac
         in use settings ={RA, Tunnel, }
        slot: 0, conn id: 4, crypto-map: def
        sa timing: remaining key lifetime (sec): 104
        IV size: 8 bytes
        replay detection support: Y
次に、キーワード identity を使用した IPsec SA の例を示します。
> show crypto ipsec sa identity
interface: outside2
    Crypto map tag: def, local addr: 172.20.0.17
     local ident (addr/mask/prot/port): (0.0.0.0/0.0.0.0/0/0)
      remote ident (addr/mask/prot/port): (10.132.0.21/255.255.255.255/0/0)
     current_peer: 10.132.0.21
     dynamic allocated peer ip: 90.135.1.5
      #pkts encaps: 0, #pkts encrypt: 0, #pkts digest: 0
      #pkts decaps: 1147, #pkts decrypt: 1147, #pkts verify: 1147
      #pkts compressed: 0, #pkts decompressed: 0
      #pkts not compressed: 0, #pkts comp failed: 0, #pkts decomp failed: 0
      #send errors: 0, #recv errors: 0
     local crypto endpt.: 172.20.0.17, remote crypto endpt.: 10.132.0.21
     path mtu 1500, ipsec overhead 60, media mtu 1500
     current outbound spi: DC15BF68
    Crypto map tag: def, local addr: 172.20.0.17
     local ident (addr/mask/prot/port): (0.0.0.0/0.0.0.0/0/0)
     remote ident (addr/mask/prot/port): (192.168.132.0/255.255.255.0/0/0)
      current_peer: 10.135.1.8
     dynamic allocated peer ip: 0.0.0.0
      #pkts encaps: 73756, #pkts encrypt: 73756, #pkts digest: 73756
      #pkts decaps: 78911, #pkts decrypt: 78911, #pkts verify: 78911
      #pkts compressed: 0, #pkts decompressed: 0
      #pkts not compressed: 73756, #pkts comp failed: 0, #pkts decomp failed: 0
      #send errors: 0, #recv errors: 0
```

```
local crypto endpt.: 172.20.0.17, remote crypto endpt.: 10.135.1.8
     path mtu 1500, ipsec overhead 60, media mtu 1500
     current outbound spi: 3B6F6A35
次に、キーワード identity および detail を使用した IPsec SA の例を示します。
> show crypto ipsec sa identity detail
interface: outside2
   Crypto map tag: def, local addr: 172.20.0.17
     local ident (addr/mask/prot/port): (0.0.0.0/0.0.0.0/0/0)
      remote ident (addr/mask/prot/port): (10.132.0.21/255.255.255.255/0/0)
     current_peer: 10.132.0.21
     dynamic allocated peer ip: 90.135.1.5
     #pkts encaps: 0, #pkts encrypt: 0, #pkts digest: 0
      #pkts decaps: 1147, #pkts decrypt: 1147, #pkts verify: 1147
      #pkts compressed: 0, #pkts decompressed: 0
      #pkts not compressed: 0, #pkts comp failed: 0, #pkts decomp failed: 0
      #pkts no sa (send): 0, #pkts invalid sa (rcv): 0
      #pkts encaps failed (send): 0, #pkts decaps failed (rcv): 0
      #pkts invalid prot (rcv): 0, #pkts verify failed: 0
      #pkts invalid identity (rcv): 0, #pkts invalid len (rcv): 0
      #pkts replay rollover (send): 0, #pkts replay rollover (rcv): 0
      #pkts replay failed (rcv): 0
      #pkts internal err (send): 0, #pkts internal err (rcv): 0
     local crypto endpt.: 172.20.0.17, remote crypto endpt.: 10.132.0.21
     path mtu 1500, ipsec overhead 60, media mtu 1500
     current outbound spi: DC15BF68
    Crypto map tag: def, local addr: 172.20.0.17
     local ident (addr/mask/prot/port): (0.0.0.0/0.0.0.0/0/0)
     remote ident (addr/mask/prot/port): (192.168.132.0/255.255.255.0/0/0)
     current_peer: 10.135.1.8
     dynamic allocated peer ip: 0.0.0.0
      #pkts encaps: 73771, #pkts encrypt: 73771, #pkts digest: 73771
      #pkts decaps: 78926, #pkts decrypt: 78926, #pkts verify: 78926
      #pkts compressed: 0, #pkts decompressed: 0
      #pkts not compressed: 73771, #pkts comp failed: 0, #pkts decomp failed: 0
      #pkts no sa (send): 0, #pkts invalid sa (rcv): 0
      #pkts encaps failed (send): 0, #pkts decaps failed (rcv): 0
      #pkts invalid prot (rcv): 0, #pkts verify failed: 0
      #pkts invalid identity (rcv): 0, #pkts invalid len (rcv): 0
      #pkts replay rollover (send): 0, #pkts replay rollover (rcv): 0
      #pkts replay failed (rcv): 0
      #pkts internal err (send): 0, #pkts internal err (rcv): 0
     local crypto endpt.: 172.20.0.17, remote crypto endpt.: 10.135.1.8
     path mtu 1500, ipsec overhead 60, media mtu 1500
     current outbound spi: 3B6F6A35
```
関連コマンド

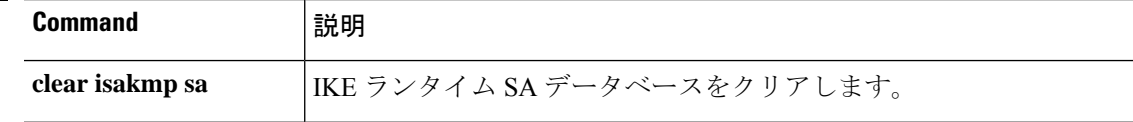

 $\mathbf I$ 

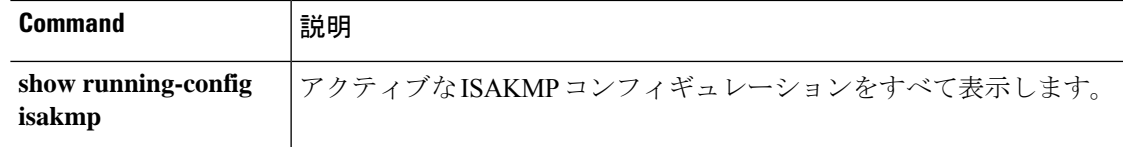

### **show crypto ipsec stats**

IPSec 統計情報のリストを表示するには、**show crypto ipsec stats** コマンドを使用します。

**show crypto ipsec stats**

コマンド履歴 リリース

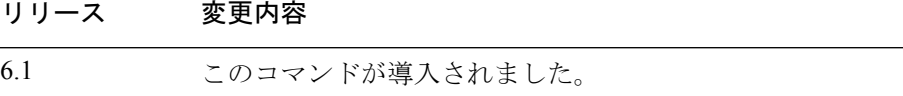

#### 例

次に、IPSec 統計情報を表示する例を示します。

#### > **show crypto ipsec stats**

```
IPsec Global Statistics
  -----------------------
Active tunnels: 2
Previous tunnels: 9
Inbound
   Bytes: 4933013
   Decompressed bytes: 4933013
   Packets: 80348
   Dropped packets: 0
   Replay failures: 0
   Authentications: 80348
   Authentication failures: 0
   Decryptions: 80348
    Decryption failures: 0
   Decapsulated fragments needing reassembly: 0
Outbound
   Bytes: 4441740
   Uncompressed bytes: 4441740
   Packets: 74029
   Dropped packets: 0
   Authentications: 74029
   Authentication failures: 0
   Encryptions: 74029
   Encryption failures: 0
 Fragmentation successes: 3
  Pre-fragmentation successes:2
 Post-fragmentation successes: 1
Fragmentation failures: 2
 Pre-fragmentation failures:1
 Post-fragmentation failures: 1
 Fragments created: 10
PMTUs sent: 1
PMTUs recvd: 2
Protocol failures: 0
Missing SA failures: 0
System capacity failures: 0
```
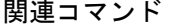

I

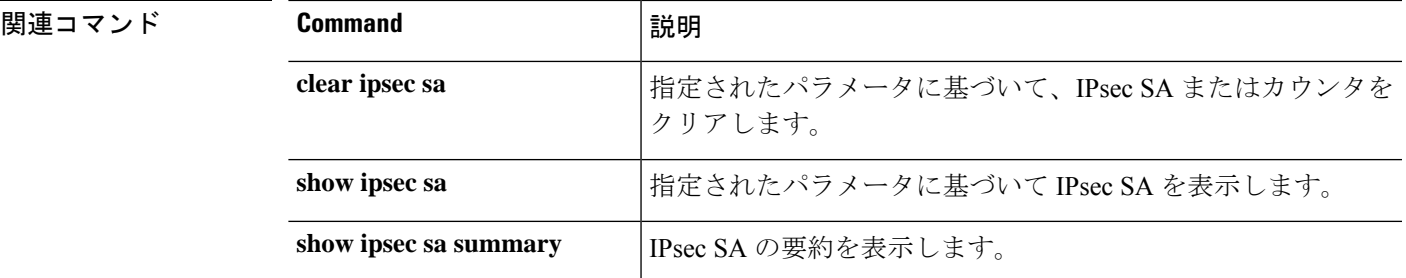

### **show crypto isakmp**

IKEv1 と IKEv2 の両方の ISAKMP 情報を表示するには、**show crypto isakmp** コマンドを使用し ます。

**show crypto isakmp** {**sa** [**detail**] | **stats**}

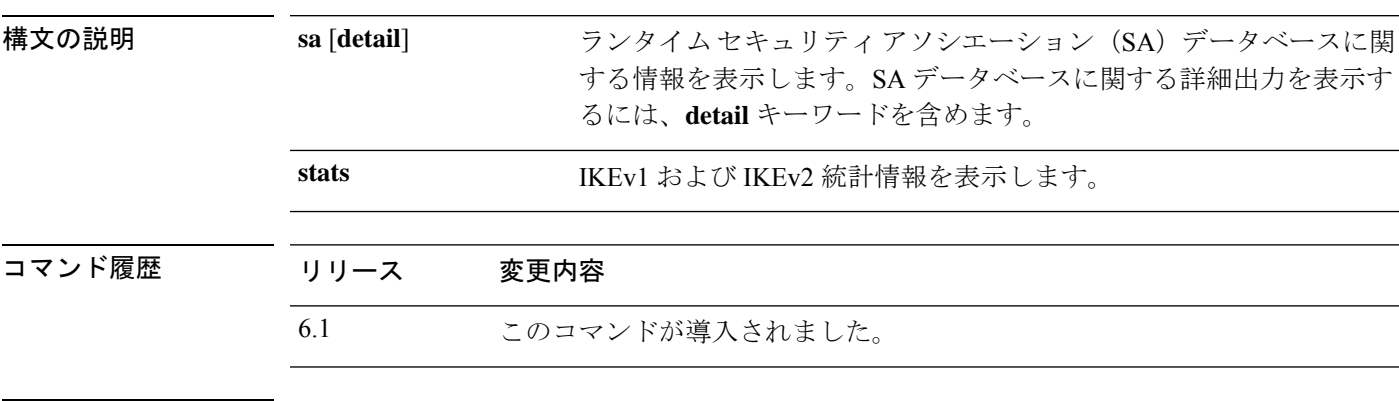

使用上のガイドライン **show crypto isakmp** コマンドは、同等の **show crypto ikev1** および **show crypto ikev2** コマンドの 出力を組み合わせたものです。

次に、SA 情報を読む際のヒントを示します。

- Rky は No または Yes です。Yes の場合は、キー再生成が発生しており、キー再生成が完 了するまで、2 番目に一致する SA は異なる状態になります。
- Role はイニシエータまたはレスポンダの状態です。これは SA のステートマシンの現在の 状態を示します。
- State:トンネルがアップしデータが受け渡しされている場合、値は MM\_ACTIVE または AM\_ACTIVE のいずれかになります。

#### 例

次に、SA データベースに関する詳細情報を表示する例を示します。

#### > **show crypto isakmp sa detail**

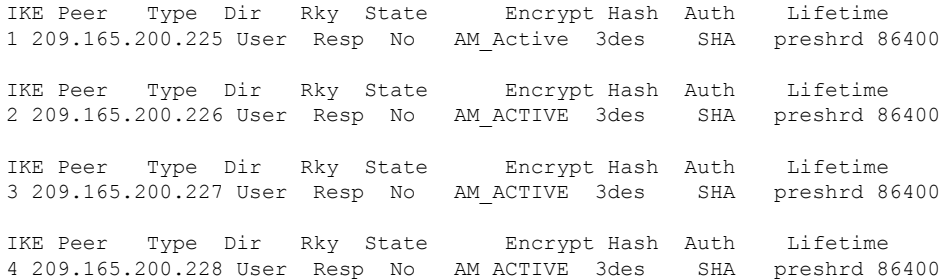

次の例では ISAKMP 統計情報が表示されます。IKEv1 と IKEv2 は別々に表示されま す。

> **show crypto isakmp stats**

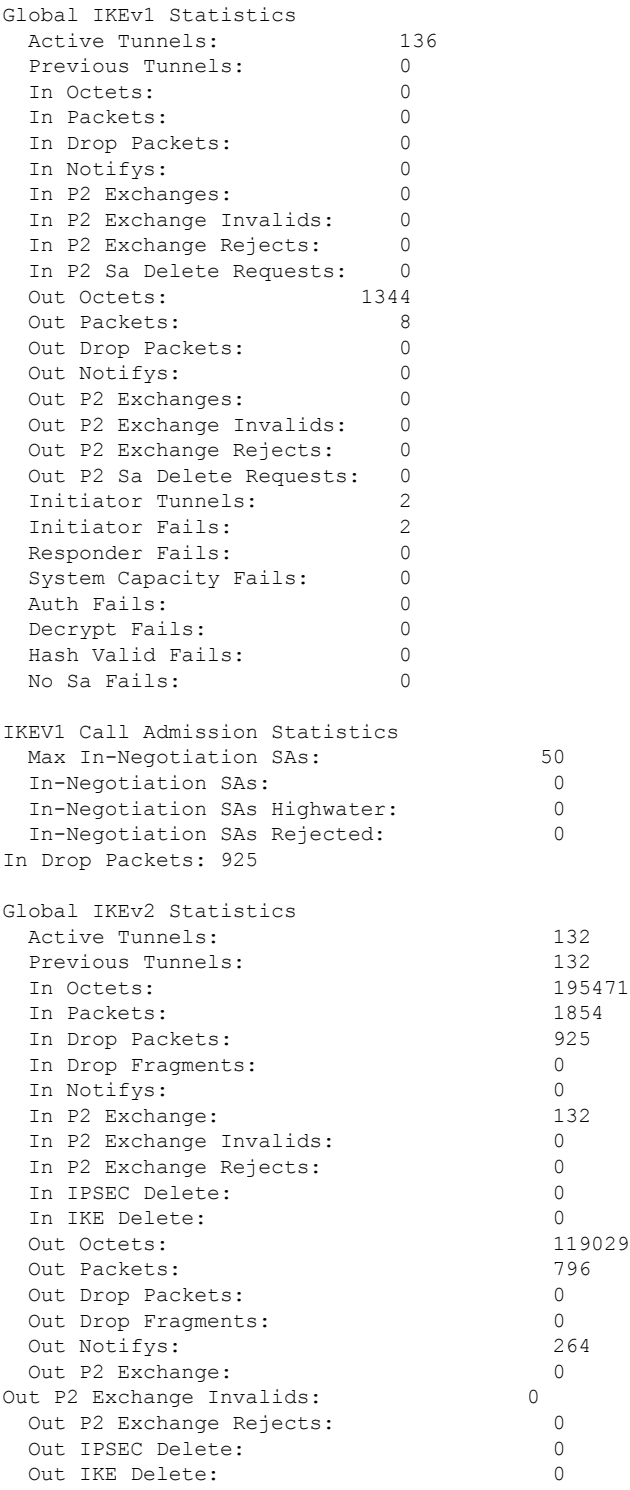

I

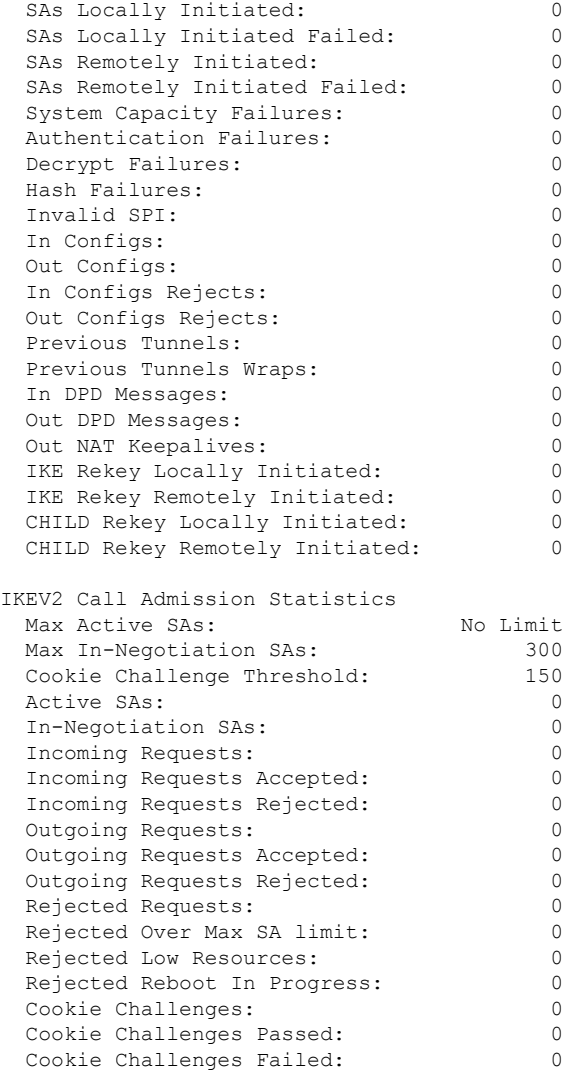

### **No. 7**

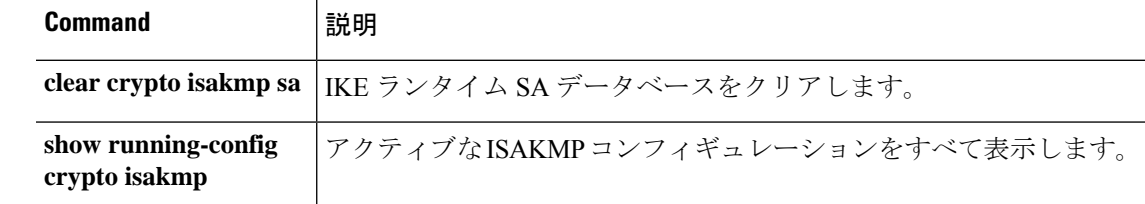

### **show crypto key mypubkey**

ECDSAキーまたはRSAキーのキー名、使用法、および楕円曲線サイズを表示するには、**show crypto key mypubkey** コマンドを使用します。

**show crypto key mypubkey** {**ecdsa** | **rsa**}

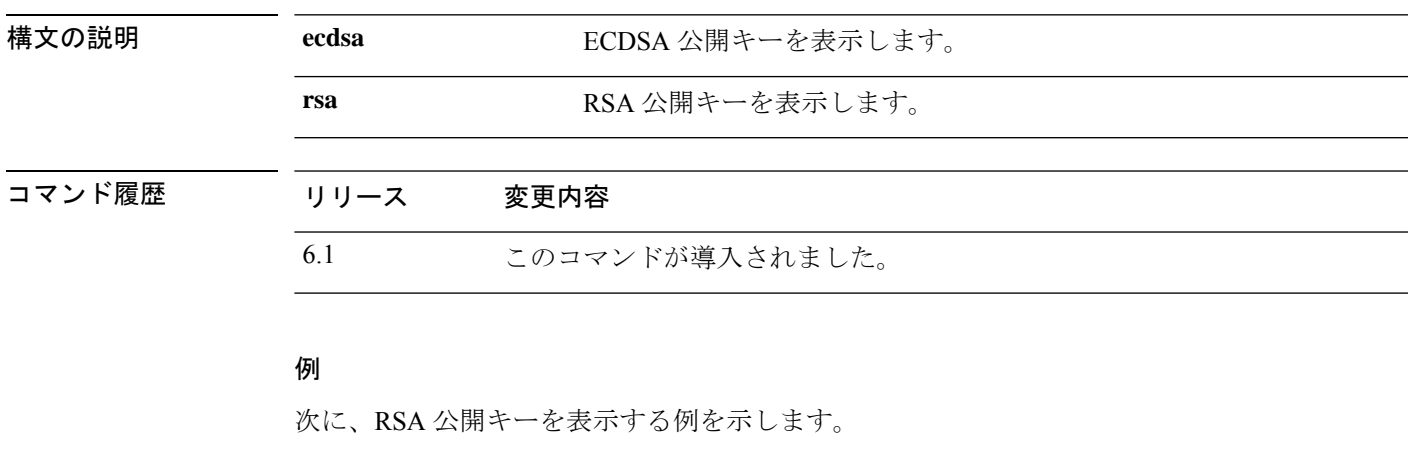

```
> show crypto key mypubkey rsa
Key pair was generated at: 18:19:26 UTC May 26 2016
Key name: <Default-RSA-Key>
Usage: General Purpose Key
Modulus Size (bits): 1024
Key Data:
  30819f30 0d06092a 864886f7 0d010101 05000381 8d003081 89028181 00c0bf77
  d651ead6 fca31c72 12064272 36f699b9 e971e198 1503ba6b f0112b63 97252a26
  38827d83 cd71863e b8962da5 bb905a47 666452a1 9eb1a36e dd8aab00 0e4493f1
  4422bf09 4bcfcb95 a83d38a9 7b9caba6 83c9b5b2 cff251f8 a0422a68 3690c9e5
  0cbbe83b 1a8b2460 1f83b43b a9b06912 7cc9f7f9 f596b81e e2a7bde7 8f020301
  0001
>
```
### **show crypto protocol statistics**

クリプトアクセラレータMIBのプロトコル固有の統計情報を表示するには、**showcryptoprotocol statistics** コマンドを使用します。

#### **show crypto protocol statistics** *protocol*

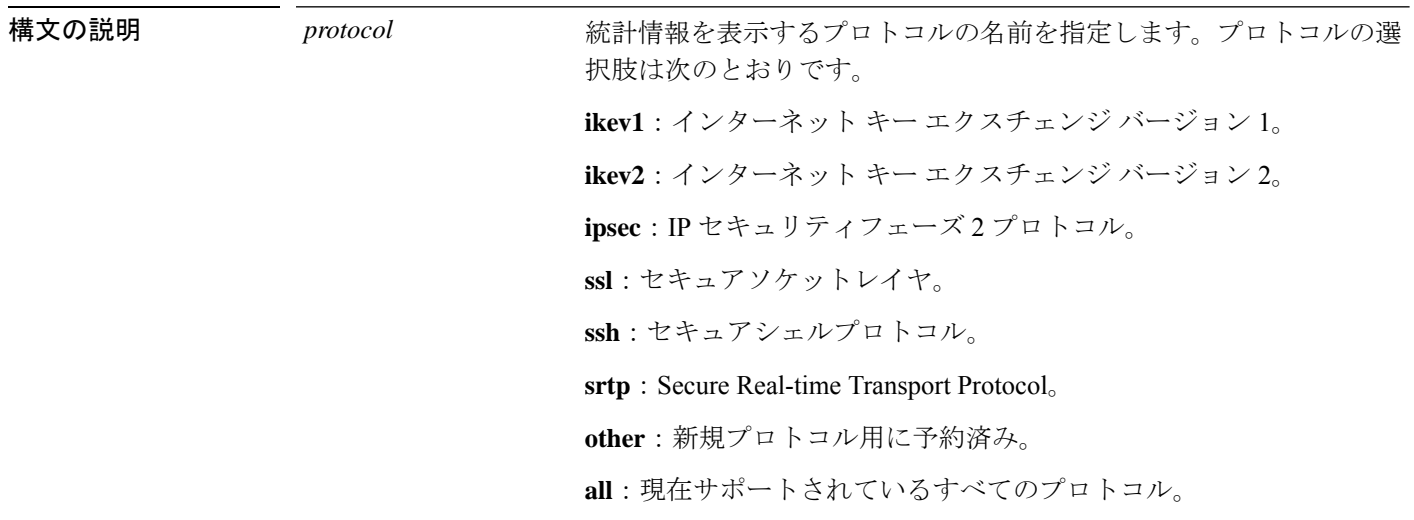

コマンド履歴 リリース 変更内容 6.1 このコマンドが導入されました。

#### 例

次に、すべてのプロトコルのクリプトアクセラレータ統計情報を表示する例を示しま す。

```
> show crypto protocol statistics all
[IKEv1 statistics]
  Encrypt packet requests: 46
  Encapsulate packet requests: 46
  Decrypt packet requests: 40
   Decapsulate packet requests: 40
   HMAC calculation requests: 91
   SA creation requests: 1
   SA rekey requests: 3
   SA deletion requests: 3
   Next phase key allocation requests: 2
   Random number generation requests: 0
   Failed requests: 0
[IKEv2 statistics]
   Encrypt packet requests: 0
   Encapsulate packet requests: 0
   Decrypt packet requests: 0
   Decapsulate packet requests: 0
```

```
HMAC calculation requests: 0
   SA creation requests: 0
  SA rekey requests: 0
  SA deletion requests: 0
  Next phase key allocation requests: 0
  Random number generation requests: 0
   Failed requests: 0
[IPsec statistics]
  Encrypt packet requests: 700
  Encapsulate packet requests: 700
  Decrypt packet requests: 700
  Decapsulate packet requests: 700
  HMAC calculation requests: 1400
  SA creation requests: 2
  SA rekey requests: 0
  SA deletion requests: 0
  Next phase key allocation requests: 0
  Random number generation requests: 0
  Failed requests: 0
[SSL statistics]
  Encrypt packet requests: 0
  Encapsulate packet requests: 0
   Decrypt packet requests: 0
  Decapsulate packet requests: 0
  HMAC calculation requests: 0
  SA creation requests: 0
  SA rekey requests: 0
  SA deletion requests: 0
  Next phase key allocation requests: 0
  Random number generation requests: 0
  Failed requests: 0
[SSH statistics are not supported]
[SRTP statistics are not supported]
[Other statistics]
  Encrypt packet requests: 0
  Encapsulate packet requests: 0
  Decrypt packet requests: 0
  Decapsulate packet requests: 0
  HMAC calculation requests: 0
   SA creation requests: 0
  SA rekey requests: 0
  SA deletion requests: 0
  Next phase key allocation requests: 0
  Random number generation requests: 99
   Failed requests: 0
\ddotmark
```
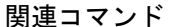

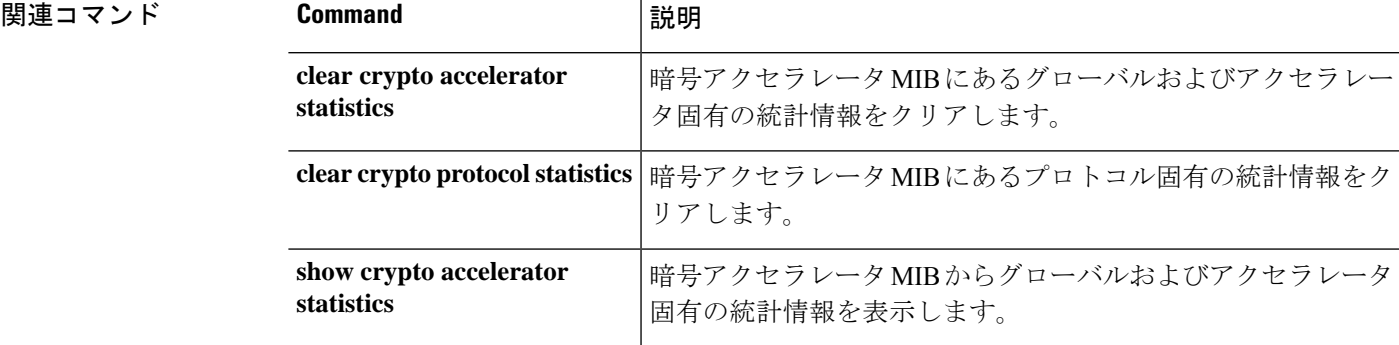

### **show crypto sockets**

暗号セキュアソケット情報を表示するには、**show crypto sockets** コマンドを使用します。

**show crypto sockets**

コマンド履歴 リリース 変更内容 6.1 このコマンドが導入されました。

#### 例

次に、暗号セキュアソケット情報を表示する例を示します。

#### > **show crypto sockets** Number of Crypto Socket connections 1

```
Gi0/1 Peers: (local): 2001:1::1
              (remote): ::
      Local Ident (addr/plen/port/prot): (2001:1::1/64/0/89)
      Remote Ident (addr/plen/port/prot): (::/0/0/89)
      IPsec Profile: "CSSU-UTF"
      Socket State: Open
      Client: "CSSU_App(UTF)" (Client State: Active)
Crypto Sockets in Listen state:
```
次の表で、**show crypto sockets** コマンド出力のフィールドについて説明します。

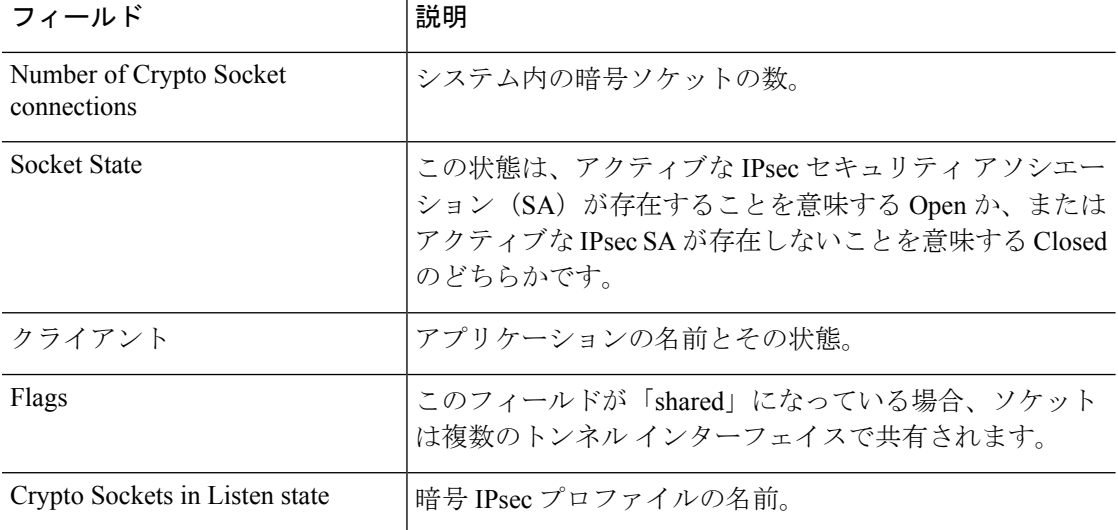

 $\mathbf{l}$ 

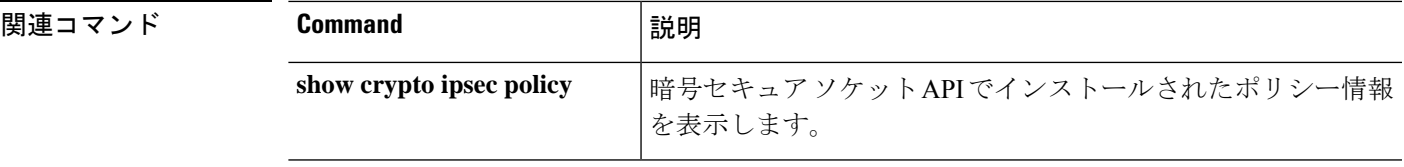

### **show crypto ssl**

脅威に対する防御 デバイス上のアクティブな SSL セッションに関する情報を表示するには、 **show crypto ssl** コマンドを使用します。

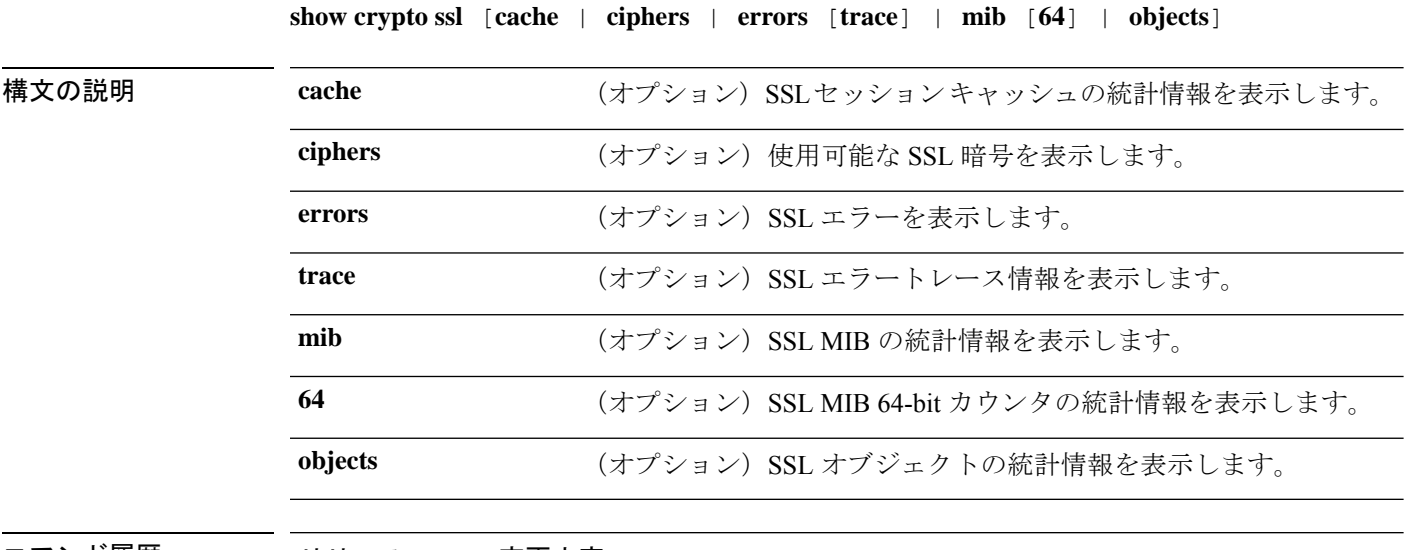

コマンド履歴 リリース 変更内容 6.1 このコマンドが導入されました。

使用上のガイドライン このコマンドは、現在のSSLv3以上のセッションに関する情報を表示します。情報には、有効 になっている暗号の順序、無効化された暗号、使用されているSSLトラストポイント、証明書 認証が有効かどうかが含まれます。

#### 例

次に、**show ssl** コマンドの出力例を示します。

#### > **show crypto ssl**

Accept connections using SSLv3 or greater and negotiate to TLSv1 or greater Start connections using TLSv1 and negotiate to TLSv1 or greater SSL DH Group: group2 (1024-bit modulus) SSL ECDH Group: group19 (256-bit EC)

```
SSL trust-points:
  Self-signed (RSA 2048 bits RSA-SHA256) certificate available
  Self-signed (EC 256 bits ecdsa-with-SHA256) certificate available
Certificate authentication is not enabled
```
SSL セッションキャッシュの統計情報を表示するには、**show crypto ssl cache** コマンド を使用します。

#### > **show crypto ssl cache**

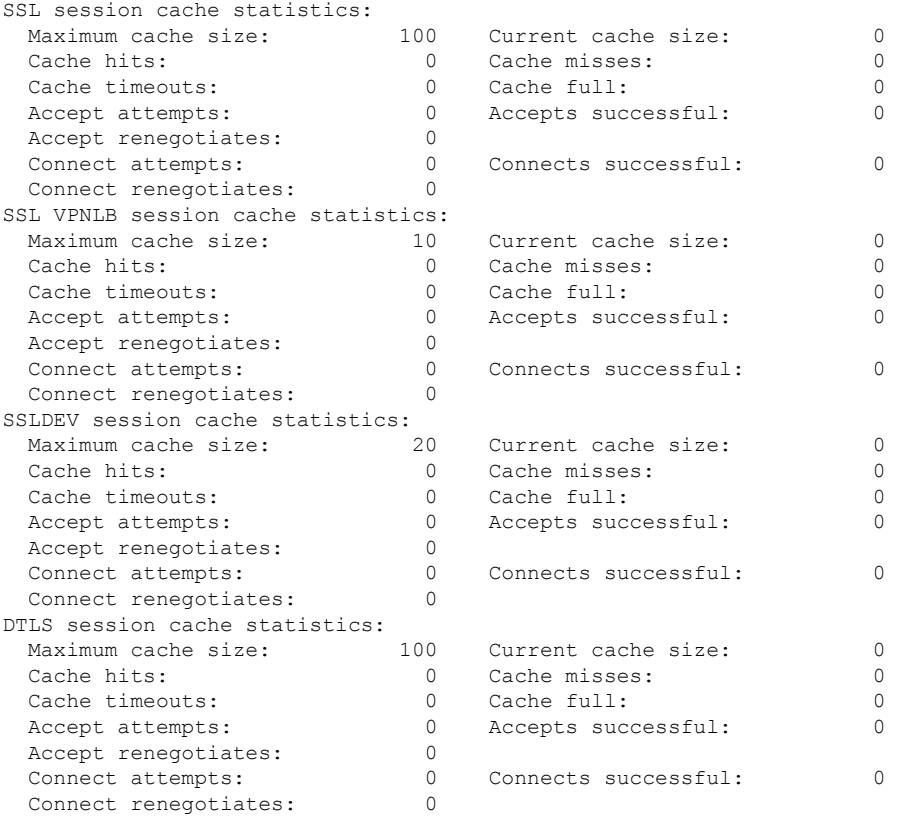

SSL 暗号リストを表示するには、**show crypto ssl cipher** コマンドを使用します。

#### > **show crypto ssl cipher**

Current cipher configuration: default (medium): ECDHE-ECDSA-AES256-GCM-SHA384 ECDHE-RSA-AES256-GCM-SHA384 DHE-RSA-AES256-GCM-SHA384 AES256-GCM-SHA384 ECDHE-ECDSA-AES256-SHA384 ECDHE-RSA-AES256-SHA384 DHE-RSA-AES256-SHA256 AES256-SHA256 ECDHE-ECDSA-AES128-GCM-SHA256 ECDHE-RSA-AES128-GCM-SHA256 DHE-RSA-AES128-GCM-SHA256 AES128-GCM-SHA256 ECDHE-ECDSA-AES128-SHA256 ECDHE-RSA-AES128-SHA256 DHE-RSA-AES128-SHA256 AES128-SHA256 DHE-RSA-AES256-SHA AES256-SHA DHE-RSA-AES128-SHA AES128-SHA

DES-CBC3-SHA tlsv1 (medium): DHE-RSA-AES256-SHA AES256-SHA DHE-RSA-AES128-SHA AES128-SHA DES-CBC3-SHA tlsv1.1 (medium): DHE-RSA-AES256-SHA AES256-SHA DHE-RSA-AES128-SHA AES128-SHA DES-CBC3-SHA tlsv1.2 (medium): ECDHE-ECDSA-AES256-GCM-SHA384 ECDHE-RSA-AES256-GCM-SHA384 DHE-RSA-AES256-GCM-SHA384 AES256-GCM-SHA384 ECDHE-ECDSA-AES256-SHA384 ECDHE-RSA-AES256-SHA384 DHE-RSA-AES256-SHA256 AES256-SHA256 ECDHE-ECDSA-AES128-GCM-SHA256 ECDHE-RSA-AES128-GCM-SHA256 DHE-RSA-AES128-GCM-SHA256 AES128-GCM-SHA256 ECDHE-ECDSA-AES128-SHA256 ECDHE-RSA-AES128-SHA256 DHE-RSA-AES128-SHA256 AES128-SHA256 DHE-RSA-AES256-SHA AES256-SHA DHE-RSA-AES128-SHA AES128-SHA DES-CBC3-SHA dtlsv1 (medium): DHE-RSA-AES256-SHA AES256-SHA DHE-RSA-AES128-SHA AES128-SHA DES-CBC3-SHA

### **show ctiqbe**

脅威に対する防御 デバイスで確立された CTIQBE セッションに関する情報を表示するには、 **show ctiqbe** コマンドを使用します。

#### **show ctiqbe**

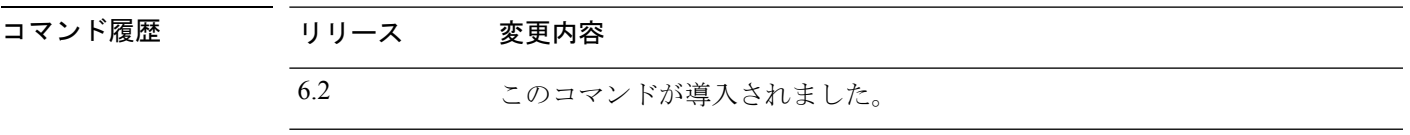

#### 例

次の条件における **show ctiqbe** コマンドの出力例を示します。デバイスでセットアッ プされているアクティブCTIQBEセッションは1つだけです。そのセッションは、ロー カルアドレス 10.0.0.99 の内部 CTI デバイス (たとえば、Cisco IP SoftPhone)と 172.29.1.77 の外部 Cisco CallManager の間で確立されています。ここで、TCP ポート 2748 は、Cisco CallManager です。このセッションのハートビート間隔は 120 秒です。

#### > **show ctiqbe**

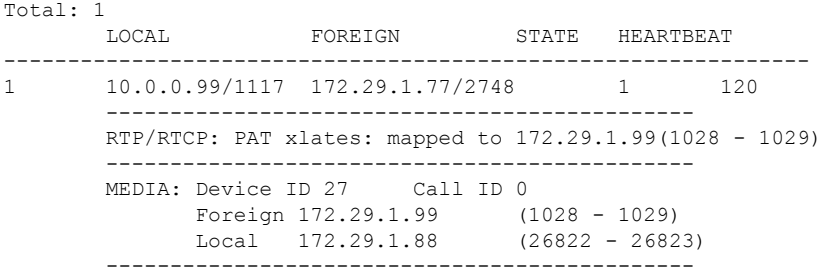

CTIデバイスは、すでにCallManagerに登録されています。デバイスの内部アドレスお よび RTP 受信ポートは 172.29.1.99 の UDP ポート 1028 に PAT 変換されています。 RTCP 受信ポートは UDP 1029 に PAT 変換されています。

「RTP/RTCP: PAT xlates:」で始まる行は、内部 CTI デバイスが外部 CallManager に登 録され、CTI デバイスのアドレスとポートがその外部インターフェイスに PAT 変換さ れている場合に限り表示されます。この行は、CallManagerが内部インターフェイス上 に位置する場合、または内部CTIデバイスのアドレスとポートが、CallManagerが使用 しているのと同じ外部インターフェイスにNAT変換されている場合は、表示されませ  $h_{\rm o}$ 

この出力は、コールがこの CTI デバイスと 172.29.1.88 にある別の電話機の間に確立さ れていることを示します。他の電話機の RTP および RTCP 受信ポートは、UDP 26822 および 26823 です。脅威に対する防御 デバイスは 2 番目の電話機と CallManager に関 連する CTIQBE セッションレコードを維持できないため、他の電話機は、CallManager

と同じインターフェイス上にあります。CTI デバイス側のアクティブ コール レッグ は、Device ID 27 および Call ID 0 で確認できます。

関連コマンド

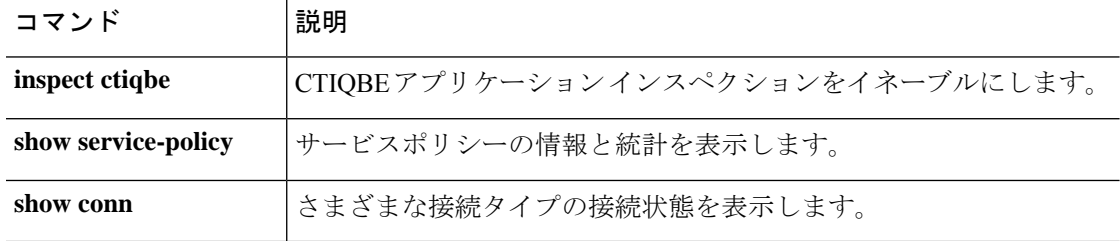

# **show ctl-provider**

ユニファイドコミュニケーションで使用されるCTLプロバイダーの設定を表示するには、**show ctl-provider** コマンドを使用します。

#### **show ctl-provider** [*name*]

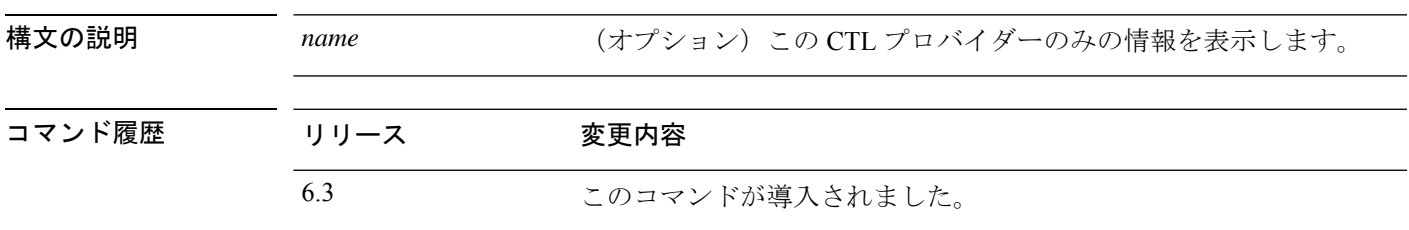

#### 例

次に、CTL プロバイダーの設定を表示する例を示します。

```
> show ctl-provider
!
ctl-provider my-ctl
client interface inside address 192.168.1.55
client interface inside address 192.168.1.56
client username admin password gWe.oMSKmeGtelxS encrypted
export certificate ccm-proxy
!
```
### **show curpriv**

診断 CLI セッションの現在のユーザー権限を表示するには、**show curpriv** コマンドを使用しま す。

#### **show curpriv**

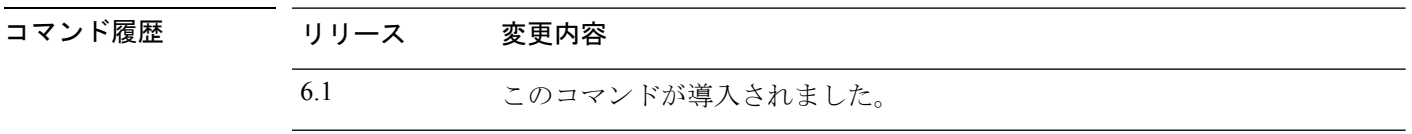

使用上のガイドライン **show curpriv** コマンドは、現在の特権レベルを表示します。特権レベルの数値が小さいほど、 特権レベルが低いことを示しています。

> この情報は、**configure user** コマンドで定義されたユーザーには適用されません。これらは **system supportdiagnotistic-cli**セッション内のユーザーの権限です。これらの権限は変更できま せん。

#### 例

次に、ログインしているユーザーの権限を表示する例を示します。これらの権限は診 断 CLI に適用され、configure コマンドを使用する機能には適用されません。enable 1 ユーザーの権限は設定できません。これらの権限は、**Basic** と **Config** の両方の権限で 同じです。

#### > **show curpriv**

Username : enable\_1 Current privilege level : 15 Current Mode/s : P\_PRIV P\_CONF

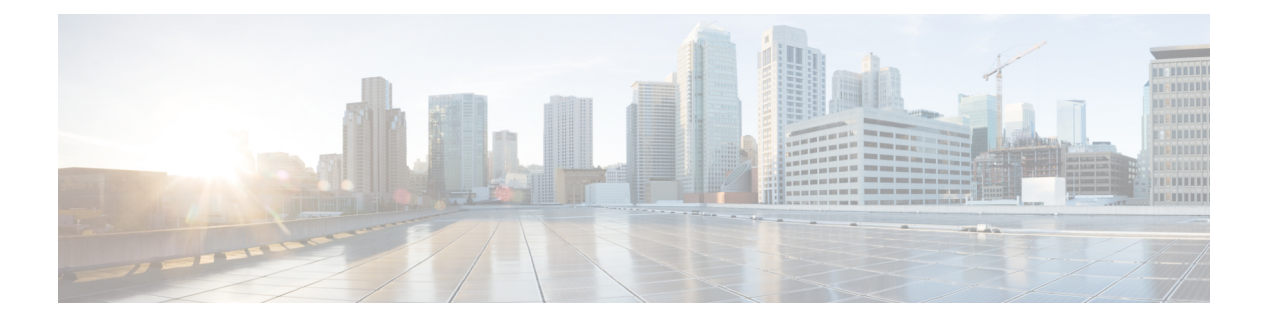

# **show d-show h**

- show database  $(639 \sim \sim)$
- show ddns update  $(640 \sim \rightarrow \sim)$
- show debug (642 ページ)
- show debug  $(643 \sim \rightarrow \sim)$
- show dhepd  $(644 \sim \rightarrow \sim)$
- show dhcprelay  $(646 \sim -\gamma)$
- show diameter  $(648 \sim -\gamma)$
- show disk  $(649 \sim -\gamma)$
- show disk-manager  $(651 \sim \sim \sim)$
- show dns  $(652 \lt \lt \lt \lt)$
- show dns-hosts  $(654 \sim 0)$
- show eigrp events  $(656 \sim \rightarrow \sim)$
- show eigrp interfaces  $(658 \sim \rightarrow \sim)$
- show eigrp neighbors  $(660 \sim \rightarrow \sim)$
- show eigrp topology  $(664 \sim \rightarrow \sim)$
- show eigrp traffic  $(668 \sim \rightarrow \sim)$
- show environment  $(670 \sim \rightarrow \sim)$
- show facility-alarm  $(674 \sim -\gamma)$
- show failover  $(676 \sim \rightarrow \sim)$
- show failover exec  $(691 \sim +\gamma)$
- show file  $(692 \lt \lt \lt \lt)$
- show firewall  $(693 \sim \rightarrow \sim)$
- show flash  $(694 \sim -\gamma)$
- show flow-export counters  $(695 \sim \sim \sim)$
- show flow-offload  $(696 \sim \rightarrow \sim)$
- show flow-offload-ipsec  $(699 \sim \rightarrow \sim)$
- show fqdn  $(701 \sim -\gamma)$
- show fragment  $(703 \sim -\gamma)$
- show gc  $(705 \sim -\gamma)$
- show h225  $(706 \sim -\gamma)$
- show h245  $(708 \sim -\gamma)$
- show h323  $(710 \sim -\check{v})$
- show hardware-bypass (711 ページ)
- show high-availability config  $(712 \sim 3)$
- show https-access-list (714 ページ)

I

## **show database**

システムデータベースに関する情報を表示するには、**show database** コマンドを使用します。

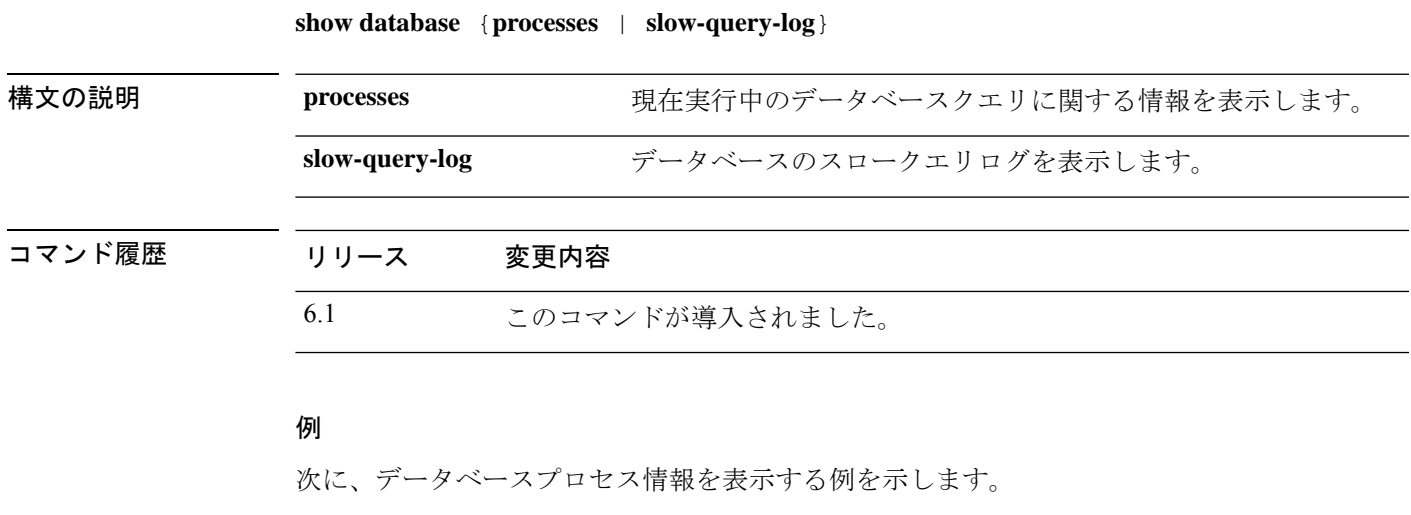

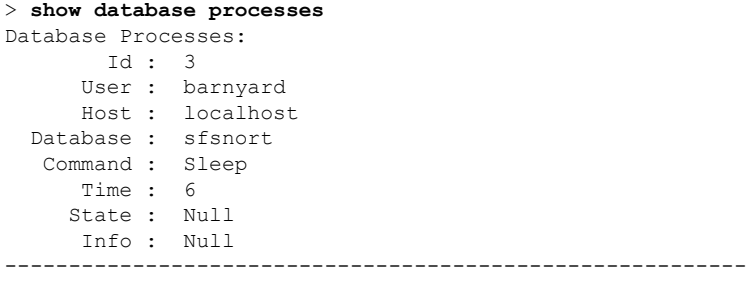

(...*Remaining output truncated*...)

### **show ddns update**

DDNS 更新方法に関する情報を表示するには、**show ddns update interface** コマンドを使用しま す。

**show ddns update** {**interface** [*interface-name*] | **method** [*method-name*]}

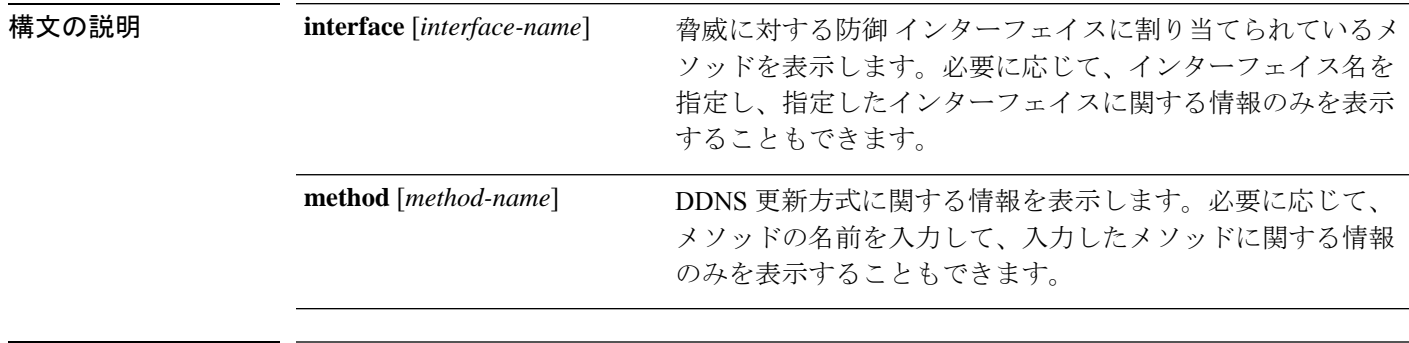

# コマンド履歴 リリース 変更内容 6.1 このコマンドが導入されました。

Web 更新方式の場合、**interface** キーワードの出力には、最後に更新された FQDN/IP アドレスマッピングが含まれます。**method** キーワードに、Web 更 新方式の出力が追加されました。

#### 例

6.7

次に、内部インターフェイスに割り当てられている DDNS 方式を表示する例を示しま す。

```
> show ddns update interface inside
Dynamic DNS Update on inside:
 Update Method Name<br>
Update Destination
 ddns-2 not available
>
```
次の例は、Web タイプの更新が成功したことを示しています。

> show ddns update interface outside

```
Dynamic DNS Update on outside:
 Update Method Name Update Destination
 test not available
Last Update attempted on 09:01:52.729 UTC Mon Mar 23 2020
```
Status : Success FQDN : ftd1.example.com IP addresses(s): 10.10.32.45,2001:DB8::1

```
次の例は、Web タイプの更新が失敗したことを示しています。
> show ddns update interface outside
Dynamic DNS Update on outside:
 Update Method Name Update Destination
 test not available
Last Update attempted on 09:01:52.729 UTC Mon Mar 23 2020
Status : Failed
Reason : Could not establish a connection to the server
次の例は、DNSサーバーからWebタイプの更新のエラーが返されたことを示していま
す。
> show ddns update interface outside
Dynamic DNS Update on outside:
 Update Method Name Update Destination
 test not available
Last Update attempted on 09:01:52.729 UTC Mon Mar 23 2020
Status : Failed
Reason : Server error (Error response from server)
次の例は、IP アドレスが設定されていないか DHCP 要求が失敗したために、Web 更新
がまだ試行されていないことを示しています。
> show ddns update interface outside
Dynamic DNS Update on outside:
 Update Method Name Update Destination
 test not available
Last Update Not attempted
次に、ddns-2 という名前の DDNS 方式を表示する例を示します。
> show ddns update method ddns-2
Dynamic DNS Update Method: ddns-2
 IETF standardized Dynamic DNS 'A' and 'PTR' records update
 Maximum update interval: 0 days 0 hours 10 minutes 0 seconds
>
次の例は、Web 更新方式の詳細を示しています。
> show ddns update method web1
Dynamic DNS Update Method: web1
Dynamic DNS updated via HTTP(s) protocols
 URL used to update record:
https://cdarwin:*****@ddns.cisco.com/update?hostname=<h>&myip=<a>
```
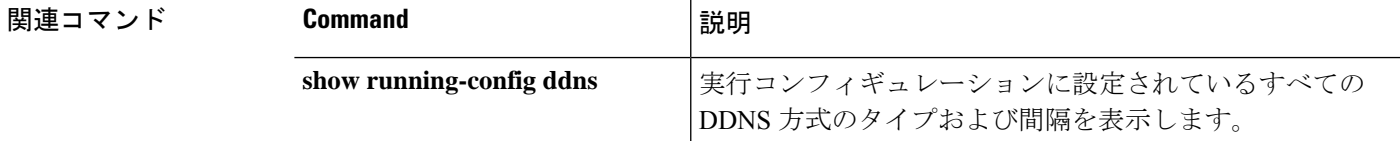

### **show debug**

現在のデバッグ設定を表示するには、**show debug** コマンドを使用します。

**show debug** [*command* [*keywords*]]

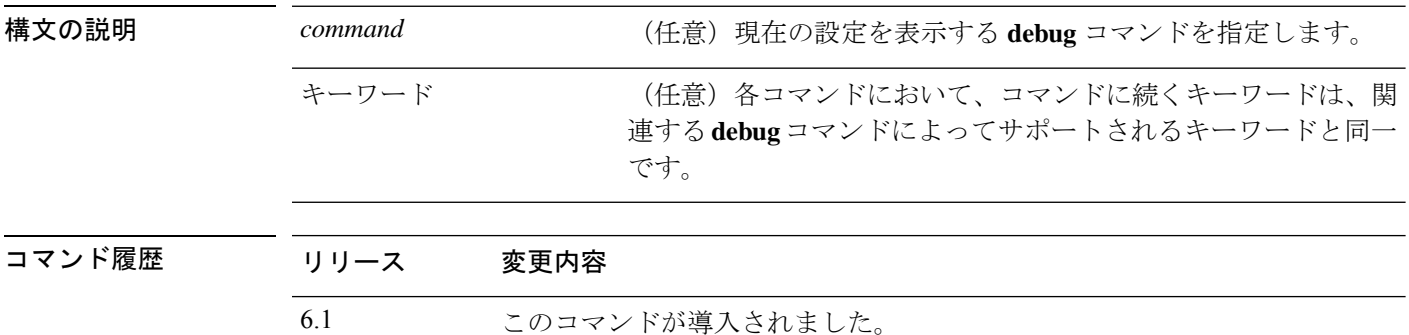

使用上のガイドライン 各コマンドにおいて、コマンドに続くキーワードは、関連する**debug**コマンドによってサポー トされるキーワードと同一です。サポートされているシンタックスの詳細を確認する場合は、 キーワードの位置に ? を入力します。

次に例を示します。

- **show debug ?** 使用可能なコマンドが一覧表示されます。
- **show debug tcp ?** TCP デバッグに使用可能なキーワードが一覧表示されます。

#### 例

**Command** 

次の例では、TCP デバッグを有効にして、デバッグステータスを表示します。

```
> debug tcp
debug tcp enabled at level 1
> show debug tcp
debug tcp enabled at level 1
debug tcp enabled at level 1 (persistent)
```
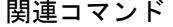

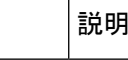

debug **http://debug** マジッグを有効にします。

# **show debug**

現在のデバッグ設定を表示するには、**show debug** コマンドを使用します。

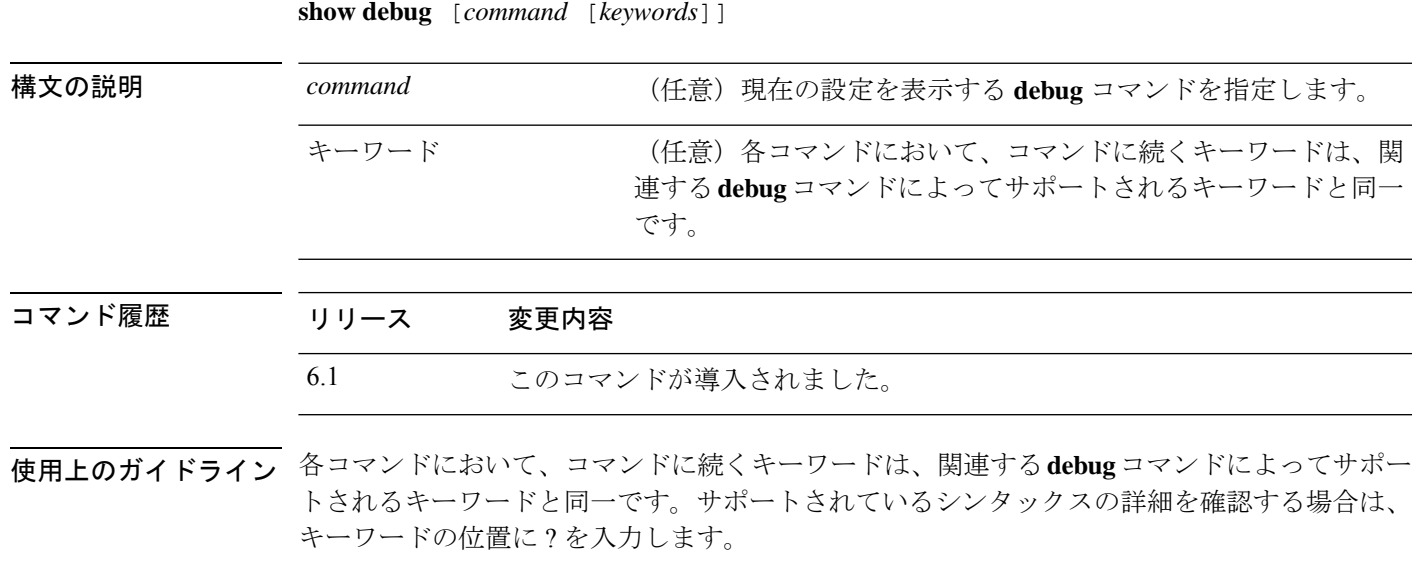

次に例を示します。

- **show debug ?** 使用可能なコマンドが一覧表示されます。
- **show debug tcp ?** TCP デバッグに使用可能なキーワードが一覧表示されます。

#### 例

次の例では、TCP デバッグを有効にして、デバッグステータスを表示します。

```
> debug tcp
debug tcp enabled at level 1
> show debug tcp
debug tcp enabled at level 1
debug tcp enabled at level 1 (persistent)
```
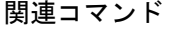

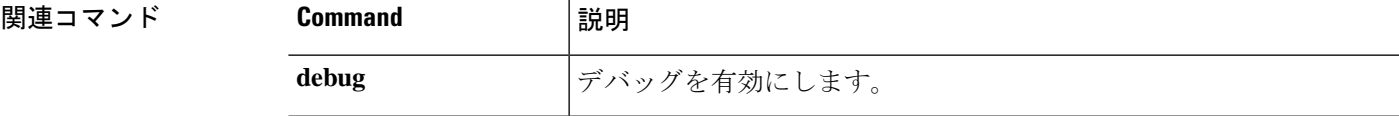

### **show dhcpd**

DHCPのバインディング、状態、および統計情報を表示するには、**showdhcpd**コマンドを使用 します。

**show dhcpd** {**binding** [*IP\_address*] | **state** | **statistics**}

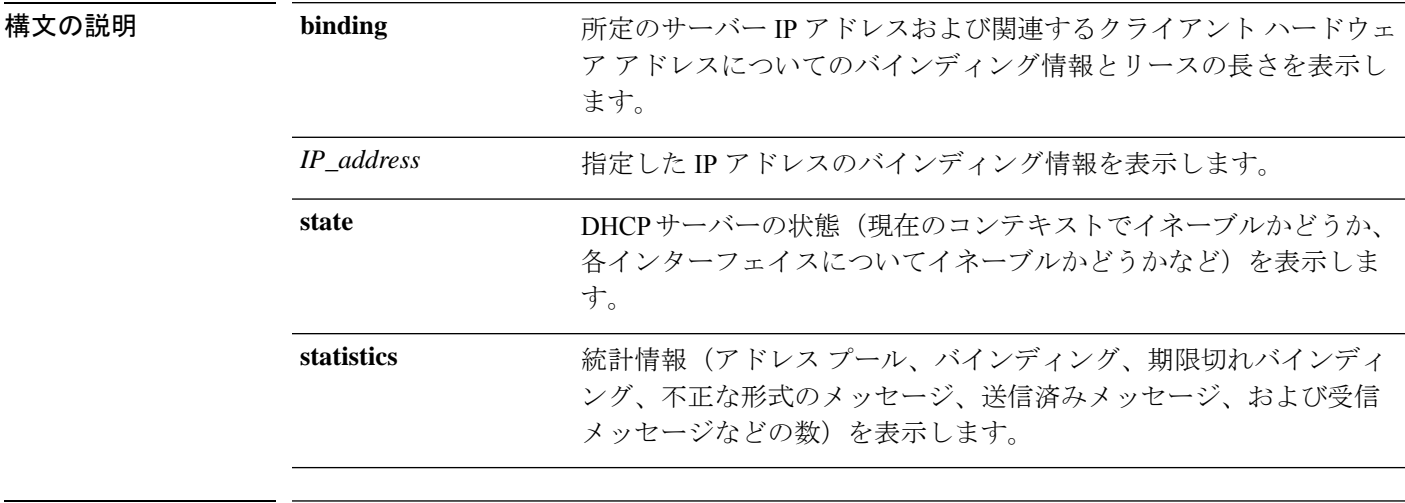

コマンド履歴 リリース 変更内容 6.1 このコマンドが導入されました。

使用上のガイドライン オプションの IP アドレスを **show dhcpd binding** コマンドに含めると、その IP アドレスのバイ ンディングだけが表示されます。

#### 例

次に、**show dhcpd binding** コマンドの出力例を示します。

> **show dhcpd binding** IP Address Client-id Lease Expiration Type 10.0.1.100 0100.a0c9.868e.43 84985 seconds automatic

次に、**show dhcpdstate**コマンドの出力例を示します。この例では、外部インターフェ イスは DHCP クライアントですが、他の多くのインターフェイスは DHCP サーバーと して機能しています。

```
> show dhcpd state
Context Configured as DHCP Server
Interface outside, Configured for DHCP CLIENT
Interface inside1_2, Configured for DHCP SERVER
Interface inside1_3, Configured for DHCP SERVER
Interface inside1_4, Configured for DHCP SERVER
Interface inside1_5, Configured for DHCP SERVER
```
```
Interface inside1_6, Configured for DHCP SERVER
Interface insidel 7, Configured for DHCP SERVER
Interface inside1 8, Not Configured for DHCP
Interface diagnostic, Not Configured for DHCP
Interface inside, Configured for DHCP SERVER
```
次に、**show dhcpd statistics** コマンドの出力例を示します。

### > **show dhcpd statistics**

DHCP UDP Unreachable Errors: 0 DHCP Other UDP Errors: 0

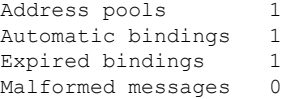

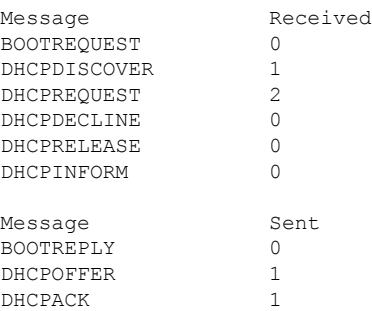

DHCPNAK 1

```
関連コマンド
```
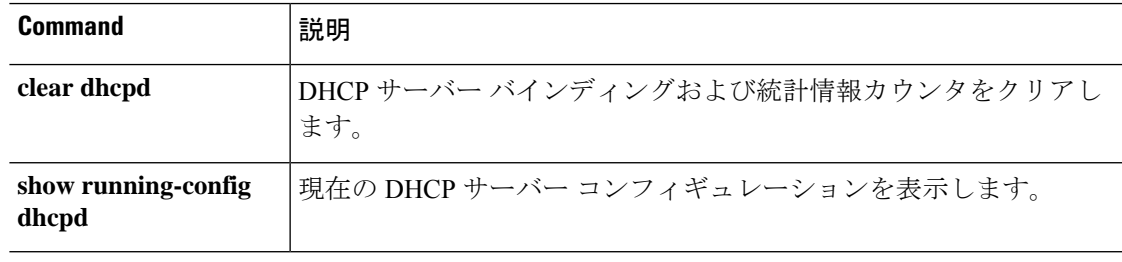

# **show dhcprelay**

DHCP リレーエージェントの状態と統計情報を表示するには、**show dhcprelay state** コマンドを 使用します。

**show dhcprelay** {**state** | **statistics**}

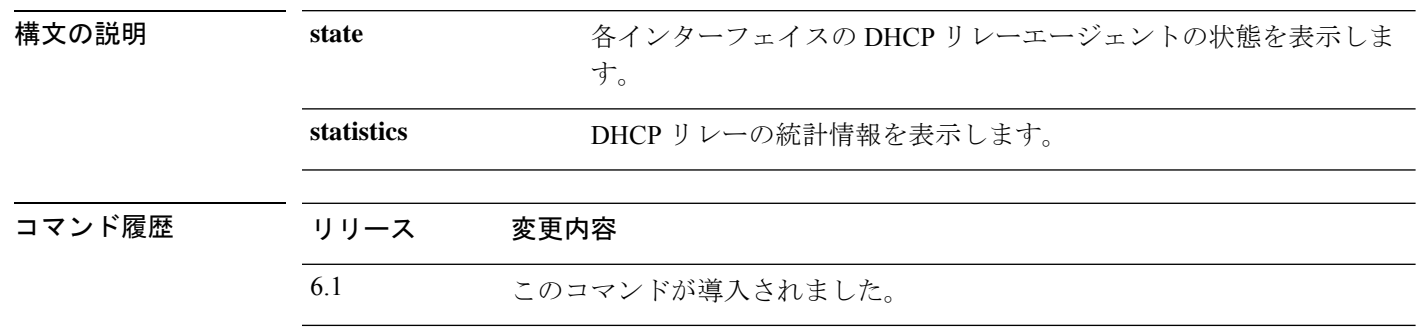

### 例

次に、**show dhcprelay state** コマンドの出力例を示します。

> **show dhcprelay state**

```
Context Configured as DHCP Relay
Interface outside, Not Configured for DHCP
Interface infrastructure, Configured for DHCP RELAY SERVER
Interface inside, Configured for DHCP RELAY
```
次に、**show dhcprelay statistics** コマンドの出力例を示します。

#### > **show dhcprelay statistics**

DHCP UDP Unreachable Errors: 0 DHCP Other UDP Errors: 0

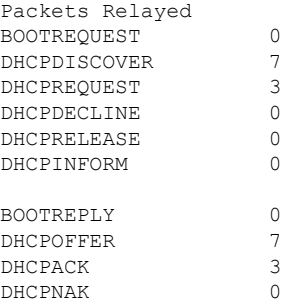

### 関連コマンド

 $\mathbf I$ 

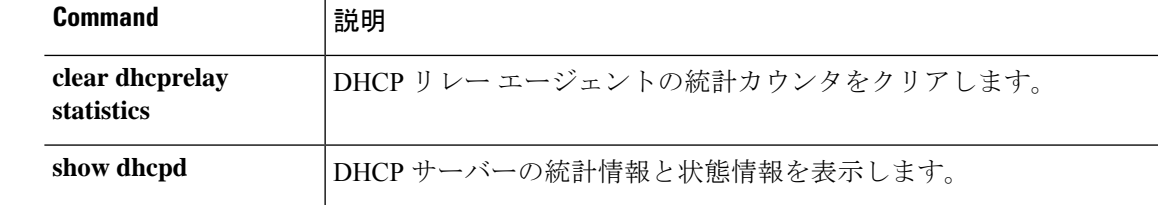

## **show diameter**

各 Diameter 接続の状態情報を表示するには、**show diameter** コマンドを使用します。

**show diameter**

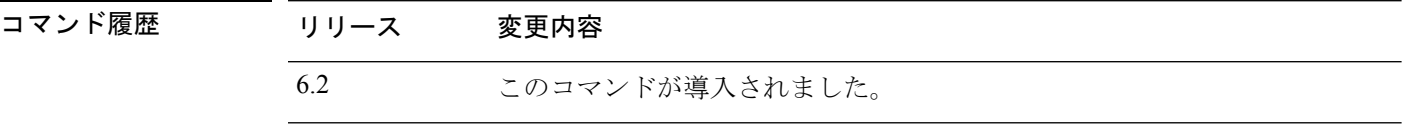

使用上のガイドライン Diameter接続の状態情報を表示するには、Diameterトラフィックを検査する必要があります。 Diameter トラフィックを検査するには、Management Center で FlexConfig を設定する必要があ ります。

### 例

次に、**show diameter** コマンドの出力例を示します。

```
> show diameter
Total active diameter sessions: 5
Session 3638
       ==========
       ref_count: 1 val = .; 1096298391; 2461;
           Protocol : diameter Context id : 0
           From inside:211.1.1.10/45169 to outside:212.1.1.10/3868
...
```
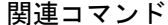

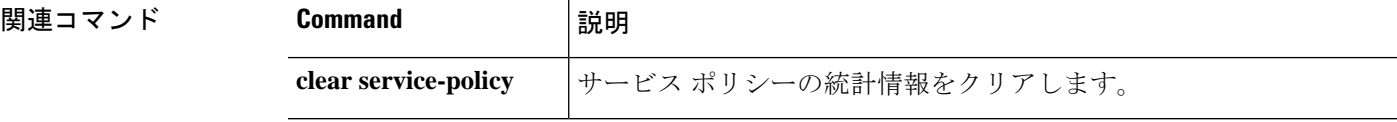

## **show disk**

脅威に対する防御 デバイスのフラッシュメモリの内容のみを表示するには、**show disk** コマン ドを使用します。

### **show disk**

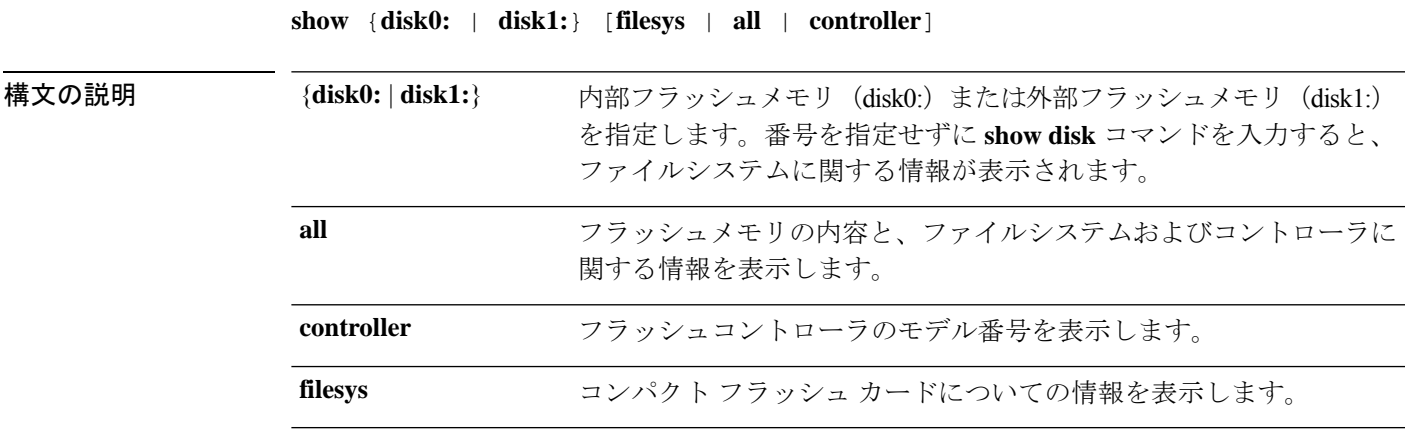

コマンドデフォルト デフォルトでは、このコマンドはファイルシステム情報を表示します。

コマンド履歴 リリース 変更内容

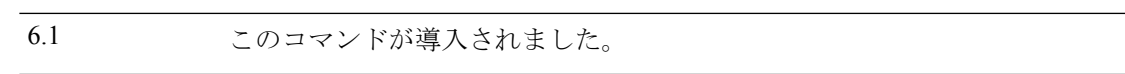

### 例

次の例は、ファイルシステムに関する情報を表示する方法を示しています。

#### > **show disk**

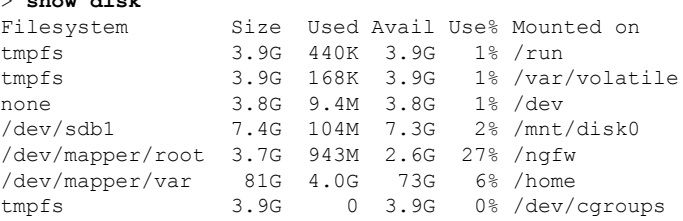

次に、**show disk0:** コマンドの出力例を示します。

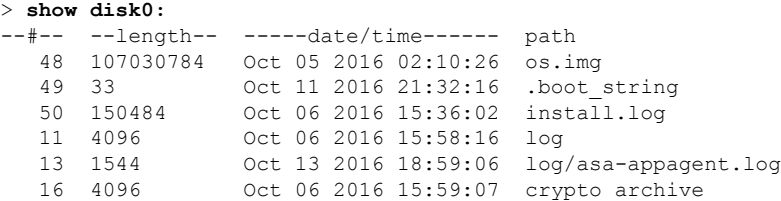

51 4096 Oct 06 2016 15:59:12 coredumpinfo 52 59 Oct 06 2016 15:59:12 coredumpinfo/coredump.cfg 53 36 Oct 06 2016 16:04:47 enable\_configure 56 507281 Oct 20 2016 18:10:20 crashinfo-test\_20161020\_181021\_UTC 7935832064 bytes total (7827599360 bytes free) 次に、**show disk0: filesys** コマンドの出力例を示します。 > **show disk0: filesys** \*\*\*\*\*\*\*\* Flash Card Geometry/Format Info \*\*\*\*\*\*\*\* COMPACT FLASH CARD GEOMETRY Number of Heads: 245

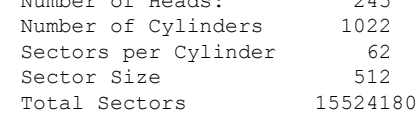

次に、**show disk0: controller** コマンドの出力例を示します。

#### > **show disk0: controller**

Flash Model: ATA Micron\_M500DC\_MT

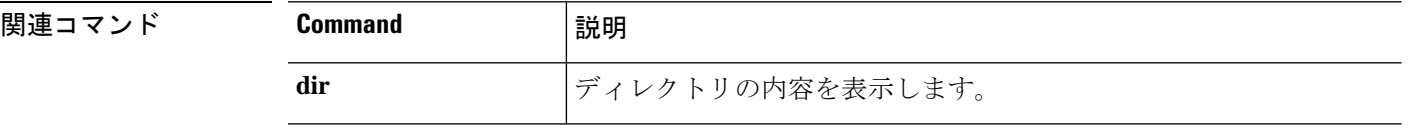

# **show disk-manager**

システムの各部分(サイロ、低水位、高水位など)のディスク使用状況の詳細情報を表示する には、**show disk-manager** コマンドを使用します。

### **show disk-manager**

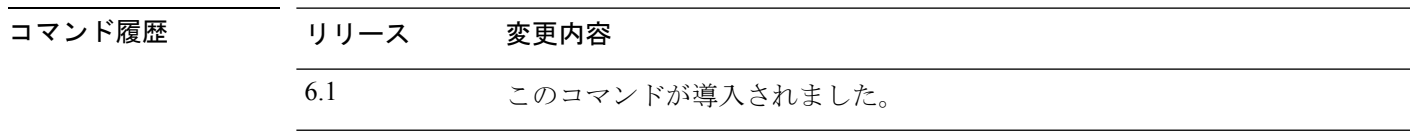

### 例

次に、ディスクマネージャ情報の表示例を示します。

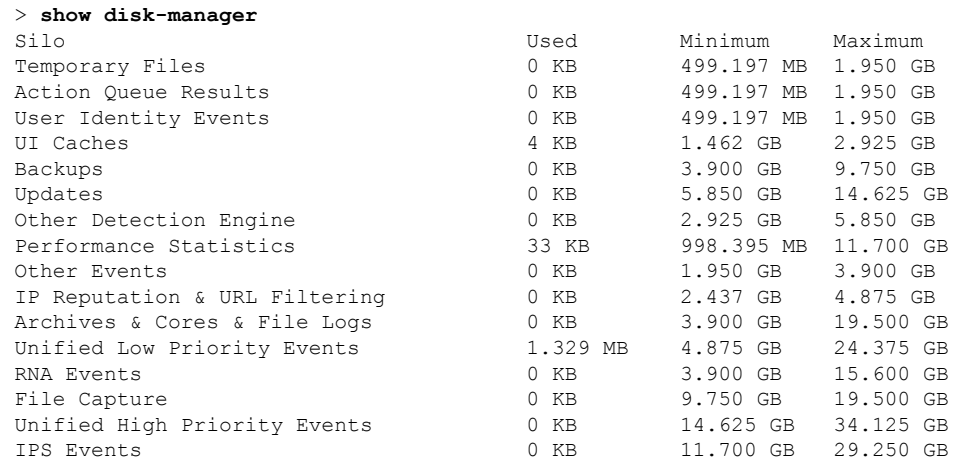

## **show dns**

完全修飾ドメイン名 (FQDN) ネットワークオブジェクトの現在解決済みのDNSアドレス、ま たは管理インターフェイスの DNS サーバーの設定を表示するには、**show dns** コマンドを使用 します。

**show dns** [**host** *fqdn* | **system**]

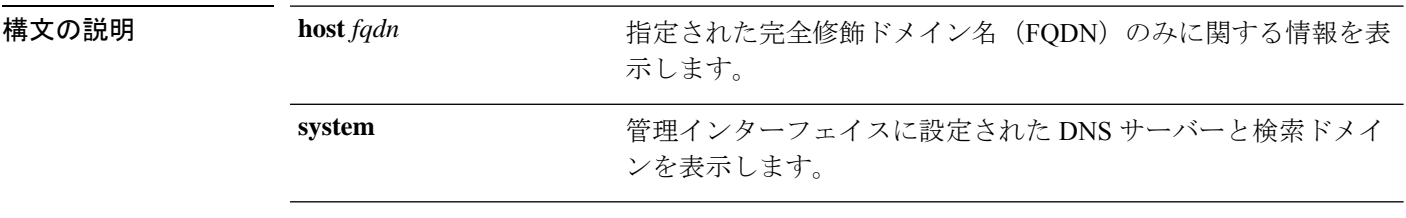

コマンド デフォルト **system**キーワードを含めない場合、このコマンドはアクセスコントロールルールで使用される すべての FQDN ネットワークオブジェクトの DNS 解決を表示します。

コマンド履歴

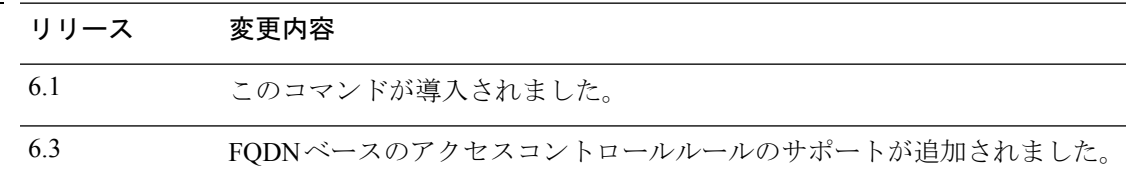

### 例

次に、管理アドレスの DNS 設定を表示する例を示します。

> **show dns system**

search example.com nameserver 72.163.47.11

次の例は、アクセスコントロールルールで使用される FQDN ネットワークオブジェク トのDNS解決を示しています。FQDNオブジェクトは、ルールで使用されている場合 にのみ解決されます。オブジェクトを定義するだけでは、名前のDNSルックアップは 開始されません。

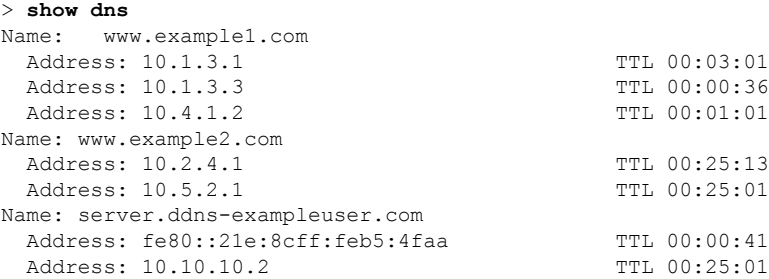

次に、**show dns host** コマンドの出力例を示します。

#### > **show dns host www.example1.com** Name: www.example1.com

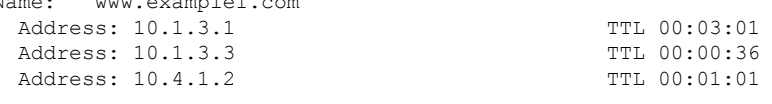

## 関連コマンド

Ι

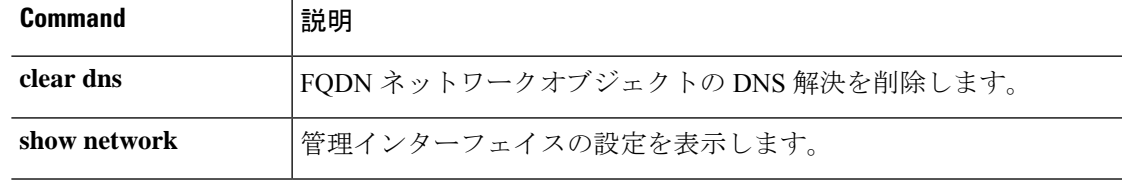

## **show dns-hosts**

DNS キャッシュを表示するには、**show dns-hosts** コマンドを使用します。DNS キャッシュに は、DNS サーバーからのダイナミックに学習されたエントリおよび手動で入力された名前と IP アドレスが含まれます。

### **show dns-hosts**

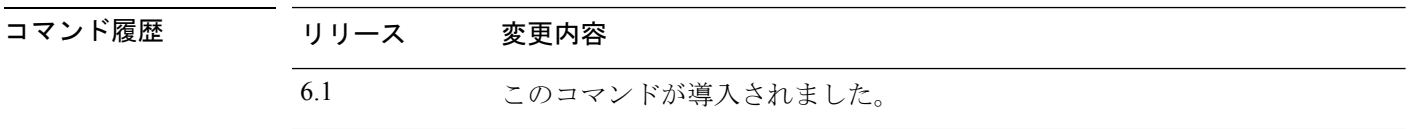

### 例

次に、**show dns-hosts** コマンドの出力例を示します。

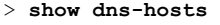

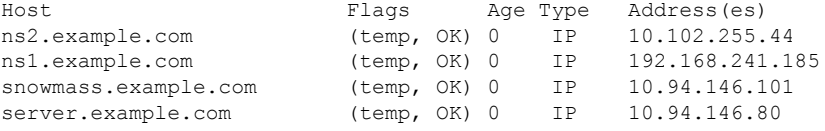

次の表で各フィールドについて説明します。

### 表 **25 : show dns-hosts** の各フィールド

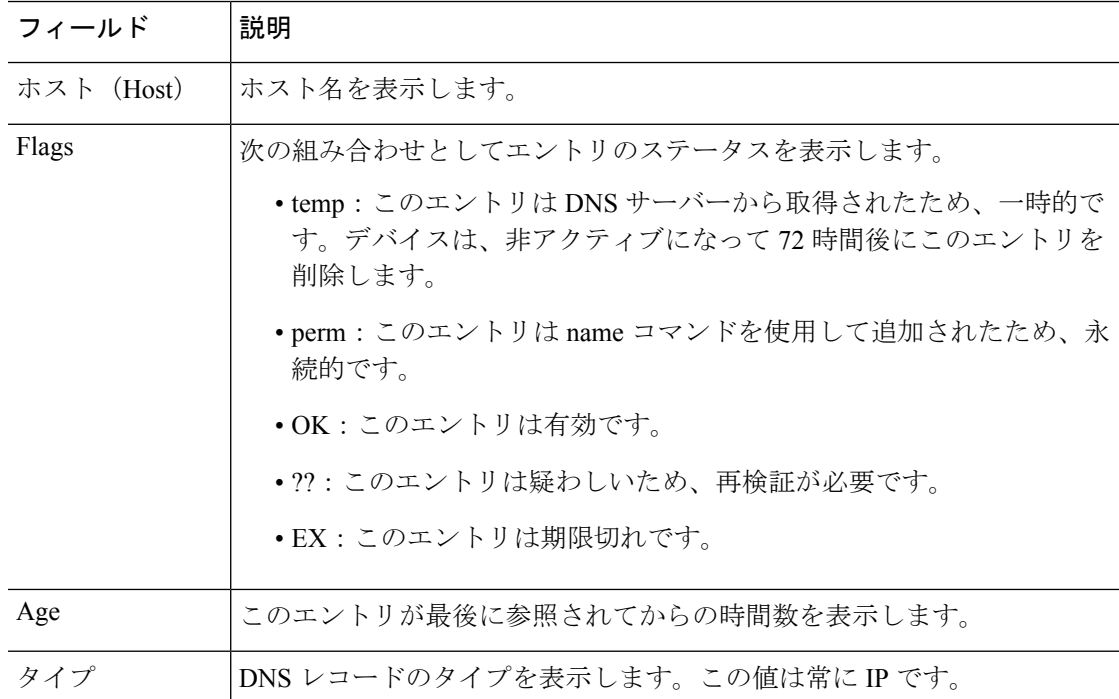

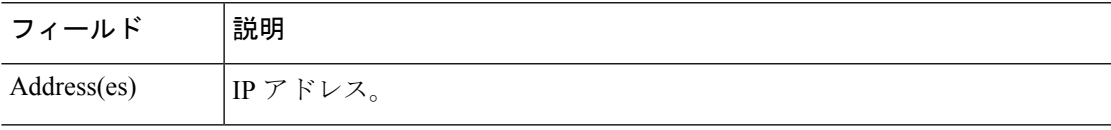

## **関連コマンド**

 $\mathbf I$ 

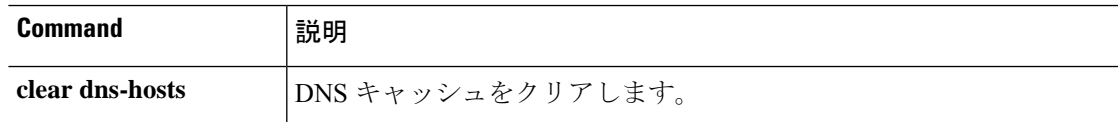

# **show eigrp events**

EIGRP イベントログを表示するには、**show eigrp events** コマンドを使用します。

**show eigrp** [*as-number*] **events** [{*start end*} | **type**]

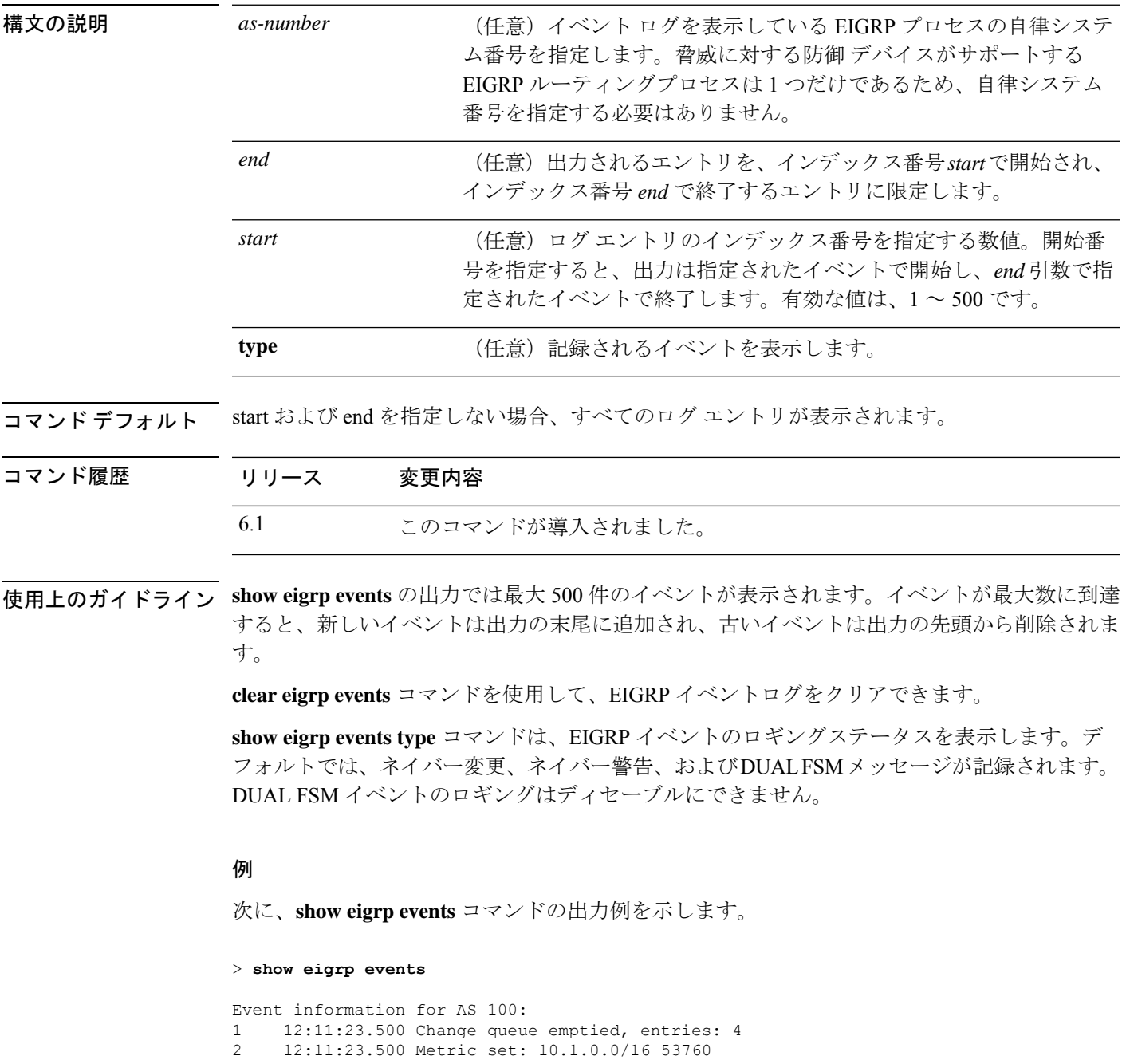

5 12:11:23.500 Update reason, delay: metric chg 4294967295

6 12:11:23.500 Update sent, RD: 10.1.0.0/16 4294967295

- 7 12:11:23.500 Route install: 10.1.0.0/16 10.130.60.248
- 8 12:11:23.500 Find FS: 10.1.0.0/16 4294967295
- 9 12:11:23.500 Rcv update met/succmet: 53760 28160
- 10 12:11:23.500 Rcv update dest/nh: 10.1.0.0/16 10.130.60.248
- 11 12:11:23.500 Metric set: 10.1.0.0/16 4294967295

次に、**show eigrp events** コマンドで開始番号と終了番号を定義したときの出力例を示 します。

> **show eigrp events 3 8**

Event information for AS 100: 12:11:23.500 Update reason, delay: new if 4294967295 12:11:23.500 Update sent, RD: 10.1.0.0/16 4294967295 12:11:23.500 Update reason, delay: metric chg 4294967295 12:11:23.500 Update sent, RD: 10.1.0.0/16 4294967295 12:11:23.500 Route install: 10.1.0.0/16 10.130.60.248 12:11:23.500 Find FS: 10.1.0.0/16 4294967295

次に、EIGRP イベントログのエントリがない場合の **show eigrp events** コマンドの出力 例を示します。

#### > **show eigrp events**

Event information for AS 100: Event log is empty.

次に、**show eigrp events type** コマンドの出力例を示します。

#### > **show eigrp events type**

EIGRP-IPv4 Event Logging for AS 100: Log Size 500 Neighbor Changes Enable Neighbor Warnings Enable Dual FSM Enable

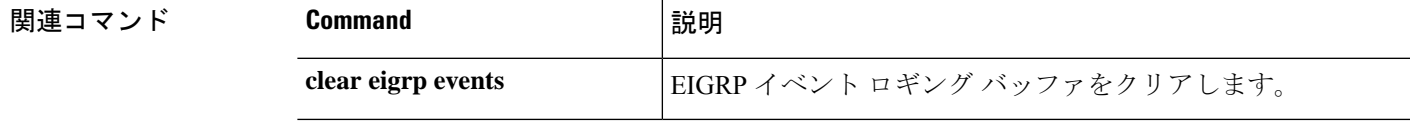

## **show eigrp interfaces**

EIGRP ルーティングに参加しているインターフェイスを表示するには、**show eigrp interfaces** コマンドを使用します。

**show eigrp** [*as-number*] **interfaces** [*if-name*] [**detail**]

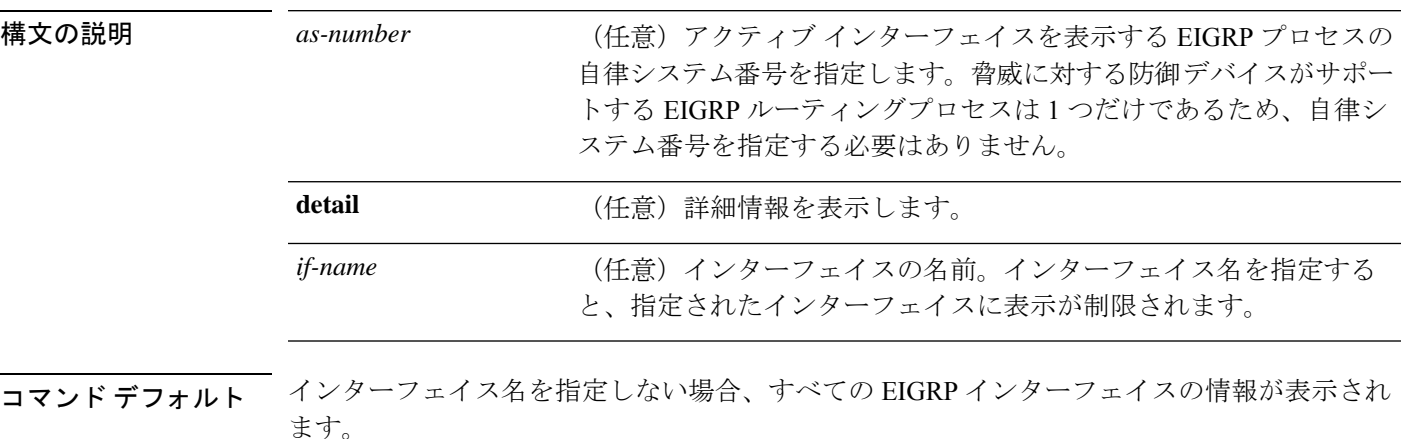

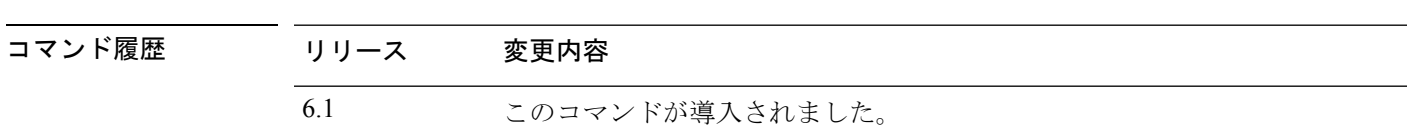

使用上のガイドライン **show eigrpinterfaces**コマンドを使用して、EIGRPがアクティブなインターフェイスを判別し、 それらのインターフェイスに関連している EIGRP に関する情報を学習します。

> インターフェイスが指定された場合、そのインターフェイスのみが表示されます。指定されな い場合、EIGRP を実行しているすべてのインターフェイスが表示されます。

> 自律システムが指定された場合、指定された自律システムについてのルーティングプロセスの みが表示されます。指定されない場合、すべての EIGRP プロセスが表示されます。

### 例

次に、**show eigrp interfaces** コマンドの出力例を示します。

### > **show eigrp interfaces**

EIGRP-IPv4 interfaces for process 100

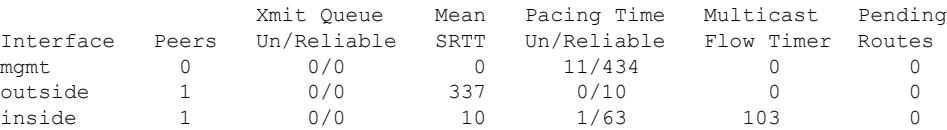

**S** コマンド

次の表に、この出力で表示される重要なフィールドの説明を示します。

| フィールド                       | 説明                                                                                    |
|-----------------------------|---------------------------------------------------------------------------------------|
| process                     | EIGRP ルーティング プロセスの自律システム番号です。                                                         |
| Peers                       | 直接接続されているピアの数。                                                                        |
| Xmit Queue<br>Un/Reliable   | 信頼性の低い送信キューおよび信頼性の高い送信キューに残っている<br>パケットの数。                                            |
| Mean SRTT                   | 平均のスムーズ ラウンドトリップ時間間隔(秒)。                                                              |
| Pacing Time<br>Un/Reliable  | EIGRPパケット(信頼性の低いパケットおよび信頼性の高いパケット)<br>をインターフェイスに送信するタイミングを決定するために使用され<br>るペーシング時間(秒)。 |
| <b>Multicast Flow Timer</b> | 脅威に対する防御デバイスがマルチキャストEIGRPパケットを送信す<br>る最大秒数。                                           |
| Pending Routes              | 送信キュー内で送信を待機しているパケット内のルートの数。                                                          |

表 **<sup>26</sup> : show eigrp interfaces** のフィールドの説明

# **show eigrp neighbors**

EIGRP ネイバーテーブルを表示するには、**show eigrp neighbors** コマンドを使用します。

**show eigrp** [*as-number*] **neighbors** [**detail** | **static**] [*if-name*]

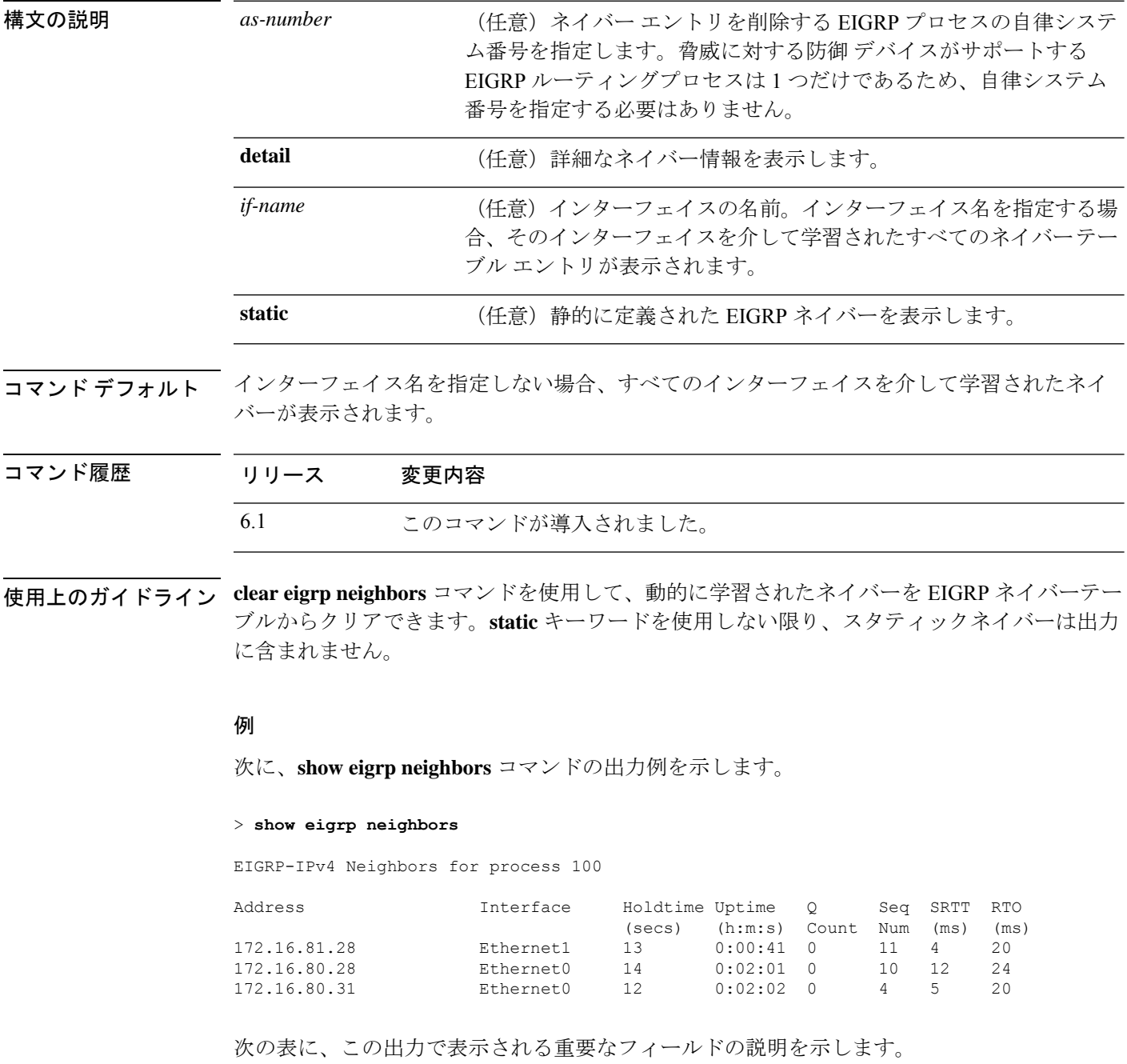

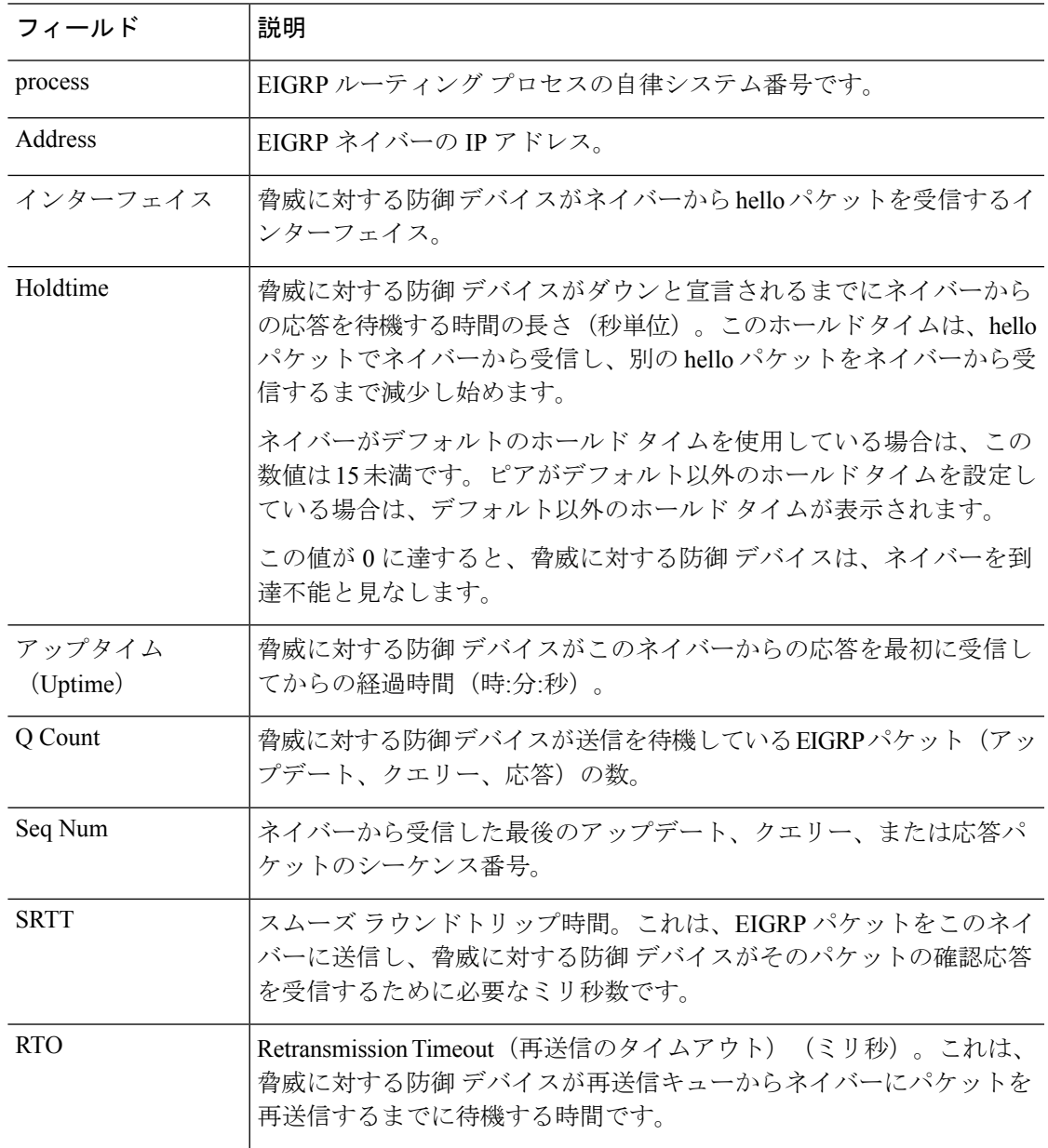

### 表 **<sup>27</sup> : show eigrp neighbors** フィールドの説明

次に、 **show eigrp neighbors static** コマンドの出力例を示します。

> **show eigrp neighbors static**

```
EIGRP-IPv4 neighbors for process 100
Static Address
192.168.1.5 management
```
次の表に、この出力で表示される重要なフィールドの説明を示します。

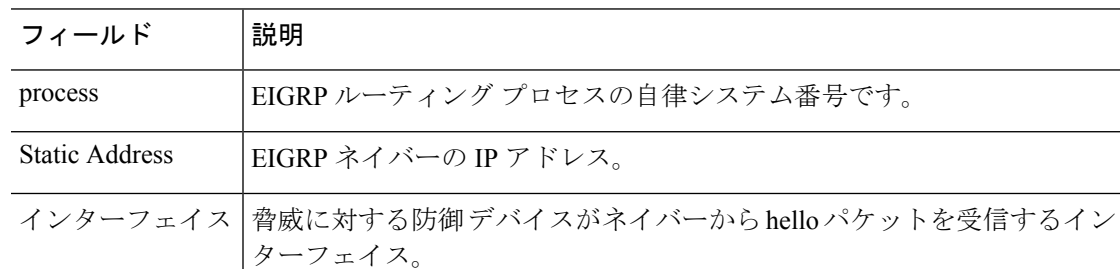

### 表 **<sup>28</sup> : show ip eigrp neighbors static** のフィールドの説明

次に、**show eigrp neighbors detail** コマンドの出力例を示します。

### > **show eigrp neighbors detail**

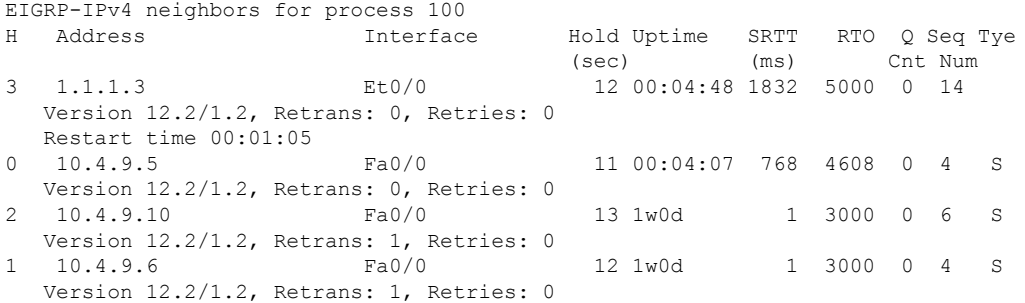

次の表に、この出力で表示される重要なフィールドの説明を示します。

### 表 **<sup>29</sup> : show ip eigrp neighbors details** のフィールドの説明

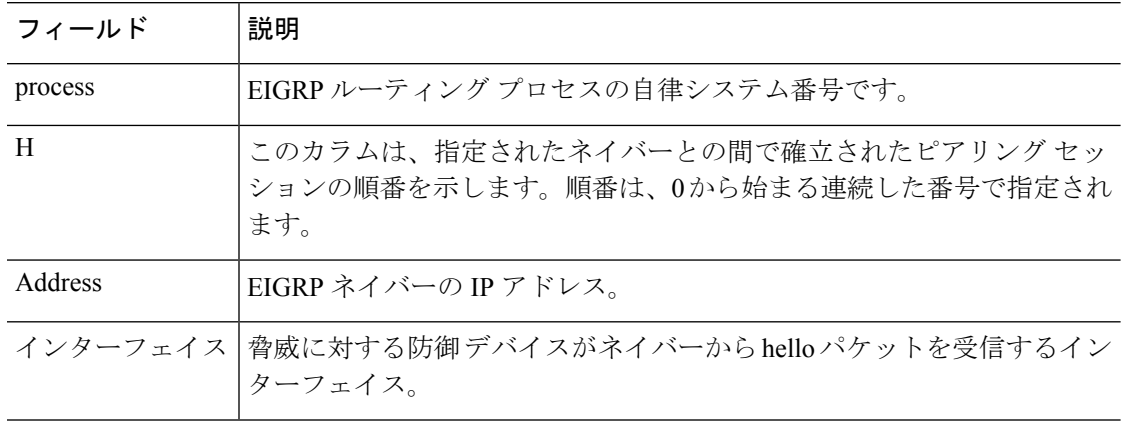

I

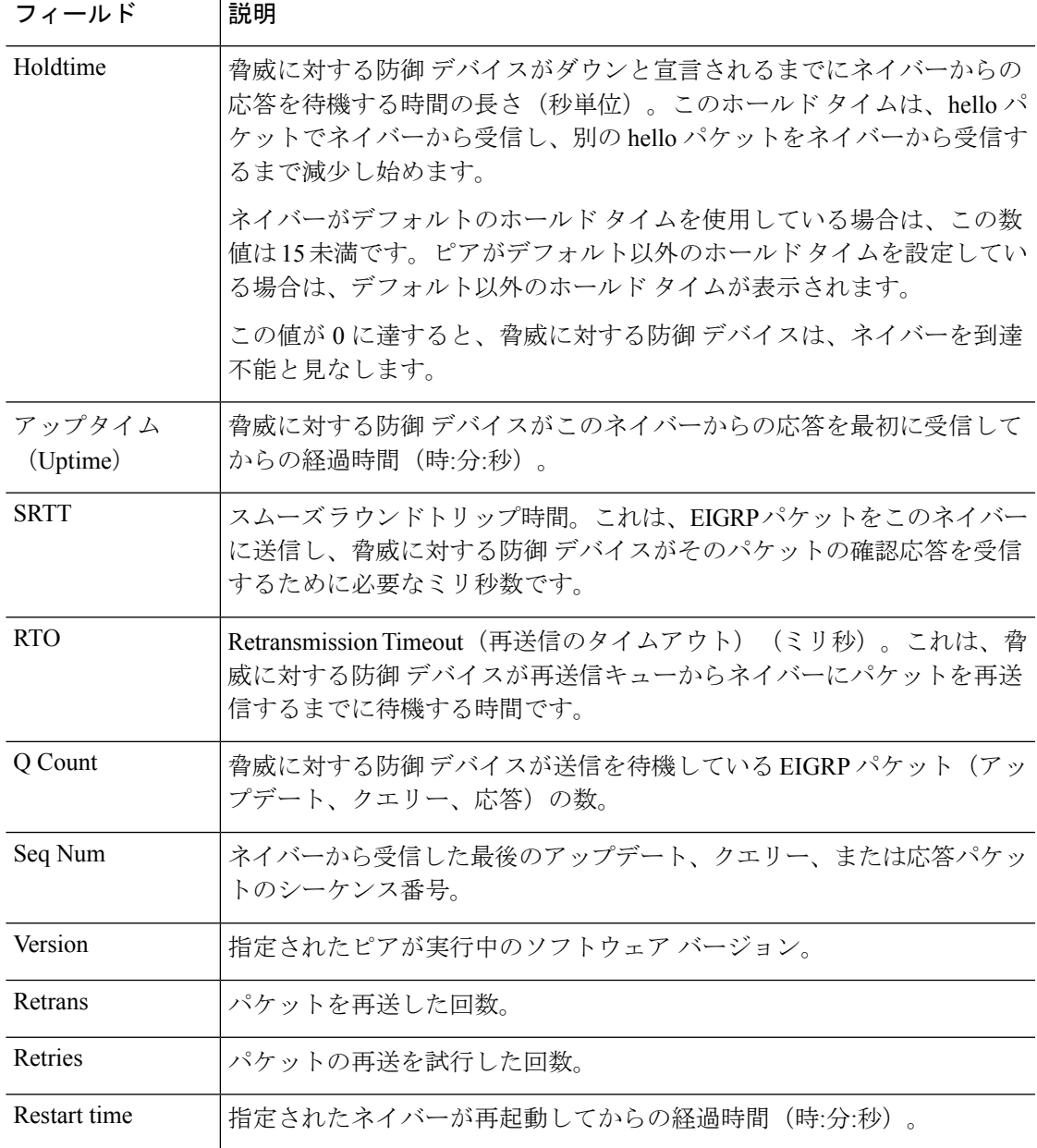

# **show eigrp topology**

EIGRP トポロジテーブルを表示するには、**show eigrp topology** コマンドを使用します。

**show eigrp** [*as-number*] **topology** [*ip-addr* [*mask*] | **active** | **all-links** | **pending** | **summary** | **zero-successors**]

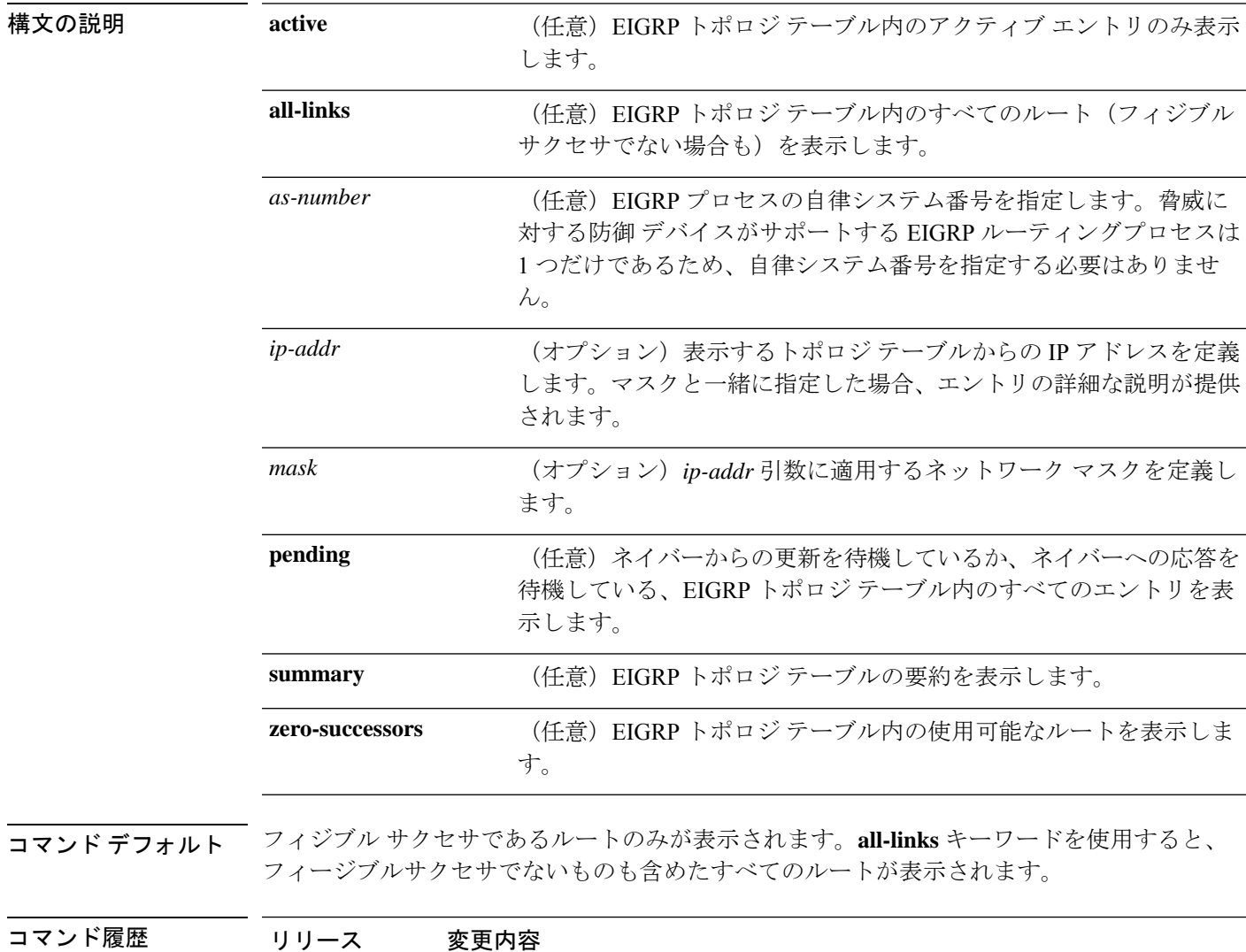

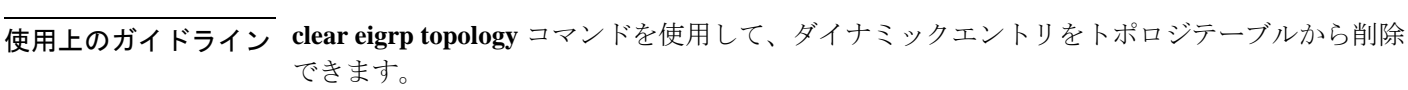

6.1 このコマンドが導入されました。

例 次に、**show eigrp topology** コマンドの出力例を示します。 EIGRP-IPv4 Topology Table for AS(100)/ID(192.168.1.1) Codes: P - Passive, A - Active, U - Update, Q - Query, R - Reply, r - Reply status P 10.2.1.0 255.255.255.0, 2 successors, FD is 0 via 10.16.80.28 (46251776/46226176), Ethernet0 via 10.16.81.28 (46251776/46226176), Ethernet1 P 10.2.1.0 255.255.255.0, 1 successors, FD is 307200 via Connected, Ethernet1 via 10.16.81.28 (307200/281600), Ethernet1 via 10.16.80.28 (307200/281600), Ethernet0

次の表に、この出力で表示される重要なフィールドについて説明します。

| フィールド            | 説明                                                                                                    |
|------------------|----------------------------------------------------------------------------------------------------|
| Codes            | このトポロジテーブルエントリの状態。Passive および Active は、この宛<br>先に関する EIGRP 状態を示し、Update、Query、および Reply は、送信中<br>のパケットのタイプを示します。 |
| P - Passive      | ルートは良好だと認識され、この宛先についての EIGRP 計算は実行され<br>ません。                                                                    |
| A - Active       | この宛先についての EIGRP 計算が実行されます。                                                                                      |
| U - Update       | この宛先に更新パケットが送信されたことを示します。                                                                                       |
| O - Ouery        | この宛先にクエリー パケットが送信されたことを示します。                                                                                    |
| R - Reply        | この宛先に応答パケットが送信されたことを示します。                                                                                       |
| r - Reply status | ソフトウェアがクエリーを送信し、応答を待機しているときに設定される<br>フラグ。                                                                       |
| address mask     | 宛先のIPアドレスとマスク。                                                                                                  |
| successors       | サクセサの数。この数値は、IP ルーティング テーブル内のネクストホッ<br>プの数に対応します。「successors」が大文字で表示される場合、ルートま<br>たはネクストホップは遷移状態です。             |

表 **<sup>30</sup> : show eigrp topology** のフィールド情報

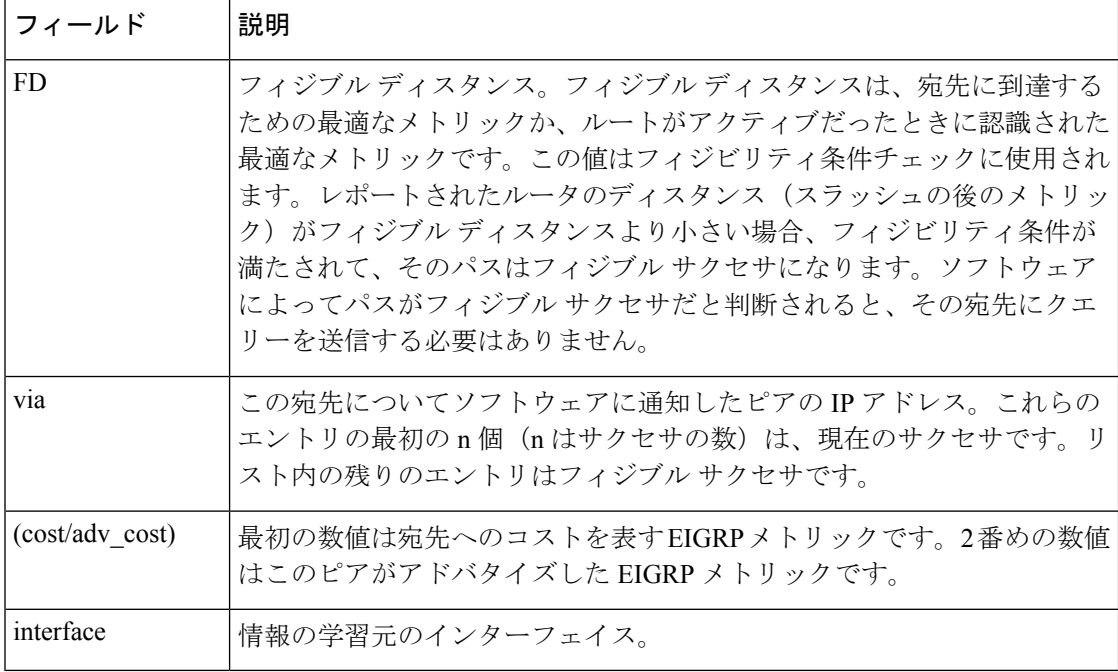

次に、IP アドレスとともに使用した **show eigrp topology** の出力例を示します。出力は 内部ルートについてのものです。

#### > **show eigrp topology 10.2.1.0 255.255.255.0**

EIGRP-IPv4 (AS 100): Topology Default-IP-Routing-Table(0) entry for entry for 10.2.1.0 255.255.255.0

State is Passive, Query origin flag is 1, 1 Successor(s), FD is 281600 Routing Descriptor Blocks: 0.0.0.0 (Ethernet0/0), from Connected, Send flag is 0x0 Composite metric is (281600/0), Route is Internal Vector metric: Minimum bandwidth is 10000 Kbit Total delay is 1000 microseconds Reliability is 255/255 Load is 1/255 Minimum MTU is 1500 Hop count is 0

次に、IP アドレスとともに使用した **show eigrp topology** の出力例を示します。出力は 外部ルートについてのものです。

> **show eigrp topology 10.4.80.0 255.255.255.0** EIGRP-IPv4 (AS 100): Topology Default-IP-Routing-Table(0) entry for entry for 10.4.80.0

255.255.255.0

State is Passive, Query origin flag is 1, 1 Successor(s), FD is 409600 Routing Descriptor Blocks: 10.2.1.1 (Ethernet0/0), from 10.2.1.1, Send flag is 0x0 Composite metric is (409600/128256), Route is External Vector metric: Minimum bandwidth is 10000 Kbit Total delay is 6000 microseconds

 $\overline{\phantom{a}}$ 

Reliability is 255/255 Load is 1/255 Minimum MTU is 1500 Hop count is 1 External data: Originating router is 10.89.245.1 AS number of route is 0 External protocol is Connected, external metric is 0 Administrator tag is 0 (0x00000000)

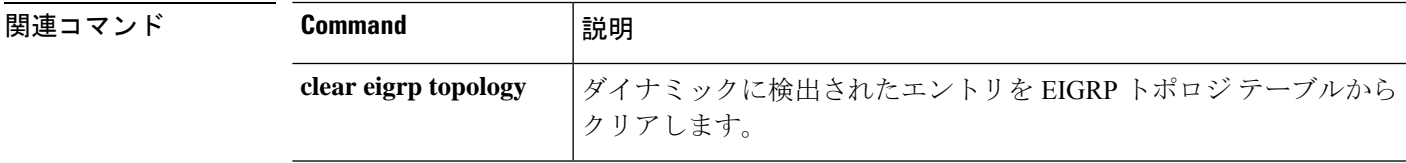

## **show eigrp traffic**

送受信される EIGRP パケットの数を表示するには、**show eigrptraffic** コマンドを使用します。

**show eigrp** [*as-number*] **traffic**

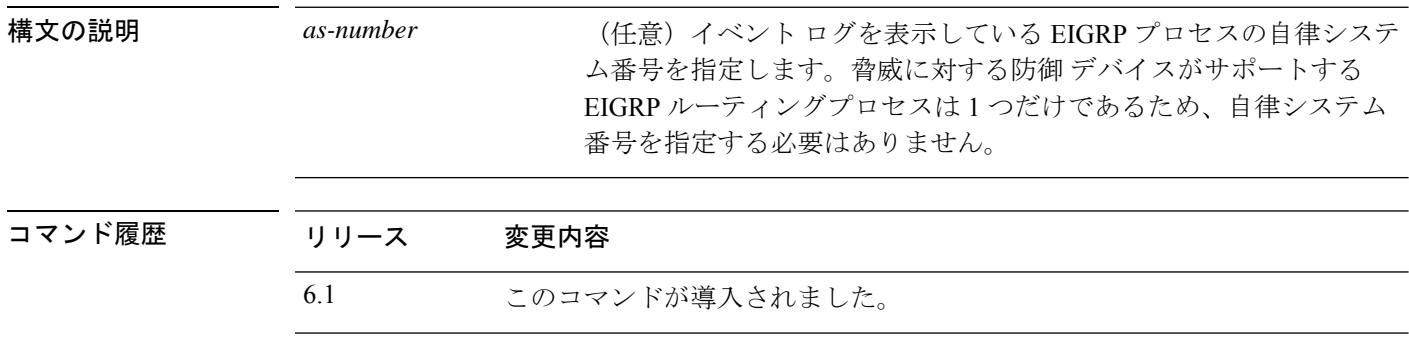

使用上のガイドライン **clear eigrp traffic** コマンドを使用すると、EIGRP トラフィックの統計情報をクリアできます。

### 例

次に、**show eigrp traffic** コマンドの出力例を示します。

```
> show eigrp traffic
EIGRP-IPv4 Traffic Statistics for AS 100
 Hellos sent/received: 218/205
 Updates sent/received: 7/23
 Queries sent/received: 2/0
 Replies sent/received: 0/2
 Acks sent/received: 21/14
 Input queue high water mark 0, 0 drops
 SIA-Queries sent/received: 0/0
 SIA-Replies sent/received: 0/0
 Hello Process ID: 1719439416
 PDM Process ID: 1719439824
```
次の表に、この出力で表示される重要なフィールドの説明を示します。

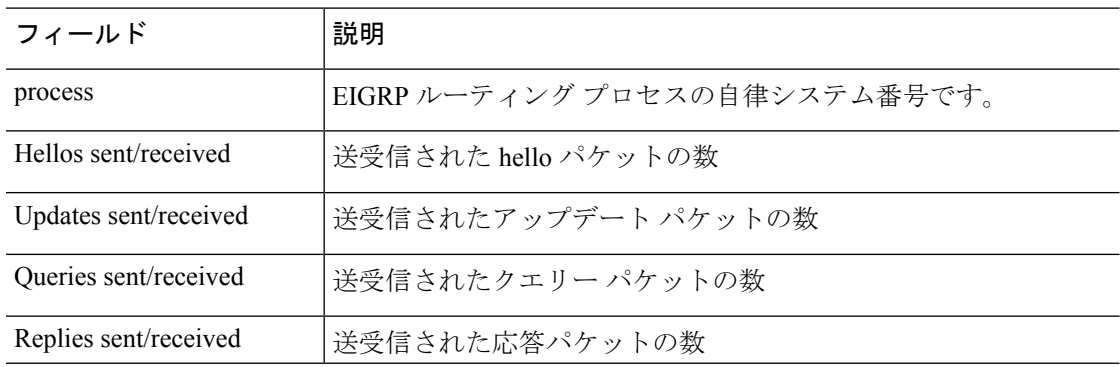

### 表 **<sup>31</sup> : show eigrp traffic** フィールドの説明

 $\mathbf I$ 

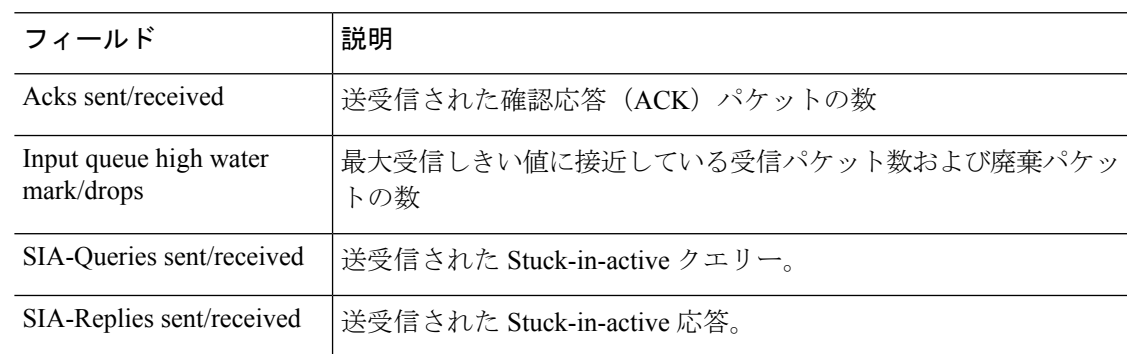

## **show environment**

システムコンポーネントのシステム環境情報を表示するには、**show environment**コマンドを使 用します。

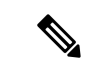

このコマンドは、Firepower 2100、4100、および9300シリーズデバイスではサポートされてい ません。FXOS CLI に接続し、このコマンドの代わりに **show env** コマンドを使用します。 (注)

**show environment** [**alarm-contact** | **driver** | **fans** | **power-supplies** | **power\_consumption** | **voltage** | **temperature** [**accelerator** | **chassis** | **cpu** | **io-hub** | **mother-board** | **power-supply**]]

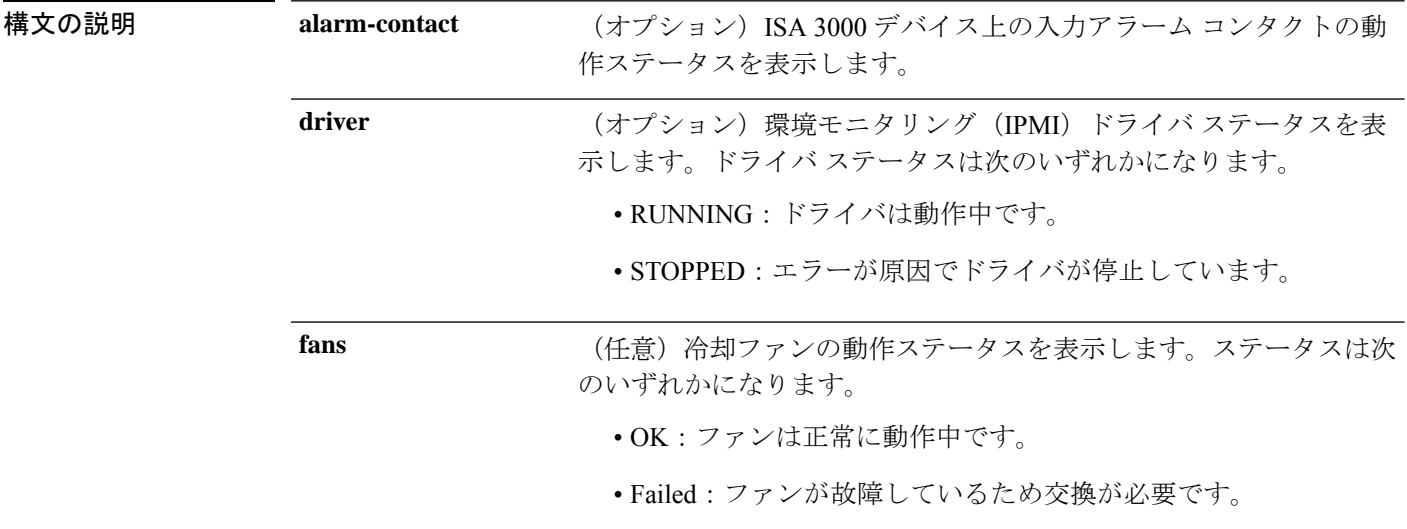

コマンド履歴

 $\mathbf I$ 

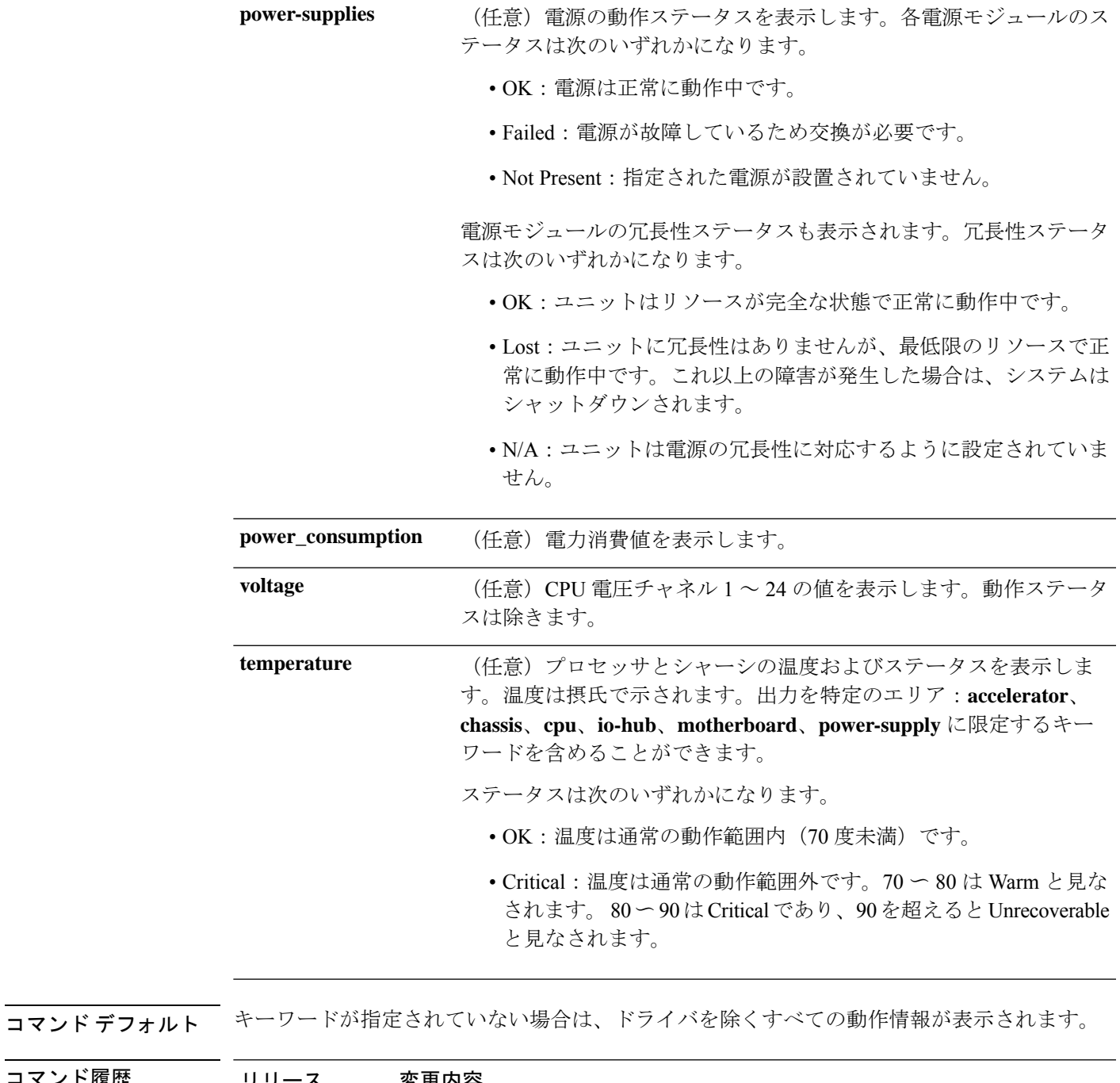

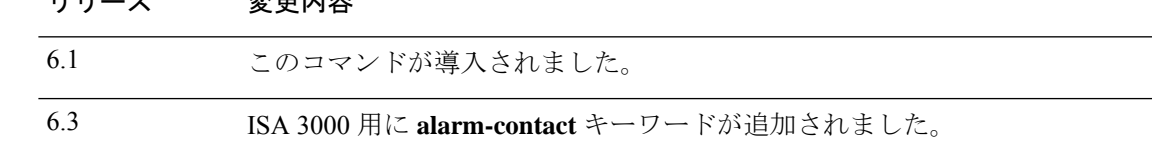

使用上のガイドライン デバイスの物理コンポーネントの動作環境情報を表示できます。この情報には、ファンおよび 電源の動作ステータスと、CPU およびシャーシの温度およびステータスが含まれます。ISA 3000 デバイスには、入力アラーム コンタクトに関する情報が含まれています。

### 例

次に、**show environment** コマンドの一般的な出力例を示します。

```
> show environment
Cooling Fans:
 -----------------------------------
  Power Supplies:
   --------------------------------
   Left Slot (PS0): 6900 RPM - OK (Power Supply Fan)
  Right Slot (PS1): 7000 RPM - OK (Power Supply Fan) Power Supplies:
-----------------------------------
  Power Supply Unit Redundancy: OK
  Temperature:
   --------------------------------
   Left Slot (PS0): 26 C - OK (Power Supply Temperature)
   Right Slot (PS1): 27 C - OK (Power Supply Temperature)
  Cooling Fans:
   --------------------------------
  Left Slot (PS0): 6900 RPM - OK (Power Supply Fan)
   Right Slot (PS1): 7000 RPM - OK (Power Supply Fan)
Temperature:
-----------------------------------
   Processors:
   --------------------------------
   Processor 1: 44.0 C - OK (CPU1 Core Temperature)
   Processor 2: 45.0 C - OK (CPU2 Core Temperature)
   Chassis:
   --------------------------------
  Ambient 1: 28.0 C - OK (Chassis Front Temperature)
   Ambient 2: 40.5 C - OK (Chassis Back Temperature)
   Ambient 3: 28.0 C - OK (CPU1 Front Temperature)
   Ambient 4: 36.50 C - OK (CPU1 Back Temperature)
   Ambient 5: 34.50 C - OK (CPU2 Front Temperature)
   Ambient 6: 43.25 C - OK (CPU2 Back Temperature)
   Power Supplies:
                     --------------------------------
   Left Slot (PS0): 26 C - OK (Power Supply Temperature)
   Right Slot (PS1): 27 C - OK (Power Supply Temperature)
```
次に、**show environment driver** コマンドの出力例を示します。

```
> show environment driver
Cooling Fans:
-----------------------------------
  Chassis Fans:
   --------------------------------
   Cooling Fan 1: 5888 RPM - OK
   Cooling Fan 2: 5632 RPM - OK
   Cooling Fan 3: 5888 RPM - OK
  Power Supplies:
   --------------------------------
   Left Slot (PS0): N/A
   Right Slot (PS1): 8448 RPM - OK
Power Supplies:
```

```
-----------------------------------
  Left Slot (PS0): Not Present
  Right Slot (PS1): Present
  Left Slot (PS0): N/A
  Right Slot (PS1): 33 C - OK
  Left Slot (PS0): N/A
  Right Slot (PS1): 8448 RPM - OK
Temperature:
  -----------------------------------
  Processors:
   --------------------------------
  Processor 1: 70.0 C - OK
  Chassis:
   --------------------------------
  Ambient 1: 36.0 C - OK (Chassis Back Temperature)
  Ambient 2: 31.0 C - OK (Chassis Front Temperature)
  Ambient 3: 39.0 C - OK (Chassis Back Left Temperature)
  Power Supplies:
   --------------------------------
  Left Slot (PS0): N/A
  Right Slot (PS1): 33 C - OK
Voltage:
-----------------------------------
  Channel 1: 1.168 V - (CPU Core 0.46V-1.4V)
  Channel 2: 11.954 V - (12V)
  Channel 3: 4.998 V - (5V)
   Channel 4: 3.296 V - (3.3V)
   Channel 5: 1.496 V - (DDR3 1.5V)
   Channel 6: 1.048 V - (PCH 1.5V)
```
次に、show environment alarm-contact コマンドの出力例を示します。

```
> show environment alarm-contact
ALARM CONTACT 1
   Status: not asserted
   Description: external alarm contact 1
   Severity: minor<br>Trigger: closed
   Trigger:
ALARM CONTACT 2
   Status: not asserted
   Description: external alarm contact 2
   Severity: minor<br>Triqqer: closed
   Trigger:
```
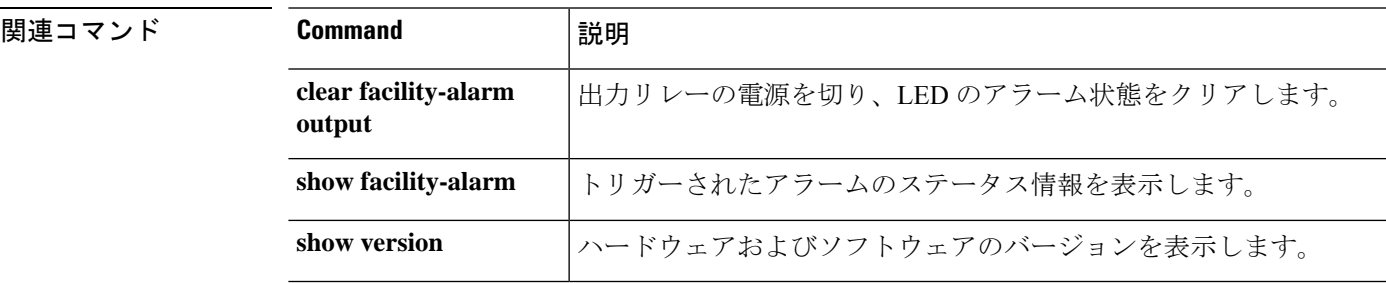

## **show facility-alarm**

ISA 3000 デバイスのトリガーされたアラームを表示するには、**show facility-alarm** コマンドを 使用します。

**show facility-alarm** {**relay** | **status** [**major** | **minor** | **info**]}

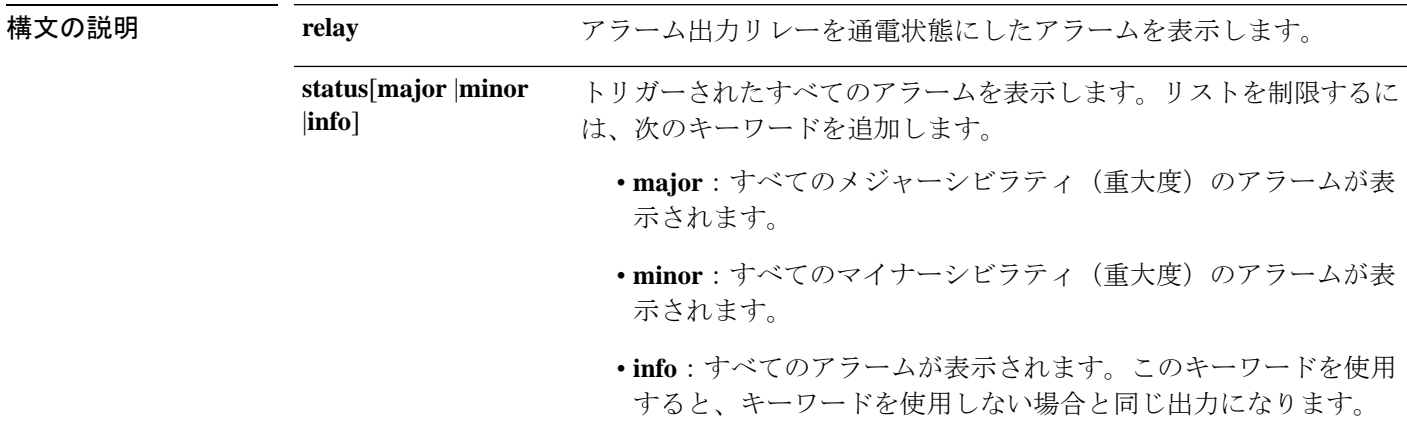

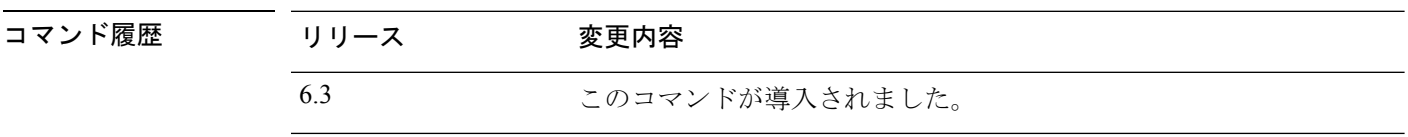

使用上のガイドライン アラーム出力リレーを通電したアラームだけを表示するには、**relay**キーワードを使用します。 出力アラームリレーは、トリガーされたアラームを有効にするよう設定したかどうかに基づい て通電されます。アラーム出力リレーを通電すると、接続しているデバイス(点滅光やブザー など)がアクティブになります。

> アラームアクションが外部アラーム出力リレーをトリガーしたかどうかに関わらず、トリガー されたすべてのアラームを表示するには、**status** キーワードを使用します。

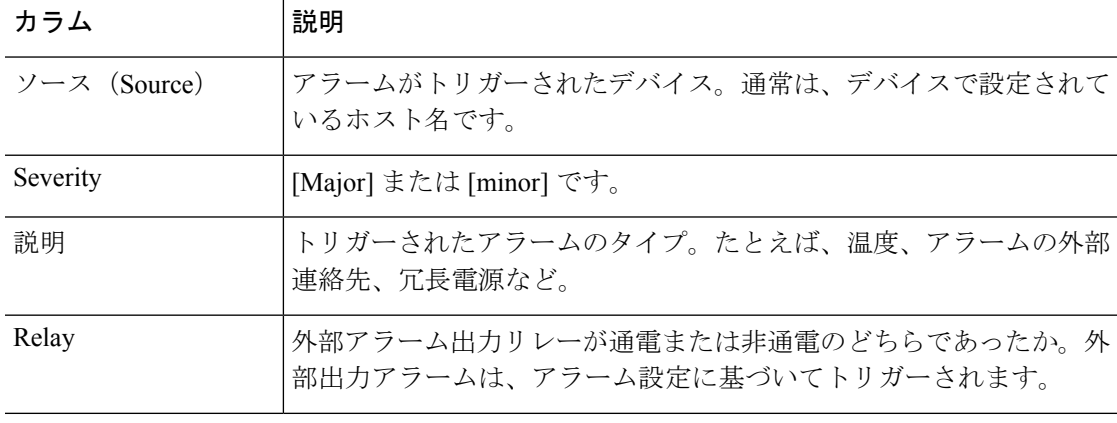

次の表は出力の列について示しています。

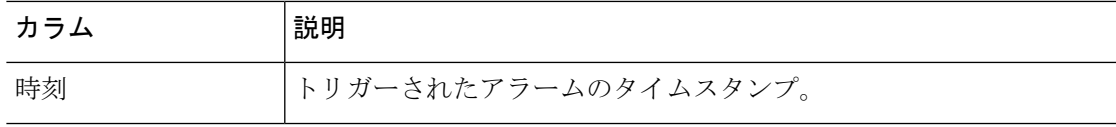

### 例

次に、**show facility-alarm relay** コマンドの出力例を示します。

```
> show facility-alarm relay
Source Severity Description Example 3 Relay Time
firepower minor external alarm contact 1 triggered Energized 06:56:50 UTC Mon Sep
22 2014
```
次に、**show facility-alarm status** コマンドの出力例を示します。

### > **show facility-alarm status info**

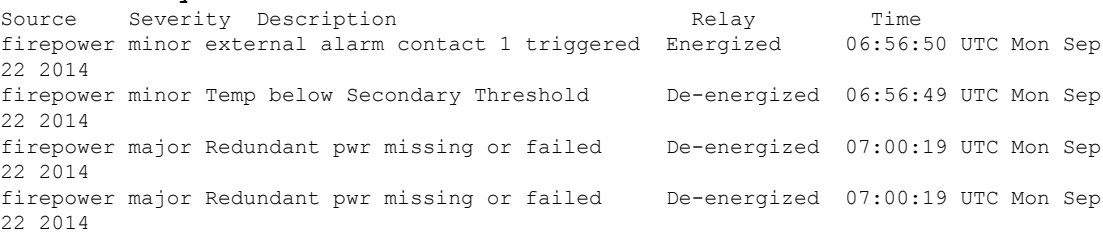

### > **show facility-alarm status major**

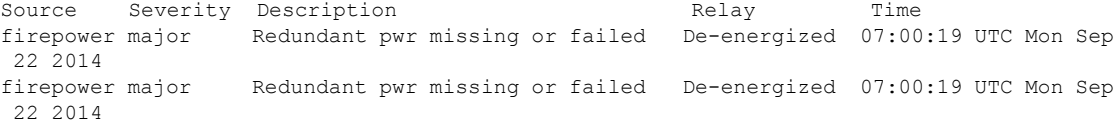

### > **show facility-alarm status minor**

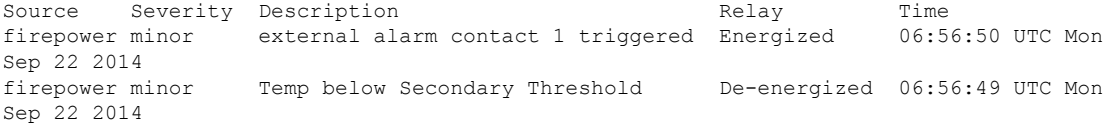

### 関連コマンド

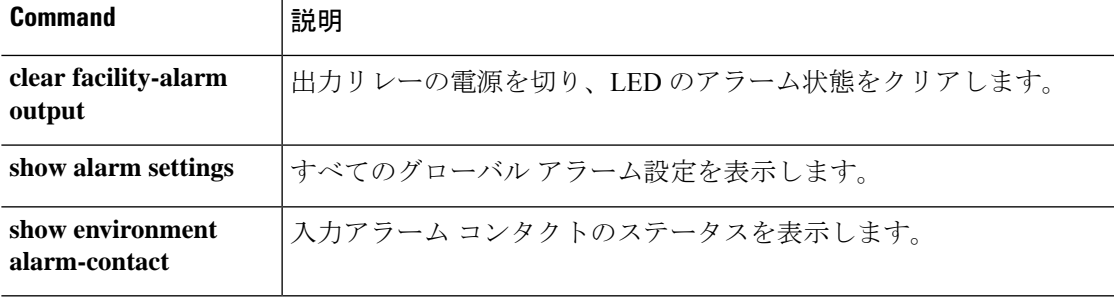

## **show failover**

ユニットのフェールオーバーステータスに関する情報を表示するには、**show failover** コマンド を使用します。

**show failover** [ **group** *num* | **history** [ **details** ] | **interface** | **state** | **trace** [ オ プション ] | **statistics** | **details** ]

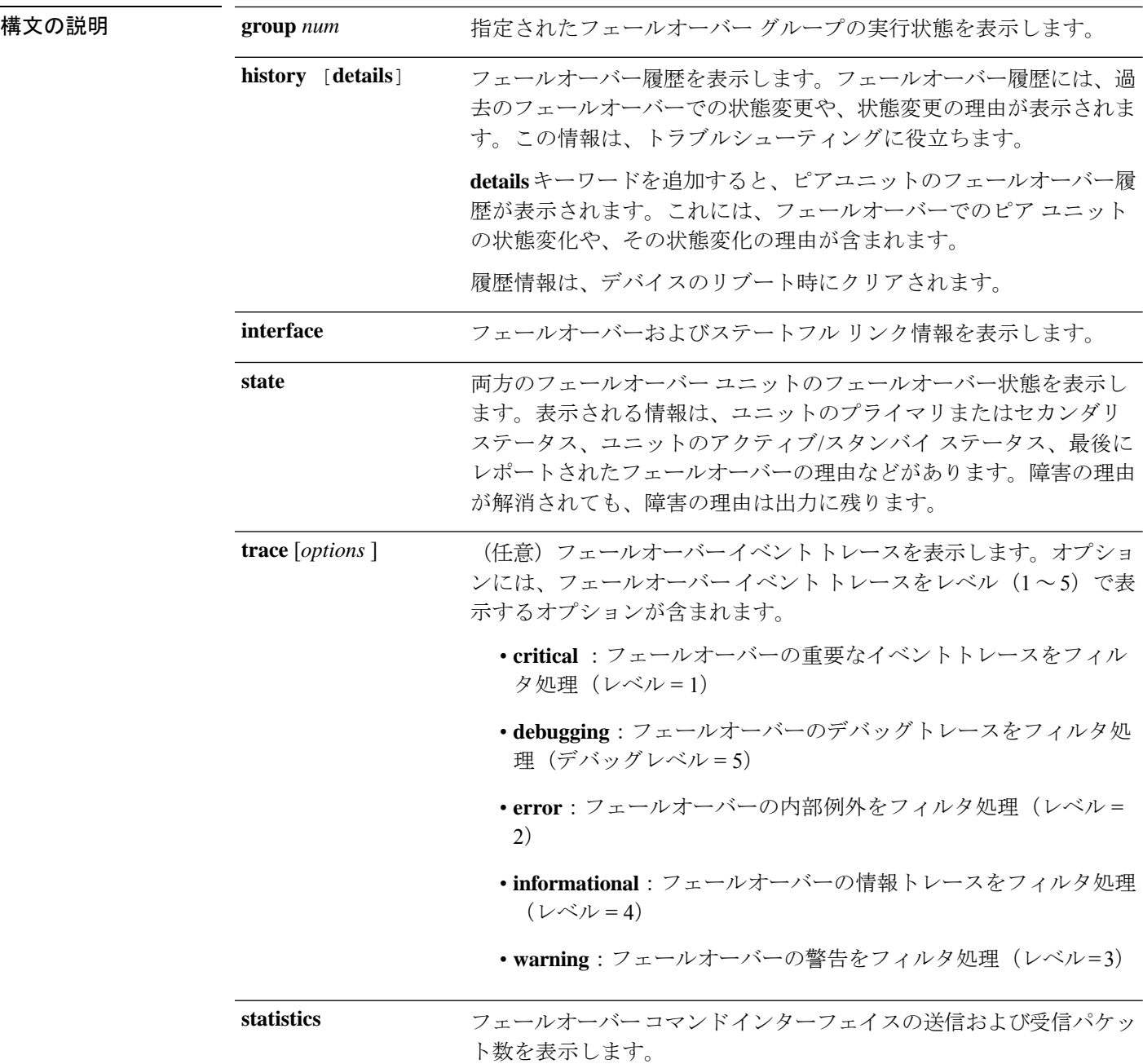

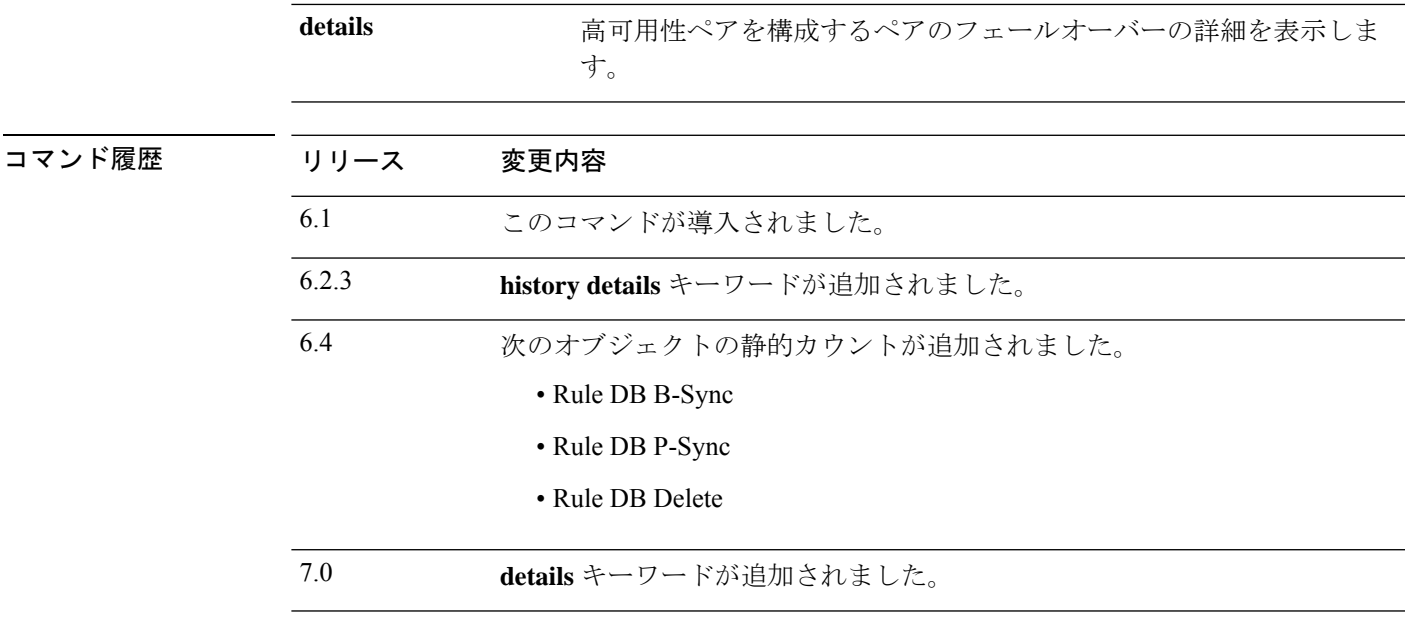

使用上のガイドライン **show failover** コマンドは、ダイナミック フェールオーバー情報、インターフェイスステータ ス、およびステートフル フェールオーバーの統計情報を表示します。

> IPv4 と IPv6 の両方のアドレスがインターフェイスで設定されている場合は、両方のアドレス が出力に表示されます。インターフェイスには複数の IPv6 アドレスを設定できるため、リン クローカル アドレスのみが表示されます。インターフェイスに IPv4 アドレスが設定されてい ない場合、出力の IPv4 アドレスは 0.0.0.0 として表示されます。インターフェイスに IPv6 アド レスが設定されていない場合、アドレスは単純に出力から省かれます。

> Stateful Failover Logical Update Statistics 出力は、ステートフル フェールオーバーがイネーブル の場合のみ表示されます。「xerr」および「rerr」の値はフェールオーバーのエラーではなく、 パケット送受信エラーの数を示します。

> **showfailover**コマンド出力で、ステートフルフェールオーバーの各フィールドには次の値があ ります。

- Stateful Obj の値は次のとおりです。
	- xmit:送信されたパケットの数を示します。
	- xerr:送信エラーの数を示します。
	- rcv:受信したパケットの数を示します。
	- rerr:受信エラーの数を示します。
- 各行は、次に示す特定のオブジェクト スタティック カウントを表します。
	- General:すべてのステートフル オブジェクトの合計を示します。
	- sys cmd:**login** や **stay alive** などの論理的なシステム更新コマンドを示します。
- up time:脅威に対する防御 デバイスの(アクティブな 脅威に対する防御 がスタンバ イ 脅威に対する防御 デバイスに渡す)アップタイムの値を示します。
- RPC services:リモート プロシージャ コール接続情報。
- TCP conn:ダイナミック TCP 接続情報。
- UDP conn:ダイナミック UDP 接続情報。
- ARP tbl:ダイナミック ARP テーブル情報。
- Xlate Timeout: 接続変換タイムアウト情報を示します。
- IPv6 ND tbl:IPv6 ネイバー探索テーブル情報。
- VPN IKE upd:IKE 接続情報。
- VPN IPSEC upd: IPSec 接続情報。
- VPN CTCP upd:cTCP トンネル接続情報。
- VPN SDI upd : SDI AAA 接続情報。
- VPN DHCP upd:トンネル型 DHCP 接続情報。
- SIP Session : SIP シグナリング セッション情報。
- Route Session:ルート同期アップデートの LU 統計情報
- RuleDBB-Sync:ルールデータベースの一括同期が実行された回数と、対応するエラー (存在する場合)を示します。
- Rule DB P-Sync:ルールデータベースの周期的な同期が実行された回数と、この操作 に関するエラー(存在する場合)を示します。
- Rule DB Delete:ルールデータベース削除メッセージが送信された回数と、この操作 に関するエラー(存在する場合)を示します。

フェールオーバーIPアドレスを入力しないと、**show failover**コマンドではIPアドレスが0.0.0.0 と表示され、インターフェイスのモニタリングが「待機」状態のままになります。フェール オーバーを機能させるにはフェールオーバー IP アドレスを設定する必要があります。

次の表に、フェールオーバーに関するインターフェイスの状態についての説明を示します。

#### 表 **32 :** フェールオーバー インターフェイス状態

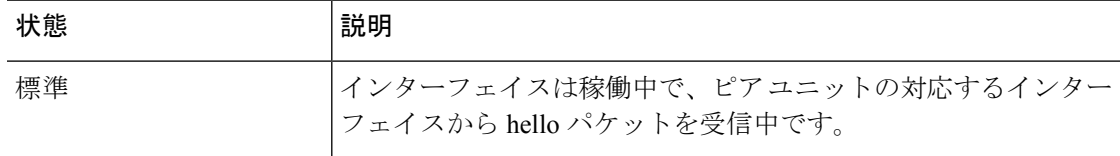

 $\mathbf I$ 

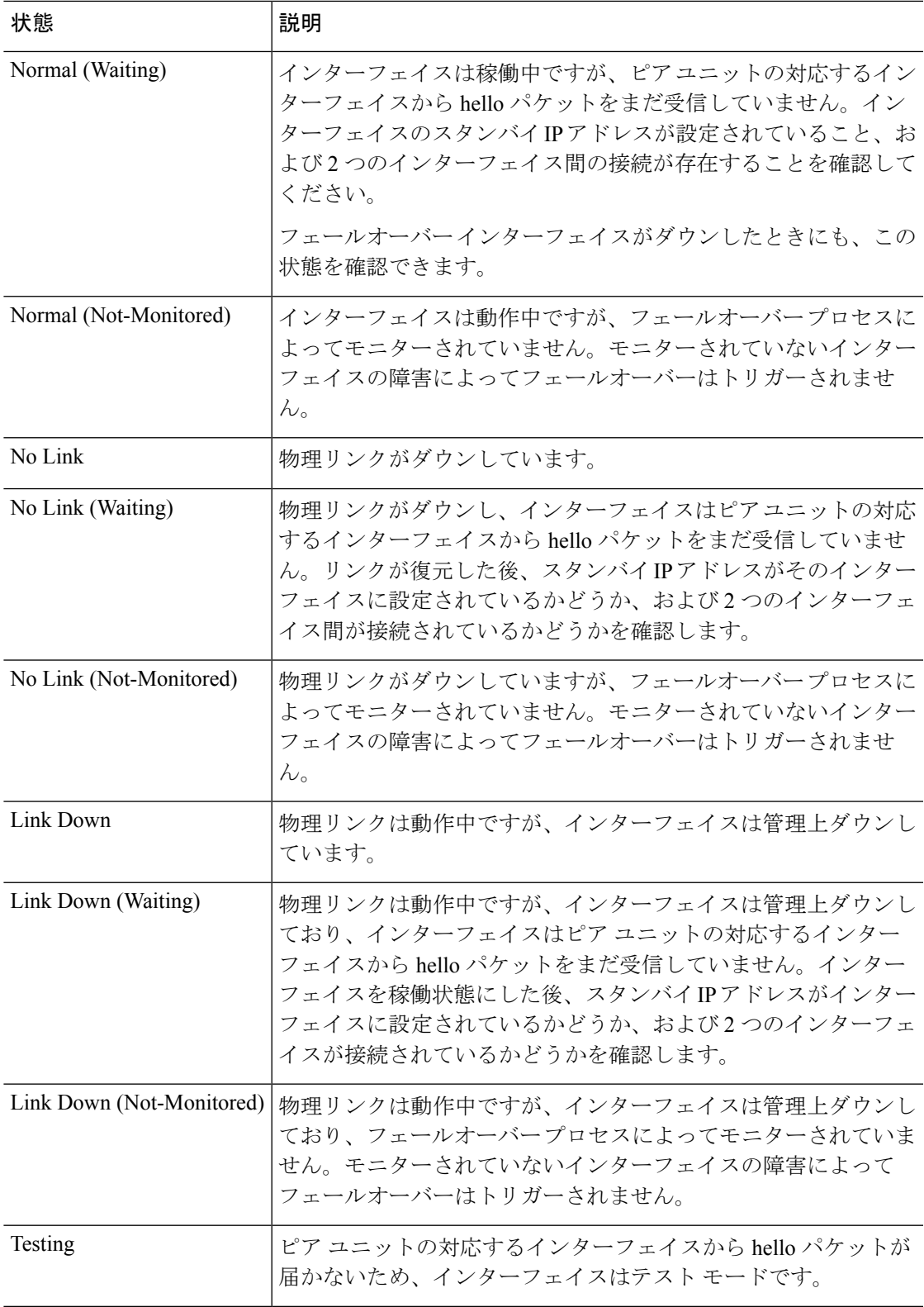

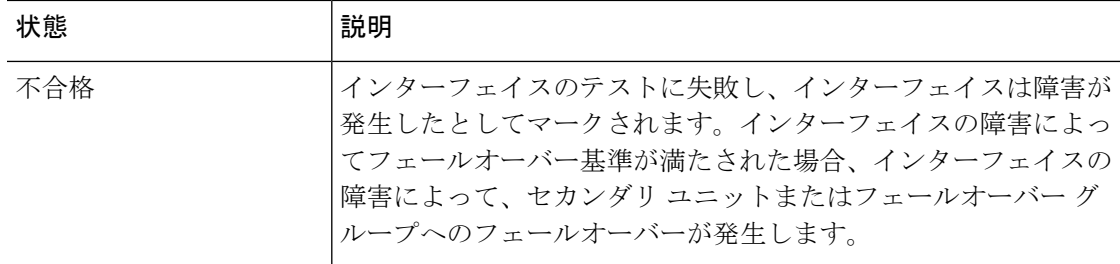

### 例

アクティブ/スタンバイフェールオーバーでの**show failover**コマンドの出力例を次に示 します。

```
Failover unit Primary
Failover LAN Interface: failover GigabitEthernet0/2 (up)
Reconnect timeout 0:00:00
Unit Poll frequency 1 seconds, holdtime 15 seconds
Failover On
Interface Poll frequency 5 seconds, holdtime 25 seconds
Interface Policy 1
Monitored Interfaces 3 of 61 maximum
MAC Address Move Notification Interval not set
failover replication http
Version: Ours 9.7(0)74, Mate 9.7(0)74
Serial Number: Ours 9A41CKDXQJU, Mate 9A3MFP0H1CP
Last Failover at: 19:23:17 UTC Oct 26 2016
   This host: Primary - Active
       Active time: 589 (sec)
       slot 0: empty
         Interface diagnostic (0.0.0.0): Normal (Waiting)
         Interface outside (192.168.77.1): Normal (Waiting)
         Interface inside (192.168.87.1): Normal (Waiting)
       slot 1: snort rev (1.0) status (up)
       slot 2: diskstatus rev (1.0) status (up)
   Other host: Secondary - Standby Ready
       Active time: 0 (sec)
         Interface diagnostic (0.0.0.0): Normal (Waiting)
         Interface outside (0.0.0.0): Normal (Waiting)
         Interface inside (0.0.0.0): Normal (Waiting)
       slot 1: snort rev (1.0) status (up)
       slot 2: diskstatus rev (1.0) status (up)
Stateful Failover Logical Update Statistics
   Link : failover GigabitEthernet0/2 (up)<br>Stateful Obj xmit xerr
   Stateful Obj xmit xerr rcv rerr<br>General 45 0 44 0
   General 45 0 44 0
   sys cmd 44 0 44 0
   up time 0 0 0 0 0<br>RPC services 0 0 0 0
   RPC services 0 0 0 0
   \begin{tabular}{lcccccc} TCP & conn & & & 0 & & 0 & & 0 \\ UDP & conn & & & 0 & & 0 & & 0 \\ \end{tabular}UDP conn 0 0 0 0 0
   ARP tbl 0 0 0 0 0
   \begin{array}{cccccccccc} \texttt{Xlate\_Timeout} & & & 0 & & & 0 & & 0 & & 0 \\ \texttt{IPv6 ND tbl} & & & 0 & & 0 & & 0 & & 0 \\ \end{array}IPv6 ND tbl 0 0 0 0
   VPN IKEv1 SA 0 0 0 0 0
   VPN IKEv1 P2 0 0 0 0 0<br>
VPN IKEv2 SA 0 0 0 0 0
   VPN IKEv2 SA 0 0 0<br>
VPN IKEv2 P2 0 0
   VPN IKEv2 P2 0 0 0 0 0<br>
VPN CTCP upd 0 0 0 0
   VPN CTCP upd 0 0 0 0 0
```
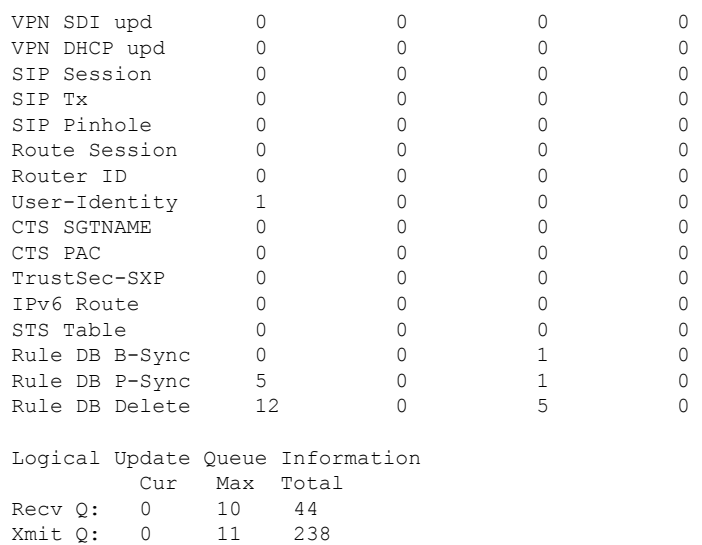

アクティブ/スタンバイセットアップでの **show failover state** コマンドの出力例を次に 示します。

### > **show failover state**

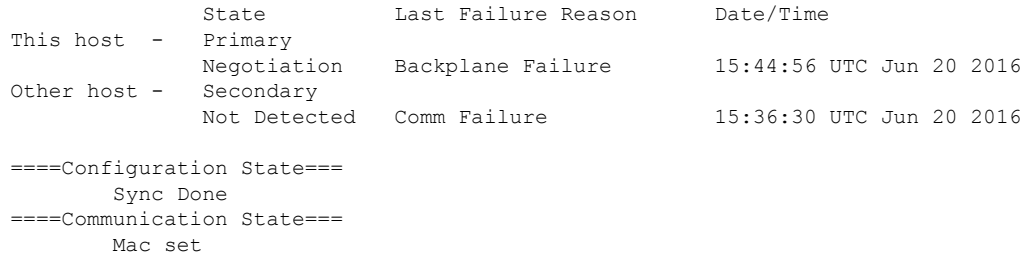

次の表で、**show failover state** コマンドの出力について説明します。

I

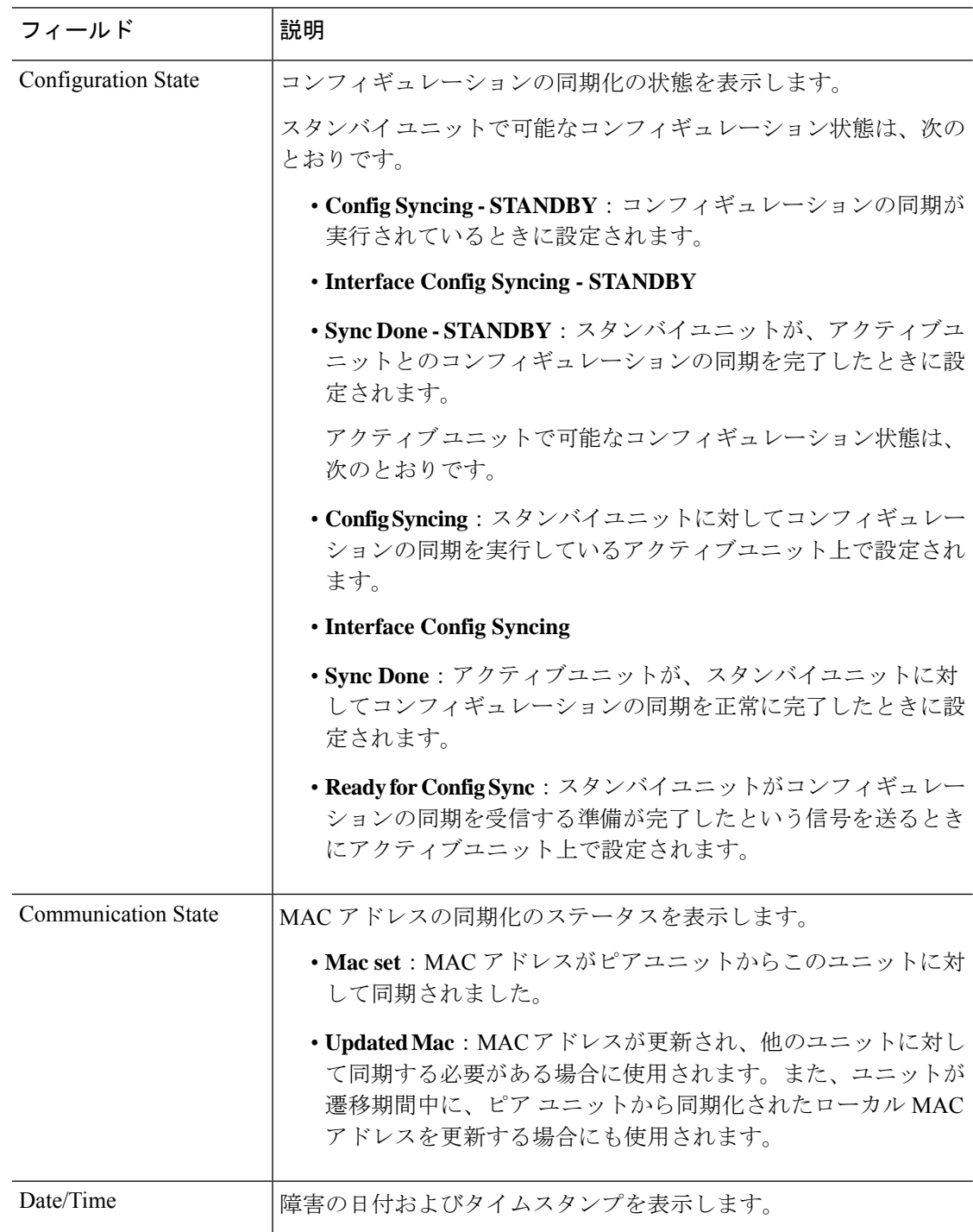

### 表 **33 : show failover state** の出力の説明

I

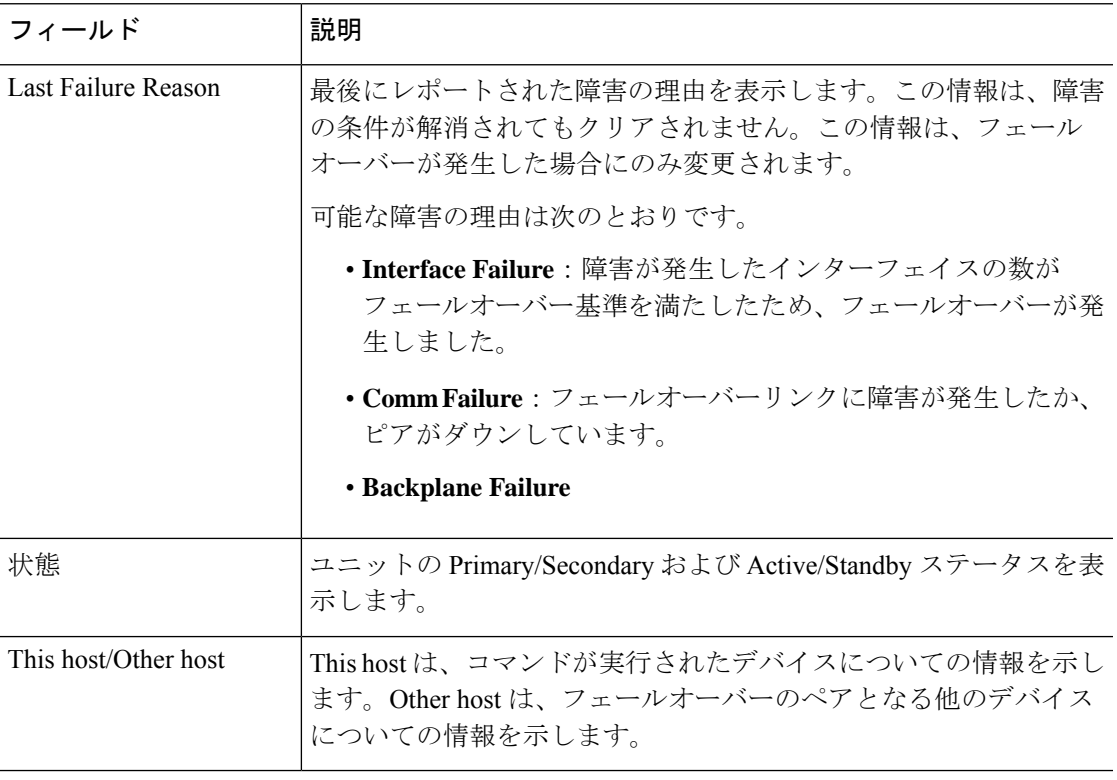

プライマリユニットでの **show failover history** コマンドの出力例を次に示します。

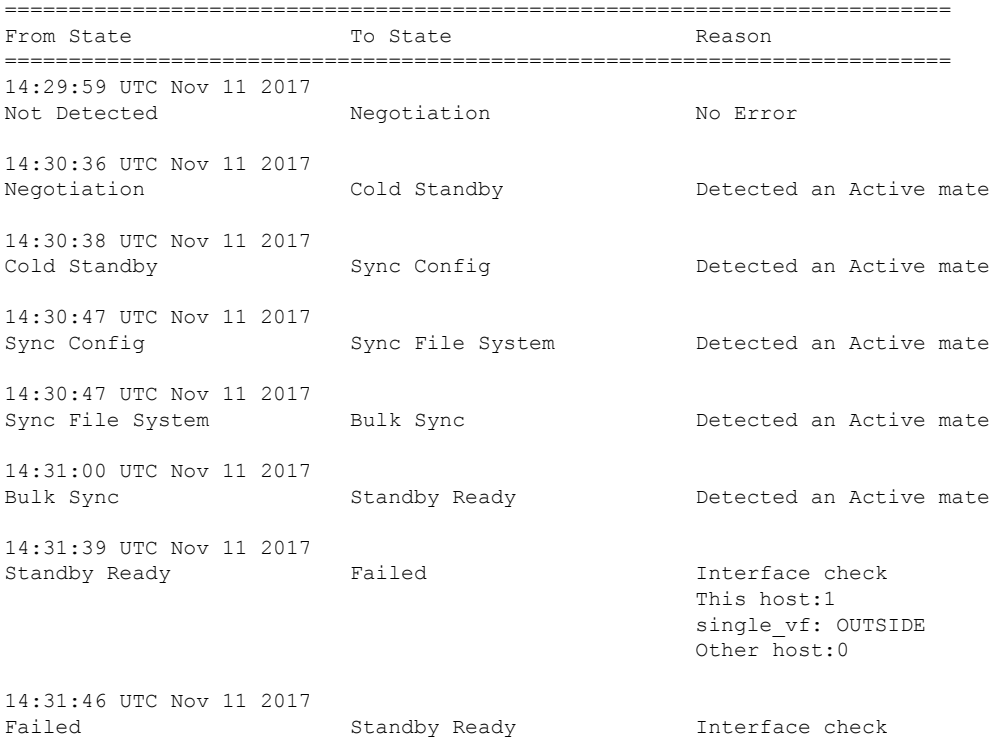

### > **show failover history**

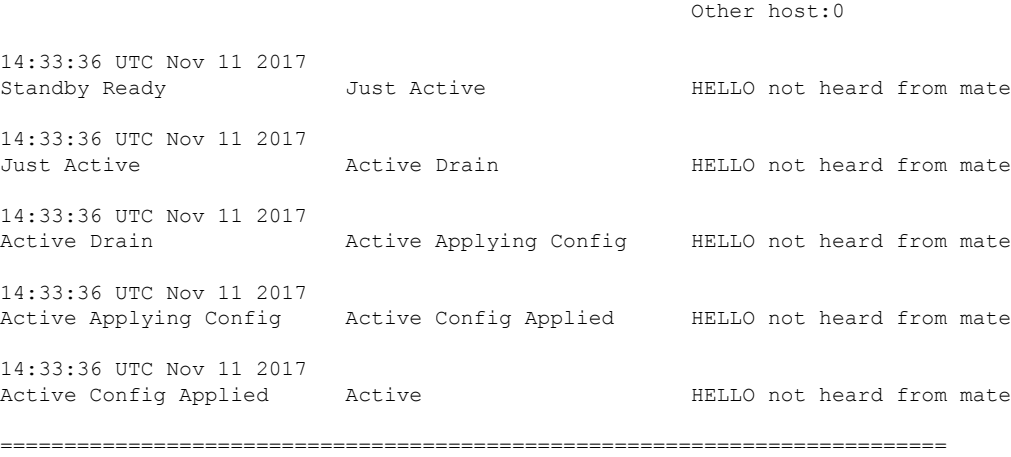

This host:0

セカンダリユニットでの **show failover history** コマンドの出力例を次に示します。

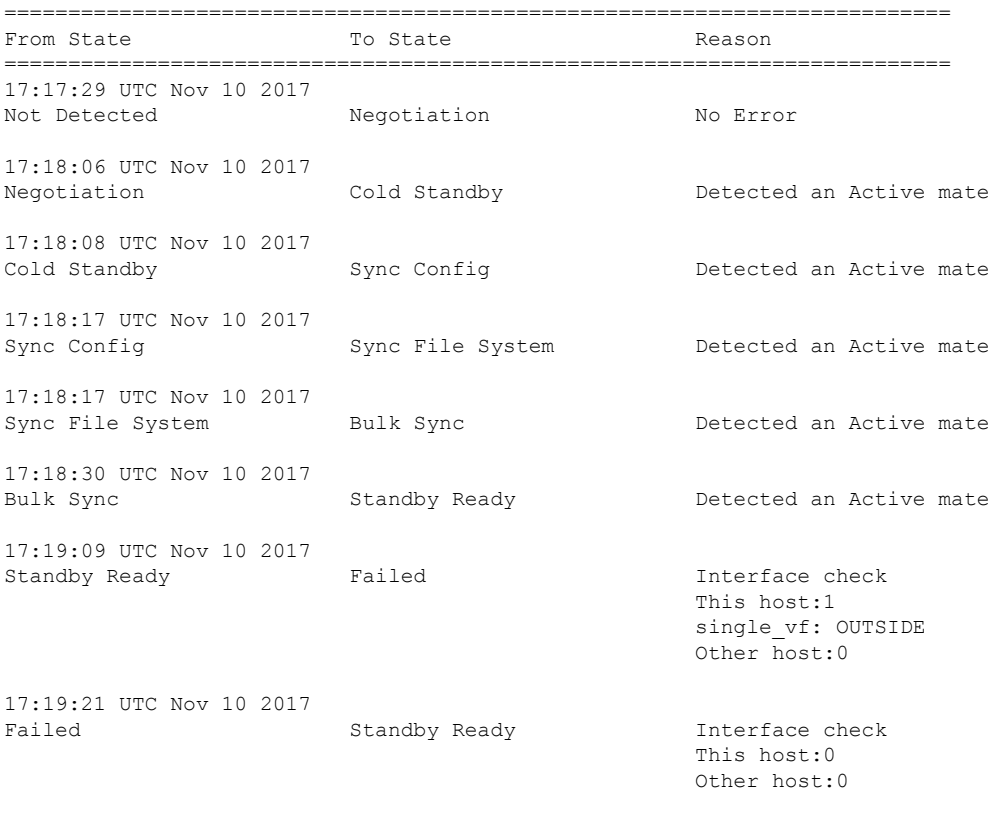

### 各エントリには、状態変更が発生した時刻および日付、開始状態、結果状態、および 状態変更の理由が示されます。最も新しいエントリが表示の末尾に配置されます。古 いエントリが上部に表示されます。最大で60エントリを表示できます。エントリが最

==========================================================================

### **Cisco Secure Firewall Threat Defense** コマンド リファレンス

> **show failover history**

大数に到達した場合、最も古いエントリが出力の上部から削除され、新しいエントリ が末尾に追加されます。

エラーの理由には、トラブルシューティングに役立つ詳細情報が含まれています。こ れには、インターフェイスチェック、フェールオーバー状態チェック、状態の進行の 失敗、およびサービス モジュールの失敗があります。

次に、**show failover history details** コマンドの出力例を示します。

### >**show failover history details**

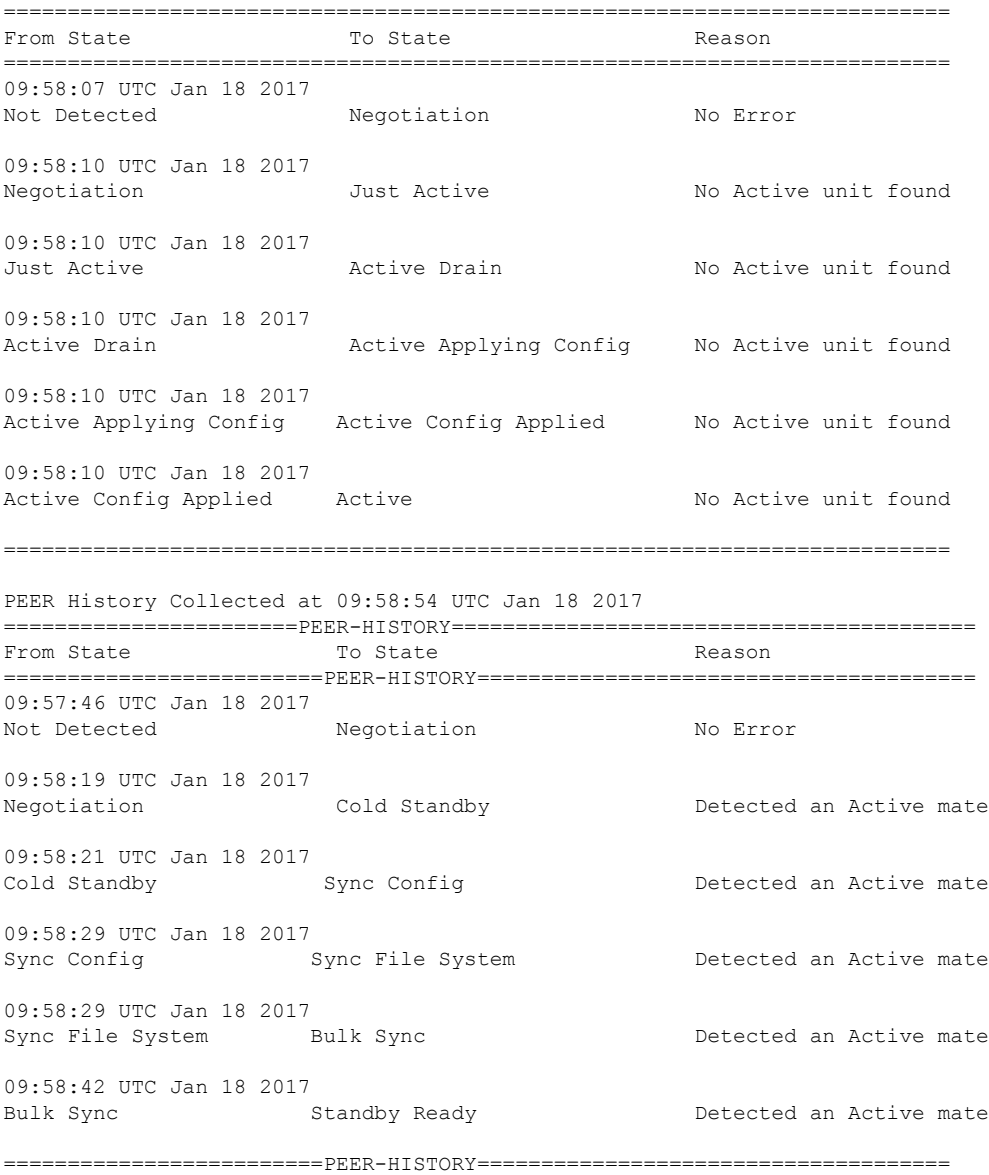

**show failoverhistorydetails** コマンドは、ピアのフェールオーバーの履歴を要求し、ユ ニットのフェールオーバー履歴とピアの最新のフェールオーバー履歴を出力します。

1 秒以内にピアが応答しない場合は、最後に収集されたフェールオーバー履歴情報が 表示されます。

次の表に、フェールオーバーの状態を示します。状態には永続的と一時的の 2 つのタ イプがあります。永続的な状態とは、障害などの何らかの出来事によって状態変更が 発生するまで、ユニットが維持できる状態のことです。一時的な状態とは、ユニット が永続的な状態に到達するまでの間に経過する状態です。

表 **34 :** フェールオーバーの状態

| <b>States</b>   | 説明                                                                                                    |
|-----------------|----------------------------------------------------------------------------------------------------|
| <b>Disabled</b> | フェールオーバーはディセーブルです。これは安定したステートで<br>す。                                                                                                    |
| 不合格             | ユニットは障害状態です。これは安定したステートです。                                                                                                    |
| Negotiation     | ユニットはピアとの接続を確立し、ピアとネゴシエートして、ソフ<br>トウェア バージョンの互換性を判別し、Active/Standby ロールを決<br>定します。ネゴシエートされたロールに基づき、ユニットはスタン<br>バイ ユニット状態またはアクティブ ユニット状態になるか、障害<br>状態になります。これは一時的なステートです。 |
| Not Detected    | ASA はピアの存在を検出できません。このことは、フェールオー<br>バーがイネーブルな状態で ASA が起動されたが、ピアが存在しな<br>い、またはピアの電源がオフである場合に発生する可能性がありま<br>す。                                                              |

### スタンバイ ユニット状態

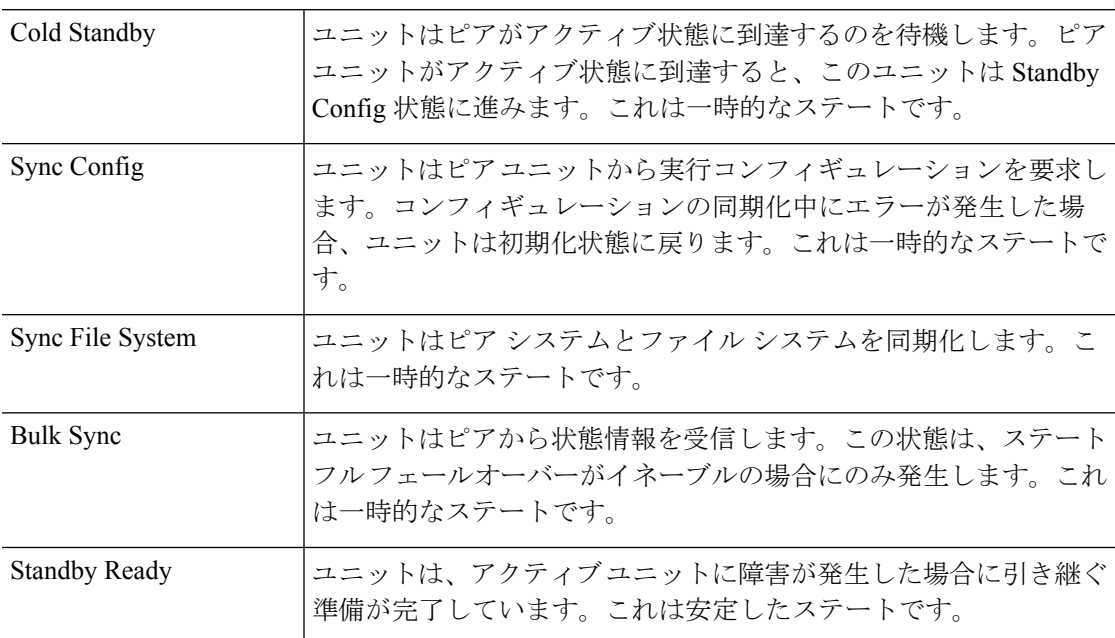

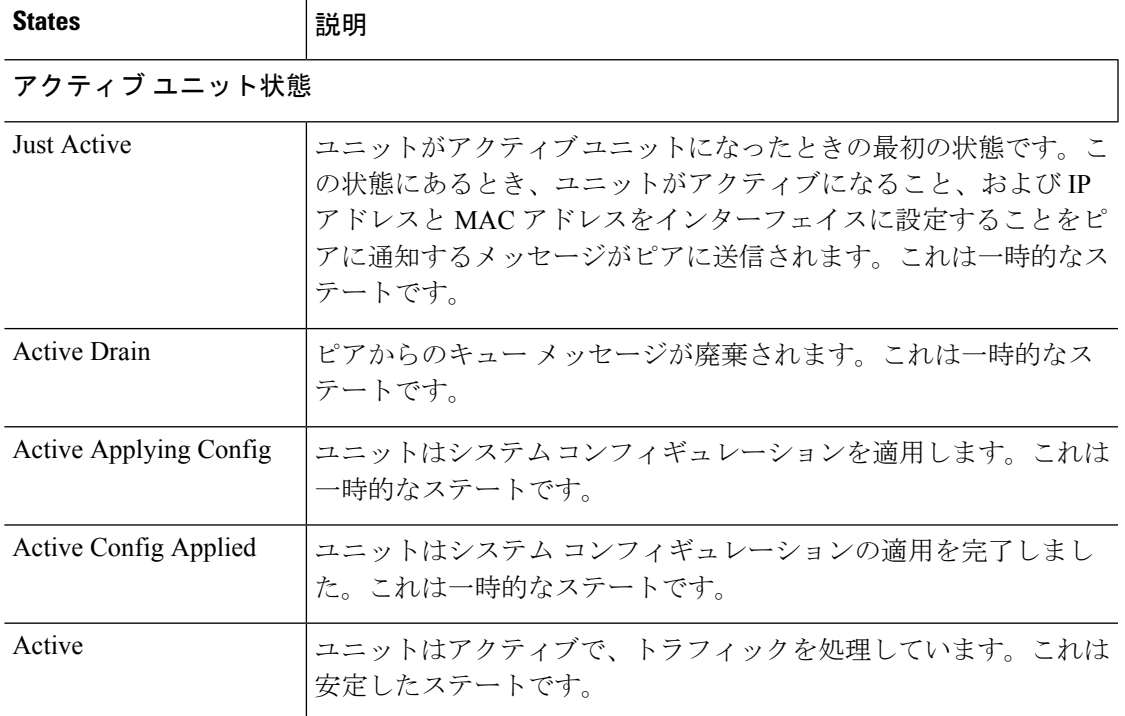

それぞれの状態変更の後に状態変更の理由が続きます。この理由は、ユニットが一時 的な状態から永続的な状態に進んでも、通常同じままになります。次に、可能性があ る状態変更の理由を示します。

- エラーなし
- CI config cmd によって設定されている
- フェールオーバー状態チェック
- フェールオーバー インターフェイスの準備ができた
- HELLO が受信されない
- 他のユニットのソフトウェア バージョンが異なっている
- 他のユニットの動作モードが異なっている
- 他のユニットのライセンスが異なっている
- 他のユニットのシャーシ コンフィギュレーションが異なっている
- 他のユニットのカード コンフィギュレーションが異なっている
- 他のユニットからアクティブ状態を要求された
- 他のユニットからスタンバイ状態を要求された
- 他のユニットが、このユニットに障害があるとレポートした
- 他のユニットが、そのユニットに障害があるとレポートした
- コンフィギュレーションの不一致
- アクティブ ユニットが検出された
- アクティブ ユニットが検出されなかった
- コンフィギュレーションの同期化が行われた
- 通信障害から回復した
- 他のユニットの VLAN コンフィギュレーションが異なっている
- VLAN コンフィギュレーションを確認できない
- コンフィギュレーションの同期化が不完全である
- コンフィギュレーションの同期化に失敗した
- インターフェイス チェック
- このユニットの通信が失敗した
- フェールオーバー メッセージの ACK を受信しなかった
- 同期後の学習状態で他のユニットが動作しなくなった
- ピアの電源が検出されない
- フェールオーバー ケーブルがない
- HA 状態の進行に失敗した
- サービス カード障害が検出された
- 他のユニットのサービス カードに障害が発生した
- このユニットのサービス カードはピアと同様である
- LAN インターフェイスが未設定状態になった
- ピア ユニットがリロードされた
- シリアル ケーブルから LAN ベース fover に切り替わった
- コンフィギュレーション同期化の状態を確認できない
- 自動更新要求
- 原因不明

次に、**show failover interface** コマンドの出力例を示します。デバイスのフェールオー バー インターフェイスに IPv6 アドレスが設定されています。

```
> show failover interface
       interface folink GigabitEthernet0/2
               System IP Address: 2001:a0a:b00::a0a:b70/64
               My IP Address : 2001:a0a:b00::a0a:b70
```

```
Other IP Address : 2001:a0a:b00::a0a:b71
```

```
次に、高可用性ペアのピアデバイスからの show failover details コマンドの出力例を示
します。
```

```
> show failover details
       Failover On
Failover unit Secondary
Failover LAN Interface: HA-LINK GigabitEthernet0/3 (up)
Reconnect timeout 0:00:00
Unit Poll frequency 1 seconds, holdtime 15 seconds
1 Hold Interval Success: 12 Failure: 0
2 Hold Interval Success: 15 Failure: 0
3 Hold Interval Success: 15 Failure: 0
4 Hold Interval Success: 15 Failure: 0
5 Hold Interval Success: 15 Failure: 0
Interface Poll frequency 5 seconds, holdtime 25 seconds
Interface Policy 1
Monitored Interfaces 1 of 311 maximum
Interface: management
       1 Hold Success: 0 Failure: 0
       2 Hold Success: 0 Failure: 0
       3 Hold Success: 0 Failure: 0
       4 Hold Success: 0 Failure: 0
       5 Hold Success: 0 Failure: 0
MAC Address Move Notification Interval not set
failover replication http
Version: Ours 99.16(2)10, Mate 99.16(2)10
Serial Number: Ours 9A7WJNE35T5, Mate 9A3497TXPU6
Last Failover at: 06:56:25 UTC Jan 25 2021
       This host: Secondary - Standby Ready
              Active time: 0 (sec)
               slot 0: ASAv hw/sw rev (/99.16(2)10) status (Up Sys)
                Interface management (203.0.113.130/fe80::250:56ff:feb7:4927): Unknown
 (Waiting)
               slot 1: snort rev (1.0) status (up)
               snort poll success:2877 miss:0
               slot 2: diskstatus rev (1.0) status (up)
               disk poll success:2877 miss:0
       Other host: Primary - Active
               Active time: 2910 (sec)
                Interface management (203.0.113.130): Unknown (Waiting)
               slot 1: snort rev (1.0) status (up)
               peer snort poll success:2877 miss:0
               slot 2: diskstatus rev (1.0) status (up)
               peer disk poll success:2877 miss:0
Stateful Failover Logical Update Statistics
       Link : HA-LINK GigabitEthernet0/3 (up)
       Stateful Obj xmit xerr rcv rerr
       General 379 0 380 0<br>sys cmd 379 0 379 0
       sys cmd 379 0 379 0
       up time 0 0 0 0 0<br>RPC services 0 0 0 0 0
       RPC services 0 0 0 0 0
       TCP conn 0 0 0 0
       UDP conn 0 0 0 0 0<br>
ARP th1 0 0 0 0 0
       ARP tbl \begin{array}{ccccccc} 0 & & & 0 & & 0 & & 0 \end{array}<br>
Xlate Timeout 0 0 0 0 0
       \begin{matrix} \texttt{Xlate Timeout} & 0 & 0 & 0 \end{matrix}IPv6 ND tbl 0 0 0 0 0
```
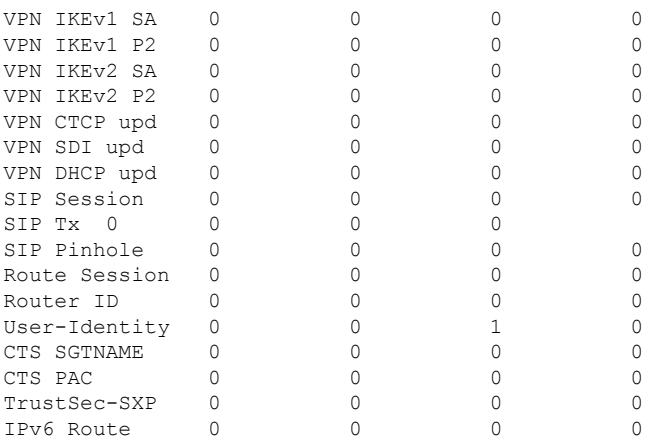

次に、**show failover trace** コマンドのフェールオーバー警告出力の例を示します。

### > **show failover trace warning**

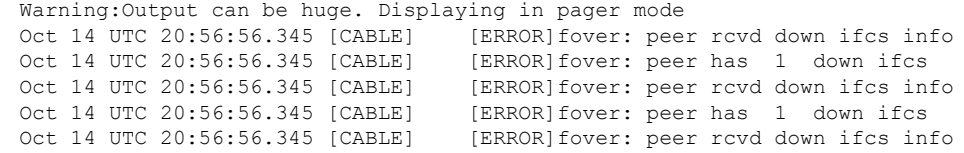

|関連コマンド **Command** |説明 **show running-config** |現在のコンフィギュレーションの failover コマンドを表示します。 **failover**

# **show failover exec**

指定したユニットの **failover exec** コマンドモードを表示するには、**show failover exec** コマンド を使用します。

**show failover exec** {**active** | **standby** | **mate**}

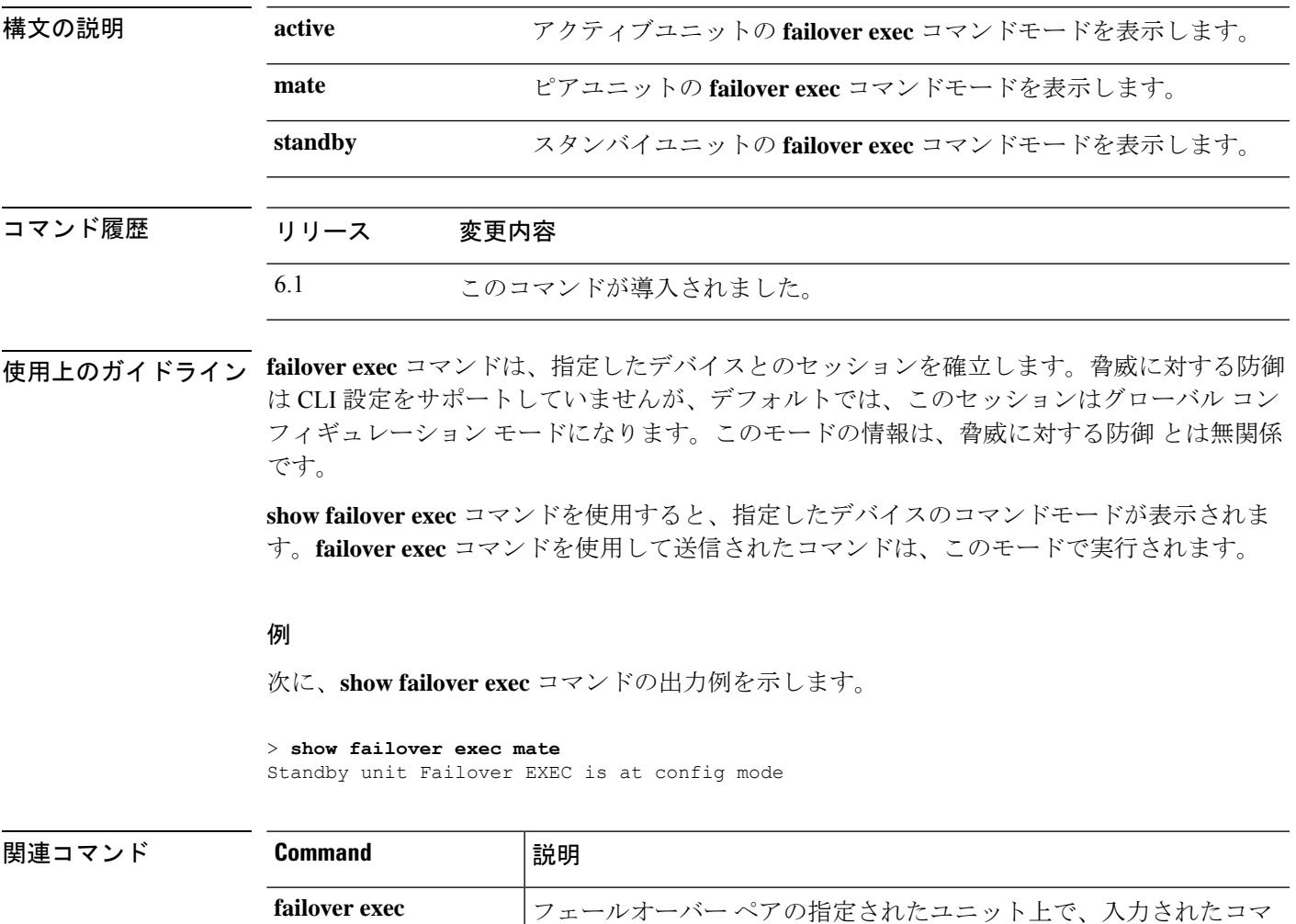

ンドを実行します。

# **show file**

ファイルシステムに関する情報を表示するには、**show file** コマンドを使用します。

**show file** [**descriptors** | **system** | **information** *filename*]

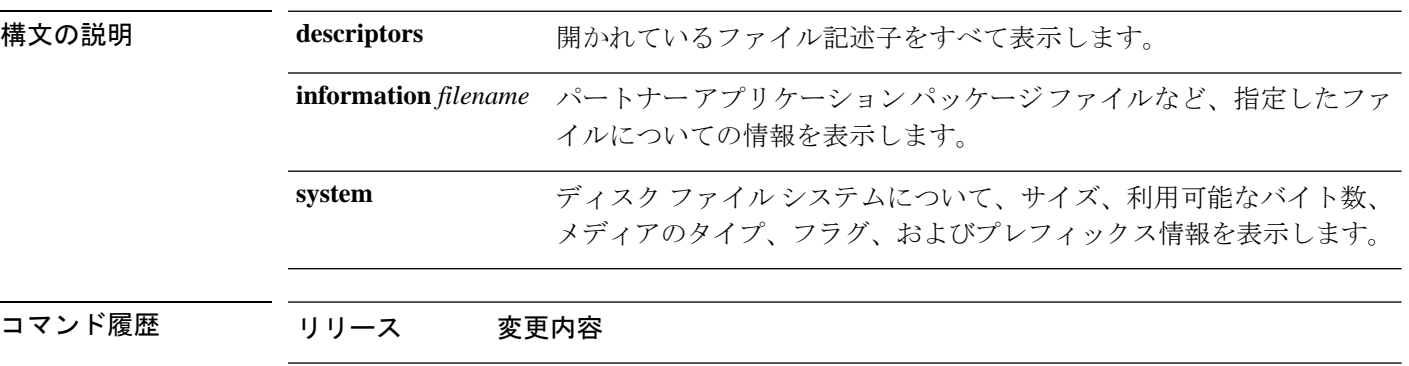

### 例

次に、**show file system** コマンドの出力例を示します。

6.1 このコマンドが導入されました。

```
> show file system
```
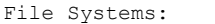

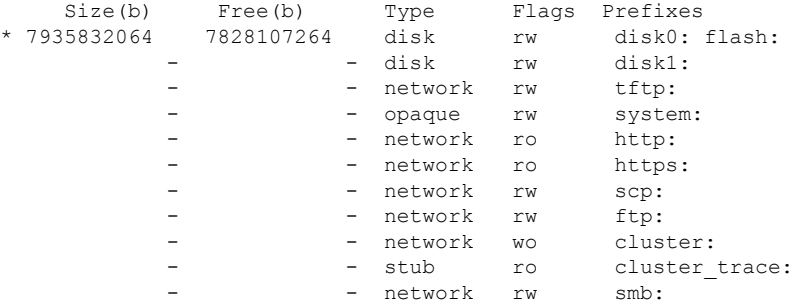

次に、**show file information** コマンドの出力例を示します。

```
> show file information install.log
disk0:/install.log:
  type is ascii text
  file size is 150484 bytes
```
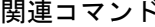

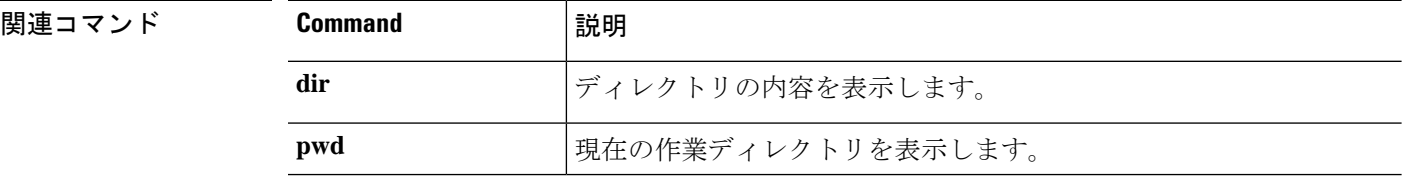

# **show firewall**

現在のファイアウォール モード(ルーテッドまたはトランスペアレント)を表示するには、 **show firewall** コマンドを使用します。

### **show firewall**

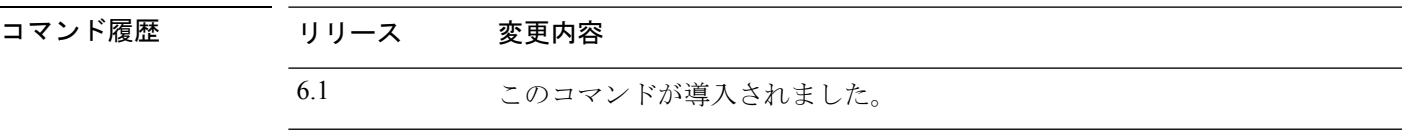

### 例

次に、**show firewall** コマンドの出力例を示します。

> **show firewall** Firewall mode: Router

### 関連コマンド

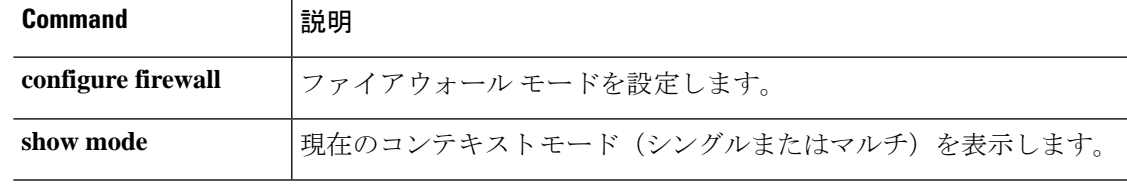

# **show flash**

内部フラッシュメモリの内容を表示するには、**show flash:** コマンドを使用します。

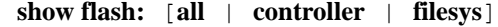

(注) 脅威に対する防御 では、**flash** キーワードに エイリアス **disk0** が使用されます。

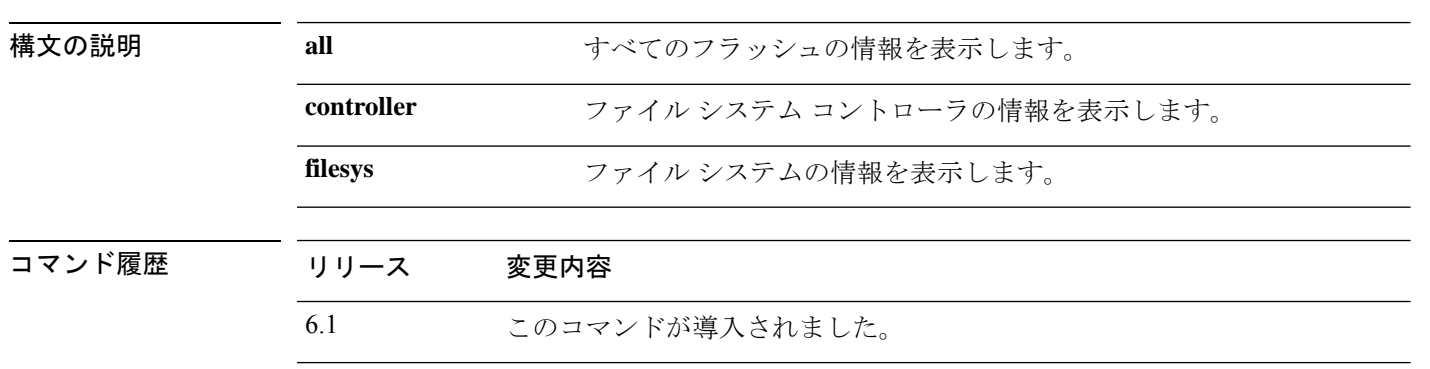

### 例

次に、**show flash:** コマンドの出力例を示します。

### > **show flash:**

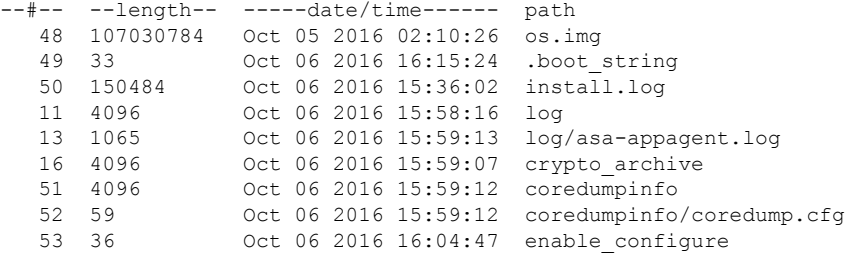

7935832064 bytes total (7828107264 bytes free)

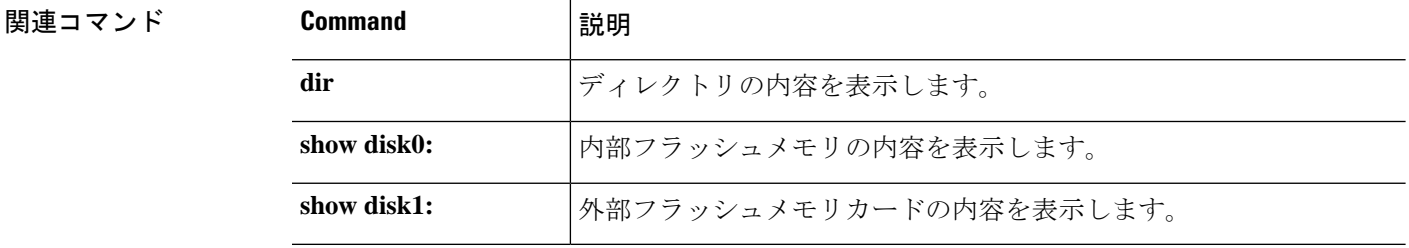

# **show flow-export counters**

NetFlow統計情報およびエラーデータのランタイムカウンタを表示するには、**show flow-export counters** コマンドを使用します。

### **show flow-export counters**

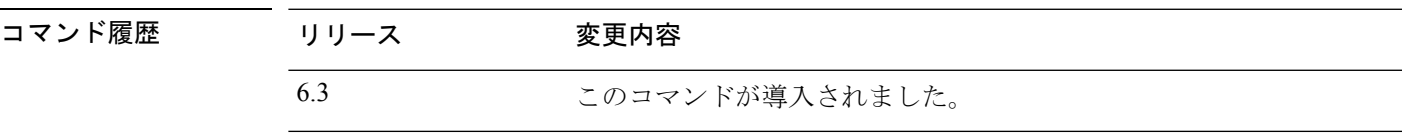

### 例

次に、NetFlow のランタイムカウンタを表示する方法の例を示します。

### > **show flow-export counters**

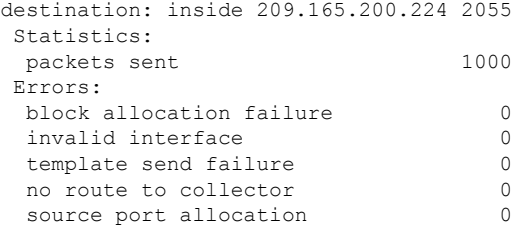

### **関連コマンド**

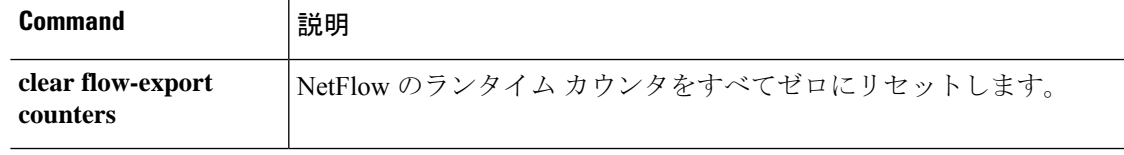

### **show flow-offload**

フロー、カウンタ、統計、およびオフロードされたフローに関する情報を表示するには、**show flow-offload** コマンドを使用します。

このコマンドは Firepower 4100/9300 シャーシ の 脅威に対する防御で使用できます。

**show flow-offload** {**flow**[**count**|**detail**]|**dynamic**[**count**|**detail**]|**static**[**count**|**detail**]|**info** [**detail**]|**statistics**}

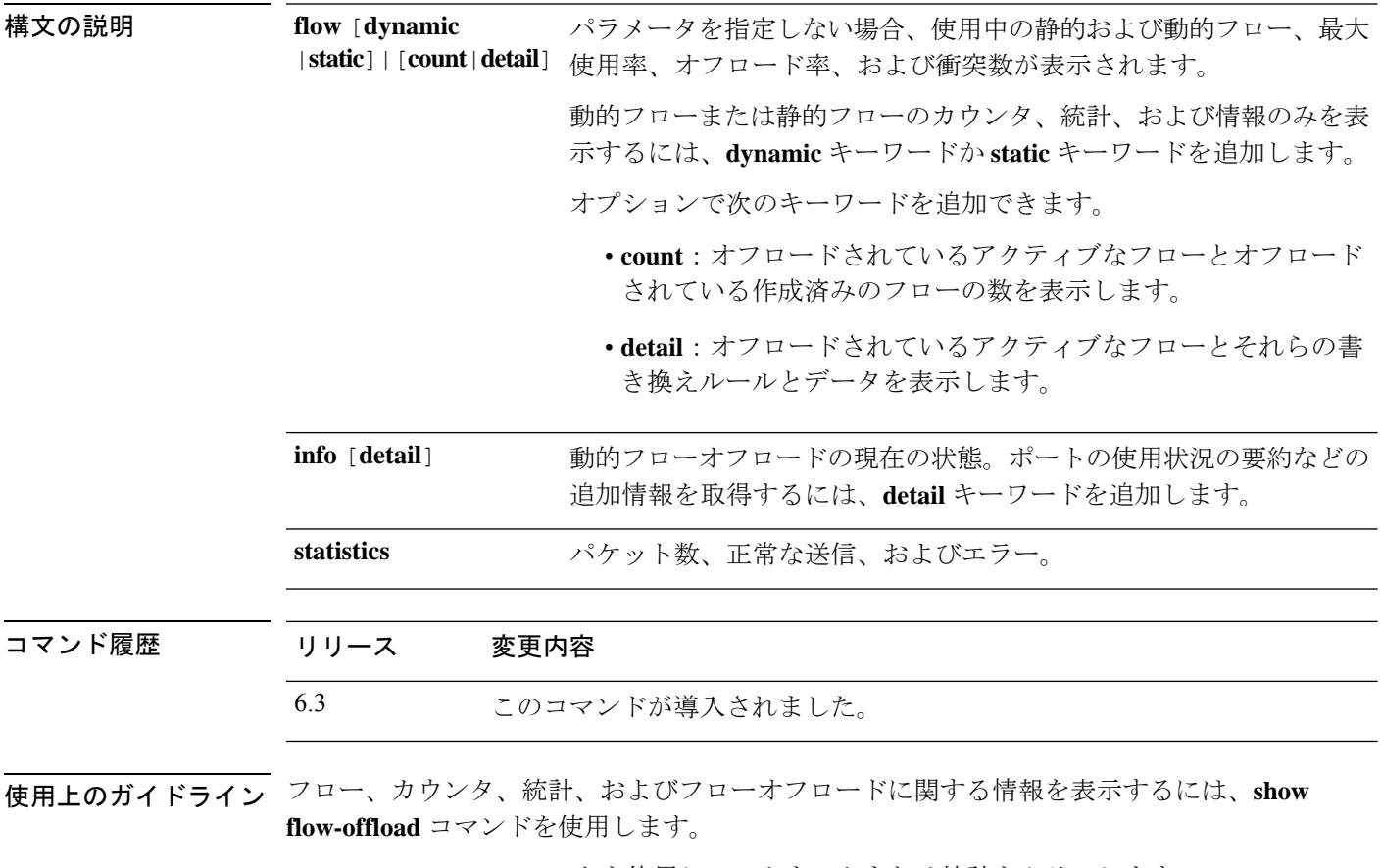

**clear flow-offload** コマンドを使用して、カウンタまたは統計をクリアします。

**showflow-offloadflow**コマンドの出力例を次に示します。オフロードされたフローは、 送信元と宛先のIPアドレス、ポート、およびプロトコルをハッシュすることによって 計算されるインデックス番号によって識別されます。システムが現在アクティブなオ フロードされたフローと同じインデックスを持つフローをオフロードしようとすると、 衝突が発生します。この場合、新しいフローはオフロードされませんが、最初のフロー はオフロードされたままになります。

### >**show flow-offload flow**

Total offloaded flow stats: 1 in use, 5 most used, 100% offloaded, 0 collisions

UDP intfc 103 src 10.1.1.2:41110 dest 20.1.1.2:5001, dynamic, timestamp 162810457, packets 84040, bytes 127404640

**show flow-offload flow count** コマンドの出力例を次に示します。

#### >**show flow-offload flow count**

Total offloaded flow stats: 4 in use, 20 most used, 10% offloaded, 0 collisions

### **show flow-offload flow detail** コマンドの出力例を次に示します。rw(*number*) は、MAC

または VLAN などの標準ヘッダーフィールドがその特定のオフロードフローに対して 書き換えられたことを示します。

#### >**show flow-offload flow detail**

Total offloaded flow stats: 2 in use, 6 most used, 100% offloaded, 0 collisions TCP vlan 711 intfc 101 src 172.16.1.3:21766 dest 9.9.1.3:80, dynamic, timestamp 217959066, packets 633139, bytes 43053452

node 0, ft index 58197, queue id 727 rw(0): cmd ' replace', offset 0, bytes 12, data(x) 90E2 BA01 8E29 B0AA 7730 097B rw(1): cmd 'increment', offset 46, bytes 4, data(x) 422AC658

**show flow-offload dynamic** コマンドの出力例を次に示します。

### >**show flow-offload flow dynamic**

```
Dynamically offloaded flow stats: 2 in use, 6 most used, 100% offloaded, 0 collisions
   TCP vlan 711 intfc 101 src 172.16.1.3:21809 dest 9.9.1.3:80, dynamic, timestamp
218392513, packets 14741, bytes 1002388
    TCP vlan 911 intfc 102 src 9.9.1.3:80 dest 172.16.1.3:21809, dynamic, timestamp
218392534, packets 16794, bytes 23972345
```
**show flow-offload dynamic count** コマンドの出力例を次に示します。

>**show flow-offload flow dynamic count** Dynamically offloaded flow stats: 2 in use, 6 most used, 100% offloaded, 0 collisions

**show flow-offload dynamic detail** コマンドの出力例を次に示します。

#### >**show flow-offload flow dynamic detail**

```
Total offloaded flow stats: 4 in use, 20 most used, 10% offloaded, 0 collisions
TCP intfc 134 src 9.9.1.3:80 dest 192.168.0.3:5240, static, timestamp 142633202, packets
442870, bytes 630342730
TCP intfc 133 src 192.168.0.3:5240 dest 9.9.1.3:80, static, timestamp 142633204, packets
442971, bytes 28350144
TCP intfc 136 src 9.9.1.4:80 dest 192.168.0.4:7240, dynamic, timestamp 142633876, packets
82870, bytes 10342730
TCP intfc 135 src 192.168.0.4:7240 dest 9.9.1.4:80, dynamic, timestamp 142633877, packets
82971, bytes 350144
show flow-offload info コマンドの出力例を次に示します。Current running state はフ
```
ローオフロードの現在の状態であり、将来の実装のために予約されています(この時 点で値はできません)。**User configuredstate** は、管理対象デバイスがリブートされた 場合のフローオフロードの状態です。(現在、これらの値は常に同じです)**Dynamic flow offload** は、動的フローオフロードの現在の状態です。

### >**show flow-offload flow info**

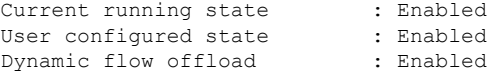

**show flow-offload info detail** コマンドの出力例を次に示します。

### > **show flow-offload flow info detail**

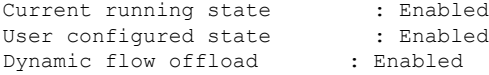

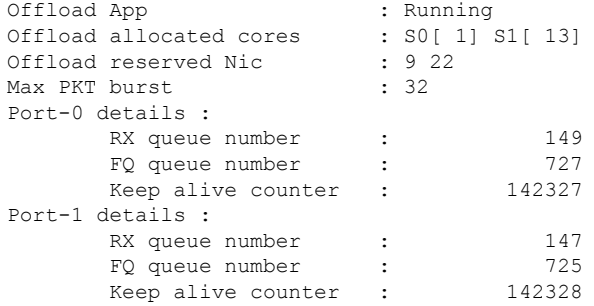

**show flow-offloadstatistics**コマンドの出力例を次に示します。**VNIC**は、動的フローが オフロードされるハードウェアを指します。

### > **show flow-offload statistics**

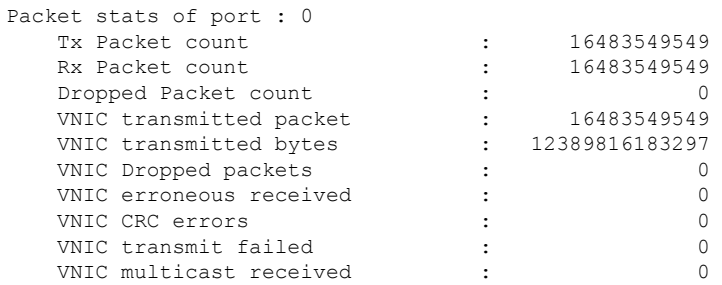

関連コマンド コマンド 説明

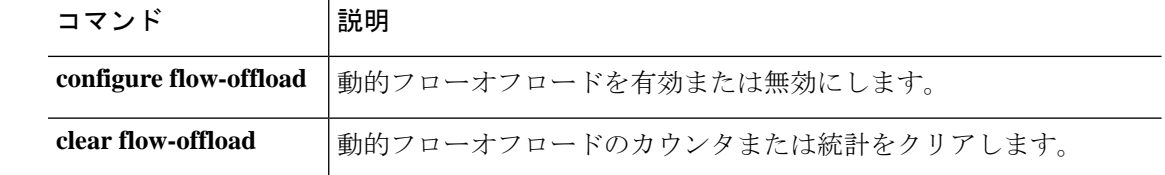

# **show flow-offload-ipsec**

IPsec フローのオフロードに関する情報を表示するには、 **show flow-offload-ipsec** を使用しま す。

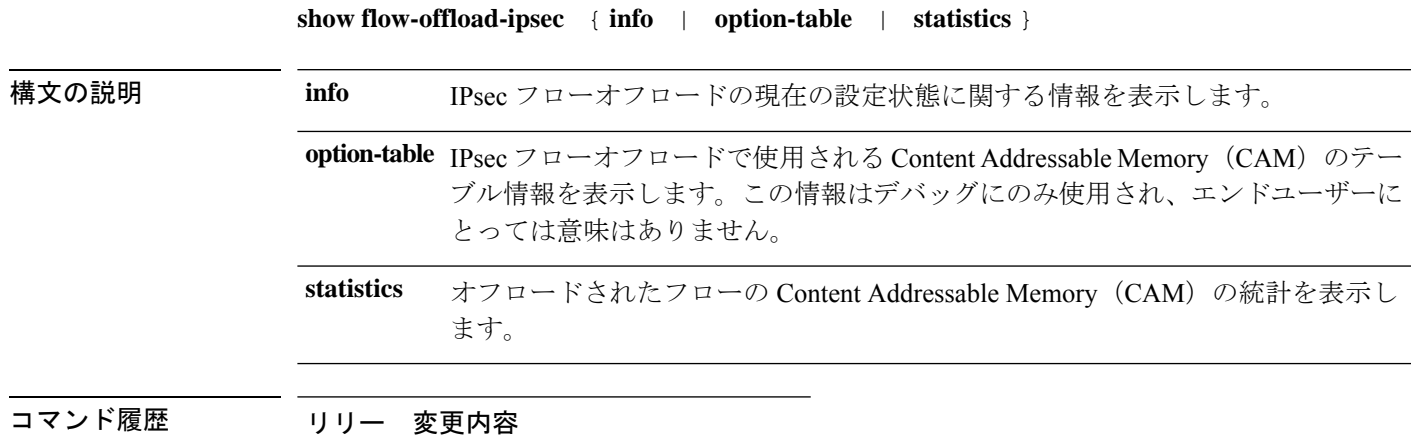

ス

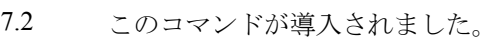

### 例

次に、IPsec フローオフロードの現在の設定状態を表示する例を示します。

ciscoasa# **show flow-offload-ipsec info** IPSec offload : Enabled Egress optimization: Enabled

次に、統計を表示する例を示します。

### > **show flow-offload-ipsec statistics**

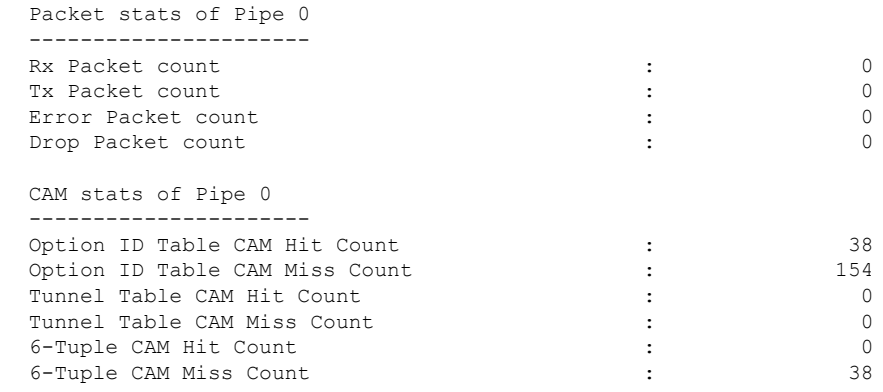

次に、オプションテーブルを表示する例を示します。

I

### > **show flow-offload-ipsec option-table**

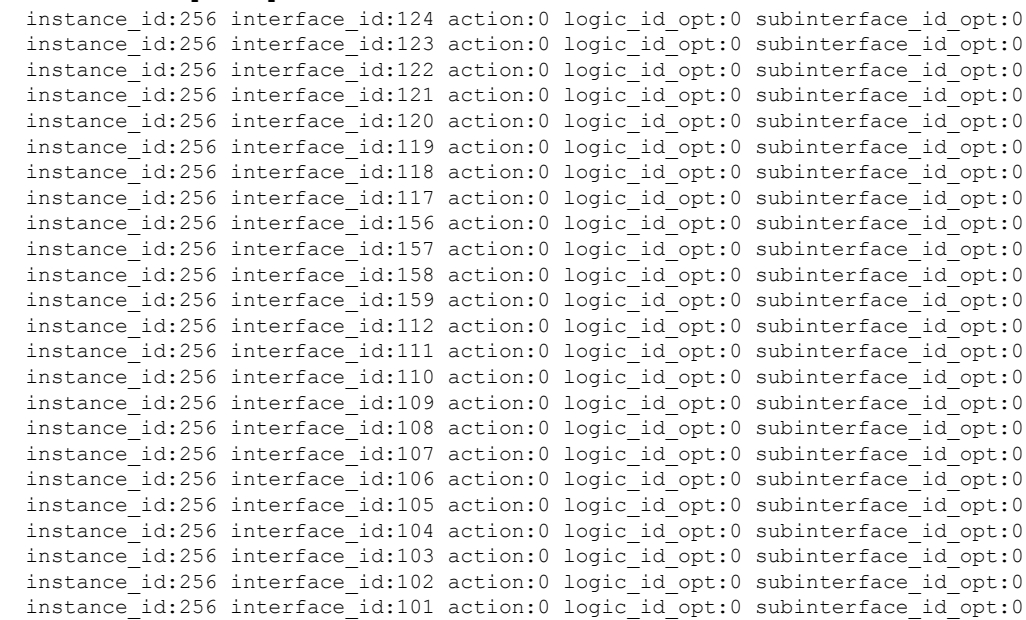

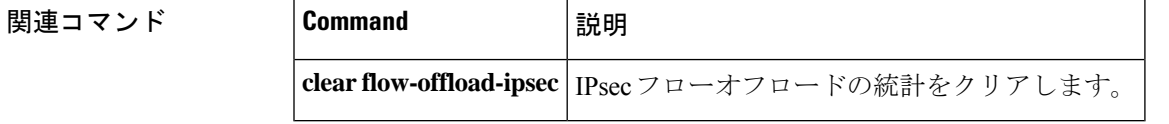

### **show fqdn**

完全修飾ドメイン名 (FQDN) ネットワークオブジェクトの名前解決に関するトラブルシュー ティング情報を表示するには、**show fqdn** コマンドを使用します。

**show fqdn** [**id** [*fqdn\_id*] | **ip** [*ip\_address*]]

構文の説明 **FREE TEE ACTES ARE ACTES ARE ACTES ARE ACTES** in the fact of the intervalsion and the fact of the interval て情報を表示します。ID はシステムによって割り当てられます。必 要に応じて ID 値を含めることができます。ID 値は、**show running-config** コマンドの出力を調べることで確認できます。たとえ ば、次のオブジェクトの ID 番号は 1001 です。 **id** [*fqdn\_id*]

> object network www.example.com fqdn www.example.com id 1001

DNSサーバーから取得したIPアドレスに基づいて情報を表示します。 必要に応じて、IP アドレスを入力できます。 **ip** [*ip\_address*]

コマンド履歴 リリース 変更内容 6.3 このコマンドが導入されました。

使用上のガイドライン このコマンドは、トラブルシューティングの目的で使用します。FQDN と IP アドレスのマッ ピング方法を確認するには、このコマンドの代わりに **show dns** コマンドを使用します。

> **showfqdn**コマンドは、各オブジェクトのシステム提供のID番号を介して、特定のネットワー クオブジェクトに名前解決を関連付ける詳細情報を表示します。

### 例

次に、オブジェクト ID と IP アドレスの FQDN マッピングを表示する例を示します。

### > **show fqdn**

```
FQDN IP Table:
ip=10.1.45.1, object=Testobj-1, domain=www.cisco.com, hits=10,
           id=45893456,63987645
ip=2001::134, object=Testobj-1, domain=www.cisco.com, hits=10,
          id=45893456
FQDN ID Table:
id=45893456, object=Testobj-1, domain=www.cisco.com
           ip=10.1.45.1, ip=34.12.45.189
           ip6=2001::134
id=23987645, object=Testobj-2, domain=www.google.com
```
I

### ip=20.11.65.121, ip=101.2.4.69

### **Home マンド**

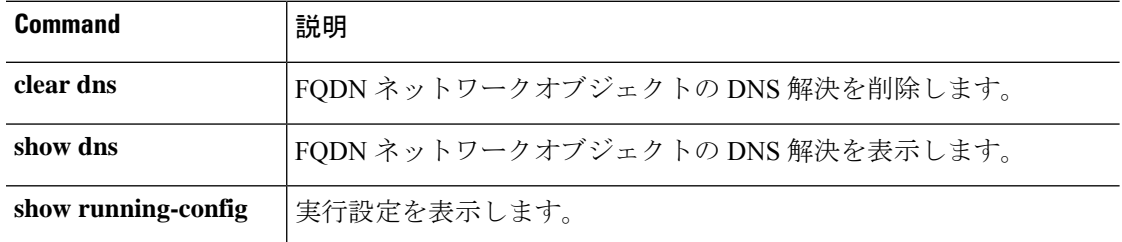

### **show fragment**

IPフラグメント再構成モジュールの動作データを表示するには、**showfragment**を入力します。

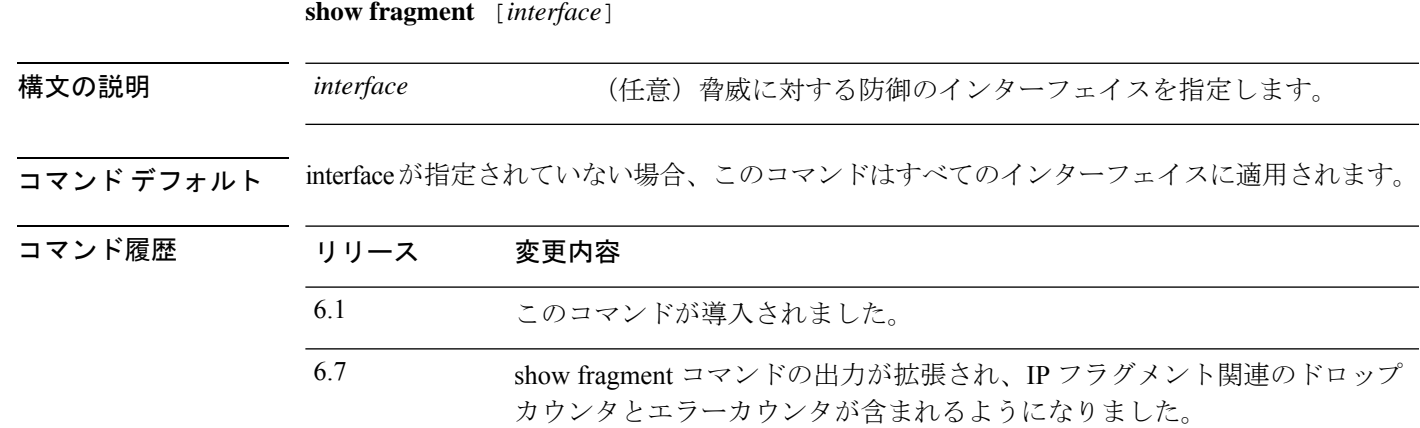

### 例

次に、IPフラグメント再構築モジュールの動作データを表示する方法の例を示します。

### > **show fragment**

```
Interface: inside
Configuration: Size: 200, Chain: 24, Timeout: 5, Reassembly: virtual
Run-time stats: Queue: 0, Full assembly: 12
Drops: Size overflow: 0, Timeout: 0,
Chain overflow: 0, Fragment queue threshold exceeded: 0,
Small fragments: 0, Invalid IP len: 0,
Reassembly overlap: 26595, Fraghead alloc failed: 0,
SGT mismatch: 0, Block alloc failed: 0,
Invalid IPV6 header: 0
```
それぞれの説明は次のとおりです。

- [Size]:デフォルトとして設定した任意のポイントで、フラグメントデータベース(イン ターフェイスごと)に存在できるブロックの最大数。
- •チェーン (Chain): 完全な IP パケットをフラグメント化する場合の最大フラグメント数 を指定します。デフォルトは 24 です。
- タイムアウト(Timeout):フラグメント化されたパケット全体が到着するのを待機する 最大秒数を指定します。デフォルトは 5 秒です。
- •リアセンブル(Reassembly):仮想(virtual)または完全(full)。デフォルトは virtual で す。IP フラグメントが ASA で終了する場合やアプリケーション レベルでインスペクショ ンを必要とする場合には、完全(物理的)にリアセンブルされます。必要に応じて、完全 (物理的)にリアセンブルされたパケットは、出力インターフェイスで再度フラグメント 化できます。

• [Size Overflow]:任意の時点でフラグメントデータベースに存在できるブロックの最大数 に達しました。オーバーフローカウンタでは、フラグメントデータベースのデフォルトサ イズに達したことによるドロップ数が測定されます。このカウンタには、キューサイズ (最大 DB サイズの 2/3) が原因でドロップされたフラグメントの数は含まれません。 • [Timeout]:再構築が完了する前にフラグメントチェーンがタイムアウトしました。 • [Chain limit]:個々のフラグメントチェーンの制限に達しました。 • [Fragment queue threshold exceeded]:フラグメントデータベースのしきい値(インターフェ イスあたりのキューサイズの 2/3)を超過しています。 • [Small fragments]:フラグメントオフセットが 0 より大きく 16 より小さい場合。 • [Invalid packet len]:無効な IP パケット長(例、パケット長 > 65535)。 • [Reassemblyoverlap]:重複またはオーバーラップしているフラグメントが検出されました。 • [Fraghead alloc failed]:フラグメントヘッドの割り当てに失敗しました。Fraghead には、IP パケットのすべてのフラグメントのチェーンが維持されます。 • [SGT mismatch]:同じ IP パケットのフラグメント間で SGT 値が一致しませんでした。 • [Block alloc failed]:完全な再構築の割り当てに失敗しました。 • [Invalid IPV6 header]:完全な再構築中に無効な IPV6 ヘッダーが検出されました。

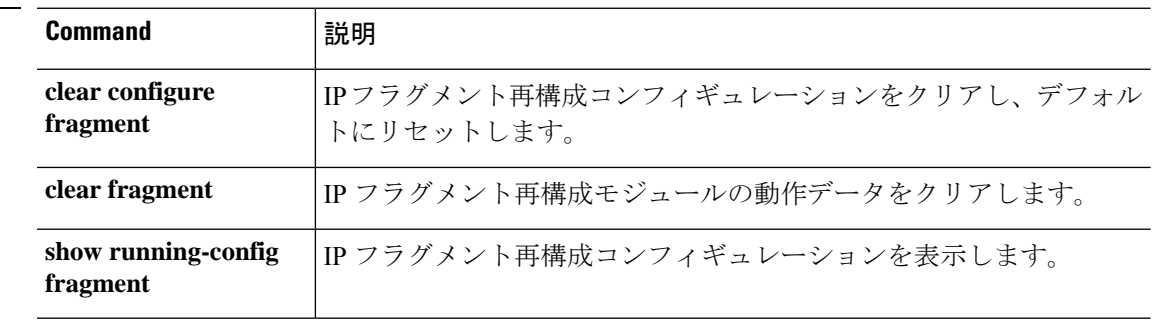

**関連コマンド** 

# **show gc**

ガーベッジ コレクション プロセスの統計情報を表示するには、**show gc** コマンドを使用しま す。

### **show gc**

コマンド履歴 リリース

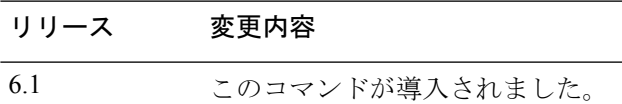

### 例

次に、**show gc** コマンドの出力例を示します。

### > **show gc**

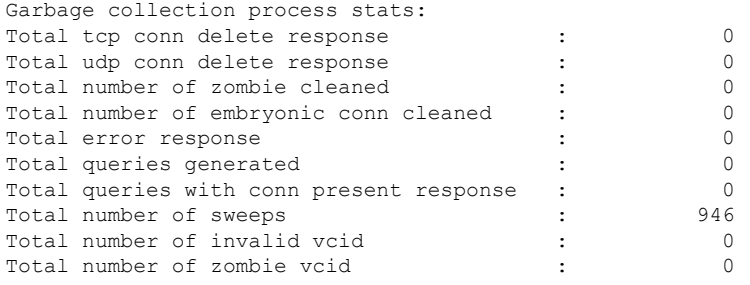

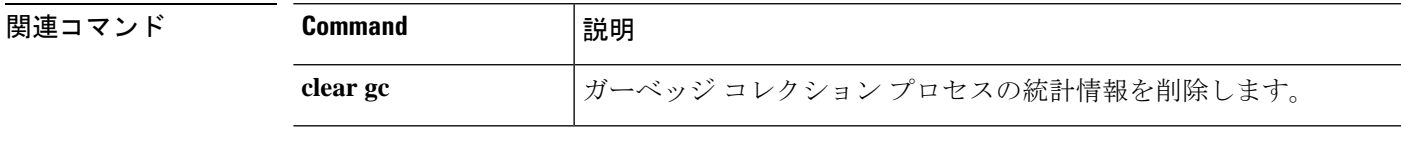

### **show h225**

脅威に対する防御 デバイスで確立された H.225 セッションの情報を表示するには、**show h225** コマンドを使用します。

### **show h225**

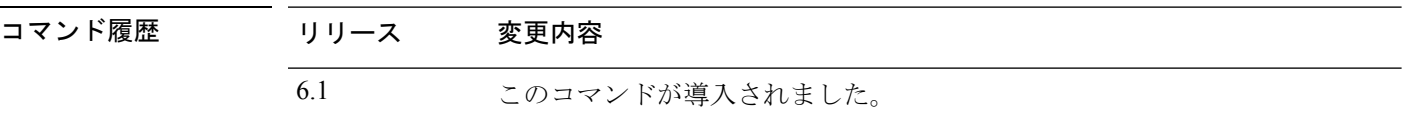

使用上のガイドライン **show h225** コマンドは、デバイスで確立された H.225 セッションの情報を表示します。

異常なほど多くの接続が存在する場合は、デフォルトのタイムアウト値または設定した値に基 づいてセッションがタイムアウトしているかどうか確認します。タイムアウトしていなければ 問題があるので、調査が必要です。

### 例

次に、**show h225** コマンドの出力例を示します。

```
> show h225
Total H.323 Calls: 1
1 Concurrent Call(s) for
   Local: 10.130.56.3/1040 Foreign: 172.30.254.203/1720
   1. CRV 9861
   Local: 10.130.56.3/1040 Foreign: 172.30.254.203/1720
0 Concurrent Call(s) for
   Local: 10.130.56.4/1050 Foreign: 172.30.254.205/1720
```
この出力は、ローカルエンドポイント 10.130.56.3 と外部ホスト 172.30.254.203 との間 で 脅威に対する防御 デバイスを通過するアクティブな H.323 コールが 1 つ存在し、こ れらのエンドポイントの間には、コールの CRV (Call Reference Value)が 9861 の同時 コールが 1 つ存在することを示しています。

ローカル エンドポイント 10.130.56.4 と外部ホスト 172.30.254.205 に対して、同時コー ルは 0 です。つまり H.225 セッションがまだ存在しているものの、このエンドポイン ト間にはアクティブ コールがないことを意味します。この状況は、**show h225** コマン ドを実行したときに、コールはすでに終了しているものの、H.225 セッションがまだ 削除されていない場合に発生する可能性があります。または、2 つのエンドポイント が、「maintainConnection」を TRUE に設定しているため、TCP 接続をまだ開いたまま にしていることを意味する可能性もあります。したがって、「maintainConnection」を 再度 FALSE に設定するまで、またはコンフィギュレーション内の H.225 タイムアウト 値に基づくセッションのタイムアウトが起こるまで、セッションは開いたままになり ます。

 $\mathbf I$ 

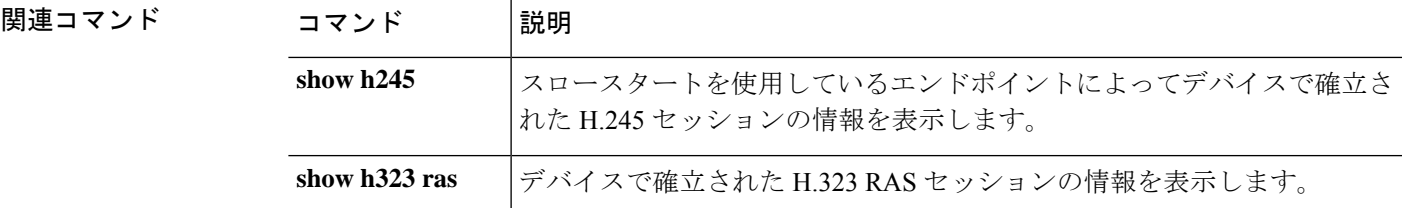

### **show h245**

スロースタートを使用しているエンドポイントによって 脅威に対する防御 デバイスを越えて 確立された H.245 セッションの情報を表示するには、**show h245** コマンドを使用します。

#### **show h245**

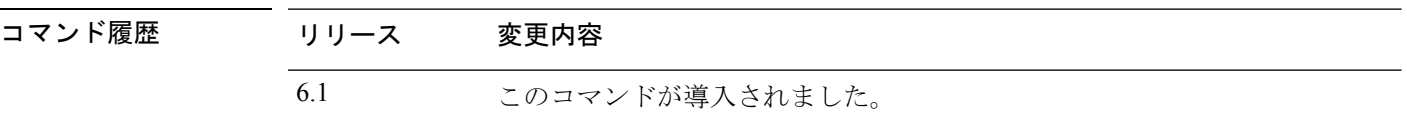

使用上のガイドライン **showh245**コマンドは、スロースタートを使用しているエンドポイントが脅威に対する防御デ バイスを越えて確立したH.245セッションの情報を表示します。(スロースタートでは、コー ルの 2 つのエンドポイントが H.245 用に別の TCP コントロール チャネルを開きます。ファス ト スタートは、H.245 メッセージが H.225 コントロール チャネルで H.225 メッセージの一部と して交換された場合です。

### 例

次に、**show h245** コマンドの出力例を示します。

> s**how h245** Total: 1 LOCAL TPKT FOREIGN TPKT 1 10.130.56.3/1041 0 172.30.254.203/1245 0 MEDIA: LCN 258 Foreign 172.30.254.203 RTP 49608 RTCP 49609 Local 10.130.56.3 RTP 49608 RTCP 49609 MEDIA: LCN 259 Foreign 172.30.254.203 RTP 49606 RTCP 49607 Local 10.130.56.3 RTP 49606 RTCP 49607

脅威に対する防御 デバイスを越えてアクティブな H.245 コントロールセッションが、 現在 1 つあります。ローカル エンドポイントは、10.130.56.3 であり、TPKT 値が 0 で あることから、このエンドポイントからの次のパケットには TPKT ヘッダーがあると 予測します。(TKTP ヘッダーは、各 H.225/H.245 メッセージの先頭の 4 バイト ヘッ ダーです。このヘッダーで、この 4 バイトのヘッダーを含むメッセージの長さがわか ります)。外部のホストのエンドポイントは、172.30.254.203 であり、TPKT 値が 0 で あることから、このエンドポイントからの次のパケットには TPKT ヘッダーがあると 予測します。

これらのエンドポイント間でネゴシエートされるメディアは、論理チャネル番号(LCN) が 258 で、外部の RTP IP アドレス/ポート ペアが 172.30.254.203/49608、RTCP IP アド レス/ポートが 172.30.254.203/49609、ローカルの RTP IP アドレス/ポート ペアが 10.130.56.3/49608、RTCP ポートが 49609 です。

値が 259 の 2 番めの LCN は、外部の RTP IP アドレス/ポート ペアが 172.30.254.203/49606、RTCP IP アドレス/ポート ペアが 172.30.254.203/49607、ローカ ルの RTP IP アドレス/ポート ペアが 10.130.56.3/49606、RTCP ポートが 49607 です。

 $\mathbf I$ 

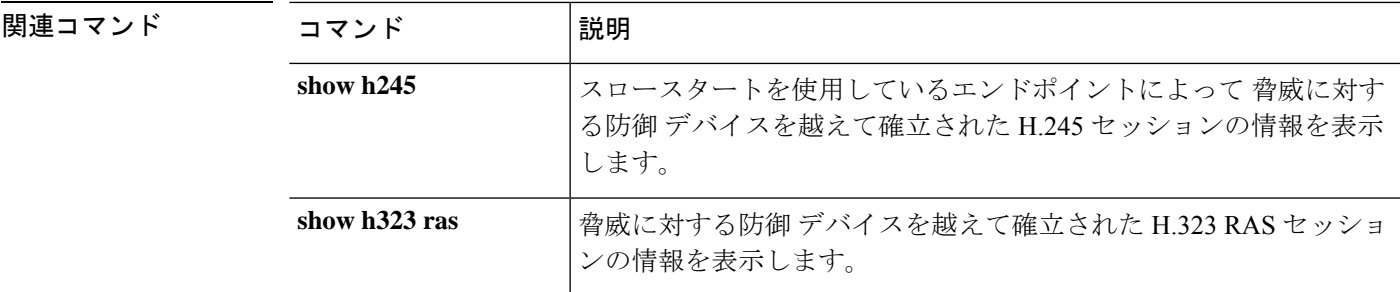

# **show h323**

H.323 接続の情報を表示するには、**show h323** コマンドを使用します。

**show h323** {**ras** | **gup**}

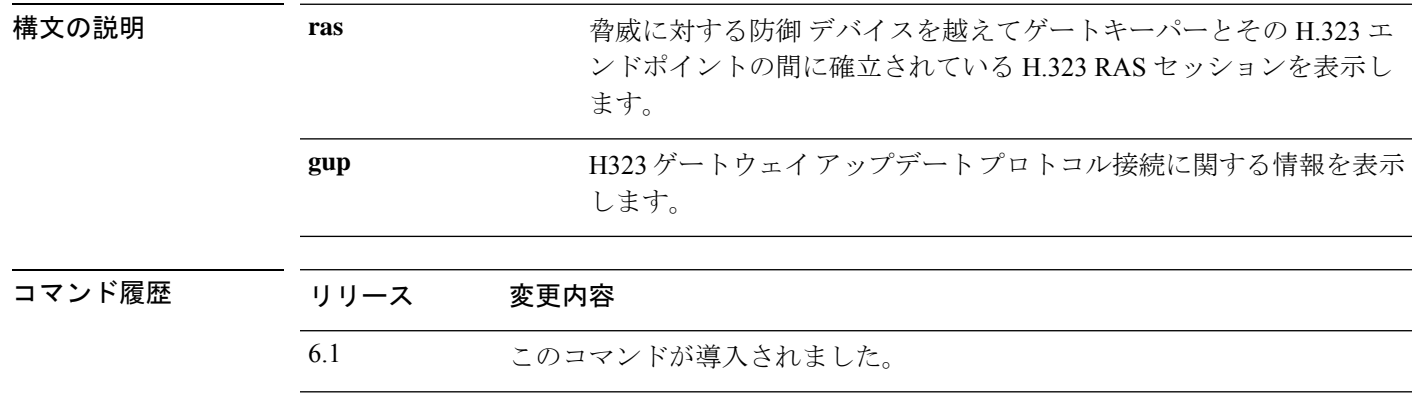

使用上のガイドライン **show h323 ras** コマンドは、脅威に対する防御 デバイスを越えてゲートキーパーとその H.323 エンドポイントの間に確立されている H.323 RAS セッションの情報を表示します。

### 例

次に、**show h323 ras** コマンドの出力例を示します。

### > **show h323 ras**

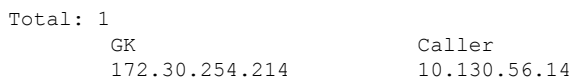

この出力は、ゲートキーパー172.30.254.214とそのクライアント10.130.56.14の間にア クティブな登録が 1 つあることを示しています。

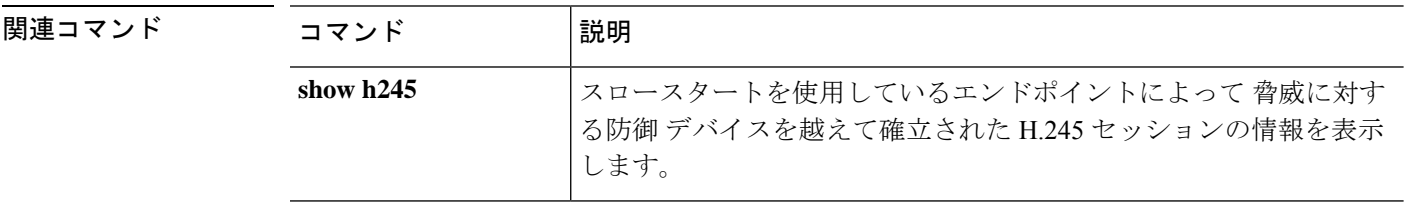

# **show hardware-bypass**

ISA 3000 における現在のハードウェアバイパスのステータスを表示するには、**show hardware-bypass** コマンドを使用します。

### **show hardware-bypass**

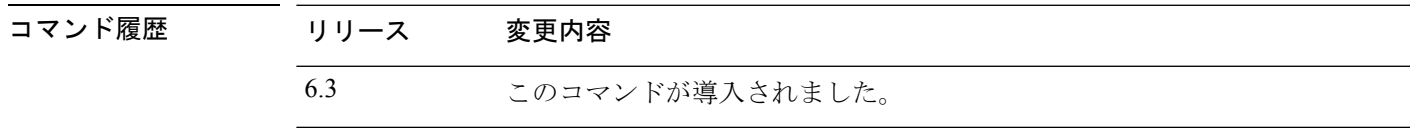

### 例

次に、**show hardware-bypass** コマンドの出力例を示します。

### > **show hardware-bypass**

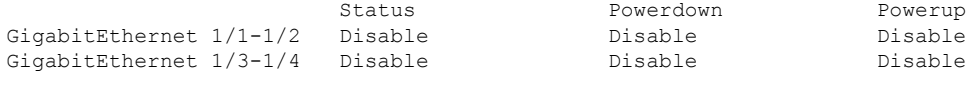

Pairing supported on these interfaces: gig1/1 & gig1/2, gig1/3 & gig1/4

## **show high-availability config**

高可用性(フェールオーバー)設定の情報を表示するには、**show high-availability config** コマ ンドを使用します。

### **show high-availability config**

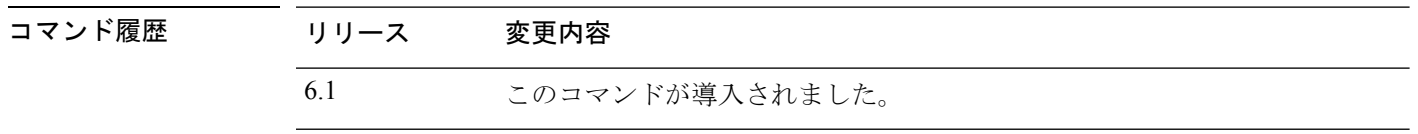

使用上のガイドライン **show high-availability config** コマンドは **show failover** コマンドのエイリアスです。詳細につい ては、**show failover** のリファレンスページを参照してください。

### 例

次の例は、アクティブ/スタンバイフェールオーバーモードのデバイスのフェールオー バー設定を示しています。

```
> show high-availability config
Failover On
Failover unit Primary
Failover LAN Interface: failover GigabitEthernet0/2 (up)
Reconnect timeout 0:00:00
Unit Poll frequency 1 seconds, holdtime 15 seconds
Interface Poll frequency 5 seconds, holdtime 25 seconds
Interface Policy 1
Monitored Interfaces 3 of 61 maximum
MAC Address Move Notification Interval not set
failover replication http
Version: Ours 9.7(0)74, Mate 9.7(0)74
Serial Number: Ours 9A41CKDXQJU, Mate 9A3MFP0H1CP
Last Failover at: 19:23:17 UTC Oct 26 2016
       This host: Primary - Active
               Active time: 2009 (sec)
               slot 0: empty
                Interface diagnostic (0.0.0.0): Normal (Waiting)
                 Interface outside (192.168.77.1): Normal (Waiting)
                 Interface inside (192.168.87.1): Normal (Waiting)
               slot 1: snort rev (1.0) status (up)
               slot 2: diskstatus rev (1.0) status (up)
       Other host: Secondary - Standby Ready
               Active time: 0 (sec)
                 Interface diagnostic (0.0.0.0): Normal (Waiting)
                 Interface outside (0.0.0.0): Normal (Waiting)
                 Interface inside (0.0.0.0): Normal (Waiting)
               slot 1: snort rev (1.0) status (up)
               slot 2: diskstatus rev (1.0) status (up)
Stateful Failover Logical Update Statistics
       Link : failover GigabitEthernet0/2 (up)
       Stateful Obj xmit xerr rcv rerr
       General 235 0 234 0<br>sys cmd 234 0 234 0
       sys cmd 234 0 234 0
```
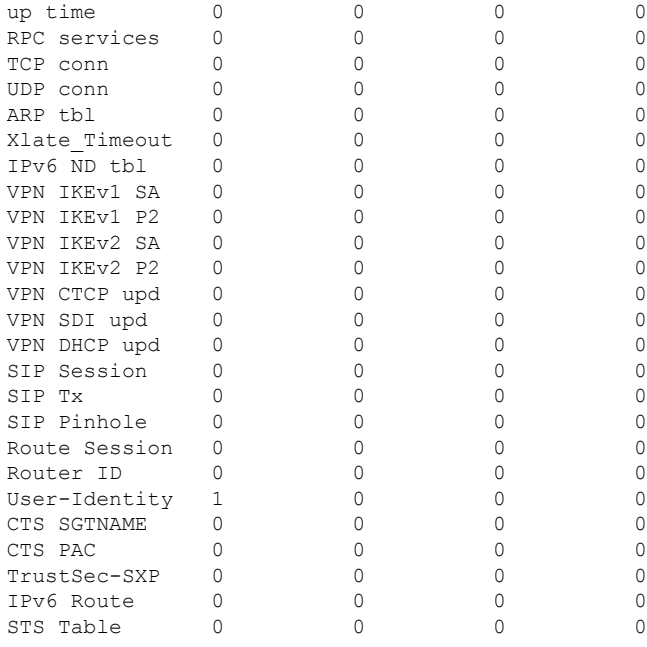

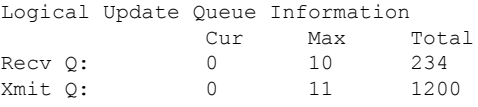

次の例は、デバイスが現在フェールオーバー用に設定されていない場合の表示内容を 示しています。フェールオーバーがオフであることを示す最初の行は、この出力で唯 一意味のある部分です。

```
> show high-availability config
Failover Off
Failover unit Secondary
Failover LAN Interface: not Configured
Reconnect timeout 0:00:00
Unit Poll frequency 1 seconds, holdtime 15 seconds
Interface Poll frequency 5 seconds, holdtime 25 seconds
Interface Policy 1
Monitored Interfaces 12 of 160 maximum
MAC Address Move Notification Interval not set
```
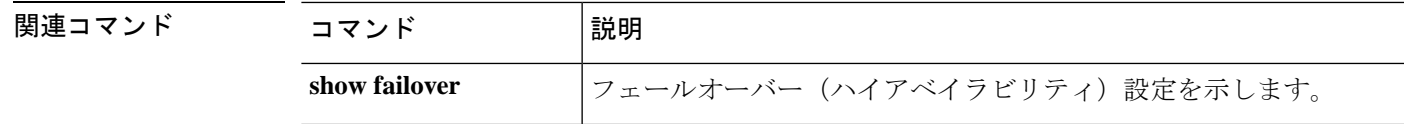

# **show https-access-list**

**show https-access-list** コマンドは、デバイスに設定されている HTTPS アクセスリストを表示し ます。

### **show https-access-list**

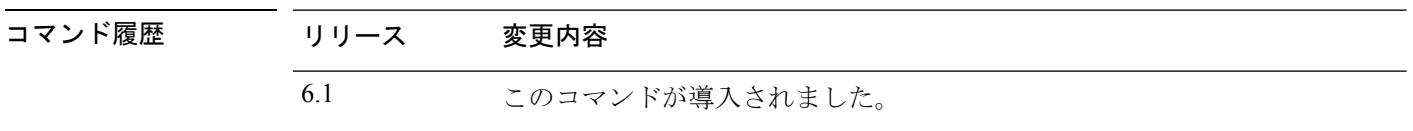

使用上のガイドライン HTTPS アクセスリストによって、**configure network ipv4**/**ipv6** コマンドで設定された管理イン ターフェイスへの HTTPS 接続を確立できるアドレスが決定されます。HTTPS 接続は、ローカ ルマネージャである Device Manager を使用してデバイスを設定および管理するために使用し ます。

データインターフェイスへの through-the-box トラフィックや HTTPS アクセスは、このアクセ スリストによって制御されません。

### 例

管理インターフェイスの HTTPS アクセスリストの例を次に示します。

### > **show https-access-list**

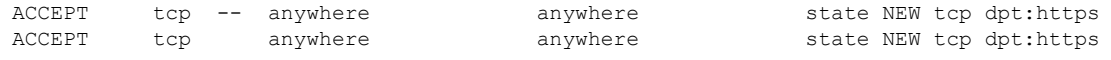

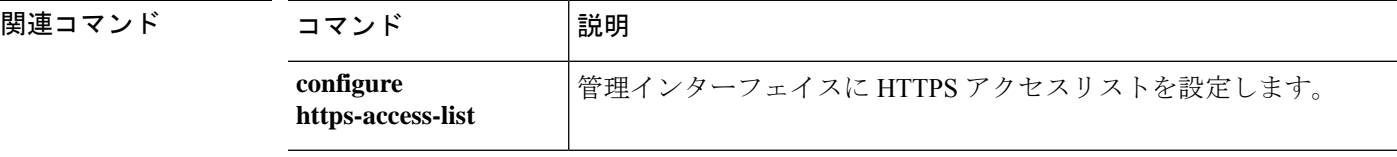

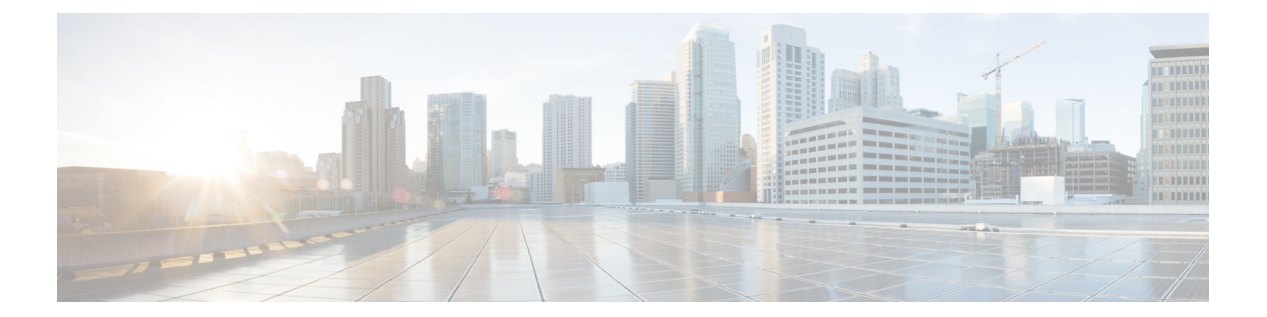

# **show i**

- show idb  $(717 \sim -\gamma)$
- show identity-subnet-filter  $(719 \sim \rightarrow \sim)$
- show igmp groups  $(720 \sim \rightarrow \rightarrow)$
- show igmp interface  $(721 \sim \rightarrow \sim)$
- show igmp traffic  $(722 \sim \rightarrow \sim)$
- show inline-set  $(723 \sim \rightarrow \sim)$
- show interface  $(724 \sim -\check{\vee})$
- show interface ip brief  $(737 \sim -\gamma)$
- show inventory  $(740 \sim -\gamma)$
- show ip address  $(743 \sim -\gamma)$
- show ip address dhcp  $(745 \sim -\gamma)$
- show ip address pppoe  $(749 \sim \rightarrow \sim)$
- show ip audit count  $(750 \sim -\gamma)$
- show ip local pool  $(751 \sim \sim \sim)$
- show ip verify statistics  $(752 \& \rightarrow \& \)$
- show ipsec df-bit  $(753 \sim \rightarrow \sim)$
- show ipsec fragmentation  $(754 \sim \rightarrow \sim)$
- show ipsec policy  $(755 \sim \rightarrow \sim)$
- show ipsec sa  $(756 \sim -\gamma)$
- show ipsec sa summary  $(765 \sim \sim \sim)$
- show ipsec stats  $(766 \sim +\frac{1}{2})$
- show ipv6 access-list  $(772 \sim -\gamma)$
- show ipv6 dhcp  $(773 \sim -\gamma)$
- show ipv6 dhcprelay binding  $(778 \sim -\gamma)$
- show ipv6 dhcprelay statistics  $(779 \sim 10^{-10})$
- show ipv6 general-prefix  $(780 \sim \rightarrow \sim)$
- show ipv6 icmp  $(781 \sim -\gamma)$
- show ipv6 interface  $(782 \sim \sim \gamma)$
- show ipv6 local pool  $(784 \sim -\gamma)$
- show ipv6 mld traffic  $(785 \sim \rightarrow \sim)$
- show ipv6 neighbor  $(787 \sim \rightarrow \sim)$
- show ipv6 ospf  $(790 \sim 0)$
- show ipv6 ospf border-routers  $(791 \sim 3)$
- show ipv6 ospf database  $(792 \sim \rightarrow \sim)$
- show ipv6 ospf events  $(795 \sim 10^{-10})$
- show ipv6 ospf flood-list  $(797 \sim 3)$
- show ipv6 ospf graceful-restart (799 ページ)
- show ipv6 ospf interface  $(800 \sim \rightarrow \circ)$
- show ipv6 ospf request-list  $(802 \sim \sim \mathcal{V})$
- show ipv6 ospf retransmission-list  $(804 \sim \sim \mathcal{V})$
- show ipv6 ospf statistic  $(805 \sim \rightarrow \sim)$
- show ipv6 ospf summary-prefix  $(806 \sim \rightarrow \sim)$
- show ipv6 ospf timers  $(807 \sim 0)$
- show ipv6 ospf traffic  $(808 \sim -\gamma)$
- show ipv6 ospf virtual-links  $(810 \sim \rightarrow \sim)$
- show ipv6 prefix-list  $(811 \sim \rightarrow \sim)$
- show ipv6 route  $(813 \sim -\gamma)$
- show ipv6 routers  $(817 \sim -\gamma)$
- show ipv6 traffic  $(818 \sim \rightarrow \sim)$
- show isakmp sa  $(820 \sim \sim \sim)$
- show isakmp stats  $(821 \sim 0)$
- show is is database  $(823 \sim \sim \sim \sim)$
- show isis hostname  $(828 \sim \sim)$
- show isis lsp-log  $(829 \sim \rightarrow \sim)$
- show isis neighbors (831  $\sim-\check{\sim}$ )
- show isis rib  $(833 \sim -\gamma)$
- show is spf-log  $(835 \sim \rightarrow \circ)$
- show isis topology  $(838 \sim -\gamma)$
### **show idb**

インターフェイスリソースを表す内部データ構造であるインターフェイス記述子ブロックのス テータスに関する情報を表示するには、**show idb** コマンドを使用します。

#### **show idb**

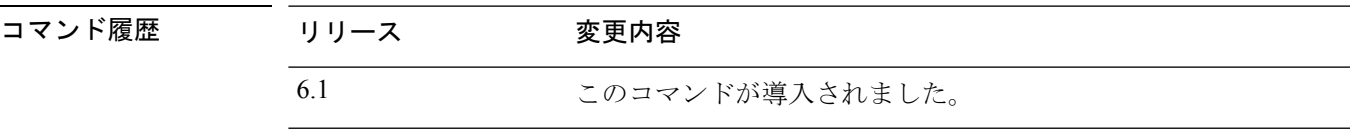

#### 例

次に、**show idb** コマンドの出力例を示します。

#### > **show idb**

Maximum number of Software IDBs 2252. In use(total) 16. In use(active) 16

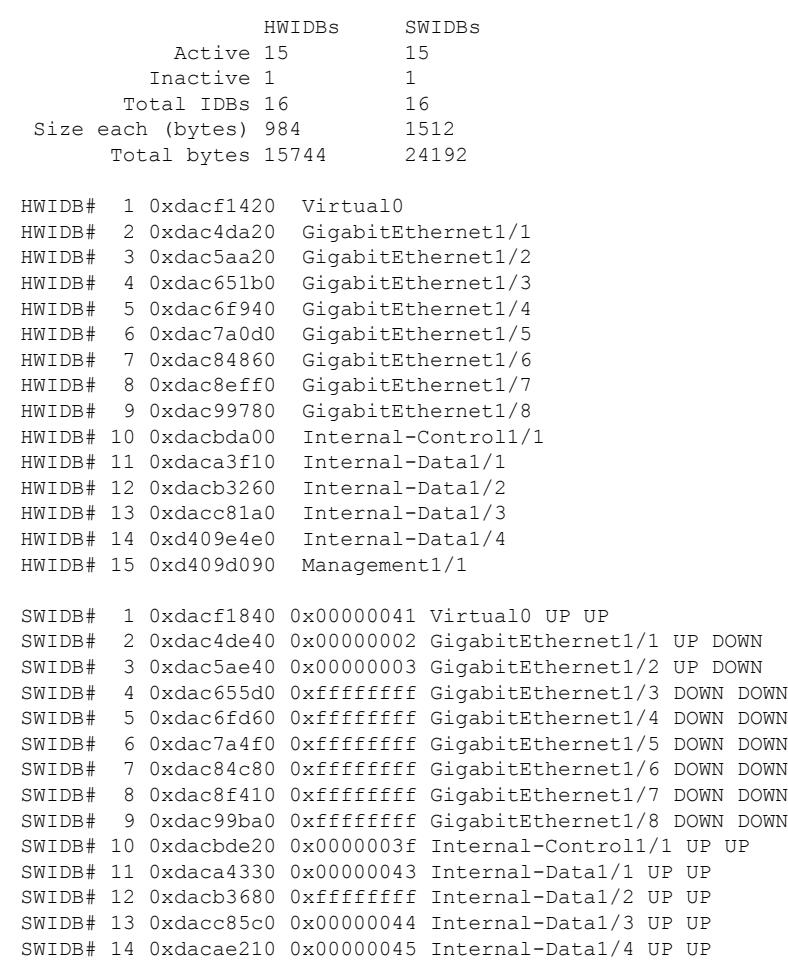

SWIDB# 15 0xd409d4b0 0x00000004 Management1/1 UP UP

次の表で各フィールドについて説明します。

表 **35 : show idb stats** の各フィールド

| フィールド         | 説明                                                                                                    |
|---------------|----------------------------------------------------------------------------------------------------|
| <b>HWIDBs</b> | すべての HWIDB の統計情報を表示します。HWIDB は、システム内<br>の各ハードウェアポートについて作成されます。                                                                              |
| <b>SWIDBs</b> | すべてのSWIDBの統計情報を表示します。SWIDBは、システム内の<br>各メインおよびサブインターフェイスについて、およびコンテキスト<br>に割り当てられている各インターフェイスについて作成されます。<br>他の一部の内部ソフトウェア モジュールも IDB を作成します。 |
| HWIDB#        | ハードウェア インターフェイス エントリを示します。IDB シーケン<br>ス番号、アドレス、およびインターフェイス名が各行に表示されま<br>す。                                                                  |
| SWIDB#        | ソフトウェア インターフェイス エントリを示します。IDB シーケン<br>ス番号、アドレス、対応する vPif ID、およびインターフェイス名が<br>各行に表示されます。                                                     |
| PEER IDR#     | コンテキストに割り当てられているインターフェイスを示します。<br>IDBシーケンス番号、アドレス、対応するvPifID、コンテキストID、<br>およびインターフェイス名が各行に表示されます。                                           |

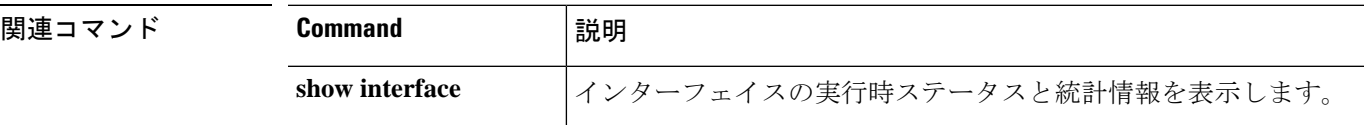

# **show identity-subnet-filter**

ユーザから IP へ、およびセキュリティグループタグ (SGT) から IP へのマッピングの受信時 に除外されたサブネットを表示するには、**show identity-subnet-filter** コマンドを使用します。

#### **show identity-subnet-filter**

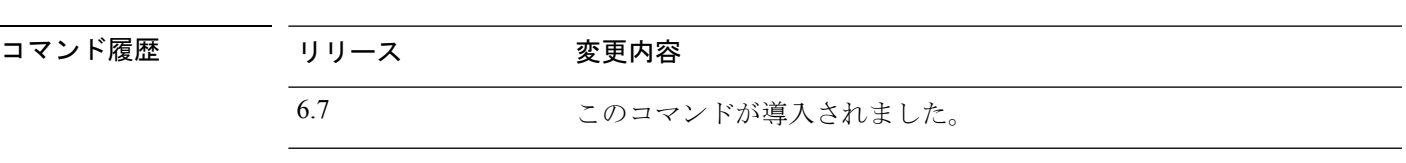

使用上のガイドライン **show identity-subnet-filter**コマンドは、ユーザからIPおよびセキュリティグループタグ(SGT) から IP へのマッピングから現在除外されているすべてのサブネットを表示します。

#### 例

次に、現在除外されているサブネットがない場合の **show identity-subnet-filter** コマン ドの出力例を示します。

#### > **show identity-subnet-filter**

```
Subnet filter file doesn't exist
```
次に、一部のサブネットが現在除外されている場合の **show identity-subnet-filter** コマ ンドの出力例を示します。

#### > **show identity-subnet-filter**

Subnet filters are: 2001:db8::2/64 192.0.2.0/24

関連コマンド コンコンコ

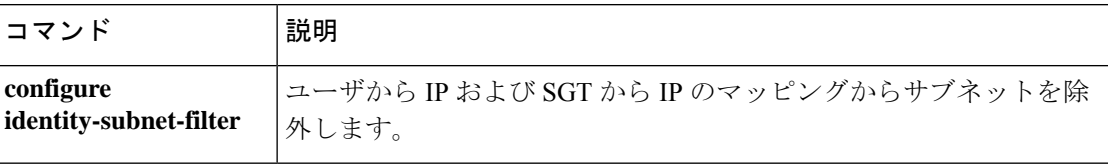

### **show igmp groups**

脅威に対する防御デバイスに直接接続されている受信者、およびIGMPを通じて学習された受 信者を含むマルチキャストグループを表示するには、**show igmp groups** コマンドを使用しま す。

**show igmp groups** [[**reserved** | *group*] [*if\_name*] [**detail**]] | **summary**]

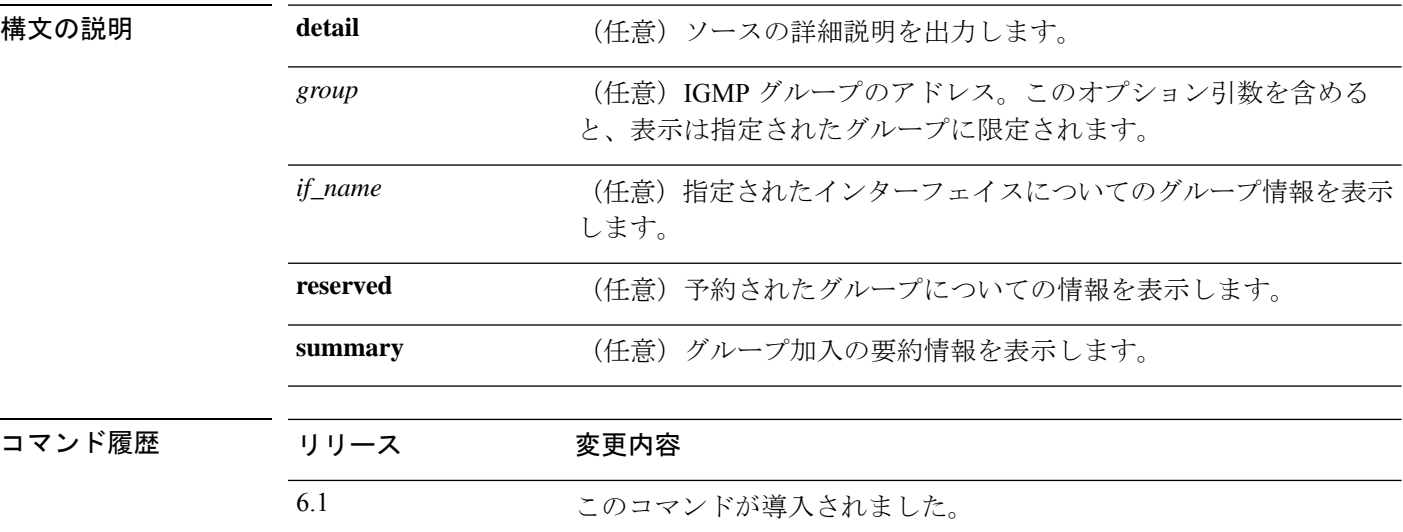

使用上のガイドライン オプションの引数およびキーワードをすべて省略すると、**show igmpgroups** コマンドは、直接 接続されたすべてのマルチキャストグループを、グループアドレス、インターフェイスタイ プ、およびインターフェイス番号別に表示します。

#### 例

次に、**show igmp groups** コマンドの出力例を示します。

#### > **show igmp groups**

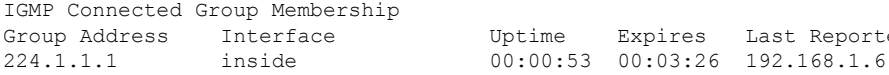

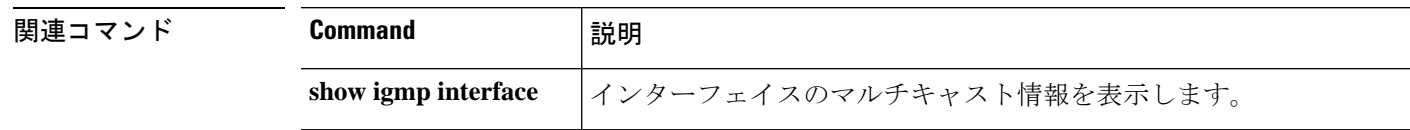

Last Reporter

# **show igmp interface**

インターフェイスのマルチキャスト情報を表示するには、**show igmp interface** コマンドを使用 します。

**show igmp interface** [*if\_name*]

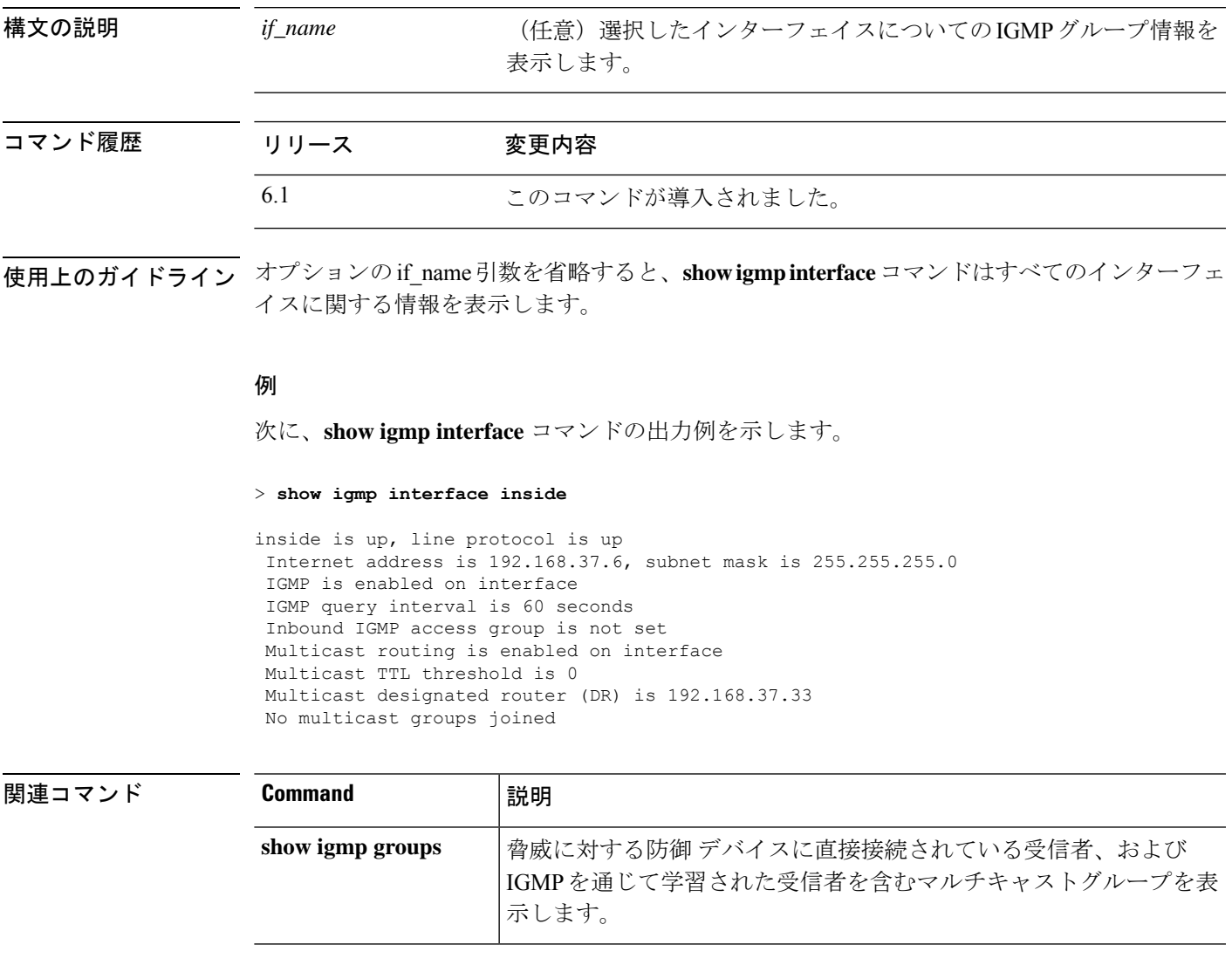

# **show igmp traffic**

IGMP トラフィック統計情報を表示するには、**show igmp traffic** コマンドを使用します。

#### **show igmp traffic**

コマンド履歴 リ

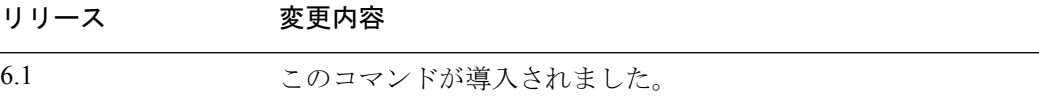

#### 例

次に、**show igmp traffic** コマンドの出力例を示します。

#### > **show igmp traffic**

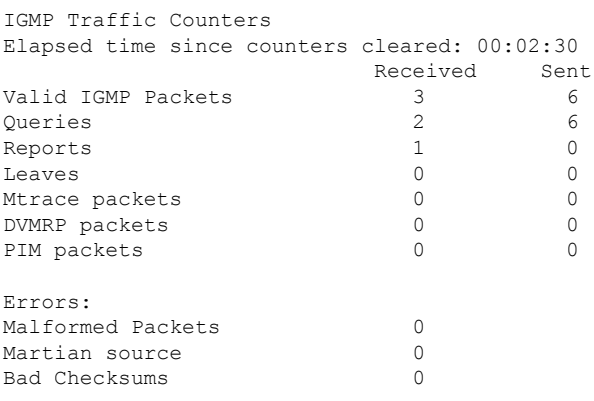

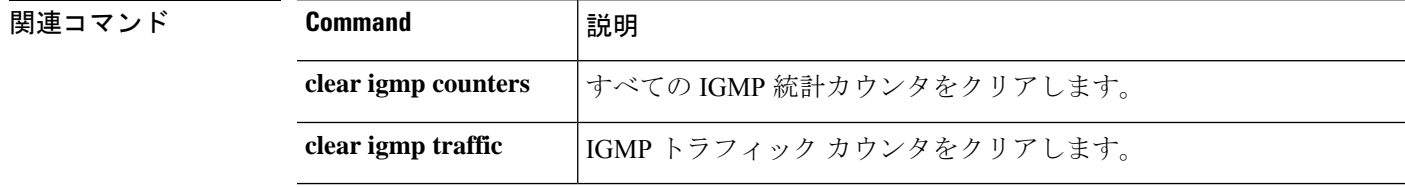

# **show inline-set**

デバイスで設定されているインラインセット (IPS 専用インターフェイス)に関する情報を表 示するには、**show inline-set** コマンドを使用します。

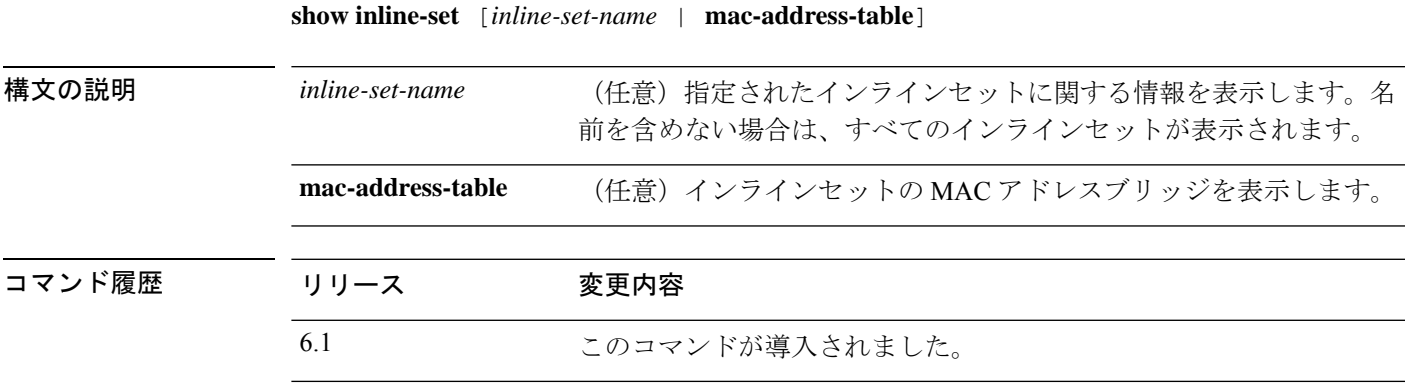

#### 例

次に、**show inline-set** コマンドの出力例を示します。

```
> show inline-set
Inline-set ips-inline
  Mtu is 1500 bytes
  Fail-open for snort down is on
  Fail-open for snort busy is off
  Tap mode is off
  Propagate-link-state option is off
  hardware-bypass mode is disabled
  Interface-Pair[1]:
    Interface: GigabitEthernet0/3 "inline-inside"
     Current-Status: UP
    Interface: GigabitEthernet0/4 "inline-outside"
     Current-Status: DOWN
   Bridge Group ID: 504
```
# **show interface**

IP インターフェイスの統計情報を表示するには、**show interface** コマンドを使用します。

**show interface** [{*physical\_interface* | **redundant***number*}[**.***subinterface*] | *interface\_name* | **BVI** *id* | ] [**summary** | **stats** | **detail**]

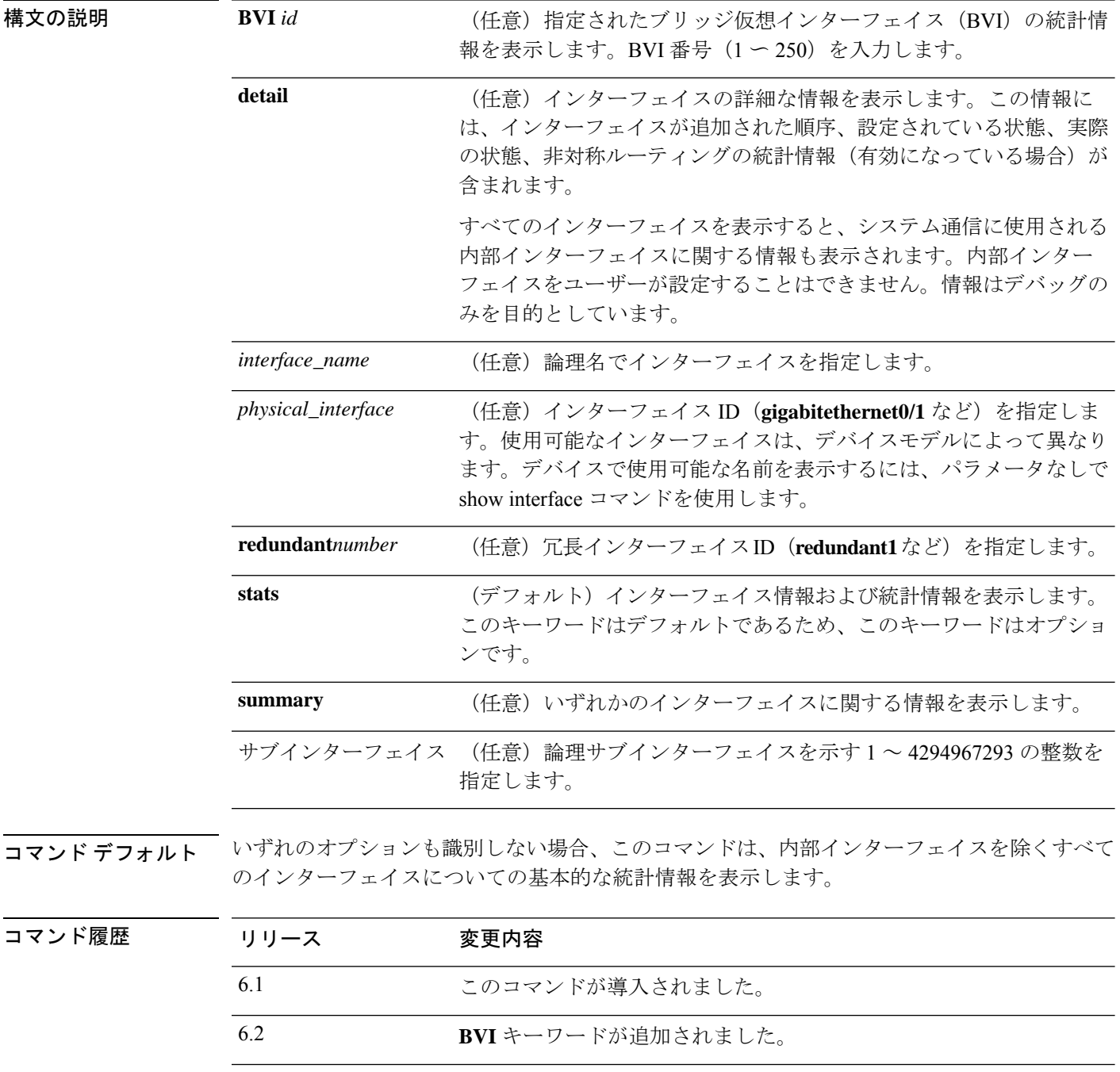

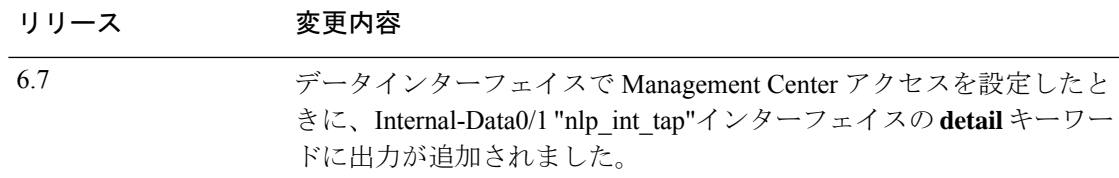

使用上のガイドライン サブインターフェイスについて表示される統計情報の数は、物理インターフェイスについて表 示される統計情報の数のサブセットです。

Hardware カウントと Traffic Statistics カウントでは、送信または受信されるバイト数が異なり ます。 (注)

Hardwareカウントでは、この量はハードウェアから直接取得され、レイヤ2パケットのサイズ が反映されます。一方、Traffic Statistics では、レイヤ 3 パケットのサイズが反映されます。

カウントの差はインターフェイス カード ハードウェアの設計に基づいて異なります。

たとえば、ファスト イーサネット カードの場合、レイヤ 2 カウントはイーサネット ヘッダー を含むため、トラフィック カウントよりも 14 バイト大きくなります。ギガビット イーサネッ ト カードの場合、レイヤ 2 カウントはイーサネット ヘッダーと CRC の両方を含むため、トラ フィック カウントよりも 18 バイト大きくなります。

出力の説明については、「例」を参照してください。

#### 例

次に、**show interface** コマンドの出力例を示します。

#### > **show interface**

```
Interface GigabitEthernet1/1 "outside", is down, line protocol is down
  Hardware is Accelerator rev01, BW 1000 Mbps, DLY 10 usec
       Auto-Duplex, Auto-Speed
        Input flow control is unsupported, output flow control is off
       MAC address e865.49b8.97f2, MTU 1500
       IP address unassigned
        0 packets input, 0 bytes, 0 no buffer
       Received 0 broadcasts, 0 runts, 0 giants
        0 input errors, 0 CRC, 0 frame, 0 overrun, 0 ignored, 0 abort
        0 pause input, 0 resume input
        0 L2 decode drops
        0 packets output, 0 bytes, 0 underruns
       0 pause output, 0 resume output
        0 output errors, 0 collisions, 0 interface resets
        0 late collisions, 0 deferred
        0 input reset drops, 0 output reset drops
        input queue (blocks free curr/low): hardware (2047/2047)
       output queue (blocks free curr/low): hardware (2047/2047)
  Traffic Statistics for "outside":
       0 packets input, 0 bytes
        0 packets output, 0 bytes
        0 packets dropped
      1 minute input rate 0 pkts/sec, 0 bytes/sec
```

```
1 minute output rate 0 pkts/sec, 0 bytes/sec
      1 minute drop rate, 0 pkts/sec
      5 minute input rate 0 pkts/sec, 0 bytes/sec
     5 minute output rate 0 pkts/sec, 0 bytes/sec
     5 minute drop rate, 0 pkts/sec
Interface GigabitEthernet1/2 "inside", is down, line protocol is down
  Hardware is Accelerator rev01, BW 1000 Mbps, DLY 10 usec
       Auto-Duplex, Auto-Speed
        Input flow control is unsupported, output flow control is off
       MAC address e865.49b8.97f3, MTU 1500
        IP address 192.168.45.1, subnet mask 255.255.255.0
        0 packets input, 0 bytes, 0 no buffer
       Received 0 broadcasts, 0 runts, 0 giants
        0 input errors, 0 CRC, 0 frame, 0 overrun, 0 ignored, 0 abort
        0 pause input, 0 resume input
        0 L2 decode drops
        0 packets output, 0 bytes, 0 underruns
        0 pause output, 0 resume output
        0 output errors, 0 collisions, 0 interface resets
        0 late collisions, 0 deferred
        0 input reset drops, 0 output reset drops
       input queue (blocks free curr/low): hardware (2047/2047)
        output queue (blocks free curr/low): hardware (2047/2047)
  Traffic Statistics for "inside":
       0 packets input, 0 bytes
        0 packets output, 0 bytes
        0 packets dropped
     1 minute input rate 0 pkts/sec, 0 bytes/sec
      1 minute output rate 0 pkts/sec, 0 bytes/sec
     1 minute drop rate, 0 pkts/sec
     5 minute input rate 0 pkts/sec, 0 bytes/sec
      5 minute output rate 0 pkts/sec, 0 bytes/sec
      5 minute drop rate, 0 pkts/sec
Interface GigabitEthernet1/3 "", is administratively down, line protocol is down
  Hardware is Accelerator rev01, BW 1000 Mbps, DLY 10 usec
       Auto-Duplex, Auto-Speed
        Input flow control is unsupported, output flow control is off
        Available but not configured via nameif
        MAC address e865.49b8.97f4, MTU not set
        IP address unassigned
        0 packets input, 0 bytes, 0 no buffer
       Received 0 broadcasts, 0 runts, 0 giants
        0 input errors, 0 CRC, 0 frame, 0 overrun, 0 ignored, 0 abort
        0 pause input, 0 resume input
        0 L2 decode drops
        0 packets output, 0 bytes, 0 underruns
        0 pause output, 0 resume output
        0 output errors, 0 collisions, 0 interface resets
        0 late collisions, 0 deferred
        0 input reset drops, 0 output reset drops
        input queue (blocks free curr/low): hardware (2047/2047)
       output queue (blocks free curr/low): hardware (2047/2047)
Interface GigabitEthernet1/4 "", is administratively down, line protocol is down
  Hardware is Accelerator rev01, BW 1000 Mbps, DLY 10 usec
       Auto-Duplex, Auto-Speed
        Input flow control is unsupported, output flow control is off
        Available but not configured via nameif
       MAC address e865.49b8.97f5, MTU not set
       IP address unassigned
        0 packets input, 0 bytes, 0 no buffer
        Received 0 broadcasts, 0 runts, 0 giants
        0 input errors, 0 CRC, 0 frame, 0 overrun, 0 ignored, 0 abort
        0 pause input, 0 resume input
        0 L2 decode drops
```
0 packets output, 0 bytes, 0 underruns 0 pause output, 0 resume output 0 output errors, 0 collisions, 0 interface resets 0 late collisions, 0 deferred 0 input reset drops, 0 output reset drops input queue (blocks free curr/low): hardware (2047/2047) output queue (blocks free curr/low): hardware (2047/2047) Interface GigabitEthernet1/5 "", is administratively down, line protocol is down Hardware is Accelerator rev01, BW 1000 Mbps, DLY 10 usec Auto-Duplex, Auto-Speed Input flow control is unsupported, output flow control is off Available but not configured via nameif MAC address e865.49b8.97f6, MTU not set IP address unassigned 0 packets input, 0 bytes, 0 no buffer Received 0 broadcasts, 0 runts, 0 giants 0 input errors, 0 CRC, 0 frame, 0 overrun, 0 ignored, 0 abort 0 pause input, 0 resume input 0 L2 decode drops 0 packets output, 0 bytes, 0 underruns 0 pause output, 0 resume output 0 output errors, 0 collisions, 0 interface resets 0 late collisions, 0 deferred 0 input reset drops, 0 output reset drops input queue (blocks free curr/low): hardware (2047/2047) output queue (blocks free curr/low): hardware (2047/2047) Interface GigabitEthernet1/6 "", is administratively down, line protocol is down Hardware is Accelerator rev01, BW 1000 Mbps, DLY 10 usec Auto-Duplex, Auto-Speed Input flow control is unsupported, output flow control is off Available but not configured via nameif MAC address e865.49b8.97f7, MTU not set IP address unassigned 0 packets input, 0 bytes, 0 no buffer Received 0 broadcasts, 0 runts, 0 giants 0 input errors, 0 CRC, 0 frame, 0 overrun, 0 ignored, 0 abort 0 pause input, 0 resume input 0 L2 decode drops 0 packets output, 0 bytes, 0 underruns 0 pause output, 0 resume output 0 output errors, 0 collisions, 0 interface resets 0 late collisions, 0 deferred 0 input reset drops, 0 output reset drops input queue (blocks free curr/low): hardware (2047/2047) output queue (blocks free curr/low): hardware (2047/2047) Interface GigabitEthernet1/7 "", is administratively down, line protocol is down Hardware is Accelerator rev01, BW 1000 Mbps, DLY 10 usec Auto-Duplex, Auto-Speed Input flow control is unsupported, output flow control is off Available but not configured via nameif MAC address e865.49b8.97f8, MTU not set IP address unassigned 0 packets input, 0 bytes, 0 no buffer Received 0 broadcasts, 0 runts, 0 giants 0 input errors, 0 CRC, 0 frame, 0 overrun, 0 ignored, 0 abort 0 pause input, 0 resume input 0 L2 decode drops 0 packets output, 0 bytes, 0 underruns 0 pause output, 0 resume output 0 output errors, 0 collisions, 0 interface resets 0 late collisions, 0 deferred 0 input reset drops, 0 output reset drops input queue (blocks free curr/low): hardware (2047/2047) output queue (blocks free curr/low): hardware (2047/2047)

```
Interface GigabitEthernet1/8 "", is administratively down, line protocol is down
  Hardware is Accelerator rev01, BW 1000 Mbps, DLY 10 usec
       Auto-Duplex, Auto-Speed
       Input flow control is unsupported, output flow control is off
       Available but not configured via nameif
        MAC address e865.49b8.97f9, MTU not set
        IP address unassigned
       0 packets input, 0 bytes, 0 no buffer
       Received 0 broadcasts, 0 runts, 0 giants
       0 input errors, 0 CRC, 0 frame, 0 overrun, 0 ignored, 0 abort
        0 pause input, 0 resume input
        0 L2 decode drops
        0 packets output, 0 bytes, 0 underruns
        0 pause output, 0 resume output
        0 output errors, 0 collisions, 0 interface resets
        0 late collisions, 0 deferred
        0 input reset drops, 0 output reset drops
        input queue (blocks free curr/low): hardware (2047/2047)
       output queue (blocks free curr/low): hardware (2047/2047)
Interface Management1/1 "diagnostic", is up, line protocol is up
  Hardware is en vtun rev00, BW 1000 Mbps, DLY 10 usec
       Auto-Duplex(Full-duplex), Auto-Speed(1000 Mbps)
        Input flow control is unsupported, output flow control is off
       MAC address e865.49b8.97f1, MTU 1500
       IP address unassigned
       14247681 packets input, 896591753 bytes, 0 no buffer
       Received 0 broadcasts, 0 runts, 0 giants
        0 input errors, 0 CRC, 0 frame, 0 overrun, 0 ignored, 0 abort
        0 pause input, 0 resume input
       0 L2 decode drops
       0 packets output, 0 bytes, 0 underruns
        0 pause output, 0 resume output
       0 output errors, 0 collisions, 0 interface resets
        0 late collisions, 0 deferred
       0 input reset drops, 0 output reset drops
       input queue (blocks free curr/low): hardware (0/0)
       output queue (blocks free curr/low): hardware (0/0)
  Traffic Statistics for "diagnostic":
       14247685 packets input, 697121911 bytes
        0 packets output, 0 bytes
       5054964 packets dropped
     1 minute input rate 2 pkts/sec, 131 bytes/sec
     1 minute output rate 0 pkts/sec, 0 bytes/sec
     1 minute drop rate, 0 pkts/sec
      5 minute input rate 2 pkts/sec, 108 bytes/sec
      5 minute output rate 0 pkts/sec, 0 bytes/sec
      5 minute drop rate, 0 pkts/sec
        Management-only interface. Blocked 0 through-the-device packets
```
次の表は、各フィールドの説明を示しています。

#### 表 **36 : show interface** の各フィールド

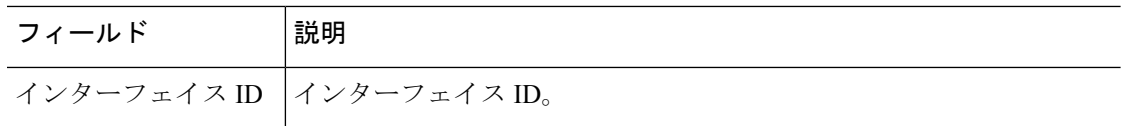

 $\mathbf{l}$ 

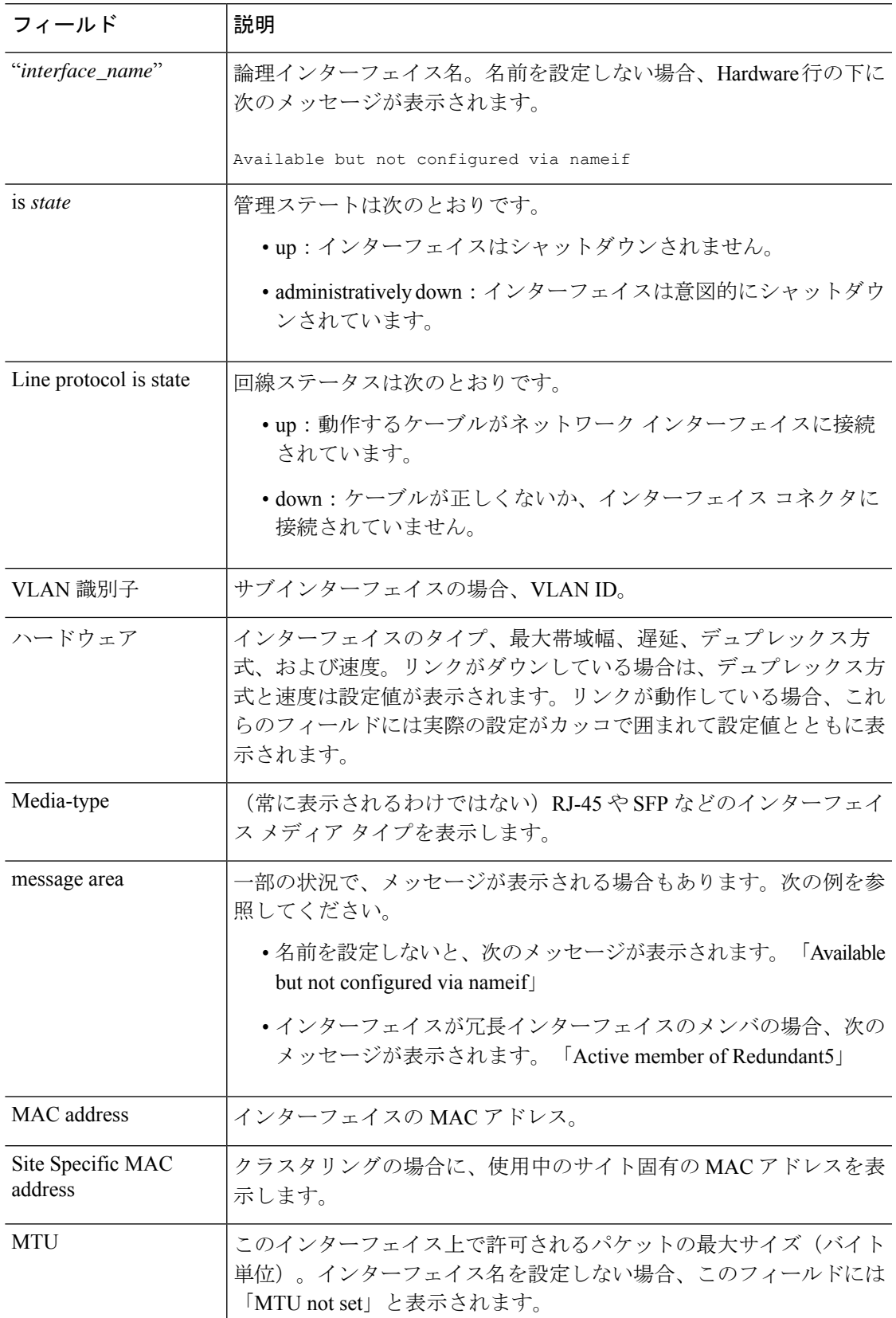

 $\mathbf l$ 

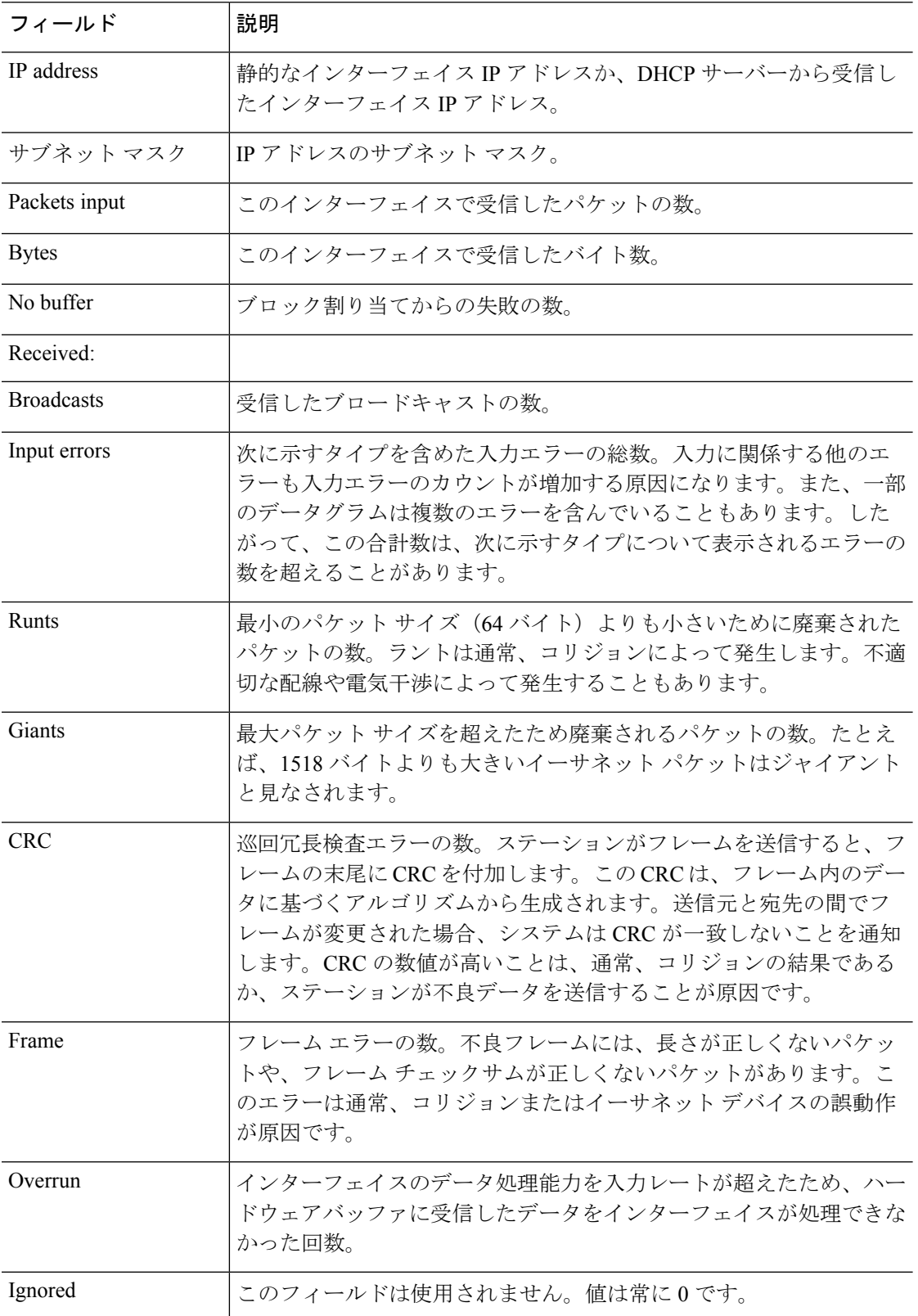

 $\mathbf{l}$ 

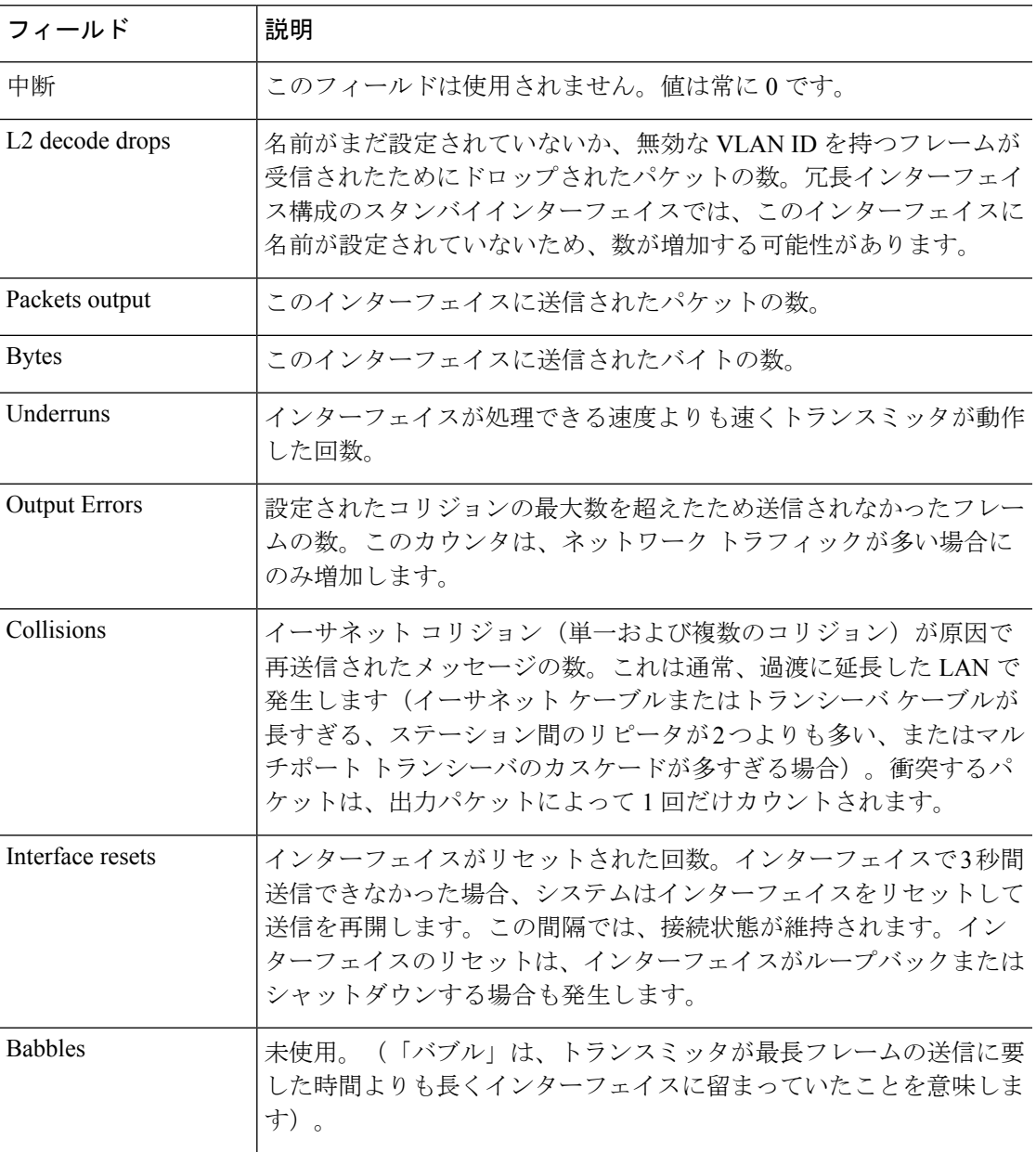

 $\mathbf l$ 

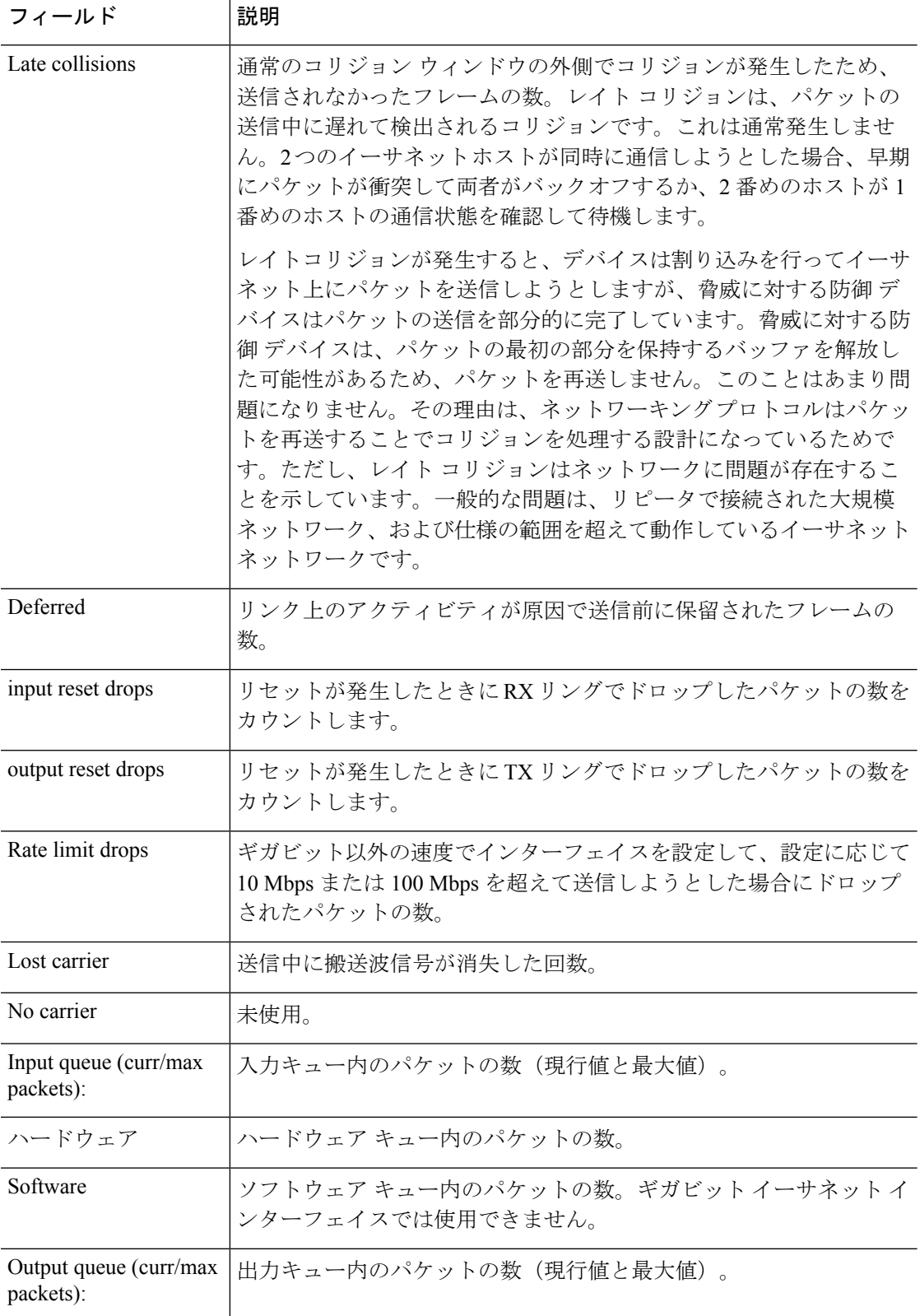

 $\mathbf I$ 

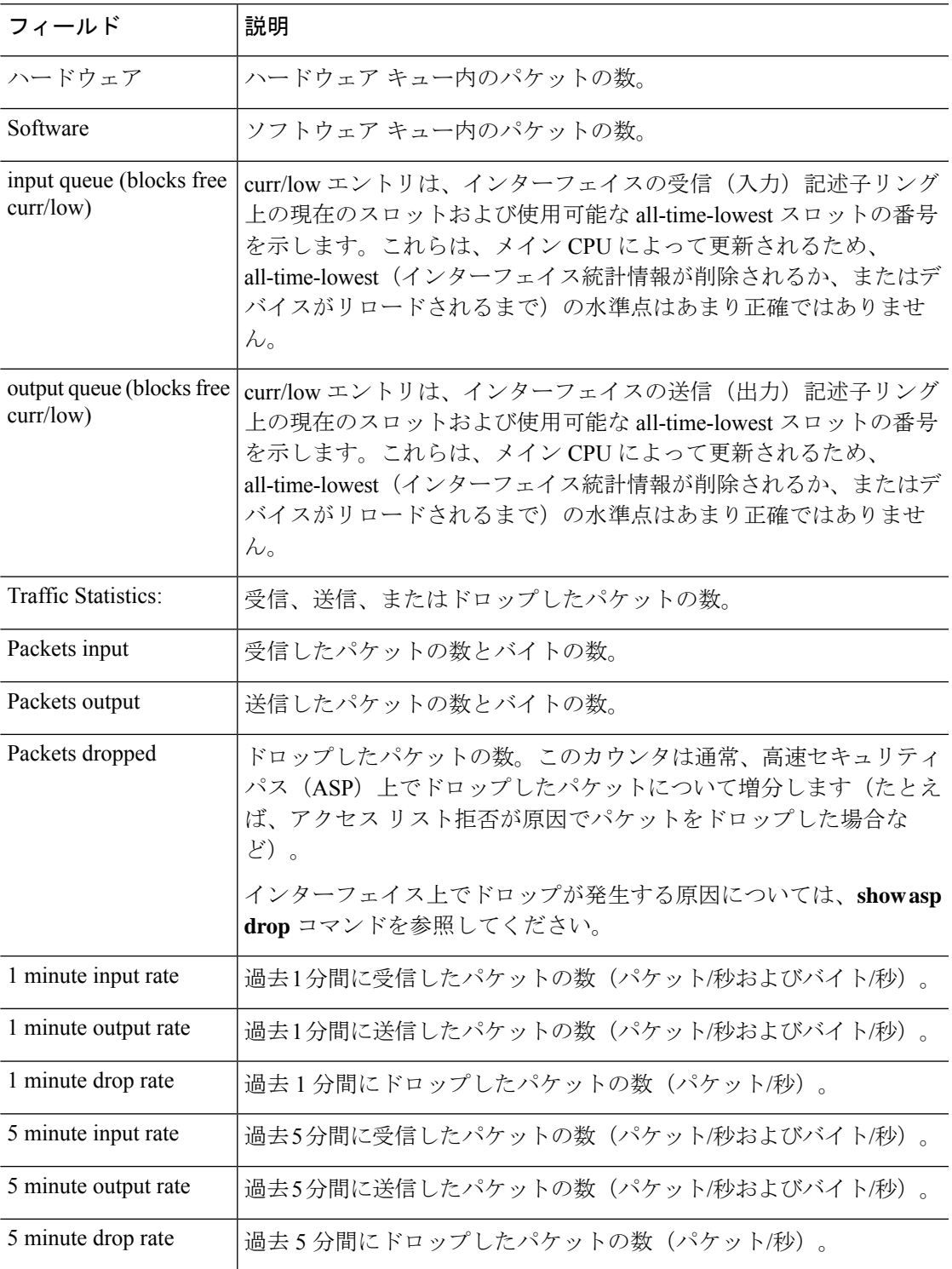

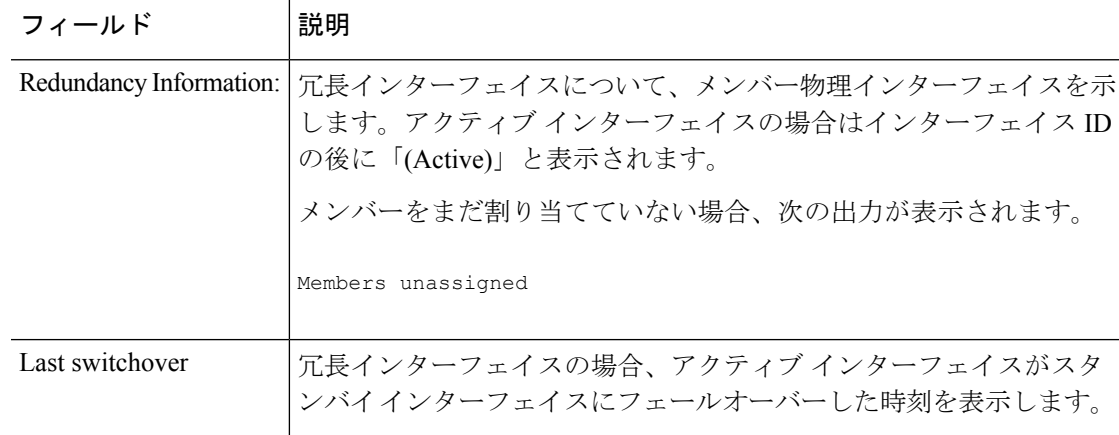

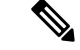

**show interface detail** コマンドの結果に示されている入力レートと出力レートが、 ManagementCenterユーザーインターフェイスのインターフェイスモジュールに表示さ れる入出力のトラフィックレートとは異なる場合があります。 (注)

このインターフェイスモジュールは、Snort パフォーマンスモニタリングからの値に 従ってトラフィックレートを表示します。Snort パフォーマンスモニタリングとイン ターフェイス統計のサンプリング間隔は異なります。このサンプリング間隔の違いに より、Management Center ユーザーインターフェイスと **show interface detail** コマンド の結果のスループット値が異なります。

次に、**showinterfacedetail**コマンドの出力例を示します。次に、すべてのインターフェ イス(プラットフォームに存在する場合は内部インターフェイスを含む)についての 詳細なインターフェイス統計情報および非対称ルーティング統計情報(有効にされて いる場合)を表示する例を示します。

#### > **show interface detail**

Interface GigabitEthernet0/0 "outside", is up, line protocol is up Hardware is i82546GB rev03, BW 1000 Mbps, DLY 1000 usec Auto-Duplex(Full-duplex), Auto-Speed(100 Mbps) MAC address 000b.fcf8.c44e, MTU 1500 IP address 10.86.194.60, subnet mask 255.255.254.0 1330214 packets input, 124580214 bytes, 0 no buffer Received 1216917 broadcasts, 0 runts, 0 giants 0 input errors, 0 CRC, 0 frame, 0 overrun, 0 ignored, 0 abort 9 L2 decode drops 124863 packets output, 86956597 bytes, 0 underruns 0 output errors, 0 collisions 0 late collisions, 0 deferred input queue (curr/max packets): hardware (0/7) output queue (curr/max packets): hardware (0/13) Traffic Statistics for "outside": 1330201 packets input, 99995120 bytes 124863 packets output, 84651382 bytes 525233 packets dropped Control Point Interface States: Interface number is 1 Interface config status is active Interface state is active

```
Interface Internal-Data0/0 "", is up, line protocol is up
  Hardware is i82547GI rev00, BW 1000 Mbps, DLY 1000 usec
        (Full-duplex), (1000 Mbps)
       MAC address 0000.0001.0002, MTU not set
        IP address unassigned
        6 packets input, 1094 bytes, 0 no buffer
        Received 6 broadcasts, 0 runts, 0 giants
        0 input errors, 0 CRC, 0 frame, 0 overrun, 0 ignored, 0 abort
        0 L2 decode drops, 0 demux drops
       0 packets output, 0 bytes, 0 underruns
        0 output errors, 0 collisions
        0 late collisions, 0 deferred
       input queue (curr/max packets): hardware (0/2) software (0/0)
       output queue (curr/max packets): hardware (0/0) software (0/0)
  Control Point Interface States:
       Interface number is unassigned
Interface Internal-Data0/1 "nlp_int_tap", is up, line protocol is up
 Hardware is en vtun rev00, BW Unknown Speed-Capability, DLY 1000 usec
 (Full-duplex), (1000 Mbps)
Input flow control is unsupported, output flow control is unsupported
MAC address 0000.0100.0001, MTU 1500
 IP address 169.254.1.1, subnet mask 255.255.255.248
 37 packets input, 2822 bytes, 0 no buffer
Received 0 broadcasts, 0 runts, 0 giants
0 input errors, 0 CRC, 0 frame, 0 overrun, 0 ignored, 0 abort
0 pause input, 0 resume input
0 L2 decode drops
 5 packets output, 370 bytes, 0 underruns
0 pause output, 0 resume output
0 output errors, 0 collisions, 0 interface resets
0 late collisions, 0 deferred
0 input reset drops, 0 output reset drops
input queue (blocks free curr/low): hardware (0/0)
output queue (blocks free curr/low): hardware (0/0)
 Traffic Statistics for "nlp int tap":
37 packets input, 2304 bytes
 5 packets output, 300 bytes
 37 packets dropped
     1 minute input rate 0 pkts/sec, 0 bytes/sec
     1 minute output rate 0 pkts/sec, 0 bytes/sec
     1 minute drop rate, 0 pkts/sec
     5 minute input rate 0 pkts/sec, 0 bytes/sec
     5 minute output rate 0 pkts/sec, 0 bytes/sec
     5 minute drop rate, 0 pkts/sec
 Control Point Interface States:
 Interface number is 14
Interface config status is active
Interface state is active
[...]
```
次の表で、**show interface detail** コマンドによって表示される追加フィールドについて 説明します。

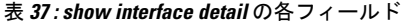

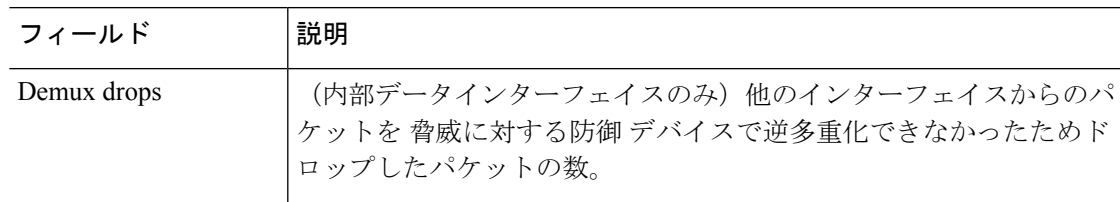

 $\mathbf l$ 

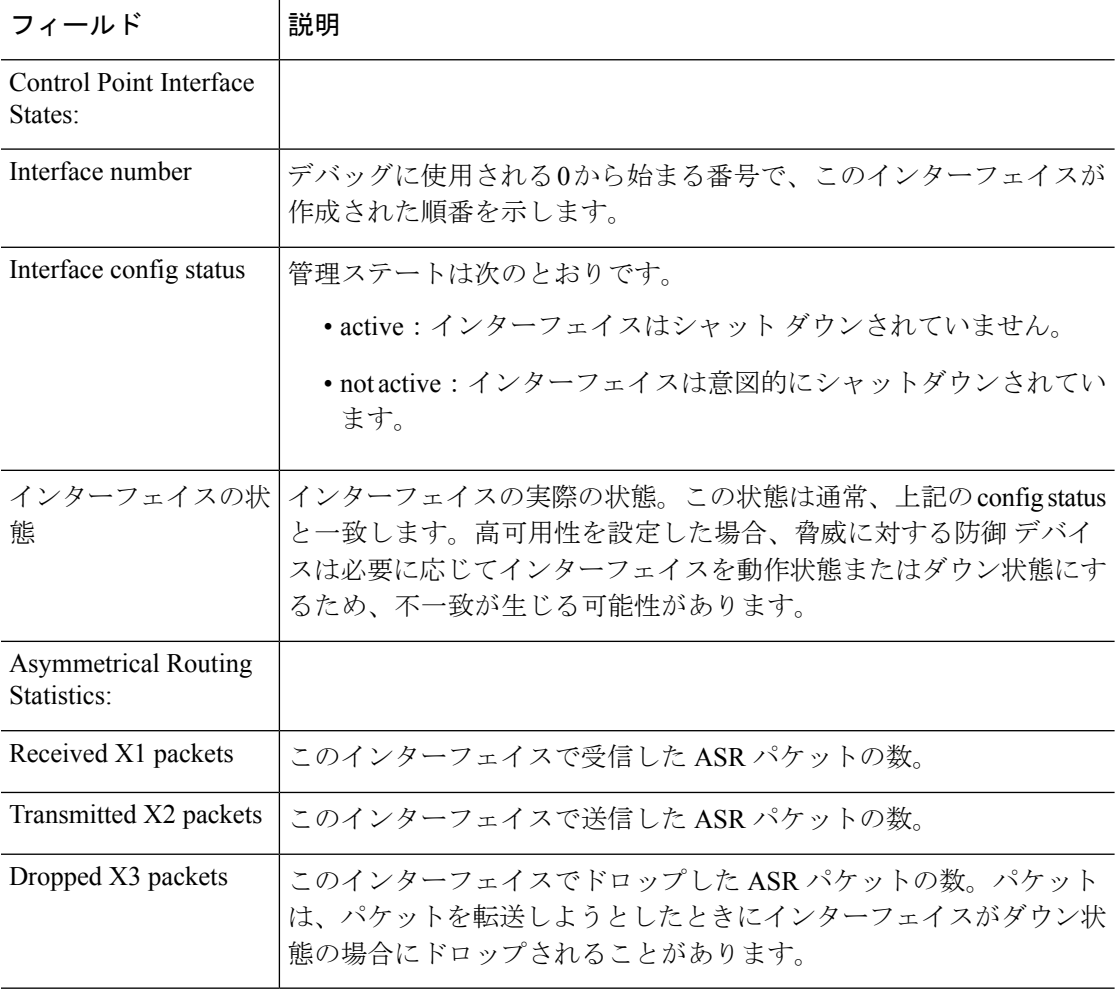

**再開連コマンド** 

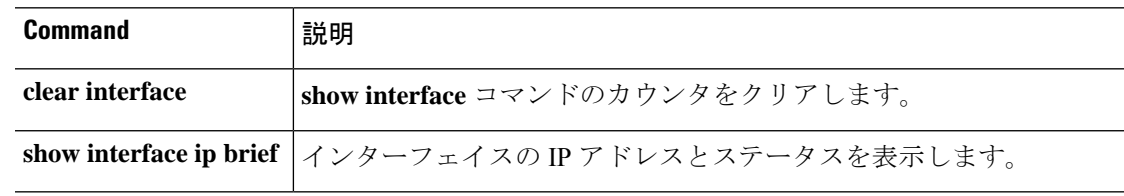

# **show interface ip brief**

インターフェイスの IP アドレスとステータスを表示するには、**show interface ip brief** コマン ドを使用します。

**show interface** [[*physical\_interface*[**.***subinterface*] | *interface\_name* | **BVI** *id* | ] **ip brief**

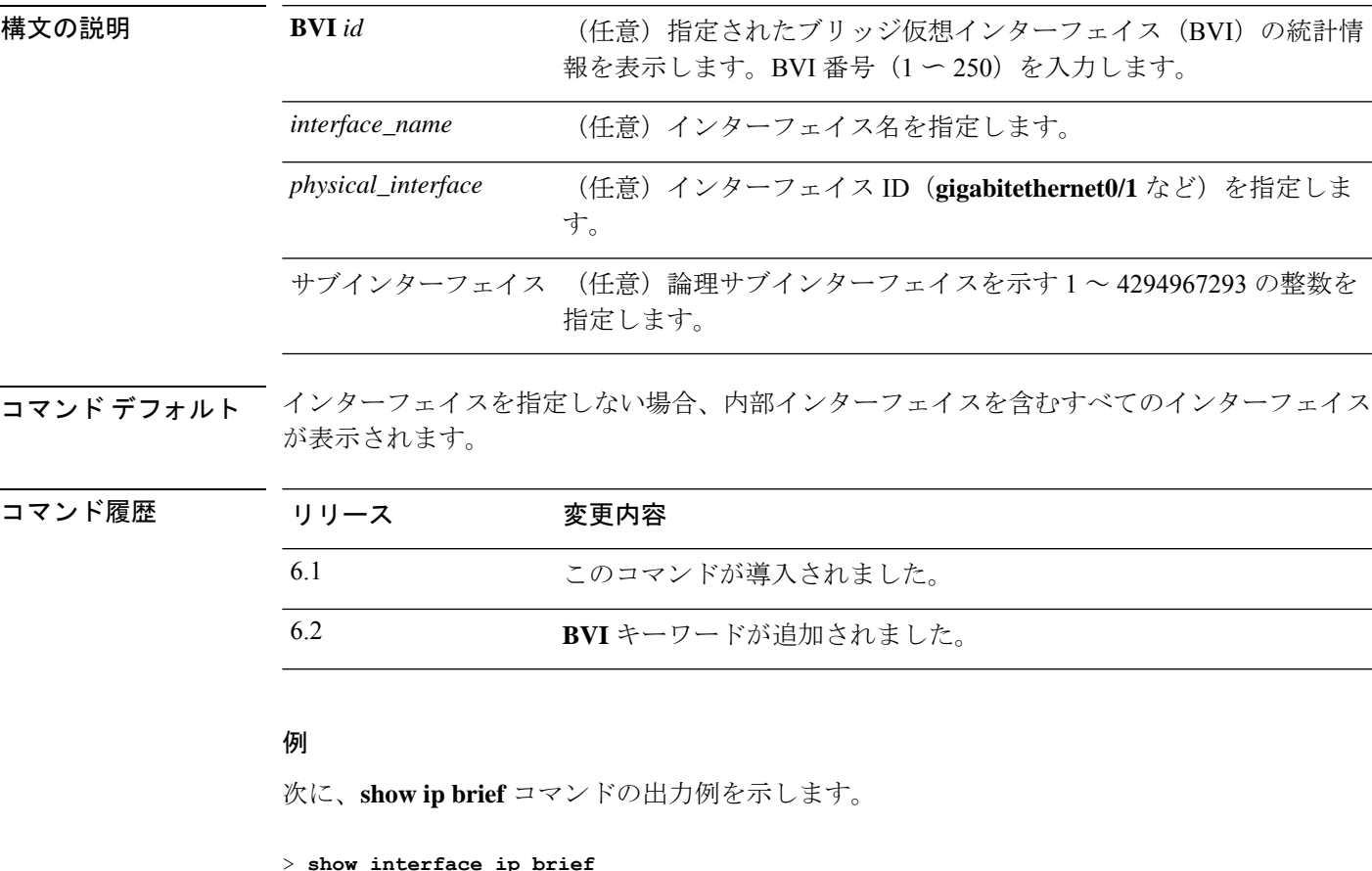

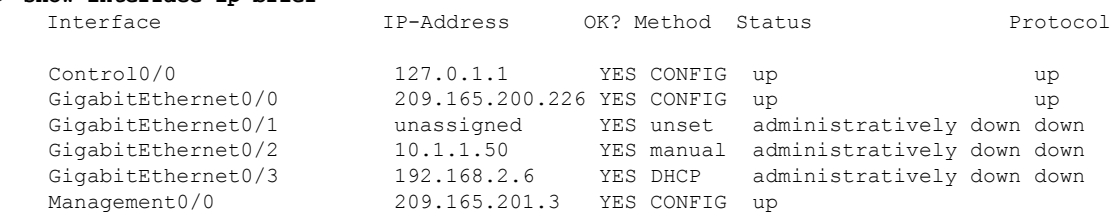

次の例は、ほとんどのインターフェイスが BVI の一部である場合のアドレスを表示し ています。メンバーインターフェイスには、親 BVI と同じアドレスが設定されていま す。

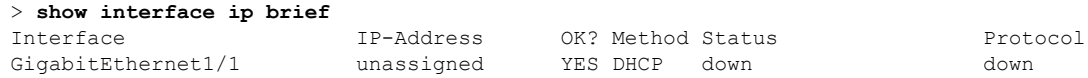

| GigabitEthernet1/2  | 192.168.1.1 | YES unset<br>down | down |
|---------------------|-------------|-------------------|------|
| GigabitEthernet1/3  | 192.168.1.1 | YES unset<br>down | down |
| GigabitEthernet1/4  | 192.168.1.1 | down<br>YES unset | down |
| GigabitEthernet1/5  | 192.168.1.1 | down<br>YES unset | down |
| GigabitEthernet1/6  | 192.168.1.1 | down<br>YES unset | down |
| GigabitEthernet1/7  | 192.168.1.1 | YES unset<br>down | down |
| GigabitEthernet1/8  | 192.168.1.1 | down<br>YES unset | down |
| Internal-Control1/1 | 127.0.1.1   | YES unset<br>up   | up   |
| Internal-Data1/1    | unassigned  | YES unset<br>up   | up   |
| Internal-Data1/2    | unassigned  | down<br>YES unset | down |
| Internal-Data1/3    | unassigned  | YES unset<br>up   | up   |
| Internal-Data1/4    | 169.254.1.1 | YES unset<br>up   | up   |
| Management1/1       | unassigned  | YES unset<br>up   | up   |
| BVI1                | 192.168.1.1 | YES manual<br>up  | up   |
|                     |             |                   |      |

次の表では、出力フィールドについて説明されています。

| フィールド                   | 説明                                                                                                    |
|-------------------------|----------------------------------------------------------------------------------------------------|
| インターフェイス<br>(Interface) | インターフェイス ID。                                                                                                    |
|                         | すべてのインターフェイスを表示すると、システム通信に使用される<br>内部インターフェイスに関する情報も表示されます。内部インター<br>フェイスをユーザーが設定することはできません。情報はデバッグの<br>みを目的としています。 |
| <b>IP-Address</b>       | インターフェイスの IP アドレス。                                                                                                  |
| OK?                     | この列は使用されておらず、常に「Yes」と表示されます。                                                                                        |
| Method                  | インターフェイスが IP アドレスを受信した方法。値は次のとおりで<br>す。                                                                             |
|                         | • unset : IP アドレスは設定されていません。                                                                                        |
|                         | • manual : インターフェイスには静的アドレスが設定されていま<br>す。                                                                           |
|                         | • CONFIG: スタートアップコンフィギュレーションからロードし<br>ました。                                                                          |
|                         | •DHCP:DHCPサーバーから受信しました。                                                                                             |
| <b>Status</b>           | 管理ステートは次のとおりです。                                                                                                    |
|                         | •up:インターフェイスはシャットダウンされません。                                                                                          |
|                         | · down: インターフェイスは起動しておらず、意図的にシャットダ<br>ウンもされていません。                                                                   |
|                         | • administratively down: インターフェイスは意図的にシャットダウ<br>ンされています。                                                            |

表 **<sup>38</sup> : show interface ip brief** の各フィールド

 $\mathbf{l}$ 

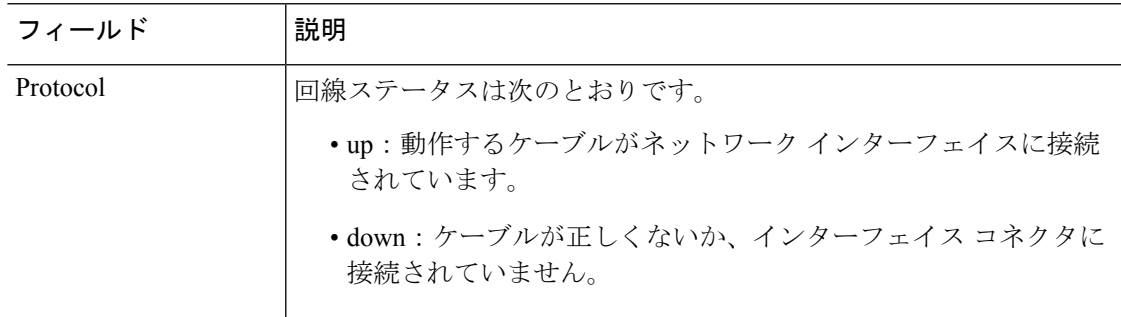

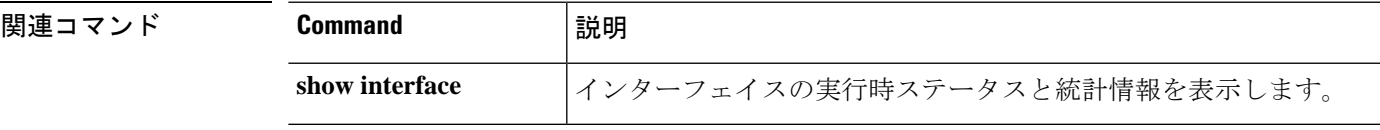

### **show inventory**

製品 ID(PID)、バージョン ID(VID)、およびシリアル番号(SN)が割り当てられている ネットワークデバイスにインストールされているすべてのシスコ製品に関する情報を表示する には、**show inventory** コマンドを使用します。

**show inventory** [*slot\_id*]

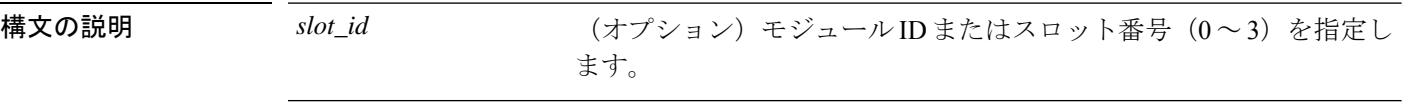

コマンド デフォルト 項目のインベントリを表示するスロットを指定しない場合は、すべてのモジュール(電源モ ジュールを含む)のインベントリ情報が表示されます。

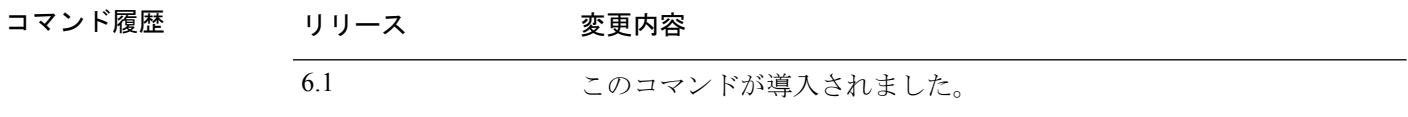

使用上のガイドライン **show inventory** コマンドは、各シスコ製品に関するンベントリ情報を UDI 形式で取得および表 示します。UDI形式とは、製品ID(PID)、バージョンID(VID)、およびシリアル番号(SN) という 3 つの異なるデータ要素の組み合わせです。

> PIDは製品を発注するための名前で、従来は「製品名」または「部品番号」と呼ばれていまし た。これは、正しい交換部品を発注するために使用する ID です。

> VIDは製品のバージョンです。製品が変更されると、VIDは、製品の変更通知を管理する業界 ガイドラインである Telcordia GR-209-CORE から定めた厳格なプロセスに従って増分されま す。

> SN はベンダー固有の製品の通し番号です。それぞれの製品には工場で割り当てた独自のシリ アル番号があり、現場では変更できません。シリアル番号は、製品の個々の固有のインスタン スを識別するための手段です。シリアル番号は、デバイスのさまざまなコンポーネントに応じ てその長さが異なる場合があります。

> UDIでは各製品をエンティティと呼びます。シャーシなどの一部のエンティティには、スロッ トのようなサブエンティティがあります。各エンティティは、シスコエンティティごとに階層 的に配置された論理的な表示順で別々の行に表示されます。

> オプションを指定せずに **show inventory** コマンドを使用すると、ネットワーキングデバイスに 取り付けられており、PID が割り当てられているシスコエンティティのリストが表示されま す。

> シスコ エンティティに PID が割り当てられていない場合、そのエンティティは取得または表 示されません。

> ASA 5500-X シリーズのハードウェア上の制限により、シリアル番号が表示されない場合があ ります。これらのモデルの PCI-E I/O (NIC) オプション カードの UDI 表示では、カード タイ

プは2つのみですが、出力はシャーシタイプに応じて6通りになります。これは、指定された シャーシに応じて異なる PCI-E ブラケット アセンブリが使用されるためです。次に、各 PCI-E I/O カード アセンブリについて予想される出力を示します。たとえば、Silicom SFP NIC カード が検出された場合、UDI表示はこのカードが取り付けられているデバイスによって決定されま す。VID および S/N の値は N/A です。これは、これらの値が電子的に格納されていないため です。

ASA 5512-X または 5515-X 内の 6 ポート SFP イーサネット NIC カードの場合:

Name: "module1", DESCR: "ASA 5512-X/5515-X Interface Card 6-port GE SFP, SX/LX" PID: ASA-IC-6GE-SFP-A , VID: N/A, SN: N/A

ASA 5525-X 内の 6 ポート SFP イーサネット NIC カードの場合:

Name: "module1", DESCR: "ASA 5525-X Interface Card 6-port GE SFP, SX/LX" PID: ASA-IC-6GE-SFP-B , VID: N/A, SN: N/A

ASA 5545-X または 5555-X 内の 6 ポート SFP イーサネット NIC カードの場合:

Name: "module1", DESCR: "ASA 5545-X/5555-X Interface Card 6-port GE SFP, SX/LX" PID: ASA-IC-6GE-SFP-C , VID: N/A, SN: N/A

ASA 5512-X または 5515-X 内の 6 ポート銅線イーサネット NIC カードの場合:

Name: "module1", DESCR: "ASA 5512-X/5515-X Interface Card 6-port 10/100/1000, RJ-45" PID: ASA-IC-6GE-CU-A , VID: N/A, SN: N/A

ASA 5525-X 内の 6 ポート銅線イーサネット NIC カードの場合:

Name: "module1", DESCR: "ASA 5525-X Interface Card 6-port 10/100/1000, RJ-45" PID: ASA-IC-6GE-CU-B , VID: N/A, SN: N/A

ASA 5545-X または 5555-X 内の 6 ポート銅線イーサネット NIC カードの場合:

Name: "module1", DESCR: "ASA 5545-X/5555-X Interface Card 6-port 10/100/1000, RJ-45" PID: ASA-IC-6GE-CU-C , VID: N/A, SN: N/A

#### 例

次に、キーワードや引数を指定していない **show inventory** コマンドの出力例を示しま す。この出力例には、それぞれにPIDが割り当てられている脅威に対する防御デバイ スに取り付けられているシスコ エンティティのリストが表示されます。

#### > **show inventory**

Name: "Chassis", DESCR: "ASA 5508-X with FirePOWER services, 8GE, AC, DES" PID: ASA5508 , VID: V01 , SN: JMX1923408S

Name: "Storage Device 1", DESCR: "ASA 5508-X SSD"

PID: ASA5508-SSD , VID: N/A , SN: MXA184205MC

次の表で、この出力で表示されるフィールドについて説明します。

表 **<sup>39</sup> : show inventory** のフィールドの説明

| フィールド        | 説明                                                                                                    |
|--------------|----------------------------------------------------------------------------------------------------|
| 名前           | シスコ エンティティに割り当てられた物理名(テキスト ストリング)。た<br>とえば、コンソール、SSP、または「1」などの簡易コンポーネント番号<br>(ポートまたはモジュールの番号) など、デバイスの物理コンポーネント命<br>名構文に応じて異なります。RFC2737のentPhysicalName MIB 変数に相当し<br>ます。 |
| <b>DESCR</b> | オブジェクトを特徴付けるシスコ エンティティの物理的な説明。RFC 2737<br>の entPhysicalDesc MIB 変数に相当します。                                                                                                  |
| <b>PID</b>   | エンティティ製品 ID。RFC 2737 の entPhysicalModelName MIB 変数に相当し<br>ます。                                                                                                    |
| <b>VID</b>   | エンティティのバージョン番号。RFC 2737 の entPhysicalHardwareRev MIB<br>変数に相当します。                                                                                                    |
| <b>SN</b>    | エンティティのシリアル番号。RFC 2737 の entPhysicalSerialNum MIB 変数に<br>相当します。                                                                                                    |

### **show ip address**

インターフェイス IP アドレス (トランスペアレントモードの場合は管理 IP アドレス) を表示 するには、**show ip address** コマンドを使用します。

**show ip address** [[*physical\_interface*[**.***subinterface*] | *interface\_name* | ]

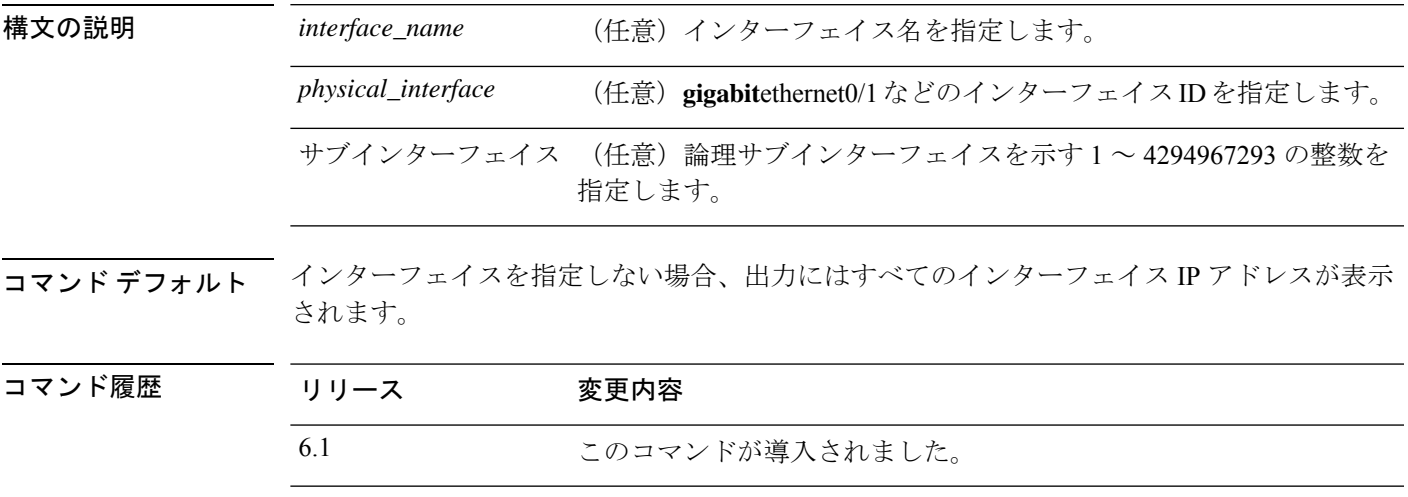

使用上のガイドライン このコマンドは、ハイ アベイラビリティを設定するときのためのプライマリ IP アドレス(表 示では「System」と記載される)と現在の IP アドレスを表示します。ユニットがアクティブ の場合、システム IP アドレスと現在の IP アドレスは一致します。ユニットがスタンバイの場 合、現在の IP アドレスにはスタンバイ アドレスが表示されます。

> IPアドレスはデータインターフェイス専用です。このコマンドは、診断インターフェイス上の 管理インターフェイスのシステムの IP アドレスは表示しません(トランスペアレントモード の管理インターフェイスとは異なります)。情報には、診断インターフェイスの IP アドレス 情報(設定されている場合)が含まれます。管理インターフェイスに関する情報を表示するに は、**show network** コマンドを使用します。

#### 例

次に、**show ip address** コマンドの出力例を示します。

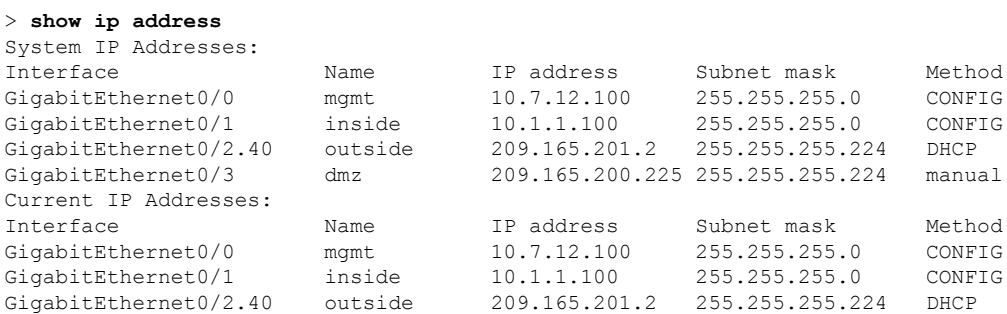

GigabitEthernet0/3 dmz 209.165.200.225 255.255.255.224 manual

次の表で各フィールドについて説明します。

表 **<sup>40</sup> : show ip address** の各フィールド

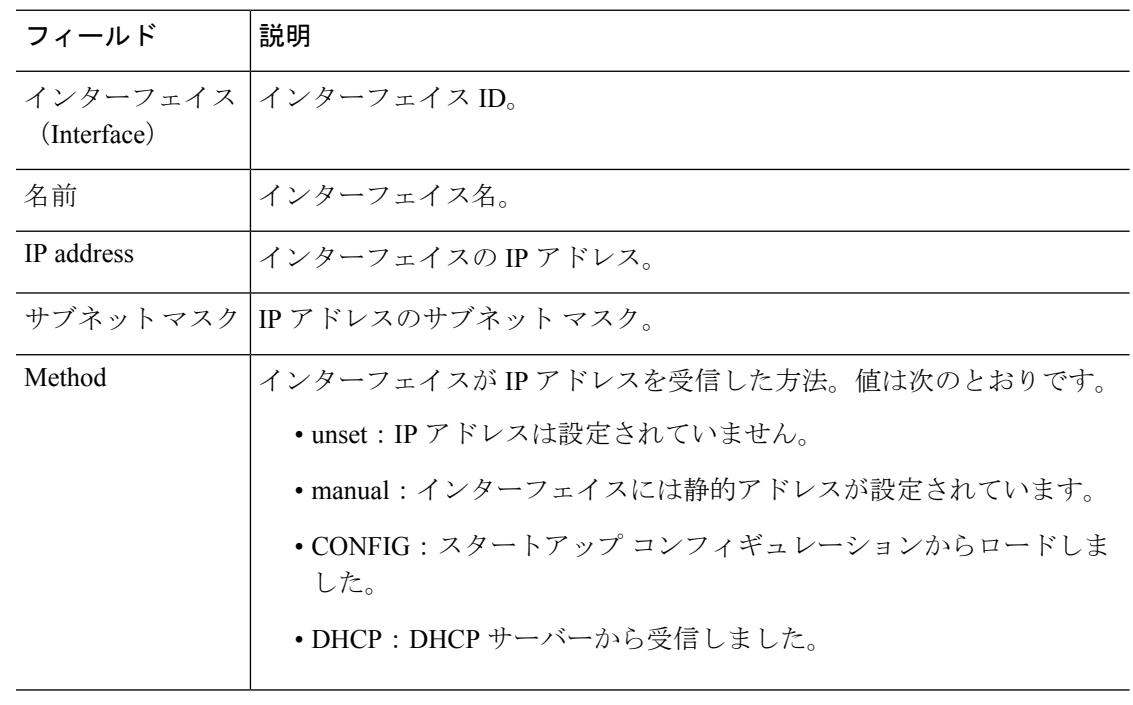

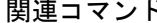

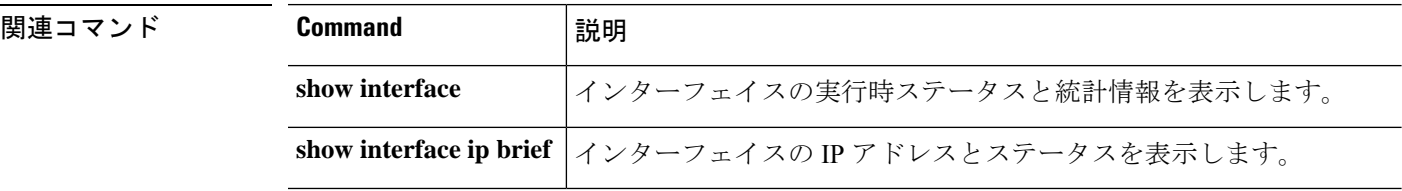

# **show ip address dhcp**

インターフェイスに対する DHCP リースまたはサーバーに関する詳細情報を表示するには、 **show ip address dhcp** コマンドを使用します。

**show ip address** {*physical\_interface*[**.***subinterface*] | *interface\_name*} **dhcp server show ip address** {*physical\_interface*[**.***subinterface*] | *interface\_name*} **dhcp lease** [**proxy** | **server**] [**summary**]

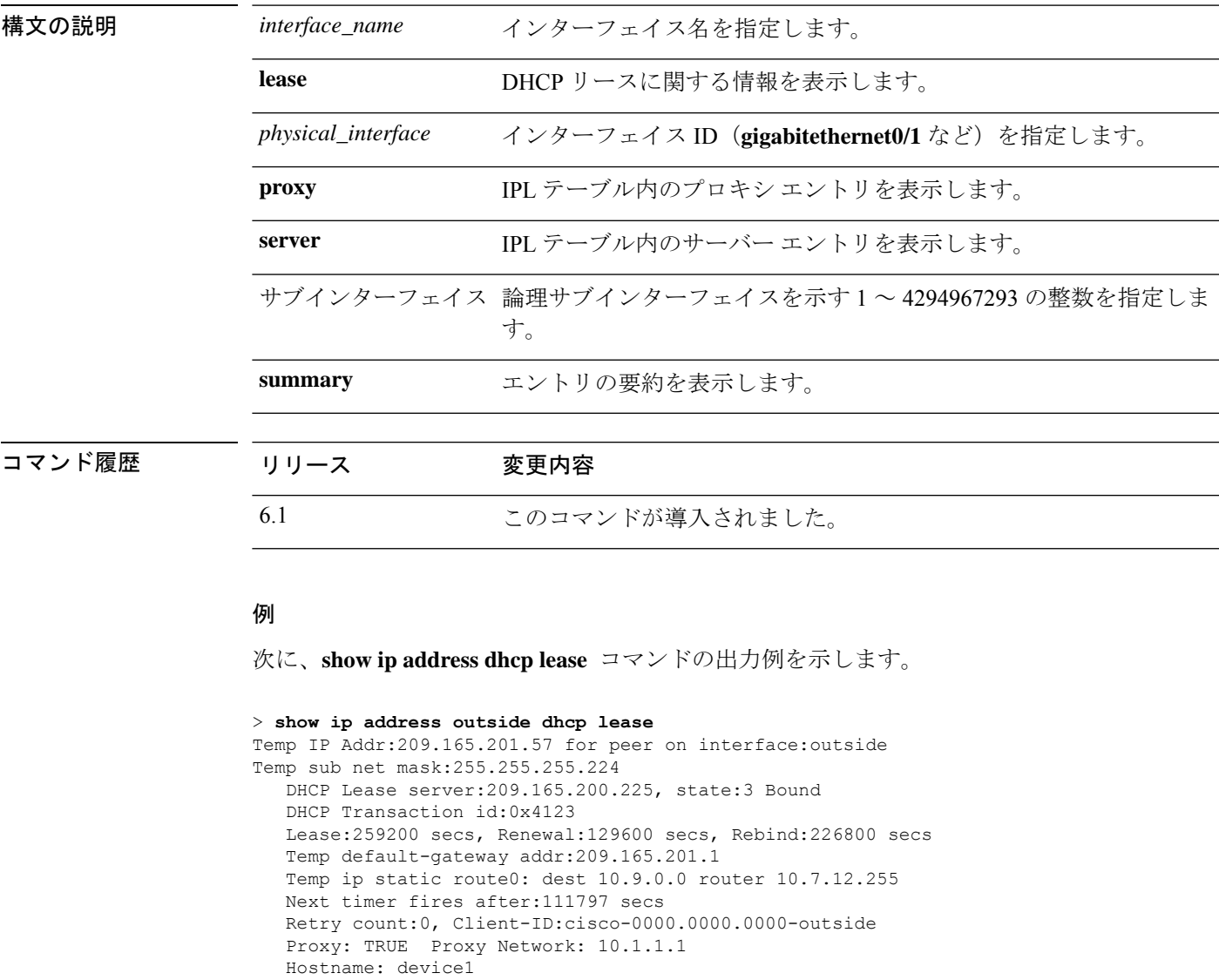

次の表で各フィールドについて説明します。

I

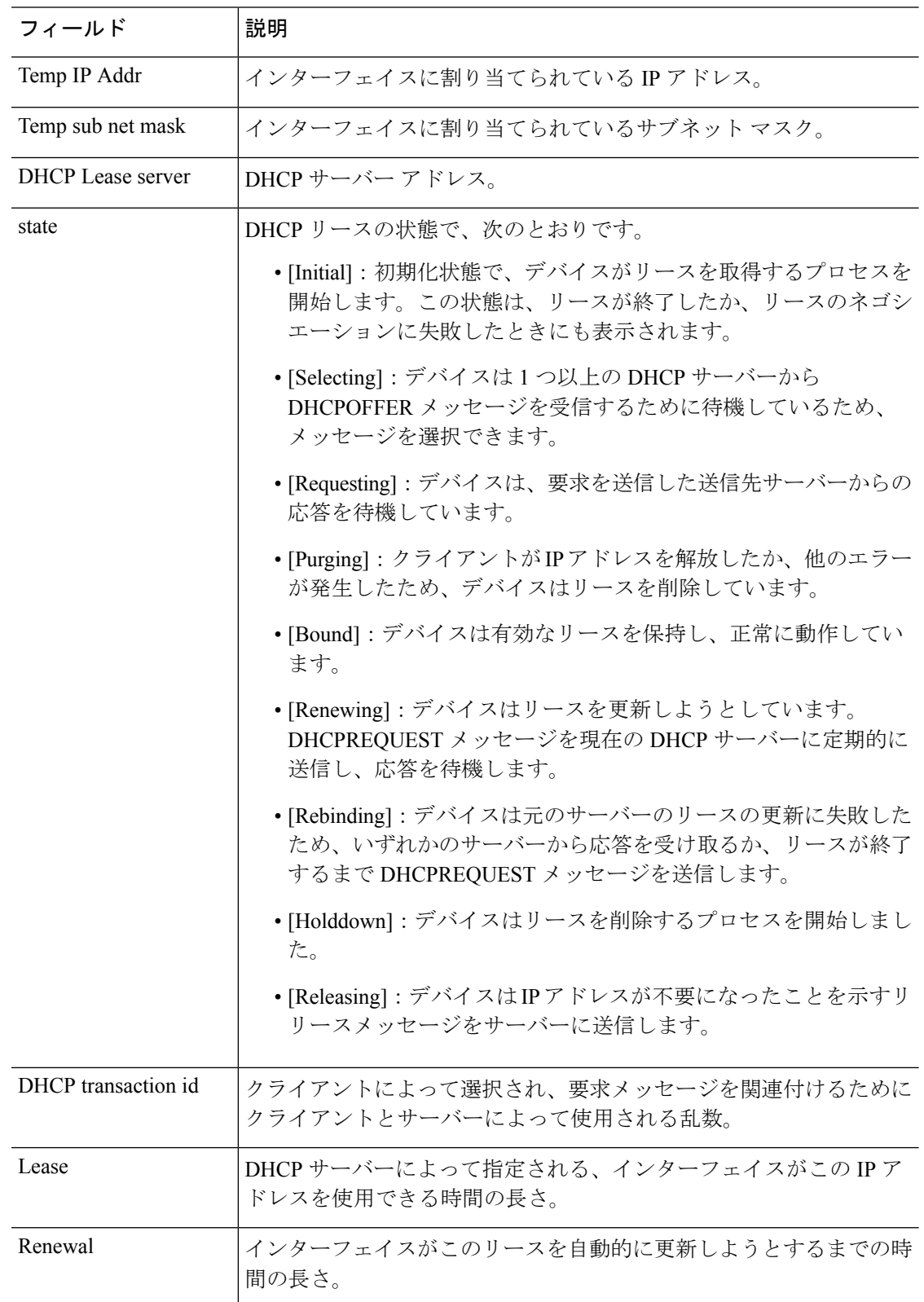

#### 表 **<sup>41</sup> : show ip address dhcp lease** の各フィールド

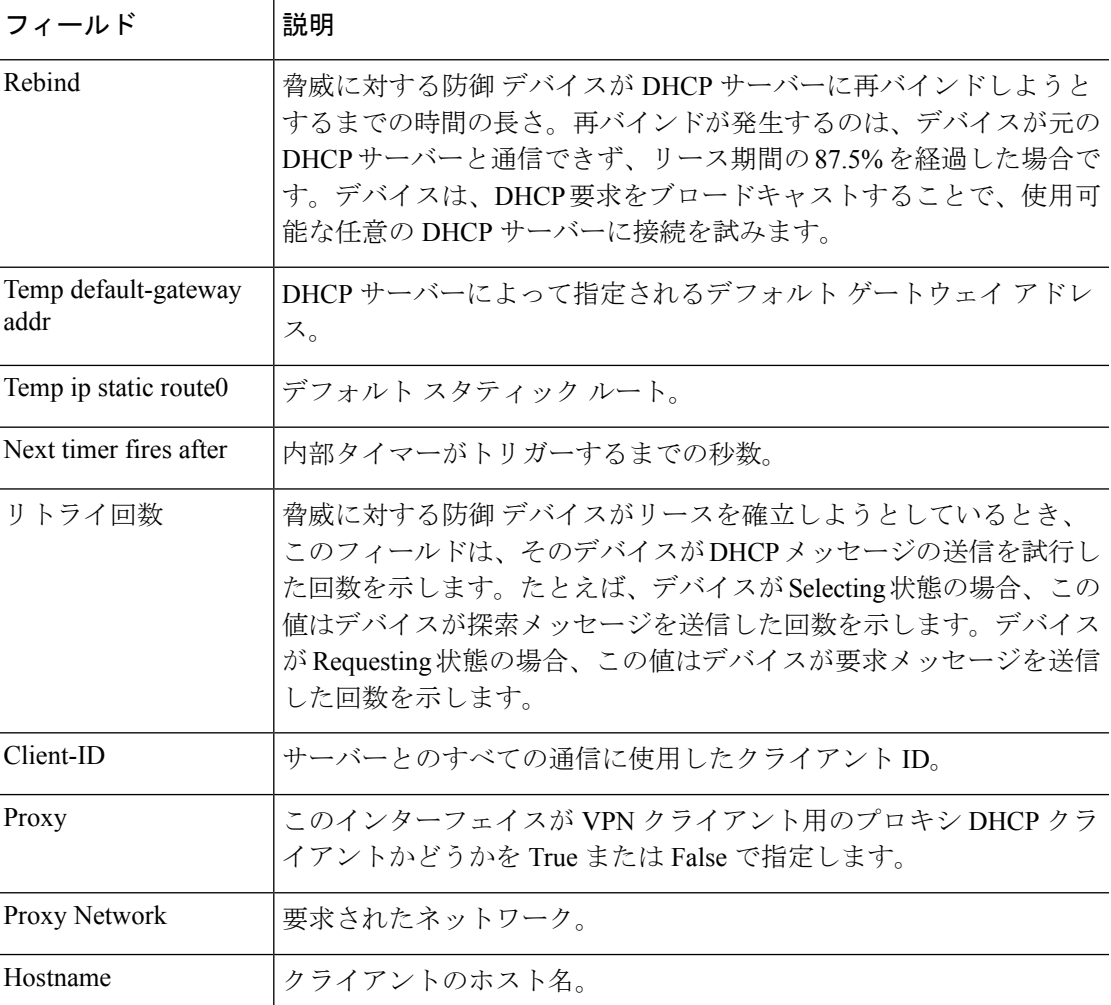

次に、**show ip address dhcp server** コマンドの出力例を示します。

> **show ip address outside dhcp server**

DHCP server: ANY (255.255.255.255) Leases: 0 Offers: 0 Requests: 0 Acks: 0 Naks: 0 Declines: 0 Releases: 0 Bad: 0 DHCP server: 40.7.12.6 Leases: 1<br>Offers: 1 Offers: 1 Requests: 17 Acks: 17 Naks: 0 Declines: 0 Releases: 0 Bad: 0 DNS0: 171.69.161.23, DNS1: 171.69.161.24 WINS0: 172.69.161.23, WINS1: 172.69.161.23 Subnet: 255.255.0.0 DNS Domain: cisco.com

次の表で各フィールドについて説明します。

 $\mathbf l$ 

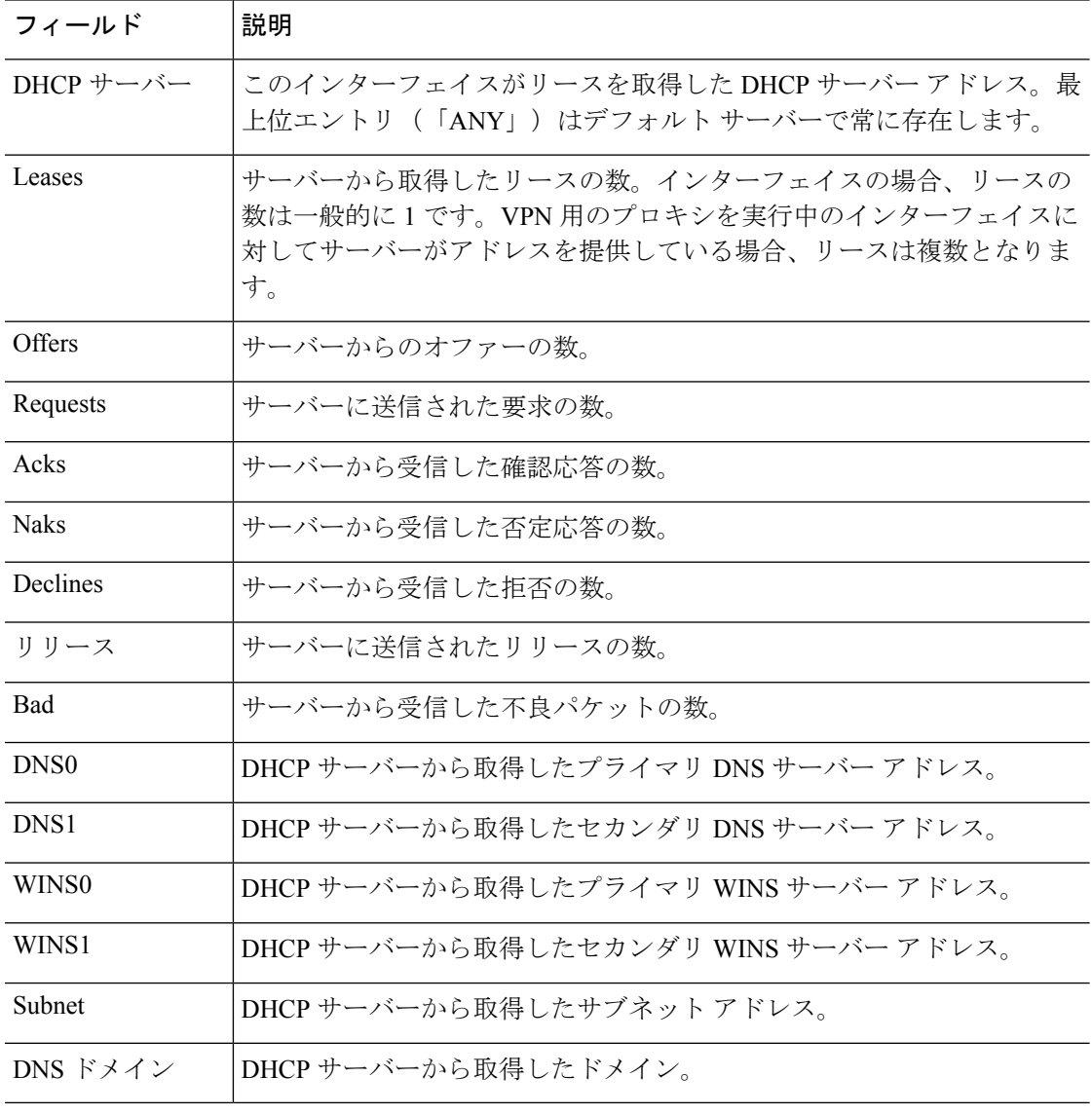

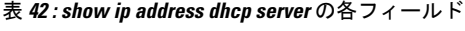

### 関連コマンド

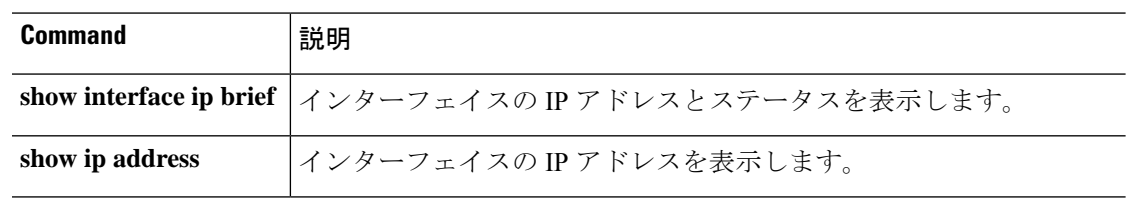

# **show ip address pppoe**

PPPoE 接続に関する詳細情報を表示するには、**show ip address pppoe** コマンドを使用します。

**show ip address** {*physical\_interface*[**.***subinterface*] | *interface\_name* | } **pppoe**

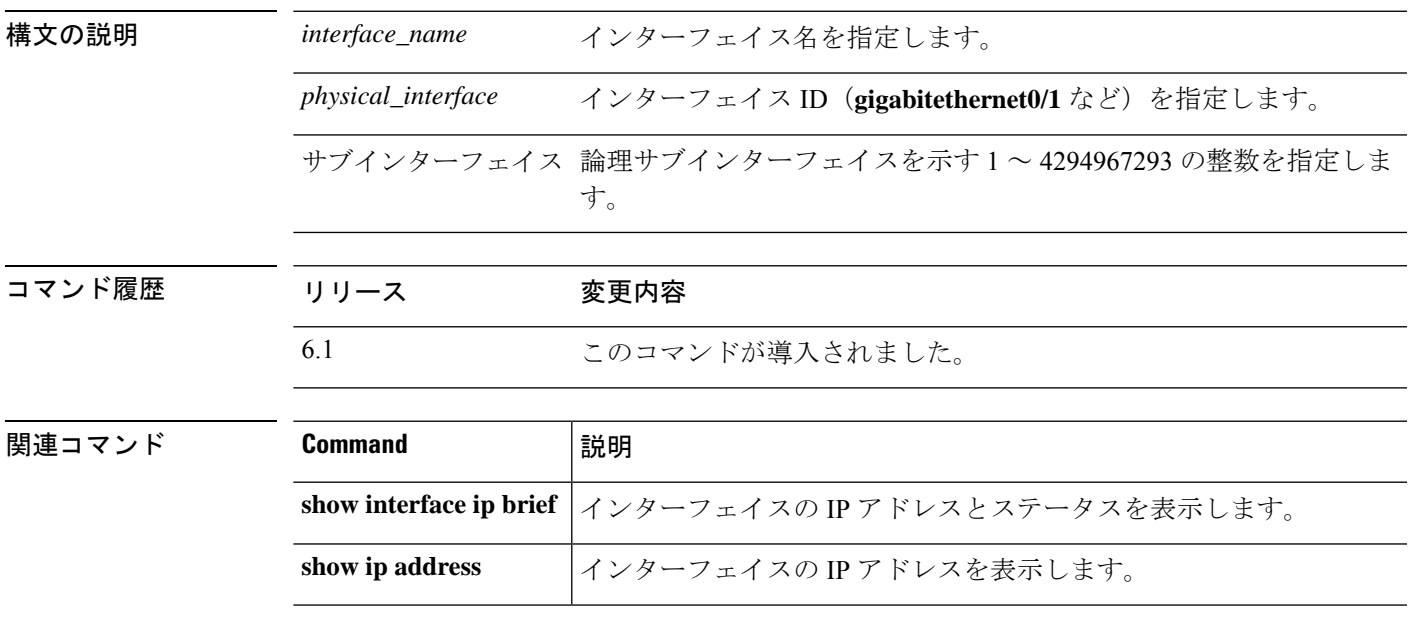

# **show ip audit count**

監査ポリシーをインターフェイスに適用するときシグニチャの一致数を表示するには、**show ip audit count** コマンドを使用します。

**ipauditname**コマンドの設定を表示します。**name**に加えて、**interface show running-config ip**

と **signature** の設定を確認できます。

**show ip audit count** [**global** | **interface** *interface\_name*]

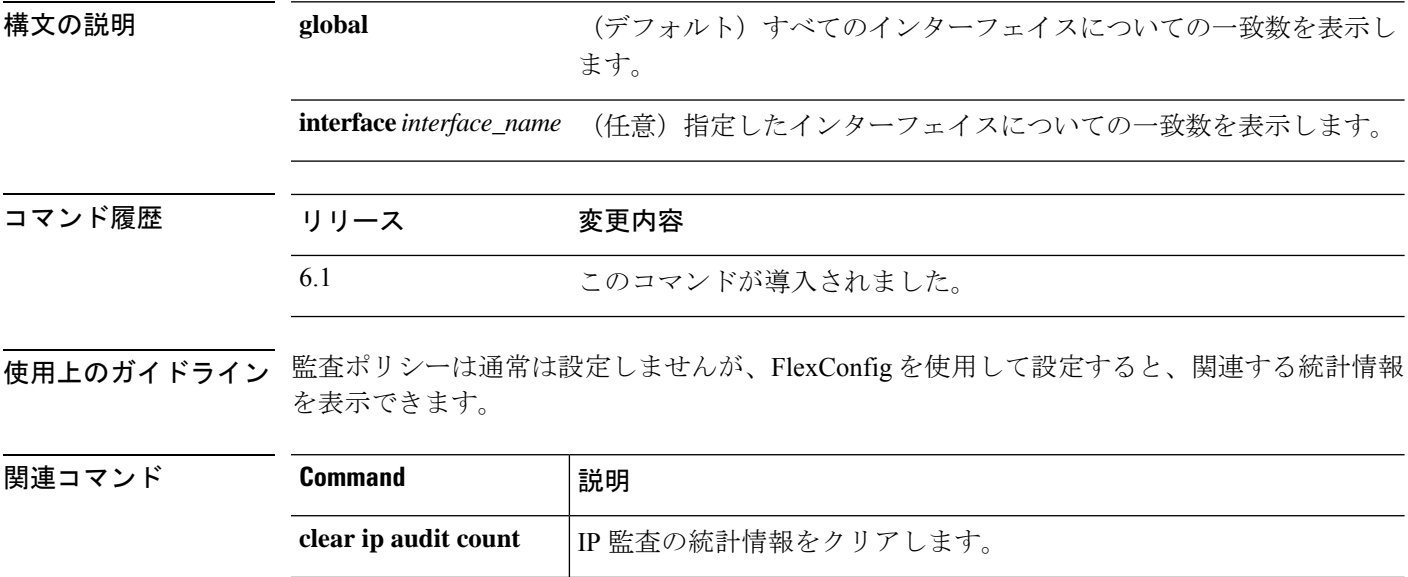

**audit name**

### **show ip local pool**

IPv4 アドレスプール情報を表示するには、**show ip local pool** コマンドを使用します。

**show ip local pool** *pool\_name*

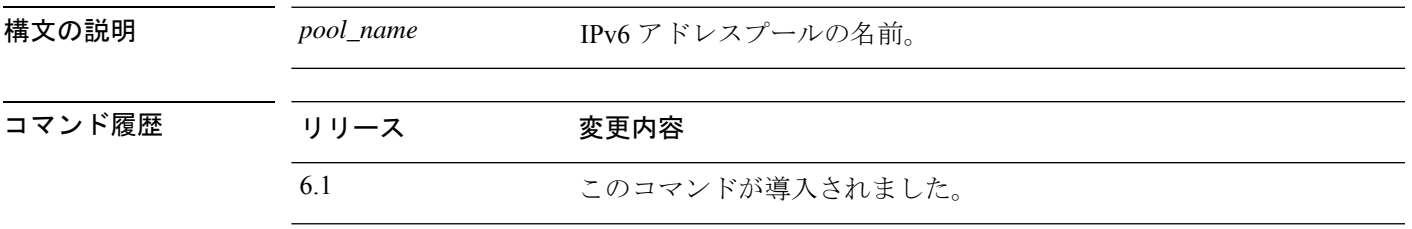

使用上のガイドライン このコマンドを使用して、IPv4 アドレスプールの内容を表示します。これらのプールは、リ モートアクセスVPNおよびクラスタリングで使用されます。**show ipv6 localpool**を使用して、 IPv6 アドレスプールを表示します。

#### 例

次に、**show ip local pool** コマンドの出力例を示します。

> **show ip local pool test-ipv4-pool** Begin End Mask Free Held In use 10.100.10.10 10.100.10.254 255.255.255.0 245 0 0 Available Addresses: 10.100.10.10 10.100.10.11 10.100.10.12 10.100.10.13 10.100.10.14 10.100.10.15 10.100.10.16 ... (*remaining output redacted*)...

# **show ip verify statistics**

ユニキャスト リバース パス フォワーディング(RPF)機能のためにドロップされたパケット の数を表示するには、**show ip verify statistics** コマンドを使用します。

**show ip verify statistics** [**interface** *interface\_name*]

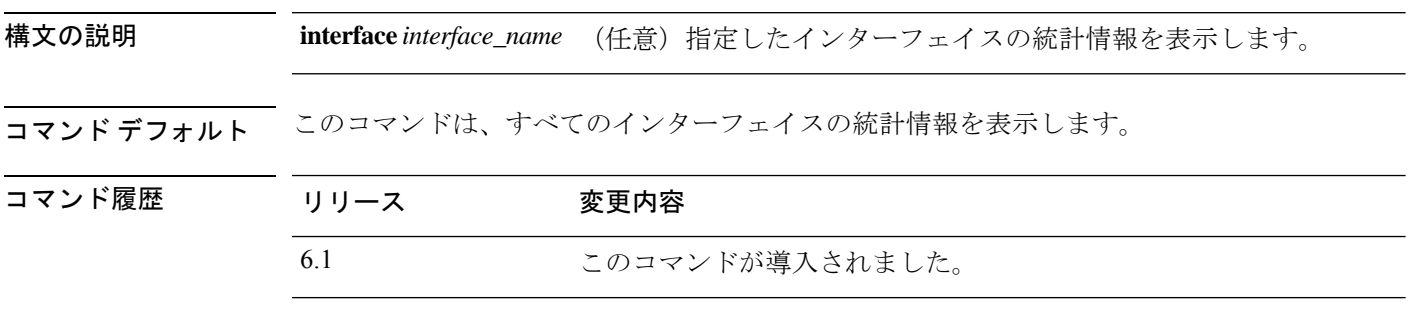

使用上のガイドライン **ip verify reverse-path** 機能は通常は設定しませんが、FlexConfig を使用して設定すると、関連 する統計情報を表示できます。

#### 例

次に、**show ip verify statistics** コマンドの出力例を示します。

```
> show ip verify statistics
```

```
interface outside: 2 unicast rpf drops
interface inside: 1 unicast rpf drops
interface intf2: 3 unicast rpf drops
```
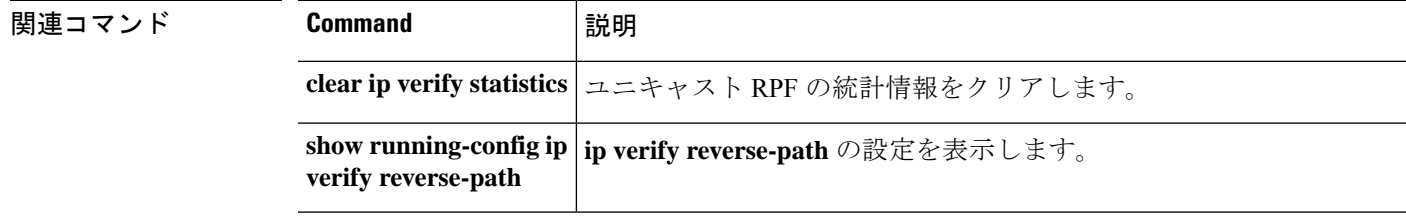
### 関連コマンド **Command** 説明 IPsec パケットのフラグメンテーション ポリシーを表 示します。 **show ipsec fragmentation**

# **show ipsec df-bit**

指定されたインターフェイスの IPsec パケットの IPsec do-not-fragment (DF ビット) ポリシー を表示するには、**show ipsec df-bit** コマンドを使用します。同じ意味を持つ **show crypto ipsec df-bit** コマンドも使用できます。

**show ipsec df-bit** *interface*

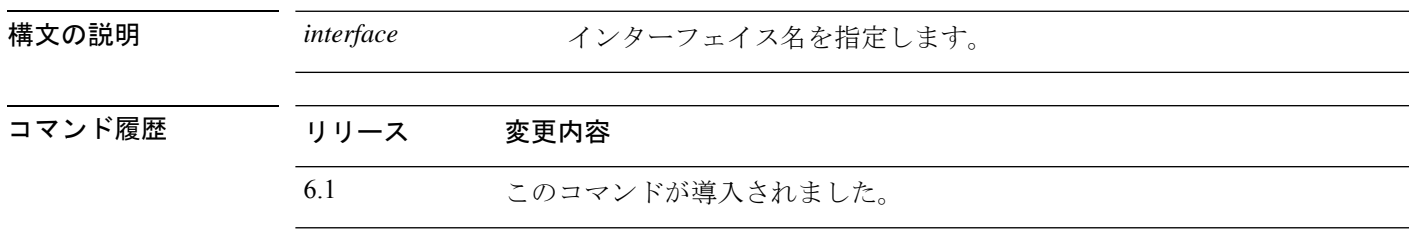

**使用上のガイドライン** df ビットの設定によって、カプセル化されたヘッダーの do-not-fragment (DF) ビットのシス テムによる処理方法が決まります。IP ヘッダー内の DF ビットにより、デバイスがパケットを フラグメント化できるかどうかが決定されます。この設定に基づき、システムは暗号の適用時 に外側のIPsecヘッダーに対するクリアテキストパケットのDFビットの設定をクリアするか、 設定するか、コピーするかのいずれかを実行します。

#### 例

次に、inside というインターフェイスの IPsec DF ビット ポリシーを表示する例を示し ます。

> **show ipsec df-bit inside** df-bit inside copy

# **show ipsec fragmentation**

IPsec パケットのフラグメンテーション ポリシーを表示するには、**show ipsec fragmentation** コ マンドを使用します。同じ意味を持つ **show crypto ipsec fragmentation** コマンドも使用できま す。

**show ipsec fragmentation** *interface*

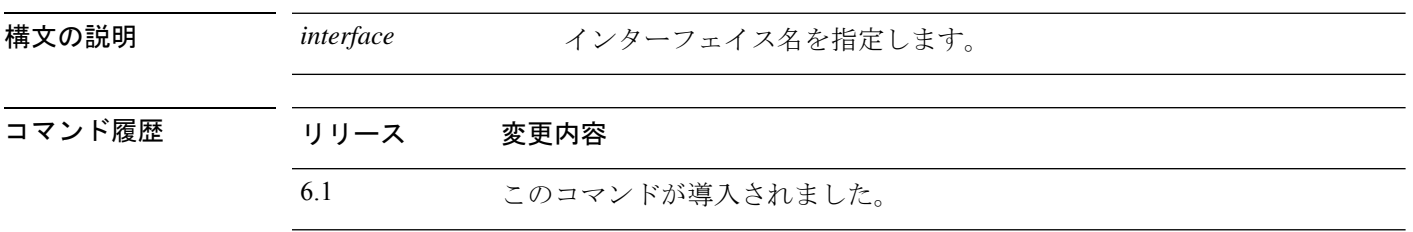

使用上のガイドライン VPNに対するパケットを暗号化する際、システムはパケット長をアウトバウンドインターフェ イスの MTU と比較します。パケットの暗号化が MTU を超える場合は、パケットをフラグメ ント化する必要があります。このコマンドは、パケットを暗号化した後(after-encryption)、 または暗号化する前(before-encryption)にシステムがパケットをフラグメント化するかどうか を表示します。暗号化前のパケットのフラグメント化は、事前フラグメント化とも呼ばれ、暗 号化パフォーマンス全体を向上させるため、システムのデフォルト動作になっています。

#### 例

次に、insideというインターフェイスのIPsecフラグメンテーションポリシーを表示す る例を示します。

> **show ipsec fragmentation inside** fragmentation inside before-encryption

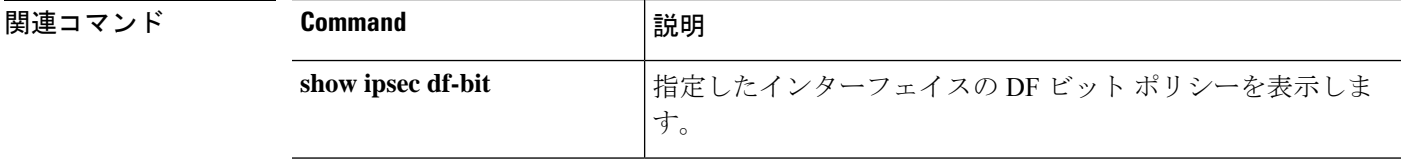

# **show ipsec policy**

OSPFv3 に設定されている IPsec セキュアソケット API (SS API) セキュリティポリシーを表示 するには、**showipsecpolicy**コマンドを使用します。このコマンドの代替形式である**showcrypto ipsec policy** を使用することもできます。

#### **show ipsec policy**

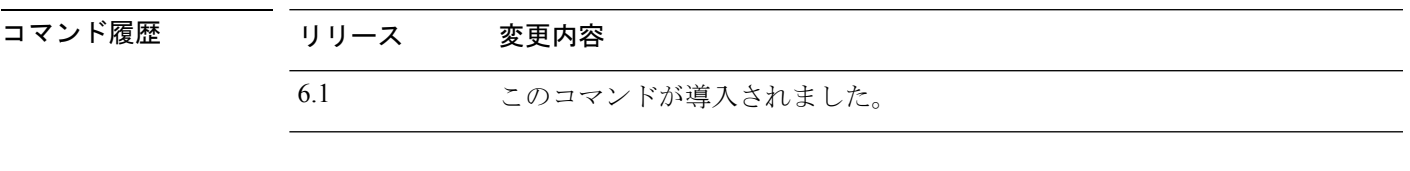

#### 例

次に、OSPFv3 認証と暗号方式ポリシーを表示する例を示します。

> **show ipsec policy** Crypto IPsec client security policy data

Policy name: 0SPFv3-1-256 Policy refcount: 1 Policy flags: 0x00000000 SA handles: sess 268382208 (0xfff3000) / in 55017 (0xd6e9) / out 90369 (0x16101) Inbound ESP SPI: 256 (0x100) Outbound ESP SPI: 256 (0x100) Inbound ESP Auth Key: 1234567890123456789012345678901234567890 Outbound ESP Auth Key: 1234567890123456789012345678901234567890 Inbound ESP Cipher Key: 12345678901234567890123456789012 Outbound ESP Cipher Key: 12345678901234567890123456789012 Transform set: esp-aes esp-sha-hmac

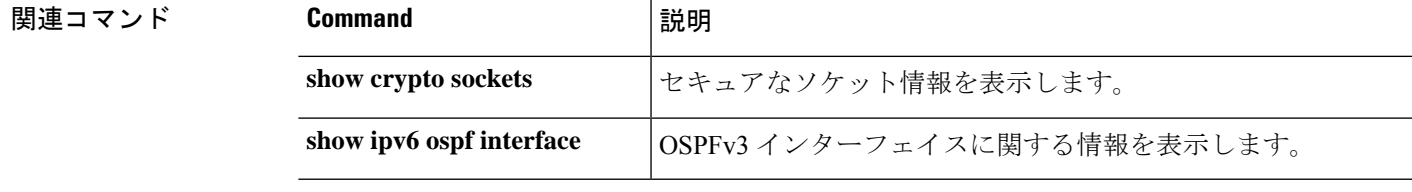

### **show ipsec sa**

IPSec セキュリティ アソシエーション(SA)のリストを表示するには、**show ipsec sa** コマンド を使用します。このコマンドの代替形式である **show crypto ipsec sa** を使用することもできま す。

**show ipsec sa** [**assigned-address** *hostname\_or\_IP\_address* | **entry** | **identity** | **inactive** | **map** *map-name* | **peer** *peer-addr* | **spi** *spi-num*] [**detail**]

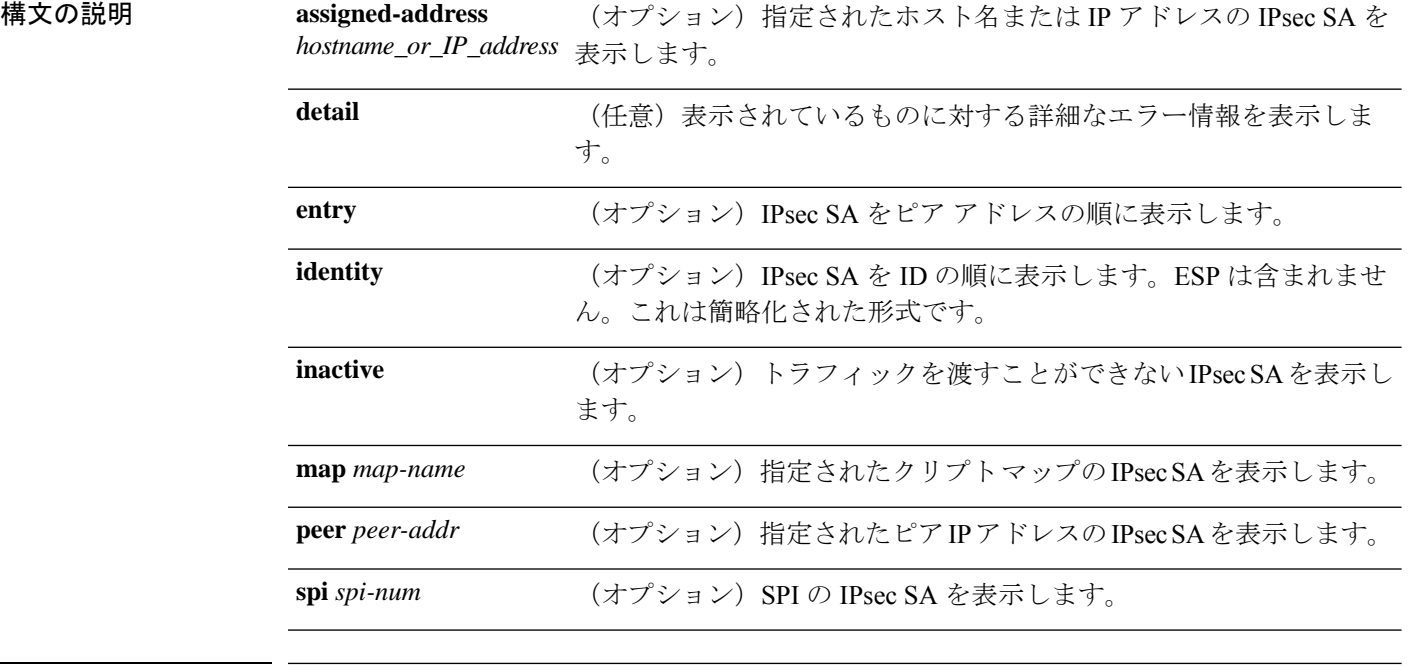

### コマンド履歴 リリース 変更内容 6.1 このコマンドが導入されました。

#### 例

次に、IPsecSA を表示する例を示します。この表示には、割り当てられた IPv6 アドレ ス、およびトランスポートモードと GRE カプセル化が含まれます。

```
> show ipsec sa
interface: outside
   Crypto map tag: def, seq num: 1, local addr: 75.2.1.23
     local ident (addr/mask/prot/port): (75.2.1.23/255.255.255.255/47/0)
     remote ident (addr/mask/prot/port): (75.2.1.60/255.255.255.255/47/0)
     current peer: 75.2.1.60, username: rashmi
     dynamic allocated peer ip: 65.2.1.100
     dynamic allocated peer ip(ipv6): 2001:1000::10
```
#pkts encaps: 0, #pkts encrypt: 0, #pkts digest: 0 #pkts decaps: 18, #pkts decrypt: 18, #pkts verify: 18 #pkts compressed: 0, #pkts decompressed: 0 #pkts not compressed: 0, #pkts comp failed: 0, #pkts decomp failed: 0 #post-frag successes: 0, #post-frag failures: 0, #fragments created: 0 #PMTUs sent: 0, #PMTUs rcvd: 0, #decapsulated frgs needing reassembly: 0 #TFC rcvd: 0, #TFC sent: 0 #Valid ICMP Errors rcvd: 0, #Invalid ICMP Errors rcvd: 0 #send errors: 0, #recv errors: 4 local crypto endpt.: 75.2.1.23/4500, remote crypto endpt.: 75.2.1.60/64251 path mtu 1342, ipsec overhead 62(44), override mtu 1280, media mtu 1500 PMTU time remaining (sec): 0, DF policy: copy-df ICMP error validation: disabled, TFC packets: disabled current outbound spi: D9C00FC2 current inbound spi : 4FCB6624 inbound esp sas: spi: 0x4FCB6624 (1338730020) transform: esp-3des esp-sha-hmac no compression in use settings ={RA, Transport, NAT-T-Encaps, GRE, IKEv2, } slot: 0, conn id: 8192, crypto-map: def sa timing: remaining key lifetime (sec): 28387 IV size: 8 bytes replay detection support: Y Anti replay bitmap: 0x0003FFFF 0xFFFFFFFF outbound esp sas: spi: 0xD9C00FC2 (3653242818) transform: esp-3des esp-sha-hmac no compression in use settings ={RA, Transport, NAT-T-Encaps, GRE, IKEv2, } slot: 0, conn id: 8192, crypto-map: def sa timing: remaining key lifetime (sec): 28387 IV size: 8 bytes replay detection support: Y Anti replay bitmap: 0x00000000 0x00000001

次に、IPsec SA を表示する例を示します。この表示には使用中の設定が含められ、ト ンネルが OSPFv3 として示されます。

```
> show ipsec sa
interface: outside2
    Crypto map tag: def, local addr: 10.132.0.17
     local ident (addr/mask/prot/port): (0.0.0.0/0.0.0.0/0/0)
     remote ident (addr/mask/prot/port): (172.20.0.21/255.255.255.255/0/0)
     current_peer: 172.20.0.21
     dynamic allocated peer ip: 10.135.1.5
      #pkts encaps: 0, #pkts encrypt: 0, #pkts digest: 0
      #pkts decaps: 1145, #pkts decrypt: 1145, #pkts verify: 1145
      #pkts compressed: 0, #pkts decompressed: 0
      #pkts not compressed: 0, #pkts comp failed: 0, #pkts decomp failed: 0
      #pre-frag successes: 2, #pre-frag failures: 1, #fragments created: 10
      #PMTUs sent: 5, #PMTUs rcvd: 2, #decapstulated frags needing reassembly: 1
      #send errors: 0, #recv errors: 0
     local crypto endpt.: 10.132.0.17, remote crypto endpt.: 172.20.0.21
      path mtu 1500, ipsec overhead 60, media mtu 1500
     current outbound spi: DC15BF68
```

```
inbound esp sas:
  spi: 0x1E8246FC (511854332)
    transform: esp-3des esp-md5-hmac
    in use settings ={L2L, Transport, Manual key (OSPFv3),}
    slot: 0, conn id: 3, crypto-map: def
     sa timing: remaining key lifetime (sec): 548
    IV size: 8 bytes
    replay detection support: Y
outbound esp sas:
  spi: 0xDC15BF68 (3692412776)
     transform: esp-3des esp-md5-hmac
     in use settings ={L2L, Transport, Manual key (OSPFv3), }
    slot: 0, conn id: 3, crypto-map: def
    sa timing: remaining key lifetime (sec): 548
    IV size: 8 bytes
    replay detection support: Y
Crypto map tag: def, local addr: 10.132.0.17
```

```
local ident (addr/mask/prot/port): (0.0.0.0/0.0.0.0/0/0)
```

$$
\Diamond
$$

```
(注)
```
IPSec SA ポリシーに、フラグメンテーションは IPsec 処理の前に発生すると明記され ている場合、フラグメンテーション統計情報は、フラグメンテーション前の統計情報 です。SA ポリシーに、フラグメンテーションは IPsec 処理の後に発生すると明記され ている場合、フラグメンテーション後の統計情報が表示されます。

次に、グローバル コンフィギュレーション モードで、def という名前のクリプト マッ プの IPsec SA を表示する例を示します。

```
> show ipsec sa map def
cryptomap: def
   Crypto map tag: def, local addr: 172.20.0.17
      local ident (addr/mask/prot/port): (0.0.0.0/0.0.0.0/0/0)
      remote ident (addr/mask/prot/port): (10.132.0.21/255.255.255.255/0/0)
      current_peer: 10.132.0.21
     dynamic allocated peer ip: 90.135.1.5
      #pkts encaps: 0, #pkts encrypt: 0, #pkts digest: 0
      #pkts decaps: 1146, #pkts decrypt: 1146, #pkts verify: 1146
      #pkts compressed: 0, #pkts decompressed: 0
      #pkts not compressed: 0, #pkts comp failed: 0, #pkts decomp failed: 0
      #send errors: 0, #recv errors: 0
     local crypto endpt.: 172.20.0.17, remote crypto endpt.: 10.132.0.21
     path mtu 1500, ipsec overhead 60, media mtu 1500
      current outbound spi: DC15BF68
    inbound esp sas:
      spi: 0x1E8246FC (511854332)
        transform: esp-3des esp-md5-hmac
        in use settings ={RA, Tunnel, }
        slot: 0, conn id: 3, crypto-map: def
        sa timing: remaining key lifetime (sec): 480
        IV size: 8 bytes
```

```
replay detection support: Y
outbound esp sas:
  spi: 0xDC15BF68 (3692412776)
    transform: esp-3des esp-md5-hmac
    in use settings ={RA, Tunnel, }
    slot: 0, conn_id: 3, crypto-map: def
     sa timing: remaining key lifetime (sec): 480
    IV size: 8 bytes
    replay detection support: Y
Crypto map tag: def, local addr: 172.20.0.17
 local ident (addr/mask/prot/port): (0.0.0.0/0.0.0.0/0/0)
 remote ident (addr/mask/prot/port): (192.168.132.0/255.255.255.0/0/0)
 current_peer: 10.135.1.8
 dynamic allocated peer ip: 0.0.0.0
  #pkts encaps: 73672, #pkts encrypt: 73672, #pkts digest: 73672
 #pkts decaps: 78824, #pkts decrypt: 78824, #pkts verify: 78824
  #pkts compressed: 0, #pkts decompressed: 0
  #pkts not compressed: 73672, #pkts comp failed: 0, #pkts decomp failed: 0
  #send errors: 0, #recv errors: 0
 local crypto endpt.: 172.20.0.17, remote crypto endpt.: 10.135.1.8
 path mtu 1500, ipsec overhead 60, media mtu 1500
 current outbound spi: 3B6F6A35
inbound esp sas:
 spi: 0xB32CF0BD (3006066877)
    transform: esp-3des esp-md5-hmac
    in use settings ={RA, Tunnel, }
    slot: 0, conn id: 4, crypto-map: def
    sa timing: remaining key lifetime (sec): 263
    IV size: 8 bytes
    replay detection support: Y
outbound esp sas:
  spi: 0x3B6F6A35 (997157429)
    transform: esp-3des esp-md5-hmac
     in use settings ={RA, Tunnel, }
    slot: 0, conn_id: 4, crypto-map: def
    sa timing: remaining key lifetime (sec): 263
    IV size: 8 bytes
    replay detection support: Y
```
次に、キーワード **entry** に関する IPsec SA の例を示します。

#### > **show ipsec sa entry**

```
peer address: 10.132.0.21
   Crypto map tag: def, local addr: 172.20.0.17
     local ident (addr/mask/prot/port): (0.0.0.0/0.0.0.0/0/0)
```
remote ident (addr/mask/prot/port): (10.132.0.21/255.255.255.255/0/0) current\_peer: 10.132.0.21 dynamic allocated peer ip: 90.135.1.5

```
#pkts encaps: 0, #pkts encrypt: 0, #pkts digest: 0
#pkts decaps: 1147, #pkts decrypt: 1147, #pkts verify: 1147
#pkts compressed: 0, #pkts decompressed: 0
#pkts not compressed: 0, #pkts comp failed: 0, #pkts decomp failed: 0
#send errors: 0, #recv errors: 0
```

```
local crypto endpt.: 172.20.0.17, remote crypto endpt.: 10.132.0.21
      path mtu 1500, ipsec overhead 60, media mtu 1500
      current outbound spi: DC15BF68
    inbound esp sas:
      spi: 0x1E8246FC (511854332)
         transform: esp-3des esp-md5-hmac
         in use settings ={RA, Tunnel, }
         slot: 0, conn_id: 3, crypto-map: def
         sa timing: remaining key lifetime (sec): 429
         IV size: 8 bytes
         replay detection support: Y
    outbound esp sas:
      spi: 0xDC15BF68 (3692412776)
         transform: esp-3des esp-md5-hmac
         in use settings ={RA, Tunnel, }
         slot: 0, conn id: 3, crypto-map: def
         sa timing: remaining key lifetime (sec): 429
        IV size: 8 bytes
         replay detection support: Y
peer address: 10.135.1.8
    Crypto map tag: def, local addr: 172.20.0.17
      local ident (addr/mask/prot/port): (0.0.0.0/0.0.0.0/0/0)
      remote ident (addr/mask/prot/port): (192.168.132.0/255.255.255.0/0/0)
      current_peer: 10.135.1.8
      dynamic allocated peer ip: 0.0.0.0
      #pkts encaps: 73723, #pkts encrypt: 73723, #pkts digest: 73723
      #pkts decaps: 78878, #pkts decrypt: 78878, #pkts verify: 78878
      #pkts compressed: 0, #pkts decompressed: 0
      #pkts not compressed: 73723, #pkts comp failed: 0, #pkts decomp failed: 0
      #send errors: 0, #recv errors: 0
      local crypto endpt.: 172.20.0.17, remote crypto endpt.: 10.135.1.8
      path mtu 1500, ipsec overhead 60, media mtu 1500
      current outbound spi: 3B6F6A35
    inbound esp sas:
      spi: 0xB32CF0BD (3006066877)
         transform: esp-3des esp-md5-hmac
         in use settings ={RA, Tunnel, }
         slot: 0, conn id: 4, crypto-map: def
         sa timing: remaining key lifetime (sec): 212
         IV size: 8 bytes
         replay detection support: Y
    outbound esp sas:
      spi: 0x3B6F6A35 (997157429)
         transform: esp-3des esp-md5-hmac
         in use settings ={RA, Tunnel, }
         slot: 0, conn id: 4, crypto-map: def
         sa timing: remaining key lifetime (sec): 212
         IV size: 8 bytes
         replay detection support: Y
```
次に、キーワード **entry detail** を使用した IPsec SA の例を示します。

```
> show ipsec sa entry detail
peer address: 10.132.0.21
    Crypto map tag: def, local addr: 172.20.0.17
```

```
local ident (addr/mask/prot/port): (0.0.0.0/0.0.0.0/0/0)
      remote ident (addr/mask/prot/port): (10.132.0.21/255.255.255.255/0/0)
      current_peer: 10.132.0.21
      dynamic allocated peer ip: 90.135.1.5
      #pkts encaps: 0, #pkts encrypt: 0, #pkts digest: 0
      #pkts decaps: 1148, #pkts decrypt: 1148, #pkts verify: 1148
      #pkts compressed: 0, #pkts decompressed: 0
      #pkts not compressed: 0, #pkts comp failed: 0, #pkts decomp failed: 0
      #pkts no sa (send): 0, #pkts invalid sa (rcv): 0
      #pkts encaps failed (send): 0, #pkts decaps failed (rcv): 0
      #pkts invalid prot (rcv): 0, #pkts verify failed: 0
      #pkts invalid identity (rcv): 0, #pkts invalid len (rcv): 0
      #pkts replay rollover (send): 0, #pkts replay rollover (rcv): 0
      #pkts replay failed (rcv): 0
      #pkts internal err (send): 0, #pkts internal err (rcv): 0
      local crypto endpt.: 172.20.0.17, remote crypto endpt.: 10.132.0.21
      path mtu 1500, ipsec overhead 60, media mtu 1500
      current outbound spi: DC15BF68
    inbound esp sas:
      spi: 0x1E8246FC (511854332)
         transform: esp-3des esp-md5-hmac
         in use settings ={RA, Tunnel, }
         slot: 0, conn id: 3, crypto-map: def
         sa timing: remaining key lifetime (sec): 322
         IV size: 8 bytes
         replay detection support: Y
    outbound esp sas:
      spi: 0xDC15BF68 (3692412776)
         transform: esp-3des esp-md5-hmac
         in use settings ={RA, Tunnel, }
         slot: 0, conn id: 3, crypto-map: def
         sa timing: remaining key lifetime (sec): 322
         IV size: 8 bytes
         replay detection support: Y
peer address: 10.135.1.8
    Crypto map tag: def, local addr: 172.20.0.17
      local ident (addr/mask/prot/port): (0.0.0.0/0.0.0.0/0/0)
      remote ident (addr/mask/prot/port): (192.168.132.0/255.255.255.0/0/0)
      current peer: 10.135.1.8
      dynamic allocated peer ip: 0.0.0.0
      #pkts encaps: 73831, #pkts encrypt: 73831, #pkts digest: 73831
      #pkts decaps: 78989, #pkts decrypt: 78989, #pkts verify: 78989
      #pkts compressed: 0, #pkts decompressed: 0
      #pkts not compressed: 73831, #pkts comp failed: 0, #pkts decomp failed: 0
      #pkts no sa (send): 0, #pkts invalid sa (rcv): 0
      #pkts encaps failed (send): 0, #pkts decaps failed (rcv): 0
      #pkts invalid prot (rcv): 0, #pkts verify failed: 0
      #pkts invalid identity (rcv): 0, #pkts invalid len (rcv): 0
      #pkts replay rollover (send): 0, #pkts replay rollover (rcv): 0
      #pkts replay failed (rcv): 0
      #pkts internal err (send): 0, #pkts internal err (rcv): 0
      local crypto endpt.: 172.20.0.17, remote crypto endpt.: 10.135.1.8
      path mtu 1500, ipsec overhead 60, media mtu 1500
      current outbound spi: 3B6F6A35
```

```
inbound esp sas:
  spi: 0xB32CF0BD (3006066877)
    transform: esp-3des esp-md5-hmac
    in use settings ={RA, Tunnel, }
    slot: 0, conn_id: 4, crypto-map: def
    sa timing: remaining key lifetime (sec): 104
    IV size: 8 bytes
    replay detection support: Y
outbound esp sas:
  spi: 0x3B6F6A35 (997157429)
    transform: esp-3des esp-md5-hmac
    in use settings ={RA, Tunnel, }
    slot: 0, conn id: 4, crypto-map: def
    sa timing: remaining key lifetime (sec): 104
    IV size: 8 bytes
    replay detection support: Y
```
次に、キーワード **identity** を使用した IPsec SA の例を示します。

#### > **show ipsec sa identity**

 $\sim$ 

interface: outside2 Crypto map tag: def, local addr: 172.20.0.17 local ident (addr/mask/prot/port): (0.0.0.0/0.0.0.0/0/0) remote ident (addr/mask/prot/port): (10.132.0.21/255.255.255.255/0/0) current\_peer: 10.132.0.21 dynamic allocated peer ip: 90.135.1.5 #pkts encaps: 0, #pkts encrypt: 0, #pkts digest: 0 #pkts decaps: 1147, #pkts decrypt: 1147, #pkts verify: 1147 #pkts compressed: 0, #pkts decompressed: 0 #pkts not compressed: 0, #pkts comp failed: 0, #pkts decomp failed: 0 #send errors: 0, #recv errors: 0 local crypto endpt.: 172.20.0.17, remote crypto endpt.: 10.132.0.21 path mtu 1500, ipsec overhead 60, media mtu 1500 current outbound spi: DC15BF68 Crypto map tag: def, local addr: 172.20.0.17 local ident (addr/mask/prot/port): (0.0.0.0/0.0.0.0/0/0) remote ident (addr/mask/prot/port): (192.168.132.0/255.255.255.0/0/0) current\_peer: 10.135.1.8 dynamic allocated peer ip: 0.0.0.0 #pkts encaps: 73756, #pkts encrypt: 73756, #pkts digest: 73756 #pkts decaps: 78911, #pkts decrypt: 78911, #pkts verify: 78911 #pkts compressed: 0, #pkts decompressed: 0 #pkts not compressed: 73756, #pkts comp failed: 0, #pkts decomp failed: 0 #send errors: 0, #recv errors: 0 local crypto endpt.: 172.20.0.17, remote crypto endpt.: 10.135.1.8 path mtu 1500, ipsec overhead 60, media mtu 1500 current outbound spi: 3B6F6A35

次に、キーワード **identity** および **detail** を使用した IPsec SA の例を示します。

> **show ipsec sa identity detail** interface: outside2 Crypto map tag: def, local addr: 172.20.0.17 local ident (addr/mask/prot/port): (0.0.0.0/0.0.0.0/0/0) remote ident (addr/mask/prot/port): (10.132.0.21/255.255.255.255/0/0) current\_peer: 10.132.0.21 dynamic allocated peer ip: 90.135.1.5 #pkts encaps: 0, #pkts encrypt: 0, #pkts digest: 0 #pkts decaps: 1147, #pkts decrypt: 1147, #pkts verify: 1147 #pkts compressed: 0, #pkts decompressed: 0 #pkts not compressed: 0, #pkts comp failed: 0, #pkts decomp failed: 0 #pkts no sa (send): 0, #pkts invalid sa (rcv): 0 #pkts encaps failed (send): 0, #pkts decaps failed (rcv): 0 #pkts invalid prot (rcv): 0, #pkts verify failed: 0 #pkts invalid identity (rcv): 0, #pkts invalid len (rcv): 0 #pkts replay rollover (send): 0, #pkts replay rollover (rcv): 0 #pkts replay failed (rcv): 0 #pkts internal err (send): 0, #pkts internal err (rcv): 0 local crypto endpt.: 172.20.0.17, remote crypto endpt.: 10.132.0.21 path mtu 1500, ipsec overhead 60, media mtu 1500 current outbound spi: DC15BF68 Crypto map tag: def, local addr: 172.20.0.17 local ident (addr/mask/prot/port): (0.0.0.0/0.0.0.0/0/0) remote ident (addr/mask/prot/port): (192.168.132.0/255.255.255.0/0/0) current\_peer: 10.135.1.8 dynamic allocated peer ip: 0.0.0.0 #pkts encaps: 73771, #pkts encrypt: 73771, #pkts digest: 73771 #pkts decaps: 78926, #pkts decrypt: 78926, #pkts verify: 78926 #pkts compressed: 0, #pkts decompressed: 0 #pkts not compressed: 73771, #pkts comp failed: 0, #pkts decomp failed: 0 #pkts no sa (send): 0, #pkts invalid sa (rcv): 0 #pkts encaps failed (send): 0, #pkts decaps failed (rcv): 0 #pkts invalid prot (rcv): 0, #pkts verify failed: 0 #pkts invalid identity (rcv): 0, #pkts invalid len (rcv): 0 #pkts replay rollover (send): 0, #pkts replay rollover (rcv): 0 #pkts replay failed (rcv): 0 #pkts internal err (send): 0, #pkts internal err (rcv): 0 local crypto endpt.: 172.20.0.17, remote crypto endpt.: 10.135.1.8 path mtu 1500, ipsec overhead 60, media mtu 1500 current outbound spi: 3B6F6A35 次の例では、IPv6で割り当てられたアドレスに基づいてIPSecSAを表示しています。

> **show ipsec sa assigned-address 2001:1000::10** assigned address: 2001:1000::10 Crypto map tag: def, seq num: 1, local addr: 75.2.1.23 local ident (addr/mask/prot/port): (75.2.1.23/255.255.255.255/47/0) remote ident (addr/mask/prot/port): (75.2.1.60/255.255.255.255/47/0) current\_peer: 75.2.1.60, username: rashmi

dynamic allocated peer ip: 65.2.1.100 dynamic allocated peer ip(ipv6): 2001:1000::10

```
#pkts encaps: 0, #pkts encrypt: 0, #pkts digest: 0
  #pkts decaps: 326, #pkts decrypt: 326, #pkts verify: 326
  #pkts compressed: 0, #pkts decompressed: 0
  #pkts not compressed: 0, #pkts comp failed: 0, #pkts decomp failed: 0
  #post-frag successes: 0, #post-frag failures: 0, #fragments created: 0
  #PMTUs sent: 0, #PMTUs rcvd: 0, #decapsulated frgs needing reassembly: 0
  #TFC rcvd: 0, #TFC sent: 0
  #Valid ICMP Errors rcvd: 0, #Invalid ICMP Errors rcvd: 0
  #send errors: 0, #recv errors: 35
 local crypto endpt.: 75.2.1.23/4500, remote crypto endpt.: 75.2.1.60/64251
 path mtu 1342, ipsec overhead 62(44), override mtu 1280, media mtu 1500
 PMTU time remaining (sec): 0, DF policy: copy-df
 ICMP error validation: disabled, TFC packets: disabled
 current outbound spi: D9C00FC2
 current inbound spi : 4FCB6624
inbound esp sas:
  spi: 0x4FCB6624 (1338730020)
    transform: esp-3des esp-sha-hmac no compression
     in use settings ={RA, Transport, NAT-T-Encaps, GRE, IKEv2, }
    slot: 0, conn id: 8192, crypto-map: def
    sa timing: remaining key lifetime (sec): 28108
    IV size: 8 bytes
    replay detection support: Y
    Anti replay bitmap:
     0xFFFFFFFF 0xFFFFFFFF
outbound esp sas:
  spi: 0xD9C00FC2 (3653242818)
    transform: esp-3des esp-sha-hmac no compression
    in use settings ={RA, Transport, NAT-T-Encaps, GRE, IKEv2, }
    slot: 0, conn_id: 8192, crypto-map: def
     sa timing: remaining key lifetime (sec): 28108
    IV size: 8 bytes
    replay detection support: Y
    Anti replay bitmap:
     0x00000000 0x00000001
```
#### 関連コマンド

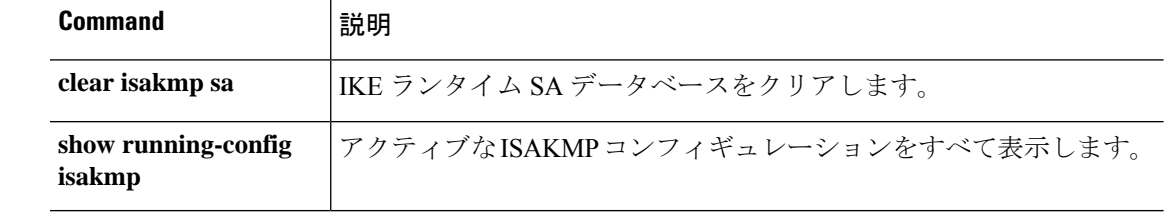

# **show ipsec sa summary**

IPsec SA の要約を表示するには、**show ipsec sa summary** コマンドを使用します。

#### **show ipsec sa summary**

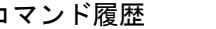

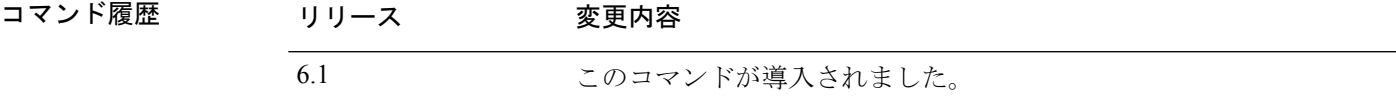

#### 例

次に、次の接続タイプ別に IPsec SA の要約を表示する例を示します。

- IPSec
- IPSec over UDP
- IPSec over NAT-T
- IPSec over TCP
- IPSec VPN ロード バランシング

#### > **show ipsec sa summary**

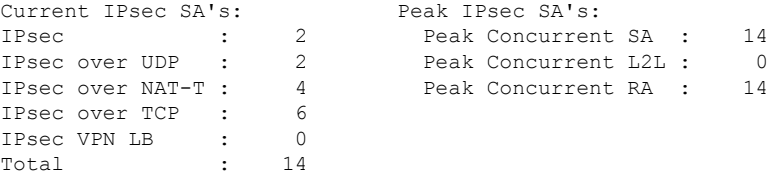

関連コマンド

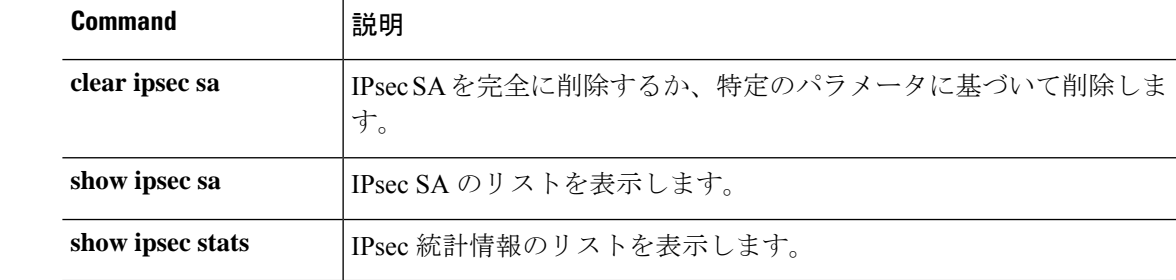

# **show ipsec stats**

IPSec 統計情報のリストを表示するには、**show ipsec stats** コマンドを使用します。

#### **show ipsec stats**

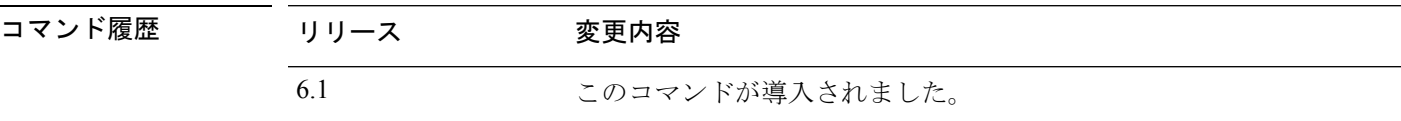

使用上のガイドライン 次に、出力エントリが示す内容について説明した表を示します。

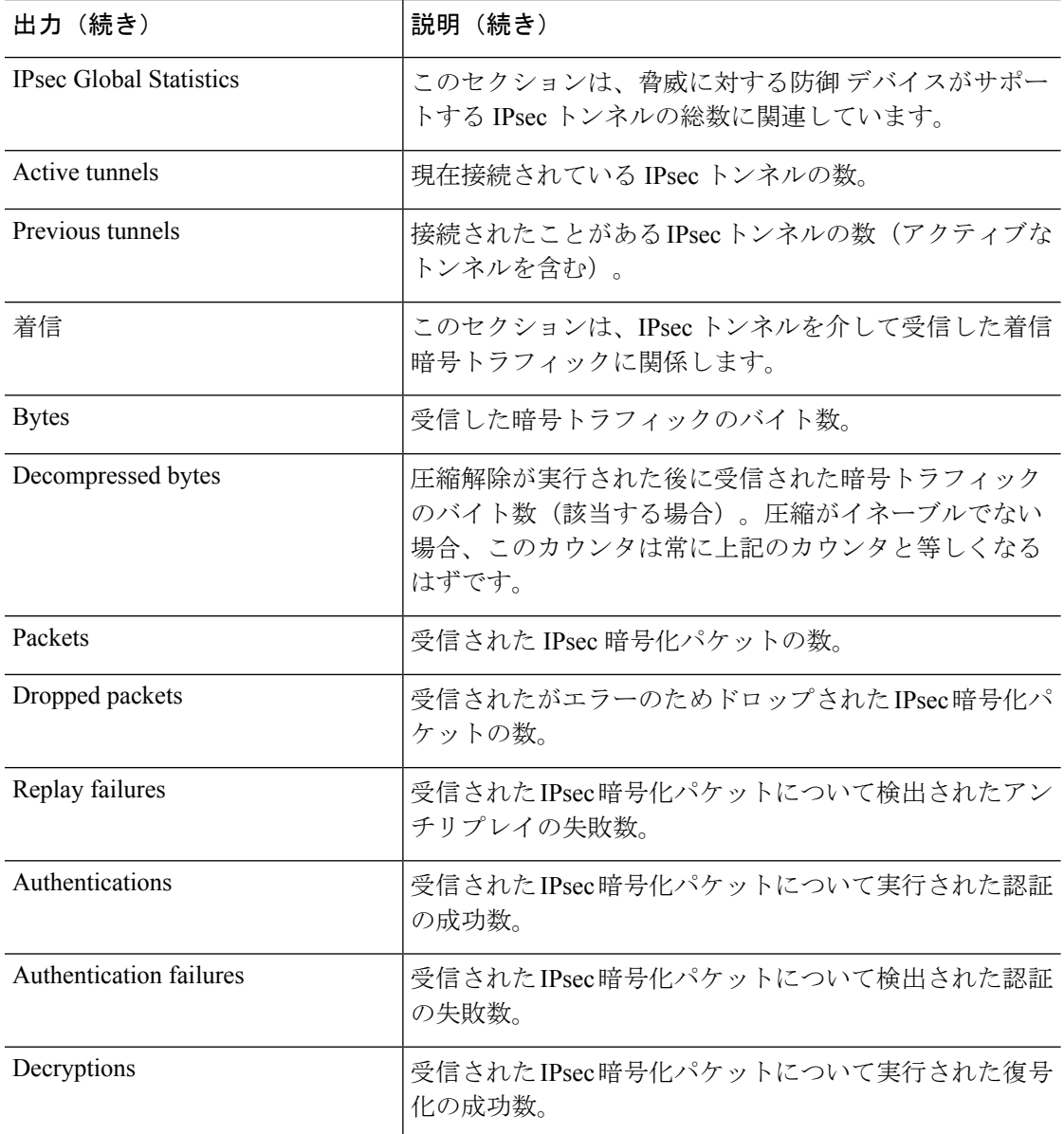

 $\mathbf I$ 

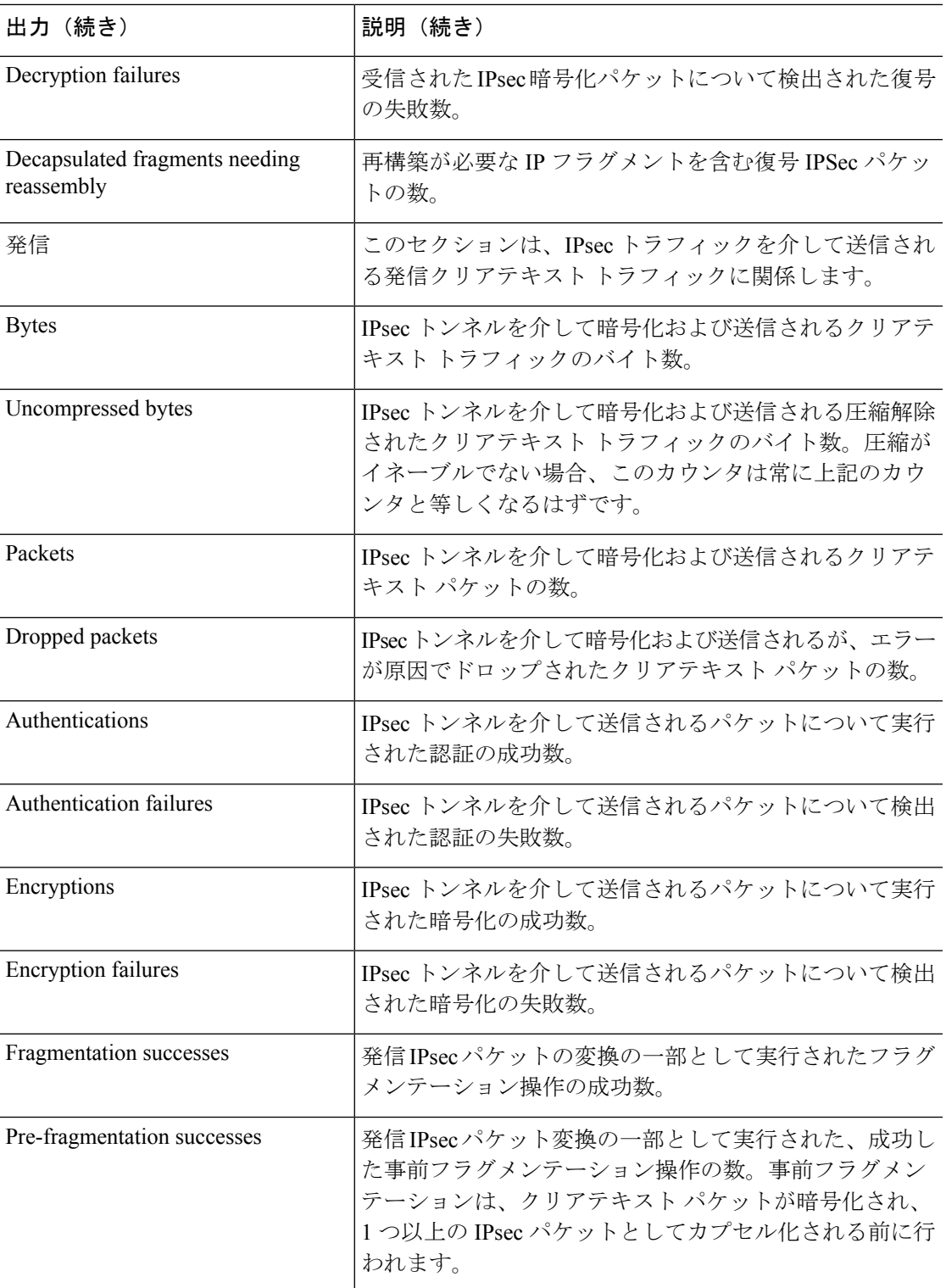

 $\mathbf l$ 

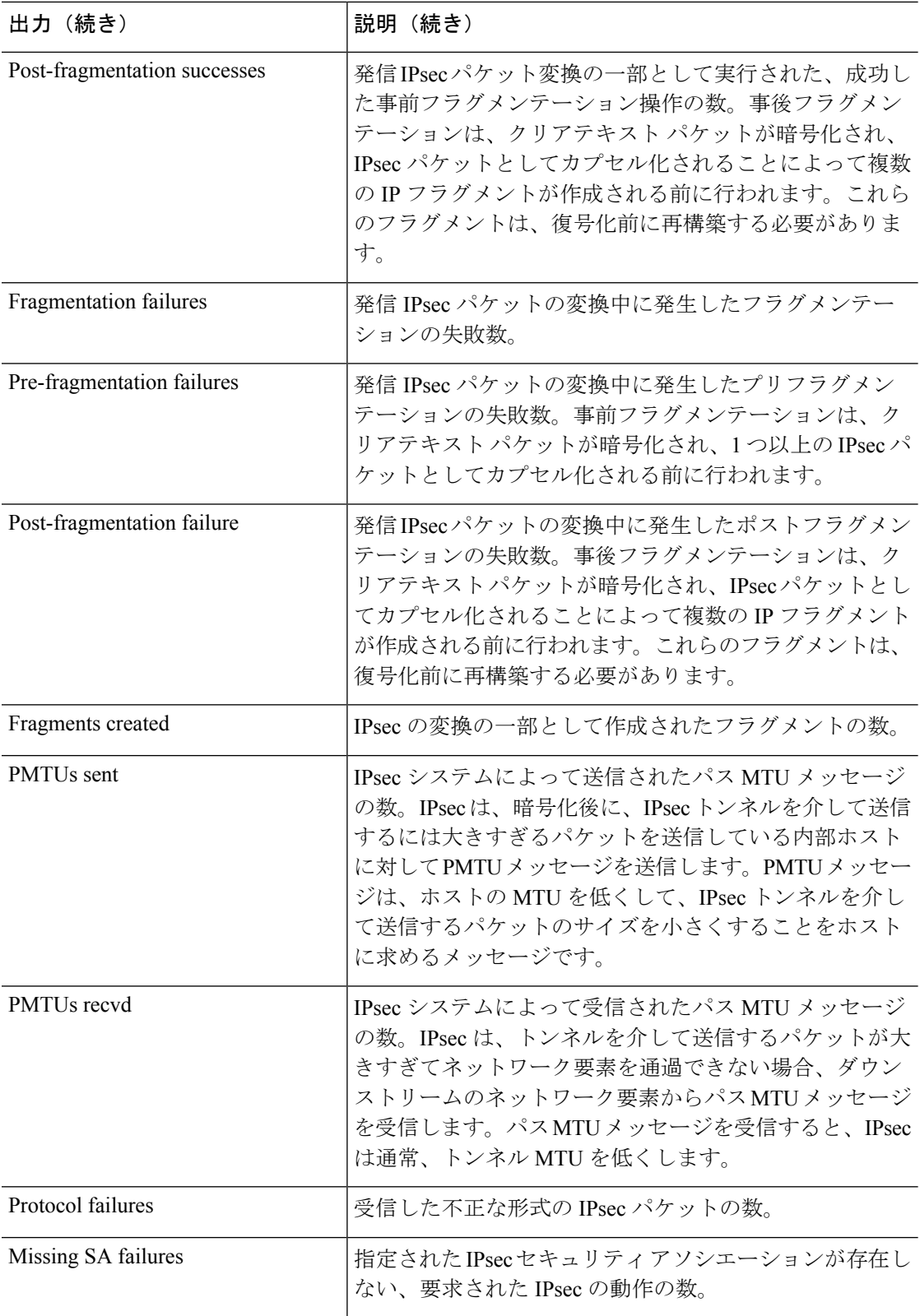

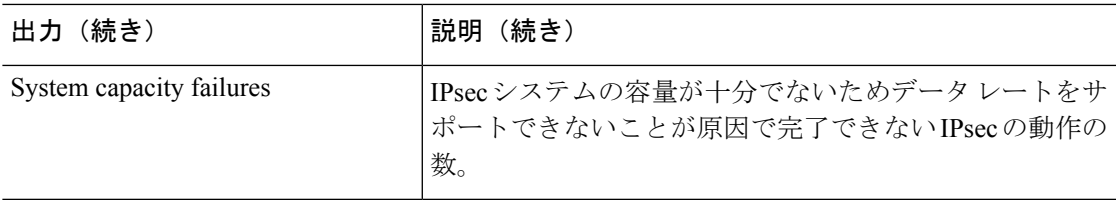

#### 例

次の例をグローバル コンフィギュレーション モードで入力すると、IPSec 統計情報が 表示されます。

```
> show ipsec stats
```

```
IPsec Global Statistics
-----------------------
Active tunnels: 2
Previous tunnels: 9
Inbound
    Bytes: 4933013
    Decompressed bytes: 4933013
    Packets: 80348
    Dropped packets: 0
    Replay failures: 0
    Authentications: 80348
    Authentication failures: 0
    Decryptions: 80348
    Decryption failures: 0
    Decapsulated fragments needing reassembly: 0
Outbound
    Bytes: 4441740
    Uncompressed bytes: 4441740
    Packets: 74029
    Dropped packets: 0
    Authentications: 74029
    Authentication failures: 0
    Encryptions: 74029
    Encryption failures: 0
    Fragmentation successes: 3
        Pre-fragmentation successes:2
        Post-fragmentation successes: 1
    Fragmentation failures: 2
        Pre-fragmentation failures:1
        Post-fragmentation failures: 1
    Fragments created: 10
    PMTUs sent: 1
    PMTUs recvd: 2
Protocol failures: 0
Missing SA failures: 0
System capacity failures: 0
```
IPsecフローオフロードをサポートするプラットフォームでは、出力にはオフロードフ ローのカウンタが表示され、通常のカウンタにはオフロードフローと非オフロードフ ローの合計が表示されます。

```
> show ipsec stats
```

```
IPsec Global Statistics
```
Active tunnels: 1 Previous tunnels: 1 Inbound Bytes: 93568 Decompressed bytes: 0 Packets: 86 Dropped packets: 0 Replay failures: 0 Authentications: 0 Authentication failures: 0 Decryptions: 86 Decryption failures: 0 TFC Packets: 0 Decapsulated fragments needing reassembly: 0 Valid ICMP Errors rcvd: 0 Invalid ICMP Errors rcvd: 0 Outbound Bytes: 93568 Uncompressed bytes: 90472 Packets: 86 Dropped packets: 0 Authentications: 0 Authentication failures: 0 Encryptions: 86 Encryption failures: 0 TFC Packets: 0 Fragmentation successes: 0 Pre-fragmentation successes: 0 Post-fragmentation successes: 0 Fragmentation failures: 0 Pre-fragmentation failures: 0 Post-fragmentation failures: 0 Fragments created: 0 PMTUs sent: 0 PMTUs rcvd: 0 Offloaded Inbound Bytes: 93568 Packets: 86 Authentications: 0 Decryptions: 86 Offloaded Outbound Bytes: 93568 Packets: 86 Authentications: 0 Encryptions: 86 Protocol failures: 0 Missing SA failures: 0 System capacity failures: 0 Inbound SA delete requests: 0 Outbound SA delete requests: 0 Inbound SA destroy calls: 0 Outbound SA destroy calls: 0

-----------------------

#### 関連コマンド

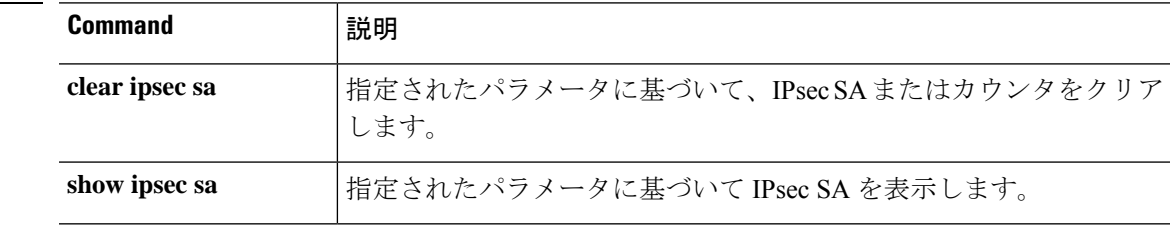

 $\mathbf I$ 

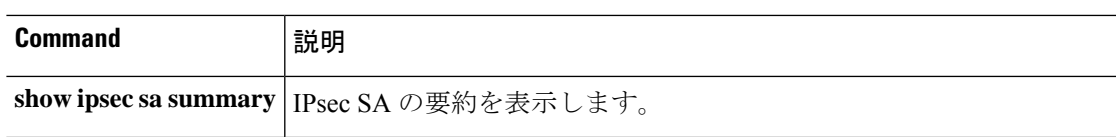

# **show ipv6 access-list**

このコマンドは、脅威に対する防御 ではサポートされていない機能用です。IPv6 アクセス制 御は、標準アクセス コントロール ポリシーに統合されています。マネージャでポリシーを表 示するか、次のコマンドを使用します。

- **show access-list**
- **show access-control-config**

### **show ipv6 dhcp**

DHCPv6 情報を表示するには、**show ipv6 dhcp** コマンドを使用します。 **show ipv6dhcp** [**client** [**pd**] **statistics** | **interface** [*interface\_name* [**statistics**]] | **ha statistics** | **server statistics** | **pool** [*pool\_name*]] 構文の説明 **client** [pd] statistics DHCPv6クライアント統計情報を表示し、送受信されたメッセージ数 の出力を表示します。DHCPv6プレフィックス委任クライアントの統 計情報を表示するには、**pd** キーワードを追加します。 すべてのインターフェイスのDHCPv6情報、または必要に応じて、指 定したインターフェイスのDHCPv6情報を表示します。インターフェ イスがDHCPv6ステートレスサーバー構成用に設定されている場合、 このコマンドは、サーバーによって使用されているDHCPv6プールを リストします。インターフェイスに DHCPv6 アドレス クライアント またはプレフィックス委任クライアントの設定がある場合、このコマ ンドは各クライアントの状態とサーバーから受信した値を表示しま す。 インターフェイス名を指定すると、指定したインターフェイスのDHCP サーバーまたはクライアントのメッセージ統計情報を表示するために **statistics** を追加できます。 **interface** [*interface\_name* [**statistics**]] DUID情報がフェールオーバーユニット間で同期された回数を含め、 フェールオーバー ユニット間のトランザクションの統計情報を表示 します。 **ha statistics server statistics** DHCPv6 ステートレス サーバーの統計情報を表示します。 すべてのDHCPv6プール、または必要に応じて、指定したプールを表 示します。 **pool** [*pool\_name*] コマンド履歴 リリース 変更内容

使用上のガイドライン 引数を指定しない場合、このコマンドは、DHCPv6クライアントまたはサーバーによって使用 されているデバイス DUID を表示します。

#### 例

次に、**show ipv6 dhcp** コマンドの出力例を示します。

6.2.1 このコマンドが導入されました。

> **show ipv6 dhcp**

```
This device's DHCPv6 unique identifier(DUID): 00030001377E8FD91020
次に、show ipv6 dhcp pool コマンドの出力例を示します。
> show ipv6 dhcp pool
DHCPv6 pool: Sample-Pool
  Imported DNS server: 2004:abcd:abcd:abcd::2
  Imported DNS server: 2004:abcd:abcd:abcd::4
  Imported Domain name: relay.com
  Imported Domain name: server.com
  SIP server address: 2001::abcd:1
  SIP server domain name: sip.xyz.com
次に、show ipv6 dhcp interface コマンドの出力例を示します。
> show ipv6 dhcp interface
GigabitEthernet1/1 is in server mode
  Using pool: Sample-Pool
GigabitEthernet1/2 is in client mode
  Prefix State is OPEN
  Renew will be sent in 00:03:46
  Address State is OPEN
  Renew for address will be sent in 00:03:47
  List of known servers:
    Reachable via address: fe80::20c:29ff:fe96:1bf4
    DUID: 000100011D9D1712005056A07E06
   Preference: 0
   Configuration parameters:
      IA PD: IA ID 0x00030001, T1 250, T2 400
       Prefix: 2005:abcd:ab03::/48
               preferred lifetime 500, valid lifetime 600
                expires at Nov 26 2014 03:11 PM (577 seconds)
      IA NA: IA ID 0x00030001, T1 250, T2 400
       Address: 2004:abcd:abcd:abcd:abcd:abcd:abcd:f2cb/128
                preferred lifetime 500, valid lifetime 600
                expires at Nov 26 2014 03:11 PM (577 seconds)
      DNS server: 2004:abcd:abcd:abcd::2
     DNS server: 2004:abcd:abcd:abcd::4
     Domain name: relay.com
      Domain name: server.com
      Information refresh time: 0
  Prefix name: Sample-PD
Management1/1 is in client mode
  Prefix State is IDLE
  Address State is OPEN
  Renew for address will be sent in 11:26:44
  List of known servers:
   Reachable via address: fe80::4e00:82ff:fe6f:f6f9
    DUID: 000300014C00826FF6F8
    Preference: 0
    Configuration parameters:
      IA NA: IA ID 0x000a0001, T1 43200, T2 69120
        Address: 2308:2308:210:1812:2504:1234:abcd:8e5a/128
               preferred lifetime INFINITY, valid lifetime INFINITY
      Information refresh time: 0
```
次に、**show ipv6 dhcp interface outside** コマンドの出力例を示します。

```
> show ipv6 dhcp interface outside
GigabitEthernet1/2 is in client mode
Prefix State is OPEN
 Renew will be sent in 00:02:05
Address State is OPEN
Renew for address will be sent in 00:02:06
List of known servers:
  Reachable via address: fe80::20c:29ff:fe96:1bf4
   DUID: 000100011D9D1712005056A07E06
   Preference: 0
  Configuration parameters:
    IA PD: IA ID 0x00030001, T1 250, T2 400
      Prefix: 2005:abcd:ab03::/48
              preferred lifetime 500, valid lifetime 600
               expires at Nov 26 2014 03:11 PM (476 seconds)
     IA NA: IA ID 0x00030001, T1 250, T2 400
      Address: 2004:abcd:abcd:abcd:abcd:abcd:abcd:f2cb/128
              preferred lifetime 500, valid lifetime 600
              expires at Nov 26 2014 03:11 PM (476 seconds)
     DNS server: 2004:abcd:abcd:abcd::2
     DNS server: 2004:abcd:abcd:abcd::4
    Domain name: relay.com
     Domain name: server.com
    Information refresh time: 0
Prefix name: Sample-PD
```
次に、**show ipv6 dhcp interface outside statistics** コマンドの出力例を示します。

> **show ipv6 dhcp interface outside statistics** DHCPV6 Client PD statistics: Protocol Exchange Statistics: Number of Solicit messages sent: 1 Number of Advertise messages received: 1 Number of Request messages sent: 1 Number of Renew messages sent: 45 Number of Rebind messages sent: 0 Number of Reply messages received: 46 Number of Release messages sent: 0 Number of Reconfigure messages received: 0 Number of Information-request messages sent: 0 Error and Failure Statistics: Number of Re-transmission messages sent: Number of Message Validation errors in received messages: 0 DHCPV6 Client address statistics: Protocol Exchange Statistics: Number of Solicit messages sent: 1 Number of Advertise messages received: 1 Number of Request messages sent: 1 Number of Renew messages sent: 45

```
Number of Rebind messages sent: 0
Number of Reply messages received: 46<br>Number of Release messages sent: 0
Number of Release messages sent:
Number of Reconfigure messages received: 0
Number of Information-request messages sent: 0
Error and Failure Statistics:
Number of Re-transmission messages sent:
Number of Message Validation errors in received messages: 0
次に、show ipv6 dhcp client statistics コマンドの出力例を示します。
> show ipv6 dhcp client statistics
Protocol Exchange Statistics:
 Total number of Solicit messages sent: 4
 Total number of Advertise messages received: 4
 Total number of Request messages sent: 4
 Total number of Renew messages sent: 92
 Total number of Rebind messages sent: 0
 Total number of Reply messages received: 96
 Total number of Release messages sent: 6
 Total number of Reconfigure messages received: 0
 Total number of Information-request messages sent: 0
Error and Failure Statistics:
 Total number of Re-transmission messages sent:
 Total number of Message Validation errors in received messages: 0
次に、show ipv6 dhcp client pd statistics コマンドの出力例を示します。
> show ipv6 dhcp client pd statistics
Protocol Exchange Statistics:
Total number of Solicit messages sent: 1
Total number of Advertise messages received: 1
Total number of Request messages sent: 1
Total number of Renew messages sent: 92
Total number of Rebind messages sent: 0
Total number of Reply messages received: 93
Total number of Release messages sent: 0
Total number of Reconfigure messages received: 0
Total number of Information-request messages sent: 0
Error and Failure Statistics:
Total number of Re-transmission messages sent:
Total number of Message Validation errors in received messages: 0
次に、show ipv6 dhcp server statistics コマンドの出力例を示します。
> show ipv6 dhcp server statistics
```

```
Protocol Exchange Statistics:
```
**Cisco Secure Firewall Threat Defense** コマンド リファレンス

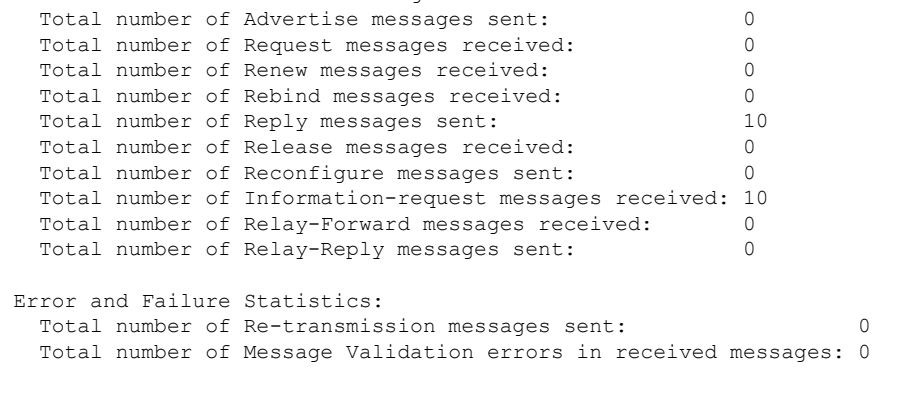

次に、**show ipv6 dhcp ha statistics** コマンドの出力例を示します。

Total number of Solicit messages received: 0

```
> show ipv6 dhcp ha statistics
DHCPv6 HA global statistics:
 DUID sync messages sent: 1
 DUID sync messages received: 0
DHCPv6 HA error statistics:
 Send errors: 0
```
次に、スタンバイユニットでの **show ipv6 dhcp ha statistics** コマンドの出力例を示しま す。

```
> show ipv6 dhcp ha statistics
DHCPv6 HA global statistics:
 DUID sync messages sent: 0
 DUID sync messages received: 1
DHCPv6 HA error statistics:
 Send errors: 0
```
### 関連コマンド

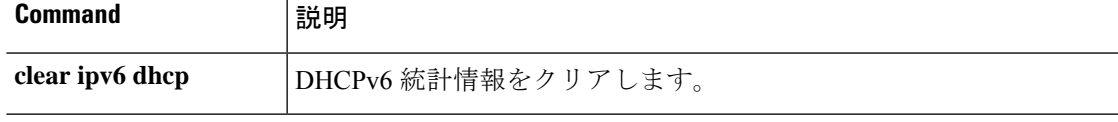

# **show ipv6 dhcprelay binding**

**statistics**

リレーエージェントによって作成されたリレーバインディングエントリを表示するには、**show ipv6 dhcprelay binding** コマンドを使用します。

#### **show ipv6 dhcprelay binding**

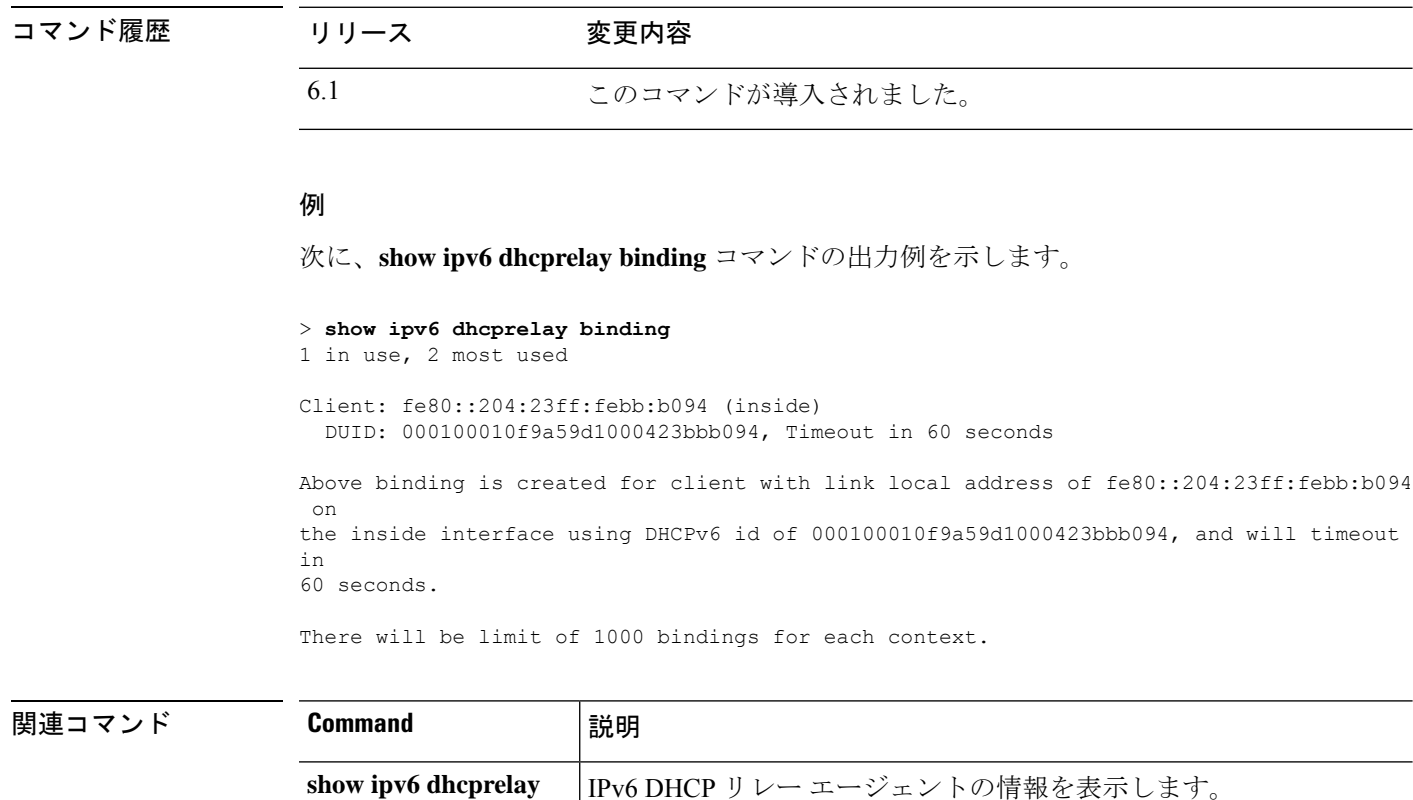

# **show ipv6 dhcprelay statistics**

IPv6 DHCP リレーエージェントの統計情報を表示するには、**show ipv6 dhcprelay statistics** コマ ンドを使用します。

#### **show ipv6 dhcprelay statistics**

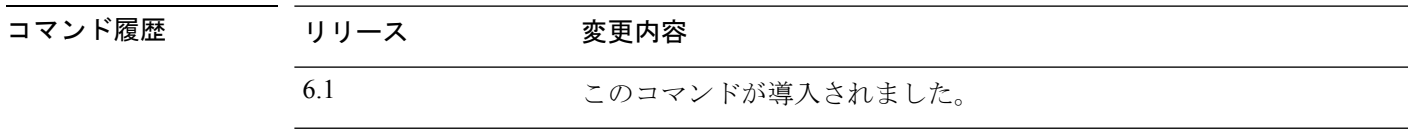

#### 例

次に、**show ipv6 dhcprelay statistics** コマンドの出力例を示します。

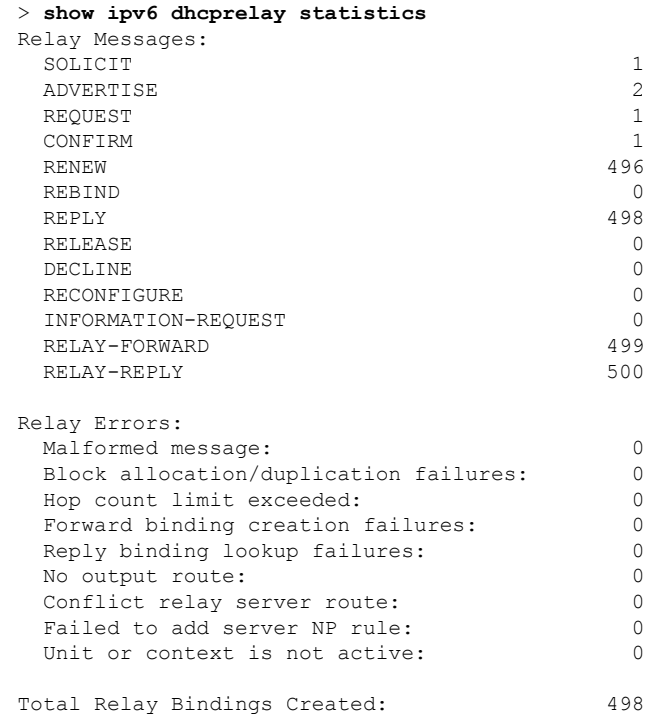

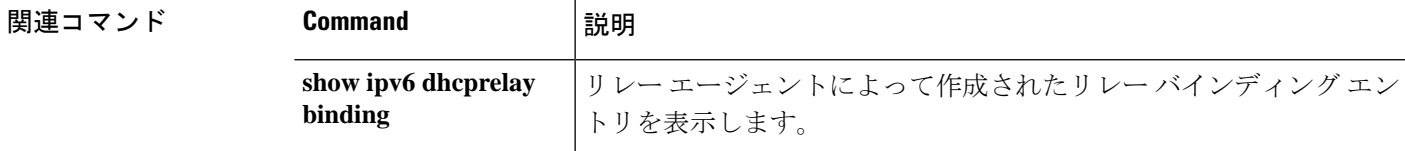

# **show ipv6 general-prefix**

IPv6 の汎用プレフィックスを表示するには、**show ipv6 general-prefix** コマンドを使用します。

**show ipv6 general-prefix**

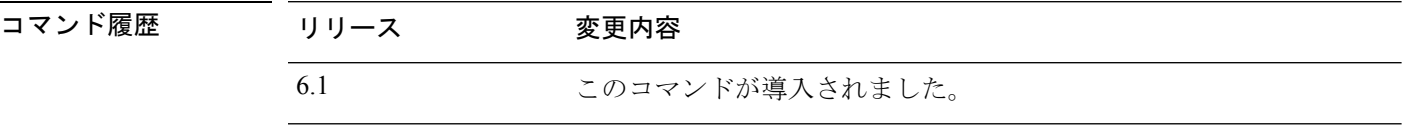

使用上のガイドライン **show ipv6 general-prefix** コマンドを使用して、IPv6 汎用プレフィックスに関する情報を表示し ます。

#### 例

次に、**show ipv6 general-prefix** コマンドの出力例を示します。

```
> show ipv6 general-prefix
IPv6 Prefix my-prefix, acquired via 6to4
2002:B0B:B0B::/48
Loopback42 (Address command)
Codes: A - Address, P - Prefix-Advertisement, O - Pool
      U - Per-user prefix, D - Default N - Not advertised, C - Calendar
AD fec0:0:0:a::/64 [LA] Valid lifetime 2592000, preferred lifetime 604800
```
# **show ipv6 icmp**

すべてのインターフェイス上に設定されているICMPv6アクセスルールを表示するには、**show ipv6 icmp** コマンドを使用します。

#### **show ipv6 icmp**

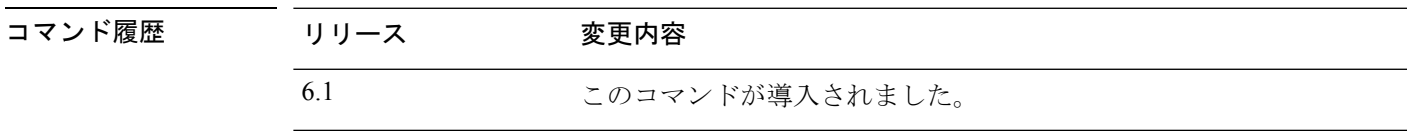

使用上のガイドライン ICMPv6 のルールは、デバイス インターフェイスへの ICMPv6 トラフィックを制御します。こ れらは、through-the-box トラフィックを制御しません。これらのルールを使用して、ICMPv6 コマンド (pingなど)をインターフェイスに送信できるアドレスや、送信できる ICMPv6 コマ ンドのタイプを制御します。これらのルールを表示するには、**show ipv6 icmp** コマンドを使用 します。

#### 例

次に、**show ipv6 icmp** コマンドの出力例を示します。

> **show ipv6 icmp** ipv6 icmp permit any inside

# **show ipv6 interface**

IPv6 用に設定されたインターフェイスのステータスを表示するには、**show ipv6 interface** コマ ンドを使用します。

**show ipv6 interface** [**brief**] [*if\_name* [**prefix**]]

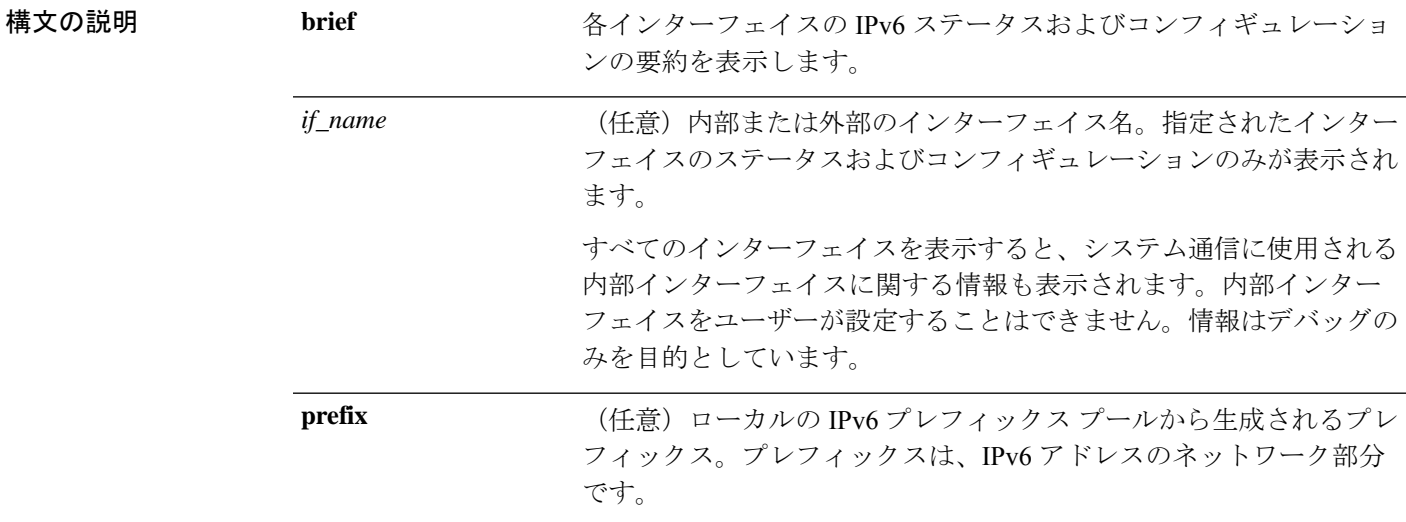

コマンド デフォルト すべての IPv6 インターフェイスを表示します。

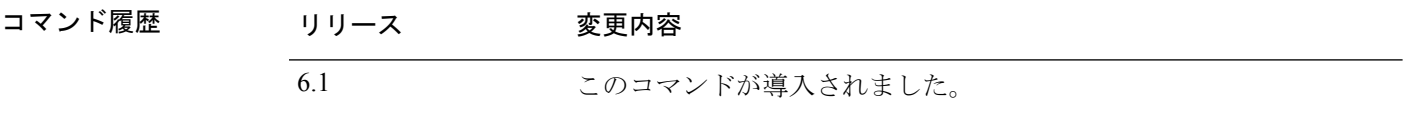

使用上のガイドライン **show ipv6 interface** コマンドは、IPv6 固有である点を除き、**show interface** コマンドと同様の出 力を提供します。インターフェイスのハードウェアが使用できる場合、インターフェイスはup とマークされます。インターフェイスが双方向通信を提供できる場合、回線プロトコルは up とマークされます。

> インターフェイス名が指定されていない場合は、すべての IPv6 インターフェイスの情報が表 示されます。インターフェイス名を指定すると、指定されたインターフェイスに関する情報が 表示されます。

#### 例

次に、**show ipv6 interface** コマンドの出力例を示します。

```
> show ipv6 interface outside
```

```
interface ethernet0 "outside" is up, line protocol is up
 IPv6 is enabled, link-local address is 2001:0DB8::/29 [TENTATIVE]
 Global unicast address(es):
```

```
2000::2, subnet is 2000::/64
Joined group address(es):
  FF02::1
  FF02::1:FF11:6770
MTU is 1500 bytes
ND DAD is enabled, number of DAD attempts: 1
ND reachable time is 30000 milliseconds
ND advertised reachable time is 0 milliseconds
ND advertised retransmit interval is 0 milliseconds
ND router advertisements are sent every 200 seconds
ND router advertisements live for 1800 seconds
```

```
次に、brief キーワードを使用して入力した場合の show ipv6 interface コマンドの出力
例を示します。
```

```
> show ipv6 interface brief
outside [up/up]
    unassigned
inside [up/up]
    fe80::20d:29ff:fe1d:69f0
    fec0::a:0:0:a0a:a70
vlan101 [up/up]
    fe80::20d:29ff:fe1d:69f0
    fec0::65:0:0:a0a:6570
dmz-ca [up/up]
    unassigned
```
次に、**showipv6 interface**コマンドの出力例を示します。アドレスからプレフィックス を生成したインターフェイスの特性が表示されています。

```
> show ipv6 interface inside prefix
IPv6 Prefix Advertisements inside
Codes: A - Address, P - Prefix-Advertisement, O - Pool
      U - Per-user prefix, D - Default N - Not advertised, C - Calendar
AD fec0:0:0:a::/64 [LA] Valid lifetime 2592000, preferred lifetime 604800
```
### **show ipv6 local pool**

IPv6 アドレスプール情報を表示するには、**show ipv6 local pool** コマンドを使用します。

**show ipv6 local pool** *pool\_name*

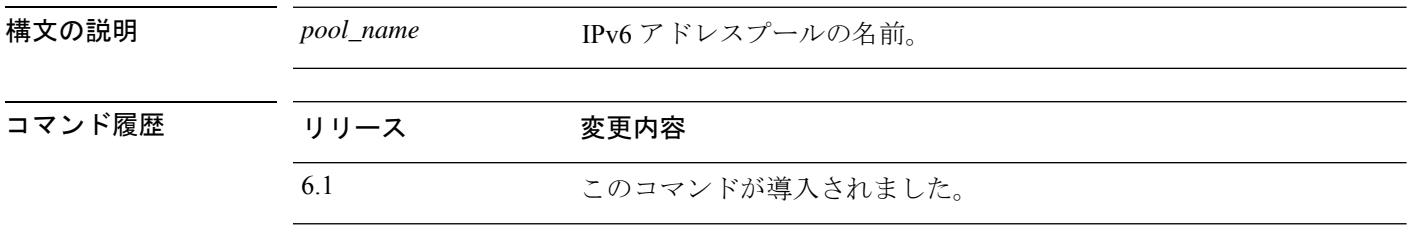

使用上のガイドライン IPv6アドレスプールの内容を表示するには、このコマンドを使用します。これらのプールは、 リモートアクセス VPN およびクラスタリングで使用されます。IPv4 アドレスプールを表示す るには、**show ip local pool** を使用します。

#### 例

次に、**show ipv6 local pool** コマンドの出力例を示します。

> **show ipv6 local pool test-ipv6-pool** IPv6 Pool test-ipv6-pool Begin Address: 2001:db8::db8:800:200c:417a End Address: 2001:db8::db8:800:200c:4188 Prefix Length: 64 Pool Size: 15 Number of used addresses: 0 Number of available addresses: 15

Available Addresses: 2001:db8::db8:800:200c:417a 2001:db8::db8:800:200c:417b 2001:db8::db8:800:200c:417c 2001:db8::db8:800:200c:417d 2001:db8::db8:800:200c:417e 2001:db8::db8:800:200c:417f 2001:db8::db8:800:200c:4180 2001:db8::db8:800:200c:4181 2001:db8::db8:800:200c:4182 2001:db8::db8:800:200c:4183 2001:db8::db8:800:200c:4184 2001:db8::db8:800:200c:4185 2001:db8::db8:800:200c:4186 2001:db8::db8:800:200c:4187 2001:db8::db8:800:200c:4188

# **show ipv6 mld traffic**

マルチキャストリスナー検出(MLD)トラフィックカウンタ情報を表示するには、**show ipv6 mld traffic** コマンドを使用します。

#### **show ipv6 mld traffic**

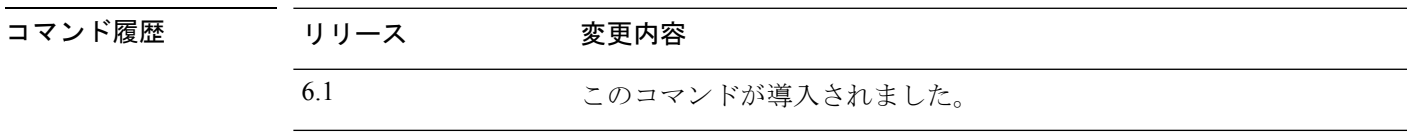

使用上のガイドライン **show ipv6 mldtraffic** コマンドを使用すると、予期される数の MLD メッセージが受信および送 信されたかどうかをチェックできます。**show ipv6 mld traffic** コマンドによって次の情報が提 供されます。

- Elapsed time since counters cleared: カウンタがクリアされてからの経過時間。
- Valid MLD Packets:送受信された有効な MLD パケットの数。
- Queries:送受信された有効なクエリーの数。
- Reports:送受信された有効なレポートの数。
- Leaves:送受信された有効な脱退の数。
- Mtrace packets:送受信されたマルチキャスト トレース パケットの数。
- Errors:発生したエラーのタイプと数。

#### 例

次に、**show ipv6 mld traffic** コマンドの出力例を示します。

```
> show ipv6 mld traffic
show ipv6 mld traffic
MLD Traffic Counters
Elapsed time since counters cleared: 00:01:19
            Received Sent
Valid MLD Packets 1 3
Oueries 1 0
Reports 0 3
Leaves 0 0 0
Mtrace packets 0 0
Errors:
Malformed Packets 0
Martian source 0
Non link-local source 0
Hop limit is not equal to 1 0
```
 $\mathbf l$ 

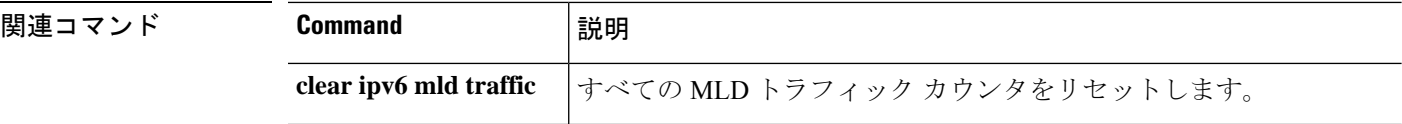

# **show ipv6 neighbor**

IPv6ネイバー探索キャッシュ情報を表示するには、**showipv6neighbor**コマンドを使用します。

**show ipv6 neighbor** [*if\_name* | *address*]

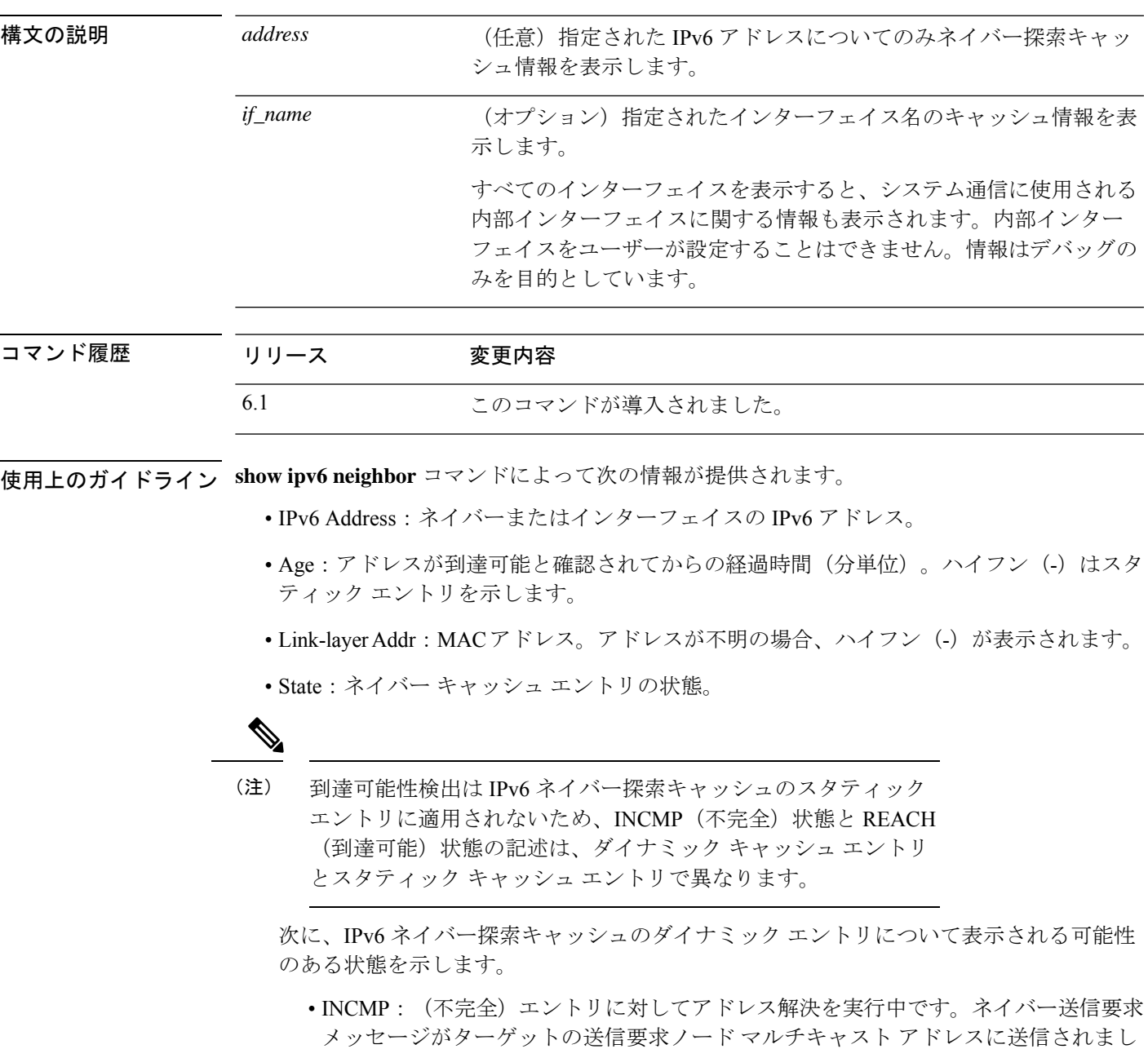

• REACH:(到達可能)ネイバーへの転送パスが正常に機能していることを示す肯定 確認が、直近の ReachableTime ミリ秒以内に受信されました。REACH 状態になって

たが、対応するネイバー アドバタイズメント メッセージが受信されていません。

いる間は、パケットが送信されるときにデバイスは特別なアクションを実行しませ  $h_{\rm o}$ 

- STALE:転送パスが正しく機能していたことを示す確認が最後に受信されてから経過 した時間が、ReachableTime ミリ秒を超えています。STALE 状態になっている間は、 パケットが送信されるまでデバイスはアクションを実行しません。
- DELAY:転送パスが正しく機能していたことを示す確認が最後に受信されてから経 過した時間が、ReachableTime ミリ秒を超えています。パケットは直近の DELAY\_FIRST\_PROBE\_TIME秒以内に送信されました。DELAY状態に入ってから、 DELAY\_FIRST\_PROBE\_TIME 秒以内に到達可能性確認を受信できない場合は、ネイ バー送信要求メッセージが送信され、状態が PROBE に変更されます。
- PROBE:到達可能性確認が受信されるまで、RetransTimerミリ秒ごとに、ネイバー要 請メッセージを再送信することで、到達可能性確認が積極的に求められます。
- ????:不明な状態。

次に、IPv6 ネイバー探索キャッシュのスタティック エントリについて表示される可能性 のある状態を示します。

- INCMP:(不完全)このエントリのインターフェイスはダウンしています。
- REACH:(到達可能)このエントリのインターフェイスは動作しています。
- インターフェイス

アドレスに到達可能であったインターフェイス。

#### 例

次に、インターフェイスを指定して入力した **show ipv6 neighbor** コマンドの出力例を 示します。

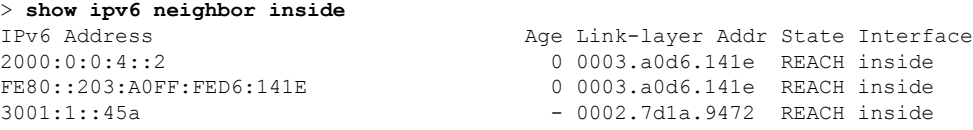

次に、IPv6 アドレスを指定して入力した **show ipv6 neighbor** コマンドの出力例を示し ます。

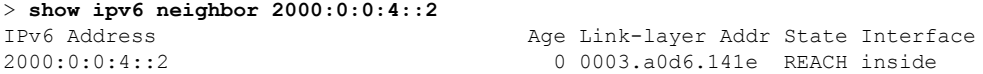
$\mathbf{l}$ 

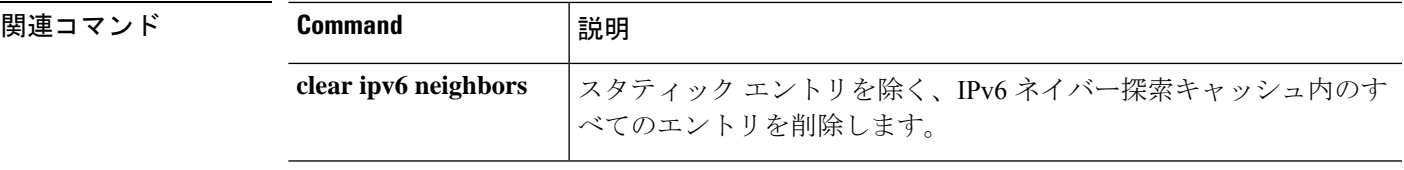

# **show ipv6 ospf**

OSPFv3ルーティングプロセスに関する一般情報を表示するには、**show ipv6 ospf**コマンドを使 用します。

**show ipv6 ospf** [*process\_id*] [*area\_id*]

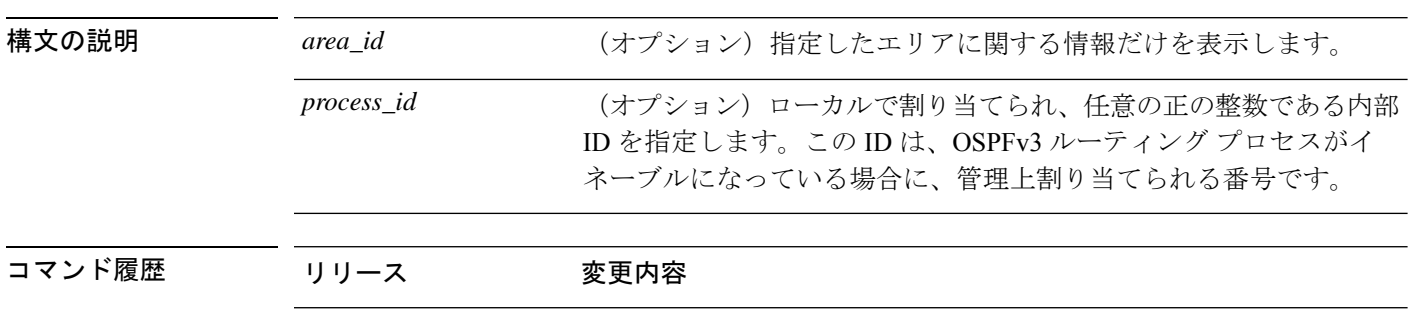

### 例

次に、**show ipv6 ospf** コマンドの出力例を示します。

6.1 このコマンドが導入されました。

```
> show ipv6 ospf
Routing Process "ospfv3 1" with ID 10.9.4.1
Event-log enabled, Maximum number of events: 1000, Mode: cyclic
It is an autonomous system boundary router
Redistributing External Routes from,
  ospf 2
Initial SPF schedule delay 5000 msecs
Minimum hold time between two consecutive SPFs 10000 msecs
Maximum wait time between two consecutive SPFs 10000 msecs
Minimum LSA interval 5 secs
Minimum LSA arrival 1000 msecs
```
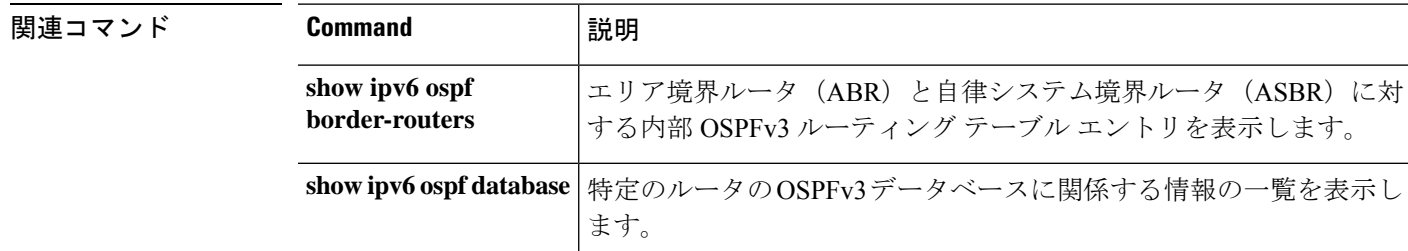

# **show ipv6 ospf border-routers**

エリア境界ルータ (ABR) と自律システム境界ルータ (ASBR) に対する内部OSPFv3ルーティ ングテーブルエントリを表示するには、**show ipv6 ospfborder-routers**コマンドを使用します。

**show ipv6 ospf** [*process\_id*] **border-routers**

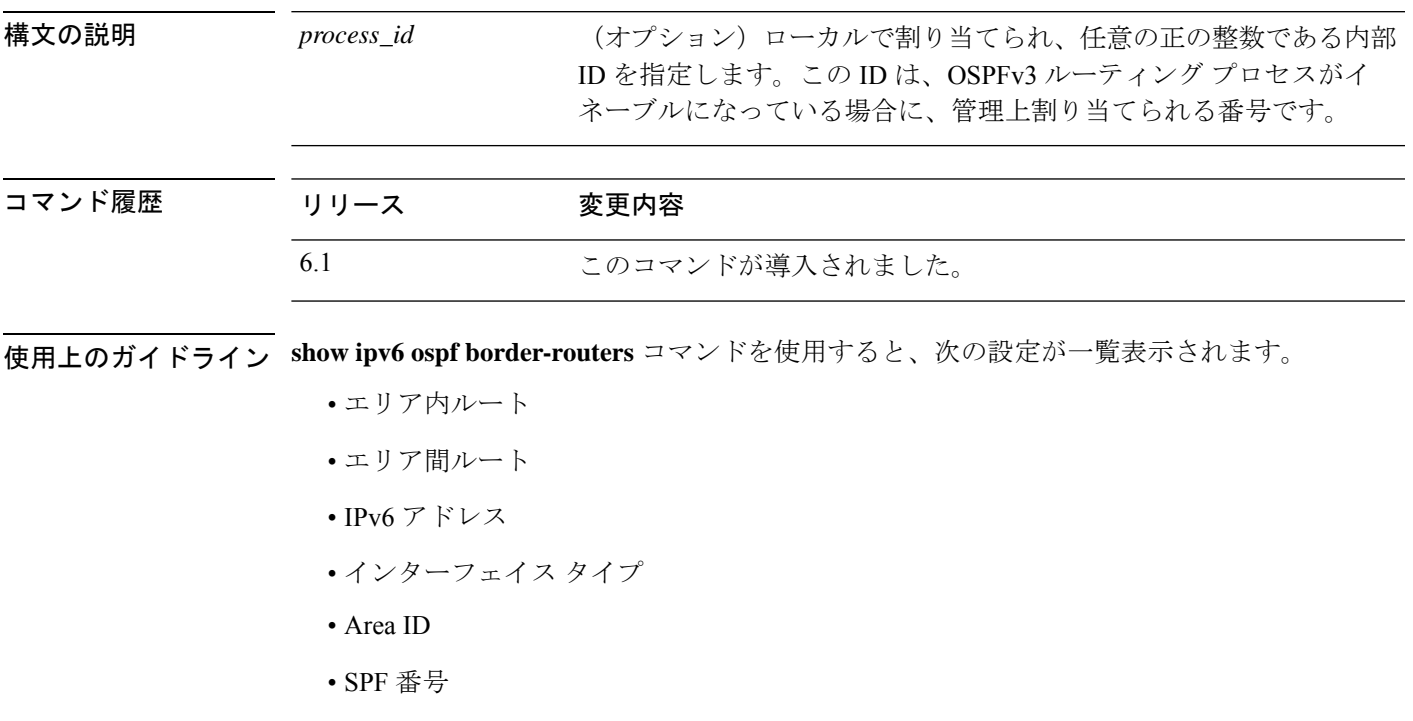

### 例

次に、**show ipv6 ospf border-routers** コマンドの出力例を示します。

> **show ipv6 ospf border-routers** OSPFv3 Process 1 internal Routing Table Codes: i - Intra-area route, I - Inter-area route i 172.16.4.4 [2] via FE80::205:5FFF:FED3:5808, FastEthernet0/0, ABR, Area 1, SPF 13 i 172.16.4.4 [1] via FE80::205:5FFF:FED3:5406, POS4/0, ABR, Area 0, SPF 8 i 172.16.3.3 [1] via FE80::205:5FFF:FED3:5808, FastEthernet0/0, ASBR, Area 1, SPF 3

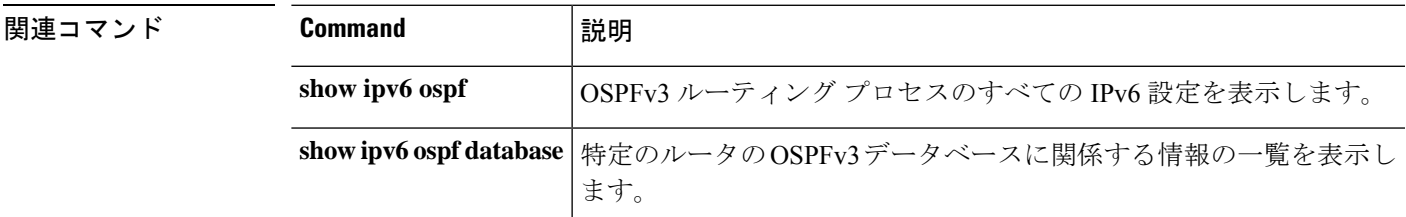

# **show ipv6 ospf database**

特定のルータの OSPFv3 データベースに関連した情報リストを表示するには、**show ipv6 ospf database** コマンドを入力します。

**show ipv6 ospf** [*process\_id*] [*area\_id*] **database** [**external** | **inter-area prefix** | **inter-area-router** | **network** | **nssa-external** | **router** | **area** | **as** | **ref-lsa** | [*destination-router-id*] [**prefix** *ipv6-prefix*] [*link-state-id*]] [**link** [**interface** *interface-name*] [**adv-router** *router-id*] | **self-originate**] [**internal**] [**database-summary**]

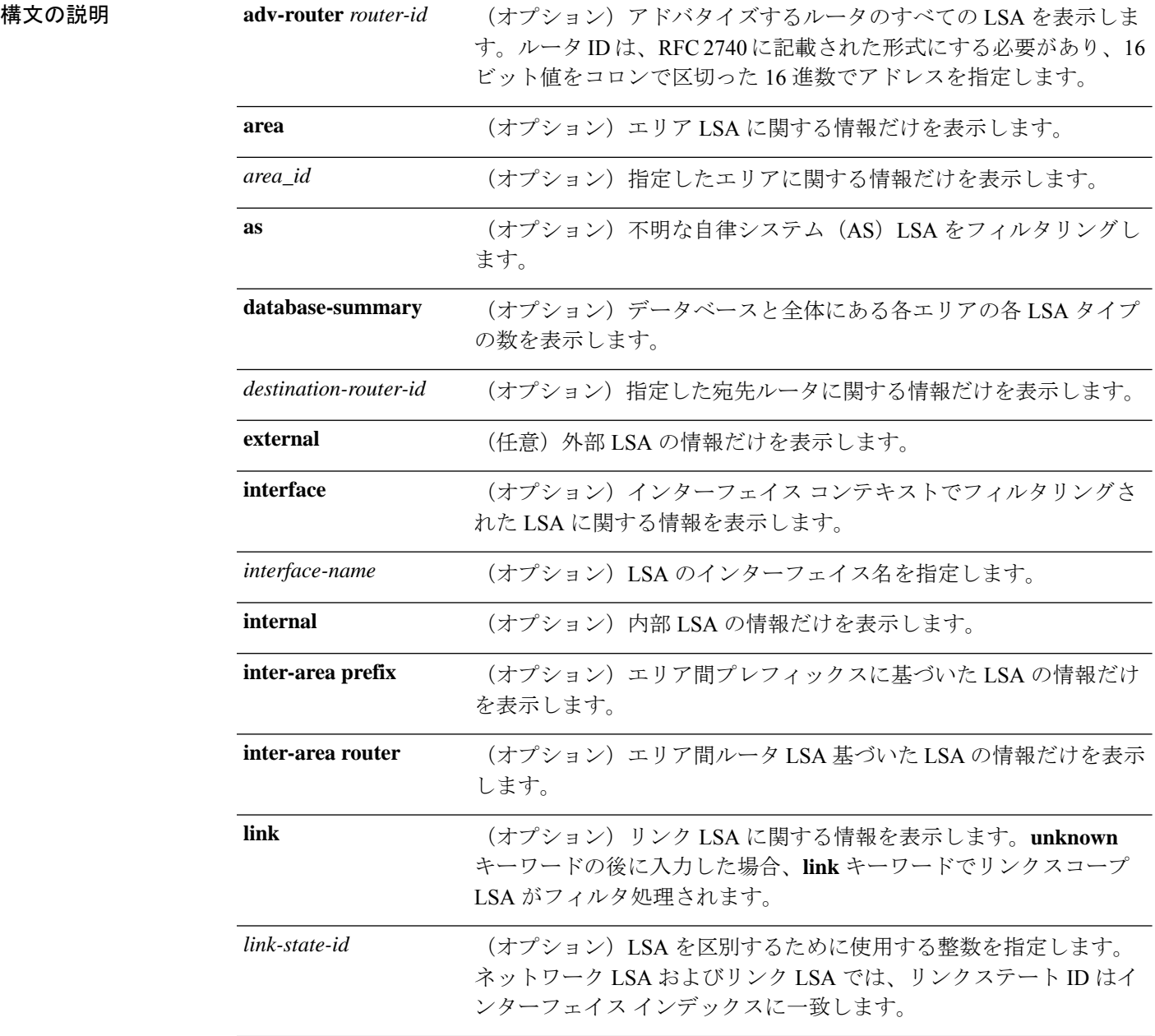

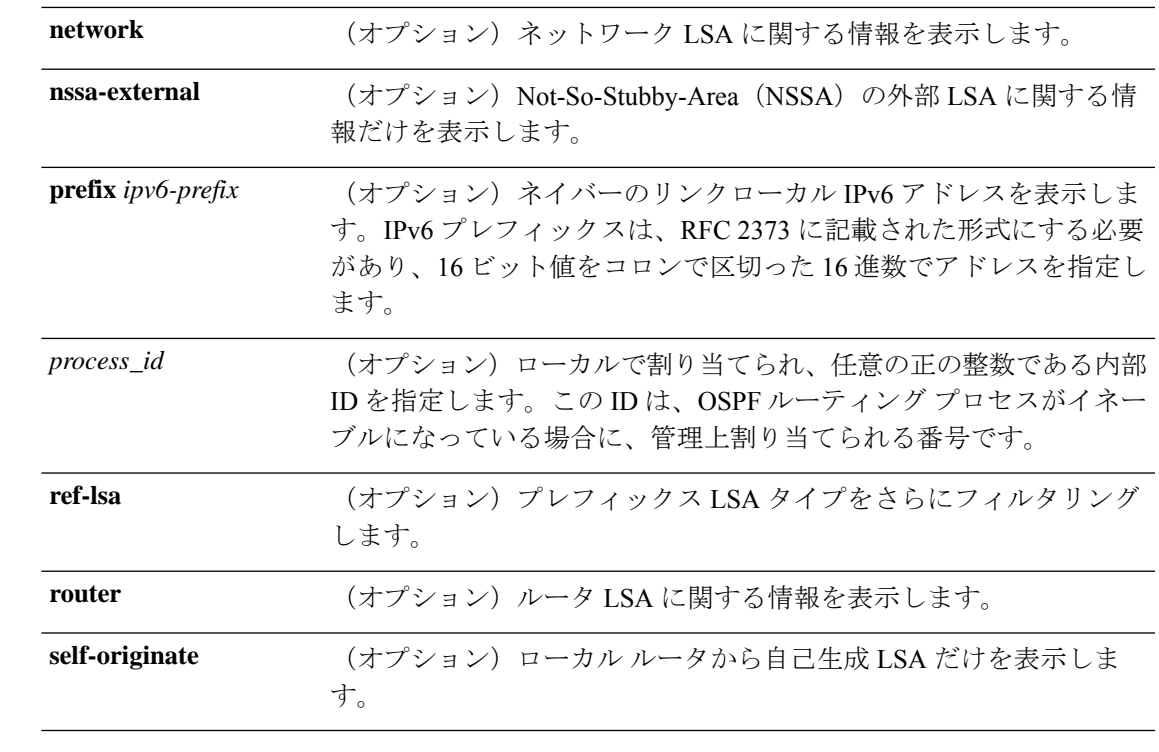

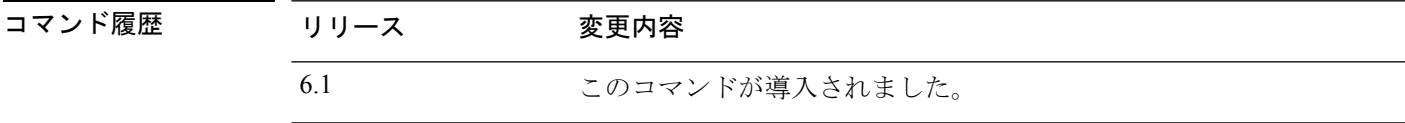

使用上のガイドライン このコマンドは、さまざまな形式で、異なる OSPFv3 LSA に関する情報を提供します。

### 例

次に、**show ipv6 ospf database** コマンドの出力例を示します。

#### > **show ipv6 ospf database**

OSPFv3 Router with ID (172.16.4.4) (Process ID 1)

Router Link States (Area 0)

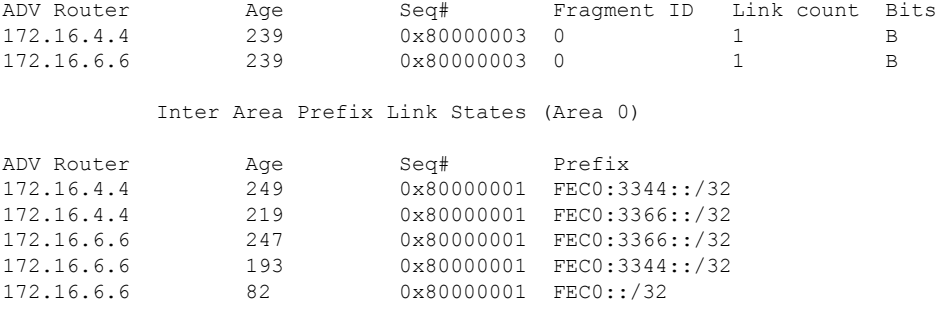

Inter Area Router Link States (Area 0)

 $\mathbf l$ 

| ADV Router<br>172.16.4.4<br>172.16.6.6 | Age<br>219<br>193                      | Seg#<br>$0 \times 80000001$<br>$0 \times 80000001$ | Link ID<br>50529027               | Dest RtrID<br>172.16.3.3<br>50529027 172.16.3.3 |                                  |
|----------------------------------------|----------------------------------------|----------------------------------------------------|-----------------------------------|-------------------------------------------------|----------------------------------|
|                                        | Link (Type-8) Link States (Area 0)     |                                                    |                                   |                                                 |                                  |
| ADV Router<br>172.16.4.4<br>172.16.6.6 | Aqe<br>2.42<br>252                     | Sea#<br>0x80000002<br>0x80000002 14                | Link ID<br>- 14                   | <b>Tnterface</b><br>PO4/0<br>PO4/0              |                                  |
|                                        | Intra Area Prefix Link States (Area 0) |                                                    |                                   |                                                 |                                  |
| ADV Router<br>172.16.4.4<br>172.16.6.6 | Age<br>2.42<br>2.52                    | Seq#<br>0x80000002<br>$0 \times 80000002$          | Link ID<br>$\bigcirc$<br>$\Omega$ | Ref-lstype<br>0x2001<br>$0 \times 2001$         | Ref-LSID<br>$\Omega$<br>$\Omega$ |

**|** 関連コマンド

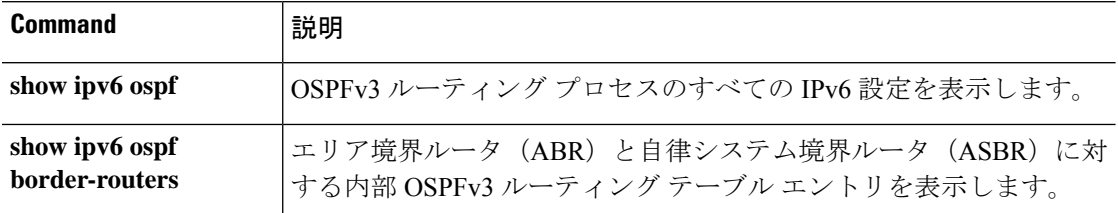

# **show ipv6 ospf events**

OSPFv3 内部イベントの情報を表示するには、**show ipv6 ospf events** コマンドを使用します。

**show ipv6 ospf** [*process\_id*] **events** [*type*]

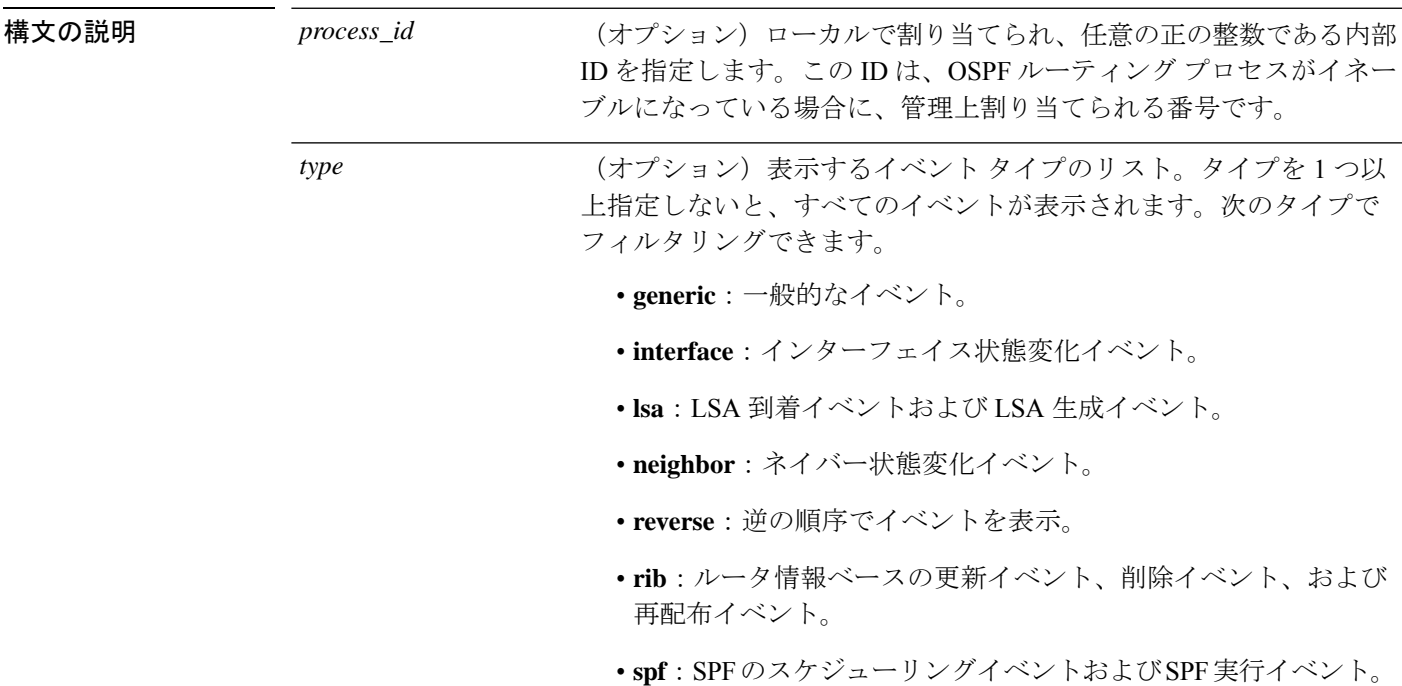

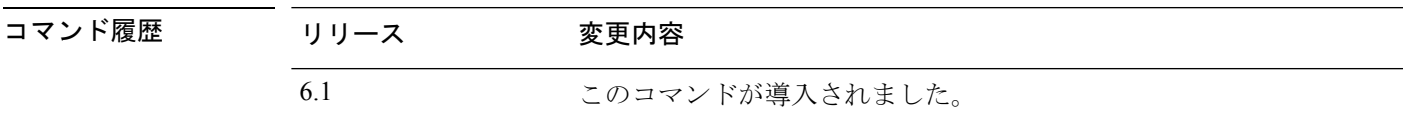

### 例

次に、**show ipv6 ospf events** コマンドの出力例を示します。

#### > **show ipv6 ospf events**

```
OSPFv3 Router with ID (10.1.3.2) (Process ID 10)
  1 Jul 9 18:49:34.071: Timer Exp: ospfv3_if_ack_delayed 0xda05fad8
  2 Jul 9 18:49:31.571: Rcv Unchanged Type-0x2001 LSA, LSID 0.0.0.0, Adv-Rtr 10.1.1.2,
Seq# 80000008, Age 1, Area 10
  3 Jul 9 18:48:13.241: Generate Changed Type-0x8 LSA, LSID 2.0.0.0, Seq# 80000004,
Age 0, Area 10
  4 Jul 9 18:48:13.241: Generate Changed Type-0x2001 LSA, LSID 0.0.0.0, Seq# 80000005,
Age 0, Area 10
```
 Jul 9 18:41:18.901: End of SPF, SPF time 0ms, next wait-interval 10000ms Jul 9 18:41:18.902: Starting External processing in area 10 Jul 9 18:41:18.902: Starting External processing Jul 9 18:41:18.902: Starting Inter-Area SPF in area 10 Jul 9 18:41:18.902: Generic: post\_spf\_intra 0x0 Jul 9 18:41:18.902: RIB Delete (All Paths), Prefix 2002::/64, type Intra Jul 9 18:41:18.902: RIB Update, Prefix 5005::/64, gw ::, via inside, type Intra Jul 9 18:41:18.902: Starting Intra-Area SPF in Area 10 Jul 9 18:41:18.903: Starting SPF, wait-interval 5000ms Jul 9 18:41:16.403: Timer Exp: ospfv3\_if\_ack\_delayed 0xda05fad8 Jul 9 18:41:13.903: Schedule SPF, Area 10, Change in LSA type PLSID 0.8.0.0, Adv-Rtr 50.100.168.192 Jul 9 18:41:13.903: Rcv Changed Type-0x2009 LSA, LSID 0.8.0.0, Adv-Rtr 10.1.2.3,

Seq# 80000003, Age 1, Area 10

**関連コマンド** 

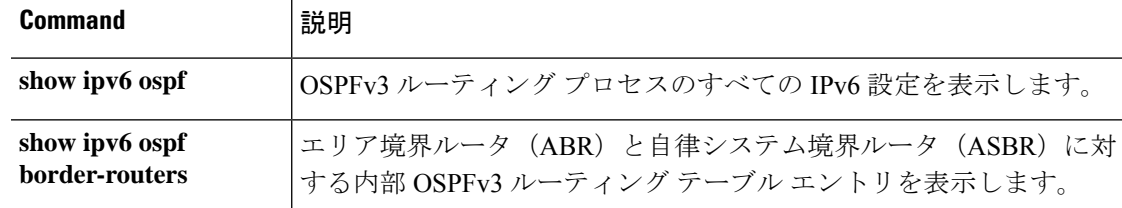

## **show ipv6 ospf flood-list**

いずれかのインターフェイスを介したフラッディングを待機しているOSPFv3 LSAのリストを 表示するには、**show ipv6 ospf flood-list** コマンドを使用します。

**show ipv6 ospf** [*process\_id*] [*area\_id*] **flood-list** *interface-type interface-number*

**構文の説明** *area\_id* **(オプション)指定したエリアに関する情報だけを表示します**。 (オプション)LSA がフラッディングされるインターフェイス番号 を指定します。 *interface-number* (オプション)LSA がフラッディングされるインターフェイス タイ プを指定します。 *interface-type* (オプション)ローカルで割り当てられ、任意の正の整数である内部 ID を指定します。この ID は、OSPFv3 ルーティング プロセスがイ ネーブルになっている場合に、管理上割り当てられる番号です。 *process\_id* コマンド履歴 リリース 変更内容 6.1 このコマンドが導入されました。

使用上のガイドライン OSPFv3 パケット ペーシング情報を表示するには、このコマンドを使用します。

#### 例

次に、**show ipv6 ospf flood-list** コマンドの出力例を示します。

> **show ipv6 ospf flood-list** OSPFv3 Router with ID (172.16.6.6) (Process ID 1) Interface POS4/0, Queue length 1 Link state retransmission due in 14 msec Type LS ID ADV RTR Seq NO Age Checksum 0x2001 0 172.16.6.6 0x80000031 0 0x1971 Interface FastEthernet0/0, Queue length 0 Interface ATM3/0, Queue length 0

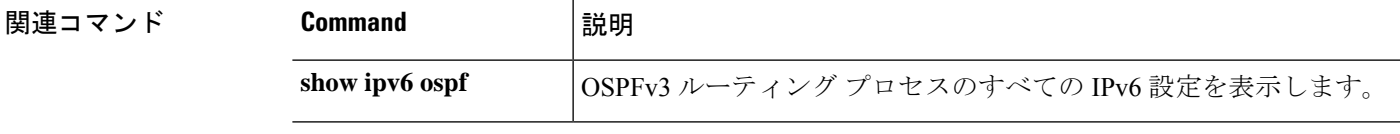

 $\mathbf l$ 

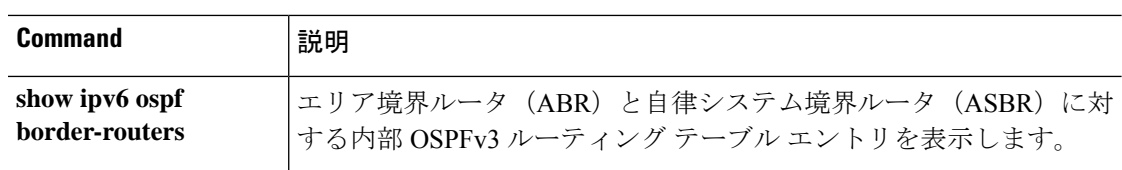

# **show ipv6 ospf graceful-restart**

OSPFv3 グレースフルリスタートに関する情報を表示するには、**show ipv6 ospf graceful-restart** コマンドを使用します。

#### **show ipv6 ospf graceful-restart**

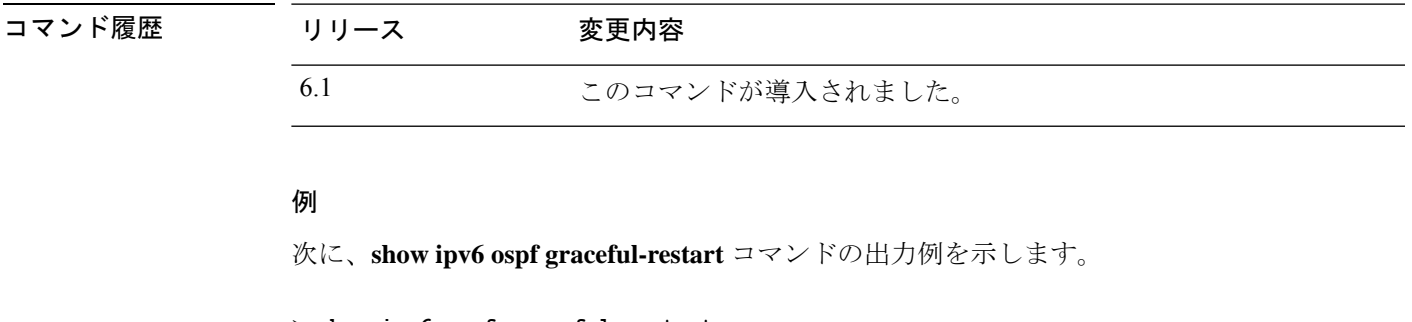

```
> show ipv6 ospf graceful-restart
Routing Process "ospfv3 10"
  Graceful Restart enabled
   restart-interval limit: 240 sec
   Clustering is not configured in spanned etherchannel mode
  Graceful Restart helper support enabled
   Number of neighbors performing Graceful Restart is 0
```
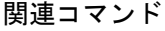

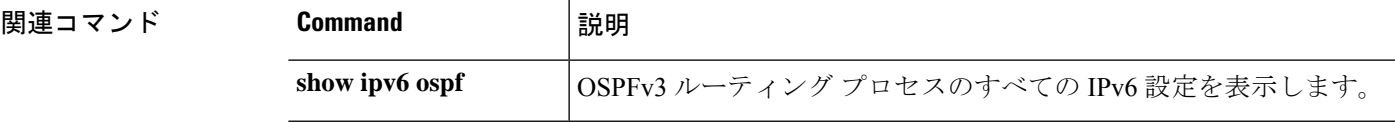

## **show ipv6 ospf interface**

OSPFv3関連のインターフェイス情報を表示するには、**show ipv6 ospfinterface**コマンドを入力 します。

**show ipv6 ospf** [*process\_id*] [*area\_id*] **interface** [*type-number*] [**brief**]

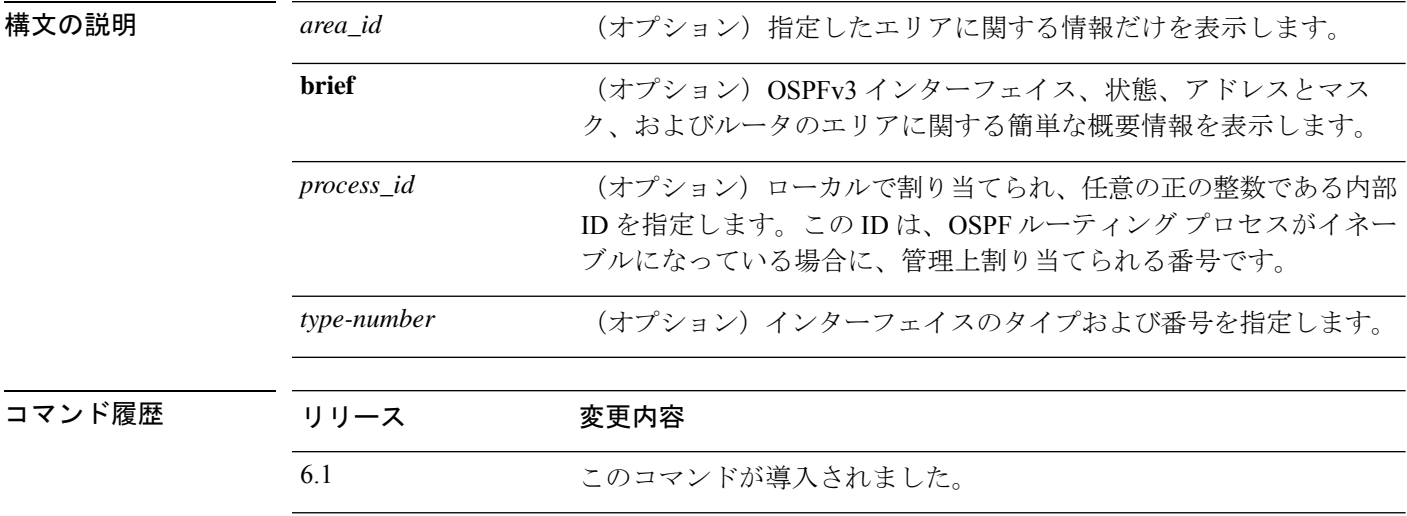

使用上のガイドライン OSPFv3 インターフェイス、状態、アドレスとマスク、およびルータのエリアに関する概要情 報を表示するには、このコマンドを使用します。

#### 例

次に、**show ipv6 ospf interface** コマンドの出力例を示します。

```
> show ipv6 ospf interface
ATM3/0 is up, line protocol is up
 Link Local Address 2001:0DB1:205:5FFF:FED3:5808, Interface ID 13
  Area 1, Process ID 1, Instance ID 0, Router ID 172.16.3.3
 Network Type POINT_TO_POINT, Cost: 1
  Transmit Delay is 1 sec, State POINT TO POINT,
  Timer intervals configured, Hello 10, Dead 40, Wait 40, Retransmit 5
   Hello due in 00:00:06
  Index 1/2/2, flood queue length 0
 Next 0x0(0)/0x0(0)/0x0(0)
  Last flood scan length is 12, maximum is 12
  Last flood scan time is 0 msec, maximum is 0 msec
 Neighbor Count is 1, Adjacent neighbor count is 1
   Adjacent with neighbor 172.16.4.4
  Suppress hello for 0 neighbor(s)
FastEthernet0/0 is up, line protocol is up
 Link Local Address 2001:0DB1:205:5FFF:FED3:5808, Interface ID 3
  Area 1, Process ID 1, Instance ID 0, Router ID 172.16.3.3
 Network Type BROADCAST, Cost: 1
  Transmit Delay is 1 sec, State BDR, Priority 1
  Designated Router (ID) 172.16.6.6, local address 2001:0DB1:205:5FFF:FED3:6408
 Backup Designated router (ID) 172.16.3.3, local address 2001:0DB1:205:5FFF:FED3:5808
```
Timer intervals configured, Hello 10, Dead 40, Wait 40, Retransmit 5 Hello due in 00:00:05 Index 1/1/1, flood queue length 0 Next 0x0(0)/0x0(0)/0x0(0) Last flood scan length is 12, maximum is 12 Last flood scan time is 0 msec, maximum is 0 msec Neighbor Count is 1, Adjacent neighbor count is 1 Adjacent with neighbor 172.16.6.6 (Designated Router) Suppress hello for 0 neighbor(s)

関連コマンド

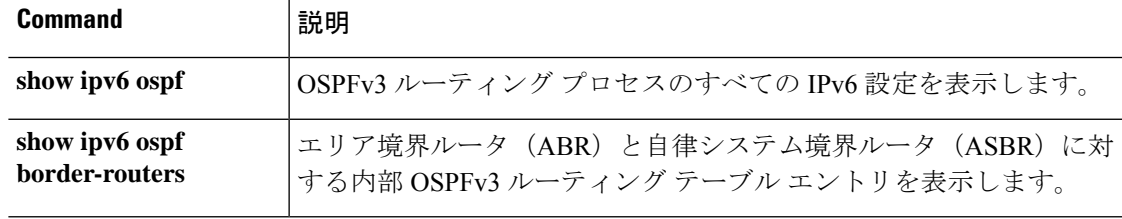

# **show ipv6 ospf request-list**

ルータが要求したすべての LSA のリストを表示するには、**show ipv6 ospf request-list** コマンド を使用します。

**show ipv6 ospf** [*process\_id*] [*area\_id*] **request-list** [*neighbor*] [*interface*] [*interface-neighbor*]

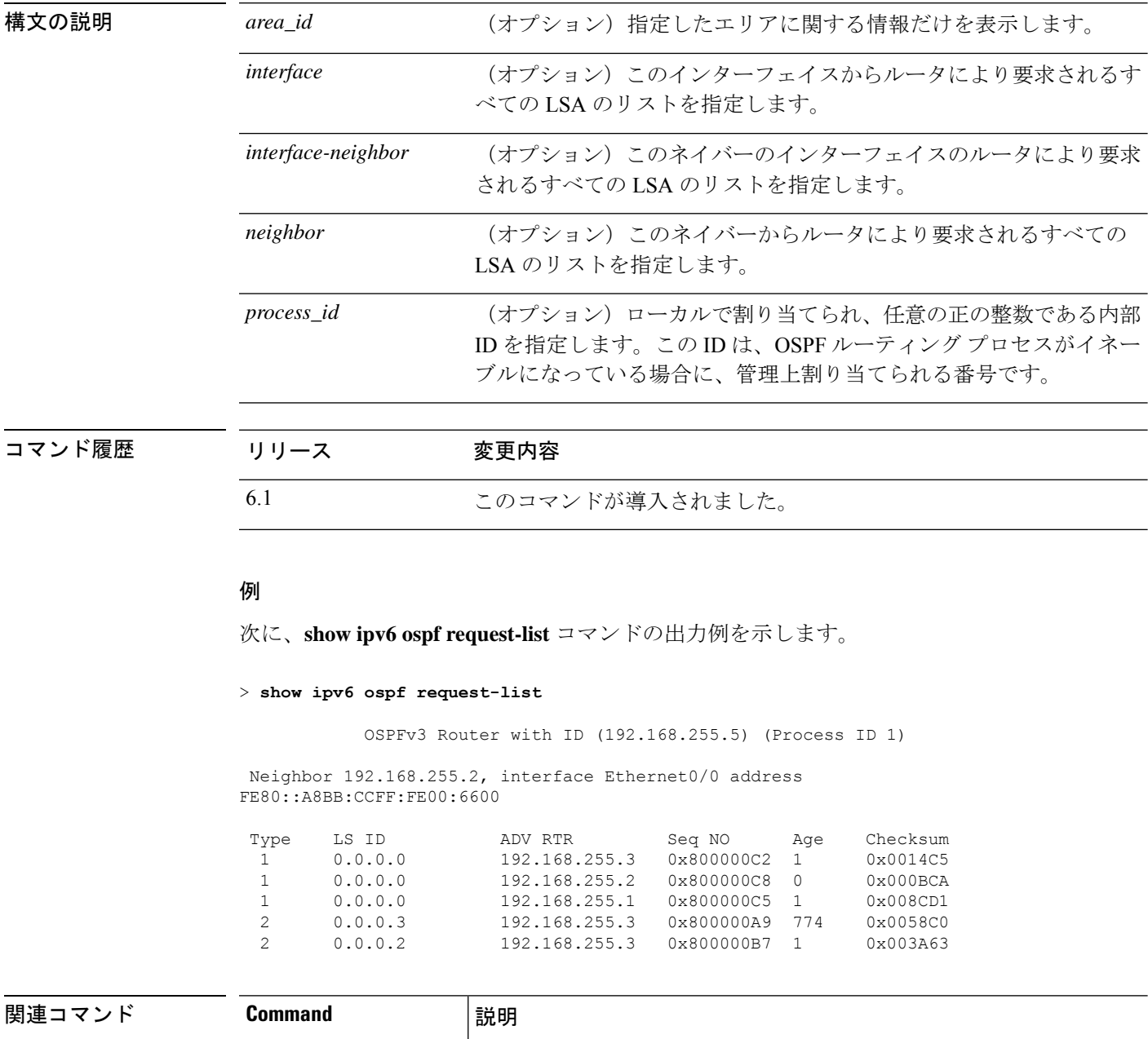

**show ipv6 ospf <br>
OSPFv3 ルーティングプロセスのすべての IPv6 設定を表示します。** 

I

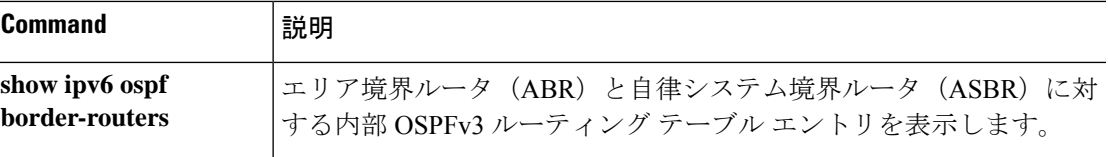

# **show ipv6 ospf retransmission-list**

再送信待ちになっているすべての LSA のリストを表示するには、**show ipv6 ospf retransmission-list** コマンドを使用します。

**show ipv6 ospf** [*process\_id*] [*area\_id*] **retransmission-list** [*neighbor*] [*interface*] [*interface-neighbor*]

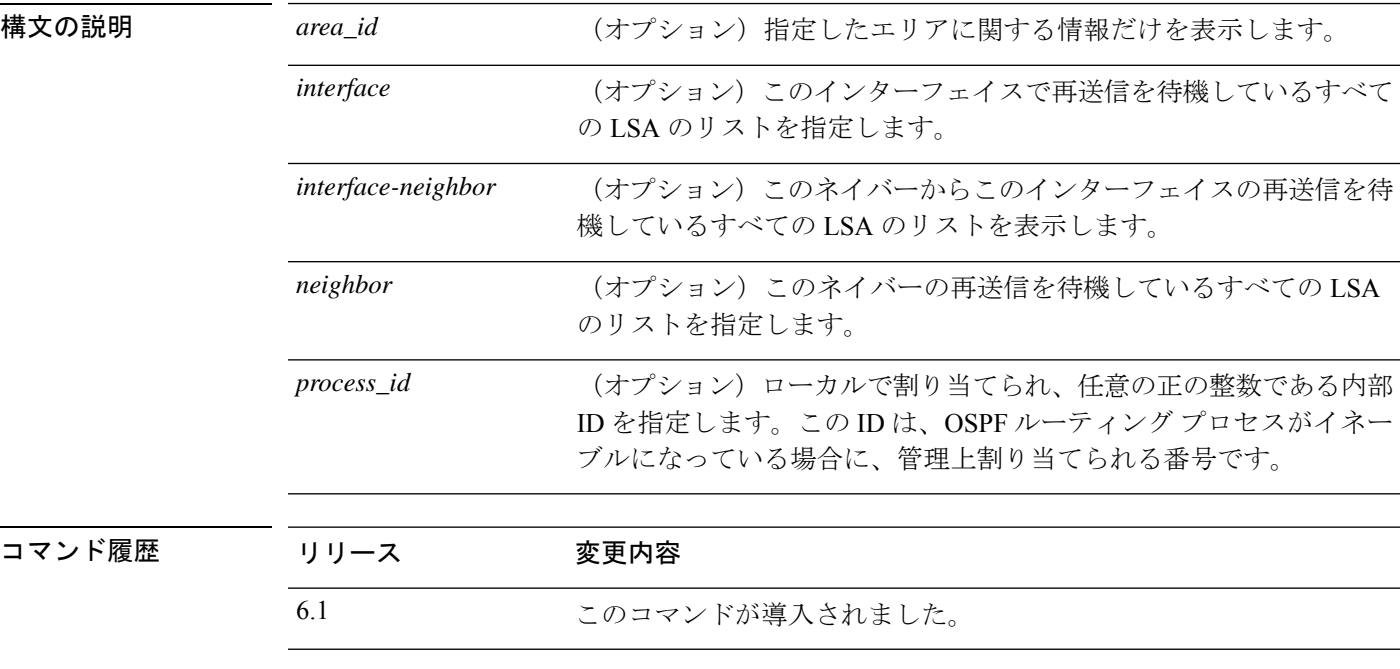

### 例

次に、**show ipv6 ospf retransmission-list** コマンドの出力例を示します。

```
> show ipv6 ospf retransmission-list
```
OSPFv3 Router with ID (192.168.255.2) (Process ID 1)

Neighbor 192.168.255.1, interface Ethernet0/0 Link state retransmission due in 3759 msec, Queue length 1

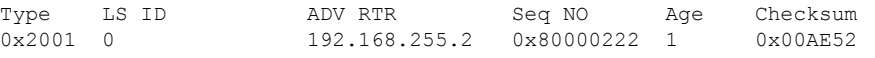

**関連コマンド** 

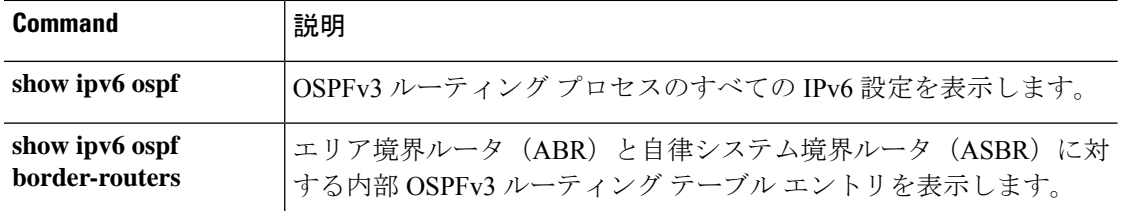

## **show ipv6 ospf statistic**

さまざまな OSPFv3 統計(SPF が実行された回数、理由、期間など)を表示するには、**show ipv6 ospf statistic** コマンドを使用します。

**show ipv6 ospf** [*process\_id*] **statistic** [**detail**]

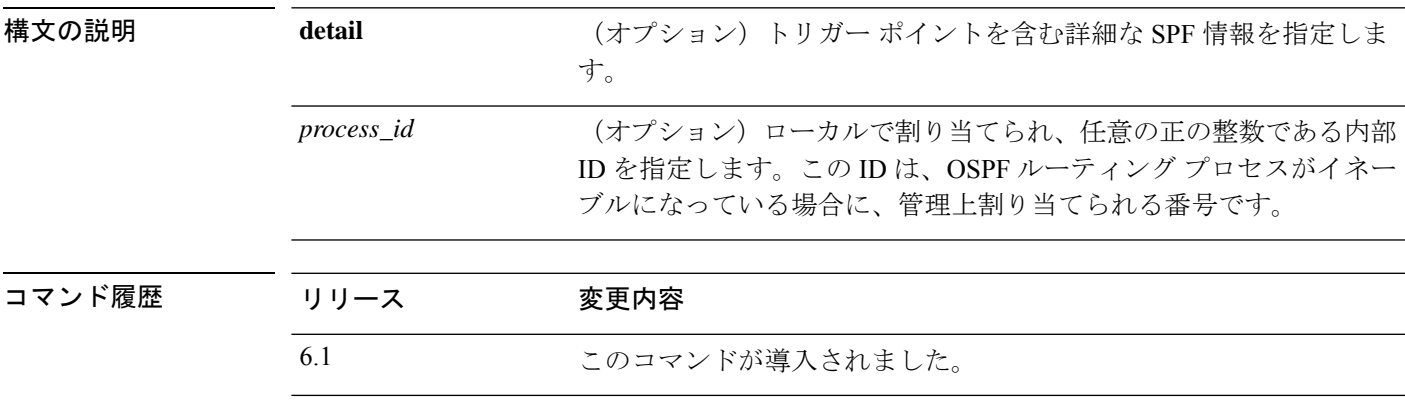

### 例

次に、**show ipv6 ospf statistic** コマンドの出力例を示します。

```
> show ipv6 ospf 10 statistic detail
Area 10: SPF algorithm executed 6 times
SPF 1 executed 04:36:56 ago, SPF type Full
 SPF calculation time (in msec):
 SPT Prefix D-Int Sum D-Sum Ext D-Ext Total
     0 0 0 0 0 0 0 0
 RIB manipulation time (in msec):
 RIB Update RIB Delete
             0 0
 LSIDs processed R:1 N:0 Prefix:0 SN:0 SA:0 X7:0
 Change record R L
 LSAs changed 2
 Changed LSAs. Recorded is Advertising Router, LSID and LS type:
 49.100.168.192/0(R) 49.100.168.192/2(L)
SPF 2 executed 04:35:50 ago, SPF type Full
 SPF calculation time (in msec):
 SPT Prefix D-Int Sum D-Sum Ext D-Ext Total
     0 0 0 0 0 0 0 0
 RIB manipulation time (in msec):
 RIB Update RIB Delete
             0 0
 LSIDs processed R:2 N:1 Prefix:0 SN:0 SA:0 X7:0
 Change record R N L
 LSAs changed 5
 Changed LSAs. Recorded is Advertising Router, LSID and LS type:
 50.100.168.192/0(R) 50.100.168.192/2(L) 49.100.168.192/0(R) 50.100.168.192/0(R)
 50.100.168.192/2(N)
```
# **show ipv6 ospf summary-prefix**

**border-routers**

OSPFv3 プロセスで設定されているサマリーアドレスのすべての再配布情報のリストを表示す るには、**show ipv6 ospf summary-prefix** コマンドを使用します。

する内部 OSPFv3 ルーティング テーブル エントリを表示します。

**show ipv6 ospf** [*process\_id*] **summary-prefix**

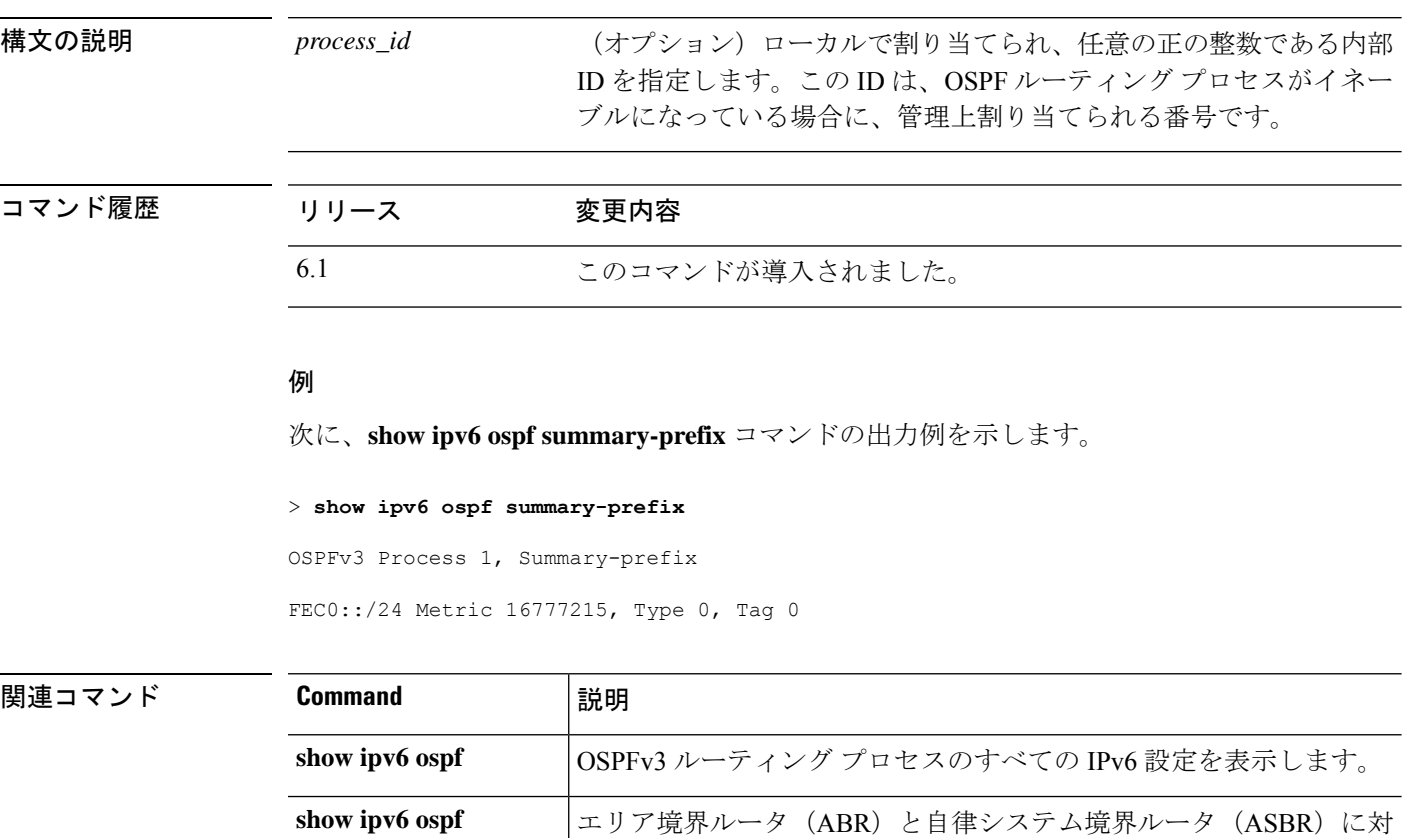

## **show ipv6 ospf timers**

OSPFv3 タイマー情報を表示するには、**show ipv6 ospf timers** コマンドを使用します。

**show ipv6 ospf** [*process\_id*] **timers** [**lsa-group** | **rate-limit**]

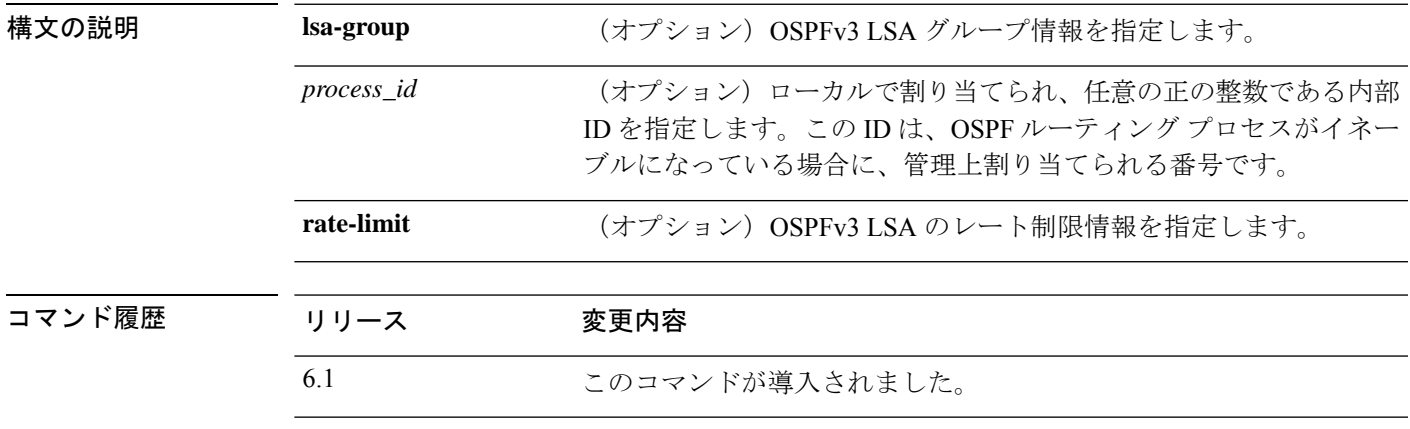

### 例

次に、**show ipv6 ospf timers lsa-group** コマンドの出力例を示します。

> **show ipv6 ospf timers lsa-group** OSPFv3 Router with ID (10.10.13.101) (Process ID 1) Group size 5, Head 2, Search Index 4, Interval 240 sec Next update due in 0:00:13 Current time 96532 Index 0 Timestamp 96546 Index 1 Timestamp 96788 Index 2 Timestamp 97048 Index 3 Timestamp 97293 Index 4 Timestamp 97548 Failure Head 0, Last 0 LSA group failure logged OSPFv3 Router with ID (10.10.10.102) (Process ID 5709) Group size 5, Head 2, Search Index 4, Interval 240 sec Next update due in 0:00:22 Current time 96532 Index 0 Timestamp 96555 Index 1 Timestamp 96801 Index 2 Timestamp 97041 Index 3 Timestamp 97287 Index 4 Timestamp 97546 Failure Head 0, Last 0 LSA group failure logged

# **show ipv6 ospf traffic**

現在使用可能なインターフェイスの OSPFv3 トラフィック関連の統計情報を表示するには、 **show ipv6 ospf traffic** コマンドを使用します。

**show ipv6 ospf** [*process\_id*] **traffic** [*interface\_name*]

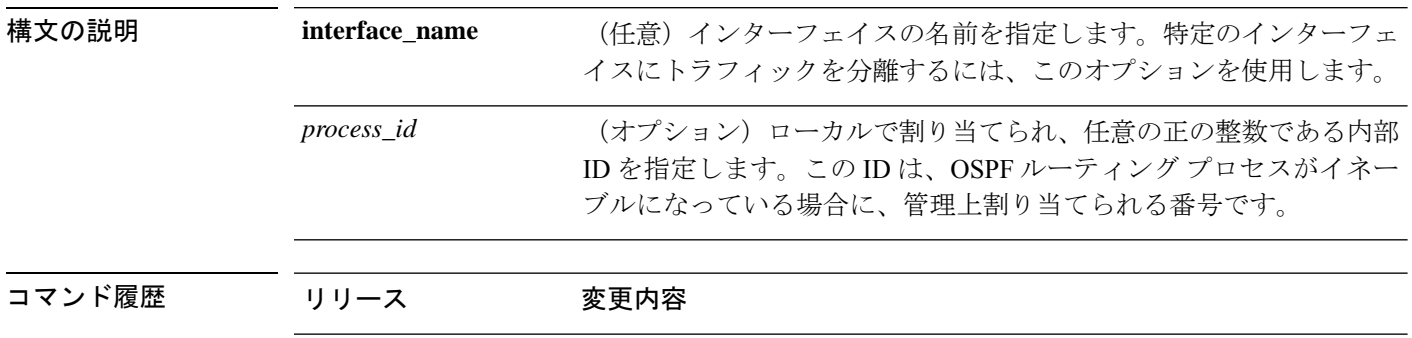

### 例

次に、**show ipv6 ospf traffic** コマンドの出力例を示します。

6.1 このコマンドが導入されました。

> **show ipv6 ospf 10 traffic inside** Interface inside

Last clearing of interface traffic counters never

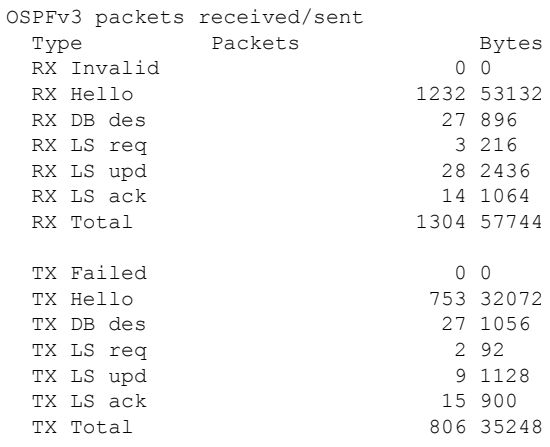

関連コマンド

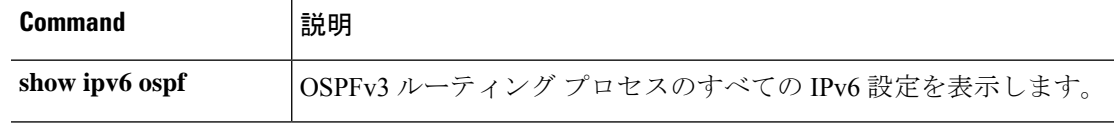

 $\mathbf I$ 

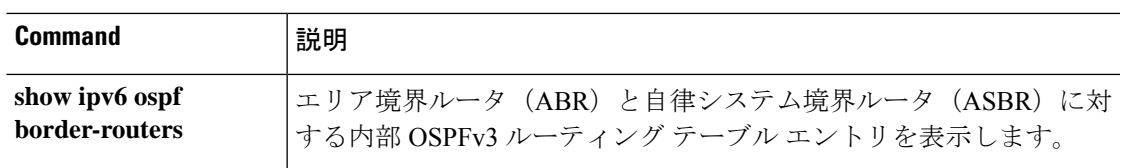

# **show ipv6 ospf virtual-links**

OSPFv3 仮想リンクのパラメータと現在の状態を表示するには、**show ipv6 ospf virtual-links** コ マンドを使用します。

#### **show ipv6 ospf virtual-links**

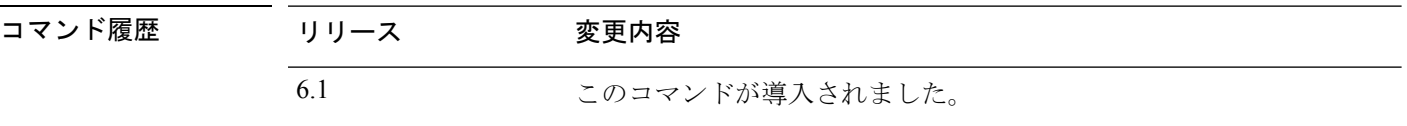

### 例

次に、**show ipv6 ospf virtual-links** コマンドの出力例を示します。

#### > **show ipv6 ospf virtual-links**

```
Virtual Link OSPF VL0 to router 172.16.6.6 is up
 Interface ID 27, IPv6 address FEC0:6666:6666:
 Run as demand circuit
 DoNotAge LSA allowed.
 Transit area 2, via interface ATM3/0, Cost of using 1
  Transmit Delay is 1 sec, State POINT_TO_POINT,
  Timer intervals configured, Hello 10, Dead 40, Wait 40, Retransmit 5
   Hello due in 00:00:06
```
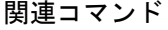

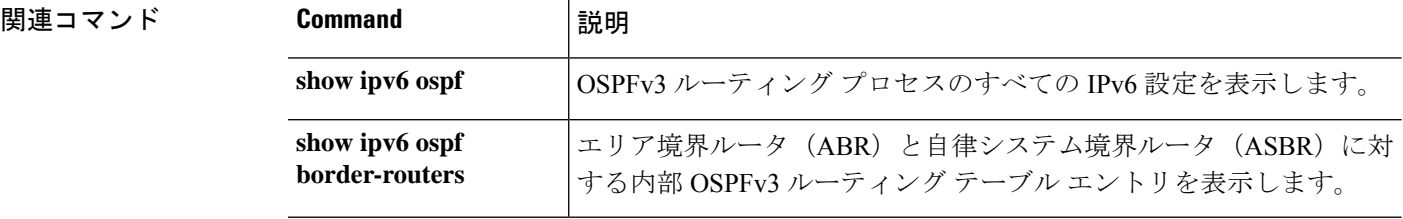

# **show ipv6 prefix-list**

IPv6 トラフィックに一致するように設定されているプレフィックスリストを一覧表示するに は、**show ipv6 prefix-list** コマンドを使用します。

**show ipv6 prefix-list** [**detail** | **summary**] [*prefix\_list\_name* [**seq** *sequence\_number* | *network/length* [**longer** | **first-match**]]]

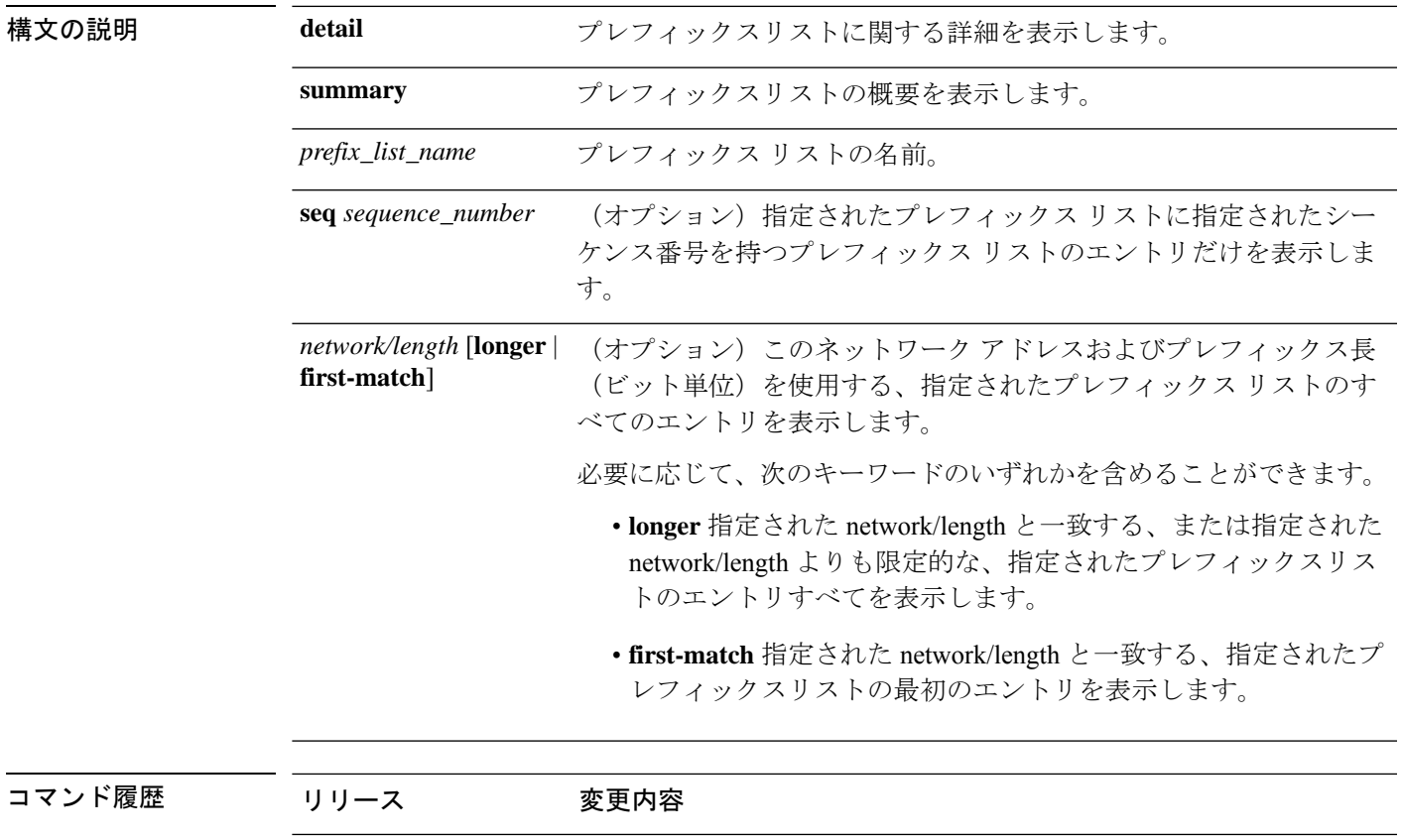

### 例

次に、**show ipv6 prefix-list** コマンドの出力例を示します。

6.1 2のコマンドが導入されました。

```
> show ipv6 prefix-list
```
ipv6 prefix-list test-ipv6-prefix: 1 entries seq 5 permit 2001:db8:0:cd30::/64

次に、要約された出力の例を示します。

```
> show ipv6 prefix-list summary
Prefix-list with the last deletion/insertion: test-ipv6-prefix
```

```
ipv6 prefix-list test-ipv6-prefix: count: 1, range entries: 0,
sequences: 5 - 5, refcount: 2
```
次に、詳細な出力の例を示します。

### > **show ipv6 prefix-list detail**

```
Prefix-list with the last deletion/insertion: test-ipv6-prefix
ipv6 prefix-list test-ipv6-prefix: count: 1, range entries: 0,
sequences: 5 - 5, refcount: 2
```
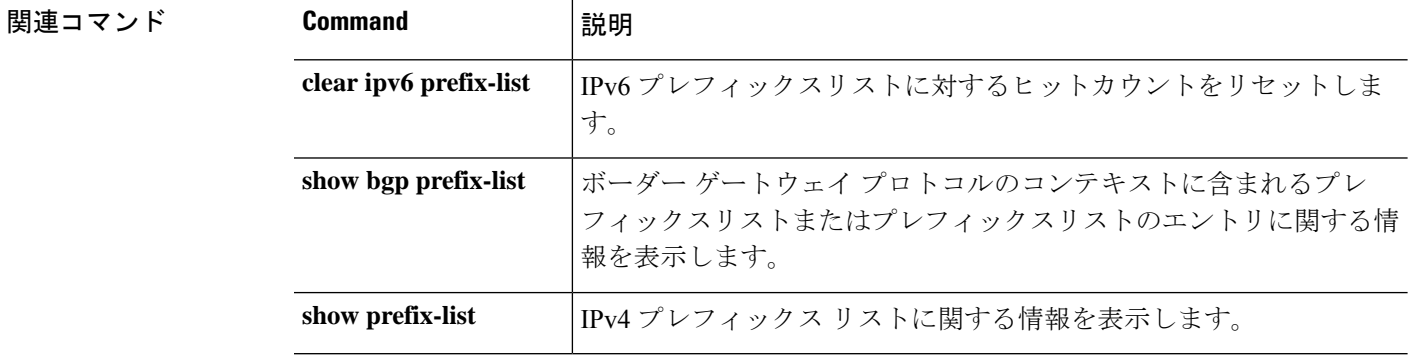

## **show ipv6 route**

IPv6 ルーティングテーブルの内容を表示するには、**show ipv6 route** コマンドを使用します。

**show ipv6 route** [**vrf** *name* | **all**] [**management-only**] [**failover**] [**cluster**] [**interface** *name*] [**ospf**] [**summary**]

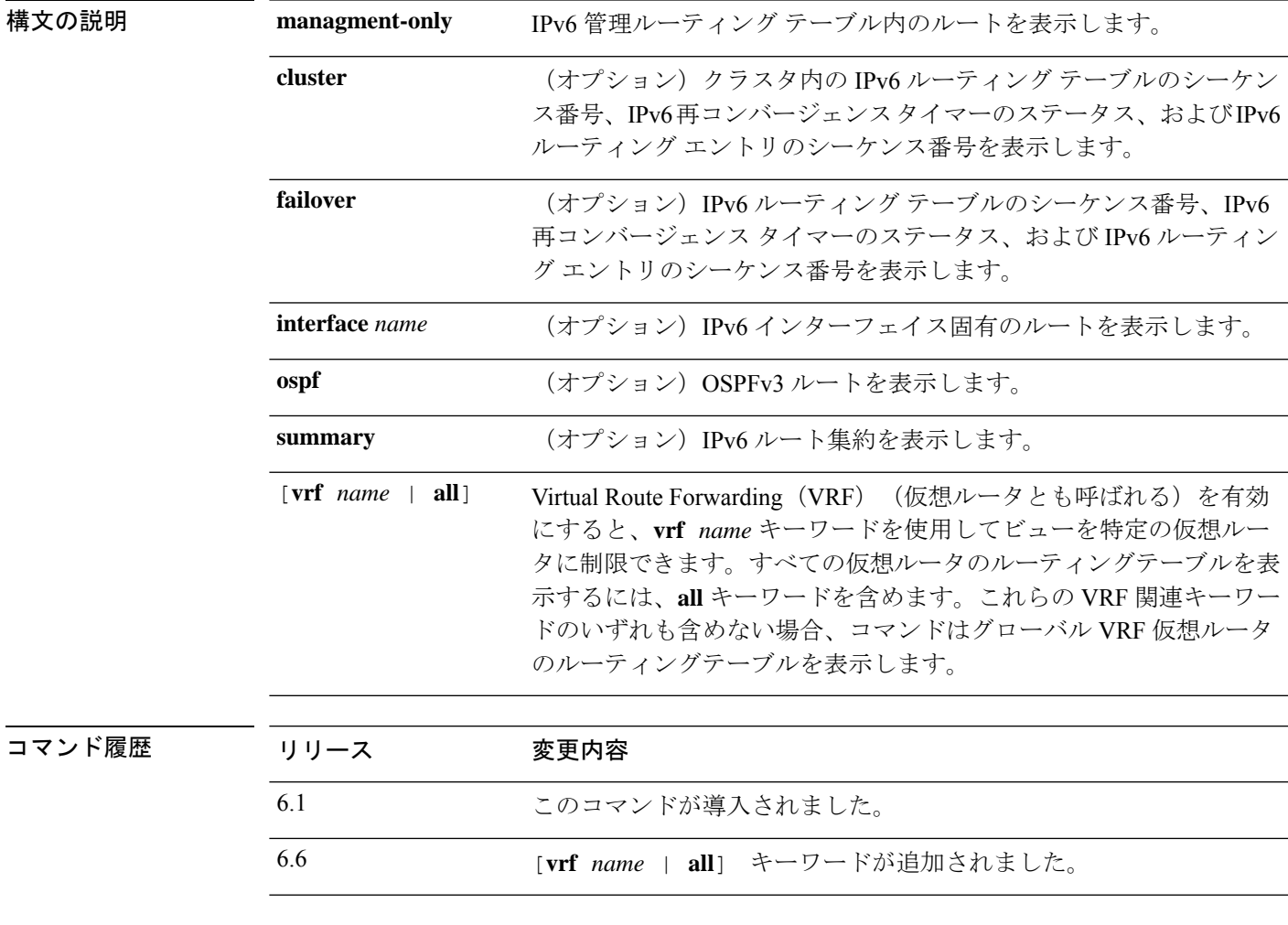

使用上のガイドライン **show ipv6 route** コマンドの出力は、IPv6 に固有の情報である点を除いて、**show route** コマンド の出力と類似しています。

次に、IPv6 ルーティングテーブルに表示される情報を示します。

- Codes:ルートを生成したプロトコルを示します。表示される値は次のとおりです。
	- C:接続済み
	- L:ローカル
	- S:スタティック
- R:RIP 生成
- B:BGP 生成
- I1:ISIS L1:統合 IS-IS Level 1 生成
- I2:ISIS L2:統合 IS-IS Level 2 生成
- IA:ISIS エリア間:統合 IS-IS エリア間生成
- fe80::/10:リモート ネットワークの IPv6 プレフィックスを示します。
- [0/0]:カッコ内の最初の数値は情報ソースのアドミニストレーティブディスタンスです。 2 番目の数値はルートのメトリックです。
- via :::リモート ネットワークへの次のルータのアドレスを指定します。
- inside : 指定されたネットワークへの次のルータに到達できるインターフェイスを指定し ます。

#### 例

次に、**show ipv6 route** コマンドの出力例を示します。

```
> show ipv6 route
```

```
IPv6 Routing Table - 7 entries
Codes: C - Connected, L - Local, S - Static, R - RIP, B - BGP
      U - Per-user Static route
      I1 - ISIS L1, I2 - ISIS L2, IA - ISIS interarea
      O - OSPF intra, OI - OSPF inter, OE1 - OSPF ext 1, OE2 - OSPF ext 2
L fe80::/10 [0/0]
    via ::, inside
    via ::, vlan101
L fec0::a:0:0:a0a:a70/128 [0/0]
    via ::, inside
C fec0:0:0:a::/64 [0/0]
    via ::, inside
L fec0::65:0:0:a0a:6570/128 [0/0]
    via ::, vlan101
C fec0:0:0:65::/64 [0/0]
    via ::, vlan101
L ff00::/8 [0/0]
    via ::, inside
    via ::, vlan101
S ::/0 [0/0]
    via fec0::65:0:0:a0a:6575, vlan101
```
次に、**show ipv6 route failover** コマンドの出力例を示します。

```
> show ipv6 route failover
IPv6 Routing Table - 6 entries
Codes: C - Connected, L - Local, S - Static
       O - OSPF intra, OI - OSPF inter, OE1 - OSPF ext 1, OE2 - OSPF ext 2
           ON1 - OSPF NSSA ext 1, ON2 - OSPF NSSA ext 2
```

```
IPv6 Routing table seq num 0
IPv6 Reconvergence timer expired
O 2009::1/128 [110/10]
    via fe80::217:94ff:fe85:4401, inside seq 0
OE2 2011::/64 [110/20]
     via fe80::217:94ff:fe85:4401, inside seq 0
S 4001::1/128 [0/0]
    via 4001::2, inside seq 0
C 7001::1/128 [0/0]
    via ::, outside seq 0
L fe80::/10 [0/0]
    via ::, inside seq 0
    via ::, outside seq 0
L ff00::/8 [0/0]
    via ::, inside seq 0
    via ::, outside seq 0
```
プライマリユニットでの **how ipv6 route cluster** コマンドの出力例を次に示します。

```
> show ipv6 route cluster
IPv6 Routing Table - 5 entries
Codes: C - Connected, L - Local, S - Static
       O - OSPF intra, OI - OSPF inter, OE1 - OSPF ext 1, OE2 - OSPF ext 2
           ON1 - OSPF NSSA ext 1, ON2 - OSPF NSSA ext 2
IPv6 Routing table seq num 2
IPv6 Reconvergence timer expired
OE2 2001::/58 [110/20]
     via fe80::21f:9eff:fe2a:78ba, inside seq 2
...
```
ロール変更時のセカンダリユニットにおける **show ipv6 route cluster** コマンドの出力例 を次に示します。

```
> cluster master
INFO: Wait for existing master to quit. Use "show cluster info"
to check status. Use "cluster remove unit <name>" to force
master unit out of the cluster if for some reason it refuses
to quit within reasonable time
> show ipv6 route cluster
IPv6 Routing Table - 5 entries
Codes: C - Connected, L - Local, S - Static
       O - OSPF intra, OI - OSPF inter, OE1 - OSPF ext 1, OE2 - OSPF ext 2
           ON1 - OSPF NSSA ext 1, ON2 - OSPF NSSA ext 2
IPv6 Routing table seq num 3
IPv6 Reconvergence timer expires in 61 secs
OE2 2001::/58 [110/20]
     via fe80::21f:9eff:fe2a:78ba, inside seq 2
```
次に、redという名前の仮想ルータのルートを表示する例を示します。他の仮想ルータ にリークされたスタティックルートは、キーSIで示されることに注意してください。

```
> show ipv6 route vrf red
```

```
Codes: C - Connected, L - Local, S - Static, SI - Static InterVRF
      O - OSPF intra, OI - OSPF inter, OE1 - OSPF ext 1, OE2 - OSPF ext 2
           ON1 - OSPF NSSA ext 1, ON2 - OSPF NSSA ext 2, B - BGP, V - VPN
           I1 - ISIS L1, I2 - ISIS L2, IA - ISIS interarea, IS - ISIS summary
IPv6 Routing Table : red - 5 entries
L 2301::/128 [0/0]
    via ::, gig0
C 2301::/64 [0/0]
    via ::, gig0
SI 2304::/64 [1/0]
     via ::, gig3
L fe80::/10 [0/0]
    via ::, gig0
L ff00::/8 [0/0]
    via ::, gig0
```
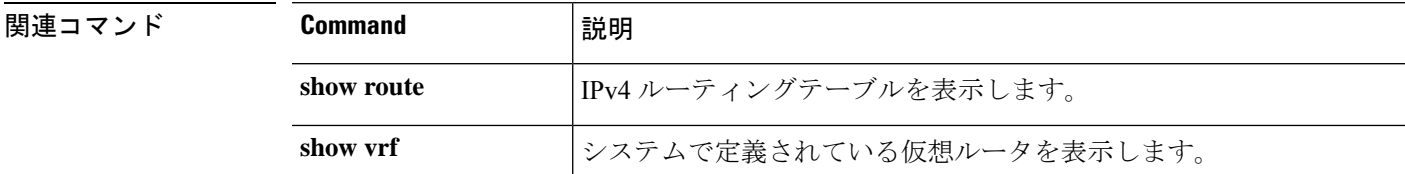

## **show ipv6 routers**

オンリンクルータから受信したIPv6ルータアドバタイズメント情報を表示するには、**showipv6 routers** コマンドを使用します。

**show ipv6 routers** [*if\_name*]

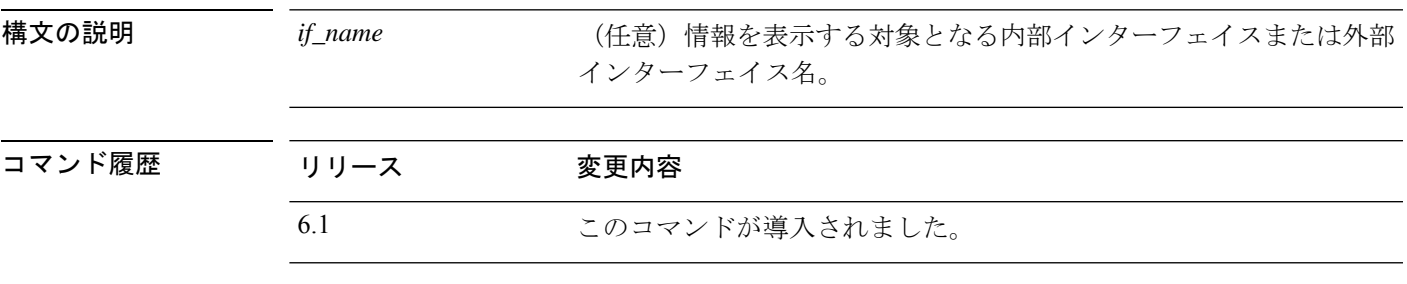

使用上のガイドライン インターフェイス名が指定されていない場合は、すべての IPv6 インターフェイスの情報が表 示されます。インターフェイス名を指定すると、指定されたインターフェイスに関する情報が 表示されます。

### 例

次に、インターフェイス名を指定せずに入力した **show ipv6 routers** コマンドの出力例 を示します。

#### > **show ipv6 routers**

```
Router FE80::83B3:60A4 on outside, last update 3 min
  Hops 0, Lifetime 6000 sec, AddrFlag=0, OtherFlag=0
  Reachable time 0 msec, Retransmit time 0 msec
 Prefix 3FFE:C00:8007::800:207C:4E37/96 autoconfig
   Valid lifetime -1, preferred lifetime -1
Router FE80::290:27FF:FE8C:B709 on inside, last update 0 min
  Hops 64, Lifetime 1800 sec, AddrFlag=0, OtherFlag=0
  Reachable time 0 msec, Retransmit time 0 msec
```
**関連コマンド** 

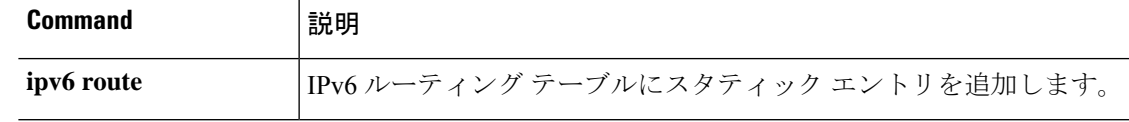

## **show ipv6 traffic**

IPv6トラフィックに関する統計情報を表示するには、**showipv6 traffic**コマンドを使用します。

**show ipv6 traffic**

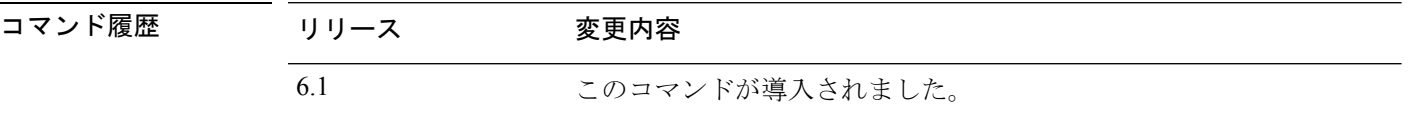

使用上のガイドライン **clear ipv6 traffic** コマンドを使用して、トラフィックカウンタをクリアします。

#### 例

次に、**show ipv6 traffic** コマンドの出力例を示します。

```
> show ipv6 traffic
IPv6 statistics:
  Rcvd: 545 total, 545 local destination
         0 source-routed, 0 truncated
         0 format errors, 0 hop count exceeded
         0 bad header, 0 unknown option, 0 bad source
         0 unknown protocol, 0 not a router
         218 fragments, 109 total reassembled
         0 reassembly timeouts, 0 reassembly failures
  Sent: 228 generated, 0 forwarded
         1 fragmented into 2 fragments, 0 failed
         0 encapsulation failed, 0 no route, 0 too big
  Mcast: 168 received, 70 sent
ICMP statistics:
  Rcvd: 116 input, 0 checksum errors, 0 too short
        0 unknown info type, 0 unknown error type
        unreach: 0 routing, 0 admin, 0 neighbor, 0 address, 0 port
        parameter: 0 error, 0 header, 0 option
        0 hopcount expired, 0 reassembly timeout, 0 too big
        0 echo request, 0 echo reply
        0 group query, 0 group report, 0 group reduce
        0 router solicit, 60 router advert, 0 redirects
        31 neighbor solicit, 25 neighbor advert
  Sent: 85 output, 0 rate-limited
        unreach: 0 routing, 0 admin, 0 neighbor, 0 address, 0 port
        parameter: 0 error, 0 header, 0 option
        0 hopcount expired, 0 reassembly timeout,0 too big
        0 echo request, 0 echo reply
        0 group query, 0 group report, 0 group reduce
        0 router solicit, 18 router advert, 0 redirects
        33 neighbor solicit, 34 neighbor advert
UDP statistics:
  Rcvd: 109 input, 0 checksum errors, 0 length errors
        0 no port, 0 dropped
  Sent: 37 output
TCP statistics:
```
Rcvd: 85 input, 0 checksum errors Sent: 103 output, 0 retransmitted

**Home マンド** 

I

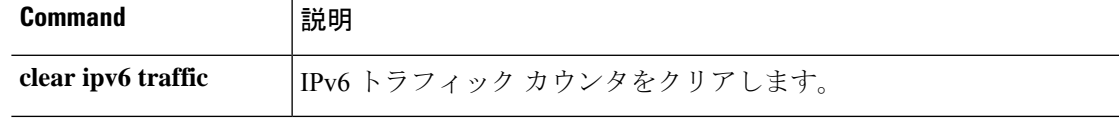

# **show isakmp sa**

IKE ランタイム SA データベースを表示するには、**show isakmp sa** コマンドを使用します。

**show isakmp sa** [**detail**]

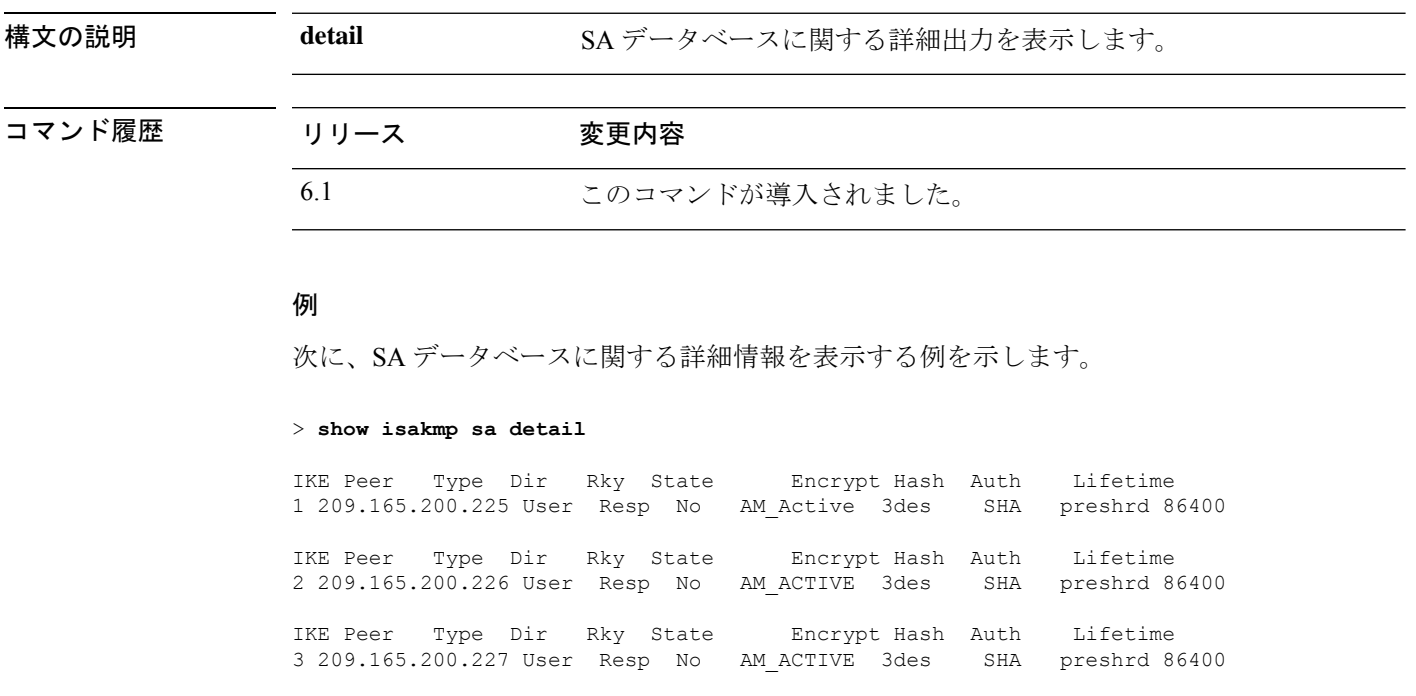

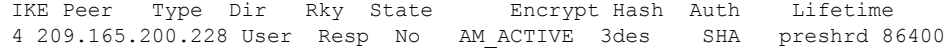

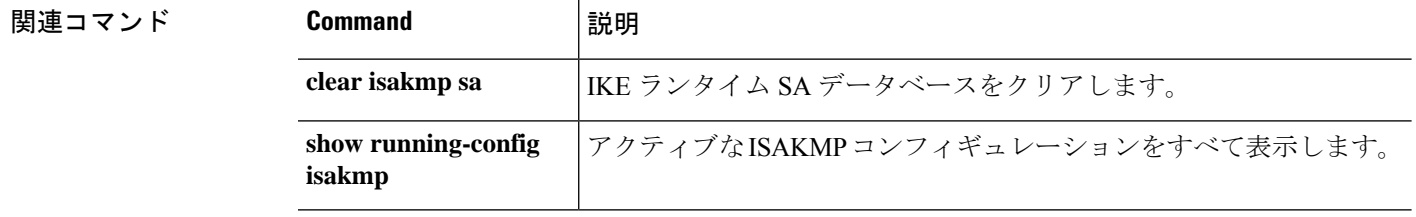

# **show isakmp stats**

ランタイム統計情報を表示するには、**show isakmp stats** コマンドを使用します。

Threat Defense

### **show isakmp stats**

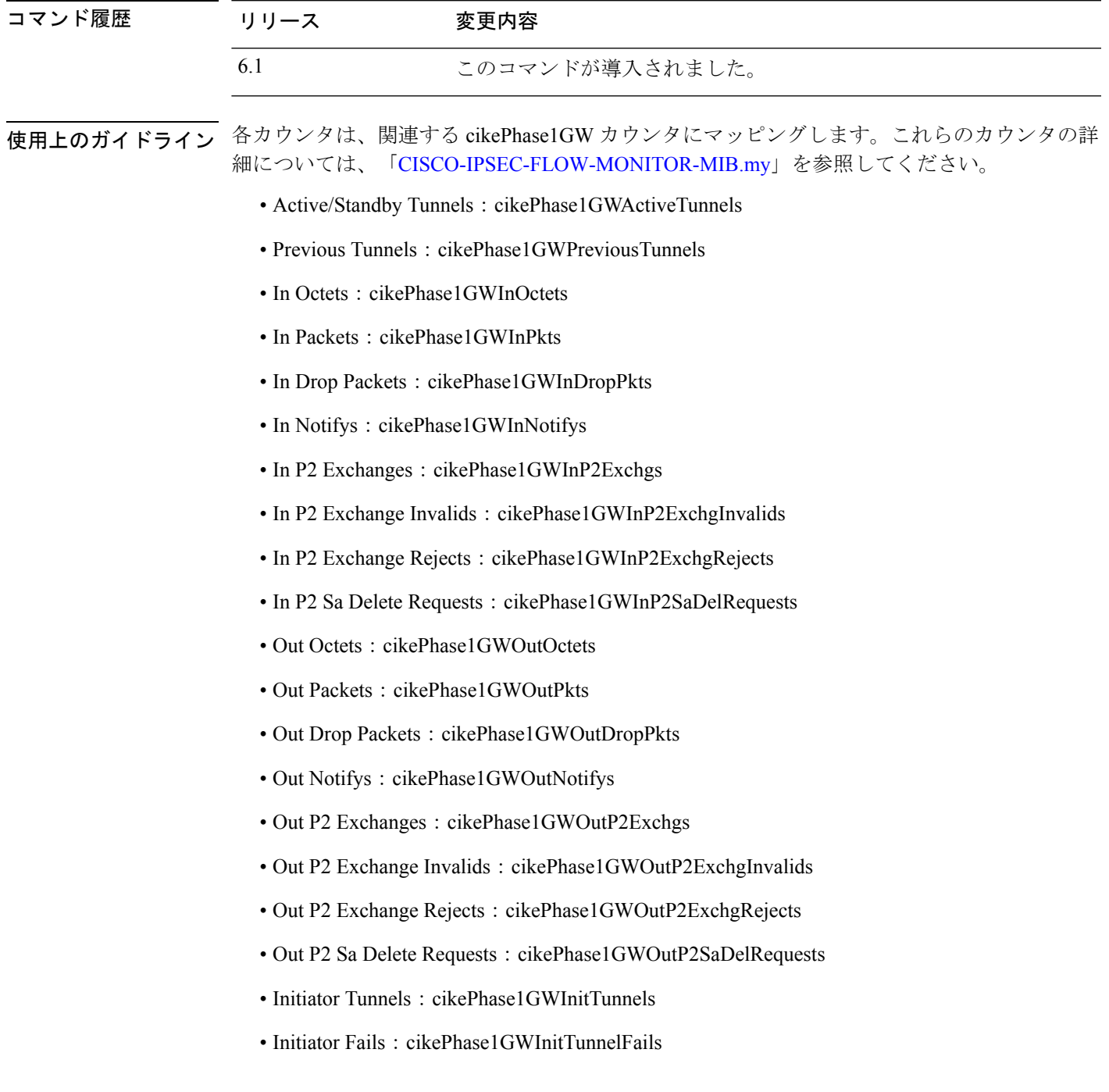

- Responder Fails: cikePhase1GWRespTunnelFails
- System Capacity Fails: cikePhase1GWSysCapFails
- Auth Fails: cikePhase1GWAuthFails
- Decrypt Fails: cikePhase1GWDecryptFails
- Hash Valid Fails: cikePhase1GWHashValidFails
- No Sa Fails: cikePhase1GWNoSaFails

### 例

次の例では ISAKMP 統計情報が表示されます。

```
> show isakmp stats
Global IKE Statistics
Active Tunnels: 132
Previous Tunnels: 132
In Octets: 195471
In Packets: 1854
In Drop Packets: 925
In Notifys: 0
In P2 Exchanges: 132
In P2 Exchange Invalids: 0
In P2 Exchange Rejects: 0
In P2 Sa Delete Requests: 0
Out Octets: 119029
Out Packets: 796
Out Drop Packets: 0
Out Notifys: 264
Out P2 Exchanges: 0
Out P2 Exchange Invalids: 0
Out P2 Exchange Rejects: 0
Out P2 Sa Delete Requests: 0
Initiator Tunnels: 0
Initiator Fails: 0
Responder Fails: 0
System Capacity Fails: 0
Auth Fails: 0
Decrypt Fails: 0
Hash Valid Fails: 0
No Sa Fails: 0
```
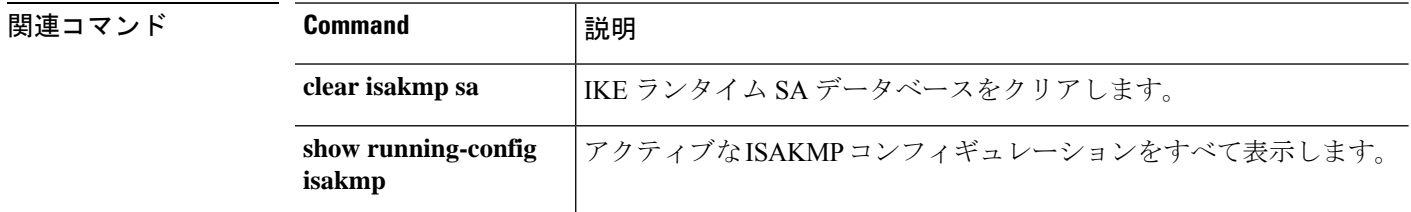

# **show isis database**

IS-ISリンクステートデータベースを表示するには、**show isisdatabase**コマンドを使用します。

**show isis database** [{**detail** | **verbose**} [**ip** [**unicast**] | **ipv6** [**unicast**]] [**topology base**]] [**level-1** | **level-2**]

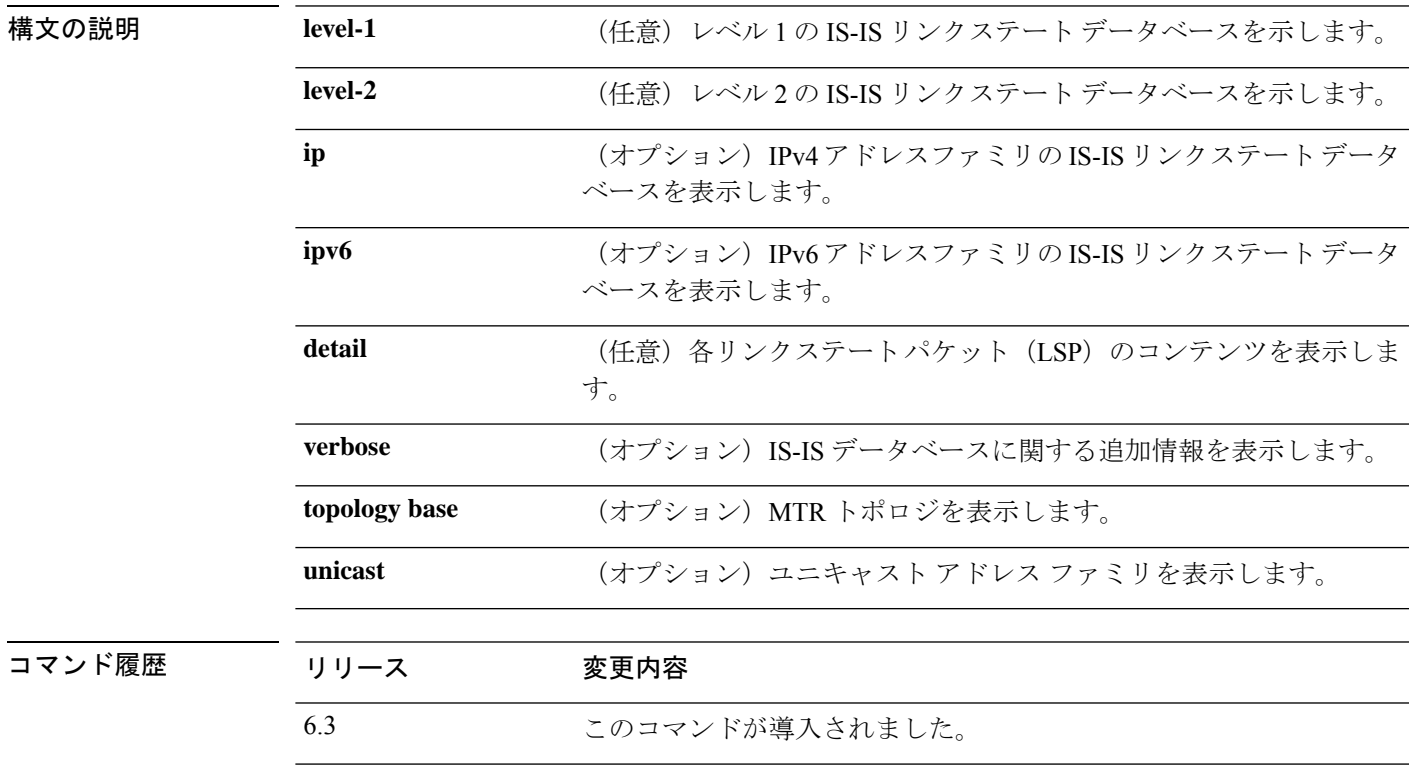

使用上のガイドライン 次の表では、このコマンドの出力について説明されています。

 $\mathbf I$ 

#### 表 **43 : IS-IS** データベース出力のフィールド

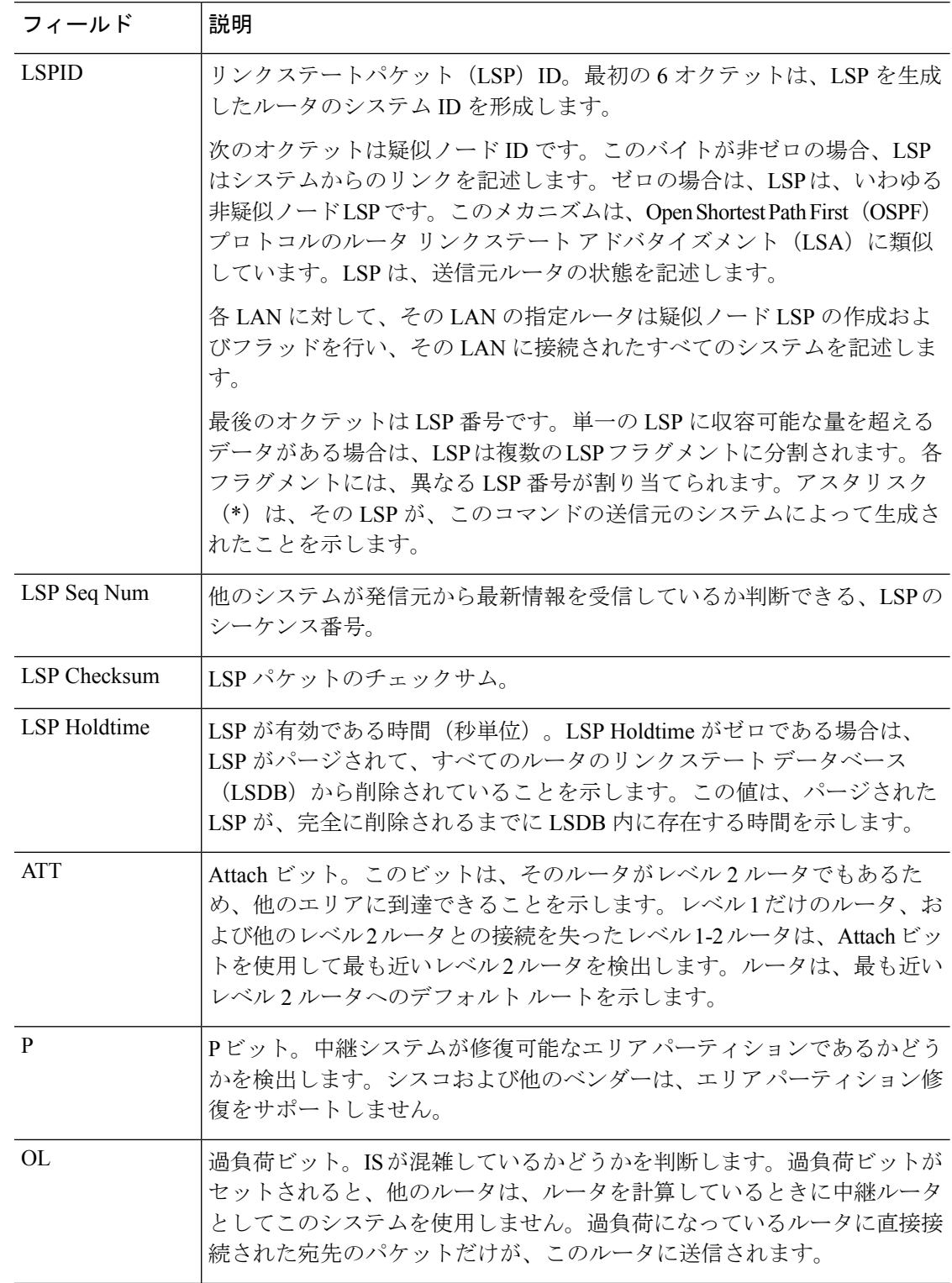
$\mathbf I$ 

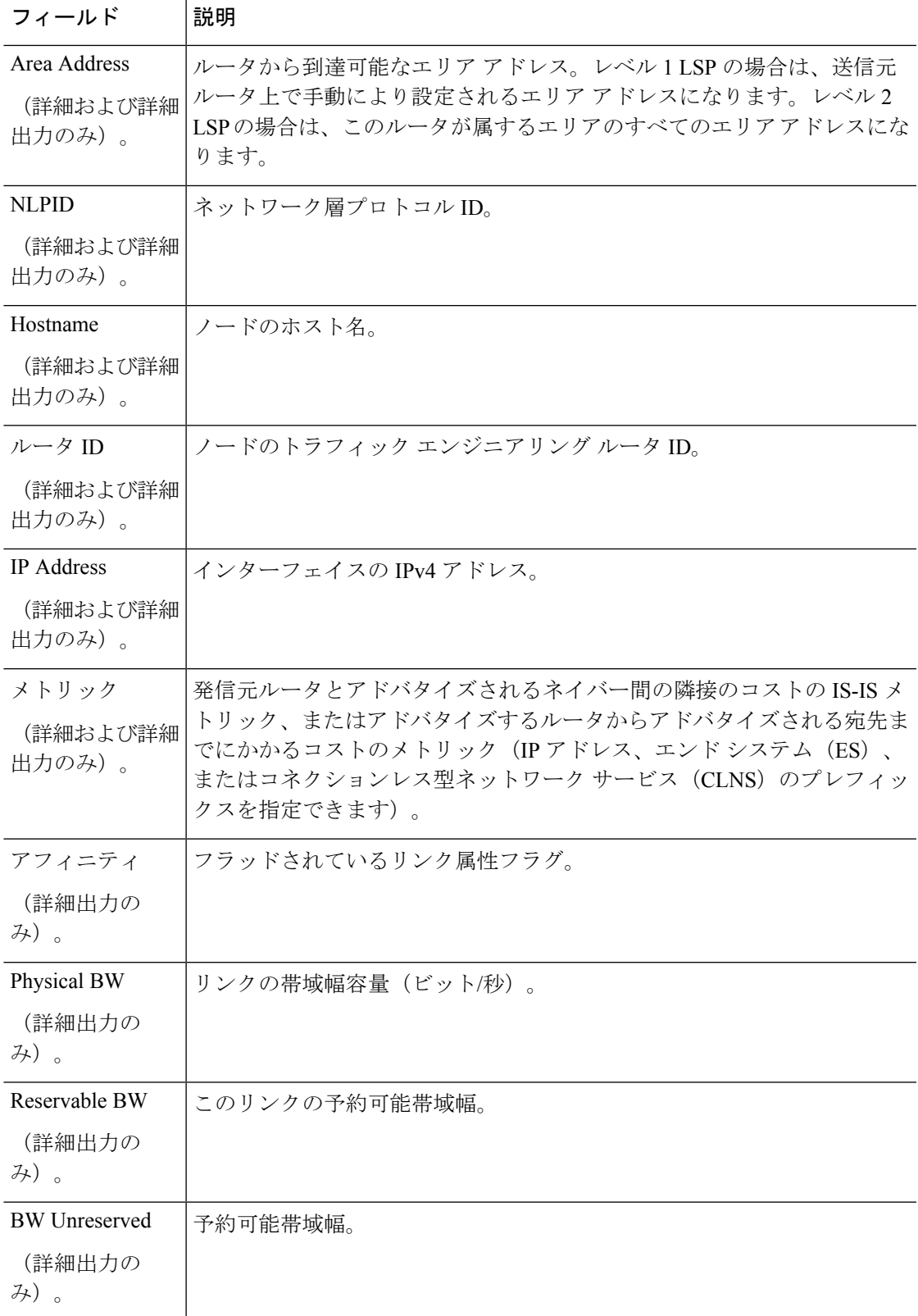

### 例

次の例は、IS-ISデータベースを示しています。

#### > **show isis database**

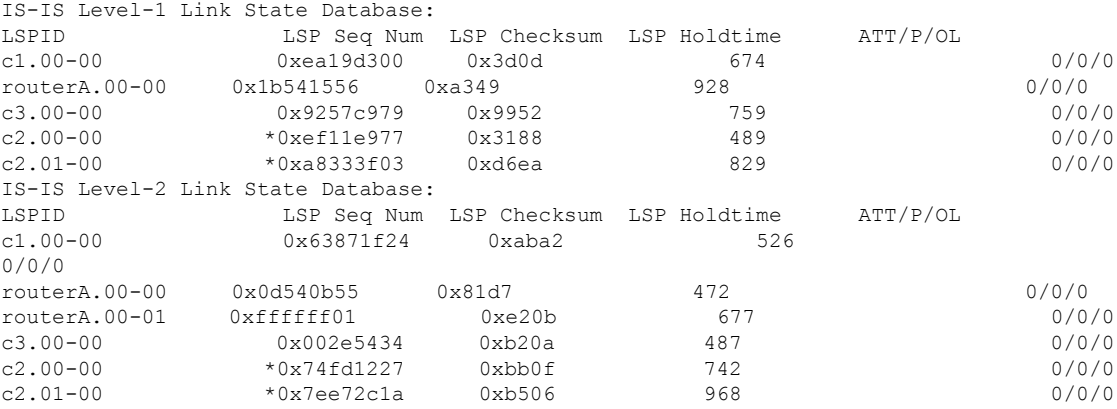

次に、IS-ISデータベースの詳細な出力例を示します。詳細出力には、各LSPの内容が 表示されます。

#### > **show isis database detail**

IS-IS Level-1 Link State Database: LSPID LSP Seq Num LSP Checksum LSP Holdtime ATT/P/OL 0xea19d301 0x3b0e 1189 0/0/0 Area Address: 49.0001 NLPID: 0xcc Hostname: c1 IP Address: 10.22.22.1 Metric: 10 IP 10.22.22.0 255.255.255.0 Metric: 10 IS c2.01<br>
outerA.00-00 0x1b541556 routerA.00-00 0x1b541556 0xa349 642 0/0/0 Area Address: 49.0001 NLPID: 0xcc Hostname: routerA IP Address: 10.22.22.5 Metric: 10 IP 10.22.22.0 255.255.255.0 Metric: 10 IS c2.01

次に、レベル2LSPのみの詳細な出力例を示します。エリアアドレス39.0001は、ルー タが存在するエリアのアドレスです。

#### > **show isis database 12 detail**

IS-IS Level-2 Link State Database: LSPID LSP Seq Num LSP Checksum LSP Holdtime ATT/P/OL 0x63871f25 0xa9a3 1076 0/0/0 Area Address: 49.0001 NLPID: 0xcc Hostname: c1

```
IP Address: 10.22.22.1
 Metric: 10 IS c2.01
routerA.00-00 0x0d540b56 0x7fd8 941 0/0/0
 Area Address: 49.0001
 NLPID: 0xcc
 Hostname: routerA
 IP Address: 10.22.22.5
 Metric: 10 IS c2.01
 Metric: 0 IP-External 1.1.1.0 255.255.255.0
 Metric: 0 IP-External 2.1.1.0 255.255.255.0
 Metric: 0 IP-External 2.2.2.0 255.255.255.0
 Metric: 0 IP-External 3.1.1.0 255.255.255.0
次に、詳細出力の例を示します。
> show isis database verbose
IS-IS Level-1 Link State Database:
LSPID LSP Seq Num LSP Checksum LSP Holdtime ATT/P/OL
c1.00-00 *0xea19d301 0x3b0e 644 0/0/0
Area Address: 49.0001
```
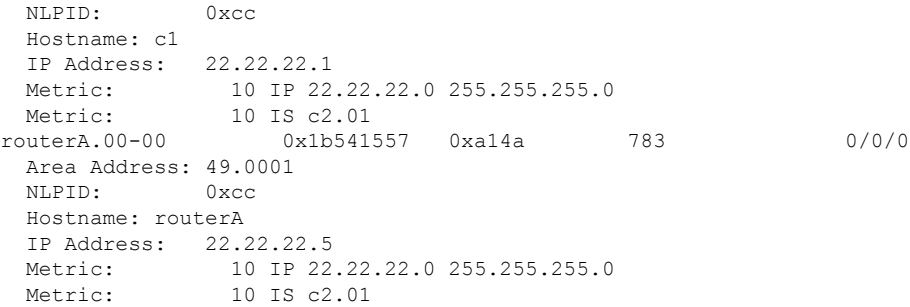

関連コマンド

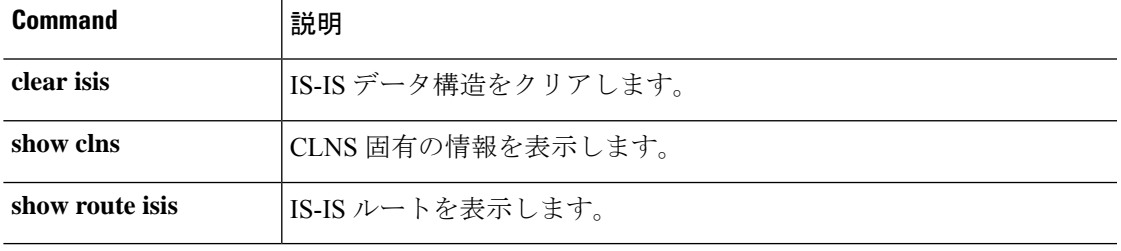

# **show isis hostname**

IS-ISルータの、ルータ名とシステムIDのマッピングテーブルエントリを表示するには、**show isis hostname** コマンドを使用します。

#### **show isis hostname**

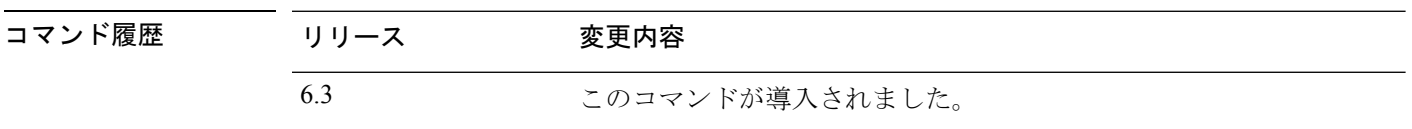

使用上のガイドライン IS-ISルーティングドメインでは、各ルータはシステムIDにより表されます。システムIDは、 IS-IS ルータごと構成されている Network Entity Title(NET)の一部です。たとえば、NET 49.0001.0023.0003.000a.00 が設定されているルータのシステム ID が 0023.0003.000a であるとし ます。ネットワーク管理者にとって、ルータでのメンテナンスやトラブルシューティングの 間、ルータ名とシステム ID の対応を覚えているのは難しいことです。**show isis hostname** コマ ンドを入力すると、ルータ名とシステム ID のマッピングテーブルに含まれるエントリが表示 されます。

#### 例

次の例では、ダイナミック ホスト マッピング テーブルを表示します。ダイナミック ホスト マッピング テーブルは、cisco脅威に対する防御、c2、c3 および routerA という 名前のローカルルータの、ルータ名とシステム ID のマッピング テーブルエントリを 表示します。このテーブルは、c3 がレベル-1 ルータであり、そのホスト名がレベル-1 (L1) リンクステートプロトコル (LSP) によりアドバタイズされることも示します。 c2 はレベル-2 ルータであり、そのホスト名は L2 LSP によりアドバタイズされます。 cisco脅威に対する防御 のレベルの下に表示される \* 記号は、これがシステムのルータ 名とシステム ID のマッピング情報であることを示します。

#### > **show isis hostname**

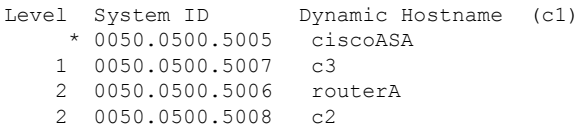

### 関連コマンド

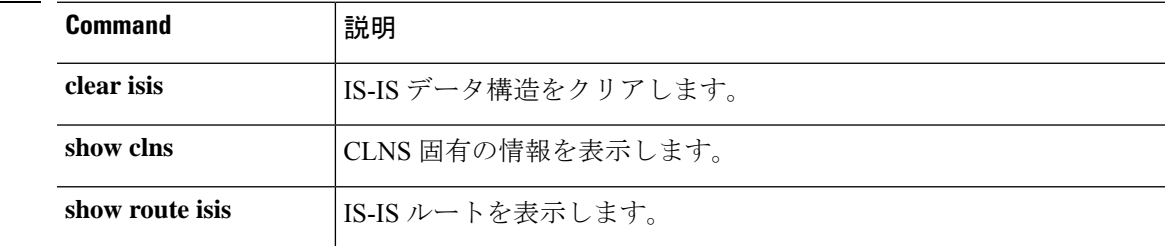

# **show isis lsp-log**

新しい LSP をトリガーしたインターフェイスのレベル 1 およびレベル 2 の IS-IS リンクステー トパケット(LSP)のログを表示するには、**show isis lsp-log** コマンドを使用します。

### **show isis lsp-log**

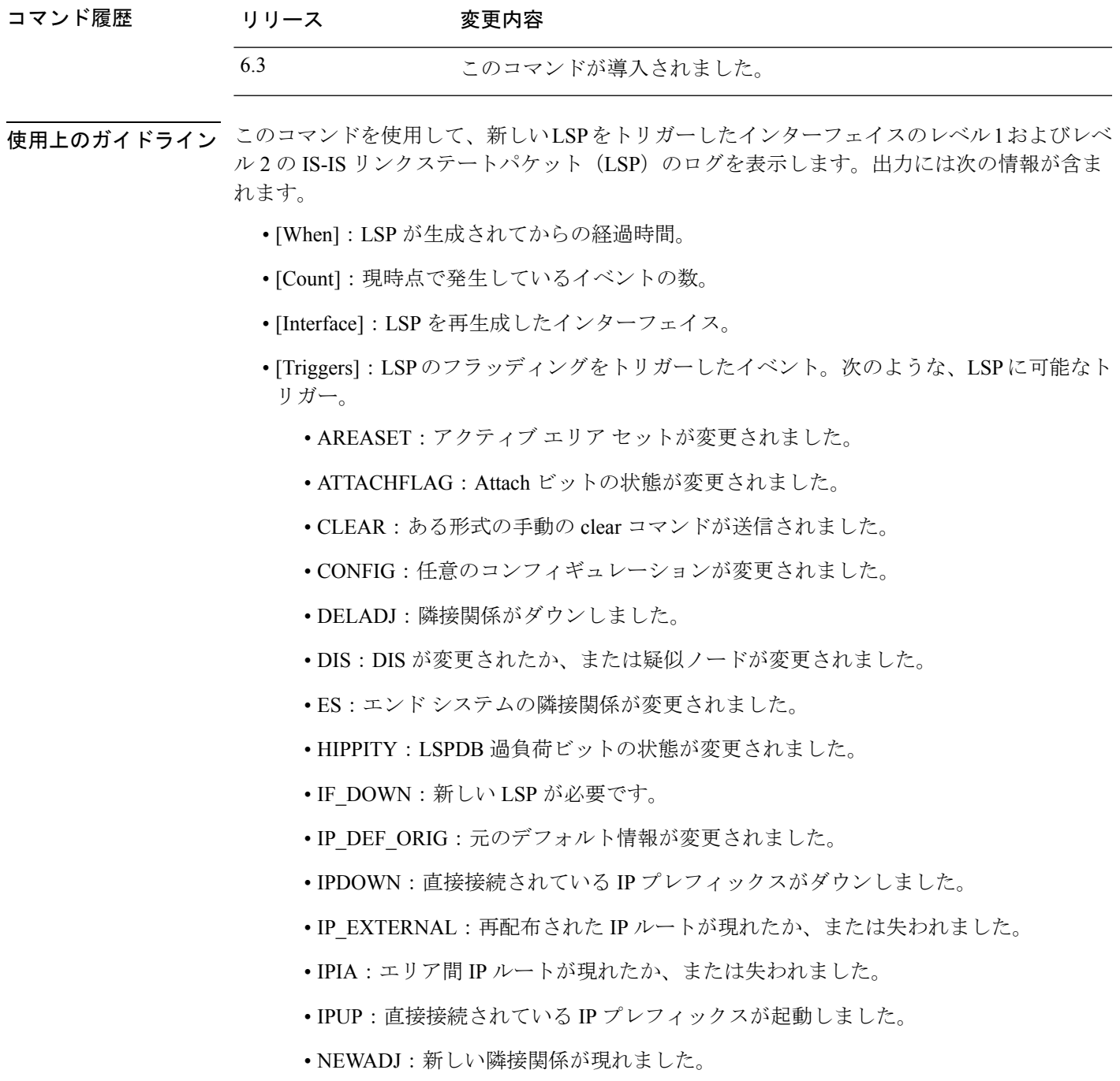

• REDIST:再配信されたレベル-2 CLNS ルートが変更されました。

• RRR\_INFO:RRR 帯域幅リソース情報。

## 例

次に、**show isis lsp-log** コマンドの出力例を示します。

> **show isis lsp-log**

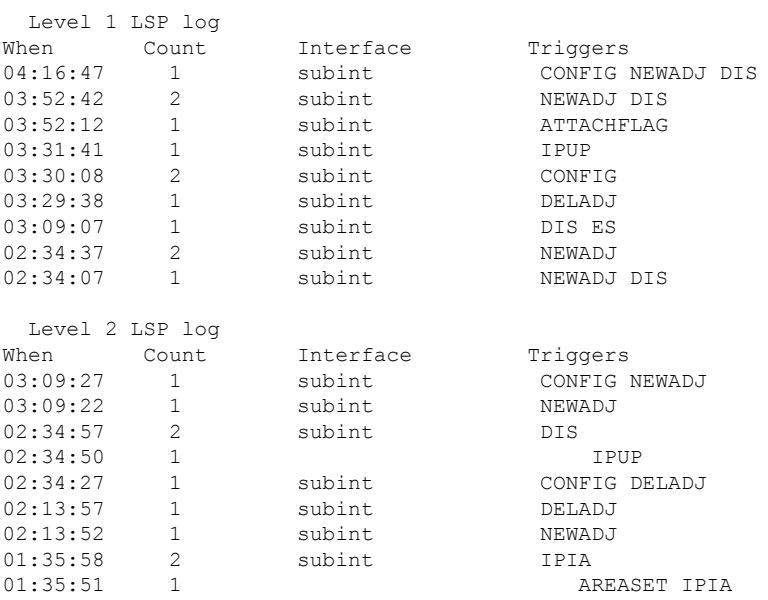

## **関連コマンド**

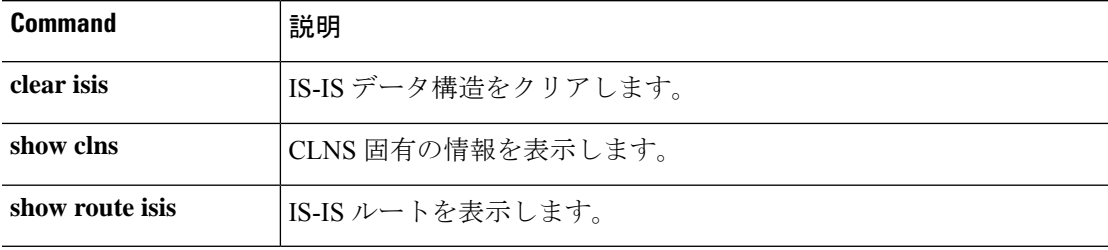

# **show isis neighbors**

IS-IS ネイバーに関する情報を表示するには、**show isis neighbors** コマンドを使用します。

**show isis neighbors** [**detail**]

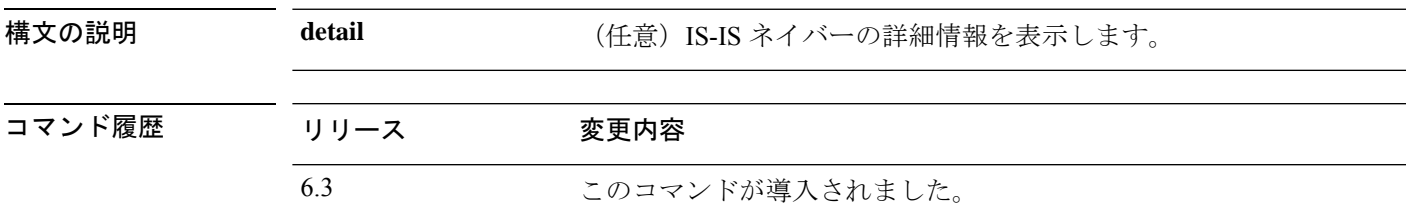

使用上のガイドライン 次の表で、IS-IS ネイバー情報について説明します。

表 **<sup>44</sup> : IS-IS** ネイバー情報

| フィールド                | 説明                                                                                                    |
|----------------------|----------------------------------------------------------------------------------------------------|
| System Id            | エリア内のシステムを識別する6バイト値。                                                                                                |
| タイプ                  | レベルのタイプ。IS-IS ネイバーがレベル 1、レベル-1-2、またはレベル<br>2のルータのいずれであるかを示します。                                                      |
| インターフェイス             | システムが学習されたインターフェイス。                                                                                                 |
| <b>IP</b> Address    | ネイバー ルータの IP アドレス。                                                                                                  |
| 状態                   | IS-IS ネイバーの状態がアップかダウンか示します。                                                                                         |
| Holdtime             | リンクステートパケット (LSP) のホールド時間。LSPが有効である時<br>間(秒単位)。                                                                     |
| Circuit Id           | IS-IS 近接ルータがどのようにローカル ルータに接続されているかを示<br>す、IS-IS 近接ルータのポート ロケーション。                                                   |
| Area Address(es)     | ルータから到達可能なエリアアドレス。レベル1LSPの場合は、送信元<br>ルータ上で手動により設定されるエリアアドレスになります。レベル2<br>LSPの場合は、このルータが属するエリアのすべてのエリアアドレスに<br>なります。 |
| <b>SNPA</b>          | サブネットワーク ポイント オブ アタッチメント。これはデータリンク<br>アドレスです。                                                                       |
| <b>State Changed</b> | 状態変更の時刻。                                                                                                    |
| <b>LAN Priority</b>  | LAN のプライオリティ。                                                                                                    |

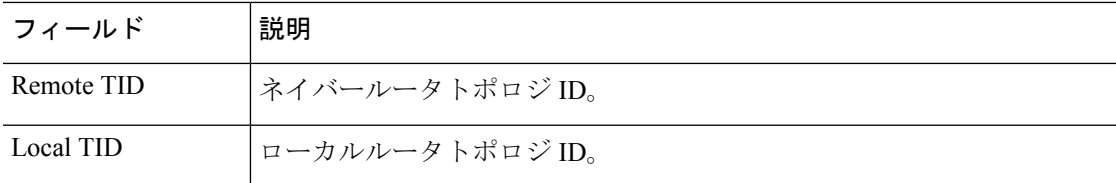

### 例

次の例は、基本的な IS-IS ネイバー情報を示しています。

#### > **show isis neighbors**

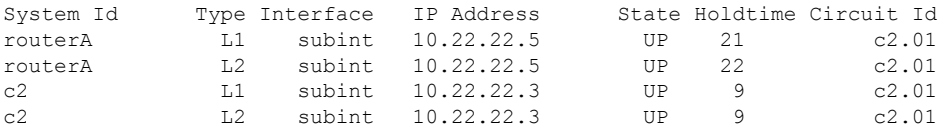

次の例は、詳細な IS-IS ネイバー情報を示しています。

### > **show isis neighbors detail**

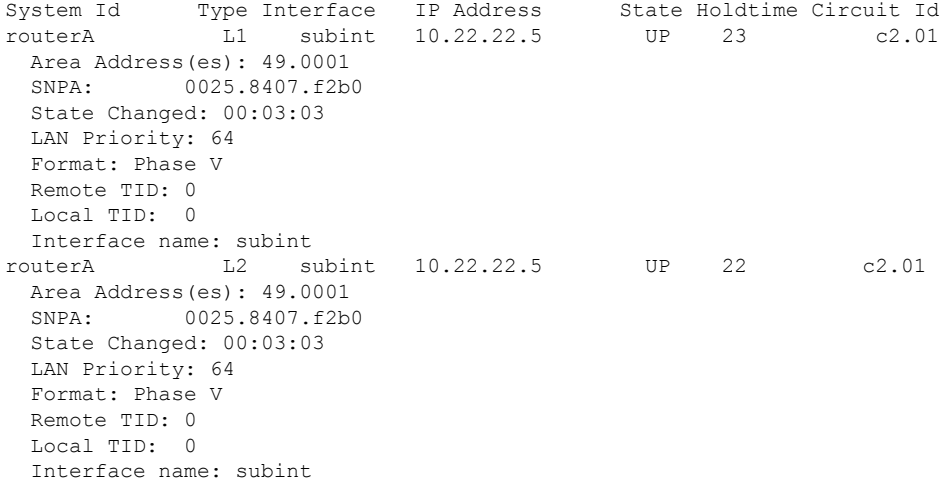

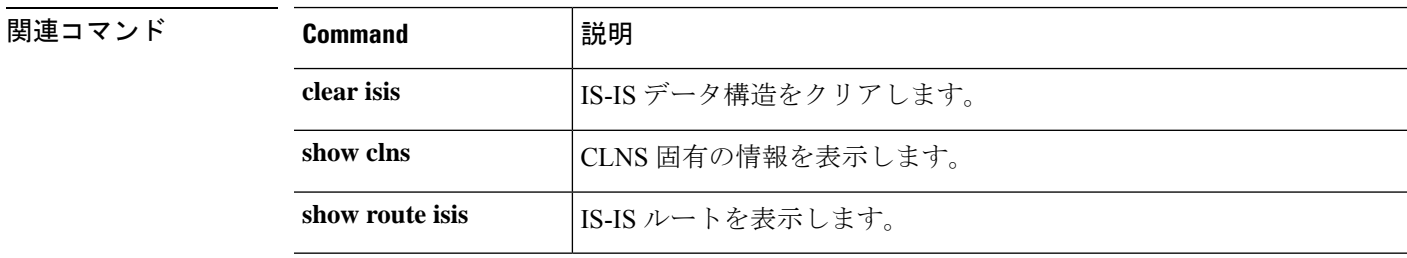

# **show isis rib**

特定のルートのパス、またはIPローカルルーティング情報ベース (RIB) に格納されているメ ジャーネットワーク下の全ルートのパスを表示するには、**showisis rib**コマンドを使用します。

**show isis** [**\*** | **ip** [**unicast**] | **ipv6** [**unicast**]] **rib** [**redistribution** [**level-1** | **level-2**]] [*network\_ip* [*mask*]]

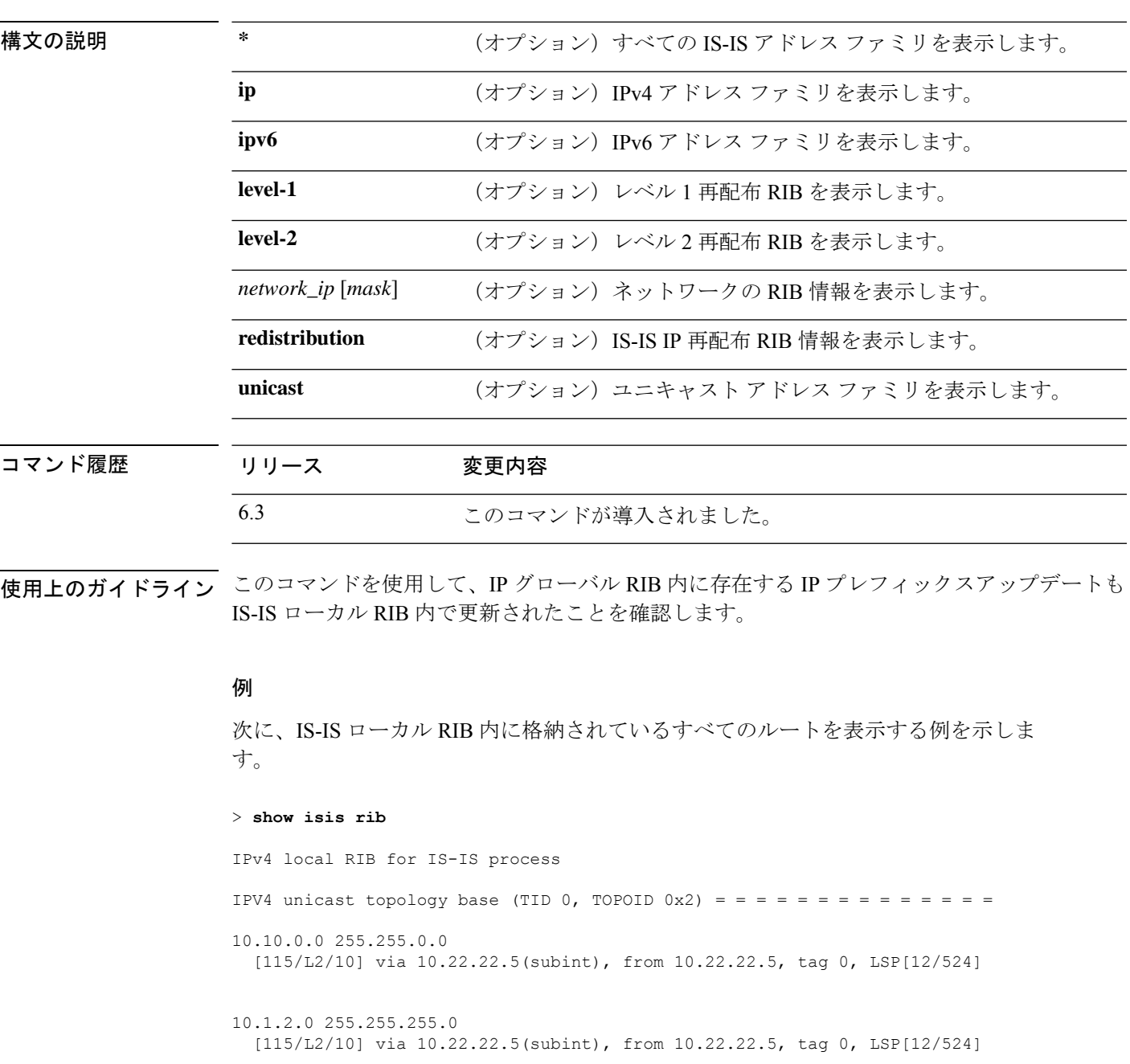

```
10.3.2.0 255.255.255.0
 [115/L2/10] via 10.22.22.5(subint), from 10.22.22.5, tag 0, LSP[13/149]
次に、IS-IS ローカル RIB 内に格納されている、IP アドレスが 10.3.2.0 のメジャーネッ
トワーク 10.0.0.0 下の全ルータを表示する例を示します。
> show isis rib 10.3.2.0
IPv4 local RIB for IS-IS process
IPV4 unicast topology base (TID 0, TOPOID 0x2) = = = = = = = = = = = =
Routes under majornet 10.0.0.0 255.0.0.0:
10.1.2.0 255.255.255.0
 [115/L2/10] via 10.22.22.5(subint), from 10.22.22.5, tag 0, LSP[12/524]
10.3.2.0 255.255.255.0
 [115/L2/10] via 10.22.22.5(subint), from 10.22.22.5, tag 0, LSP[13/149]
次に、IS-IS ローカル RIB 内に格納されている、IP アドレスとマスクが 10.3.2.0
255.255.255.0 のネットワーク下の全ルータを表示する例を示します。
> show isis rib 10.3.2.0 255.255.255.0
IPv4 local RIB for IS-IS process
IPV4 unicast topology base (TID 0, TOPOID 0x2) = = = = = = = = = = = =
10.3.2.0 255.255.255.0
 [115/L2/10] via 10.22.22.5(subint), from 10.22.22.5, tag 0, LSP[13/149]
```
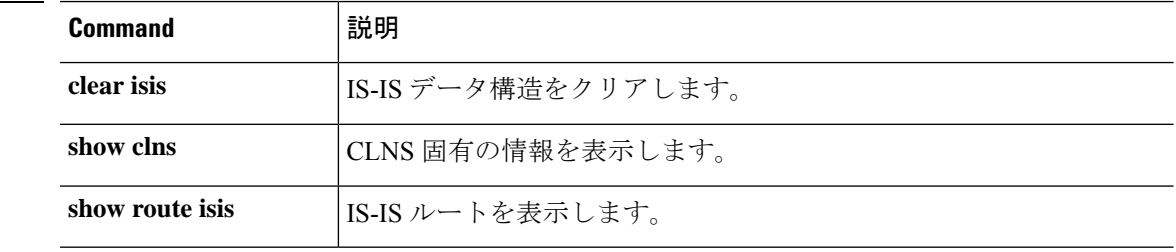

**関連コマンド** 

# **show isis spf-log**

ルータがフル最短パス優先(SPF)計算を実行した頻度と理由を表示するには、**showisisspf-log** コマンドを使用します。

**show isis** [**\*** | **ip** [**unicast**] | **ipv6** [**unicast**]] **spf-log**

| 構文の説明  | ∗       | (オプション) すべての IS-IS アドレス ファミリを表示します。 |
|--------|---------|-------------------------------------|
|        | ip      | (オプション) IPv4 アドレス ファミリを表示します。       |
|        | ipv6    | (オプション) IPv6 アドレス ファミリを表示します。       |
|        | unicast | (オプション) ユニキャスト アドレス ファミリを表示します。     |
|        |         |                                     |
| コマンド履歴 | リリース    | 変更内容                                |
|        | 6.3     | このコマンドが導入されました。                     |

使用上のガイドライン このコマンドは、ルータがフル最短パス優先(SPF)計算を実行した頻度と理由を表示します。 次の表で、出力のフィールドについて説明します。

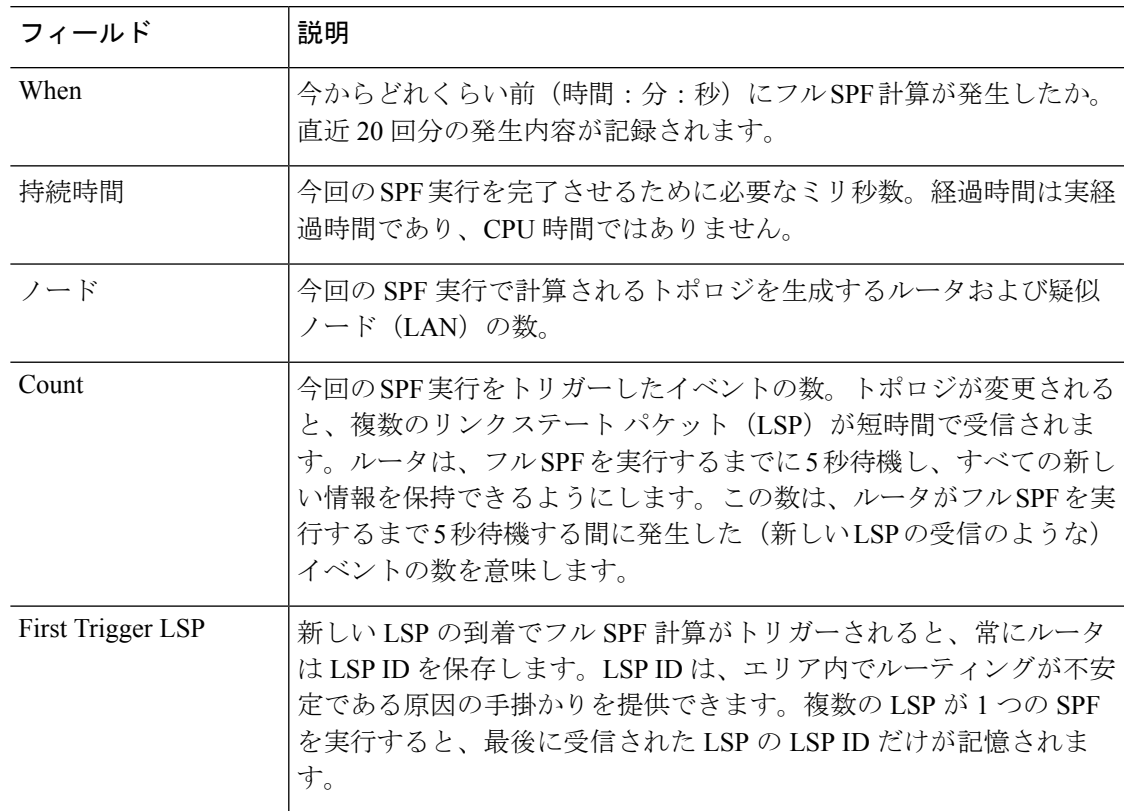

I

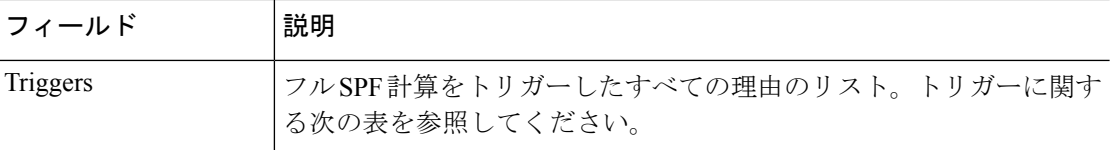

次の表では、考えられるトリガーについて説明しています。

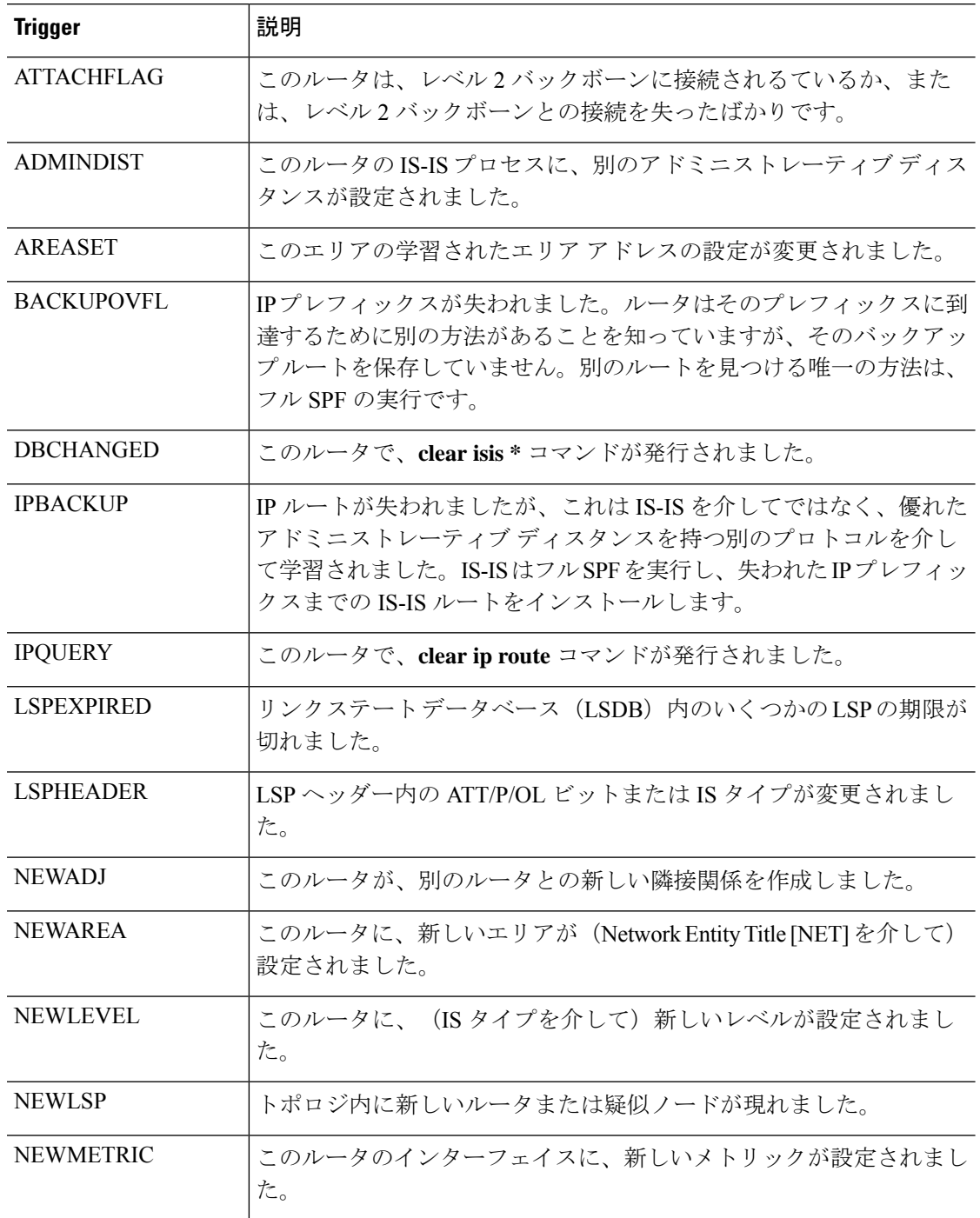

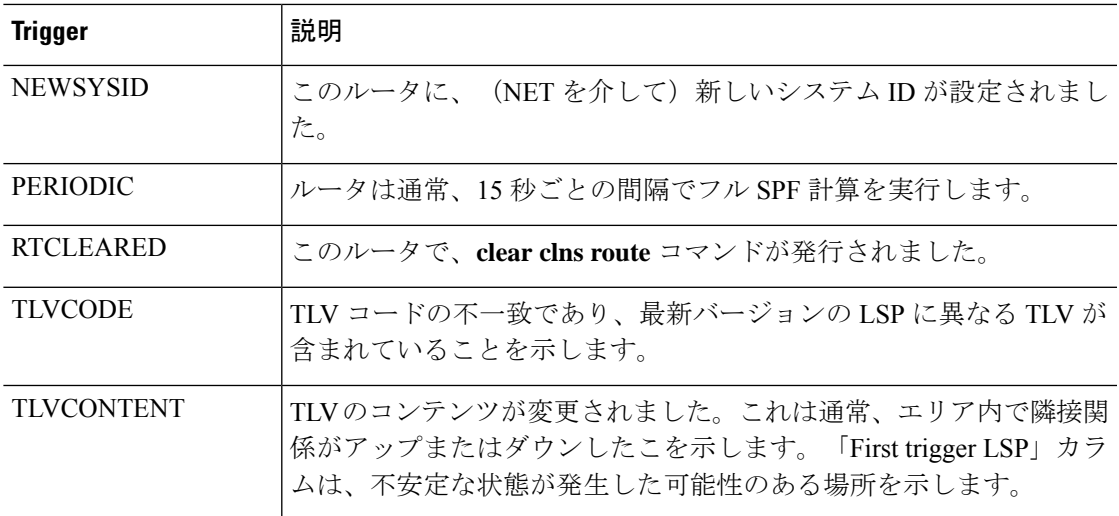

## 例

次に、**show isis ipv6 spf-log** コマンドの出力例を示します。

### > **show isis ipv6 spf-log**

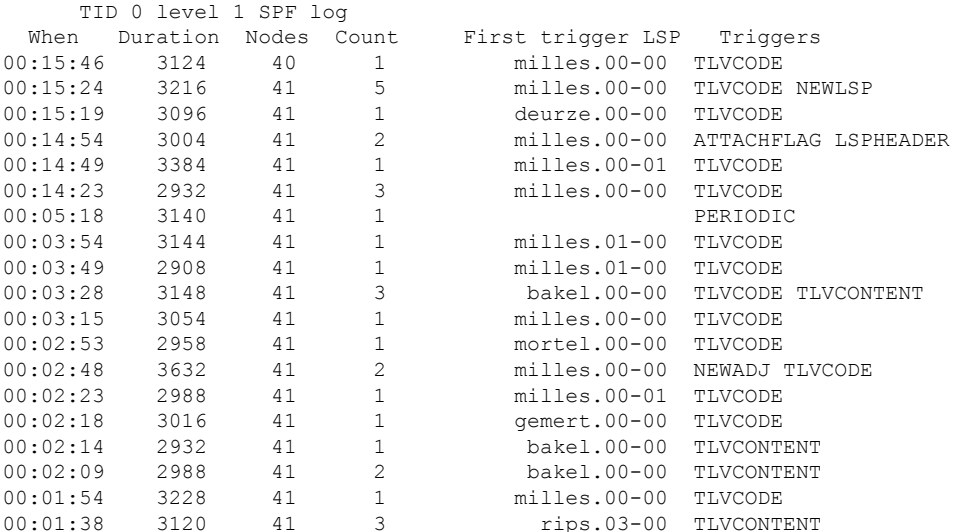

# **|** 関連コマンド

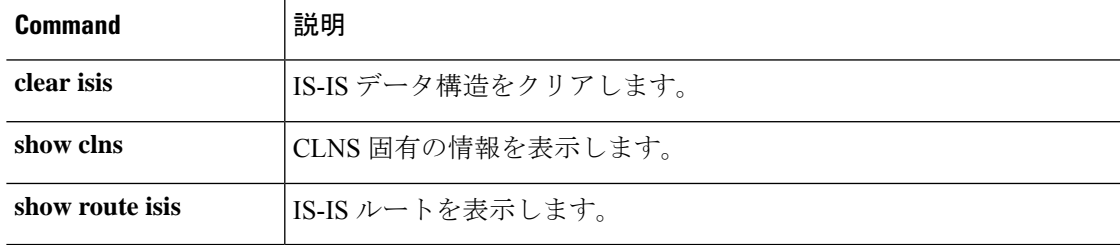

# **show isis topology**

すべてのエリア内の接続された全ルータのリストを表示するには、**show isis topology** コマンド を使用します。

**show isis** [**\*** | **ip** [**unicast**] | **ipv6** [**unicast**]] **topology** [**level-1** | **level-2**]

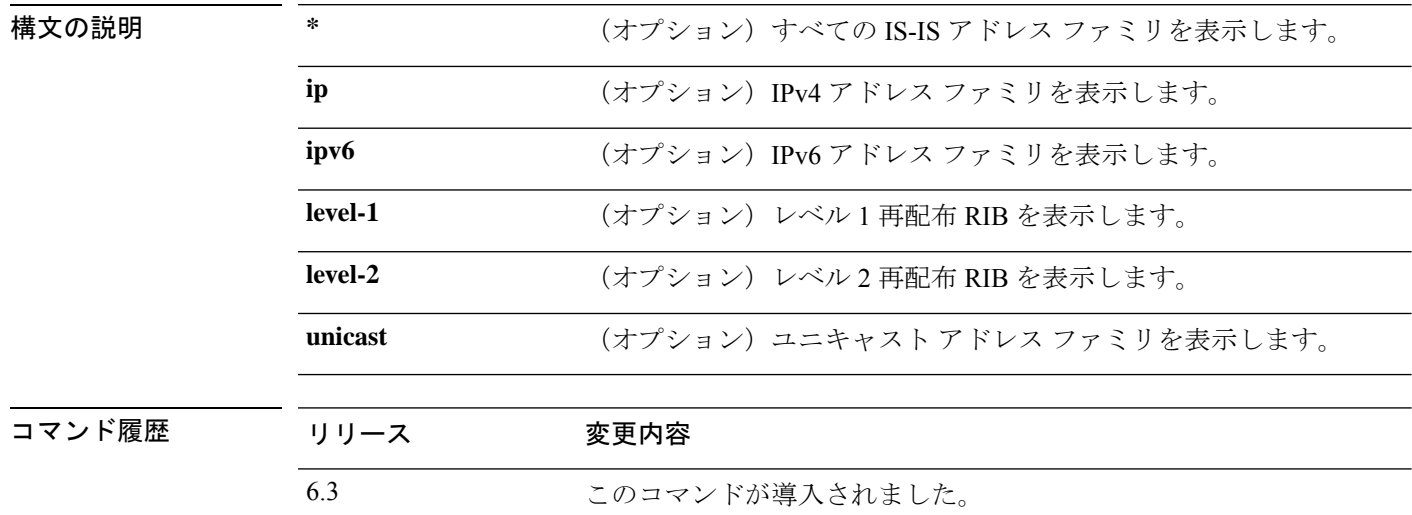

使用上のガイドライン **show isis topology** コマンドを使用すると、すべてのエリア内の全ルータの存在およびルータ間 の接続状態を確認できます。次の表でフィールドを説明します。

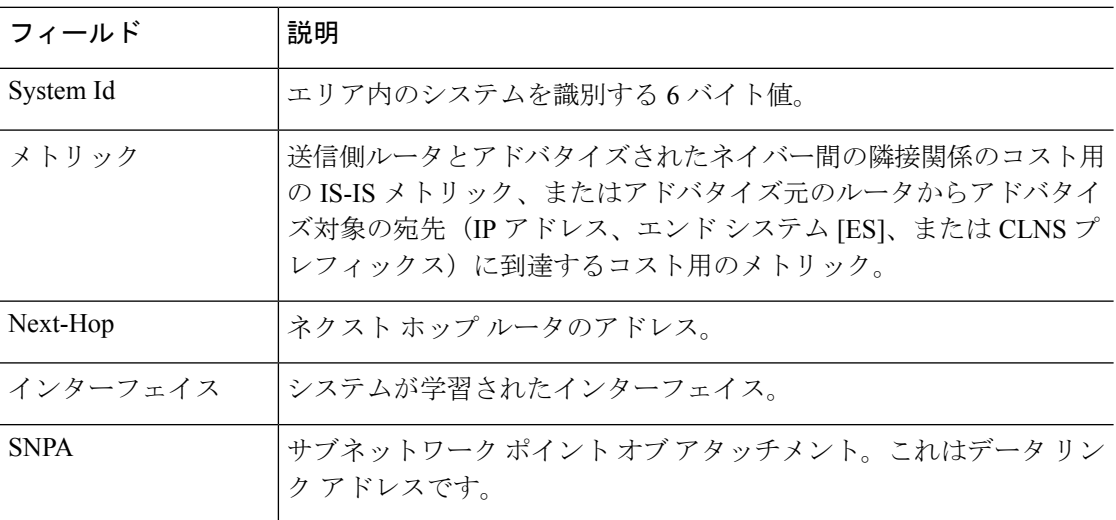

### 例

次に、**show isis topology** コマンドの出力例を示します。

### > **show isis topology**

| IS-IS TID 0 paths to level-1 routers |        |          |           |                          |
|--------------------------------------|--------|----------|-----------|--------------------------|
| System Id                            | Metric | Next-Hop | Interface | SNPA                     |
| cisco1                               | $- -$  |          |           |                          |
| routerA                              | 10     | routerA  | subint    | 0025.8407.f2b0           |
| C <sub>3</sub>                       | 10     |          |           |                          |
| c2                                   | 10     | c2       |           | $subint. c08c.60e6.986f$ |
|                                      |        |          |           |                          |
|                                      |        |          |           |                          |
| IS-IS TID 0 paths to level-2 routers |        |          |           |                          |
| System Id                            | Metric | Next-Hop | Interface | SNPA                     |
| cisco1                               | $- -$  |          |           |                          |
| routerA                              | 10     | routerA  | subint    | 0025.8407.f2b0           |
| C <sub>3</sub>                       | 10     |          |           |                          |

**アンバーの マスティックス の** 

 $\mathbf I$ 

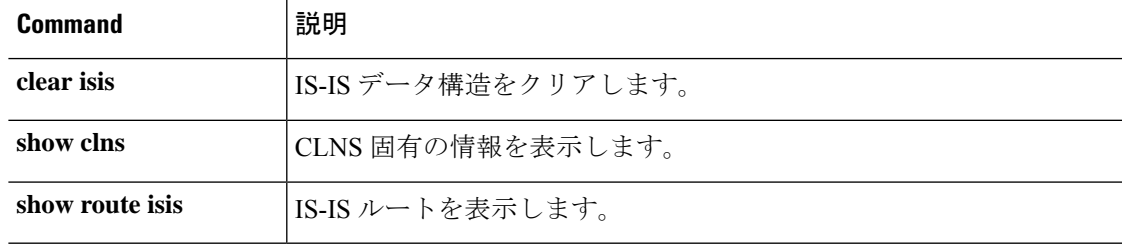

**show isis topology**

 $\mathbf I$ 

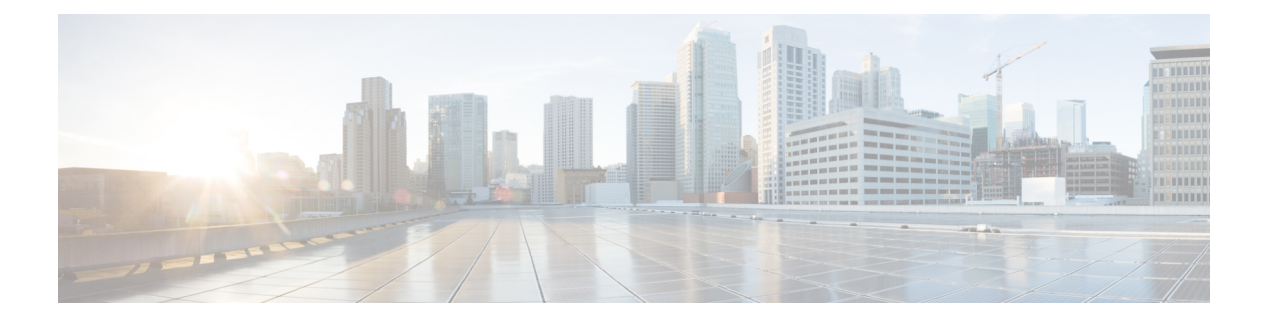

# **show j - show o**

- show jumbo-frame reservation (843 ページ)
- show kernel  $(844 \sim \rightarrow \sim)$
- show lacp  $(848 \sim -\gamma)$
- show lacp cluster  $(850 \sim \rightarrow \sim)$
- show last-upgrade status  $(851 \sim 0)$
- show lisp eid  $(852 \sim \sim \sim)$
- show lldp  $(853 \sim -\nu)$
- show local-host  $(855 \sim \rightarrow \sim)$
- show log-events-to-ramdisk  $(859 \sim 3)$
- show logging  $(860 \sim -\gamma)$
- show mac-address-table  $(864 \sim \rightarrow \sim)$
- show mac-learn  $(865 \sim \sim \sim)$
- show managers  $(866 \sim \rightarrow \sim)$
- show memory  $(868 \sim \sim \sim)$
- show memory all  $(873 \sim -\gamma)$
- show memory delayed-free-poisoner  $(874 \sim \rightarrow \sim)$
- show memory logging  $(875 \sim -\gamma)$
- show memory profile  $(877 \sim -\gamma)$
- show memory tracking  $(880 \sim \rightarrow \sim)$
- show memory webvpn  $(882 \sim 0)$
- show mfib  $(884 \sim -\gamma)$
- show mgcp  $(888 \sim -\check{\smile})$
- show mini-coredump status  $(890 \sim -\gamma)$
- show mode  $(891 \sim \sim \sim)$
- show model  $(892 \sim -\nu)$
- show module  $(893 \sim -\gamma)$
- show monitor-interface  $(896 \sim 3)$
- show mrib client  $(898 \sim \sim \gamma)$
- show mrib route  $(900 \sim +\circ)$
- show mroute  $(902 \sim \rightarrow \sim)$
- show name if  $(906 \sim -\gamma)$
- show nat  $(908 \sim -\check{\mathcal{V}})$
- show nat divert-table  $(910 \sim -\check{\vee})$
- show nat pool  $(912 \sim -\gamma)$
- show nat proxy-arp  $(916 \sim \rightarrow \sim)$
- show network  $(918 \sim -\check{\mathcal{V}})$
- show network-dhcp-server  $(920 \sim \rightarrow \sim)$
- show network-static-routes  $(921 \sim 3)$
- show ntp  $(922 \lt \lt \lt \lt)$
- show object  $(924 \sim 3)$
- show object-group  $(925 \sim -\gamma)$
- show ospf  $(929 \sim -\check{\mathcal{V}})$
- show ospf border-routers  $(931 \sim 0)$
- show ospf database  $(932 \lt \lt \lt \t \vee)$
- show ospf events  $(936 \sim -\check{\mathcal{V}})$
- show ospf flood-list  $(938 \sim -\gamma)$
- show ospf interface  $(939 \sim 0)$
- show ospf neighbor  $(940 \sim -\check{\smile})$
- show ospf nsf  $(942 \sim -\gamma)$
- show ospf request-list  $(943 \sim -\gamma)$
- show ospf retransmission-list  $(944 \sim 3)$
- show ospf rib  $(945 \sim -\gamma)$
- show ospf statistics  $(946 \sim -\sqrt[3]{})$
- show ospf summary-address (948 ページ)
- show ospf traffic  $(949 \sim \sim \sim)$
- show ospf virtual-links  $(950 \sim \sim \sim)$

# **show jumbo-frame reservation**

すべてのインターフェイスでジャンボフレームが有効になっているかどうかを表示するには、 **show jumbo-frame reservation** コマンドを使用します。

#### **show jumbo-frame reservation**

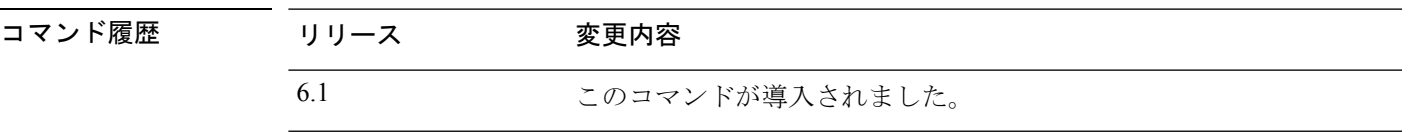

使用上のガイドライン インターフェイスのMTUを1500以上にすると、ジャンボフレーム予約が有効になります。す べての MTU を 1500 以下に戻すと、ジャンボフレーム予約は自動的に無効になります。

### 例

次に、ジャンボフレームサポートが有効になっている場合の **show jumbo-frame reservation** コマンドの出力例を示します。

> **show jumbo-frame-reservation** Jumbo Frame Support is currently enabled

# **show kernel**

デバッグに使用できる Linux brctl ユーティリティが提供する情報を表示するには、**show kernel** コマンドを使用します。

**show kernel** {**process** | **bridge** [**mac-address** *bridge\_name*] | **cgroup-controller** [**cpu** | **cpuset** | **memory**] [**detail**] | **ifconfig** | **module**}

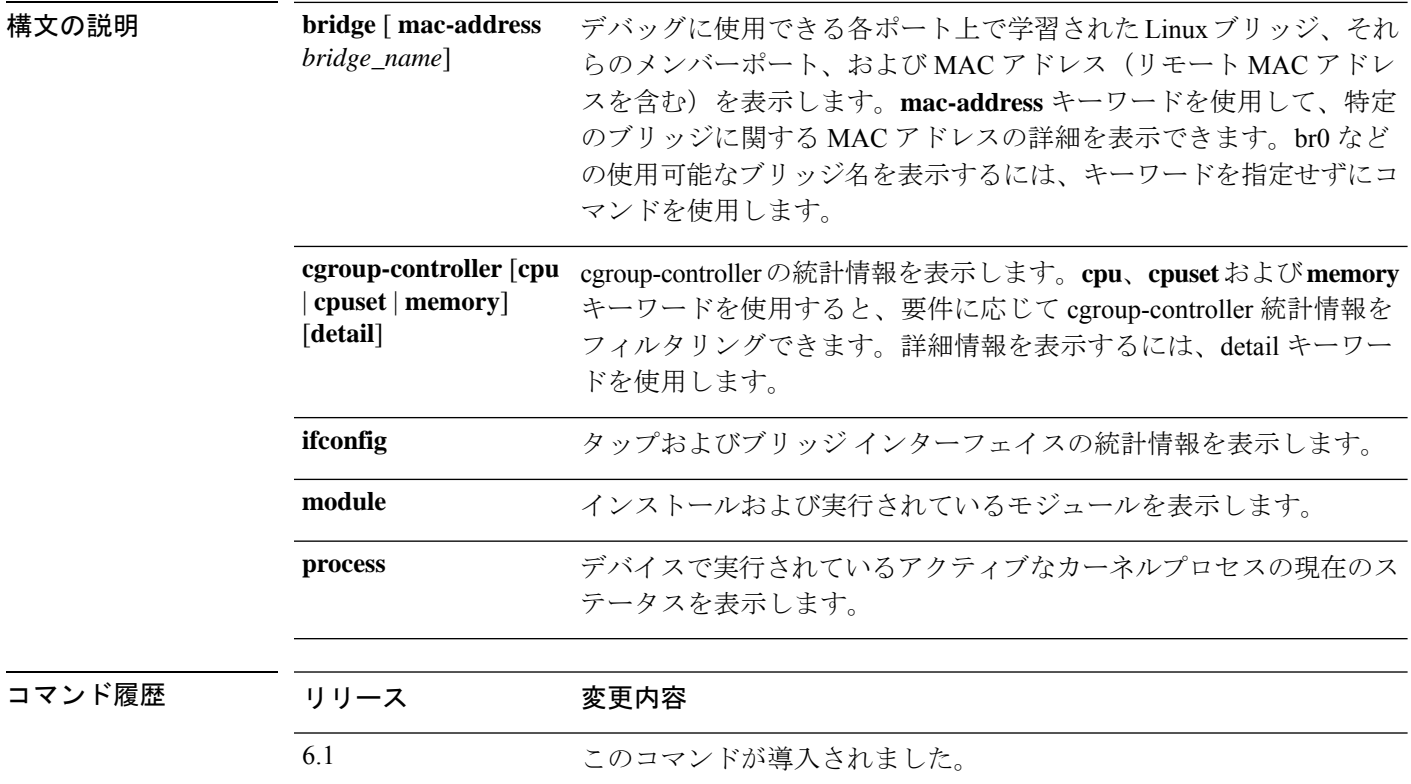

使用上のガイドライン このコマンドは、カーネルで実行されるさまざまなプロセスの統計情報を表示します。

#### 例

次に、**show kernel process** コマンドの出力例を示します。

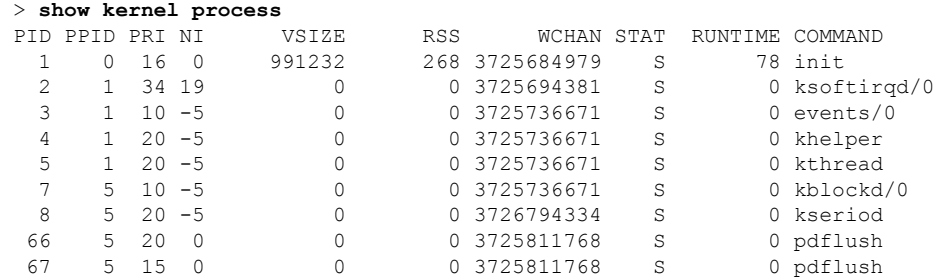

I

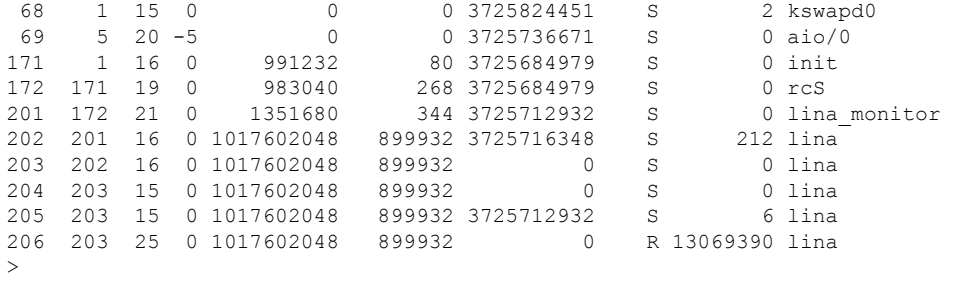

次の表で各フィールドについて説明します。

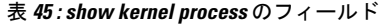

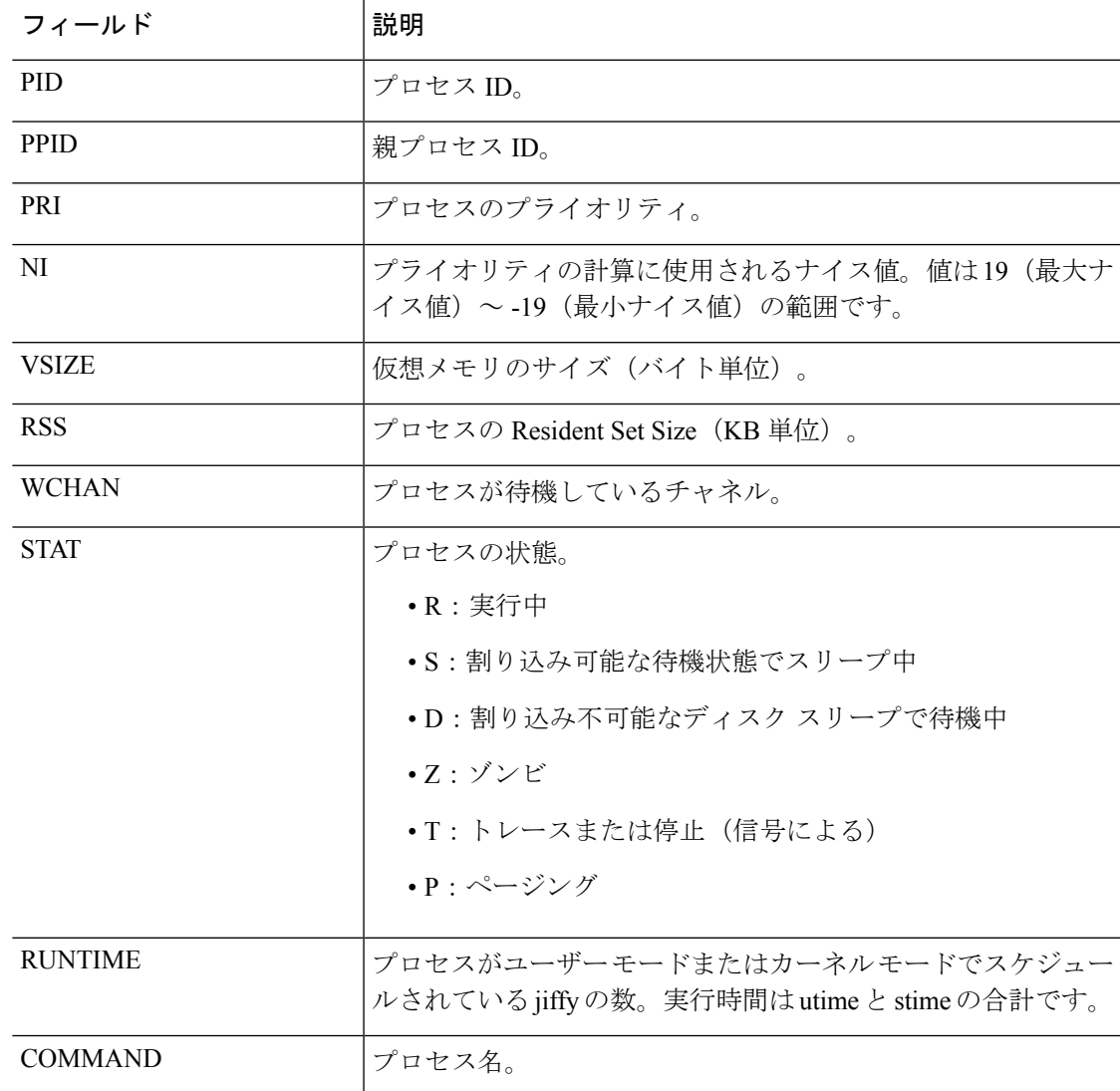

次に、**show kernel module** コマンドの出力例を示します。

#### > **show kernel module**

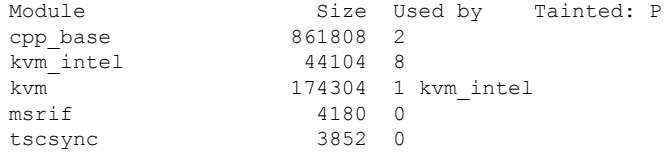

### 次に、**show kernel ifconfig** コマンドの出力例を示します。

#### > show kernel ifconfig

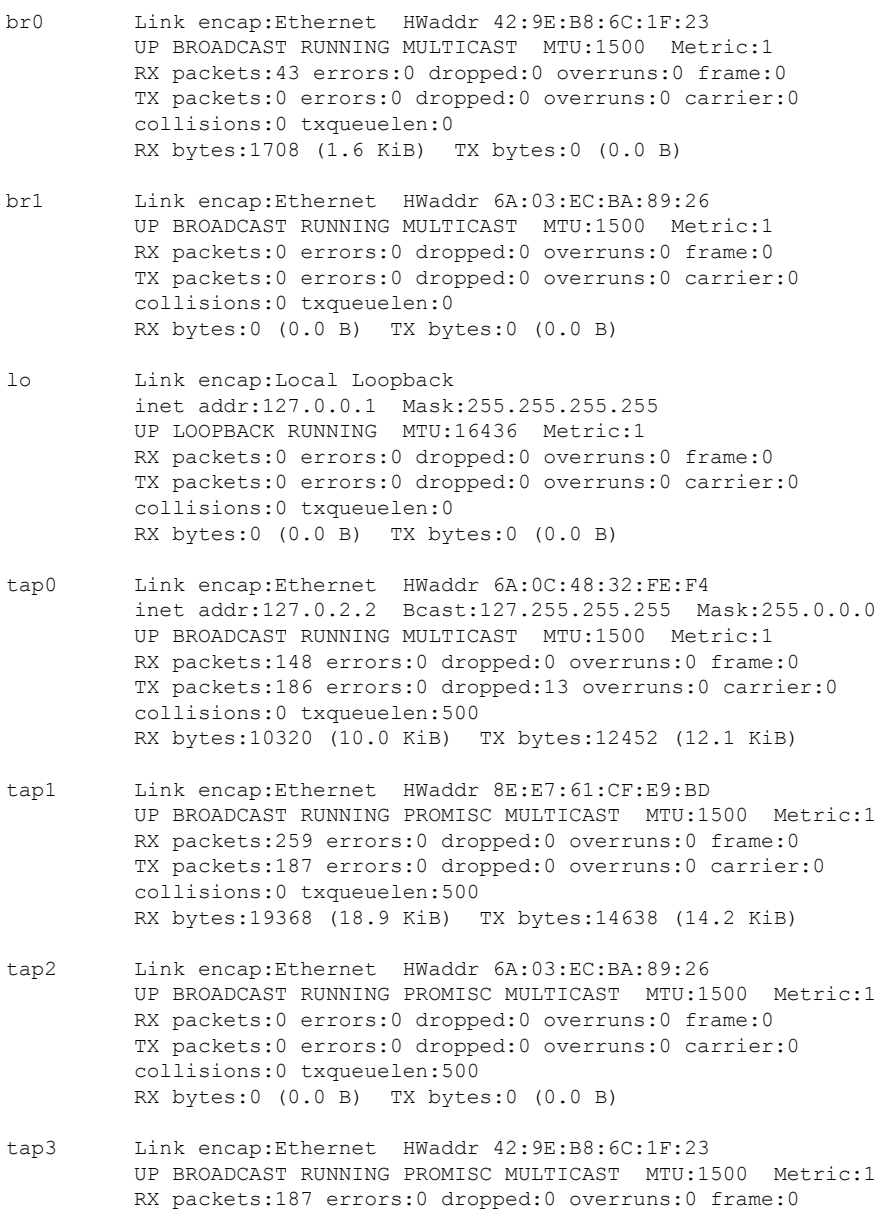

TX packets:256 errors:0 dropped:3 overruns:0 carrier:0

collisions:0 txqueuelen:500 RX bytes:14638 (14.2 KiB) TX bytes:19202 (18.7 KiB) tap4 Link encap:Ethernet HWaddr 6A:5C:60:BC:9C:ED UP BROADCAST RUNNING PROMISC MULTICAST MTU:1500 Metric:1 RX packets:0 errors:0 dropped:0 overruns:0 frame:0 TX packets:0 errors:0 dropped:0 overruns:0 carrier:0 collisions:0 txqueuelen:500 RX bytes:0 (0.0 B) TX bytes:0 (0.0 B)

次に、**show kernel bridge** コマンドの出力例を示します。

#### > **show kernel bridge**

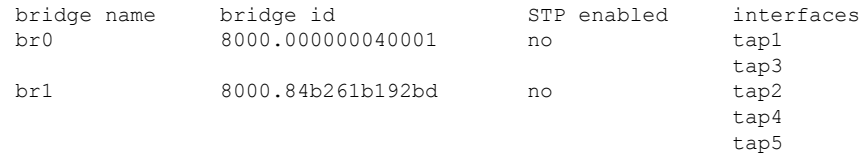

次に、**show kernel bridge mac-address** コマンドの出力例を示します。

#### > **show kernel bridge mac-address br1**

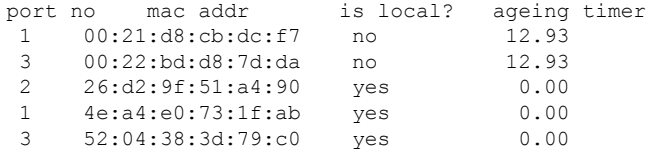

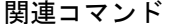

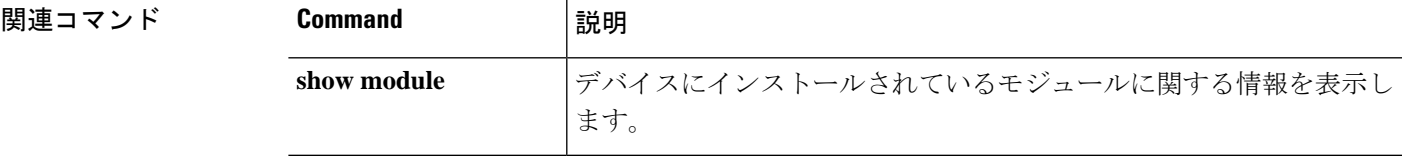

# **show lacp**

EtherChannel LACP 情報(トラフィック統計情報、システム ID、およびネイバーの詳細など) を表示するには、次のコマンドを入力します。

**show lacp** {*channel\_group\_number* {**counters** | **internal** [**detail**] | **neighbor** [**detail**]} | **neighbor** [**detail**] | **sys-id**}

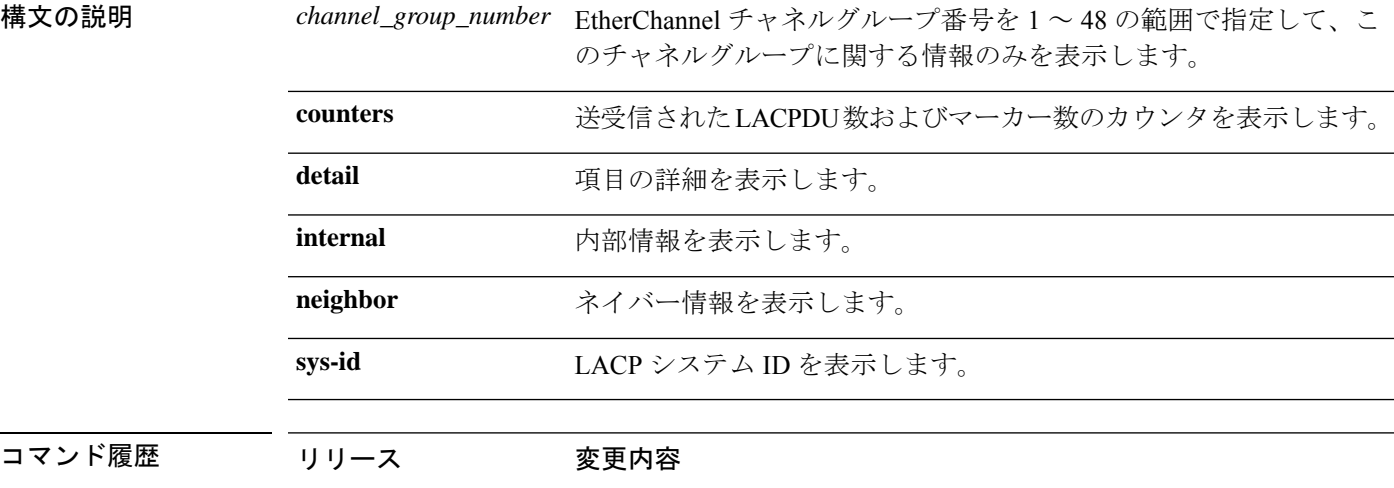

6.1 このコマンドが導入されました。

### 例

次に、**show lacp sys-id** コマンドの出力例を示します。

```
> show lacp sys-id
32768,001c.c4e5.cfee
```
次に、**show lacp counters** コマンドの出力例を示します。

#### > **show lacp counters**

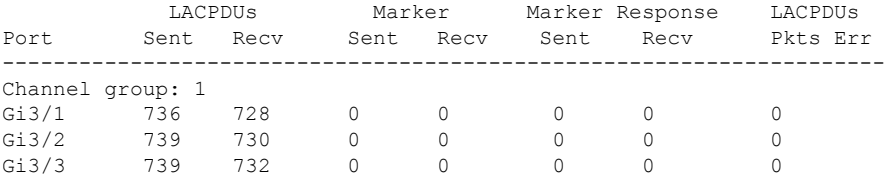

次に、**show lacp internal** コマンドの出力例を示します。

> **show lacp internal**

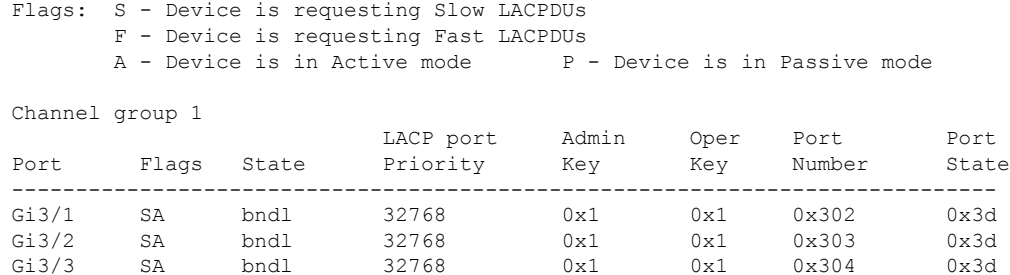

次に、**show lacp neighbor** コマンドの出力例を示します。

#### > **show lacp neighbor**

Flags: S - Device is requesting Slow LACPDUs F - Device is requesting Fast LACPDUs A - Device is in Active mode P - Device is in Passive mode

Channel group 1 neighbors

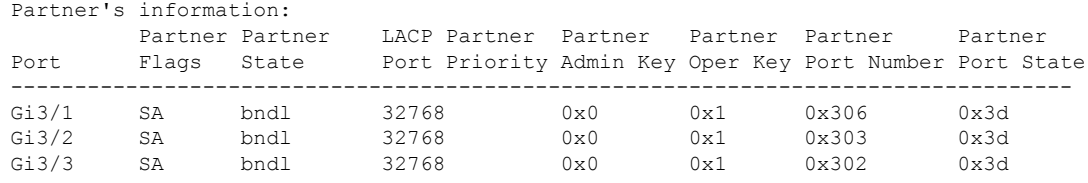

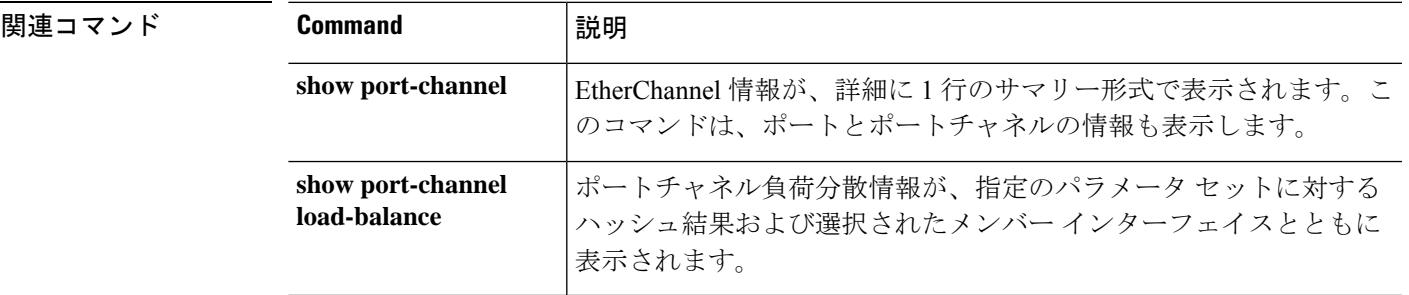

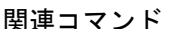

# **show lacp cluster**

cLACP システムの MAC と ID を表示するには、**show lacp cluster** コマンドを使用します。

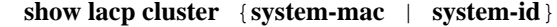

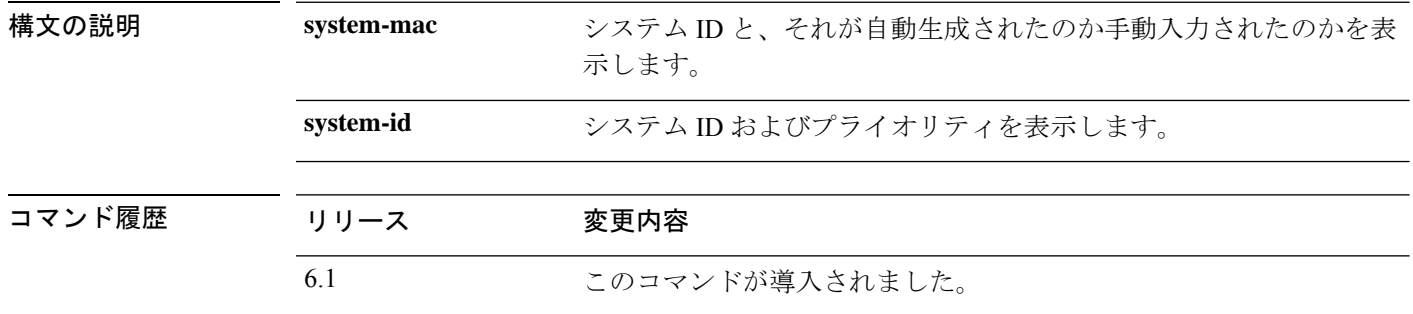

### 例

次に、**show lacp cluster system-mac** コマンドの出力例を示します。

> **show lacp cluster system-mac** lacp cluster system MAC is automatically generated: a300.010a.010a.

次に、**show lacp cluster system-id** コマンドの出力例を示します。

```
> show lacp cluster system-id
5 ,a300.010a.010a
```
# **show last-upgrade status**

最後のシステムソフトウェアアップグレードのステータスに関する情報を表示するには、**show last-upgrade status** コマンドを使用します。

#### **show last-upgrade status**

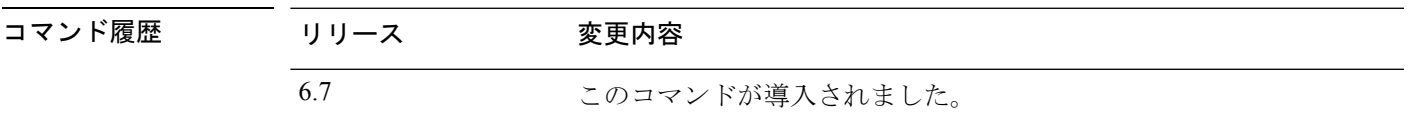

### 例

次の例は、最後のアップグレードが成功したことを示しています。実際の出力では、 x.y.0 は実際のバージョン番号に置き換えられます。

#### > **show last-upgrade status**

Upgrade from 6.7.0 to x.y.0 was successful. Time started: Tue Dec 3 23:50:31 UTC 2020

次の例は、最後のアップグレードがキャンセルされたことを示しています。実際の出 力では、x.y.0 は実際のバージョン番号に置き換えられます。

#### > **show last-upgrade status**

Upgrade from 6.7.0 to x.y.0 failed. Time started: Tue Dec 3 23:50:31 UTC 2020 Cancel Upgrade was successful.

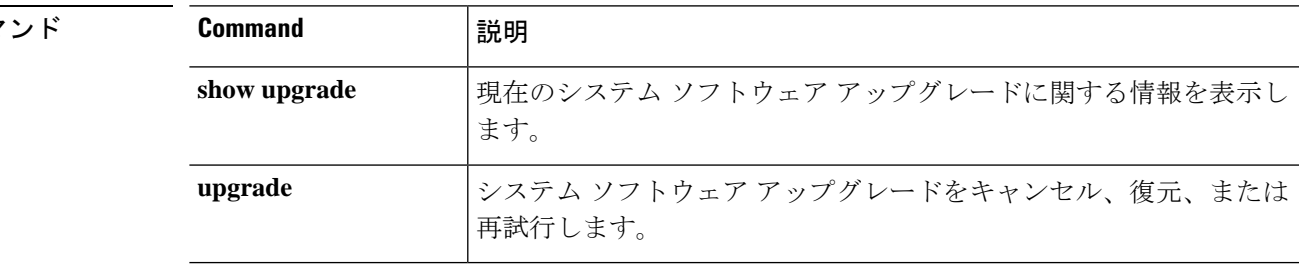

#### **関連コマ**

# **show lisp eid**

EID テーブルを表示するには、**show lisp eid** コマンドを使用します。

**show lisp eid** [**site-id** *id*]

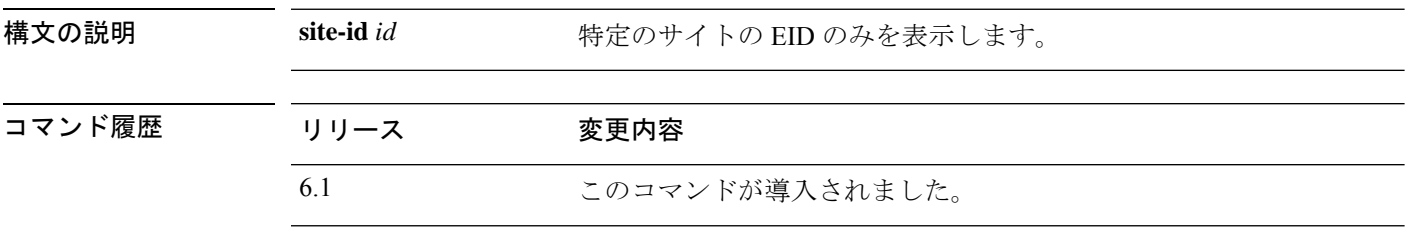

使用上のガイドライン デバイスは、EID とサイト ID を関連付ける EID テーブルを保持します。

### 例

次に、**show lisp eid** コマンドの出力例を示します。

> **show lisp eid** LISP EID Site ID 10.44.33.105 2 10.44.33.201 2<br>192.168.11.1 4 192.168.11.1 4 192.168.11.2 4

### 関連コマンド

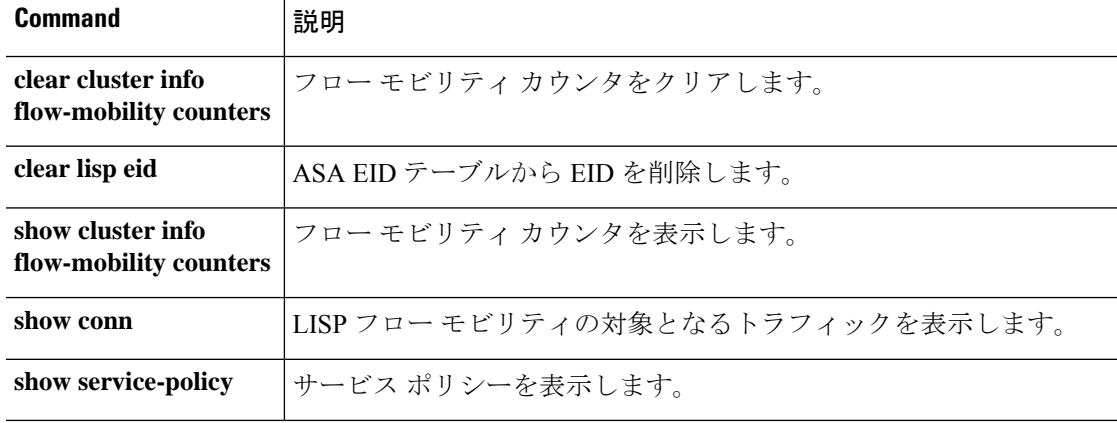

# **show lldp**

インターフェイスのLink Layer DiscoveryProtocol(LLDP)のステータスを表示するには、**show lldp** コマンドを使用します。

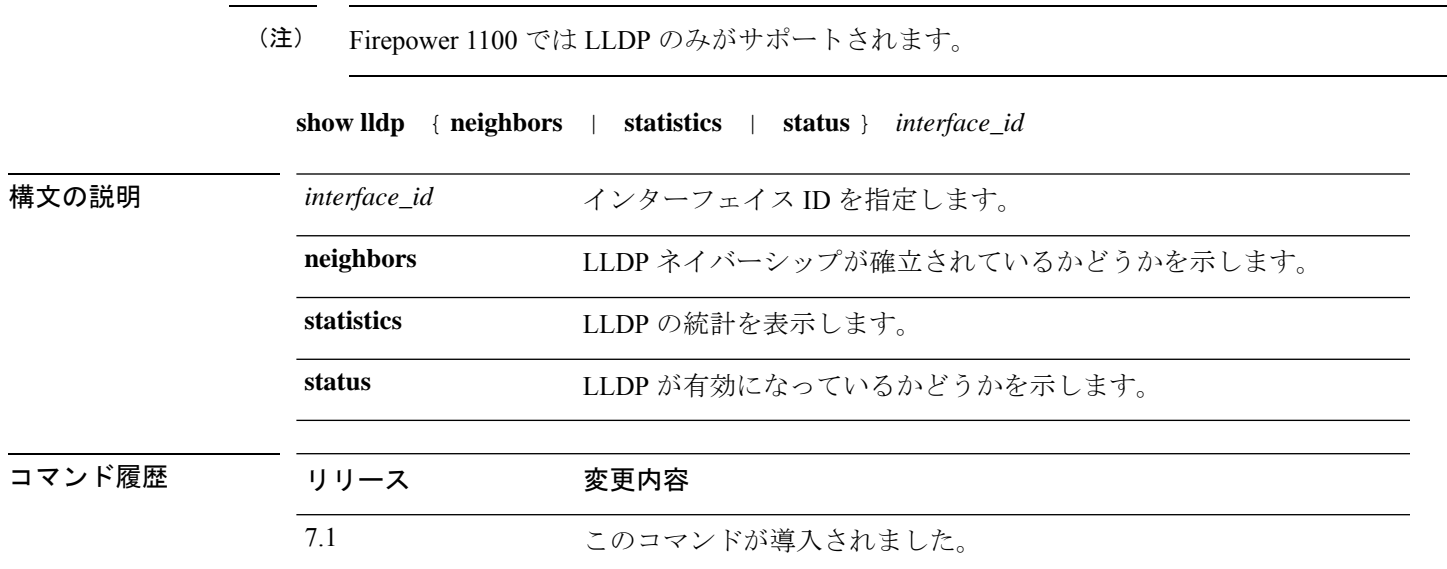

使用上のガイドライン **via** フィールドには、アクティブな場合は LLDP が表示され、LLDP が無効になっているか、 または機能していない場合は Unknown と表示されます。

### 例

次に、**show lldp neighbors** コマンドの出力例を示します。

> show lldp neighbors ------------------------------------------------------------------------------- LLDP neighbors: ------------------------------------------------------------------------------- Interface: lldp-Eth1\_6, via: LLDP, RID: 1, Time: 0 day, 00:00:18 Chassis: ChassisID: mac 8c:60:4f:58:c1:ac SysName: ruintpo SysDescr: Cisco Nexus Operating System (NX OS) Software 7.0(1)N1(1) TAC support: http://www.cisco.com /tac Copyright (c) 2002-2014, Cisco Systems, Inc. All rights reserved. MgmtIP: 10.225.126.91 Capability: Bridge, on Port: PortID: local Eth1/37 PortDescr: Ethernet1/37 TTL: 30 -----------------------------------------------------------------------------

```
次に、show lldp statistics コマンドの出力例を示します。
```

```
> show lldp statistics interface Ethernet 1/6
-------------------------------------------------------------------------------
LLDP statistics:
 -------------------------------------------------------------------------------
Interface: lldp-Eth1_6
 Transmitted: 115
 Received: 116
 Discarded: 0
 Unrecognized: 0
 Ageout: 0
 Inserted: 0
 Deleted: 0
-------------------------------------------------------------------------------
```
次に、**show lldp status** コマンドの出力例を示します。

```
> show lldp status interface Ethernet 1/6
-------------------------------------------------------------------------------
LLDP interfaces:
-------------------------------------------------------------------------------
Interface: lldp-Eth1_6, via: unknown, Time: 18795 days, 05:38:39
  Chassis:
    ChassisID: mac 42:8f:14:a8:2f:c5
    SysName: firepower
    SysDescr: Cisco Firepower 1150 Threat Defense 7.1.0 1558
    MgmtIP: 127.128.254.1
    MgmtIP: fd00:0:0:1::3
    Capability: Bridge, on
    Capability: Router, off
    Capability: Wlan , off
    Capability: Station, off
  Port:
    PortID: mac 34:12:78:56:01:03
    PortDescr: Ethernet1/6
   TTL: 120
                  -------------------------------------------------------------------------------
```
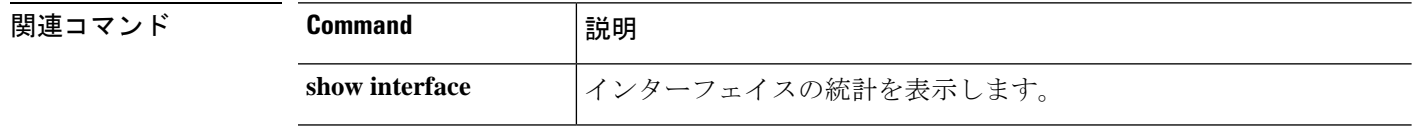

# **show local-host**

ローカルホストのネットワーク状態を表示するには、**show local-host** コマンドを使用します。

**show local-host** [*hostname* | *ip\_address*] [**detail**] [**all**] [**brief**] [**connection** {**sctp** | **tcp** | **udp** | **embryonic**} *start*[-*end*]] [**zone**]

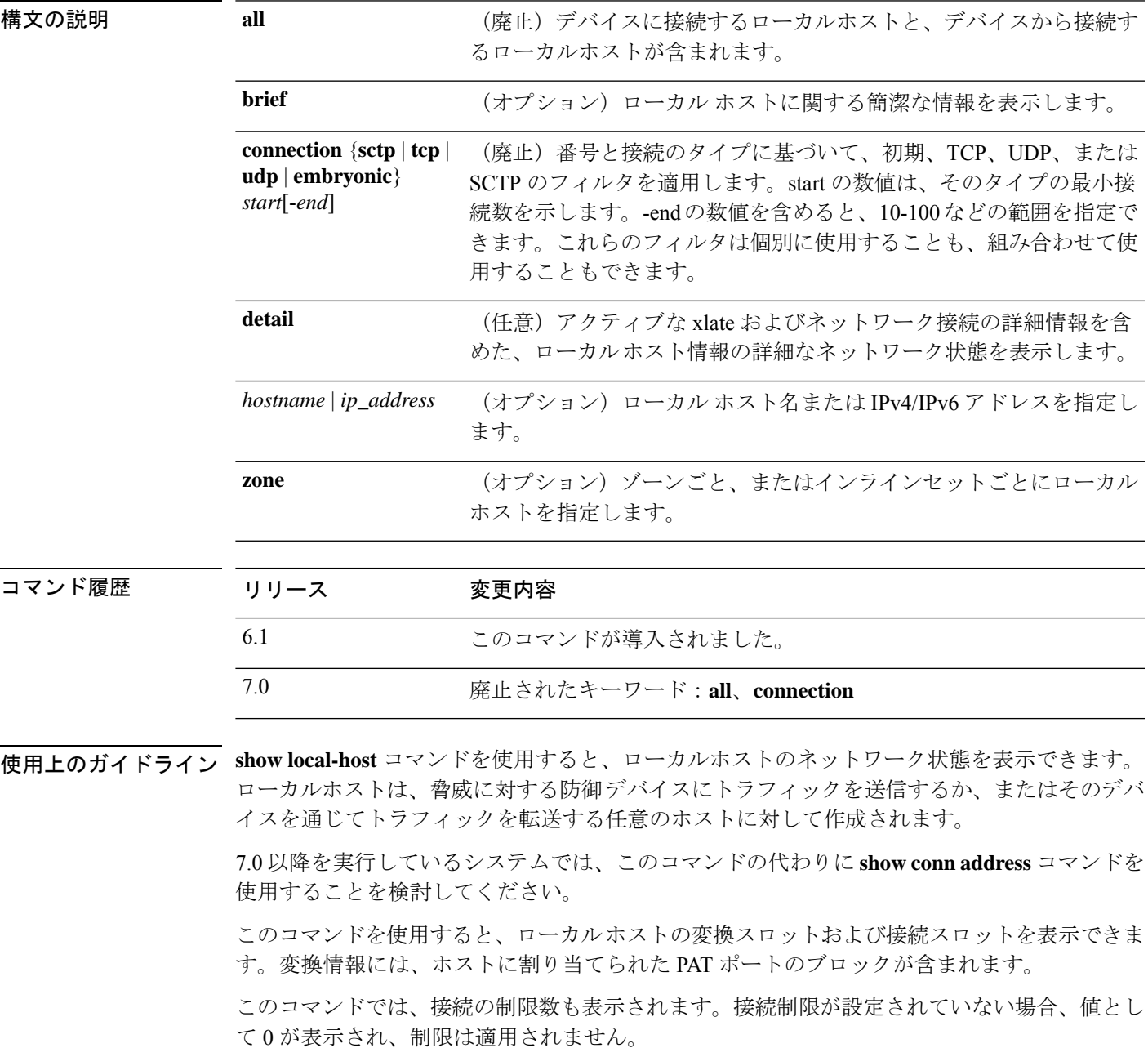

TCP代行受信が設定されている場合に、SYN攻撃が発生すると、**show local-host**コマンド出力 では、代行受信された接続の数が使用回数に計上されます。このフィールドは通常、完全な オープン接続のみを表示します。

**show local-host** コマンド出力では、静的接続を使用するホストに対して最大初期接続の制限値 (TCP 代行受信の水準点)が設定されている場合に、**TCP embryonic count to host counter** が 使用されます。このカウンタは、他のホストからこのホストに向かう初期接続の合計を示しま す。この合計が設定された最大制限値を超過すると、このホストへの新規接続に TCP 代行受 信が適用されます。

#### 例

次に、**show local-host** コマンドの出力例を示します。

#### > **show local-host**

```
Interface mgmt: 2 active, 2 maximum active, 0 denied
local host: <10.24.250.191>,
   SCTP flow count/limit = 0/unlimited
   TCP flow count/limit = 1/unlimited
   TCP embryonic count to host = 0
   TCP intercept watermark = unlimited
   UDP flow count/limit = 0/unlimited
local host: <10.44.64.65>,
   SCTP flow count/limit = 0/unlimited
   TCP flow count/limit = 1/unlimited
    TCP embryonic count to host = 1
   TCP intercept watermark = unlimited
   UDP flow count/limit = 5/unlimited
Interface inside: 0 active, 0 maximum active, 0 denied
Interface outside: 0 active, 0 maximum active, 0 denied
Interface any: 0 active, 0 maximum active, 0 denied
```
次に、ローカル ホストのネットワーク状態の例を示します。

#### > **show local-host all**

```
Interface outside: 1 active, 2 maximum active, 0 denied
local host: <11.0.0.4>,
SCTP flow count/limit = 0/unlimited
TCP flow count/limit = 0/unlimited
TCP embryonic count to host = 0
TCP intercept watermark = unlimited
UDP flow count/limit = 0/unlimited
Conn:
105 out 11.0.0.4 in 11.0.0.3 idle 0:01:42 bytes 4464
105 out 11.0.0.4 in 11.0.0.3 idle 0:01:44 bytes 4464
Interface inside: 1 active, 2 maximum active, 0 denied
local host: <17.3.8.2>,
SCTP flow count/limit = 0/unlimited
TCP flow count/limit = 0/unlimited
TCP embryonic count to host = 0
TCP intercept watermark = unlimited
UDP flow count/limit = 0/unlimited
Conn:
105 out 17.3.8.2 in 17.3.8.1 idle 0:01:42 bytes 4464
105 out 17.3.8.2 in 17.3.8.1 idle 0:01:44 bytes 4464
```

```
Interface NP Identity Ifc: 2 active, 4 maximum active, 0 denied
local host: <11.0.0.3>,
SCTP flow count/limit = 0/unlimited
TCP flow count/limit = 0/unlimited
TCP embryonic count to host = 0
TCP intercept watermark = unlimited
UDP flow count/limit = 0/unlimited
Conn:
105 out 11.0.0.4 in 11.0.0.3 idle 0:01:44 bytes 4464
105 out 11.0.0.4 in 11.0.0.3 idle 0:01:42 bytes 4464
local host: <17.3.8.1>,
SCTP flow count/limit = 0/unlimited
TCP flow count/limit = 0/unlimited
TCP embryonic count to host = 0
TCP intercept watermark = unlimited
UDP flow count/limit = 0/unlimitedConn:
105 out 17.3.8.2 in 17.3.8.1 idle 0:01:44 bytes 4464
105 out 17.3.8.2 in 17.3.8.1 idle 0:01:42 bytes 4464
```
次の例では、特定のホストに関する情報に続けて、そのホストの詳細情報を示してい ます。

```
> show local-host 10.1.1.91
```

```
Interface third: 0 active, 0 maximum active, 0 denied
Interface inside: 1 active, 1 maximum active, 0 denied
local host: <10.1.1.91>,
SCTP flow count/limit = 0/unlimited
TCP flow count/limit = 1/unlimited
TCP embryonic count to (from) host = 0 (0)
TCP intercept watermark = unlimited
UDP flow count/limit = 0/unlimited
```
Xlate: PAT Global 192.150.49.1(1024) Local 10.1.1.91(4984)

Conn:

TCP out 192.150.49.10:21 in 10.1.1.91:4984 idle 0:00:07 bytes 75 flags UI Interface outside: 1 active, 1 maximum active, 0 denied

```
> show local-host 10.1.1.91 detail
Interface third: 0 active, 0 maximum active, 0 denied
Interface inside: 1 active, 1 maximum active, 0 denied
local host: <10.1.1.91>,
SCTP flow count/limit = 0/unlimited
TCP flow count/limit = 1/unlimited
TCP embryonic count to (from) host = 0 (0)
TCP intercept watermark = unlimited
```
UDP flow count/limit = 0/unlimited

 $X$ ] at  $\sim$ TCP PAT from inside:10.1.1.91/4984 to outside:192.150.49.1/1024 flags ri

Conn: TCP outside:192.150.49.10/21 inside:10.1.1.91/4984 flags UI Interface outside: 1 active, 1 maximum active, 0 denied

```
次に、少なくとも 4 つの UDP 接続および同時に 1 ~ 10 の TCP 接続を確立するすべて
のホストの例を示します。
```
> **show local-host connection udp 4 tcp 1-10** Interface mng: 0 active, 3 maximum active, 0 denied Interface INSIDE: 4 active, 5 maximum active, 0 denied local host: <10.1.1.11>, TCP flow count/limit = 1/unlimited TCP embryonic count to host = 0 TCP intercept watermark = unlimited UDP flow count/limit =  $4/unlimited$ Xlate: Global 192.168.1.24 Local 10.1.1.11 Conn: UDP out 192.168.1.10:80 in 10.1.1.11:1730 idle 0:00:21 bytes 0 flags - UDP out 192.168.1.10:80 in 10.1.1.11:1729 idle 0:00:22 bytes 0 flags - UDP out 192.168.1.10:80 in 10.1.1.11:1728 idle 0:00:23 bytes 0 flags - UDP out 192.168.1.10:80 in 10.1.1.11:1727 idle 0:00:24 bytes 0 flags - TCP out 192.168.1.10:22 in 10.1.1.11:27337 idle 0:01:55 bytes 2641 flags UIO Interface OUTSIDE: 3 active, 5 maximum active, 0 denied

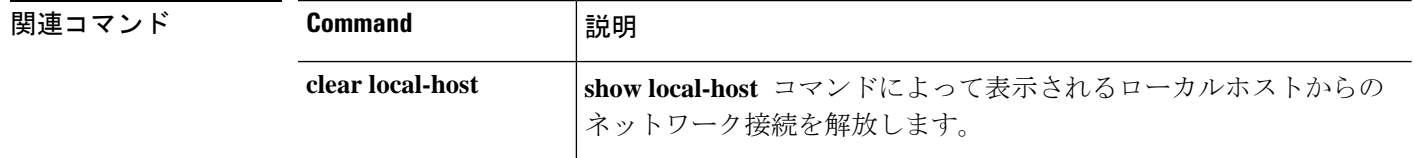

# **show log-events-to-ramdisk**

RAM ディスクへの接続イベントのロギングステータスを表示するには、**show log-events-to-ramdisk** コマンドを使用します。

#### **show log-events-to-ramdisk**

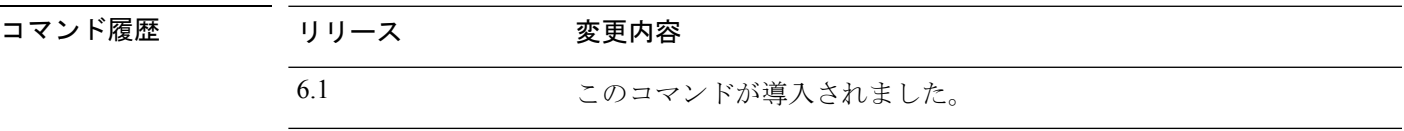

使用上のガイドライン このコマンドは、接続イベントを RAM ディスクにロギングしているか、SSD にロギングして いるかを示します。RAM ディスクロギングは、すべてのハードウェアモデルでサポートされ ているわけではありません。RAM ディスクロギングは、**configure log-events-to-ramdisk** コマ ンドを使用して設定します。

### 例

次の例は、このハードウェアモデルでは RAM ディスクへのロギングがサポートされ ていないことを示しています。

> **show log-events-to-ramdisk** This command is not available on this platform.

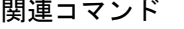

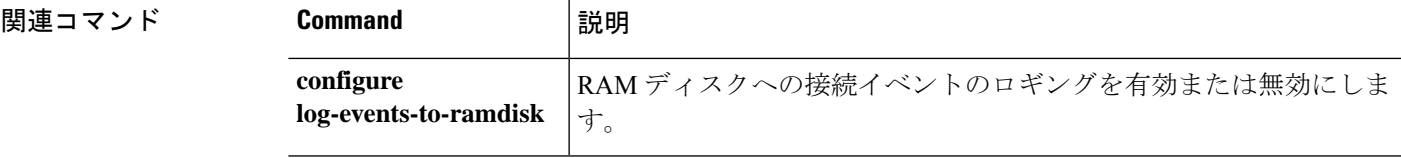

# **show logging**

バッファ内のログまたはその他のロギング設定を表示するには、**show logging** コマンドを使用 します。

**show logging** [**message** [*syslog\_id* | **all**] | **asdm** | **flow-export-syslogs** | **queue** | **setting** | **unified-client** [**statistics**] ]

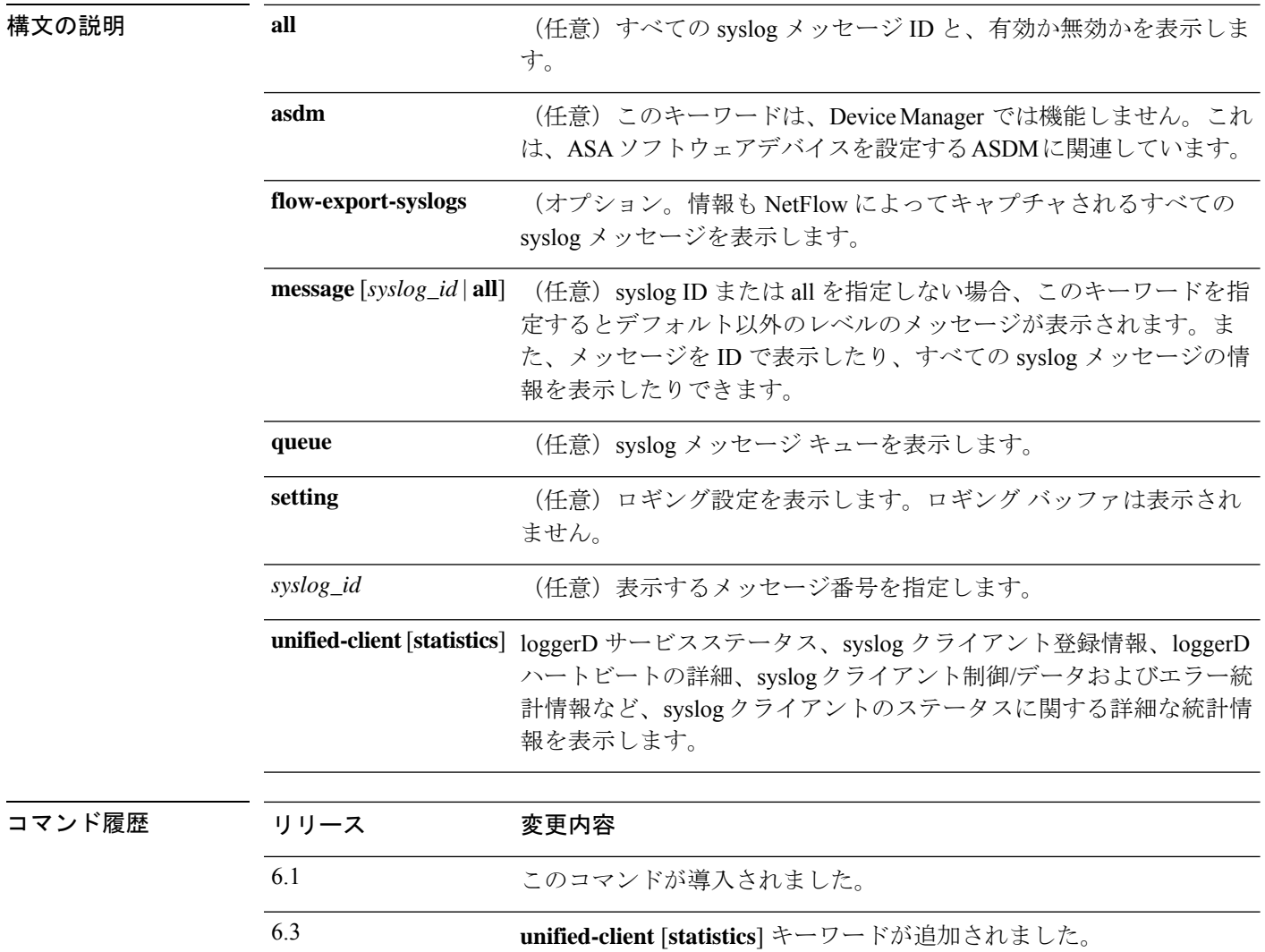

使用上のガイドライン 内部バッファへのロギングを有効にしている場合、キーワードを指定せずに**show logging**コマ ンドを実行すると、現在のメッセージバッファと現在の設定が表示されます。

**show logging queue** コマンドでは、次の内容を表示できます。

• キュー内のメッセージ数
- キュー内に記録されたメッセージの最大数
- 処理に利用できるブロック メモリがなかったために廃棄されたメッセージ数
- トラップおよび他の syslog メッセージごとに別々のキュー

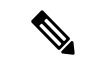

```
(注)
```
ゼロは、設定するキュー サイズとして許容される数値であり、最大許容キュー サイズを示し ます。設定されたキューサイズが0の場合、**showloggingqueue**コマンドの出力に実際のキュー サイズが表示されます。

**show logging flow-export-syslogs** コマンドは、次の syslog が有効か無効かを示します。NetFlow を使用する場合、これらの syslog は冗長であるため無効化できます。

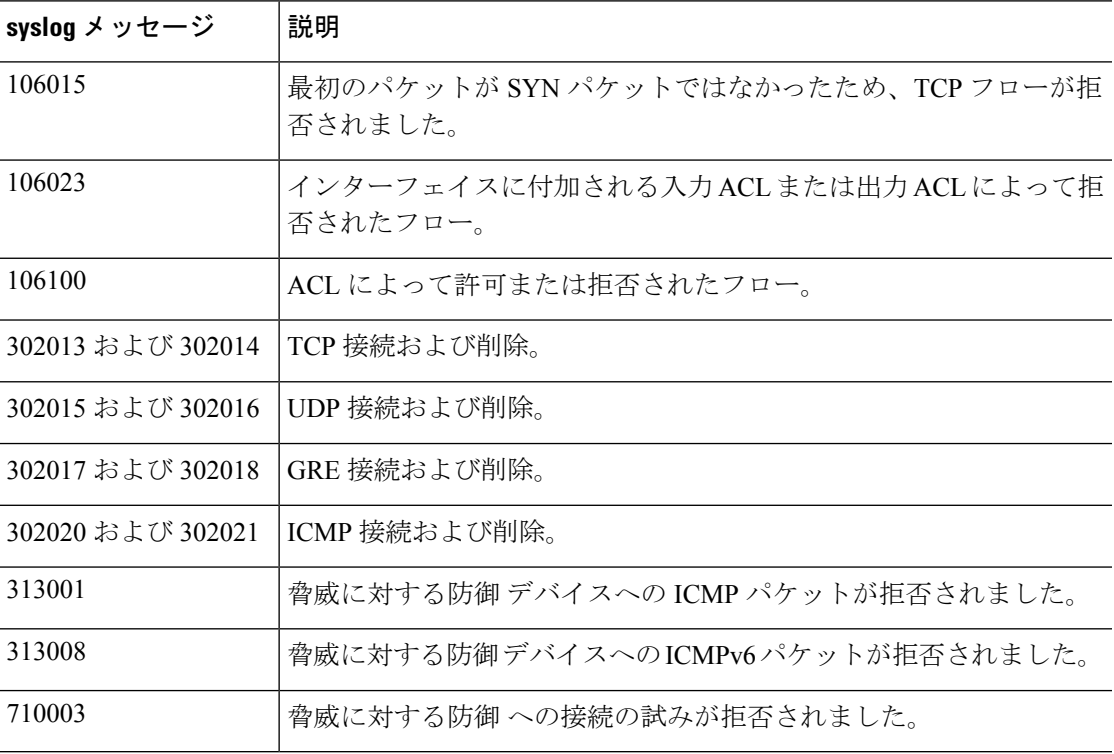

### 例

次に、**show logging** コマンドの出力例を示します。

```
> show logging
Syslog logging: enabled
    Facility: 20
   Timestamp logging: enabled
   Standby logging:disabled
    Debug-trace logging: disabled
    Console logging: level informational, 3962 messages logged
    Monitor logging: disabled
```

```
Buffer logging: disabled
Trap logging: level informational, facility 20, 20549 messages logged
    Logging to inside 10.2.5.3 tcp/50001 connected
Permit-hostdown state
History logging: disabled
Device ID: disabled
Mail logging: disabled
ASDM logging: disabled
```

```
(注)
```
Syslog ロギングの有効な値は、enabled、disabled、disabled-blocking、および disabled-not blocking です。

次に、セキュア syslog サーバーが設定された **show logging** コマンドの出力例を示しま す。

```
> show logging
Syslog logging: disabled
```

```
Facility:
Timestamp logging: disabled
Deny Conn when Queue Full: disabled
Console logging: level debugging, 135 messages logged
Monitor logging: disabled
Buffer logging: disabled
Trap logging: list show _syslog, facility, 20, 21 messages logged
    Logging to inside 10.0.0.1 tcp/1500 SECURE
History logging: disabled
Device ID: disabled
Mail logging: disabled
ASDM logging disabled
```
次に、**show logging queue** コマンドの出力例を示します。

```
> show logging queue
Logging Queue length limit: 512 msg(s)
0 msg(s) discarded due to queue overflow
0 msg(s) discarded due to memory allocation failure
Current 0 msgs on queue, 0 msgs most on queue
```
次に、**show logging message all** コマンドの出力例を示します。

```
> show logging message all
syslog 111111: default-level alerts (enabled)
syslog 101001: default-level alerts (enabled)
syslog 101002: default-level alerts (enabled)
syslog 101003: default-level alerts (enabled)
syslog 101004: default-level alerts (enabled)
syslog 101005: default-level alerts (enabled)
syslog 102001: default-level alerts (enabled)
syslog 103001: default-level alerts (enabled)
syslog 103002: default-level alerts (enabled)
syslog 103003: default-level alerts (enabled)
syslog 103004: default-level alerts (enabled)
syslog 103005: default-level alerts (enabled)
syslog 103011: default-level alerts (enabled)
syslog 103012: default-level informational (enabled)
```
次に、**show logging unified-client** コマンドの出力例を示します。

```
> show logging unified-client
Log client details:
Name : Lina
Id : 1331
Init time : Fri Sep 7 07:20:14 2018
Status : Registered
```
次に、**show logging unified-client statistics** コマンドの出力例を示します。

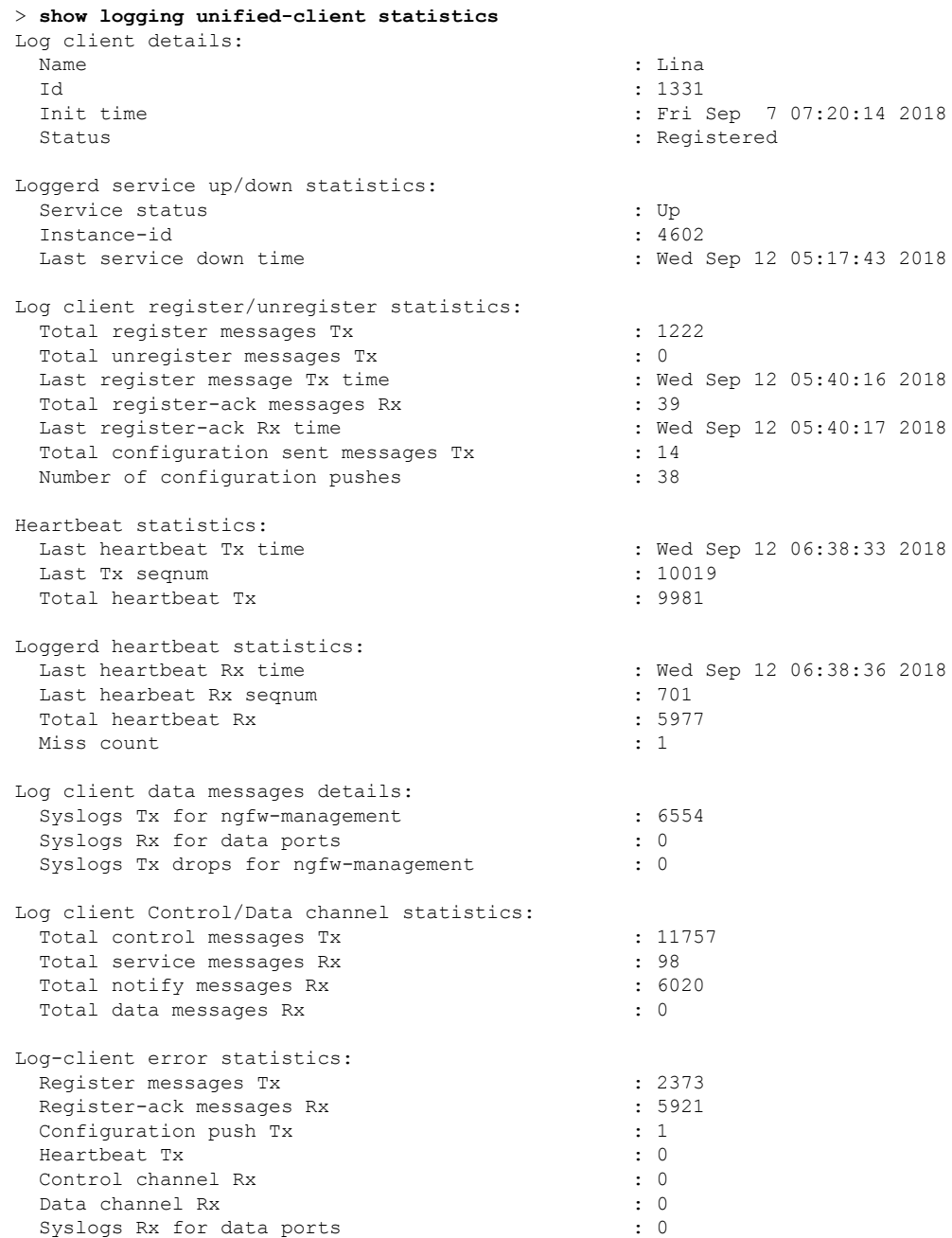

# **show mac-address-table**

MAC アドレステーブルを表示するには、**show mac-address-table** コマンドを使用します。

イアウォール モードのサポートが追加されました。

**show mac-address-table** [*interface\_name*| **count** | **static**]

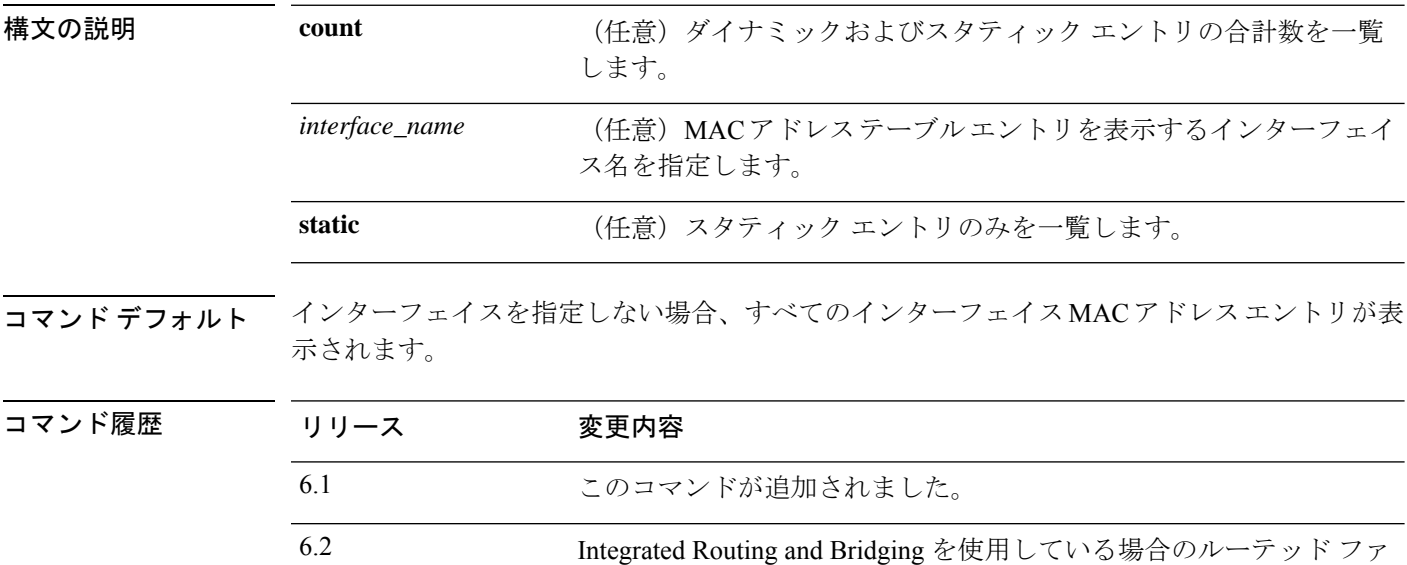

### 例

次に、**show mac-address-table** コマンドの出力例を示します。

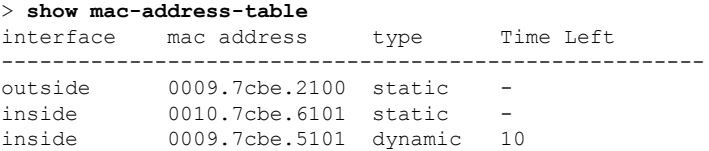

次に、**show mac-address-table count** コマンドの出力例を示します。

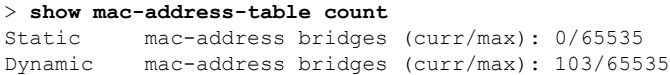

# **show mac-learn**

各インターフェイスに対してMACラーニングが有効か無効かを表示するには、**showmac-learn** コマンドを使用します。

### **show mac-learn**

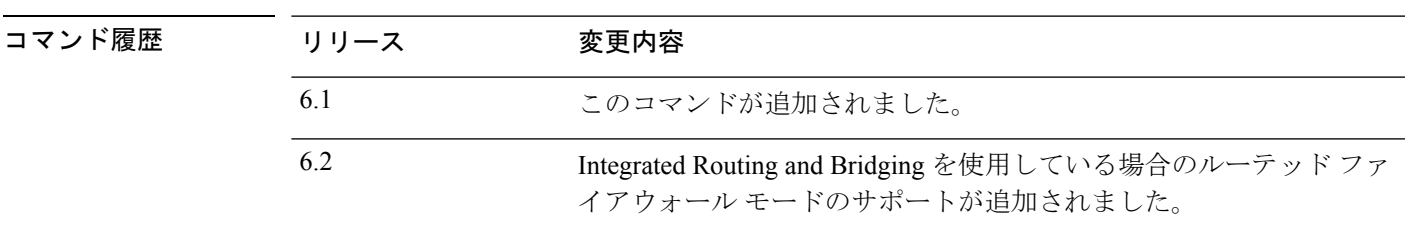

使用上のガイドライン デフォルトで、各インターフェイスは着信トラフィックの MAC アドレスを自動的に学習し、 システムは対応するエントリをMACアドレステーブルに追加します。インターフェイスごと に MAC ラーニングをディセーブルにすることができます。

### 例

次に、**show mac-learn** コマンドの出力例を示します。

#### > **show mac-learn** no mac-learn flood

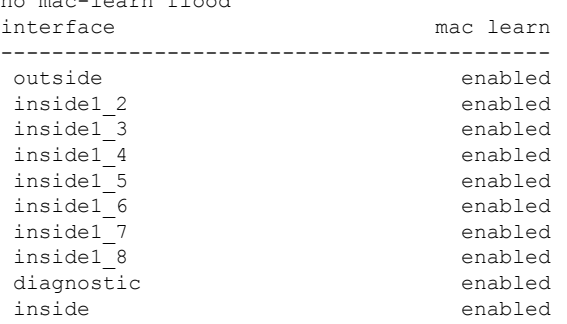

コマンド履歴

# **show managers**

デバイス設定を管理している現在のマネージャを表示するには、**show managers** コマンドを使 用します。

#### **show managers**

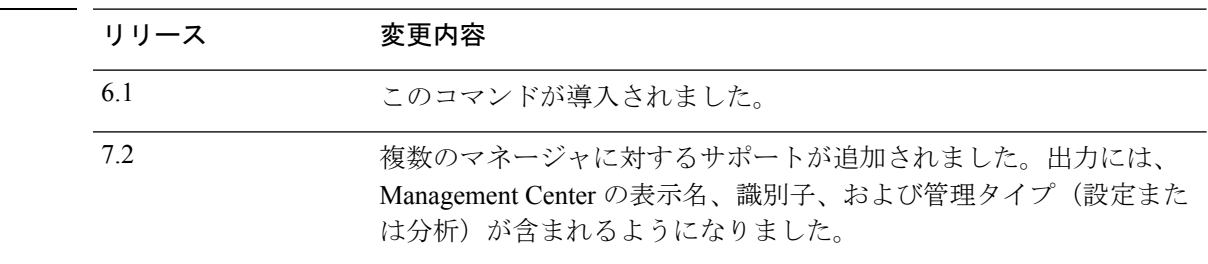

使用上のガイドライン デバイス設定を管理するためにどのアプリケーションが定義されているかを確認するには、 **show managers** コマンドを使用します。その後、Web ブラウザを使用してマネージャにログイ ンできます。

> **configure manager add** コマンドを使用してデバイスのリモートマネージャである Management Centerを設定すると、出力にホストアドレスと登録ステータスが表示されます。登録キーおよ び NAT ID は、登録が保留中の場合のみ表示されます。デバイスが高可用性ペアに登録されて いる場合、管理している両方のManagementCenterの情報が表示されます。デバイスが、スタッ ク設定のセカンダリデバイスとして設定されている場合、管理している両方の Management Center、およびプライマリデバイスに関する情報が表示されます。

### 例

次に、ManagementCenterリモートマネージャへの登録が完了している例を示します。

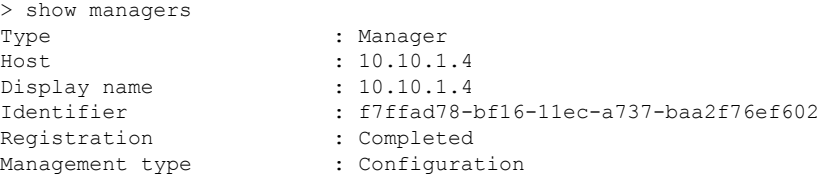

次に、ローカルマネージャである Device Manager が有効になっている例を示します。

```
> show managers
Managed locally.
```
次の例では、マネージャが現在設定されていないことを示しています。デバイスを設 定する前に、configure manager add または configure manager local を使用してイネーブ ルにする必要があります。

> **show managers** No managers configured.

次に、3 つのマネージャの例を示します。1 つは保留中で、現在は使用されていませ ん。1つはメインの設定マネージャ (CDO) で、もう1つはオンプレミスの分析専用 のマネージャです。

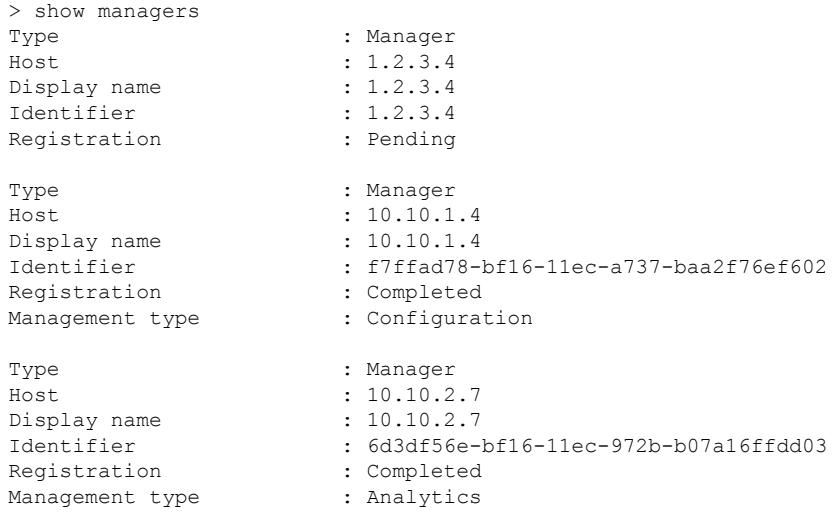

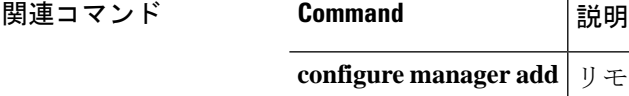

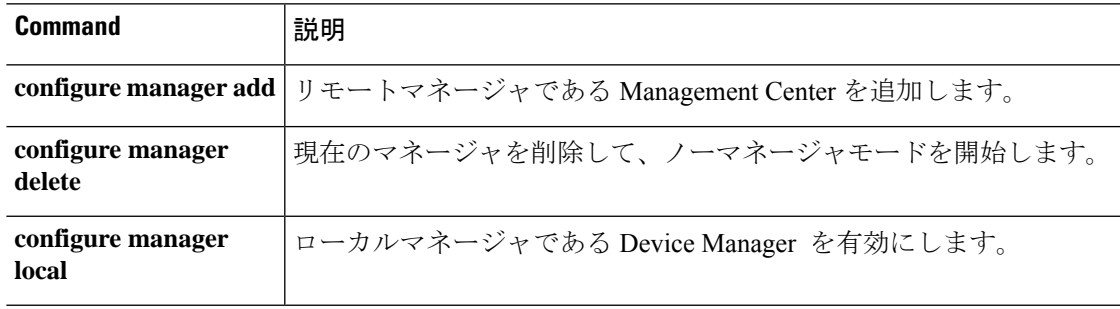

# **show memory**

物理メモリの最大量とオペレーティングシステムで現在使用可能な空きメモリ量について要約 を表示するには、**show memory** コマンドを使用します。

**show memory** [**api** | **app-cache** | **binsize** *size* | **caller-address** | **detail** | **region** | **system** | **top-usage** [*num*]]

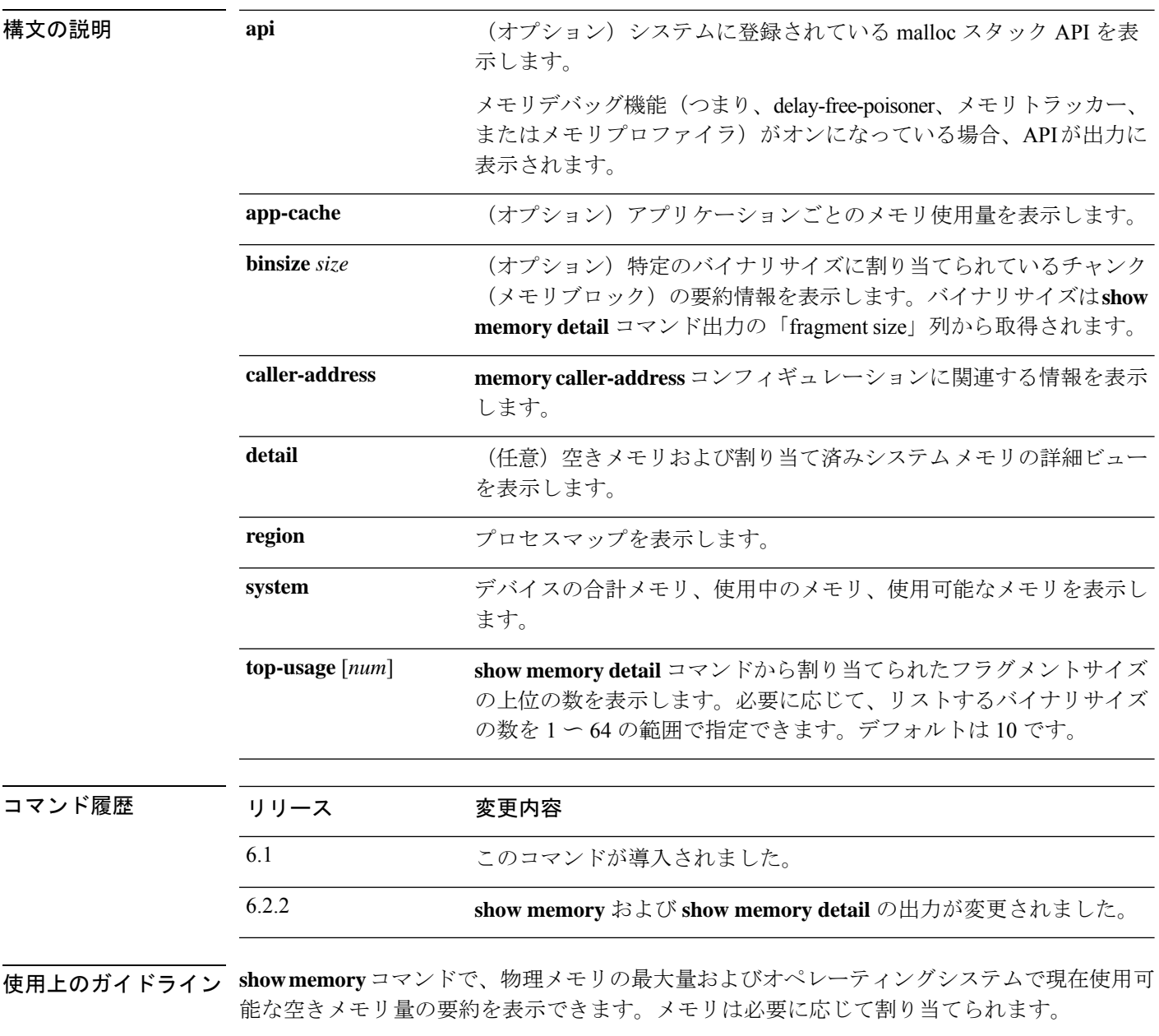

SNMP を使用して **show memory** コマンドから情報を表示することもできます。

**show memory detail** の出力を **show memory binsize** コマンドとともに使用して、メモリリーク をデバッグできます。

**show memory detail** コマンド出力は、要約、DMA メモリ、ヒープメモリの 3 つのセクション に分割できます。要約には、メモリ全体がどのように割り当てられているかが表示されます。 DMAにリンクしていないメモリ、または予約されていないメモリは、ヒープと見なされます。 Free Memory の値は、ヒープ内の未使用メモリです。Allocated memory in use の値は、割り当て られているヒープの量です。ヒープ割り当ての明細は、出力の後半で表示されます。予約メモ リおよび DMA 予約メモリは、別のシステム プロセスおよび主に VPN サービスによって使用 されます。

空きメモリは、空きメモリ ヒープと空きメモリ システムの 2 つの部分に分けられます。空き メモリ ヒープは、glibc ヒープ内の空きメモリ量です。glibc ヒープはオン デマンドで増減する ため、空きヒープ メモリの量はシステムに残っている合計メモリを示しません。空きメモリ システムは、ASA に使用可能な空きメモリの量を表します。

予約メモリ (DMA) は、DMAのプールに予約されているメモリ量です。メモリオーバーヘッ ドは、さまざまな実行プロセスの glibc オーバーヘッドおよびプロセス オーバーヘッドです。

割り当てられたメモリの統計情報の合計(バイト)列に表示される値は、**show memory detail** コマンド出力の実際の値(MEMPOOL GLOBAL SHARED POOL STATS)ではありません。

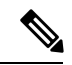

MEMPOOL GLOBAL SHARED は、ブートアップ時にすべてのシステムメモリを取得しませ んが、必要なときは常に、基盤となるオペレーティングシステムにメモリを要求します。同様 に、大量のメモリが解放されたときは、システムにメモリが返されます。その結果、 MEMPOOL GLOBAL SHARED のサイズは需要に応じて増減されて表示されます。割り当て を高速化するため、最小空きメモリ量は、MEMPOOL GLOBAL SHARED に残されます。 (注)

出力は、サイズ 49,152 のブロックが空きプールに割り当てられてから戻され、別のサイズ 131,072 のブロックが割り当てられていることを示します。この場合、空きメモリは 131,072-49,152=81,920 バイト単位で減少しますが、実際は 100,000 バイトずつ減少します(空 きメモリの行を参照)。

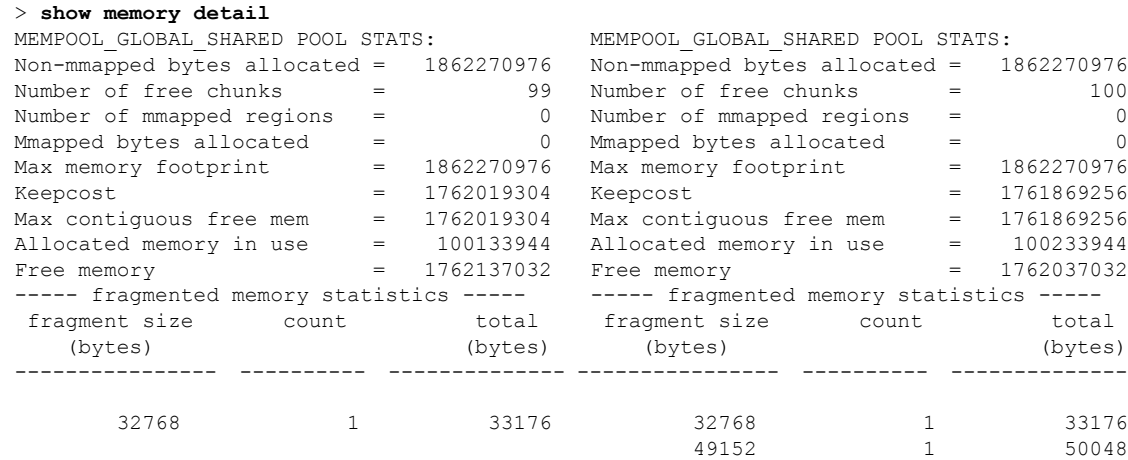

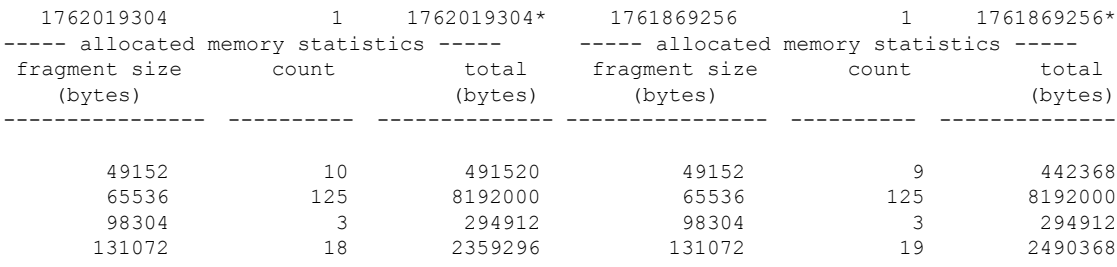

次の出力では、131,072の代わりにサイズ150,000のブロックが割り当てられたことを確認しま す。

#### > **show memory binsize 131072**

```
MEMPOOL DMA pool bin stats:
MEMPOOL GLOBAL SHARED pool bin stats:
pc = 0x8eda524, size = 150000 , count = 1<br>pc = 0x8f08054, size = 163904 , count = 1
pc = 0x8f08054, size = 163904
pc = 0x846e477, size = 139264 , count = 1<br>pc = 0x8068691, size = 393216 , count = 3
pc = 0x8068691, size = 393216
pc = 0x8eea09b, size = 131072 , count = 1
pc = 0x88ca830, size = 141212 , count = 1<br>pc = 0x9589e93, size = 593580 , count = 4
pc = 0x9589e93, size = 593580
pc = 0x9589bd2, size = 616004 , count = 4<br>pc = 0x8f2e060, size = 327808 , count = 2
pc = 0x8f2e060, size = 327808
pc = 0x8068284, size = 182000 , count = 1
```
0x8eda524 <logger\_buffer\_init\_int+148 at syslog/main.c:403>

**show memory detail** コマンドの出力に合計バイト数の概算が示されるのは仕様によるもので す。これには次の 2 つの理由があります。

- 各フラグメントサイズに対して、すべてのフラグメントの合計を取得する必要があると、 単一のフラグメントサイズの割り当て数が非常に多くなることで、パフォーマンスに影響 する可能性があり、かつ、正確な値を取得するには、数千ものチャンクを実行することが 必要になります。
- 各 binsize に対して、二重にリンクされた割り当てリスト全体を確認する必要があり、割 り当ては多数存在する可能性があります。この場合、CPUを長期間占有できないため、割 り当てを定期的に停止する必要があります。割り当てを再開した後、他のプロセスがメモ リを割り当てまたは割り当て解除したことによって、メモリ状態が変化している可能性が あります。このため、合計バイト列には、実際の値ではなく近似値が示されます。

#### 例

次に、**show memory** コマンドの出力例を示します。

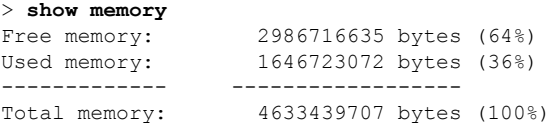

```
Note: Free memory is the free system memory. Additional memory may
     be available from memory pools internal to the ASA process.
     Use 'show memory detail' to see this information, but use it
     with care since it may cause CPU hogs and packet loss under load.
>
```
次に、システムレベルのメモリ使用状況を表示する例を示します。

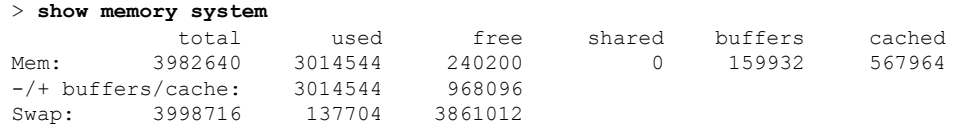

次に、**show memory detail** コマンドの出力例を示します。

#### > **show memory detail**

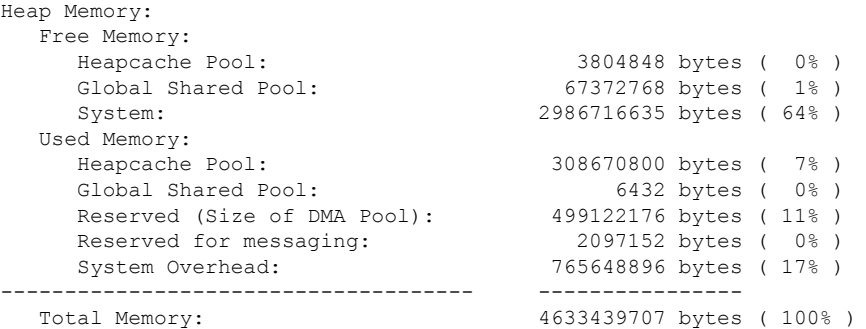

Warning: The information reported here is computationally expensive to determine, and may result in CPU hogs and performance impact.

----------------------------------------------------------------------- MEMPOOL\_MSGLYR POOL STATS:

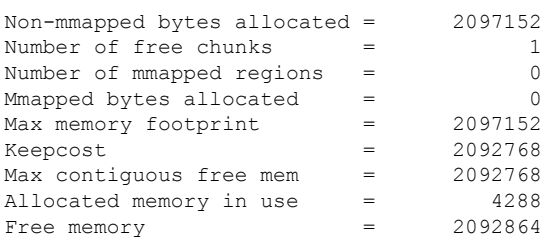

----- fragmented memory statistics -----

(...*Remaining output truncated*...)

次に、バイナリサイズ 8192 に割り当てられたチャンクの例を示します。

#### > **show memory binsize 8192** MEMPOOL HEAPCACHE 0 pool bin stats: pc =  $0x7efc3f80e508$ , size = 773406 , count = 92 pc = 0x7efc3e3c5013, size = 189152 , count = 23 pc = 0x7efc405df64f, size = 287036 , count = 32

```
pc = 0x7efc3f9ef622, size = 8128 , count = 1
pc = 0x7efc3f4fd5f5, size = 871744 , count = 106
pc = 0x7efc3f4fd8b7, size = 82240 , count = 10
pc = 0x7efc3f18c3e6, size = 20272 , count = 2
pc = 0x7efc3f557139, size = 8192 , count = 1<br>pc = 0x7efc3e3f1697, size = 8344 , count = 1
pc = 0x7efc3e3f1697, size = 8344
pc = 0x7efc3e0506f6, size = 8192 , count = 1
MEMPOOL DMA pool bin stats:
pc = 0x7efc3e1cca68, size = 10240 , count = 1
MEMPOOL_GLOBAL_SHARED pool bin stats:
```
次に、**show memory api** コマンドの出力例を示します。これは、メモリトラッカーお よび Delayed-Free-Poisoner メモリ機能がアクティブであることを示しています。

```
> show memory api
Resource Manager (0) ->
Tracking (0) ->
Delayed-free-poisoner (0) ->
Core malloc package (0)
```
次に、システムレベルのメモリ使用状況を表示する例を示します。

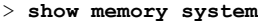

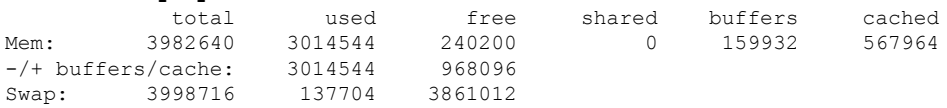

```
関連コマンド
```
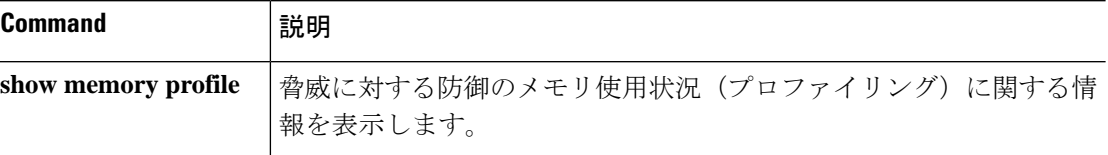

# **show memory all**

物理メモリの最大量と Lina と Snort の両方のオペレーティングシステムで現在使用可能な空き メモリ量について要約を表示するには、**show memory all** コマンドを使用します。

#### **show memory all**

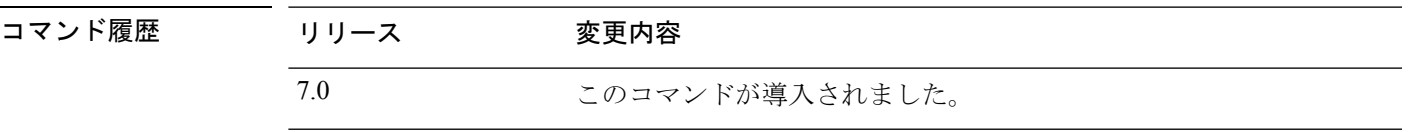

使用上のガイドライン **show memory all** コマンドで、物理メモリの最大量およびオペレーティングシステムで現在使 用可能な空きメモリ量の要約を表示できます。メモリは必要に応じて割り当てられます。

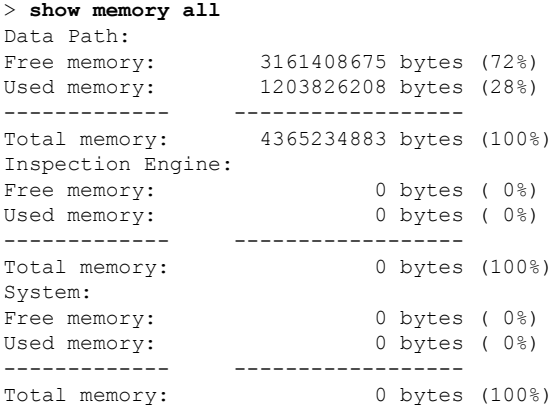

**873**

# **show memory delayed-free-poisoner**

**memory delayed-free-poisoner** キューの使用状況の要約を表示するには、**show memory delayed-free-poisoner** コマンドを使用します。

**show memory delayed-free-poisoner**

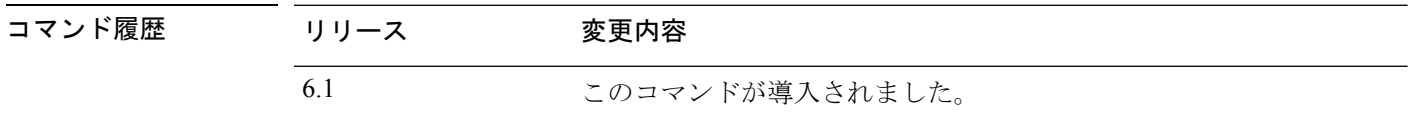

**セルション この機能を有効にするには、memory delayed-free-poisoner enable** コマンドを使用します。 キューおよび統計情報をクリアするには、**clear memory delayed-free-poisoner** コマンドを使用 します。

### 例

次に、**show memory delayed-free-poisoner** コマンドの出力例を示します。

```
> memory delayed-free-poisoner enable
> show memory delayed-free-poisoner
delayed-free-poisoner settings:
 delayed-free-poisoner threshold 100
delayed-free-poisoner desired-fragment-size 102400
delayed-free-poisoner desired-fragment-count 16
 delayed-free-poisoner watchdog-percent 50
delayed-free-poisoner statistics:
                  136064: current memory in queue
                     500: current queue length
                      0: frees dequeued
                     280: frees not queued for size
                      0: frees not queued for locking
                       0: successful validate runs
                      0: aborted validate runs
                   never: time of last validate
                      0: threshold defragment operations
                      0: size and/or count defragment operations
```
0: watchdog-aborts

# **show memory logging**

メモリ使用状況のロギングを表示するには、**show memory logging** コマンドを使用します。

**show memory logging** [**wrap** | **brief** | **include** [*option*]]

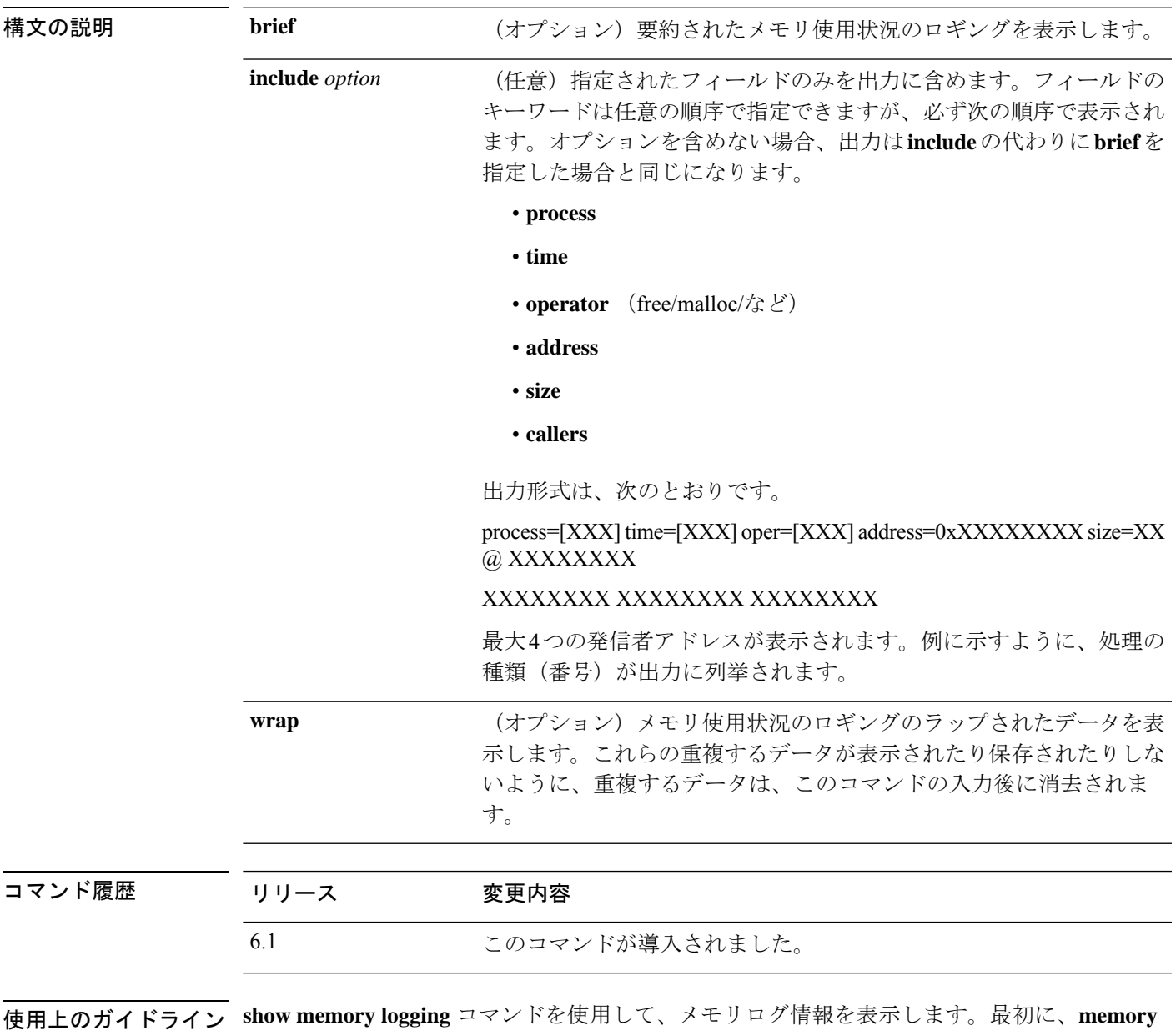

**logging** コマンドを使用してこのロギングを有効にする必要があります。

### 例

次に、**show memory logging** コマンドの出力例を示します。

```
> memory logging 1024
> show memory logging
Number of free 203989<br>Number of calloc 83703
Number of calloc
Number of malloc 120286
Number of realloc-new 0<br>
Number of realloc-free 0
Number of realloc-free
Number of realloc-null 0<br>Number of realloc-same 0
Number of realloc-same
Number of calloc-fail 0
Number of malloc-fail 0<br>Number of realloc-fail 0
Number of realloc-fail
Total operations 407978
Buffer size: 1024 (73816 x2 bytes)
process=[cli_xml_server] time=[19:23:42.030] oper=[malloc] addr=0x00007efc358373c0 size=72
```
@ 0x00007efc3f8e9404 0x00007efc3f80e508 0x00007efc3f4d3cea 0x00007efc3e037f0c process=[cli\_xml\_server] time=[19:23:42.030] oper=[free] addr=0x00007efc358373c0 size=72

@ 0x00007efc3f80e9c0 0x00007efc3f4d3fb8 0x00007efc3e037fb0 0x00007efc3f4d537d (...*Remaining output truncated*...)

### 次に、**show memory logging brief** コマンドの出力例を示します。

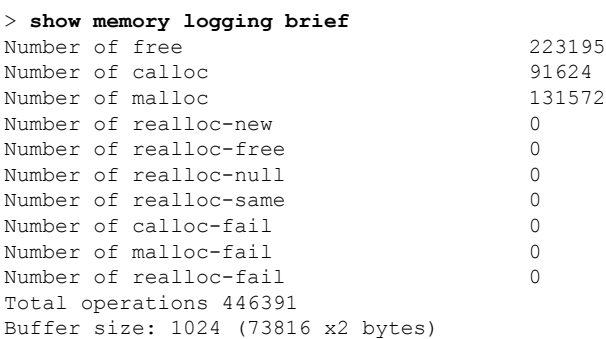

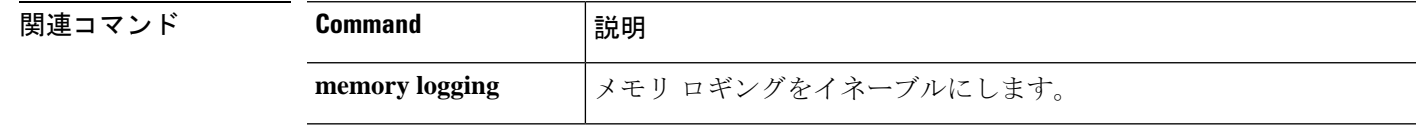

# **show memory profile**

脅威に対する防御デバイスのメモリ使用状況(プロファイリング)に関する情報を表示するに は、**show memory profile** コマンドを使用します。

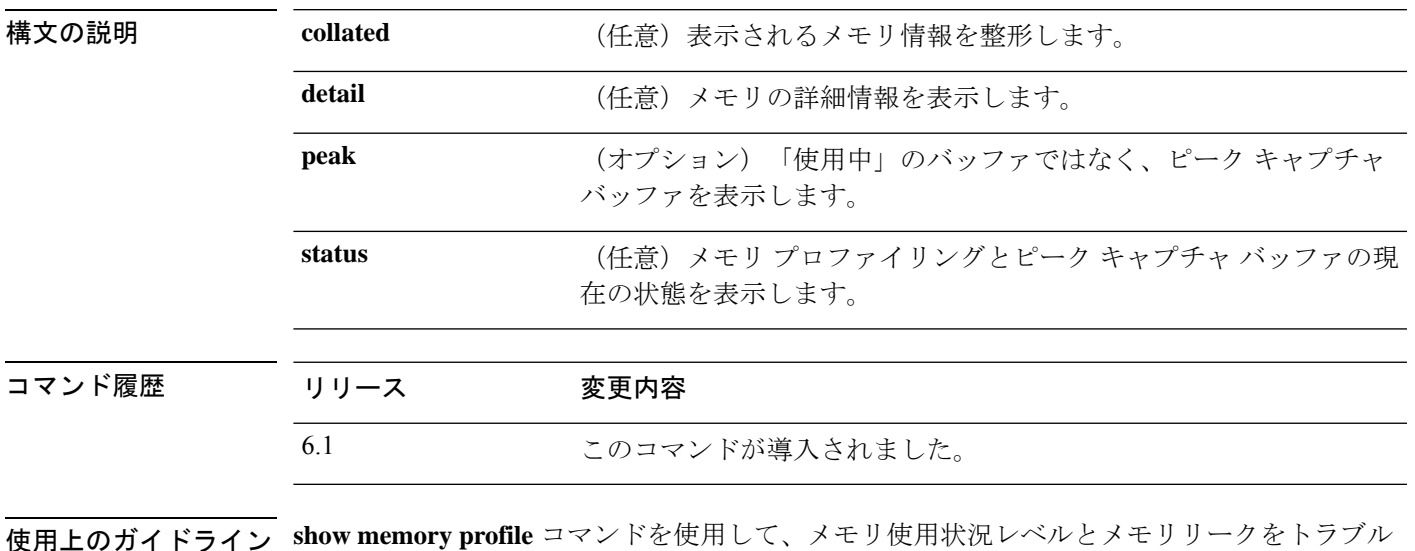

**show memory profile** [**status** | **peak** [**detail** | **collated**]]

使用上のガイドライン **show memory profile** コマンドを使用して、メモリ使用状況レベルとメモリリークをトラブル シューティングします。プロファイリングが停止されている場合でも、プロファイルバッファ の内容を表示できます。プロファイリングを開始すると、バッファは自動的にクリアされま す。

 $\label{eq:1} \bigotimes_{\mathbb{Z}}\mathbb{Z}_{\mathbb{Z}}$ 

メモリプロファイリングを有効にすると、脅威に対する防御デバイスのパフォーマンスが一時 的に低下する場合があります。 (注)

### 例

次に、**show memory profile** コマンドの出力例を示します。

```
> show memory profile
Range: start = 0x004018b4, end = 0x004169d0, increment = 00000004
Total = 0
```
**show memory profile detail** コマンドの出力は、6 つのデータ列と 1 つのヘッダー列に 区分され、左揃えで表示されています。ヘッダー列には、先頭のデータ列に対応する メモリ バケットのアドレスが表示されます(16 進数)。データ自体は、バケット ア ドレスにあるテキストまたはコードが保持しているバイト数です。データカラム内の ピリオド(.)は、このバケットのテキストによってメモリが保持されていないことを 意味します。行内の他のカラムは、前のカラムから増分値に従って増分したバケット

アドレスを表しています。たとえば、最初の行の先頭のデータ カラムのアドレス バ ケットは 0x001069e0 です。最初の行の 2 番めのデータ カラムのアドレス バケットは 0x001069e4で、以降も同様に増分していきます。通常は、ヘッダーカラムにあるアド レスが次のバケットアドレスです。これは、前の行の最後のデータカラムのアドレス に増分値を加算したものです。使用状況が含まれない行は表示されません。このよう な非表示になる行が、複数連続していることもあります。この場合は、ヘッダーカラ ムに 3 個のピリオド(...)で示されます。

次に、**show memory profile peak detail** コマンドの出力例を示します。このコマンドで は、ピークキャプチャバッファと、対応するバケットアドレスにあるテキスト/コード が保持しているバイト数を表示します。

#### > **show memory profile peak detail**

```
Range: start = 0x00100020, end = 0x00e006e0, increment = 00000004
Total = 48941152
...
0x001069e0 . 24462 . . . .
...
0x00106d88 . 1865870 . . . .
...
0x0010adf0 . 7788 . . . .
...
0x00113640 . . . . 433152 .
...
0x00116790 2480 . . . . .
(...output truncated...)
```
次に、**show memory profile peak collated** コマンドの出力例を示します。

```
> show memory profile peak collated
Range: start = 0x00100020, end = 0x00e006e0, increment = 00000004
Total = 48941152
24462 0x001069e4
1865870 0x00106d8c
7788 0x0010adf4
433152 0x00113650
2480 0x00116790
<More>
```
次に、**show memory profile peak** コマンドの出力例を示します。このコマンドでは、 ピークキャプチャバッファを表示します。

```
> show memory profile peak
Range: start = 0x004018b4, end = 0x004169d0, increment = 00000004
Total = 102400
```
次に、**show memory profile status** コマンドの出力例を示します。このコマンドでは、 メモリプロファイリングとピークキャプチャバッファの現在の状態を表示します。

```
> show memory profile status
InUse profiling: ON
Peak profiling: OFF
Memory used by profile buffers: 11518860 bytes
```
Profile: 0x00100020-0x00bfc3a8(00000004)

**Home マンド** 

 $\mathbf I$ 

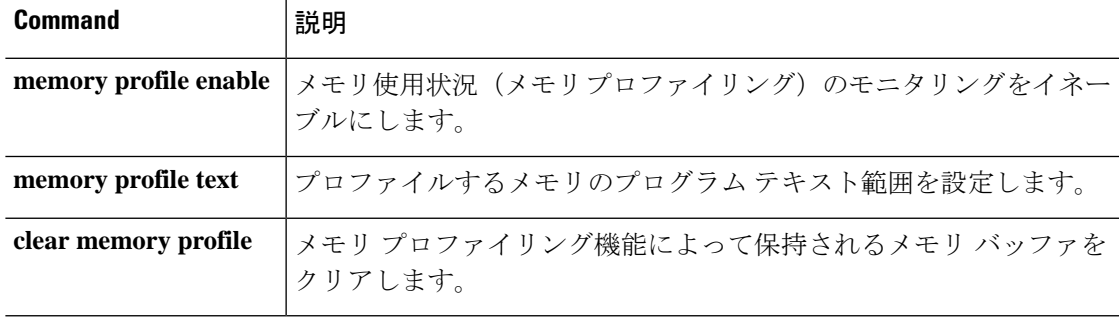

# **show memory tracking**

ツールによって追跡される、現在割り当て済みのメモリを表示するには、**showmemorytracking** コマンドを実行します。

**show memory tracking** [**address** | **detail** | **dump** *tracked\_address*]

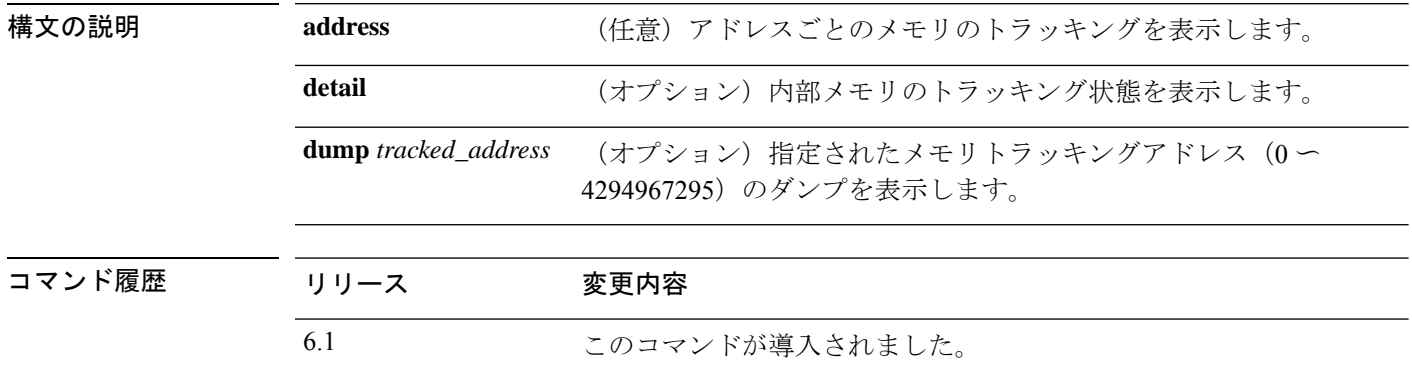

使用上のガイドライン **show memory tracking**コマンドを使用して、ツールにより追跡されている、現在割り当て済み のメモリを表示します。この情報を表示するには、**memory tracking enable** を使用する必要が あります。

### 例

次に、**show memory tracking** コマンドの出力例を示します。

```
> show memory tracking
memory tracking by caller:
  bytes-threshold: 0
  allocates-by-threshold: 0<br>65406 bytes from
                                   49 allocates by 0x00007efc3f80e508
            3000 bytes from 1 allocates by 0x00007efc3f4e1278
             159 bytes from 1 allocates by 0x00007efc3fe9ee13<br>17 bytes from 1 allocates by 0x00007efc3fe9ef4e
                                    1 allocates by 0x00007efc3fe9ef4e
```
次に、**show memory tracking address** コマンドの出力例を示します。

```
> show memory tracking address
memory tracking by caller:
 bytes-threshold: 0
  allocates-by-threshold: 0
        58918 bytes from 49 allocates by 0x00007efc3f80e508
         3000 bytes from 1 allocates by 0x00007efc3f4e1278
          167 bytes from 1 allocates by 0x00007efc3fe9ee13
           17 bytes from 1 allocates by 0x00007efc3fe9ef4e
memory tracking address pool:
           32 byte region @ 0x00007efc358a06e0 allocated by 0x00007efc3f80e508
           96 byte region @ 0x00007efc351d0880 allocated by 0x00007efc3f80e508
          896 byte region @ 0x00007efc35f121c0 allocated by 0x00007efc3f80e508
          8192 byte region @ 0x00007efc35832e20 allocated by 0x00007efc3f80e508
```
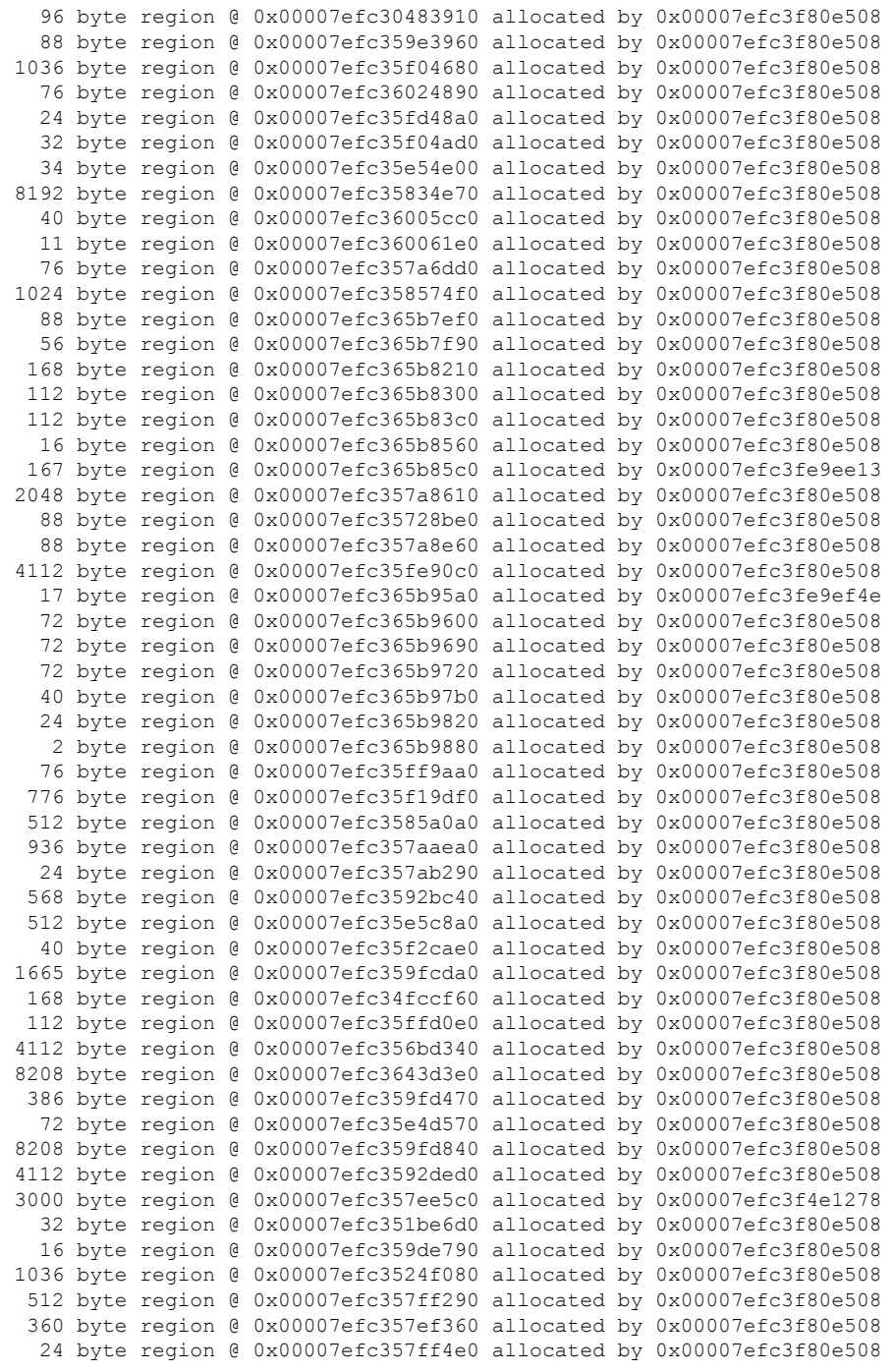

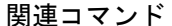

 $\mathbf{l}$ 

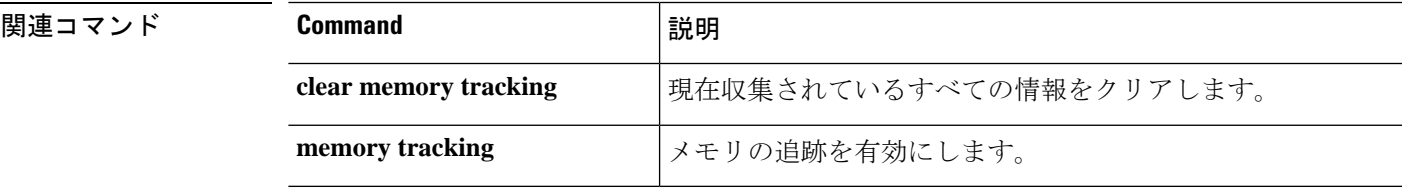

# **show memory webvpn**

WebVPN のメモリ使用状況の統計情報を生成するには、**show memory webvpn** コマンドを使用 します。

**show memory webvpn** [**allobjects** | **blocks** | **dumpstate** *filename* | **pools** | **usedobjects**] **show memory webvpn profile** [**clear** | **dump** *filename* | **start** | **stop**]

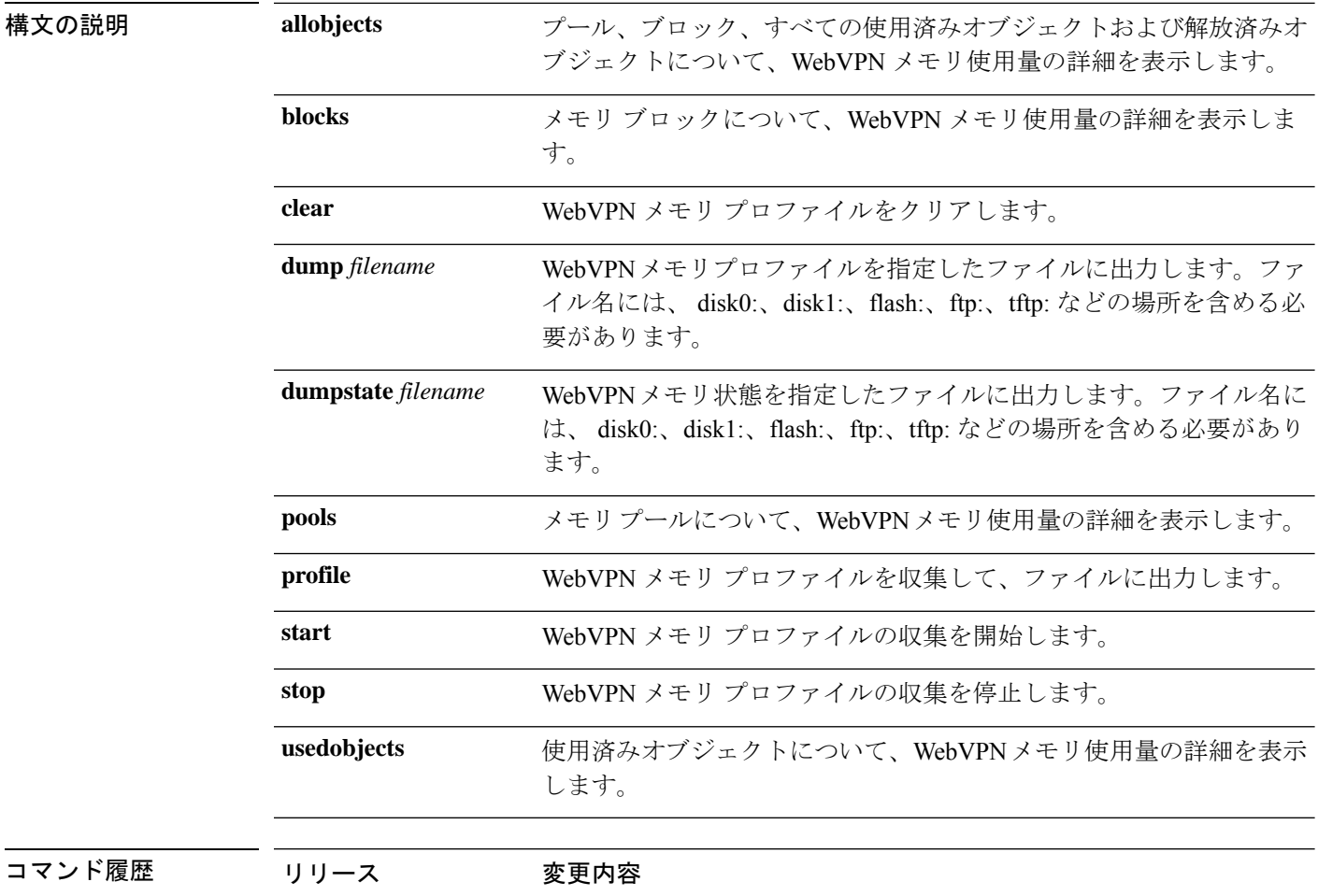

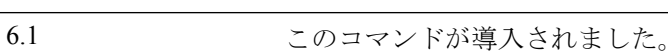

### 例

次に、**show memory webvpn allobjects** コマンドの出力例を示します。

#### > **show memory webvpn allobjects**

```
Arena 0x36b14f8 of 4094744 bytes (61 blocks of size 66048), maximum 134195200
130100456 free bytes (97%; 1969 blocks, zone 0)
Arena is dynamically allocated, not contiguous
```
Features: GroupMgmt: SET, MemDebugLog: unset Pool 0xd719a78 ("cp\_entries" => "pool for class cpool entries") (next 0xd6d91d8) Size: 66040 (1% of current, 0% of limit) Object frame size: 32 Load related limits: 70/50/30 Callbacks: !init/!prep/!f2ca/!dstr/!dump Blocks in use: Block 0xd719ac0..0xd729cb8 (size 66040), pool "cp\_entries" Watermarks {  $0xd7098f8 \le 0xd70bb60 \le 0xd719a60$  } = 57088 ready Block size 66040 not equal to arena block 66048 (realigned-to-8) Used objects: 0 Top allocated count: 275 Objects dump: 0. Object 0xd70bb50: FREED (by "jvclass\_pool\_free")

# **show mfib**

マルチキャスト転送情報ベースの情報を表示するには、**show mfib** コマンドを使用します。

**show mfib** [*source\_or\_group* [*group*]] [**cluster** | **count** | **verbose**] **show mfib** [**active** [*kbps*] | **cluster-stats** | **interface** | **status** | **summary**] **show mfib reserved** [**active** [*kbps*] | **cluster** | **count** | **verbose**]

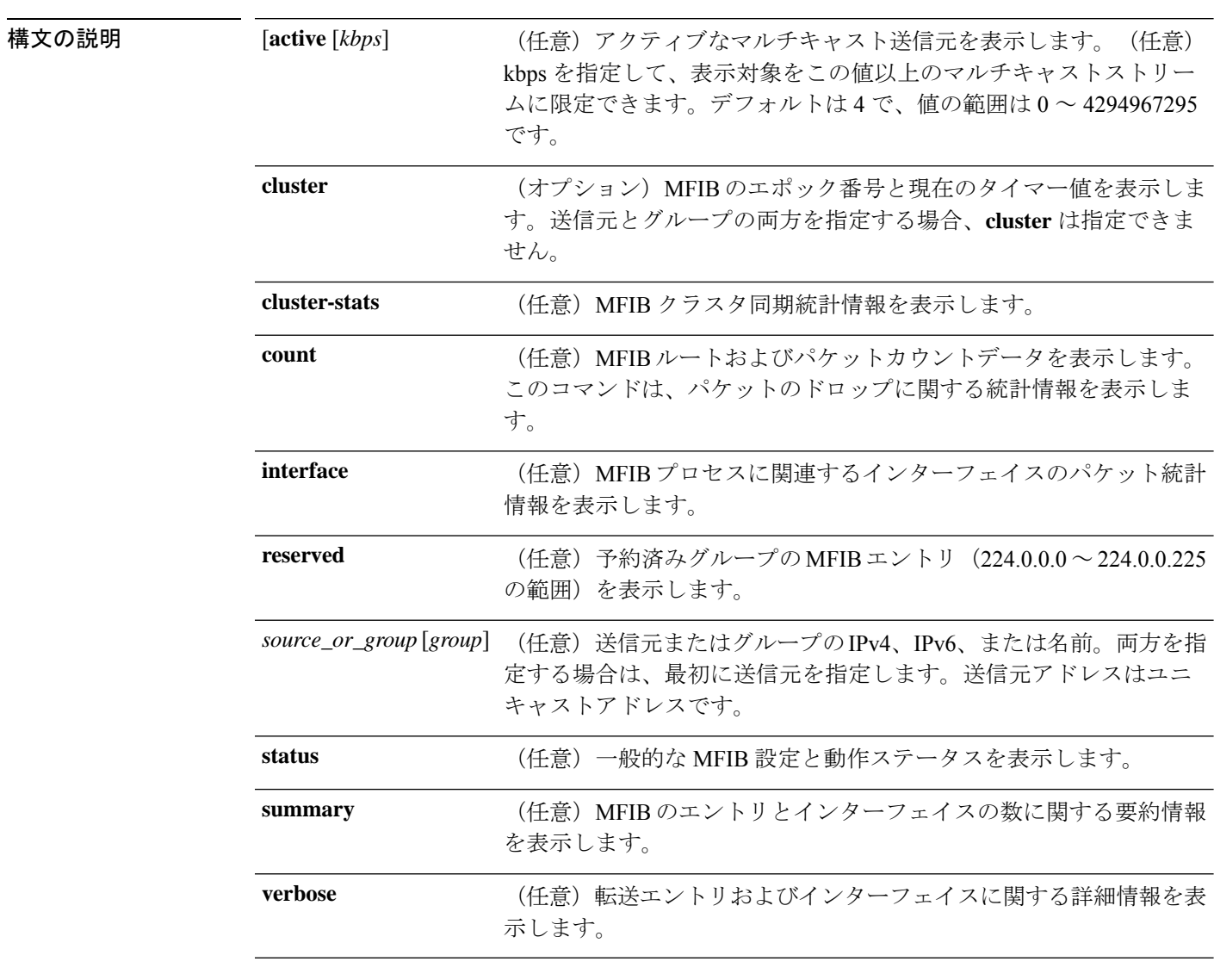

**コマンド デフォルト** 任意の引数を指定しないと、すべてのグループの情報が表示されます。

コマンド履歴 リリース 変更内容 6.1 このコマンドが導入されました。

次に、**show mfib** コマンドの出力例を示します。

#### > **show mfib 224.0.2.39**

例

```
Entry Flags: C - Directly Connected, S - Signal, IA - Inherit A flag,
             AR - Activity Required, D - Drop
Forwarding counts: Pkt Count/Pkts per second/Avg Pkt Size/Kbits per second
Other counts: Total/RPF failed/Other drops
Interface flags: A - Accept, F - Forward, NS - Negate Signalling
             IC - Internal Copy, NP - Not platform switched
             SP - Signal Present
Interface Counts: FS Pkt Count/PS Pkt Count
(*,224.0.1.39) Flags: S K
  Forwarding: 0/0/0/0, Other: 0/0/0
```
次に、**show mfib verbose** コマンドの出力例を示します。

```
> show mfib verbose
Entry Flags: C - Directly Connected, S - Signal, IA - Inherit A flag,
            AR - Activity Required, D - Drop
Forwarding counts: Pkt Count/Pkts per second/Avg Pkt Size/Kbits per second
Other counts: Total/RPF failed/Other drops
Interface flags: A - Accept, F - Forward, NS - Negate Signalling
             IC - Internal Copy, NP - Not platform switched
             SP - Signal Present
Interface Counts: FS Pkt Count/PS Pkt Count
(*,224.0.1.39) Flags: S K
  Forwarding: 0/0/0/0, Other: 0/0/0
(*,224.0.1.40) Flags: S K
  Forwarding: 0/0/0/0, Other: 0/0/0
(*,224.0.0.0/8) Flags: K
  Forwarding: 0/0/0/0, Other: 0/0/0
```
次に、**show mfib count** コマンドの出力例を示します。

```
> show mfib count
MFIB global counters are :
* Packets [no input idb] : 0
* Packets [failed route lookup] : 0
* Packets [Failed idb lookup] : 0
* Packets [Mcast disabled on input I/F] : 0
```
次に、**show mfib active** コマンドの出力例を示します。出力には、PPS のレートに正ま たは負の数値が表示されます。負の数値は、RPFパケットが失敗した場合、またはルー タが発信インターフェイス(OIF)リストを使用して RPF パケットをモニターしてい る場合に表示されます。このような現象が発生している場合は、マルチキャストルー ティングに問題がある可能性があります。

```
> show mfib active
Active IP Multicast Sources - sending >= 4 kbps
Group: 224.2.127.254, (sdr.cisco.com)
   Source: 192.168.28.69 (mbone.ipd.anl.gov)
     Rate: 1 pps/4 kbps(1sec), 4 kbps(last 1 secs), 4 kbps(life avg)
```

```
Group: 224.2.201.241, ACM 97
   Source: 192.168.52.160 (webcast3-e1.acm97.interop.net)
    Rate: 9 pps/93 kbps(1sec), 145 kbps(last 20 secs), 85 kbps(life avg)
Group: 224.2.207.215, ACM 97
   Source: 192.168.52.160 (webcast3-e1.acm97.interop.net)
     Rate: 3 pps/31 kbps(1sec), 63 kbps(last 19 secs), 65 kbps(life avg)
```
次に、**show mfib interface** コマンドの出力例を示します。

```
> show mfib interface
IP Multicast Forwarding (MFIB) status:
   Configuration Status: enabled
   Operational Status: running
MFIB interface status CEF-based output
                       [configured,available]
         Ethernet0 up [ no, no]
         Ethernet1 up [ no, no]
         Ethernet2 up [ no, no]
```
次に、**show mfib status** コマンドの出力例を示します。

```
> show mfib status
IP Multicast Forwarding (MFIB) status:
   Configuration Status: enabled
   Operational Status: running
```
次に、**show mfib summary** コマンドの出力例を示します。

```
> show mfib summary
IPv6 MFIB summary:
 54 total entries [1 (S,G), 7 (*,G), 46 (*,G/m)]
 17 total MFIB interfaces
```
次に、**show mfib reserved** コマンドの出力例を示します。

```
> show mfib reserved
Entry Flags: C - Directly Connected, S - Signal, IA - Inherit A flag,
             AR - Activity Required, D - Drop
Forwarding Counts: Pkt Count/Pkts per second/Avg Pkt Size/Kbits per second
Other counts: Total/RPF failed/Other drops
Interface Flags: A - Accept, F - Forward, NS - Negate Signalling
             IC - Internal Copy, NP - Not platform switched
             SP - Signal Present
Interface Counts: FS Pkt Count/PS Pkt Count
(*,224.0.0.0/4) Flags: C K
   Forwarding: 0/0/0/0, Other: 0/0/0
(*,224.0.0.0/24) Flags: K
   Forwarding: 0/0/0/0, Other: 0/0/0
(*,224.0.0.1) Flags:
   Forwarding: 0/0/0/0, Other: 0/0/0
   outside Flags: IC
   dmz Flags: IC
   inside Flags: IC
```
### 関連コマンド

I

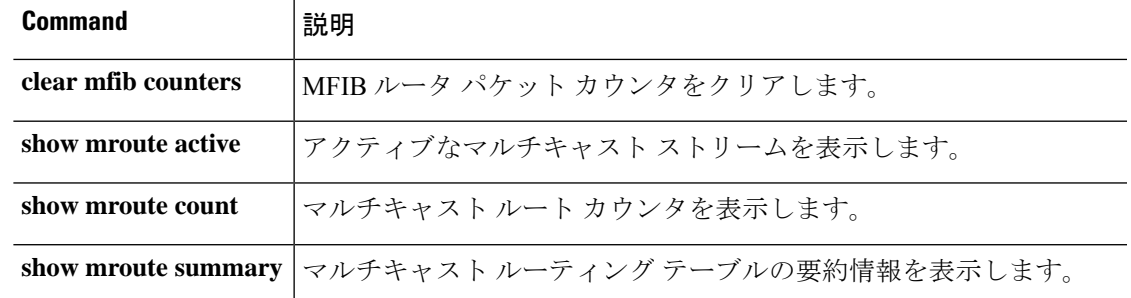

# **show mgcp**

Media Gateway Control Protocol(MGCP)の設定およびセッション情報を表示するには、**show mgcp** コマンドを使用します。

**show mgcp {commands** | **sessions**} [**detail**]

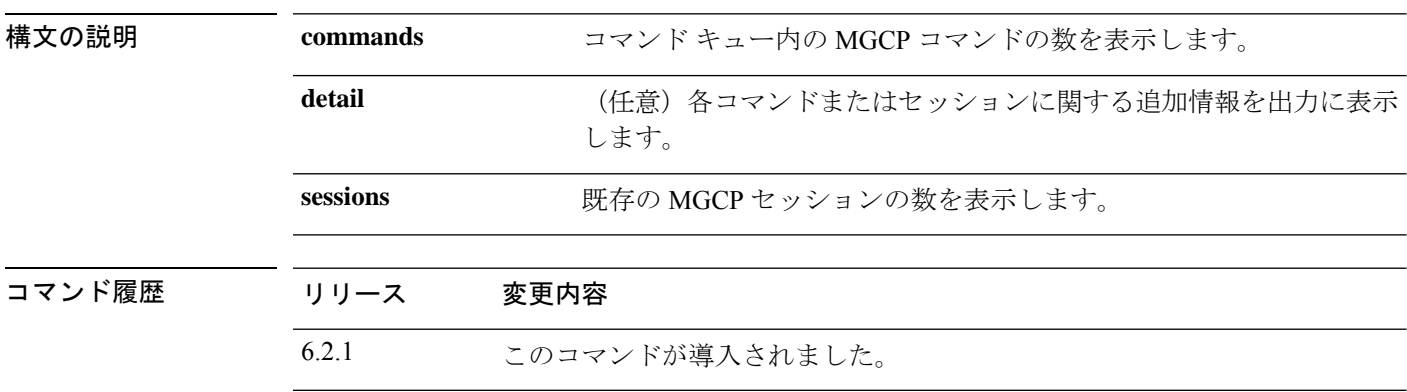

使用上のガイドライン MGCP情報を表示するには、MGCPトラフィックを検査する必要があります。MGCPトラフィッ クを検査するには、Management Center で FlexConfig を設定する必要があります。

### 例

次に、**show mgcp** コマンドオプションの例を示します。

#### > **show mgcp commands**

1 in use, 1 most used, 200 maximum allowed CRCX, gateway IP: host-pc-2, transaction ID: 2052, idle: 0:00:07

```
> show mgcp commands detail
1 in use, 1 most used, 200 maximum allowed
CRCX, idle: 0:00:10
      Gateway IP | host-pc-2
      Transaction ID 2052
      Endpoint name | aaln/1
       Call ID | 9876543210abcdef
      Connection ID |
      Media IP | 192.168.5.7
      Media port | 6058
```
> **show mgcp sessions** 1 in use, 1 most used Gateway IP host-pc-2, connection ID 6789af54c9, active 0:00:11

#### > **show mgcp sessions detail**

1 in use, 1 most used Session active 0:00:14 Gateway IP | host-pc-2 Call ID | 9876543210abcdef Connection ID | 6789af54c9 Endpoint name | aaln/1

 $\mathbf I$ 

Media lcl port 6166 Media rmt IP | 192.168.5.7 Media rmt port 6058

# **show mini-coredump status**

ミニコアダンプ生成の設定を表示するには、**show mini-coredump status** コマンドを入力しま す。

**show mini-coredump status**

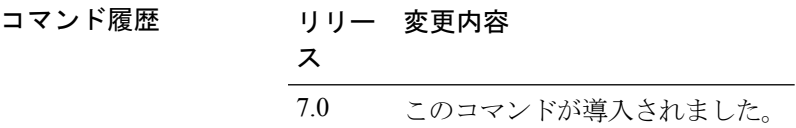

使用上のガイドライン ミニコアダンプの生成はデフォルトで有効になっています。

Snort 3 プロセスは、そのマルチスレッドの性質により、巨大なコアファイルをダンプします。 これらのダンプは、ハードディスクに書き込まれるまでに時間がかかります。コアが書き込ま れて新しいプロセスが開始されるまで、Snort のトラフィック検査は中断されます。ミニコア ダンプを作成すると、時間の遅延が回避されます。ミニコアダンプには、デバッグに役立つス タックとメモリ値の重要な詳細が含まれています。

### 例

次に、ミニコアダンプの生成が無効になっている場合の例を示します。

> **show mini-coredump status** minicoredump feature status : Disabled

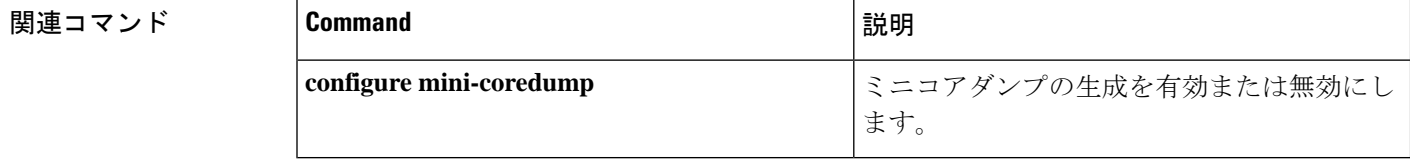

# **show mode**

システムのセキュリティ コンテキスト モードを表示するには、**show mode** コマンドを使用し ます。

### **show mode**

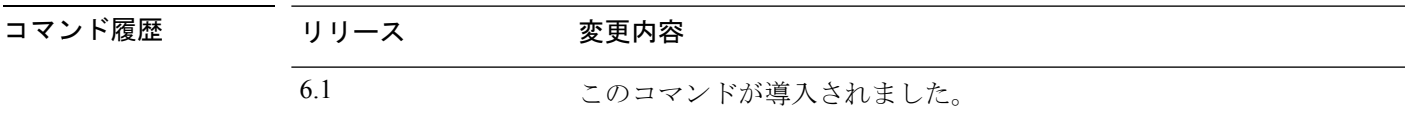

使用上のガイドライン 脅威に対する防御 デバイスは、シングルコンテキストのみをサポートしています。マルチ コ ンテキスト モードはサポートされていません。

### 例

次に、セキュリティ コンテキスト モードを表示する例を示します。

#### > **show mode**

Security context mode: single

# **show model**

デバイスのハードウェアモデルを表示するには、**show model** コマンドを使用します。

### **show model**

コマンド履歴

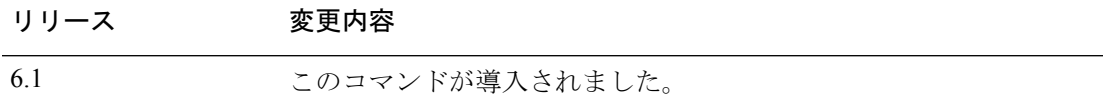

### 例

次に、デバイスモデルの例を示します。

#### > **show model** Cisco ASA5516-X Threat Defense

## **HUADA** マンド

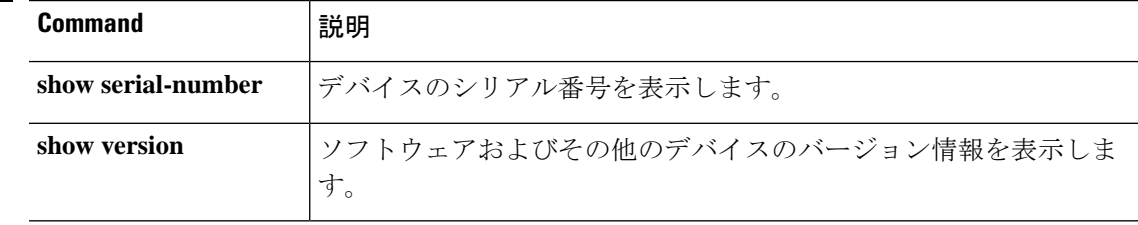

# **show module**

脅威に対する防御 デバイスにインストールされているモジュールに関する情報を表示するに は、ユーザー EXEC モードで **show module** コマンドを使用します。

**show module** [*id* [**details** | **recover** | **log console**]] | **all**]

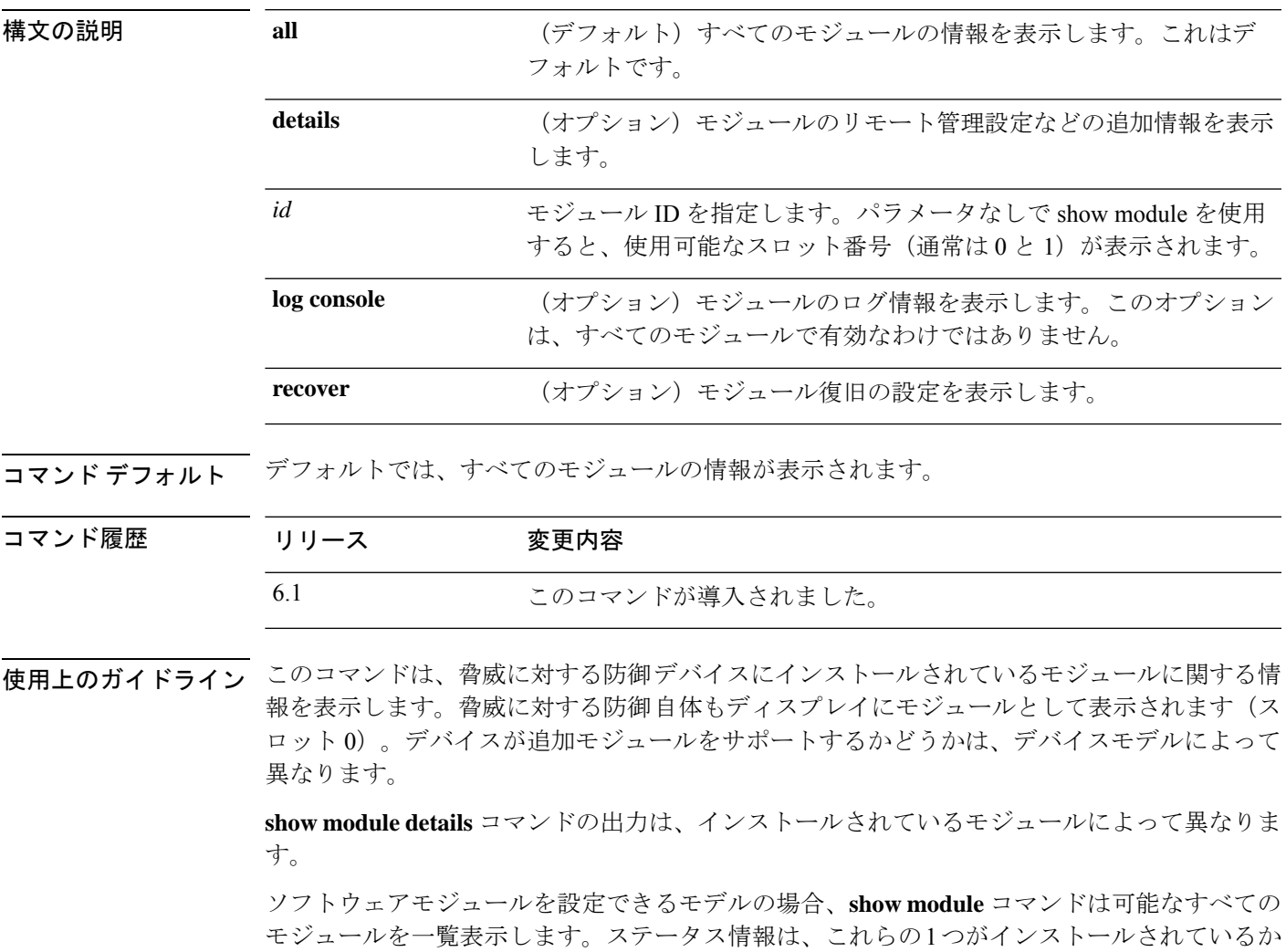

### 例

次に、脅威に対する防御 ソフトウェアを実行している ASA 5516-X の出力例を示しま す。脅威に対する防御はソフトウェアモジュールをサポートしていないため、このデ バイスでは通常、スロット 1 は不明になります。

> **show module**

どうかを表示します。

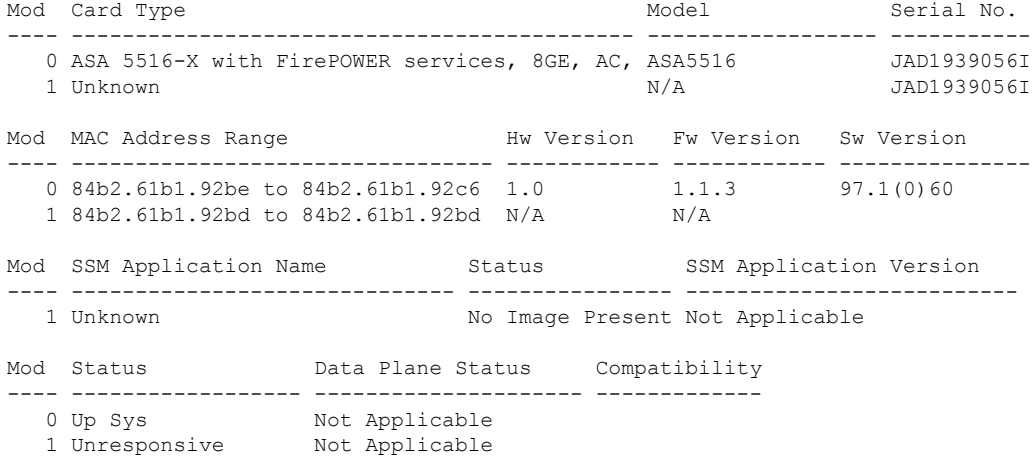

次の表に、出力に表示される各フィールドを示します。

表 **46 : show module** の出力フィールド

| フィールド                             | 説明                                                                                                    |
|-----------------------------------|----------------------------------------------------------------------------------------------------|
| Mod                               | モジュール番号、0または1。                                                                                                    |
| Card Type                         | カードのタイプ。モジュール0に表示されるデバイスの場合、タイプ<br>はプラットフォームモデルです。スロット1の場合は、追加のモ<br>ジュールです(存在する場合)。                                                            |
| モデル                               | このモジュールのモデル番号。                                                                                                    |
| Serial No.                        | シリアル番号。                                                                                                    |
| <b>MAC Address Range</b>          | このモジュールにおけるインターフェイスの MAC アドレス範囲。                                                                                                    |
| Hw Version                        | ハードウェアのバージョン。                                                                                                    |
| <b>Fw Version</b>                 | ファームウェアのバージョン。                                                                                                    |
| Sw Version                        | ソフトウェアのバージョン。これは 脅威に対する防御 バージョンで<br>はありません。脅威に対する防御 ソフトウェアのコンポーネントで<br>ある ASA ソフトウェアのバージョンです。show version コマンドを<br>使用して 脅威に対する防御 のバージョンを確認します。 |
| <b>SSM Application Name</b>       | セキュリティ サービス モジュールで実行されているアプリケーショ<br>ンの名前。                                                                                                    |
| <b>SSM</b> Application<br>Version | セキュリティ サービス モジュールで実行されているアプリケーショ<br>ンのバージョン。                                                                                                   |

 $\mathbf I$ 

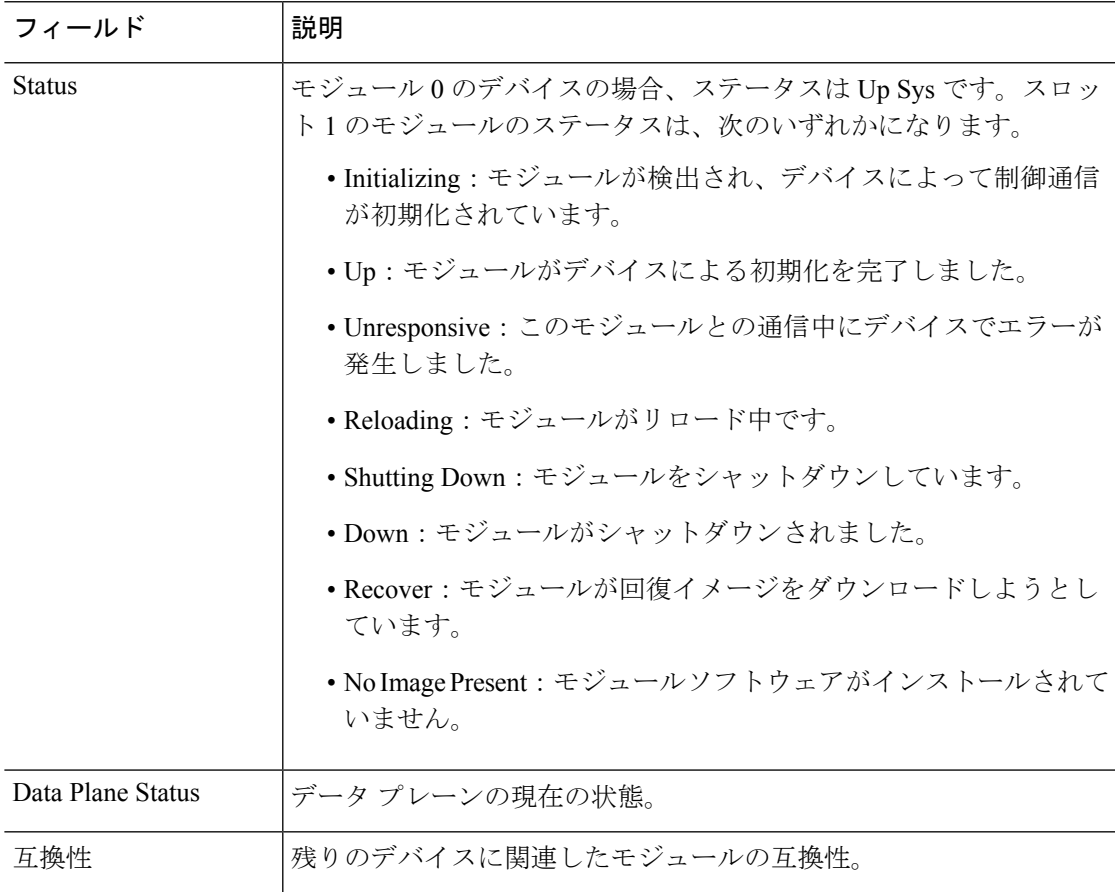

# **show monitor-interface**

フェールオーバーのためにモニター対象にするインターフェイスの情報を表示するには、**show monitor-interface** コマンドを使用します。

#### **show monitor-interface**

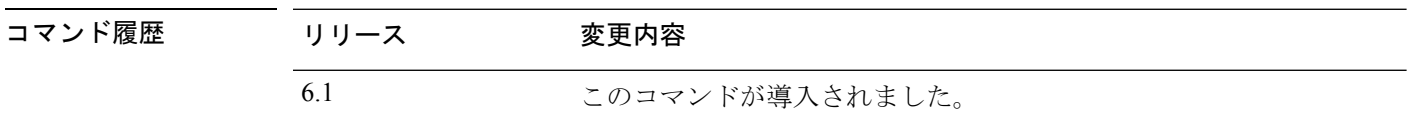

使用上のガイドライン インターフェイスには複数の IPv6 アドレスを設定できるため、**show monitor-interface** コマン ドではリンクローカルアドレスのみが表示されます。IPv4とIPv6の両方のアドレスがインター フェイスで設定されている場合は、両方のアドレスが出力に表示されます。インターフェイス に IPv4 アドレスが設定されていない場合、出力の IPv4 アドレスは 0.0.0.0 として表示されま す。インターフェイスに IPv6 アドレスが設定されていない場合、アドレスは単純に出力から 省かれます。

モニター対象のフェールオーバー インターフェイスには、次のステータスが設定されます。

- (Waiting) (Unknown (Waiting) などのように他のステータスと結合):インターフェイスは ピア装置上の対応するインターフェイスから hello パケットをまだ受信していません。
- Unknown:初期ステータスです。このステータスは、ステータスを特定できないことを意 味する場合もあります。
- Normal:インターフェイスはトラフィックを受信しています。ステータスがNormal(Waiting) である場合、インターフェイスのスタンバイ IP アドレスが設定されていること、および 2 つのインターフェイス間の接続が存在することを確認してください。
- Testing:ポーリング 5 回の間、インターフェイスで hello メッセージが検出されていませ  $h_n$
- Link Down:インターフェイスまたは VLAN は管理上ダウンしています。
- No Link:インターフェイスの物理リンクがダウンしています。
- Failed:インターフェイスではトラフィックを受信していませんが、ピア インターフェイ スではトラフィックを検出しています。

#### 例

次に、**show monitor-interface** コマンドの出力例を示します。

```
> show monitor-interface
This host: Primary - Active
  Interface inside (192.168.1.13): Normal (Monitored)
 Interface outside (192.168.2.13): Normal (Monitored)
Other host: Secondary - Standby Ready
```
$\mathbf I$ 

Interface inside (192.168.1.14): Normal (Monitored) Interface outside (192.168.2.14): Normal (Monitored)

# **show mrib client**

MRIB クライアント接続の情報を表示するには、**show mrib client** コマンドを使用します。

**show mrib client** [**filter**] [**name** *client\_name*]

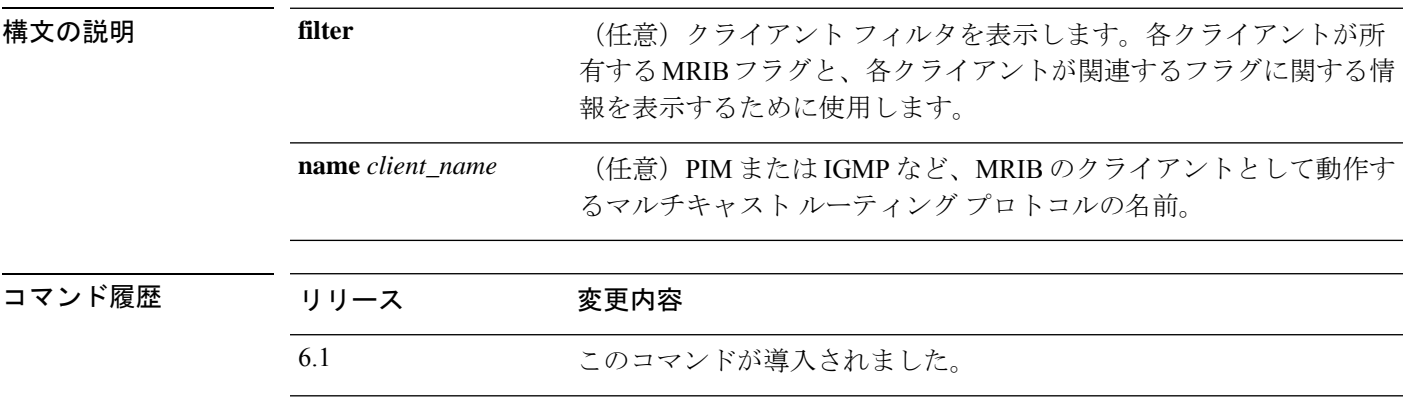

使用上のガイドライン **filter** オプションを使用して、さまざまな MRIB クライアントが登録されているルートおよび インターフェイスレベルフラグの変更を表示します。このコマンドオプションからは、MRIB クライアントが所有するフラグも表示されます。

### 例

次に、**show mrib client** コマンドで **filter** キーワードを指定した場合の出力例を示しま す。

```
> show mrib client filter
MFWD:0 (connection id 0)
interest filter:
entry attributes: S C IA D
interface attributes: F A IC NS DP SP
groups:
include 0.0.0.0/0
interfaces:
include All
ownership filter:
groups:
include 0.0.0.0/0
interfaces:
include All
igmp:77964 (connection id 1)
ownership filter:
interface attributes: II ID LI LD
groups:
include 0.0.0.0/0
interfaces:
include All
pim:49287 (connection id 5)
interest filter:
entry attributes: E
interface attributes: SP II ID LI LD
```

```
groups:
include 0.0.0.0/0
interfaces:
include All
ownership filter:
entry attributes: L S C IA D
interface attributes: F A IC NS DP
groups:
include 0.0.0.0/0
interfaces:
include All
```
# |関連コマンド **Command** |説明 **show mrib route** MRIB テーブルのエントリを表示します。

# **show mrib route**

MRIB テーブル内のエントリを表示するには、**show mrib route** コマンドを使用します。

**show mrib route** [[[*source* | **\***] [*group*[/*prefix-length*]]] | **summary**]

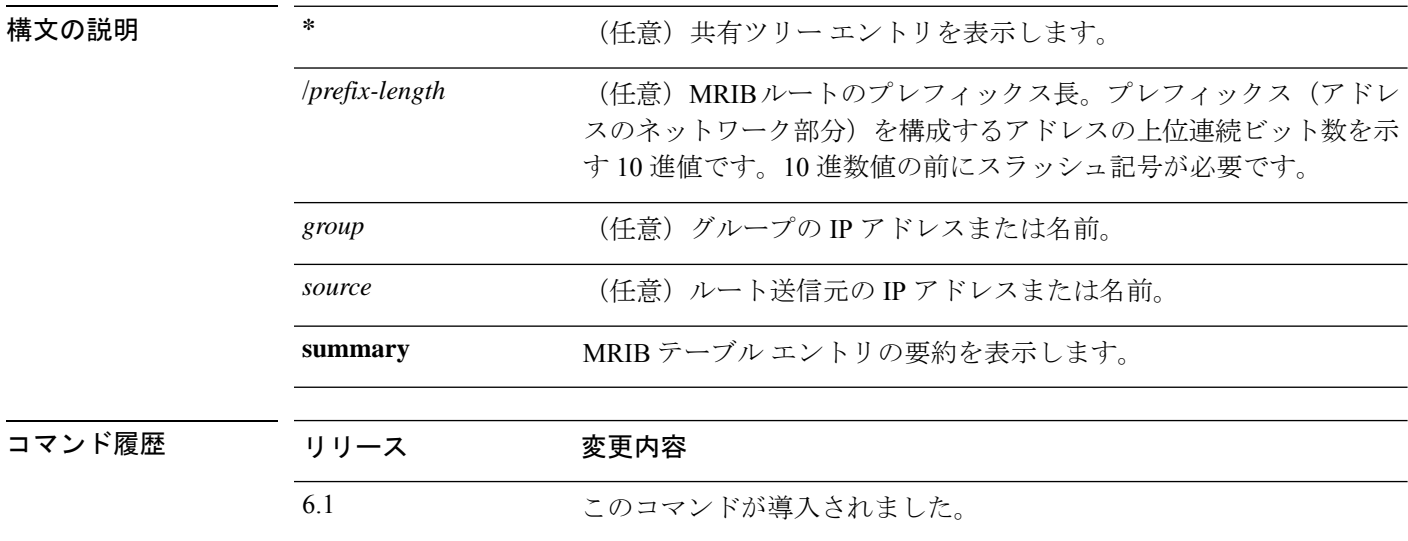

使用上のガイドライン MFIB テーブルには、MRIB から更新されるエントリとフラグのサブセットが保持されます。 フラグは、マルチキャストパケットの転送ルールのセットに従って、転送およびシグナリング の動作を決定します。

> インターフェイスとフラグのリストに加えて、各ルートエントリにはさまざまなカウンタが表 示されます。バイト数は、転送されたバイトの合計数です。パケット数は、このエントリにつ いて受信されたパケット数です。**show mfib count** コマンドは、ルートから独立したグローバ ルカウンタを表示します。

### 例

次に、**show mrib route** コマンドの出力例を示します。

#### > **show mrib route**

```
IP Multicast Routing Information Base
Entry flags: L - Domain-Local Source, E - External Source to the Domain,
   C - Directly-Connected Check, S - Signal, IA - Inherit Accept, D - Drop
Interface flags: F - Forward, A - Accept, IC - Internal Copy,
   NS - Negate Signal, DP - Don't Preserve, SP - Signal Present,
   II - Internal Interest, ID - Internal Disinterest, LI - Local Interest,
LD - Local Disinterest
(*,224.0.0.0/4) RPF nbr: 10.11.1.20 Flags: L C
   Decapstunnel0 Flags: NS
(*,224.0.0.0/24) Flags: D
(*,224.0.1.39) Flags: S
```
 $\mathbf I$ 

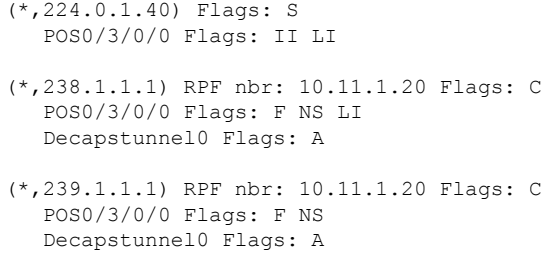

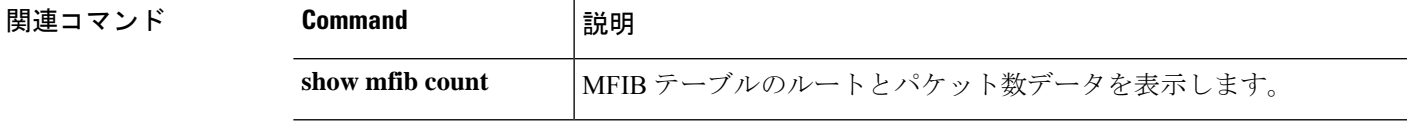

# **show mroute**

IPv4 マルチキャスト ルーティング テーブルを表示するには、**show mroute** コマンドを使用し ます。

**show mroute** [*group* [*source*] | **reserved**] [**active** [*rate*] | **count** | **pruned** | **summary**]

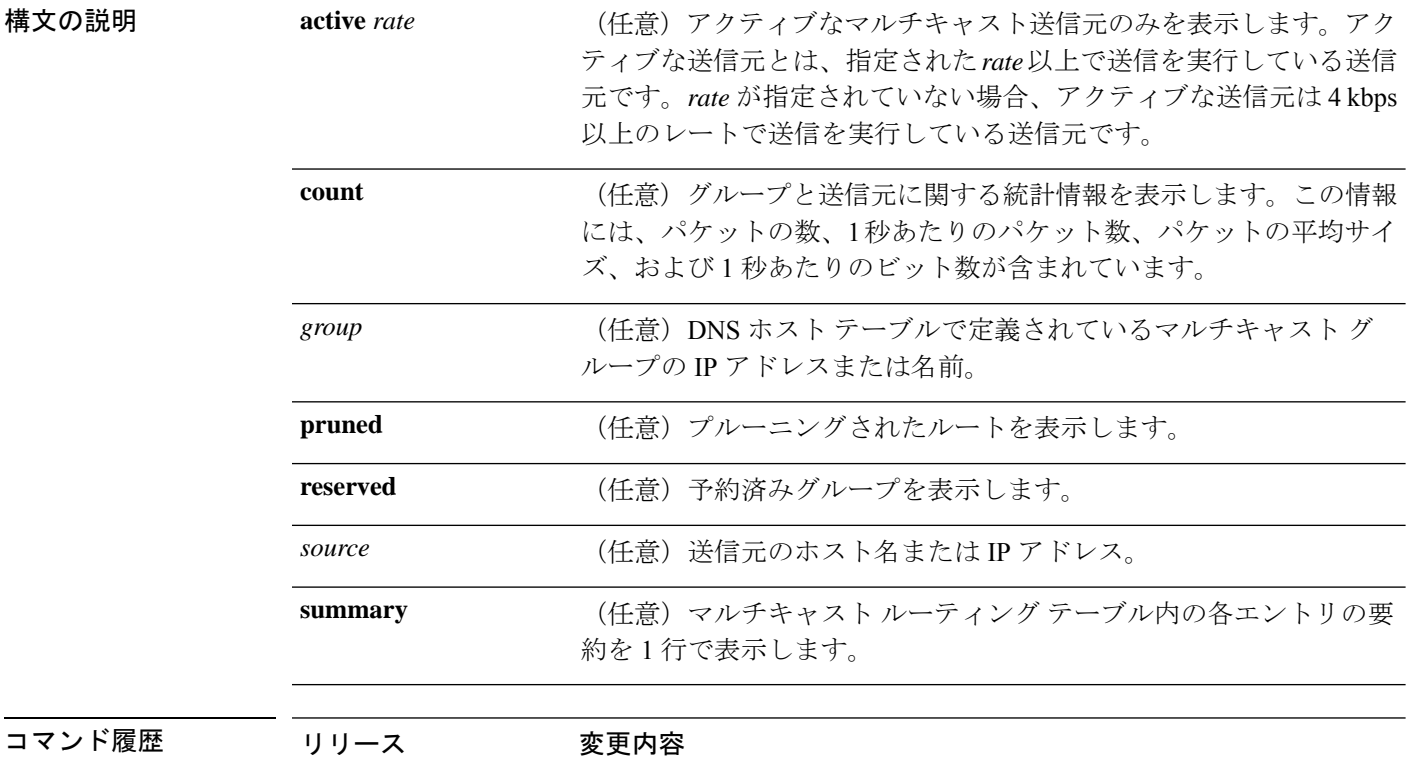

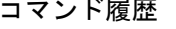

6.1 このコマンドが導入されました。

使用上のガイドライン **show mroute** コマンドは、マルチキャスト ルーティング テーブルの内容を表示します。デバ イスは、PIM プロトコルメッセージ、IGMP レポート、およびトラフィックに基づいて (S,G) および(\*,G)エントリを作成して、マルチキャストルーティングテーブルにデータを入力しま す。アスタリスク(\*)は、すべての送信元アドレスを示し、「S」は単一ソース アドレスを 示し、「G」は宛先マルチキャスト グループ アドレスを示します。(S,G) エントリを作成する 場合、ソフトウェアはユニキャスト ルーティング テーブル内で (RPF を経由して) 見つかっ た宛先グループへの最適パスを使用します。

> 実行コンフィギュレーション内の**mroute**コマンドを表示するには、**show running-config mroute** コマンドを使用します。

### 例

次に、**show mroute** コマンドの出力例を示します。

#### > **show mroute**

```
Multicast Routing Table
Flags: D - Dense, S - Sparse, B - Bidir Group, s - SSM Group,
       C - Connected, L - Local, I - Received Source Specific Host Report,
       P - Pruned, R - RP-bit set, F - Register flag, T - SPT-bit set,
       J - Join SPT
Timers: Uptime/Expires
Interface state: Interface, State
(*, 239.1.1.40), 08:07:24/never, RP 0.0.0.0, flags: DPC
  Incoming interface: Null
  RPF nbr: 0.0.0.0
  Outgoing interface list:
   inside, Null, 08:05:45/never
   tftp, Null, 08:07:24/never
(*, 239.2.2.1), 08:07:44/never, RP 140.0.0.70, flags: SCJ
  Incoming interface: outside
  RPF nbr: 140.0.0.70
  Outgoing interface list:
    inside, Forward, 08:07:44/never
```
**show mroute** の出力には、次のフィールドが含まれています。

- Flags:エントリに関する情報を提供します。
	- D (Dense):エントリはデンス モードで動作しています。
	- •S (Sparse):エントリはスパース モードで動作しています。
	- B (Bidir Group): マルチキャスト グループが双方向モードで動作している ことを示します。
	- s(SSM Group):マルチキャスト グループが SSM の IP アドレス範囲内であ ることを示します。このフラグは、SSM の範囲が変更されるとリセットされ ます。
	- C (Connected): マルチキャスト グループのメンバーは、直接接続されたイ ンターフェイス上に存在します。
	- •L(Local):デバイス自体が、マルチキャストグループのメンバです。グルー プは、(設定済みのグループに対する)igmp join-groupコマンドによってロー カルに加入されています。
	- I (Received Source Specific Host Report) :  $(S,G) \perp \vee \vdash \vee \vee \wedge S(G) \vee \wedge \vee \vdash \vdash \wedge \vee$ よって作成されたことを示します。この (S,G) レポートは IGMP によって作 成された可能性があります。このフラグが設定されるのは、DRに対してのみ です。
	- P(Pruned):ルートがプルーニングされています。ソフトウェアは、この情 報を保持して、ダウンストリーム メンバーが送信元に加入できるようにしま す。
	- R (RP-bit set) : (S,G) エントリが RP をポイントしていることを示します。
- F(Registerflag):ソフトウェアがマルチキャスト送信元に登録されているこ とを示します。
- T (SPT-bit set): パケットが最短パス送信元ツリーで受信されていることを 示します。
- J (JoinSPT): (\*.G)エントリの場合、共有ツリーの下方向に流れるトラフィッ クの速度が、グループの SPT しきい値設定を超えていることを示します(デ フォルトのSPTしきい値設定は0 kbpsです)。J-Join最短パスツリー(SPT) フラグが設定されている場合に、共有ツリーの下流で次の (S,G) パケットが 受信されると、送信元の方向に(S,G)joinがトリガーされます。これにより、 デバイスは送信元ツリーに加入します。

(S, G) エントリの場合、グループの SPT しきい値を超過したためにエントリ が作成されたことを示します。(S,G) エントリに J - Join SPT フラグが設定さ れている場合、デバイスは送信元ツリー上のトラフィック速度をモニターし ます。送信元ツリーのトラフィック速度がグループの SPT しきい値を下回っ ている状況が 1 分以上継続した場合、デバイスはこの送信元の共有ツリーに 再び切り替えようとします。

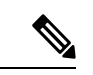

デバイスは共有ツリー上のトラフィック速度を測定し、 この速度とグループの SPT しきい値を 1 秒ごとに比較し ます。トラフィック速度がSPTしきい値を超えた場合は、 トラフィック速度の次の測定が行われるまで、(\*,G)エン トリに J - Join SPT フラグが設定されます。共有ツリーに 次のパケットが着信し、新しい測定間隔が開始されると、 フラグが解除されます。 (注)

> グループにデフォルトの SPT しきい値 (0 Kbps) が使用されている場合、(\*, G) エントリには常に J-JoinSPT フラグが設定され、解除されません。デフォ ルトの SPT しきい値が使用されている場合に、新しい送信元からトラフィッ クを受信すると、デバイスは最短パス送信元ツリーにただちに切り替えます。

- Timers:Uptime/Expires:Uptime は、エントリが IP マルチキャスト ルーティング テーブルに格納されていた期間(時間、分、秒)をインターフェイスごとに示し ます。Expires は、IP マルチキャスト ルーティング テーブルからエントリが削除 されるまでの期間(時間、分、秒)をインターフェイスごとに示します。
- Interface state:着信インターフェイスまたは発信インターフェイスの状態を示しま す。
	- Interface:着信インターフェイスまたは発信インターフェイスのリストに表示 されるインターフェイス名。
- State: アクセスリストまたは Time to Live (TTL) しきい値による制限がある かどうかに応じて、インターフェイス上で転送、プルーニング、ヌル値化の いずれの処理がパケットに対して実行されるかを示します。
- (\*, 239.1.1.40) と (\* , 239.2.2.1):IP マルチキャスト ルーティング テーブルのエン トリ。エントリは、送信元のIPアドレスと、それに続くマルチキャストグループ の IP アドレスで構成されます。送信元の位置に置かれたアスタリスク(\*)は、 すべての送信元を意味します。
- RP:RP のアドレス。スパース モードで動作するルータおよびアクセス サーバー の場合、このアドレスは常に 224.0.0.0 です。
- Incoming interface: 送信元からのマルチキャスト パケットが着信する予定のイン ターフェイス。パケットがこのインターフェイスに着信しなかった場合、廃棄さ れます。
- RPF nbr:送信元に対するアップストリーム ルータの IP アドレス。
- Outgoing interface list: パケット転送時に使用されるインターフェイス。

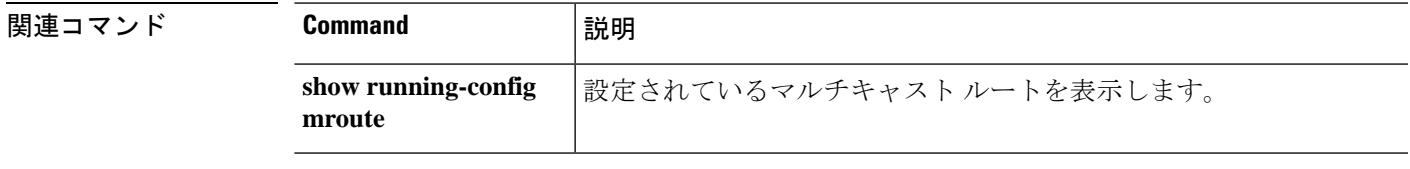

# **show nameif**

インターフェイスの論理名を表示するには、**show nameif** コマンドを使用します。

**show nameif** [*physical\_interface*[**.***subinterface*] | **zone**]

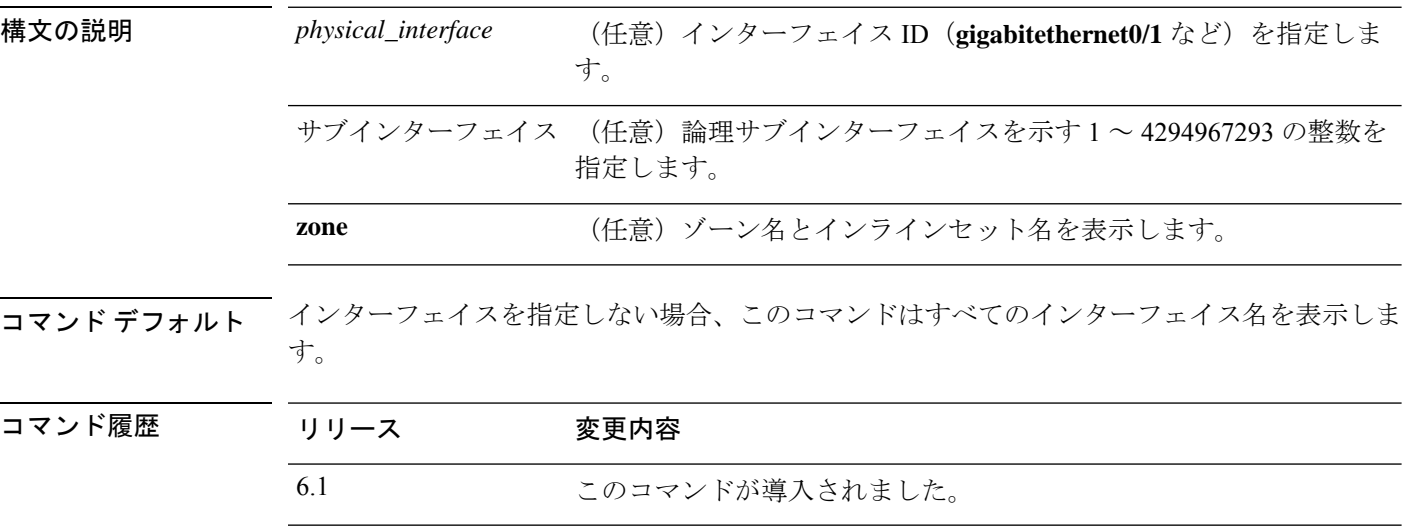

使用上のガイドライン インターフェイスに割り当てられた名前を表示するには、このコマンドを使用します。イン ターフェイスには、任意の構成設定で使用できるように名前を付ける必要があります。イン ターフェイスのセキュリティレベルも表示されます。脅威に対する防御の場合、セキュリティ レベルは常に 0 です。

> **zone** キーワードを追加すると、[Zone Name] 列に、インターフェイスが属するインラインセッ トまたはトラフィックゾーンが表示されます。トラフィックゾーンはセキュリティゾーンと同 じではないため、パッシブインターフェイスやインラインセットがない場合、インターフェイ スがルーテッドセキュリティゾーンまたはスイッチドセキュリティゾーンに属していても、こ の列は空になる可能性があります。各インターフェイスが含まれるセキュリティゾーンを判別 するには、デバイスマネージャを使用します。

### 例

次に、**show nameif** コマンドの出力例を示します。

#### > **show nameif**

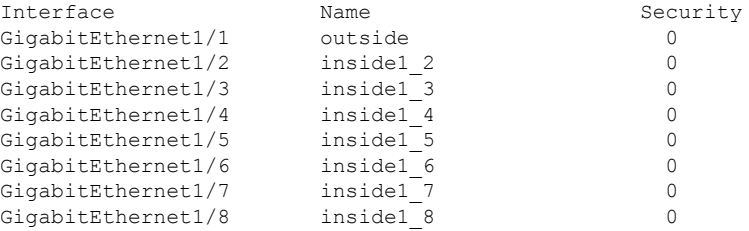

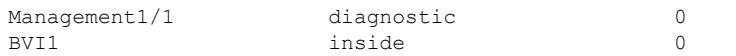

次に、ゾーンのメンバーシップを表示する出力例を示します。この例では、2 つのイ ンターフェイスがインラインセットにあり、1 つのインターフェイスがパッシブトラ フィックゾーンにあります。

#### > **show nameif zone**

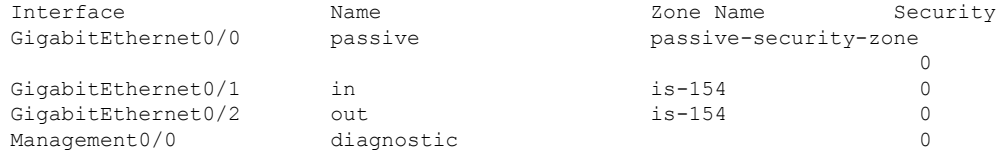

# **show nat**

NAT ポリシーの統計情報を表示するには、**show nat** コマンドを使用します。

**show nat** [**interface** *name*] [*ip\_addr* [*mask*] | {**object** | **object-group**} *name*] [**translated** [**interface** *name*] {*ip\_addr* [*mask*] | {**object** | **object-group**} *name*}] [**detail**]

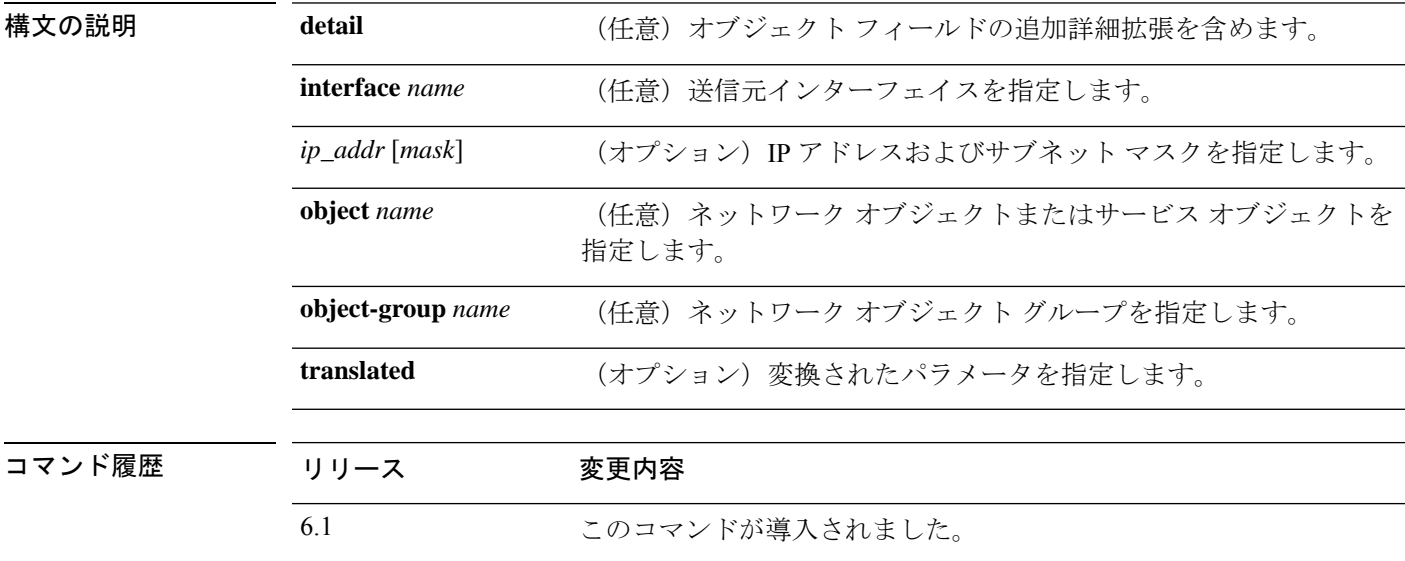

使用上のガイドライン **show nat** コマンドを使用して、NAT ポリシーの実行時表示を表示します。**detail** オプション キーワードを使用して、オブジェクトを拡張し、オブジェクト値を表示します。追加のセレク タフィールドを使用して、**show nat** コマンド出力を制限することができます。

> 出力には、隠しコマンドも含むすべての NAT コマンドが表示されます。たとえば、データイ ンターフェイスをゲートウェイとして使用するように管理インターフェイスを設定すると、非 表示の仮想インターフェイス (たとえば nlp\_int\_tap) に対して非表示の NAT ルールが作成さ れ、管理インターフェイスと各データインターフェイス間の通信が可能になります。これらの ルールは、Device Manager の NAT テーブルには反映されません。また、データインターフェ イスへの管理接続を許可する HTTPS/SSH 管理アクセスルールの非表示のルールも表示されま す。これは、Device Manager の管理アクセステーブルには反映されますが、NAT テーブルに は反映されません。バージョン 7.0 以降、システムが独自に使用するために作成するルールは セクション 0 に記載されています。

### 例

次に、**show nat** コマンドの出力例を示します。

> **show nat** Manual NAT Policies (Section 1) 1 (any) to (any) source dynamic S S' destination static D' D translate\_hits = 0, untranslate\_hits = 0

```
Auto NAT Policies (Section 2)
   1 (inside) to (outside) source dynamic A 2.2.2.2
       translate hits = 0, untranslate hits = 0
  Manual NAT Policies (Section 3)
   1 (any) to (any) source dynamic C C' destination static B' B service R R'
       translate hits = 0, untranslate hits = 0
> show nat detail
  Manual NAT Policies (Section 1)
   1 (any) to (any) source dynamic S S' destination static D' D
       translate hits = 0, untranslate hits = 0
       Source - Real: 1.1.1.2/32, Mapped: 2.2.2.3/32
       Destination - Real: 10.10.10.0/24, Mapped: 20.20.20.0/24
  Auto NAT Policies (Section 2)
   1 (inside) to (outside) source dynamic A 2.2.2.2
       translate hits = 0, untranslate hits = 0
       Source - Real: 1.1.1.1/32, Mapped: 2.2.2.2/32
  Manual NAT Policies (Section 3)
   1 (any) to (any) source dynamic C C' destination static B' B service R R'
       translate hits = 0, untranslate hits = 0
       Source - Real: 11.11.11.10-11.11.11.11, Mapped: 192.168.10.10/32
       Destination - Real: 192.168.1.0/24, Mapped: 10.75.1.0/24
       Service - Real: tcp source eq 10 destination eq ftp-data , Mapped: tcp source eq
       100 destination eq 200
次に、show nat detail コマンドの IPv6 および IPv4 での出力例を示します。
> show nat detail
1 (in) to (outside) source dynamic inside_nw outside_map destination static inside_map
any
translate hits = 0, untranslate hits = 0
Source - Origin: 2001::/96, Translated: 192.168.102.200-192.168.102.210
Destination - Origin: 2001::/96, Translated: 0.0.0.0/0
次に、セクション0のシステム定義ルールの例を示します。
> show nat detail
Manual NAT Policies Implicit (Section 0)
1 (nlp int tap) to (inside) source static nlp server 0 snmp intf3 interface service udp
 snmp snmp
    translate hits = 1, untranslate hits = 1
    Source - Origin: 169.254.1.2/32, Translated: 10.1.1.122/24
    Service - Protocol: udp Real: snmp Mapped: snmp
2 (nlp_int_tap) to (inside) source dynamic nlp_client_0_intf3 interface
    translate hits = 0, untranslate hits = 0
    Source - Origin: 169.254.1.2/32, Translated: 10.1.1.122/24
Manual NAT Policies (Section 1)
1 (inside) to (any) source dynamic obj_man interface
    translate hits = 0, untranslate hits = 0
    Source - Origin: 10.3.3.3/32, Translated: 10.1.1.122/24
```
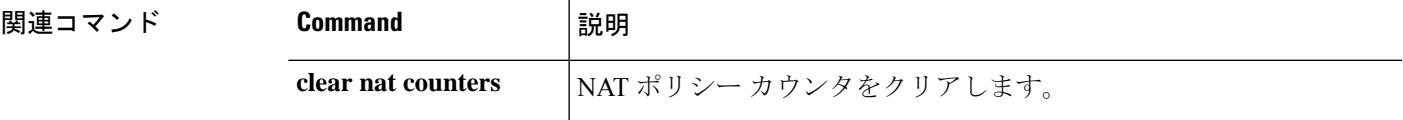

# **show nat divert-table**

NAT 迂回テーブルの統計情報を表示するには、**show nat divert-table** コマンドを使用します。

**show nat divert-table** [**ipv6**] [**interface** *interface\_name*]

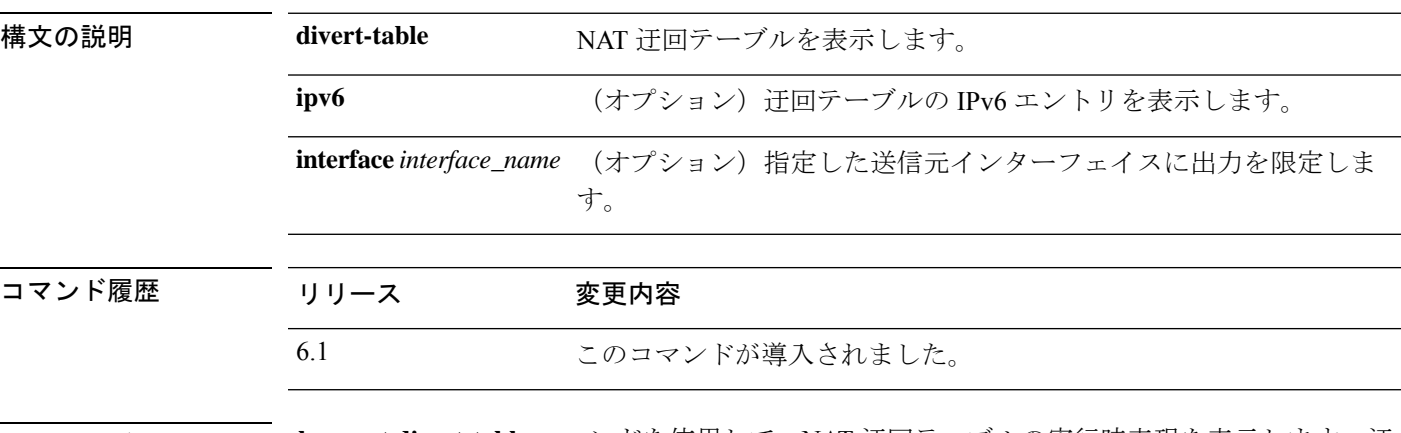

使用上のガイドライン **show nat divert-table** コマンドを使用して、NAT 迂回テーブルの実行時表現を表示します。迂 回テーブルの IPv6 エントリを表示するには、**ipv6** オプションキーワードを使用します。特定 の発信元インターフェイスのNAT迂回テーブルを表示するには、**interface**オプションキーワー ドを使用します。

> 迂回テーブルには、隠しコマンドも含むすべての NAT コマンドが表示されます。たとえば、 データインターフェイスをゲートウェイとして使用するように管理インターフェイスを設定す ると、非表示の仮想インターフェイス (たとえば nlp\_int\_tap) に対して非表示の NAT ルール が作成され、管理インターフェイスと各データインターフェイス間の通信が可能になります。 これらのルールは、Device Manager の NAT テーブルには反映されません。

### 例

次に、**show nat divert-table** コマンドの出力例を示します。

```
> show nat divert-table
Divert Table
id=0xad1521b8, domain=twice-nat section=1 ignore=no
        type=none, hits=0, flags=0x9, protocol=0
        src ip/id=0.0.0.0, mask=0.0.0.0, port=0-0
        dst ip/id=10.86.119.255, mask=255.255.255.255, port=0-0
        input_ifc=outside, output_ifc=NP Identity Ifc
id=0xad1523a8, domain=twice-nat section=1 ignore=no
        type=none, hits=0, flags=0x9, protocol=0
        src ip/id=0.0.0.0, mask=0.0.0.0, port=0-0
        dst ip/id=10.86.116.0, mask=255.255.255.255, port=0-0
        input_ifc=outside, output_ifc=NP Identity Ifc
id=0xad1865c0, domain=twice-nat section=1 ignore=no
        type=none, hits=0, flags=0x9, protocol=0
        src ip/id=0.0.0.0, mask=0.0.0.0, port=0-0
        dst ip/id=192.168.255.255, mask=255.255.255.255, port=0-0
        input_ifc=amallio-wizard, output_ifc=NP Identity Ifc
id=0xad1867b0, domain=twice-nat section=1 ignore=no
```

```
type=none, hits=0, flags=0x9, protocol=0
        src ip/id=0.0.0.0, mask=0.0.0.0, port=0-0
        dst ip/id=192.168.0.0, mask=255.255.255.255, port=0-0
        input_ifc=amallio-wizard, output_ifc=NP Identity Ifc
id=0xad257bf8, domain=twice-nat section=1 ignore=no
       type=none, hits=0, flags=0x9, protocol=0
        src ip/id=0.0.0.0, mask=0.0.0.0, port=0-0
        dst ip/id=172.27.48.255, mask=255.255.255.255, port=0-0
        input_ifc=folink, output_ifc=NP Identity Ifc
id=0xad257db8, domain=twice-nat section=1 ignore=no
       type=none, hits=0, flags=0x9, protocol=0
        src ip/id=0.0.0.0, mask=0.0.0.0, port=0-0
        dst ip/id=172.27.48.0, mask=255.255.255.255, port=0-0
        input_ifc=folink, output_ifc=NP Identity Ifc
```
次に、**show nat divert ipv6** コマンドの出力例を示します。

```
> show nat divert ipv6
Divert Table
id=0xcb9ea518, domain=divert-route
type=static, hits=0, flags=0x21, protocol=0
src ip/id=2001::/ffff:ffff:ffff:ffff:ffff:ffff::, port=0-0
dst ip/id=2001::/ffff:ffff:ffff:ffff:ffff:ffff::, port=0-0
input_ifc=in, output_ifc=outside
id=0xcf24d4b8, domain=divert-route
type=static, hits=0, flags=0x20, protocol=0
src ip/id=::/::, port=0-0
dst ip/id=2222::/ffff:ffff:ffff:ffff:ffff:ffff::, port=0-0
input_ifc=in, output_ifc=mgmt
```
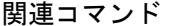

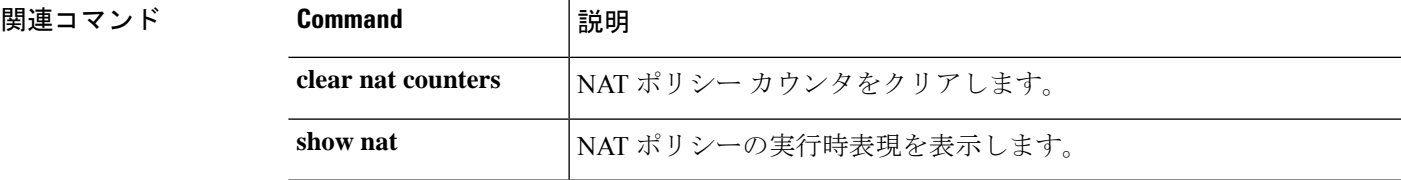

# **show nat pool**

NAT プールの使用状況を表示するには、**show nat pool** コマンドを使用します。

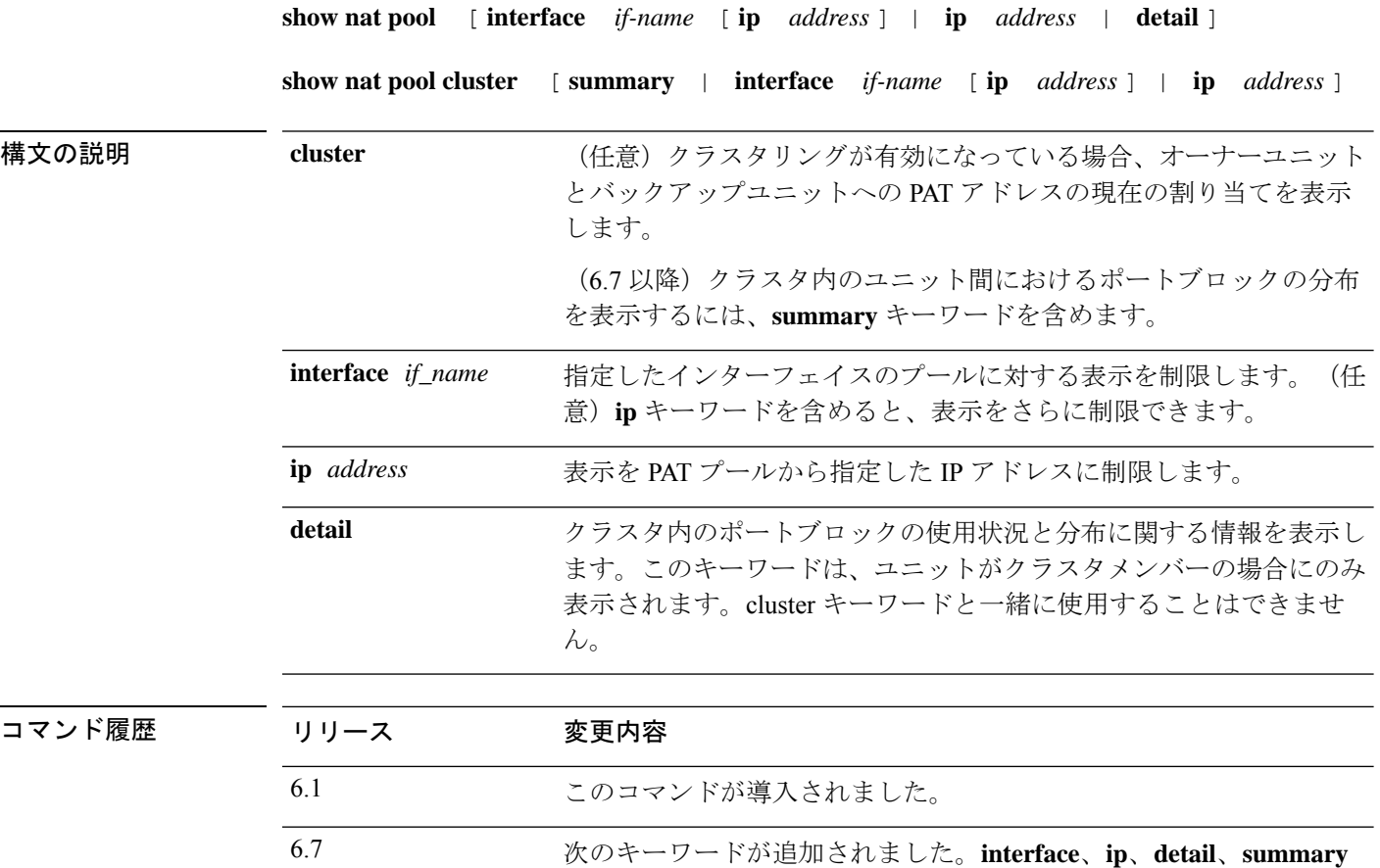

使用上のガイドライン (6.7 未満)NAT プールは、マッピングされたプロトコル/IP アドレス/ポート範囲ごとに作成 されます。ポート範囲は、デフォルトでは 1 ~ 511、512 ~ 1023、および 1024 ~ 65535 です。 フラットな範囲のポートを使用するように PAT プールを設定すると、表示される範囲の数は 少なくなり、範囲の幅は広くなります。

> (6.7以降)6.7以降、ポート範囲はデフォルトでフラットであり、必要に応じて予約済みポー ト(1 〜 1023)をプールに含めることができます。クラスタ化されたシステムの場合、PAT プールは、512 のポートのブロックでクラスタメンバーに分散されます。

各 NAT プールは、最後に使用された後、少なくとも 10 分間存在します。10 分間のホールド ダウンタイマーは、**clear xlate** で変換をクリアするとキャンセルされます。

### 例

次に、**show running-config object network** コマンドによって表示される、ダイナミッ ク PAT ルールによって作成された NAT プールの出力例を示します

```
> show running-config object network
object network myhost
host 10.10.10.10
nat (pppoe2,inside) dynamic 10.76.11.25
```
#### > **show nat pool**

```
TCP inside, address 10.76.11.25, range 1-511, allocated 0
TCP inside, address 10.76.11.25, range 512-1023, allocated 0
TCP inside, address 10.76.11.25, range 1024-65535, allocated 1
```
次に、PAT プールに **flat** オプションを使用した場合の **show nat pool** コマンドの出力例 を示します。**include-reserve**キーワードを指定しないと、2つの範囲が示されます。低 い方の範囲は、1024未満の送信元ポートが同じポートにマッピングされているときに 使用されます。

#### > **show nat pool**

ICMP PAT pool dynamic-pat, address 172.16.2.200, range 1-65535, allocated 2 TCP PAT pool dynamic-pat, address 172.16.2.200, range 1-1024, allocated 0 TCP PAT pool dynamic-pat, address 172.16.2.200, range 1024-65535, allocated 2 UDP PAT pool dynamic-pat, address 172.16.2.200, range 1-1024, allocated 0 UDP PAT pool dynamic-pat, address 172.16.2.200, range 1024-65535, allocated 2

次に、PAT プールに **flat include-reserve** オプションを使用した場合の **show nat pool** コ マンドの出力例を示します。

#### > **show nat pool**

ICMP PAT pool dynamic-pat, address 172.16.2.200, range 1-65535, allocated 2 TCP PAT pool dynamic-pat, address 172.16.2.200, range 1-65535, allocated 2 UDP PAT pool dynamic-pat, address 172.16.2.200, range 1-65535, allocated 2

(6.7 未満)次に、PAT プールに **extended flat include-reserve** オプションを使用した場 合の **show natpool** コマンドの出力例を示します。重要な項目はカッコで囲まれたアド レスです。これらは拡張 PAT に使用される宛先アドレスです。

```
ICMP PAT pool dynamic-pat, address 172.16.2.200, range 1-65535, allocated 0
ICMP PAT pool dynamic-pat, address 172.16.2.200(172.16.2.99), range 1-65535,
allocated 2
TCP PAT pool dynamic-pat, address 172.16.2.200(172.16.2.100), range 1-65535,
allocated 1
UDP PAT pool dynamic-pat, address 172.16.2.200(172.16.2.100), range 1-65535,
allocated 1
TCP PAT pool dynamic-pat, address 172.16.2.200, range 1-65535, allocated 0
ICMP PAT pool dynamic-pat, address 172.16.2.200(172.16.2.100), range 1-65535,
allocated 1
TCP PAT pool dynamic-pat, address 172.16.2.200(172.16.2.99), range 1-65535,
allocated 2
UDP PAT pool dynamic-pat, address 172.16.2.200, range 1-65535, allocated 0
```
(6.7以降)次の例は、ブロックを所有するユニットとブロックのバックアップユニッ トを含む、クラスタ内のポートブロックの分布(ポート範囲を示す)とその使用状況 を示しています。

```
> show nat pool cluster
IP outside_a:src_map_a 174.0.1.20
               [1536 – 2047], owner A, backup B
               [8192 – 8703], owner A, backup B
               [4089 – 4600], owner B, backup A
               [11243 – 11754], owner B, backup A
IP outside_a:src_map_a 174.0.1.21
               [1536 – 2047], owner A, backup B
               [8192 – 8703], owner A, backup B
               [4089 – 4600], owner B, backup A
               [11243 – 11754], owner B, backup A
IP outside_b:src_map_b 174.0.1.22
               [6656 - 7167], owner A, backup B
               [13312 - 13823], owner A, backup B
               [20480 - 20991], owner B, backup A
               [58368 - 58879], owner B, backup A
IP outside_b:src_map_b 174.0.1.23
               [46592 - 47103], owner A, backup B
               [52224 - 52735], owner A, backup B
               [62976 - 63487], owner B, backup A
```
(6.7 以降)次の例は、クラスタ内でのプール割り当ての概要を示しています。

#### > **show nat pool cluster summary**

port-blocks count display order: total, unit-A, unit-B, unit-C, unit-D IP outside\_a:src\_map\_a, 174.0.1.20 (128 - 32/32/32/32) IP outside\_a:src\_map\_a, 174.0.1.21 (128 - 36/32/32/28) IP outside\_b:src\_map\_b, 174.0.1.22 (128 - 31/32/32/33)

(6.7 以降)次の例は、クラスタ内のプールに関する PAT プールの詳細な使用状況を 示しています。詳細な出力を表示する場合、バックアップポート範囲がアスタリスク で示されます。例:range 63464-62975, assigned 27 \*

#### > **show nat pool detail**

TCP PAT pool outside a, address 174.0.1.1 range 1536-2047, allocated 56 range 8192-8703, allocated 16 UDP PAT pool outside a, address 174.0.1.1 range 1536-2047, allocated 12 range 8192-8703, allocated 25 TCP PAT pool outside\_b, address 174.0.2.1 range 47104-47615, allocated 39 range 62464-62975, allocated 9 UDP PAT pool outside\_b, address 174.0.2.1 range 47104-47615, allocated 35 range 62464-62975, allocated 27

(6.7以降)次の例は、ビューを特定のデバイス上の特定のインターフェイスに限定す る方法を示しています。

#### > **show nat pool interface outside\_b ip 174.0.2.1** TCP PAT pool outside b, address 174.0.2.1, range 1-511, allocated 0 TCP PAT pool outside b, address 174.0.2.1, range 512-1023, allocated 12 TCP PAT pool outside b, address 174.0.2.1, range 1024-65535, allocated 48

UDP PAT pool outside\_b, address 174.0.2.1, range 1-511, allocated 6 UDP PAT pool outside b, address 174.0.2.1, range 512-1023, allocated 8 UDP PAT pool outside b, address 174.0.2.1, range 1024-65535, allocated 62

関連コマンド

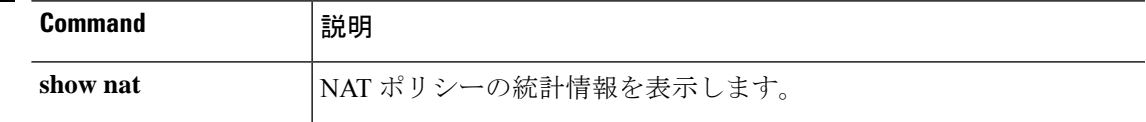

# **show nat proxy-arp**

NAT プロキシ ARP テーブルを表示するには、**show nat proxy-arp** コマンドを使用します。

**show nat proxy-arp** [**ipv6**] [**interface** *name*]

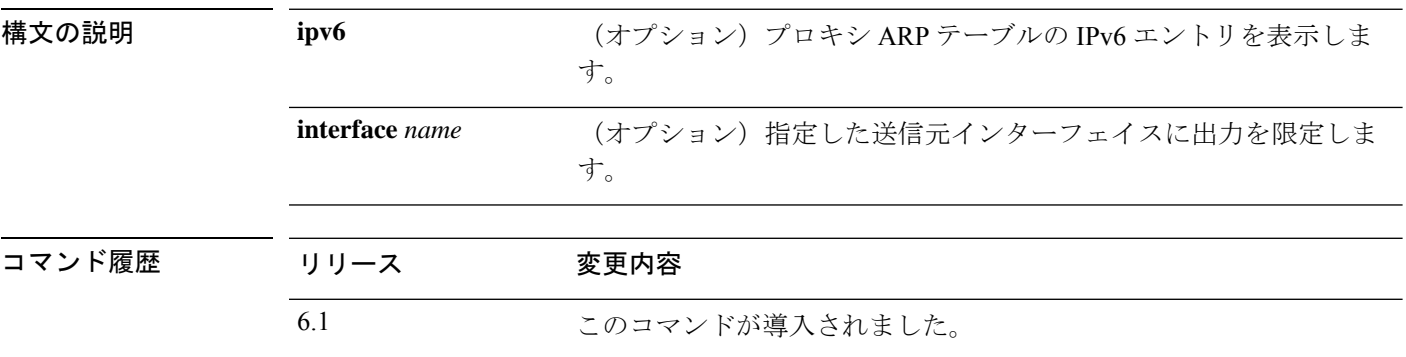

使用上のガイドライン NAT プロキシ ARP テーブルの実行時表現を表示するには、**show nat proxy-arp** コマンドを使 用します。

> プロキシ ARP テーブルには、隠しコマンドも含むすべての NAT コマンドが表示されます。た とえば、データインターフェイスをゲートウェイとして使用するように管理インターフェイス を設定すると、非表示の仮想インターフェイス (たとえばnlp\_int\_tap) に対して非表示のNAT ルールが作成され、管理インターフェイスと各データインターフェイス間の通信が可能になり ます。これらのルールは、Device Manager の NAT テーブルには反映されません。

### 例

次に、**show nat proxy-arp** コマンドの出力例を示します。

```
> show nat proxy-arp
```

```
Nat Proxy-arp Table
id=0x00007f4ce491a010, ip/id=0.0.0.0, mask=255.255.255.255 ifc=outside
        config:(inside1_8) to (outside) source dynamic any-ipv4 interface
id=0x00007f4cdc6138d0, ip/id=0.0.0.0, mask=255.255.255.255 ifc=outside
        config:(inside1_7) to (outside) source dynamic any-ipv4 interface
id=0x00007f4ce491d2e0, ip/id=0.0.0.0, mask=255.255.255.255 ifc=outside
        config:(inside1_6) to (outside) source dynamic any-ipv4 interface
id=0x00007f4cdc618a10, ip/id=0.0.0.0, mask=255.255.255.255 ifc=outside
        config:(inside1_5) to (outside) source dynamic any-ipv4 interface
id=0x00007f4d019c9e70, ip/id=0.0.0.0, mask=255.255.255.255 ifc=outside
        config:(inside1_4) to (outside) source dynamic any-ipv4 interface
id=0x00007f4cdc61b300, ip/id=0.0.0.0, mask=255.255.255.255 ifc=outside
        config:(inside1_3) to (outside) source dynamic any-ipv4 interface
id=0x00007f4ce49261f0, ip/id=0.0.0.0, mask=255.255.255.255 ifc=outside
        config:(inside1_2) to (outside) source dynamic any-ipv4 interface
```
## 関連コマンド

 $\mathbf I$ 

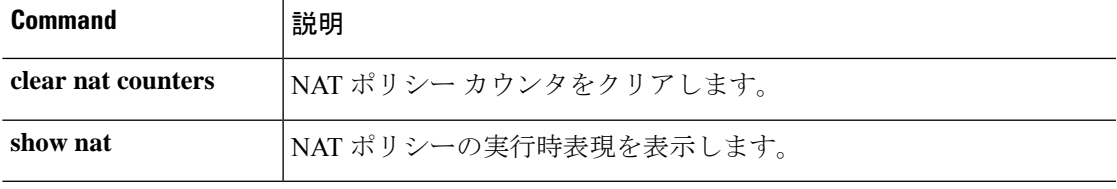

# **show network**

管理インターフェイスの属性を表示するには、**show network** コマンドを使用します。

### **show network**

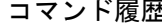

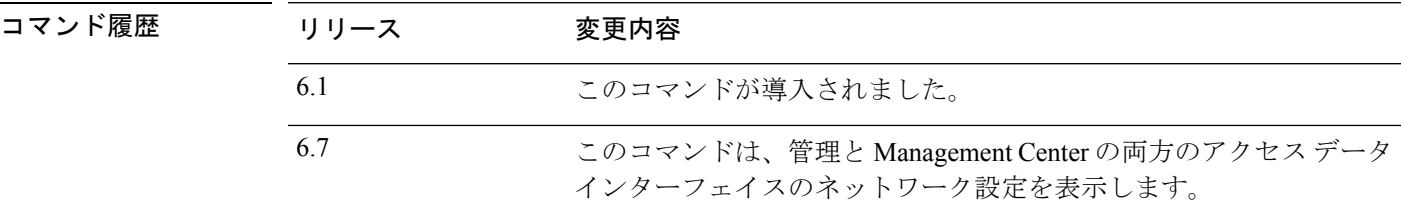

使用上のガイドライン このコマンドを使用して、**configurenetwork**コマンドを使用して設定した管理インターフェイ スのプロパティを表示します。

> ゲートウェイとしてデータインターフェイスを使用するように管理アドレスを設定すると、 ゲートウェイは「data-interface」として表示されます。

## 例

次に、**show network** コマンドの出力例を示します。

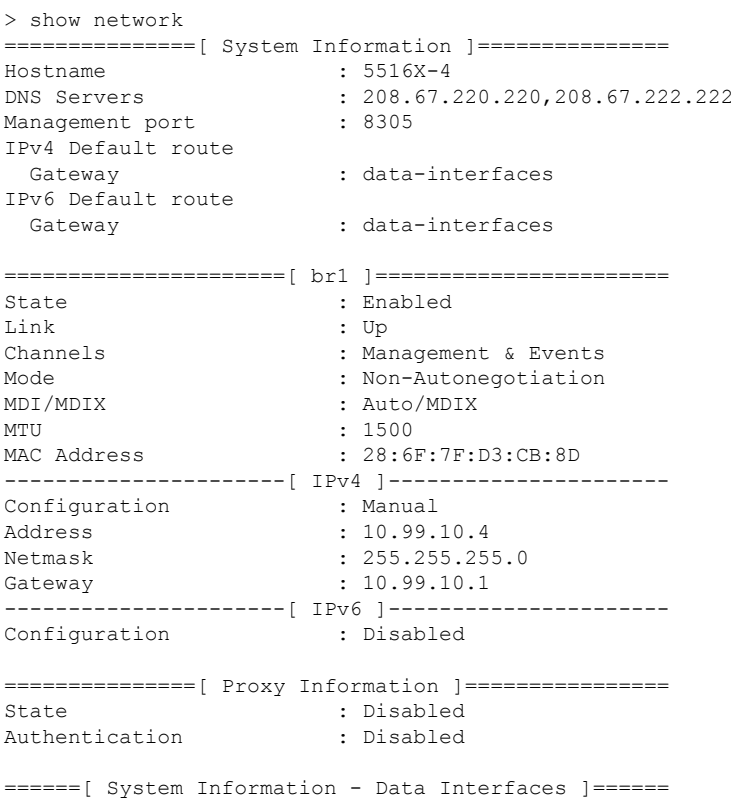

 $\mathbf{l}$ 

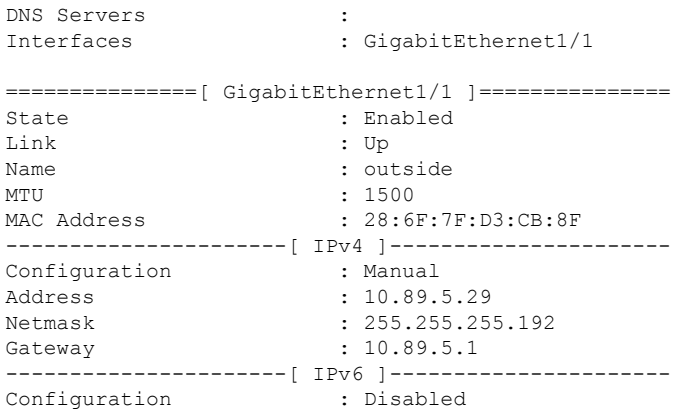

# **show network-dhcp-server**

管理インターフェイスでDHCPサーバーのステータスを表示するには、**shownetwork-dhcp-server** コマンドを使用します。

### **show network-dhcp-server**

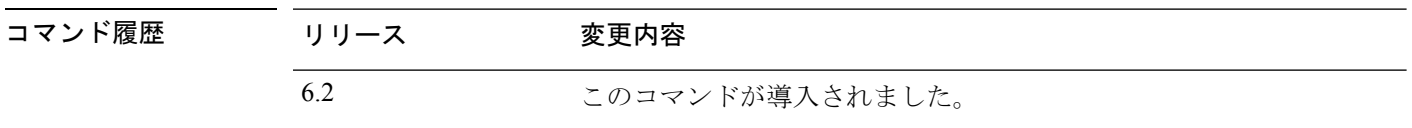

使用上のガイドライン 管理インターフェイスのオプションのDHCPサーバーのステータスを表示するには、このコマ ンドを使用します。DHCP サーバーを設定するには、**configurenetworkipv4dhcp-server-enable** コマンドを使用します。

> 出力には、DHCPサーバーが有効か無効かが示されます。有効な場合は、アドレスプールも表 示されます。

### 例

次に、DHCP サーバーを設定し、そのステータスを表示する例を示します。

```
> show network-dhcp-server
DHCP Server Disabled
> configure network ipv4 dhcp-server-enable 192.168.45.46 192.168.45.254
DHCP Server Enabled
> show network-dhcp-server
DHCP Server Enabled
192.168.45.46-192.168.45.254
```
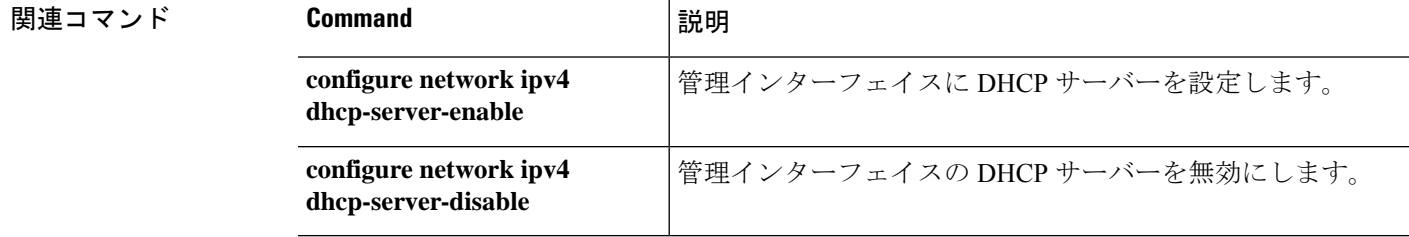

# **show network-static-routes**

管理インターフェイスに対して設定されたスタティックルートを表示するには、**show network-static-routes** コマンドを使用します。

#### **show network-static-routes**

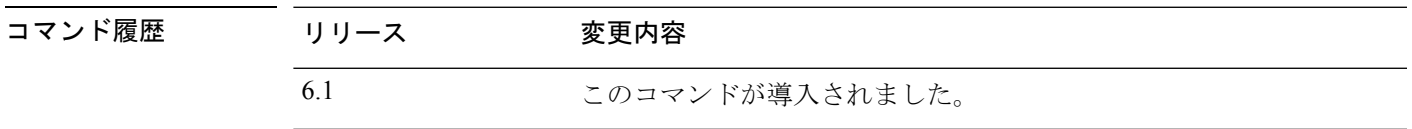

-<br>使用上のガイドライン 管理インターフェイスのスタティックルートは、複数の管理インターフェイスを設定するとき に使用されます。これらのルートには、デフォルトゲートウェイは含まれません。単一の管理 インターフェイスを使用している場合、通常、追加のスタティックルートはありません。

> このコマンドで表示されるルートは、管理インターフェイス専用です。データインターフェイ スでは使用されません。through-the-box トラフィックには使用されません。

### 例

次の例は、管理インターフェイスに追加のスタティックルートがないことを示してい ます。デフォルトゲートウェイが唯一のルートです。

#### > **show network-static-routes**

No static routes currently configured.

次に、スタティックルートを削除する方法の例を示します。

### > **show network-static-routes**

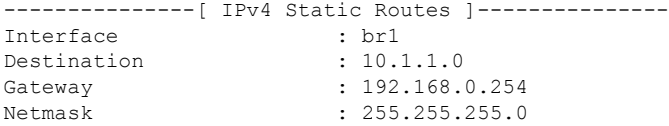

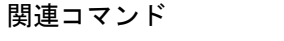

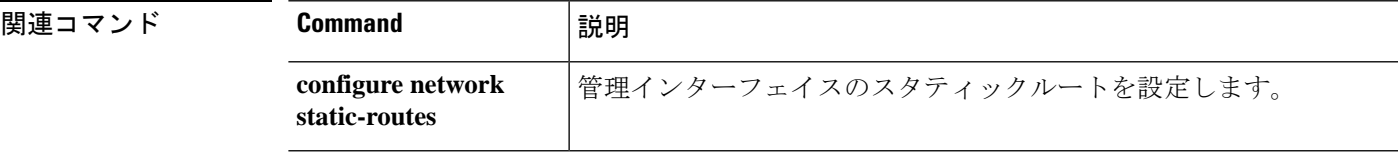

# **show ntp**

現在の Network Time Protocol(NTP)サーバー、および設定を表示するには、**show ntp** コマン ドを使用します。

**show ntp**

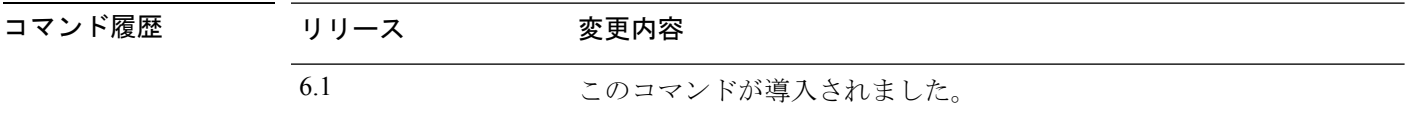

使用上のガイドライン このコマンドは、NTPサーバーに関する基本情報を表示します。より広範な情報が必要な場合 は、**system support ntp** コマンドを使用します。このコマンドには、このコマンドの出力と、 NTP プロトコルで記載される標準 NTP コマンド **ntpq** の出力が含まれています。

#### 例

次に、NTP 設定を表示する例を示します。

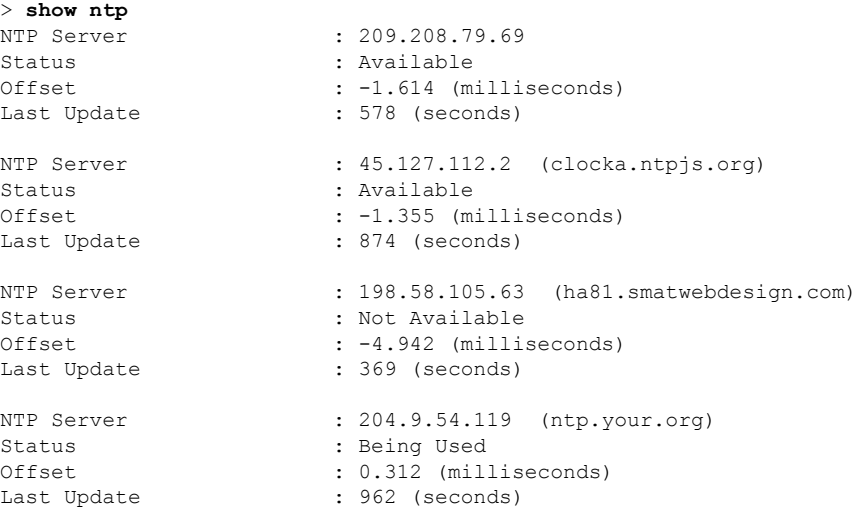

次の例は、**system supportntp**コマンドを使用して追加情報を取得する方法を示してい ます。NTP 同期を確認する必要がある場合は、このコマンドを使用します。

「Results of 'ntpq -pn」の部分を探します。たとえば、次のように表示されます。

> system support ntp ... *output redacted* ... Results of 'ntpq -pn' remote : +216.229.0.50 refid : 129.7.1.66 st : 2 t : u

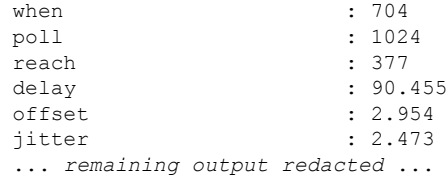

この例では、NTP サーバのアドレスの前の「+」は、潜在的な候補であることを示し ます。アスタリスク \* は、現在の時刻源のピアを示します。

NTP デーモン (NTPD) は、各ピアから取得される 8 つのサンプルのスライディング ウィンドウを使用して、1 つのサンプルをピックアップします。その後、クロック選 択によって正しいチャイマーと不正なティッカーが特定されます。次に、NTPD がラ ウンドトリップ距離を特定します(候補のオフセットをラウンドトリップ遅延の半分 以上にすることはできません)。接続の遅延、パケットの損失、またはサーバーの問 題が発生して1つまたはすべての候補が拒否されると、同期中に長い遅延が生じます。 また、調整にも非常に長い時間がかかります。クロック規律アルゴリズムによって、 クロックオフセットおよびオシレータエラーを解決する必要がありますが、これには 数時間かかる可能性があります。

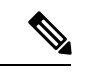

refid が .LOCL. の場合は、ピアが無規律のローカルクロックであることを示します。 つまり、時間設定にそのローカルクロックのみを使用します。選択したピアが .LOCL の場合、Device Manager は NTP 接続を常に黄色(非同期)にマークします。通常 NTP は、より適切な候補を利用できる場合、.LOCL.候補を選択しません。そのため、サー バーを 3 つ以上設定する必要があります。 (注)

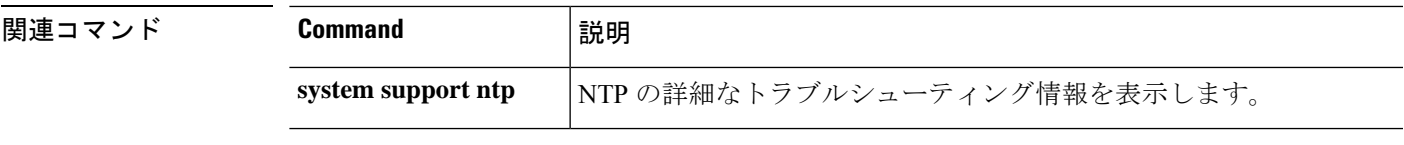

# **show object**

ヒットカウントや IP アドレスなど、ネットワークサービス オブジェクトに関する情報を表示 するには、**show object** コマンドを使用します。

**show object** [ **id** *object\_name* | **network-service** [ **detail** ]]

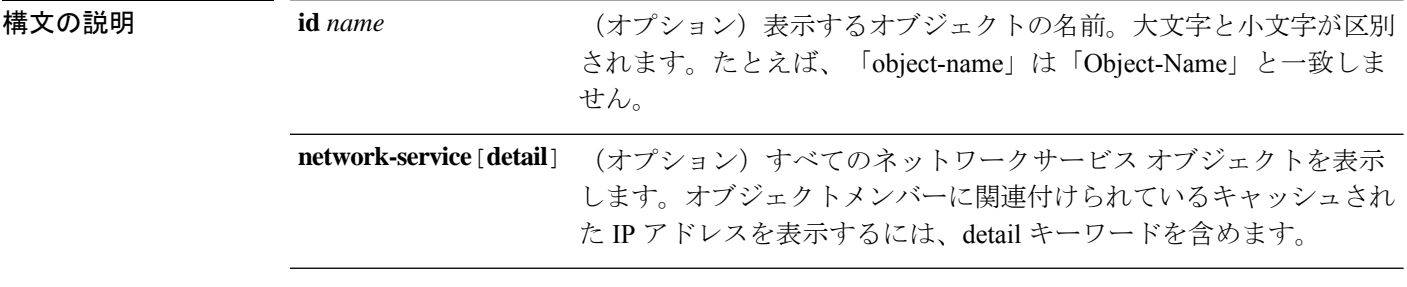

コマンドデフォルト パラメータを指定しない場合、すべてのオブジェクトが表示されます。

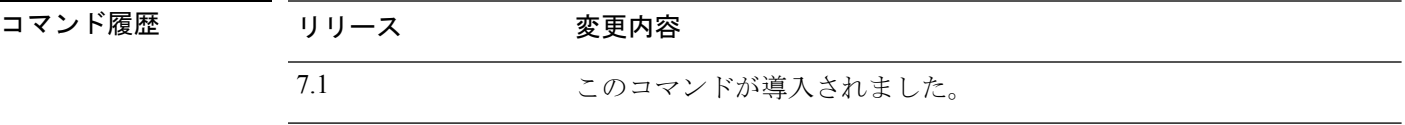

### 例

次に、Cisco という名前のネットワークサービス オブジェクトの詳細を表示する例を 示します。app-id (アプリケーションID)は内部番号です。hitcnt (ヒットカウント) の数字のみが、関連メトリックとして表示されます。

```
> show object id Cisco
```

```
object network-service "Cisco" dynamic
description Official website for Cisco.
app-id 2655
domain cisco.com (bid=0) ip (hitcnt=0)
```
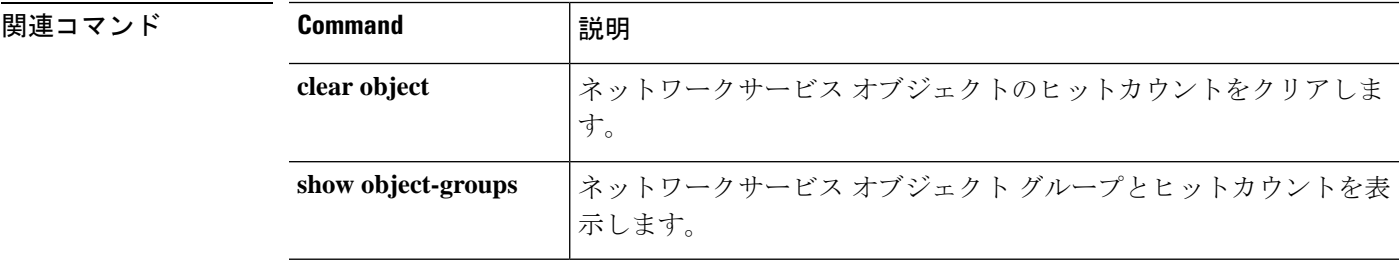

**show object-group**

# **show object-group**

オブジェクトグループのタイプがネットワークオブジェクトグループまたはネットワークサー ビスオブジェクトグループである場合にオブジェクトグループの情報と関連するヒットカウン トを表示するには、**showobject-group**コマンドを使用します。すべてのタイプのオブジェクト グループを表示するには、パラメータなしでコマンドを使用します。

**show object-group** [ **count** | **interface** | **network** | **security** | **service** | **id** *name* ]

**show object-group network-service** [ *group\_name* [ **network-service-member** *member\_name* [ **dns** *domain\_name* ]] [ **detail** ]

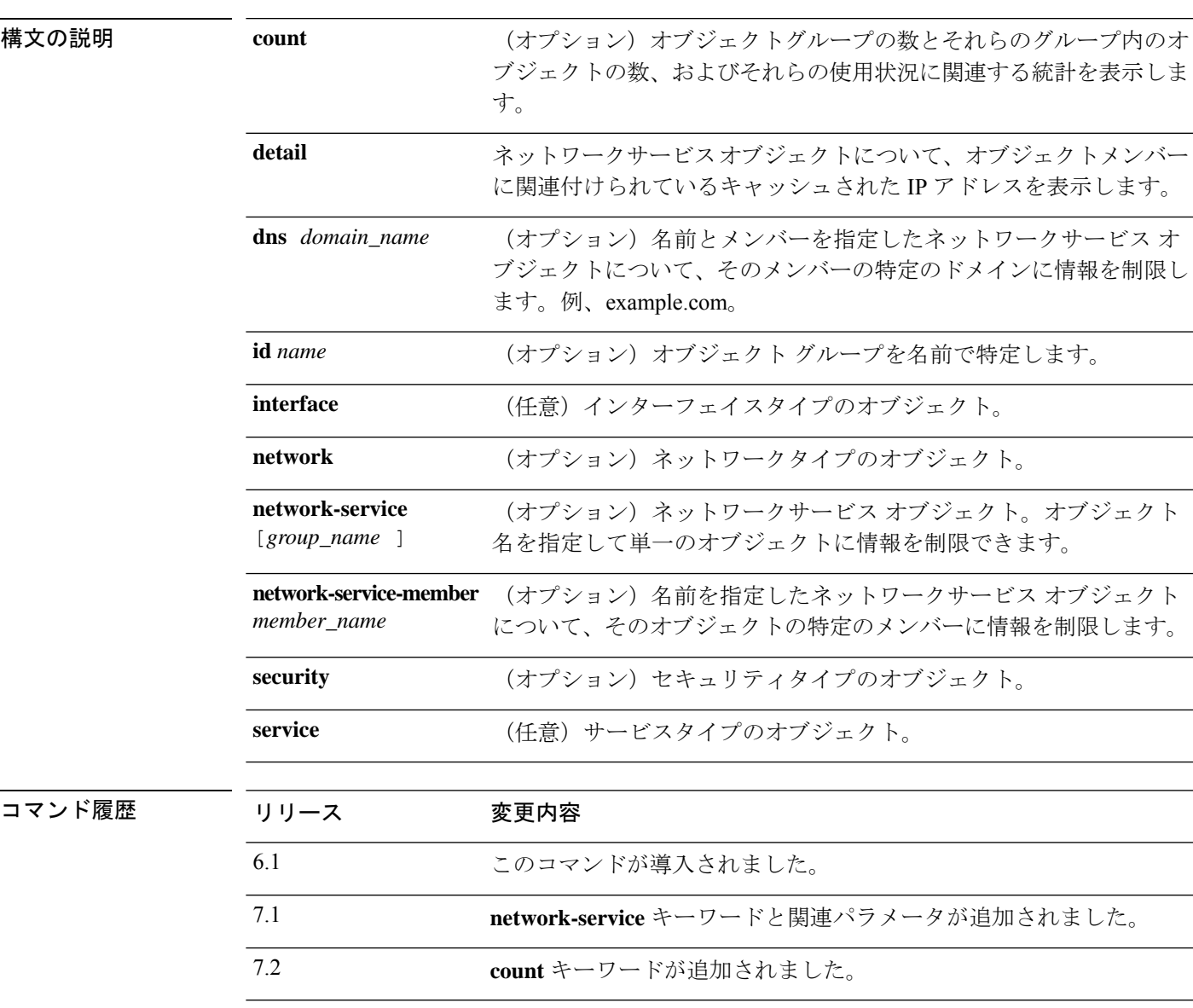

例

次に、「Anet」という名前のネットワークオブジェクトグループについての情報を表 示する、**show object-group** コマンドの出力例を示します。

#### > **show object-group id Anet**

```
Object-group network Anet (hitcnt=10)
   Description OBJ SEARCH ALG APPLIED
  network-object 1.1.1.0 255.255.255.0 (hitcnt=4)
   network-object 2.2.2.0 255.255.255.0 (hitcnt=6)
```
次に、サービスグループに関する情報を表示する、**show object-group** コマンドの出力 例を示します。

#### > **show object-group service**

```
object-group service B-Serobj
   description its a service group
   service-object tcp eq bgp
```
次に、ネットワークサービスオブジェクトとそのヒットカウントを表示する例を示し ます。ネットワークサービスグループID (nsg-id)、アプリケーションID (app-id)、 bid などの各種の識別子は内部のインデックス番号であり、無視してかまいません。

```
> show object-group network-service FMC_NSG_4294969442
object-group network-service FMC_NSG_4294969442 (nsg-id 512/1)
network-service-member "Facebook" dynamic
 description Facebook is a social networking service.
 app-id 629
 domain connect.facebook.net (bid=214491) ip (hitcnt=0)
 domain facebook.com (bid=370809) ip (hitcnt=0)
  domain fbcdn.net (bid=490321) ip (hitcnt=0)
 domain fbcdn-photos-a.akamaihd.net (bid=548791) ip (hitcnt=0)
 domain fbcdn-photos-e-a.akamaihd.net (bid=681143) ip (hitcnt=0)
  domain fbcdn-photos-b-a.akamaihd.net (bid=840741) ip (hitcnt=0)
  domain fbstatic-a.akamaihd.net (bid=1014669) ip (hitcnt=0)
  domain fbexternal-a.akamaihd.net (bid=1098051) ip (hitcnt=0)
  domain fbcdn-profile-a.akamaihd.net (bid=1217875) ip (hitcnt=0)
 domain fbcdn-creative-a.akamaihd.net (bid=1379985) ip (hitcnt=0)
  domain channel.facebook.com (bid=1524617) ip (hitcnt=0)
  domain fbcdn-dragon-a.akamaihd.net (bid=1683343) ip (hitcnt=0)
  domain contentcache-a.akamaihd.net (bid=1782703) ip (hitcnt=0)
  domain facebook.net (bid=1868733) ip (hitcnt=0)
 network-service-member "Google+ Videos" dynamic
 description Video sharing among Google+ community.
 app-id 2881
  domain plus.google.com (bid=2068293) ip (hitcnt=0)
 network-service-member "Instagram" dynamic
 description Mobile phone photo sharing.
 app-id 1233
 domain instagram.com (bid=2176667) ip (hitcnt=0)
 network-service-member "LinkedIn" dynamic
 description Career oriented social networking.
  app-id 713
 domain linkedin.com (bid=2317259) ip (hitcnt=0)
>
```
次の例はオブジェクトカウントを示したものであり、オブジェクトグループの数、グ ループに含まれるオブジェクトの数、および ACL や NAT などで使用されているオブ ジェクトの数を確認できます。この情報はオブジェクトグループ検索機能のパフォー マンスに関連するものです。

ciscoasa(config)# show object-group count

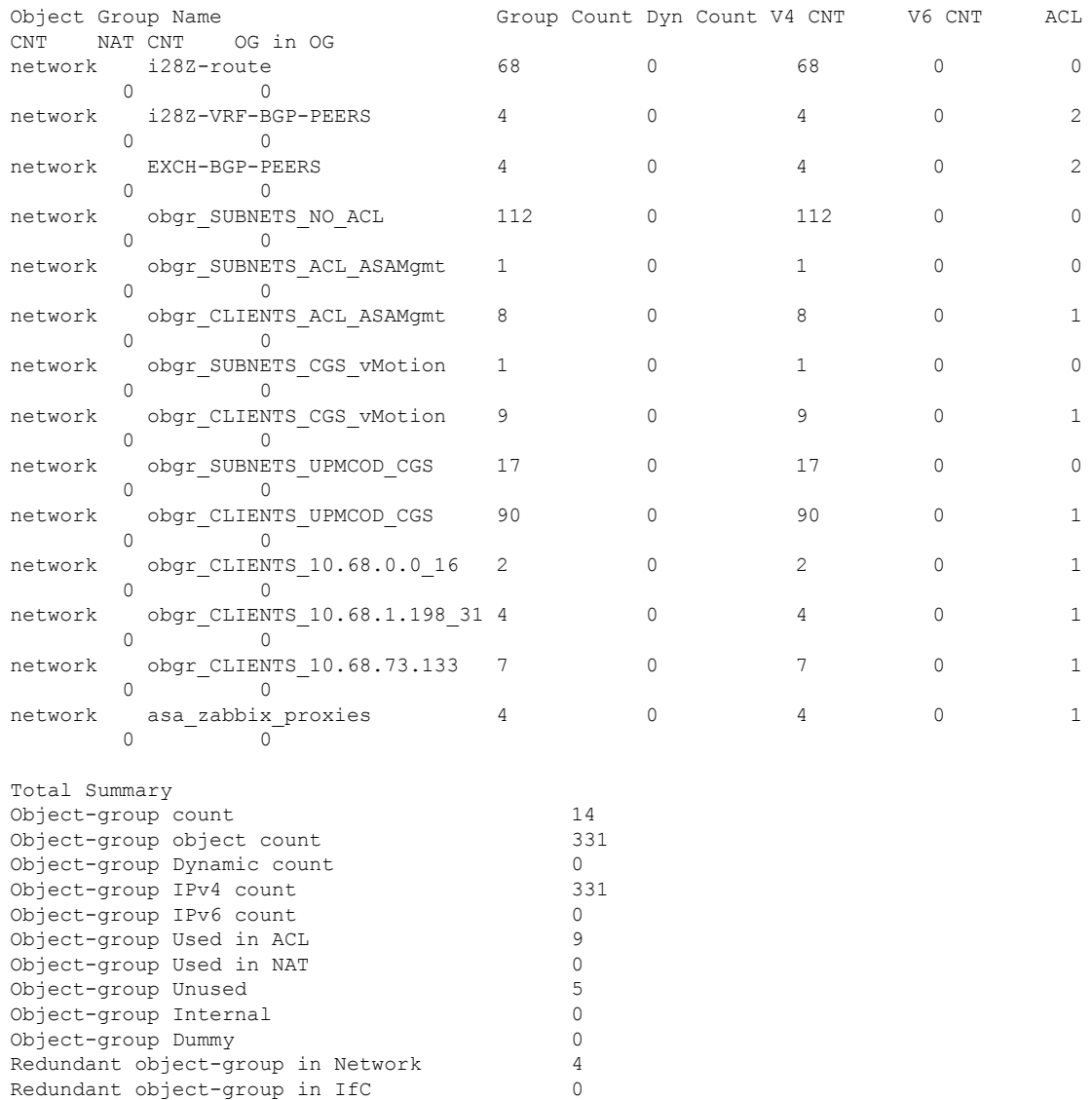

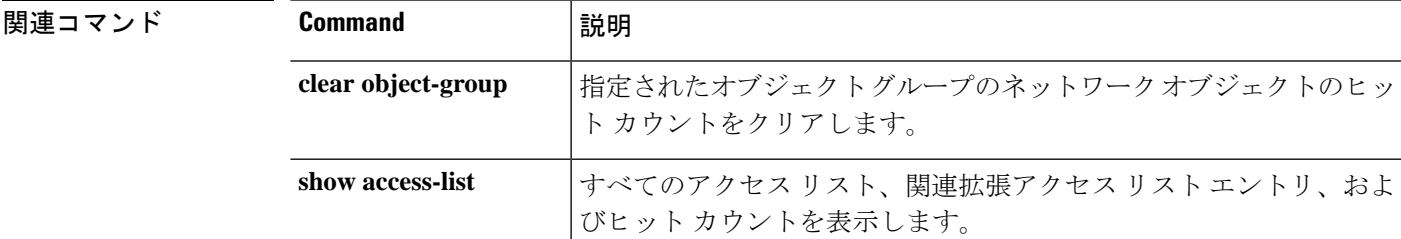

 $\mathbf I$ 

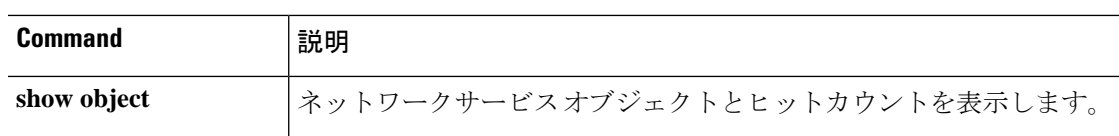

# **show ospf**

OSPFルーティングプロセスに関する一般情報を表示するには、**show ospf**コマンドを使用しま す。

**show ospf** [**vrf** *name* | **all**] [*pid* [*area\_id*]]

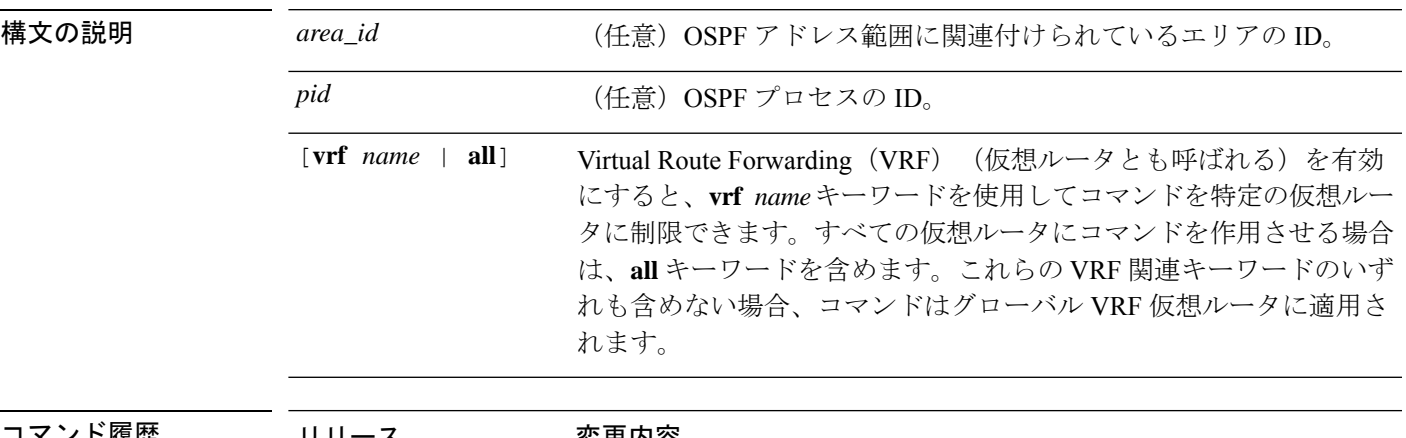

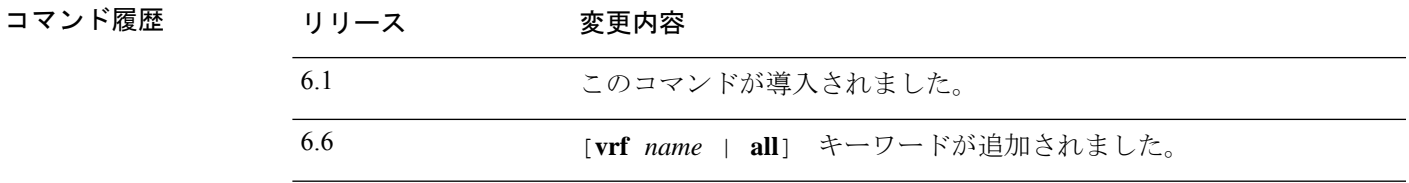

### 例

次に、**show ospf** コマンドの出力例を示します。ここでは、特定の OSPF ルーティング プロセスに関する一般情報を表示する例を示しています。

```
> show ospf 5
```

```
Routing Process "ospf 5" with ID 127.0.0.1 and Domain ID 0.0.0.5
Supports only single TOS(TOS0) routes
Supports opaque LSA
SPF schedule delay 5 secs, Hold time between two SPFs 10 secs
Minimum LSA interval 5 secs. Minimum LSA arrival 1 secs
Number of external LSA 0. Checksum Sum 0x 0
Number of opaque AS LSA 0. Checksum Sum 0x 0
Number of DCbitless external and opaque AS LSA 0
Number of DoNotAge external and opaque AS LSA 0
Number of areas in this router is 0. 0 normal 0 stub 0 nssa
External flood list length 0
```
次に、**show ospf** コマンドの出力例を示します。ここでは、すべての OSPF ルーティン グプロセスに関する一般情報を表示する例を示しています。

```
> show ospf
Routing Process "ospf 5" with ID 127.0.0.1 and Domain ID 0.0.0.5
Supports only single TOS(TOS0) routes
```
Supports opaque LSA SPF schedule delay 5 secs, Hold time between two SPFs 10 secs Minimum LSA interval 5 secs. Minimum LSA arrival 1 secs Number of external LSA 0. Checksum Sum 0x 0 Number of opaque AS LSA 0. Checksum Sum 0x 0 Number of DCbitless external and opaque AS LSA 0 Number of DoNotAge external and opaque AS LSA 0 Number of areas in this router is 0. 0 normal 0 stub 0 nssa External flood list length 0 Routing Process "ospf 12" with ID 172.23.59.232 and Domain ID 0.0.0.12 Supports only single TOS(TOS0) routes Supports opaque LSA SPF schedule delay 5 secs, Hold time between two SPFs 10 secs Minimum LSA interval 5 secs. Minimum LSA arrival 1 secs Number of external LSA 0. Checksum Sum 0x 0 Number of opaque AS LSA 0. Checksum Sum 0x 0 Number of DCbitless external and opaque AS LSA 0 Number of DoNotAge external and opaque AS LSA 0 Number of areas in this router is 0. 0 normal 0 stub 0 nssa External flood list length 0

# **show ospf border-routers**

ABR および ASBR までの内部 OSPF ルーティング テーブル エントリを表示するには、**show ospf border-routers** コマンドを使用します。

**show ospf border-routers** [**vrf** *name* | **all**]

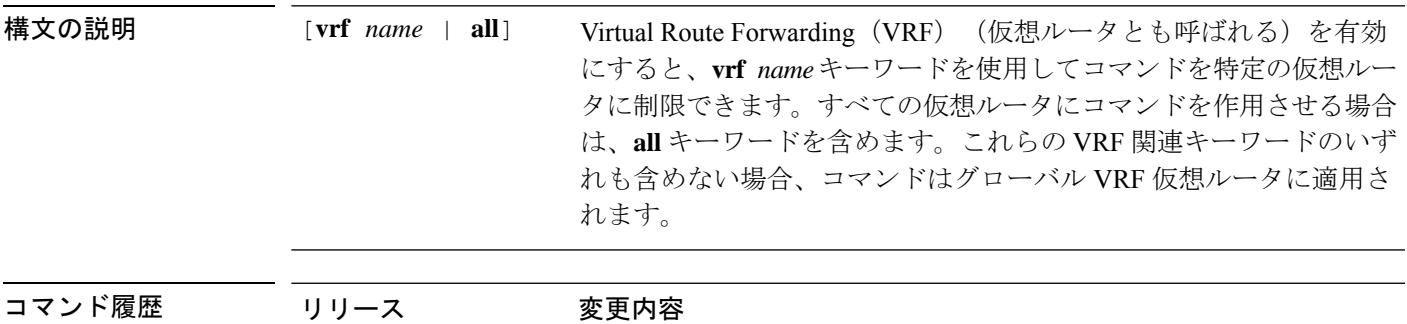

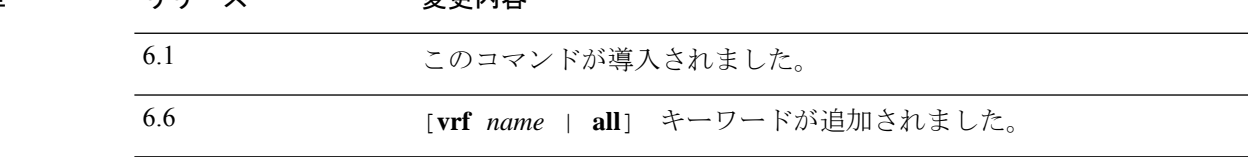

### 例

次に、**show ospf border-routers** コマンドの出力例を示します。

#### > **show ospf border-routers**

OSPF Process 109 internal Routing Table

Codes: i - Intra-area route, I - Inter-area route

i 192.168.97.53 [10] via 192.168.1.53, fifth, ABR, Area 0, SPF 20 i 192.168.103.51 [10] via 192.168.96.51, outside, ASBR, Area 192.168.12.0, SPF 14 i 192.168.103.52 [10] via 192.168.96.51, outside, ABR/ASBR, Area 192.168.12.0, SPF 14

# **show ospf database**

OSPFトポロジデータベースに格納されている情報を表示するには、**show ospfdatabase**コマン ドを使用します。

**show ospf** [**vrf** *name* | **all**] [*pid* [*area\_id*]] **database** [**router** | **network** | **summary** | **asbr-summary** | **external** | **nssa-external**] [*lsid*] [**internal**] [**self-originate** | **adv-router** *addr*] **show ospf** [*pid* [*area\_id*]] **database database-summary**

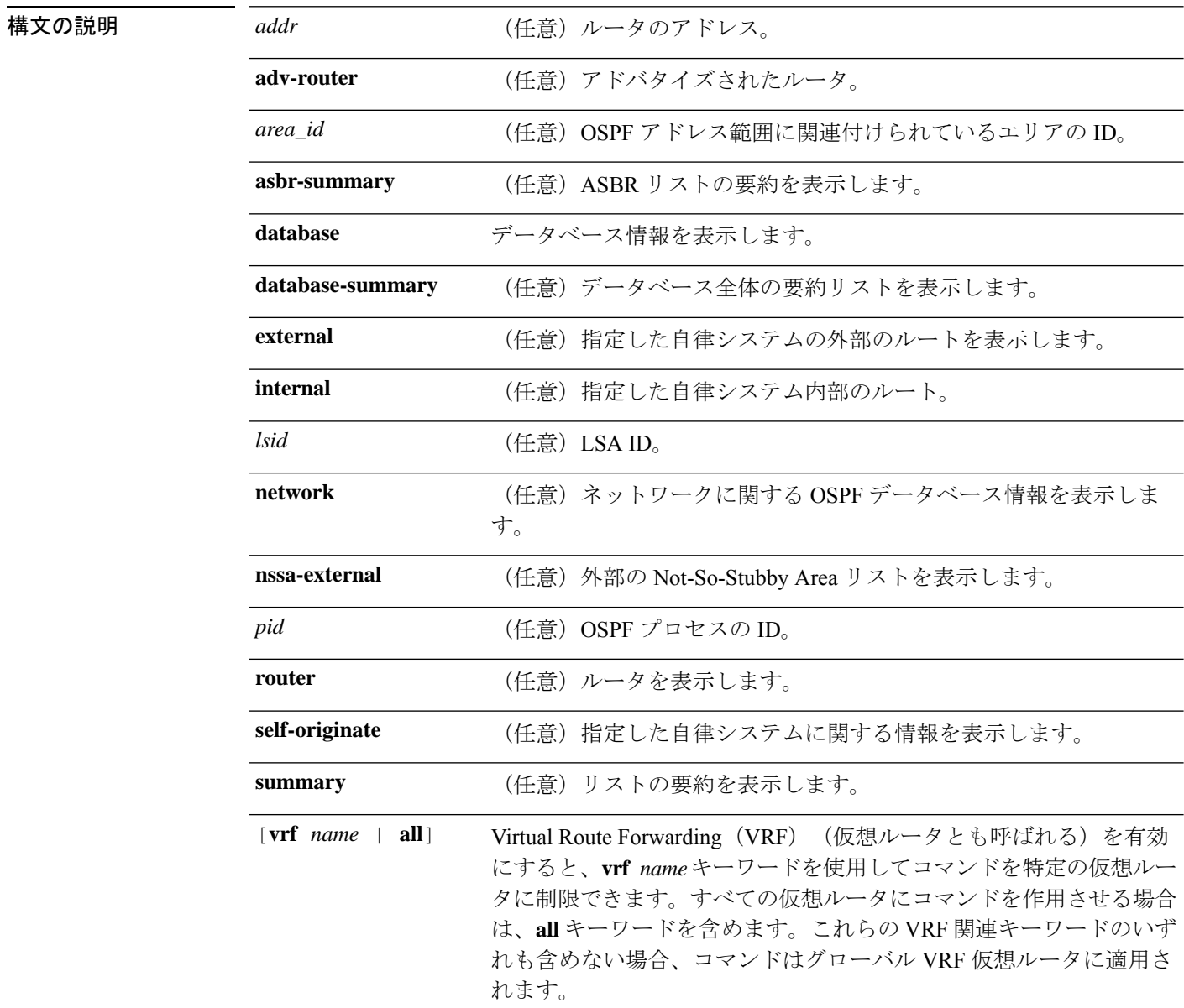
$\mathbf I$ 

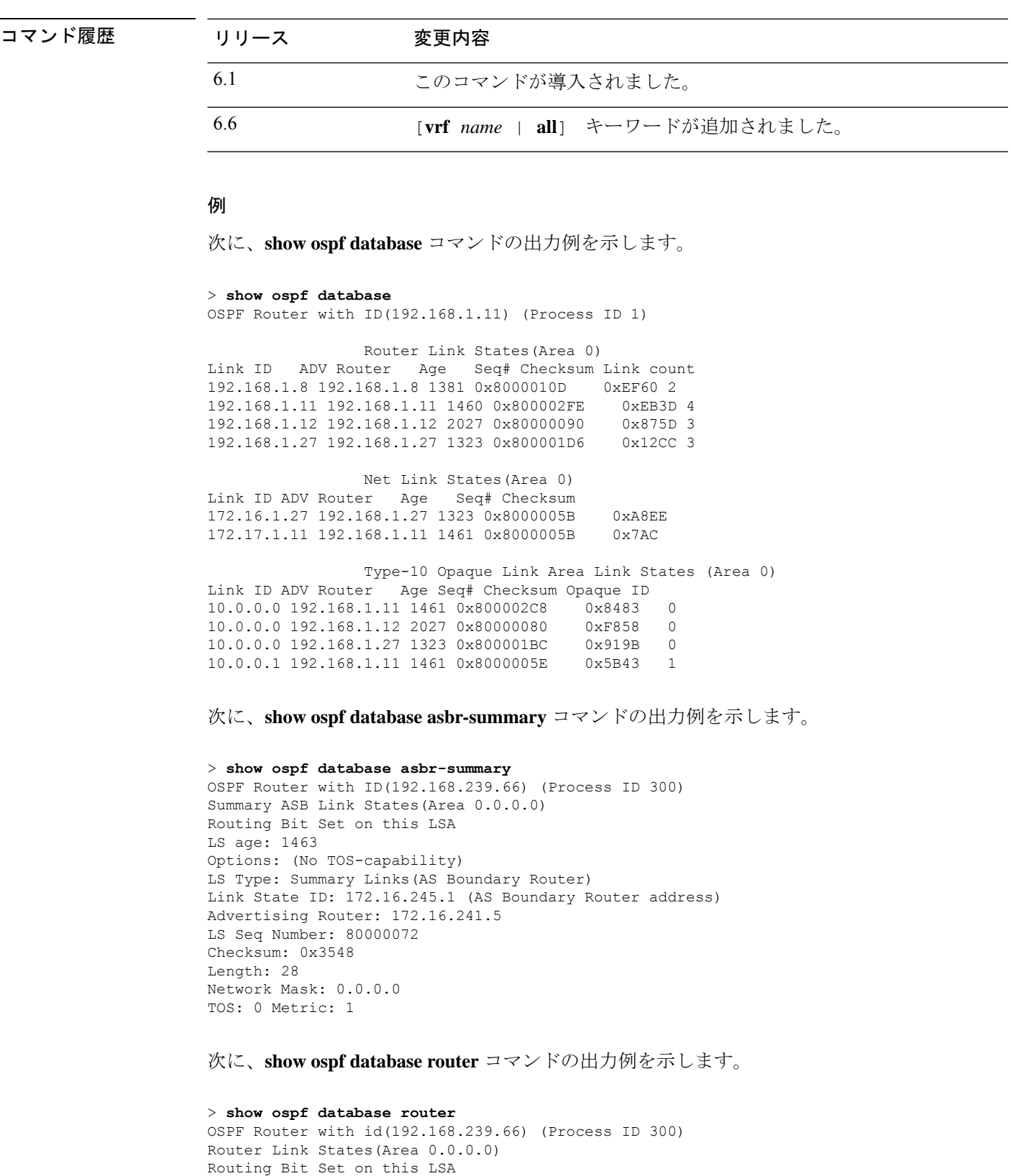

```
LS age: 1176
```

```
Options: (No TOS-capability)
LS Type: Router Links
Link State ID: 10.187.21.6
Advertising Router: 10.187.21.6
LS Seq Number: 80002CF6
Checksum: 0x73B7
Length: 120
AS Boundary Router
Number of Links: 8
Link connected to: another Router (point-to-point)
(link ID) Neighboring Router ID: 10.187.21.5
(Link Data) Router Interface address: 10.187.21.6
Number of TOS metrics: 0
TOS 0 Metrics: 2
```
次に、**show ospf database network** コマンドの出力例を示します。

#### > **show ospf database network**

```
OSPF Router with id(192.168.239.66) (Process ID 300)
Displaying Net Link States(Area 0.0.0.0)
LS age: 1367
Options: (No TOS-capability)
LS Type: Network Links
Link State ID: 10.187.1.3 (address of Designated Router)
Advertising Router: 192.168.239.66
LS Seq Number: 800000E7
Checksum: 0x1229
Length: 52
Network Mask: 255.255.255.0
Attached Router: 192.168.239.66
Attached Router: 10.187.241.5
Attached Router: 10.187.1.1
Attached Router: 10.187.54.5
Attached Router: 10.187.1.5
```
次に、**show ospf database summary** コマンドの出力例を示します。

```
> show ospf database summary
OSPF Router with id(192.168.239.66) (Process ID 300)
Displaying Summary Net Link States(Area 0.0.0.0)
LS age: 1401
Options: (No TOS-capability)
LS Type: Summary Links(Network)
Link State ID: 10.187.240.0 (summary Network Number)
Advertising Router: 10.187.241.5
LS Seq Number: 80000072
Checksum: 0x84FF
Length: 28
Network Mask: 255.255.255.0 TOS: 0 Metric: 1
```
次に、 **show ospf database external** コマンドの出力例を示します。

```
> show ospf database external
OSPF Router with id(192.168.239.66) (Autonomous system 300)
                   Displaying AS External Link States
LS age: 280
Options: (No TOS-capability)
LS Type: AS External Link
```

```
Link State ID: 172.16.0.0 (External Network Number)
Advertising Router: 10.187.70.6
LS Seq Number: 80000AFD
Checksum: 0xC3A
Length: 36
Network Mask: 255.255.0.0
     Metric Type: 2 (Larger than any link state path)
TOS: 0
Metric: 1
Forward Address: 0.0.0.0
External Route Tag: 0
```
# **show ospf events**

OSPF 内部イベントの情報を表示するには、**show ospf events** コマンドを使用します。

**show ospf** [**vrf** *name* | **all**] [*process\_id*] **events** [*type*]

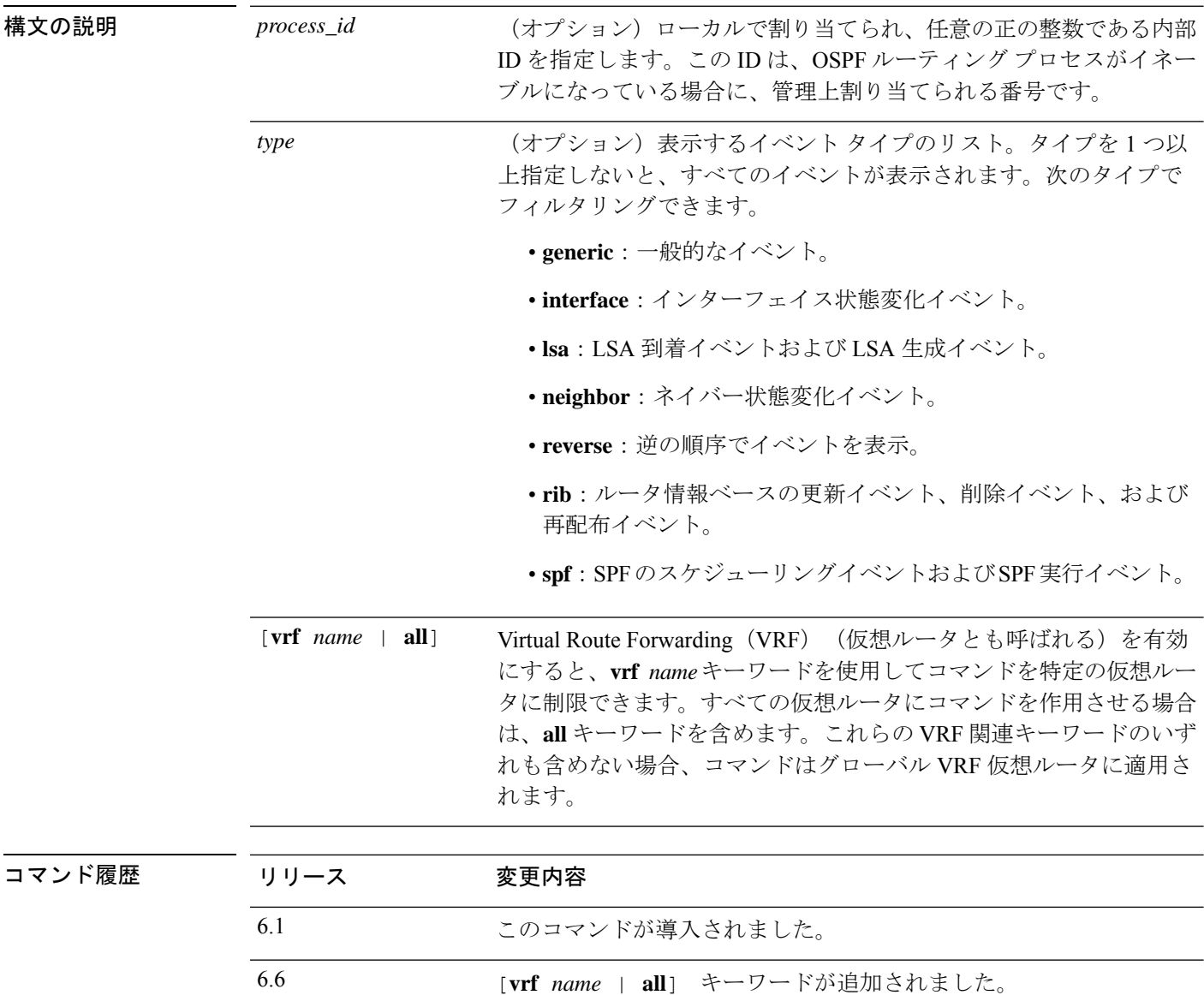

#### 例

次に、**show ospf events** コマンドの出力例を示します。

> **show ospf events**

OSPF Router with ID (192.168.77.1) (Process ID 5)

1 Apr 27 16:33:23.556: RIB Redist, dest 0.0.0.0, mask 0.0.0.0, Up 2 Apr 27 16:33:23.556: Rescanning RIB: 0x00x0 3 Apr 27 16:33:23.556: Service Redist scan: 0x00x0

関連コマンド

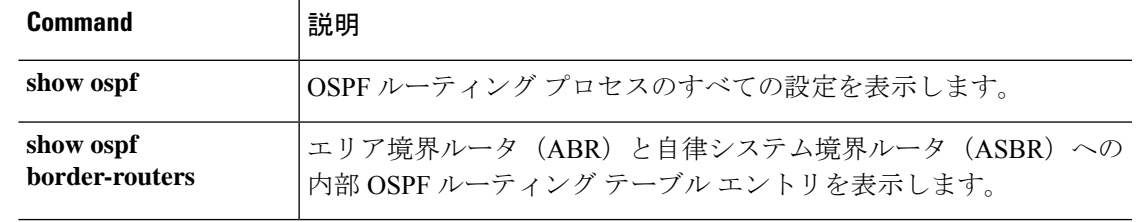

# **show ospf flood-list**

いずれかのインターフェイスを介したフラッディングを待機しているOSPFLSAのリストを表 示するには、**show ospf flood-list** コマンドを使用します。

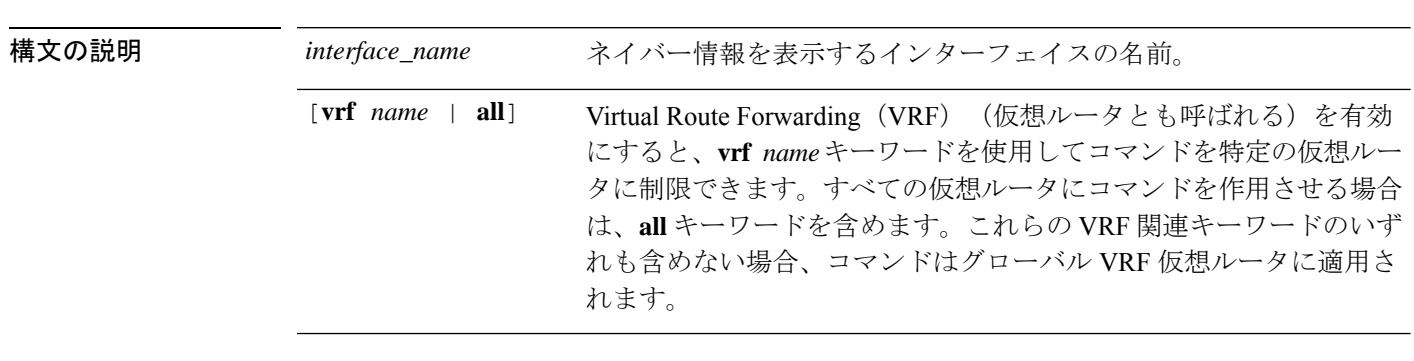

**show ospf flood-list** [**vrf** *name* | **all**] *interface\_name*

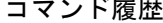

コマンド履歴 リリース 変更内容

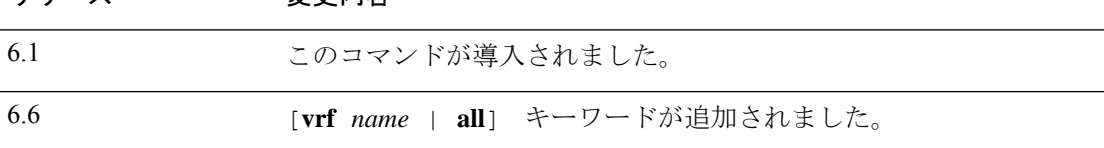

#### 例

次に、**show ospf flood-list** コマンドの出力例を示します。

#### > **show ospf flood-list outside**

Interface outside, Queue length 20 Link state flooding due in 12 msec

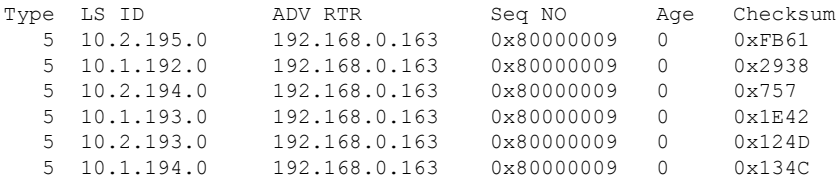

### **show ospf interface**

OSPF 関連のインターフェイス情報を表示するには、**show ospf interface** コマンドを入力しま す。

**show ospf interface** [**vrf** *name* | **all**] [*interface\_name*]

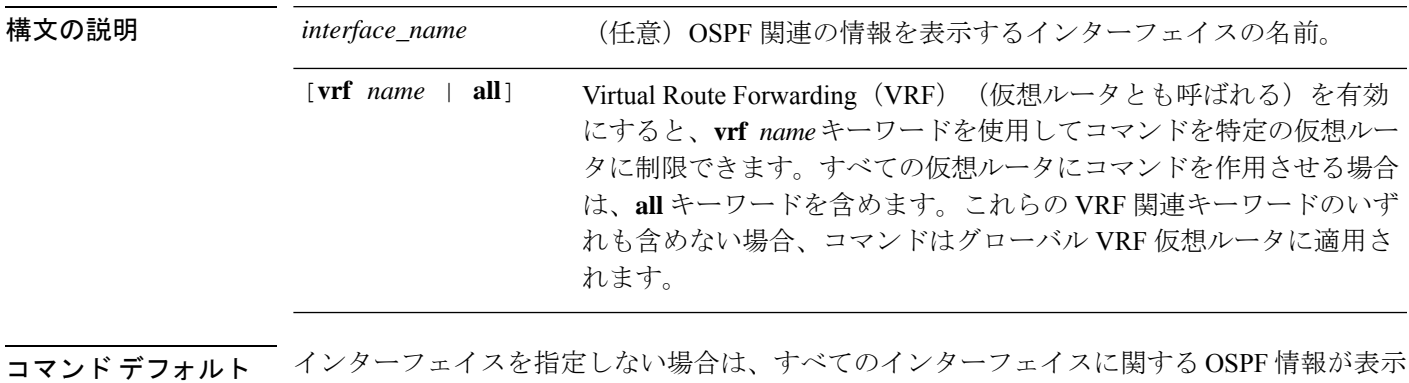

```
されます。
```
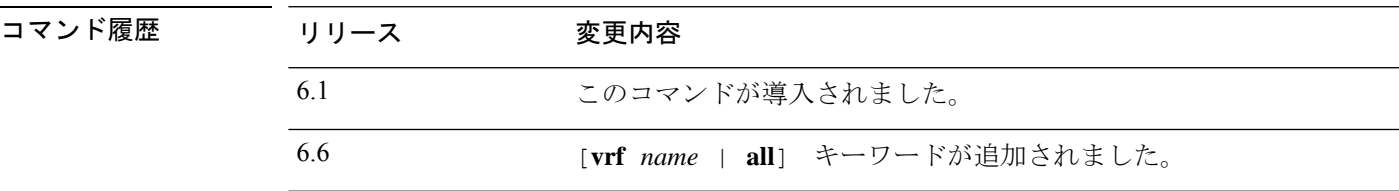

### 例

次に、**show ospf interface** コマンドの出力例を示します。

```
> show ospf interface outside
out is up, line protocol is up
  Internet Address 10.0.3.4 mask 255.255.255.0, Area 0
  Process ID 2, Router ID 10.0.3.4, Network Type BROADCAST, Cost: 10
  Transmit Delay is 1 sec, State WAITING, Priority 1
 No designated router on this network
  No backup designated router on this network
  Timer intervals configured, Hello 10 msec, Dead 1, Wait 1, Retransmit 5
    Hello due in 5 msec
   Wait time before Designated router selection 0:00:11
  Index 1/1, flood queue length 0
  Next 0x00000000(0)/0x00000000(0)
  Last flood scan length is 0, maximum is 0
  Last flood scan time is 0 msec, maximum is 0 msec
  Neighbor Count is 0, Adjacent neighbor count is 0
  Suppress hello for 0 neighbor(s)
```
### **show ospf neighbor**

OSPF ネイバー情報をインターフェイス単位で表示するには、**show ospf neighbor** コマンドを 使用します。

**show ospf neighbor** [**vrf** *name* | **all**] [**detail** | *interface\_name* [*nbr\_router\_id*]]

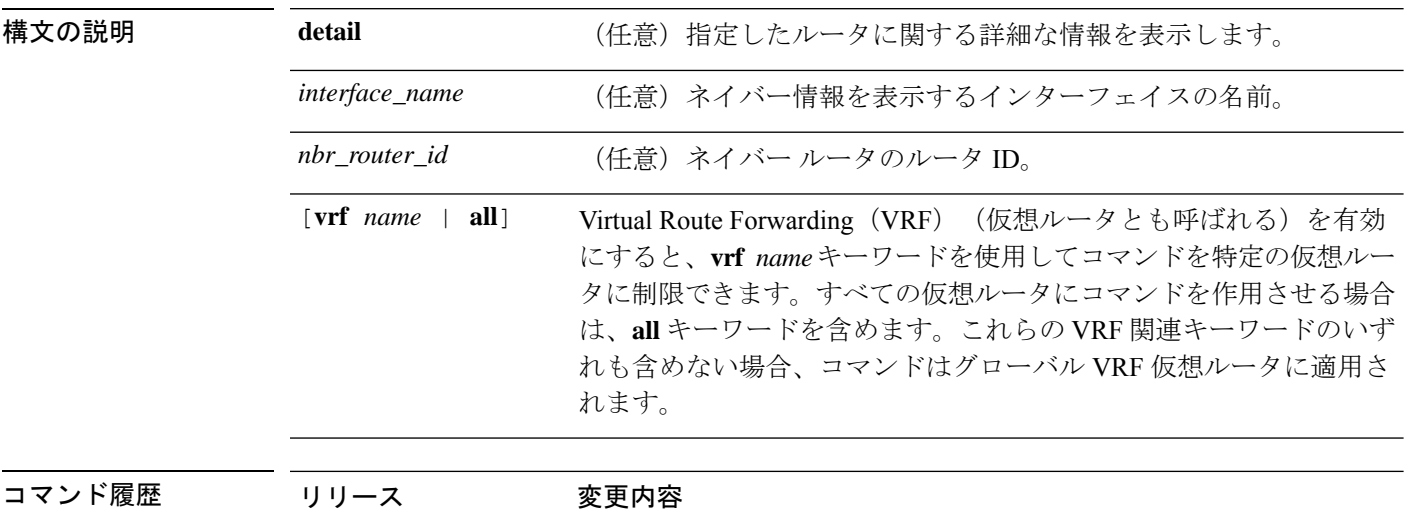

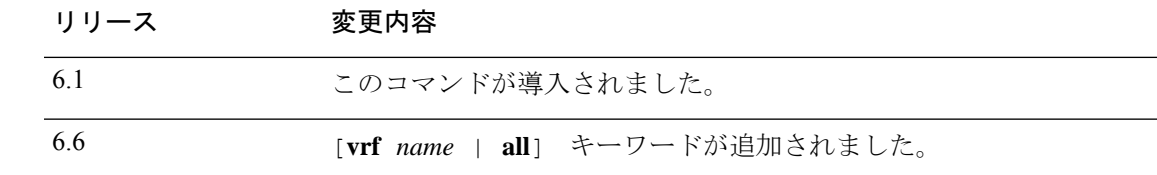

#### 例

次に、**showospfneighbor**コマンドの出力例を示します。ここでは、インターフェイス ごとの OSPF ネイバー情報を表示する例を示しています。

#### > **show ospf neighbor outside**

```
Neighbor 192.168.5.2, interface address 10.225.200.28
   In the area 0 via interface outside
   Neighbor priority is 1, State is FULL, 6 state changes
   DR is 10.225.200.28 BDR is 10.225.200.30
   Options is 0x42
   Dead timer due in 00:00:36
   Neighbor is up for 00:09:46
  Index 1/1, retransmission queue length 0, number of retransmission 1
   First 0x0(0)/0x0(0) Next 0x0(0)/0x0(0)
   Last retransmission scan length is 1, maximum is 1
   Last retransmission scan time is 0 msec, maximum is 0 msec
```
次に、**show ospf neighbor detail** コマンドの出力例を示します。指定された OSPF ネイ バーの詳細情報を表示する方法を示します。

#### > **show ospf neighbor detail**

Neighbor 25.1.1.60, interface address 15.1.1.60 In the area 0 via interface inside Neighbor priority is 1, State is FULL, 46 state changes DR is 15.1.1.62 BDR is 15.1.1.60 Options is 0x12 in Hello (E-bit, L-bit) Options is 0x52 in DBD (E-bit, L-bit, O-bit) LLS Options is 0x1 (LR), last OOB-Resync 00:03:07 ago Dead timer due in 0:00:24 Neighbor is up for 01:42:15 Index 5/5, retransmission queue length 0, number of retransmission 0 First 0x0(0)/0x0(0) Next 0x0(0)/0x0(0) Last retransmission scan length is 0, maximum is 0 Last retransmission scan time is 0 msec, maximum is 0 msec

# **show ospf nsf**

OSPFv2 関連の NSF 情報を表示するには、**show ospf nsf** コマンドを入力します。

**show ospf nsf** [**vrf** *name* | **all**]

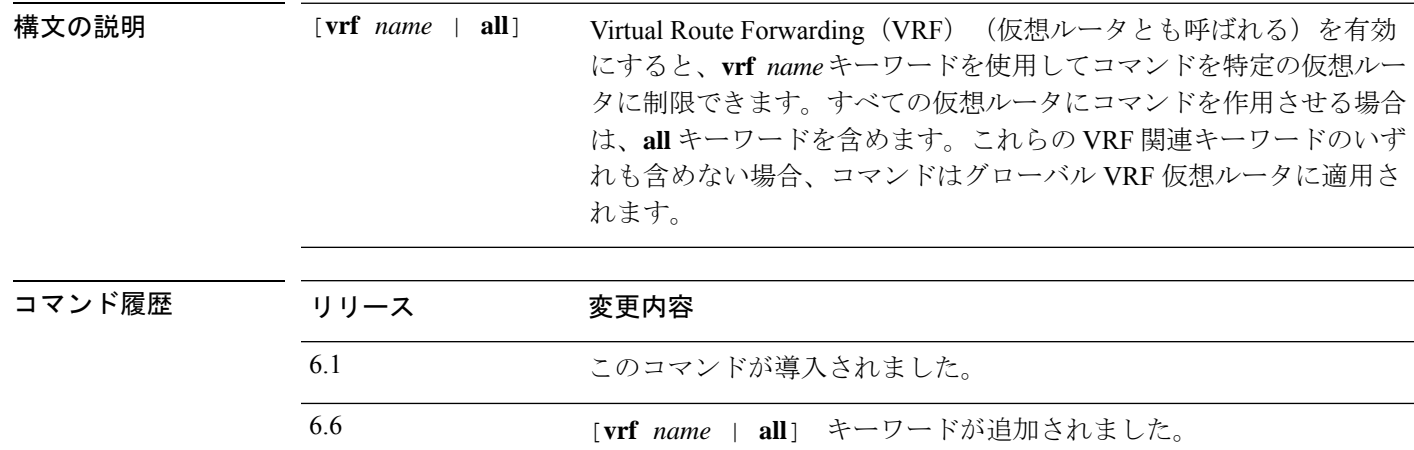

#### 例

次に、**show ospf nsf** コマンドの出力例を示します。

```
> show ospf nsf
Routing Process "ospf 10"
Non-Stop Forwarding enabled
   Clustering is not configured in spanned etherchannel mode
IETF NSF helper support enabled
Cisco NSF helper support enabled
   OSPF restart state is
   Handle 1, Router ID 25.1.1.60, checkpoint Router ID 0.0.0.0
   Config wait timer interval 10, timer not running
   Dbase wait timer interval 120, timer not running
```
# **show ospf request-list**

ルータによって要求されたすべての LSA のリストを表示するには、**show ospf request-list** コマ ンドを使用します。

**show ospf request-list** [**vrf** *name* | **all**] *nbr\_router\_id interface\_name*

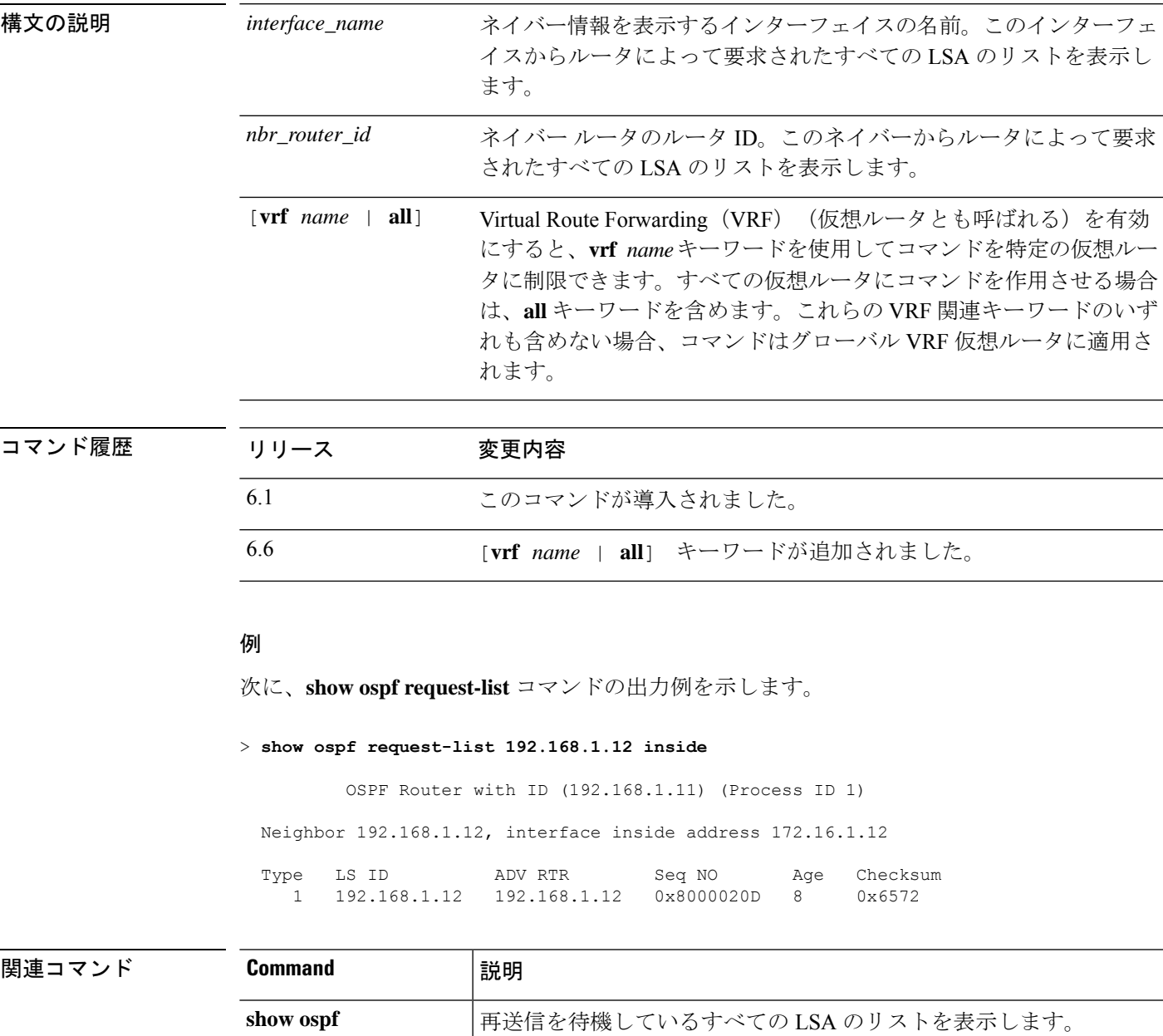

**retransmission-list**

# **show ospf retransmission-list**

特定のネイバーおよびインターフェイスに対する再送信を待機しているすべての LSA のリス トを表示するには、**show ospf retransmission-list** コマンドを使用します。

**show ospf retransmission-list** [**vrf** *name* | **all**] *nbr\_router\_id interface\_name*

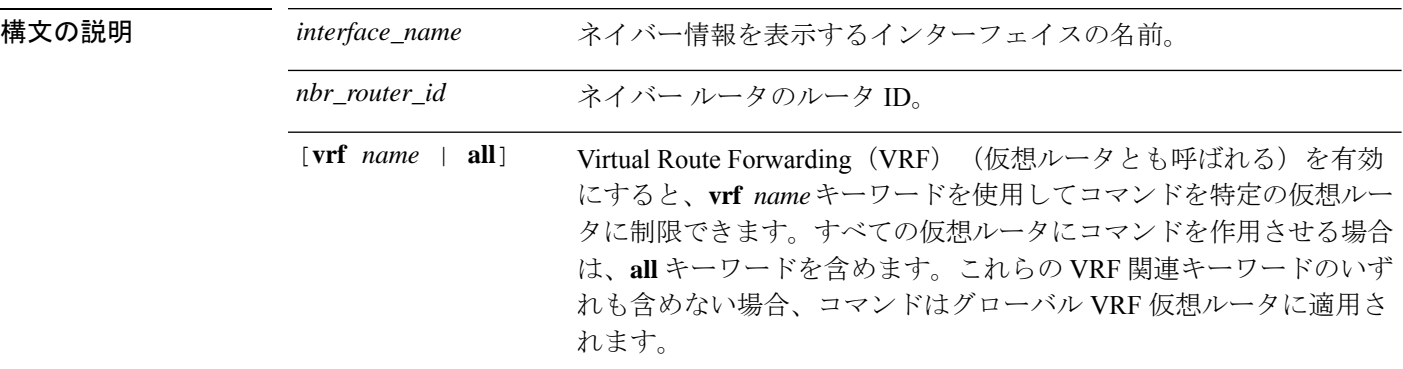

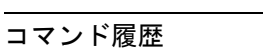

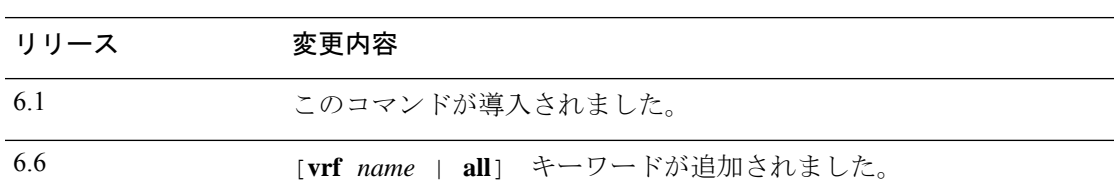

### 例

次に、外部インターフェイス上の 192.168.1.11 ネイバールータに対する **show ospf retransmission-list** コマンドの出力例を示します。

```
> show ospf retransmission-list 192.168.1.11 outside
          OSPF Router with ID (192.168.1.12) (Process ID 1)
  Neighbor 192.168.1.11, interface outside address 172.16.1.11
  Link state retransmission due in 3764 msec, Queue length 2<br>Type LS ID ADV RTR Seq NO Age Ch
                       ADV RTR Seq NO Age Checksum
     1 192.168.1.12 192.168.1.12 0x80000210 0 0xB196
```
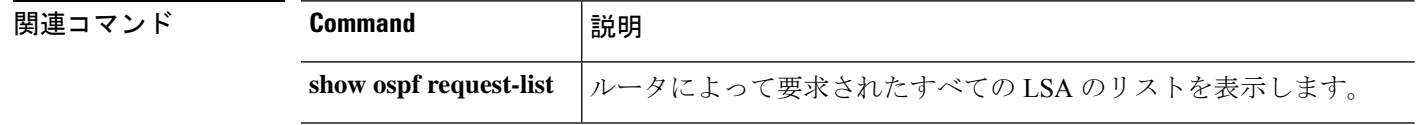

# **show ospf rib**

OSPF ルータ情報ベース(RIB)を表示するには、**show ospf rib** コマンドを使用します。

**show ospf** [**vrf** *name* | **all**] [*process\_id* [*area\_id*]] **rib** [*network\_prefix* [*network\_mask*]] | **detail** | **redistribution** [*network\_prefix* [*network\_mask*]] | **detail**]]

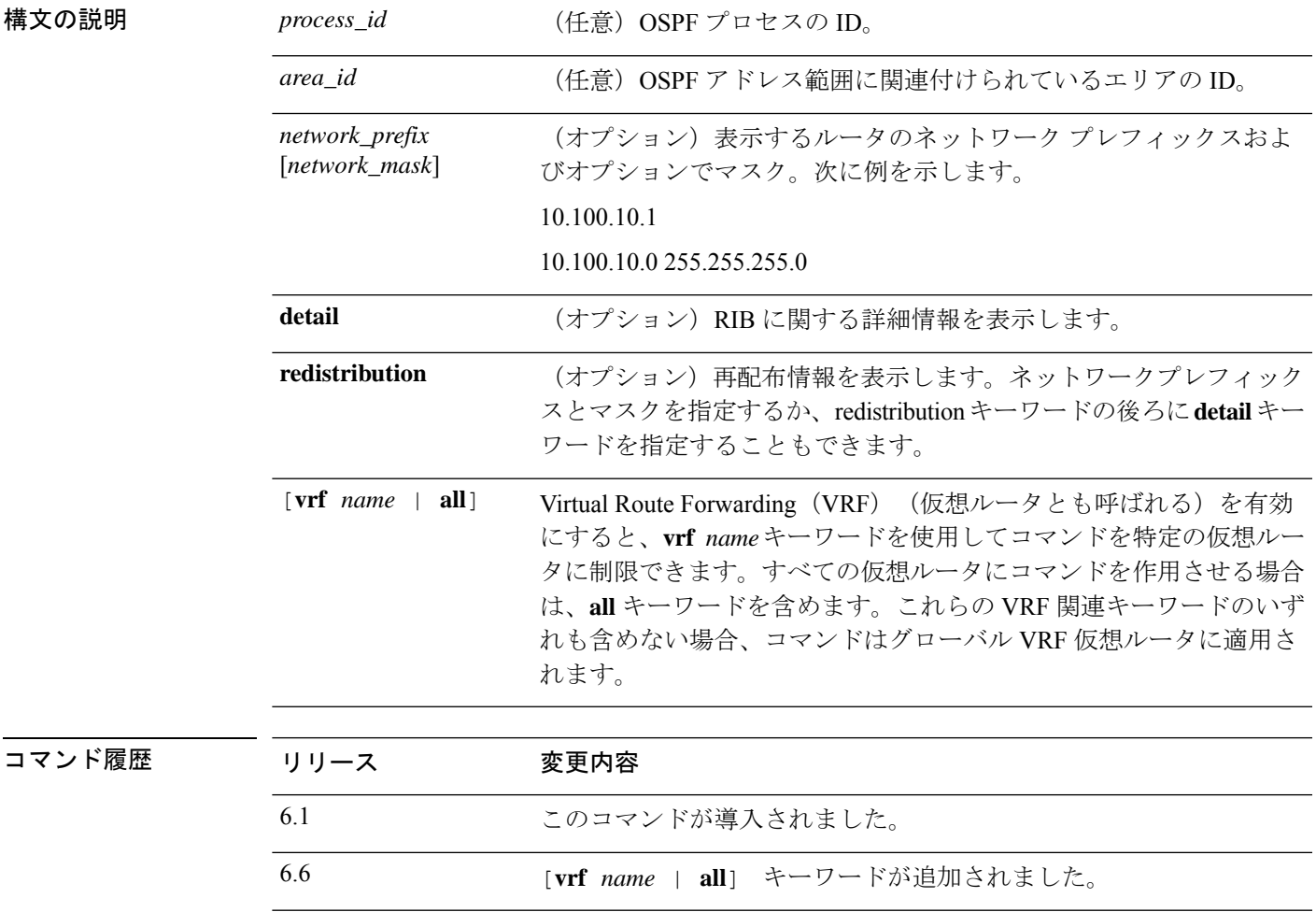

## **show ospf statistics**

さまざまな OSPF 統計(SPF が実行された回数、理由、期間など)を表示するには、**show ospf statistics** コマンドを使用します。

**show ospf** [**vrf** *name* | **all**] [*process\_id*] **statistics** [**detail**]

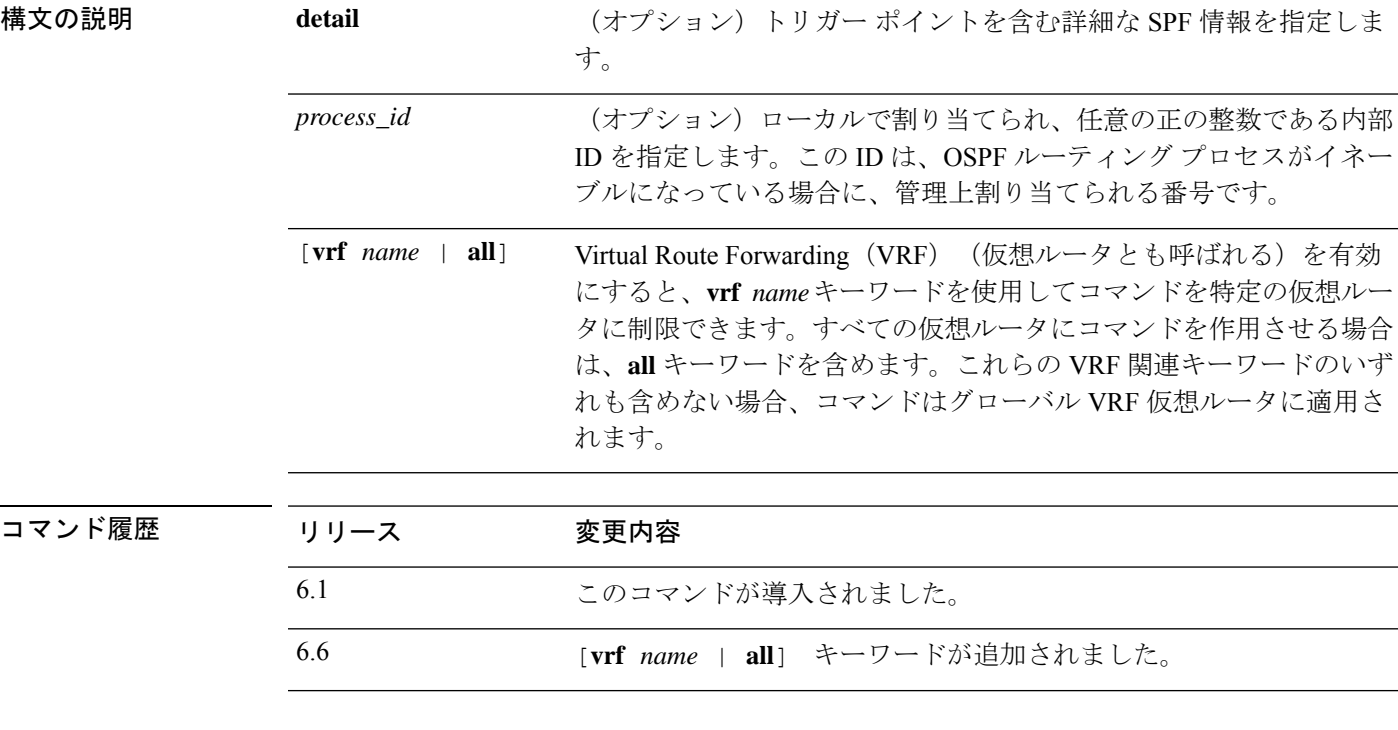

#### 例

次に、**show ospf statistics** コマンドの出力例を示します。

```
> show ospf 10 statistics detail
Area 10: SPF algorithm executed 6 times
SPF 1 executed 04:36:56 ago, SPF type Full
 SPF calculation time (in msec):<br>SPT Prefix D-Int Sum D-Su
      Prefix D-Int Sum D-Sum Ext D-Ext Total<br>0 0 0 0 0 0 0 0
      0 0 0 0 0 0 0 0
 RIB manipulation time (in msec):
 RIB Update RIB Delete
             0 0
 LSIDs processed R:1 N:0 Prefix:0 SN:0 SA:0 X7:0
 Change record R L
 LSAs changed 2
 Changed LSAs. Recorded is Advertising Router, LSID and LS type:
 49.100.168.192/0(R) 49.100.168.192/2(L)
SPF 2 executed 04:35:50 ago, SPF type Full
 SPF calculation time (in msec):
 SPT Prefix D-Int Sum D-Sum Ext D-Ext Total
```
0 0 0 0 0 0 0 0 RIB manipulation time (in msec): RIB Update RIB Delete 0 0 LSIDs processed R:2 N:1 Prefix:0 SN:0 SA:0 X7:0 Change record R N L LSAs changed 5 Changed LSAs. Recorded is Advertising Router, LSID and LS type: 50.100.168.192/0(R) 50.100.168.192/2(L) 49.100.168.192/0(R) 50.100.168.192/0(R) 50.100.168.192/2(N)

# **show ospf summary-address**

OSPF プロセスで設定されているすべてのサマリーアドレス再配布情報のリストを表示するに は、**show ospf summary-address** コマンドを使用します。

**show ospf summary-address** [**vrf** *name* | **all**]

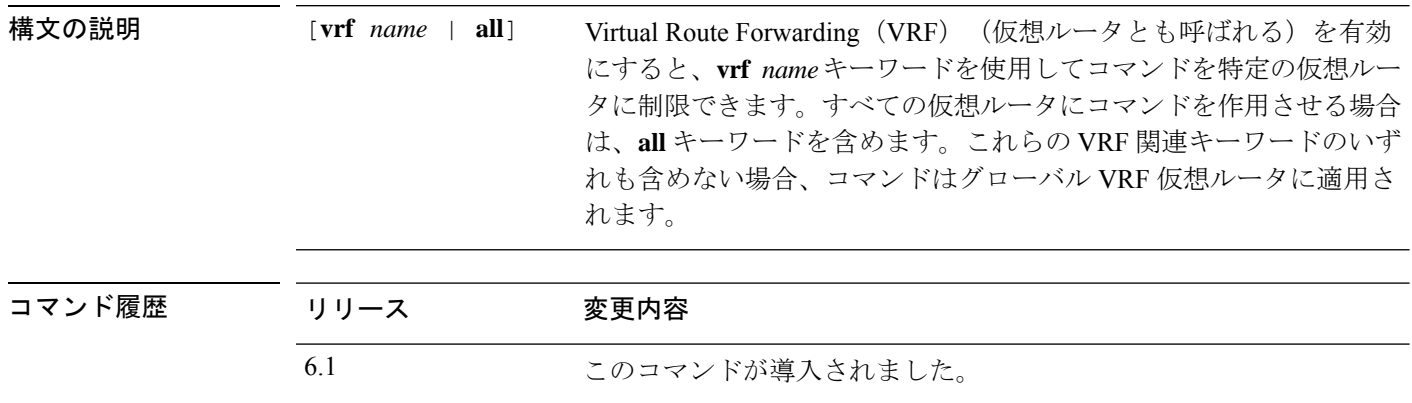

6.6 [**vrf** *name* | **all**] キーワードが追加されました。

#### 例

次に、**show ospf summary-address** コマンドの出力例を示します。この例は、ID が 5 であるOSPFプロセスに対してサマリーアドレスが設定される前に、すべてのサマリー アドレス再配布情報のリストを表示する方法を示しています。

#### > **show ospf 5 summary-address**

OSPF Process 2, Summary-address

10.2.0.0/255.255.0.0 Metric -1, Type 0, Tag 0 10.2.0.0/255.255.0.0 Metric -1, Type 0, Tag 10

# **show ospf traffic**

特定の OSPF インスタンスによって処理(送信または受信)されたパケットのさまざまなタイ プのリストを表示するには、**show ospf traffic** コマンドを使用します。

**show ospf traffic** [**vrf** *name* | **all**]

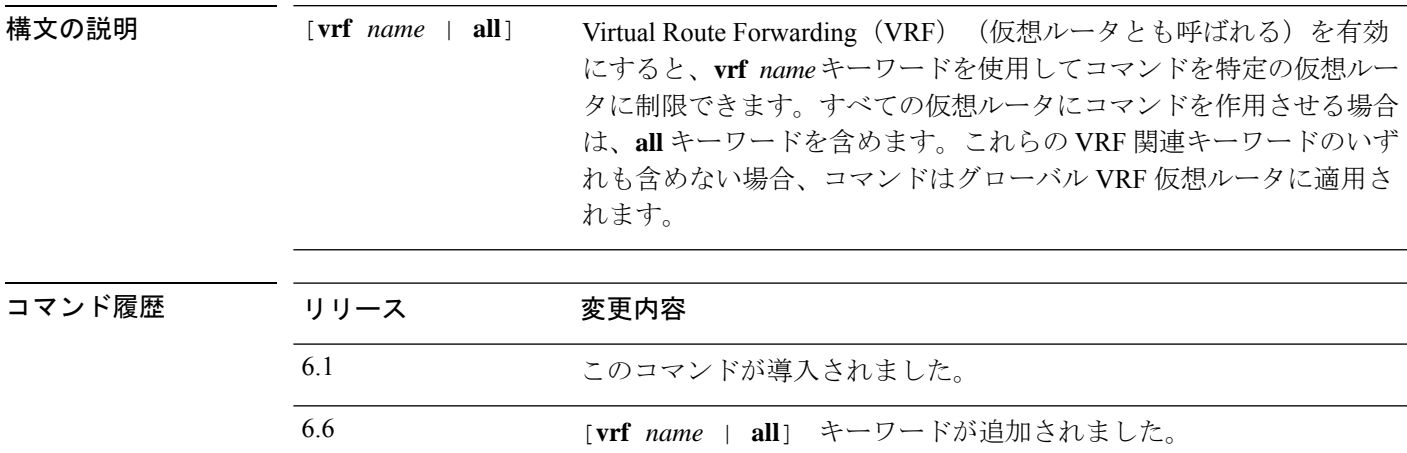

使用上のガイドライン このコマンドを使用すると、デバッグを有効にすることなく、処理されるさまざまなタイプの OSPF パケットのスナップショットを取得できます。2 つの OSPF インスタンスが設定されて いる場合、**show ospf traffic** コマンドを使用すると、両方のインスタンスの統計情報が各イン スタンスのプロセス ID とともに表示されます。**show ospf** *process\_id* **traffic** コマンドを使用し て、シングルインスタンスの統計情報を表示することもできます。

#### 例

次に、**show ospf traffic** コマンドの出力例を示します。

> **show ospf traffic** OSPF statistics (Process ID 70): Rcvd: 244 total, 0 checksum errors 234 hello, 4 database desc, 1 link state req 3 link state updates, 2 link state acks Sent: 485 total 472 hello, 7 database desc, 1 link state req 3 link state updates, 2 link state acks

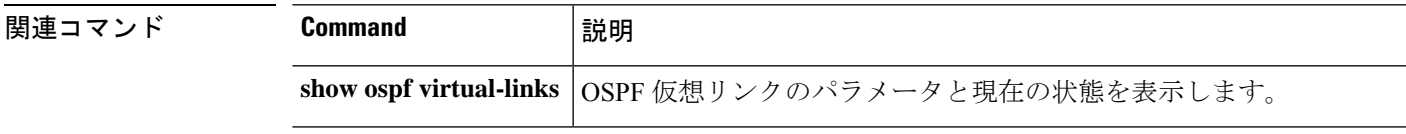

# **show ospf virtual-links**

OSPF 仮想リンクのパラメータと現在の状態を表示するには、**show ospf virtual-links** コマンド を使用します。

**show ospf virtual-links** [**vrf** *name* | **all**]

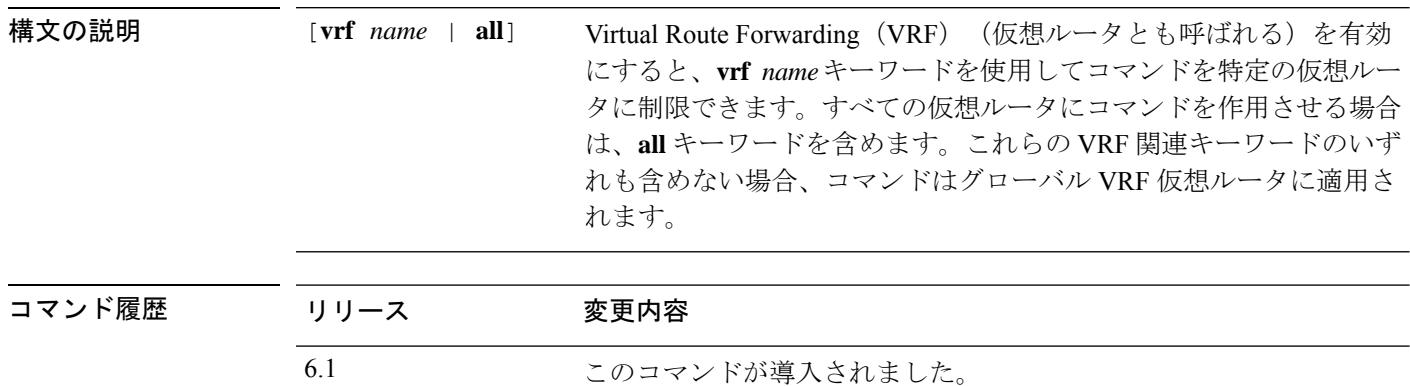

# 例

次に、**show ospf virtual-links** コマンドの出力例を示します。

#### > **show ospf virtual-links**

```
Virtual Link to router 192.168.101.2 is up
Transit area 0.0.0.1, via interface Ethernet0, Cost of using 10
Transmit Delay is 1 sec, State POINT_TO_POINT
Timer intervals configured, Hello 10, Dead 40, Wait 40, Retransmit 5
Hello due in 0:00:08
Adjacency State FULL
```
6.6 [**vrf** *name* | **all**] キーワードが追加されました。

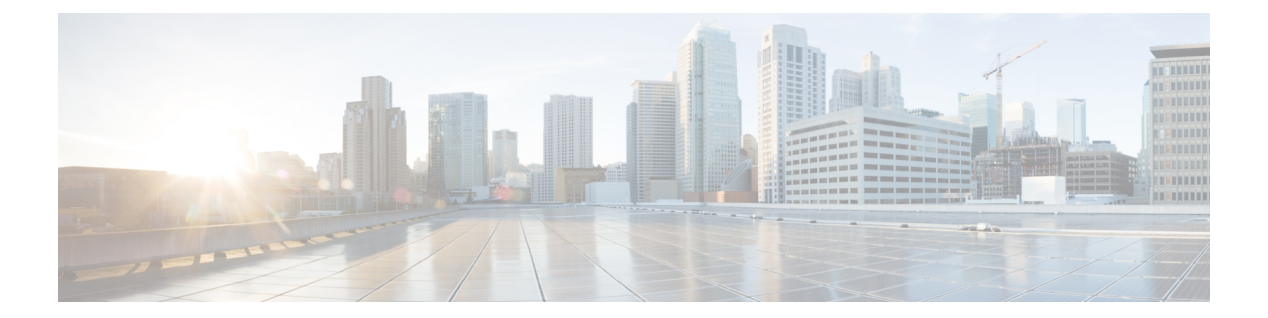

# **show p - show r**

- show packet tracer  $(953 \sim \rightarrow \sim)$
- show packet-statistics  $(955 \sim +\frac{1}{\sqrt{2}})$
- show pager  $(963 \sim \rightarrow \sim)$
- show packet debugs  $(964 \sim \rightarrow \circ)$
- show parser dump  $(966 \sim \rightarrow \sim)$
- show password encryption  $(967 \sim 3)$
- show path-monitoring  $(968 \sim \rightarrow \sim)$
- show pclu  $(970 \sim -\check{\mathcal{V}})$
- show perfmon  $(971 \sim -\gamma)$
- show perfstats  $(972 \sim +\sqrt{})$
- show pim bsr-router  $(973 \sim \rightarrow \sim)$
- show pim df  $(974 \sim -\gamma)$
- show pim group-map  $(975 \sim -\gamma)$
- show pim interface  $(977 \sim -\gamma)$
- show pim join-prune statistic  $(978 \sim \sim \sim)$
- show pim neighbor  $(979 \sim \rightarrow \sim)$
- show pim range-list  $(980 \sim \rightarrow \circ)$
- show pim topology  $(981 \sim -\gamma)$
- show pim traffic  $(984 \sim -\check{v})$
- show pim tunnel  $(985 \sim \rightarrow \sim)$
- show policy-list  $(986 \sim \rightarrow \circ)$
- show policy-route  $(987 \sim -\gamma)$
- show port-channel (988 ページ)
- show port-channel load-balance  $(992 \sim \rightarrow \sim)$
- show power inline  $(994 \sim \sim \gamma)$
- show prefix-list  $(996 \sim \rightarrow \sim)$
- show priority-queue  $(998 \sim \rightarrow \sim)$
- show processes  $(1000 \sim \rightarrow \sim)$
- show process-tree  $(1004 \sim -\gamma)$
- show ptp  $(1005 \sim -\gamma)$
- show quota  $(1007 \sim -\gamma)$
- show raid  $(1008 \sim -\check{\mathcal{V}})$
- show random-password, random-strong-password  $(1010 \sim +\frac{1}{\sqrt{2}})$
- show resource types  $(1012 \sim \rightarrow \circ)$
- show resource usage  $(1013 \sim \rightarrow \sim)$
- show rip database  $(1016 \sim \rightarrow \sim)$
- show rollback-status (1017 ページ)
- show route  $(1019 \sim \rightarrow \sim)$
- show route-map  $(1025 \sim -\gamma)$
- show rule hits  $(1026 \sim +\gamma)$
- show running-config (1029 ページ)

### **show packet tracer**

pcap トレース出力に関する情報を表示するには、**show packet tracer** コマンドを使用します。

**show packet-tracer pcap trace** [ **packet-number** *number* | **summary** | **detailed** | **status** ]

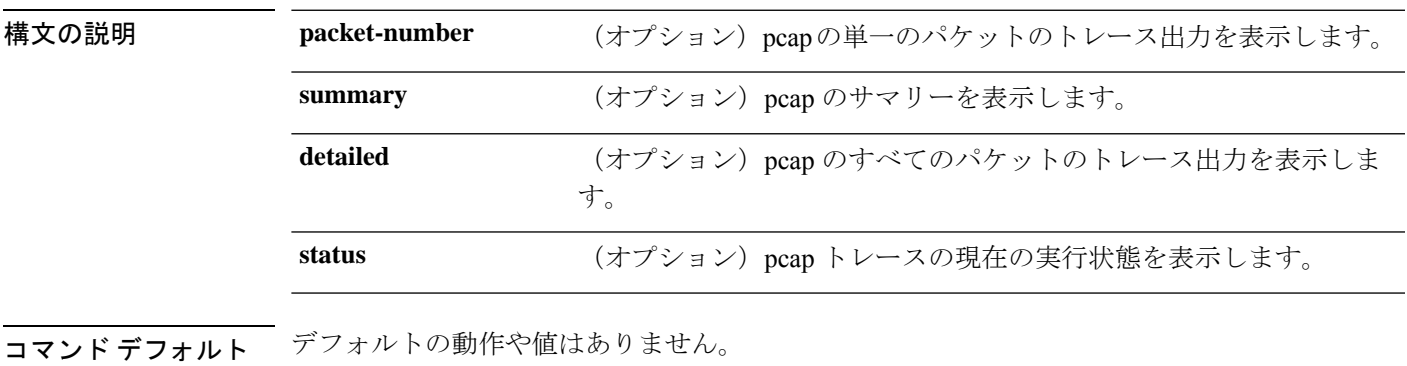

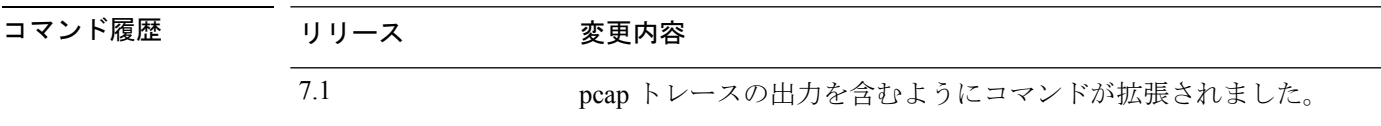

使用上のガイドライン **show packet-tracer**コマンドは、パケットトレーサの出力を表示します。**pcaptrace**コマンドを 使用すると、PCAP ファイルに対して最後に実行されたパケットトレーサのトレースバッファ 出力を表示できます。

#### 例

次に、**show packet-tracer pcap trace summary** コマンドの出力例を示します。

> **show packet-tracer pcap trace summary** 1: 02:38:01.265123 6.1.1.100.51944 > 9.1.1.100.80: S 542888804:542888804(0) win 29200 <mss 1460, sackOK, timestamp 2526545680 0, nop, wscale 7> 2: 02:38:01.271317 9.1.1.100.80 > 6.1.1.100.51944: S 2281169942:2281169942(0) ack 542888805 win 28960 <mss 1380, sackOK, timestamp 2526520070 2526545680, nop, wscale 7>

3: 02:38:01.271638 6.1.1.100.51944 > 9.1.1.100.80: . ack 2281169943 win 229 <nop,nop,timestamp 2526545682 2526520070>

Total packets: 3 Packets replayed: 3 Result: Allow Start time: Mar 28 04:51:54 Total time taken: 10247935ns show packet-tracer pcap trace packet-number 1 detailed 1: 02:38:01.265123 0050.56a9.81e5 0050.56a9.60e1 0x0800 Length: 74 6.1.1.100.51944 > 9.1.1.100.80: S [tcp sum ok] 542888804:542888804(0) win 29200 <mss 1460,sackOK,timestamp 2526545680 0,nop,wscale 7> (DF) (ttl 64, id 54388) Phase: 1 Type: ACCESS-LIST Subtype: Result: ALLOW

…

Time Spent: 12345 ns Config: Implicit Rule Additional Information: Forward Flow based lookup yields rule: in id=0x154523db3ce0, priority=1, domain=permit, deny=false hits=92, user\_data=0x0, cs\_id=0x0, 13\_type=0x8 src mac=0000.0000.0000, mask=0000.0000.0000 dst mac=0000.0000.0000, mask=0100.0000.0000 input\_ifc=inside, output\_ifc=any …

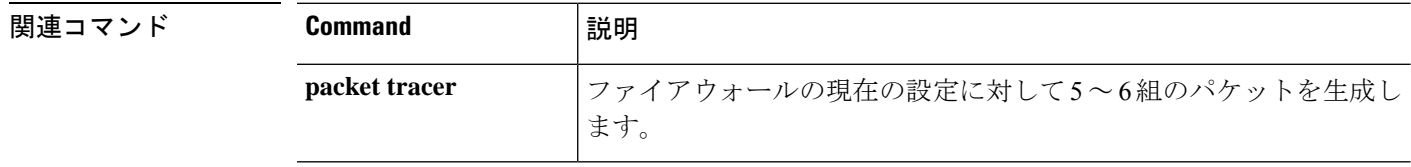

**Cisco Secure Firewall Threat Defense** コマンド リファレンス

# **show packet-statistics**

CiscoSecureFirewall 3100でのパケットドロップに関するポリシー以外の情報を表示するには、 **show packet-statistics** コマンドを使用します。Threat Defense でこのコマンドをシステム診断 モードで実行します。

**show packet-statistics** { **interface id** *slot port* } [ **breakout** *port* | { **brief** | **no brief** } ]

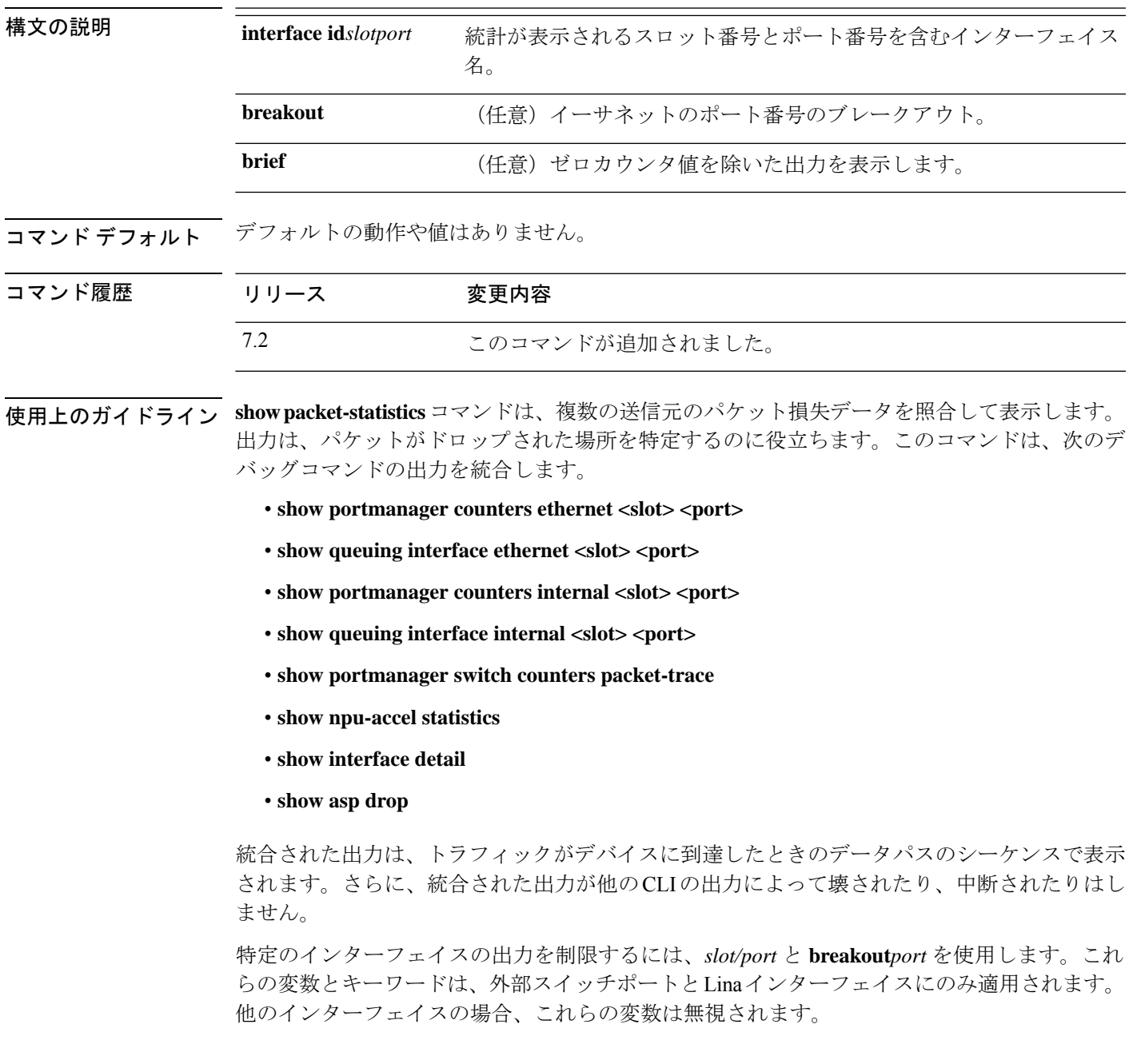

例

### 次に、**show packet-statistics** コマンドの出力例を示します。

#### \$ **show packet-statistics ethernet 2/1/1 no brief**

====================== show portmanager switch counters packet-trace ======================

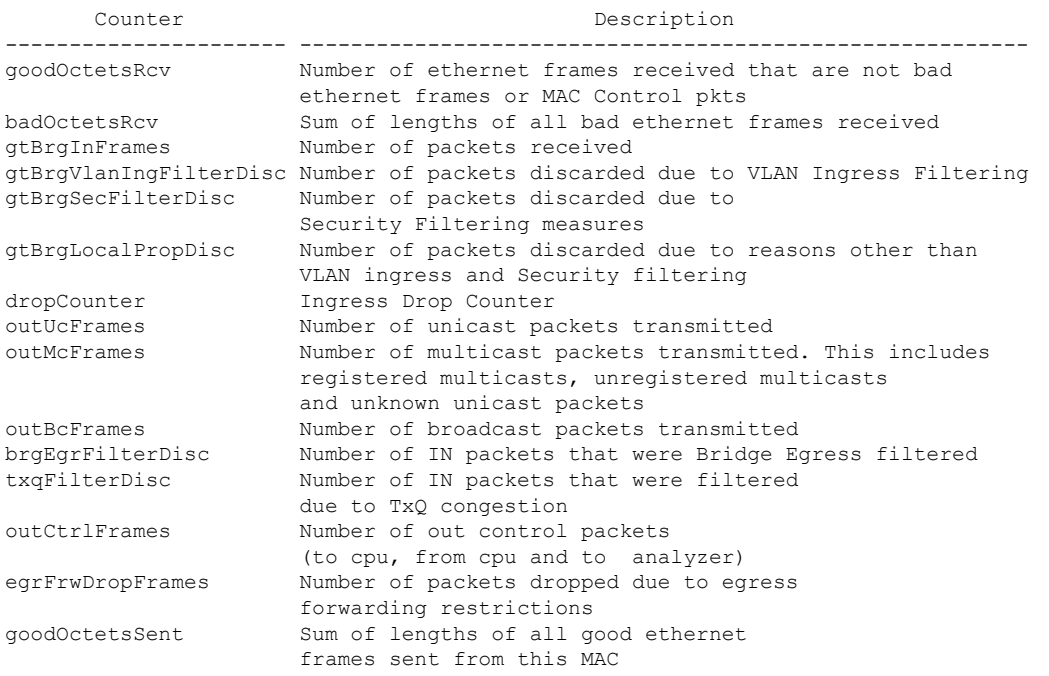

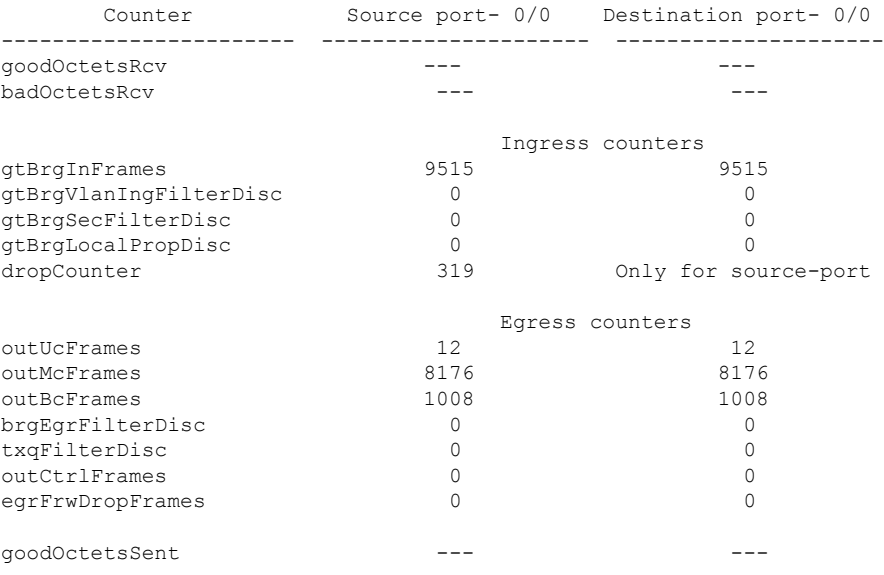

Error at clearing mac counters0/0: GT\_BAD\_PARAM = Illegal parameter in function called

```
------------------------------------------------------------
====================== show npu-accel statistics ======================
module: kc25-pcie, pipe: 0
--------------------------
reg_pcie_rcv_reg_access_rd_tlp_cnt = 28374275
reg_pcie_rcv_reg_access_wr_tlp_cnt = 3810207
module: kc25-eth, pipe: 0
-------------------------
stat_rx_bip_err_0 = 0
stat\_rx\_bip\_err 1 = 0stat\_rx\_bip\_err\_2 = 0stat rx bip err 3 = 0
stat_rx_framing_err_0 = 0
stat_rx_framing_err_1 = 0
stat rx framing err 2 = 0stat\_rx\_framing\_err_3 = 0stat rx bad code = 0stat tx frame error = 0
stat_tx_total_packets = 0
stat tx total good packets = 0
stat tx total bytes = 0
stat tx\_total\_good\_bytes = 0stat tx packet 64 bytes = 0
stat_tx_packet_65_127_bytes = 0
stat\_tx\_packet\_128\_255\_bytes = 0stat tx packet 256 511 bytes = 0
stat_tx_packet_512_1023 bytes = 0
stat tx packet 1024 1518 bytes = 0
stat tx packet 1519 1522 bytes = 0
stat tx packet 1523 1548 bytes = 0
stattx packet 1549<sup>2047</sup> bytes = 0
stat tx packet 2048 4095 bytes = 0
stat\_tx\_packet\_4096_8191 bytes = 0
stat tx packet 8192 9215 bytes = 0
stat_tx_packet_large = 0
stat_tx_packet_small = 0
stat tx bad fcs = 0stat_tx_unicast = 0
stat tx multicast = 0
stat tx broadcast = 0
stat<sup>-tx</sup>_vlan = 0
stat tx pause = 0
stat_tx_user_pause = 0
stat_rx_total_packets = 964
stat rx total good packets = 964
stat_rx_total_bytes = 264439
stat_rx_total_good_bytes = 264439
stat rx packet 64 bytes = 0
statrx packet 65 127 bytes = 35
stat rx packet 128 255 bytes = 0
stat_rx_packet_256_511_bytes = 929
stat_rx_packet_512_1023_bytes = 0
stat\_rx\_packet\_1024\_1518\_bytes = 0stat\_rx\_packet\_1519\_1522 bytes = 0
stat rx packet 1523 1548 bytes = 0
stat rx packet 1549 2047 bytes = 0
stat_rx_packet_2048_4095_bytes = 0
stat_rx_packet_4096_8191_bytes = 0
stat rx packet 8192 9215 bytes = 0
stat_rx_packet_large = 0stat rx undersize = 0
```
stat  $rx$  fragment = 0

stat rx oversize = 0 stat  $rx$  toolong = 0 stat  $rx$  jabber = 0  $stat\_rx\_bad\_fcs = 0$ stat\_rx\_packet\_bad\_fcs = 0 stat rx stomped fcs = 0 stat  $rx$  unicast = 0 stat $rx$  multicast = 0 stat\_rx\_broadcast = 964 stat\_rx\_vlan = 0 stat\_rx\_pause = 0 stat  $rx$  user pause = 0  $stat_{rx}$ \_inrangeerr = 0 stat  $rx$  truncated = 0 eth\_tx\_good\_pkt\_cnt = 0 eth\_tx\_err\_pkt\_cnt = 0 eth\_rx\_good\_pkt\_cnt = 964  $eth_t x_f$ ifo\_sbit\_err\_cnt = 0 eth tx fifo dbit err cnt =  $0$ eth  $rx$  fifo sbit  $err$  cnt = 0 eth\_rx\_fifo\_dbit\_err\_cnt = 0 module: kc25-nic, pipe: 0 ------------------------ nic\_top\_in\_pkt\_cnt = 964 nic\_top\_tm\_out\_pkt\_cnt = 971 nic\_top\_inband\_flow\_tbl\_pkt\_cnt = 7 nic\_top\_inband\_stat\_pkt\_cnt = 0 tm\_shared\_mem\_sbiterr\_pkt\_cnt = 0 tm\_shared\_mem\_dbiterr\_pkt\_cnt = 0 tm pkt buf sbiterr pkt  $cnt = 0$  $t$ m pkt buf dbiterr pkt cnt = 0 tm\_out\_fifo\_sbiterr\_pkt\_cnt = 0 tm\_out\_fifo\_dbiterr\_pkt\_cnt = 0  $tm\_qm\_mem\_parent\_pk\_cn\overline{t} = 0$ tm budm mem parerr pkt  $cnt = 0$ tm qm taildrop pkt cnt =  $0$ tm\_h2c\_desc\_mem\_sbiterr\_pkt\_cnt = 0 tm h2c desc mem dbiterr pkt cnt =  $0$ tm\_c2h\_desc\_mem\_sbiterr\_pkt\_cnt = 0  $\tan$  c2h desc mem dbiterr pkt cnt = 0 tm inband fifo sbiterr pkt cnt =  $0$ tm\_inband\_fifo\_dbiterr\_pkt\_cnt = 0 tm egr fifo sbiterr pkt  $cnt = 0$ tm\_egr\_fifo\_dbiterr\_pkt\_cnt = 0 Traffic Manager per Q statistics qid input pkts output pkts input tail-drop cnt<br>0  $49$  0 0 and 49 and 49 and 49 and 49 and 49 and 49 and 49 and 49 and 49 and 49 and 49 and 49 and 49 and 49 and 49 and 49 and 49 and 49 and 49 and 49 and 49 and 49 and 49 and 49 and 49 and 49 and 49 and 49 and 49 and 49 and 49 and 1 0 0 0  $2$  66 66 66 66 66 0  $\begin{array}{ccccccc}\n3 & & & & 0 & & & & 0 \\
\end{array}$ 4 42 0 5 0 0 0  $64$  64 0  $7$  0 0 0 0 0 0 8 0 0 0 9 42 **42** 0 10 0 0 0  $11$  64 64 0 12 0 0 0 0 0  $13$  64 64 0 14 0 0 0 0 0

 $\mathbf I$ 

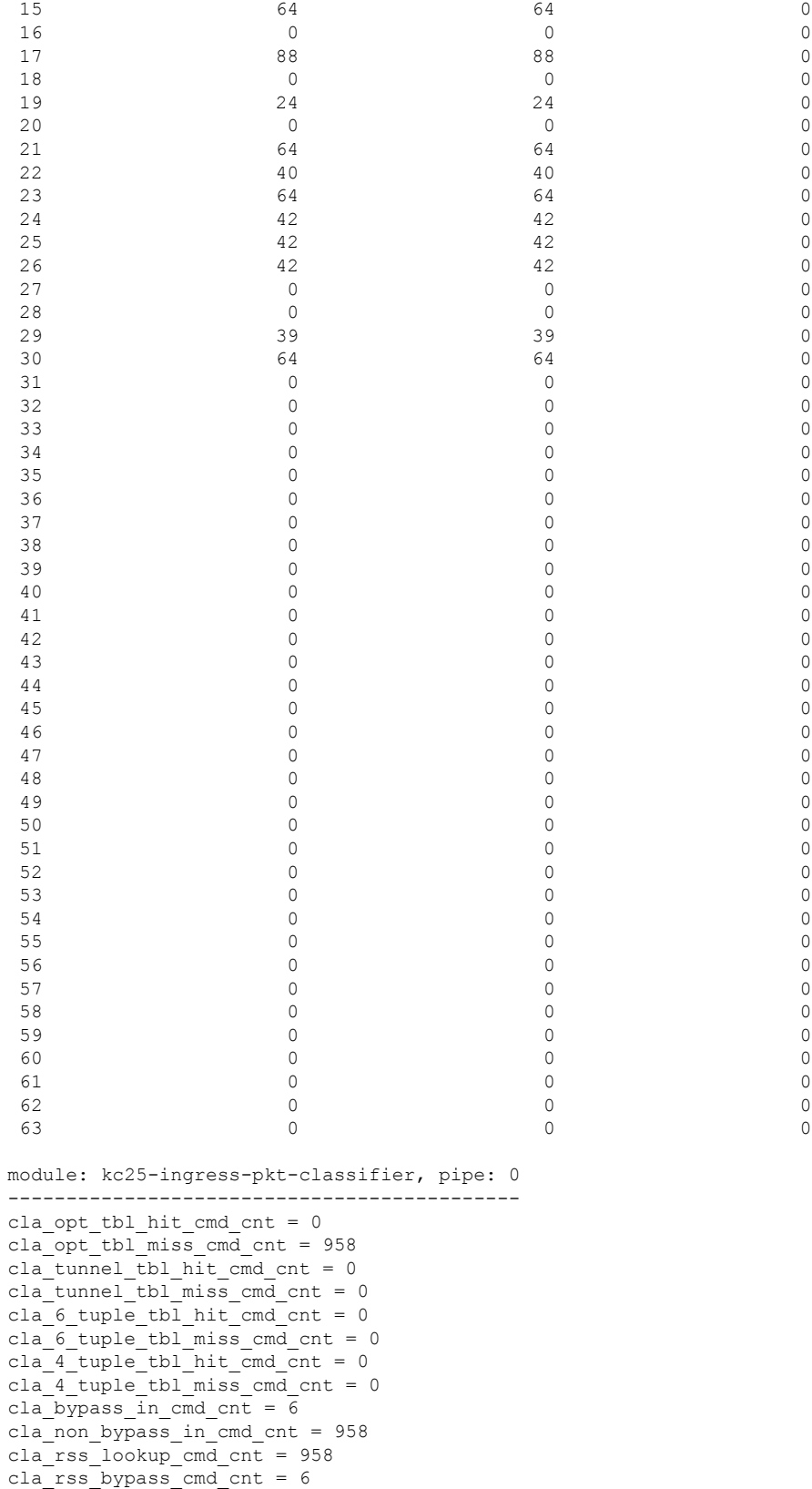

cla opt tbl sbiterr pkt cnt =  $0$ cla\_opt\_tbl\_dbiterr\_pkt\_cnt = 0 cla tunnel tbl sbiterr  $\nabla$ kt cnt = 0 cla tunnel tbl dbiterr pkt cnt =  $0$ cla\_6\_tuple\_tbl\_sbiterr\_pkt\_cnt = 0 cla\_6\_tuple\_tbl\_dbiterr\_pkt\_cnt = 0 cla 4 tuple tbl sbiterr pkt cnt =  $0$  $cla_1$ -tuple\_tbl\_dbiterr\_pkt\_cnt = 0 cla\_vf\_dma\_qid\_ram\_dbiterr\_pkt\_cnt = 0 inbf\_ram\_sbiterr\_cnt = 0 inbf\_ram\_dbiterr\_cnt = 0 inbf\_rx\_request\_pkt\_cnt = 270327 inbf  $tx$  response pkt  $cnt = 7$  $inbf$  parser regrd cnt = 1 inbf cmdgen regrd  $cnt = 1$ inbf\_cmdgen\_regwr\_cnt = 302068967 inbf\_rx\_err0\_pkt\_cnt = 0 inbf\_rx\_err1\_pkt\_cnt = 0  $inbf_{rx}err2-pkt_{cnt} = 0$ inbf  $rx$  err3 pkt  $cnt = 0$ inbf\_rx\_err4\_pkt\_cnt = 0 inbf\_exec\_cmd\_err\_cnt = 0 inbf wdata  $err$  cnt = 0  $int\$ act tbl timeout cnt = 0 cla ipsec sn\_tbl\_parerr\_pkt\_cnt =  $0$ stat fifo parerr pkt  $cnt = 0$ stat\_ag\_ram\_dbiterr\_pkt\_cnt = 0 stat acc ram dbiterr pkt cnt =  $0$ stat\_ddr\_rl\_ram\_dbiterr\_pkt\_cnt = 0 stat\_ag\_ram\_sbiterr\_pkt\_cnt = 0 stat acc ram sbiterr pkt cnt =  $0$ stat ddr rl ram sbiterr pkt cnt = 0 inbs\_ram\_dbiterr cnt =  $\overline{0}$ stat in  $rx$  pkt  $cnt = 0$ acc\_cache\_access\_col\_cnt = 0 acc\_cache\_insert\_fail\_cnt =  $0$ acc cache replace  $cnt = 0$ acc\_cache\_cpu\_col\_cnt = 0 ddr  $rx$  pkt  $cnt = 0$ ddr rl cache insert fail cnt = 0 ddr\_rl\_cache\_insert\_update\_cnt = 0 ddr read  $cnt = 0$ ddr write  $cnt = 0$ inbs\_rx\_request\_pkt\_cnt = 0 inbs  $tx$  response pkt  $cnt = 0$ inbs stat collect cnt = 0 inbs\_rx\_err0\_pkt\_cnt = 0 inbs  $rx$  err1 pkt cnt = 0 inbs\_rx\_err2\_pkt\_cnt = 0 inbs\_rx\_err3\_pkt\_cnt = 0 inbs\_rx\_err4\_pkt\_cnt = 0 inbs exec cmd err cnt = 0 inbs stat collect timeout  $err$  cnt = 0 key\_tbl\_dbiterr\_pkt\_cnt = 0 ts\_tbl\_dbiterr\_pkt\_cnt = 0 act tbl sbiterr pkt cnt =  $0$ act\_tbl\_dbiterr\_pkt\_cnt = 0 module: kc25-ingress-pkt-processor, pipe: 0 ------------------------------------------ proc\_pkt\_in\_cnt = 964 proc\_nic\_pkt\_out\_cnt = 964  $proc\_egr\_pkt$  out cnt = 0 proc\_ilk\_pkt\_out\_cnt =  $0$ 

```
proc_cap_be_pkt_out_cnt = 0proc_cap_ae_pkt_out_cnt = 0
proc_cap_tail_drop_cnt = 0proc_instr_drop_pkt_cnt = 0proc_err_ar_drop_pkt_cnt = 0
proc_pkt_in_fifo_sbiterr_pkt_cnt = 0
proc_pkt_in_fifo_dbiterr_pkt_cnt = 0
proc rwe data fifo sbiterr pkt cnt = 0procrwe data fifo dbiterrpk cnt = 0
proc_pkt_out_fifo_sbiterr_pkt_cnt = 0
proc_pkt_out_fifo_dbiterr_pkt_cnt = 0
proc_cap_be_pkt_fifo_sbiterr_pkt_cnt = 0
proc_cap_be_pkt_fifo_dbiterr_pkt_cnt = 0
proc_cap_ae_pkt fifo sbiterr pkt cnt = 0
proc cap ae pkt fifo dbiterr pkt cnt = 0proc_cks_chk_tcp_udp_err_pkt_cnt = 0
proc_cks_chk_ip_err_pkt_cnt = 0
proc_cks_chk_both_err_pkt_cnt = 0
module: kc25-ingress-pkt-parser, pipe: 0
----------------------------------------
par_hi_pri_q_good_pkt_cnt = 0
par hi pri q err pkt cnt = 0
par_hi_pri_q_taildrop_pkt_cnt = 0
par_md_pri_q_good_pkt_cnt = 0
par md pri q err pkt cnt = 0
par_md_pri_q_taildrop_pkt_cnt = 0
par_lo_pri_q_good_pkt_cnt = 964
par_lo_pri_q_err_pkt_cnt = 0
par_lo_pri_q_taildrop_pkt_cnt = 0
par_hi_pri_q_sbiterr_pkt_cnt = 0
par hi pri q dbiterr pkt cnt = 0
par_md_pri_q_sbiterr_pkt_cnt = 0
par_md_pri_q_dbiterr_pkt_cnt = 0
par_lo_pri_q_sbiterr_pkt_cnt = 0
par_lo_pri_q_dbiterr_pkt_cnt = 0
module: kc25-egress-scheduler, pipe: 0
--------------------------------------
egr rx ingr good pkt cnt = 0egr_rx_octeon_good_pkt_cnt = 0
egr_rx_all_good_pkt_cnt = 0
egr rx ingr err pkt cnt = 0egr_rx_octeon_err_pkt_cnt = 0
egr rx ingr drop pkt cnt = 0egr_rx_octeon_drop_pkt_cnt = 0
egr_{tx\_ingr\_pkt\_cnt} = 0egr tx octeon pkt cnt = 0egr_tx_all_pkt_cnt = 0
egr_ingr_pktbuf_ecc_sbiterr_cnt = 0
egr ingr pktbuf ecc dbiterr cnt = 0egr ingr schefifo ecc sbiterr cnt = 0egr_ingr_schefifo_ecc_dbiterr_cnt = 0
egr_octeon_pktbuf_ecc_sbiterr_cnt = 0
egr_octeon_pktbuf_ecc_dbiterr_cnt = 0
egr octeon schefifo ecc sbiterr cnt = 0egr_octeon_schefifo_ecc_dbiterr_cnt = 0
------------------------------------------------------------
====================== show asp drop ======================
Frame drop:
```

```
Slowpath security checks failed (sp-security-failed) 148
  FP L2 rule drop (l2_acl)<br>Interface is down (interface-down) \frac{1}{2}Interface is down (interface-down) 2
Last clearing: Never
Flow drop:
Last clearing: Never
====================== show interface detail ======================
Interface Ethernet1/1 "outside", is down, line protocol is down
 Hardware is EtherSVI, BW 1000 Mbps, DLY 10 usec
Full-Duplex, 1000 Mbps
MAC address 6c13.d509.5194, MTU 1500
 IP address unassigned
Auto-Negotiation is turned on
0 packets input, 0 bytes, 0 no buffer
Received 0 broadcasts, 0 runts, 0 giants
0 input errors, 0 CRC, 0 frame, 0 overrun, 0 ignored, 0 abort
0 pause input, 0 resume input
 0 packets output, 0 bytes, 0 underruns
0 pause output, 0 resume output
0 output errors, 0 collisions, 0 interface resets
 0 late collisions, 0 deferred
 0 input reset drops, 0 output reset drops
 Traffic Statistics for "outside":
 0 packets input, 0 bytes
 0 packets output, 0 bytes
 0 packets dropped
     1 minute input rate 0 pkts/sec, 0 bytes/sec
     1 minute output rate 0 pkts/sec, 0 bytes/sec
      1 minute drop rate, 0 pkts/sec
     5 minute input rate 0 pkts/sec, 0 bytes/sec
     5 minute output rate 0 pkts/sec, 0 bytes/sec
      5 minute drop rate, 0 pkts/sec
  Control Point Interface States:
 Interface number is 5
 Interface config status is active
 Interface state is not active
```
# **show pager**

CLIセッションの現在のページ長、つまり出力が一時停止する前に表示される行数を「-- More --」付きで表示するには、**show pager** コマンドを使用します。

#### **show pager**

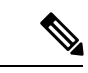

(注) 脅威に対する防御 CLI のページ長は設定できません。

コマンド履歴 リリース 変更内容 6.1 このコマンドが導入されました。

### 例

次に、**show pager** コマンドの出力例を示します。脅威に対する防御 CLI ではページ長 を設定できないため、出力にはページャがないことが示されます。

> **show pager** no pager

# **show packet debugs**

保存されたデバッグログをデータベースから取得して表示するには、**show packet debugs** コマ ンドを使用します。一部のリリースでは、このコマンドはハイフンで区切られている(**show packet-debugs**) 場合があります。

**show packet debugs** [ **match** [ *protocol* ] [ *source-ip* ] [ *source-port* ] [ *dest-ip* ] [ *dest-port* ] [ **module** *module-id* ] [ **packet-id** *packet-id* ] [ **severity** *0-7* ] [ **time-start** *time* ] [ **time-end** *time* ] ]

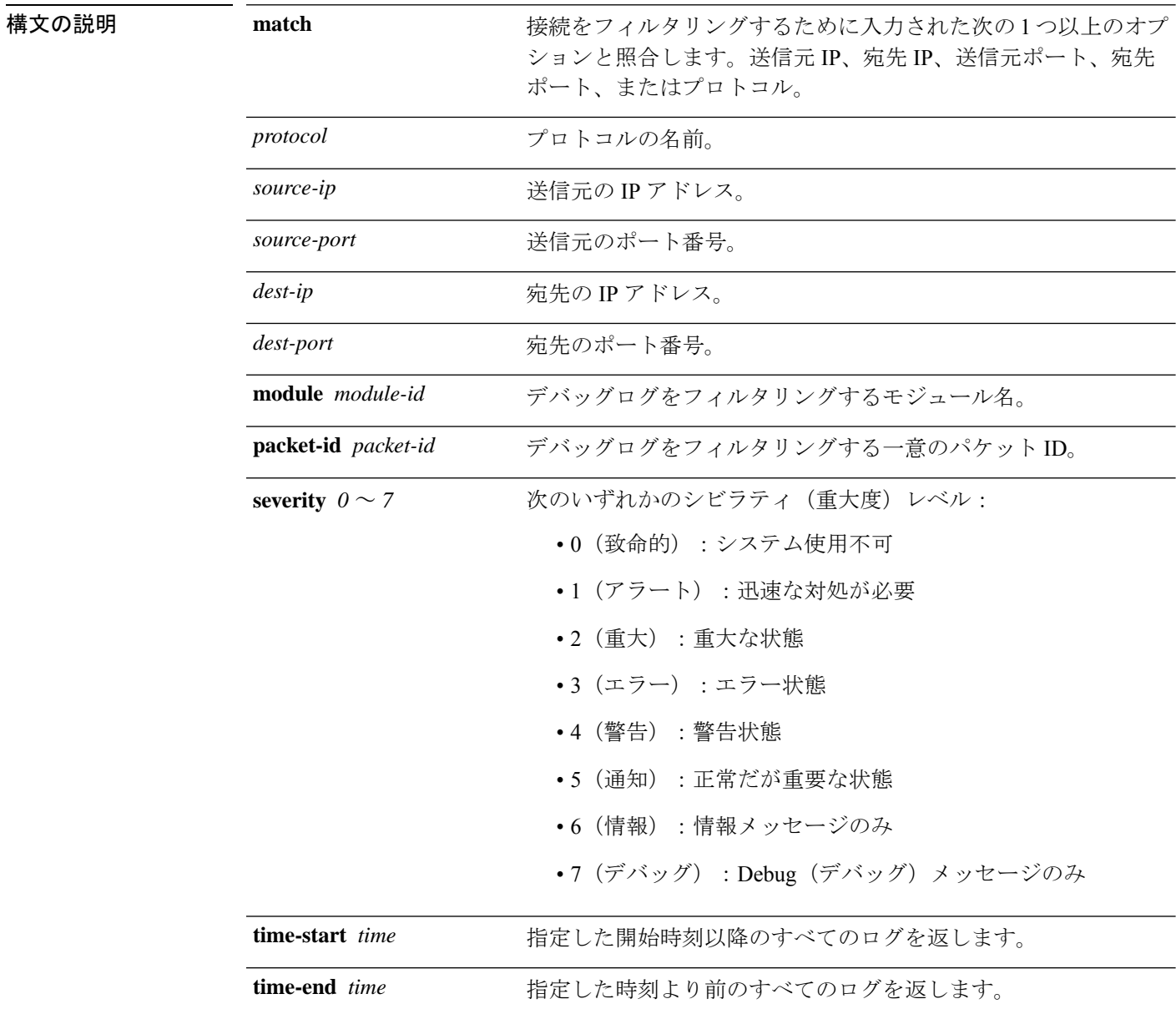

I

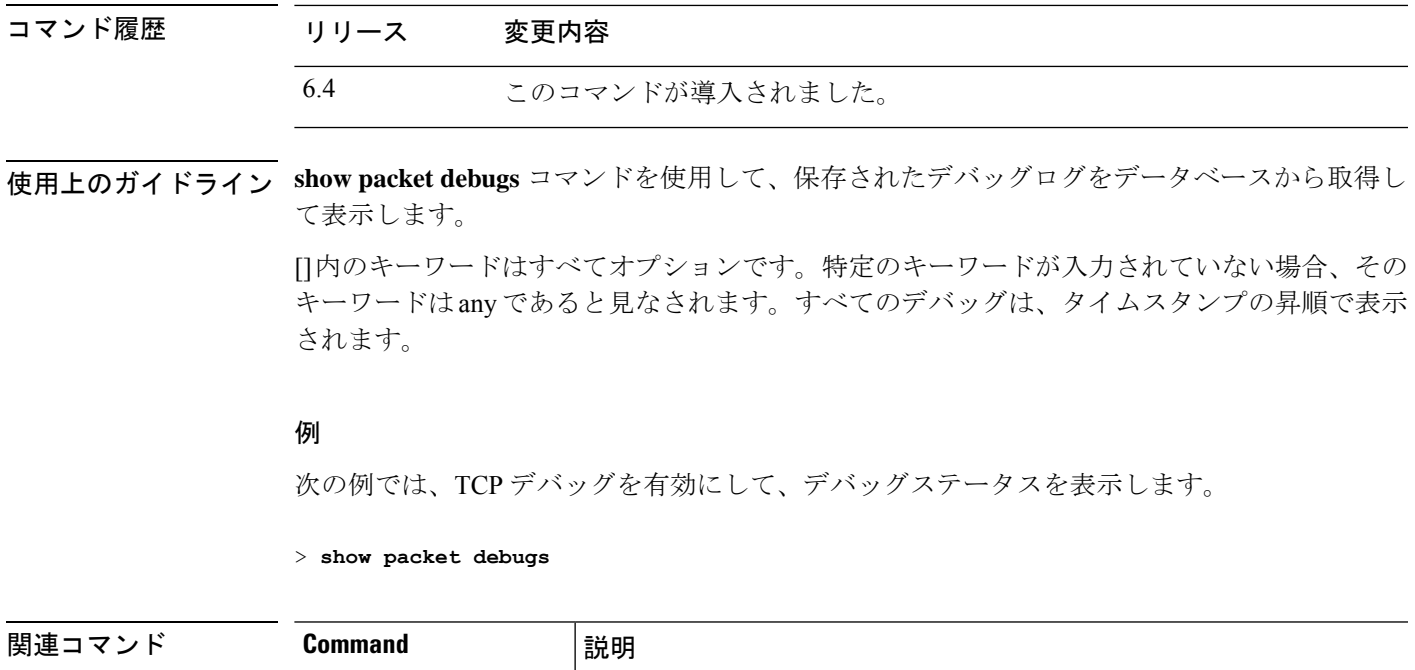

debug **debug** デバッグを有効にします。

# **show parser dump**

**show parser dump** コマンドは、内部用またはシスコ テクニカルサポート用です。

## **show password encryption**

パスワード暗号化の構成設定を表示するには、**show password encryption** コマンドを使用しま す。

#### **show password encryption**

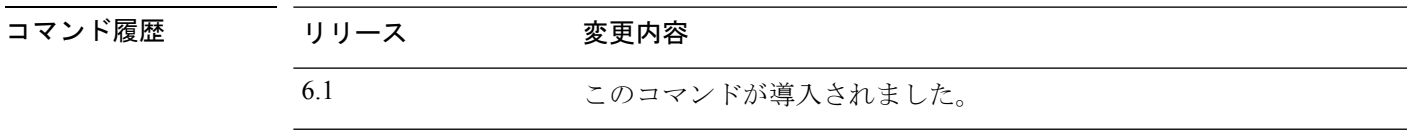

**||<br>|使用上のガイドライン** 脅威に対する防御では、マスターパスワードの暗号化は設定できません。そのため、このコマ ンドを実行すると、パスワード暗号化が無効になっており、マスターキーハッシュが設定され ていないことが常に表示されます。

> キーが保存されている場合、キーハッシュの横に「saved」が表示されます。キーがない場合、 またはキーが実行コンフィギュレーションから削除された場合、ハッシュ値の代わりに「Not set」が表示されます。

### 例

次に、**show password encryption** コマンドの出力例を示します。

#### > **show password encryption**

Password Encryption: Disabled Master key hash: Not set(saved)

# **show path-monitoring**

パスモニタリング出力に関する情報を表示するには、**show path monitoring** コマンドを使用し ます。

**show path-monitoring** [ **interface** *name* ][ **detail** ]

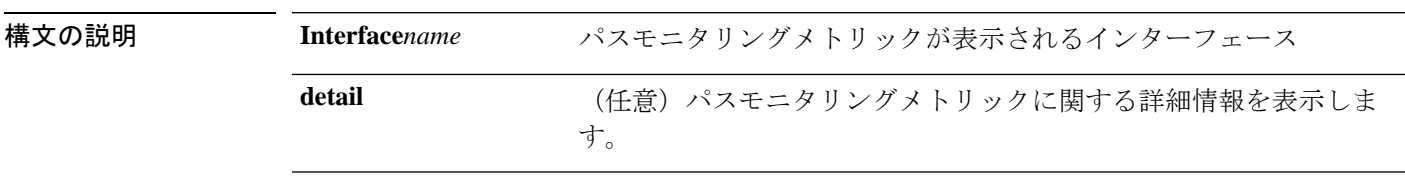

コマンドデフォルトデフォルトの動作や値はありません。

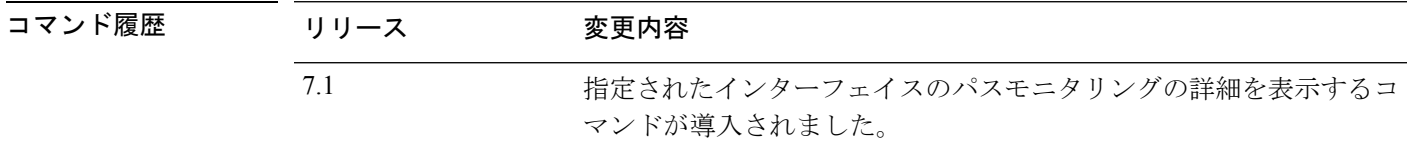

使用上のガイドライン **show path-monitoring** コマンドは、指定された出力インターフェイスのパスモニタリング出力 を表示します。

#### 例

次に、*outside 1* インターフェイスの **show path-monitoring** コマンドの出力例を示しま す。

```
firepower# show path-monitoring interface outside1
Interface: outside1
Remote peer: 90.2.1.1
   Version: 14275
   Remote peer reachable: Yes
   RTT average: 1407 microsecond(s)
   Jitter: 1218 microsecond(s)
   Packet loss: 0%
   MOS: 4.40
   Last updated: 1 second(s) ago
```
次に、*outside 1* インターフェイスの **show path-monitoringdetail** コマンドの出力例を示 します。

```
firepower#
firepower# show path-monitoring interface outside1 detail
Interface: outside1
Remote peer: 90.2.1.1
   Version: 14275
   Remote peer reachable: Yes
   RTT average: 1407 microsecond(s)
   Jitter: 1218 microsecond(s)
   Packet loss: 0%
```
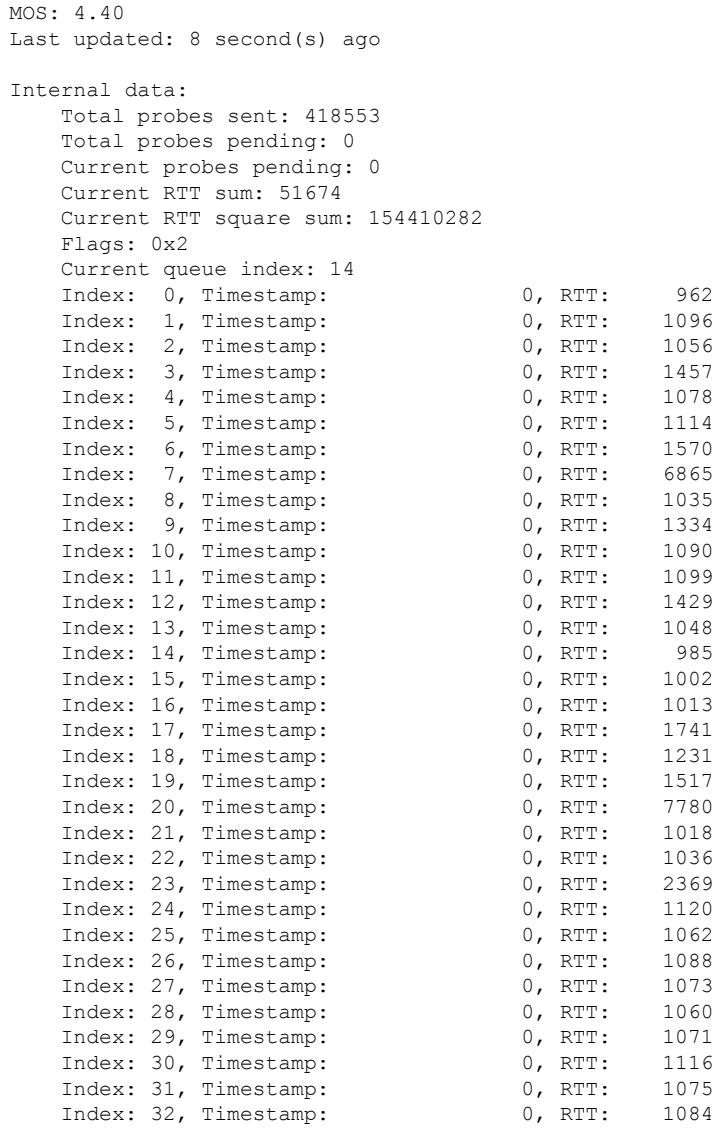

**再開連コマンド** 

I

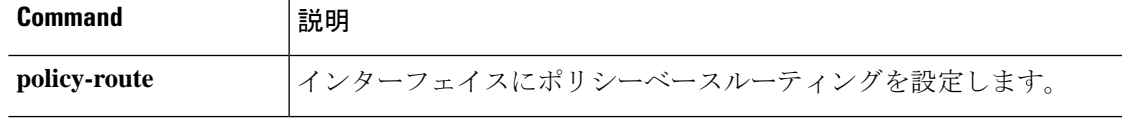

I

# **show pclu**

**show pclu** コマンドは、内部用またはシスコ テクニカルサポート用です。

# **show perfmon**

デバイスのパフォーマンスに関する情報を表示するには、**show perfmon** コマンドを使用しま す。

**show perfmon** [**detail**]

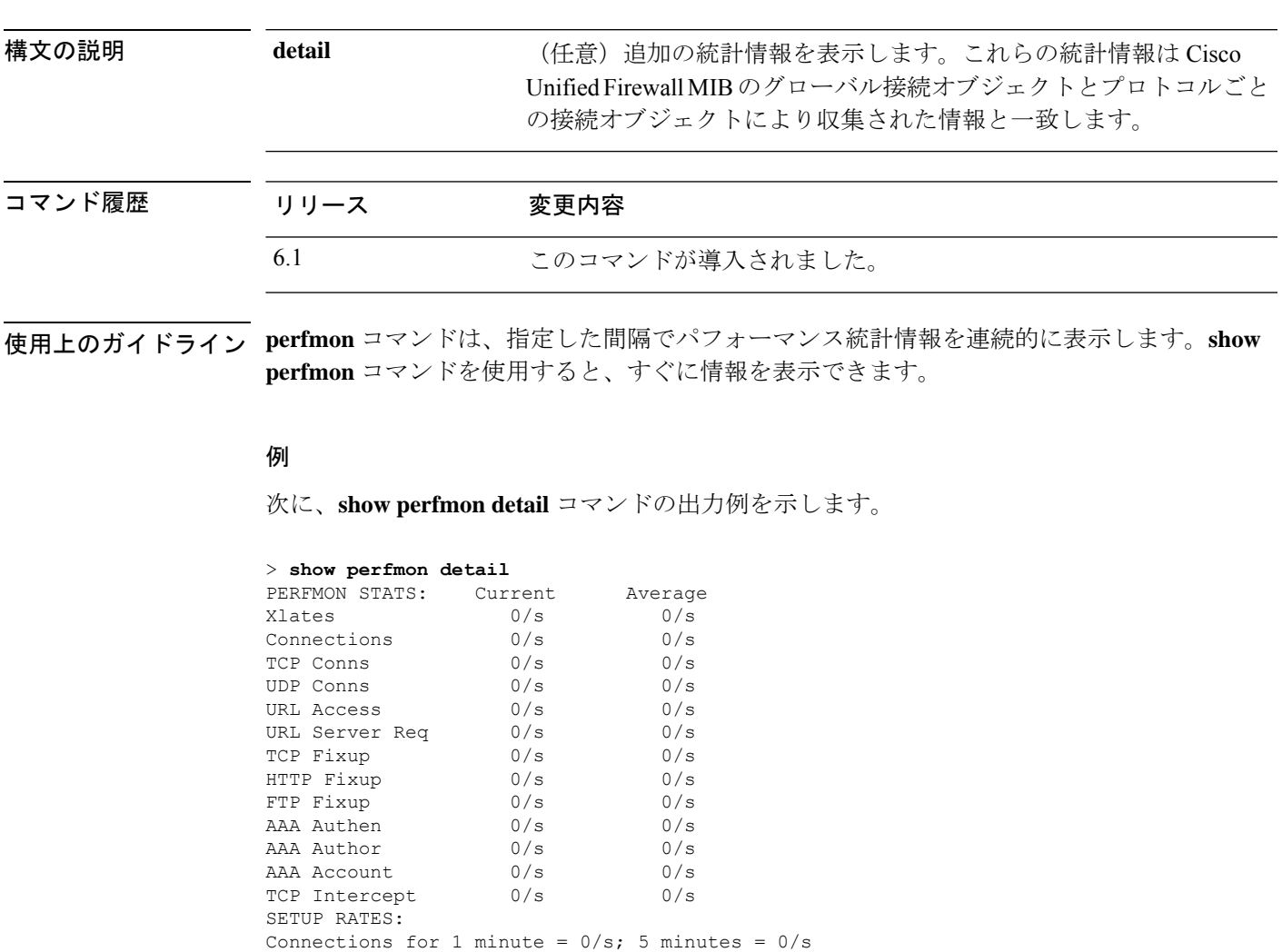

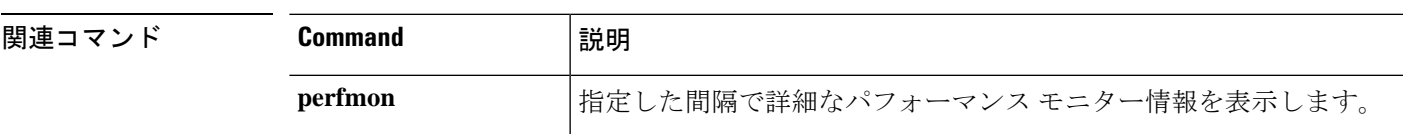

TCP Conns for 1 minute =  $0/s$ ; 5 minutes =  $0/s$ UDP Conns for 1 minute =  $0/s$ ; 5 minutes =  $0/s$ 

## **show perfstats**

デバイスのパフォーマンスに関する統計情報を表示するには、**show perfstats** コマンドを使用 します。

#### **show perfstats**

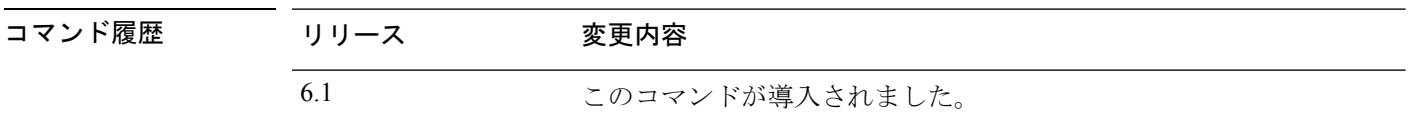

使用上のガイドライン **show perfstats** コマンドは、検出エンジンのパフォーマンス情報を表示します。使用可能なエ ンジンのリストが表示されますので、統計情報を表示するエンジンを選択します。その後、い くつかのプロファイルが表示されますので、コンテンツを表示するプロファイルを選択しま す。

> これらのファイルは、Management Centerによってリモートで管理されるシステムに有効です。 通常、これらのファイルには、ローカルマネージャである Device Manager を使用して管理さ れるシステムのコンテンツはありません。

> ファイル全体を表示しない場合は、Crtl + C を使用して表示を停止します。ファイルのコンテ ンツが長くなる可能性があります。

#### 例

```
> show perfstats
Available DEs:
  1 - Primary Detection Engine (703006f4-8ff6-11e6-bb6e-8f2d5febf243)
  0 - Cancel and return to CLI
Select a DE to profile: 1
Available now files:
  1 - /var/sf/detection_engines/f24ce56c-8ff6-11e6-b914-515e5febf243/2016-10-13
  2 - /var/sf/detection_engines/f24ce56c-8ff6-11e6-b914-515e5febf243/2016-10-16
  3 - /var/sf/detection_engines/f24ce56c-8ff6-11e6-b914-515e5febf243/2016-10-11
  4 - /var/sf/detection_engines/f24ce56c-8ff6-11e6-b914-515e5febf243/2016-10-15
  5 - /var/sf/detection_engines/f24ce56c-8ff6-11e6-b914-515e5febf243/2016-10-14
  6 - /var/sf/detection_engines/f24ce56c-8ff6-11e6-b914-515e5febf243/2016-10-12
  7 - /var/sf/detection_engines/f24ce56c-8ff6-11e6-b914-515e5febf243/instance-1/now
  0 - Cancel and return to DE selection
Select a now file: 7
Mon Oct 17 00:05:00 2016
                 Pkts Recv: 162
                 Pkts Drop: 0
            Block Verdicts: 0
                 Mbits/Sec: 0.001
                 Drop Rate: 0%
                Alerts/Sec: 0
          Total Alerts/Sec: 0
(...remaining content truncated...)
```
# **show pim bsr-router**

ブートストラップルータ(BSR)情報を表示するには、**show pim bsr-router** コマンドを使用し ます。

#### **show pim bsr-router**

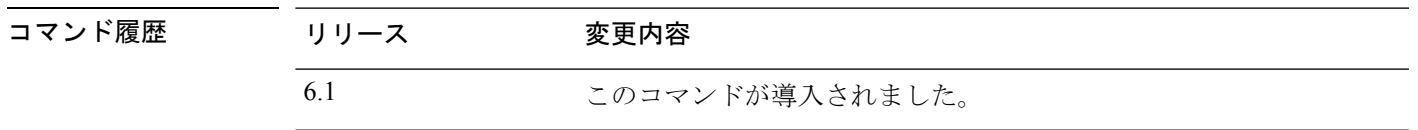

### 例

次に、**show pim bsr-router** コマンドの出力例を示します。

> **show pim bsr-router**

PIMv2 Bootstrap information

This system is a candidate BSR

Candidate BSR interface GigabitEthernet0/0 is down - BSR messages not originated Candidate RP: 4.4.4.1(GigabitEthernet0/0), GigabitEthernet0/0 is down - not advertised

# **show pim df**

ランデブーポイント (RP) またはインターフェイスについて、双方向DFの「勝者」を表示す るには、**show pim df** コマンドを使用します。

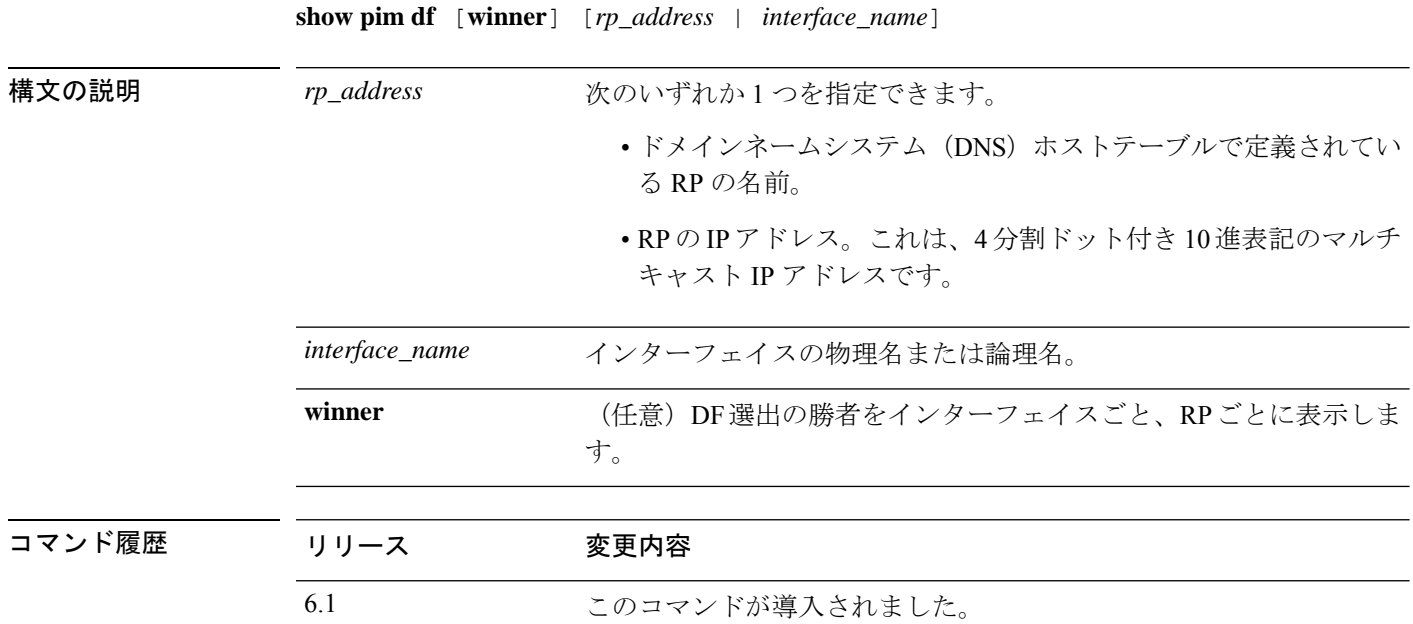

使用上のガイドライン このコマンドは、RP への勝者のメトリックも表示します。

#### 例

次に、**show pim df** コマンドの出力例を示します。

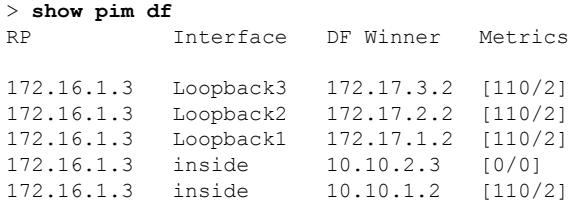

## **show pim group-map**

グループからプロトコルへのマッピングテーブルを表示するには、**show pim group-map** コマ ンドを使用します。

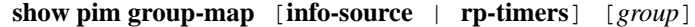

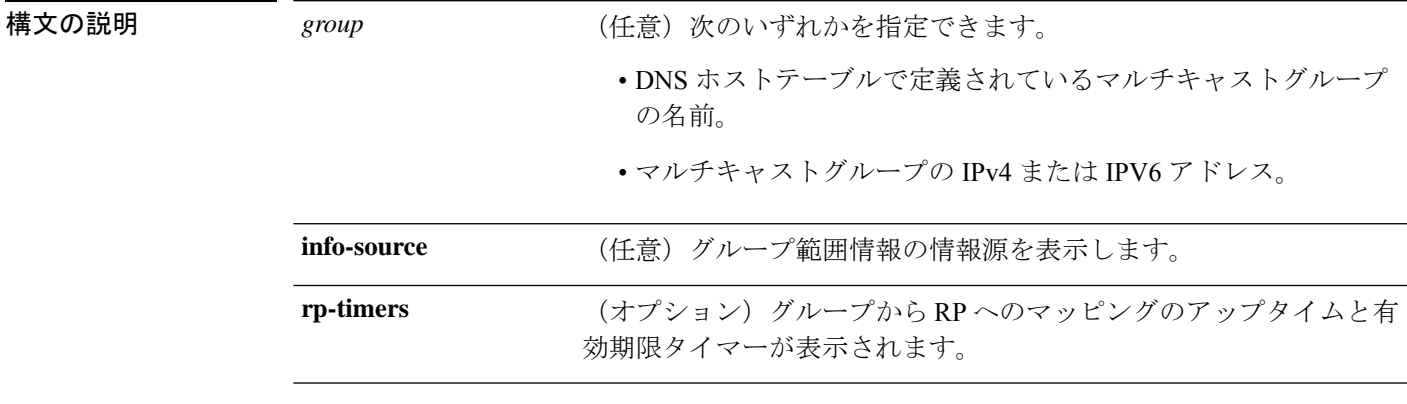

コマンドデフォルト すべてのグループについて、グループからプロトコルへのマッピングを表示します。

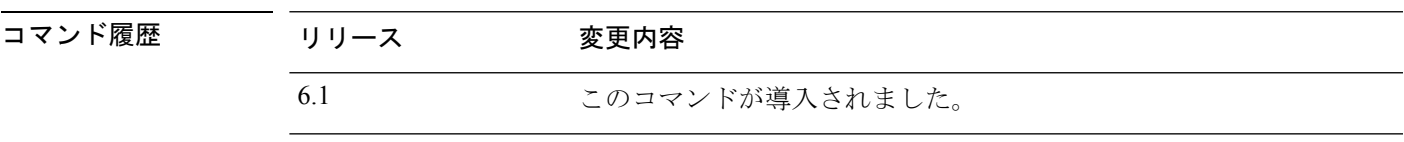

使用上のガイドライン このコマンドは、RP について、グループとプロトコルとのアドレス マッピングをすべて表示 します。マッピングは、デバイス上でさまざまなクライアントから学習されます。

> デバイスの PIM 実装は、さまざまな特殊エントリをマッピングテーブルで保持しています。 Auto-rpグループ範囲は、スパースモードグループ範囲から明確に拒否されます。SSMグルー プ範囲もスパースモードには入りません。リンクローカルマルチキャストグループ(224.0.0.0 ~ 224.0.0.225。224.0.0.0/24 として定義)も、スパース モード グループ範囲から拒否されま す。最後のエントリは、所定の RP でスパース モードに入っている残りすべてのグループを示 します。

#### 例

次に、**show pim group-map** コマンドの出力例を示します。

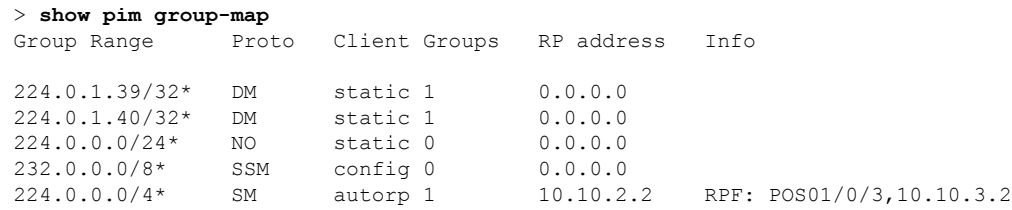

1 行めと 2 行めで、Auto-RP グループ範囲がスパース モード グループ範囲から明確に 拒否されています。

3 行めでは、リンク ローカル マルチキャスト グループ(224.0.0.0 ~ 224.0.0.255。 224.0.0.0/24 として定義)もスパース モード グループ範囲から拒否されています。

4 行めでは、PIM 送信元特定マルチキャスト(PIM-SSM)グループ範囲が 232.0.0.0/8 にマッピングされています。

最後のエントリは、残りすべてのグループがスパース モードに入って、RP 10.10.3.2 にマッピングされたことを示しています。

# **show pim interface**

PIMのインターフェイス固有情報を表示するには、**show pim interface**コマンドを使用します。

**show pim interface** [*interface\_name* | **state-off** | **state-on**]

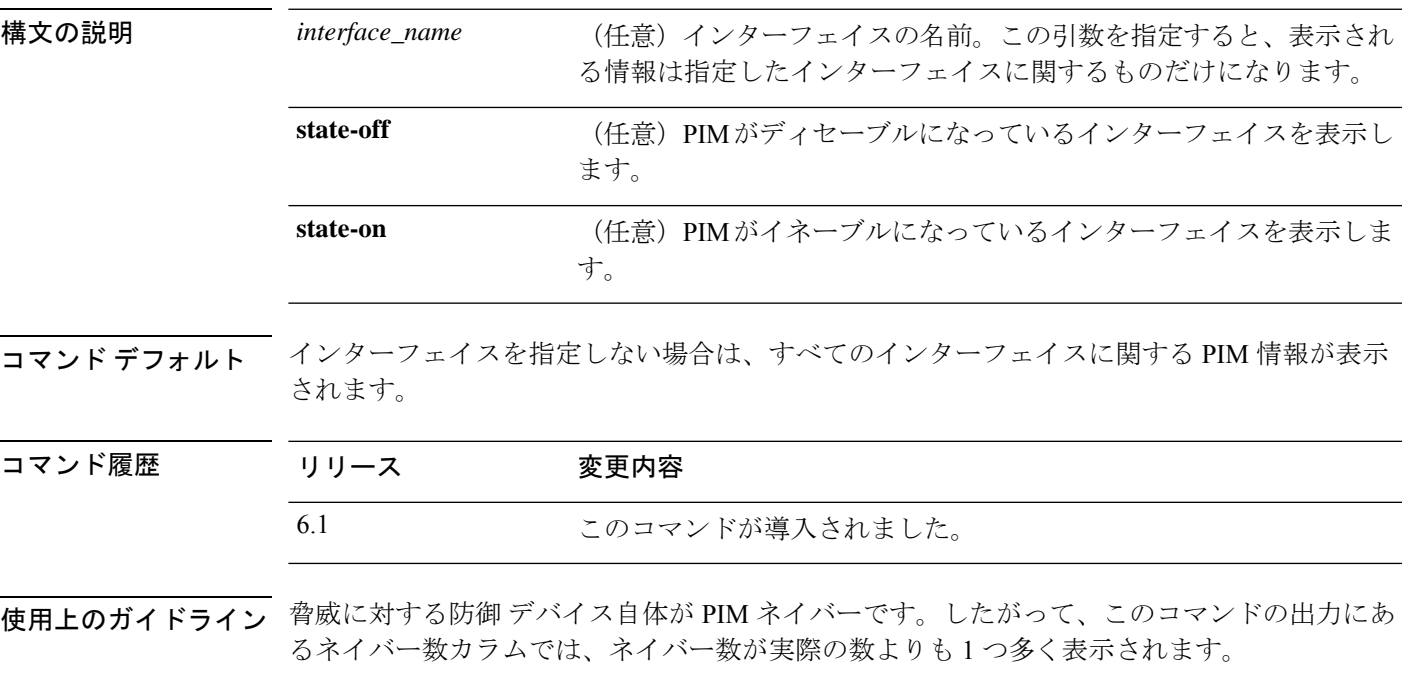

### 例

次に、内部インターフェイスに関する PIM 情報を表示する例を示します。

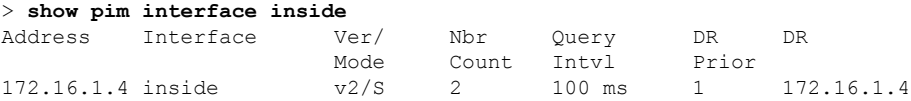

# **show pim join-prune statistic**

PIM join/prune の集約統計を表示するには、**show pim join-prune statistic** コマンドを使用しま す。

**show pim join-prune statistic** [*interface\_name*]

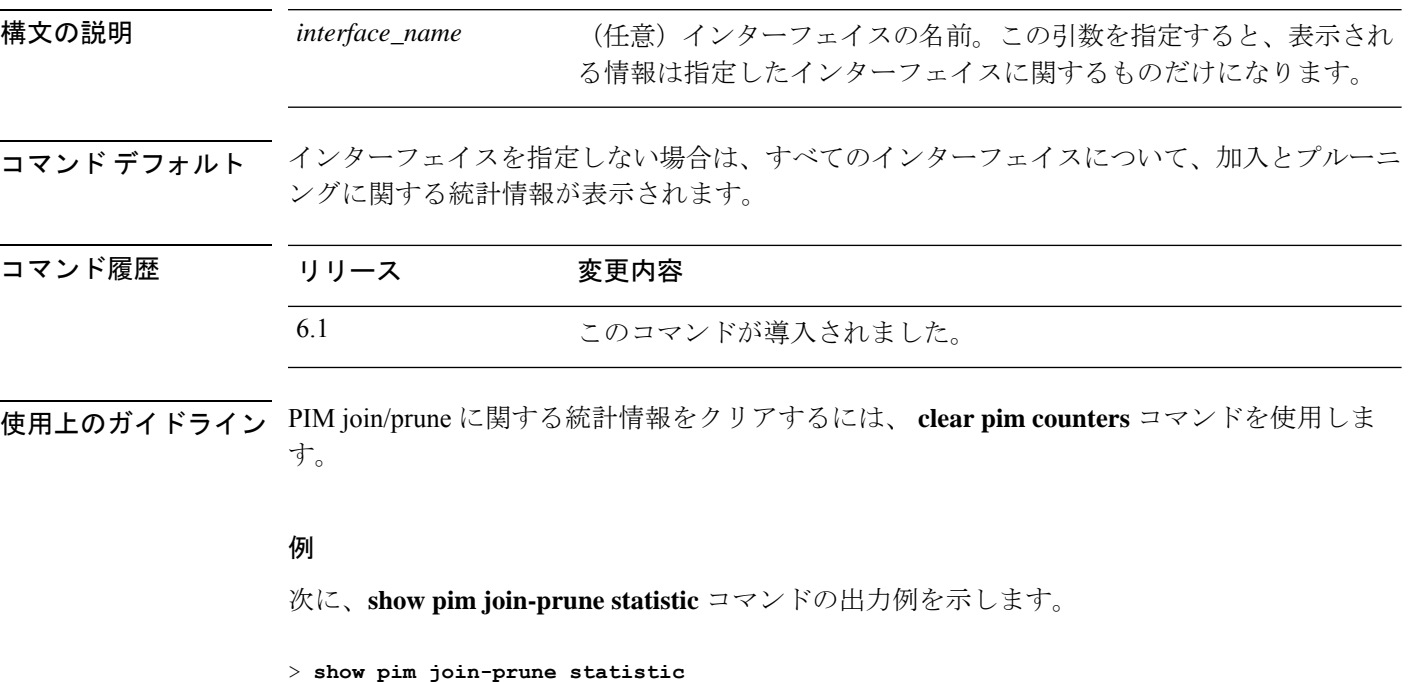

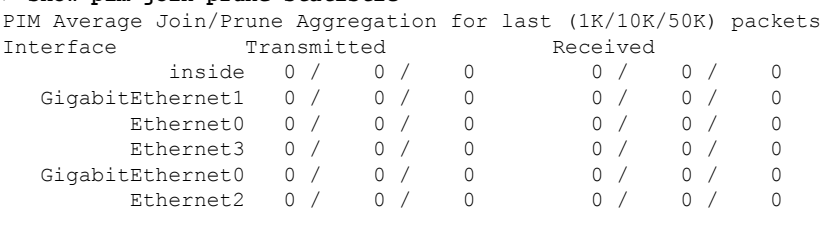

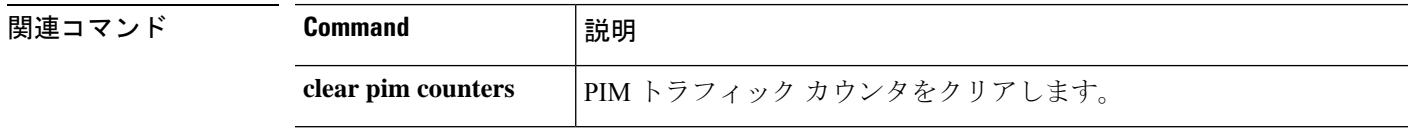

## **show pim neighbor**

PIMネイバーテーブルのエントリを表示するには、**showpim neighbor**コマンドを使用します。

**show pim neighbor** [**count** | **detail**] [*interface*]

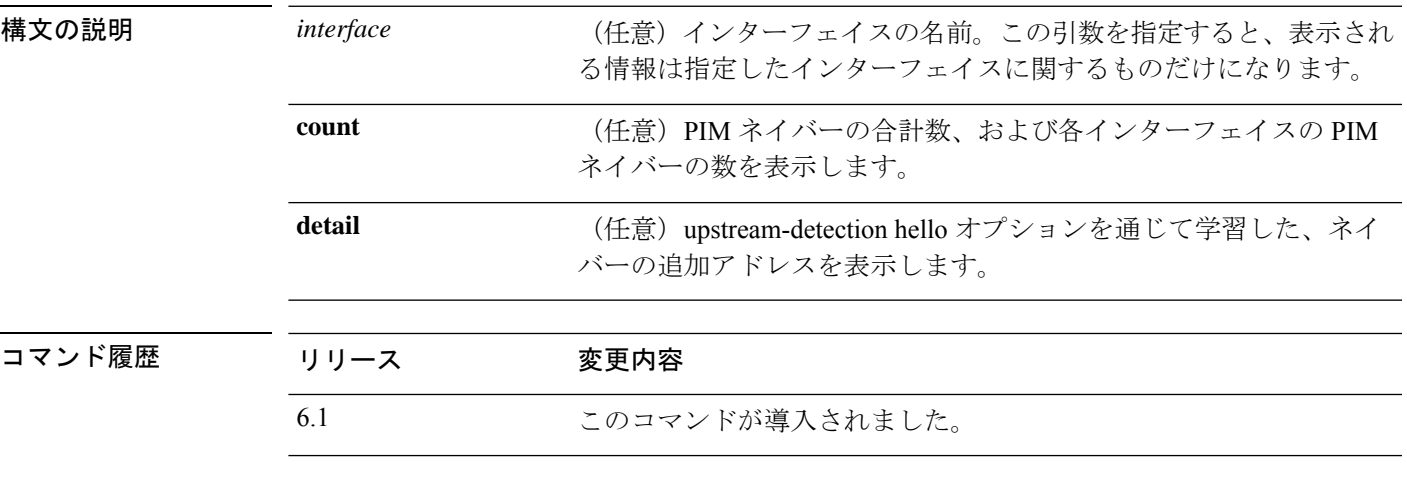

使用上のガイドライン このコマンドは、このルータが PIM の hello メッセージを通じて学習した PIM ネイバーを特定 するために使用します。また、このコマンドは、インターフェイスが指定ルータ(DR)であ ること、およびネイバーで双方向処理が可能になるタイミングも示します。

> 脅威に対する防御 デバイス自体が PIM ネイバーです。したがって、脅威に対する防御 イン ターフェイスがこのコマンドの出力に表示されます。脅威に対する防御 デバイスの IP アドレ スは、アドレスの次にアスタリスク(\*)を付けて示されています。

#### 例

次に、**show pim neighbor** コマンドの出力例を示します。

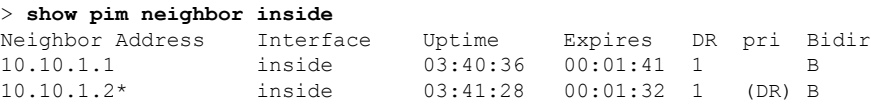

## **show pim range-list**

PIM の範囲リスト情報を表示するには、**show pim range-list** コマンドを使用します。

**show pim range-list** [**config**] [*rp\_address*]

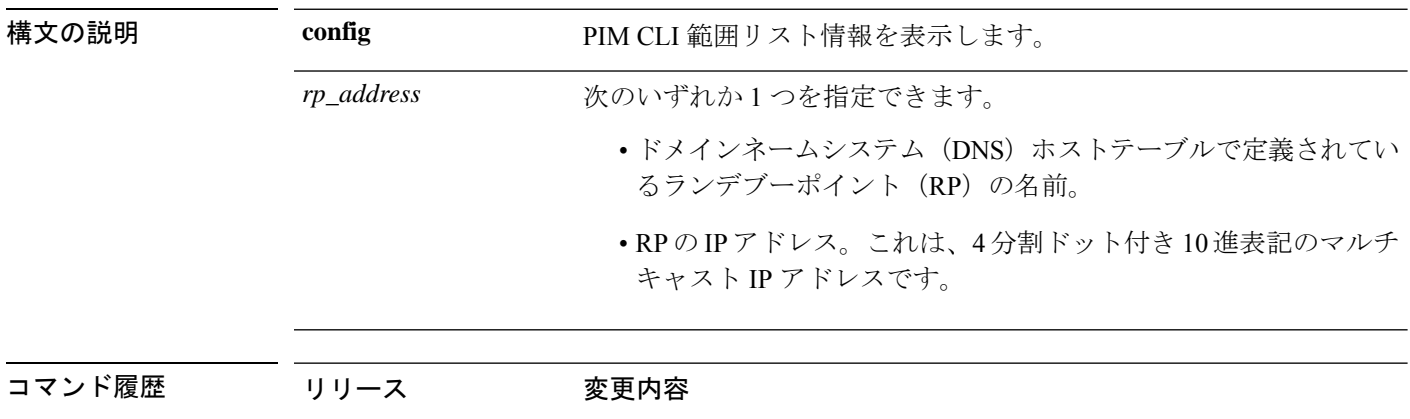

使用上のガイドライン このコマンドは、マルチキャスト転送モードからグループへのマッピングを特定するために使 用されます。出力には、この範囲のランデブー ポイント (RP) のアドレスも示されます(該 当する場合)。

#### 例

次に、**show pim range-list** コマンドの出力例を示します。

6.1 2のコマンドが導入されました。

```
> show pim range-list
config SSM Exp: never Src: 0.0.0.0
 230.0.0.0/8 Up: 03:47:09
config BD RP: 172.16.1.3 Exp: never Src: 0.0.0.0
 239.0.0.0/8 Up: 03:47:16
config BD RP: 172.18.1.6 Exp: never Src: 0.0.0.0
 239.100.0.0/16 Up: 03:47:10
config SM RP: 172.18.2.6 Exp: never Src: 0.0.0.0
  235.0.0.0/8 Up: 03:47:09
```
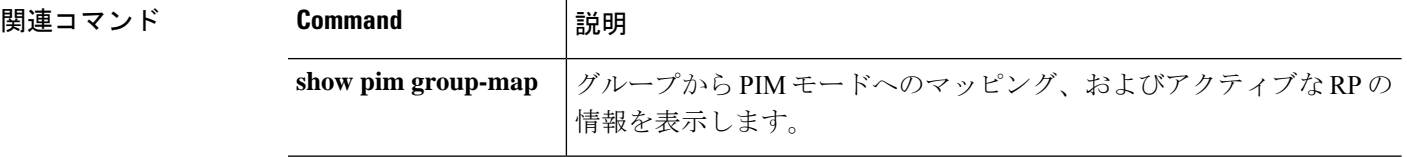

## **show pim topology**

PIM トポロジテーブル情報を表示するには、**show pim topology** コマンドを使用します。

**show pim topology** [**reserved** | **route-count** [**detail**] | *group* [*source*]]

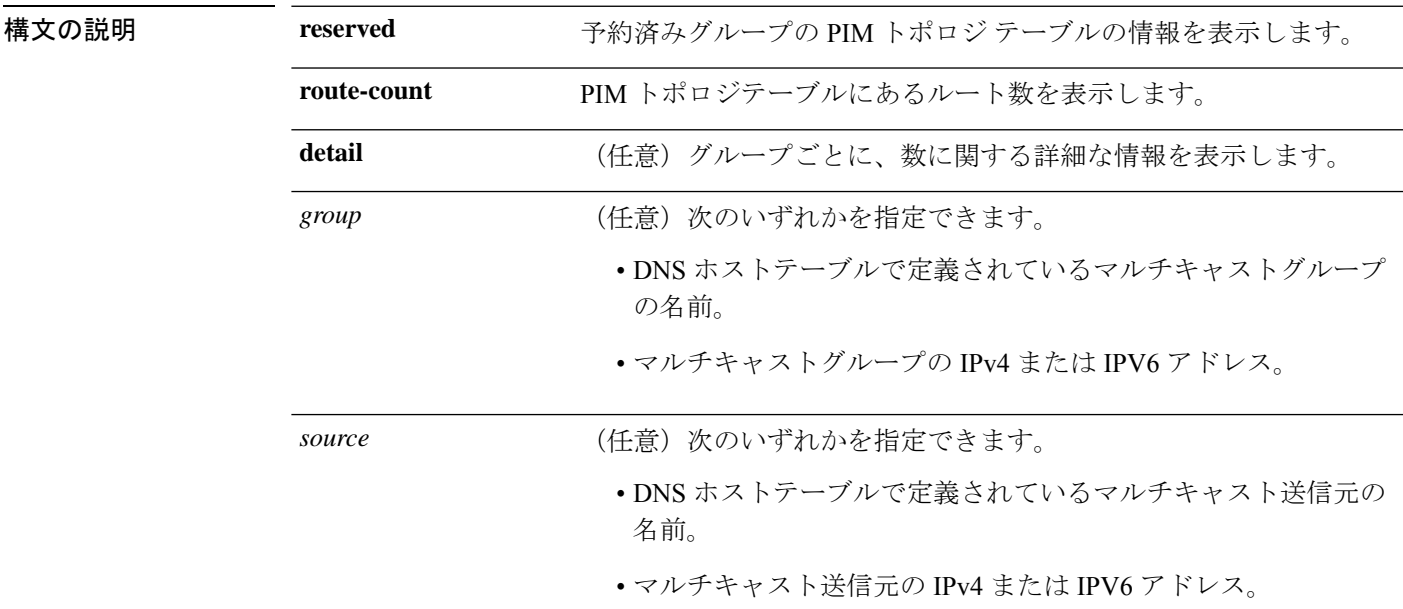

コマンドデフォルト すべてのグループと送信元のトポロジ情報が表示されます。

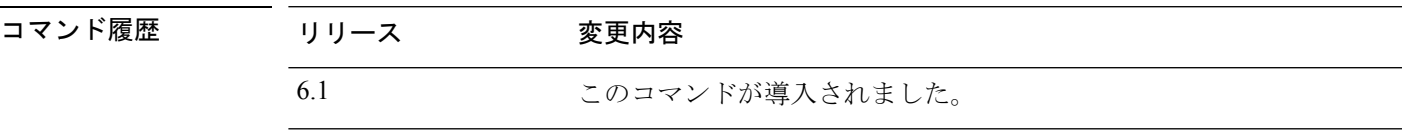

使用上のガイドライン PIM トポロジ テーブルは、所定のグループのさまざまなエントリ、(\*, G)、(S, G)、(S, G)RPT をそれぞれのインターフェイス リストとともに表示するために使用します。

> PIM は、これらのエントリの内容を MRIB を通じてやり取りします。MRIB は、PIM などのマ ルチキャストルーティングプロトコルと、インターネットグループ管理プロトコル(IGMP) などのローカル メンバーシップ プロトコルとの通信における仲介手段であり、システムのマ ルチキャスト転送エンジンです。

> MRIB は、所定の (S, G) エントリについて、どのインターフェイスでデータ パケットを受け取 る必要があるか、どのインターフェイスでデータ パケットを転送する必要があるかを示しま す。また、転送時にはマルチキャスト転送情報ベース(MFIB)テーブルを使用して、パケッ トごとの転送アクションを決定します。

(注) 転送情報を表示するには、**show mfib route** コマンドを使用します。 例 次に、**show pim topology** コマンドの出力例を示します。 > **show pim topology** IP PIM Multicast Topology Table Entry state: (\*/S,G)[RPT/SPT] Protocol Uptime Info Entry flags: KAT - Keep Alive Timer, AA - Assume Alive, PA - Probe Alive, RA - Really Alive, LH - Last Hop, DSS - Don't Signal Sources, RR - Register Received, SR (\*,224.0.1.40) DM Up: 15:57:24 RP: 0.0.0.0 JP: Null(never) RPF: ,0.0.0.0 Flags: LH DSS outside 15:57:24 off LI LH (\*,224.0.1.24) SM Up: 15:57:20 RP: 0.0.0.0 JP: Join(00:00:32) RPF: ,0.0.0.0 Flags: LH outside 15:57:20 fwd LI LH (\*,224.0.1.60) SM Up: 15:57:16 RP: 0.0.0.0 JP: Join(00:00:32) RPF: ,0.0.0.0 Flags: LH outside 15:57:16 fwd LI LH 次に、**show pim topology reserved** コマンドの出力例を示します。 > **show pim topology reserved** IP PIM Multicast Topology Table Entry state: (\*/S,G)[RPT/SPT] Protocol Uptime Info Entry flags: KAT - Keep Alive Timer, AA - Assume Alive, PA - Probe Alive, RA - Really Alive, LH - Last Hop, DSS - Don't Signal Sources, RR - Register Received, SR - Sending Registers, E - MSDP External, DCC - Don't Check Connected Interface state: Name, Uptime, Fwd, Info Interface flags: LI - Local Interest, LD - Local Disinterest, II - Internal Interest, ID - Internal Disinterest, LH - Last Hop, AS - Assert, AB - Admin Boundary (\*,224.0.0.1) L-Local Up: 00:02:26 RP: 0.0.0.0 JP: Null(never) RPF: ,0.0.0.0 Flags: outside 00:02:26 off II (\*,224.0.0.3) L-Local Up: 00:00:48 RP: 0.0.0.0 JP: Null(never) RPF: ,0.0.0.0 Flags: inside 00:00:48 off II 次に、**show pim topology route-count** コマンドの出力例を示します。 > **show pim topology route-count** PIM Topology Table Summary No. of group ranges = 5 No. of  $(*, G)$  routes = 0

No. of  $(S, G)$  routes = 0 No. of  $(S, G)$  RPT routes = 0

 $\mathbf{l}$ 

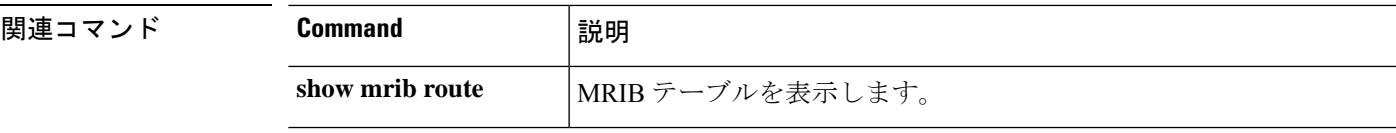

# **show pim traffic**

PIM トラフィックカウンタを表示するには、**show pim traffic** コマンドを使用します。

**show pim traffic**

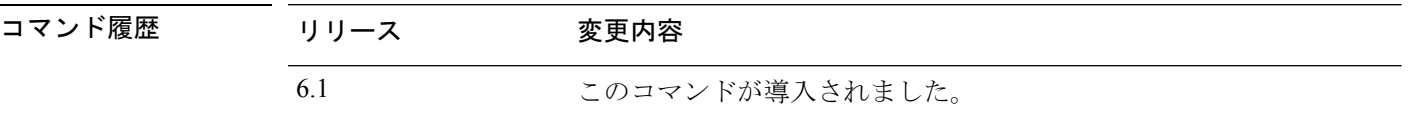

使用上のガイドライン PIM トラフィックカウンタをクリアするには、 **clear pim counters** コマンドを使用します。

### 例

次に、**show pim traffic** コマンドの出力例を示します。

#### > **show pim traffic**

PIM Traffic Counters Elapsed time since counters cleared: 3d06h

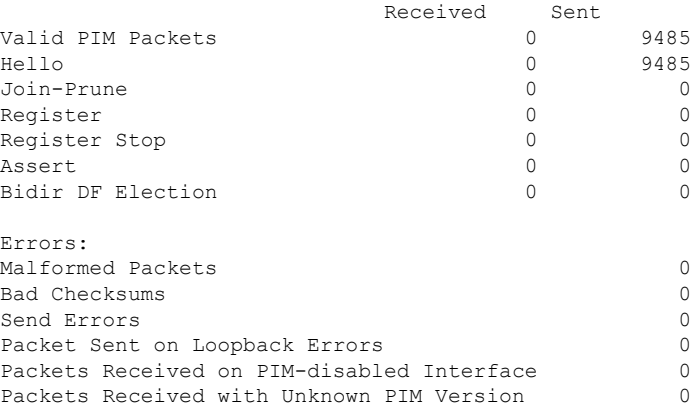

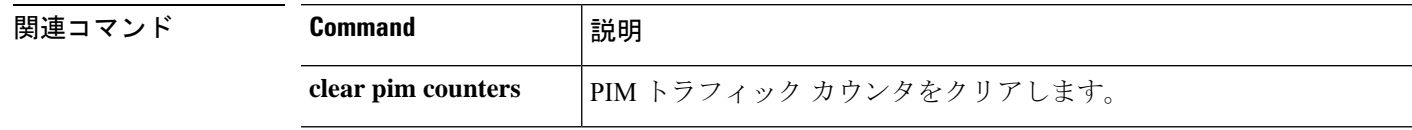

 $\overline{\phantom{a}}$ 

# **show pim tunnel**

PIM トンネルインターフェイスに関する情報を表示するには、**show pim tunnel** コマンドを使 用します。

**show pim tunnel** [*interface\_name*]

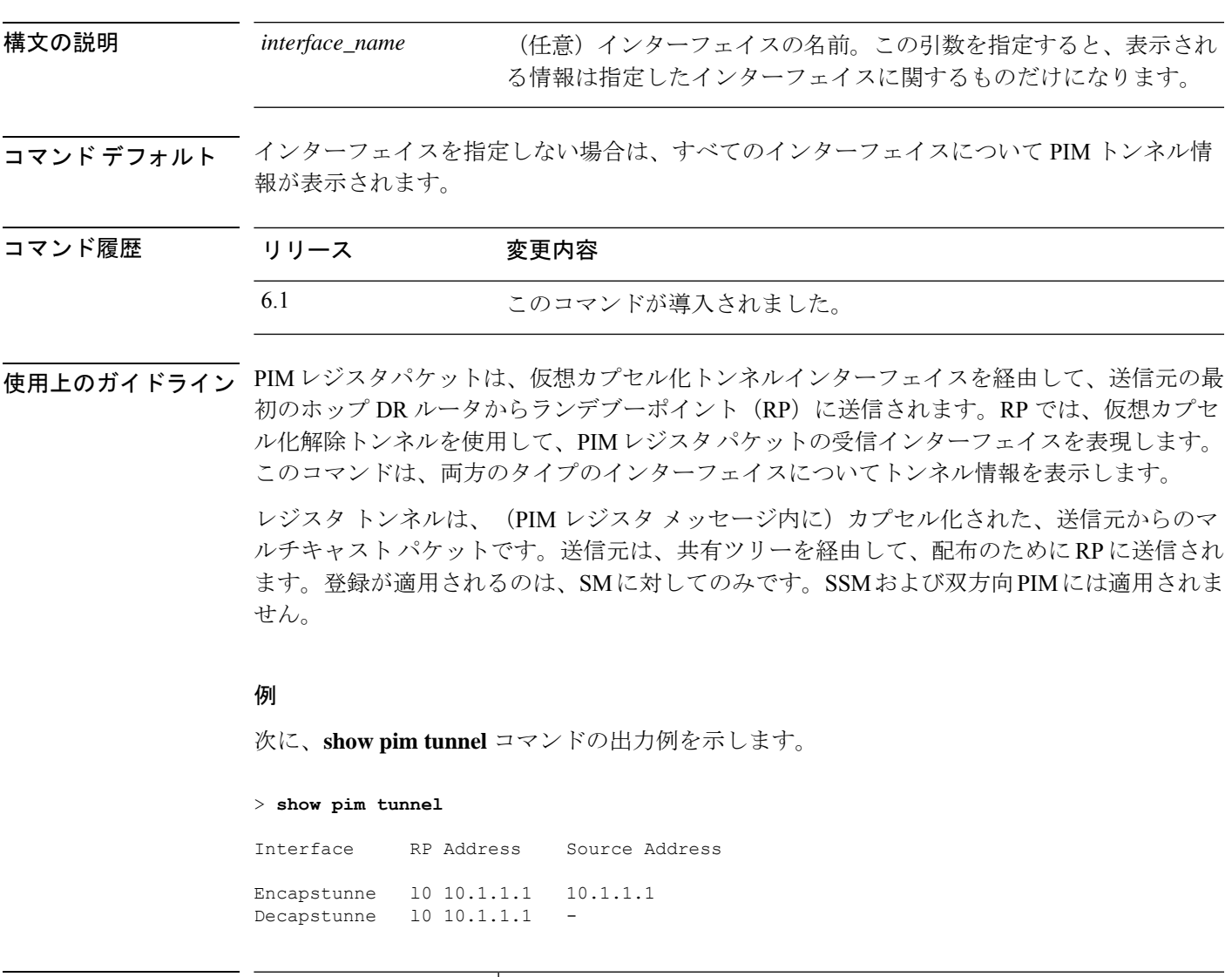

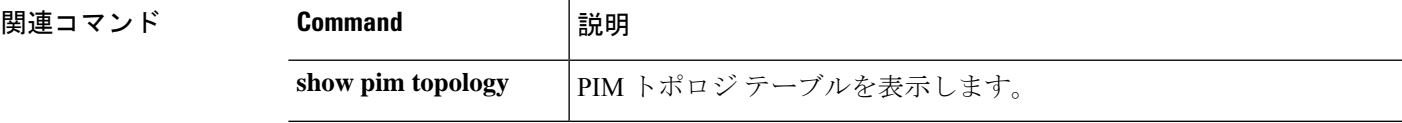

# **show policy-list**

設定されたポリシーリストとポリシーリストエントリに関する情報を表示するには、**show policy-list** コマンドを使用します。

**show policy-list** [*policy\_list\_name*]

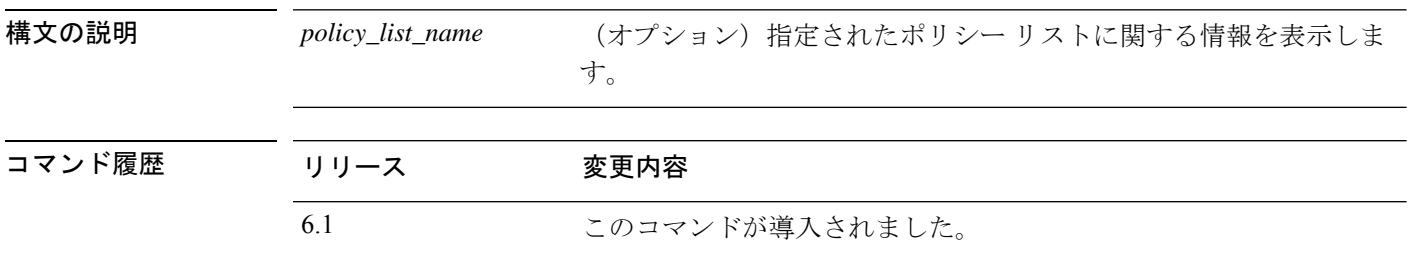

使用上のガイドライン ルート マップの一致基準として BGP ルーティングにポリシー リストを使用します。

### 例

次に、**show policy-list** コマンドの出力例を示します。

#### > **show policy-list**

```
policy-list policy_list_2 permit
 Match clauses:
   ip address prefix-lists: prefix_1
policy-list policy_list_1 permit
 Match clauses:
   ip address (access-lists): test
   interface inside
```
# **show policy-route**

ポリシーベースのルーティング設定を表示するには、**show policy-route** コマンドを使用しま す。

#### **show policy-route**

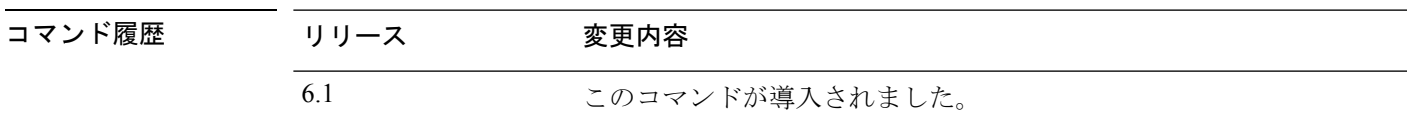

### 例

次に、**show policy-route** コマンドの出力例を示します。

> **show policy-route** Interface Route map GigabitEthernet0/0 equal-access

## **show port-channel**

EtherChannel 情報を詳細な 1 行のサマリー形式で表示する場合、またはポートとポートチャネ ルの情報を表示する場合は、**show port-channel** コマンドを使用します。

**show port-channel** [*channel\_group\_number*] [**brief** | **detail** | **port** | **protocol** | **summary**]

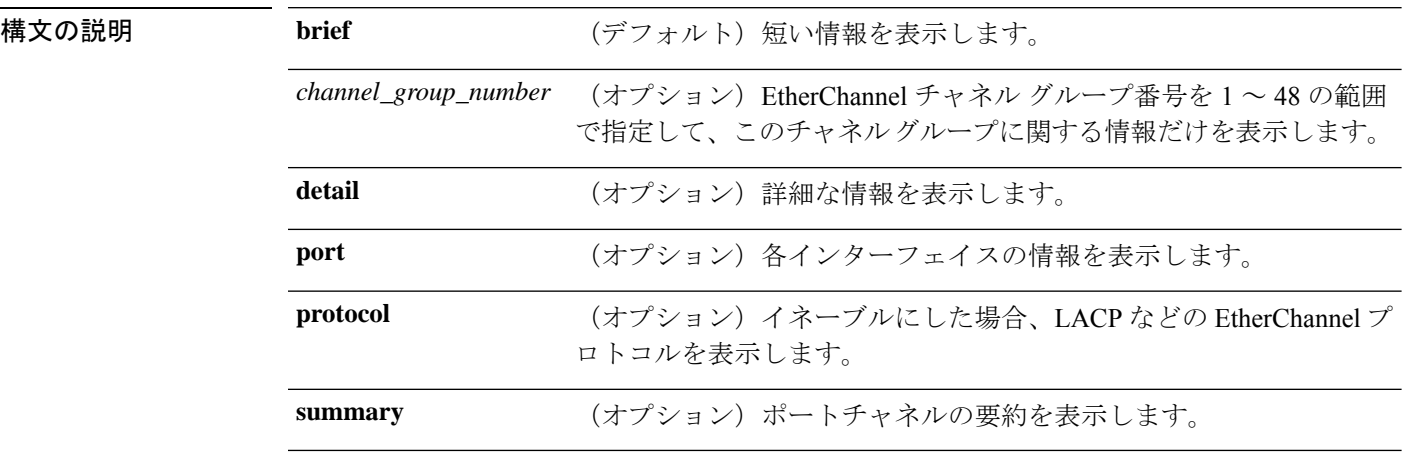

コマンド デフォルト デフォルトは **brief** です。

コマンド履歴 リリース

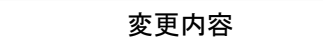

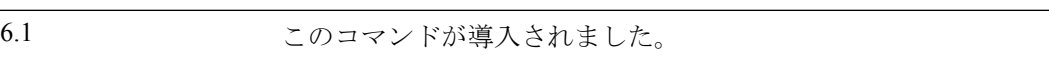

#### 例

次に、**show port-channel** コマンドの出力例を示します。

```
> show port-channel
       Channel-group listing:
        -----------------------
Group: 1
----------
Ports: 3 Maxports = 16
Port-channels: 1 Max Port-channels = 48
Protocol: LACP/ active
Minimum Links: 1
Maximum Bundle: 8
Load balance: src-dst-ip
```
次に、**show port-channel summary** コマンドの出力例を示します。

```
> show port-channel summary
Number of channel-groups in use: 1
```
 $\mathbf I$ 

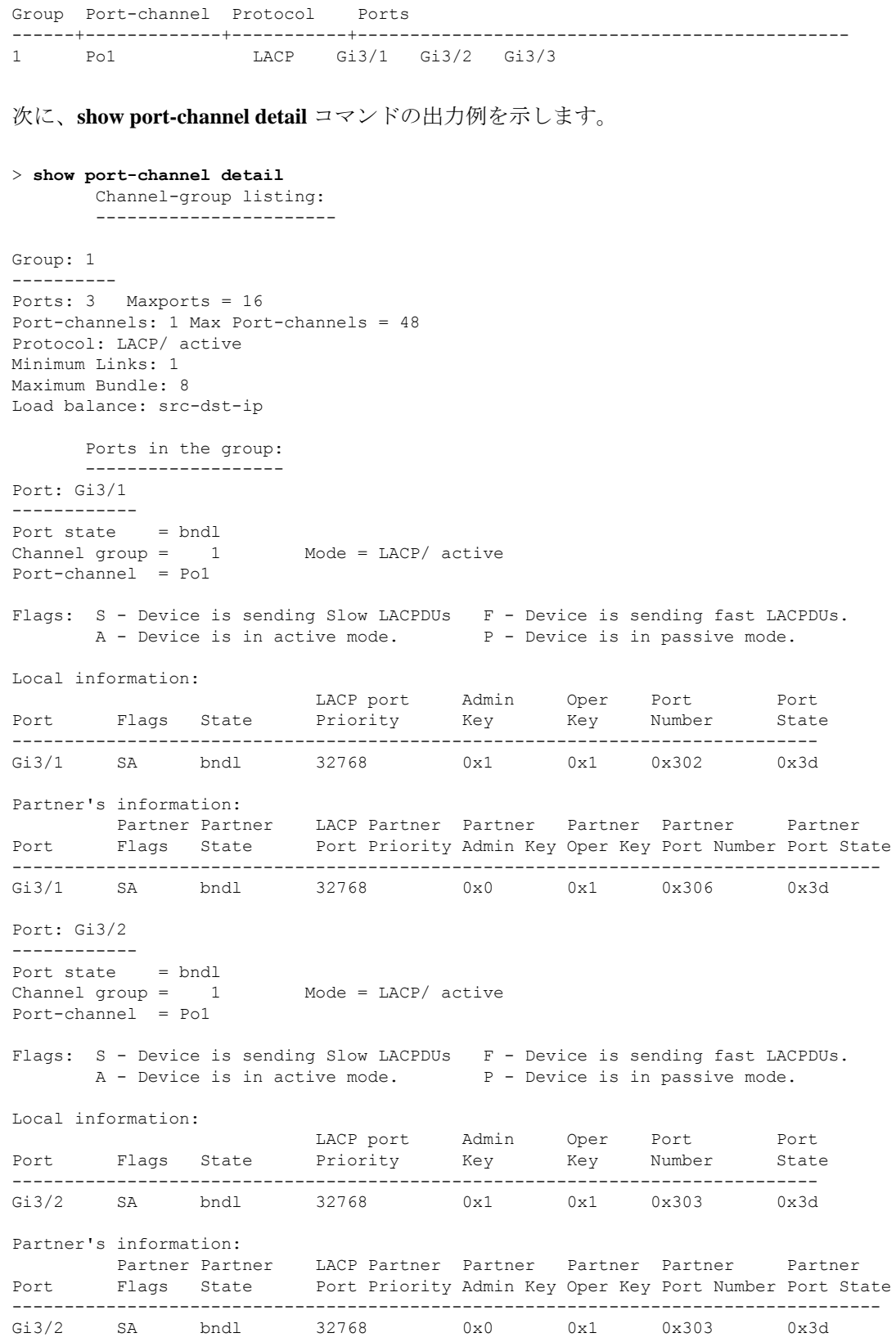

```
Port: Gi3/3
------------
Port state = bndl
Channel group = 1 Mode = LACP/ active
Port-channel = Po1
Flags: S - Device is sending Slow LACPDUs F - Device is sending fast LACPDUs.
      A - Device is in active mode. P - Device is in passive mode.
Local information:
                       LACP port Admin Oper Port Port
Port Flags State Priority Key Key Number State
-----------------------------------------------------------------------------
Gi3/3 SA bndl 32768 0x1 0x1 0x304 0x3d
Partner's information:
     Partner Partner LACP Partner Partner Partner Partner Partner
Port Flags State Port Priority Admin Key Oper Key Port Number Port State
-----------------------------------------------------------------------------------
Gi3/3 SA bndl 32768 0x0 0x1 0x302 0x3d
```
次に、**show port-channel port** コマンドの出力例を示します。

```
> show port-channel port
     Channel-group listing:
       -----------------------
Group: 1
----------
    Ports in the group:
      -------------------
Port: Gi3/1
------------
Port state = bndl
Channel group = 1 Mode = LACP/ active
Port-channel = Po1
Flags: S - Device is sending Slow LACPDUs F - Device is sending fast LACPDUs.
      A - Device is in active mode. P - Device is in passive mode.
Local information:
                        LACP port Admin Oper Port Port
Port Flags State Priority Key Key Number State
 -----------------------------------------------------------------------------
Gi3/1 SA bndl 32768 0x1 0x1 0x302 0x3d
Partner's information:
         Partner Partner LACP Partner Partner Partner Partner Partner
Port Flags State Port Priority Admin Key Oper Key Port Number Port State
-----------------------------------------------------------------------------------
Gi3/1 SA bndl 32768 0x0 0x1 0x306 0x3d
Port: Gi3/2
------------
Port state = bndl<br>Channel group = 1Mode = LACP/ activePort-channel = Po1
Flags: S - Device is sending Slow LACPDUs F - Device is sending fast LACPDUs.
      A - Device is in active mode. P - Device is in passive mode.
```
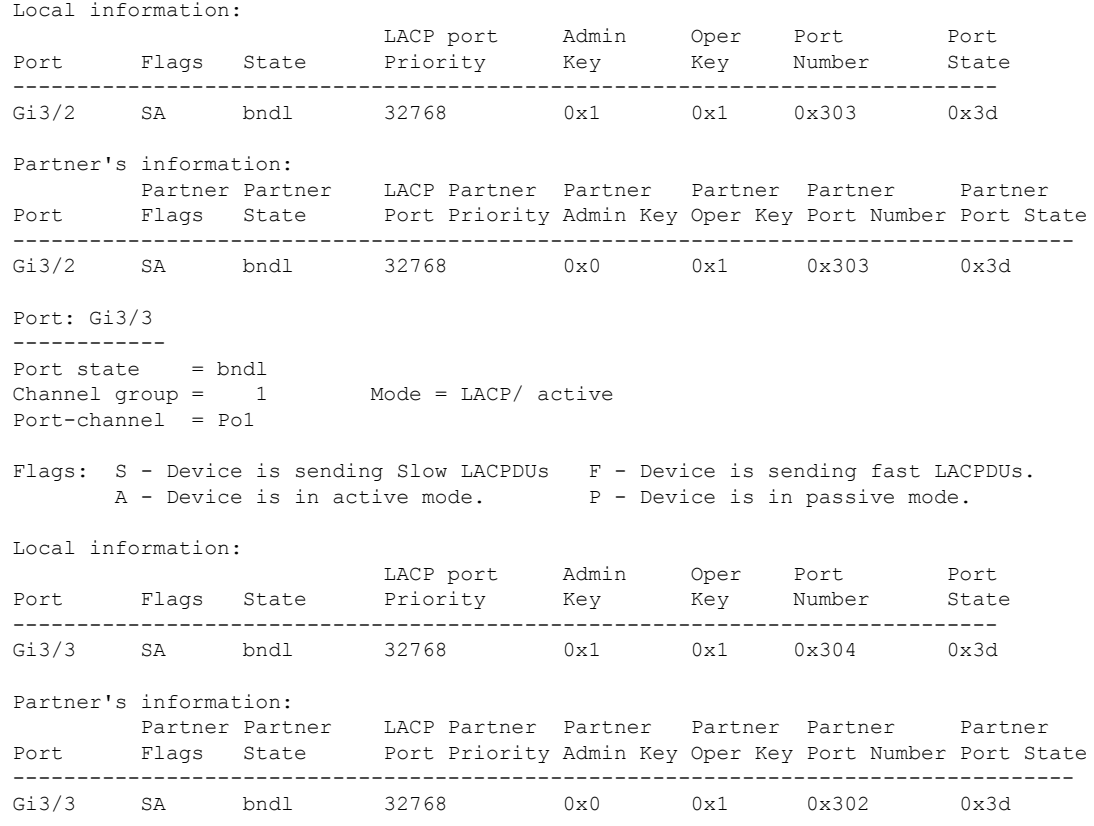

次に、**show port-channel protocol** コマンドの出力例を示します。

```
> show port-channel protocol
       Channel-group listing:
        -----------------------
Group: 1
----------
Protocol: LACP
```
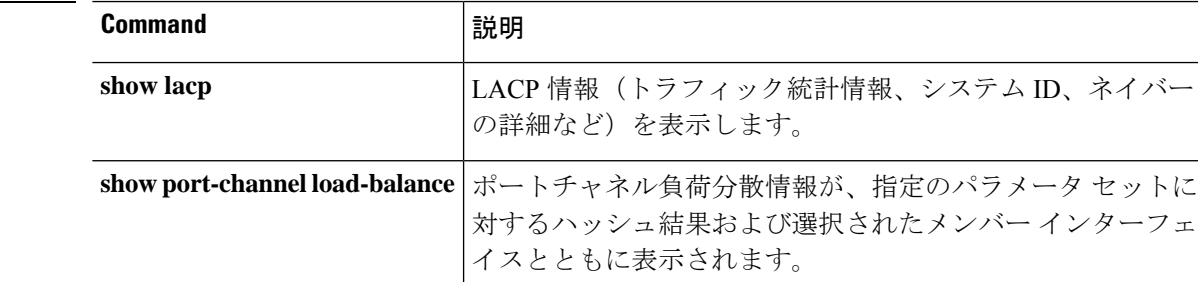

```
图連コマンド
```
### **show port-channel load-balance**

EtherChannelで、現在のポートチャネルロードバランスアルゴリズムを表示する場合、また任 意で特定のパラメータセットに選択されたメンバーインターフェイスを表示する場合は、**show port-channel load-balance** コマンドを入力します。

**show port-channel** *channel\_group\_number* **load-balance** [**hash-result** {{**ip** | **ipv6** | **mac** | **l4port** | **mixed**} *parameters* | **vlan-only** *number*}]

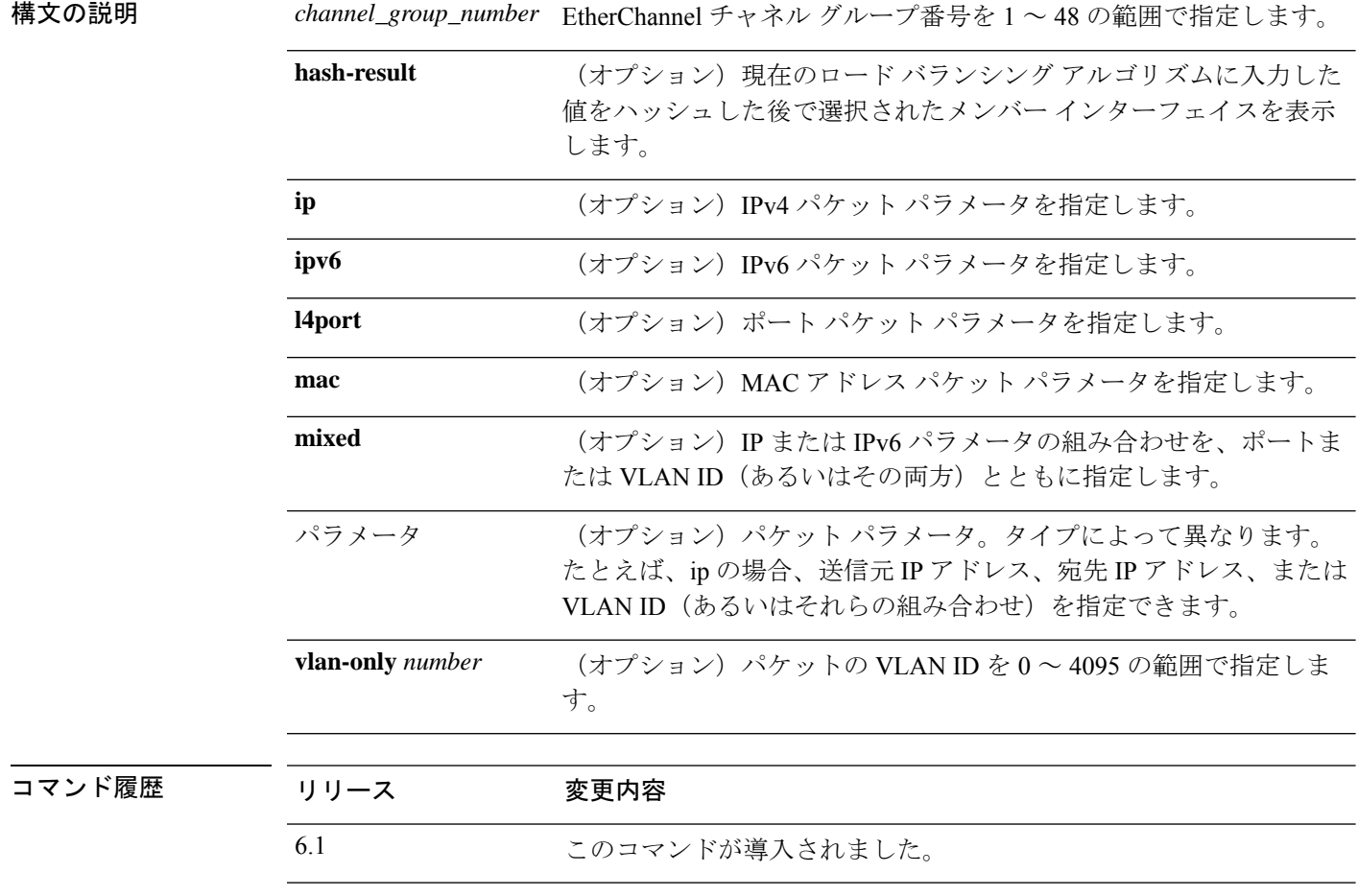

使用上のガイドライン デフォルトでは、デバイスはパケットの送信元および宛先IPアドレス(**src-dst-ip**)に従って、 インターフェイスでのパケットのロードをバランスします。

> このコマンドでは、現在のロード バランシング アルゴリズムを表示できますが、**hash-result** キーワードを使用すると、さらに、特定のパラメータを含むパケットに対してどのメンバーイ ンターフェイスが選択されるかをテストできます。このコマンドでテストできるのは、現在の ロード バランシング アルゴリズムに対してだけです。たとえば、アルゴリズムが src-dst-ip の 場合は、IPv4 または IPv6 の送信元 IP アドレスおよび宛先 IP アドレスを入力します。現在の アルゴリズムで使用されていない他の引数を入力した場合、それらの引数は無視され、アルゴ

リズムで実際に使用されている未入力の値が0にデフォルト設定されます。たとえば、アルゴ リズムが vlan-src-ip の場合、次のように入力します。

show port-channel 1 load-balance hash-result ip source 10.1.1.1 vlan 5

次のように入力した場合、vlan-src-ip アルゴリズムでは送信元 IP アドレス 0.0.0.0 および VLAN 0 が想定され、入力した値は無視されます。

show port-channel 1 load-balance hash-result l4port source 90 destination 100

### 例

次に、**show port-channel 1 load-balance** コマンドの出力例を示します。

```
> show port-channel 1 load-balance
EtherChannel Load-Balancing Configuration:
       src-dst-ip
EtherChannel Load-Balancing Addresses UsedPer-Protocol:
```
Non-IP: Source XOR Destination MAC address IPv4: Source XOR Destination IP address IPv6: Source XOR Destination IP address

次に、**show port-channel 1 load-balancehash-result**コマンドの出力例を示します。ここ では、入力したパラメータが現在のアルゴリズム(src-dst-ip)と一致しています。

> **show port-channel 1 load-balance hash-result ip source 10.1.1.1 destination 10.5.5.5** Would select GigabitEthernet2/1 based on algorithm src-dst-ip

次に、**show port-channel 1 load-balancehash-result**コマンドの出力例を示します。ここ では、入力したパラメータが現在のアルゴリズム(src-dst-ip)と一致しておらず、ハッ シュでは0の値が使用されます。

> **show port-channel 1 load-balance hash-result l4port source 5** Would select GigabitEthernet3/2 of Port-channel1 based on algorithm src-dst-ip

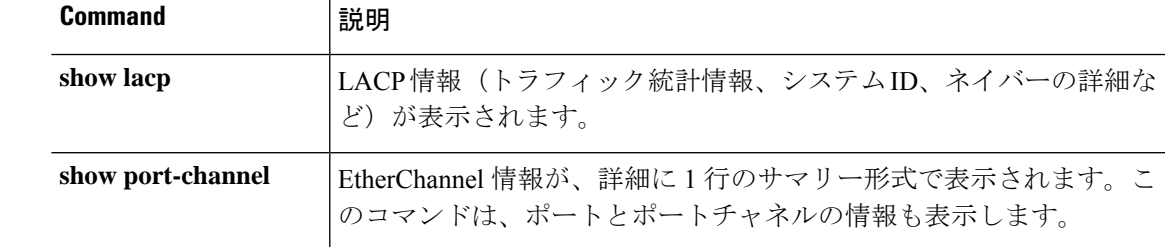

### **関連コマンド**

## **show power inline**

PoEインターフェイスを持つモデルの場合、インターフェイスの電源の状態を表示するには、 **show power inline** コマンドを使用します。

(注) Firepower 1010 でのみサポートされています。

#### **show power inline**

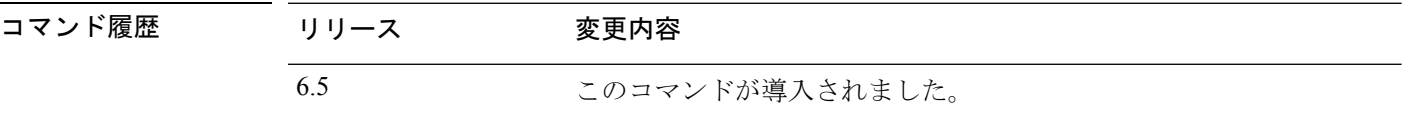

使用上のガイドライン PoE インターフェイスを使用して、IP フォンまたはワイヤレス アクセス ポイントなどの電源 を必要するデバイスを接続します。Firepower 1010の場合、イーサネット1/7および1/8でPoE+ をサポートしています。

#### 例

次に、Firepower 1010 での **show power inline** コマンドの出力例を示します。

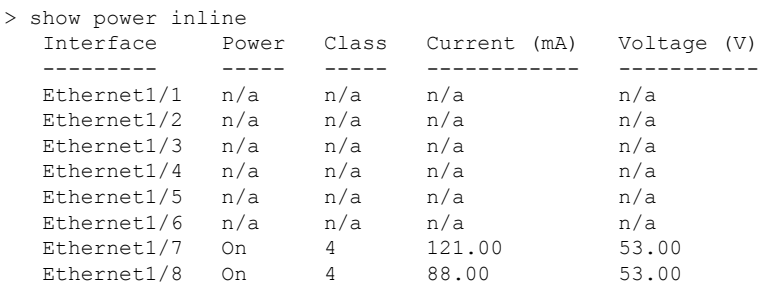

次の表は、各フィールドの説明を示しています。

表 **<sup>47</sup> : show power inline** のフィールド

| フィールド                   | 説明                                                                                                    |
|-------------------------|----------------------------------------------------------------------------------------------------|
| インターフェイス<br>(Interface) | 脅威に対する防御上のすべてのインターフェイスを表示します。PoE が<br>使用できないインターフェイスも含みます。                                                                                   |
| 雷源                      | 電源が On か Off かを示します。デバイスに電源が必要でない場合、イ<br>ンターフェイスにデバイスがない場合、またはインターフェイスがシャッ<br>トダウンしている場合、値はOffになります。インターフェイスが PoE<br>をサポートしていない場合、値は n/a です。 |

 $\mathbf I$ 

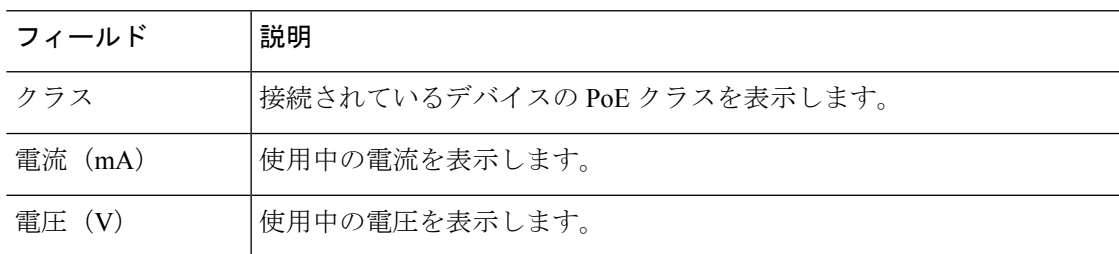

# **show prefix-list**

IPv4 トラフィックに一致するように設定されているプレフィックスリストを一覧表示するに は、**show prefix-list** コマンドを使用します。

**show prefix-list** [**detail** | **summary**] [*prefix\_list\_name* [**seq** *sequence\_number* | *network/length* [**longer** | **first-match**]]]

| detail                                     | プレフィックスリストに関する詳細を表示します。                                                                                                    |
|--------------------------------------------|----------------------------------------------------------------------------------------------------|
| summary                                    | プレフィックスリストの概要を表示します。                                                                                                    |
| prefix_list_name                           | プレフィックス リストの名前。                                                                                                    |
| seq sequence_number                        | (オプション)指定されたプレフィックス リストに指定されたシー<br>ケンス番号を持つプレフィックス リストのエントリだけを表示しま<br>す。                                                                     |
| $network/length$ [longer  <br>first-match] | (オプション) このネットワーク アドレスおよびネットマスク長<br>(ビット単位) を使用する、指定したプレフィックスリストのすべ<br>てのエントリを表示します。ネットワーク マスクの長さは0~32で<br>す。                                 |
|                                            | 必要に応じて、次のキーワードのいずれかを含めることができます。<br>• longer 指定された network/length と一致する、または指定された<br>network/length よりも限定的な、指定されたプレフィックスリス<br>トのエントリすべてを表示します。 |
|                                            | • first-match 指定された network/length と一致する、指定されたプ<br>レフィックスリストの最初のエントリを表示します。                                                                  |
|                                            |                                                                                                    |

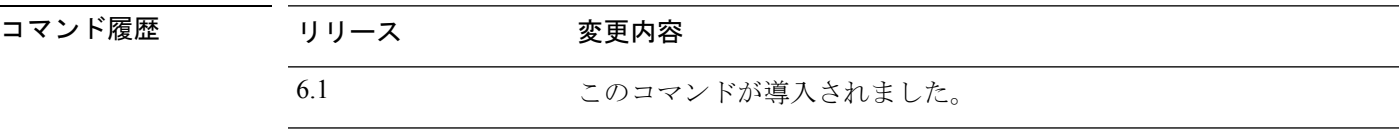

### 例

「test」という名前のプレフィックスリストを含む**show prefix-list**コマンドの出力例を 次に示します。

> **show prefix-list detail test** prefix-list test: Description: test-list count: 1, range entries: 0, sequences: 1 - 1, refcount: 3 seq 1 permit 2.0.0.0/8 (hit count: 0, refcount: 1)

### **Home マンド**

 $\mathbf I$ 

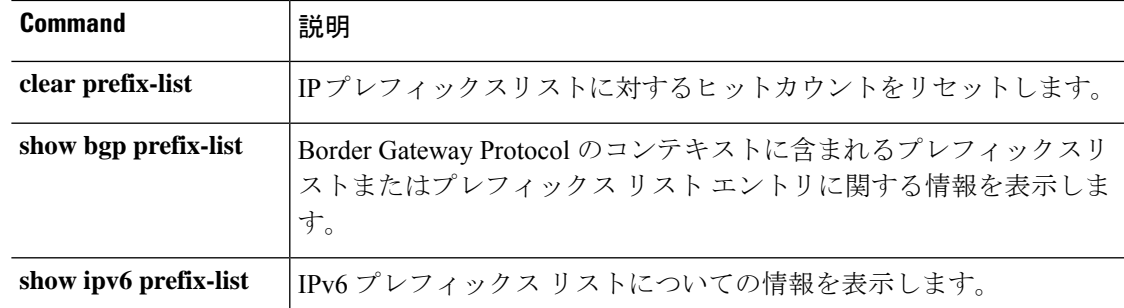

## **show priority-queue**

インターフェイスのプライオリティキューの設定または統計情報を表示するには、**show priority-queue** コマンドを使用します。

**show priority-queue** {**config** | **statistics**} [*interface\_name*]

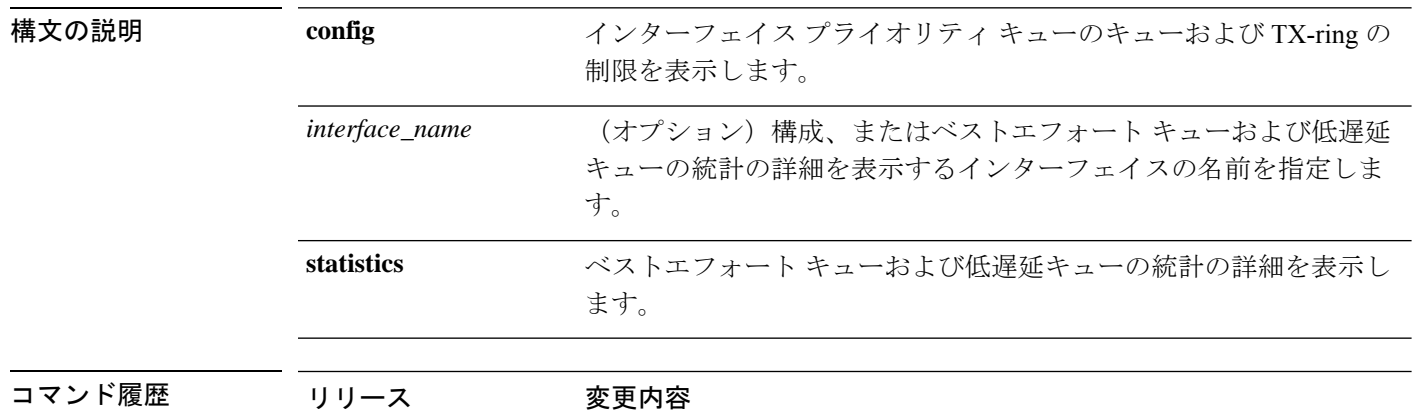

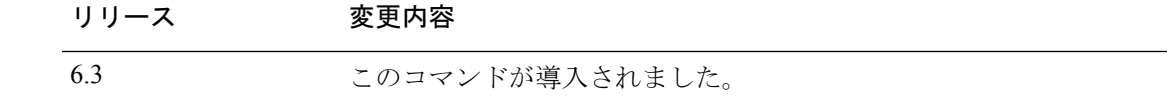

### 例

次に、test という名前のインターフェイスの統計情報の例を示します。この出力で、 BE はベストエフォート キュー、LLQ は低遅延キューを表しています。

> **show priority-queue statistics test**

Priority-Queue Statistics interface test

Queue Type = BE Packets Dropped = 0 Packets Transmit = 0 Packets Enqueued = 0 Current Q Length = 0  $Max Q Length = 0$ Queue Type = LLQ Packets Dropped = 0 Packets Transmit = 0 Packets Enqueued = 0 Current  $Q$  Length =  $0$  $Max Q Length = 0$ 

次に、設定されているすべてのインターフェイスのプライオリティキューの構成を表 示する例を示します。

> **show priority-queue config**

```
Priority-Queue Config interface inside
```
 $\mathbf{l}$ 

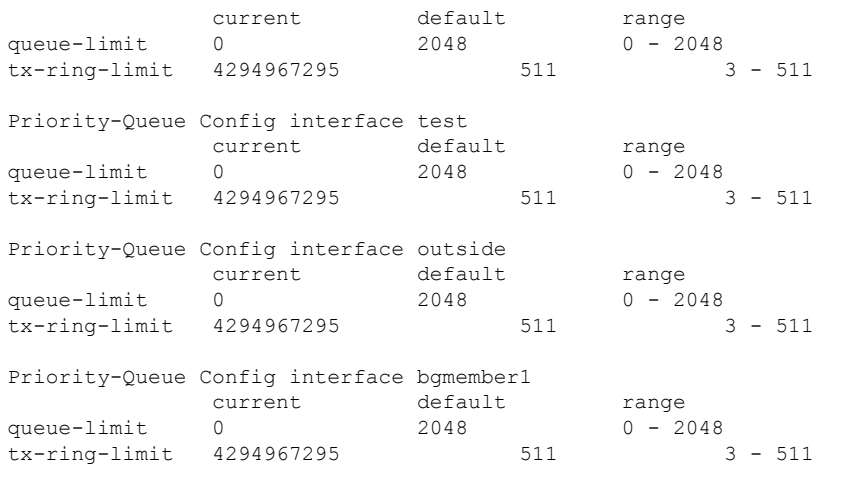

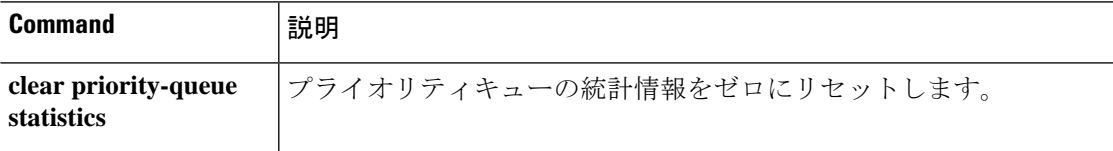

### **show processes**

デバイスで動作しているプロセスのリストを表示するには、**show processes** コマンドを使用し ます。

**show processes** [**cpu-hog** | **cpu-usage** [**non-zero**] [**sorted**] | **internals** | **memory** | **system**] 構文の説明 cpu-hog CPUを占有しているプロセス (CPU の使用時間が 100 ミリ秒を超え ているプロセス)の番号および詳細を表示します。 **cpu-hog** 過去 5 秒間、1 分間、および 5 分間に各プロセスで使用された CPU の パーセンテージを表示します。 **cpu-usage internals and a 各プロセスの内部詳細を表示します。 memory** 各プロセスのメモリ割り当てを表示します。 **non-zero** (任意)CPU 使用状況がゼロではないプロセスを表示します。 sorted **computed** (オプション)プロセスの CPU 使用状況をソートして表示します。 (任意)システムで現在実行中のプロセスに関する情報を表示しま す。 **system**

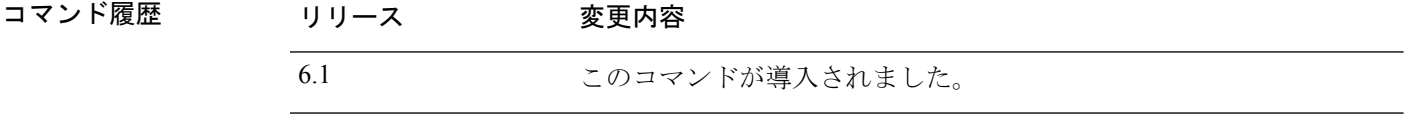

使用上のガイドライン プロセスは、数個の命令だけを必要とする軽量スレッドです。次に示すように、**showprocesses** コマンドを使用すると、デバイス上で実行されているプロセスのリストが表示されます。

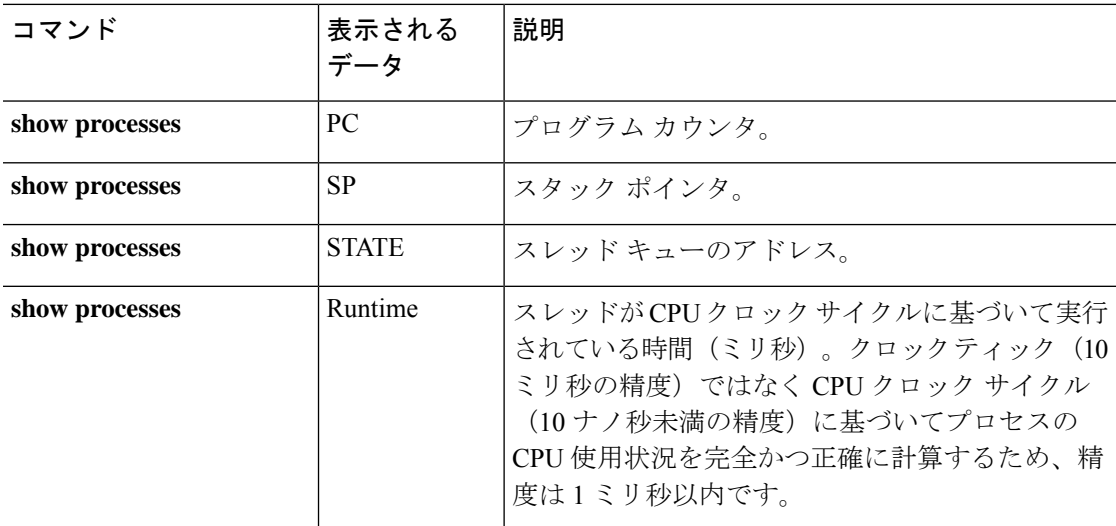

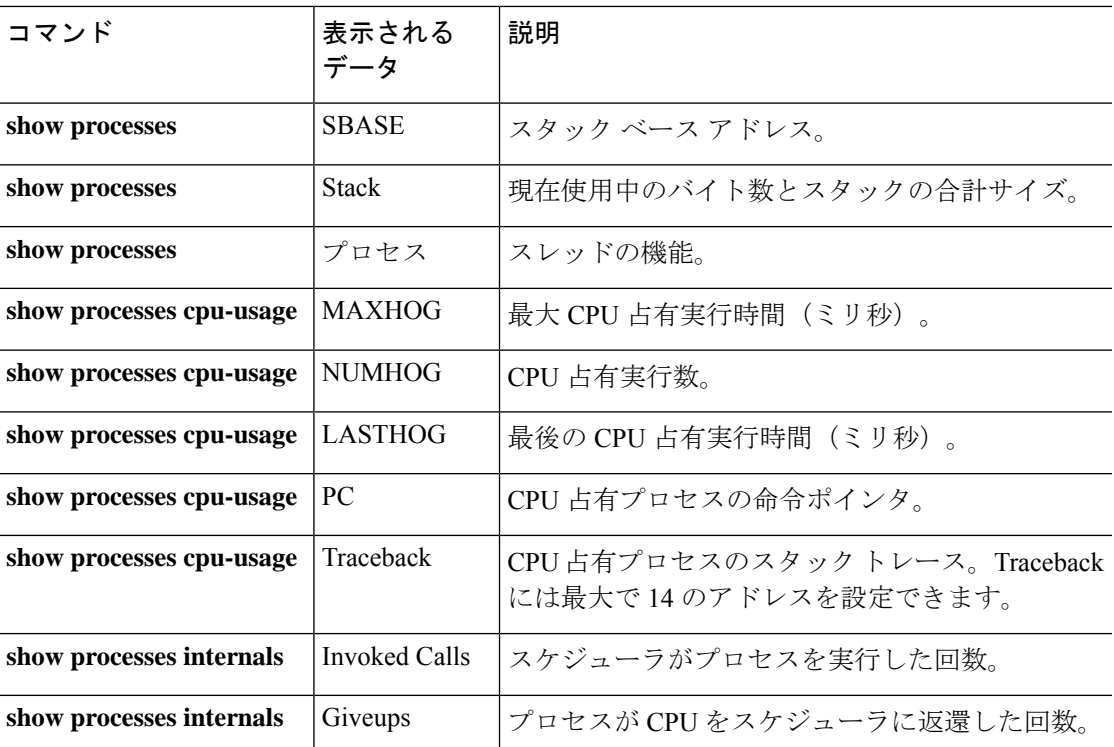

**show processes cpu-usage** コマンドを使用すると、デバイス上で CPU を使用している可能性の ある特定のプロセスを絞り込むことができます。**sorted**コマンドおよび**non-zero**コマンドを使 用すると、**show processes cpu-usage** コマンドの出力をさらにカスタマイズできます。

スケジューラと合計サマリー行で、**show proccesses** コマンドを 2 回連続で実行し、その出力を 比較して次のことを判断できます。

- CPU の 100% の消費。
- スレッドのランタイム差分と合計ランタイム差分とを比較して決定された、各スレッドで 使用されている CPU のパーセンテージ。

デバイスは、多くの異なる実行スレッドを備えた単一のプロセスとして稼働します。このコマ ンドの出力は、実際に、スレッド単位でメモリ割り当てと空きメモリを示します。これらのス レッドは、データフローおよびデバイスの操作に関する他の操作において連携して動作するた め、他のスレッドがメモリブロックを開放している間、別のスレッドがそのブロックを割り当 てることができます。出力の最後の行には、すべてのスレッドの合計カウントが含まれます。 割り当てと空きメモリとの差異を監視することで、メモリリークの可能性を追跡するために、 唯一この行を使用できます。

#### 例

次に、実行中のプロセスのリストを表示する例を示します。コマンド出力はラップし ます。

> **show processes**

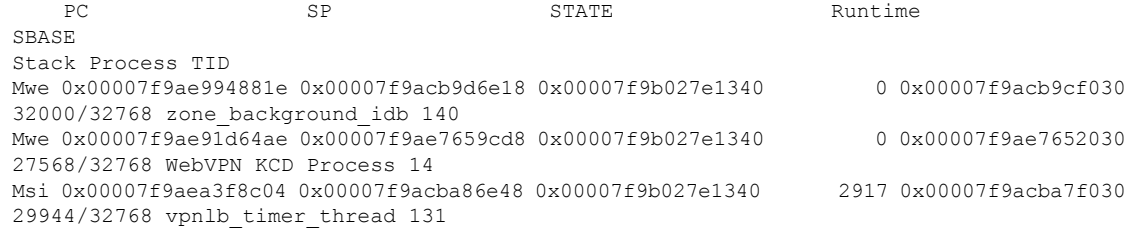

次に、システムプロセスを一覧表示する例を示します。

#### > **show processes system**

```
PID USER PR NI VIRT RES SHR S %CPU %MEM TIME+ COMMAND
23302 root 0 -20 1896m 558m 101m S 198 7.1 16939:07 lina
 8330 admin 20 0 15240 1188 852 R 2 0.0 0:00.01 top
23148 root 20 0 29780 2876 1268 S 2 0.0 41:27.25 UEChanneld
(...output truncated...)
```
次に、各プロセスで使用されているCPUのパーセンテージを表示する例を示します。

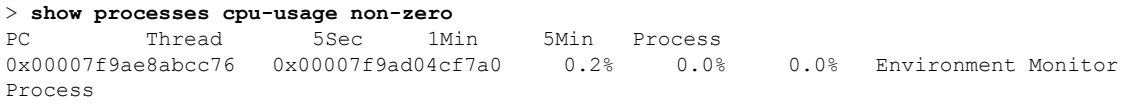

次に、CPU を占有しているプロセスの数および詳細を表示する例を示します。

#### > **show processes cpu-hog**

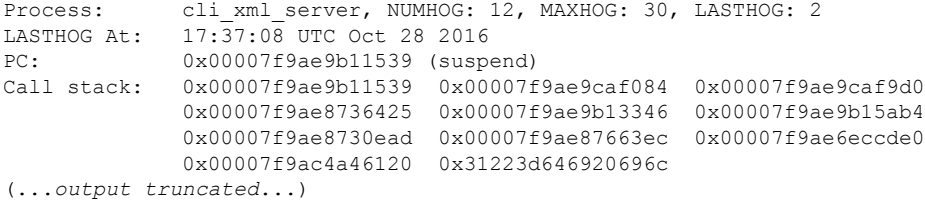

次に、各プロセスのメモリ割り当てを表示する例を示します。

#### > **show processes memory**

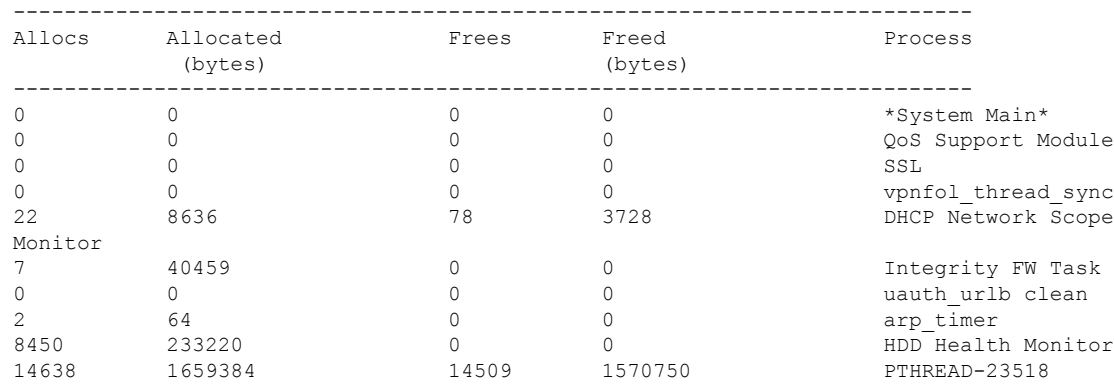

Ι

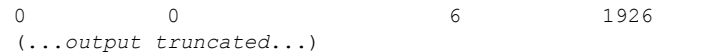

DHCP Client

次に、各プロセスの内部詳細を表示する例を示します。

#### > **show processes internals**

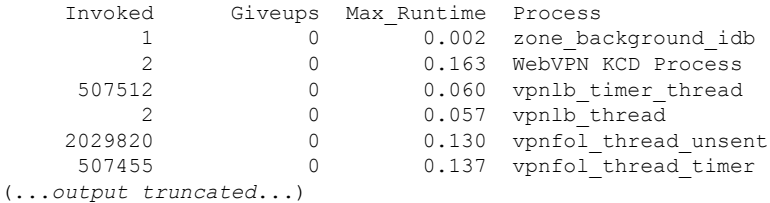

## **show process-tree**

ツリー関係にあるシステムプロセスを表示するには、**show process-tree** コマンドを使用しま す。

#### **show process-tree**

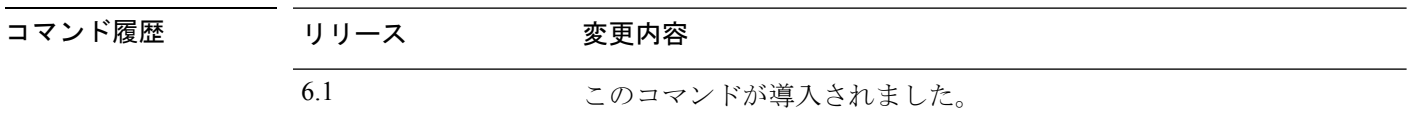

使用上のガイドライン このコマンドの出力は、主にシスコ テクニカルサポートに関連しています。

### 例

次に、プロセスツリーの表示例を示します。

```
> show process-tree
init(1)-+-acpid(23138)
        |-agetty(23726)
        |-crond(23141)
        |-dbus-daemon(23119)
        |-login(23727)---clish(6394)
        |-nscd(14445)-+-{nscd}(14448)
                       | |-{nscd}(14449)
                       | |-{nscd}(14450)
                       | |-{nscd}(14451)
                       | |-{nscd}(14452)
                       `-{nscd}(14453)(...remaining output truncated...)
```
## **show ptp**

高精度時間プロトコル(PTP)の統計情報とクロック情報を表示するには、**show ptp** コマンド を使用します。

**show ptp** {**clock** | **port** [*interface\_name*]}

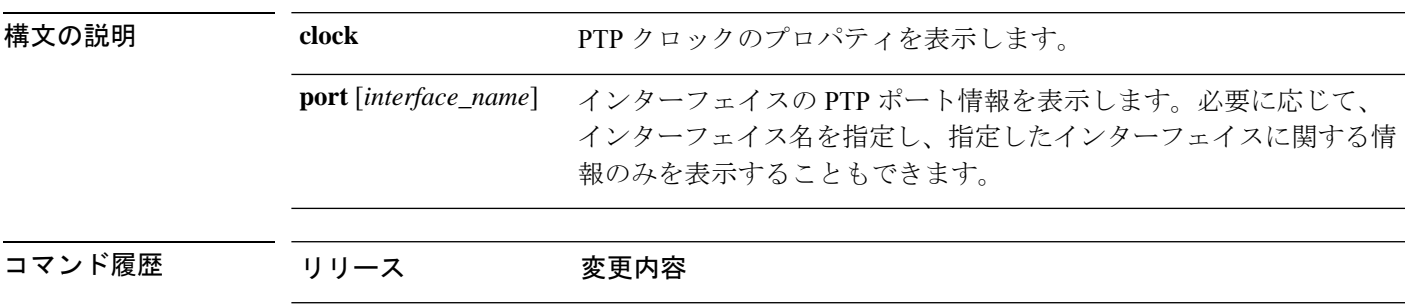

## 例

次に、PTP が設定されていない例を示します。PTP パケットはデバイスを通過できま すが、デバイスは PTP クロックを使用しません。

```
> show ptp clock
No clock information is available in PTP forwarding mode.
> show ptp port
No clock information is available in PTP forwarding mode.
```
次に、PTP クロック プロパティを表示する例を示します。

6.5 このコマンドが導入されました。

```
> show ptp clock
PTP CLOCK INFO
```
PTP Device Type: Transparent Clock Operation mode: One Step Clock Identity: 0:8:2F:FF:FE:E8:43:81 Clock Domain: 0 Number of PTP ports: 4

次に、PTP 対応のすべてのインターフェイスの PTP ポート情報を表示する例を示しま す。

```
> show ptp port
PTP PORT DATASET: GigabitEthernet1/1
Port identity: clock identity: 0:8:2F:FF:FE:E8:43:81
Port identity: port number: 1
PTP version: 2
Port state: Enabled
PTP PORT DATASET: GigabitEthernet1/2
```

```
Port identity: clock identity: 0:8:2F:FF:FE:E8:43:81
Port identity: port number: 2
PTP version: 2
```
Port state: Disabled

PTP PORT DATASET: GigabitEthernet1/3 Port identity: clock identity: 0:8:2F:FF:FE:E8:43:81 Port identity: port number: 3 PTP version: 2 Port state: Disabled

PTP PORT DATASET: GigabitEthernet1/4 Port identity: clock identity: 0:8:2F:FF:FE:E8:43:81 Port identity: port number: 4 PTP version: 2 Port state: Enabled

## **show quota**

現在のセッションのクォータ統計情報を表示するには、**show quota** コマンドを使用します。

**show quota** [**management-session**]

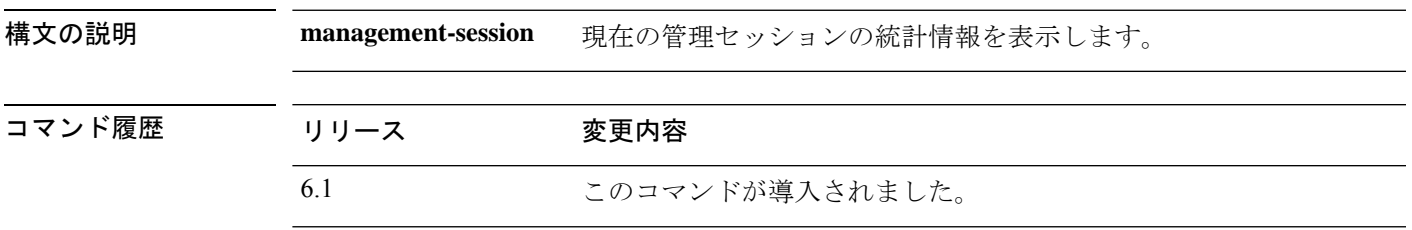

**||<br>|使用上のガイドライン** 脅威に対する防御で管理セッションクォータを設定することはできません。このコマンドは常 に制限なしと表示するはずです。

### 例

次に、クォータ統計情報の例を示します。

> **show quota**

```
quota management-session limit 0
quota management-session warning level 0
quota management-session level 0
quota management-session high water 0
quota management-session errors 0
quota management-session warnings 0
```
# **show raid**

コマンド履歴

RAID 内の SSD のステータスを表示するには、**show raid** コマンドを使用します。

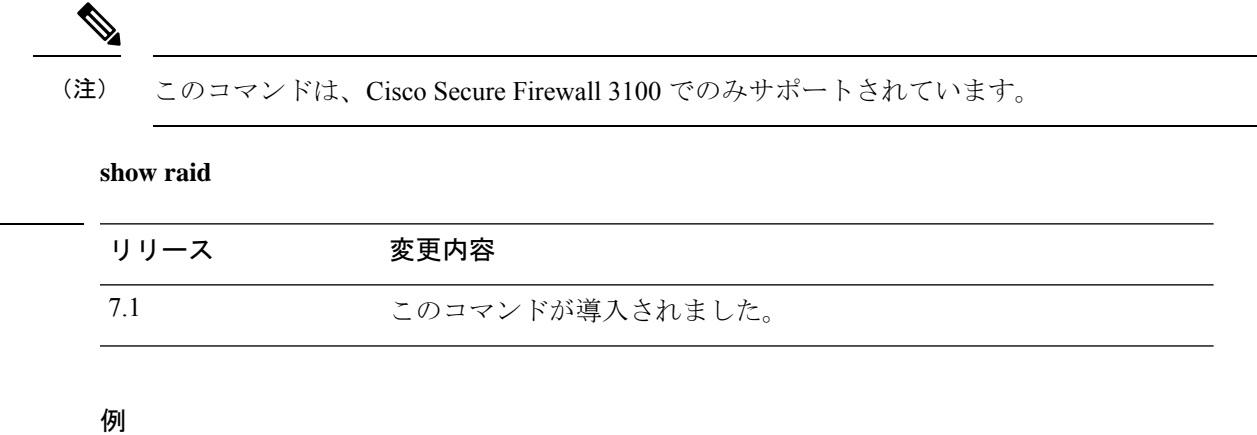

次に、RAID 内の 2 つの SSD の表示例を示します。

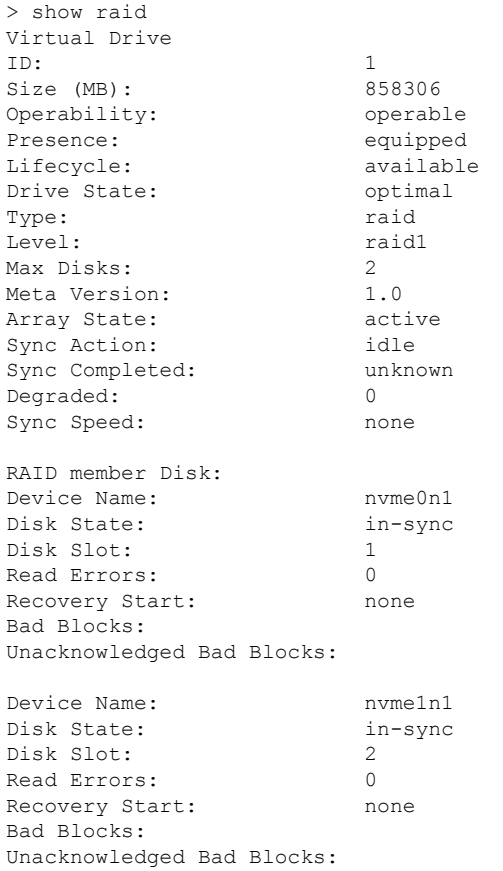

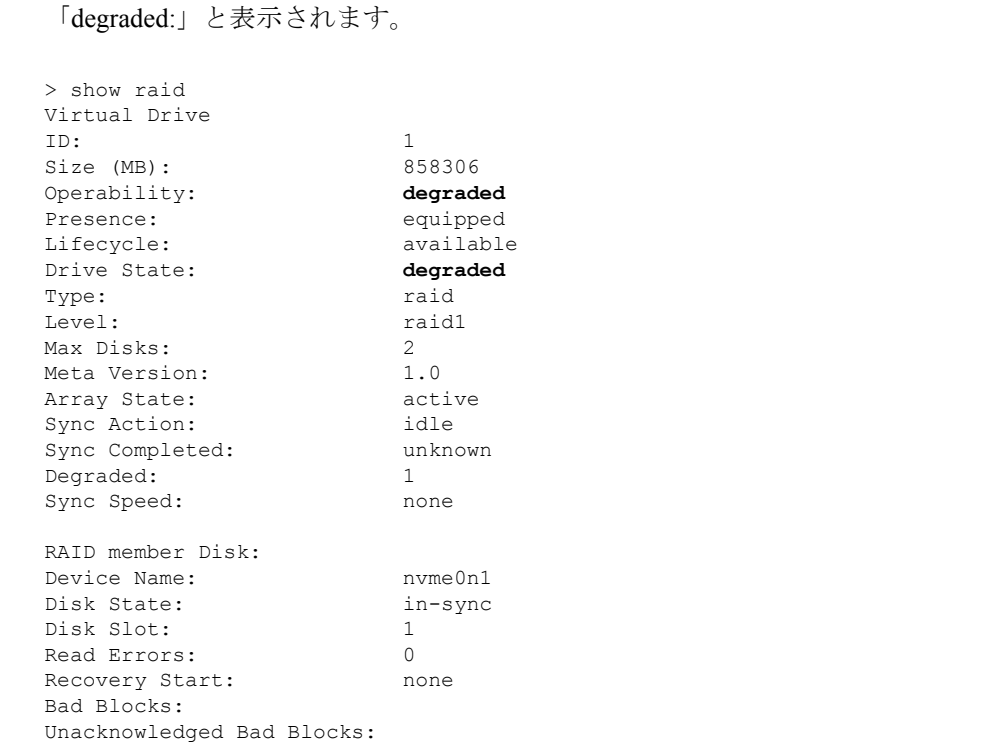

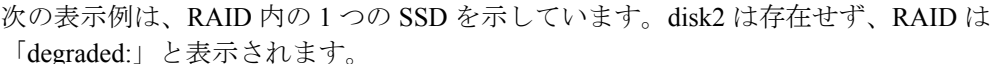

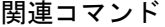

 $\mathbf I$ 

 $\overline{a}$ 

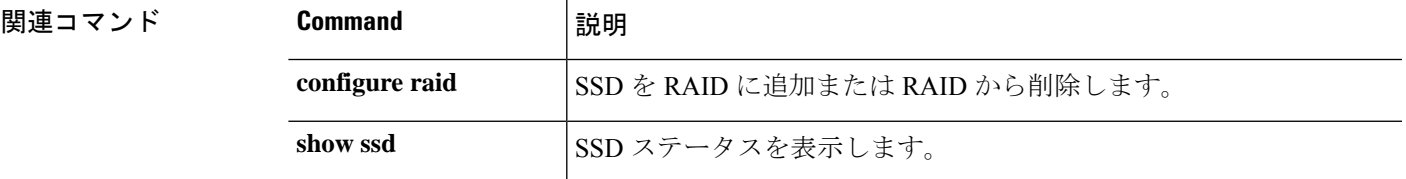

## **show random-password, random-strong-password**

パスワードの変更時に使用できるパスワードを生成するには、次のいずれかのコマンドを使用 します。

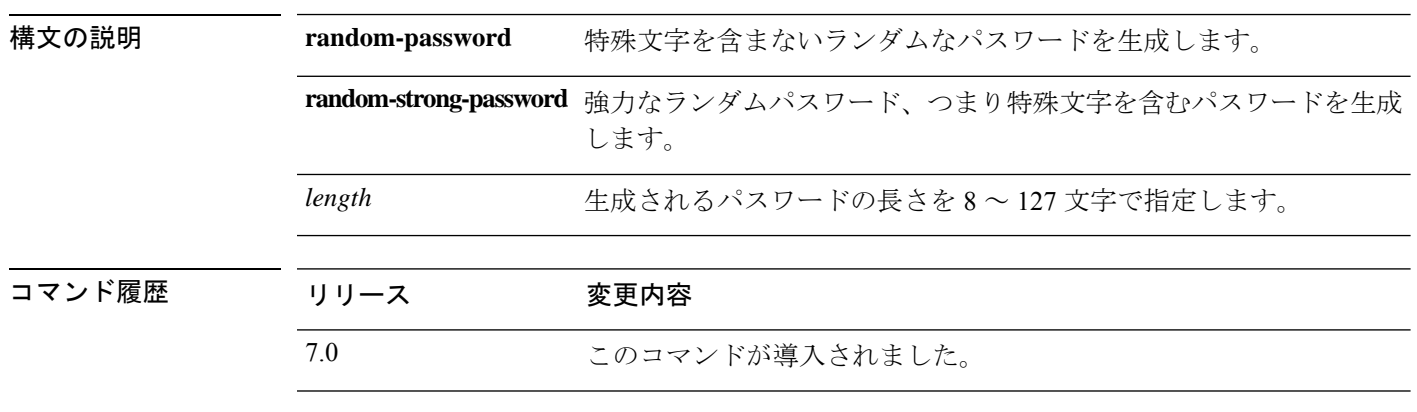

**show** { **random-password** | **random-strong-password** } *length*

使用上のガイドライン パスワードの生成は、FXOS プラットフォームでのみ機能します。独自のパスワードを考えた くない場合は、これらのコマンドをパスワードの変更と組み合わせて使用できます。

> コマンドを入力すると、ランダムなパスワードが表示されます。パスワードをコピー/貼り付 けするか、メモしてください。次のキーストロークがどのような種類であっても、パスワード は出力から消去されるため、別のユーザーがパスワードを取得することはできません。

### 例

次に、生成されたパスワードを使用して joeuser のパスワードを変更する例を示しま す。最初に、**showuser**を使用して、最小パスワード長と強力なパスワードが必要かど うかを決定します。この場合、最小長 (MinL)は8文字で、パスワードの強度 (Str) は有効になっています。次に、12文字の(最小長を超える)強力なパスワードを生成 します。これをクリップボードにコピーしてから、別のユーザーのパスワードを変更 するときは **configure user password**、自分がログインしているパスワードを変更する ときは **configure password** のいずれかを change password コマンドに貼り付けます。

```
> show user
Login UID Auth Access Enabled Reset Exp Warn Grace MinL Str Lock Max
joeuser 1001 Local Config Enabled Yes 180 7 Disabled 8 Ena No 5
> show random-strong-password 12
4j9@!GEhnL>V
> configure user password joeuser
Enter new password for user joeuser: <paste not shown>
Confirm new password for user joeuser: <paste not shown>
```
次に、FXOS以外のプラットフォーム、またはFXOSのバージョンがランダムパスワー ドの生成に対応していない FXOS プラットフォームでパスワードを生成しようとして いる場合の例を示します。

I

### > **show random-strong-password 12**

Password generator is not available.

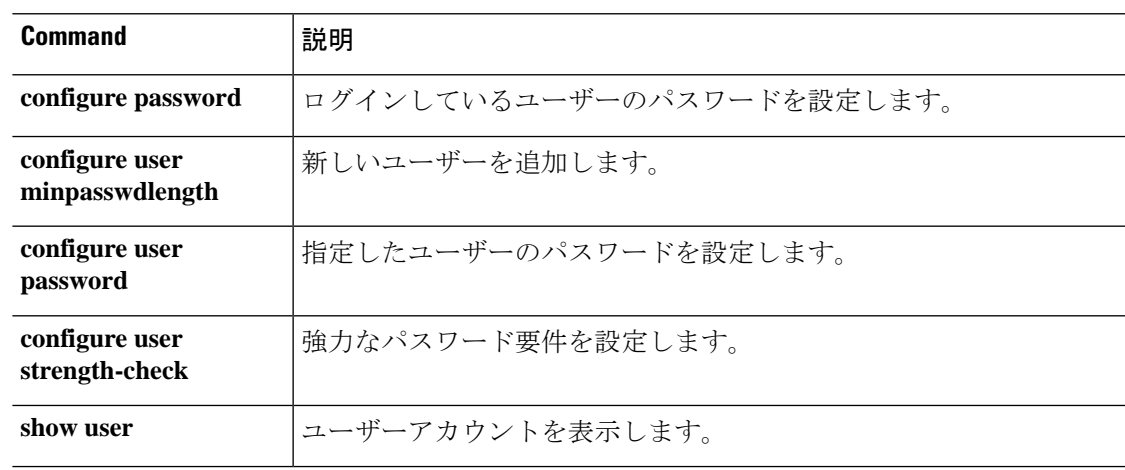

# **show resource types**

デバイスが使用状況の追跡対象にしているリソースタイプを表示するには、**showresource types** コマンドを使用します。

### **show resource types**

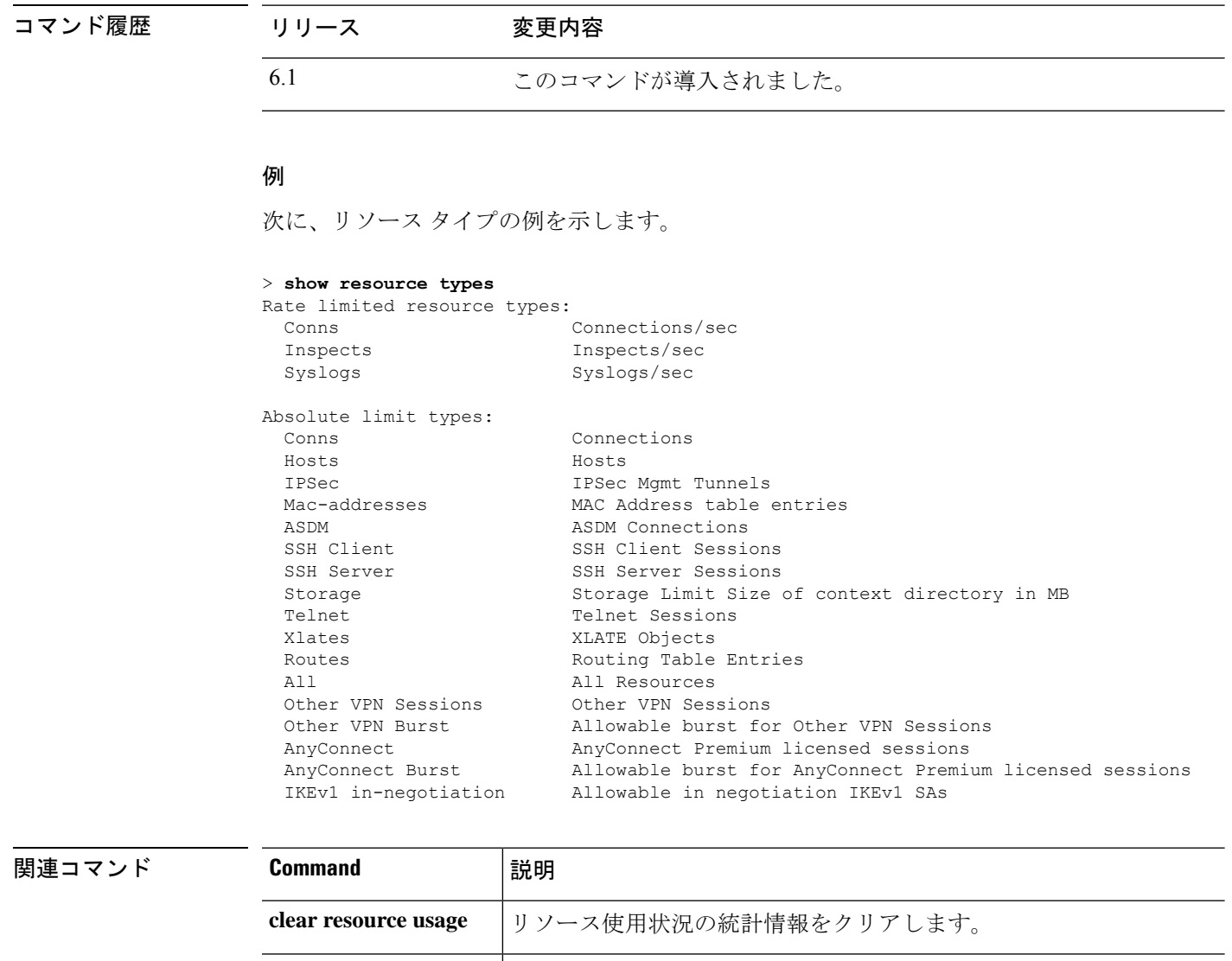

**show resource usage** デバイスのリソース使用状況を表示します。

# **show resource usage**

デバイスのリソース使用状況を表示するには、**show resource usage** コマンドを使用します。

**show resource usage** [**all** | **detail**] [**resource** {[**rate**] *resource\_name* | **all**}] [**counter** *counter\_name* [*count\_threshold*]]

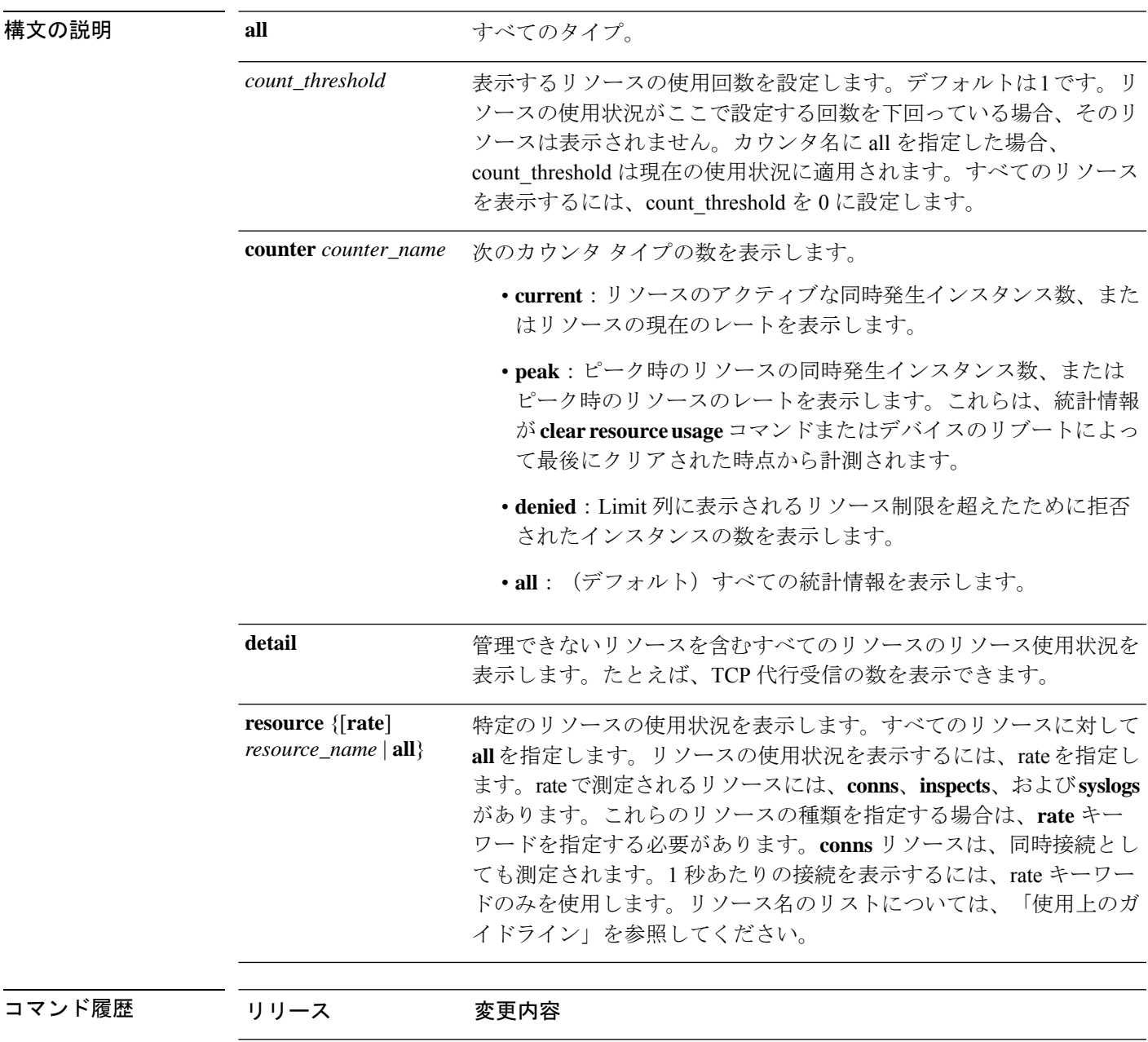

6.1 このコマンドが導入されました。

使用上のガイドライン **resource** キーワードを使用する場合のリソースには、次の種類があります。

- **asdm**:このキーワードに関連する機能は、脅威に対する防御 ではサポートされていませ  $h_n$
- **conns**:任意の 2 つのホスト間の TCP または UDP 接続(1 つのホストと他の複数ホストと の間の接続を含む)。
- **hosts**:脅威に対する防御 デバイスを介して接続できるホスト。
- **ipsec**:IPSec 管理トンネル。
- **mac-addresses**:トランスペアレントファイアウォールモードでは、MACアドレステーブ ルで許可される MAC アドレス数。
- **rate**:レート測定リソース。**conns**、**inspects**、または **syslogs** を指定します。
- **routes**:ルーティング テーブル エントリ。
- **ssh**:SSH セッション。
- **storage**:ストレージサイズ制限(MB 単位)。
- **telnet**:Telnet セッション。
- **vpn** :VPN リソース。
- **vpn anyconnect**:AnyConnect Premium ライセンスの制限。
- **vpn ikev1 in-negotiation**:ネゴシエーション中の IKEv1 セッションの数。
- **VPN Other**:サイト間 VPN セッション。
- **VPN Burst Other**:サイト間 VPN バーストセッション。
- **xlates**:NAT 変換。

### 例

次に、すべてのリソースのリソース使用状況を表示する **show resource usage** コマンド の出力例を示します。デバイスはシングルコンテキストモードであるため、コンテキ ストは [System] として表示されます。

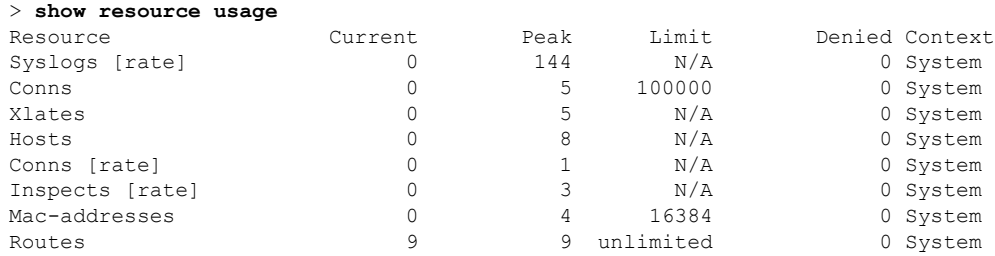

## 関連コマンド

 $\mathbf I$ 

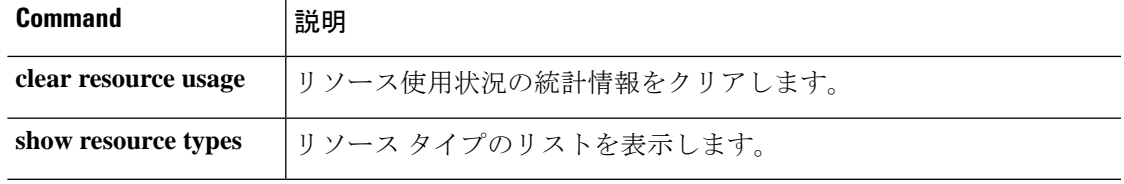

## **show rip database**

RIP トポロジデータベースに格納されている情報を表示するには、**show rip database** コマンド を使用します。

**show rip database** [*ip\_addr* [*mask*]]

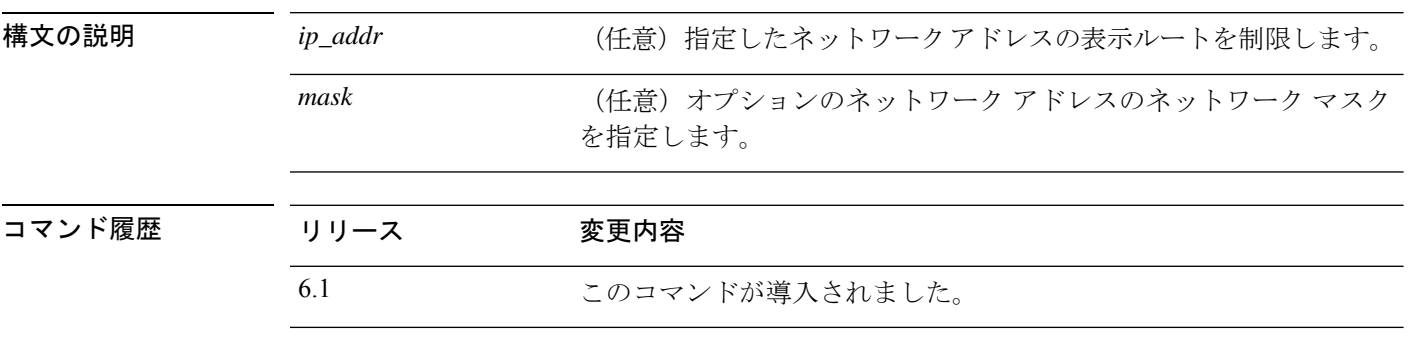

使用上のガイドライン RIP データベースには RIP を通じて学習されたルートがすべて含まれます。このデータベース に表示されるルートはルーティング テーブルには必ずしも表示されません。

## 例

次に、**show rip database** コマンドの出力例を示します。

#### > **show rip database**

10.0.0.0/8 auto-summary 10.11.11.0/24 directly connected, GigabitEthernet0/2 10.1.0.0/8 auto-summary 10.11.0.0/16 int-summary 10.11.10.0/24 directly connected, GigabitEthernet0/3 192.168.1.1/24 [2] via 10.11.10.5, 00:00:14, GigabitEthernet0/3

次に、ネットワークアドレスとマスクを指定した、**show rip database** コマンドの出力 例を示します。

```
> show rip database 172.19.86.0 255.255.255.0
172.19.86.0/24
    [1] via 172.19.67.38, 00:00:25, GigabitEthernet0/2
    [2] via 172.19.70.36, 00:00:14, GigabitEthernet0/3
```
# **show rollback-status**

Management Center から送信された最新のロールバックジョブ (存在する場合)のステータス を表示するには、**show rollback-status** コマンドを使用します。

### **show rollback-status**

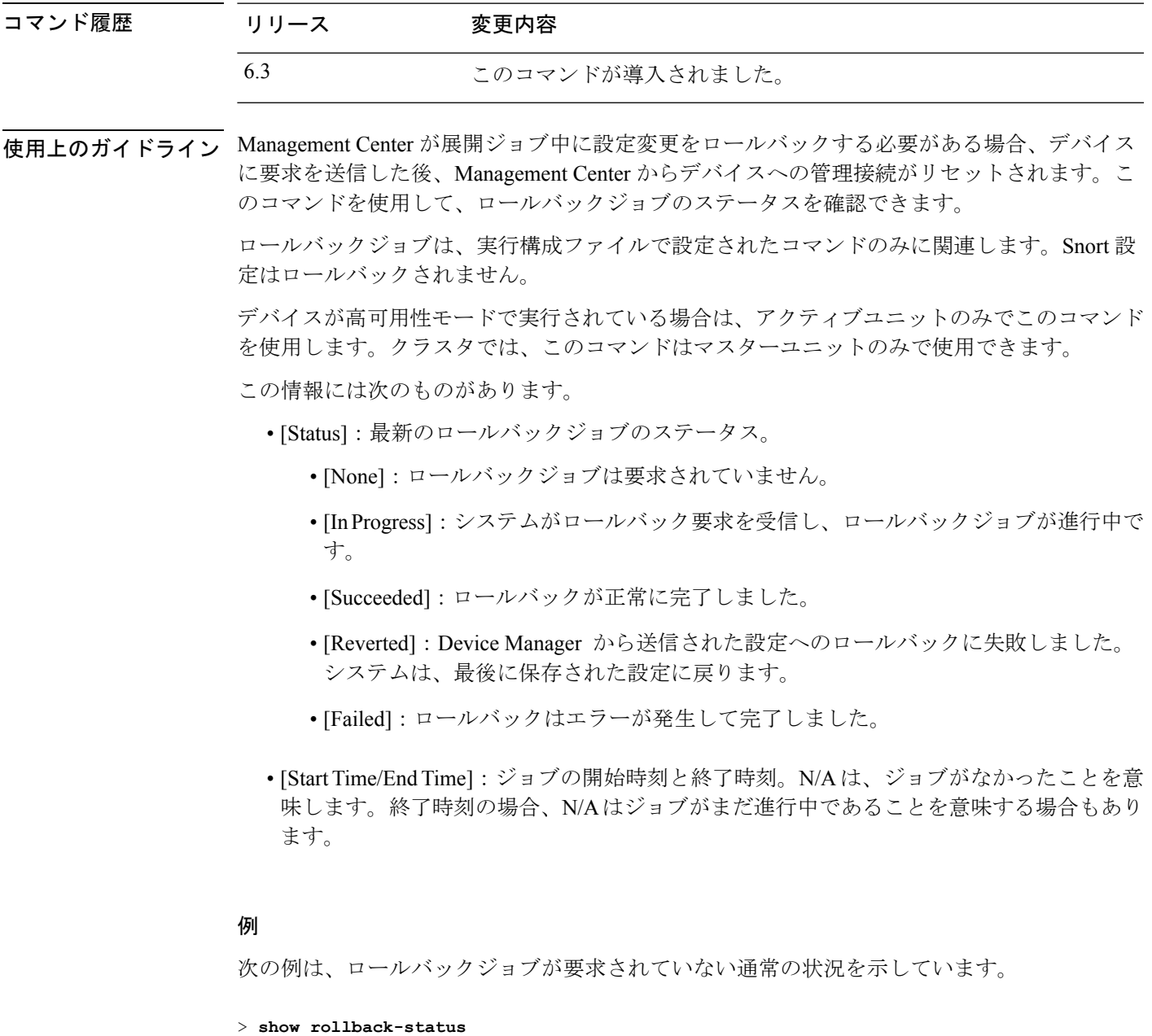

```
Status : None
Start Time : N/A
End Time : N/A
```
I

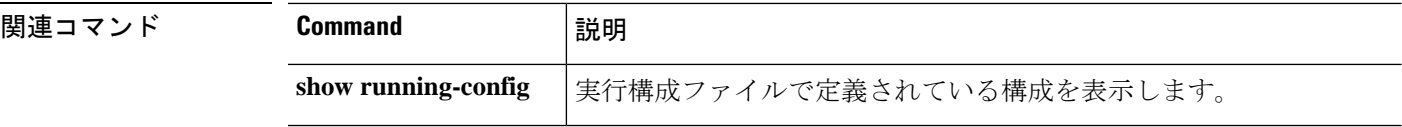

## **show route**

データインターフェイスのルーティングテーブルを表示するには、**show route** コマンドを使用 します。

**show route** [ **vrf** *name* | **all** ] **summary** [ **management-only** ] [ **cluster** | **failover** | *ip\_address* [ *mask* ] [ **longer-prefixes** ] | **bgp** [ *as\_number* ] | **connected** | **eigrp** [ *process\_id* ] | **isis** | **ospf** [ *process\_id* ] | **rip** | **static** | **summary** | **zone** ]

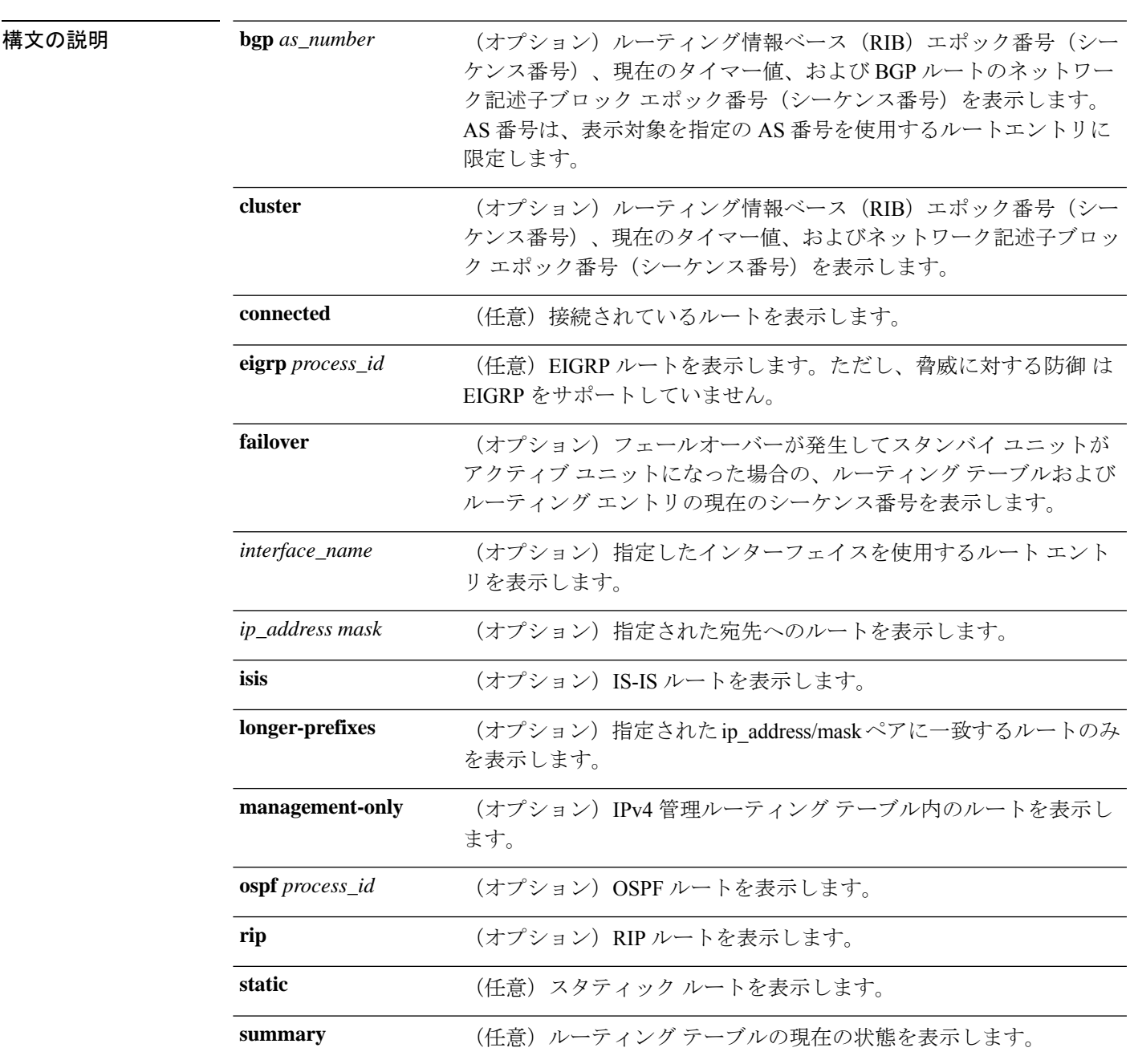

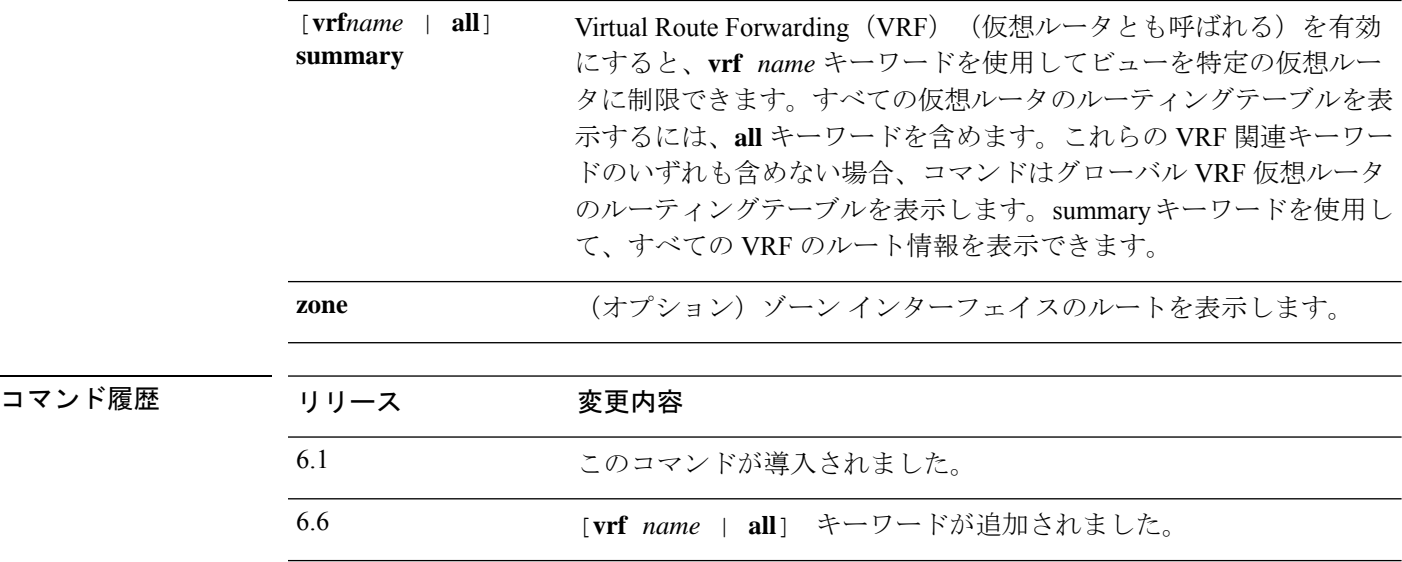

使用上のガイドライン **show route** コマンドの出力は、IPv4 に固有の情報である点を除いて、**show ipv6 route** コマンド の出力と類似しています。表示されるルートは、仮想管理インターフェイスではなく、データ インターフェイス専用です。管理インターフェイスのデフォルトゲートウェイを表示するに は、**show network** コマンドを使用します。管理インターフェイスのルートを表示するには、 **show network-static-routes** コマンドを使用します。

脅威に対する防御 デバイスでこれらの機能が設定されていない場合、**clustering** キーワードと **failover** キーワードは表示されません。 (注)

**showroute**コマンドは、新しい接続の最適なルートを表示します。許可されるTCPSYNをバッ クアップ インターフェイスに送信すると、脅威に対する防御 は同じインターフェイスを使用 してのみ応答できます。そのインターフェイスのRIBにデフォルトルートがない場合、デバイ スは隣接情報がないためにパケットをドロップします。**show running-config route** コマンドで 表示されるよう設定されたものはすべて、システム内で特定のデータ構造で管理されます。

**show asptable routing** コマンドを使用して、バックエンド インターフェイスに固有のルーティ ングーブルを確認できます。この設計はOSPFやEIGRPと同様であり、プロトコル固有のルー ト データベースは、「最適」ルートだけを表示するグローバル ルーティング テーブルとは異 なります。この動作は設計によるものです。

### 例

次に、**show route** コマンドの出力例を示します。

> **show route**

Codes: L - Local, C - connected, S - static, I - IGRP, R - RIP, M - mobile, B - BGP D - EIGRP, E - EGP, EX - EIGRP external, O - OSPF, I - IGRP, IA - OSPF inter area

N1 - OSPF NSSA external type 1, N2 - OSPF NSSA external type 2 E1 - OSPF external type 1, E2 - OSPF external type 2, E - EGP i - IS-IS, L1 - IS-IS level-1, L2 - IS-IS level-2, ia - IS-IS inter area \* - candidate default, su - IS-IS summary, U - per-user static route, o - ODR P - periodic downloaded static route, + - replicated route Gateway of last resort is 10.86.194.1 to network 0.0.0.0 C 10.86.194.0 255.255.255.0 is directly connected, outside C 10.40.10.0 255.255.255.0 is directly connected, inside C 192.168.2.0 255.255.255.0 is directly connected, faillink C 192.168.3.0 255.255.255.0 is directly connected, statelink 次に、**show route failover**コマンドの出力例を示します。これは、フェールオーバー後 のスタンバイユニットへの OSPF および EIGRP ルートの同期を示しています。 > **show route failover** Codes: L - Local, C - connected, S - static, I - IGRP, R - RIP, M - mobile, B - BGP D - EIGRP, E - EGP, EX - EIGRP external, O - OSPF, I - IGRP, IA - OSPF inter area N1 - OSPF NSSA external type 1, N2 - OSPF NSSA external type 2 E1 - OSPF external type 1, E2 - OSPF external type 2, E - EGP i - IS-IS, L1 - IS-IS level-1, L2 - IS-IS level-2, ia - IS-IS inter area \* - candidate default, su - IS-IS summary, U - per-user static route, o - ODR P - periodic downloaded static route, + - replicated route Gateway of last resort is 10.86.194.1 to network 0.0.0.0 Routing table sequence number 1 Reconvergence timer 00.20 (Running) S 10.10.10.0 255.0.0.0 [1/0] via 10.10.10.1, mgmt, seq 1 [1/0] via 10.10.10.2, mgmt, seq 1 D 209.165.200.224 255.255.255.0 [90/28416] via 200.165.200.225, 0:00:15, outside, seq 1 O 198.51.100.0 255.255.255.0 [110/28416] via 198.51.100.10, 0:24:45, inside, seq 0 D 10.65.68.220 255.255.255.255 [1/0] via 10.76.11.1, mgmt, seq 1 次に、**show route cluster** コマンドの出力例を示します。 > **show route cluster** Codes: L - Local, C - connected, S - static, I - IGRP, R - RIP, M - mobile, B - BGP D - EIGRP, E - EGP, EX - EIGRP external, O - OSPF, I - IGRP, IA - OSPF inter area N1 - OSPF NSSA external type 1, N2 - OSPF NSSA external type 2 E1 - OSPF external type 1, E2 - OSPF external type 2, E - EGP i - IS-IS, L1 - IS-IS level-1, L2 - IS-IS level-2, ia - IS-IS inter area \* - candidate default, su - IS-IS summary, U - per-user static route, o - ODR P - periodic downloaded static route, + - replicated route Gateway of last resort is not set Routing table seq num 2 Reconvergence timer expires in 52 secs C 70.0.0.0 255.255.255.0 is directly connected, cluster, seq 1 C 172.23.0.0 255.255.0.0 is directly connected, tftp, seq 1 C 200.165.200.0 255.255.255.0 is directly connected, outside, seq 1

```
C 198.51.100.0 255.255.255.0 is directly connected, inside, seq 1
O 198.51.100.0 255.255.255.0 [110/28416] via 198.51.100.10, 0:24:45, inside, seq 2
   D 209.165.200.224 255.255.255.0 [90/28416] via 200.165.200.225, 0:00:15, outside, seq
\mathcal{L}
```
次に、**show route summary** コマンドの出力例を示します。

#### > **show route summary**

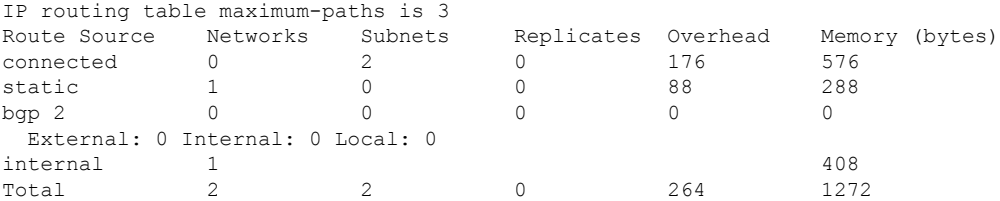

次の例では、Virtual Routing and Forwarding (VRF) を有効にした場合のすべての仮想 ルータのルートを表示します。この例では、最初に示されているグローバルルータに 加えて、2 つの仮想ルータ(test1 と test2)があります。

#### > **show route all**

```
Codes: L - local, C - connected, S - static, R - RIP, M - mobile, B - BGP
       D - EIGRP, EX - EIGRP external, O - OSPF, IA - OSPF inter area
      N1 - OSPF NSSA external type 1, N2 - OSPF NSSA external type 2
      E1 - OSPF external type 1, E2 - OSPF external type 2, V - VPN
       i - IS-IS, su - IS-IS summary, L1 - IS-IS level-1, L2 - IS-IS level-2
      ia - IS-IS inter area, * - candidate default, U - per-user static route
      o - ODR, P - periodic downloaded static route, + - replicated route
      SI - Static InterVRF
Gateway of last resort is not set
C 192.168.0.0 255.255.255.0 is directly connected, inside1
L 192.168.0.100 255.255.255.255 is directly connected, inside1
Routing Table: test1
Codes: L - local, C - connected, S - static, R - RIP, M - mobile, B - BGP
       D - EIGRP, EX - EIGRP external, O - OSPF, IA - OSPF inter area
      N1 - OSPF NSSA external type 1, N2 - OSPF NSSA external type 2
      E1 - OSPF external type 1, E2 - OSPF external type 2, V - VPN
      i - IS-IS, su - IS-IS summary, L1 - IS-IS level-1, L2 - IS-IS level-2
       ia - IS-IS inter area, * - candidate default, U - per-user static route
       o - ODR, P - periodic downloaded static route, + - replicated route
      SI - Static InterVRF
Gateway of last resort is not set
C 10.10.10.0 255.255.255.0 is directly connected, outside
L 10.10.10.10 255.255.255.255 is directly connected, outside
Routing Table: test2
Codes: L - local, C - connected, S - static, R - RIP, M - mobile, B - BGP
       D - EIGRP, EX - EIGRP external, O - OSPF, IA - OSPF inter area
      N1 - OSPF NSSA external type 1, N2 - OSPF NSSA external type 2
      E1 - OSPF external type 1, E2 - OSPF external type 2, V - VPN
      i - IS-IS, su - IS-IS summary, L1 - IS-IS level-1, L2 - IS-IS level-2
      ia - IS-IS inter area, * - candidate default, U - per-user static route
      o - ODR, P - periodic downloaded static route, + - replicated route
```

```
SI - Static InterVRF
Gateway of last resort is not set
C 20.20.20.0 255.255.255.0 is directly connected, inside
L 20.20.20.20 255.255.255.255 is directly connected, inside
次に、redという名前の仮想ルータのルートを表示する例を示します。他の仮想ルータ
にリークされたスタティックルートは、キーSIで示されることに注意してください。
> show route vrf red
Routing Table: red
Codes: L - local, C - connected, S - static, R - RIP, M - mobile, B - BGP
     D - EIGRP, EX - EIGRP external, O - OSPF, IA - OSPF inter area
     N1 - OSPF NSSA external type 1, N2 - OSPF NSSA external type 2
     E1 - OSPF external type 1, E2 - OSPF external type 2, V - VPN
     i - IS-IS, su - IS-IS summary, L1 - IS-IS level-1, L2 - IS-IS level-2
     ia - IS-IS inter area, * - candidate default, U - per-user static route
     o - ODR, P - periodic downloaded static route, + - replicated route
     SI - Static InterVRF
Gateway of last resort is not set
C 2.1.1.0 255.255.255.0 is directly connected, gig0
L 2.1.1.2 255.255.255.255 is directly connected, gig0
S 7.0.0.0 255.0.0.0 [1/0] via 8.1.1.1, gig0
SI 11.0.0.0 255.0.0.0 [1/0] is directly connected, gig3
次に、すべての VRF のルートの要約を表示する例を示します。
> show route all summary
IP routing table maximum-paths is 8
\begin{tabular}{lcccccc} Route Source & Networks & Subnets & Replicates & Overhead & Memory (bytes) \\ connected & 0 & 4 & 0 & 352 & 1184 \\ \end{tabular}connected 0 0 4 0 352 1184<br>static 1 0 0 88 296
static 1 0 0 88 296
ospf 1 0 0 0 0 0 0 0
 Intra-area: 0 Inter-area: 0 External-1: 0 External-2: 0
 NSSA External-1: 0 NSSA External-2: 0
internal 2 792
Total 3 4 0 440 2272
Routing Table: v1
IP routing table maximum-paths is 8
\begin{tabular}{lcccccc} Route Source & Networks & Subnets & Replicates & Overhead & Memory (bytes) \\ connected & 0 & 2 & 0 & 176 & 592 \\ \end{tabular}connected 0 2 0 176 592
static 0 0 0 0 0 0
ospf 12 0 0 0 0 0 0 0
Intra-area: 0 Inter-area: 0 External-1: 0 External-2: 0
NSSA External-1: 0 NSSA External-2: 0
\frac{1}{416}Total 1 2 0 176 1008
Routing Table: v2
IP routing table maximum-paths is 8
Route Source Networks Subnets Replicates Overhead Memory (bytes)<br>connected 0 2 0 176 592
connected 0 2 0 176
static 0 0 0 0 0 0
ospf 13 0 0 0 0 0
 Intra-area: 0 Inter-area: 0 External-1: 0 External-2: 0
 NSSA External-1: 0 NSSA External-2: 0
```
 $\mathbf l$ 

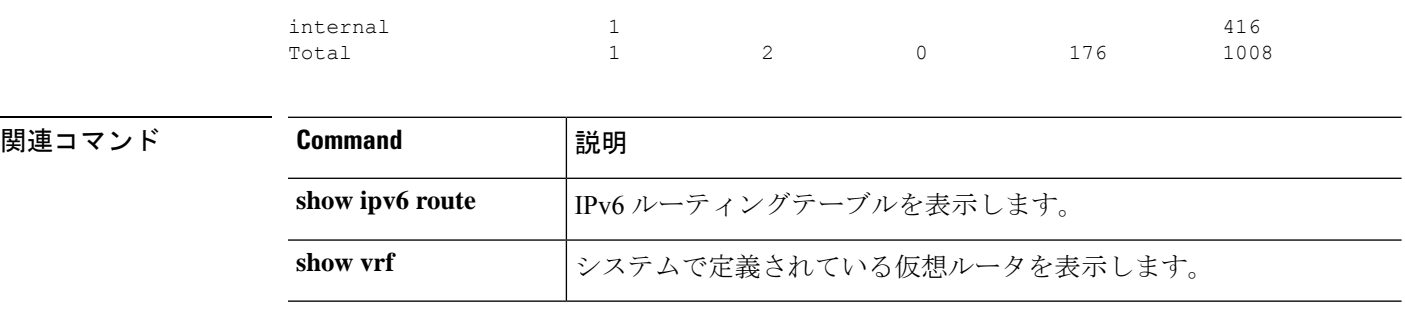

## **show route-map**

ルートマップ情報を表示するには、**show route-map** コマンドを使用します。

**show route-map** [**all** | **dynamic** [**application** [*application*] | **detail** | *route\_map*] | *route\_map*]

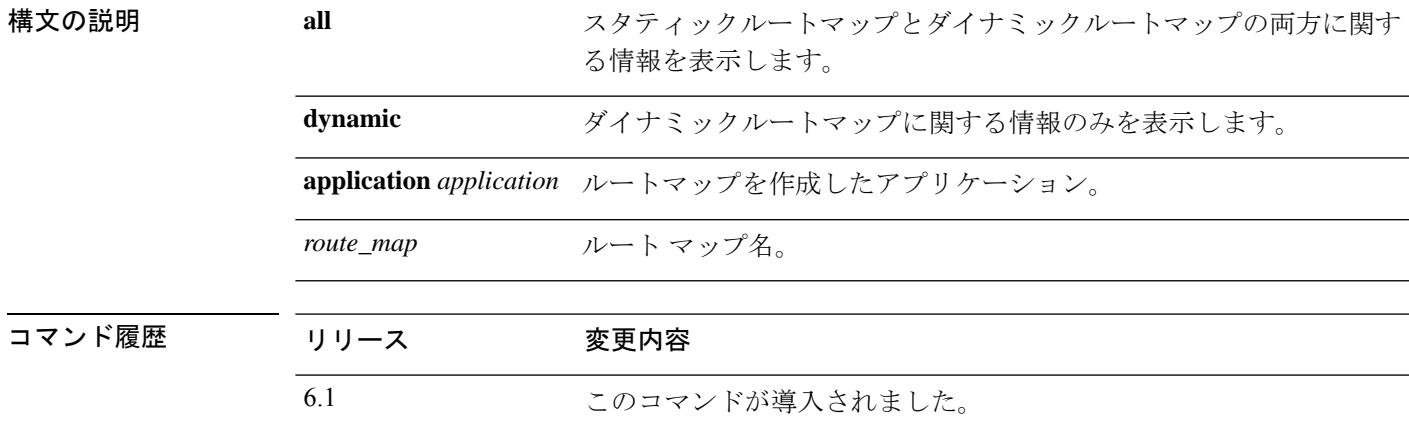

## 例

次に、**show route-map dynamic** コマンドの出力例を示します。

```
> show route-map dynamic
```

```
route-map MIP-10/24/06-05:23:46.091-1-MPATH_1, permit, sequence 0, identifier 54943520
  Match clauses:
   ip address (access-lists): VOICE
  Set clauses:
   interface Tunnel0
  Policy routing matches: 0 packets, 0 bytes
Current active dynamic routemaps = 1
```
## **show rule hits**

アクセス コントロール ポリシーおよびプレフィルタポリシーの評価済みルールすべてのルー ルヒット情報を表示するには、**show rule hits** コマンドを使用します。

**show rule hits** [ **id** *number* | **raw** | **cumulative** | **node-wise** ] [ **gt** *#hit-count* | **lt** *#hit-count* | **range** *#hit-count1 #hit-count2* ]

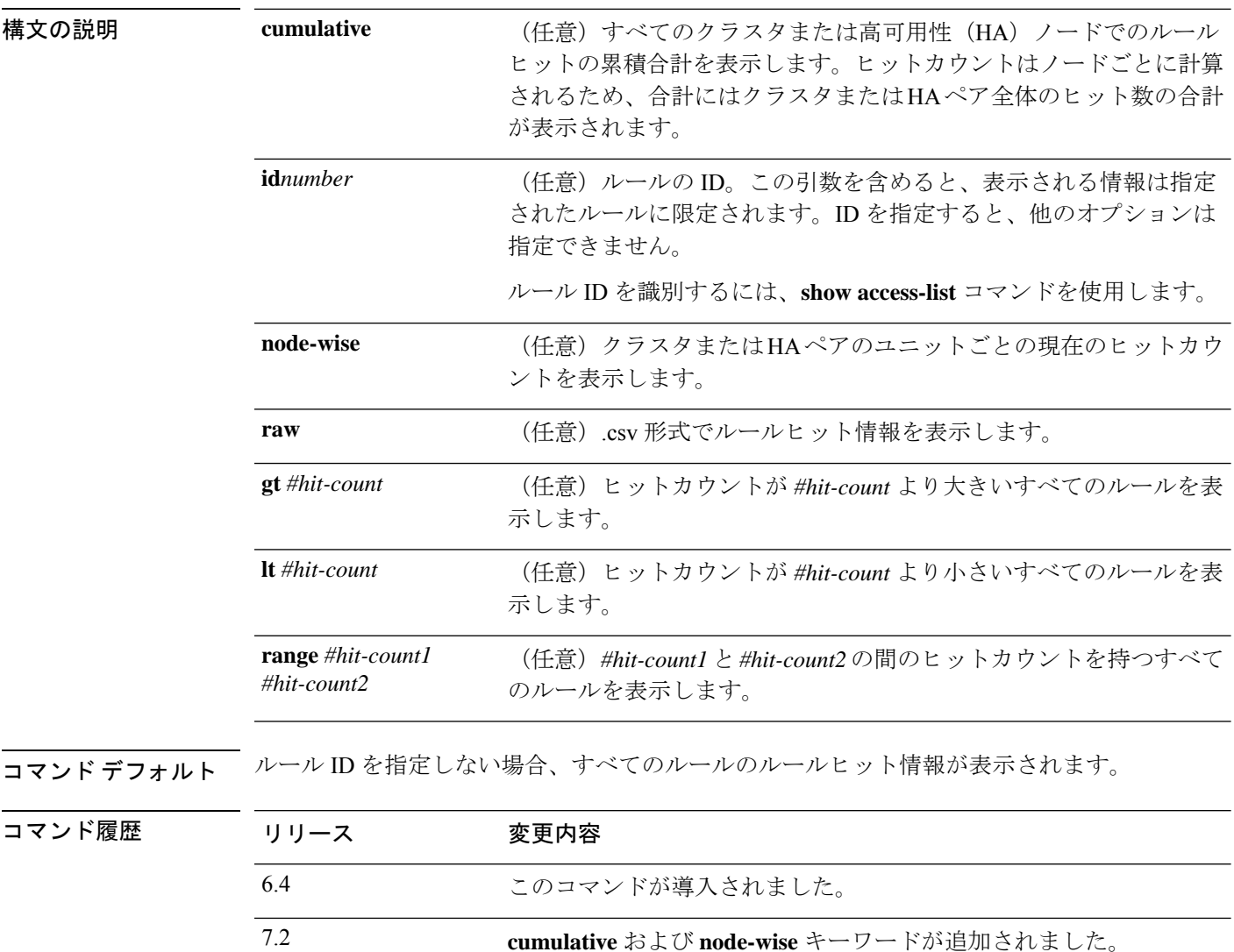

使用上のガイドライン ルールヒット情報は、アクセスコントロールルールとプレフィルタルールのみを対象としてい ます。

> アクセス制御またはプレフィルタポリシーを表示するときにローカルまたはリモートのデバイ スマネージャを使用すると、ルールヒット情報をより簡単に表示できます。このコマンドで表 示されるルールヒット情報は、実際のルールに基づいており、ルールを部分的に実装するため

に生成された ACL のアクセス制御エントリ(ACE)には基づいていないことに注意してくだ さい。したがって、このコマンドで表示されるヒットカウント情報は、**show access-list** コマン ドで表示されるヒットカウントとは異なります。

ルール ID を識別するには、**show access-list** コマンドを使用します。ただし、このコマンドの 出力にすべてのルールが表示されているわけではありません。Management Center 管理対象デ バイスの場合は、次の URL で REST API GET 操作を使用すると、すべてのルールとそれらの ルールの ID を確認できます。

• /api/fmc\_config/v1/domain/{domainUUID}/policy/accesspolicies/{containerUUID}

/operational/hitcounts?filter="deviceId:{deviceId}"&expanded=true

• /api/fmc\_config/v1/domain/{domainUUID}/policy/prefilterpolicies/{containerUUID} /operational/hitcounts?filter="deviceId:{deviceId}"&expanded=true

#### 例

次に、ルールヒット情報を表示する例を示します。

#### > **show rule hits**

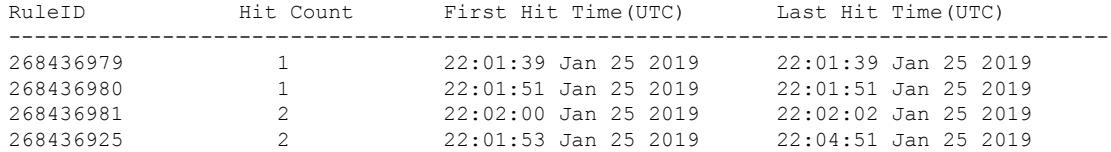

次の例では、クラスタまたは HA ペアのすべてのユニットのヒットカウントの要約が 表示されます。

#### > **show rule hits cumulative**

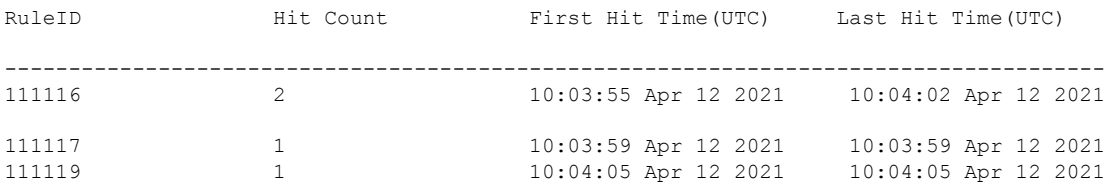

次の例では、クラスタまたはHAペアの各ユニットのヒットカウントが表示されます。 ヒットカウントは、デバイスごとに個別に保持されます。

#### > **show rule hits node-wise**

Active/Control node rule hits:

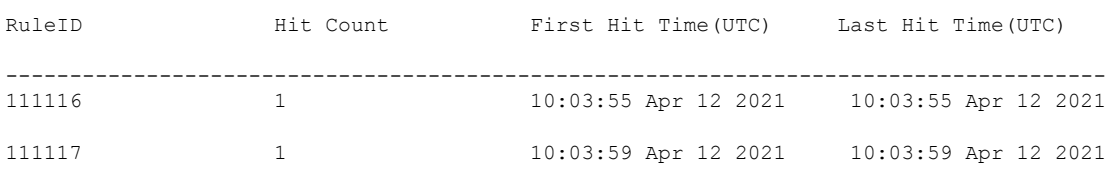

I

Standby/Data node rule hits:

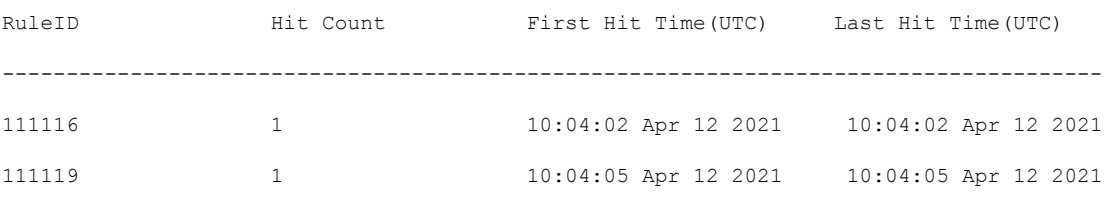

## **関連コマンド**

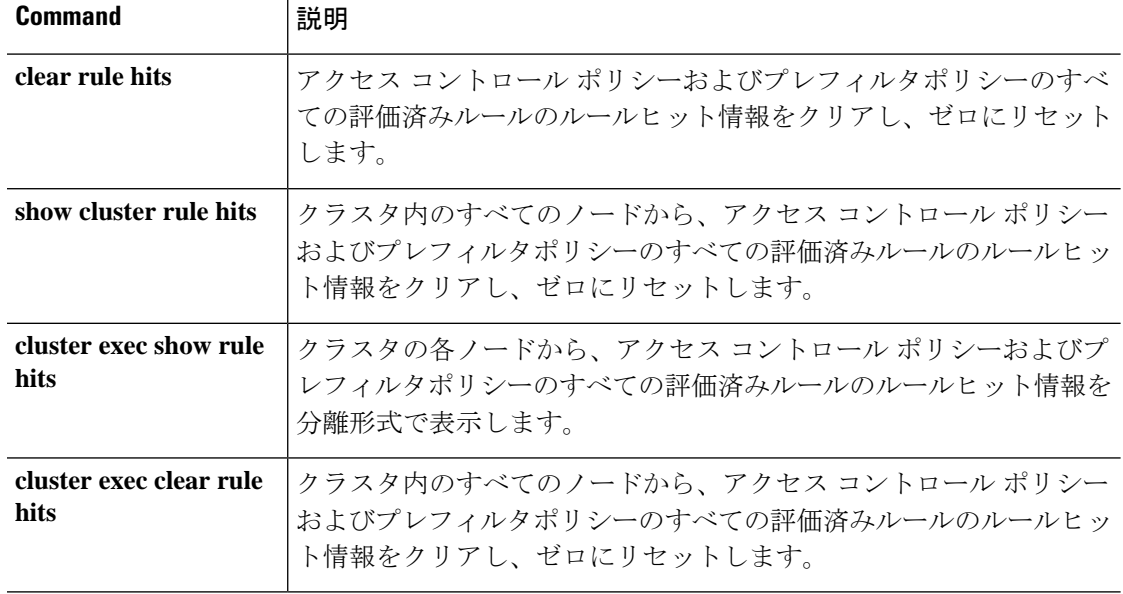

# **show running-config**

:

デバイスで現在実行されている設定を表示するには、**showrunning-config**コマンドを使用しま す。

**show running-config** [**all**] [*command*]

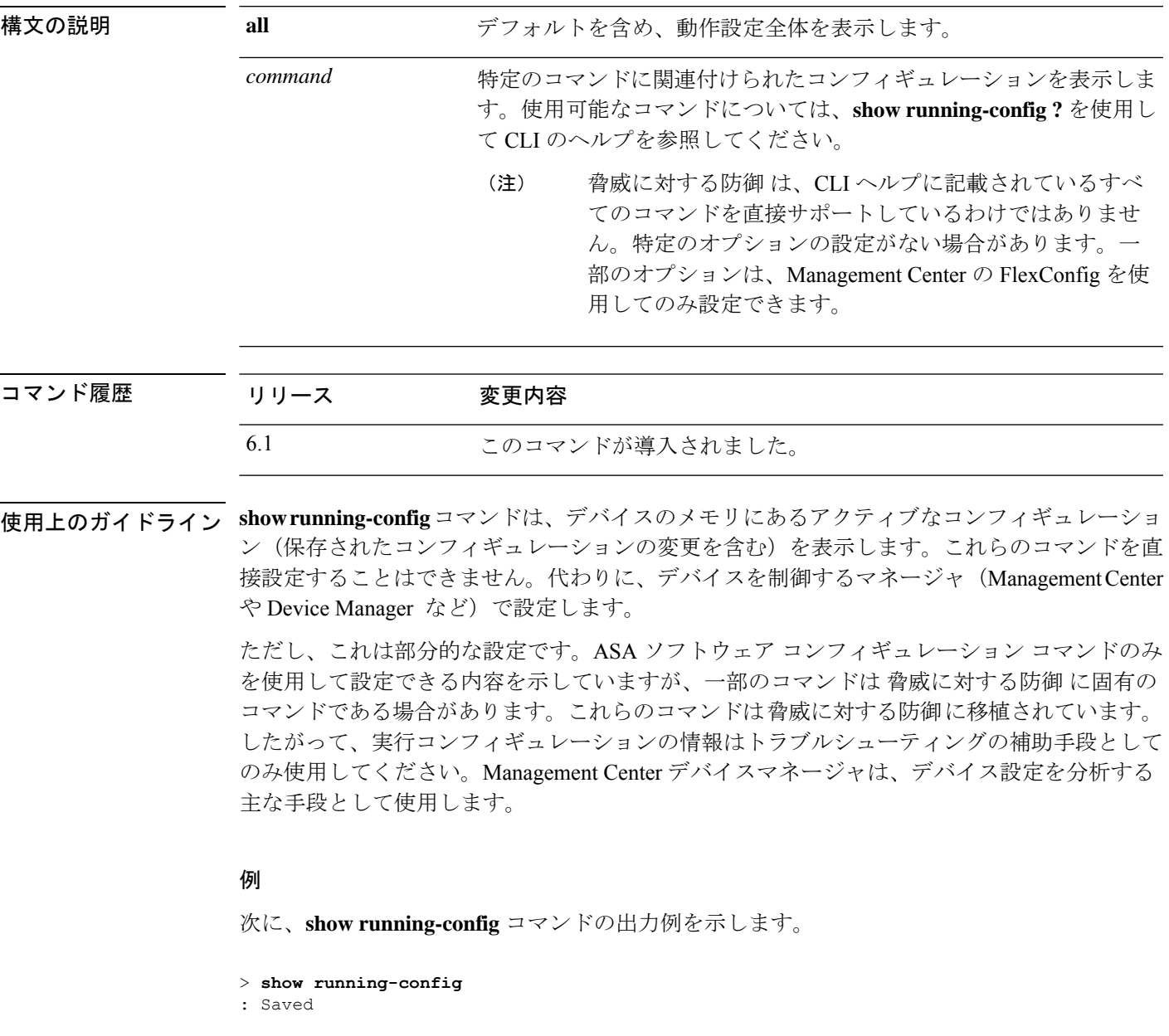

```
: Serial Number: XXXXXXXXXXX
: Hardware: ASA5512, 4096 MB RAM, CPU Clarkdale 2793 MHz, 1 CPU (2 cores)
:
```

```
NGFW Version 6.1.0
!
hostname firepower
enable password $sha512$5000$Col980QPR9VVq/VYoAkGJw==$ZvzuZDNpcvvEP/DGbBqytA== pbkdf2
strong-encryption-disable
names
!
interface GigabitEthernet0/0
nameif outside
cts manual
 propagate sgt preserve-untag
 policy static sgt disabled trusted
security-level 0
ip address 192.168.10.1 255.255.255.0
ipv6 enable
!
interface GigabitEthernet0/1
shutdown
nameif inside
cts manual
 propagate sgt preserve-untag
 policy static sgt disabled trusted
 security-level 0
ip address 192.168.1.1 255.255.255.0
ipv6 enable
!
interface GigabitEthernet0/2
shutdown
nameif dmz
cts manual
 propagate sgt preserve-untag
 policy static sgt disabled trusted
 security-level 0
ip address 192.168.2.1 255.255.255.0
ipv6 enable
!
interface GigabitEthernet0/3
shutdown
no nameif
no security-level
no ip address
!
interface GigabitEthernet0/4
shutdown
no nameif
no security-level
no ip address
!
interface GigabitEthernet0/5
shutdown
no nameif
no security-level
no ip address
!
interface Management0/0
management-only
no nameif
no security-level
no ip address
!
ftp mode passive
ngips conn-match vlan-id
access-list CSM_FW_ACL_ remark rule-id 9998: PREFILTER POLICY: Default Tunnel and Priority
```

```
Policy
access-list CSM_FW_ACL_ remark rule-id 9998: RULE: DEFAULT TUNNEL ACTION RULE
access-list CSM_FW_ACL_ advanced permit ipinip any any rule-id 9998
access-list CSM_FW_ACL_ advanced permit 41 any any rule-id 9998
access-list CSM_FW_ACL_ advanced permit gre any any rule-id 9998
access-list CSM_FW_ACL_ advanced permit udp any eq 3544 any range 1025 65535 rule-id
9998
access-list CSM_FW_ACL_ advanced permit udp any range 1025 65535 any eq 3544 rule-id
9998
access-list CSM_FW_ACL_ remark rule-id 268434432: ACCESS POLICY: Initial AC Policy -
Default/1
access-list CSM_FW_ACL_ remark rule-id 268434432: L4 RULE: DEFAULT ACTION RULE
access-list CSM_FW_ACL_ advanced permit ip any any rule-id 268434432
access-list CSM_IPSEC_ACL_1 extended permit ip any6 any6
!
tcp-map UM_STATIC_TCP_MAP
  tcp-options range 6 7 allow
  tcp-options range 9 18 allow
  tcp-options range 20 255 allow
  tcp-options md5 clear
  urgent-flag allow
!
no pager
logging enable
logging timestamp rfc5424
logging buffered informational
logging flash-minimum-free 1024
logging flash-maximum-allocation 3076
no logging message 106015
no logging message 313001
no logging message 313008
no logging message 106023
no logging message 710003
no logging message 106100
no logging message 302015
no logging message 302014
no logging message 302013
no logging message 302018
no logging message 302017
no logging message 302016
no logging message 302021
no logging message 302020
mtu outside 1500
mtu inside 1500
mtu dmz 1500
no failover
no monitor-interface service-module
icmp unreachable rate-limit 1 burst-size 1
no asdm history enable
arp timeout 14400
no arp permit-nonconnected
arp rate-limit 8192
access-group CSM_FW_ACL_ global
as-path access-list 2 deny 100$
as-path access-list 2 permit 200$
timeout xlate 3:00:00
timeout pat-xlate 0:00:30
timeout conn 1:00:00 half-closed 0:10:00 udp 0:02:00 sctp 0:02:00 icmp 0:00:02
timeout sunrpc 0:10:00 h323 0:05:00 h225 1:00:00 mgcp 0:05:00 mgcp-pat 0:05:00
timeout sip 0:30:00 sip media 0:02:00 sip-invite 0:03:00 sip-disconnect 0:02:00timeout sip-provisional-media 0:02:00 uauth 0:05:00 absolute
timeout tcp-proxy-reassembly 0:00:30
timeout floating-conn 0:00:00
timeout conn-holddown 0:00:15
```

```
aaa proxy-limit disable
no snmp-server location
no snmp-server contact
no snmp-server enable traps snmp authentication linkup linkdown coldstart warmstart
no sysopt connection permit-vpn
crypto ipsec ikev1 transform-set CSM_TS_1 esp-des esp-sha-hmac
crypto ipsec security-association pmtu-aging infinite
crypto map CSM_outside_map 1 match address CSM_IPSEC_ACL_1
crypto map CSM_outside_map 1 set peer 10.10.10.10
crypto map CSM_outside_map 1 set ikev1 transform-set CSM_TS_1
crypto map CSM_outside_map 1 set reverse-route
crypto map CSM_outside_map interface outside
crypto ca trustpool policy
crypto ikev1 enable outside
crypto ikev1 policy 160
authentication pre-share
 encryption des
hash sha
group 5
lifetime 86400
telnet timeout 5
console timeout 0
dynamic-access-policy-record DfltAccessPolicy
tunnel-group 10.10.10.10 type ipsec-l2l
tunnel-group 10.10.10.10 ipsec-attributes
ikev1 pre-shared-key *****
!
class-map inspection_default
match default-inspection-traffic
!
!
policy-map type inspect dns preset_dns_map
parameters
 message-length maximum client auto
 message-length maximum 512
 no tcp-inspection
policy-map type inspect ip-options UM_STATIC_IP_OPTIONS_MAP
parameters
 eool action allow
 nop action allow
 router-alert action allow
policy-map global_policy
 class inspection_default
 inspect dns preset dns map
  inspect ftp
  inspect h323 h225
  inspect h323 ras
  inspect rsh
  inspect rtsp
  inspect esmtp
  inspect sqlnet
  inspect skinny
  inspect sunrpc
  inspect xdmcp
  inspect sip
  inspect netbios
  inspect tftp
 inspect ip-options UM_STATIC_IP_OPTIONS_MAP
 class class-default
 set connection advanced-options UM_STATIC_TCP_MAP
!
service-policy global policy global
prompt hostname context
Cryptochecksum:167911f11cbf1140edeffcb0f9b17f01
```
BFD グローバル設定を表示するには、出力修飾子を使用して BFD 関連の設定をフィルタリン グします。次に、出力修飾子を使用した **show running-config bfd** コマンドの出力例を示しま す。

ciscoftd# **show running-config bfd** bfd map ipv4 1.1.1.1/24 1.1.1.2/32 name2

: end >

次に、出力修飾子を使用した **show running-configbfd-template** コマンドの出力例を示します。

```
ciscoftd# show running-config bfd-template
bfd-template single-hop bfd_template
interval min-tx 50 min-rx 50 multiplier 3
!
bfd-template single-hop bfd_template_auth
interval min-tx 50 min-rx 50 multiplier 3
authentication md5 ***** key-id 8
!
```

```
関連コマンド (
```
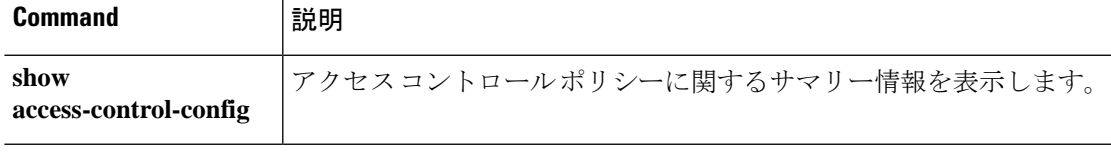

**show running-config**

 $\mathbf I$ 

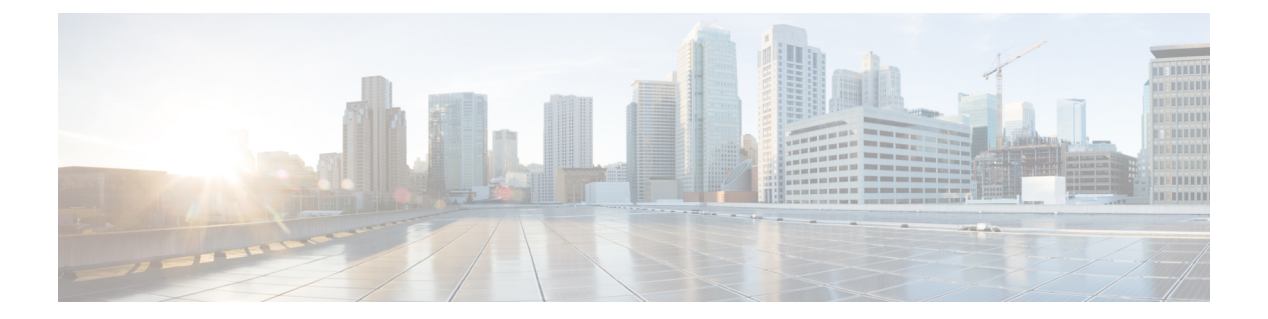

## **show s - sz**

- show sctp  $(1037 \sim -\gamma)$
- show serial-number  $(1039 \sim \rightarrow \sim)$
- show service-policy  $(1040 \sim \rightarrow \sim)$
- show shun  $(1047 \sim \rightarrow \sim)$
- show sip  $(1048 \sim -\check{\mathcal{V}})$
- show skinny  $(1049 \sim \rightarrow \sim)$
- show sla monitor  $(1050 \sim \rightarrow \sim)$
- show snmp-server  $(1052 \sim \rightarrow \sim)$
- show snort counters  $(1055 \sim \rightarrow \sim)$
- show snort instances  $(1058 \sim \rightarrow \sim)$
- show snort preprocessor-memory-usage  $(1059 \sim \sim \sim)$
- show snort statistics  $(1061 \sim \rightarrow \sim)$
- show snort tls-offload  $(1065 \sim -\gamma)$
- show software authenticity  $(1067 \sim 0.05)$
- show ssd  $(1070 \sim -\gamma)$
- show ssh-access-list  $(1071 \sim \rightarrow \sim)$
- show ssl  $(1072 \sim \rightarrow \rightarrow)$
- show ssl-policy-config  $(1075 \sim -\gamma)$
- show ssl-protocol  $(1077 \sim \rightarrow \sim)$
- show startup-config  $(1078 \sim -\gamma)$
- show summary  $(1080 \sim +\frac{1}{\sqrt{2}})$
- show sunrpc-server active  $(1081 \sim \rightarrow \sim)$
- show switch mac-address-table  $(1082 \sim \rightarrow \sim)$
- show switch vlan  $(1084 \sim -\gamma)$
- show tcpstat  $(1086 \sim -\check{\mathcal{V}})$
- show tech-support  $(1089 \sim -\gamma)$
- show threat-detection memory  $(1090 \sim \rightarrow \sim)$
- show threat-detection rate  $(1092 \sim \rightarrow \sim)$
- show threat-detection scanning-threat  $(1095 \sim \rightarrow \sim)$
- show threat-detection shun  $(1096 \sim \rightarrow \sim)$
- show threat-detection statistics  $(1097 \sim -\check{\smile})$
- show time  $(1107 \sim \rightarrow \sim)$
- show time-range  $(1108 \sim \rightarrow \sim)$
- show tls-proxy  $(1109 \sim \rightarrow \circ)$
- show track  $(1111 \land \lor \lor \lor)$
- show traffic  $(1112 \leq \leq \ \ \ \ \ \ \ \ \ \ \ \ \$
- show upgrade  $(1113 \sim \sim \sim)$
- show user  $(1115 \sim \rightarrow \sim)$
- show version  $(1117 \sim \rightarrow \sim)$
- show vlan  $(1119 \leftarrow \vee \vee)$
- show vm  $(1120 \sim -\check{\mathcal{V}})$
- show vpdn  $(1121 \sim \rightarrow \gg)$
- show vpn load-balancing  $(1123 \sim \rightarrow \sim)$
- show vpn-sessiondb  $(1124 \sim \rightarrow \sim)$
- show vpn-sessiondb ratio  $(1137 \sim \rightarrow \sim)$
- show vpn-sessiondb summary  $(1139 \sim \rightarrow \sim)$
- show vrf  $(1141 \sim \rightarrow \sim)$
- show wccp  $(1143 \sim \rightarrow \sim)$
- show webvpn  $(1145 \sim \rightarrow \sim)$
- show xlate  $(1148 \sim \rightarrow \rightarrow)$
- show zone  $(1151 \sim \rightarrow \sim)$
- shun (1153 ページ)
- shutdown  $(1155 \leq \leq \vee)$
- system access-control clear-rule-counts  $(1156 \sim \rightarrow \sim)$
- system generate-troubleshoot (1157 ページ)
- system lockdown-sensor  $(1159 \sim +\frac{1}{2})$
- system support コマンド (1160 ページ)
- system support ssl-client-hello- コマンド (1161 ページ)
- system support diagnostic-cli  $(1162 \sim \rightarrow \sim)$
- system support ssl-hw- コマンド (1164 ページ)
- system support view-files  $(1168 \sim \rightarrow \sim)$

# **show sctp**

現在の Stream Control Transmission Protocol (SCTP) Cookie とアソシエーションを表示するに は、**show sctp** コマンドを使用します。

## **show sctp** [**detail**]

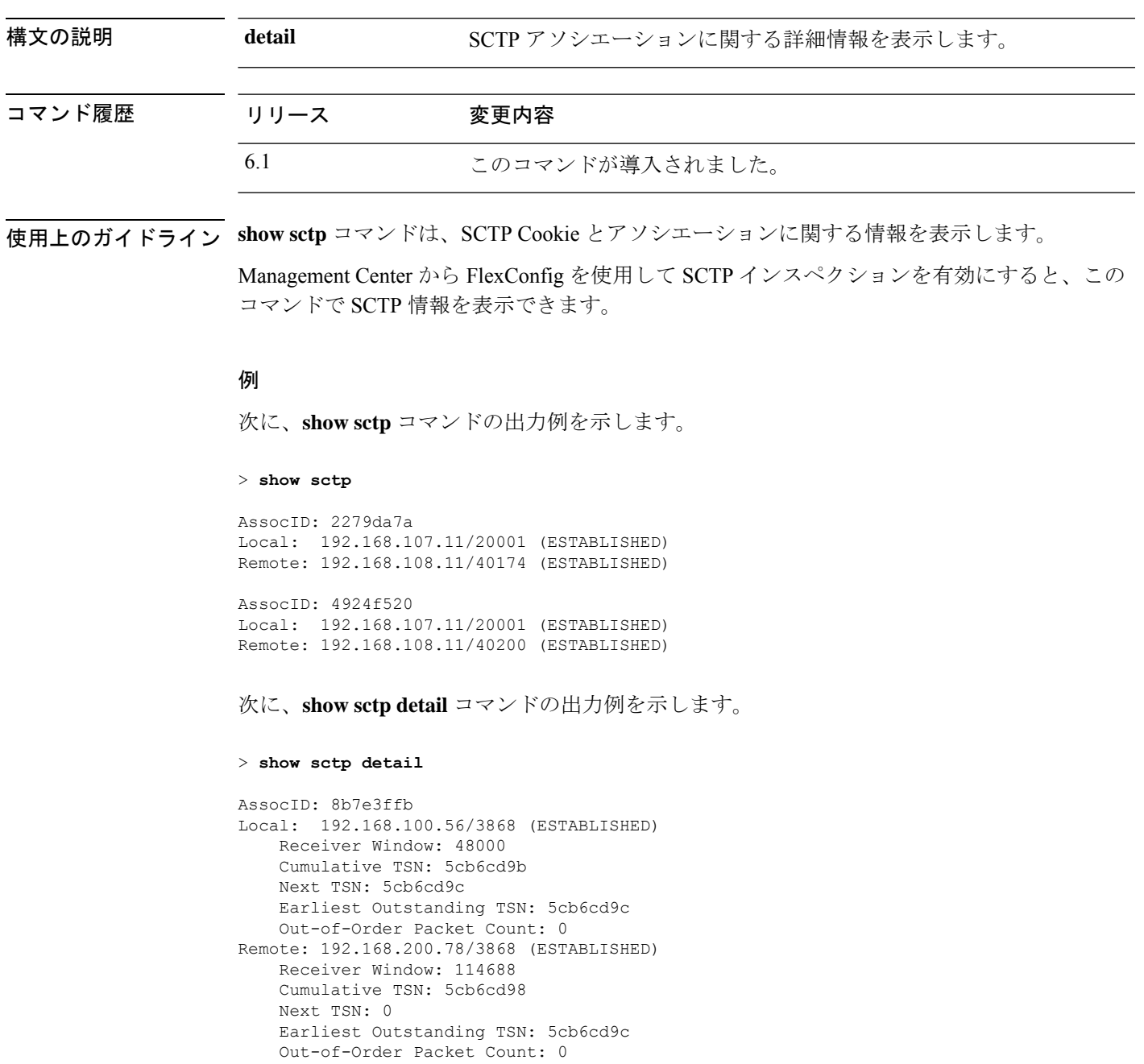

 $\mathbf l$ 

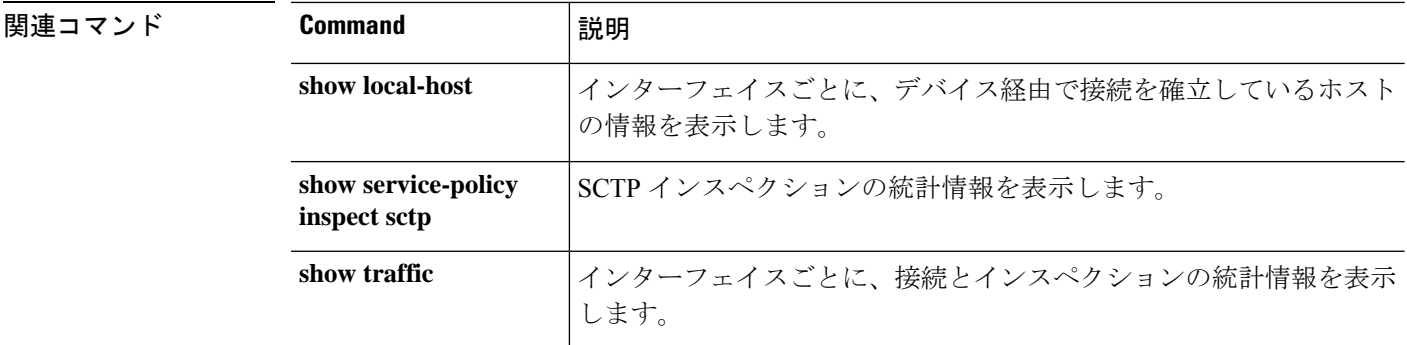

## **show serial-number**

プリント基板(PCB)のシリアル番号を表示するには、**show serial-number** コマンドを使用し ます。このコマンドは仮想デバイスでは使用できません。

### **show serial-number**

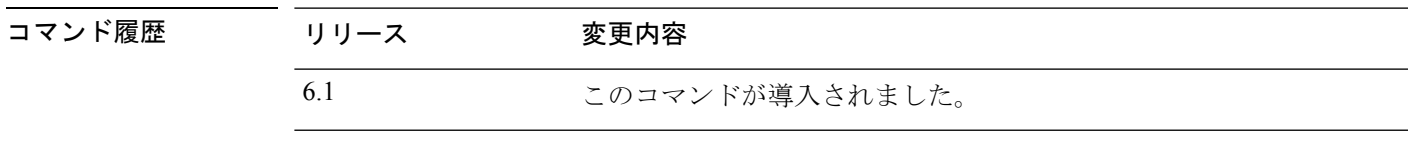

使用上のガイドライン **show serial-number** コマンドを使用して、プリント基板のシリアル番号を表示します。この情 報は、**show version system** および **show running-config** の出力にも表示されます。

**show inventory** コマンドを使用して、シャーシのシリアル番号を表示します。

## 例

次に、シリアル番号を表示する例を示します。この例の番号は無効な番号に変更され ています。

> **show serial-number** XXX175078X5

# **show service-policy**

サービスポリシーの統計情報を表示するには、**show service-policy** コマンドを使用します。

**show service-policy** [**global** | **interface** *intf*] [**cluster flow-mobility** | **inspect** *inspection* [*arguments*] | **police** | **priority** | **set connection** [**details**] | **sfr** | **shape** | **user-statistics**] **show service-policy** [**global** | **interface** *intf*] [**flow** *protocol* {**host** *src\_host* | *src\_ip src\_mask*} [**eq** *src\_port*] {**host** *dest\_host* | *dest\_ip dest\_mask*} [**eq** *dest\_port*] [*icmp\_number* | *icmp\_control\_message*]]

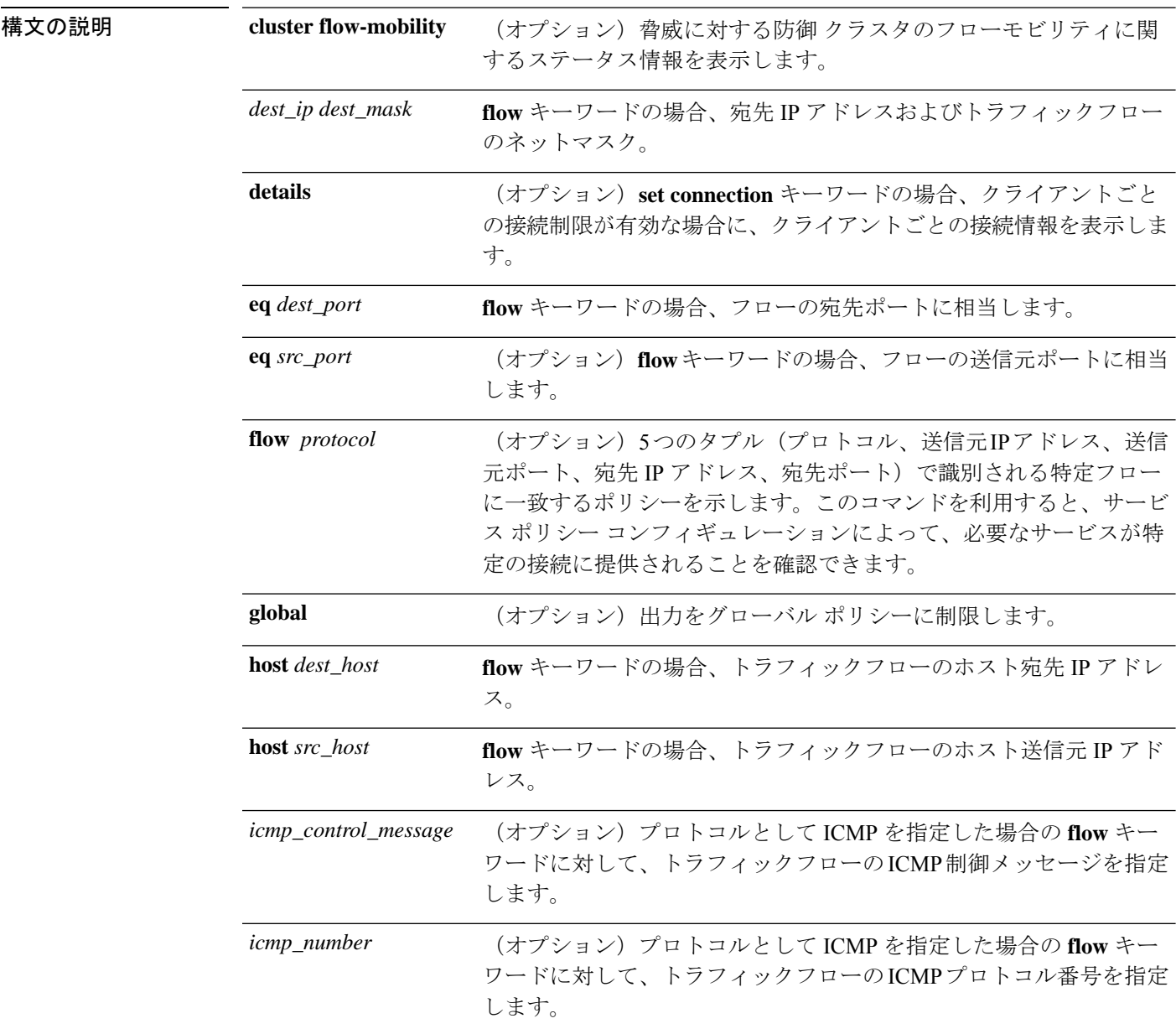
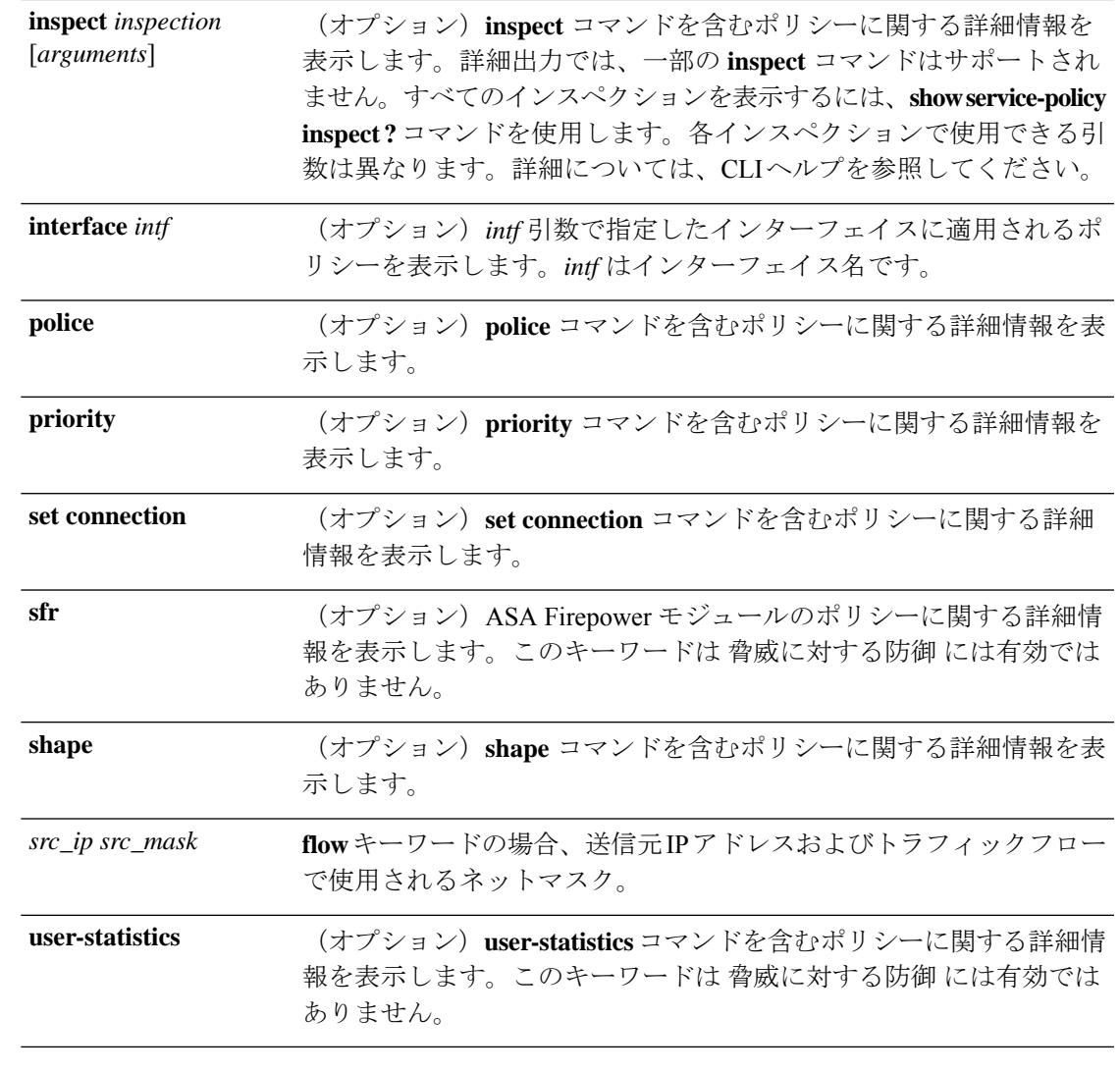

コマンドデフォルト 引数を指定しない場合、このコマンドはすべてのグローバルポリシーおよびインターフェイス ポリシーを表示します。

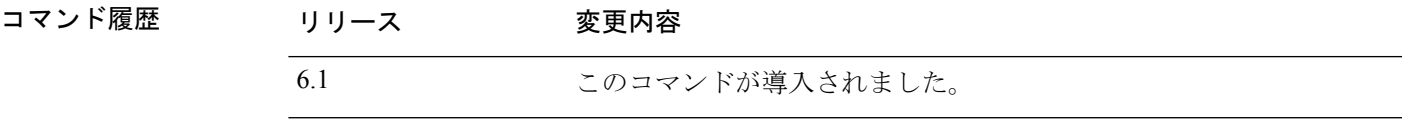

使用上のガイドライン **show service-policy** コマンドの出力に表示される初期接続の数は、特定のトラフィッククラス に関して定義されたトラフィックマッチング用のインターフェイスに対する初期接続の現在の 数を示しています。「embryonic-conn-max」フィールドには、トラフィッククラスに設定され た最大初期接続の制限値が表示されます。表示される現在の初期接続数が最大値と等しい場 合、または最大値を超えている場合は、新しい TCP 接続がトラフィックに一致すると、その 接続に対して TCP 代行受信が適用されます。

コンフィギュレーションに対してサービスポリシーの変更を加えた場合は、すべての新しい接 続で新しいサービスポリシーが使用されます。既存の接続では、その接続が確立された時点で 設定されていたポリシーの使用が続行されます。**show** コマンドの出力には、古い接続に関す るデータが含まれていません。すべての接続が新しいポリシーを確実に使用するように、現在 の接続を解除し、新しいポリシーを使用して再度接続できるようにします。**clear conn** コマン ドまたは **clear local-host** コマンドを参照してください。

Management Center または Device Manager を使用してサービスポリシーを直接設定することは できません。さまざまな接続設定を編集したり、QoSポリシーを設定したりすると、一部が間 接的に変更されます。**configure inspection** コマンドを使用して、有効にするデフォルトのイン スペクションを調整することもできます。Management Center で FlexConfig を使用してサービ スポリシーを設定する場合、このコマンドは設定に関連した統計を表示します。

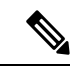

**inspect icmp** ポリシーと **inspect icmp error** ポリシーの場合、パケット数にはエコー要求パケッ トと応答パケットのみが含まれます。 (注)

## 例

次に、**show service-policy** コマンドの出力例を示します。

```
> show service-policy
Global policy:
  Service-policy: global_policy
    Class-map: inspection_default
      Inspect: dns preset dns map, packet 0, lock fail 0, drop 0, reset-drop 0,
5-min-pkt-rate 0 pkts/sec, v6-fail-close 0 sctp-drop-override 0
      Inspect: ftp, packet 0, lock fail 0, drop 0, reset-drop 0, 5-min-pkt-rate 0
pkts/sec, v6-fail-close 0 sctp-drop-override 0
      Inspect: h323 h225 default h323 map, packet 0, lock fail 0, drop 0, reset-drop
\overline{0}.
5-min-pkt-rate 0 pkts/sec, v6-fail-close 0 sctp-drop-override 0
               tcp-proxy: bytes in buffer 0, bytes dropped 0
      Inspect: h323 ras default h323 map, packet 0, lock fail 0, drop 0, reset-drop 0,
5-min-pkt-rate 0 pkts/sec, v6-fail-close 0 sctp-drop-override 0
      Inspect: rsh, packet 0, lock fail 0, drop 0, reset-drop 0, 5-min-pkt-rate 0
pkts/sec, v6-fail-close 0 sctp-drop-override 0
      Inspect: rtsp, packet 0, lock fail 0, drop 0, reset-drop 0, 5-min-pkt-rate 0
pkts/sec, v6-fail-close 0 sctp-drop-override 0
               tcp-proxy: bytes in buffer 0, bytes dropped 0
      Inspect: esmtp default esmtp map, packet 0, lock fail 0, drop 0, reset-drop 0,
5-min-pkt-rate 0 pkts/sec, v6-fail-close 0 sctp-drop-override 0
      Inspect: sqlnet, packet 0, lock fail 0, drop 0, reset-drop 0, 5-min-pkt-rate 0
pkts/sec, v6-fail-close 0 sctp-drop-override 0
      Inspect: skinny , packet 0, lock fail 0, drop 0, reset-drop 0, 5-min-pkt-rate 0
pkts/sec, v6-fail-close 0 sctp-drop-override 0
               tcp-proxy: bytes in buffer 0, bytes dropped 0
      Inspect: sunrpc, packet 0, lock fail 0, drop 0, reset-drop 0, 5-min-pkt-rate 0
pkts/sec, v6-fail-close 0 sctp-drop-override 0
               tcp-proxy: bytes in buffer 0, bytes dropped 0
      Inspect: xdmcp, packet 0, lock fail 0, drop 0, reset-drop 0, 5-min-pkt-rate 0
pkts/sec, v6-fail-close 0 sctp-drop-override 0
      Inspect: sip , packet 0, lock fail 0, drop 0, reset-drop 0, 5-min-pkt-rate 0
pkts/sec, v6-fail-close 0 sctp-drop-override 0
               tcp-proxy: bytes in buffer 0, bytes dropped 0
```

```
Inspect: netbios, packet 0, lock fail 0, drop 0, reset-drop 0, 5-min-pkt-rate 0
pkts/sec, v6-fail-close 0 sctp-drop-override 0
     Inspect: tftp, packet 0, lock fail 0, drop 0, reset-drop 0, 5-min-pkt-rate 0
pkts/sec, v6-fail-close 0 sctp-drop-override 0
     Inspect: ip-options UM_STATIC_IP_OPTIONS_MAP, packet 0, lock fail 0, drop 0,
reset-drop 0, 5-min-pkt-rate 0 pkts/sec, v6-fail-close 0 sctp-drop-override 0
   Class-map: class-default<br>Default Queueing
                        Set connection policy: drop 0
     Set connection advanced-options: UM_STATIC_TCP_MAP
       Retransmission drops: 0 TCP checksum drops : 0
       Exceeded MSS drops : 0 SYN with data drops: 0
       Invalid ACK drops : 0 SYN-ACK with data drops: 0
       Out-of-order (OoO) packets : 0 OoO no buffer drops: 0
       OoO buffer timeout drops : 0 SEQ past window drops: 0
       Reserved bit cleared: 0 Reserved bit drops : 0
       IP TTL modified : 0 Urgent flag cleared: 0
       Window varied resets: 0
       TCP-options:
        Selective ACK cleared: 0 Timestamp cleared : 0
        Window scale cleared : 0
        Other options cleared: 0
        Other options drops: 0
```
複数のCPUコアを搭載しているデバイスの場合は、ロック失敗用のカウンタがありま す。共有されるデータ構造と変数は複数のコアによって使用可能なため、それらを保 護するためにロックメカニズムが使用されます。コアはロックの取得に失敗すると、 ロックの取得を再試行します。ロック失敗カウンタは、試行が失敗するごとに増分さ れます。

```
> show service-policy
Global policy:
 Service-policy: global_policy
   Class-map: inspection default
     ...
     Inspect: esmtp _default_esmtp_map, packet 96716502, lock fail 7, drop 25,
reset-drop 0
     Inspect: sqlnet, packet 2526511491, lock fail 21, drop 2362, reset-drop 0
次に、GTP インスペクションの統計情報を表示するコマンドを示します。出力につい
```
ては、例に続く表の中で説明します。

#### > **show service-policy inspect gtp statistics**

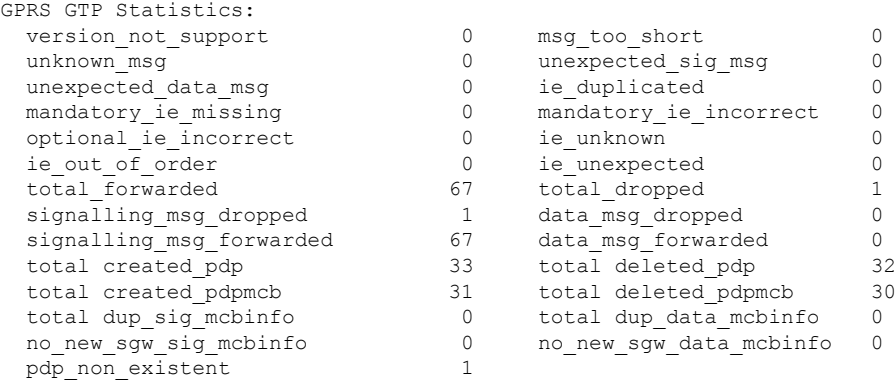

 $\mathbf l$ 

### 表 **48 : GPRS GTP** 統計情報

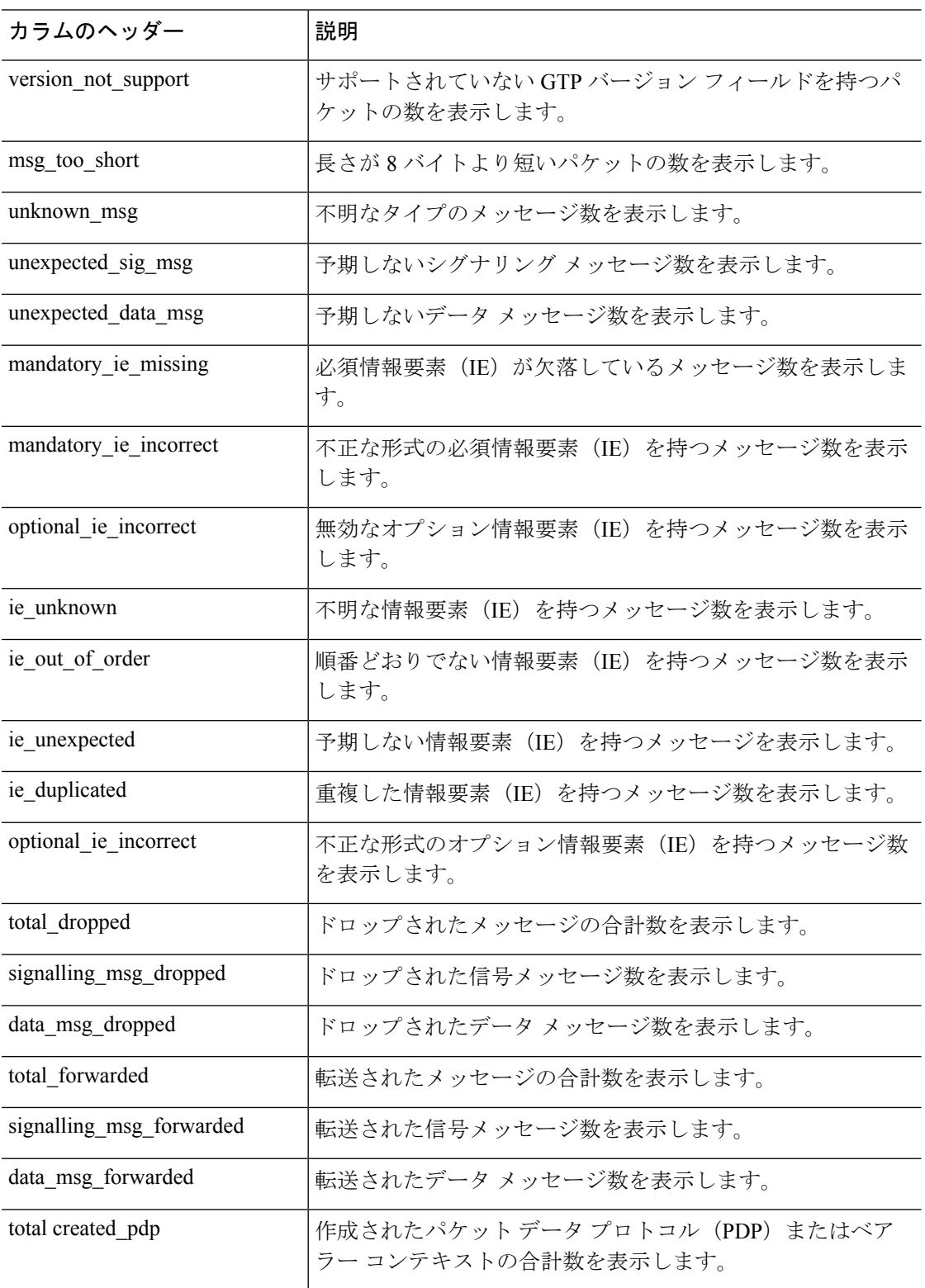

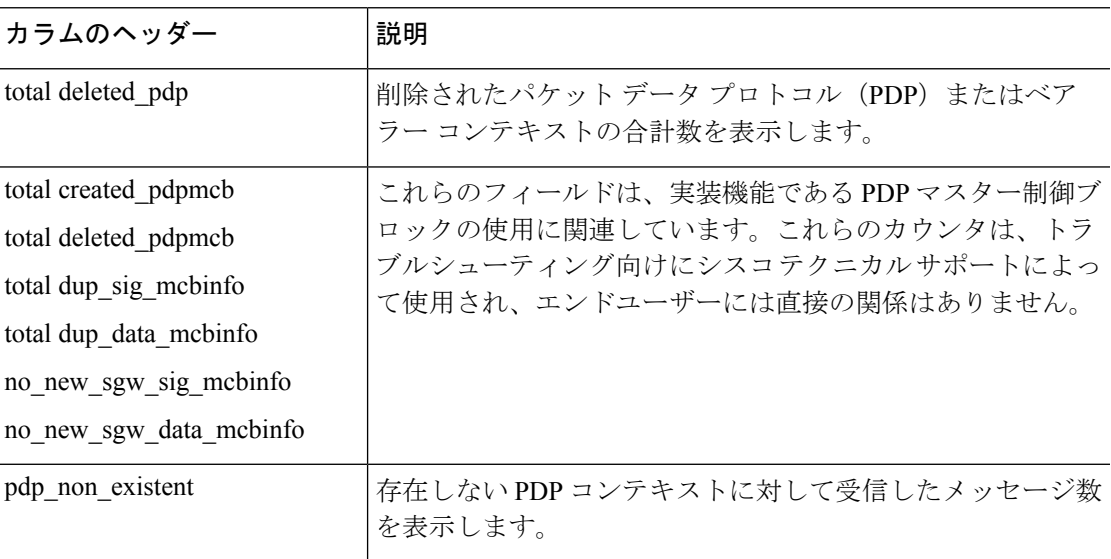

次に、PDP コンテキストに関する情報を表示するコマンドを示します。

### > **show service-policy inspect gtp pdp-context**

4 in use, 5 most used Version v1, TID 050542012151705f, MS Addr 2005:a00::250:56ff:fe96:eec, Idle  $0:52:01$ , Timeout  $3:00:00$ , APN ssenoauth146 Version v2, TID 0505420121517056, MS Addr 100.100.100.102, SGW Addr 10.0.203.24, Idle 0:00:05, Timeout 3:00:00, APN ssenoauth146 Version v2, TID 0505420121517057, MS Addr 100.100.100.103, SGW Addr 10.0.203.25, Idle 0:00:04, Timeout 3:00:00, APN ssenoauth146 Version v2, TID 0505420121517055, MS Addr 100.100.100.101, SGW Addr 10.0.203.23, Idle 0:00:06, Timeout 3:00:00, APN ssenoauth146

次の表で、**show service-policy inspect gtp pdp-context** コマンドの出力について説明し ます。

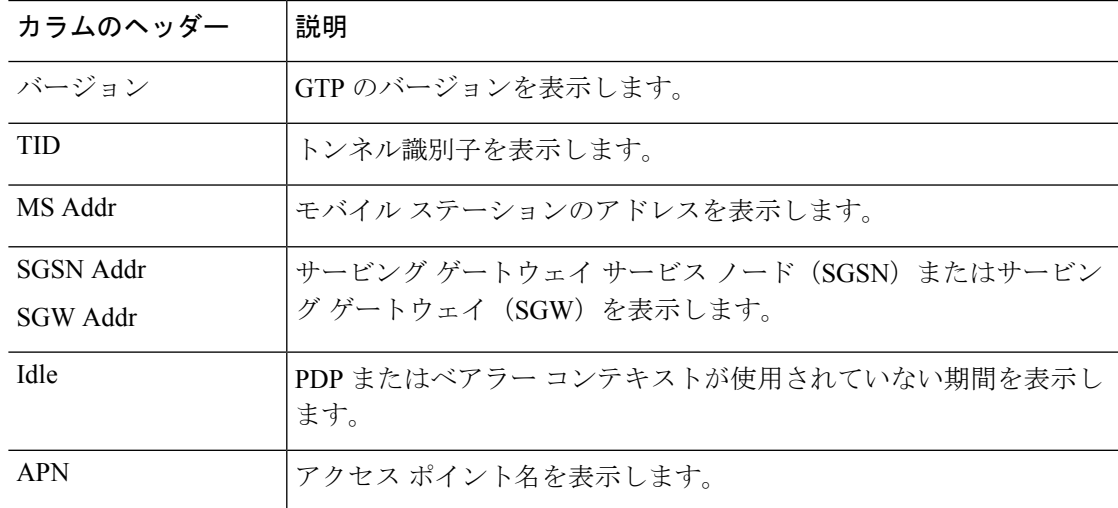

### 表 **49 : PDP** コンテキスト

I

# 関連コマンド

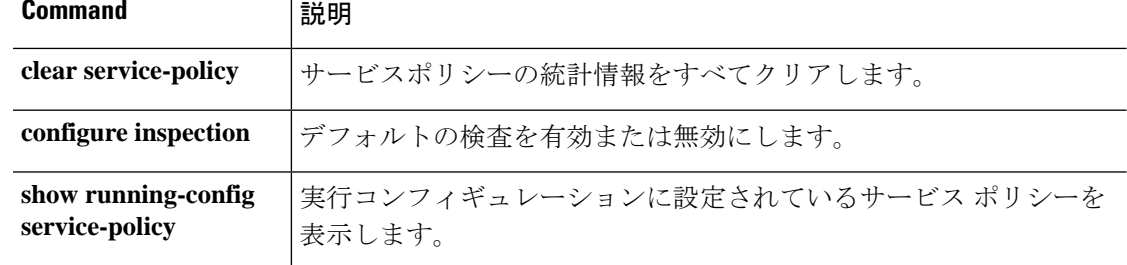

# **show shun**

回避情報を表示するには、**show shun** コマンドを使用します。

**show shun** [*src\_ip* | **statistics**]

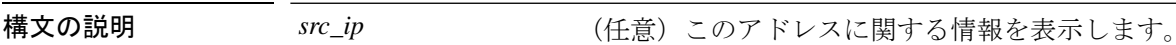

**statistics** (任意)インターフェイスの回避統計を表示します。

コマンド履歴 リリース 変更内容 6.1 このコマンドが導入されました。

### 例

次に、**show shun** コマンドの出力例を示します。

> **show shun**

shun (outside) 10.1.1.27 10.2.2.89 555 666 6 shun (inside1) 10.1.1.27 10.2.2.89 555 666 6

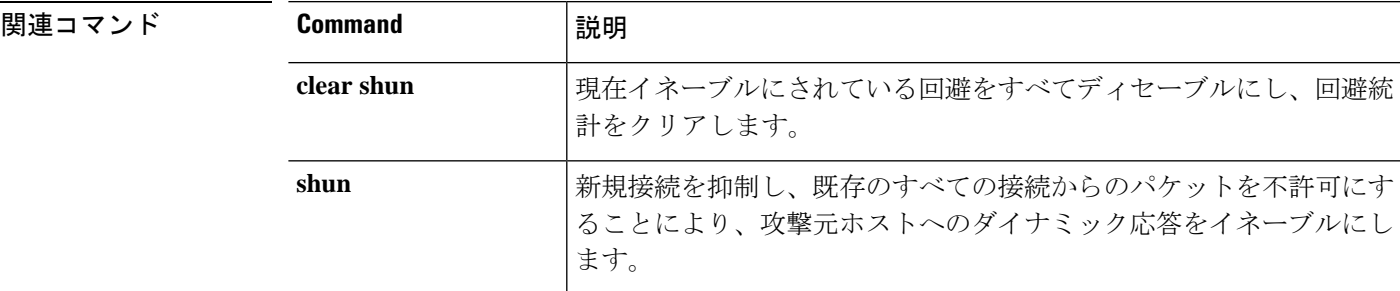

# **show sip**

SIP セッションを表示するには、**show sip** コマンドを使用します。

**show sip**

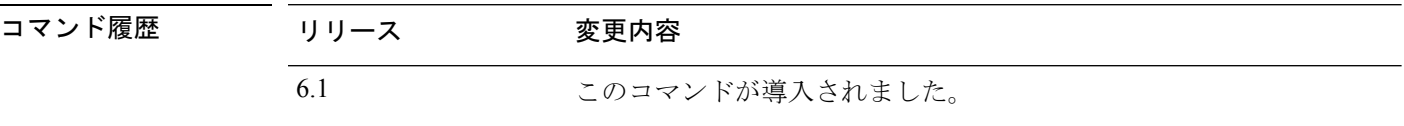

使用上のガイドライン **show sip** コマンドは、脅威に対する防御 デバイスを越えて確立されている SIP セッションの情 報を表示します。

# 例

次に、**show sip** コマンドの出力例を示します。

```
> show sip
Total: 2
call-id c3943000-960ca-2e43-228f@10.130.56.44
 | state Call init, idle 0:00:01
call-id c3943000-860ca-7e1f-11f7@10.130.56.45
| state Active, idle 0:00:06
```
次の例では、脅威に対する防御 デバイス上の2つの SIP セッションが表示されていま す(Total フィールドを参照)。各 call-id が 1 つのコールを表します。

最初のセッションは、call-id c3943000-960ca-2e43-228f@10.130.56.44 で、Call Init 状態 にあります。これは、このセッションはまだコールセットアップ中であることを示し ています。コール設定が完了するのは、ACKが確認されてからです。このセッション は、1 秒間アイドル状態でした。

2番目のセッションは、Active状態です。ここでは、コールセットアップは完了して、 エンドポイントはメディアを交換しています。このセッションは、6 秒間アイドル状 態でした。

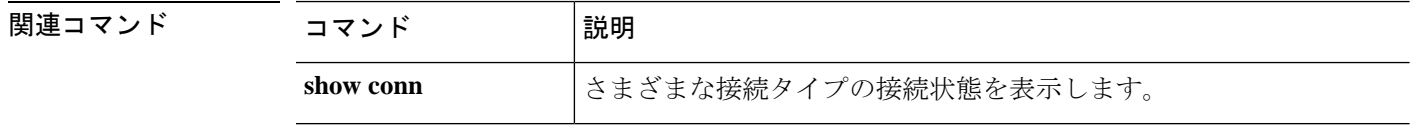

# **show skinny**

SCCP(Skinny)セッションに関する情報を表示するには、**show skinny** コマンドを使用しま す。

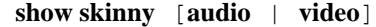

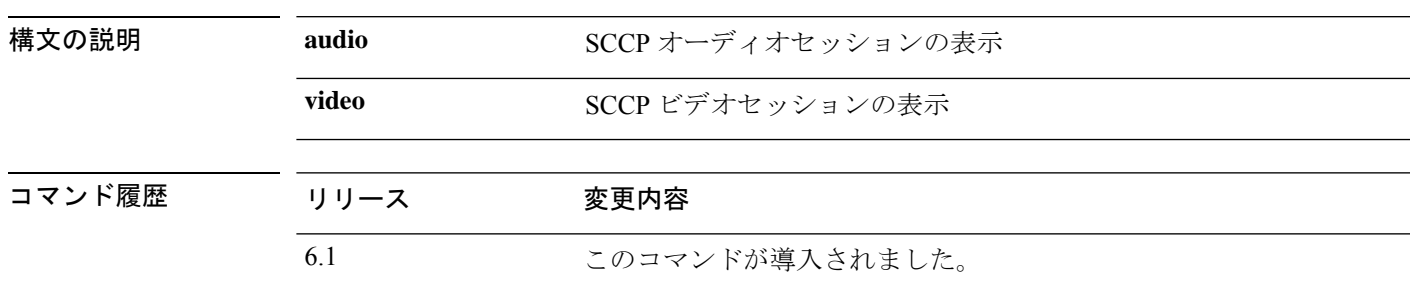

## 例

次に、次の条件における **show skinny** コマンドの出力例を示します。デバイスを越え て2つのアクティブなSkinnyセッションが設定されています。最初のSkinnyセッショ ンは、ローカルアドレス 10.0.0.11 にある内部 Cisco IP 電話と 172.18.1.33 にある外部 Cisco Unified Communications Manager の間に確立されています。TCP ポート 2000 は Cisco Unified Communications Manager です。2 番目の Skinny セッションは、ローカル アドレス 10.0.0.22 にある別の内部 Cisco IP 電話と同じ Cisco Unified Communications Manager の間に確立されています。

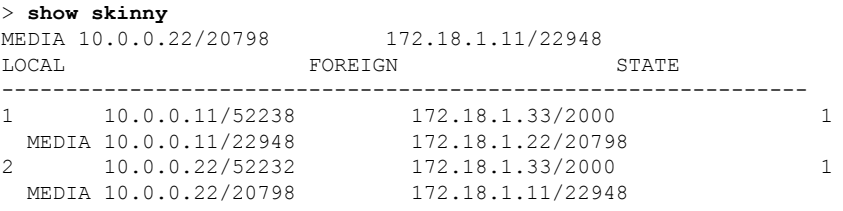

この出力から、両方の内部 Cisco IP Phone の間でコールが確立されていることがわか ります。最初と 2 番目の電話機の RTP リスン ポートは、それぞれ UDP 22948 と 20798 です。

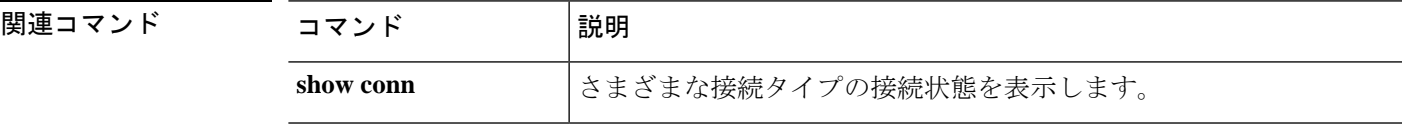

# **show sla monitor**

インターネットプロトコル サービス レベル契約 (IP SLA) に関する情報を表示するには、 **show sla monitor** コマンドを使用します。

**show sla monitor** {**configuration** | **operational-state**} [*sla\_id*]

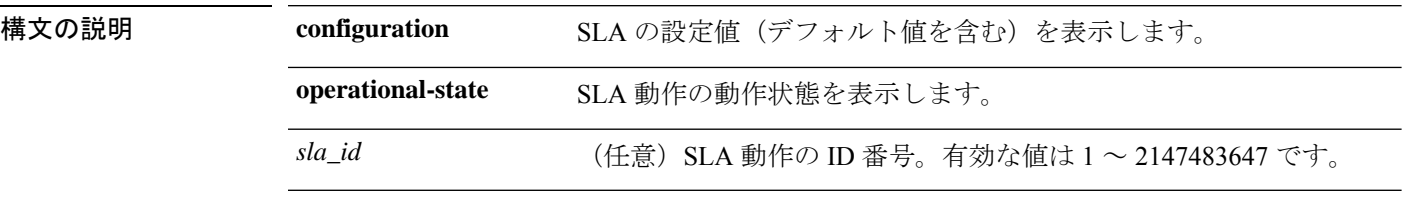

コマンドデフォルト SLA ID が指定されていない場合は、すべての SLA 動作の設定値が表示されます。

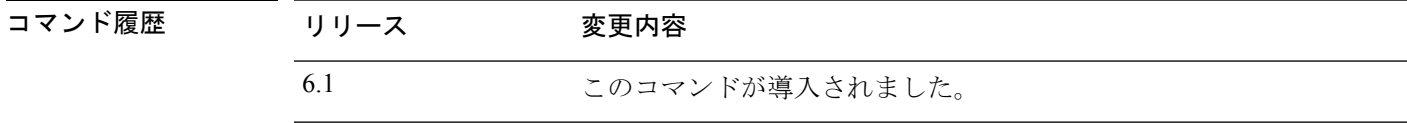

使用上のガイドライン **show running-config sla monitor** コマンドを使用して、実行コンフィギュレーションの SLA 動 作コマンドを確認します。

### 例

次に、**show sla monitor configuration** コマンドの出力例を示します。SLA 動作 124 の 設定値が表示されます。**show sla monitor configuration**コマンドの出力に続いて、同じ SLA 動作の **show running-config sla monitor** コマンドの出力が表示されます。

> **show sla monitor configuration 124**

```
SA Agent, Infrastructure Engine-II
Entry number: 124
Owner:
Tag:
Type of operation to perform: echo
Target address: 10.1.1.1
Interface: outside
Number of packets: 1
Request size (ARR data portion): 28
Operation timeout (milliseconds): 1000
Type Of Service parameters: 0x0
Verify data: No
Operation frequency (seconds): 3
Next Scheduled Start Time: Start Time already passed
Group Scheduled : FALSE
Life (seconds): Forever
Entry Ageout (seconds): never
Recurring (Starting Everyday): FALSE
Status of entry (SNMP RowStatus): Active
Enhanced History:
```

```
> show running-config sla monitor 124
sla monitor 124
type echo protocol ipIcmpEcho 10.1.1.1 interface outside
timeout 1000
frequency 3
sla monitor schedule 124 life forever start-time now
```
次に、**show sla monitor operational-state** コマンドの出力例を示します。

```
> show sla monitor operational-state
```

```
Entry number: 124
Modification time: 14:42:23.607 EST Wed Mar 22 2006
Number of Octets Used by this Entry: 1480
Number of operations attempted: 4043
Number of operations skipped: 0
Current seconds left in Life: Forever
Operational state of entry: Active
Last time this entry was reset: Never
Connection loss occurred: FALSE
Timeout occurred: TRUE
Over thresholds occurred: FALSE
Latest RTT (milliseconds): NoConnection/Busy/Timeout
Latest operation start time: 18:04:26.609 EST Wed Mar 22 2006
Latest operation return code: Timeout
RTT Values:
RTTAvg: 0 RTTMin: 0 RTTMax: 0<br>NumOfRTT: 0 RTTSum: 0 RTTSum2: 0
NumOfRTT: 0
```

```
関連コマンド C
```
 $\overline{a}$ 

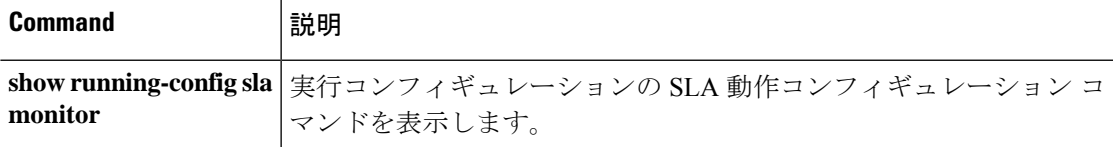

# **show snmp-server**

デバイスで設定されたSNMPサーバーの情報を表示するには、**showsnmp-server**コマンドを使 用します。

**show snmp-server** {**engineID** | **group** | **host** | **statistics** | **user** [*username*]}

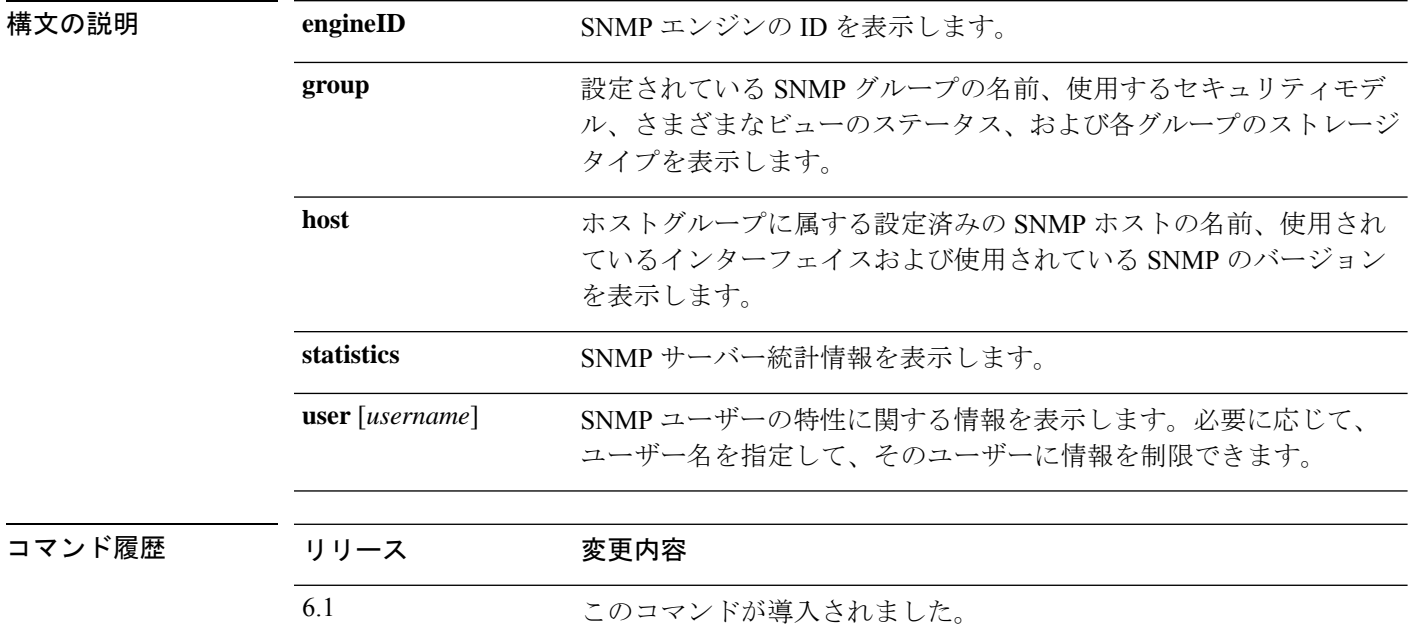

使用上のガイドライン SNMP エンジンは、ローカル デバイス上に配置できる SNMP のコピーです。エンジン ID は、 各 SNMP エージェントごとに割り当てられる固有の値です。エンジン ID は設定できません。 エンジンIDの長さは25バイトで、このIDは暗号化されたパスワードの生成に使用されます。 フェールオーバー ペアでは、エンジン ID がピアと同期化されます。

> SNMP ユーザーおよび SNMP グループは、SNMP の View-based Access Control Model (VACM) に従って使用されます。使用されるセキュリティモデルは、SNMPグループによって決まりま す。SNMPユーザーは、SNMPグループのセキュリティモデルに一致する必要があります。各 SNMP グループ名とセキュリティ レベルのペアは一意である必要があります。

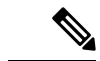

統計には、SNMPモジュールへの入出力パケットに関する情報が表示されます。パケットが出 力されたからといって、宛先に到達したということではありません。ルートの問題、介在する ファイアウォール、接続されていないインターフェイスなどにより、出力パケットの送信が妨 げられる可能性があります。パケットが SNMP サーバーに到達していない場合は、**show asp drop** や **show logging** などのコマンドを使用して他の問題を確認します。 (注)

### 例

次に、**show snmp-server engineid** コマンドの出力例を示します。

#### > **show snmp-server engineid**

row status: active

Local SNMP engineID: 80000009fe85f8fd882920834a3af7e4ca79a0a1220fe10685

次に、**show snmp-server group** コマンドの出力例を示します。

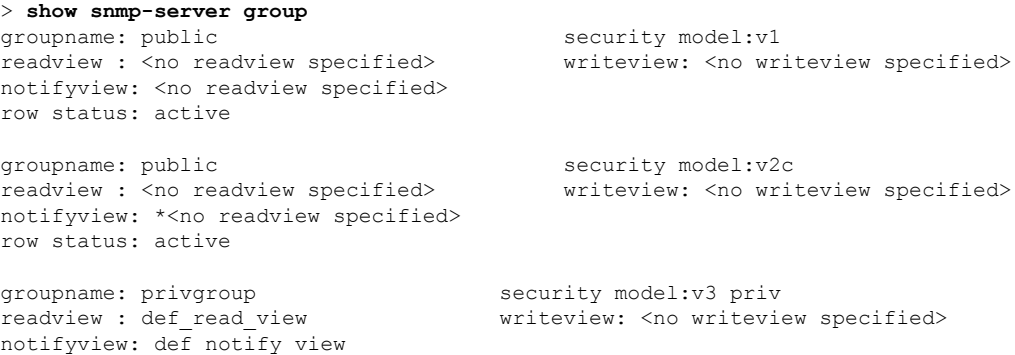

次に、デバイスをポーリングしているアクティブなホストのみを表示する **show snmp-server host** コマンドの出力例を示します。

```
> show snmp-server host
host ip = 10.10.10.3, interface = mgmt poll community ***** version 2c
host ip = 10.10.10.6, interface = mgmt poll community ***** version 2c
```
次に、**show snmp-server user** コマンドの出力例を示します。

```
> show snmp-server user authuser
User name: authuser
Engine ID: 00000009020000000C025808
storage-type: nonvolatile active access-list: N/A
Rowstatus: active
Authentication Protocol: MD5
Privacy protocol: DES
Group name: VacmGroupName
```
この出力には次の情報が表示されます。

- ユーザー名。SNMP ユーザーの名前を識別するストリングです。
- エンジン ID。デバイス上の SNMP のコピーを識別する文字列です。
- ストレージタイプ。デバイスの揮発性メモリまたは一時メモリに設定が格納され ているか、あるいは不揮発性メモリまたは永続メモリに格納されているかを示し ます。非揮発性メモリまたは永続メモリに格納されている場合、デバイスをオフ にして再度オンにした場合でも設定は存続します。
- アクティブなアクセスリスト。SNMPユーザーに関連付けられている標準のIPア クセス リストです。
- Rowstatus。ユーザーがアクティブか非アクティブかを示します。
- 認証プロトコル。使用されている認証プロトコルを示します。選択できるのは、 MD5、SHA、なしのいずれかです。ソフトウェアイメージで認証がサポートされ ていない場合、このフィールドは表示されません。
- プライバシープロトコル。DESによるパケット暗号化がイネーブルかどうかを示 します。ソフトウェア イメージでプライバシーがサポートされていない場合、こ のフィールドは表示されません。
- グループ名。ユーザーが属している SNMP グループを示します。SNMP グループ は、View-based Access Control Model(VACM)に従って定義されます。

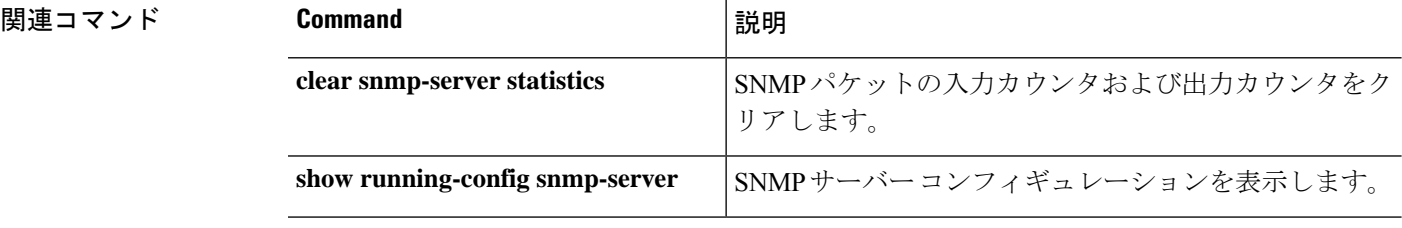

# **show snort counters**

Snortプリプロセッサ接続の統計情報を表示するには、**showsnort counters**コマンドを使用しま す。

**show snort counters** {**action** | **stream** | **sip** | **ssl** | **smtp** | **vrf**} {**all** | **instance***x*}

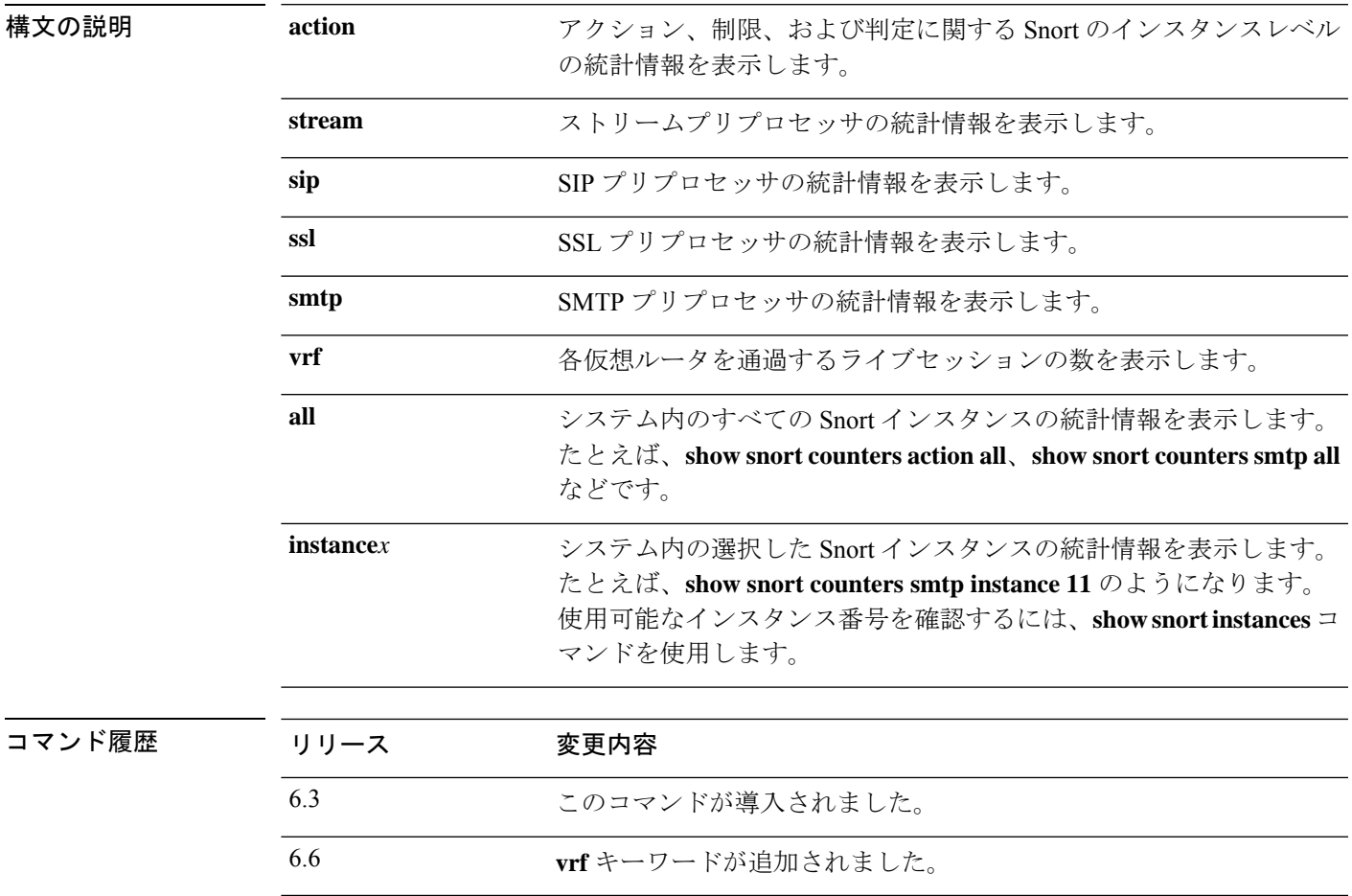

使用上のガイドライン システムの Snort インスタンスの統計情報を表示するには、このコマンドを使用します。これ らの統計情報は、情報提供やデバッグの目的で使用できます。このコマンドを使用したシステ ム デバッグについて支援が必要な場合は、Cisco TAC にお問い合わせください。**show snort counters action all** コマンドを使用して、システム内のすべての Snort インスタンスのアクショ ン、制限、および判定に関する Snort のインスタンスレベルの統計情報を表示します。使用可 能なインスタンス番号を確認するには、**show snort instances** コマンドを使用します。

> 次に、システム内のすべての Snort インスタンスのアクション、制限、および判定に 関する Snort のインスタンスレベルの統計情報を表示する例を示します。

```
> show snort counters action all
Instance : 1
------------
Action Stats are not available
Total Action Processed: 0
...
==========================================================================
Instance : 16
------------
Action Stats:
    Alerts: 0 ( 0.000%)
    Logged: 0 ( 0.000%)
   Passed: 0 ( 0.000 )
Limits:
    Match: 0<br>Oueue: 0
     Queue:
      Log: 0
     Event: 0<br>Alert: 0
    Alert: 0
Verdicts:
    Allow: 220009 (100.000%)<br>Block: 5076 (2.307%)
                Block: 5076 ( 2.307%)
   Replace: 0 ( 0.000%)
  Whitelist: 0 ( 0.000%)
 Blacklist: 0 ( 0.000%)
   Ignore: 0 ( 0.000%)
    Retry: 0 ( 0.000%)
```
==========================================================================

次に、スチーム統計情報の例を示します。

```
> show snort counters stream all
Instance : 1
------------
Stream statistics not available
Total sessions: 0
==========================================================================
...
Instance : 16
------------
Stream statistics:
            Total sessions: 665
             TCP sessions: 665
             UDP sessions: 0
             ICMP sessions: 0
              IP sessions: 0
                TCP Prunes: 0
               UDP Prunes: 0
               ICMP Prunes: 0
```
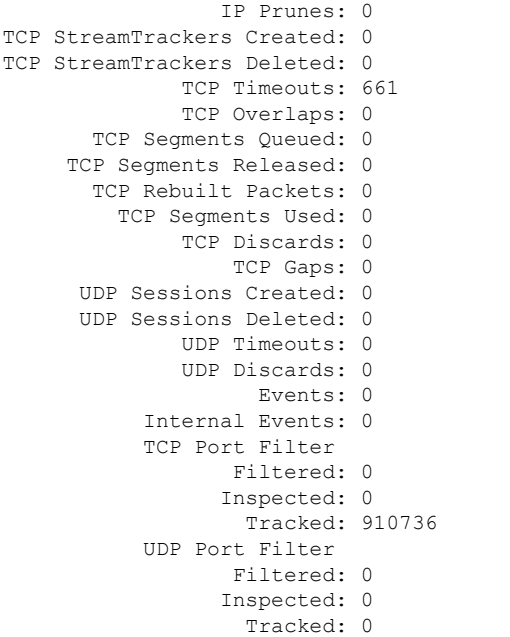

==========================================================================

次に、Snort インスタンス 1 の SMTP 統計情報の例を示しています。

```
> show snort counters smtp instance 1
Instance : 1
------------
SMTP Preprocessor Statistics
 Total sessions : 80
 Max concurrent sessions : 1
 Base64 attachments decoded : 0<br>Total Base64 decoded bytes : 0<br>0
 Total Base64 decoded bytes
 Quoted-Printable attachments decoded : 0 : 0
 Total Quoted decoded bytes : 0 : 0
 UU attachments decoded : 0 : 0
 Total UU decoded bytes \begin{array}{ccc} 0 & \text{if } 0 \\ \text{Non-Encoded MIME attachments extracted} & \text{if } 0 \end{array}Non-Encoded MIME attachments extracted
 Total Non-Encoded MIME bytes extracted : 0 :
```
==========================================================================

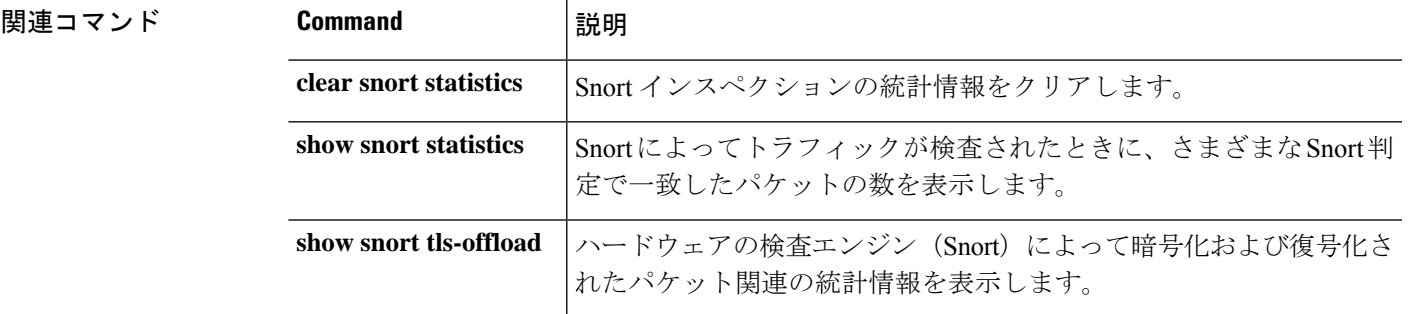

# **show snort instances**

他の **show snort** コマンドで使用できる Snort インスタンス番号のリストを表示するには、**show snort instances** コマンドを使用します。

### **show snort instances**

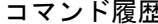

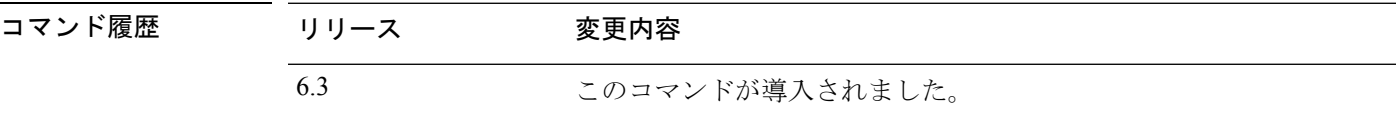

### 例

次に、Snort インスタンスのリストを表示する例を示します。

### > **show snort instances**

Total number of instances available - 2

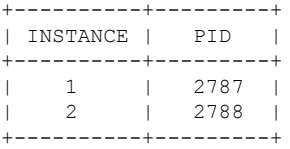

# **show snort preprocessor-memory-usage**

SnortインスタンスごとのSnortプリプロセッサのメモリ使用状況の統計情報を表示するには、 **show snort preprocessor-memory-usage** コマンドを使用します。

**show snort preprocessor-memory-usage** *instance\_ID* {**all** | **imap** | **pop** | **smtp**}

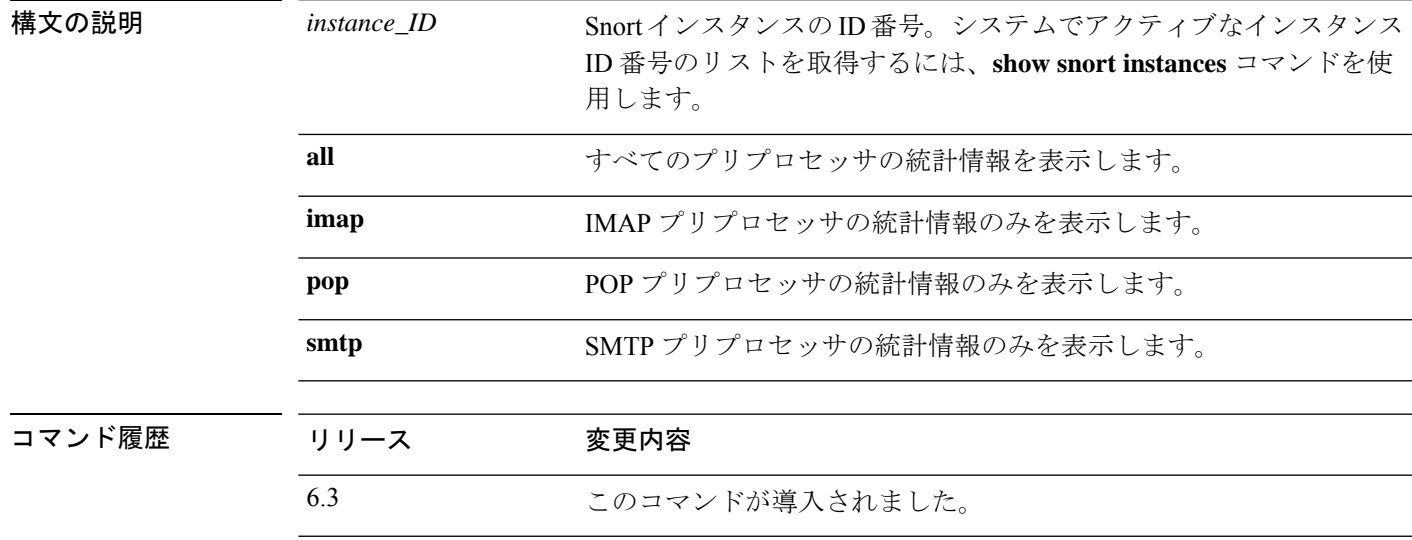

### 例

次に、Snort インスタンス 1 の SMTP プリプロセッサの統計情報を表示する例を示しま す。管理者パスワードの入力を求められます。

#### > **show snort preprocessor-memory-usage 1 smtp**

We trust you have received the usual lecture from the local System Administrator. It usually boils down to these three things:

#1) Respect the privacy of others. #2) Think before you type. #3) With great power comes great responsibility.

Password:

```
Snort Memory Usage for: Instance-1
----------------------------------
Memory Statistics of SMTP on: Fri Jul 12 09:13:02 2019
SMTP Session Statistics:
      Total Sessions seen: 0
   Max concurrent sessions: 0
   Current Active sessions: 0
   Memory Pool:
```
 $\mathbf l$ 

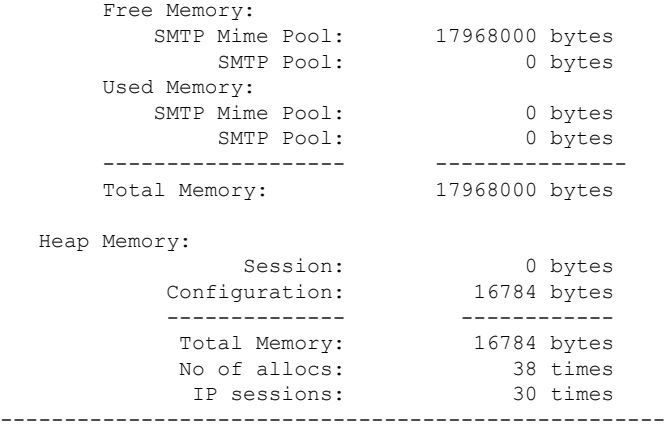

# **show snort statistics**

Snortによってトラフィックが検査されたときに、さまざまなSnort判定で一致したパケットの 数を表示するには、**show snort statistics** コマンドを使用します。

#### **show snort statistics**

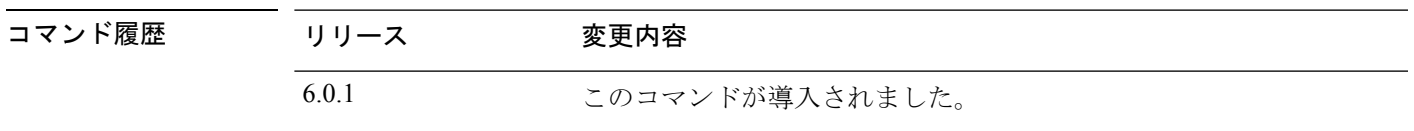

使用上のガイドライン このコマンドを使用して、アクセスポリシー設定と侵入ルール設定に関する Snort インスペク ションの結果を表示します。このコマンドは通常、予期しない Snort インスペクション動作を デバッグするときに使用されます。統計には、次の情報が含まれています。

- Passed Packets:Lina から Snort に送信されたパケットの数。
- Blocked Packets:Lina でブロックされ、Snort に送信されなかったパケットの数。
- InjectedPackets:Snort が作成し、トラフィックストリームに追加したパケットの数。たと えば、リセットアクションを伴うブロックを設定すると、Snort は接続をリセットするた めのパケットを生成します。
- Packets bypassed (Snort Down or Snort Busy): Snort インスペクションを必要とするパケッ トを許可するようにシステムを設定しているものの、Snort がインスペクションを実行で きない場合、これらのカウンタには、Snort がダウンしているかビジー状態であるために パケットを処理できないときにインスペクションをバイパスしたパケットの数が表示され ます。

- 注意 フローがバイパスされる(インスペクションなしで渡される) と、これらのビジーカウンタおよびダウンカウンタは、バイパス されたセッションが終了するまで増加し続けます。この増加は、 Snortがビジーまたはダウン状態ではなくなってからも続く場合が あります。たとえば、数日間続く持続的な TCP 接続が、Snort が ビジーまたはダウン状態の間もパケットを送信する場合、カウン タは数日間増加を続け、Snort が再開した後も増加し続けます。
	- Fast-forwarded flows:ポリシーによって高速転送されたため、検査されなかったフローの 数。
	- Blacklisted flows:Snort によってドロップされた、ポリシー設定からのフローの数。
	- Start-of-flow events:Lina プロセスは、フローを Snort に送信せずに高速パスするときに、 Snort にフロー開始イベントを送信します。これらのイベントは、Snort が接続を追跡し、 接続イベントを報告するのに役立ちます。
- End-of-flow events:高速パスフローが終了すると、Lina プロセスはフロー終了イベントを Snort に送信します。
- Denied flow events:Linaプロセスは、Snortに送信する前にフローをドロップすることを決 定すると、拒否されたフローイベントを Snort に送信します。
- Frames forwarded to Snort before drop:NGIPS インターフェイスのみで有効です。これは Snort に転送されドロップされたパケットの数です。Lina プロセスが何らかの理由(無効 な TCPヘッダー長、無効な UDP 長、無効な IP 長)でフレームをドロップすることに決定 すると、可視性のため、フレームが Snort にも送信されます。
- Inject packets dropped: Snortがトラフィックストリームに追加したパケットのうち、ドロッ プされたパケット数。

### 例

次のサンプルトランスクリプトは、**show snort statistics** コマンドによって表示される 情報を示しています。

### **show snort statistics**

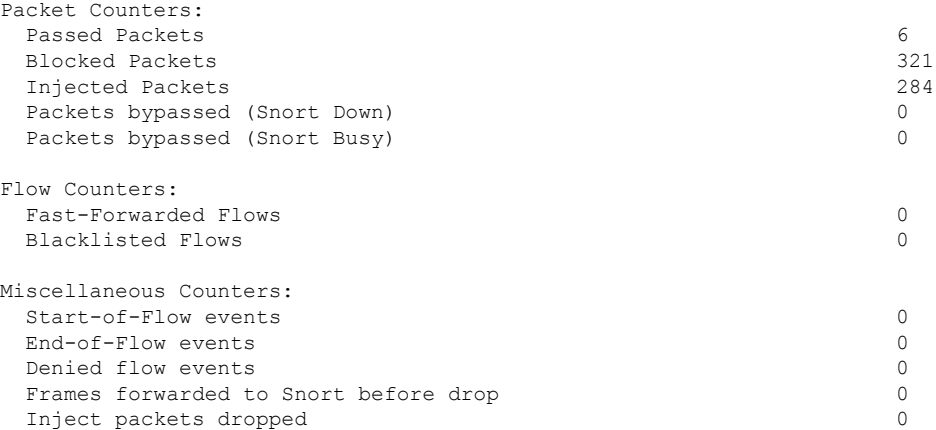

次の例では、すべてのトラフィックをブロックしてリセットするようにアクセスコン トロールポリシーが設定されている場合について考慮します。Linaはリセットを処理 できないため、パケットを Snort に渡して、クライアントとサーバー両方へのリセッ トをブロックおよび送信させます。

- Passed packets:Lina から Snort に渡された 8 つのパケットを表示します。
- Injected packets:クライアントとサーバーに送信された2つのパケットを表示しま す。
- Blacklisted flows:Snort が Lina にブロックするように指示したフローを表示しま す。

(注) この例では、*blocked* パケットは存在しません。 > **show snort statistics** Packet Counters: Passed Packets 8 Blocked Packets 0<br>
Injected Packets 2 Injected Packets 2 Packets bypassed (Snort Down) 0 Packets bypassed (Snort Busy) 0 Flow Counters: Fast-Forwarded Flows 0 Blacklisted Flows 3 Miscellaneous Counters: Start-of-Flow events 0<br>
End-of-Flow events 0 End-of-Flow events Denied flow events 0 Frames forwarded to Snort before drop 0 Inject packets dropped 0

次の例では、アクセス コントロール ポリシーに、FTP ポートに一致する 1 つのルール とブロックアクションがあり、HTTP アプリケーションに一致する別のルールと許可 アクションが存在する場合について考慮します。

- Passed packets:Lina が許可ルールのパケットを Snort に送信するため、60 個の HTTP パケットが表示されます。
- Denied flow events:FTPポート照合でLinaが処理した2つのデータおよび制御チャ ネルパケットを表示します。

(注) この例では、*blocked* パケットは存在しません。

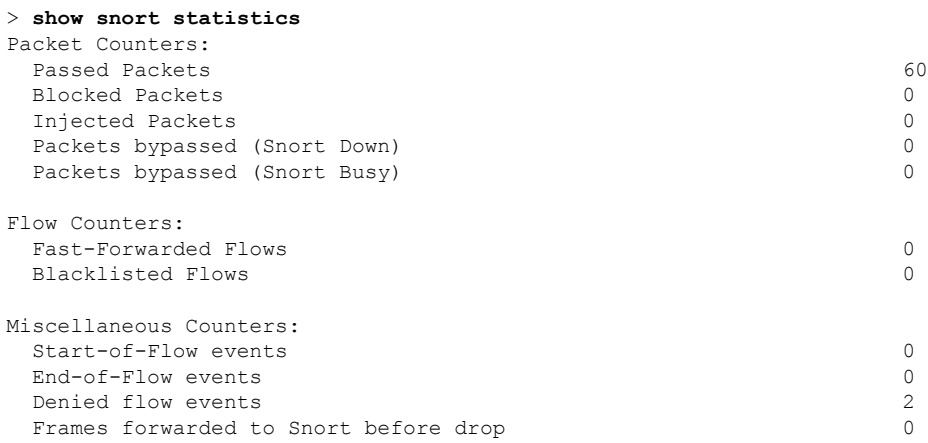

Inject packets dropped 0

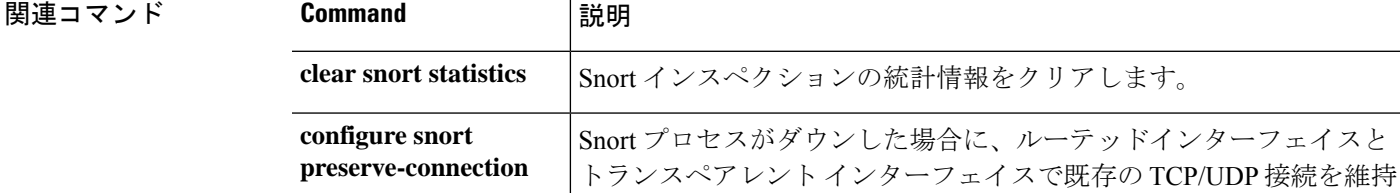

するかどうかを指定します。

# **show snort tls-offload**

ハードウェアの検査エンジン (Snort) によって暗号化および復号化されたパケット関連の統計 情報を表示するには、**show snorttls-offload**コマンドを使用します。このコマンドは、SSLハー ドウェア アクセラレーションをサポートする次の管理対象デバイスでのみ使用できます。

- Threat Defense を搭載した Firepower 2100
- を搭載した Firepower 4100/9300 Threat Defense

Firepower 4100/9300Threat DefenseコンテナインスタンスでのTLS暗号化アクセラレーショ ンのサポートの詳細については、『*FXOS Configuration Guide*』を参照してください。

仮想アプライアンス上および上記以外のハードウェアでの TLS 暗号化アクセラレーション は サポートされていません。

### **show snort tls-offload [proxy | tracker | description]**

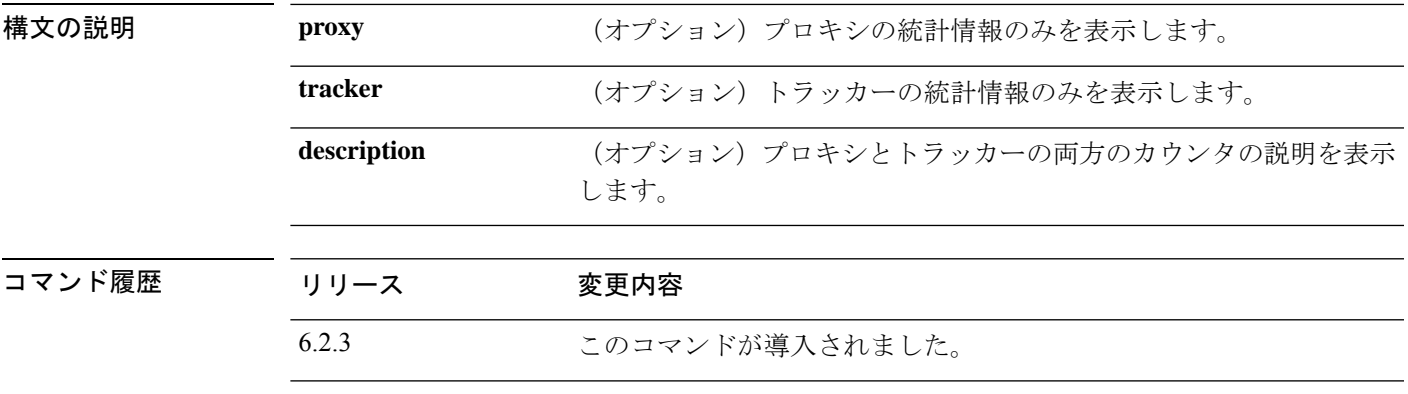

使用上のガイドライン このコマンドを使用して、Snort のプロキシおよびトラッカーコンポーネントの詳細な統計情 報を表示します。これらの統計情報は、情報提供やデバッグの目的で使用できます。カウンタ の説明を表示するには、**show snort tls-offload description** コマンドを使用します。このコマン ドを使用したシステム デバッグについて支援が必要な場合は、Cisco TAC にお問い合わせくだ さい。

次に、**show snort tls-offload** コマンドの例を示します。

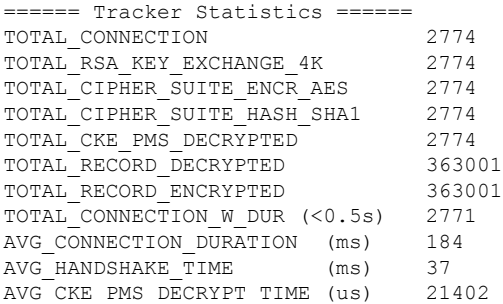

 $\mathbf l$ 

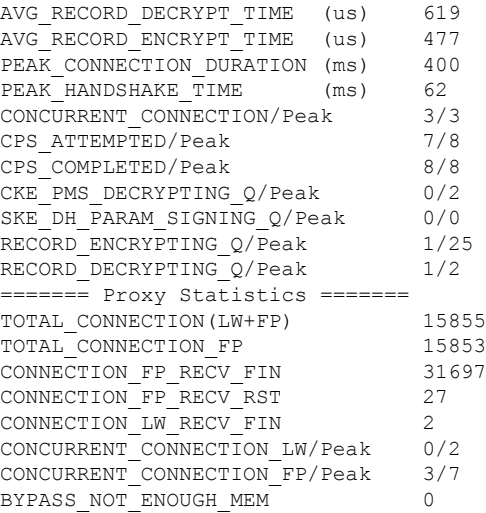

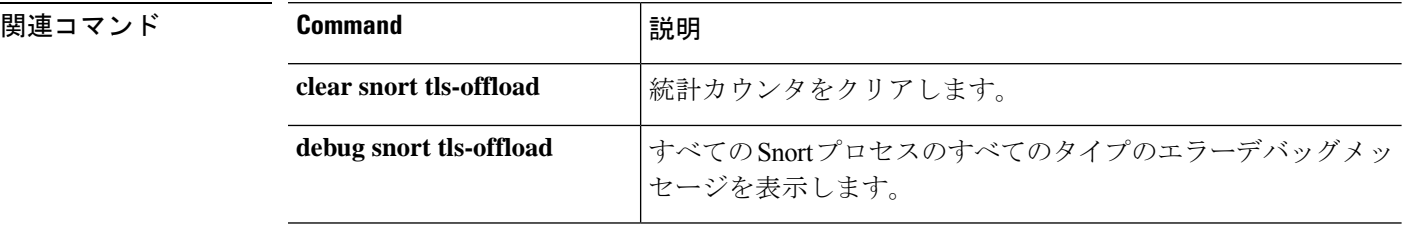

# **show software authenticity**

ソフトウェアの真正性情報を表示するには、**showsoftware authenticity**コマンドを使用します。

**show software authenticity** {**development** | **file** *filename* | **keys** | **running**}

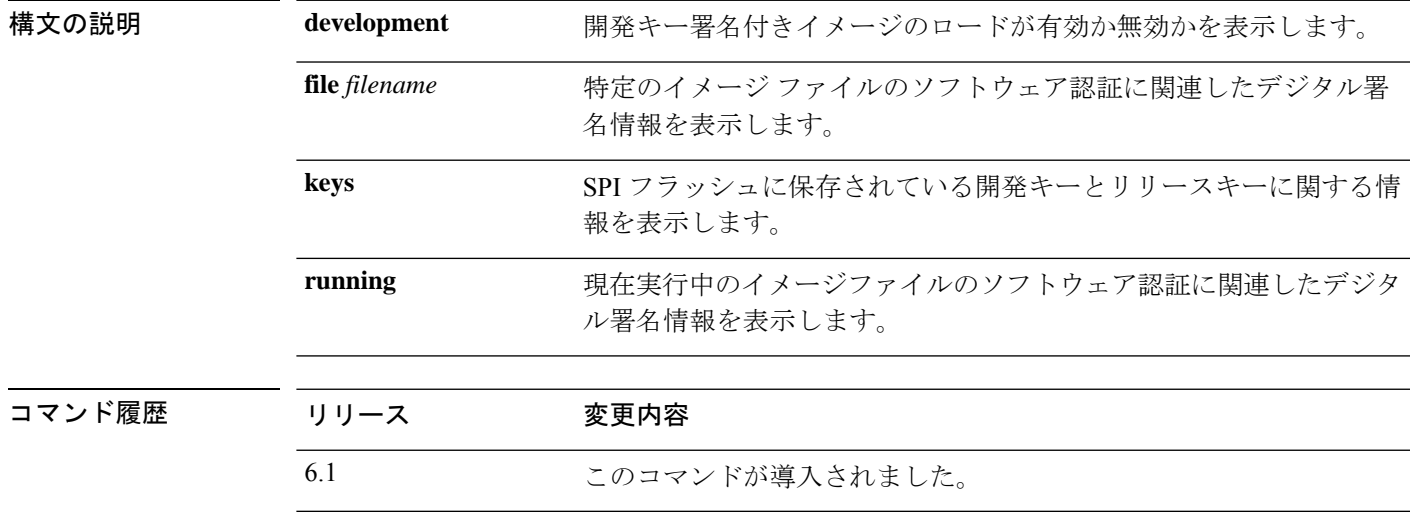

使用上のガイドライン ファイルおよび実行中のイメージの出力には、次の情報が含まれています。

- メモリ内のファイルの名前であるファイル名。
- 表示されるイメージのタイプであるイメージ タイプ。
- 署名者情報によって、次のようなシグニチャ情報が指定されます。
	- 一般名。ソフトウェア メーカーの名前です。
	- 組織単位。ソフトウェア イメージが展開されるハードウェアを示します。
	- 組織名。ソフトウェア イメージの所有者です。
- 証明書シリアル番号。デジタル署名の証明書シリアル番号です。
- ハッシュ アルゴリズム。デジタル署名確認に使用されるハッシュ アルゴリズムのタイプ を示します。
- 署名アルゴリズム。デジタル署名確認に使用される署名アルゴリズムのタイプを識別しま す。
- キー バージョン。確認に使用されるキー バージョンを示します。

### 例

次に、**show software authenticity development** コマンドの出力例を示します。

> **show software authenticity development** Loading of development images is disabled

次に、**show software authenticity file** コマンドの出力例を示します。この例では、ファ イルは開発イメージです。デバイスで現在実行中のイメージファイルに関して、**show software authenticity running** と同じ出力が表示されます。

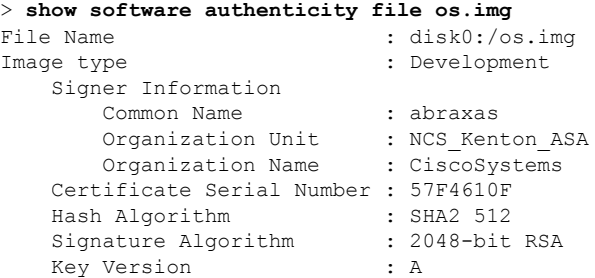

次に、show software authenticity keys コマンドの出力例を示します。

```
> show software authenticity keys
Public Key #1 Information
--------------------------
Key Type : Release (Primary)
Public Key Algorithm : 2048-bit RSA
Modulus :
        96:A2:E6:E4:51:4D:4A:B0:F0:EF:DB:41:82:A6:AC:D0:
       FC:11:40:C2:F0:76:10:19:CE:D0:16:7D:26:73:B1:55:
        FE:42:FE:5D:5F:4D:A5:D5:29:7F:91:EC:91:4D:9B:33:
        54:4B:B8:4D:85:E9:11:2D:79:19:AA:C5:E7:2C:22:5E:
        F6:66:27:98:1C:5A:84:5E:25:E7:B9:09:80:C7:CD:F4:
        13:FB:32:6B:25:B5:22:DE:CD:DC:BE:65:D5:6A:99:02:
        95:89:78:8D:1A:39:A3:14:C9:32:EE:02:4C:AB:25:D0:
        38:AD:E4:C9:C6:6B:28:FE:93:C3:0A:FE:90:D4:22:CC:
        FF:99:62:25:57:FB:A7:C6:E4:A5:B2:22:C7:35:91:F8:
        BB:2A:19:42:85:8F:5E:2E:BF:A0:9D:57:94:DF:29:45:
        AA:31:56:6B:7C:C4:5B:54:FE:DE:30:31:B4:FC:4E:0C:
        9D:D8:16:DB:1D:3D:8A:98:6A:BB:C2:34:8B:B4:AA:D1:
        53:66:FF:89:FB:C2:13:12:7D:5B:60:16:CA:D8:17:54:
        7B:41:1D:31:EF:54:DB:49:40:1F:99:FB:18:38:03:EE:
        2D:E8:E1:9F:E6:B2:C3:1C:55:70:F4:F3:B2:E7:4A:5A:
        F5:AA:1D:03:BD:A1:C3:9F:97:80:E6:63:05:27:F2:1F
Exponent : 65537
Key Version : A
Public Key #2 Information
--------------------------
Key Type : Development (Primary)
Public Key Algorithm : 2048-bit RSA
Modulus :
       E1:61:22:18:6D:0D:A3:D8:C8:54:62:0D:8D:9A:0E:09:
        05:C8:02:5C:B6:51:47:C7:23:AF:1D:1E:AC:8D:9D:0E:
        DD:30:3C:50:26:F6:E8:26:F9:D7:69:D2:1E:DA:4E:24:
        99:D4:A5:A6:13:68:8D:B0:53:39:02:61:64:81:70:94:
        27:A3:31:A5:05:95:63:AF:EA:EB:26:AB:39:8C:31:6A:
       DD:13:22:22:41:A7:3A:FC:19:80:BE:FC:13:2A:C1:39:
       E0:E6:70:1B:DE:4F:69:EB:92:84:34:23:61:AE:46:53:
        C4:68:4E:DE:A3:98:F6:2E:5A:B5:AC:18:05:90:37:80:
        7C:3E:08:E3:03:83:91:30:11:29:E3:12:B0:26:23:AC:
```

```
0A:C0:DE:31:9D:4B:14:D8:A6:78:B8:B5:84:04:EA:C7:
       FB:CF:C1:DD:16:75:82:FC:1B:5C:FF:B7:C0:36:88:E3:
       3E:BE:44:82:65:2F:66:FF:25:1A:FA:2C:B2:03:17:16:
       0D:C8:33:4F:13:C6:62:D8:53:FC:11:1A:9C:3C:10:EE:
       09:32:FE:38:C2:A2:E2:56:E5:ED:93:89:40:46:B9:E4:
       B3:9C:68:76:B0:BF:0D:FD:33:E6:F6:8C:26:D9:FF:F9:
       DA:B5:D4:86:81:B4:D1:3B:5E:81:1E:20:9F:BE:6E:B7
Exponent : 65537
Key Version : A
Public Key #3 Information
--------------------------
Key Type : Release (Backup)
Public Key Algorithm : 2048-bit RSA
Modulus :
       96:A2:E6:E4:51:4D:4A:B0:F0:EF:DB:41:82:A6:AC:D0:
       FC:11:40:C2:F0:76:10:19:CE:D0:16:7D:26:73:B1:55:
       FE:42:FE:5D:5F:4D:A5:D5:29:7F:91:EC:91:4D:9B:33:
        54:4B:B8:4D:85:E9:11:2D:79:19:AA:C5:E7:2C:22:5E:
       F6:66:27:98:1C:5A:84:5E:25:E7:B9:09:80:C7:CD:F4:
       13:FB:32:6B:25:B5:22:DE:CD:DC:BE:65:D5:6A:99:02:
       95:89:78:8D:1A:39:A3:14:C9:32:EE:02:4C:AB:25:D0:
       38:AD:E4:C9:C6:6B:28:FE:93:C3:0A:FE:90:D4:22:CC:
       FF:99:62:25:57:FB:A7:C6:E4:A5:B2:22:C7:35:91:F8:
       BB:2A:19:42:85:8F:5E:2E:BF:A0:9D:57:94:DF:29:45:
       AA:31:56:6B:7C:C4:5B:54:FE:DE:30:31:B4:FC:4E:0C:
        9D:D8:16:DB:1D:3D:8A:98:6A:BB:C2:34:8B:B4:AA:D1:
       53:66:FF:89:FB:C2:13:12:7D:5B:60:16:CA:D8:17:54:
        7B:41:1D:31:EF:54:DB:49:40:1F:99:FB:18:38:03:EE:
        2D:E8:E1:9F:E6:B2:C3:1C:55:70:F4:F3:B2:E7:4A:5A:
       F5:AA:1D:03:BD:A1:C3:9F:97:80:E6:63:05:27:F2:1F
Exponent : 65537
Key Version : A
Public Key #4 Information
--------------------------
Key Type : Development (Backup)
Public Key Algorithm : 2048-bit RSA
Modulus :
       E1:61:22:18:6D:0D:A3:D8:C8:54:62:0D:8D:9A:0E:09:
       05:C8:02:5C:B6:51:47:C7:23:AF:1D:1E:AC:8D:9D:0E:
       DD:30:3C:50:26:F6:E8:26:F9:D7:69:D2:1E:DA:4E:24:
       99:D4:A5:A6:13:68:8D:B0:53:39:02:61:64:81:70:94:
       27:A3:31:A5:05:95:63:AF:EA:EB:26:AB:39:8C:31:6A:
       DD:13:22:22:41:A7:3A:FC:19:80:BE:FC:13:2A:C1:39:
       E0:E6:70:1B:DE:4F:69:EB:92:84:34:23:61:AE:46:53:
        C4:68:4E:DE:A3:98:F6:2E:5A:B5:AC:18:05:90:37:80:
        7C:3E:08:E3:03:83:91:30:11:29:E3:12:B0:26:23:AC:
       0A:C0:DE:31:9D:4B:14:D8:A6:78:B8:B5:84:04:EA:C7:
       FB:CF:C1:DD:16:75:82:FC:1B:5C:FF:B7:C0:36:88:E3:
       3E:BE:44:82:65:2F:66:FF:25:1A:FA:2C:B2:03:17:16:
       0D:C8:33:4F:13:C6:62:D8:53:FC:11:1A:9C:3C:10:EE:
       09:32:FE:38:C2:A2:E2:56:E5:ED:93:89:40:46:B9:E4:
       B3:9C:68:76:B0:BF:0D:FD:33:E6:F6:8C:26:D9:FF:F9:
       DA:B5:D4:86:81:B4:D1:3B:5E:81:1E:20:9F:BE:6E:B7
Exponent : 65537
Key Version : A
```
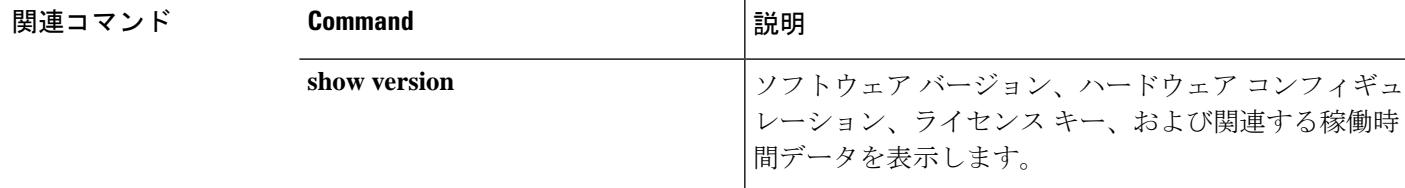

I

# **show ssd**

SSD のステータスを表示するには、**show ssd** コマンドを使用します。

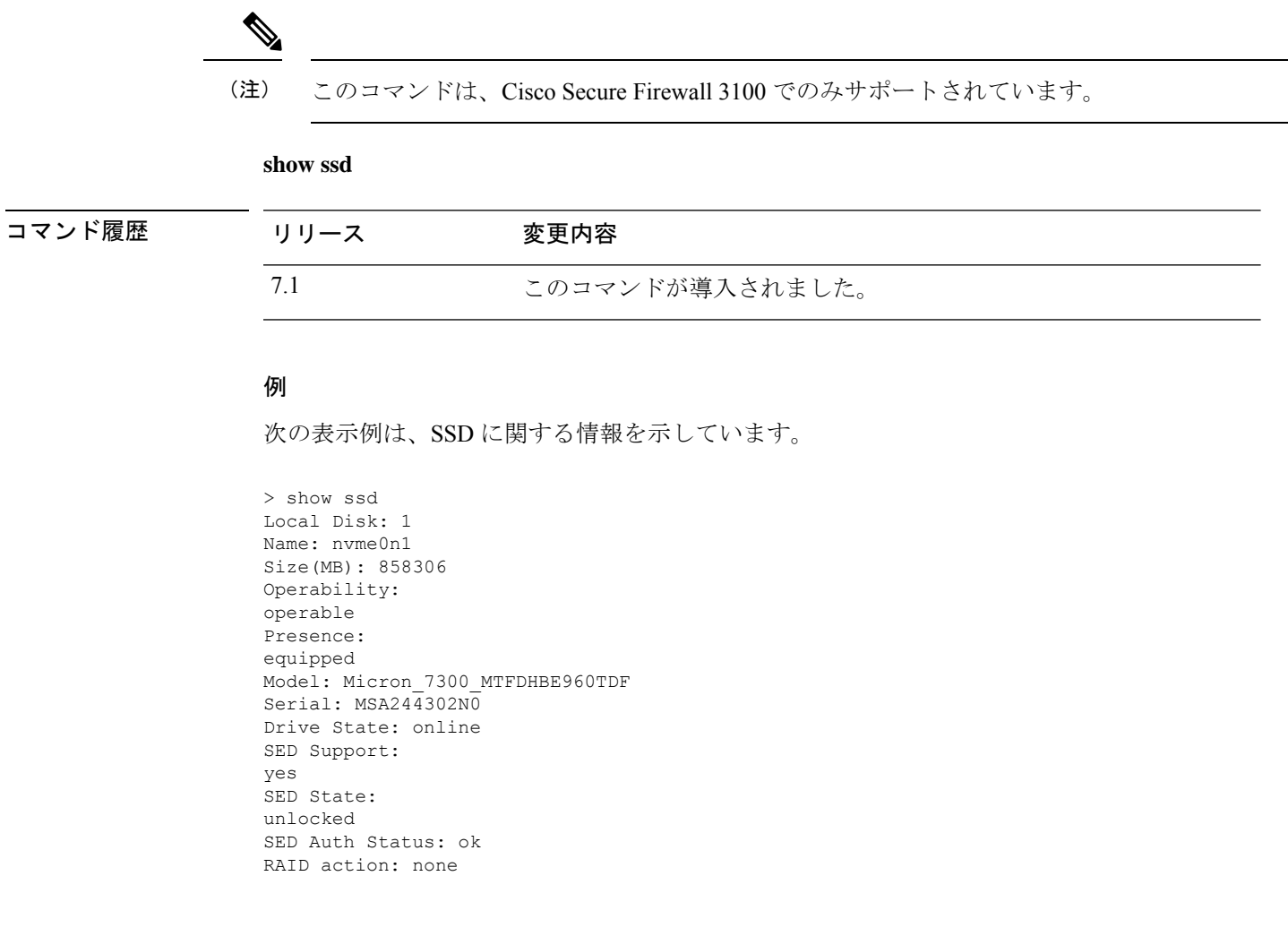

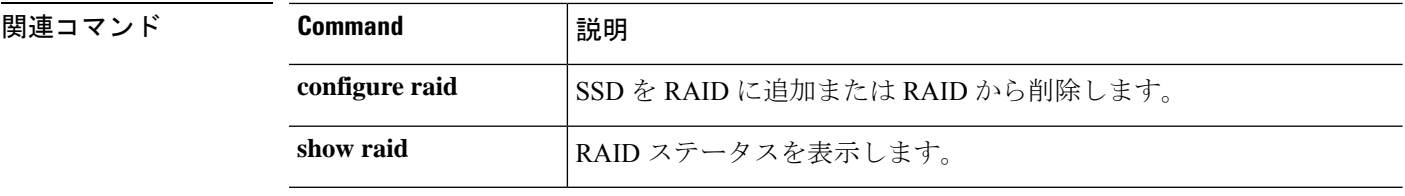

# **show ssh-access-list**

管理インターフェイスの SSH アクセスリスト設定を表示するには、**show ssh-access-list** コマン ドを使用します。

### **show ssh-access-list**

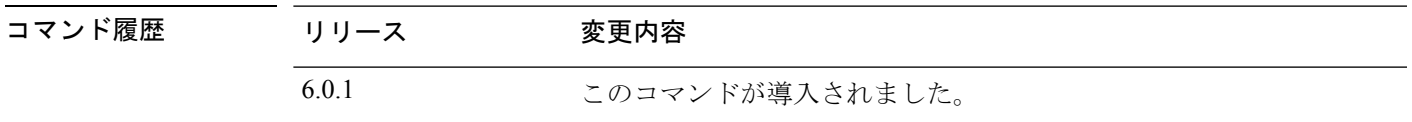

使用上のガイドライン 管理インターフェイスの SSH アクセスリスト設定を表示するには、このコマンドを使用しま す。アクセスリストにより、ユーザーが管理 IP アドレスへの SSH 接続を試行できる IP アドレ スが決定されます。このリストは、データインターフェイスへの SSH アクセスを制御しませ  $h_{\rm o}$ 

### 例

次に、**show ssh-access-list**コマンドからのデフォルトの出力例を示します。このアクセ スリストは、任意の IP アドレスから管理 IP アドレスへの SSH 接続を許可します。実 際にSSH接続を完了するには、あらゆるユーザーが有効なユーザー名/パスワードを入 力する必要があります。

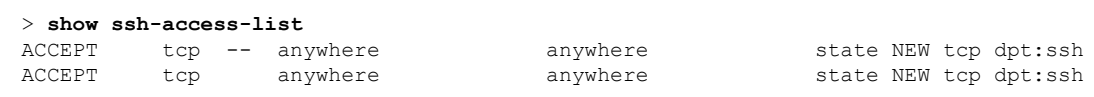

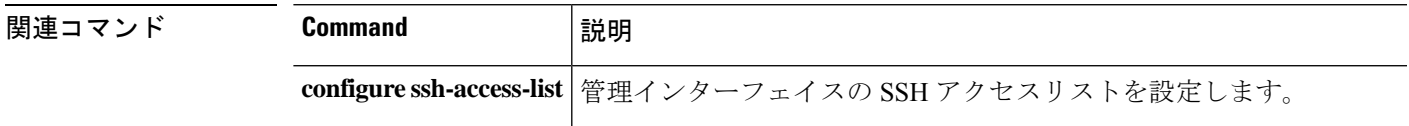

# **show ssl**

アクティブな SSL セッションおよび使用可能な暗号に関する情報を表示するには、**show ssl** コ マンドを使用します。

**show ssl** [**cache** | **ciphers** [*level*] | **errors** [**trace**] | **mib** [**64**] | **objects**]

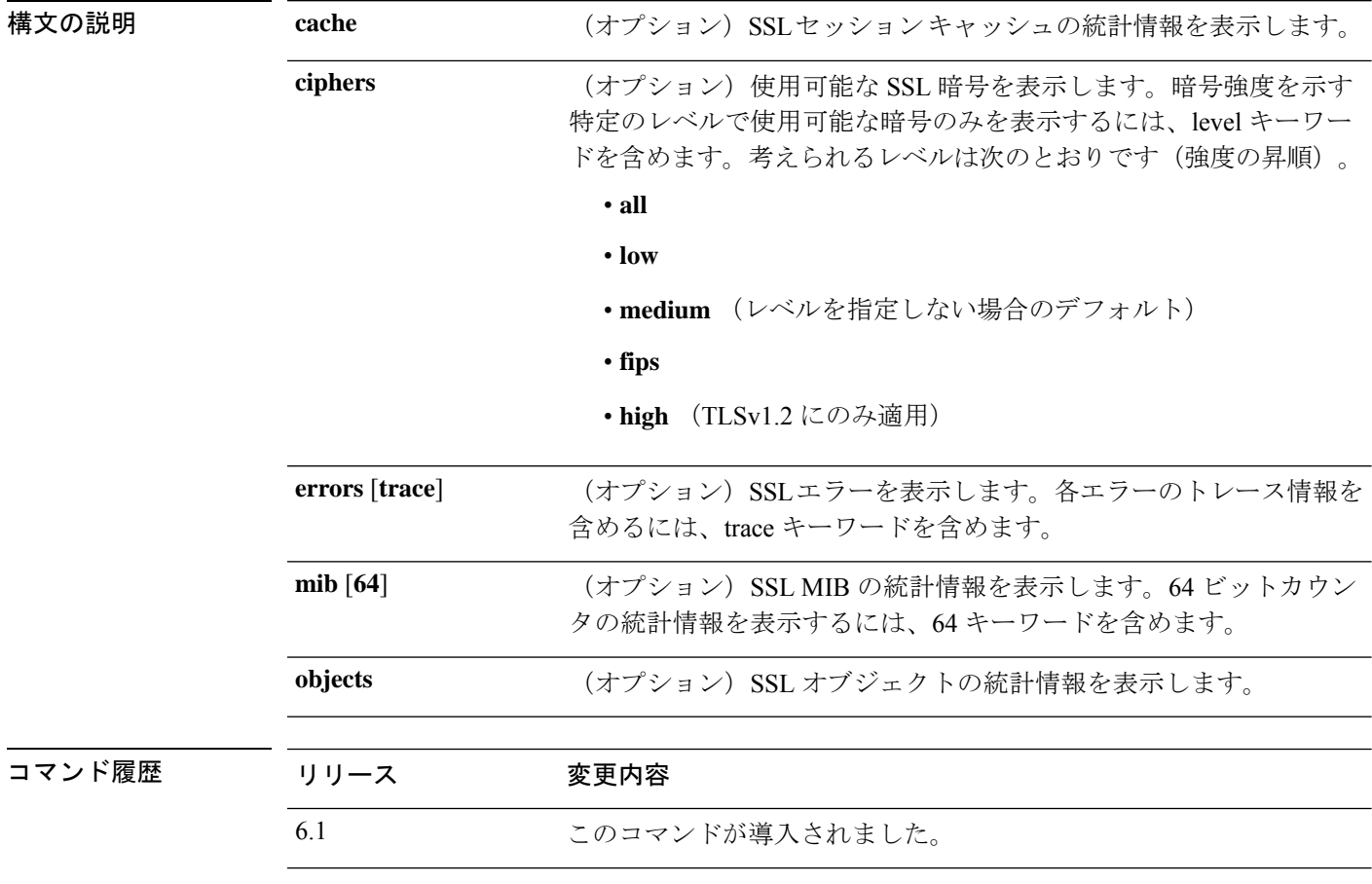

使用上のガイドライン このコマンドは、現在のSSLv3以上のセッションに関する情報を表示します。情報には、有効 になっている暗号の順序、無効化された暗号、使用されているSSLトラストポイント、証明書 認証が有効かどうかが含まれます。これらの設定は、管理インターフェイスではなく、データ インターフェイスの SSL 接続用です。

# 例

次に、**show ssl** コマンドの出力例を示します。

#### > **show ssl**

Accept connections using SSLv3 or greater and negotiate to TLSv1 or greater Start connections using TLSv1 and negotiate to TLSv1 or greater SSL DH Group: group2 (1024-bit modulus)

```
SSL ECDH Group: group19 (256-bit EC)
SSL trust-points:
  Self-signed (RSA 2048 bits RSA-SHA256) certificate available
  Self-signed (EC 256 bits ecdsa-with-SHA256) certificate available
Certificate authentication is not enabled
```
次に、**show ssl ciphers** コマンドの出力例を示します。

```
> show ssl ciphers
Current cipher configuration:
default (medium):
  ECDHE-ECDSA-AES256-GCM-SHA384
  ECDHE-RSA-AES256-GCM-SHA384
  DHE-RSA-AES256-GCM-SHA384
  AES256-GCM-SHA384
  ECDHE-ECDSA-AES256-SHA384
  ECDHE-RSA-AES256-SHA384
  DHE-RSA-AES256-SHA256
  AES256-SHA256
  ECDHE-ECDSA-AES128-GCM-SHA256
  ECDHE-RSA-AES128-GCM-SHA256
  DHE-RSA-AES128-GCM-SHA256
  AES128-GCM-SHA256
  ECDHE-ECDSA-AES128-SHA256
  ECDHE-RSA-AES128-SHA256
  DHE-RSA-AES128-SHA256
  AES128-SHA256
  DHE-RSA-AES256-SHA
  AES256-SHA
  DHE-RSA-AES128-SHA
  AES128-SHA
  DES-CBC3-SHA
tlsv1 (medium):
  DHE-RSA-AES256-SHA
  AES256-SHA
  DHE-RSA-AES128-SHA
 AES128-SHA
  DES-CBC3-SHA
tlsv1.1 (medium):
  DHE-RSA-AES256-SHA
  AES256-SHA
  DHE-RSA-AES128-SHA
  AES128-SHA
  DES-CBC3-SHA
tlsv1.2 (medium):
  ECDHE-ECDSA-AES256-GCM-SHA384
  ECDHE-RSA-AES256-GCM-SHA384
  DHE-RSA-AES256-GCM-SHA384
  AES256-GCM-SHA384
  ECDHE-ECDSA-AES256-SHA384
  ECDHE-RSA-AES256-SHA384
  DHE-RSA-AES256-SHA256
  AES256-SHA256
  ECDHE-ECDSA-AES128-GCM-SHA256
  ECDHE-RSA-AES128-GCM-SHA256
  DHE-RSA-AES128-GCM-SHA256
  AES128-GCM-SHA256
  ECDHE-ECDSA-AES128-SHA256
  ECDHE-RSA-AES128-SHA256
  DHE-RSA-AES128-SHA256
  AES128-SHA256
```
I

DHE-RSA-AES256-SHA AES256-SHA DHE-RSA-AES128-SHA AES128-SHA DES-CBC3-SHA dtlsv1 (medium): DHE-RSA-AES256-SHA AES256-SHA DHE-RSA-AES128-SHA AES128-SHA DES-CBC3-SHA >

# **show ssl-policy-config**

現在適用されているSSLポリシーの設定(ポリシーの説明、デフォルトのロギング設定、有効 なすべてのSSLルールとルールの設定など)、信頼できるCA証明書、および復号化不可能な トラフィックのアクションを表示するには、**show ssl-policy-config** コマンドを使用します。

## **show ssl-policy-config**

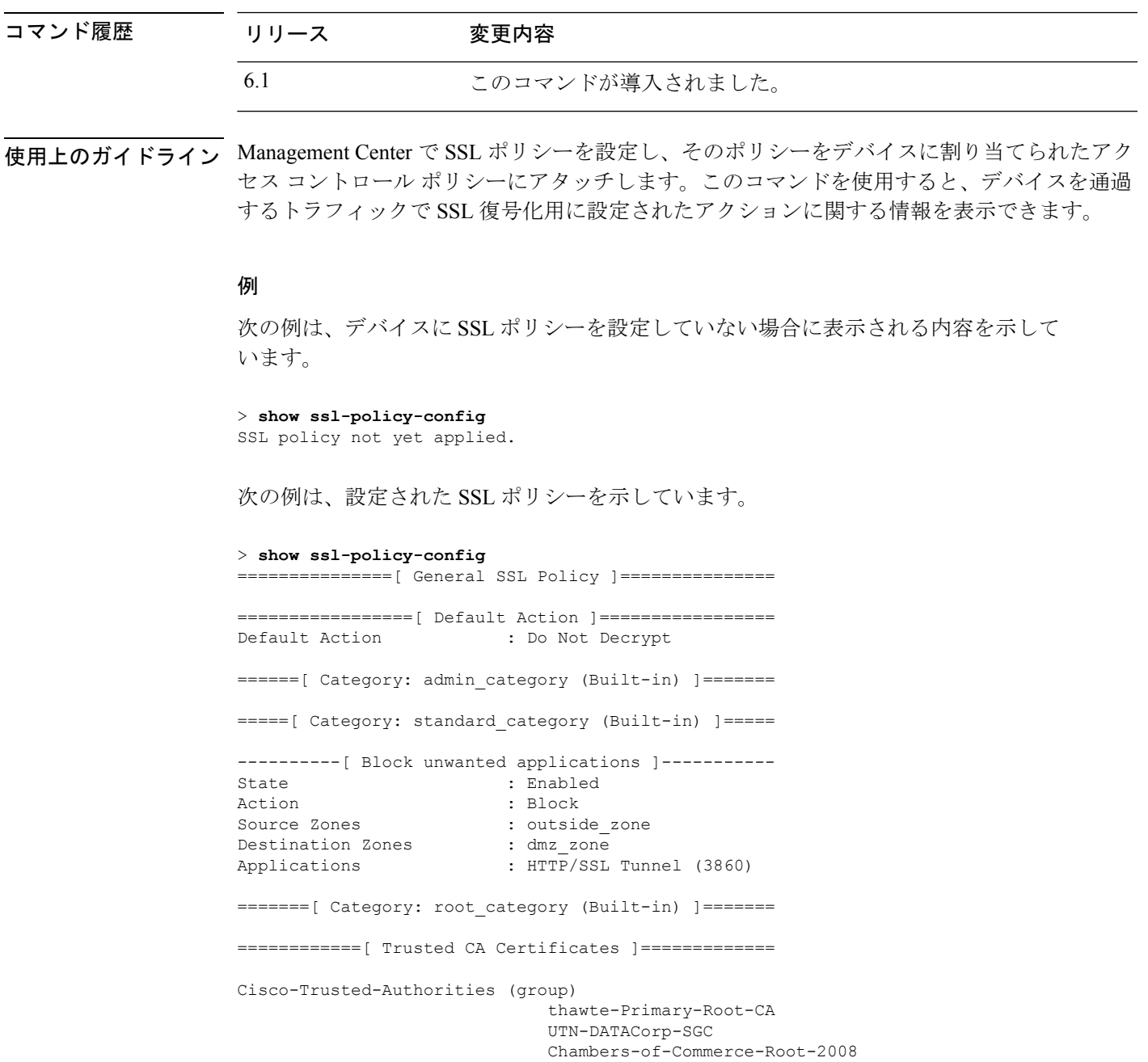

Izenpe.com-1

```
A-Trust-Qual-02
                               A-Trust-nQual-03
                               Common-Policy
                               Starfield-Root-Certificate-Authority-G2
                               GeoTrust-Primary-Certification-Authority
                               Certum-Trusted-Network-CA
                               UTN-USERFirst-Object
C_US-O_VeriSign-Inc.-OU_Class-3-Public-Primary-Certification-Authority-G2-OU
c-1998-VeriSign-Inc.-For-authorized-use-only-OU_VeriSign-Trust-Network
                               CA-Disig-Root-R1
                               C_US-O_Equifax-OU_Equifax-Secure-Certificate-Authority
                               Thawte-Server-CA-1
                              VeriSign-Class-3-Public-Primary-Certification-Authority-G3
                               COMODO-Certification-Authority
                              VeriSign-Class-3-Public-Primary-Certification-Authority-G5
                               UTN-USERFirst-Client-Authentication-and-Email
                               TC-TrustCenter-Universal-CA-III
                               Cisco-Root-CA-2048
                               Staat-der-Nederlanden-Root-CA-G2
(...Remaining trusted CA certificates removed...)
=============[ Undecryptable Actions ]==============
Unsupported Cipher Suite : Inherit Default Action<br>Unknown Cipher Suite : Inherit Default Action
                          : Inherit Default Action
Compressed Session : Inherit Default Action
Uncached Session ID : Inherit Default Action
SSLv2 Session : Inherit Default Action
Handshake Error : Inherit Default Action<br>Decryption Error : Block
Decryption Error
```

```
関連コマンド
```
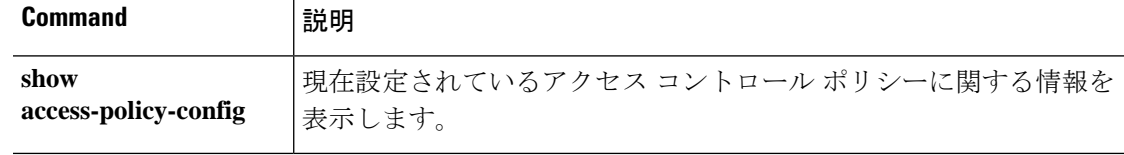
## **show ssl-protocol**

ローカルデバイスマネージャ (Device Manager) への HTTPS アクセス用に現在設定されてい る SSL プロトコルを表示するには、**show ssl-protocol** コマンドを使用します。

#### **show ssl-protocol**

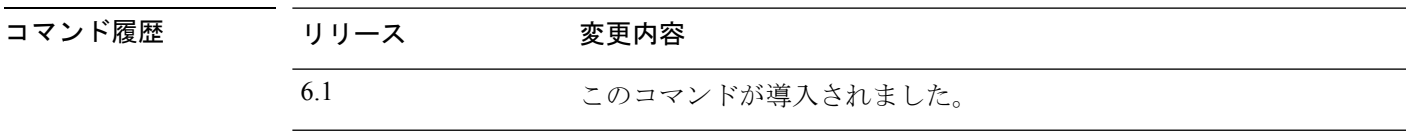

使用上のガイドライン このコマンドを使用して、管理インターフェイス用に設定されているSSLプロトコルを表示し ます。これらは、ローカルマネージャである Device Manager を開くために使用される HTTPS 接続用に許可されているプロトコルです。それらのSSLプロトコルは、リモートマネージャに は使用されません。

SSL プロトコルを設定するには、**configure ssl-protocol** コマンドを使用します。

## 例

次に、ローカルマネージャを使用しているときに現在定義されている SSL プロトコル を表示する例を示します。

#### > **show ssl-protocol**

The supported ssl protocols are TLSv1.1 TLSv1.2

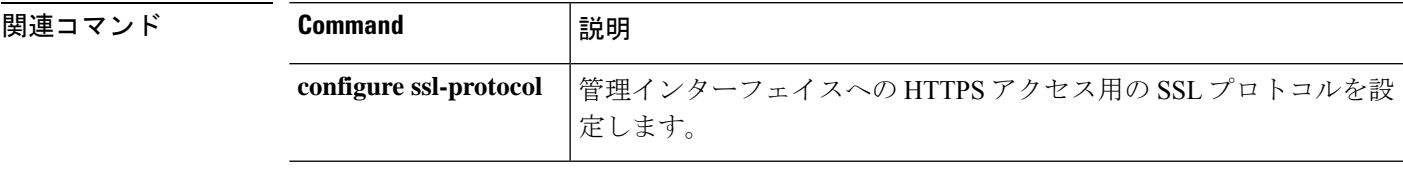

## **show startup-config**

スタートアップコンフィギュレーションを表示する、またはスタートアップコンフィギュレー ションがロードされたときのエラーを表示するには、**show startup-config** コマンドを使用しま す。

**show startup-config** [**errors**]

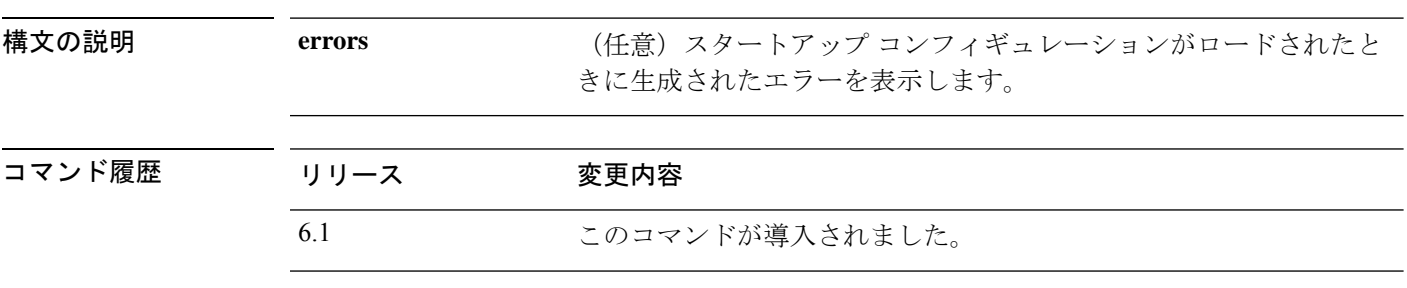

使用上のガイドライン **show startup-config** コマンドは、スタートアップシステム設定を表示します。これらのコマン ドを直接設定することはできません。代わりに、デバイスを制御するマネージャ(Management Center や Device Manager など)で設定します。

> ただし、これは部分的な設定です。ASA ソフトウェア コンフィギュレーション コマンドのみ を使用して設定できる内容を示していますが、一部のコマンドは 脅威に対する防御 に固有の コマンドである場合があります。これらのコマンドは脅威に対する防御に移植されています。 したがって、スタートアップコンフィギュレーションの情報はトラブルシューティングの補助 手段としてのみ使用してください。デバイスマネージャは、デバイス設定を分析する主な手段 として使用します。

### 例

次に、**show startup-config** コマンドの出力例を示します。

```
> show startup-config
: Saved
:
: Serial Number: JAD192100RG
: Hardware: ASA5508, 8192 MB RAM, CPU Atom C2000 series 2000 MHz, 1 CPU (8 cores)
: Written by enable_1 at 20:39:10.749 UTC Tue Jun 28 2016
!
NGFW Version 6.1.0
!
hostname firepower
enable password 8Ry2YjIyt7RRXU24 encrypted
names
(...Output Truncated...)
```
 $\mathbf{l}$ 

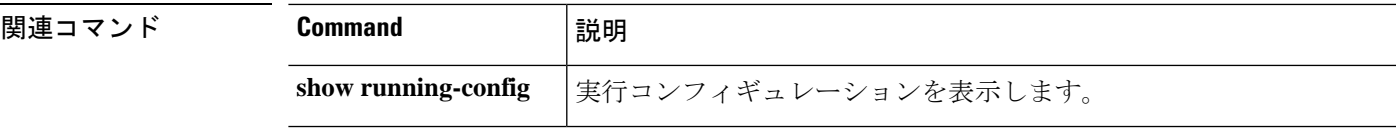

# **show summary**

デバイスに関して最もよく使用される情報(バージョン、タイプ、UUID など)のサマリーを 表示するには、**show summary** コマンドを使用します。

#### **show summary**

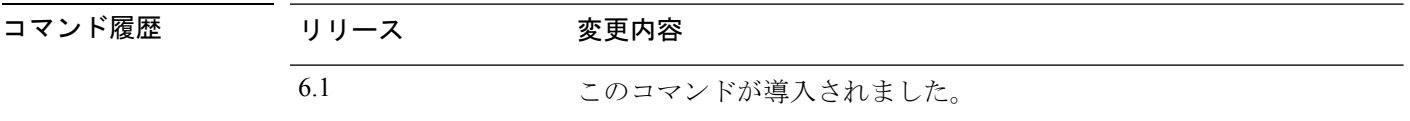

使用上のガイドライン サマリー情報には、基本的な **show version** の出力に加えて、適用されたポリシーと Snort バー ジョン情報のリストが含まれます。

## 例

次に、サマリー情報の表示例を示します。

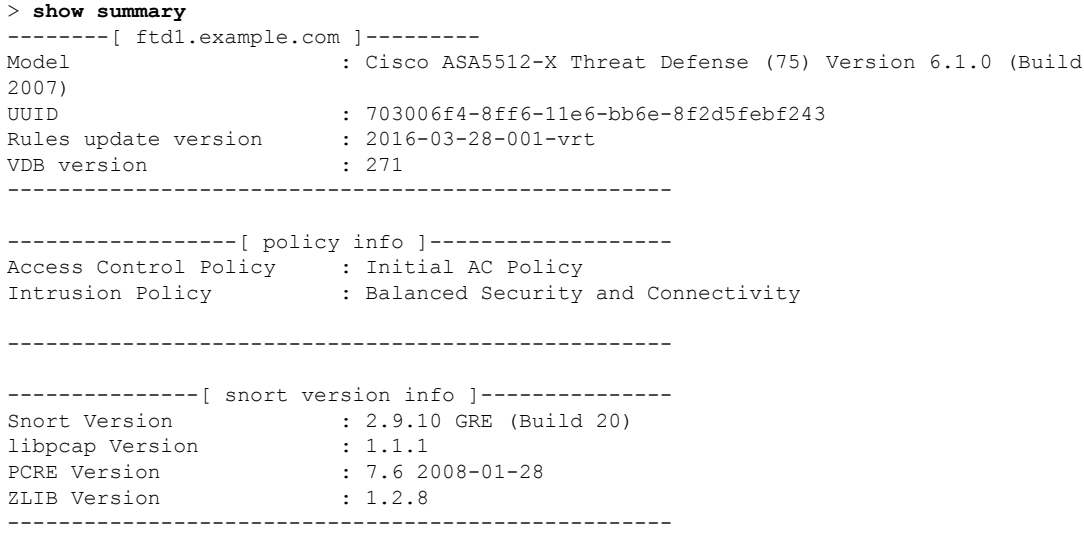

コマンド履歴

# **show sunrpc-server active**

NFS や NIS などの Sun RPC サービス用に開いているピンホールを表示するには、**show sunrpc-server active** コマンドを使用します。

#### **show sunrpc-server active**

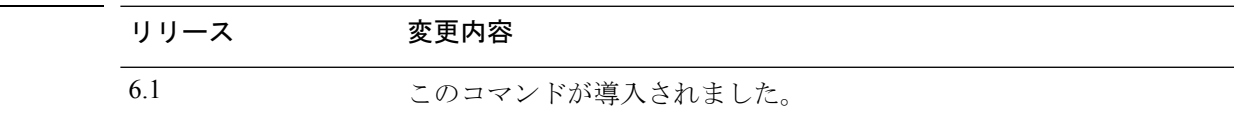

## 例

次に、**show sunrpc-server active** コマンドの出力例を示します。

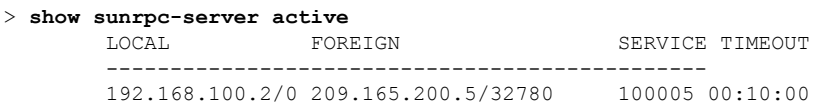

LOCALカラムのエントリは、内部インターフェイスのクライアントまたはサーバーの IP アドレスを示します。FOREIGN カラムの値は、外部インターフェイスのクライア ントまたはサーバーの IP アドレスを示します。

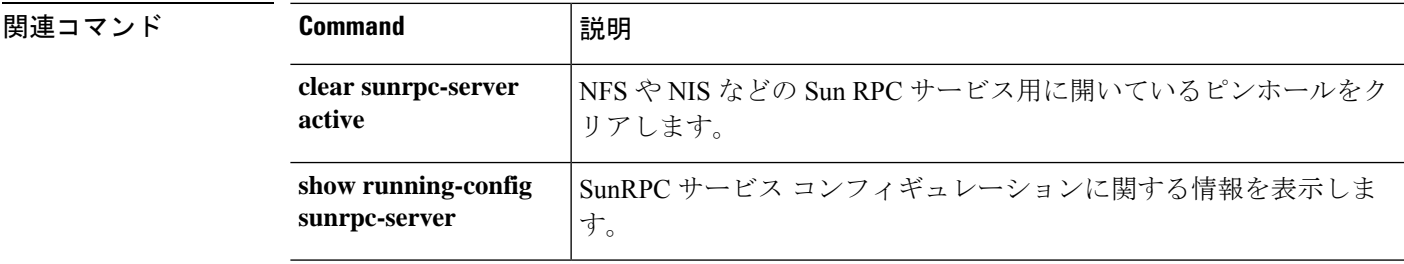

# **show switch mac-address-table**

スイッチのMACアドレステーブルを表示するには、**show switch mac-address-table**コマンドを 使用します。

(注) Firepower 1010 でのみサポートされています。

**show switch mac-address-table**

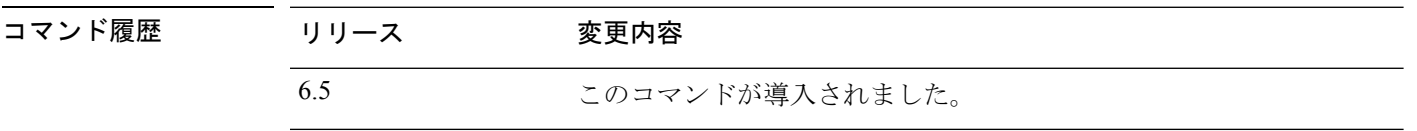

使用上のガイドライン スイッチ MAC アドレス テーブルには、スイッチ ハードウェア内の各 VLAN のトラフィック に適用するMACアドレスとスイッチポートのマッピングが保持されます。このブリッジMAC アドレス テーブルには、VLAN 間を通過するトラフィックに適用する MAC アドレスと VLAN インターフェイスのマッピングが保持されます。

MAC アドレス エントリは 5 分経過するとエージング アウトします。

### 例

次に、**show switch mac-address-table** コマンドの出力例を示します。

```
> show switch mac-address-table
Legend: Age - entry expiration time in seconds
Mac Address | VLAN | Type | Age | Port
-------------------------------------------------------
 000e.0c4e.2aa4 | 0001 | dynamic | 287 | Et1/1
 0012.d927.fb03 | 0001 | dynamic | 287 | Et1/1
0013.c4ca.8a8c | 0001 | dynamic | 287 | Et1/1
00b0.6486.0c14 | 0001 | dynamic | 287 | Et1/1
00d0.2bff.449f | 0001 | static | - | In0/1
0100.5e00.000d | 0001 | static multicast | - | In0/1,Et1/1-8
Total Entries: 6
```
次の表は、各フィールドの説明を示しています。

表 **50 : show switch mac-address-table** のフィールド

| フィールド       | 説明                            |
|-------------|-------------------------------|
| Mac Address | MAC アドレスを表示します。               |
| VLAN        | MACアドレスに関連付けられている VLANを表示します。 |

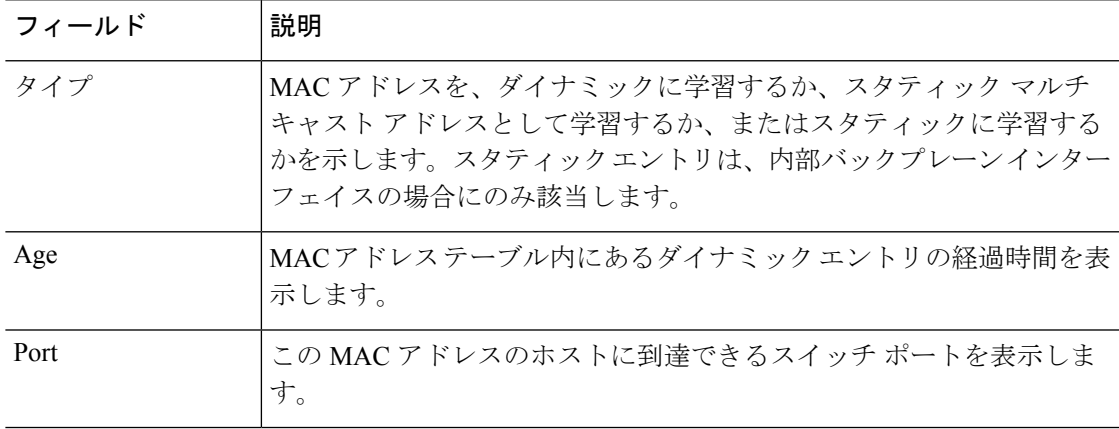

関連コマンド

 $\mathbf{l}$ 

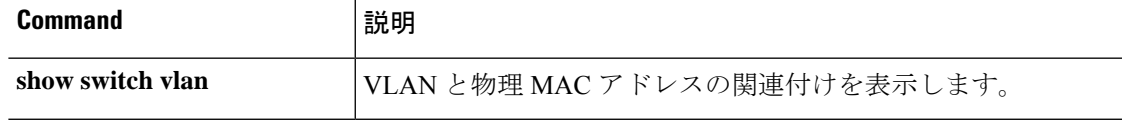

# **show switch vlan**

VLAN および関連するスイッチポートを表示するには、**show switch vlan** コマンドを使用しま す。

(注) Firepower 1010 でのみサポートされています。

### **show switch vlan**

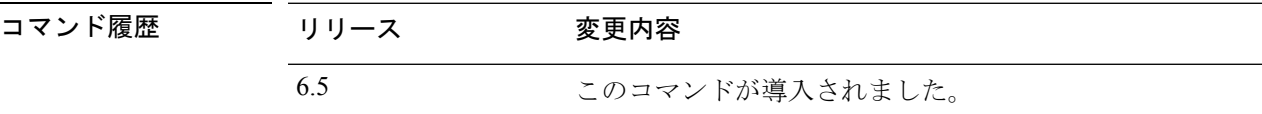

使用上のガイドライン このコマンドは、組み込みスイッチを持つモデル専用です。他のモデルの場合は、**show vlan** コマンドを使用します。

## 例

次に、**show switch vlan** コマンドの出力例を示します。

> show switch vlan

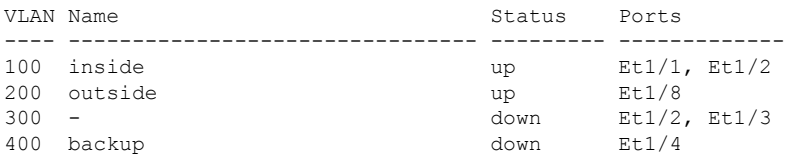

次の表は、各フィールドの説明を示しています。

#### 表 **51 : show switch vlan** のフィールド

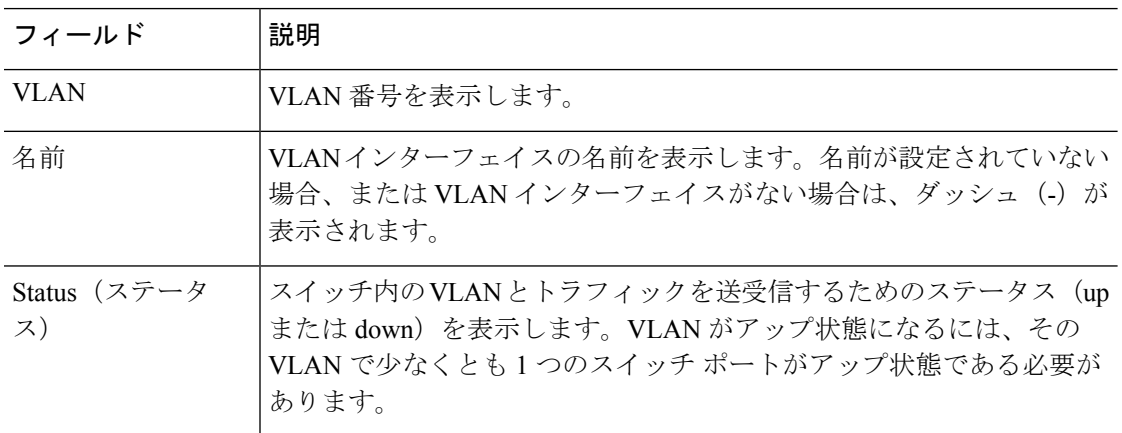

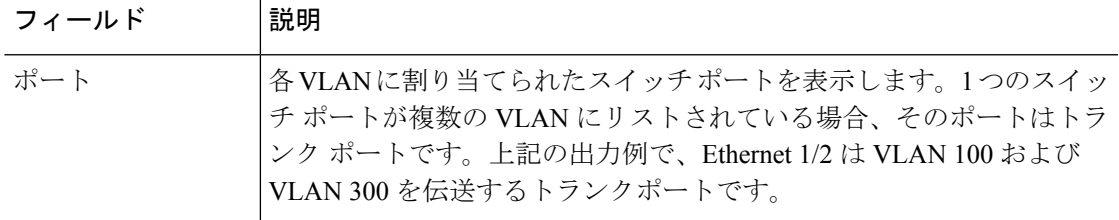

## **再開連コマンド**

I

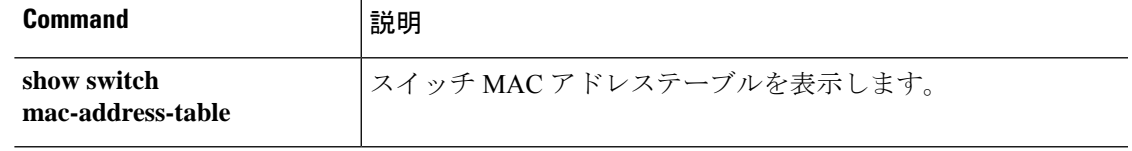

# **show tcpstat**

TCP スタックおよびデバイスで終端している TCP 接続のステータスを(デバッグのために) 表示するには、**show tcpstat** コマンドを使用します。

#### **show tcpstat**

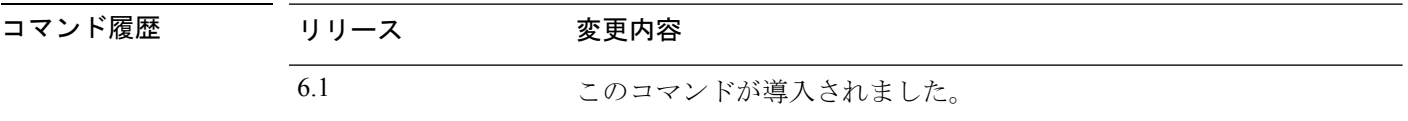

使用上のガイドライン **show tcpstat** コマンドを使用すると、TCP スタックおよびデバイスで終端している TCP 接続の ステータスを表示できます。次の表に、表示される TCP 統計情報の説明を示します。

### 表 **<sup>52</sup> : show tcpstat** コマンドの **TCP** 統計情報

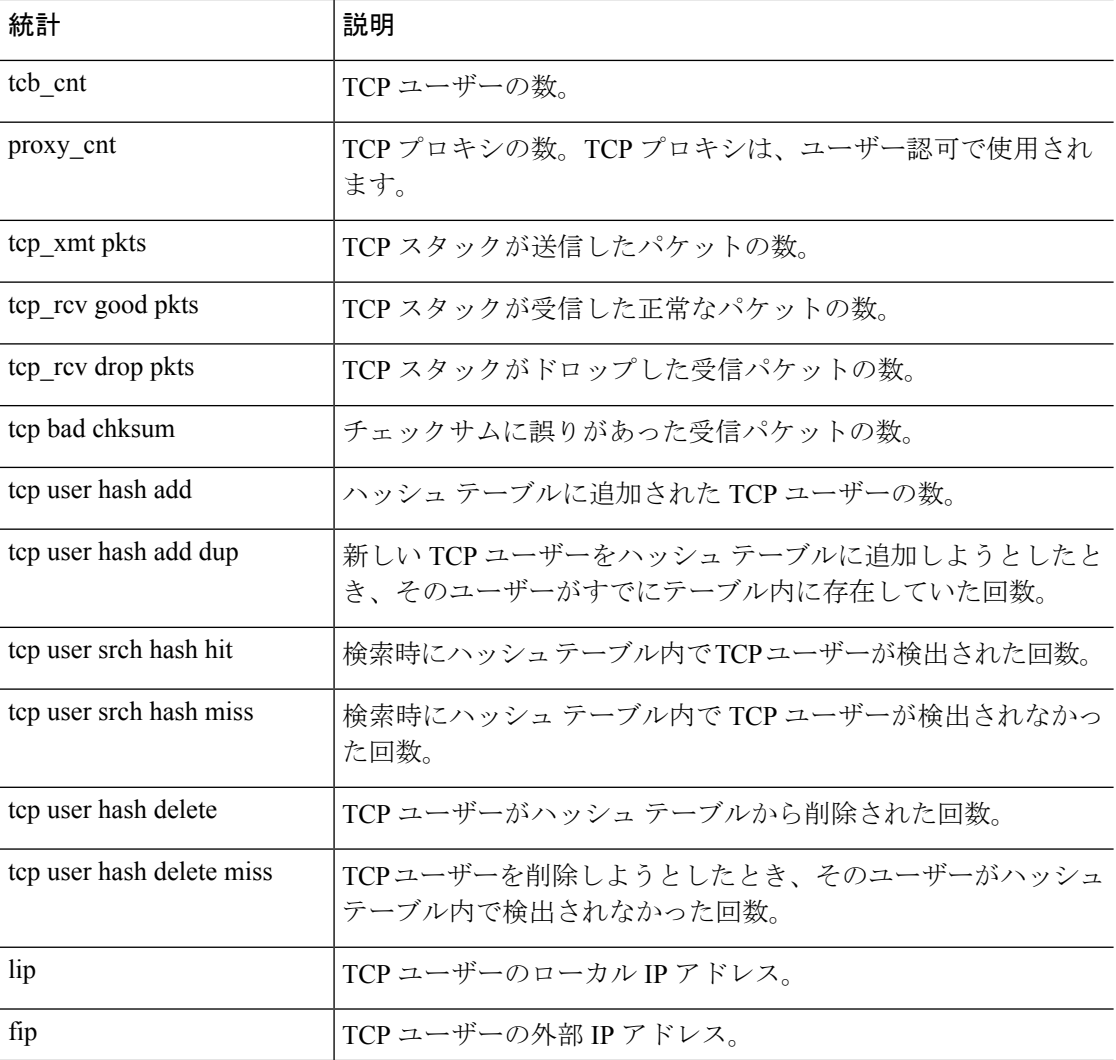

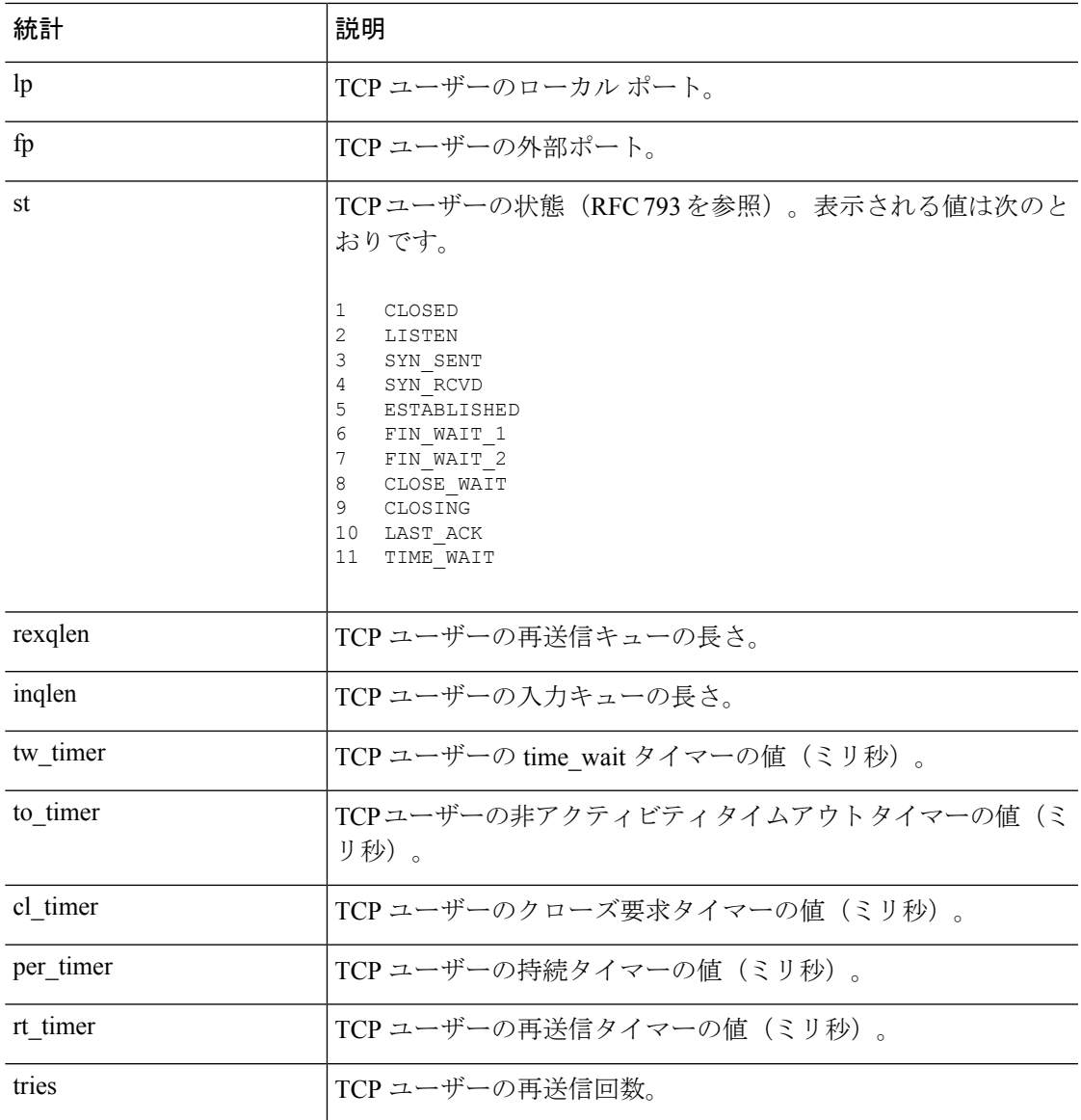

## 例

I

次に、TCP スタックのステータスを表示する例を示します。

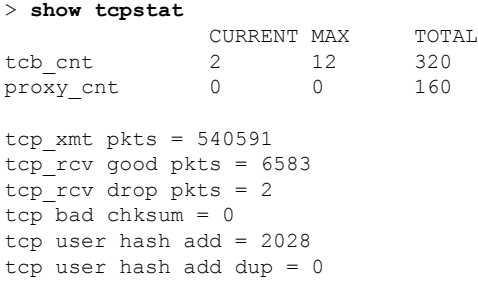

```
tcp user srch hash hit = 316753
tcp user srch hash miss = 6663
tcp user hash delete = 2027
tcp user hash delete miss = 0
lip = 203.0.113.45 fip = 192.0.2.12 lp = 443 fp = 2567 st = 4 rexqlen = 0
in0
 tw\_timer = 0 to\_timer = 179000 cl\_timer = 0 per\_timer = 0rt timer = 0 tries 0
```
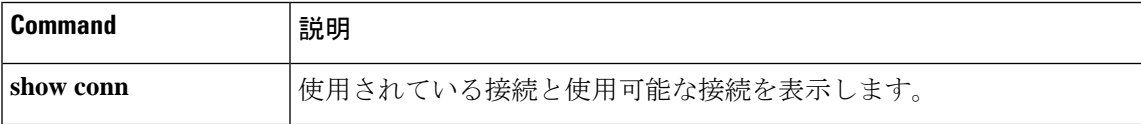

**Cisco Secure Firewall Threat Defense** コマンド リファレンス

## **show tech-support**

テクニカル サポート アナリストが診断時に使用する情報を表示するには、**show tech-support** コマンドを使用します。

#### **show tech-support**

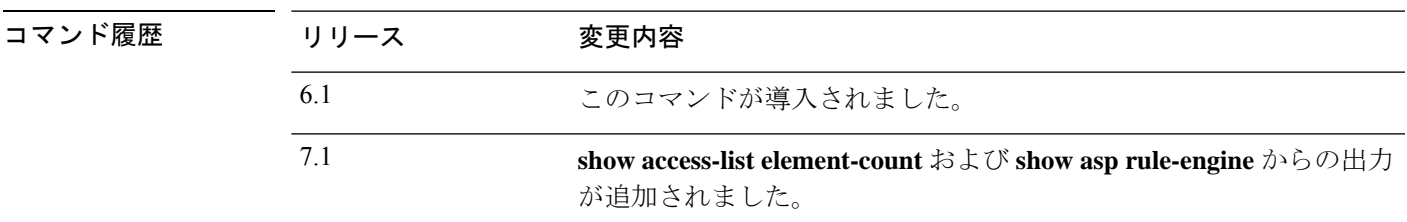

使用上のガイドライン **show tech-support** コマンドでは、テクニカル サポート アナリストが問題を診断する場合に役 立つ情報が表示されます。

### 例

次に、テクニカルサポート分析に使用される情報を表示する例を示します。出力は、 先頭のみが表示されるように短縮されます。この出力は非常に長いため、結果が表示 されるまでに時間がかかります。

#### > **show tech-support**

```
------------[ ftd1.example.com ]--------------
Model : Cisco ASA5508-X Threat Defense (75) Version 6.1.0 (B
uild 226)
UUID : 43235986-2363-11e6-b278-aff0a43948fe<br>Rules update version : 2016-03-28-001-vrt
Rules update version
VDB version : 270
----------------------------------------------------
```
Cisco Adaptive Security Appliance Software Version 9.6(1)72

Compiled on Fri 20-May-16 13:36 PDT by builders System image file is "disk0:/os.img" Config file at boot was "startup-config"

firepower up 3 days 16 hours

Hardware: ASA5508, 8192 MB RAM, CPU Atom C2000 series 2000 MHz, 1 CPU (8 cores ) Internal ATA Compact Flash, 8192MB BIOS Flash M25P64 @ 0xfed01000, 16384KB Encryption hardware device : Cisco ASA Crypto on-board accelerator (revision 0x1 ) (...*Remaining output truncated*...)

# **show threat-detection memory**

実行コンフィギュレーションで**threat-detectionstatistics**コマンドによって有効にされた高度な 脅威検出統計情報で使用されるメモリを表示するには、**show threat-detection memory** コマン ドを使用します。

### **show threat-detection memory**

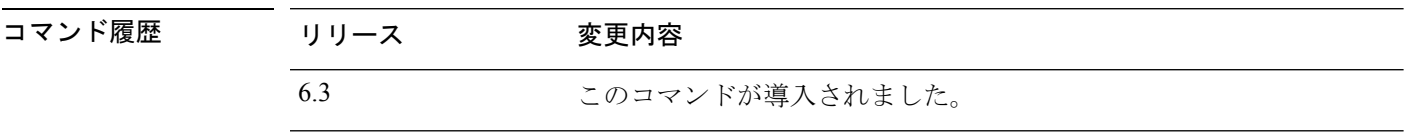

使用上のガイドライン 一部の統計情報は大量のメモリを使用して、システムのパフォーマンスに影響を与えることが あります。このコマンドを使用すると、必要に応じてコンフィギュレーションを調整できるよ うにメモリ使用率をモニターできます。

FlexConfig を使用して、**threat-detection statistics** コマンドを設定します。

### 例

次に、**show threat-detection memory** コマンドの出力例を示します。

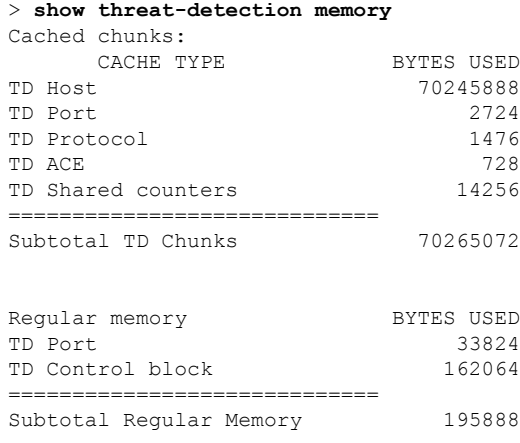

Total TD memory: 70460960

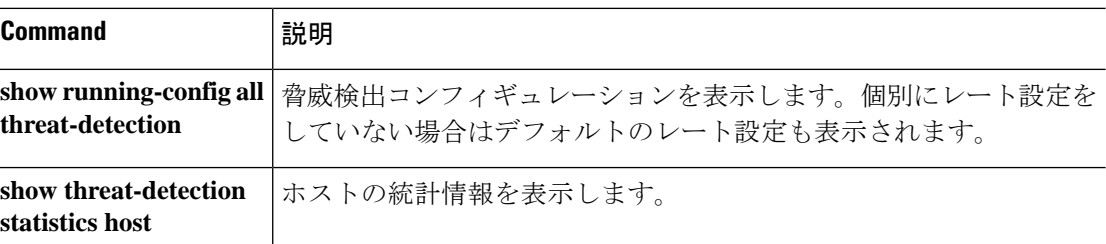

 $\mathbf I$ 

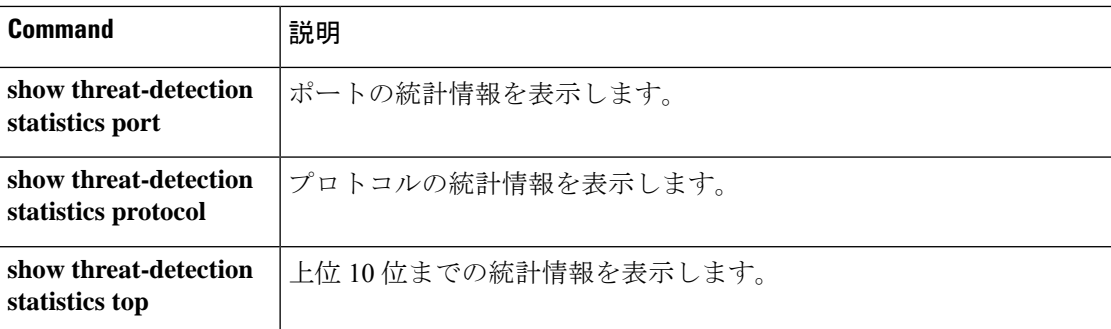

# **show threat-detection rate**

**threat-detectionbasic-threat**コマンドを使用して(FlexConfigを使用)基本的な脅威検出を有効 にすると、**show threat-detection rate** コマンドを使用して統計情報を表示できます。

**show threat-detection rate** [**min-display-rate** *events\_per\_second*] [**acl-drop** | **bad-packet-drop** | **conn-limit-drop** | **dos-drop** | **fw-drop** | **icmp-drop** | **inspect-drop** | **interface-drop** | **scanning-threat** | **syn-attack**]

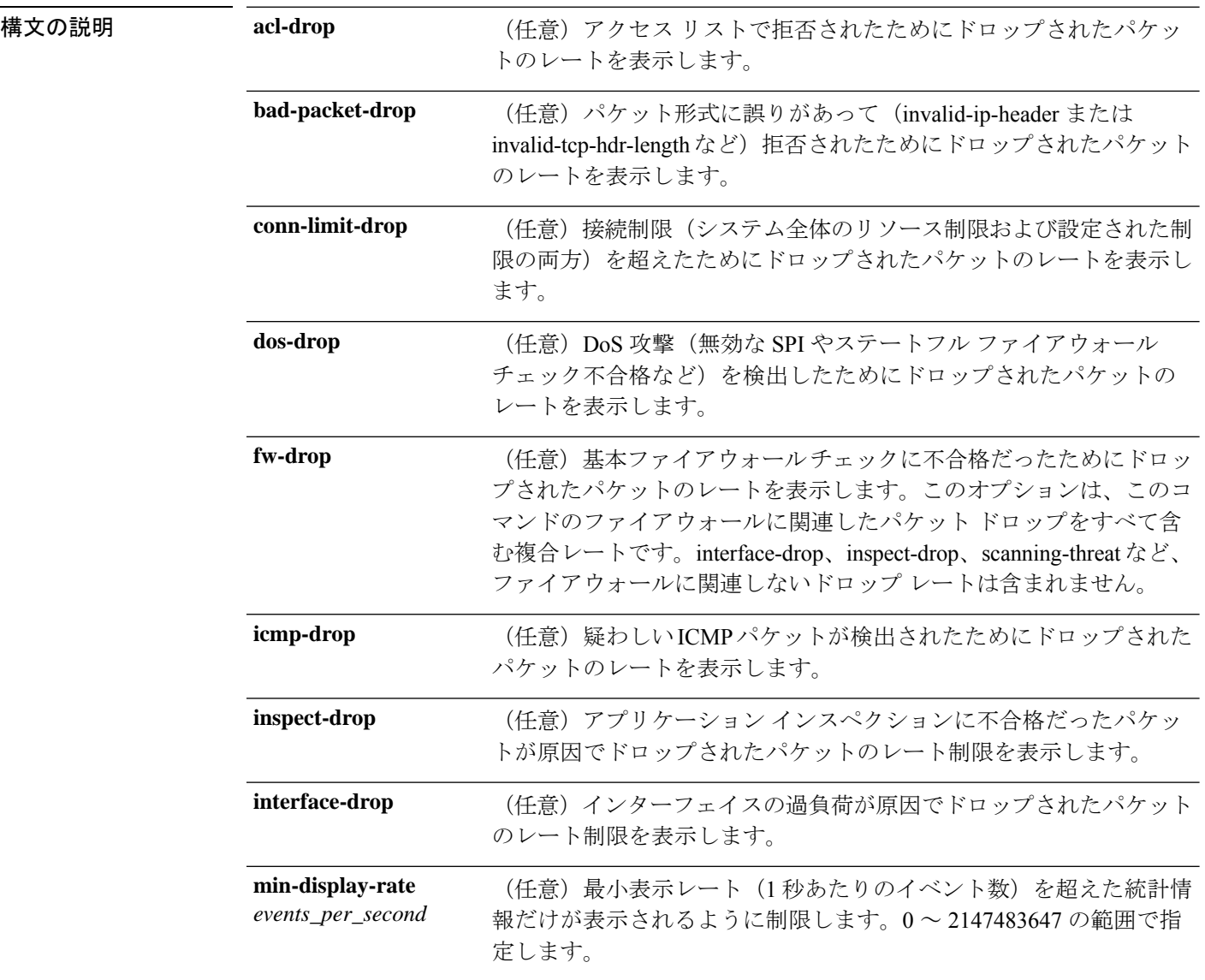

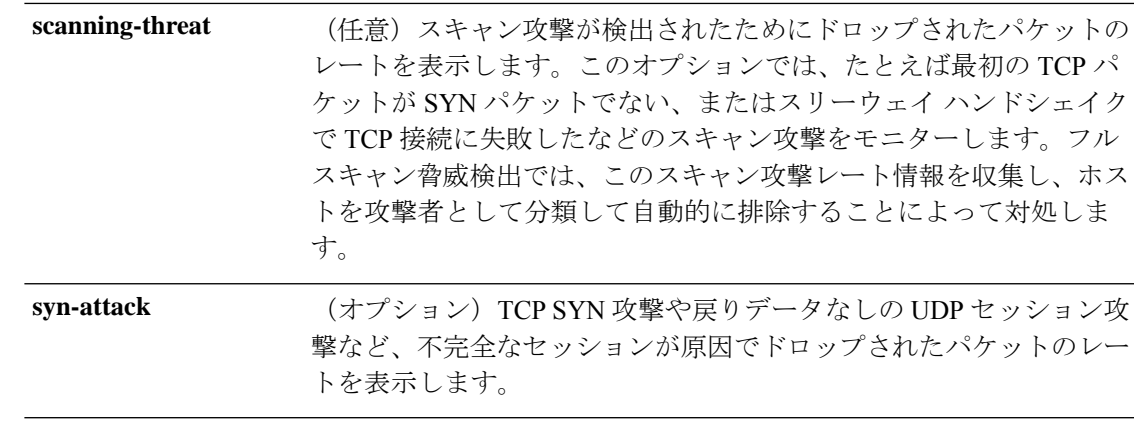

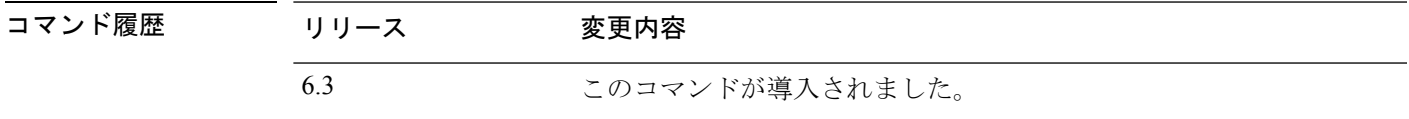

使用上のガイドライン ディスプレイの出力には、次の情報が表示されます。

- 固定された期間の平均レート(イベント数/秒)
- 終了した最後のバースト間隔における現在のバースト レート(イベント数/秒)。バース ト間隔は、平均レート間隔の 1/30 と 10 秒のうち、どちらか大きいほうの間隔。
- レートが制限を超えた回数。
- 固定された期間におけるイベントの合計数

システムは、平均レート間隔内でイベントカウントを30回計算します。つまり、システムは、 合計 30 回の完了バースト間隔で、各バースト期間の終わりにレートをチェックします。現在 進行中の未完了バースト間隔は、平均レートに含まれません。たとえば、平均レート間隔が10 分の場合、バースト間隔は 10 秒です。最後のバースト間隔が 3:00:00 から 3:00:10 までであっ た場合に **show** コマンドを 3:00:15 に使用すると、最後の 5 秒分の情報は出力に含まれません。

このルールにおける唯一の例外は、合計イベント数を計算するときに、未完了バースト間隔の イベント数が最も古いバースト間隔(1/30個目)のイベント数よりすでに多くなっている場合 です。この場合、システムは、最後の 59 回の完了間隔で合計イベント数を計算し、その時点 での未完了バースト間隔のイベント数を加算します。この例外により、イベント数の大幅な増 加をリアルタイムでモニターできます。

#### 例

次に、**show threat-detection rate** コマンドの出力例を示します。

> **show threat-detection rate**

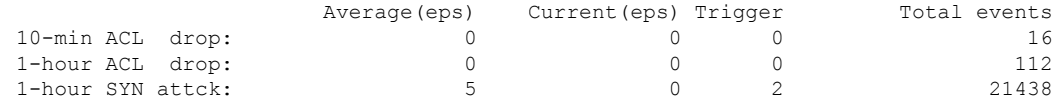

I

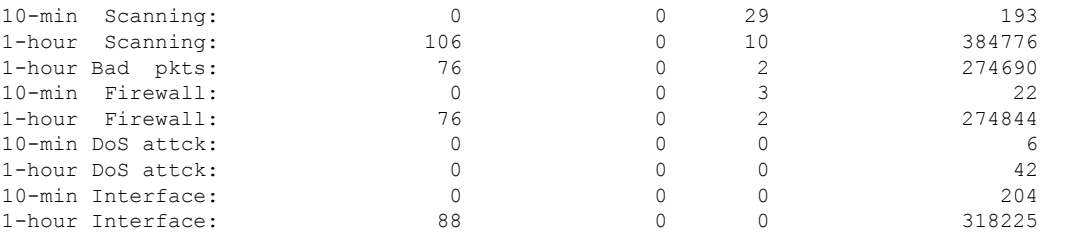

## **|** 関連コマンド

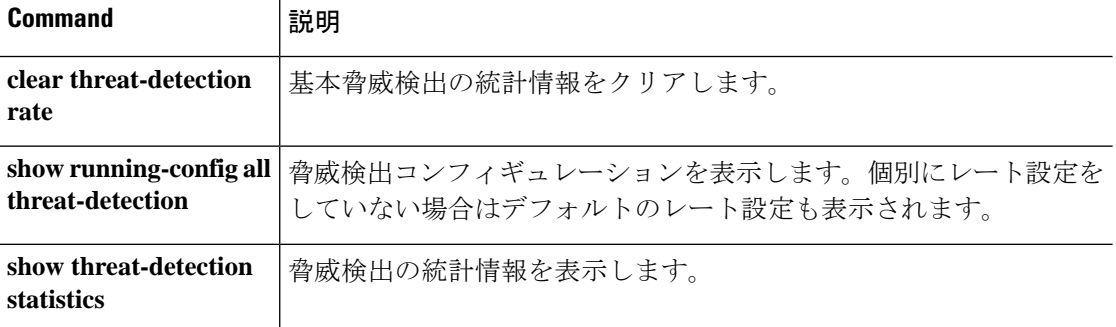

# **show threat-detection scanning-threat**

(FlexConfig を使用して)**threat-detection scanning-threat** コマンドで脅威検出のスキャンを有 効にした場合は、**show threat-detection scanning-threat** コマンドを使用して攻撃者およびター ゲットとして分類されたホストを表示します。

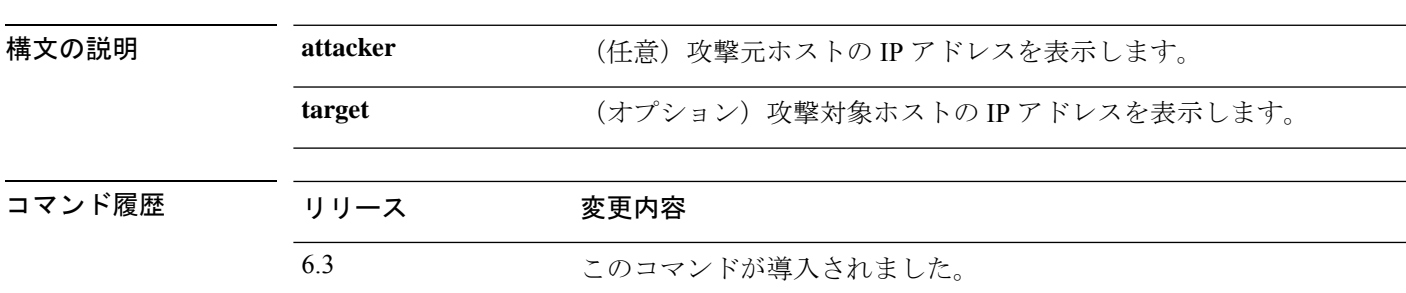

**show threat-detection scanning-threat** [**attacker** | **target**]

### 例

次に、**show threat-detection scanning-threat** コマンドの出力例を示します。

```
> show threat-detection scanning-threat
Latest Target Host & Subnet List:
    192.168.1.0 (l2l)
    192.168.1.249 (l2l)
Latest Attacker Host & Subnet List:
    192.168.10.234 (outside)
    192.168.10.0 (outside)
    192.168.10.2 (outside)
    192.168.10.3 (outside)
    192.168.10.4 (outside)
    192.168.10.5 (outside)
    192.168.10.6 (outside)
    192.168.10.7 (outside)
    192.168.10.8 (outside)
    192.168.10.9 (outside)
```
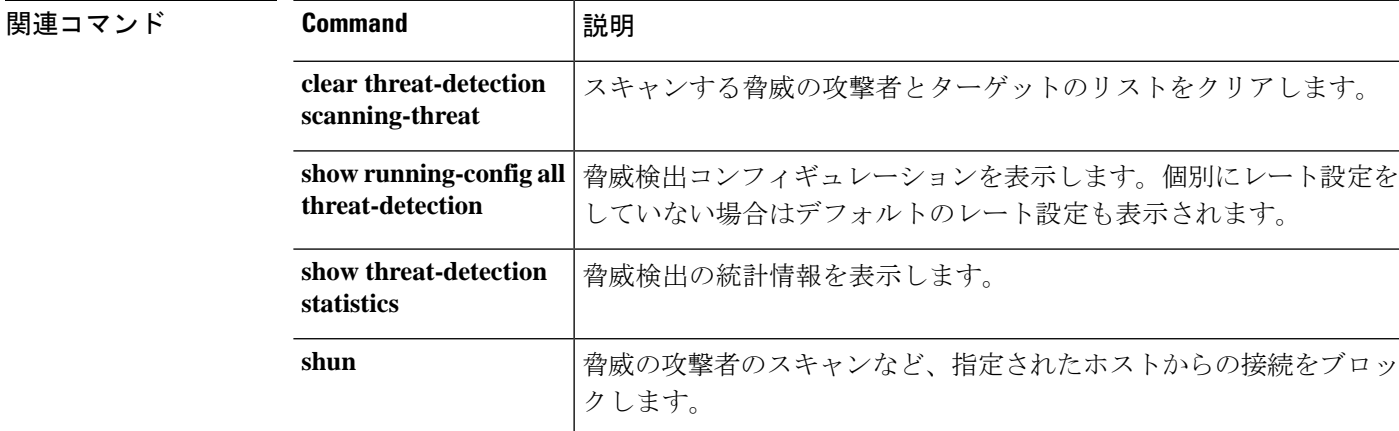

# **show threat-detection shun**

(FlexConfig を使用して)**threat-detection scanning-threat** コマンドで脅威検出のスキャンを有 効にし、攻撃元ホストを自動的に回避した場合は、**show threat-detection shun** コマンドを使用 すると、現在回避されているホストが表示されます。

### **show threat-detection scanning-host**

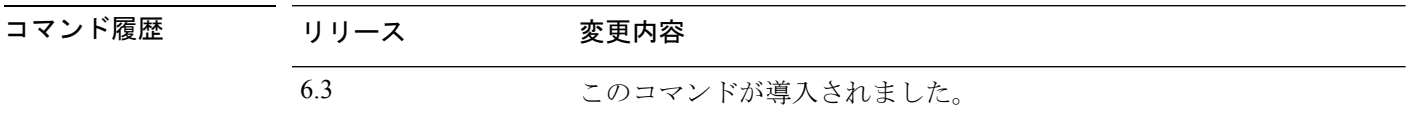

使用上のガイドライン 回避対象からホストを除外するには、**clear threat-detection shun** コマンドを使用します。

## 例

次に、**show threat-detection shun** コマンドの出力例を示します。

#### > **show threat-detection shun**

Shunned Host List: (outside) src-ip=10.0.0.13 255.255.255.255 (inside) src-ip=10.0.0.13 255.255.255.255

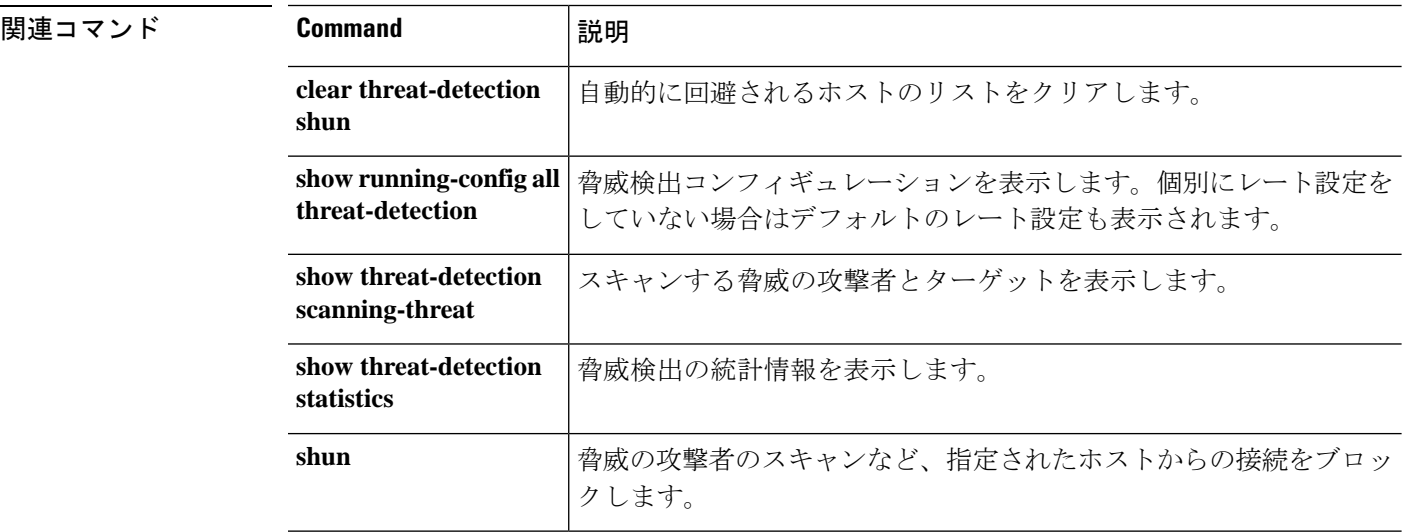

I

# **show threat-detection statistics**

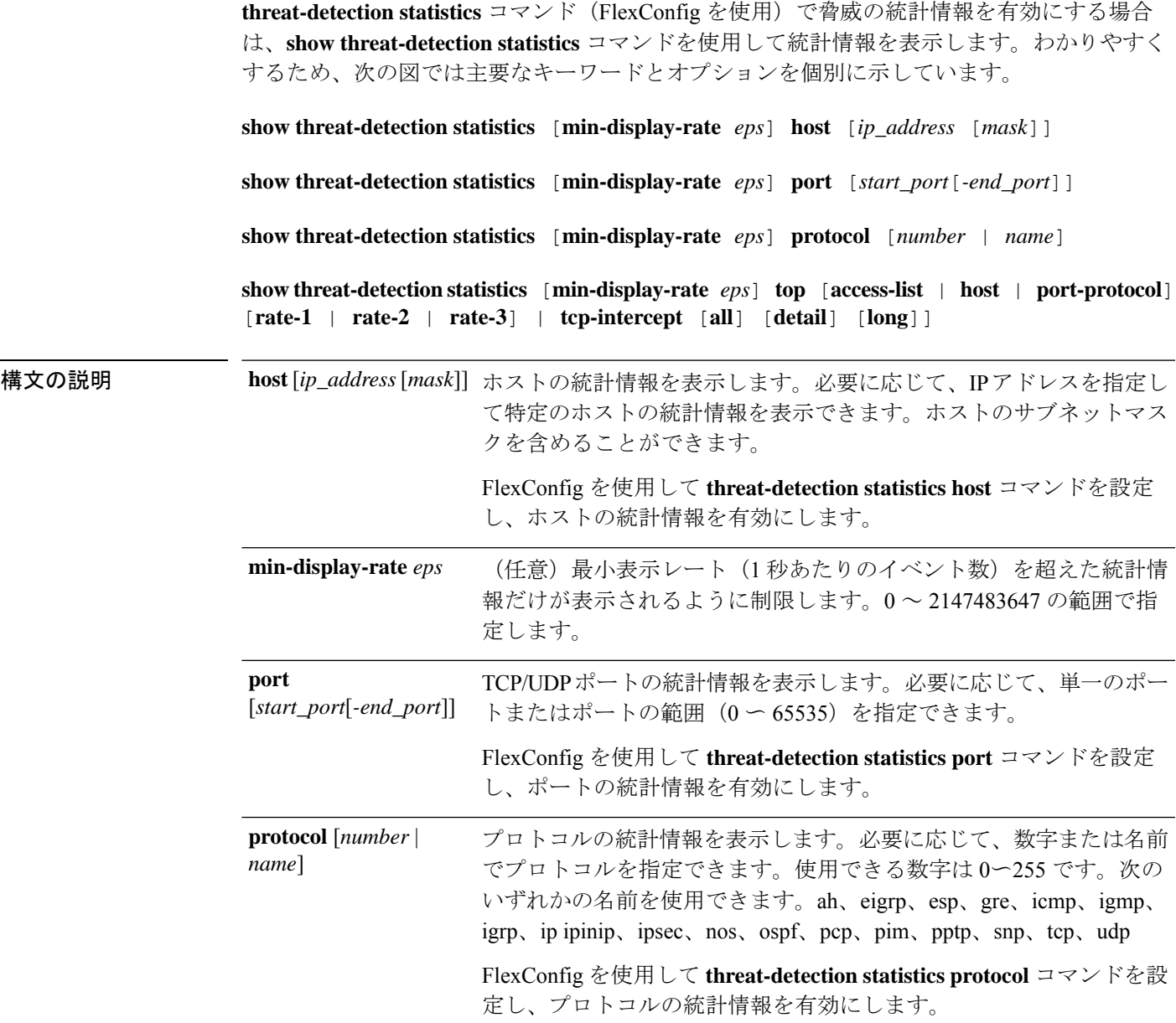

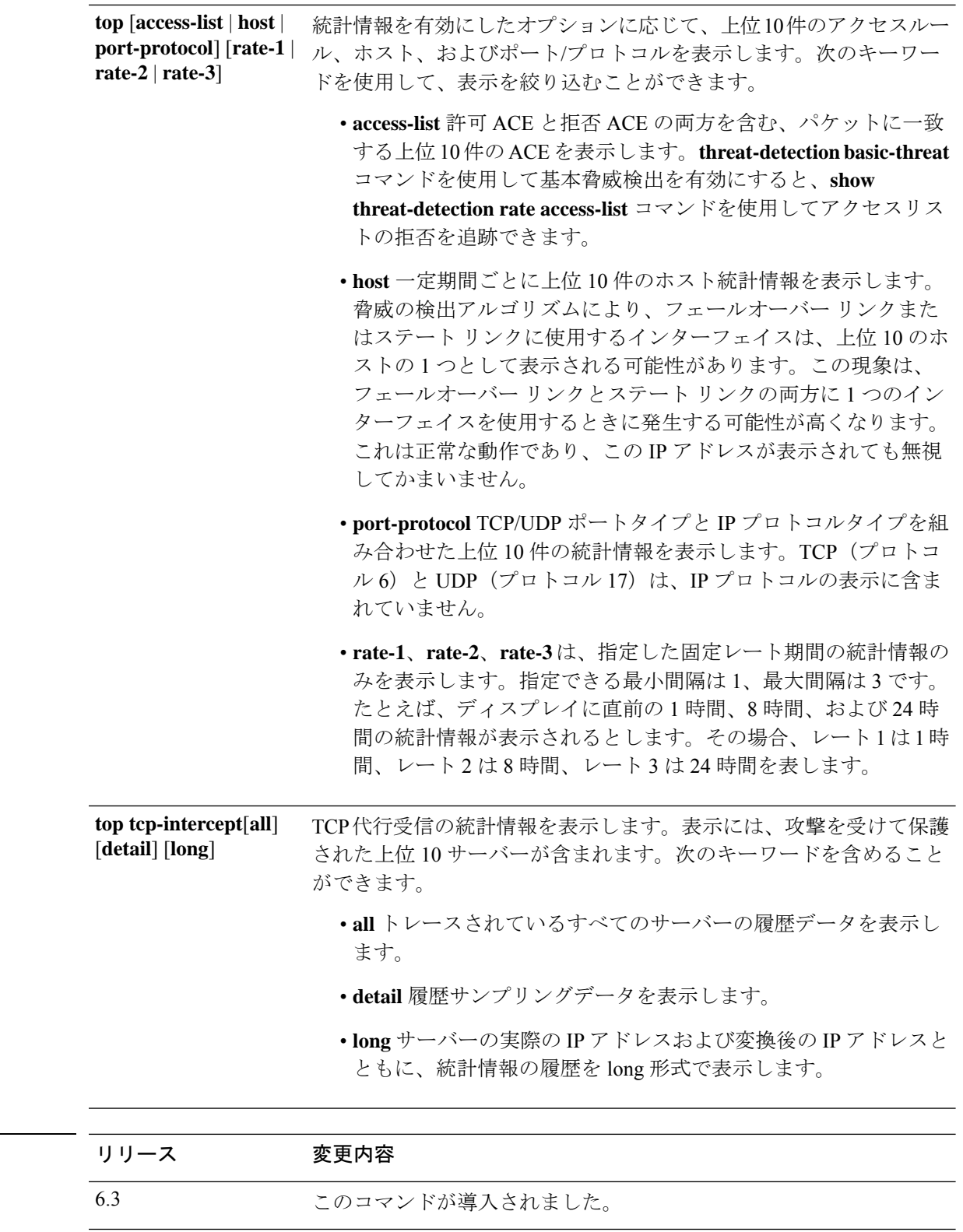

-<br>使用上のガイドライン 脅威検出統計情報には、許可およびドロップされたトラフィック レートが表示されます。

**コマンド履歴** 

ディスプレイの出力には、次の情報が表示されます。

- 固定された期間の平均レート(イベント数/秒)
- 終了した最後のバースト間隔における現在のバースト レート(イベント数/秒)。バース ト間隔は、平均レート間隔の 1/30 と 10 秒のうち、どちらか大きいほうの間隔。
- レートを超過した回数(ドロップされたトラフィックの統計情報の場合に限る)
- 固定された期間におけるイベントの合計数

システムは、平均レート間隔内でイベントカウントを30回計算します。つまり、システムは、 合計 30 回の完了バースト間隔で、各バースト期間の終わりにレートをチェックします。現在 進行中の未完了バースト間隔は、平均レートに含まれません。たとえば、平均レート間隔が20 分の場合、バースト間隔は 20 秒になります。最後のバースト間隔が 3:00:00 ~ 3:00:20 で、 3:00:25 に **show** コマンドを使用すると、最後の 5 秒間は出力に含まれません。

このルールにおける唯一の例外は、合計イベント数を計算するときに、未完了バースト間隔の イベント数が最も古いバースト間隔(1/30個目)のイベント数よりすでに多くなっている場合 です。この場合、システムは、最後の 29 回の完了間隔で合計イベント数を計算し、その時点 での未完了バースト間隔のイベント数を加算します。この例外により、イベント数の大幅な増 加をリアルタイムでモニターできます。

次の表に、TCP代行受信の表示を除く、すべてのコマンドの出力を示します。この出力の説明

| フィールド           | 説明                                                                                                    |
|-----------------|----------------------------------------------------------------------------------------------------|
| ٠E.<br>Name, ID | 上位レポートの場合、この列にはアクセス制御エントリの名前ま<br>たは番号、ホストのIPアドレス、またはポートやプロトコルの<br>名前/ID 番号が表示されます。                                             |
|                 | エントリは固定レート間隔でグループ化され、該当期間内で「0」<br>(最大数)から「9」(最小数)にランク付けされます。10の順<br>位すべてについて十分な統計情報がない場合、指定した間隔に関<br>して表示される項目が10未満になることがあります。 |
|                 | ホストおよびポートプロトコルの場合、グループ化は、固定間隔<br>あたりの送受信済みバイト数およびパケット数に基づいて行われ<br>ます。                                                          |

については、TCP 代行受信の例を参照してください。

I

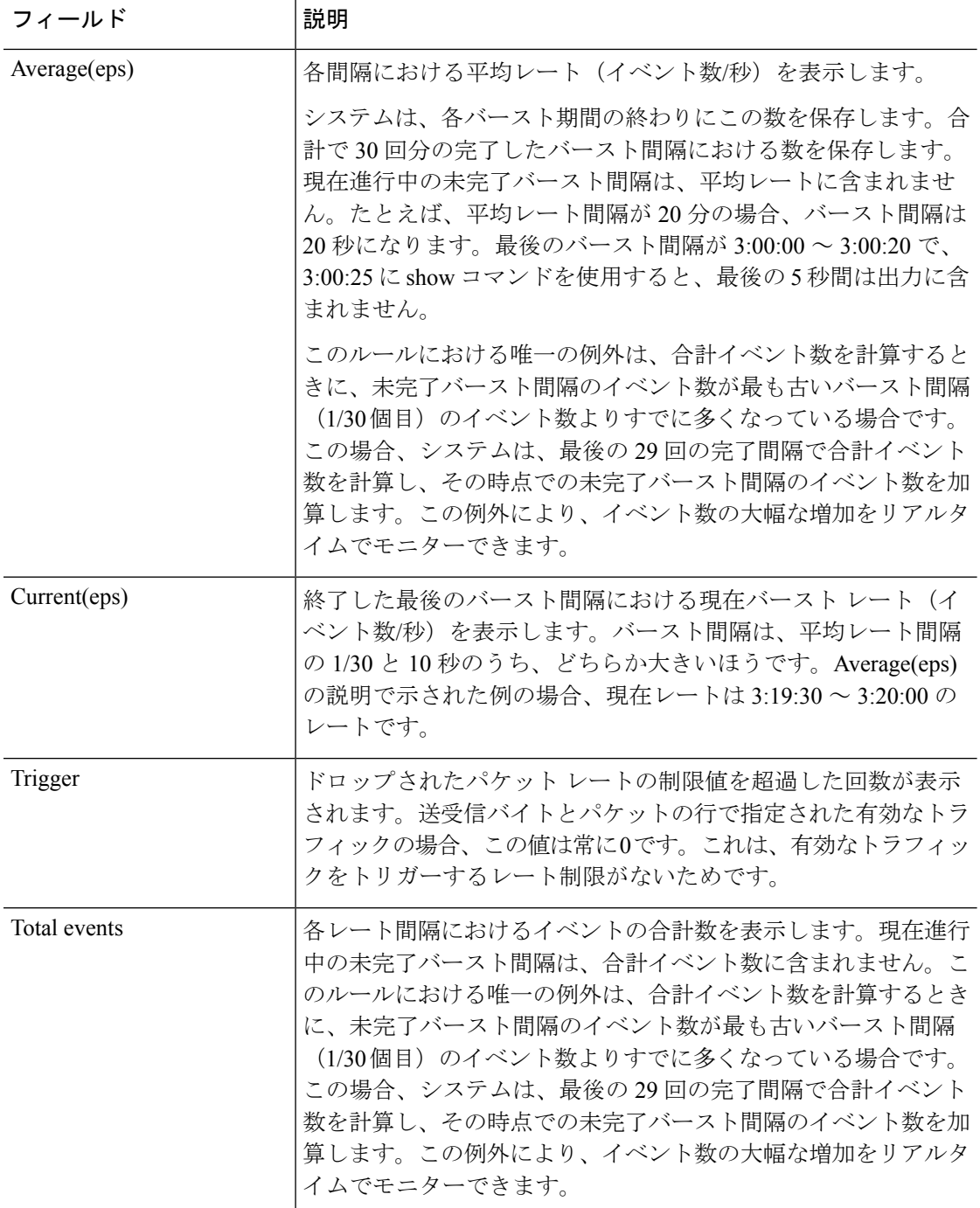

 $\mathbf{l}$ 

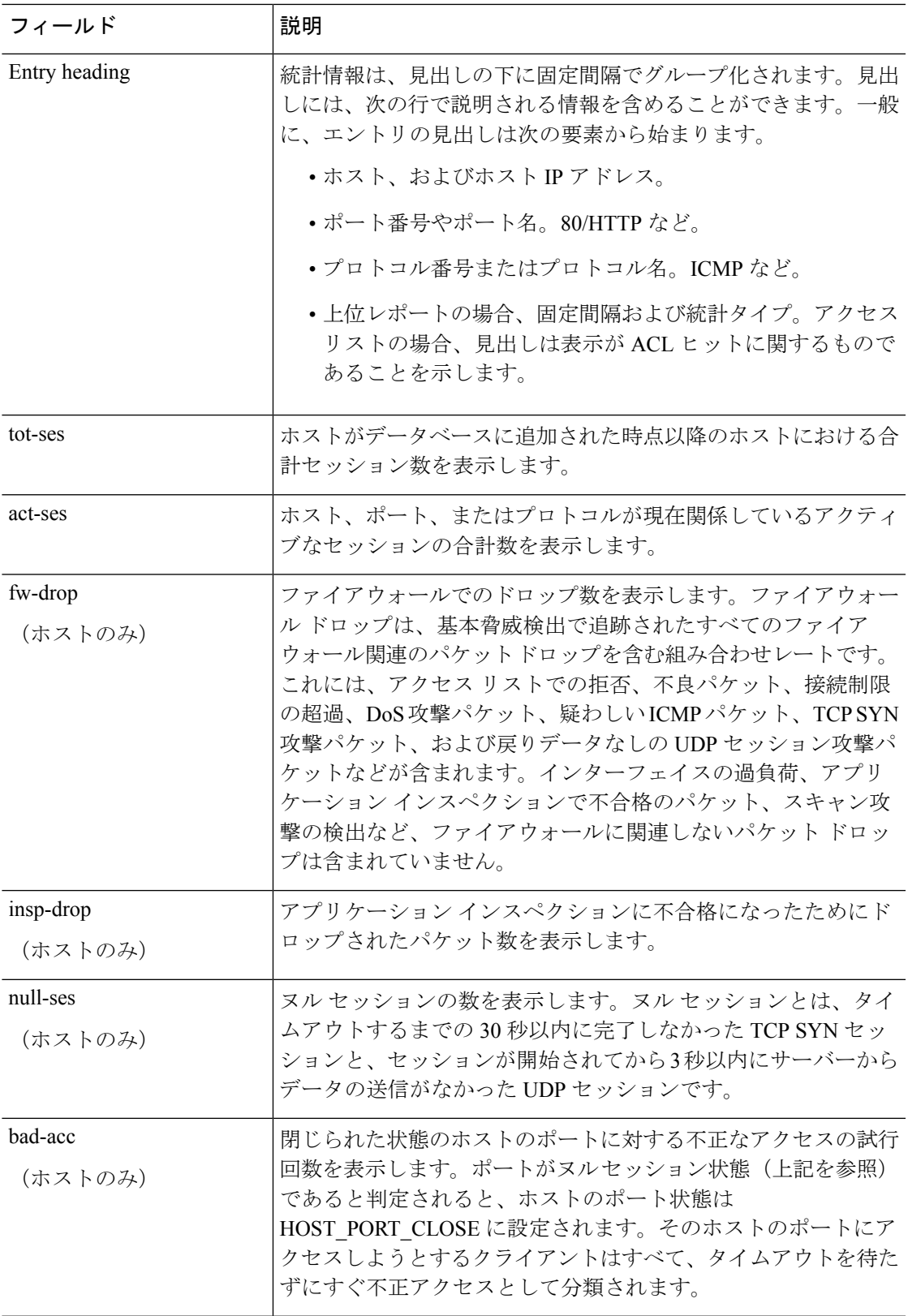

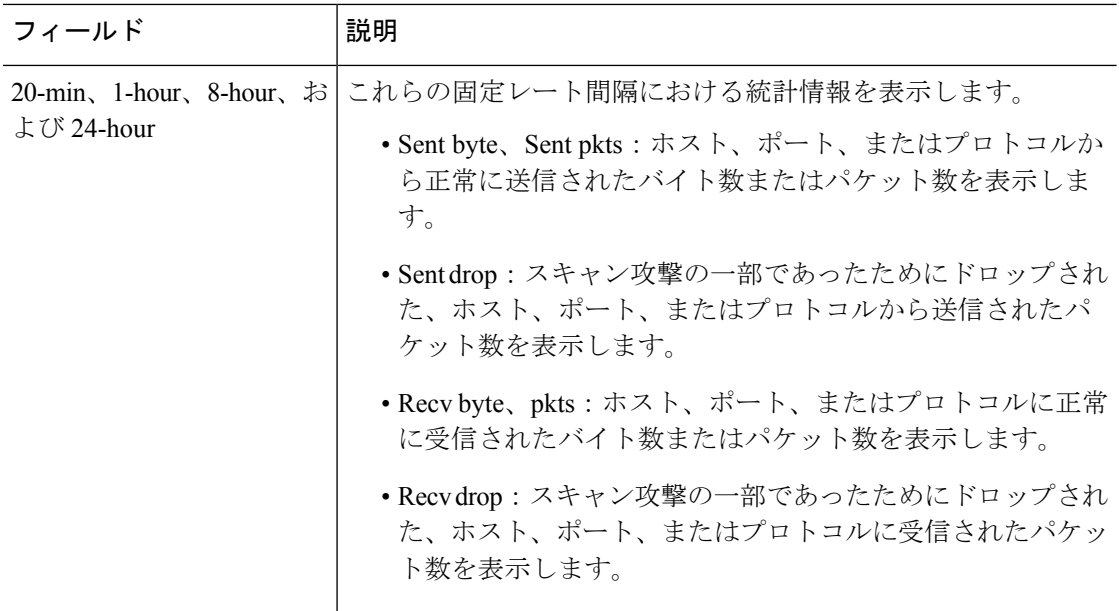

## 例

## 次に、**show threat-detection statistics host** コマンドの出力例を示します。

#### > **show threat-detection statistics host**

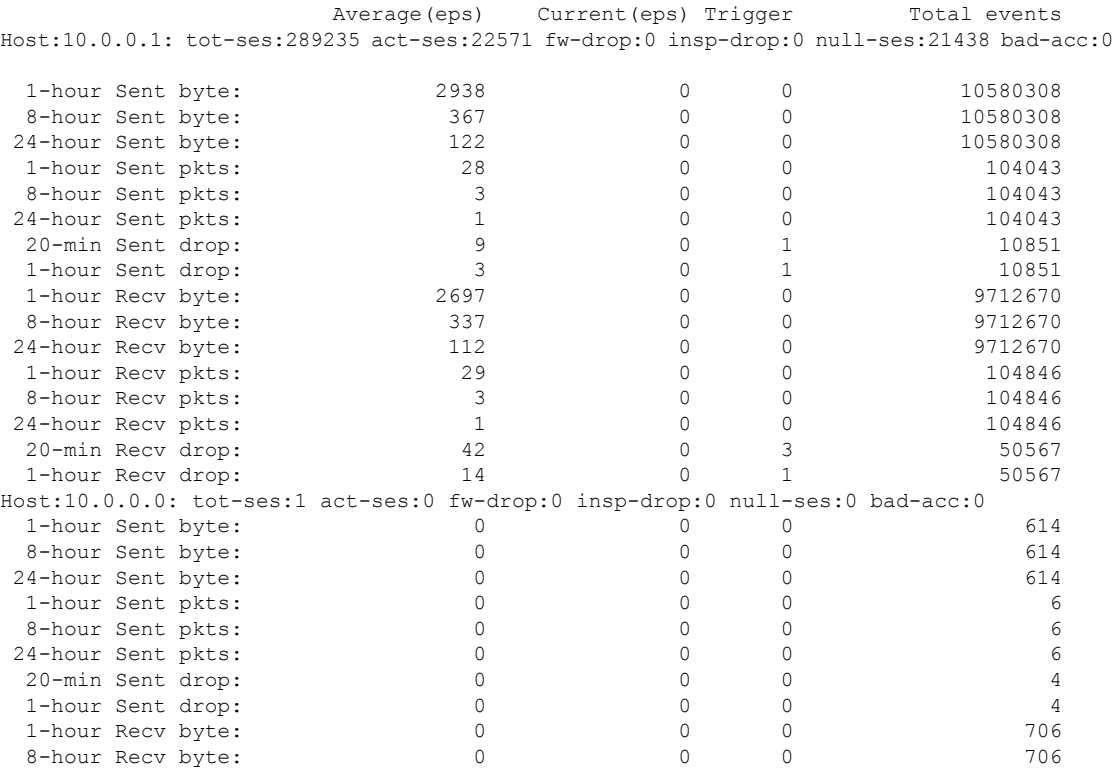

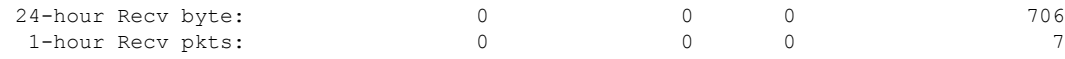

次に、**show threat-detection statistics port** コマンドの出力例を示します。

#### > **show threat-detection statistics port**

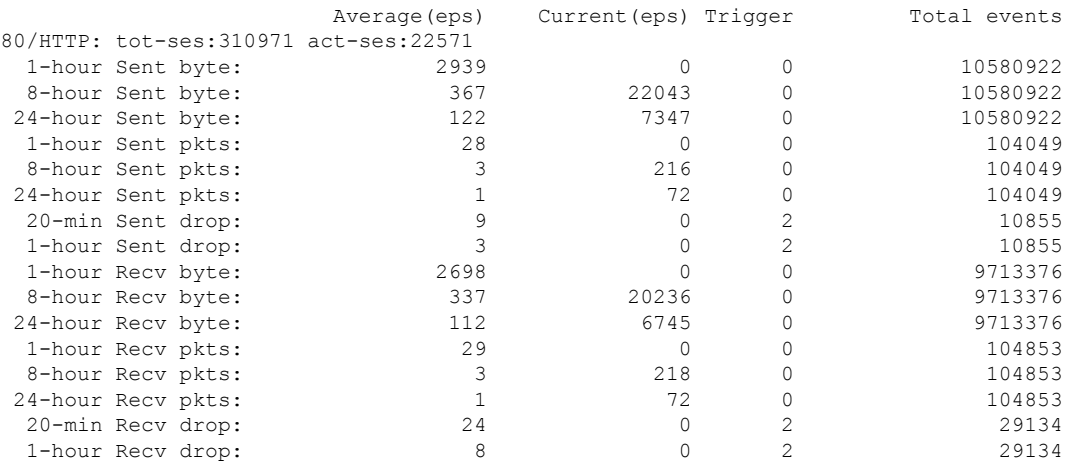

次に、**show threat-detection statistics protocol** コマンドの出力例を示します。

### > **show threat-detection statistics protocol**

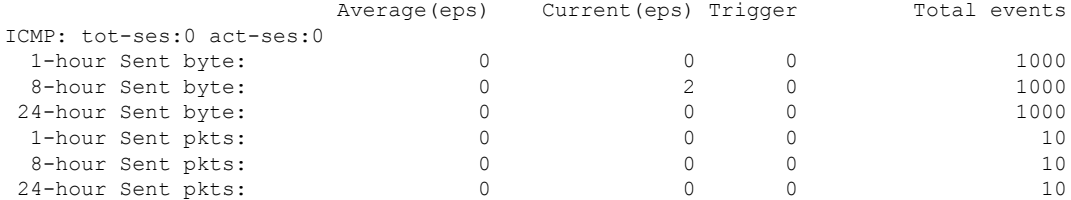

次に、**show threat-detection statistics top access-list** コマンドの出力例を示します。

#### > **show threat-detection statistics top access-list**

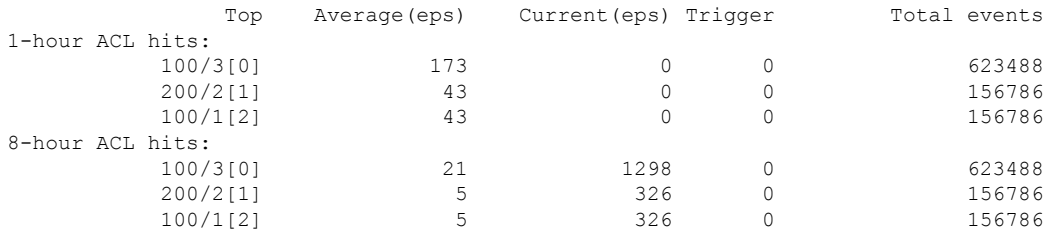

次に、**show threat-detection statistics top port-protocol** コマンドの出力例を示します。

### > **show threat-detection statistics top port-protocol**

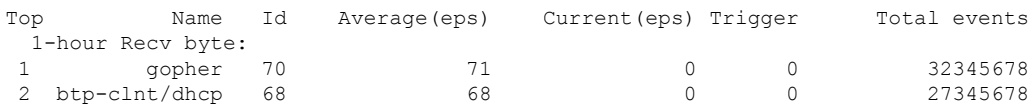

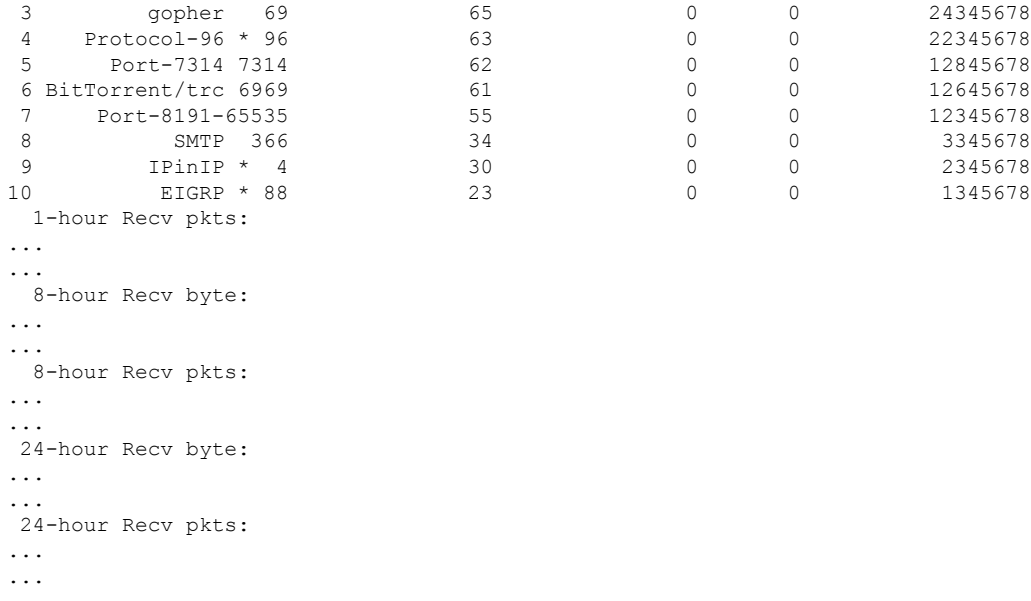

Note: Id preceded by \* denotes the Id is an IP protocol type

次に、**show threat-detection statistics top host** コマンドの出力例を示します。

### > **show threat-detection statistics top host**

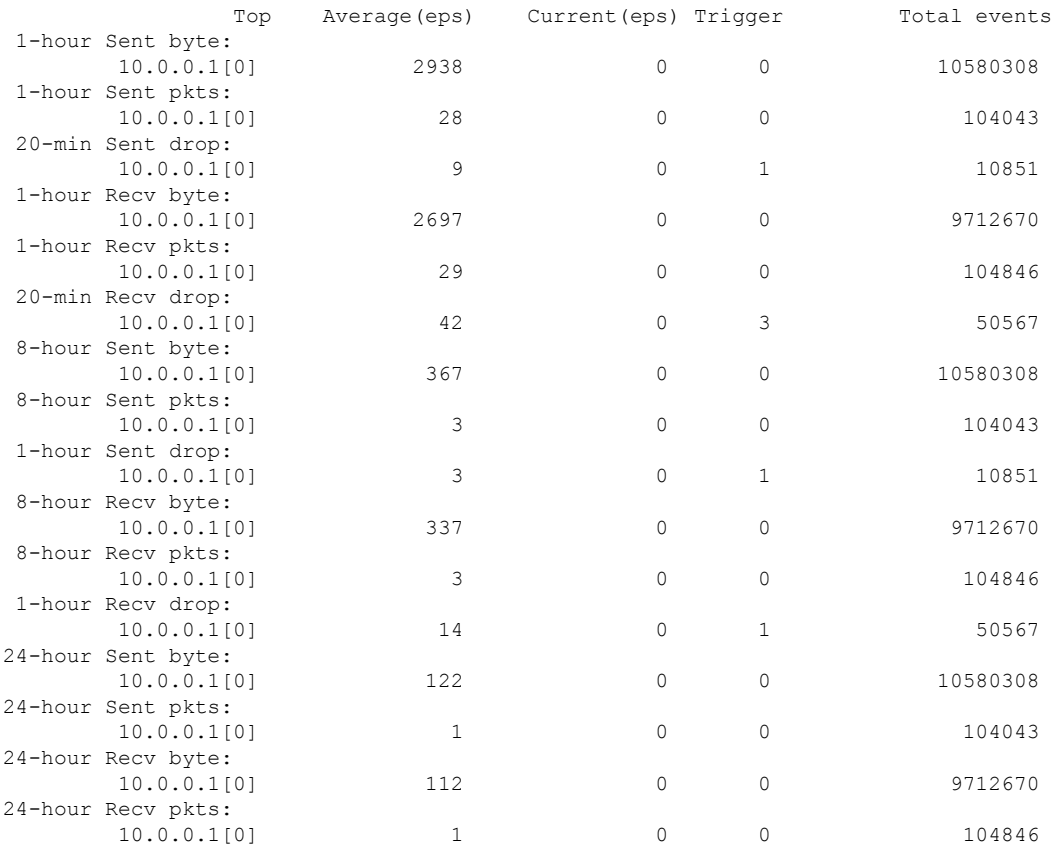

### 次に、**show threat-detection statistics top tcp-intercept** コマンドの出力例を示します。

#### > **show threat-detection statistics top tcp-intercept**

```
Top 10 protected servers under attack (sorted by average rate)
Monitoring window size: 30 mins Sampling interval: 30 secs
<Rank> <Server IP:Port> <Interface> <Ave Rate> <Cur Rate> <Total> <Source IP (Last Attack
Time)>
               ----------------------------------------------------------------------------------
1 192.168.1.2:5000 inside 1249 9503 2249245 <various> Last: 10.0.0.3 (0 secs ago)
2 192.168.1.3:5000 inside 10 10 6080 10.0.0.200 (0 secs ago)
3 192.168.1.4:5000 inside 2 6 560 10.0.0.200 (59 secs ago)
4 192.168.1.5:5000 inside 1 5 560 10.0.0.200 (59 secs ago)
5 192.168.1.6:5000 inside 1 4 560 10.0.0.200 (59 secs ago)
6 192.168.1.7:5000 inside 0 3 560 10.0.0.200 (59 secs ago)
7 192.168.1.8:5000 inside 0 2 560 10.0.0.200 (59 secs ago)
     8 192.168.1.9:5000 inside 0 1 560 10.0.0.200 (59 secs ago)
9 192.168.1.10:5000 inside 0 0 550 10.0.0.200 (2 mins ago)
10 192.168.1.11:5000 inside 0 0 550 10.0.0.200 (5 mins ago)
```
次の表で、TCP 代行受信の出力について説明します。

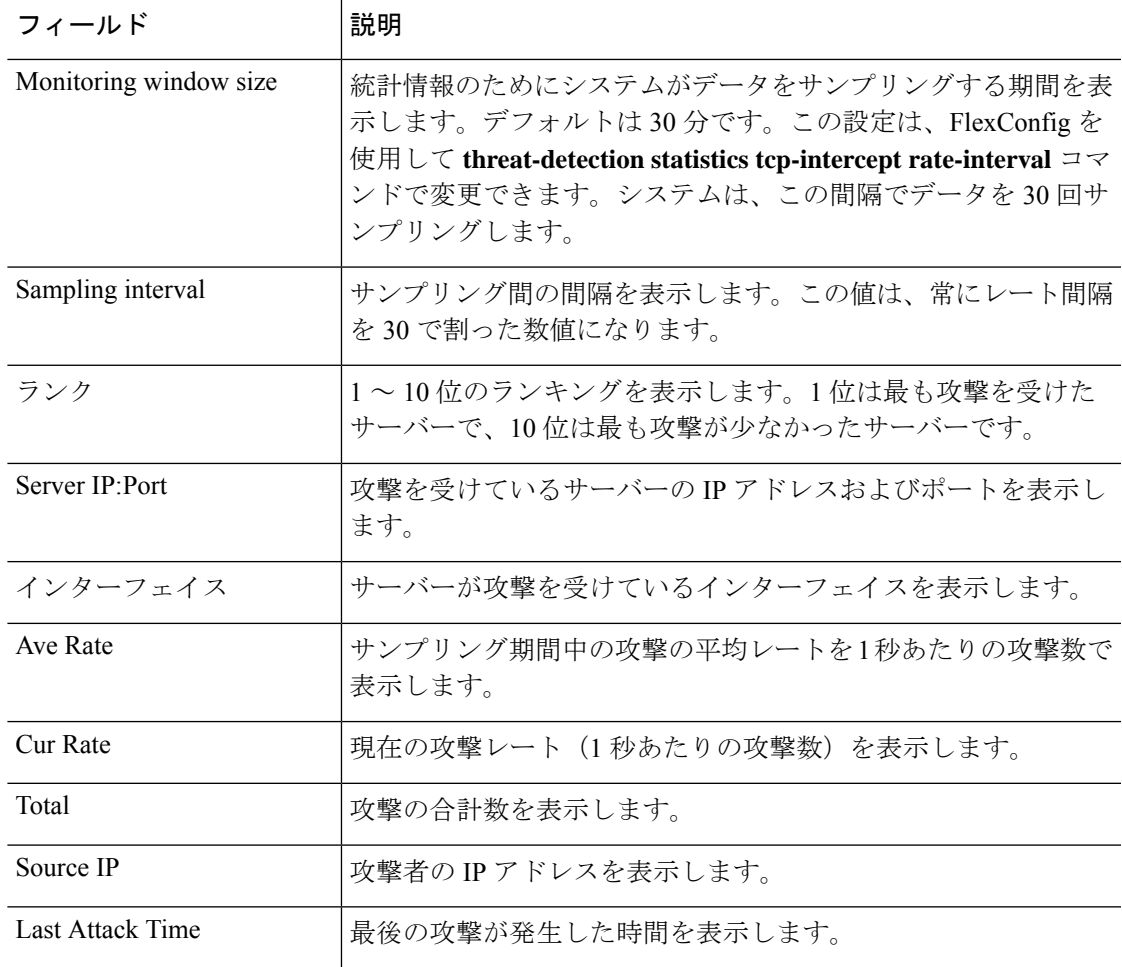

次に、**show threat-detection statistics top tcp-intercept long** コマンドの出力例を示しま す。実際の IP アドレスが括弧内に表示されています

#### > **show threat-detection statistics top tcp-intercept long**

Top 10 protected servers under attack (sorted by average rate) Monitoring window size: 30 mins Sampling interval: 30 secs <Rank> <Server IP:Port (Real IP:Real Port)> <Interface> <Ave Rate> <Cur Rate> <Total> <Source IP (Last Attack Time)> -------------------------------------------------------------------------------- 10.1.0.2:6025 (209.165.200.227:6025) inside 18 709 33911 10.0.0.201 (0 secs ago) 10.1.0.2:6026 (209.165.200.227:6026) inside 18 709 33911 10.0.0.201 (0 secs ago) 10.1.0.2:6027 (209.165.200.227:6027) inside 18 709 33911 10.0.0.201 (0 secs ago) 10.1.0.2:6028 (209.165.200.227:6028) inside 18 709 33911 10.0.0.201 (0 secs ago) 10.1.0.2:6029 (209.165.200.227:6029) inside 18 709 33911 10.0.0.201 (0 secs ago) 10.1.0.2:6030 (209.165.200.227:6030) inside 18 709 33911 10.0.0.201 (0 secs ago) 10.1.0.2:6031 (209.165.200.227:6031) inside 18 709 33911 10.0.0.201 (0 secs ago) 10.1.0.2:6032 (209.165.200.227:6032) inside 18 709 33911 10.0.0.201 (0 secs ago) 10.1.0.2:6033 (209.165.200.227:6033) inside 18 709 33911 10.0.0.201 (0 secs ago) 10.1.0.2:6034 (209.165.200.227:6034) inside 18 709 33911 10.0.0.201 (0 secs ago)

次に、サンプリングデータを表示する **show threat-detection statistics top tcp-intercept detail** コマンドの出力例を示します。サンプリングデータは、30 のサンプリング期間 あたりの攻撃数です。

#### > **show threat-detection statistics top tcp-intercept detail**

Top 10 Protected Servers under Attack (sorted by average rate) Monitoring Window Size: 30 mins Sampling Interval: 30 secs <Rank> <Server IP:Port> <Interface> <Ave Rate> <Cur Rate> <Total> <Source IP (Last Attack Time)> ----------------------------------------------------------------------------------

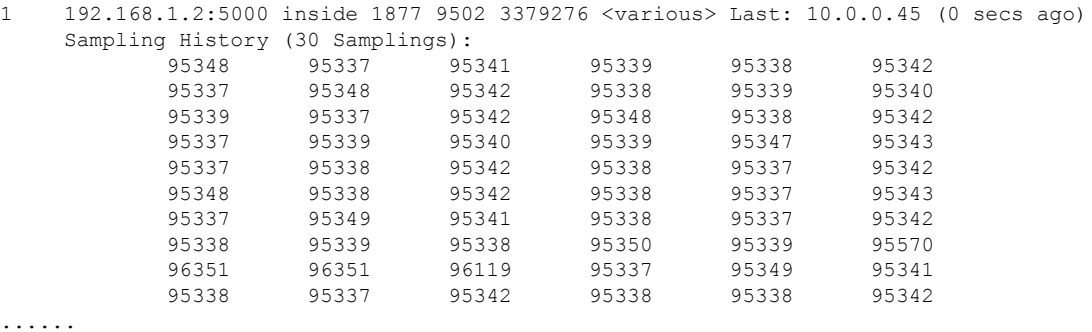

関連コマンド

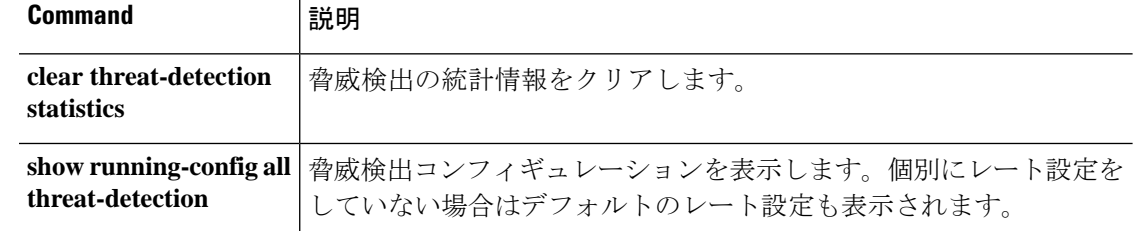

# **show time**

デバイスの UTC およびローカルの時刻と日付を表示するには、**show time** コマンドを使用しま す。

### **show time**

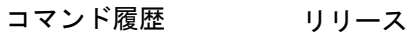

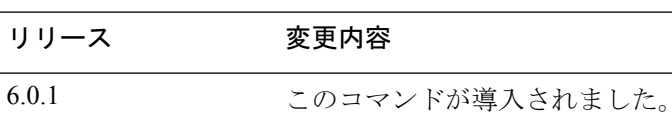

## 例

次に、**show time** コマンドの出力例を示します。

> **show time**

UTC - Wed Aug 3 17:04:06 UTC 2016 Localtime - Wed Aug 03 13:04:06 EDT 2016

# **show time-range**

すべての時間範囲オブジェクトの設定を表示するには、**show time-range** コマンドを使用しま す。

このコマンドは、デバイスの時刻を表示しません。デバイス時刻を表示するには、show time を使用します。 (注)

**show time-range timezone** [ *name* ]

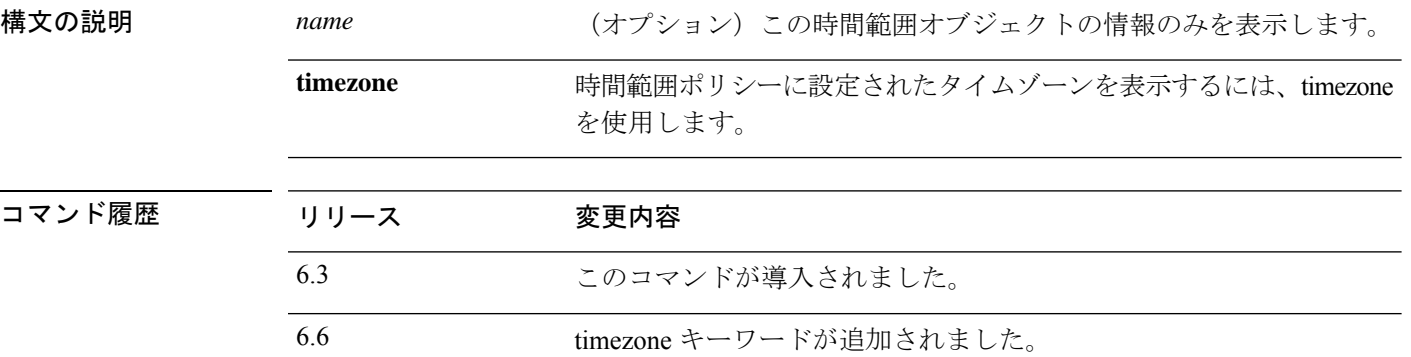

### 例

次に、時間範囲オブジェクトの設定を表示する例を示します。この例では、work-hours という名前のオブジェクトが 1 つあります。inactive は、オブジェクトが使用されてい ないことを意味します。

```
> show time-range
```

```
time-range entry: work-hours (inactive)
   periodic weekdays 9:00 to 17:00
```
次に、**show time-range timezone** コマンドの出力例を示します。

```
> show time-range timezone
Time-range Clock:
 -----------------------------
13:20:22.852 tzname Tue Aug 18 2020
```
## **show tls-proxy**

暗号化された検査の TLS プロキシおよびセッション情報を表示するには、**show tls-proxy** コマ ンドを使用します。

**show tls-proxy** [*tls\_name* | **session** [**host** *host\_address* | **detail** [**cert-dump**] | **count** | **statistics**]]

| count                    | セッション カウンタだけを表示します。                                                                                           |
|--------------------------|----------------------------------------------------------------------------------------------------|
| detail [cert-dump]       | 各 SSL レッグおよび LDC の暗号を含む詳細な TLS プロキシ情報を表<br>示します。cert-dump キーワードを追加して、ローカルダイナミック<br>証明書 (LDC) の 16 進ダンプを取得します。 |
|                          | また、これらのキーワードは、 <b>host</b> オプションとともに使用できま<br>す。                                                               |
| <b>host</b> host_address | 関連付けられたセッションを表示する特定のホストのIPv4またはIPv6<br>アドレスを指定します。                                                            |
| session                  | アクティブな TLS プロキシ セッションを表示します。                                                                                  |
| statistics               | TLSセッションをモニターおよび管理するための統計情報を表示しま<br>す。                                                                        |
| tls name                 | 表示する TLS プロキシの名前。                                                                                             |
| リリース                     | 変更内容                                                                                                    |
| 6.3                      | このコマンドが導入されました。                                                                                               |
|                          |                                                                                                    |

使用上のガイドライン このコマンドで表示できる TLS プロキシは、暗号化されたアプリケーション検査用に設定さ れているプロキシだけです。プロキシは、SIP、SCCP(Skinny)、またはDiameterインスペク ションに適用されます。これらの TLS プロキシは、SSL 復号化または VPN ポリシーとは関係 ありません。

### 例

次に、**show tls-proxy** コマンドの出力例を示します。

```
> show tls-proxy
TLS-Proxy 'proxy': ref_cnt 1, seq#1
     Server proxy:
            Trust-point: local_ccm
     Client proxy:
             Local dynamic certificate issuer: ldc_signer
            Local dynamic certificate key-pair: phone_common
            Cipher-suite <unconfigured>
```

```
Run-time proxies:
            Proxy 0x448b468: Class-map: skinny_ssl, Inspect: skinny
                  Active sess 1, most sess 4, byte 3244
次に、show tls-proxy session コマンドの出力例を示します。
> show tls-proxy session
outside 133.9.0.211:51291 inside 195.168.2.200:2443 P:0x4491a60(proxy)
S:0x482e790 byte 3388
次に、show tls-proxy session detail コマンドの出力例を示します。
> show tls-proxy session detail
1 in use, 1 most used
outside 133.9.0.211:50433 inside 195.168.2.200:2443 P:0xcba60b60(proxy) S:0xcbc10748
byte 1831704
     Client: State SSLOK Cipher AES128-SHA Ch 0xca55efc8 TxQSize 0 LastTxLeft 0 Flags
 0x1
     Server: State SSLOK Cipher AES128-SHA Ch 0xca55efa8 TxQSize 0 LastTxLeft 0 Flags
0x9
Local Dynamic Certificate
     Status: Available
     Certificate Serial Number: 29
     Certificate Usage: General Purpose
     Public Key Type: RSA (1024 bits)
     Issuer Name:
            cn=TLS-Proxy-Signer
     Subject Name:
            cn=SEP0002B9EB0AAD
            o=Cisco Systems Inc
            c=US
     Validity Date:
           start date: 00:47:12 PDT Feb 27 2007
```
end date: 00:47:12 PDT Feb 27 2008 Associated Trustpoints:

次に、**show tls-proxy session statistics** コマンドの出力例を示します。

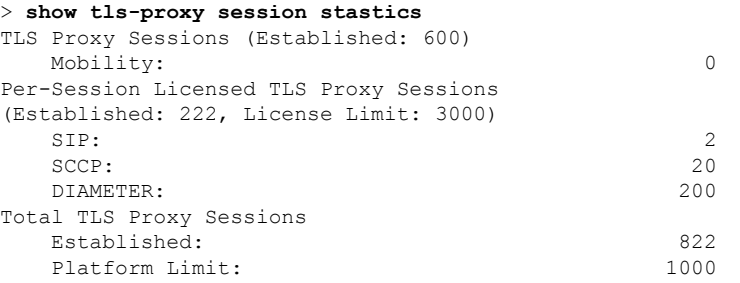

## **show track**

セキュリティレベル合意(SLA)トラッキングプロセスが追跡したオブジェクトに関する情報 を表示するには、**show track** コマンドを使用します。

**show track** [*track-id*]

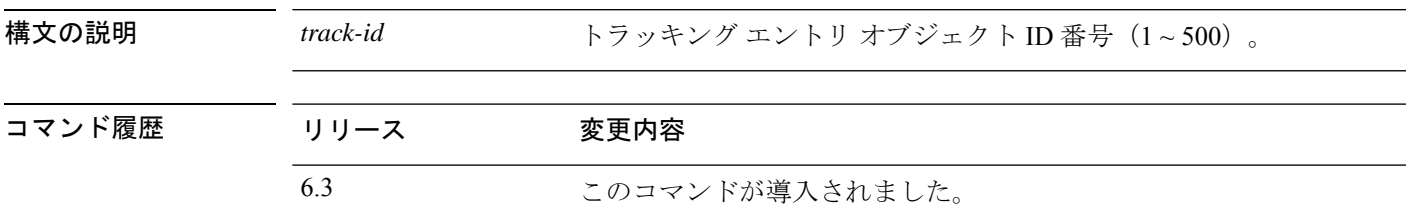

## 例

次に、**show track** コマンドの出力例を示します。

> **show track**

Track 5

```
Response Time Reporter 124 reachability
Reachability is UP
2 changes, last change 03:41:16
Latest operation return code: OK
Tracked by:
           STATIC-IP-ROUTING 0
```
## **show traffic**

インターフェイスの送信アクティビティおよび受信アクティビティを表示するには、**showtraffic** コマンドを使用します。

#### **show traffic**

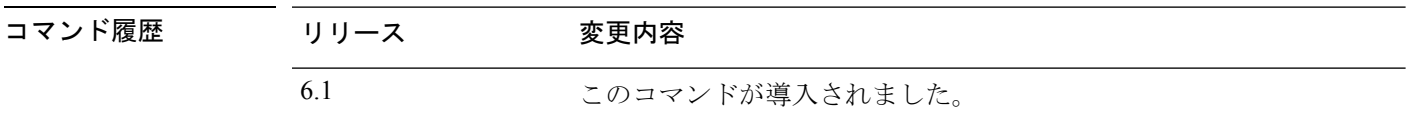

使用上のガイドライン **show traffic** コマンドは、**show traffic** コマンドが最後に入力された時点またはデバイスがオン ラインになった時点以降に、各インターフェイスを通過したパケットの数とバイト数を表示し ます。秒数は、デバイスが直前のリブート以降、オンラインになってからの経過時間です(直 前のリブート以降に **clear traffic** コマンドが入力されていない場合)。コマンドが入力されて いた場合は、コマンドが入力された時点からの経過時間となります。

> 統計情報は、インターフェイス名に基づいて最初に表示されます。名前付きインターフェイス の後に、物理インターフェイスに基づいて統計情報が表示されます。インターフェイスには、 システムが内部通信に使用する非表示の仮想インターフェイスが含まれることがあります。

### 例

次に、単体のインターフェイスの統計情報を示す**showtraffic**コマンドの省略された出 力例を示します。各インターフェイスは同じ統計情報を表示します。

#### > **show traffic**

```
...
diagnostic:
        received (in 102.080 secs):
                2048 packets 204295 bytes
                20 pkts/sec 2001 bytes/sec
        transmitted (in 102.080 secs):<br>2048 packets 204056 bytes
                2048 packets
                20 pkts/sec 1998 bytes/sec
      1 minute input rate 122880 pkts/sec, 5775360 bytes/sec
      1 minute output rate 122887 pkts/sec, 5775389 bytes/sec
      1 minute drop rate, 3 pkts/sec
      5 minute input rate 118347 pkts/sec, 5562309 bytes/sec
      5 minute output rate 119221 pkts/sec, 5603387 bytes/sec
      5 minute drop rate, 11 pkts/sec
```
...

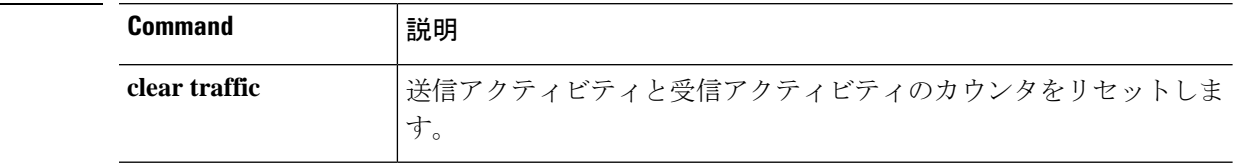

**関連コマンド**
$\overline{\phantom{a}}$ 

# **show upgrade**

システムソフトウェアのアップグレードに関する情報を表示するには、**showupgrade**コマンド を使用します。

**show upgrade** { **revert-info** | **status** [ **detail** ] [ **continuous** ] }

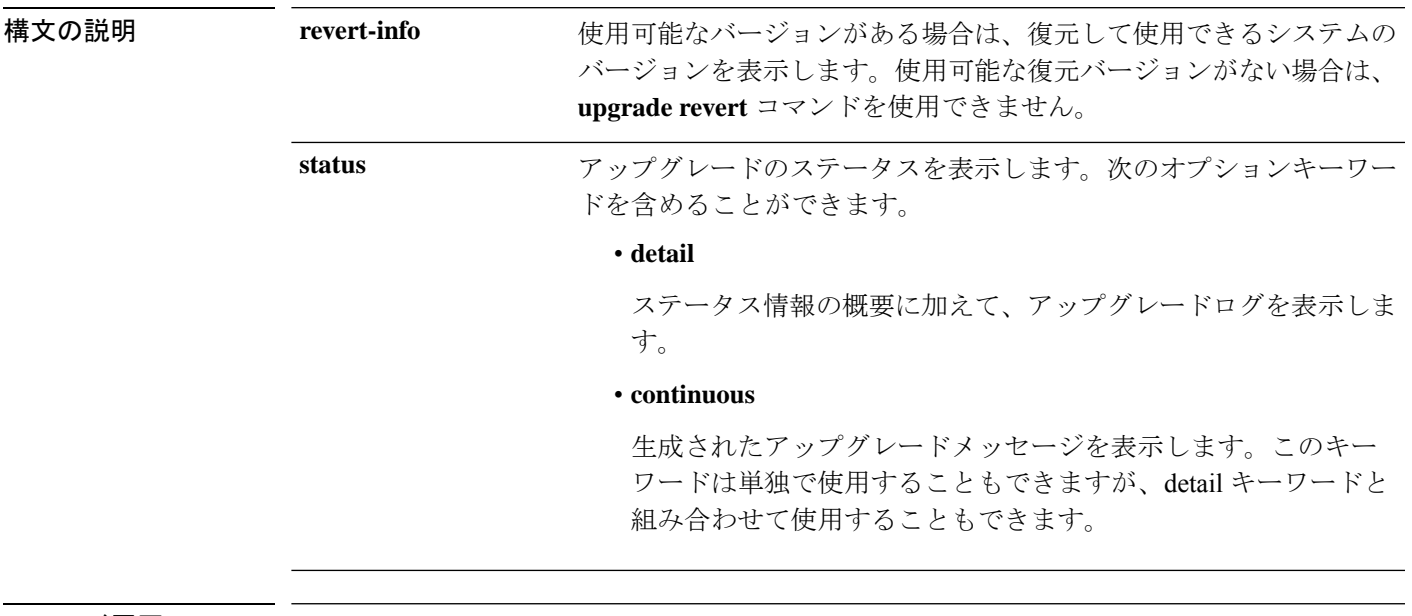

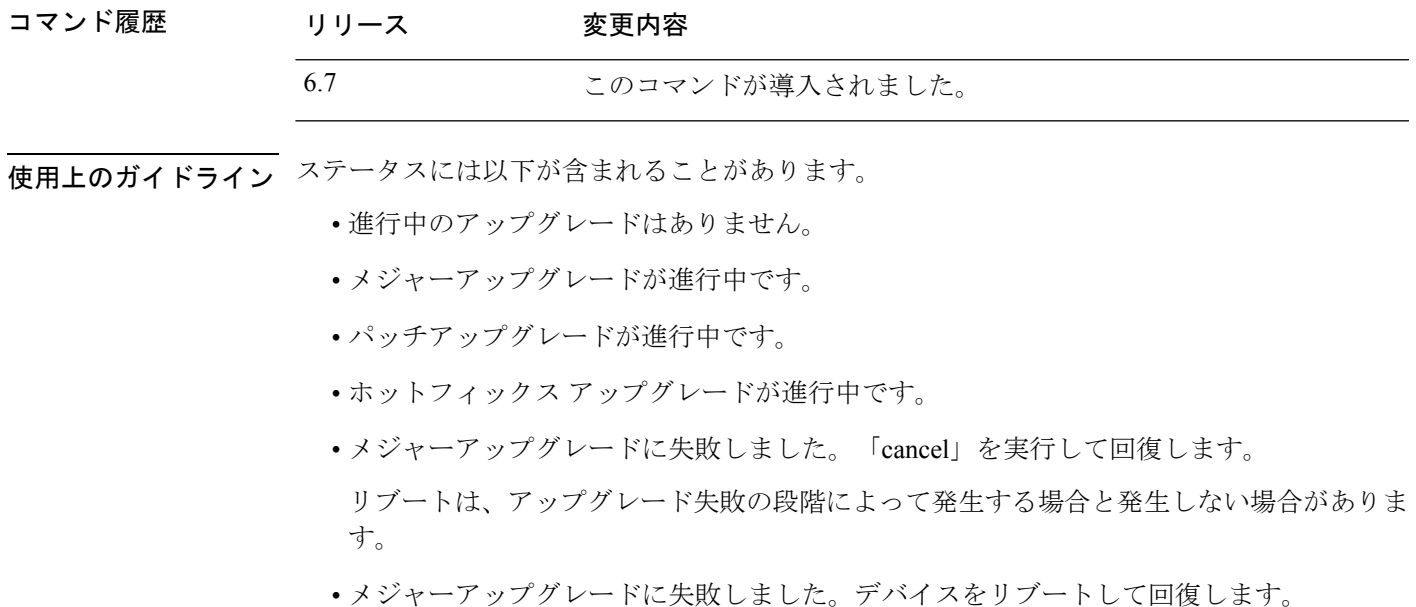

### 例

次の例は、現在進行中のアップグレードのステータスを示しています。完了したアッ プグレードのステータスを表示するには、**show last-upgrade status** コマンドを使用し ます。

#### > **show upgrade status**

Upgrade from 6.3.0 to 6.7.0 in progress (11% progress, time remaining 8 mins) Time started: Tue Dec 3 23:50:31 UTC 2020 Current state: Tue Dec 3 23:51:01 UTC 2020 Running script 200\_pre/001\_check\_reg.pl...

次の例は、復元に関する情報を示しています。この例では、復元できるバージョンが 存在します。使用可能なバージョンがない場合、「No version is available for revert」と いうメッセージが表示されます。

#### > **show upgrade revert-info**

You can revert to version 6.4.0-102 at 2020-03-20T22:49:43+0000

It uses 4946MB of disk space.

Version 6.4.0-102 is available for revert.

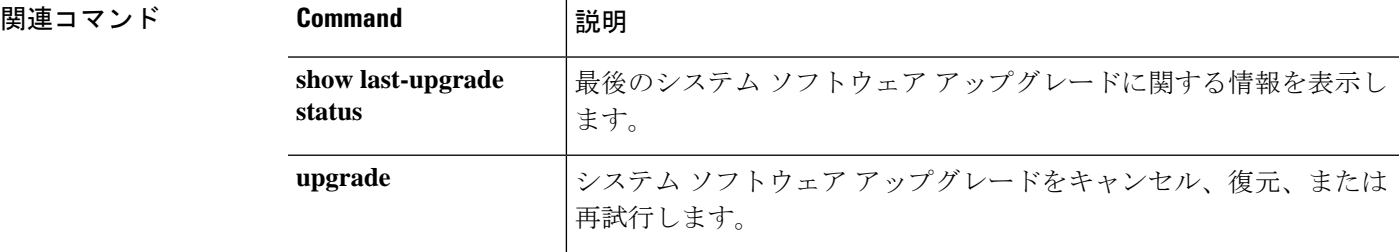

# **show user**

デバイスのコマンドラインインターフェイス(CLI)にアクセスするためのユーザーアカウン トを表示するには、**show user** コマンドを使用します。

**show user** [*username1* [*usernam2*] [...]]

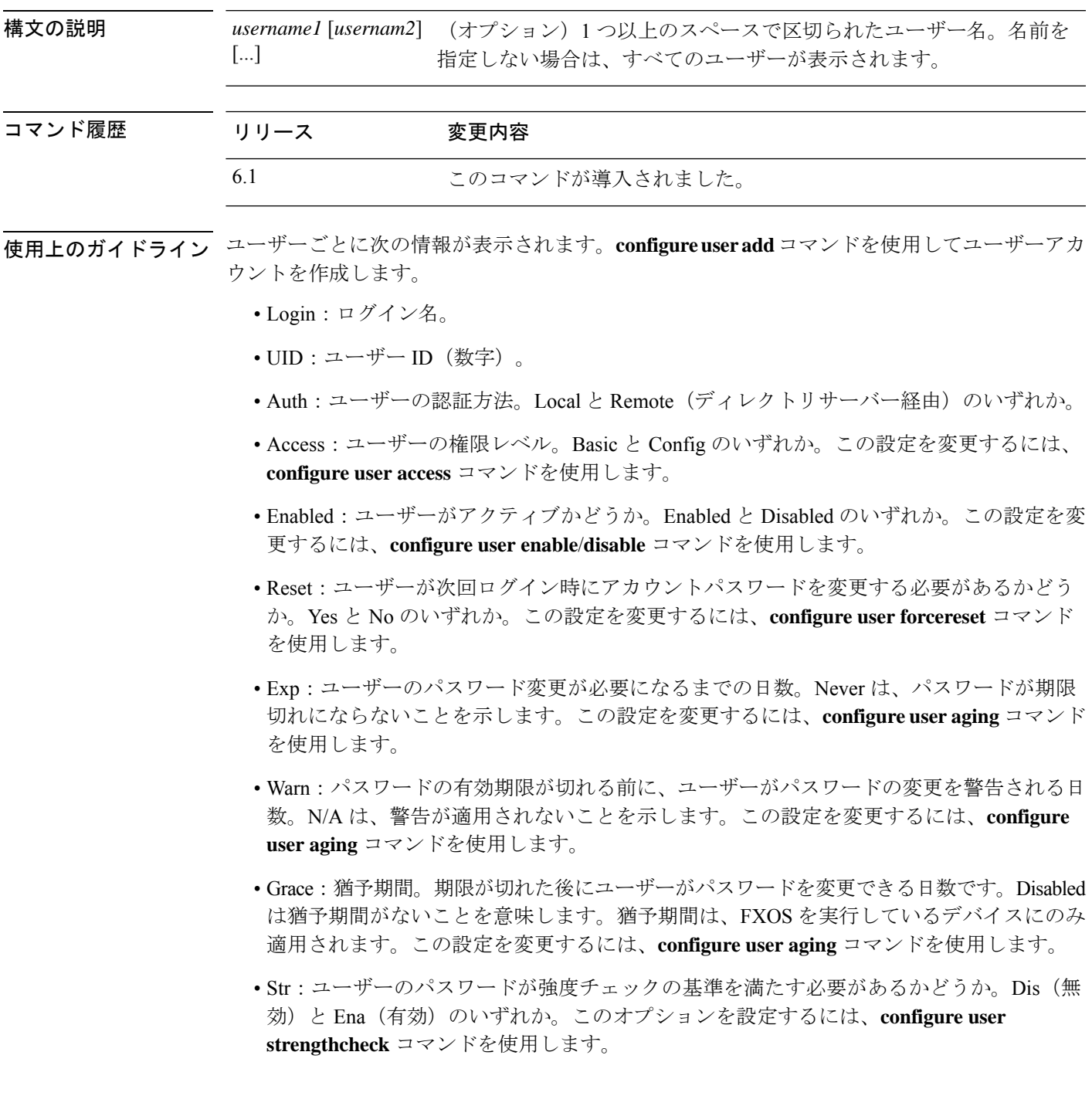

- Lock:ログインの失敗が多すぎた場合に、ユーザーのアカウントをロックするかどうか。 ユーザーアカウントのロックを解除するには、**configure user unlock** コマンドを使用しま す。
- Max:ユーザーのアカウントがロックされる前に許容されるログイン失敗の最大回数。N/A は、アカウントをロックできないことを示します。この設定を変更するには、configure user maxfailedlogins コマンドを使用します。

### 例

次に、CLI アクセス用に定義されたユーザーを表示する例を示します。

#### > **show user**

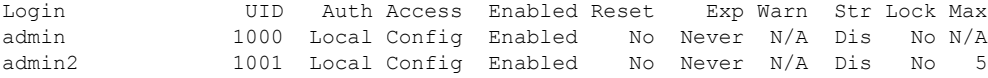

次に、外部ユーザーと猶予期間を含める例を示します。

#### > **show user**

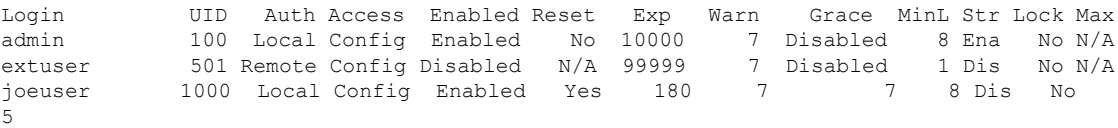

関連コマンド

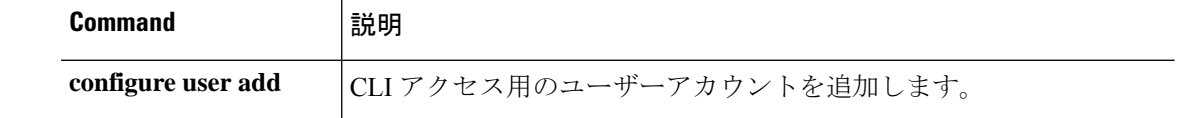

# **show version**

ハードウェアモデル、ソフトウェアバージョン、UUID、侵入ルール更新バージョン、および VDB バージョンを表示するには、**show version** コマンドを使用します。

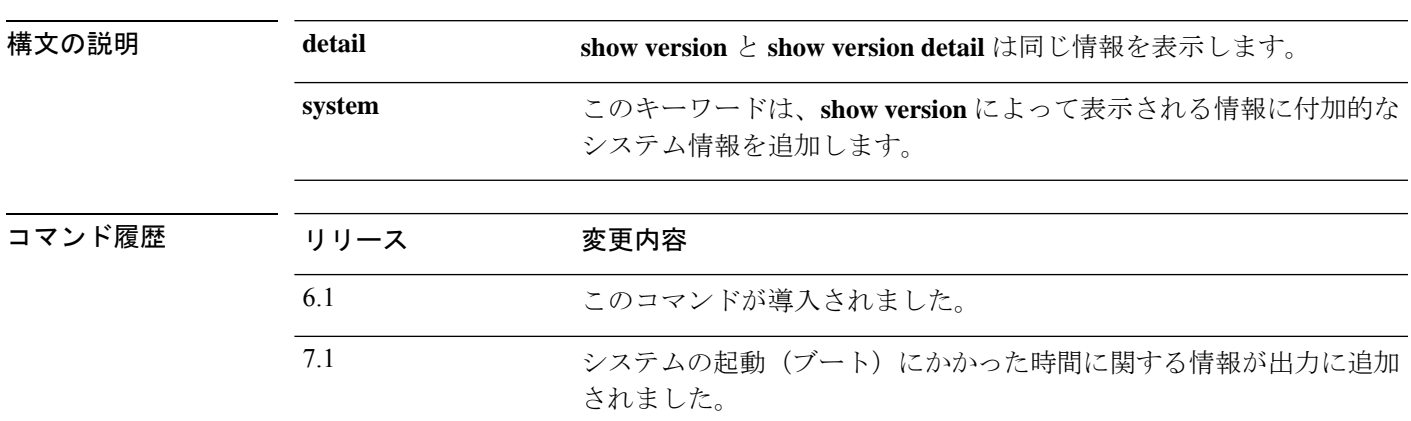

**show version** [**detail** | **system**]

使用上のガイドライン **show version** コマンドと **show version detail** コマンドは、同じ基本的なシステム情報を表示し ます。**show versionsystem** コマンドは、この情報に加えて、最後のリブート以降の動作時間や より具体的なハードウェア情報などの付加的なシステム情報を表示します。

### 例

次の例は、基本的な **show version** の出力を示しています。

```
> show version
-------------------[ firepower ]-------------------
Model : Secure Firewall Management Center for VMware (66) Version 7.2.0 (Build 1405)
UUID : 78ddf634-3754-11ec-87dd-ace5f9ec4cdc
Rules update version : 2022-01-11-001-vrt
LSP version : lsp-rel-20220111-1030
VDB version : 348
                  ----------------------------------------------------
```
**show version system** コマンドの次の出力例では、**show version** コマンドと同じ出力に 付加的な情報が追加されています。

```
> show version system
-------------[ example-sfr.example.com ]--------------
Model : Cisco ASA5508-X Threat Defense (75) Version 6.1.0 (Build
226)
UUID : 43235986-2363-11e6-b278-aff0a43948fe
Rules update version : 2016-03-28-001-vrt
VDB version : 270
----------------------------------------------------
```
Cisco Adaptive Security Appliance Software Version 9.6(1)72

```
Compiled on Fri 20-May-16 13:36 PDT by builders
System image file is "disk0:/os.img"
Config file at boot was "startup-config"
firepower up 36 days 21 hours
Hardware: ASA5508, 8192 MB RAM, CPU Atom C2000 series 2000 MHz, 1 CPU (8 cores
)
Internal ATA Compact Flash, 8192MB
BIOS Flash M25P64 @ 0xfed01000, 16384KB
Encryption hardware device : Cisco ASA Crypto on-board accelerator (revision 0x1
)
                            Number of accelerators: 1
 1: Ext: GigabitEthernet1/1 : address is e865.49b8.97f2, irq 255
 2: Ext: GigabitEthernet1/2 : address is e865.49b8.97f3, irq 255
3: Ext: GigabitEthernet1/3 : address is e865.49b8.97f4, irq 255
4: Ext: GigabitEthernet1/4 : address is e865.49b8.97f5, irq 255
5: Ext: GigabitEthernet1/5 : address is e865.49b8.97f6, irq 255
 6: Ext: GigabitEthernet1/6 : address is e865.49b8.97f7, irq 255
 7: Ext: GigabitEthernet1/7 : address is e865.49b8.97f8, irq 255
8: Ext: GigabitEthernet1/8 : address is e865.49b8.97f9, irq 255
9: Int: Internal-Data1/1 : address is e865.49b8.97f1, irq 255
10: Int: Internal-Data1/2 : address is 0000.0001.0002, irq 0
11: Int: Internal-Control1/1 : address is 0000.0001.0001, irq 0
12: Int: Internal-Data1/3 : address is 0000.0001.0003, irq 0
13: Ext: Management1/1 : address is e865.49b8.97f1, irq 0
14: Int: Internal-Data1/4 : address is 0000.0100.0001, irq 0
Serial Number: JAD192100RG
Configuration register is 0x1
Image type : Release
Key Version : A
Configuration last modified by enable_1 at 12:44:37.849 UTC Mon Jul 25 2016
```
バージョン 7.1 以降では、システムの起動にかかった時間を確認できます。この情報 は、システムの稼働時間のステータスの後に表示されます。

#### > **show version system**

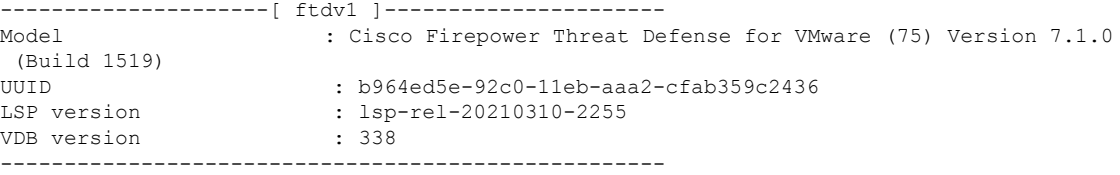

Cisco Adaptive Security Appliance Software Version 99.17(1)135 SSP Operating System Version 82.11(1.277i)

Compiled on Thu 25-Mar-21 00:49 GMT by builders System image file is "boot:/asa99171-135-smp-k8.bin" Config file at boot was "startup-config"

ftdv1 up 6 days 22 hours **Start-up time 5 secs**

(remaining output redacted)

# **show vlan**

Ι

脅威に対する防御 デバイスに設定されているすべての VLAN を表示するには、**show vlan** コマ ンドを使用します。

**show vlan** [**mapping** [*primary\_id*]]

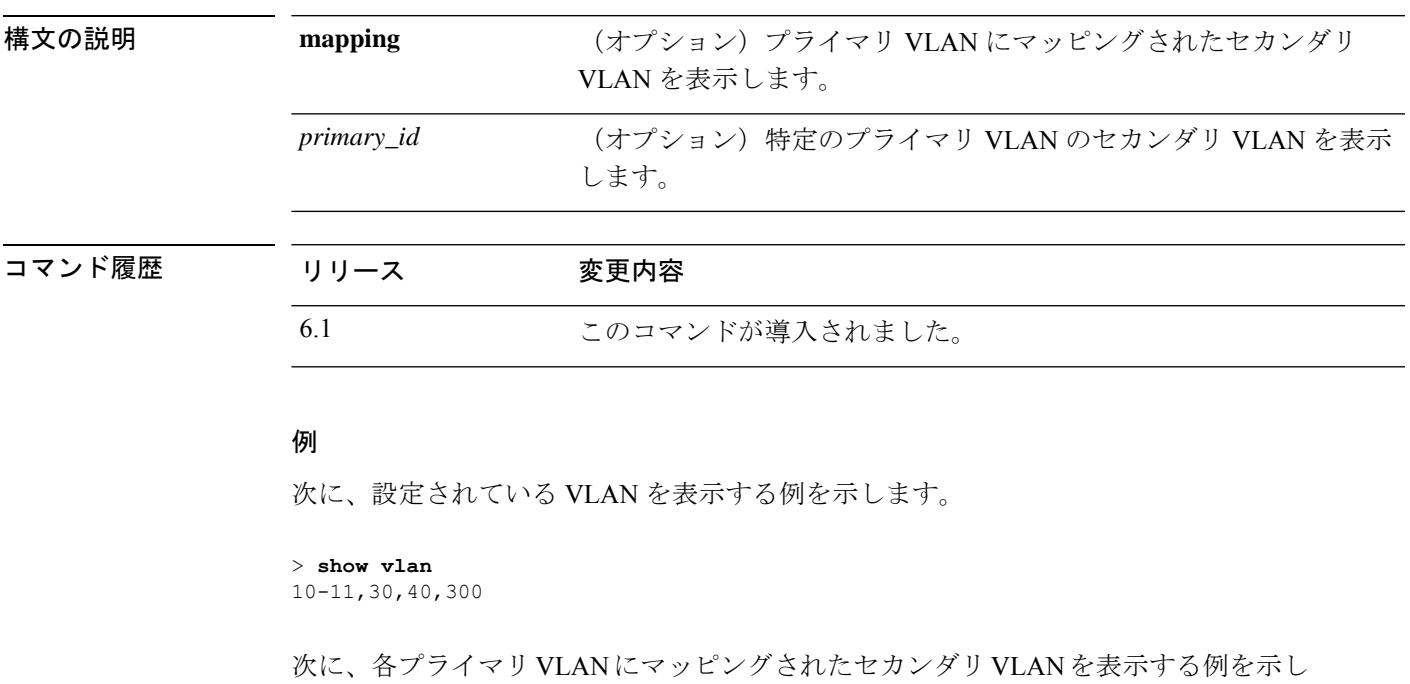

### ます。

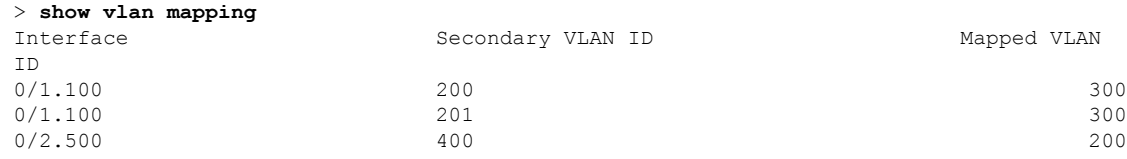

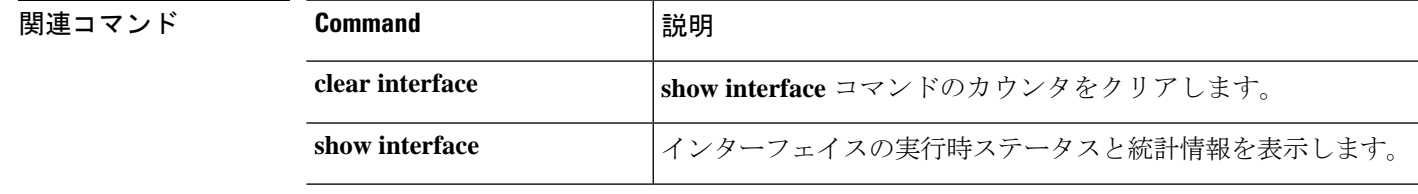

# **show vm**

Threat Defense Virtual デバイス上の仮想プラットフォーム情報を表示するには、**show vm** コマ ンドを使用します。

### **show vm**

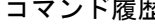

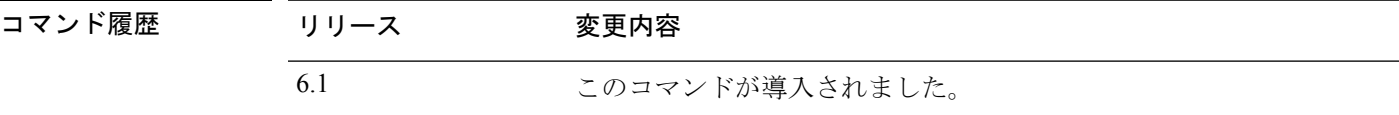

### 例

次に、VMware についての情報を表示する例を示します。

#### > **show vm**

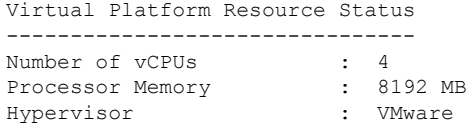

# **show vpdn**

PPPoE または L2TP のような仮想プライベート ダイヤルアップ ネットワーク (VPDN)接続の ステータスを表示するには、**show vpdn** コマンドを使用します。

**show vpdn** {**group** *name* | **pppinterface id** *number* | **session** {**l2tp** | **pppoe**} **id** *number* {**packets** | **state** | **window**} | **tunnel** {**l2tp** | **pppoe**} **id** *number* {**packets** | **state** | **summary** | **transport**} | **username** *name*}

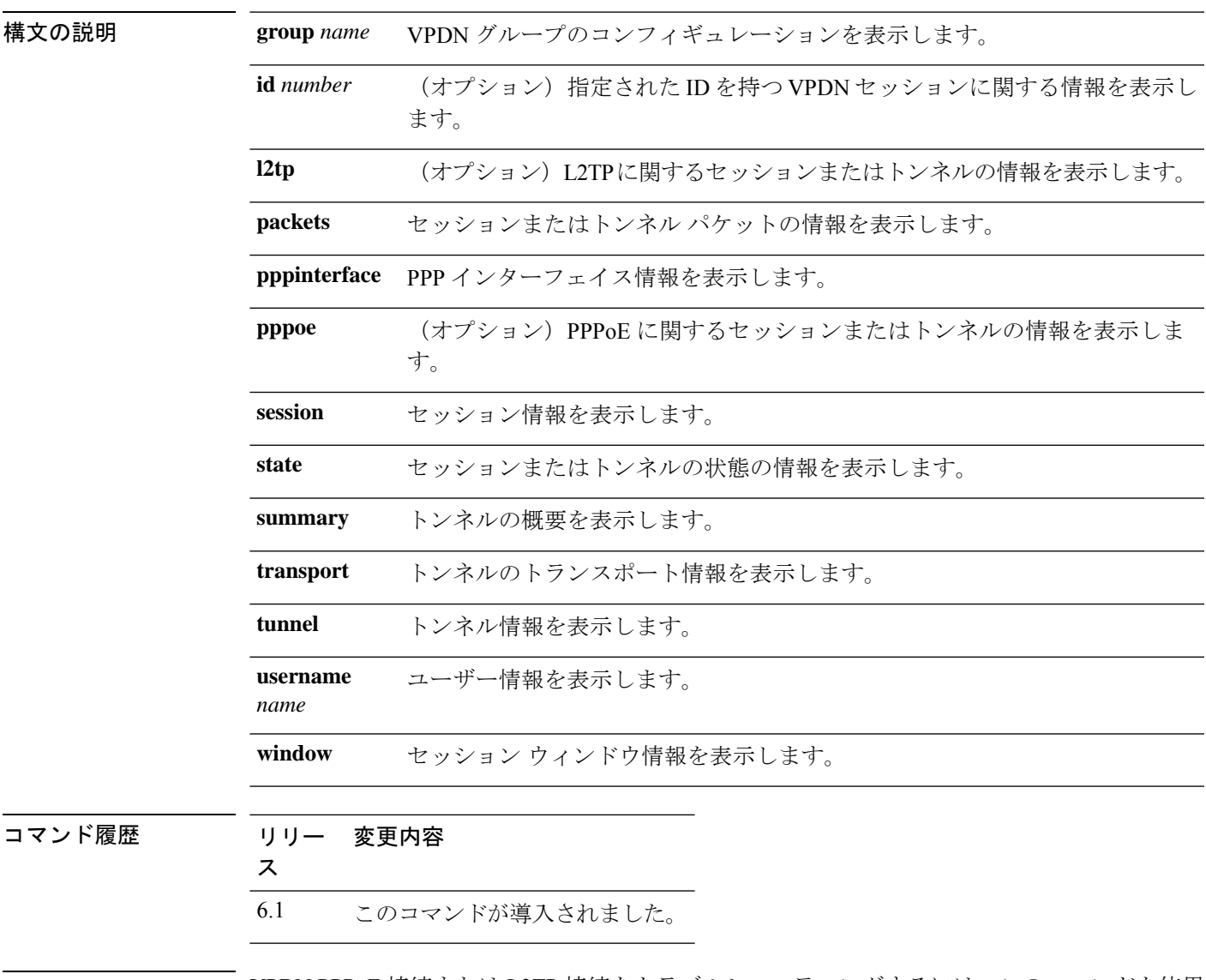

使用上のガイドライン VPDN PPPoE 接続または L2TP 接続をトラブルシューティングするには、このコマンドを使用 します。

## 例 次に、**show vpdn session** コマンドの出力例を示します。

```
> show vpdn session
PPPoE Session Information (Total tunnels=1 sessions=1)
Remote Internet Address is 10.0.0.1
 Session state is SESSION_UP
   Time since event change 65887 secs, interface outside
   PPP interface id is 1
    6 packets sent, 6 received, 84 bytes sent, 0 received
```
次に、**show vpdn tunnel** コマンドの出力例を示します。

```
> show vpdn tunnel
PPPoE Tunnel Information (Total tunnels=1 sessions=1)
Tunnel id 0, 1 active sessions
  time since change 65901 secs
  Remote Internet Address 10.0.0.1
  Local Internet Address 199.99.99.3
```
 $\overline{\phantom{a}}$ 

# **show vpn load-balancing**

このコマンドは使用しないでください。脅威に対する防御でサポートされていない機能に関連 しています。

# **show vpn-sessiondb**

VPNセッションに関する情報を表示するには、いずれかの**show vpn-sessiondb**コマンドを使用 します。

**show vpn-sessiondb** [**detail**] [**full**] {**anyconnect** | **l2l** | **ra-ikev1-ipsec** | **ra-ikev2-ipsec**} [**filter** *criteria*] [**sort** *criteria*] **show vpn-sessiondb** [**detail**] [**full**] **index** *index-number* **show vpn-sessiondb failover show vpn-sessiondb ospfv3** [**filter ipaddress** *IP\_address*] [**sort ipaddress**]

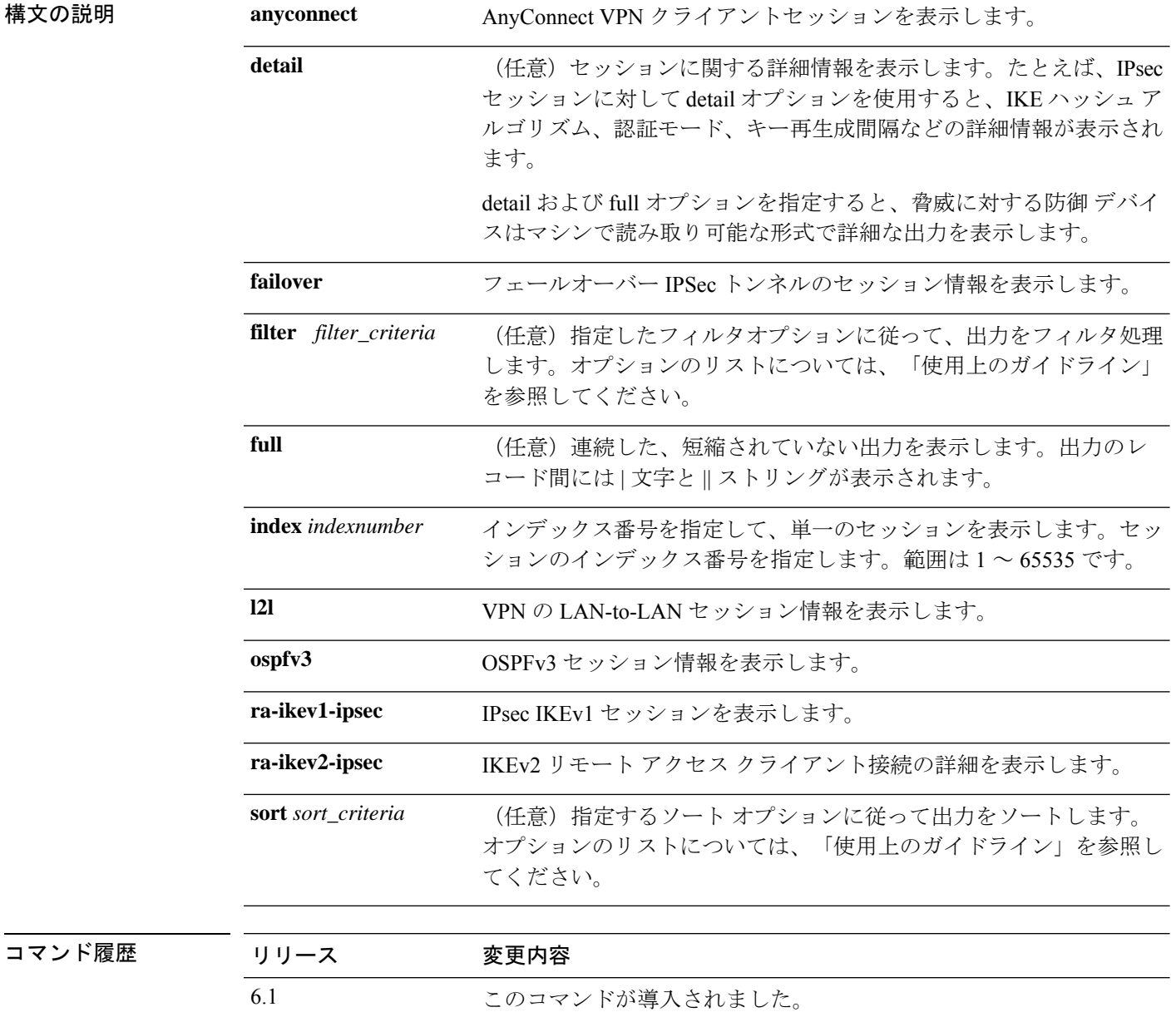

使用上のガイドライン 次のオプションを使用して、セッションに関する表示内容をフィルタ処理およびソートできま す。フィルタ処理およびソートできる値は、リストするセッションタイプによって異なりま す。

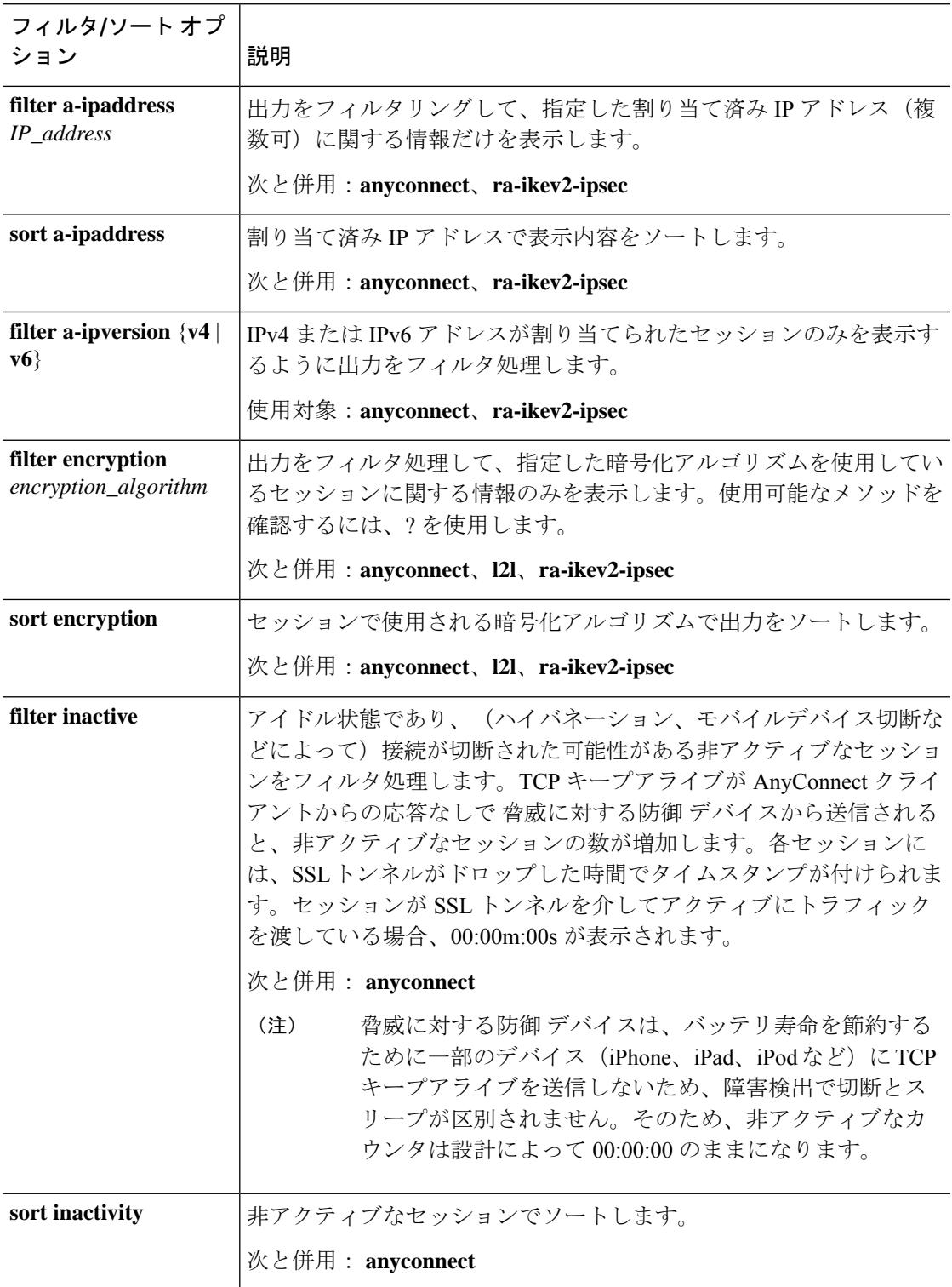

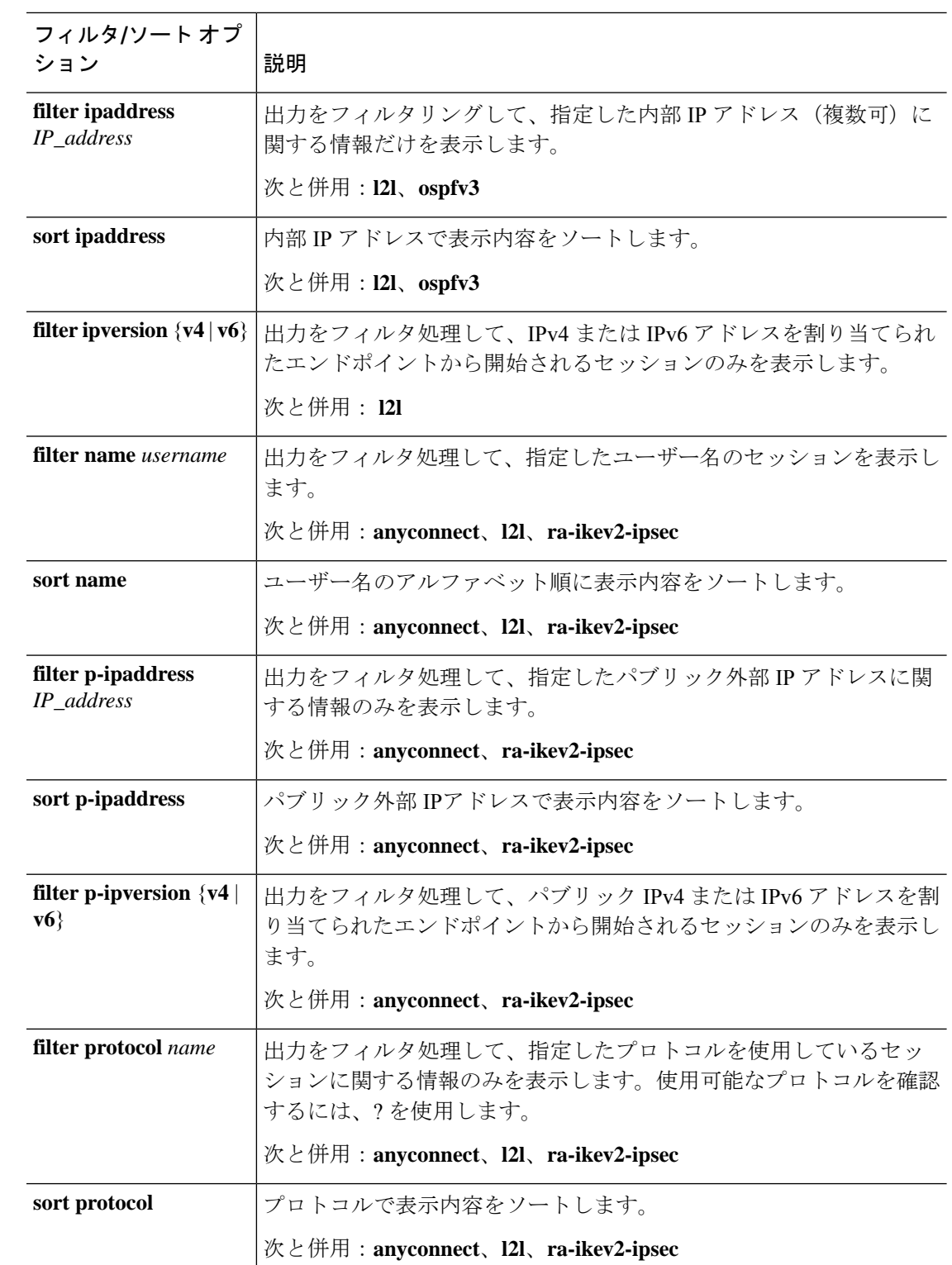

次の表で、出力に表示される可能性のあるフィールドについて説明します。

 $\mathbf{l}$ 

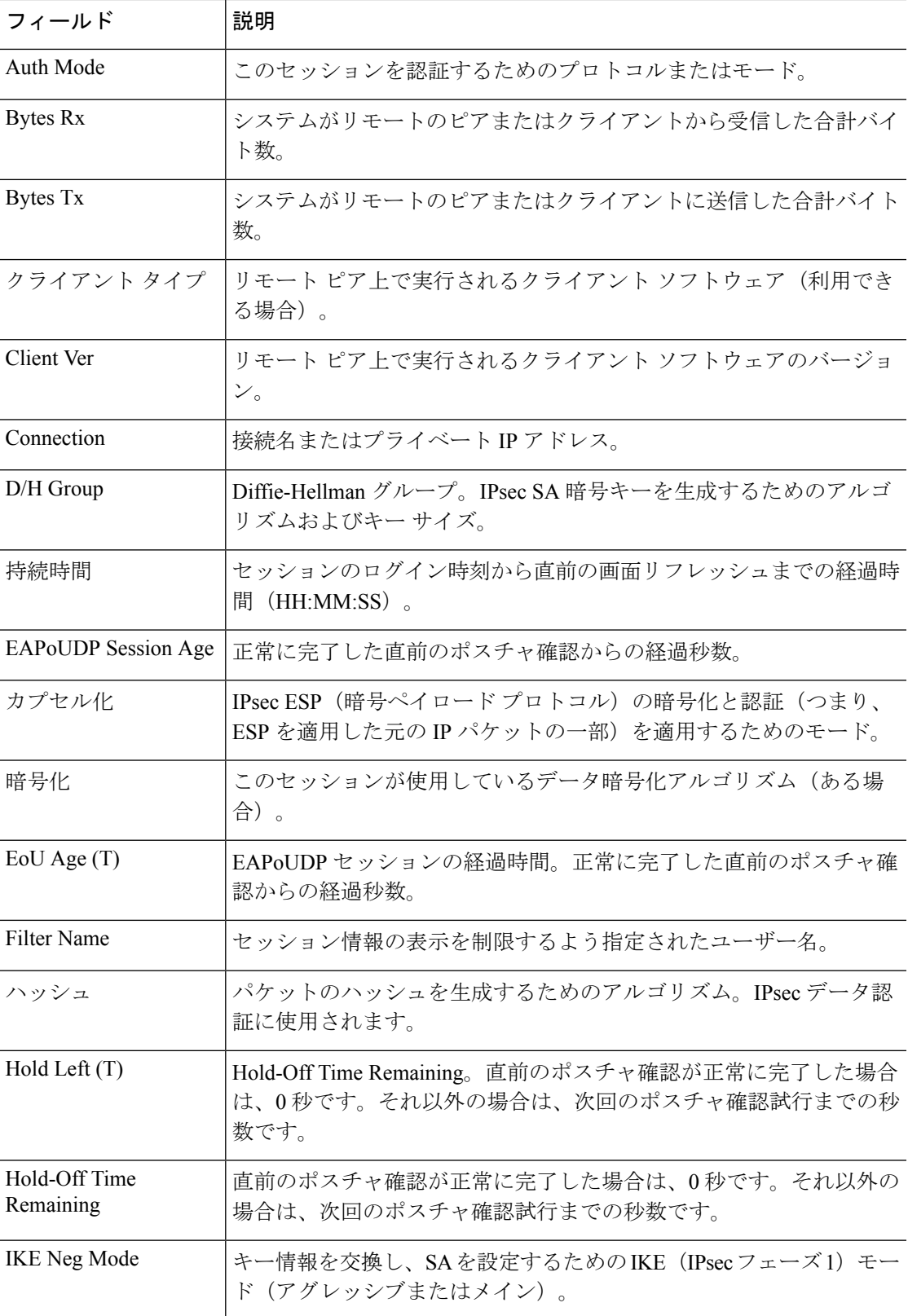

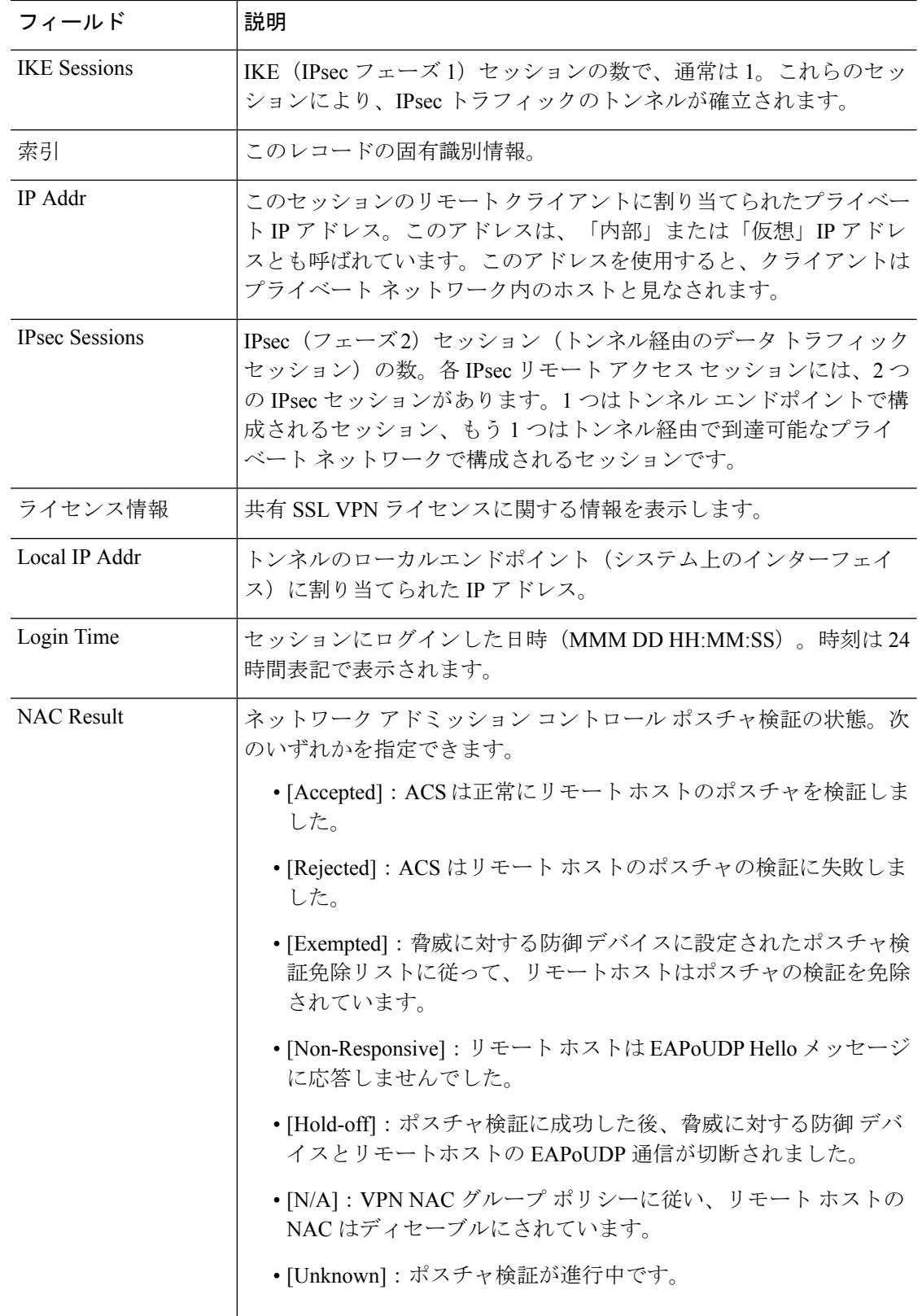

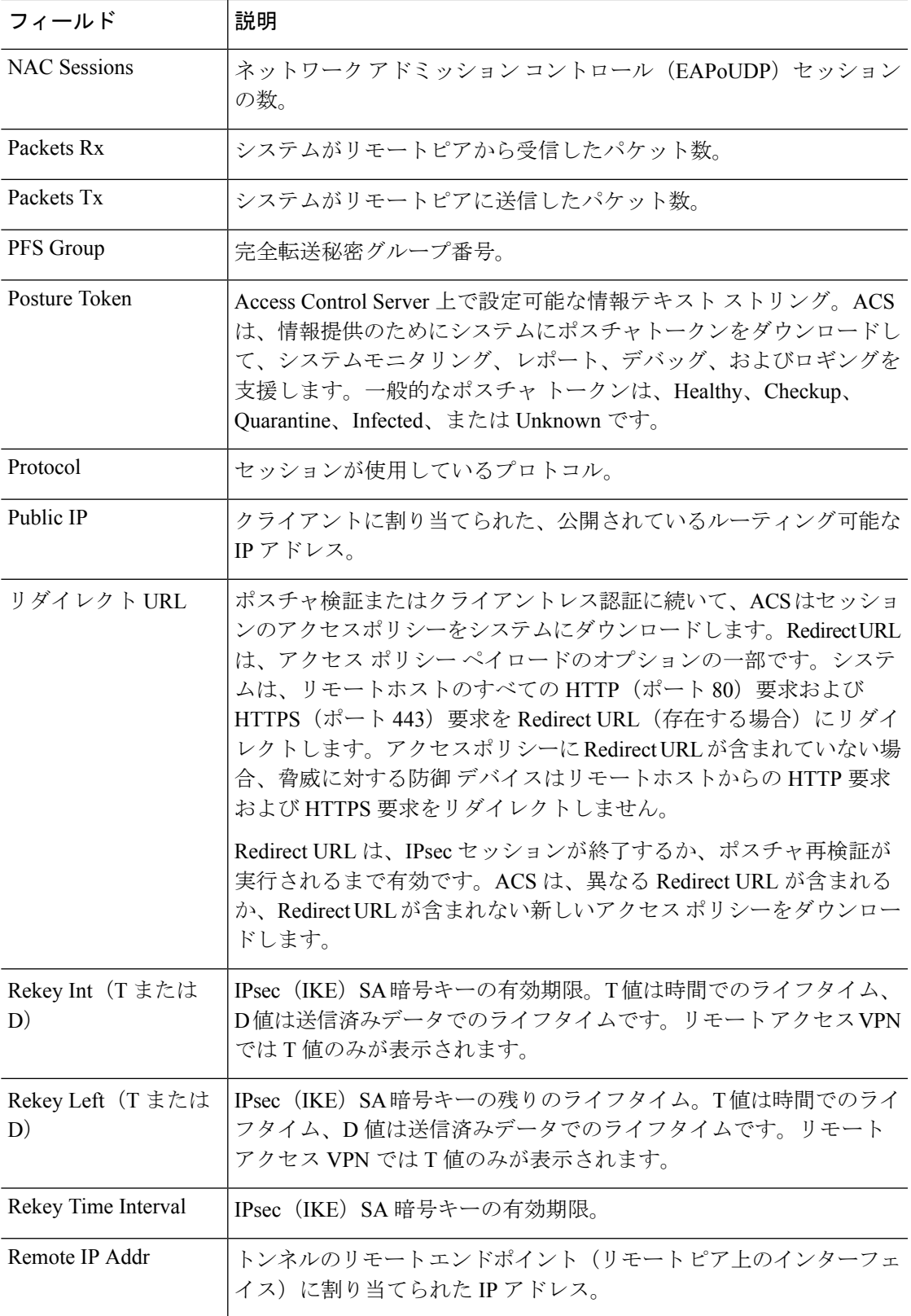

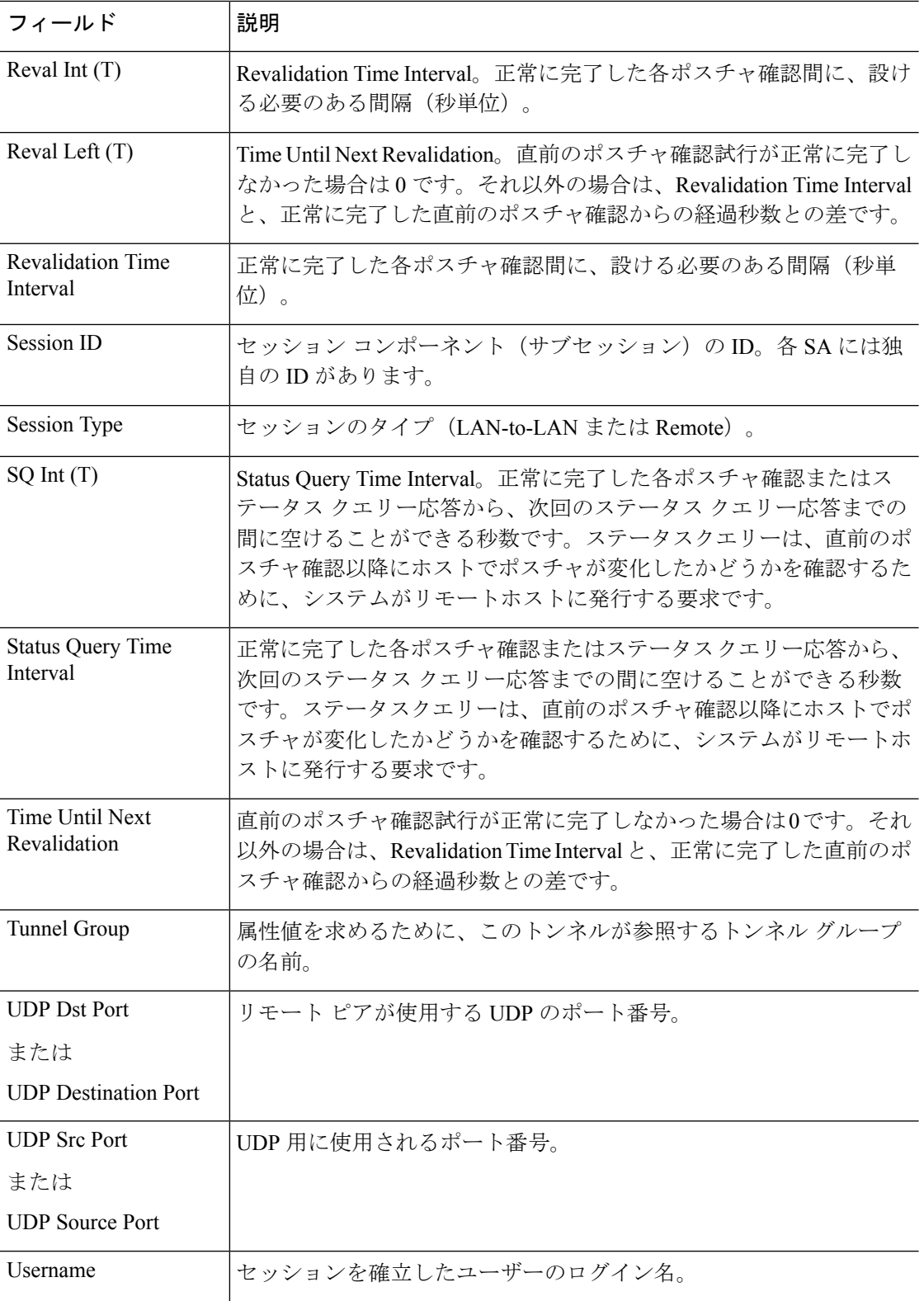

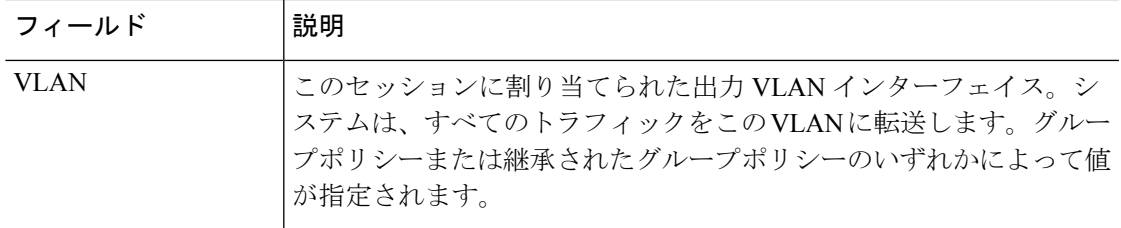

### 例

次に、**show vpn-sessiondb** コマンドの出力例を示します。

### > **show vpn-sessiondb**

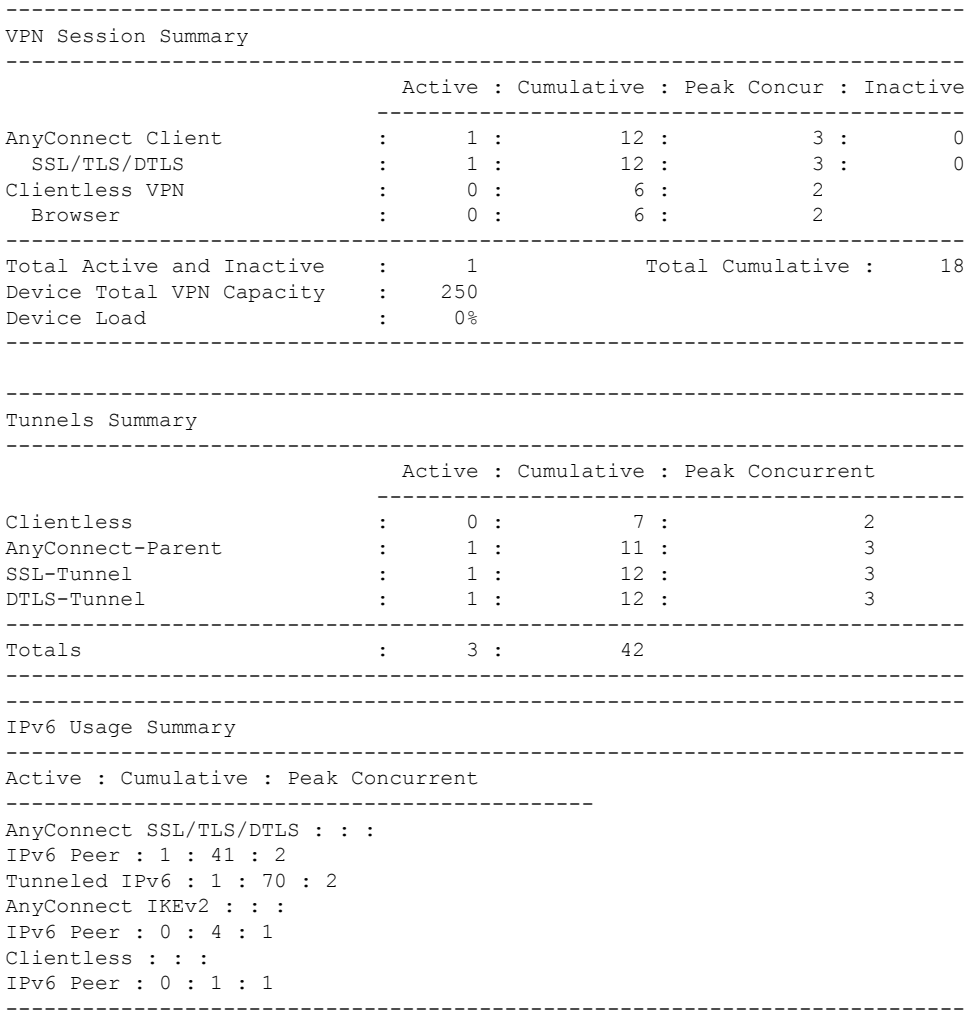

次に、**show vpn-sessiondb detail** コマンドの出力例を示します。

> **show vpn-sessiondb detail** ---------------------------------------------------------------------------

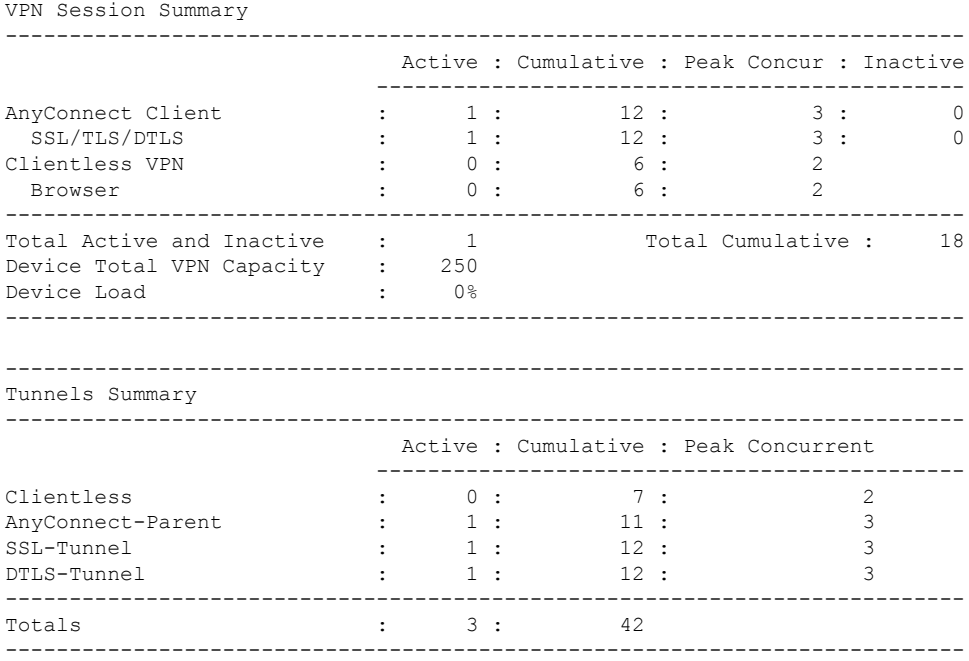

次に、**show vpn-sessiondb detail l2l** コマンドの出力例を示します。

```
> show vpn-sessiondb detail l2l
Session Type: LAN-to-LAN Detailed
Connection : 172.16.0.0
Index : 1
IP Addr : 172.16.0.0
Protocol : IKEv2 IPsec
Encryption : IKEv2: (1)AES256 IPsec: (1)AES256
Hashing : IKEv2: (1) SHA1 IPsec: (1) SHA1
Bytes Tx : 240 Bytes Rx : 160
Login Time : 14:50:35 UTC Tue May 1 2017
Duration : 0h:00m:11s
IKEv2 Tunnels: 1
IPsec Tunnels: 1
IKEv2:
Tunnel ID : 1.1
UDP Src Port : 500 UDP Dst Port : 500
Rem Auth Mode: preSharedKeys
Loc Auth Mode: preSharedKeys
Encryption : AES256 Hashing : SHA1
Rekey Int (T): 86400 Seconds Rekey Left(T): 86389 Seconds
PRF : SHA1 D/H Group : 5
Filter Name :
IPv6 Filter :
IPsec:
Tunnel ID : 1.2
Local Addr : 10.0.0.0/255.255.255.0
Remote Addr : 209.165.201.30/255.255.255.0
Encryption : AES256 Hashing : SHA1
Encapsulation: Tunnel PFS Group : 5
```
Rekey Int (T): 120 Seconds Rekey Left(T): 107 Seconds

```
Rekey Int (D): 4608000 K-Bytes Rekey Left(D): 4608000 K-Bytes
Idle Time Out: 30 Minutes Idle TO Left : 29 Minutes
Bytes Tx : 240 Bytes Rx : 160
Pkts Tx : 3 Pkts Rx : 2
NAC:
Reval Int (T): 0 Seconds Reval Left(T): 0 Seconds
SQ Int (T) : 0 Seconds EoU Age(T) : 13 Seconds
Hold Left (T): 0 Seconds Posture Token:
Redirect URL :
```
次に、**show vpn-sessiondb detail index 1** コマンドの出力例を示します。

```
> show vpn-sessiondb detail index 1
Session Type: Remote Detailed
Username : user1
Index : 1
Assigned IP : 192.168.2.70 Public IP : 10.86.5.114
Protocol : IPsec Encryption : AES128
Hashing : SHA1
Bytes Tx : 0 Bytes Rx : 604533
Client Type : WinNT Client Ver : 4.6.00.0049
Tunnel Group : bxbvpnlab
Login Time : 15:22:46 EDT Tue May 10 2005
Duration : 7h:02m:03s
Filter Name :
NAC Result : Accepted
Posture Token: Healthy
VM Result : Static
VLAN : 10
IKE Sessions: 1 IPsec Sessions: 1 NAC Sessions: 1
IKE:
Session ID : 1
UDP Src Port : 500 UDP Dst Port : 500
IKE Neg Mode : Aggressive Auth Mode : preSharedKeysXauth
Encryption : 3DES Hashing : MD5
Rekey Int (T): 86400 Seconds Rekey Left(T): 61078 Seconds
D/H Group : 2
IPsec:
Session ID : 2
Local Addr : 0.0.0.0
Remote Addr : 192.168.2.70
Encryption : AES128 Hashing : SHA1
Encapsulation: Tunnel
Rekey Int (T): 28800 Seconds Rekey Left(T): 26531 Seconds
Bytes Tx : 0 Bytes Rx : 604533
Pkts Tx : 0 Pkts Rx : 8126
NAC:
Reval Int (T): 3000 Seconds Reval Left(T): 286 Seconds
SQ Int (T) : 600 Seconds EoU Age (T) : 2714 Seconds
Hold Left (T): 0 Seconds Posture Token: Healthy
Redirect URL : www.cisco.com
```
次に、**show vpn-sessiondb ospfv3** コマンドの出力例を示します。

```
> show vpn-sessiondb ospfv3
Session Type: OSPFv3 IPsec
Connection :
Index : 1 IP Addr : 0.0.0.0
Protocol : IPsec
Encryption : IPsec: (1) none Hashing : IPsec: (1) SHA1
Bytes Tx : 0 Bytes Rx : 0
Login Time : 15:06:41 EST Wed Feb 1 2017
Duration : 1d 5h:13m:11s
```
次に、**show vpn-sessiondb detail ospfv3** コマンドの出力例を示します。

```
> show vpn-sessiondb detail ospfv3
```
Session Type: OSPFv3 IPsec Detailed

Connection : Index : 1 IP Addr : 0.0.0.0 Protocol : IPsec Encryption : IPsec: (1) none Hashing : IPsec: (1) SHA1 Bytes Tx : 0 Bytes Rx : 0 Login Time : 15:06:41 EST Wed Feb 1 2017 Duration : 1d 5h:14m:28s IPsec Tunnels: 1

```
IPsec:
Tunnel ID : 1.1
Local Addr : ::/0/89/0
Remote Addr : ::/0/89/0
Encryption : none Hashing : SHA1
Encapsulation: Transport
Idle Time Out: 0 Minutes Idle TO Left : 0 Minutes
Bytes Tx : 0 Bytes Rx : 0
Pkts Tx : 0 Pkts Rx : 0
NAC:
Reval Int (T): 0 Seconds Reval Left(T): 0 Seconds
SQ Int (T) : 0 Seconds EoU Age(T) : 105268 Seconds
Hold Left (T): 0 Seconds Posture Token:
Redirect URL :
```
次に、**show vpn-sessiondb detail anyconnect** コマンドの出力例を示します。

> **show vpn-sessiondb detail anyconnect** Session Type: AnyConnect Detailed Username : userab Index : 2 Assigned IP : 65.2.1.100 Public IP : 75.2.1.60 Assigned IPv6: 2001:1000::10 Protocol : IKEv2 IPsecOverNatT AnyConnect-Parent License : AnyConnect Premium Encryption : IKEv2: (1)3DES IPsecOverNatT: (1)3DES AnyConnect-Parent: (1)none Hashing : IKEv2: (1) SHA1 IPsecOverNatT: (1) SHA1 AnyConnect-Parent: (1) none Bytes Tx : 0 Bytes Rx : 21248 Pkts Tx : 0 Pkts Rx : 238 Pkts Tx Drop : 0 Pkts Rx Drop : 0 Group Policy : DfltGrpPolicy Tunnel Group : test1 Login Time : 22:44:59 EST Tue Aug 13 2017

Duration : 0h:02m:42s Inactivity : 0h:00m:00s NAC Result : Unknown VLAN Mapping : N/A VLAN : none IKEv2 Tunnels: 1 IPsecOverNatT Tunnels: 1 AnyConnect-Parent Tunnels: 1 AnyConnect-Parent: Tunnel ID : 2.1 Public IP : 75.2.1.60 Encryption : none Hashing : none Auth Mode : userPassword Idle Time Out: 400 Minutes Idle TO Left : 397 Minutes Conn Time Out: 500 Minutes Conn TO Left : 497 Minutes Client OS : Windows Client Type : AnyConnect Client Ver : 3.1.05050 IKEv2: Tunnel ID : 2.2 UDP Src Port : 64251 UDP Dst Port : 4500 Rem Auth Mode: userPassword Loc Auth Mode: rsaCertificate Encryption : 3DES Hashing : SHA1 Rekey Int (T): 86400 Seconds Rekey Left(T): 86241 Seconds PRF : SHA1 D/H Group : 2 Filter Name : mixed1 Client OS : Windows IPsecOverNatT: Tunnel ID : 2.3 Local Addr : 75.2.1.23/255.255.255.255/47/0 Remote Addr : 75.2.1.60/255.255.255.255/47/0 Encryption : 3DES Hashing : SHA1 Encapsulation: Transport, GRE Rekey Int (T): 28400 Seconds Rekey Left(T): 28241 Seconds Idle Time Out: 400 Minutes Idle TO Left : 400 Minutes Conn Time Out: 500 Minutes Conn TO Left : 497 Minutes Bytes Tx : 0 Bytes Rx : 21326

NAC: Reval Int (T): 0 Seconds Reval Left(T): 0 Seconds SQ Int (T) : 0 Seconds EoU Age(T) : 165 Seconds Hold Left (T): 0 Seconds Posture Token: Redirect URL :

次に、**show vpn-sessiondb ra-ikev2-ipsec** コマンドの出力例を示します。

#### > **show vpn-sessiondb detail ra-ikev2-ipsec**

Pkts Tx : 0 Pkts Rx : 239

Session Type: Generic Remote-Access IKEv2 IPsec Detailed

Username : IKEV2TG Index : 1 Assigned IP : 95.0.225.200 Public IP : 85.0.224.12 Protocol : IKEv2 IPsec License : AnyConnect Essentials Encryption : IKEv2: (1)3DES IPsec: (1)AES256 Hashing : IKEv2: (1) SHA1 IPsec: (1) SHA1 Bytes Tx : 0 Bytes Rx : 17844

```
Pkts Tx : 0 Pkts Rx : 230
Pkts Tx Drop : 0 Pkts Rx Drop : 0
Group Policy : GroupPolicy_IKEV2TG Tunnel Group : IKEV2TG
Login Time : 11:39:54 UTC Tue May 6 2017
Duration : 0h:03m:17s
Inactivity : 0h:00m:00s
VLAN Mapping : N/A VLAN : none
Audt Sess ID : 5f00e105000010005368ca0a
Security Grp : none
IKEv2 Tunnels: 1
IPsec Tunnels: 1
```
次に、**show vpn-sessiondb anyconnect** コマンドの出力例を示します。

> **show vpn-sessiondb anyconnect**

Session Type: AnyConnect

```
Username : user1 Index : 19576<br>Assigned IP : 192.168.3.243 Public IP : 192.1
                                    Public IP : 192.168.10.61
Protocol : AnyConnect-Parent SSL-Tunnel DTLS-Tunnel
License : AnyConnect Premium
Encryption : AnyConnect-Parent: (1)none SSL-Tunnel: (1)AES-GCM-256 DTLS-Tunnel:
(1)AES256
Hashing : AnyConnect-Parent: (1)none SSL-Tunnel: (1)SHA384 DTLS-Tunnel: (1)SHA1
Bytes Tx : 15060 Bytes Rx : 20631<br>Group Policy : DfltGrpPolicy Tunnel Group : Ad_group
Group Policy : DfltGrpPolicy
Login Time : 09:24:53 UTC Fri Apr 7 2017
Duration : 0h:03m:20s
Inactivity : 0h:00m:00s
VLAN Mapping : N/A VLAN : none
Audt Sess ID : c0a8013804c7800058e75ae5
Security Grp : none Tunnel Zone : 0
```
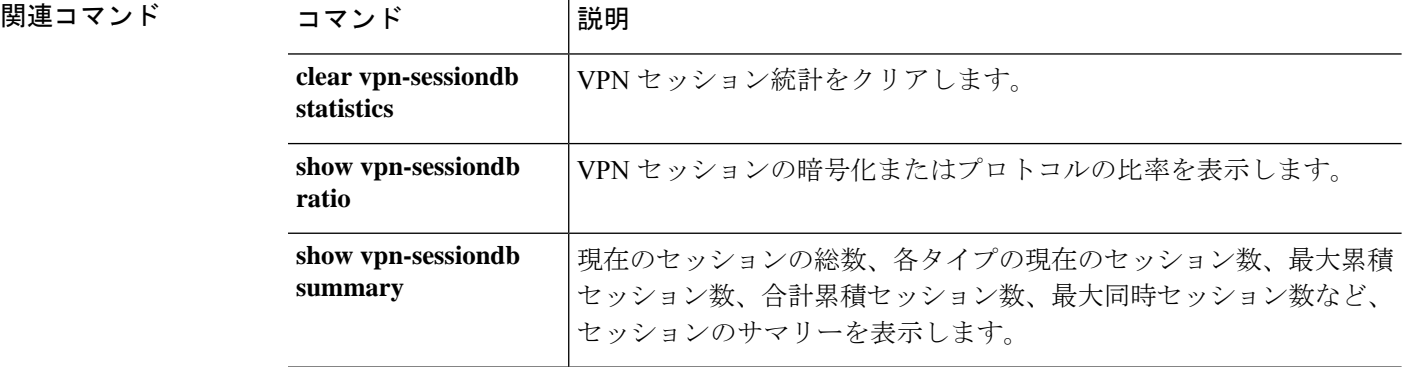

# **show vpn-sessiondb ratio**

現在のセッションについて、プロトコルごと、または暗号化アルゴリズムごとの比率をパーセ ンテージで表示するには、**show vpn-sessiondb ratio** コマンドを使用します。

**show vpn-sessiondb ratio** {**encryption** | **protocol**} [**filter** *groupname* ]

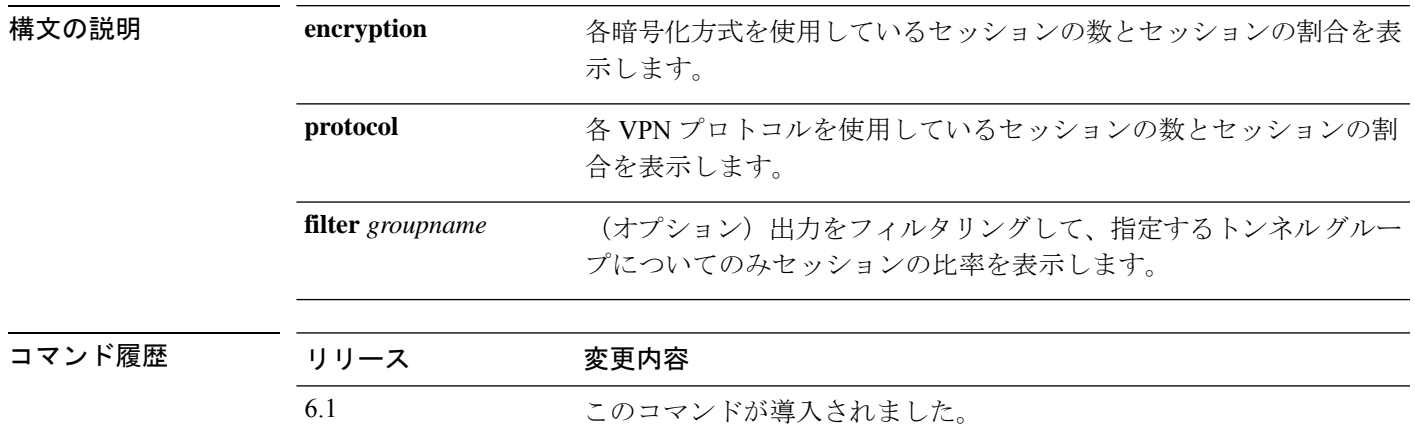

### 例

次に、暗号化に基づくセッションの比率を表示する例を示します。

> **show vpn-sessiondb ratio encryption**

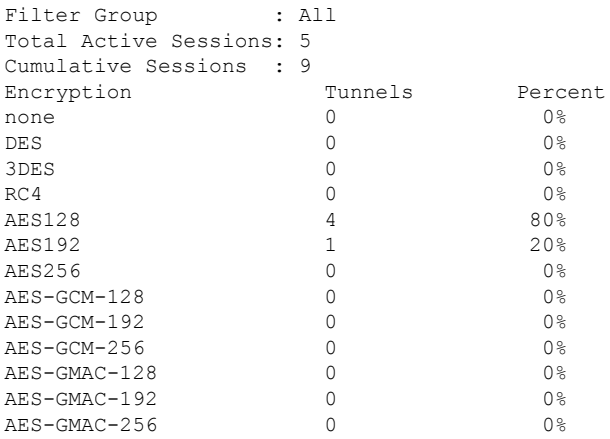

次に、プロトコルに基づくセッションの比率を表示する例を示します。

> **show vpn-sessiondb ratio protocol**

Filter Group : All Total Active Tunnels : 3 Cumulative Tunnels : 42

I

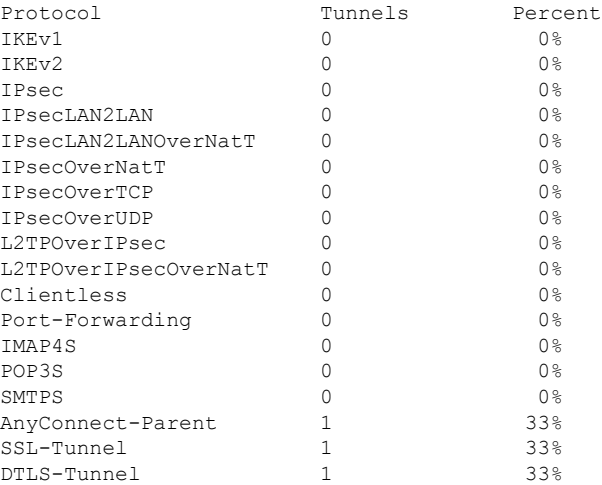

## 関連コマンド コマンド 説明

 $\overline{a}$ 

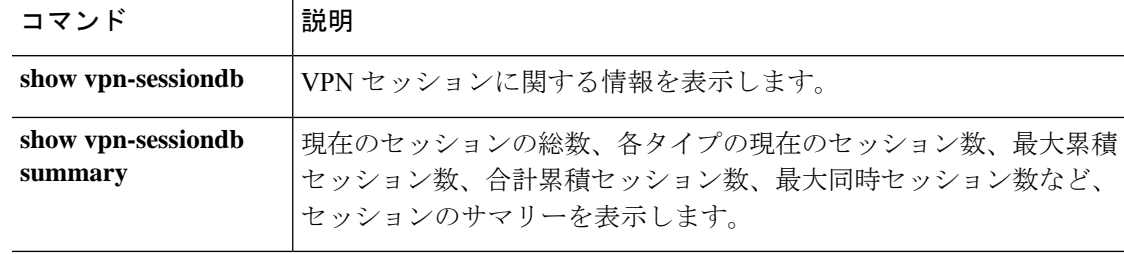

### **Cisco Secure Firewall Threat Defense** コマンド リファレンス

# **show vpn-sessiondb summary**

アクティブセッションの数の概要を表示するには、**show vpn-sessiondbsummary** コマンドを使 用します。

**show vpn-sessiondb summary**

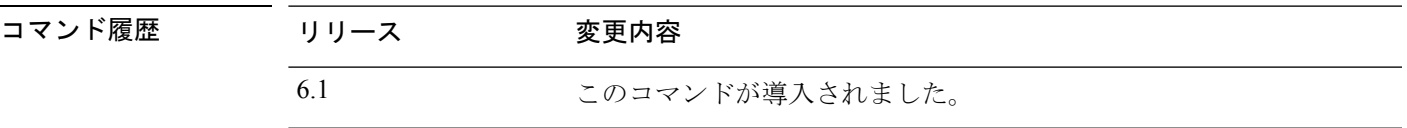

**使用上のガイドライン** 次の表に、Active Sessions サマリーおよび Session Information サマリーに含まれるフィールドの 説明を示します。

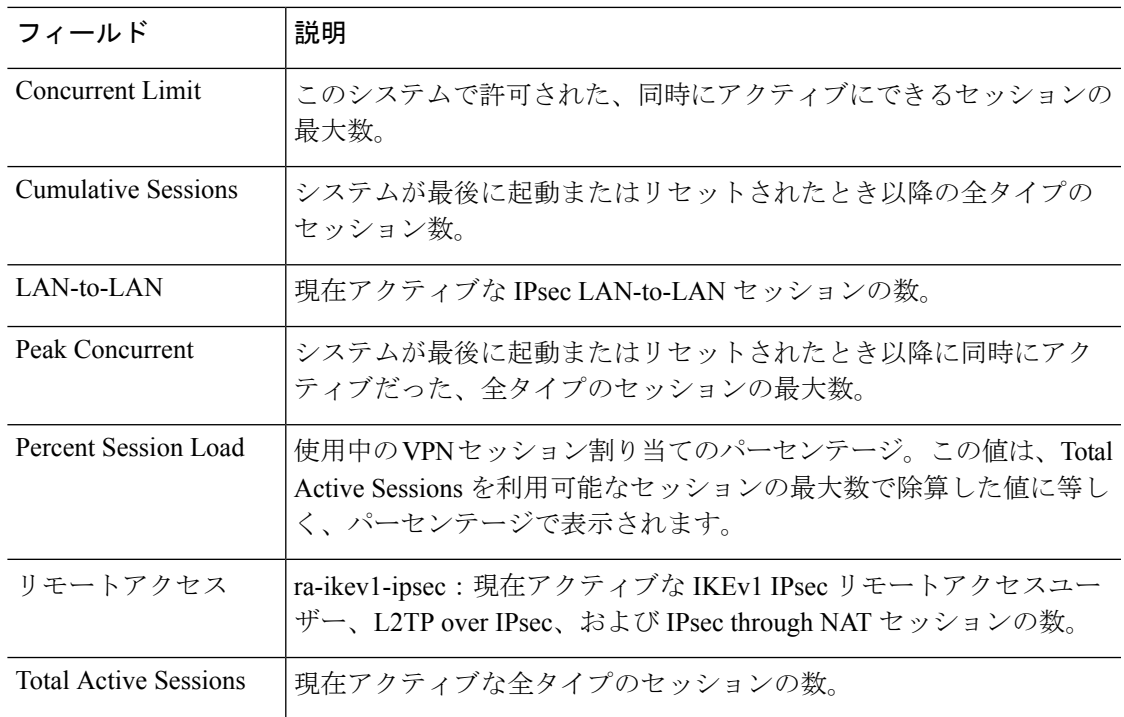

### 例

次に、**show vpn-sessiondb summary** コマンドの出力例を示します。

```
> show vpn-sessiondb summary
---------------------------------------------------------------------------
VPN Session Summary
   ---------------------------------------------------------------------------
Active : Cumulative : Peak Concur : Inactive
----------------------------------------------
OSPFv3 IPsec : 1 : 1 : 1
---------------------------------------------------------------------------
```

```
Total Active and Inactive : 1 Total Cumulative : 1
Device Total VPN Capacity : 10000
Device Load : 0%
-----------------------------------------------------------------------
```
次に、一般的な IKEv2 IPsec リモートアクセスセッションに関する **show vpn-sessiondb summary** コマンドの出力例を示します。

```
> show vpn-sessiondb summary
---------------------------------------------------------------------------
VPN Session Summary
---------------------------------------------------------------------------
Active : Cumulative : Peak Concur : Inactive
       ----------------------------------------------
Generic IKEv2 Remote Access : 1 : 1 : 1
---------------------------------------------------------------------------
Total Active and Inactive : 1 Total Cumulative : 1
Device Total VPN Capacity : 250
Device Load : 0%
---------------------------------------------------------------------------
---------------------------------------------------------------------------
Tunnels Summary
---------------------------------------------------------------------------
Active : Cumulative : Peak Concurrent
   ----------------------------------------------
IKEv2 : 1 : 1 : 1
IPsec : 1 : 1 : 1
 ---------------------------------------------------------------------------
Totals : 2 : 2
---------------------------------------------------------------------------
```
### 関連コマンド

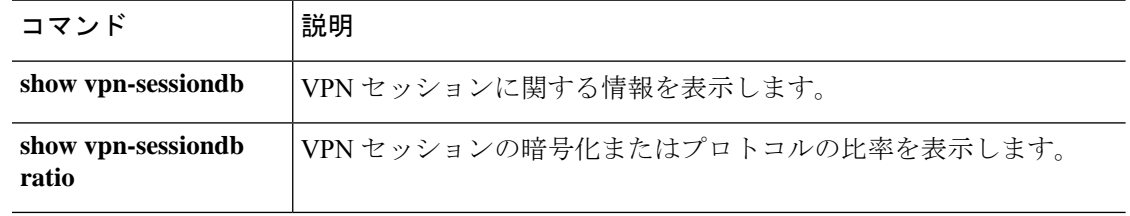

# **show vrf**

I

システムで定義されている仮想ルータの情報を表示するには、**show vrf** コマンドを使用しま す。

**show vrf** [**counters** | **lock**]

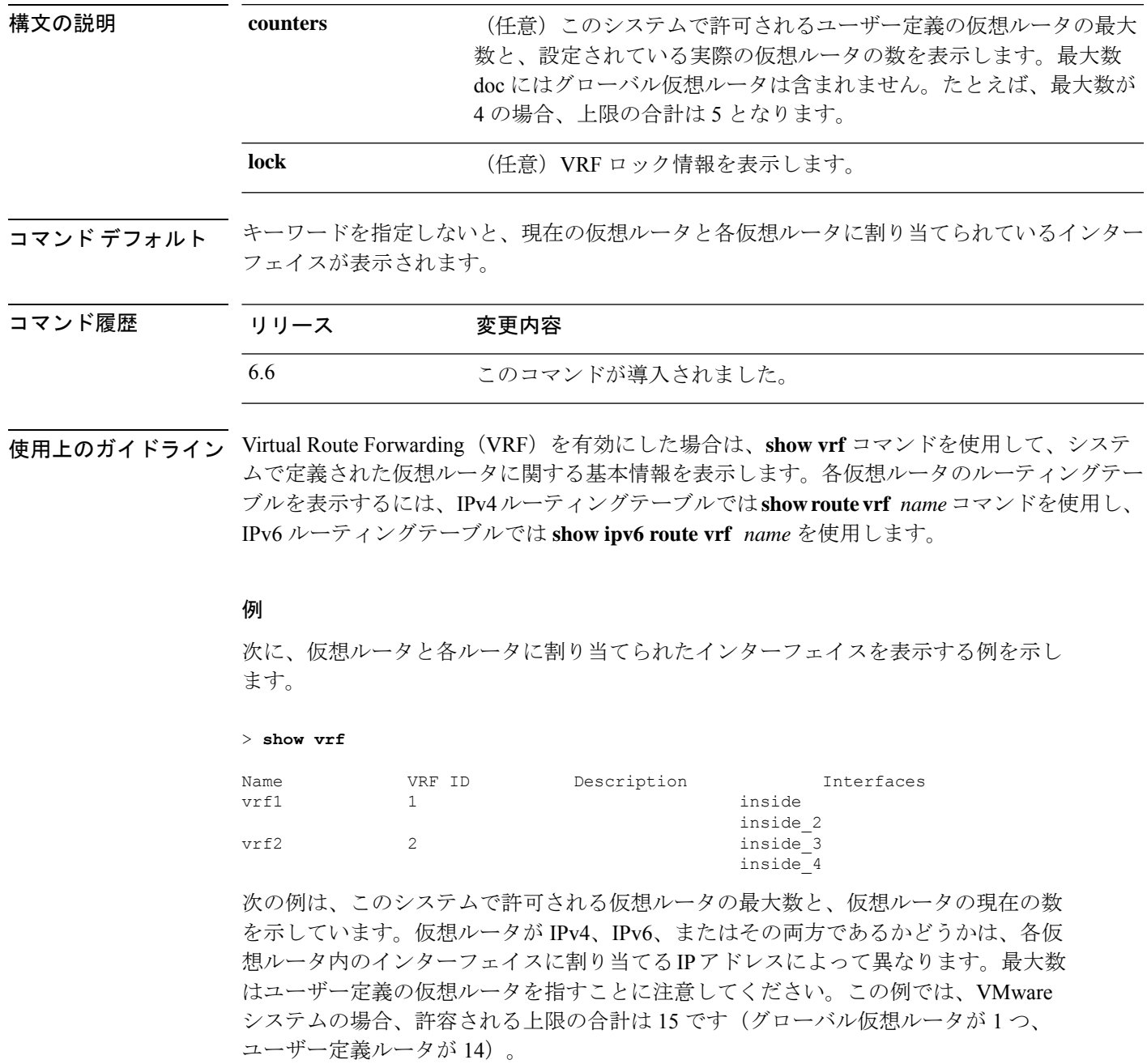

```
> show vrf counters
Maximum number of VRFs supported: 14
Maximum number of IPv4 VRFs supported: 14
Maximum number of IPv6 VRFs supported: 14
Current number of VRFs: 2
Current number of VRFs in delete state: 0
```
次に、VRF ロック情報の例を示します。

#### > **show vrf lock**

```
VRF Name: single_vf; VRF id = 0 (0x0)
VRF lock count: 1
VRF Name: vrf1; VRF id = 1 (0x1)
VRF lock count: 2
VRF Name: vrf2; VRF id = 2 (0x2)
VRF lock count: 2
```
## 関連コマンド

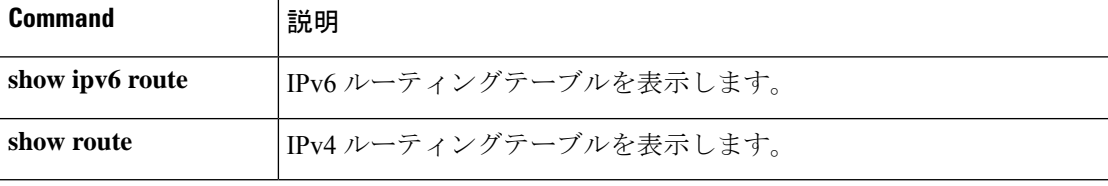

# **show wccp**

Web Cache Communication Protocol (WCCP)に関連するグローバル統計情報を表示するには、 **show wccp** コマンドを使用します。

**show wccp** {**web-cache** | *service\_number*} [**buckets** | **detail** | **service** | **view** | **hash** *dest\_addr source\_addr dest\_port source\_port*] **show wccp** [**interfaces** [**detail**]]

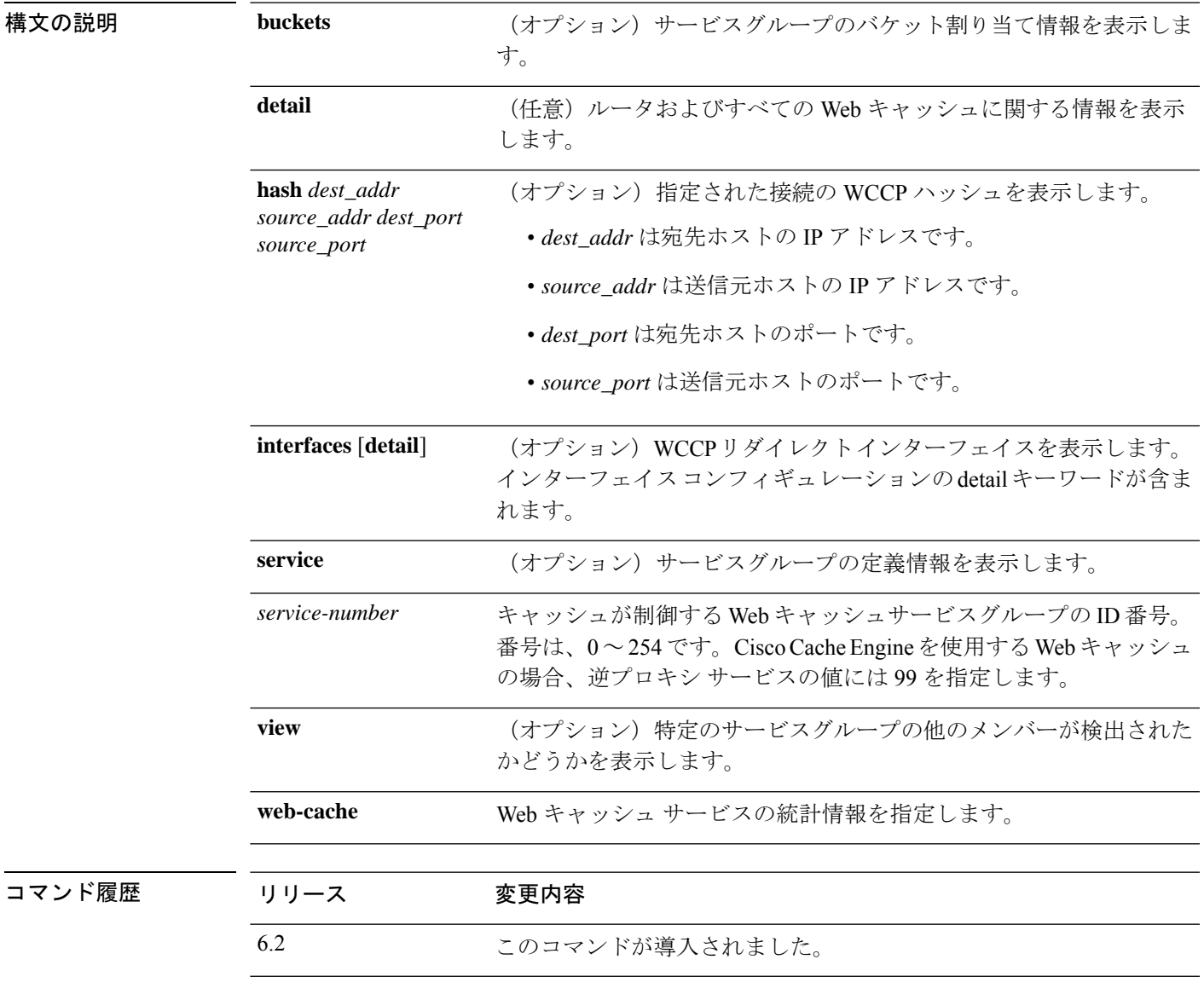

### 例

次に、WCCP 情報を表示する例を示します。

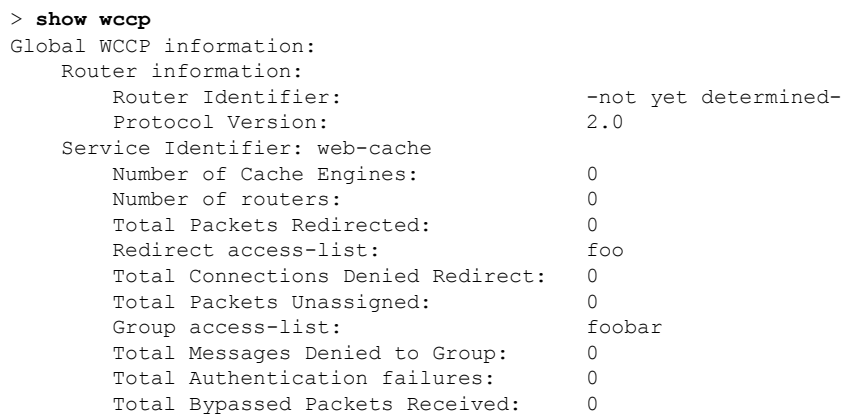

| 関連コマンド

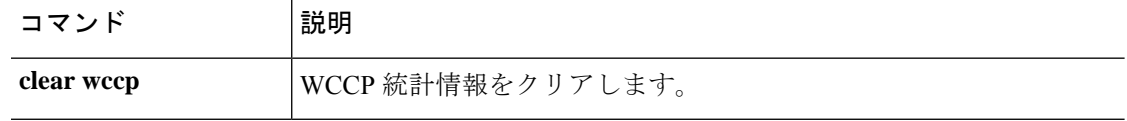

# **show webvpn**

リモートアクセス VPN に関する情報を表示するには、**show webvpn** コマンドを使用します。

**show webvpn** {**anyconnect** | **debug-condition** | **group-alias** [*tunnel\_group*] | **group-url** [*tunnel\_group*] | **statistics**}

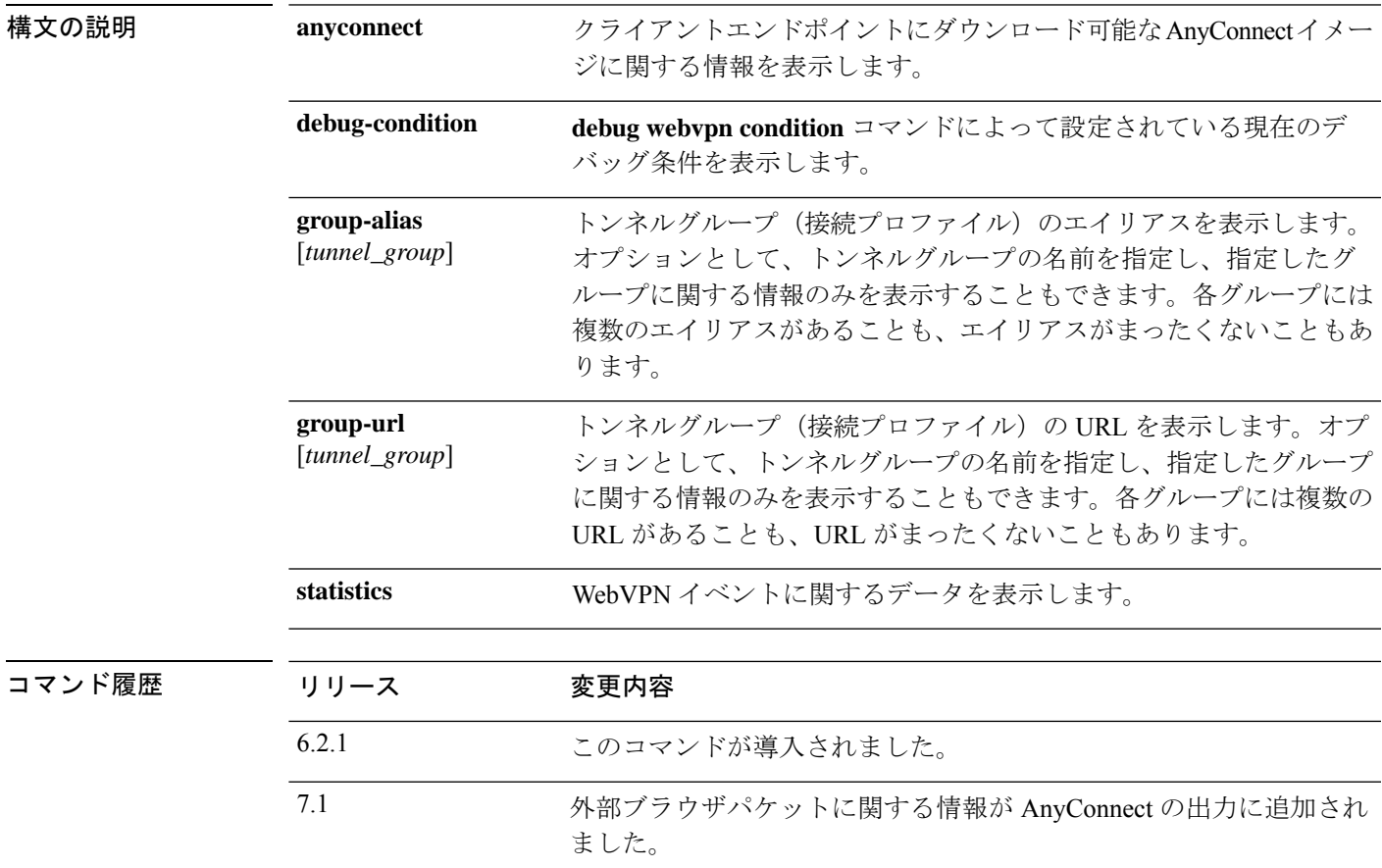

### 例

**show webvpn anyconnect** コマンドの出力例を次に示します。

```
> show webvpn anyconnect
1. disk0:/csm/anyconnect-win-4.2.06014-k9.pkg 1 cfg-regex=/Windows/
  CISCO STC win2k+
  4,2,06014
 Hostscan Version 4.2.06014
  Thu 10/06/2016 14:40:31.34
1 AnyConnect Client(s) installed
```
次に、SAML 認証で使用されている場合は、外部ブラウザパッケージが含まれている **show webvpn anyconnect** の例を示します。

```
> show webvpn anyconnect
```
1. disk0:/anyconnpkgs/anyconnect-win-4.10.01075-webdeploy-k9.pkg 2 dyn-regex=/Windows NT/

```
CISCO STC win2k+
4,10,01075
Hostscan Version 4.10.01075
Wed 04/28/2021 12:36:03.98
```
1 AnyConnect Client(s) installed

2. disk0:/externalbrowserpkgs/external-sso-98.161.00015-webdeploy-k9.pkg Cisco AnyConnect External Browser Headend Package 98.161.00015 Wed 05/05/21 15:49:27.817381

**show webvpn debug-condition** コマンドの出力例を次に示します。

#### > **show webvpn debug-condition**

INFO: Webvpn conditional debug is turned ON INFO: IP address filters: INFO: 10.100.10.10/32

**show webvpn group-alias** コマンドの出力例を次に示します。

#### > **show webvpn group-alias**

Tunnel Group: Ad\_group Group Alias: ad\_group enabled Tunnel Group: Radius group Group Alias: Radius group enabled Tunnel Group: Cert auth Group Alias: cert auth enabled

**show webvpn group-url** コマンドの出力例を次に示します。

```
> show webvpn group-url
http://www.cisco.com
https://ger1.example.com
https://ger2.example.com
```
**show webvpn statistics** コマンドの出力例を次に示します。

#### > **show webvpn statistics**

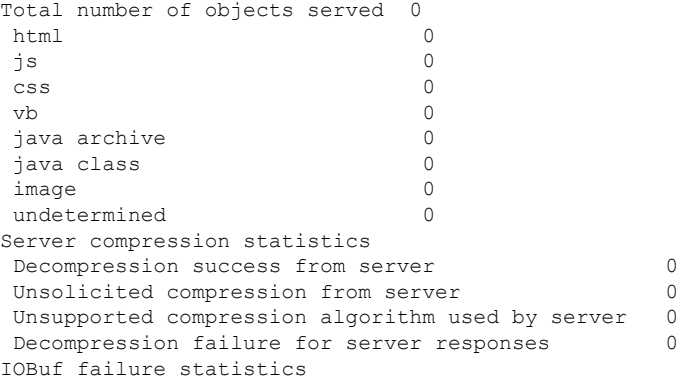

 $\mathbf{l}$ 

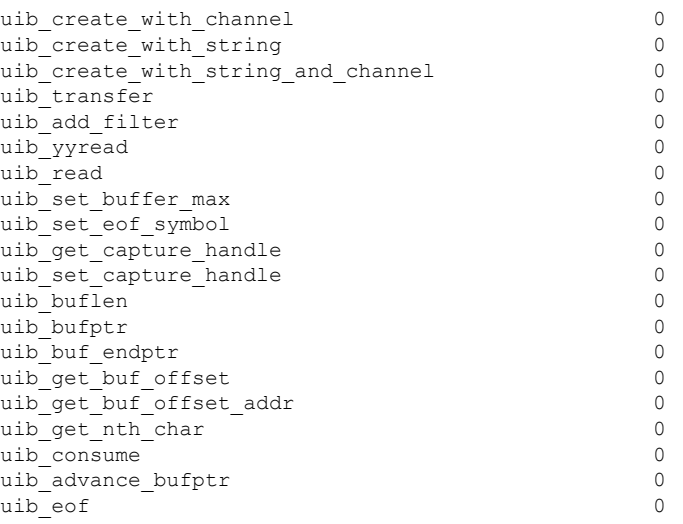

# **show xlate**

NAT セッション(xlates または変換)の情報を表示するには、**show xlate** コマンドを使用しま す。

**show xlate** [**global** *ip1*[**-***ip2*] [**netmask** *mask*]] [**local** *ip1*[**-***ip2*] [**netmask** *mask*]] [**gport** *port1*[**-***port2*]] [**lport** *port1*[**-***port2*]] [**interface** *if\_name*] [**type** *type*] **show xlate count**

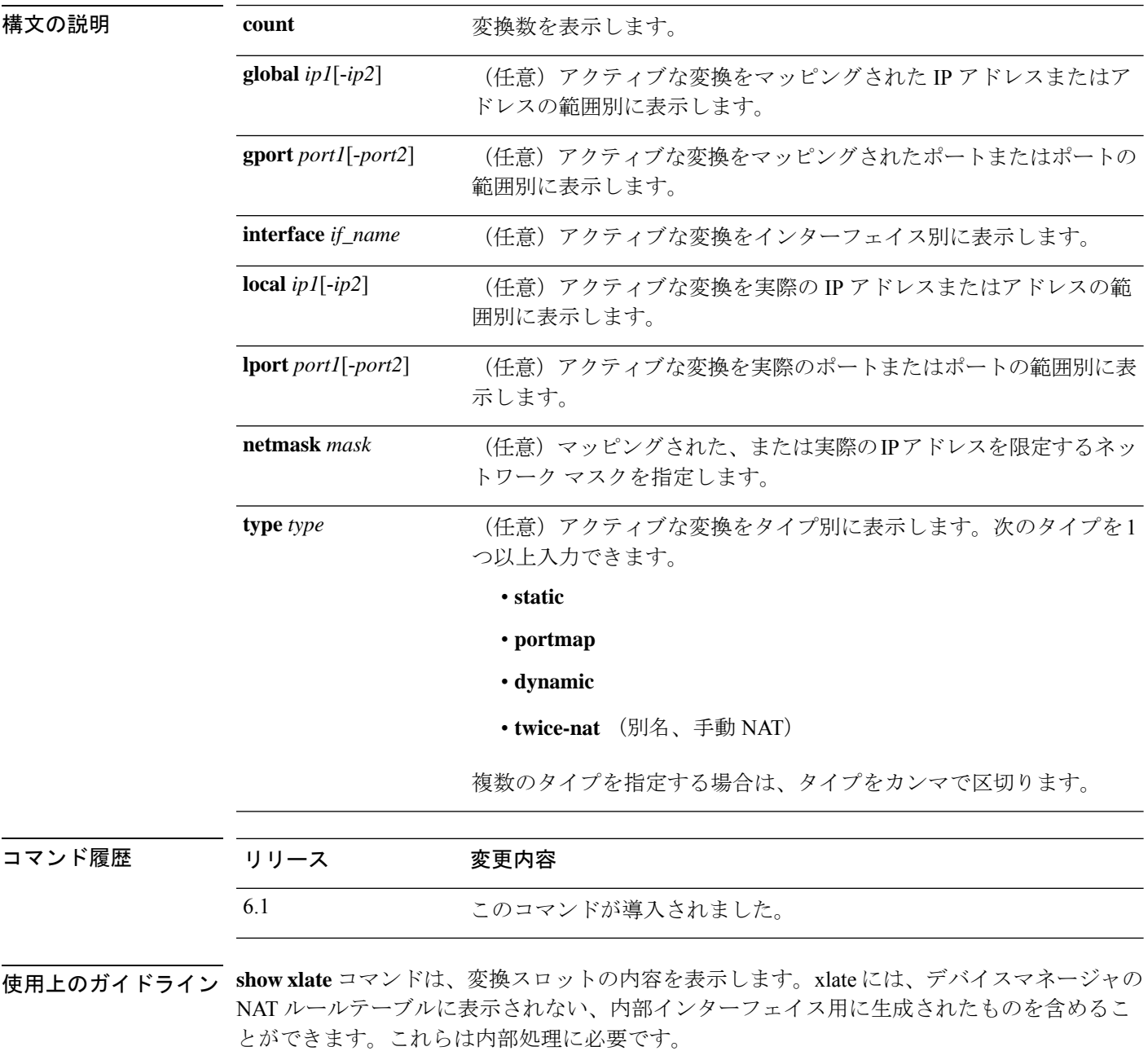
VPN クライアント コンフィギュレーションがイネーブルで、内部ホストが DNS 要求を送信し ている場合に **show xlate** コマンドを実行すると、1 つのスタティック変換に対応する複数の xlate が表示されることがあります。

クラスタリング環境では、PAT セッションを処理するために、最大 3 つの xlate が、クラスタ 内の異なるノードに複製される可能性があります。1つのxlateは、接続を所有するユニットで 作成されます。1 つの xlate は、PAT アドレスをバックアップするために別のユニットで作成 されます。最後の 1 つの xlate は、フローを複製するディレクタにあります。バックアップと ディレクタが同じユニットである場合、3 つではなく 2 つの xlate が作成されることがありま す。

### 例

次に、**show xlate** コマンドの出力例を示します。nlp\_int\_tapの初期PAT xlateは、Device Manager が管理インターフェイスアドレスではなく 192.168.1.1 にアクセスできるよう にする HTTPS アクセスルールに関連しています。これらは、デバイスマネージャの NAT テーブルにルールが表示されない内部 NAT xlate です。

#### > **show xlate**

```
13 in use, 14 most used
Flags: D - DNS, e - extended, I - identity, i - dynamic, r - portmap,
       s - static, T - twice, N - net-to-net
TCP PAT from nlp_int_tap:169.254.1.2 443-443 to inside1_2:192.168.1.1 443-443
   flags sr idle 124:39:20 timeout 0:00:00
TCP PAT from nlp int tap:169.254.1.2 443-443 to inside1 3:192.168.1.1 443-443
    flags sr idle 124:39:20 timeout 0:00:00
TCP PAT from nlp int tap:169.254.1.2 443-443 to inside1 4:192.168.1.1 443-443
    flags sr idle 124:39:20 timeout 0:00:00
TCP PAT from nlp int tap:169.254.1.2 443-443 to inside1 5:192.168.1.1 443-443
    flags sr idle 124:39:20 timeout 0:00:00
TCP PAT from nlp_int_tap:169.254.1.2 443-443 to inside1_6:192.168.1.1 443-443
    flags sr idle 124:39:20 timeout 0:00:00
TCP PAT from nlp_int_tap:169.254.1.2 443-443 to inside1_7:192.168.1.1 443-443
    flags sr idle 124:39:20 timeout 0:00:00
NAT from outside:0.0.0.0/0 to inside1_8:0.0.0.0/0
    flags sIT idle 0:30:10 timeout 0:00:00
NAT from outside:0.0.0.0/0 to inside1_7:0.0.0.0/0
    flags sIT idle 124:39:20 timeout 0:00:00
NAT from outside:0.0.0.0/0 to inside1_6:0.0.0.0/0
    flags sIT idle 124:39:20 timeout 0:00:00
NAT from outside:0.0.0.0/0 to inside1_5:0.0.0.0/0
    flags sIT idle 124:39:20 timeout 0:00:00
NAT from outside:0.0.0.0/0 to inside1_4:0.0.0.0/0
    flags sIT idle 124:39:20 timeout 0:00:00
NAT from outside:0.0.0.0/0 to inside1_3:0.0.0.0/0
    flags sIT idle 124:39:20 timeout 0:00:00
NAT from outside:0.0.0.0/0 to inside1_2:0.0.0.0/0
    flags sIT idle 124:39:20 timeout 0:00:00
```
次に、IPv4 から IPv6 への変換を示す **show xlate** コマンドの出力例を示します。

```
> show xlate
14 in use, 14 most used
Flags: D - DNS, e - extended, I - identity, i - dynamic, r - portmap,
       s - static, T - twice, N - net-to-net
```
(...other entries removed...) NAT from outside:0.0.0.0/0 to inside1\_8:2001:db8::/96 flags s idle 0:01:36 timeout 0:00:00

関連コマンド

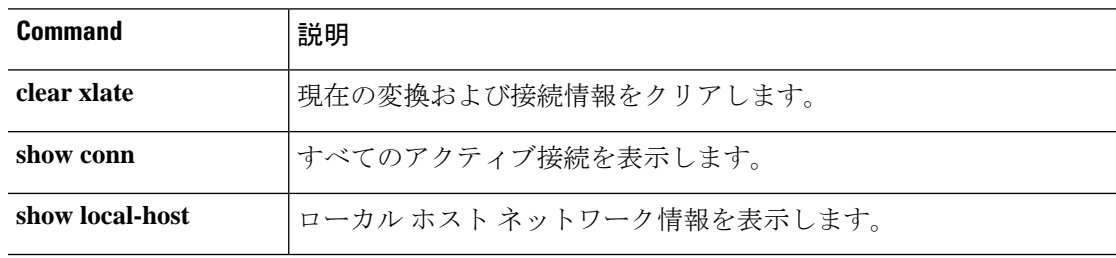

### **show zone**

トラフィックゾーン情報を表示するには、**show zone** コマンドを使用します。

**show zone** [*name*]

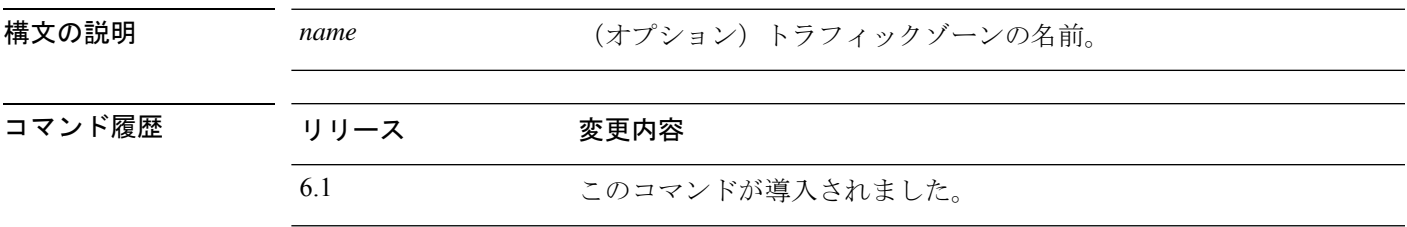

使用上のガイドライン トラフィックゾーンは、セキュリティゾーンとまったく同じではありません。パッシブセキュ リティゾーンもトラフィックゾーンとして自動的に生成されますが、ルーテッドおよびスイッ チ ドセキュリティ ゾーンは生成されません。トラフィックゾーンは、トラフィックのロード バランシング(等コストマルチパス(ECMP)ルーティングを使用)、ルートの冗長性、およ び複数のインターフェイス間での非対称ルーティングのために使用できます。

> ゾーン設定の残りの部分を表示するには、**show running-config zone**および**show running-config interface** コマンドを使用します。

### 例

次に、設定されたトラフィックゾーンを表示する例を示します。この例では、トラ フィックゾーンはパッシブインターフェイス用です。等コストマルチパスルーティン グのゾーンの場合、ゾーンタイプは ecmp になります。インターフェイスの設定は次 のとおりです。**zone-member** コマンドは、インターフェイスをゾーンのメンバーとし て設定します。

```
> show zone passive-security-zone
Zone: passive-security-zone passive
    Security-level: 0
    Zone member(s): 1
     passive GigabitEthernet0/0
> show running-config interface gigabitethernet0/0
!
interface GigabitEthernet0/0
mode passive
nameif passive
cts manual
 propagate sgt preserve-untag
 policy static sgt disabled trusted
 zone-member krjones-passive-security-zone
```
 $\mathbf I$ 

### 関連コマンド

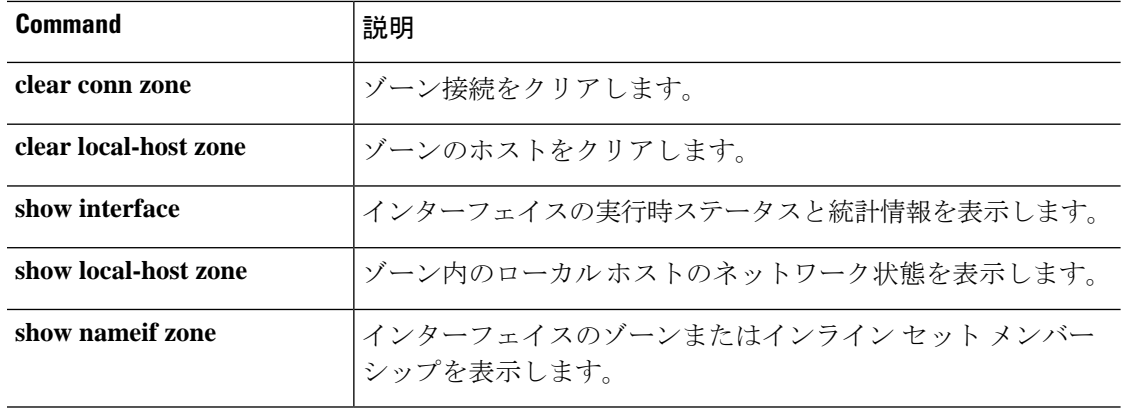

## **shun**

攻撃元ホストからの接続をブロックするには、**shun** コマンドを使用します。shun を無効にす るには、このコマンドの **no** 形式を使用します。

**shun** *source\_ip* [*dest\_ip source\_port dest\_port* [*protocol*]] [**vlan** *vlan\_id*] **no shun** *source\_ip* [**vlan** *vlan\_id*]

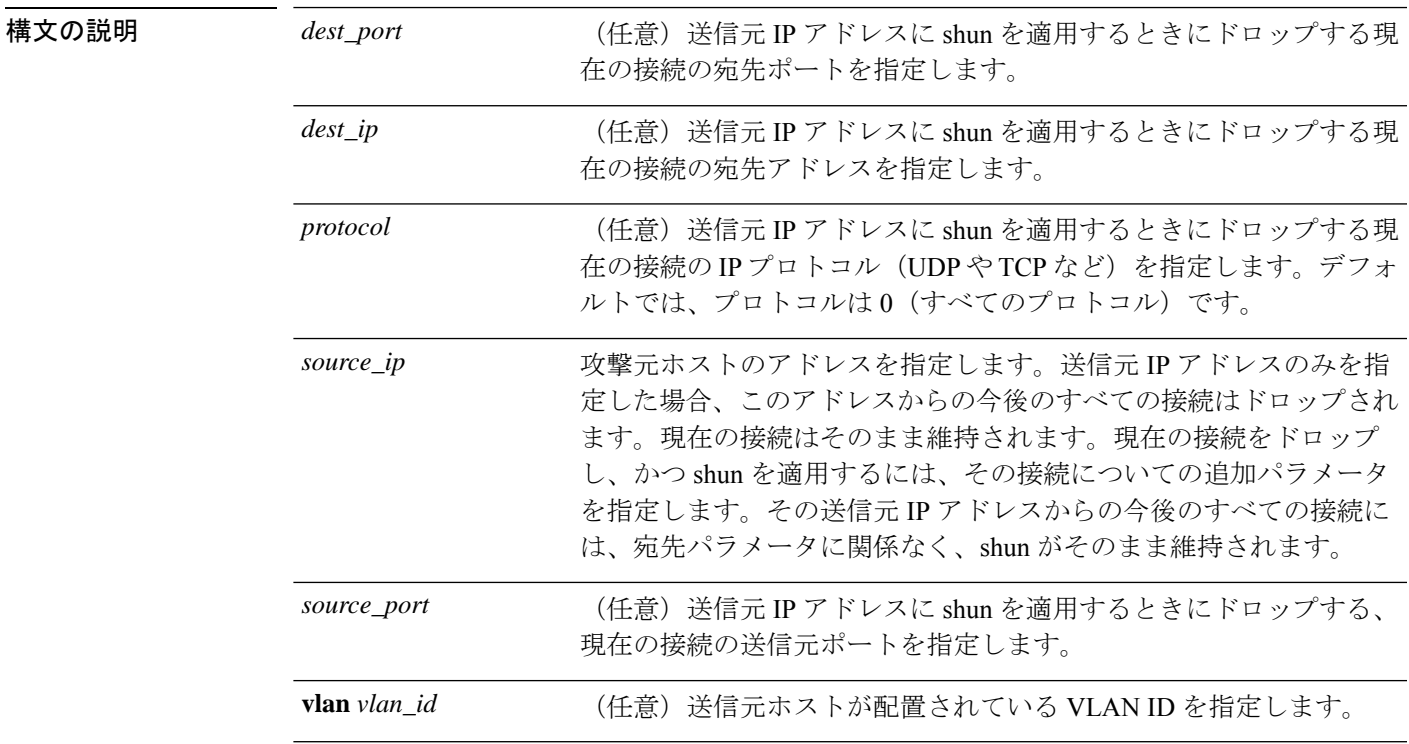

コマンドデフォルト<sup>でデフォルトのプロトコルは0(すべてのプロトコル)です。</sup>

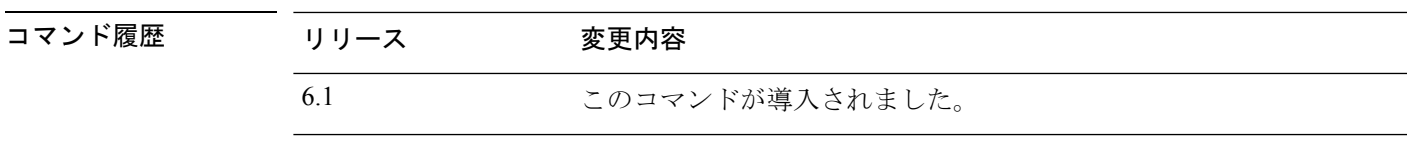

使用上のガイドライン **shun** コマンドを使用すると、攻撃元ホストからの接続をブロックできます。該当する送信元 IPアドレスからの今後の接続すべては、手動でブロッキング機能が削除されるまで、ドロップ され、ログに記録されます。**shun** コマンドのブロッキング機能は、指定したホストアドレス との接続が現在アクティブかどうかに関係なく適用されます。

> 宛先アドレス、送信元ポート、宛先ポート、およびプロトコルを指定すると、一致する接続が ドロップされ、かつ、その送信元 IP アドレスからの今後のすべての接続に shun が適用されま す。この場合、これらの特定の接続パラメータと一致する接続だけでなく、今後のすべての接 続が回避されます。

**shun** コマンドは、送信元 IP アドレスごとに 1 つのみ使用できます。

**shun** コマンドは攻撃をダイナミックにブロックするために使用されるため、脅威に対する防 御 デバイス コンフィギュレーションには表示されません。

インターフェイスコンフィギュレーションが削除されると、そのインターフェイスに付加され ているすべての shun も削除されます。

### 例

次に、攻撃ホスト (10.1.1.27) が攻撃対象 (10.2.2.89) に TCP で接続する例を示しま す。この接続は、脅威に対する防御デバイスの接続テーブル内で次のように記載され ています。

10.1.1.27, 555-> 10.2.2.89, 666 PROT TCP

次のオプションを使用して、**shun** コマンドを適用します。

> **shun 10.1.1.27 10.2.2.89 555 666 tcp** Shun 10.1.1.27 added in context: single vf Shun 10.1.1.27 successful

このコマンドにより、現在の接続が脅威に対する防御デバイスの接続テーブルから削 除され、10.1.1.27からの今後のすべてのパケットは脅威に対する防御デバイスを通過 できなくなります。

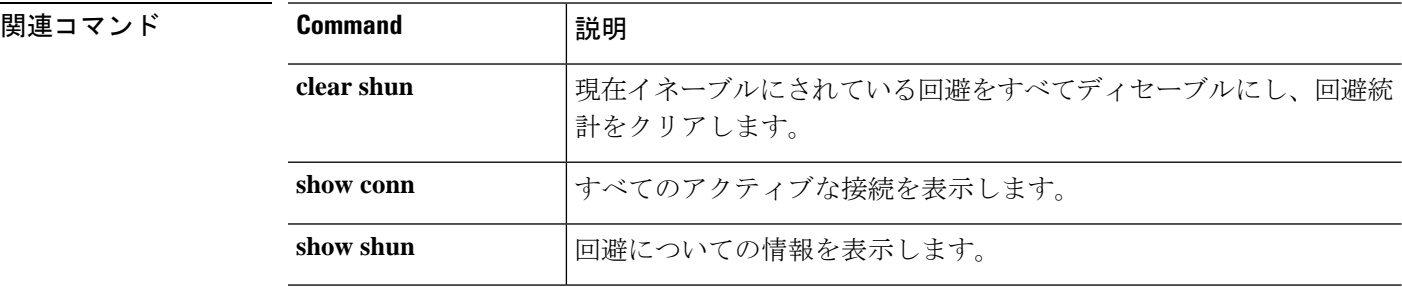

## **shutdown**

デバイスをシャットダウンするには、**shutdown** コマンドを使用します。

### **shutdown**

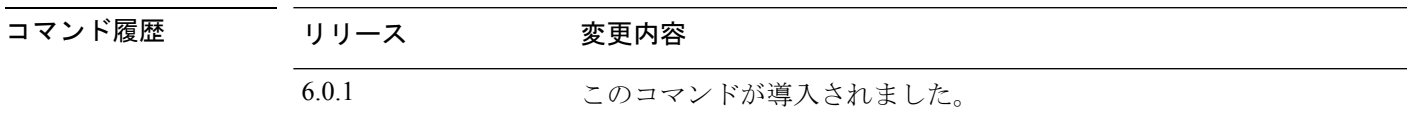

### 例

次に、デバイスをシャットダウンしたときの**shutdown**コマンドの出力例を示します。

### > **shutdown**

This command will shutdown the system. Continue? Please enter 'YES' or 'NO': **YES**

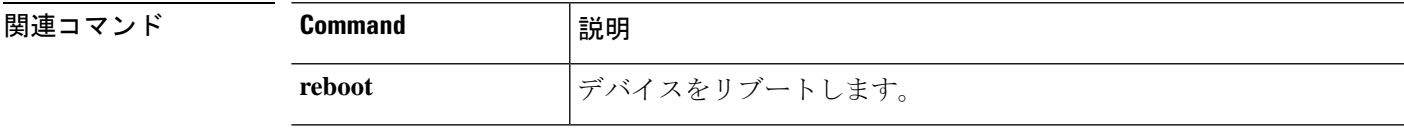

## **system access-control clear-rule-counts**

アクセスコントロールルールのヒット数を 0 にリセットするには、**system access-control clear-rule-counts** コマンドを使用します。

**system access-control clear-rule-counts**

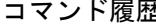

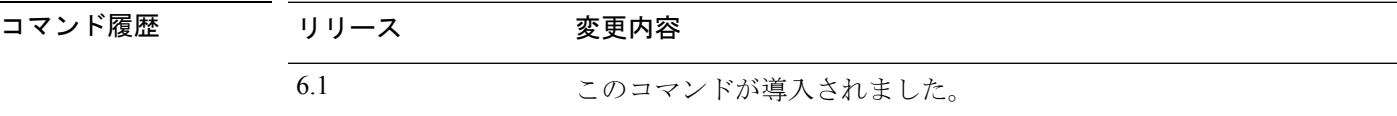

### 例

**system access-control clear-rule-counts** コマンドの出力例を次に示します。

```
> system access-control clear-rule-counts
Are you sure that you want to clear the rule hit counters? (y/n): y
Clearing the rule hit counters.
Success.
```
### 関連コマンド

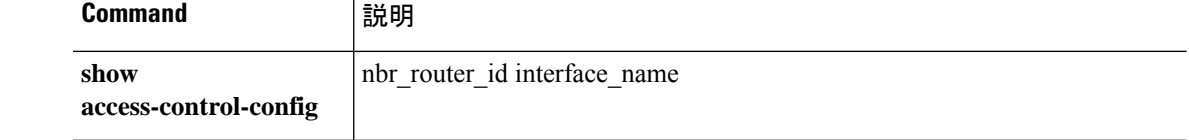

## **system generate-troubleshoot**

シスコテクニカルサポートで分析するためのトラブルシューティングデータの生成を要求され た場合は、**system generate troubleshoot** コマンドを使用します。

### **system generate-troubleshoot** *options*

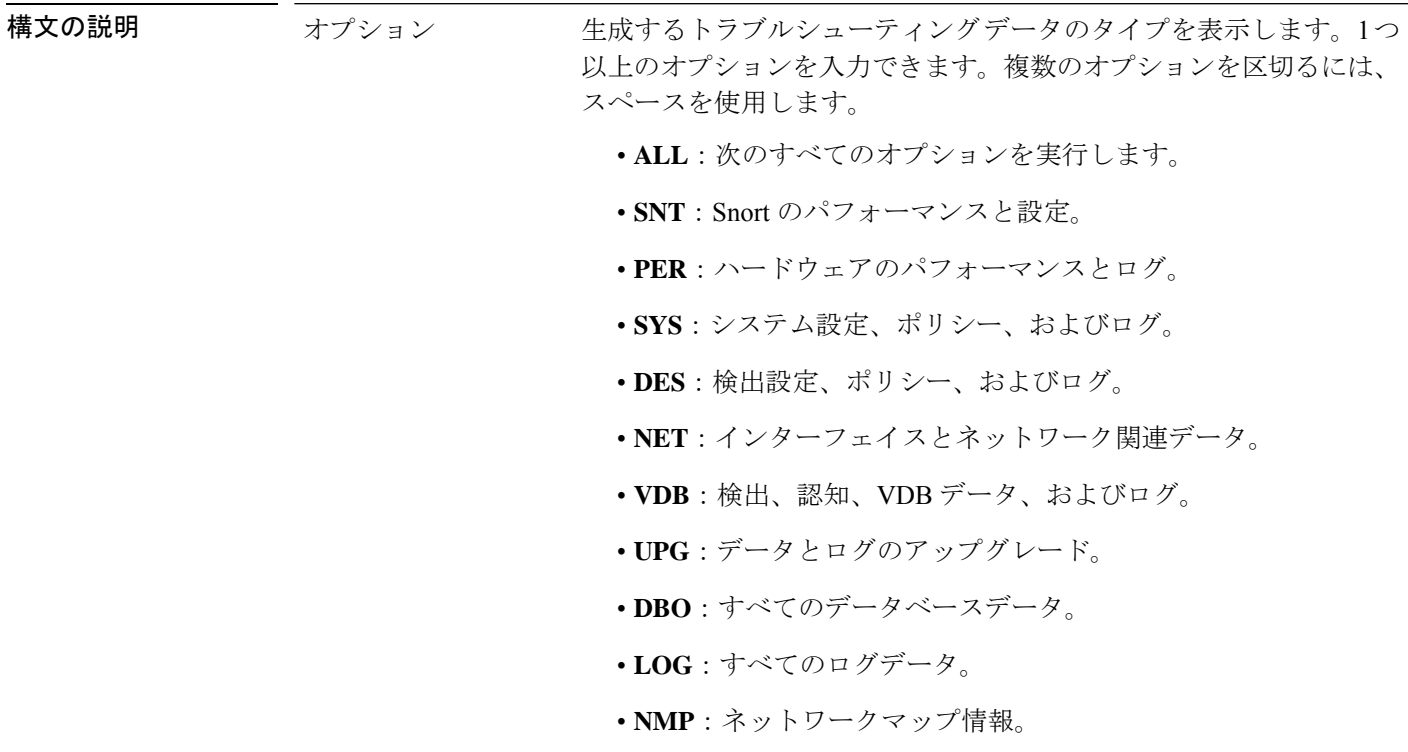

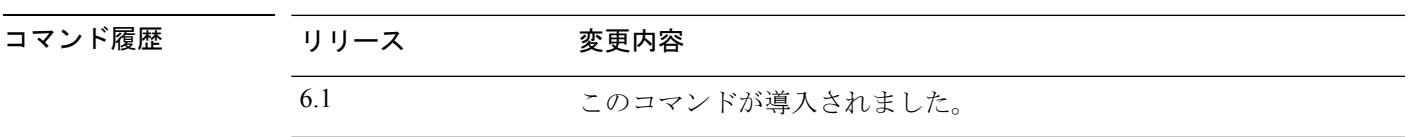

### 例

次に、Snort およびハードウェアパフォーマンスのトラブルシューティング データを 生成する例を示します。

```
> system generate-troubleshoot SNT PER
Starting /usr/local/sf/bin/sf_troubleshoot.pl...
Please, be patient. This may take several minutes.
the troubleshoot options codes specified are SNT,PER.
getting filenames from [/ngfw/usr/local/sf/etc/db_updates/index]
getting filenames from [/ngfw/usr/local/sf/etc/db updates/base-6.2.0]
Troubleshooting information successfully created at /ngfw/var/common/results-10-14-201
6--181112.tar.gz
```
I

### 関連コマンド

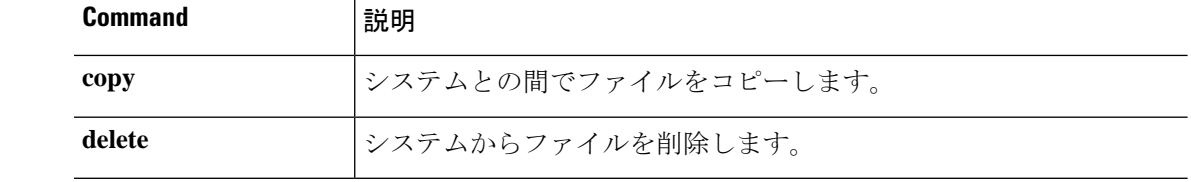

### **system lockdown-sensor**

エキスパートモードおよび bash シェルへのアクセスを削除するには、**system lockdown-sensor** コマンドを使用します。

### **system lockdown-sensor**

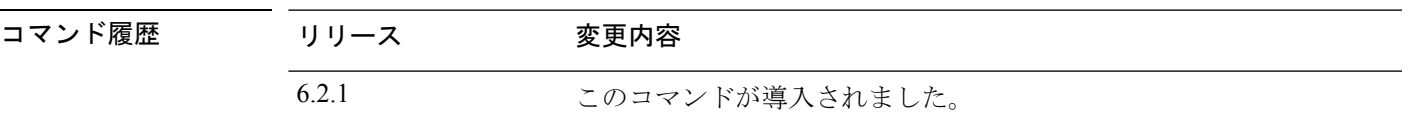

### 使用上のガイドライン

このコマンドを実行すると元に戻すことはできません。エキスパートモードへのアクセスを復 元する必要がある場合は、Cisco Technical Assistance Center に連絡して、ホットフィックスを入 手する必要があります。 注意

**expert** コマンドは、システムの動作環境への広範なアクセス権を管理者ユーザーに付与する bash シェルへのアクセスを提供します。セキュリティ認定方式(コモンクライテリア (CC) や Unified Capabilities Approved Products List (UC APL) など)では、システムのユーザーが利 用できるアクセス権と情報を制限する要件が課されています。これらの認証要件を満たすため の **expert** コマンドへのアクセスを削除するには、**system lockdown-sensor** コマンドを使用しま す。

このコマンドを使用した後も、**expert** コマンドは現在の SSH セッションで引き続き使用でき ます。ログアウトしてから再度ログインし、このコマンドが削除されて機能しなくなったこと を確認する必要があります。このコマンドを使用した後にログインした他のユーザーは、エキ スパートモードも使用できません。 (注)

### 例

次の例では、セキュリティ要件に準拠するためにエキスパートモードへのアクセスを 削除します。

### > **system lockdown-sensor**

This action will remove the 'expert' command from your system for all future CLI sessions, rendering the bash shell inaccessible.

This cannot be reversed without a support call. Continue and remove the 'expert' command?

Please enter 'YES' or 'NO': YES >

## **system support** コマンド

ほとんどの system support コマンドは、Cisco Technical Assistance Center のサポートを受けて、 デバッグおよびトラブルシューティングを行うために使用されます。各コマンドはシスコサ ポートの指示に従い使用する必要があります。ただし、次のコマンドは一般的な目的で使用さ れます。

- system support diagnostic-cli (1162 ページ)
- system support view-files  $(1168 \sim +\ \ \ \ \ \ \ \ \ \ \$
- system support ssl-hw- コマンド (1164 ページ)

## **system support ssl-client-hello-** コマンド

これらのコマンドを使用すると、Transport Layer Security (TLS) 1.3 から TLS 1.2 へのダウング レードの動作を決定できます。管理対象デバイスは TLS 1.3 暗号化または復号化をサポートし ていないため、クライアントとサーバー間の TLS 1.3 セッションが中断し、クライアント Web ブラウザで次のようなエラーが発生する可能性があります。

### **ERR\_SSL\_PROTOCOL\_ERROR**

### **SEC\_ERROR\_BAD\_SIGNATURE**

### **ERR\_SSL\_VERSION\_INTERFERENCE**

クライアントがサーバーに接続し、ダウングレードするように変更された接続が[DoNotDecrypt SSL] ルールアクションと一致すると TLS インスペクションが判断した場合、エラーが発生す る可能性があります。

これらのコマンドは、Cisco TAC に相談してから使用することを推奨します。

**system support ssl-client-hello-enabled aggressive\_tls13\_downgrade** { **true** | **false** }

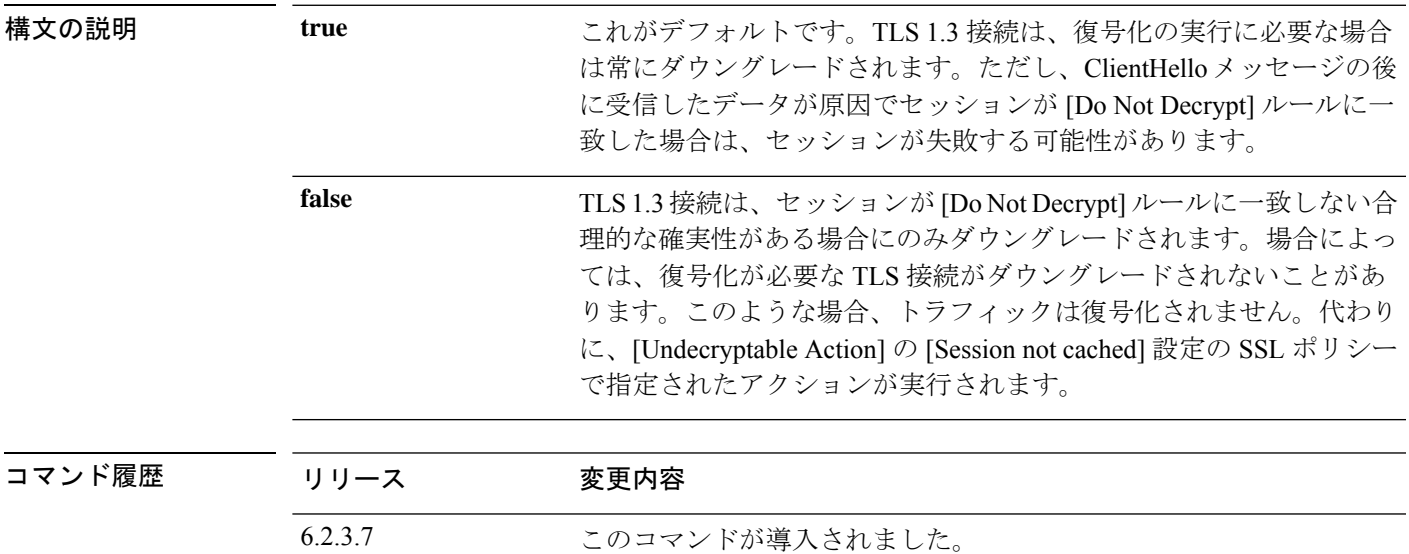

### **system support diagnostic-cli**

追加の show コマンドやその他のトラブルシューティング コマンドを含む診断 CLI を開始する には、**system support diagnostic-cli** コマンドを使用します。

### **system support diagnostic-cli**

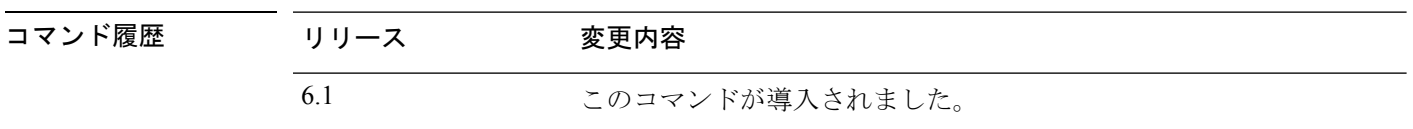

使用上のガイドライン 診断 CLI には、システムのトラブルシューティングに使用できる追加の show コマンドやその 他のコマンドが含まれています。診断CLIのコマンドは、ASAソフトウェアのコマンドです。 通常の 脅威に対する防御 CLI には同じコマンドが多数含まれているため、診断 CLI の追加コ マンドは不要な場合があります。

診断 CLI を開始すると、通常の 脅威に対する防御 CLI とは別のセッションが開始されます。

プロンプトが変更され、システムのホスト名が表示されます。2 つのモードがあり、プロンプ トに現在のモードが示されます。ユーザー EXEC モードの場合、プロンプトは次のとおりで す。

hostname>

特権EXECモード(別名 Enableモード)の場合、プロンプトは次のようになります。このモー ドは、enable コマンドを使用して開始します。パスワードの入力を求められたら、Enter を押 します。デフォルトでは、このモードを開始するためにパスワードを入力する必要はありませ  $h_{\rm o}$ 

hostname#

診断 CLI を使用する場合は、次のヒントに留意してください。

- 診断 CLI を終了して通常の CLI に戻るには、Ctrl+a を押してから d を押します。
- 特権 EXEC モードを終了するには、**exit** コマンドを使用します。

使用できるコマンドはモードによって異なります。特権EXECモードには、ユーザーEXEC モードよりもはるかに多くのコマンドが含まれています。使用可能なコマンドを表示する には、**?**を使用します。ASAソフトウェアのコマンドリファレンスで使用法の情報を確認 できます。

- Cisco ASA シリーズ コマンド リファレンス、A ~ H コマンド。 [https://www.cisco.com/c/ja\\_jp/td/docs/security/asa/asa-command-reference/A-H/cmdref1.html](http://www.cisco.com/c/en/us/td/docs/security/asa/asa-command-reference/A-H/cmdref1.html)
- Cisco ASA シリーズ コマンド リファレンス、I ~ R コマンド。 [https://www.cisco.com/c/ja\\_jp/td/docs/security/asa/asa-command-reference/I-R/cmdref2.html](http://www.cisco.com/c/en/us/td/docs/security/asa/asa-command-reference/I-R/cmdref2.html)
- Cisco ASA シリーズ コマンド リファレンス、S コマンド。 [https://www.cisco.com/c/ja\\_jp/td/docs/security/asa/asa-command-reference/S/cmdref3.html](http://www.cisco.com/c/en/us/td/docs/security/asa/asa-command-reference/S/cmdref3.html)
- Cisco ASA シリーズ コマンド リファレンス、T ~ Z コマンド および ASASM 用 IOS コマンド。 [https://www.cisco.com/c/ja\\_jp/td/docs/security/asa/asa-command-reference/T-Z/cmdref4.html](http://www.cisco.com/c/en/us/td/docs/security/asa/asa-command-reference/T-Z/cmdref4.html)
- 診断 CLI には、脅威に対する防御 には意味のないコマンドが含まれていることがありま す。コマンドを試しても意味のある(または何らかの)情報が表示されない場合、関連す る機能が設定されていないか、または 脅威に対する防御 でサポートされていない可能性 があります。
- 診断CLIでは、コンフィギュレーションモードを開始できません。CLIを使用してデバイ スを設定することはできません。
- 診断CLIから離れると、次に診断CLIを開始した際には、最後に離れたときと同じモード になります。
- ASA 5506W-X では、**session wlan** コマンドを使用してワイヤレスモジュールへの接続を開 き、そのCLIを使用してアクセスポイントを設定できます。この場合、特権EXECモード である必要があります。

### 例

次に、診断 CLI および特権 EXEC モードを開始する例を示します。**enable** コマンドの 入力後にパスワードプロンプトが表示されたら、Enterを押します。デフォルトでは、 特権 EXEC モードを開始するためのパスワードはありません。

```
> system support diagnostic-cli
Attaching to Diagnostic CLI ... Press 'Ctrl+a then d' to detach.
Type help or '?' for a list of available commands.
firepower> enable
Password: <press enter, do not enter a password>
firepower#
```
## **system support ssl-hw-** コマンド

これらのコマンドを使用すると、バージョン 6.2.3 および 6.3 では *TLS/SSL* ハードウェア アク セラレーション、またバージョン 6.4 では *TLS* 暗号化アクセラレーション と呼ばれる機能に対 してさまざまな操作を実行できます。使用可能なキーワードは、脅威に対する防御ソフトウェ アのバージョンによって異なります。

サポートされるデバイス、および機能がデフォルトで有効か無効かは、ソフトウェアバージョ ンによっても異なります。詳細については、『*Management Center CLI Configuration Guide*』を 参照してください。

バージョン 6.2.3 および 6.3 のシンタックス:

**system support** {**ssl-hw-status** | **ssl-hw-supported-ciphers** | **ssl-hw-offloadenable** | **ssl-hw-offload disable**}

バージョン 6.4 のシンタックス:

**system support ssl-hw-supported-ciphers**

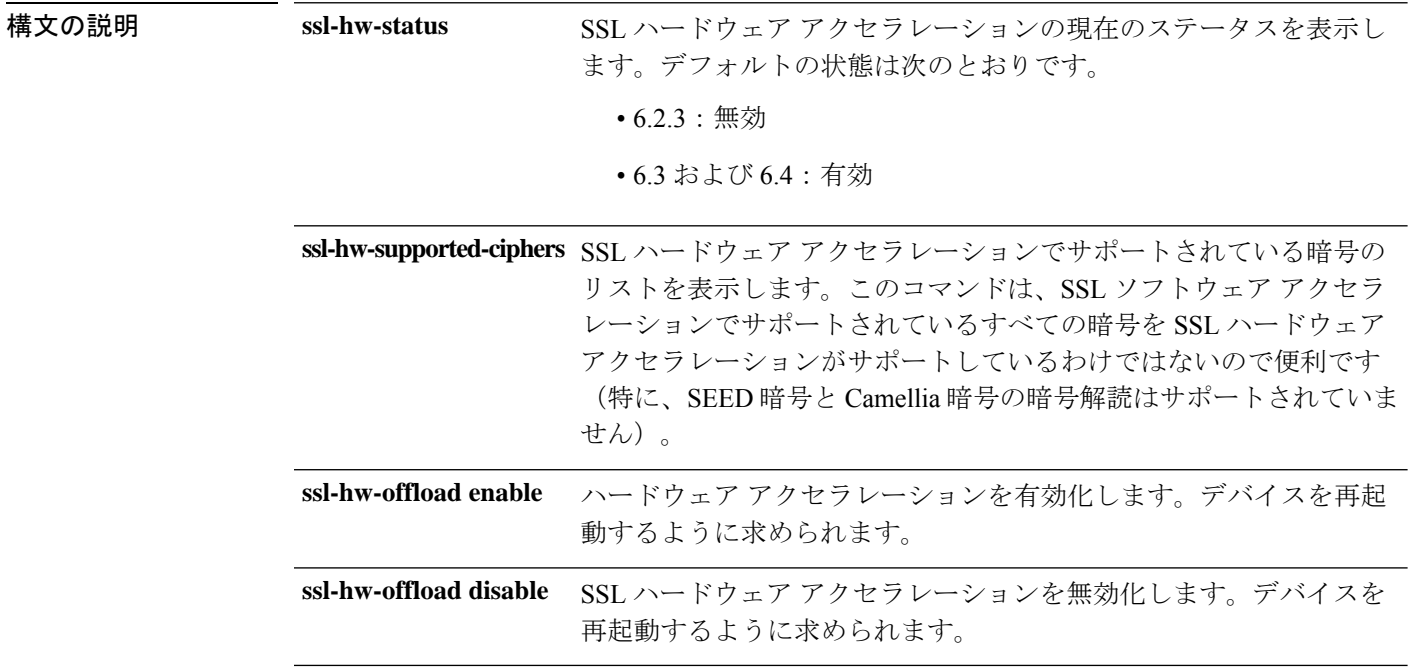

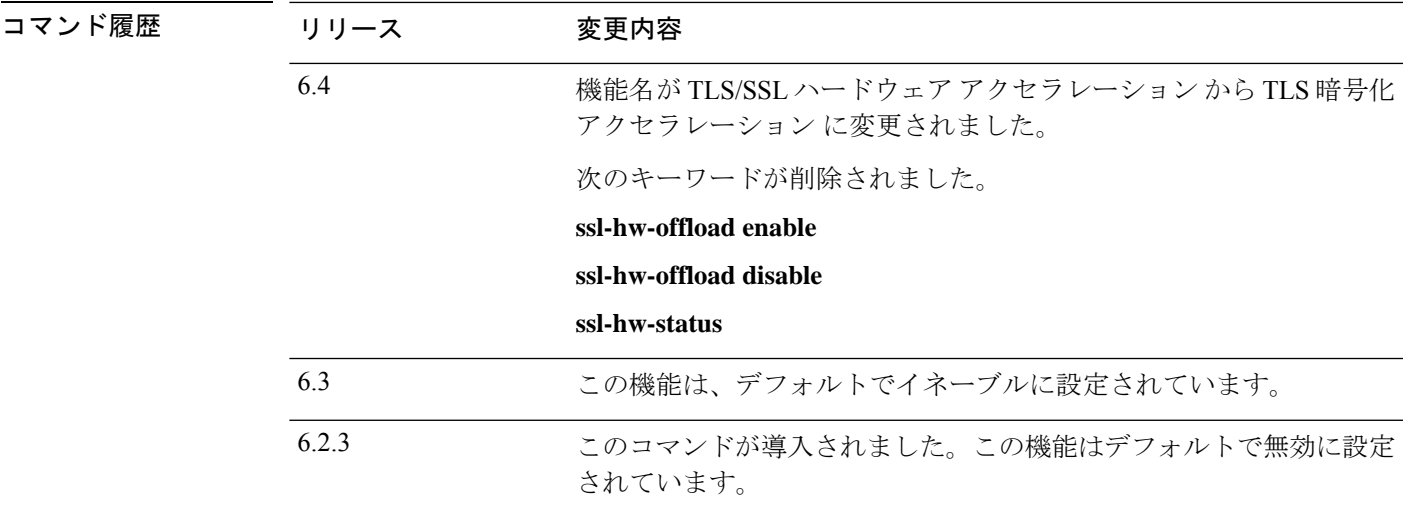

### 使用上のガイドライン

このセクションで説明するコマンドのうち、バージョン 6.4 に適用されるのは **system support ssl-hw-offload-supported ciphers** のみです。

SSLハードウェアアクセラレーションに関する情報を表示したり、機能を有効または無効にし たりするには、次のコマンドを使用します。

SSLハードウェアアクセラレーションを有効にして、暗号化と暗号解読のパフォーマンスを向 上させます。

サポートされていない機能を使用する場合、またはSSLポリシーを有効にした状態で予期しな いトラフィックの中断が発生した場合は、SSLハードウェアアクセラレーションを無効にしま す。

SSL ハードウェア アクセラレーションによってサポートされていない機能は、次のとおりで す。

- Threat Defenseコンテナインスタンス が有効になっている管理対象デバイス。
- インスペクション エンジンが接続を維持するように設定されていて、インスペクション エンジンが予期せず失敗した場合は、エンジンが再起動されるまでTLS/SSLトラフィック はドロップされます。

この動作はによって制御されます、**configure snort preserve-connection {enable | disable}**コ マンド。

現在のステータスを表示するには、**system support ssl-hw-status** コマンドを使用します。

SSLハードウェアアクセラレーションでサポートされる暗号のリストを表示するには、**system support ssl-hw-supported-ciphers** コマンドを使用します。

<sup>(</sup>注)

### 例

SSL ハードウェア アクセラレーションの現在のステータスを表示する例を次に示しま す。

### > **system support ssl-hw-status** Hardware Offload configuration set to Disabled

```
デバイスをリブートするプロンプトを表示して、SSL ハードウェア アクセラレーショ
ンを有効にする例を次に示します。
```

```
If you enable SSL hardware acceleration, you cannot:
   1. Decrypt passive or inline tap traffic.
   2. Preserve Do Not Decrypt connections when the inspection engine restarts.
Continue? (y/n) [n]: y
```
Enabling or disabling SSL hardware acceleration reboots the system. Continue?  $(y/n)$  [n]: **y**

SSL hardware acceleration will be enabled on system boot.

デバイスをリブートする前に、上記のすべてを確認する必要があります。

SSL ハードウェア アクセラレーションでサポートされる暗号の一部を次に示します。

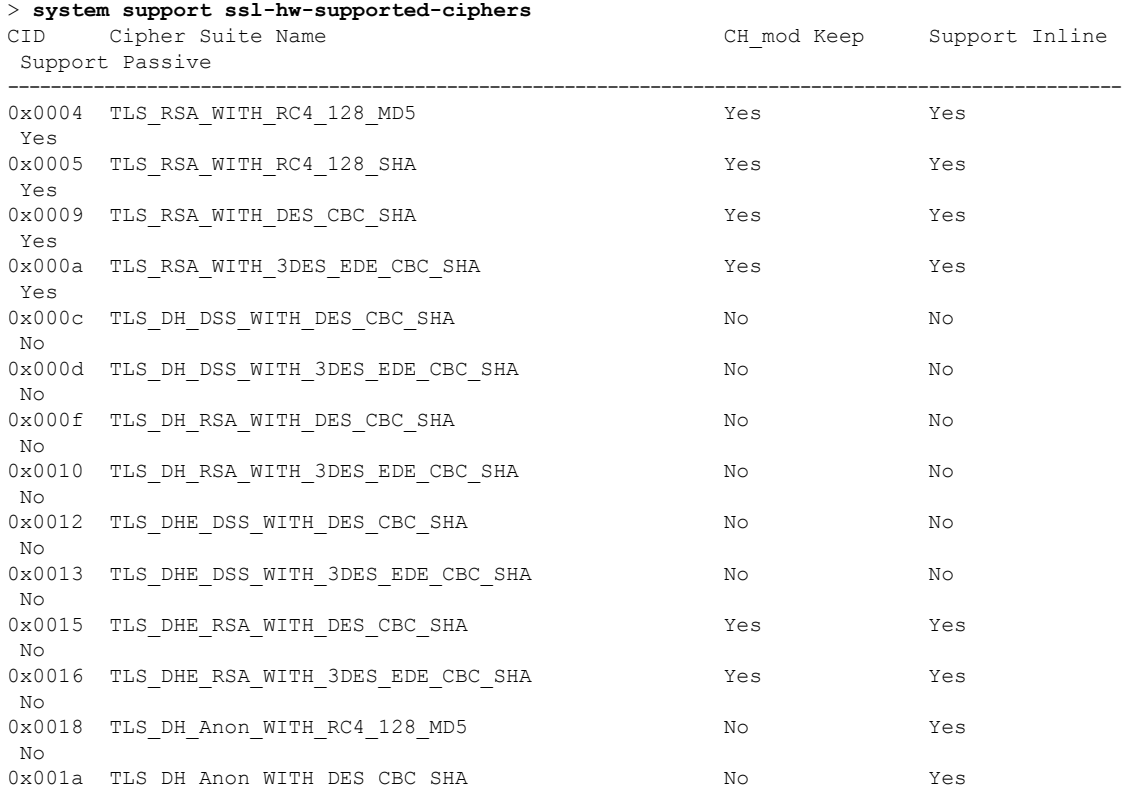

#### **Cisco Secure Firewall Threat Defense** コマンド リファレンス

 $\mathbf I$ 

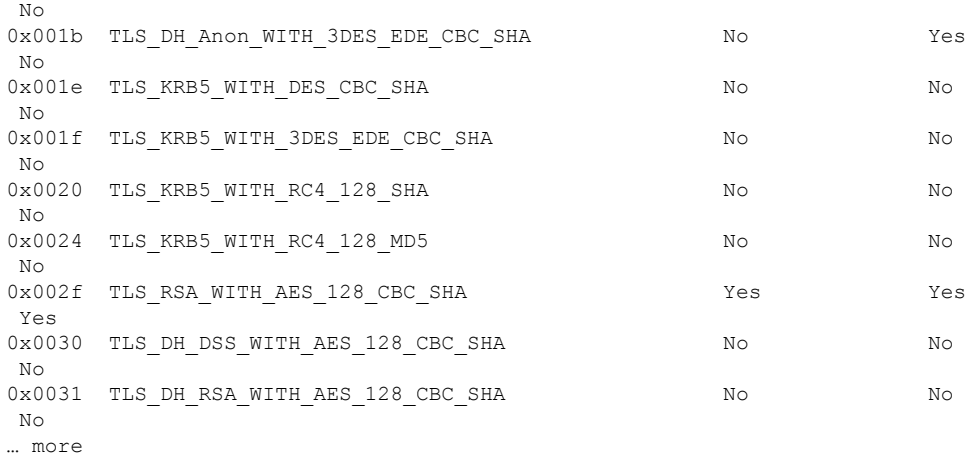

### **system support view-files**

Cisco Technical Assistance Center(TAC)とともに問題を解決する際に、システムログの内容を 表示するには、**system support view-files** コマンドを使用します。

#### **system support view-files**

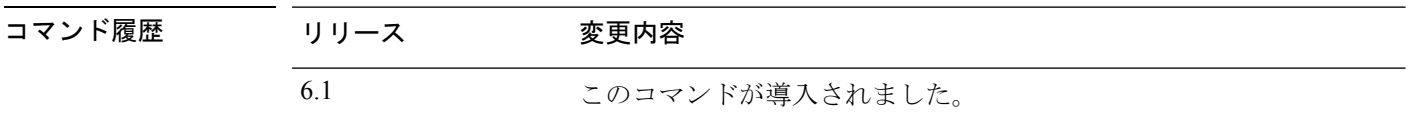

使用上のガイドライン **system support view-files**コマンドは、システムログを開きます。Cisco Technical AssistanceCenter (TAC)への問い合わせ時にこのコマンドを使用すると、出力を解釈して、適切なログを表示 できるようになります。

> コマンドは、ログを選択するためのメニューを表示します。ウィザードに移動するには、次の コマンドを使用します。

- サブディレクトリに変更するには、ディレクトリの名前を入力して、Enter を押します。
- 表示するファイルを選択するには、プロンプトで **s** と入力します。その後、ファイル名の 入力が求められます。完全な名前を入力する必要があります。大文字と小文字は区別され ます。ファイルリストにはログのサイズが示されます。非常に大きいログを開く前には検 討が必要な場合があります。
- 「--More--」が表示されたらSpaceキーを押してログエントリの次のページを表示します。 次のログ エントリのみを表示するには Enter を押します。ログの最後に到達すると、メイ ンメニューに戻ります。「--More--」の行には、ログのサイズと表示した量が示されます。 ログのすべてのページを表示する必要がなく、ログを閉じて、コマンドを終了するには、 **Ctrl+C** を使用します。
- メニュー構造のレベルを 1 つ上がるには、**b** を入力します。

ログを開いたままにして、新しいメッセージが追加されたときに確認できるようにするには、 **tail-logs** コマンドを使用します。

### 例

次に、ngfw.log ファイルを表示する例を示します。ファイル リストは、最上位のディ レクトリで始まり、その後、現在のディレクトリ内のファイル リストが続きます。

```
> system support view-files
```
===View Logs===

```
================================
Directory: /ngfw/var/log
----------sub-dirs----------
cisco
```
mojo removed\_packages setup connector sf scripts packages removed\_scripts httpd -----------files------------ 2016-10-14 18:12:04.514783 | 5371 | SMART\_STATUS\_sda.log 2016-10-14 18:12:04.524783 | 353 | SMART\_STATUS\_sdb.log 2016-10-11 21:32:23.848733 | 326517 | action\_queue.log 2016-10-06 16:00:56.620019 | 1018 | br1.down.log *<list abbreviated>* 2016-10-06 15:38:22.630001 | 9194 | ngfw.log *<list abbreviated>* ([b] to go back or [s] to select a file to view, [Ctrl+C] to exit) Type a sub-dir name to list its contents: **s** Type the name of the file to view ([b] to go back, [Ctrl+C] to exit) > **ngfw.log** 2016-10-06 15:38:03 Starting Cisco Firepower Threat Defense ... 2016-10-06 15:38:03 Found USB flash drive /dev/sdb 2016-10-06 15:38:03 Found hard drive(s): /dev/sda

*<remaining log truncated>*

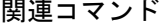

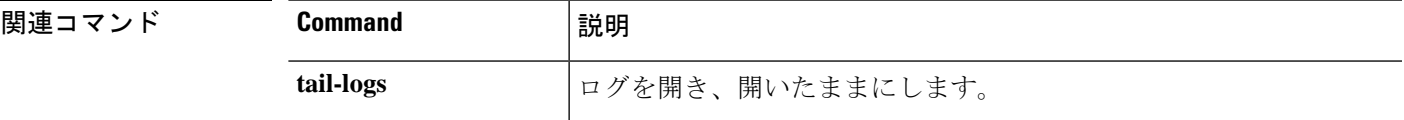

**system support view-files**

 $\mathbf l$ 

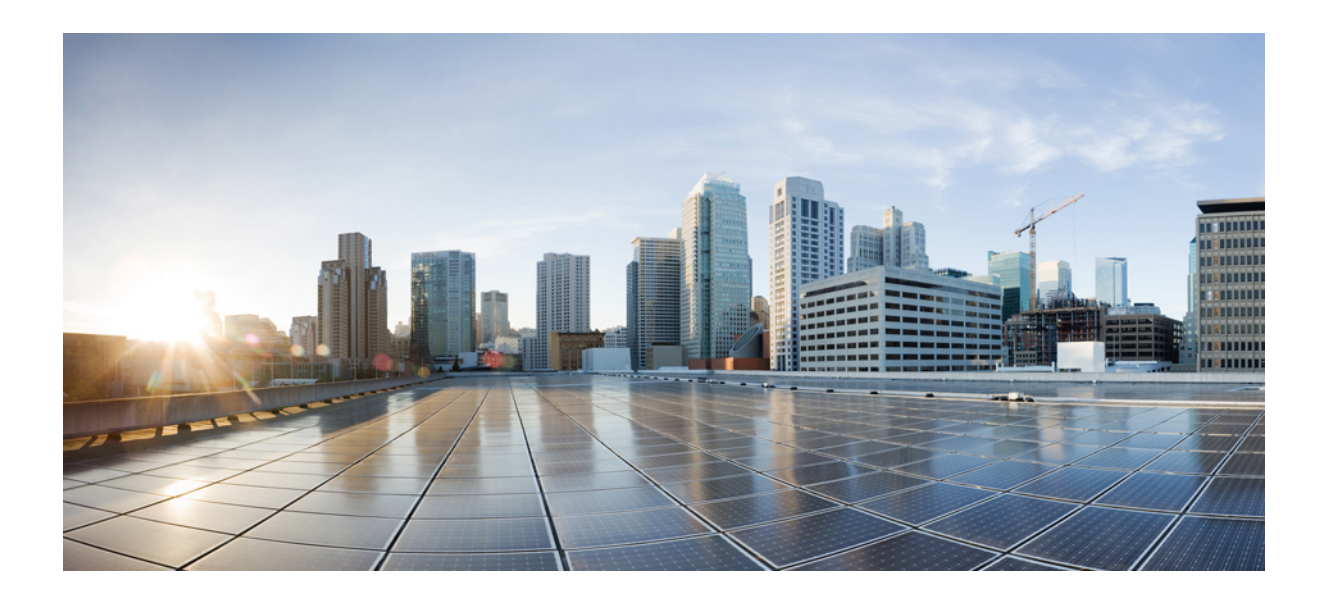

<sup>第</sup> **III** <sup>部</sup>

# **T** ~ **Z** コマンド

• t - z  $(1173 \sim -\gamma)$ 

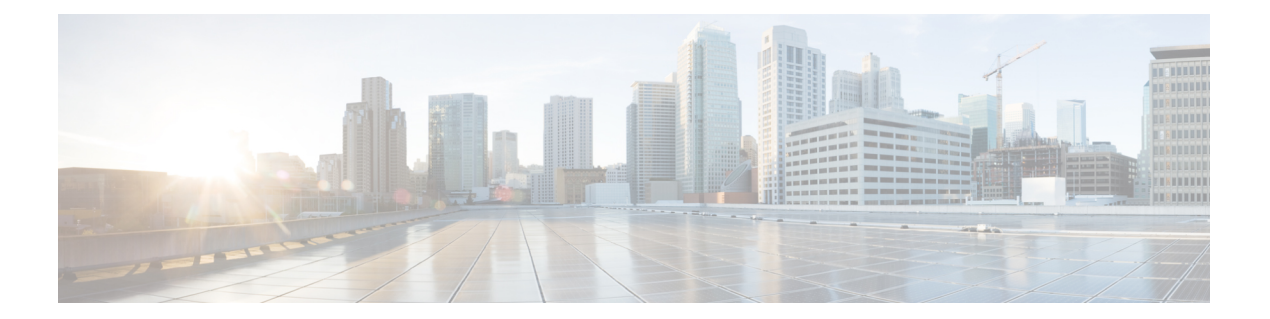

# **t - z**

- tail-logs  $(1174 \sim -\gamma)$
- test aaa-server  $(1176 \sim -\gamma)$
- traceroute  $(1178 \sim -\gamma)$
- undebug  $(1181 \sim \rightarrow \sim)$
- upgrade  $(1183 \sim -\gamma)$
- verify  $(1186 \leftarrow \ \ \ \ \ \ \ \ \ \ \ \$
- vpn-sessiondb logoff (1190 ページ)
- write net (1192 ページ)
- write terminal  $(1193 \sim \rightarrow \sim)$

## **tail-logs**

Cisco Technical Assistance Center(TAC)とともにトラブルシューティングを行う際に、システ ムログを開いてメッセージを書き込まれたとおりに表示するには、**tail-logs** コマンドを使用し ます。

### **tail-logs**

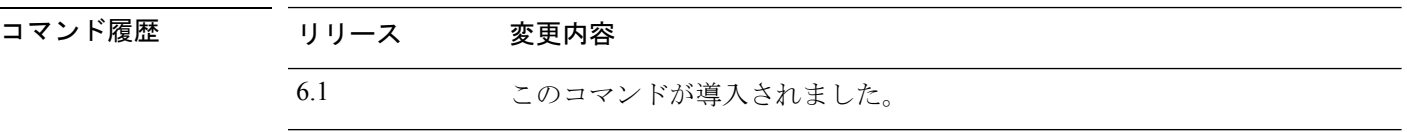

使用上のガイドライン **tail-logs** コマンドは、システムログを開き、メッセージを書き込まれたとおりに表示できるよ うにします。Cisco Technical Assistance Center (TAC)への問い合わせ時にこのコマンドを使用 すると、出力を解釈して、適切なログを表示できるようになります。

> このコマンドは、使用可能なすべてのログを表示するメニューを提示します。コマンドプロン プトに従ってログを選択します。ログが長い場合は多くの行が表示されます。Enter キーを押 すと 1 行ずつ進み、スペースを押すと 1 ページずつ進みます。ログの表示を終了した後にコマ ンドプロンプトに戻るには、Ctrl+C を押します。

### 例

次の例は、ngfw.log ファイルがどのように列挙されるかを示しています。ファイル リ ストは、最上位のディレクトリで始まり、その後、現在のディレクトリ内のファイル リストが続きます。

### > **tail-logs**

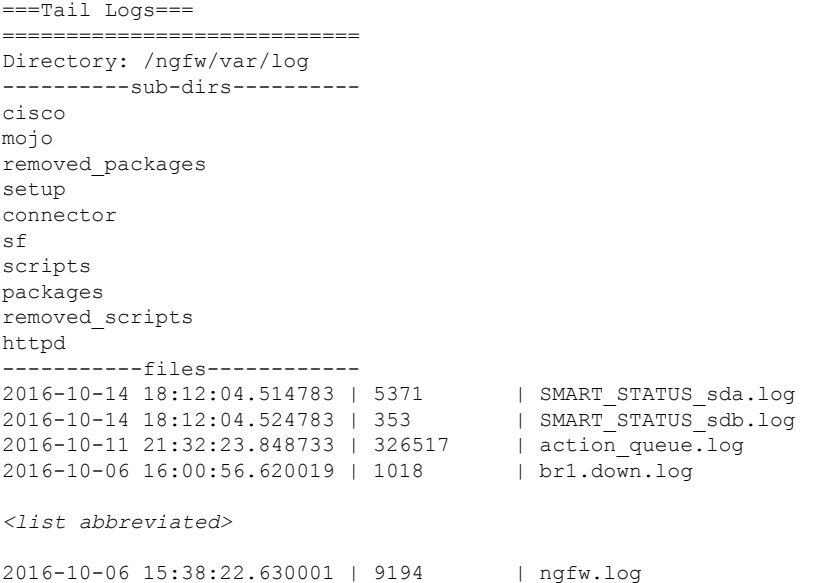

*<list abbreviated>*

([b] to go back or [s] to select a file to view, [Ctrl+C] to exit) Type a sub-dir name to list its contents: **s** Type the name of the file to view ([b] to go back, [Ctrl+C] to exit) > **ngfw.log** 2016-10-06 15:38:22 Running [rm -rf /etc/logrotate-dmesg.conf /etc/logrotate.conf /etc/logrotate.d /etc/logrotate\_ssp.conf /etc/logrotate\_ssp.d] ... success 2016-10-06 15:38:22 Running [ln -sf /ngfw/etc/logrotate-size.conf /etc/] ... success 2016-10-06 15:38:22 Running [ln -sf /ngfw/etc/logrotate-size.d /etc/] ... success 2016-10-06 15:38:22 Running [ln -sf /ngfw/etc/logrotate.conf /etc/] ... success 2016-10-06 15:38:22 Running [ln -sf /ngfw/etc/logrotate.d /etc/] ... success 2016-10-06 15:38:22 Running [rm -f /usr/sbin/ntpd] ... success

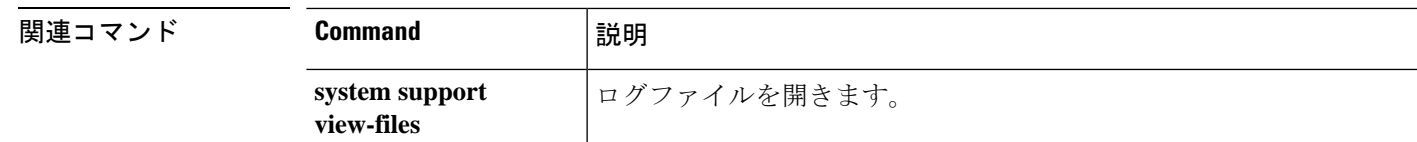

### **test aaa-server**

デバイスが特定のAAAサーバーでユーザーを認証または認可できるかどうかを確認するには、 **test aaa-server** コマンドを使用します。

**test aaa-server** {**authentication** *groupname* [**host** *ip\_address*] [**username** *username*] [**password** *password*] | **authorization** *groupname* [**host** *ip\_address*] [**username** *username*}

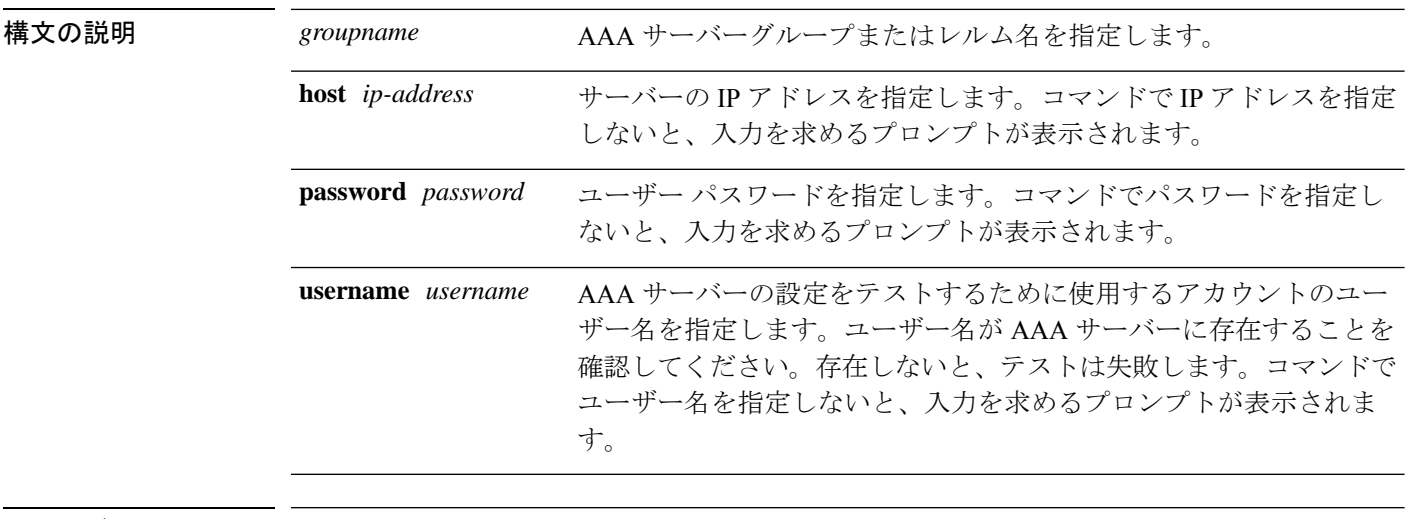

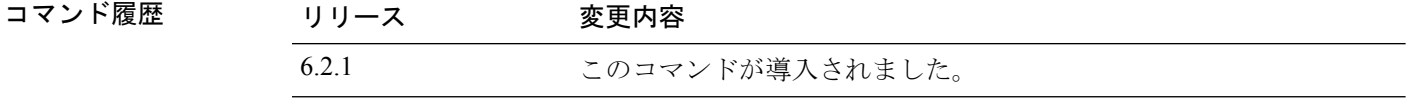

使用上のガイドライン このコマンドを使用すると、システムが特定の AAA サーバーを使用してユーザーを認証また は認可できることを検証できます。このコマンドを使用すると、実際のユーザーによる認証試 行なしでAAAサーバーをテストできます。また、AAA障害の原因が、AAAサーバーパラメー タの設定ミス、AAA サーバーへの接続問題、またはその他のコンフィギュレーション エラー のいずれによるものかを特定するうえで役立ちます。

### 例

次に、成功した認証の例を示します。

```
> test aaa-server authentication svrgrp1 host 192.168.3.4 username bogus password
mypassword
INFO: Attempting Authentication test to IP address <10.77.152.85> (timeout: 12 seconds)
INFO: Authentication Successful
```
次に、失敗した認証試行を示します。

```
> test aaa-server authentication svrgrp1
Server IP Address or name: 192.168.3.4
Username: bogus
Password: mypassword
```
INFO: Attempting Authentication test to IP address <192.168.3.4> (timeout: 10 seconds) ERROR: Authentication Rejected: Unspecified

**関連コマンド** 

Ι

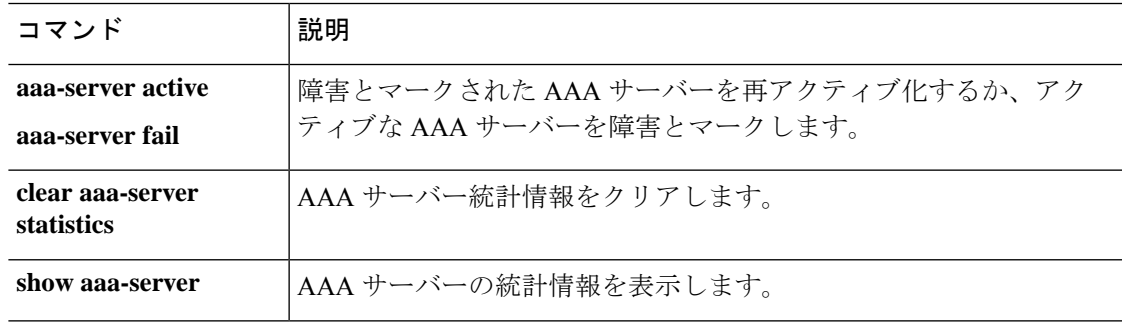

### **traceroute**

パケットがデータインターフェイスを通って宛先に到達するまでのルートを特定するには、 **traceroute**コマンドを使用します。パケットが管理IPアドレスを経由して宛先に到達するまで のルートを特定するには、**traceroute system** コマンドを使用します。

**traceroute** *destination* [**source** {*source\_ip* | *source-interface*}] [**numeric**] [**timeout** *timeout\_value*] [**probe** *probe\_num*] [**ttl** *min\_ttl max\_ttl*] [**port** *port\_value*] [**use-icmp**] **traceroute system** *destination*

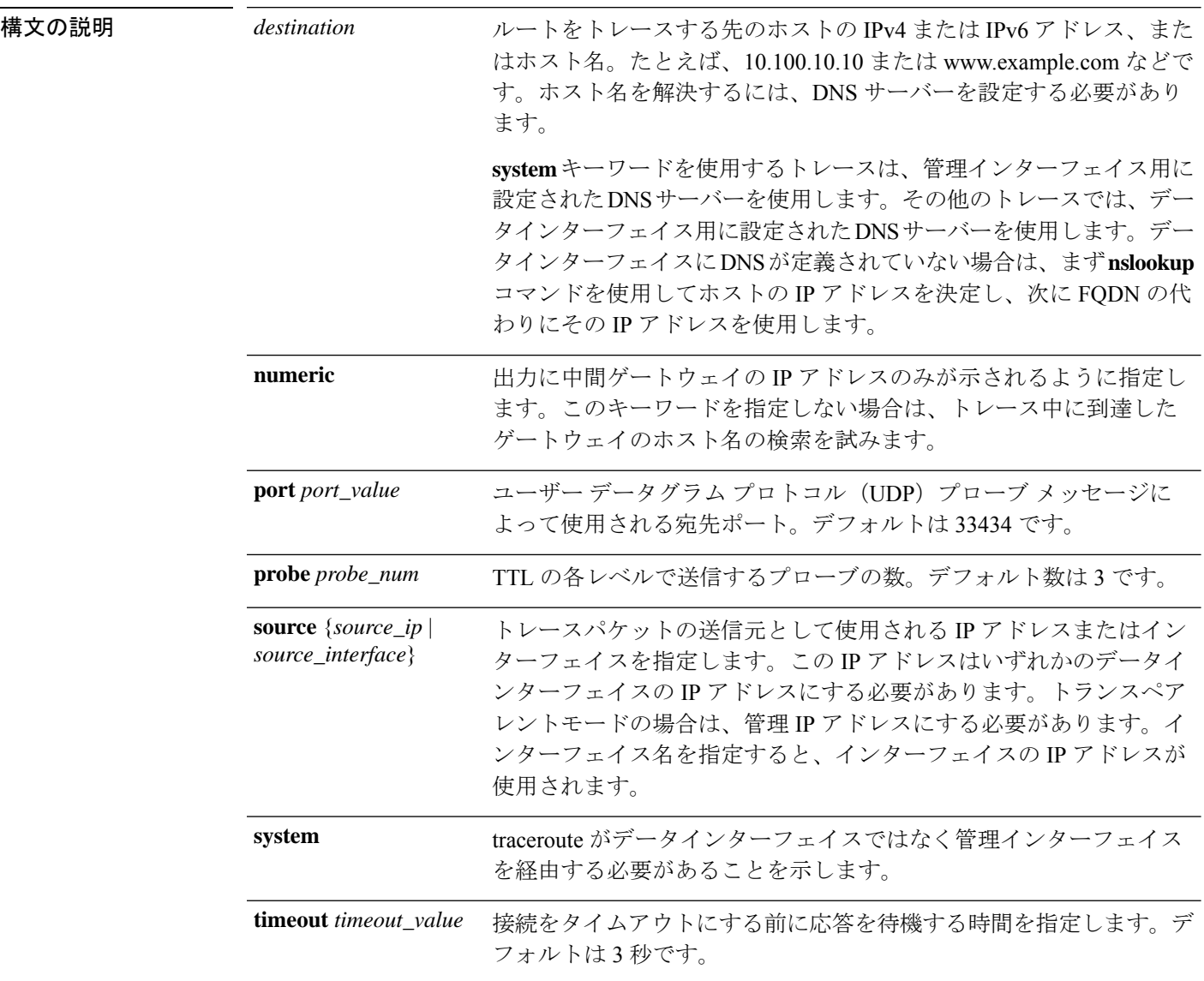

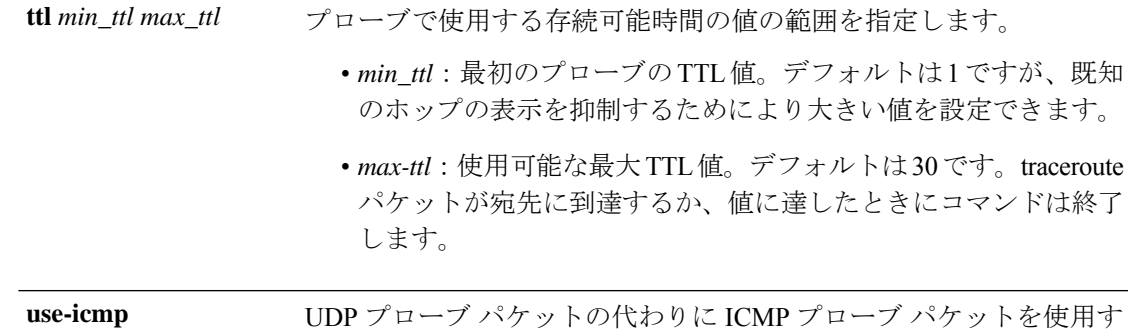

コマンド履歴 リリース 変更内容

6.1 このコマンドが導入されました。

使用上のガイドライン **traceroute** コマンドは送信した各プローブの結果を示します。出力の各行が 1 つの TTL 値に対 応します(昇順)。次に、**traceroute** コマンドによって表示される出力記号を示します。

るように指定します。

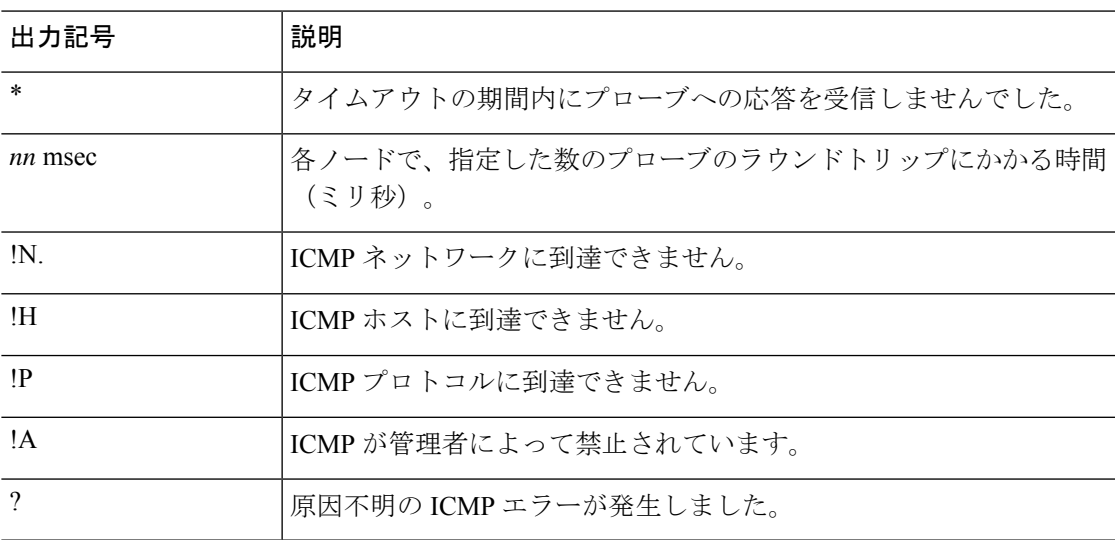

### 例

次に、宛先 IP アドレスを指定した場合の traceroute 出力の例を示します。

> **traceroute 209.165.200.225** Tracing the route to 209.165.200.225 10.83.194.1 0 msec 10 msec 0 msec 10.83.193.65 0 msec 0 msec 0 msec 10.88.193.101 0 msec 10 msec 0 msec 10.88.193.97 0 msec 0 msec 10 msec 10.88.239.9 0 msec 10 msec 0 msec 10.88.238.65 10 msec 10 msec 0 msec 172.16.7.221 70 msec 70 msec 80 msec

8 209.165.200.225 70 msec 70 msec 70 msec

次の例は、管理インターフェイスを介したホスト名に対する traceroute を示していま す。

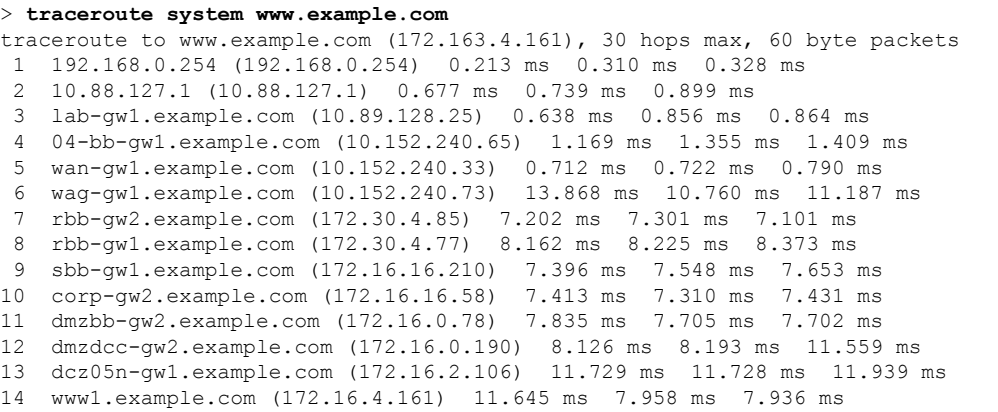

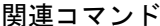

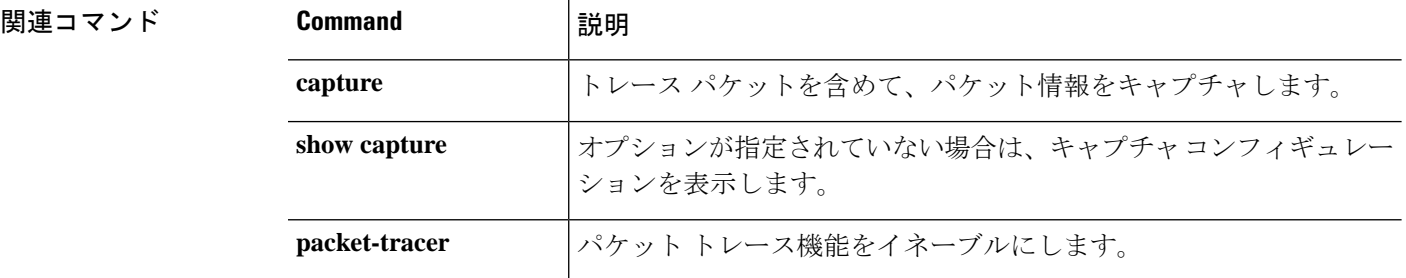

### **undebug**

特定の機能に対するデバッグを無効にするには、**undebug**コマンドを使用します。このコマン ドは **no debug** コマンドの同意語です。

構文の説明 **all** すべての機能のデバッグを無効にします。 デバッグを無効にする機能を指定します。使用可能な機能を表示する には、**undebug ?** コマンドを使用して CLI ヘルプを表示します。 *feature* (オプション)機能によっては、1 つ以上のサブ機能のデバッグメッ セージを無効にできます。使用可能なサブ機能を表示するには?を使 用します。 *subfeature* (オプション)デバッグ レベルを指定します。このレベルは、一部 の機能で使用できない場合があります。使用可能なレベルを表示する には?を使用します。 *level* コマンド履歴 リリース 変更内容 6.1 このコマンドが導入されました。  $\overline{\text{[H]}}$  Because debugging output is assigned high priority in the CPU process, it can render the system unusable. したがって、**debug** コマンドを使用するのは、特定の問題のトラブルシューティング時か、ま たは Cisco Technical Assistance Center (TAC) とのトラブルシューティング セッション時に限 定してください。さらに、**debug**コマンドは、ネットワークトラフィックが少なく、ユーザも

**undebug** {*feature* [*subfeature*] [*level*] | **all**}

# 例

す。

次の例では、有効になっているすべてのデバッグのデバッグを無効にします。

少ないときに使用することを推奨します。デバッギングをこのような時間帯に行うと、**debug** コマンド処理のオーバーヘッドの増加によりシステムの使用に影響が及ぶ可能性が低くなりま

デバッグ出力は、CLIセッションでのみ表示できます。出力は、コンソールポートに接続した ときか、または診断 CLI(**system support diagnostic-cli** と入力)で直接入手できます。また、 **show console-output** コマンドを使用して、通常の 脅威に対する防御 CLI からの出力を確認す

> **undebug all**

ることもできます。

>

I

### 関連コマンド

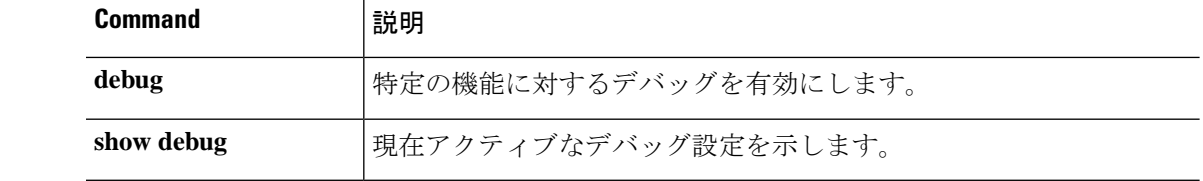

## **upgrade**

システム ソフトウェア アップグレードを再試行したり、キャンセルしたり、または元に戻し たりするには、**upgrade** コマンドを使用します。

**upgrade** { **cancel** | **cleanup-revert** | **revert** | **retry** }

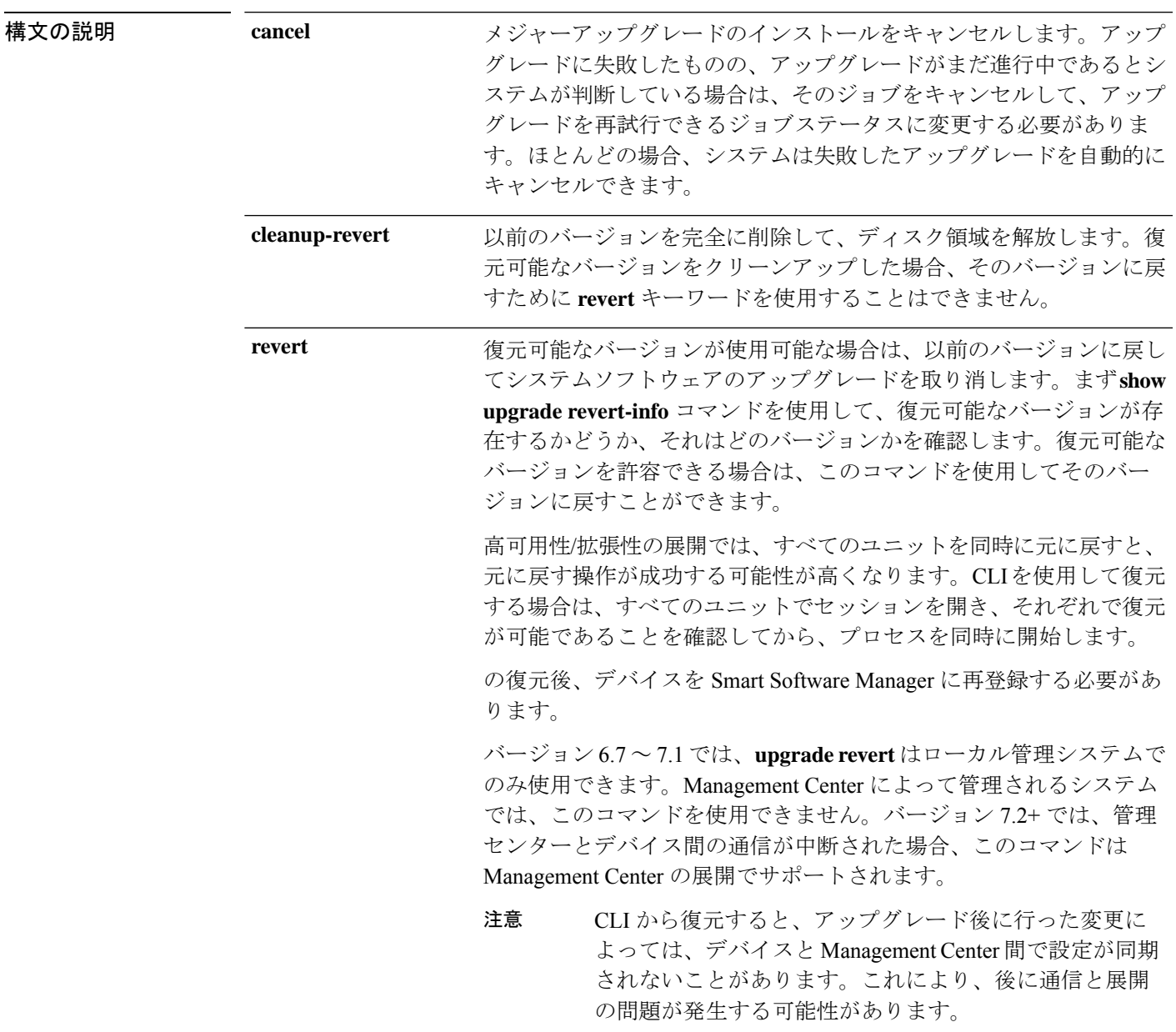

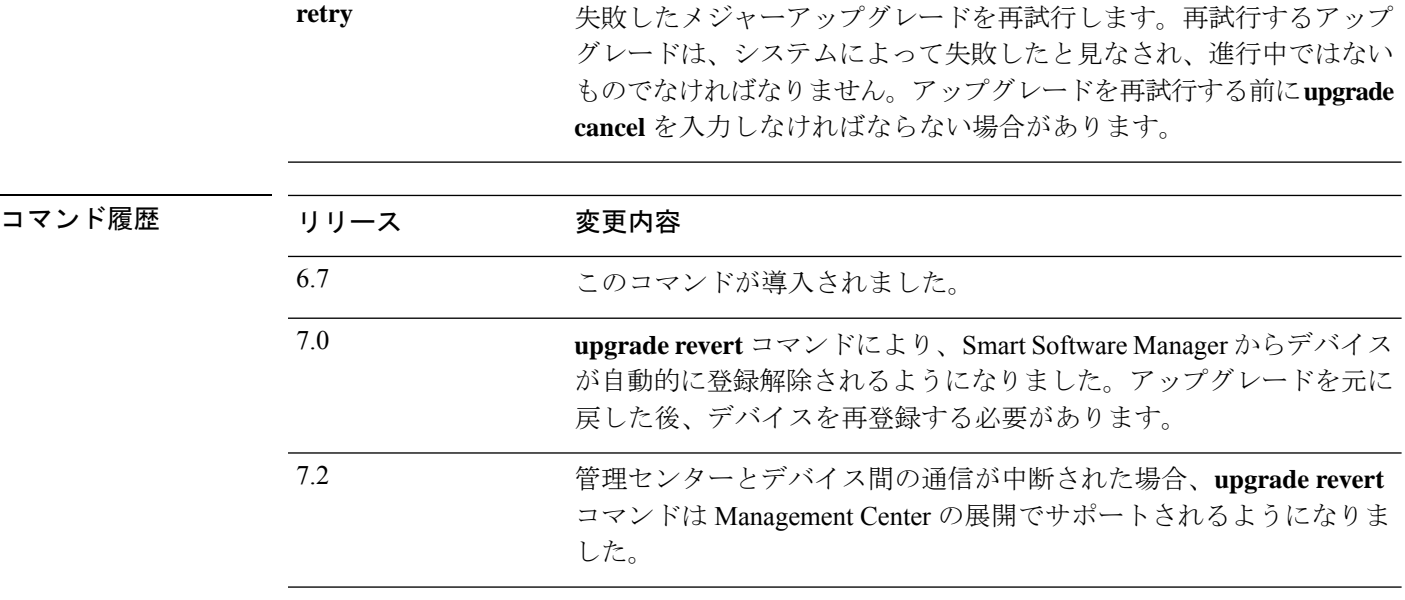

### 例

次に、進行中のシステムソフトウェア更新をキャンセルする例を示します。アップグ レードのキャンセルが正常に完了すると、デバイスが自動的に再起動されます。

#### > **upgrade cancel**

Warning: Upgrade in progress (11%, 8 mins remaining). Are you sure you want to cancel it(yes/no)? **yes**

次の例は、失敗したアップグレードを再試行する方法を示しています。失敗メッセー ジで示されているように、アップグレード失敗の原因となった問題を最初に修正する 必要があります。アップグレードを再試行する前に **upgrade cancel** を使用しなければ ならない場合があります。すべての失敗したアップグレードを再試行できるわけでは ありません。

#### > **upgrade retry**

Tue Dec 3 23:50:31 UTC 2020: Resuming upgrade for Cisco FTD Upgrade-6.7.0-32.sh.REL.tar

次の例は、ローカル管理システムで以前のバージョンに戻す方法を示しています。復 元できるバージョンがあるかどうかを確認するには、**show upgrade revert-info** コマン ドを使用します。

### > **upgrade revert**

Current version is 6.7.0.50 Detected previous version 6.6.1.20 Are you sure you want to revert (Yes/No)? **Yes**

次の例は、以前のバージョンを削除してディスク領域をクリアする方法を示していま す。このコマンドを使用すると、以前のバージョンに戻すことができなくなります。
#### > **upgrade cleanup-revert**

Version 6.6 was cleaned up successfully.

**関連コマンド** 

I

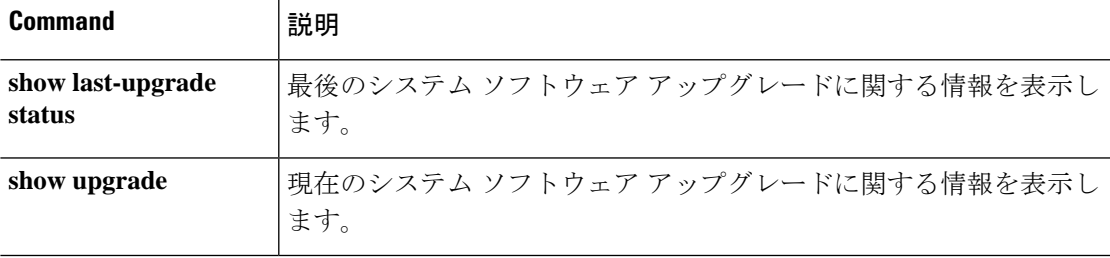

I

# **verify**

ファイルのチェックサムを確認するには、**verify** コマンドを使用します。

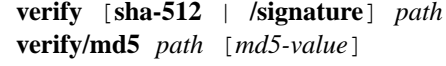

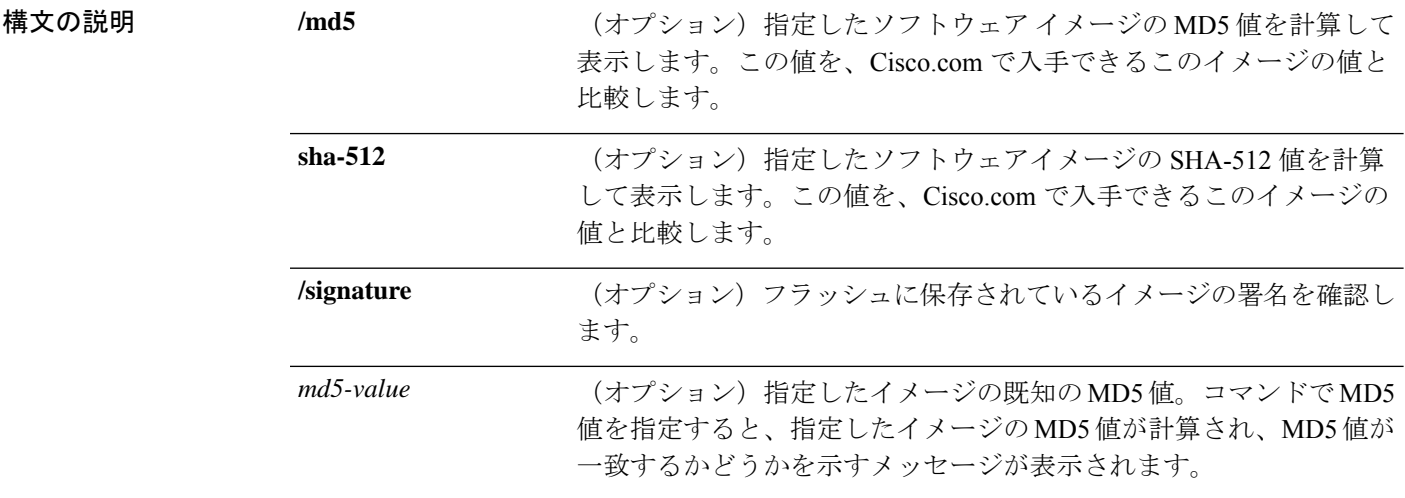

I

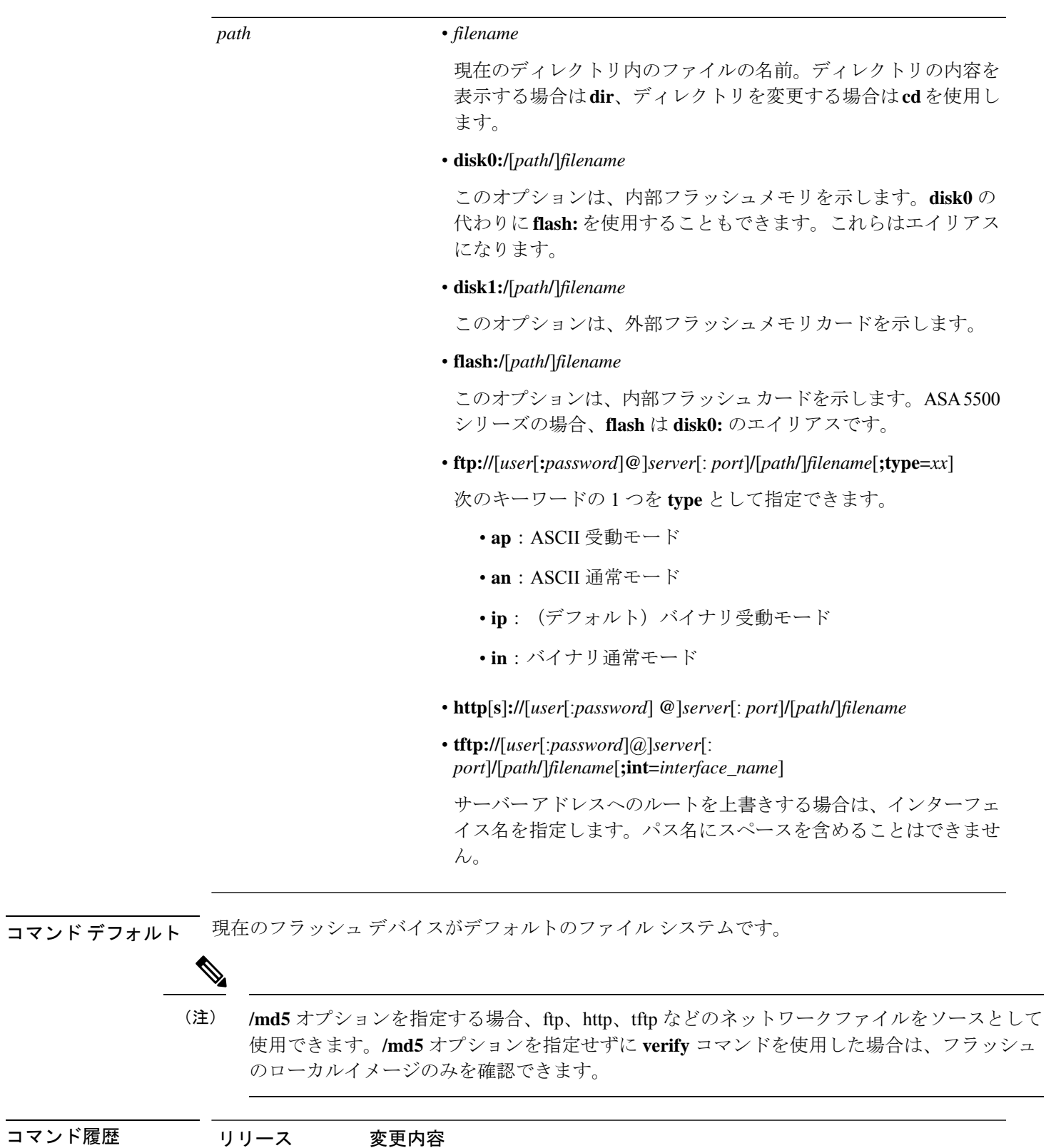

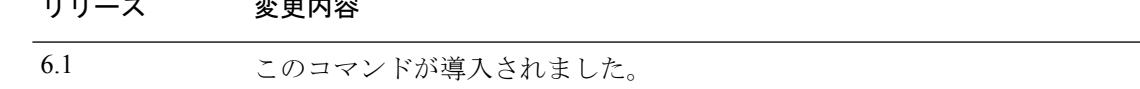

使用上のガイドライン ファイルを使用する前にそのチェックサムを確認するには、**verify** コマンドを使用します。

ディスクで配布される各ソフトウェアイメージでは、イメージ全体に対して1つのチェックサ ムが使用されます。このチェックサムは、イメージをフラッシュメモリにコピーする場合にの み表示され、イメージファイルをあるディスクから別のディスクにコピーする場合は表示され ません。

新しいイメージをロードまたは複製する前に、そのイメージのチェックサムと MD5 情報を記 録しておき、イメージをフラッシュメモリまたはサーバーにコピーするときにチェックサムを 確認できるようにします。Cisco.com では、さまざまなイメージ情報を入手できます。

フラッシュメモリの内容を表示するには、**show flash:** コマンドを使用します。フラッシュ メ モリの内容のリストには、個々のファイルのチェックサムは含まれません。イメージをフラッ シュメモリにコピーした後で、そのイメージのチェックサムを再計算して確認するには、**verify** コマンドを使用します。ただし、**verify** コマンドは、ファイルがファイルシステムに保存され た後にのみ、整合性チェックを実行します。破損しているイメージがデバイスに転送され、検 出されずにファイルシステムに保存される場合があります。破損しているイメージが正常にデ バイスに転送されると、ソフトウェアはイメージが壊れていることを把握できず、ファイルの 確認が正常に完了します。

メッセージダイジェスト 5 (MD5) ハッシュアルゴリズムを使用してファイルを検証するに は、**/md5**オプションを指定して **verify**コマンドを使用します。MD5(RFC1321で規定)は、 一意の128ビットのメッセージダイジェストを作成することによってデータの整合性を確認す るアルゴリズムです。**verify** コマンドの **/md5** オプションを使用すると、セキュリティアプラ イアンスのソフトウェアイメージのMD5チェックサム値を、その既知のMD5チェックサム値 と比較することによって、イメージの整合性を確認できます。すべてのセキュリティアプライ アンスのソフトウェアイメージのMD5値は、ローカルシステムのイメージの値と比較するた めに、Cisco.com から入手できるようになっています。

MD5 整合性チェックを実行するには、**/md5** キーワードを指定して **verify** コマンドを発行しま す。たとえば、**verify /md5 flash:cdisk.bin** コマンドを発行すると、ソフトウェアイメージの MD5 値が計算されて表示されます。この値を、Cisco.com で入手できるこのイメージの値と比 較します。

または、まず Cisco.com から MD5 値を取得し、その値をコマンド構文で指定できます。たと えば、**verify /md5 flash:cdisk.bin 8b5f3062c4cacdbae72571440e962233** コマンドを発行すると、 MD5 値が一致するかどうかを示すメッセージが表示されます。MD5 値が一致しない場合は、 いずれかのイメージが破損しているか、または入力した MD5 値が正しくありません。

#### 例

次の例では、イメージファイルを確認します。**/signature**キーワードを含めた場合と同 じ結果が表示されます。

> **verify os.img** Verifying file integrity of disk0:/os.img Computed Hash SHA2: 4916c9b70ad368feb02a0597fbef798e ca360037fc0bb596c78e7ef916c6c398 e238e2597eab213d5c48161df3e6f4a7 66e4ec15a7b327ee26963b2fd6e2b347

```
Embedded Hash SHA2: 4916c9b70ad368feb02a0597fbef798e
                      ca360037fc0bb596c78e7ef916c6c398
                      e238e2597eab213d5c48161df3e6f4a7
                      66e4ec15a7b327ee26963b2fd6e2b347
Digital signature successfully validated
```
次の例では、イメージのMD5値を計算します。簡潔にするため、ほとんどの感嘆符は 削除されています。

```
> verify /md5 os.img
!!!!!!!!!!!!!!!!!!!!!!!!!!!!!!!!!!!!!!
!!!!!!!!!!!!!!!!!!!!!!!!!Done!
verify /MD5 (disk0:/os.img) = 0940c6c71d3d43b3ba495f7290f4f276
>
```
次の例では、MD5値を計算して期待値と比較します。この例での結果は検証済みで、 計算値と期待値は一致します。

```
> verify /md5 os.img 0940c6c71d3d43b3ba495f7290f4f276
!!!!!!!!!!!!!!!!!!!!!!!!!!!!!!!!!!!!!!!!!
!!!!!!!!!!!!!!!!!!!!!!!!!!!!!!!Done!
Verified (disk0:/os.img) = 0940c6c71d3d43b3ba495f7290f4f276
>
```
次の例では、イメージの SHA-512 値を計算します。

```
> verify /sha-512 os.img
!!!!!!!!!!!!!!!!!!!!!!!!!!
!!!!!!!!!!!!!!!!!!!!!!!!!!!!!!!Done!
verify /SHA-512 (disk0:/os.img) = 77421c0f6498976fbe5300e62bd8b7e8140b52a851f055265080
a392299848a77227d6047827192f34d969d36944abf2bddd215ec4127f9503173f82a2d6c7e2
```
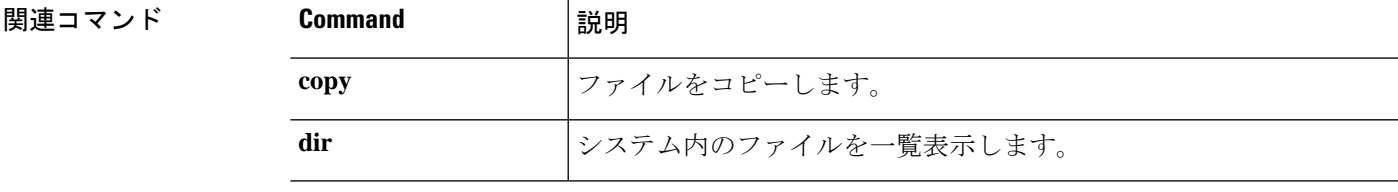

# **vpn-sessiondb logoff**

すべてまたは選択した VPN セッションをログオフするには、**vpn-sessiondb logoff** コマンドを 使用します。

**vpn-sessiondb logoff** {**all** | **index** *index\_number* | **ipaddress** *IPaddr* | **l2l** | **name** *username* | **protocol** *protocol-name* | **tunnel-group** *groupname* } **noconfirm**

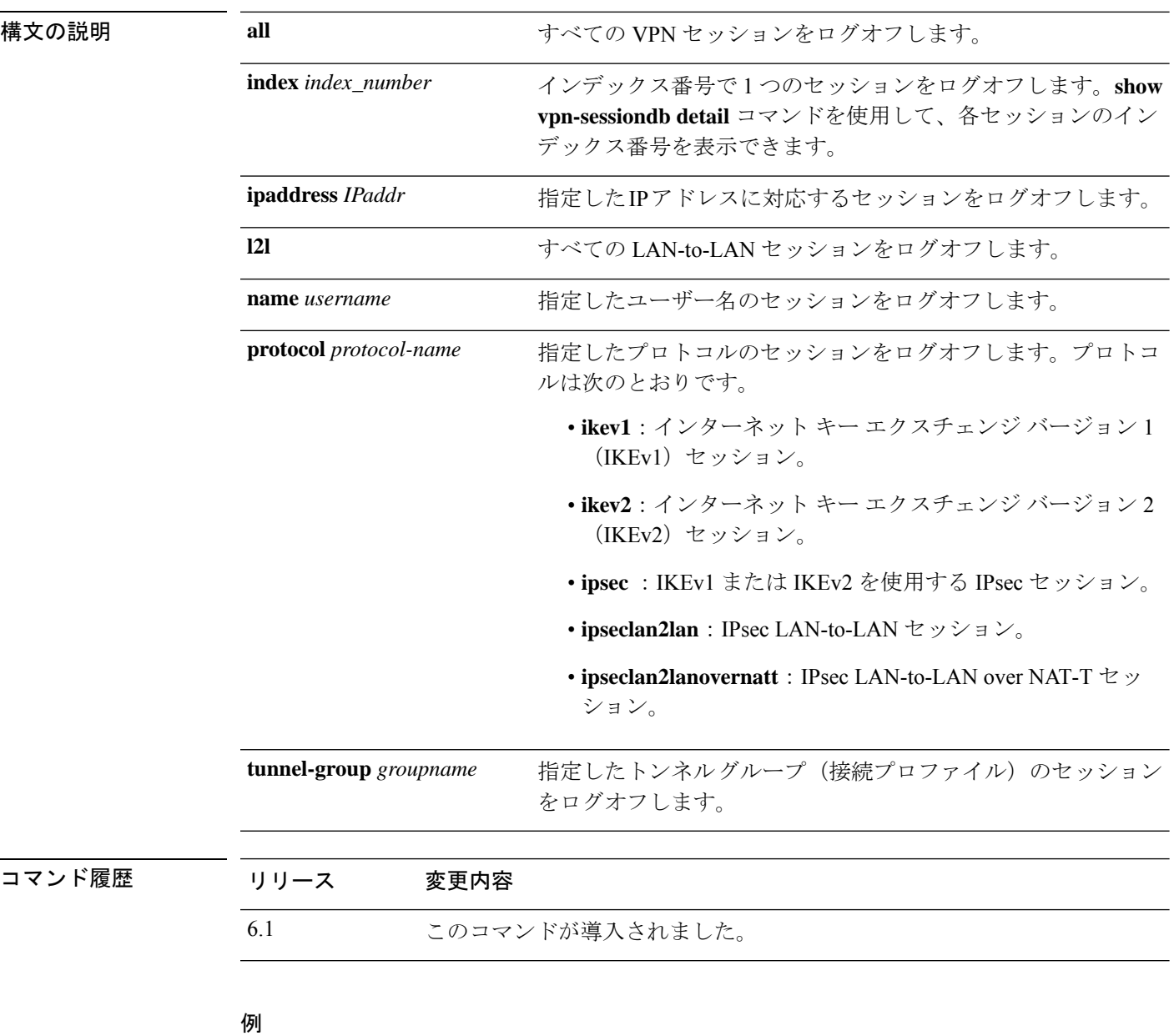

次に、企業トンネルグループ(接続プロファイル)のセッションをログオフする例を 示します。

 $\overline{\phantom{a}}$ 

> **vpn-sessiondb logoff tunnel-group Corporate noconfirm**

INFO: Number of sessions from TunnelGroup "Corporate" logged off : 1

# **write net**

TFTP サーバーに実行コンフィギュレーションを保存するには、**write net** コマンドを使用しま す。

**write net** [**interface** *if\_name*] *server***:**[*filename*]

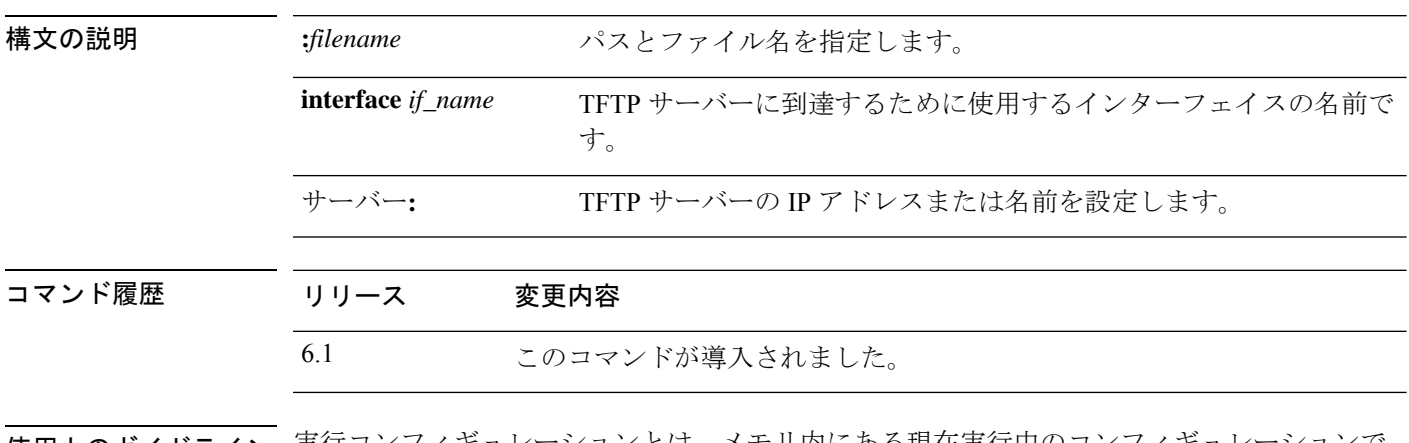

使用上のガイドライン 実行コンフィギュレーションとは、メモリ内にある現在実行中のコンフィギュレーションで す。

## 例

次に、内部インターフェイスを介して実行コンフィギュレーションを TFTP サーバー にコピーする例を示します。

> **write net interface inside 10.1.1.1:/configs/contextbackup.cfg**

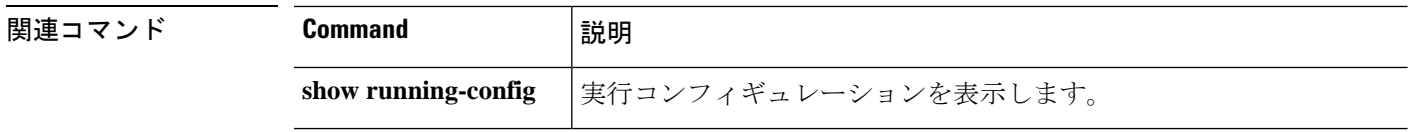

# **write terminal**

端末上の実行コンフィギュレーションを表示するには、**write terminal**コマンドを使用します。

### **write terminal**

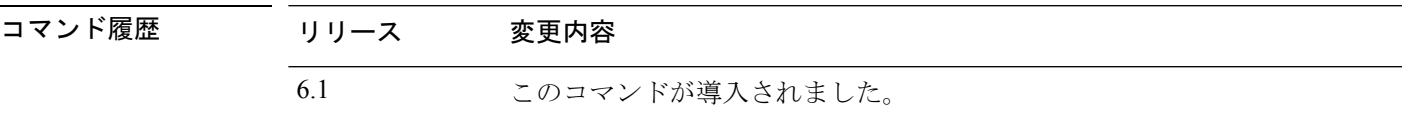

**使用上のガイドライン**このコマンドは、show running-config コマンドと同等です。

### 例

次に、実行コンフィギュレーションを端末に書き込む例を示します。

#### > **write terminal** : Saved : : Serial Number: XXXXXXXXXXX : Hardware: ASA5516, 8192 MB RAM, CPU Atom C2000 series 2416 MHz, 1 CPU (8 cores) : NGFW Version 6.2.0 ! hostname firepower (...*remaining output deleted*...)

 $\mathbf l$ 

翻訳について

このドキュメントは、米国シスコ発行ドキュメントの参考和訳です。リンク情報につきましては 、日本語版掲載時点で、英語版にアップデートがあり、リンク先のページが移動/変更されている 場合がありますことをご了承ください。あくまでも参考和訳となりますので、正式な内容につい ては米国サイトのドキュメントを参照ください。